Letzte Aktualisierung 10.02.2025 © 2024 Salesforce, Inc.

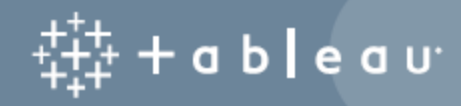

## Inhalt

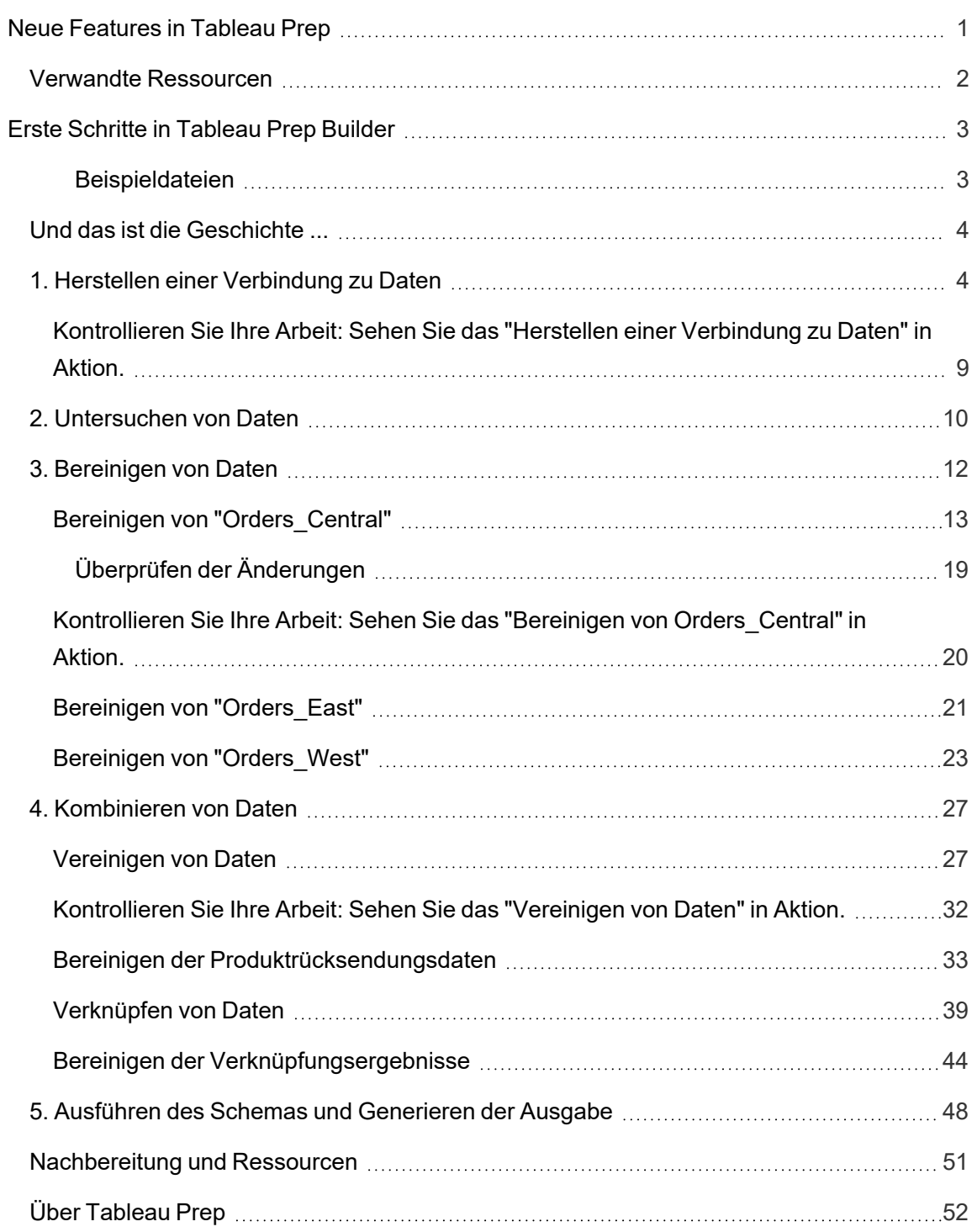

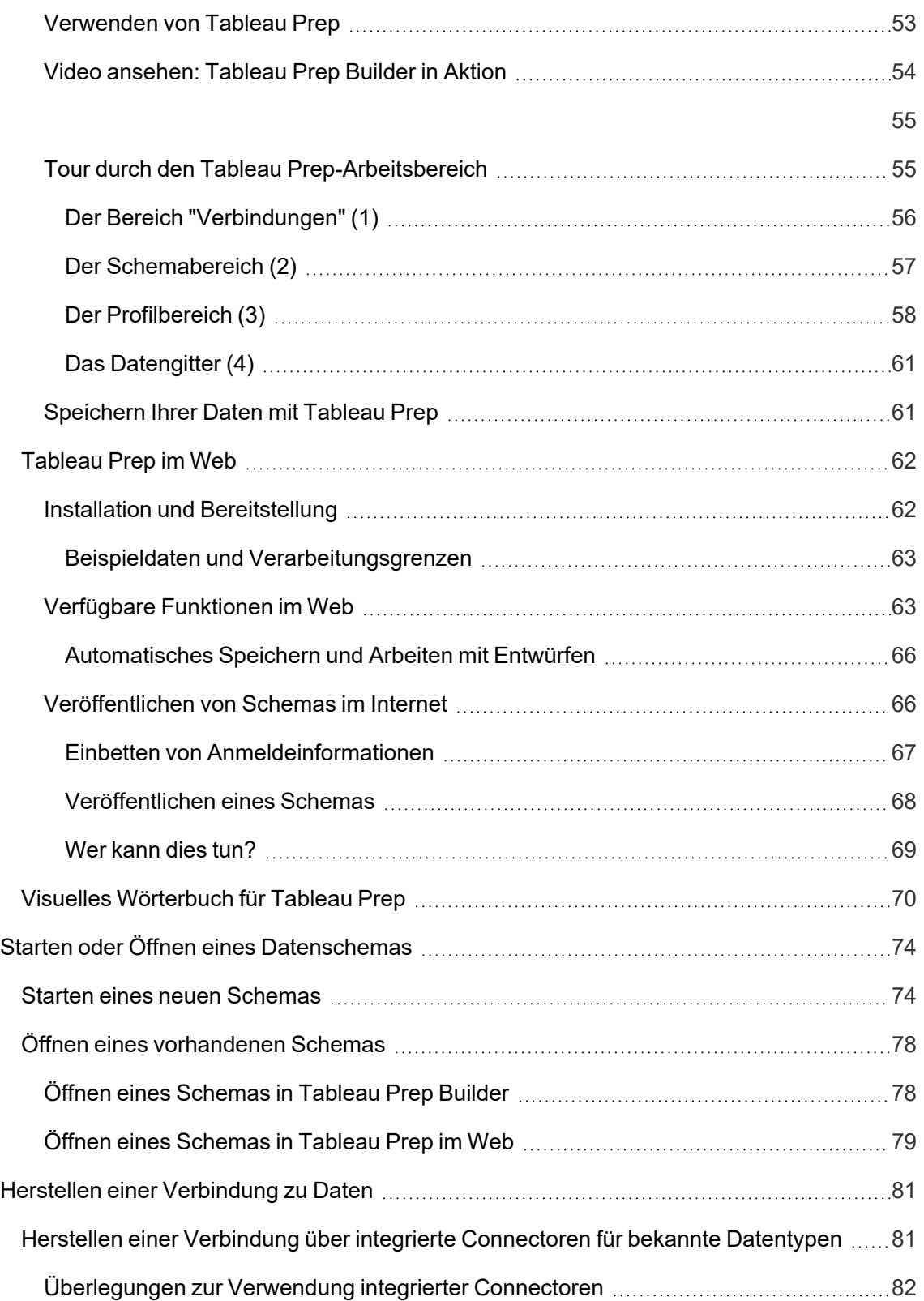

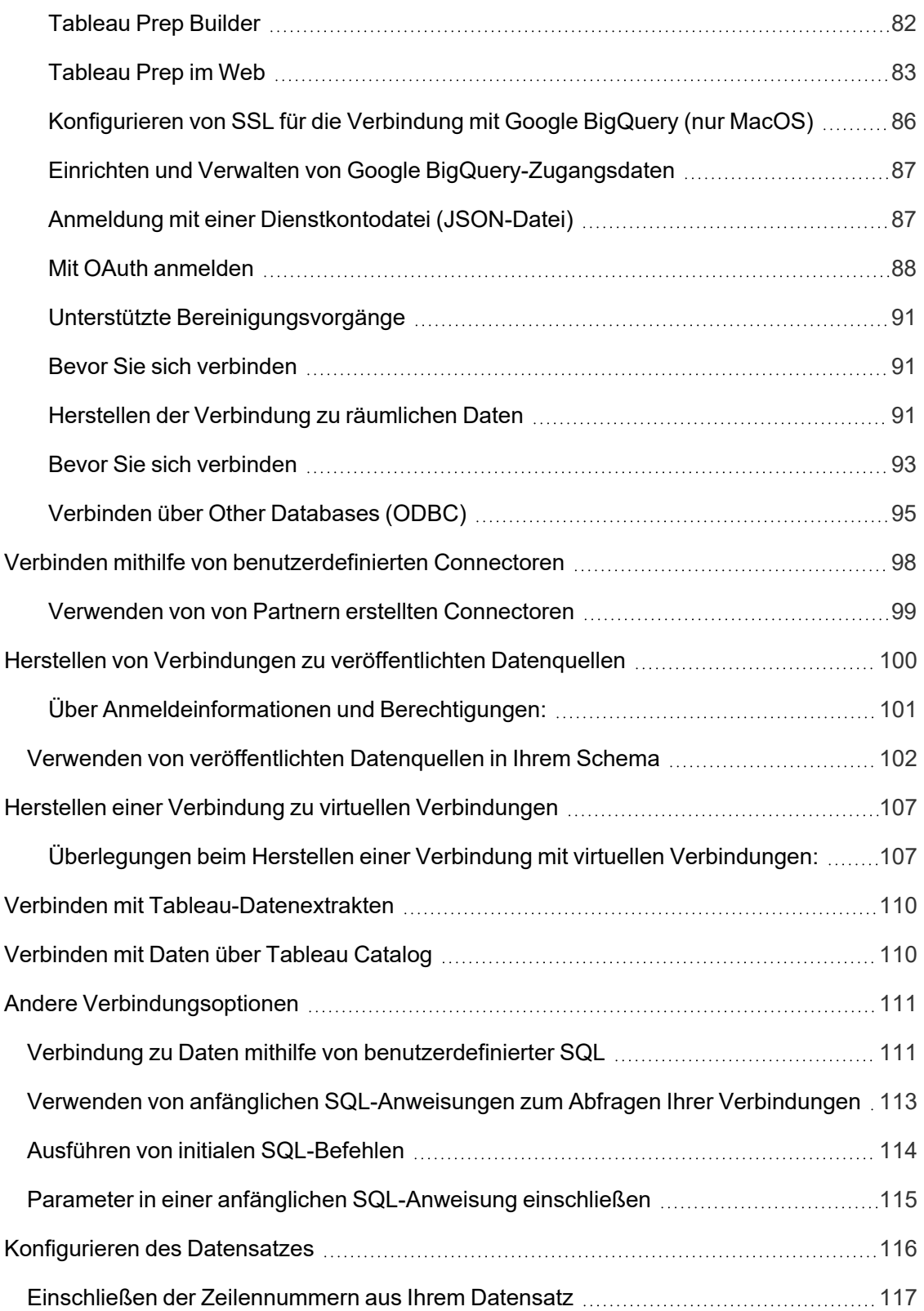

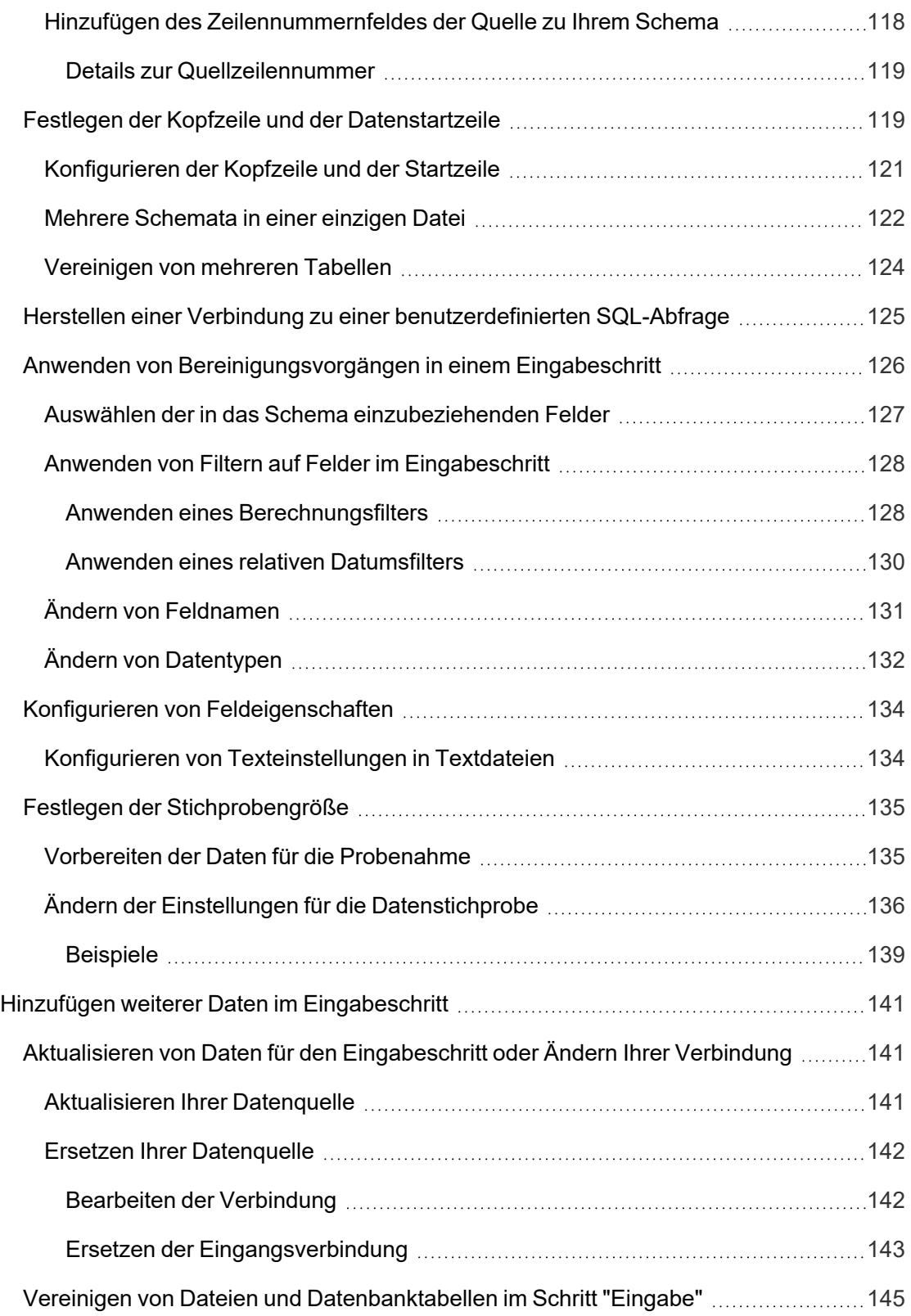

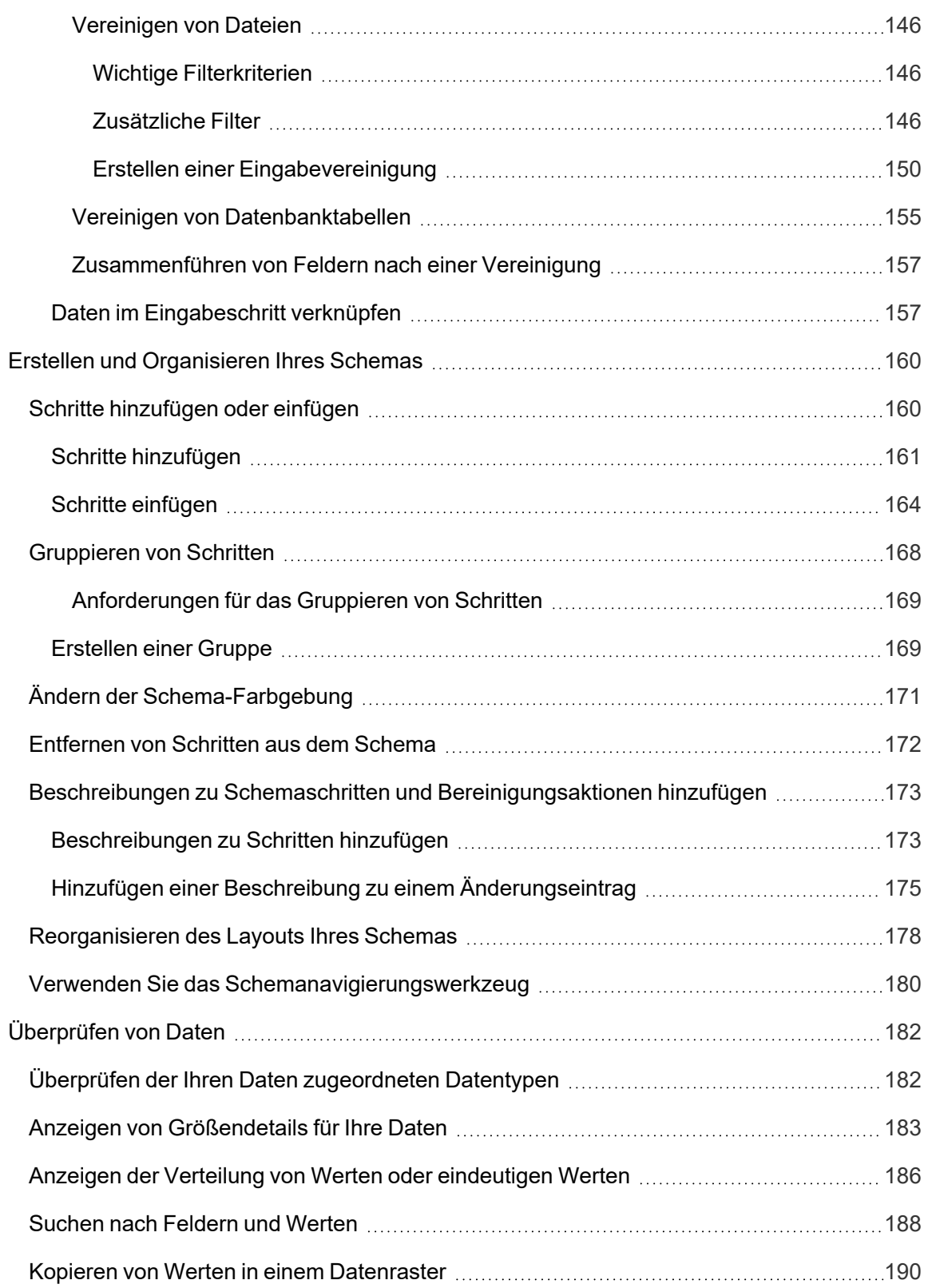

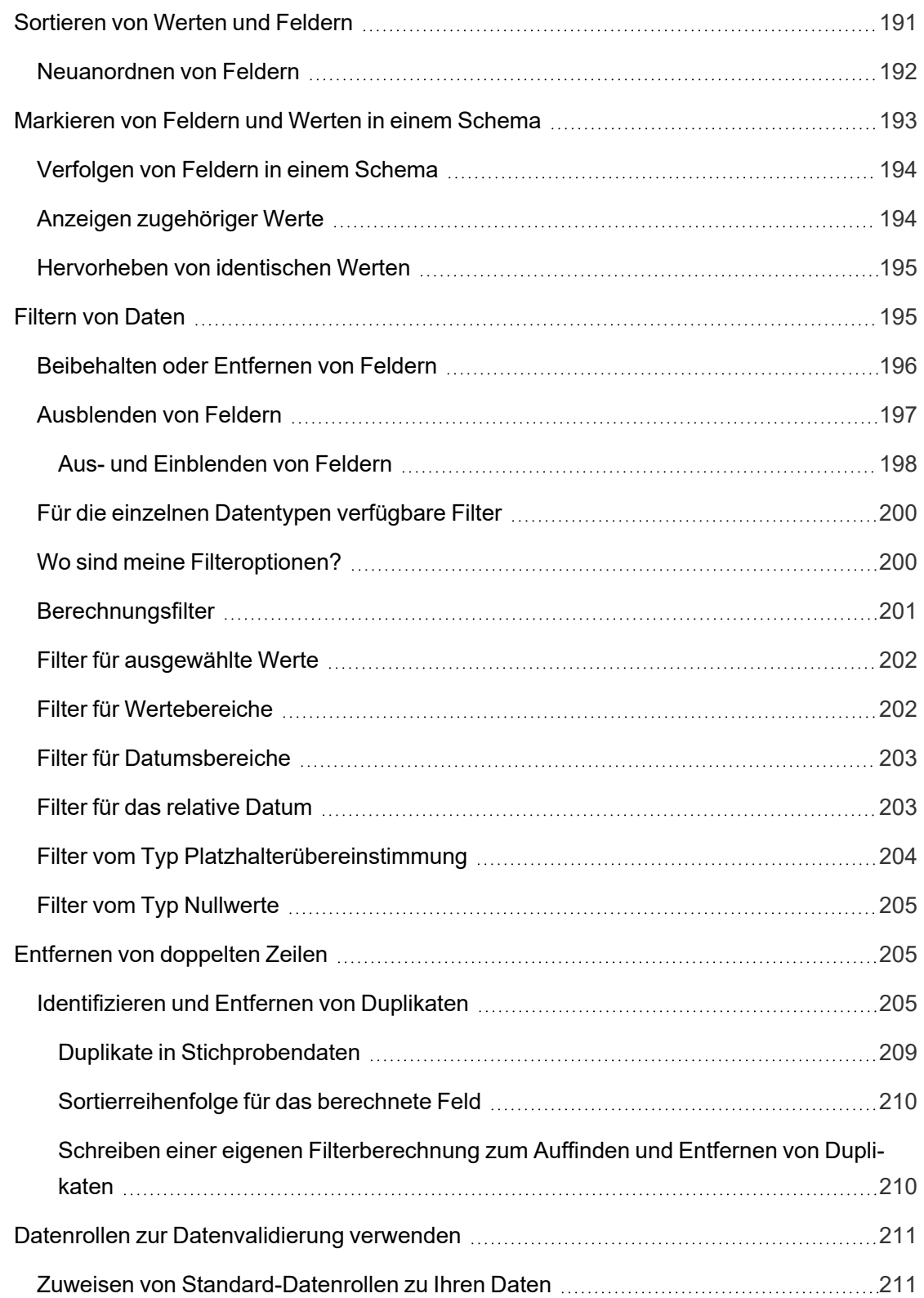

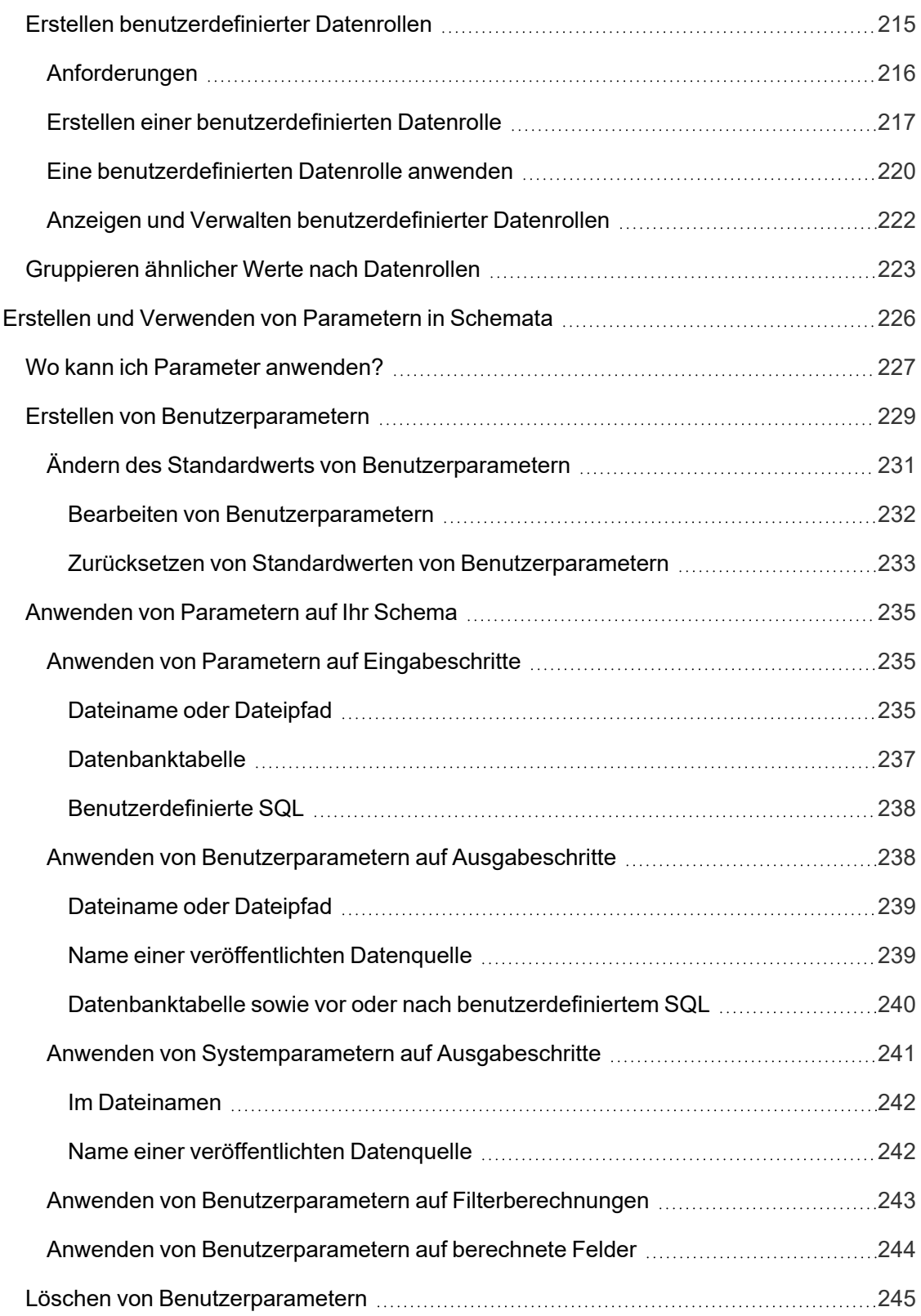

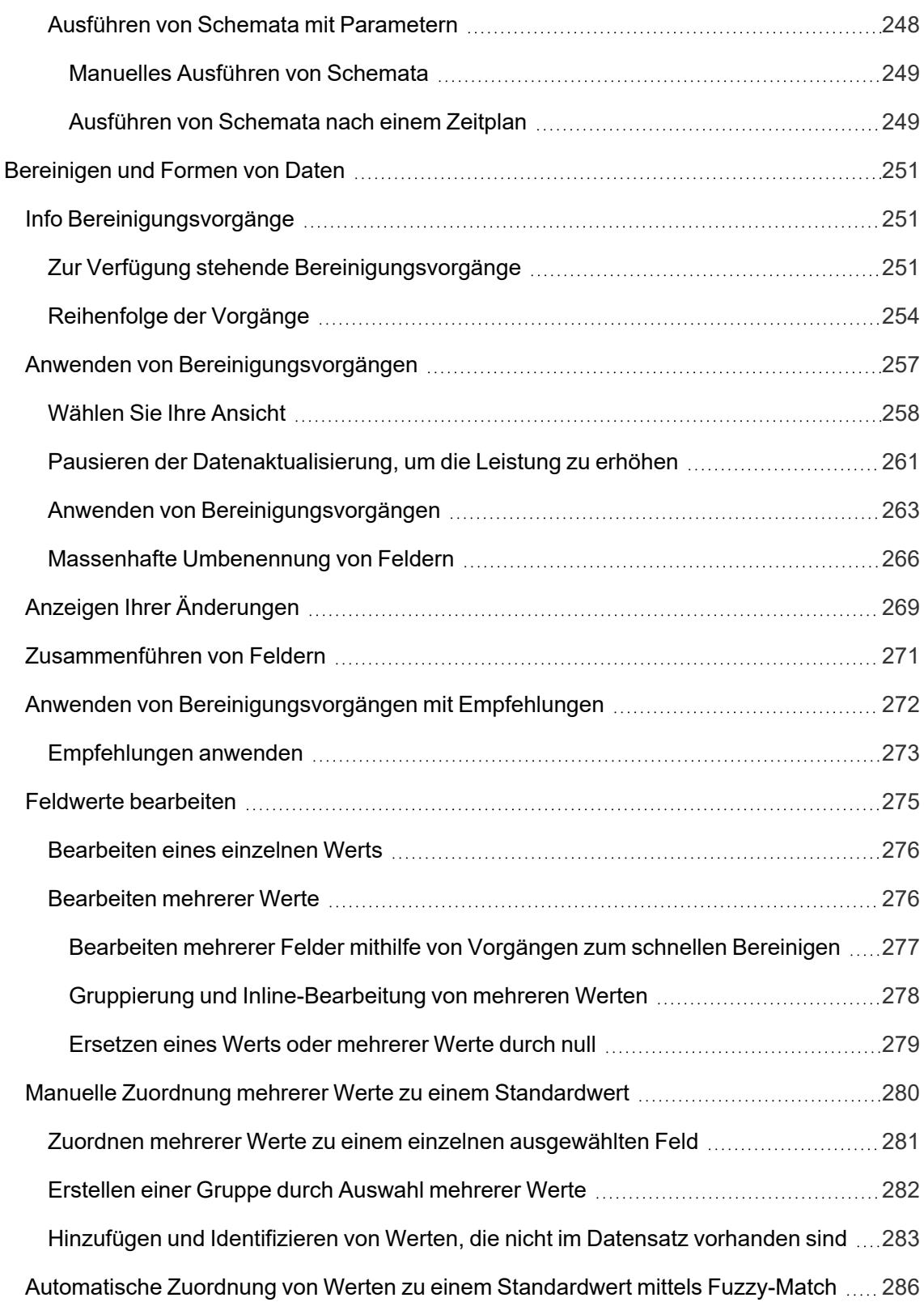

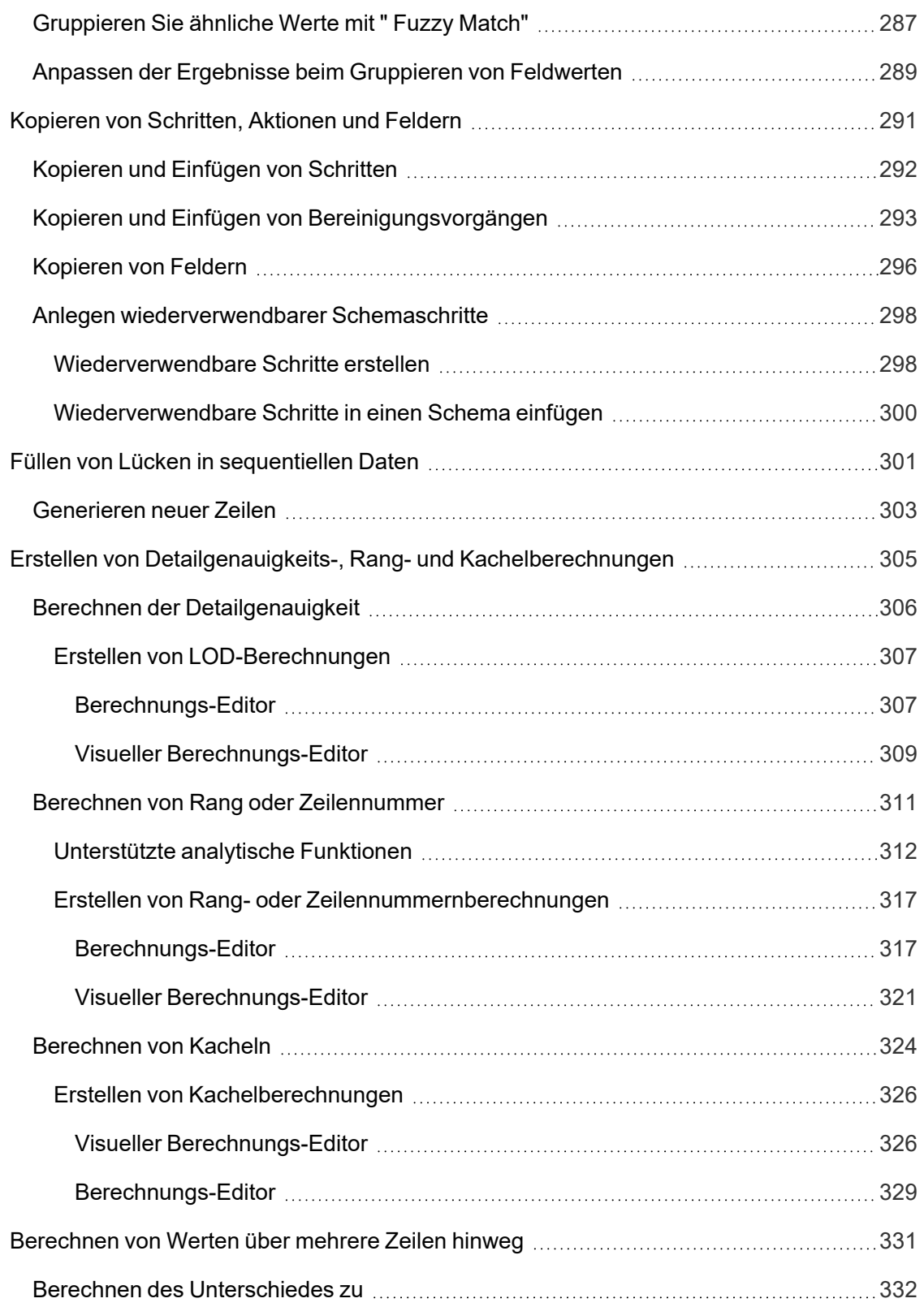

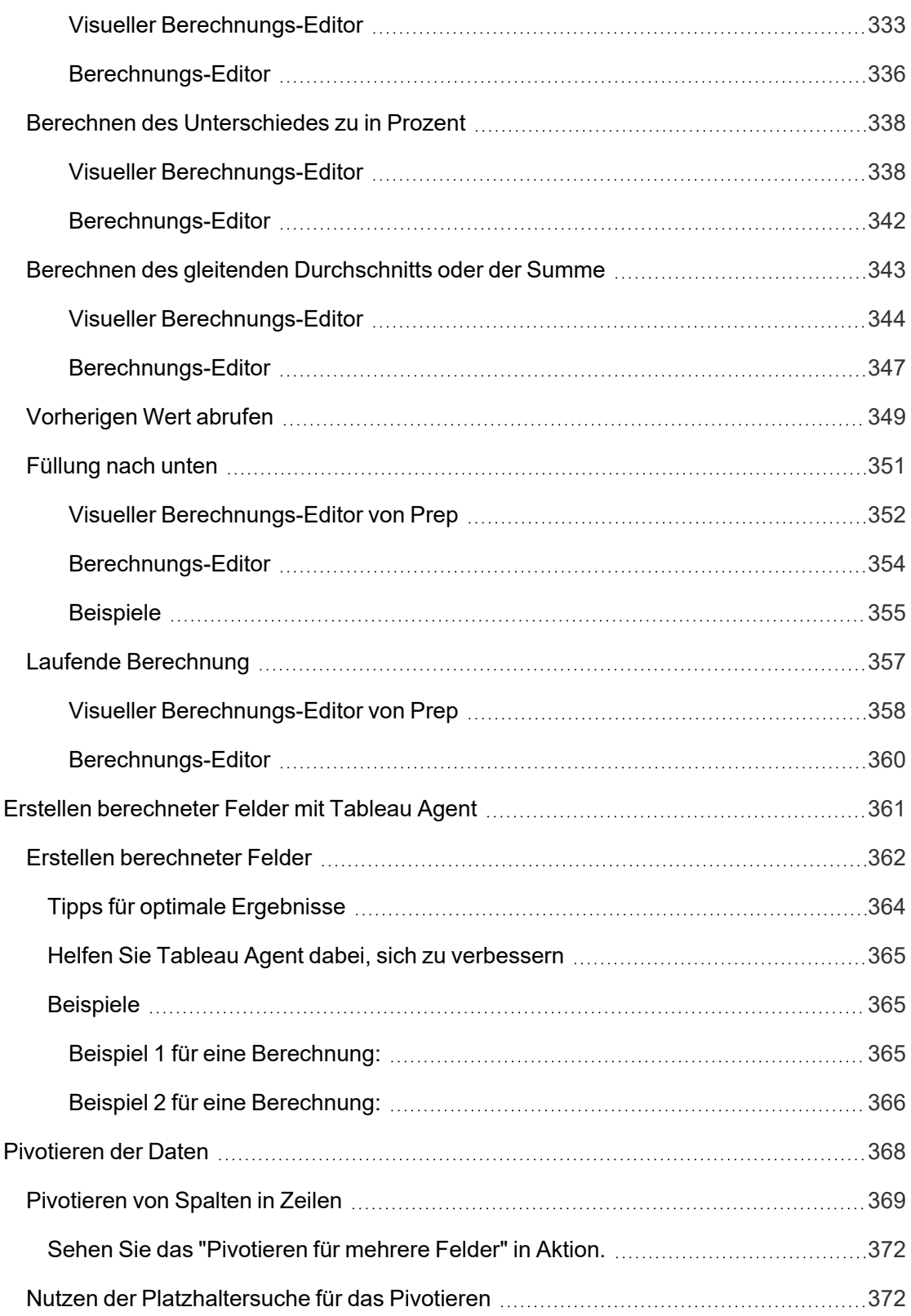

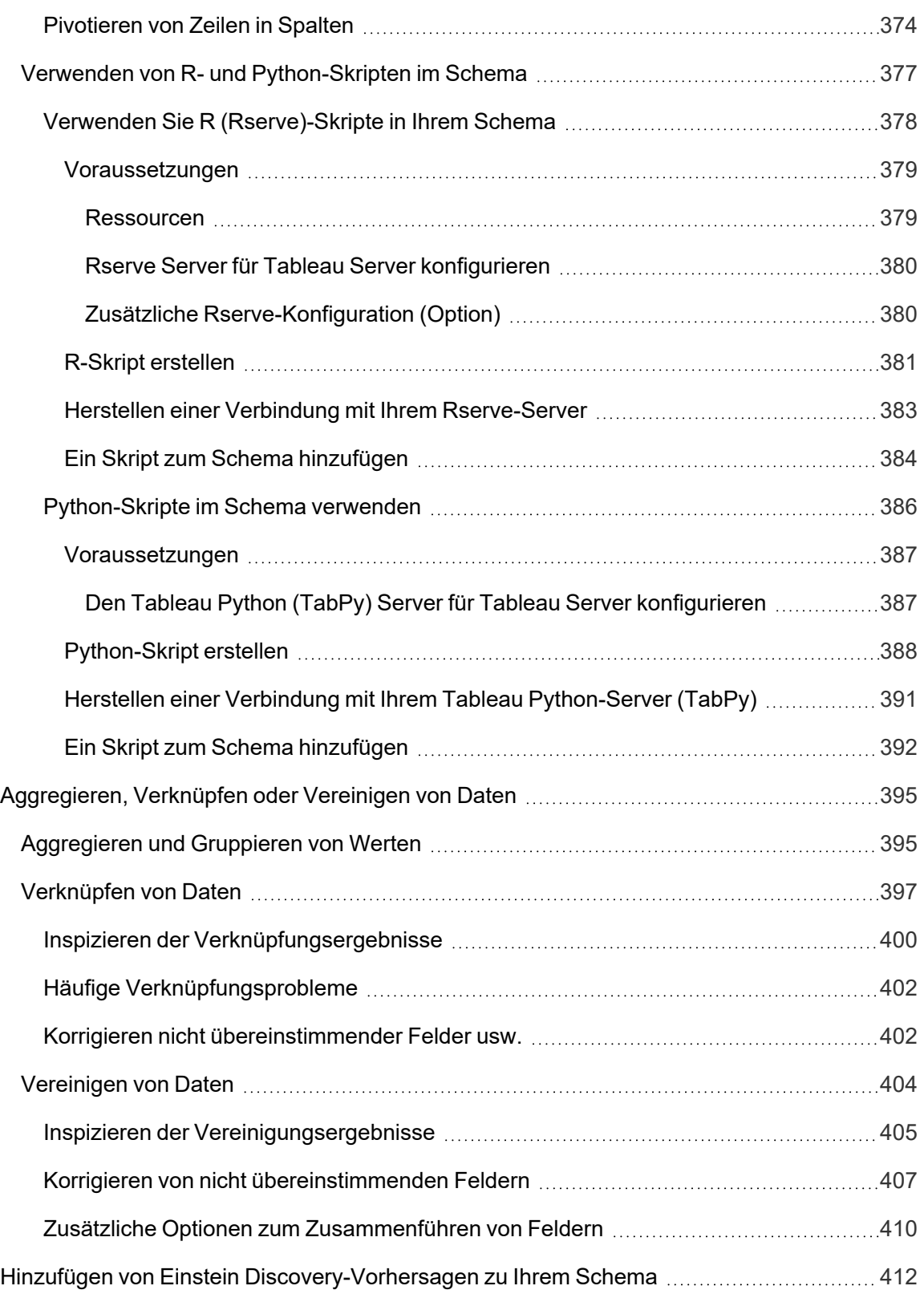

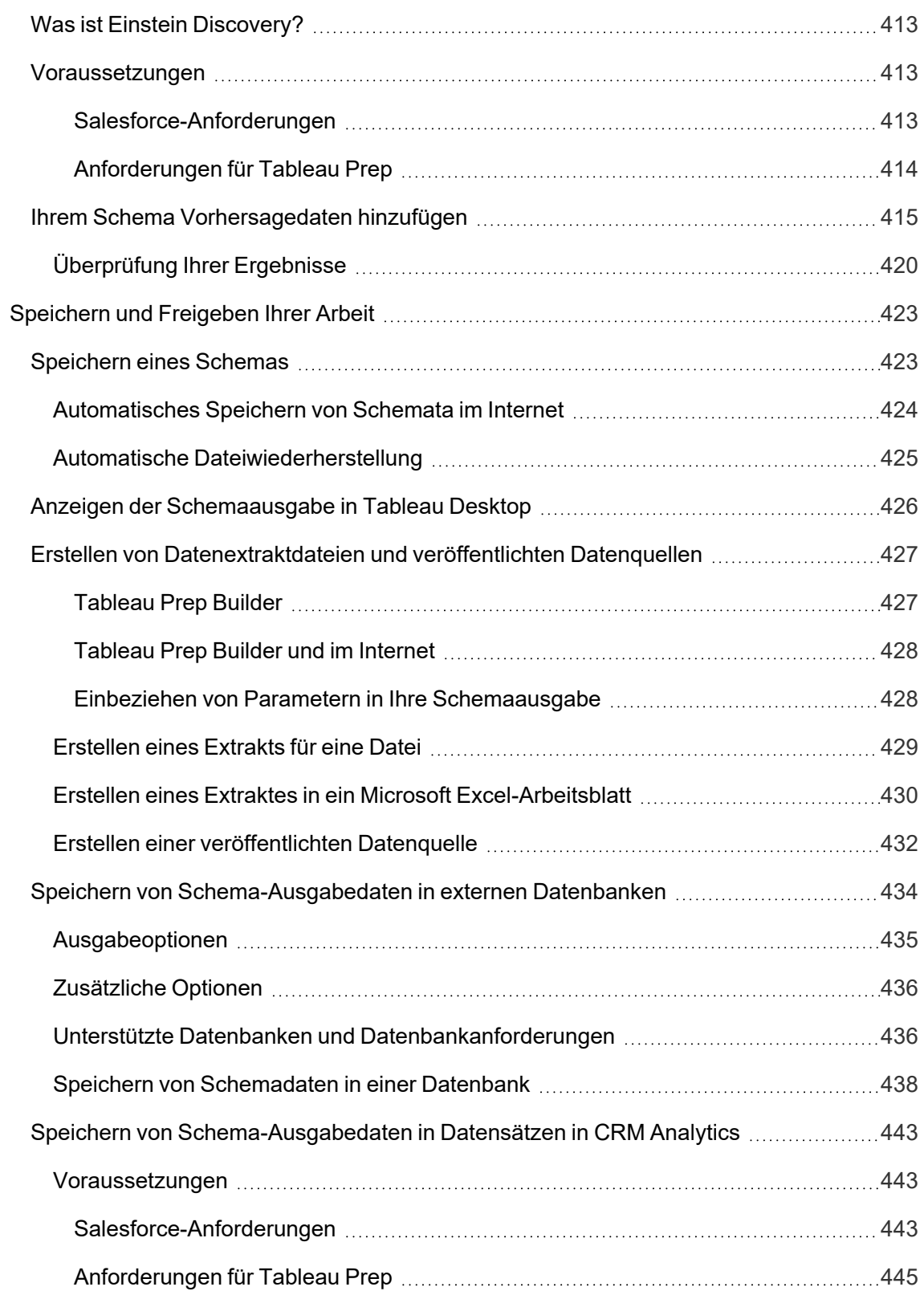

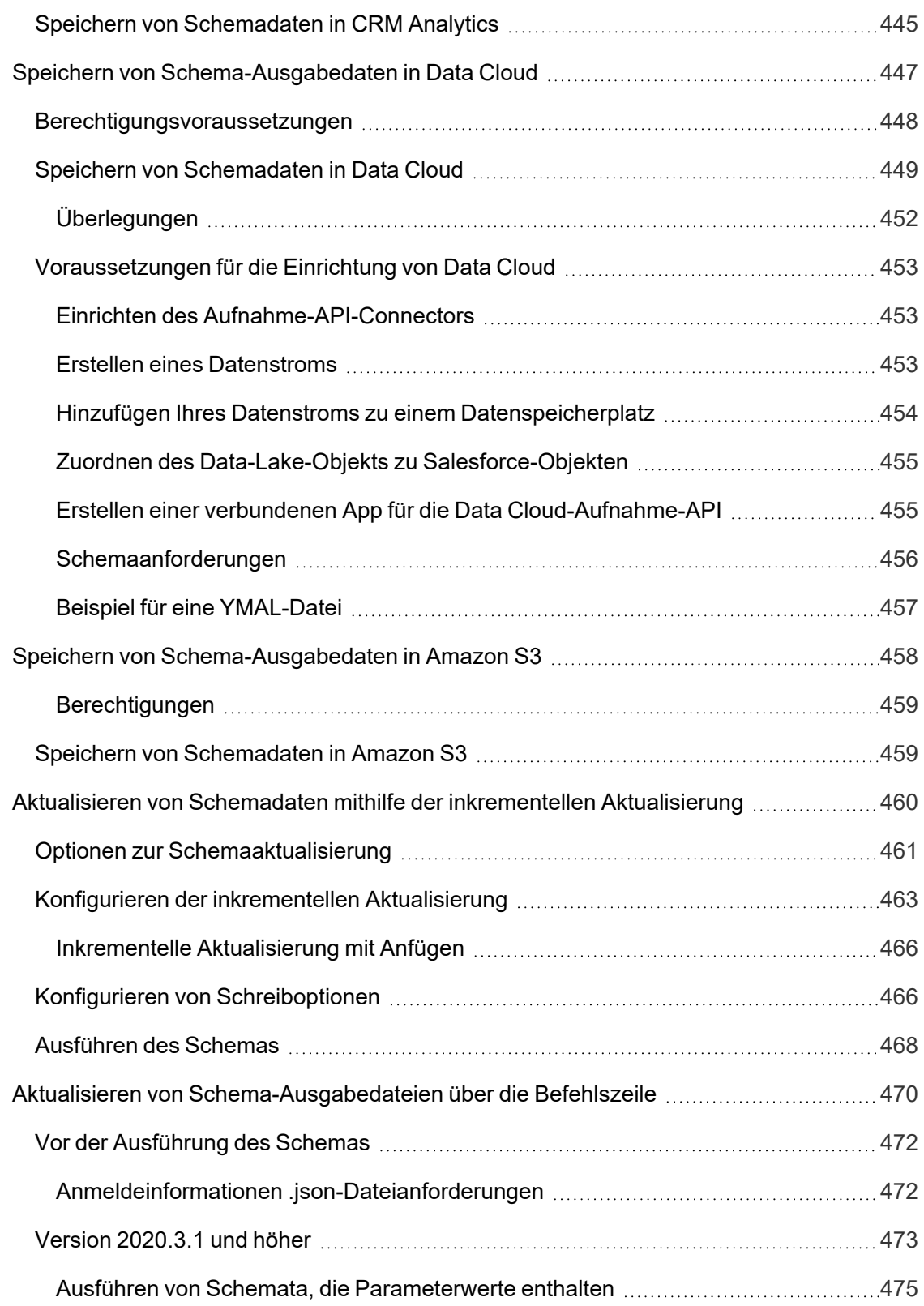

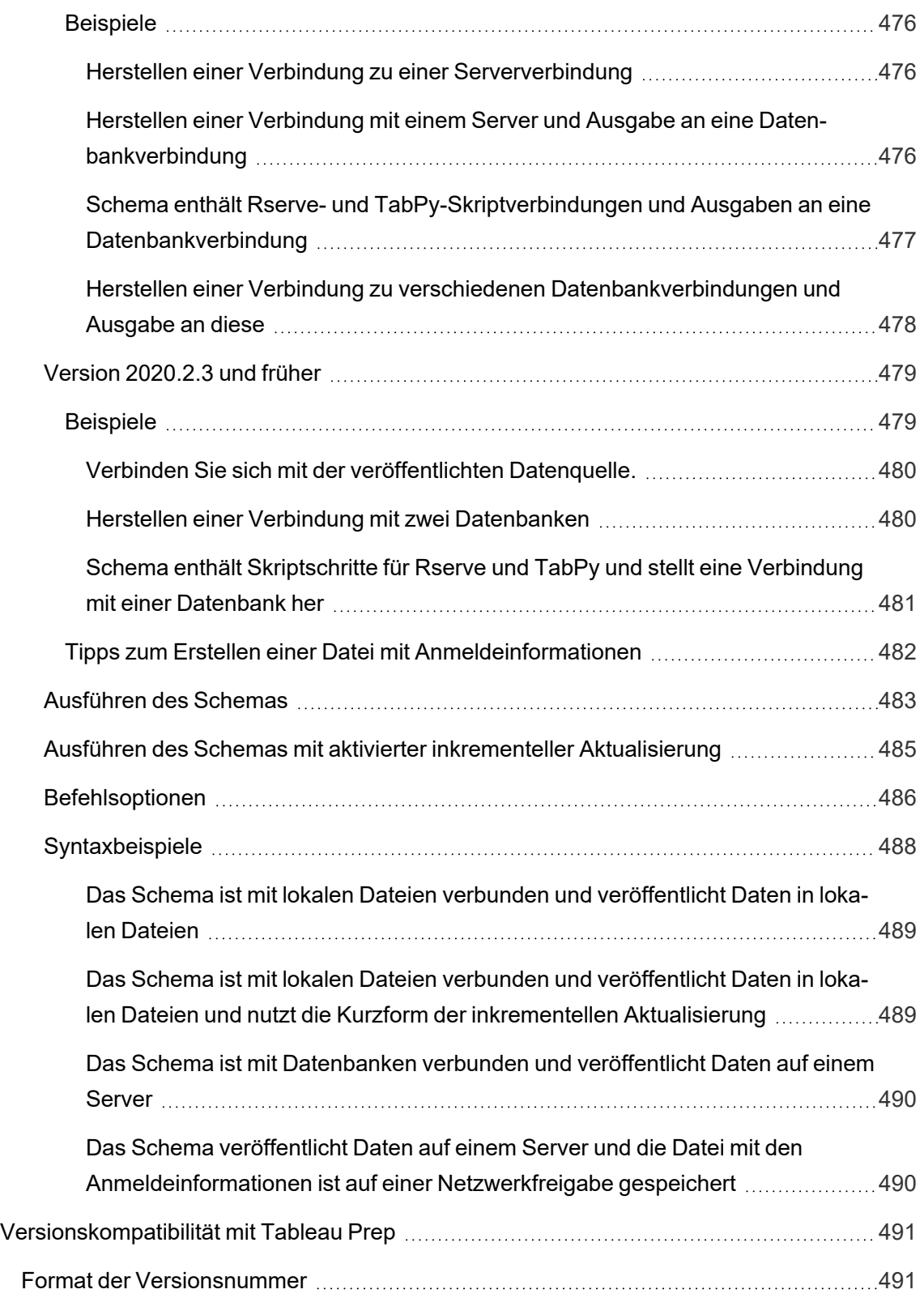

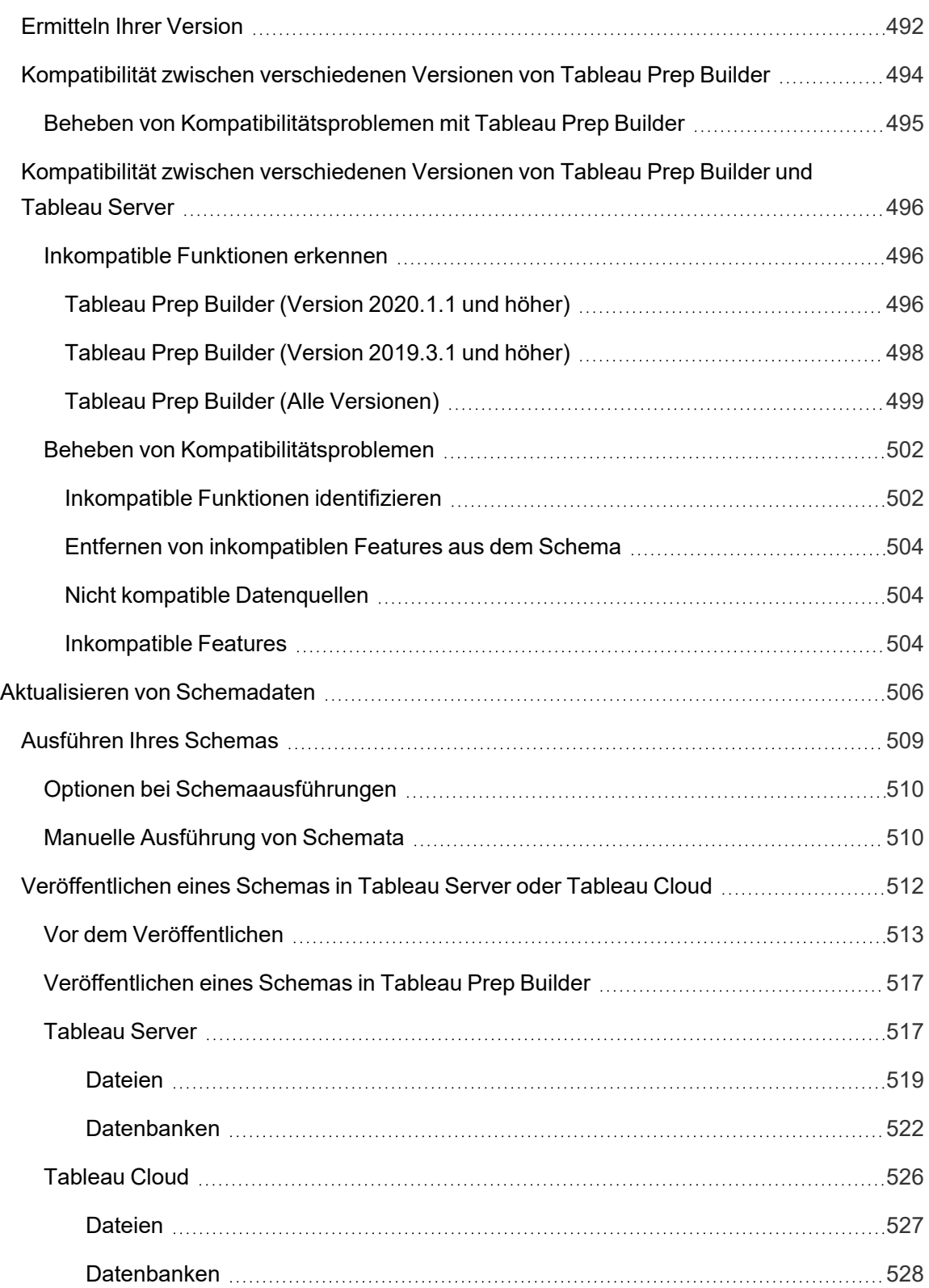

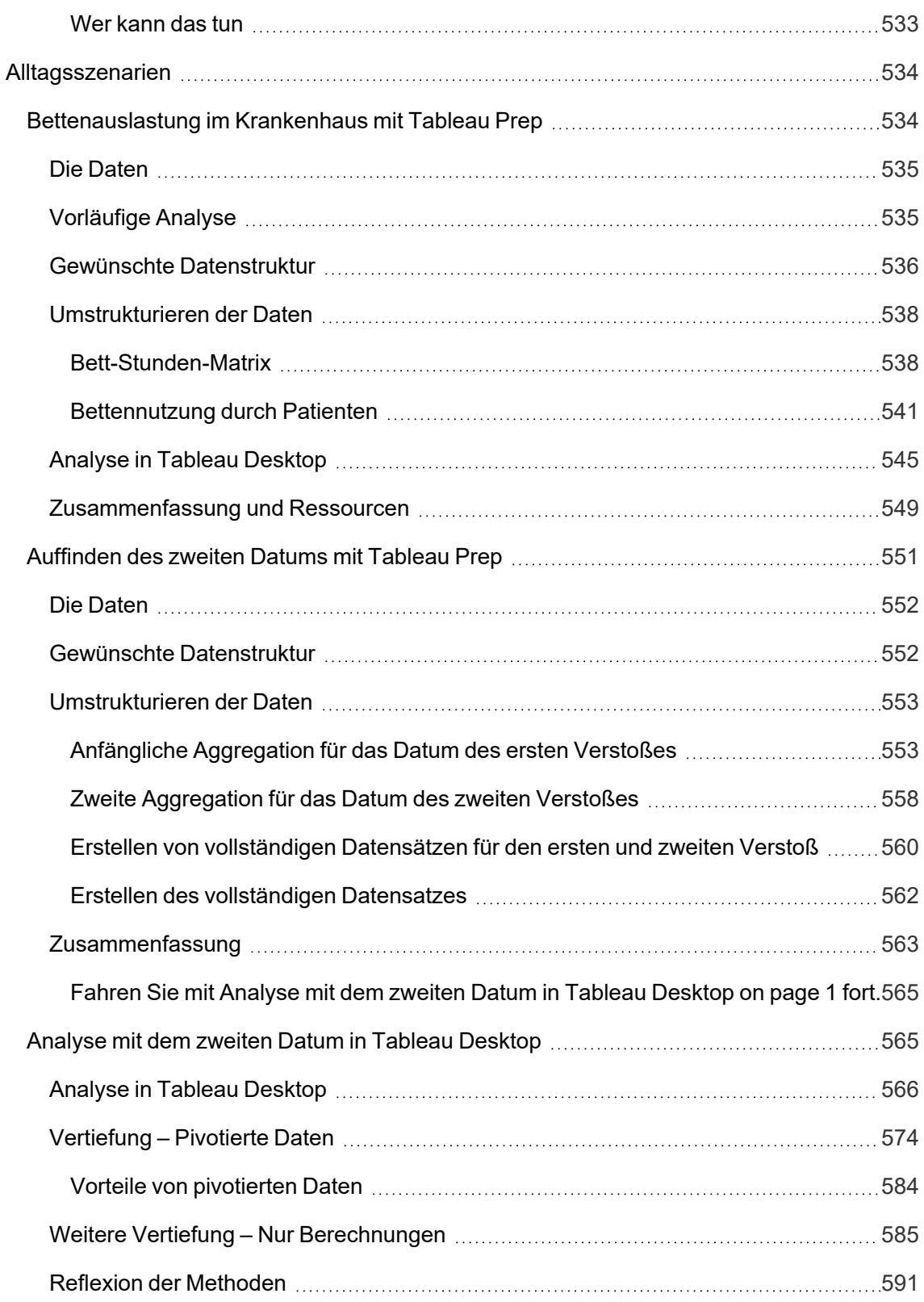

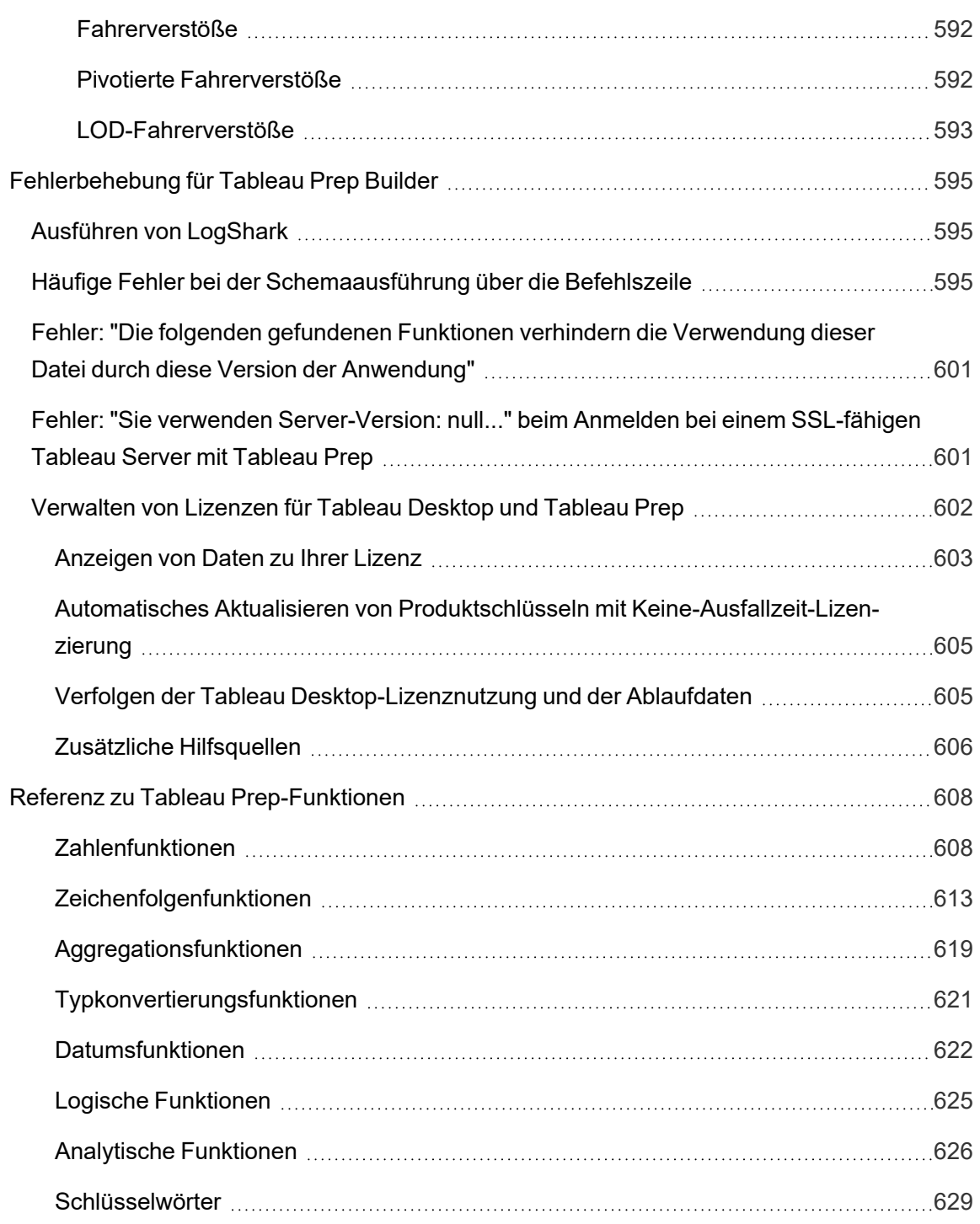

# <span id="page-20-0"></span>Neue Features in Tableau Prep

Verwenden Sie die folgende Visualisierung, um neue Funktionen in Tableau Prep zu erkunden. Klicken Sie auf eine Funktion, um die QuickInfo mit einem Link zu einer detaillierten Dokumentation für diese Funktion aufzurufen. Erkunden Sie die Filter, um Ihre Suche zu verfeinern. Laden Sie die Daten herunter, um eine benutzerdefinierte Liste zu erstellen.

- <sup>l</sup> Verwenden Sie das Dashboard **Suche nach Funktion**, um eine Liste der neuen Funktionen für ein Produkt oder eine Version anzuzeigen oder um zu erfahren, wann eine Funktion veröffentlicht wurde. The dashboard currently defaults to Tableau Prep as the product (which includes Prep Builder and Prep Conductor features) for the version Tableau Prep Builder.
- <sup>l</sup> Verwenden Sie das Dashboard **Prep-Upgrade**, um eine Liste der für Ihr Upgrade spezifischen Funktionen anzuzeigen. Wenn Sie Schemata auf Tableau Server veröffentlichen, um sie nach einem Zeitplan auszuführen, erfordern einige neue Funktionen eine Mindestversion von Tableau Server, um ausgeführt zu werden. Die Ansicht listet die Mindestversion von Tableau Server auf, die das Planen von Schemata unterstützt, die in einer bestimmten Version von Tableau Prep Builder erstellt wurden. So können Sie Funktionen mit Kompatibilitätsanforderungen schnell erkennen.

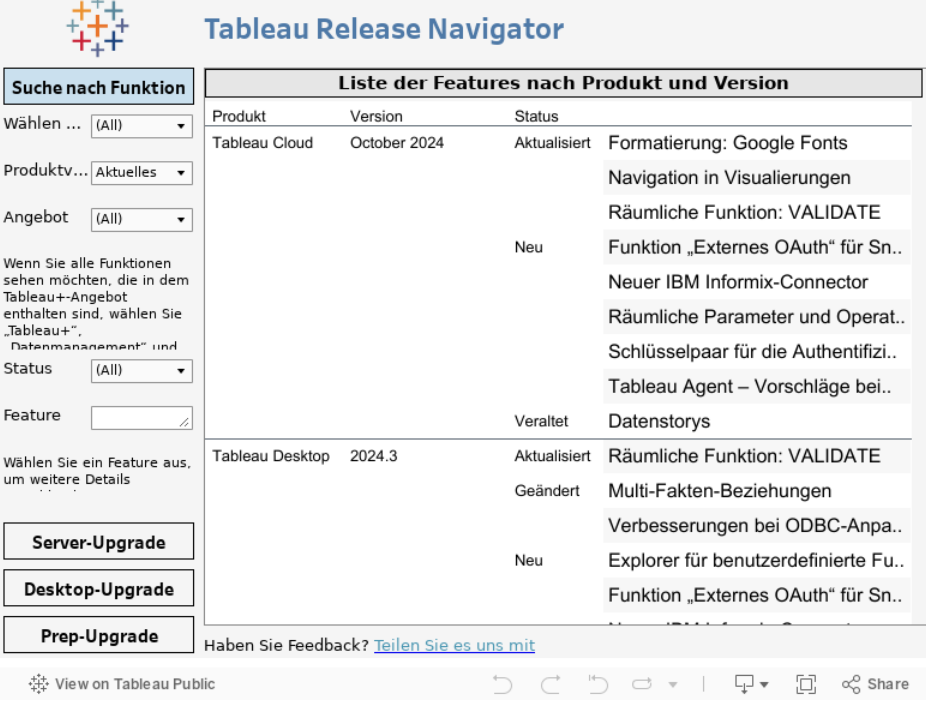

计计划

### <span id="page-21-0"></span>Verwandte Ressourcen

#### Neue [Features](https://www.tableau.com/de-de/products/new-features)

Weitere Informationen zu den aktuell unterstützten Versionen finden Sie in den Zusammenfassungen der neuen Funktionen.

Alle [bekannten](https://issues.salesforce.com/) Probleme | [Downloads](https://www.tableau.com/de-de/support/releases/prep)

# <span id="page-22-0"></span>Erste Schritte in Tableau Prep Builder

**Hinweis:** Ab Version 2020.4.1 können Sie als Creator Schemata auch im Internet erstellen und bearbeiten. Dieses Tutorial wurde mit Tableau Prep Builder entwickelt, es kann aber auch im Internet mit einigen bekannten Ausnahmen durchgeführt werden.

In diesem Tutorial erhalten Sie eine Einführung in die allgemeinen Vorgänge, die in Tableau Prep verfügbar sind. Anhand der in Tableau Prep enthaltenen Beispieldatensätze werden Sie schrittweise ein Schema für einen Beispiel-Superstore erstellen. In diesem Tutorial wird die aktuellste Version von Tableau Prep Builder verwendet. Wenn Sie eine ältere Version verwenden, können Ihre Ergebnisse abweichen.

Achten Sie dabei auf die Tipps, um Einblicke darin zu erhalten, wie Tableau Prep Ihnen bei der Bereinigung und Formung Ihrer Daten für die Analyse hilft.

Bevor Sie mit diesem Tutorial fortfahren, müssen Sie Tableau Prep Builder installieren. Informationen hierzu finden Sie unter [Installieren](https://help.tableau.com/current/desktopdeploy/de-de/desktop_deploy_download_and_install.htm) von Tableau Desktop oder Tableau Prep Builder über die [Benutzeroberfläche](https://help.tableau.com/current/desktopdeploy/de-de/desktop_deploy_download_and_install.htm) im Tableau Desktop- und Tableau Prep Builder-Bereitstellungshandbuch. Andernfalls können Sie die kostenlose [Testversion](https://www.tableau.com/de-de/products/prep/download) herunterladen.

### <span id="page-22-1"></span>Beispieldateien

Zum Ausführen der Aufgaben in diesem Tutorial müssen Sie Tableau Prep Builder installieren. Wenn die Webdokumenterstellung auf Ihrer Serverversion 2020.4 oder höher aktiviert ist, können Sie die Schritte auch im Internet ausführen.

Nach der Installation von Tableau Prep Builder auf Ihrem Computer finden Sie die Beispieldateien auch unter dem folgenden Verzeichnis:

- <sup>l</sup> (Windows) C:\Program Files\Tableau\Tableau Prep Builder <version>\help\Samples\en US\Superstore Files
- (Mac) /Applications/Tableau Prep Builder <version>.app/Contents/help/Samples/en\_US/Superstore Files

Laden Sie die Beispieldateien alternativ über diese Links herunter, und erstellen Sie ein Verzeichnis "Samples" und das Unterverzeichnis "South". Sie müssen so vorgehen, wenn Sie dieses Tutorial im Internet durchführen.

### **Download in das Verzeichnis "Samples" Download in das Unterverzeichnis "South"**

- [Orders\\_Central](https://mkt.tableau.com/PrepTutorials/Orders_Central.csv)
- Orders East
- Orders West
- <span id="page-23-0"></span>• returns reasons new
- Orders South 2015
- [Orders\\_South\\_2016](https://mkt.tableau.com/PrepTutorials/orders_south_2016.csv)
- [Orders\\_South\\_2017](https://mkt.tableau.com/PrepTutorials/orders_south_2017.csv)
- Orders South 2018

## Und das ist die Geschichte ...

Sie arbeiten in der Hauptniederlassung für eine große Einzelhandelskette. Ihr Chef möchte die Produktumsätze und Gewinne des Unternehmens für die letzten drei Jahre analysieren. Sie schlagen vor, dafür Tableau Desktop zu verwenden. Ihr Chef findet diese Idee großartig und möchte, dass Sie sich darum kümmern.

Während Sie alle benötigten Daten sammeln, bemerken Sie, dass die Daten für die einzelnen Regionen auf unterschiedliche Art und Weise erfasst und überwacht wurden. Zudem fällt Ihnen auf, dass die verschiedenen Dateien viele kreative Dateneingaben beinhalten und dass eine Region sogar über eine separate Datei für jedes Jahr verfügt!

Bevor Sie mit der Datenanalyse in Tableau beginnen können, müssen Sie zunächst eine gründliche Datenbereinigung durchführen. Ihnen steht eine lange Nacht bevor.

Während Sie in den Speisekarten von Restaurants stöbern, um sich ein Abendessen zu bestellen, fällt Ihnen ein, dass Tableau das Produkt Tableau Prep anbietet, das bei der Herkulesaufgabe der Datenbereinigung hilfreich sein kann.

<span id="page-23-1"></span>Sie laden das Produkt herunter oder registrieren sich für eine kostenlose [Testversion](https://www.tableau.com/de-de/products/prep/download) und probieren es aus.

## 1. Herstellen einer Verbindung zu Daten

Wenn Sie Tableau Prep Builder öffnen, wird wie in Tableau Desktop zuerst eine Startseite mit dem Bereich **Verbindungen** angezeigt.

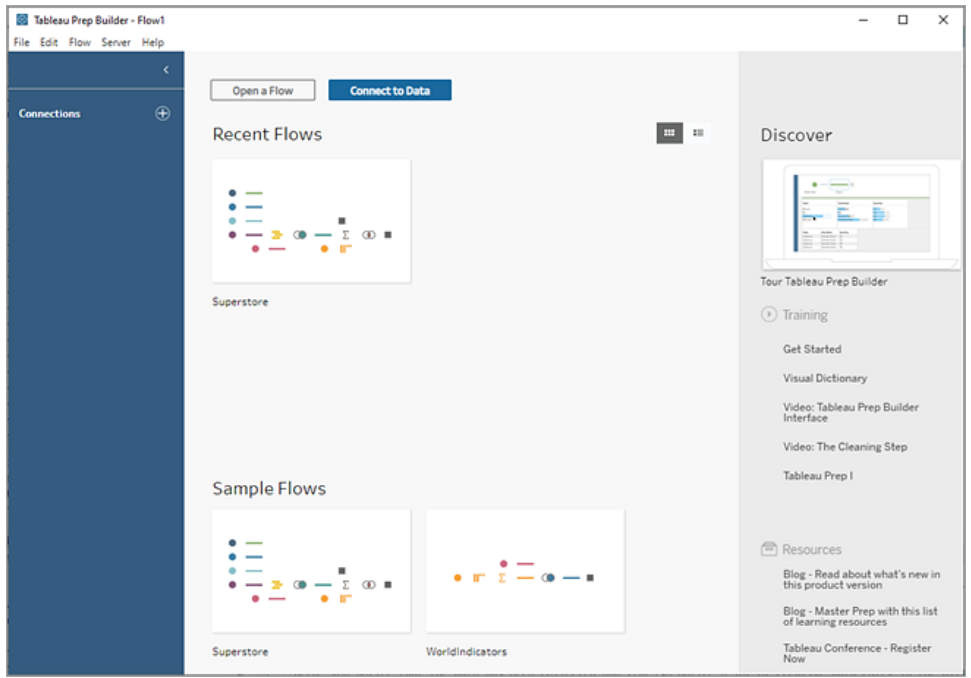

Im ersten Schritt stellen Sie eine Verbindung zu Ihren Daten her und erstellen einen Eingabeschritt. Dieser dient als Ausgangspunkt für die Erstellung eines Workflows oder "Schemata", so die offizielle Benennung in Tableau Prep. Im weiteren Verlauf fügen Sie weitere Schritte hinzu, um Aktionen für Ihre Daten auszuführen.

**Tipp**: Der Eingabeschritt ist der Erfassungspunkt für Ihre Daten und der Ausgangspunkt für Ihr Schema. Sie können mehrere Eingabeschritte verwenden, und einige Eingabeschritte können mehrere Datendateien beinhalten. Weitere Informationen zum Herstellen einer Verbindung zu Daten finden Sie unter **Herstellen einer [Verbindung](#page-100-0) zu Daten** auf Seite 81.

Ihre Vertriebsdatendateien für die verschiedenen Regionen sind in verschiedenen Formaten gespeichert, und bei den Aufträgen aus dem Süden handelt es sich in der Tat um mehrere Dateien. Sie sehen sich den Bereich **Verbindungen** an und stellen fest, dass Sie viele Möglichkeiten zum Herstellen einer Verbindung zu Daten haben. Großartig!

Da die anderen Regionen über eine einzelne Datei mit Daten für alle vier Jahre verfügen, entscheiden Sie, sich die Dateien aus dem Süden zuerst vorzunehmen.

1. Klicken Sie im Bereich **Verbindungen** auf die Schaltfläche **Verbindung hinzufügen** .

Klicken Sie bei der Webdokumenterstellung auf der **Startseite** auf **Erstellen** > **Schema** oder auf der Seite **Erkunden** auf **Neu** > **Schema**. Klicken Sie anschließend auf **Verbindung zu Daten herstellen**.

- 2. Bei den Dateien handelt es sich um CSV-Dateien. Wählen Sie daher in der Verbindungsliste den Eintrag **Textdatei** aus.
- 3. Navigieren Sie zu dem Verzeichnis für Ihre Dateien. Wählen Sie im Unterverzeichnis "Orders South" die erste Datei **orders\_south\_2015.csv** aus, und klicken Sie auf **Öffnen**, um sie Ihrem Schema hinzuzufügen. (Informationen zum Dateispeicherort finden Sie unter **[Nachbereitung](#page-70-0) und Ressourcen** auf Seite 51.)

Nachdem Sie eine Verbindung zu Ihrer ersten Datei hergestellt haben, wird der Tableau Prep Builder-Arbeitsbereich geöffnet, und Sie sehen, dass er in zwei Hauptbereiche unterteilt ist. Oben befindet sich der Bereich **Schema**, und unten ist der Bereich **Eingabe** angeordnet.

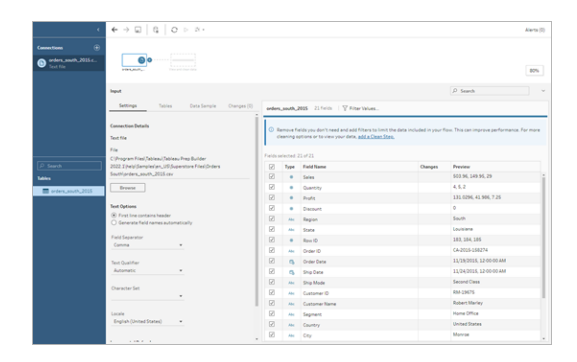

Der Bereich **Schema** ist Ihr Arbeitsbereich ähnlich dem von Tableau Desktop, in dem Sie visuell mit Ihren Daten interagieren und Ihr Schema erstellen können. Der Bereich **Eingabe** enthält Konfigurationsoptionen zur Erfassung der Daten. Zudem werden dort die Felder, Datentypen und Beispielwerte aus Ihrem Datensatz angezeigt.

Im nächsten Abschnitt erfahren Sie, wie Sie mit diesen Daten interagieren können.

**Tipp:** Bei einzelnen Tabellen erstellt Tableau Prep im Bereich **Schema** automatisch einen Eingabeschritt für Sie, wenn Sie Ihrem Schema Daten hinzufügen. Andernfalls können Sie dem Bereich **Schema** per Drag & Drop Tabellen hinzufügen.

4. Sie haben drei weitere Dateien für Ihre Bestellungen im Süden und wie Sie sie kombinieren, hängt davon ab, wo Sie arbeiten.

#### **In Tableau Prep Builder:**

a. Sie könnten jede Datei einzeln hinzufügen, möchten jedoch alle Dateien in einem Eingabeschritt zusammenfassen. Daher klicken Sie auf die Registerkarte **Tabellen** im Bereich **Eingabe**.

b. Es wird eine Option für **Vereinigung mehrerer Tabellen** angezeigt. Wählen Sie sie aus.

Sie stellen fest, dass das Verzeichnis, in dem Sie Ihre Datei ausgewählt haben, bereits ausgefüllt ist und dass die anderen von Ihnen benötigten Dateien im Abschnitt **Enthaltene Dateien** im Bereich "Eingabe" aufgelistet sind.

**Tipp**: Die Platzhaltervereinigung eignet sich hervorragend, um mehrere Dateien aus einer einzelnen Datenquelle mit ähnlichem Namen und ähnlicher Struktur zusammenzuführen und eine Verbindung dazu herzustellen. Wenn Sie diese Option verwenden möchten, müssen sich die Dateien in demselben unter- oder übergeordneten Verzeichnis befinden. Wenn die benötigten Dateien nicht angezeigt werden, ändern Sie die Suchkriterien. Weitere Informationen dazu finden Sie unter **Vereinigen von Dateien und [Datenbanktabellen](#page-164-0) im Schritt "Eingabe"** auf [Seite](#page-164-0) 145.

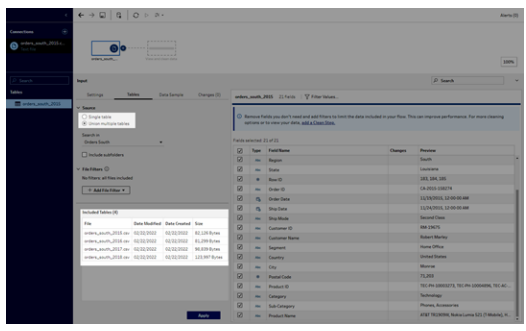

- c. Klicken Sie auf **Übernehmen**, um die Daten aus diesen Dateien dem Eingabeschritt **orders\_south\_2015** hinzuzufügen.
- d. Bei den Dateien für die anderen Regionen handelt es sich ausschließlich um einzelne Tabellendateien, sodass Sie alle Dateien gleichzeitig auswählen und sie Ihrem Schema hinzufügen können.

**Hinweis:** Im Internet können Dateien nur einzeln hochgeladen werden.

#### **In Tableau Server oder Tableau Cloud:**

Die Platzhalteroption ist derzeit für Tableau Server oder Tableau Cloud nicht verfügbar. Dennoch möchten Sie alle Dateien aus dem Süden einschließen und die Daten gleichermaßen verarbeiten, sodass eine Kombination dieser Dateien sinnvoll ist.

- a. Wiederholen Sie die Schritte 2 und 3, um die restlichen Dateien aus dem Unterverzeichnis "Orders South" hinzuzufügen.
- b. Kombinieren Sie sie mit einem Vereinigungsschritt. (Weitere Einzelheiten dazu finden Sie unter **Vereinigen von Dateien und [Datenbanktabellen](#page-164-0) im Schritt "Ein[gabe"](#page-164-0)** auf Seite 145.)
	- i. Ziehen Sie **Orders\_South\_2016** über **Orders\_South\_2015**, und legen Sie sie unter der Option **Vereinigen** ab.

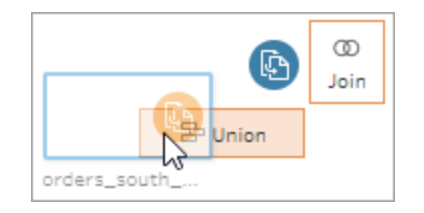

ii. Ziehen Sie **Orders\_South\_2017** auf den neuen Vereinigungsschritt, und legen Sie sie unter **Hinzufügen** ab. Wiederholen Sie diesen Schritt mit der endgültigen Datei.

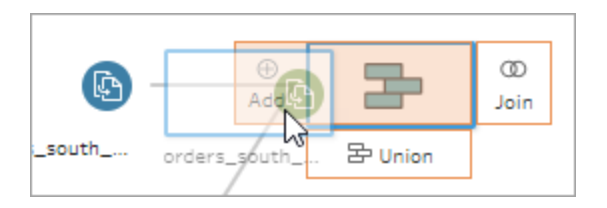

5. Fügen Sie die verbleibenden Dateien hinzu.

#### **In Tableau Prep Builder:**

- <sup>l</sup> Öffnen Sie den Datei-Explorer oder Finder, und navigieren Sie zu dem Verzeichnis für die Dateien. Wählen Sie die folgenden Dateien per Strg-Klick (Befehlstaste-Klick bei MacOS) aus, und verschieben Sie sie per Drag & Drop in den Bereich **Schema**, um sie Ihrem Schema hinzuzufügen. (Informationen zum Dateispeicherort finden Sie unter **[Nachbereitung](#page-70-0) und Ressourcen** auf Seite 51.)
	- Orders\_Central.csv
	- Orders East.xlsx
	- Orders\_West.csv

**Hinweis**: Dies sind verschiedene Dateitypen. Wenn nicht all diese Dateien angezeigt werden, stellen Sie sicher, dass in Ihrem Datei-Explorer oder Finder die Anzeige aller Dateitypen festgelegt ist.

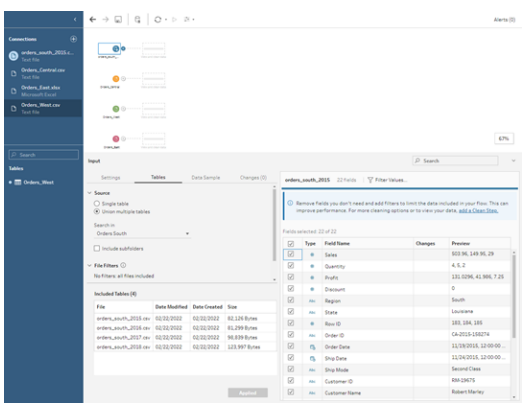

#### **In Tableau Server oder Tableau Cloud:**

- Führen Sie die Schritte 2 und 3 aus, um "Orders\_Central.csv" und "Orders\_ West.csv" hinzuzufügen.
- <sup>l</sup> Klicken Sie im Bereich **Verbindungen** auf die Schaltfläche **Verbindung hin-**

**zufügen** . Klicken Sie auf **Microsoft Excel**, und wählen Sie **Orders\_East.xlsx** aus.

<span id="page-28-0"></span>Kontrollieren Sie Ihre Arbeit: Sehen Sie das "Herstellen einer Verbindung zu Daten" in Aktion.

*Klicken Sie zur erneuten Wiedergabe auf das Bild.*

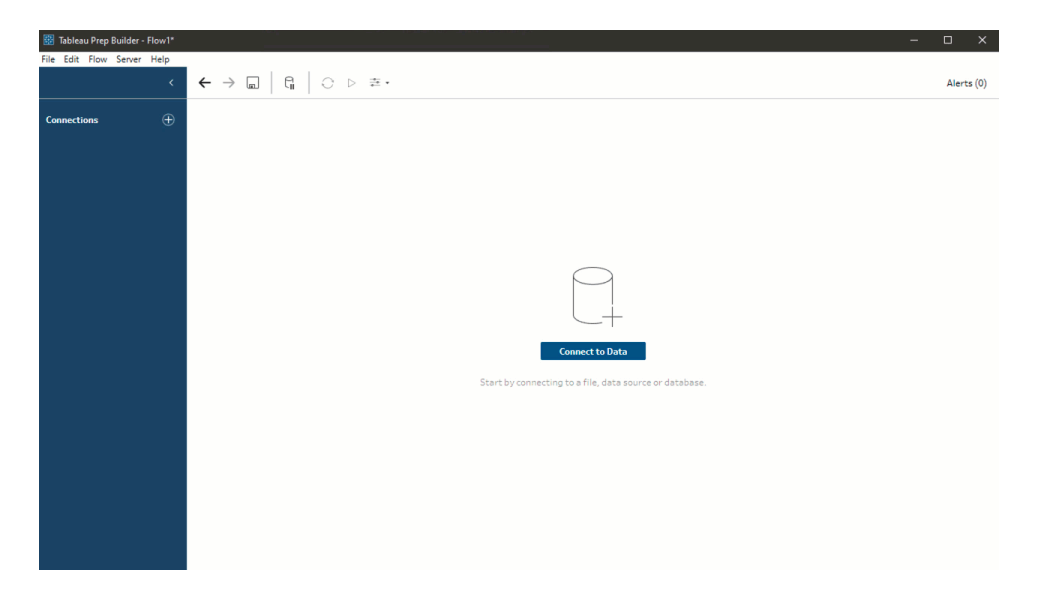

### <span id="page-29-0"></span>2. Untersuchen von Daten

Nachdem Sie die Datendateien nun in Tableau Prep geladen haben, möchten Sie sicherlich alle Dateien miteinander kombinieren. Zuvor empfiehlt es sich jedoch, sie zunächst zu überprüfen, um mögliche Probleme ausfindig zu machen.

Wenn Sie im Bereich **Schema** einen Eingabeschritt auswählen, werden die Einstellungen zum Erfassen der Daten, die enthaltenen Felder und eine Vorschau der Werte angezeigt.

Sie sollten nun entscheiden, wie viele Daten Sie in das Schema einbeziehen möchten, und Sie sollten nicht benötigte Felder entfernen oder filtern. Sie können auch Datentypen ändern, die falsch zugeordnet wurden.

**Tipp**: Wenn Sie mit großen Datensätzen arbeiten, fügt Tableau Prep automatisch eine Stichprobe der Daten hinzu, um die Leistung zu maximieren. Wenn die erwarteten Daten nicht angezeigt werden, müssen Sie die Stichprobe möglicherweise anpassen. Dazu können Sie die Registerkarte **Stichprobe** verwenden. Weitere Informationen zum Konfigurieren Ihrer Datenoptionen und Stichprobengröße finden Sie unter **Festlegen der [Stichprobengröße](#page-154-0)** auf [Seite](#page-154-0) 135.

Während Sie im Bereich **Schema** die einzelnen Schritte auswählen und sämtliche Datensätze überprüfen, fallen Ihnen einige Dinge auf, die Sie später korrigieren möchten. Zudem bemerken Sie einen Aspekt, den Sie jetzt im Schritt **Eingabe** berichtigen können.

- <sup>l</sup> Wählen Sie den Eingabeschritt **Orders\_West** aus.
	- Im Feld **Bundesstaat** werden Abkürzungen für den Namen des Bundesstaats verwendet. In anderen Dateien wird er ausgeschrieben. Dies müssen Sie später korrigieren.
	- **Mehrere Felder beginnen mit Right\_. Bei diesen Feldern handelt es sich scheinbar** um Duplikate der anderen Felder. Diese Duplikate sollten Sie nicht in das Schema einbeziehen. Sie können dies direkt hier im Schritt **Eingabe** korrigieren:

**Wenn Sie dieses Problem jetzt beheben möchten**, deaktivieren Sie das Kontrollkästchen für alle Felder, die mit **Right\_** beginnen. Dadurch ignoriert Tableau Prep diese Felder, und sie werden nicht in das Schema einbezogen.

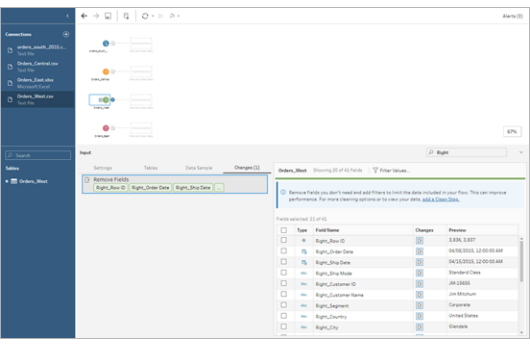

**Tipp**: Beim Ausführen von Bereinigungsvorgängen in einem Schritt, beispielsweise beim Entfernen von Feldern, überwacht Tableau Prep Ihre Änderungen im **Anpassungsbereich** und fügt eine Anmerkung (in Form eines kleinen Symbols) im Schemabereich hinzu, um Ihnen beim Nachverfolgen der Aktionen zu helfen, die Sie für Ihre Daten ausführen. Bei Eingabeschritten wird zudem jedem Feld eine Anmerkung hinzugefügt.

- <sup>l</sup> Klicken Sie im Bereich **Schema** auf den Eingabeschritt **Orders\_Central**, um ihn auszuwählen. Im Bereich **Eingabe** fallen Ihnen die folgenden Probleme auf:
	- Die Bestell- und Liefertermine sind in Felder für Monat, Tag und Jahr unterteilt.
	- Einige Felder weisen andere Datentypen auf als dieselben Felder in anderen Dateien.
	- **Es existiert kein Feld für die Region.**

Sie müssen diese Felder bereinigen, bevor Sie diese Datei mit den anderen Dateien kombinieren können. Dies ist jedoch hier im Schritt **Eingabe** nicht möglich. Sie machen sich daher eine Notiz, um sich später darum zu kümmern.

<sup>l</sup> Wählen Sie den Eingabeschritt **Orders\_East** aus.

Die Felder in dieser Datei lassen sich offensichtlich problemlos mit den anderen Dateien kombinieren. Scheinbar ist jedoch in allen Werten für den **Umsatz** der Währungscode enthalten. Dies müssen Sie später ebenfalls korrigieren.

Da Sie nun einige Problemstellen in Ihren Datensätzen identifiziert haben, untersuchen Sie im nächsten Schritt die Daten etwas genauer und bereinigen die gefundenen Probleme, sodass Sie Ihre Daten kombinieren und formen sowie eine Ausgabedatei generieren können, die für die Analyse verwendet werden kann.

### <span id="page-31-0"></span>3. Bereinigen von Daten

Das Untersuchen und Bereinigen von Daten in Tableau Prep ist ein iterativer Prozess. Nachdem Sie sich für einen Datensatz entschieden haben, mit dem Sie arbeiten möchten, untersuchen Sie im nächsten Schritt diese Daten, und Sie führen verschiedene Aktionen aus, indem Sie diverse Bereinigungs-, Formungs- und Kombinierungsvorgänge darauf anwenden. Sie wenden diese Vorgänge an, indem Sie Ihrem Schema Schritte hinzufügen. Weitere Informationen zu Bereinigungsoptionen finden Sie unter **[Bereinigen](#page-270-0) und Formen von Daten** auf [Seite](#page-270-0) 251.

Je nachdem, was Sie tun möchten, gibt es verschiedene Schritte. Fügen Sie beispielsweise einen Bereinigungsschritt hinzu (Schritt hinzufügen), wenn Sie Bereinigungsvorgänge wie Filtern, Zusammenführen, Teilen, Umbenennen usw. auf Ihre Felder anwenden möchten. Fügen Sie einen Aggregationsschritt hinzu, um Felder zu gruppieren und zu aggregieren und die Detailstufe Ihrer Daten zu ändern. Weitere Informationen zu den verschiedenen Schritttypen und ihrer Anwendung finden Sie unter **Erstellen und [Organisieren](#page-179-0) Ihres Schemas** auf Seite [160](#page-179-0).

**Tipp**: Beim Hinzufügen von Schritten zu Ihrem Schema wird automatisch eine Schemalinie hinzugefügt, um die Schritte miteinander zu verbinden. Sie können diese Schemalinien verschieben und nach Bedarf entfernen oder hinzufügen.

Beim Ausführen des Schemas sind diese Verbindungspunkte erforderlich, damit Tableau Prep weiß, welche Schritte miteinander verbunden sind und in welcher Reihenfolge die Schritte im

<span id="page-32-0"></span>Schema angewendet werden. Wenn eine Schemalinie fehlt, wird das Schema unterbrochen, und Sie erhalten eine Fehlermeldung.

### Bereinigen von "Orders\_Central"

Um die zuvor erkannten Probleme zu beheben und zu prüfen, ob weitere Probleme vorliegen, fügen Sie zunächst dem Eingabeschritt **Orders\_Central** einen Bereinigungsschritt hinzu.

- 1. Wählen Sie im Bereich **Schema** den Eintrag **Orders\_Central** aus, und führen Sie eine der folgenden Aktionen aus:
	- $\bullet$ Klicken Sie auf das Plus-Symbol $\bigoplus$ , und fügen Sie einen Bereinigungsschritt hinzu. Je nach Version lautet diese Menüoption **Schritt hinzufügen**, **Bereinigungsschritt hinzufügen** oder **Bereinigungsschritt**.
	- Klicken Sie auf den vorgeschlagenen Bereinigungsschritt (Tableau Prep Builder-Version 2020.3.3 und höher und im Internet)

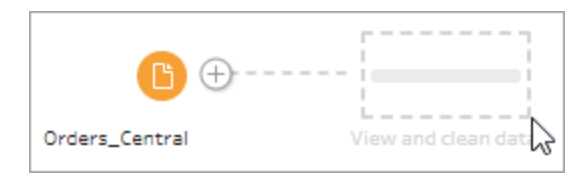

Wenn Sie Ihrem Schema einen Bereinigungsschritt hinzufügen, ändert sich der Arbeitsbereich, und es werden die Details zu Ihren Daten angezeigt.

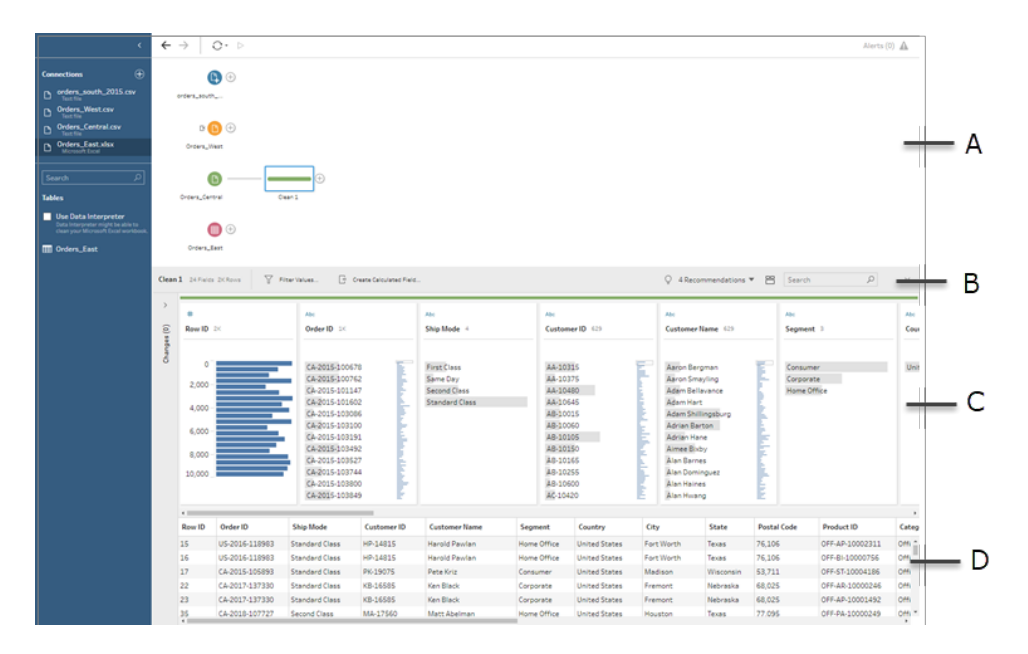

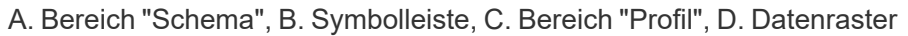

Der Arbeitsbereich wird nun in drei Teile aufgeteilt: in den Bereich **Schema**, den Bereich **Profil** mit einer Symbolleiste und in das Raster **Daten**.

Im Bereich **Profil** wird die Struktur Ihrer Daten angezeigt. Dabei werden die Feldwerte in Partitionen zusammengefasst, sodass Sie die zugehörigen Werte schnell zuordnen und Ausreißer und Nullwerte erkennen können. Im Raster **Daten** werden die Zeilenebenendetails für Ihre Felder angezeigt.

**Tipp**: Alle Felder im Bereich **Profil** werden auf einer Profilkarte angezeigt. Mithilfe des

Menüs **Weitere Optionen** (in vorherigen Versionen waren dies Dropdown-Pfeile) auf den einzelnen Karten können Sie die verschiedenen Bereinigungsoptionen anzeigen und auswählen, die für den jeweiligen Feldtyp verfügbar sind. Sie können die Feldwerte auch sortieren, den Datentyp ändern, dem Feld eine Datenrolle zuordnen oder die Profilkarten und Spalten im Raster **Daten** per Drag-and-Drop verschieben, um sie neu anzuordnen.

#### **Bereinigen von Daten mit berechneten Feldern**

In diesem Datensatz fehlt ein Feld für die **Region**. Da dieses Feld in den anderen Datensätzen enthalten ist, müssen Sie es hinzufügen, damit Sie Ihre Daten später kombinieren können. Dazu müssen Sie ein berechnetes Feld verwenden.

2. Klicken Sie in der Symbolleiste auf **Berechnetes Feld erstellen**.

3. Benennen Sie im Berechnungseditor das berechnete Feld **Region**. Geben Sie dann **"Central"** (mit den Anführungszeichen) ein, und klicken Sie auf **Speichern**.

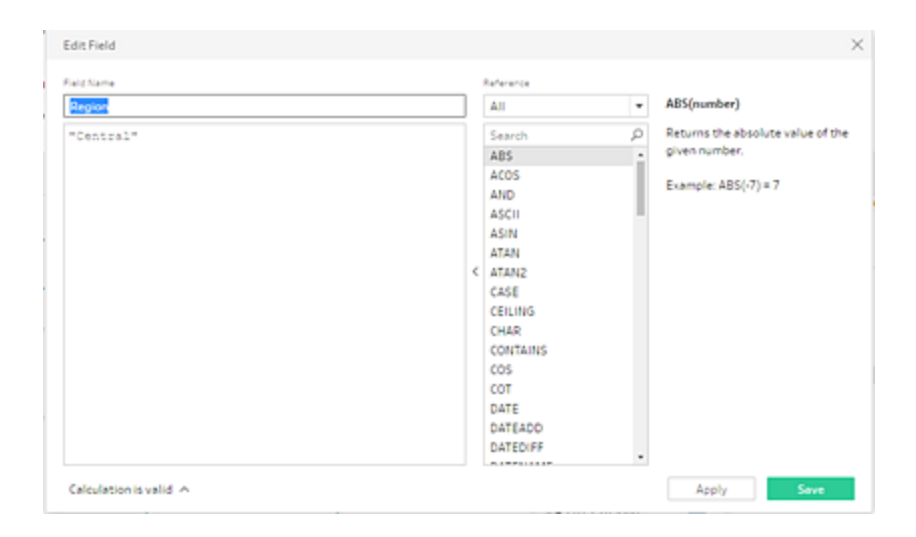

Sie schätzen die Flexibilität hinsichtlich der Möglichkeit, Ihre Daten mithilfe von berechneten Feldern zu formen. Sie stellen begeistert fest, dass in Tableau Prep dieselbe Sprache für den Berechnungs-Editor verwendet wird wie in Tableau Desktop.

**Tipp**: Wenn Sie an den Feldern und Werten Änderungen vornehmen, werden sie von Tableau Prep im Bereich **Anpassungsbereich** auf der linken Seite überwacht. Zudem wird dem Bereinigungsschritt im Schema und dem Feld im Bereich **Profil** ein Symbol (Anmerkung) hinzugefügt, das auf die Änderung hindeutet. Wir werden uns den **Anpassungsbereich** ansehen, nachdem wir weitere Änderungen vorgenommen haben.

Im nächsten Schritt kümmern Sie sich um die separaten Felder für das Bestell- und Lieferdatum. Sie möchten sie in zwei einzelnen Feldern kombinieren, und zwar in einem Feld für das **Bestelldatum** und in einem Feld für das **Lieferdatum**, damit sie mit denselben Feldern in den anderen Datensätzen übereinstimmen. Wenn Sie sicherstellen, dass Ihre Tabellen die gleichen Felder haben, können Sie die Tabellen später mit einer Vereinigung kombinieren.

Sie können auch hier wieder ein berechnetes Feld verwenden, um dies in einem einfachen Schritt zu erledigen.

4. Klicken Sie in der Symbolleiste auf **Berechnetes Feld erstellen**, um die Felder **Jahr der Bestellung**, **Monat der Bestellung**, und **Tag der Bestellung** in einem Feld mit dem Format "MM/TT/JJJJ" zu kombinieren.

5. Benennen Sie im Berechnungseditor das berechnete Feld **Bestelldatum**. Geben Sie dann die folgende Berechnung ein und klicken Sie auf **Speichern**:

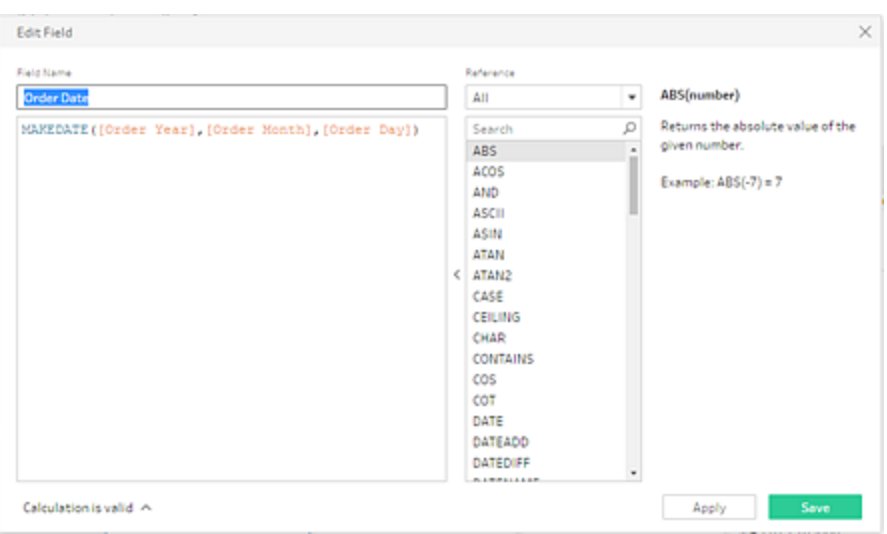

MAKEDATE([Order Year],[Order Month],[Order Day])

Sie verfügen nun über ein neues Feld für das Bestelldatum und möchten die vorhandenen Felder entfernen, da Sie sie nicht mehr benötigen.

Der Bereich **Profil** enthält viele Felder. Sie sehen, dass in der oberen rechten Ecke der Symbolleiste ein **Suchfeld** vorhanden ist. Sie fragen sich, ob Sie damit kurzerhand die Felder suchen können, die Sie entfernen möchten. Sie probieren es aus.

6. Geben Sie im Bereich **Profil** im Suchfeld den Eintrag **Bestellung** ein.

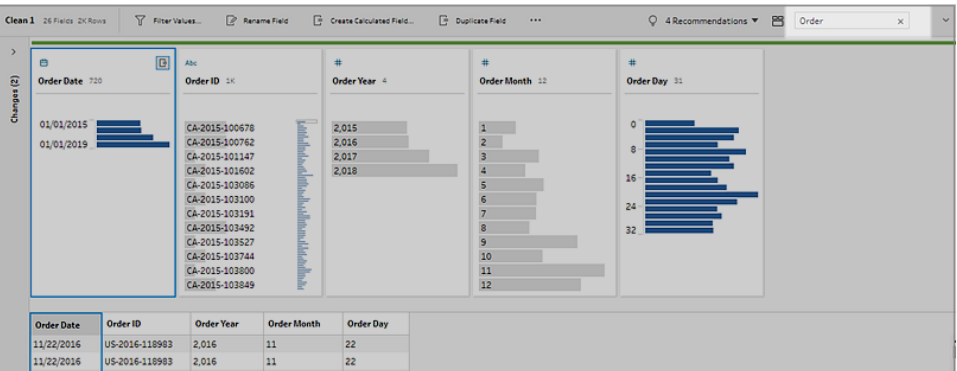

Tableau Prep führt kurzerhand einen Bildlauf durch alle Felder aus, deren Name den Eintrag **Bestellung** enthält und zeigt sie an. Großartig!
7. Wählen Sie per Strg-Klick (Befehlstaste-Klick bei MacOS) die Felder für **Jahr der Bestellung**, **Monat der Bestellung** und **Tag der Bestellung** aus. Klicken Sie dann mit der rechten Maustaste auf die ausgewählten Felder, und wählen Sie im Menü die Option **Entfernen** (**Feld entfernen** in früheren Versionen) aus, um sie zu entfernen.

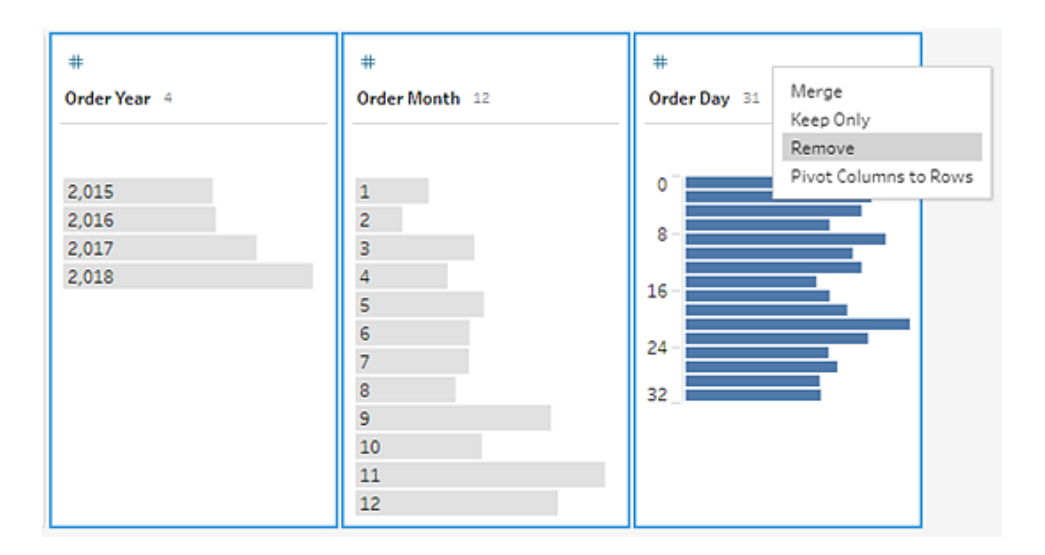

- 8. Wiederholen Sie nun die Schritte 4 bis 7 oben, um ein einzelnes Feld für das **Lieferdatum** zu erstellen. Versuchen Sie es selbst, oder verwenden Sie die folgenden Schritte als Hilfe.
	- <sup>l</sup> Klicken Sie in der Symbolleiste auf **Berechnetes Feld erstellen**, um die Felder **Jahr der Lieferung**, **Monat der Lieferung**, und **Tag der Lieferung** in einem Feld mit dem Format "MM/TT/JJJJ" zu kombinieren.
	- **Geben Sie dem berechneten Feld den Namen Lieferdatum**, und geben Sie die Berechnung MAKEDATE([Ship Year],[Ship Month],[Ship Day]) ein. Klicken Sie anschließend auf **Speichern**.
	- <sup>l</sup> Entfernen Sie die Felder **Jahr der Lieferung**, **Monat der Lieferung** und **Tag der Lieferung**. Suchen Sie nach den Feldern, wählen Sie diese aus und wählen Sie im Menü den Eintrag **Entfernen** (bzw. **Feld entfernen** in früheren Versionen) aus, um die Felder zu entfernen.

**Tipp**: Tableau Prep fasst die Daten im Profilbereich in Partitionen zusammen, damit Sie die Form der Daten schnell erkennen, Ausreißer finden, Beziehungen zwischen den Feldern nachvollziehen können usw.

In diesem Szenario können die Bestell- und Liefertermine nun nach Jahr

zusammengefasst werden. Jede Partition repräsentiert ein Jahr vom Januar des ersten Jahres bis zum Januar des Folgejahres und ist entsprechend beschriftet. Da einige Bestell- und Liefertermine auf den späteren Abschnitt der Jahre 2018 und 2019 fallen, erhalten wir eine Partition für diese Daten, die entsprechend mit Jahresende 2019 und 2020 beschriftet ist.

Wenn Sie diese Ansicht in das Ist-Datum ändern möchten, klicken Sie auf der Profilkarte

auf das Menü Weitere Optionen  $\cdots$  (in früheren Versionen war dies ein Dropdown-Pfeil), und wählen Sie **Detail** aus.

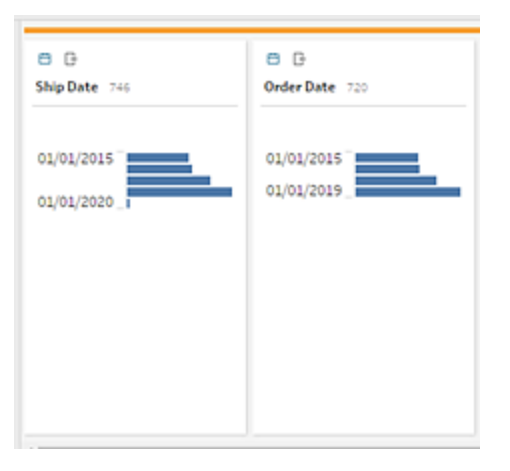

#### **Direktes Interagieren mit Feldern zum Bereinigen der Daten**

Ihre Daten nehmen langsam Form an. Als Sie mit dem Entfernen der zusätzlichen Felder für die Bestell- und Liefertermine fertig sind, bemerken Sie einige Probleme mit dem Feld **Rabatte**.

- <sup>l</sup> Es ist dem Datentyp **Zeichenfolge** anstatt **Zahl (Dezimalzahl)** zugeordnet.
- <sup>l</sup> Anstatt eines numerischen Werts für keinen Rabatt existiert der Feldwert **Keine**.

Dies führt zu einem Problem beim Kombinieren der Dateien, daher sollten Sie dies ebenfalls korrigieren.

- 9. Löschen Sie Ihre Suche, und geben Sie **Rab** in das Suchfeld ein, um das Feld zu suchen.
- 10. Wählen Sie das Feld **Rabatte** aus, doppelklicken Sie auf den Feldwert **Keine**, und ändern Sie ihn in den numerischen Wert **0**.

11. Um den Datentyp für das Feld **Rabatt** von **Zeichenfolge** in **Zahl (Dezimalzahl)** zu ändern, klicken Sie auf **Abc** und wählen Sie im Dropdown-Menü die Option **Zahl (Dezimalzahl)** aus.

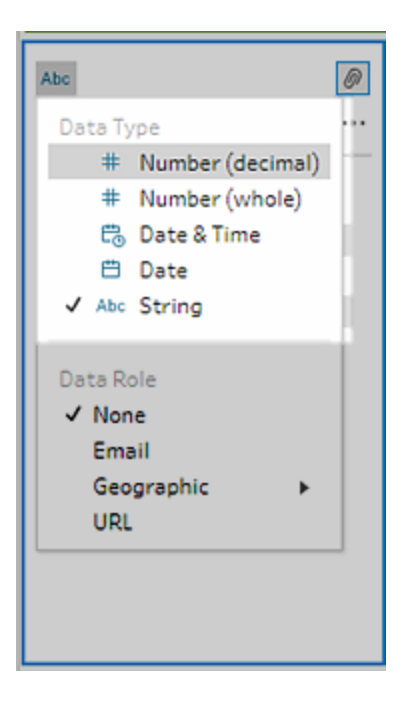

12. Benennen Sie schlussendlich den Schritt, um Ihre Aktionen in diesem Schritt besser nachvollziehen zu können. Doppelklicken Sie im Bereich **Schema** auf den Schrittnamen **Bereinigen 1**, und geben Sie **Termine/Feldnamen korrigieren** ein.

### Überprüfen der Änderungen

Sie haben an diesem Datensatz viele Änderungen vorgenommen und machen sich Sorgen, dass Sie sich nicht mehr an alles erinnern können, was Sie getan haben. Während Sie Ihre Arbeit prüfen, fällt Ihnen links im Bereich **Profil** die Spalte **Änderungen** auf.

Sie klicken auf den Pfeil, um sie zu öffnen, und Sie sehen eine Liste mit allen Änderungen, die Sie gerade vorgenommen haben. Während Sie einen Bildlauf durch die Änderungen in der Liste durchführen, bemerken Sie, dass Sie Ihre Änderungen löschen oder bearbeiten und sogar verschieben können, um die Reihenfolge zu ändern, in der sie vorgenommen wurden.

Sie sind begeistert davon, dass Sie die in den Schritten vorgenommenen Änderungen beim Erstellen des Schemas problemlos finden und mit der Reihenfolge dieser Änderungen experimentieren können, um Ihre Daten optimal zu nutzen.

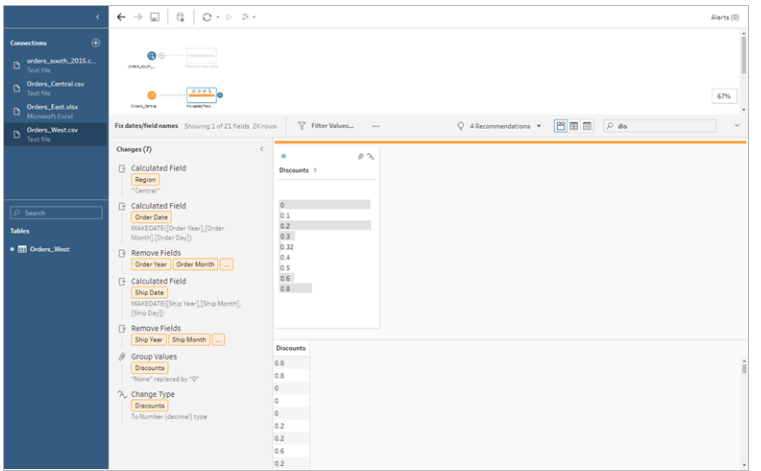

## Kontrollieren Sie Ihre Arbeit: Sehen Sie das "Bereinigen von Orders\_Central" in Aktion.

*Klicken Sie zur erneuten Wiedergabe auf das Bild.*

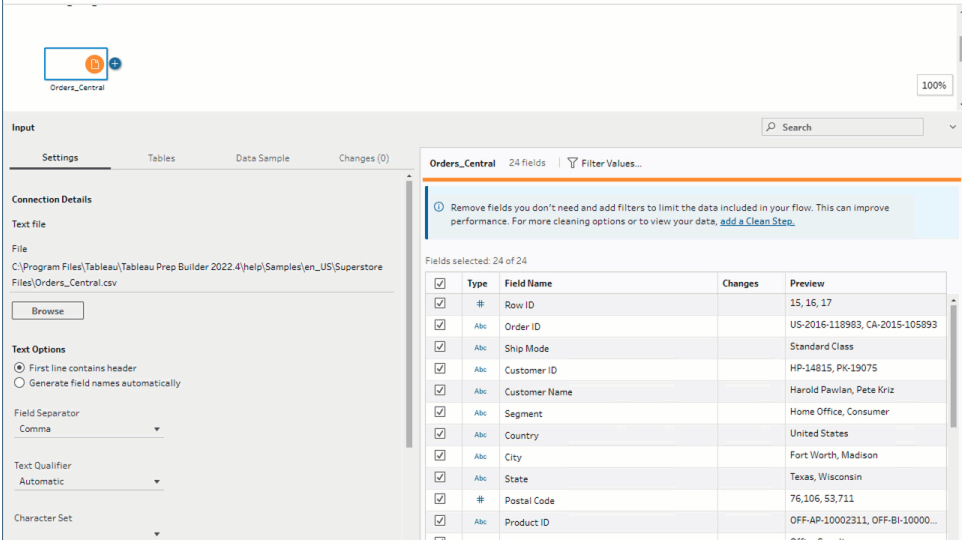

Da Sie nun eine Datei bereinigt haben, sehen Sie sich die anderen Dateien an, um zu prüfen, welche weiteren Probleme Sie beheben müssen.

Sie sehen sich als Nächstes die Excel-Datei für **Orders\_East** an.

## Bereinigen von "Orders\_East"

Während Sie die Felder der Datei **Orders\_East** prüfen, stimmen mit Ausnahme des Feldes **Umsatz** die meisten Felder offenbar mit den anderen Dateien überein. Um sich dies genauer anzusehen und zu prüfen, ob weitere Probleme gelöst werden müssen, fügen Sie dem Eingabeschritt **Orders\_East** einen Bereinigungsschritt hinzu.

- 1. Wählen Sie im Bereich **Schema** den Eintrag **Orders\_East** aus, und führen Sie eine der folgenden Aktionen aus:
	- $^{\bullet}~$  Klicken Sie auf das Plus-Symbol  $\oplus$ , und fügen Sie einen Bereinigungsschritt hinzu. Je nach Version lautet diese Menüoption **Schritt hinzufügen**, **Bereinigungsschritt hinzufügen** oder **Bereinigungsschritt**.
	- Klicken Sie auf den vorgeschlagenen Bereinigungsschritt (Tableau Prep Builder-Version 2020.3.3 und höher und im Internet).

Während Sie das Feld **Umsatz** prüfen, stellen Sie schnell fest, dass der Währungscode **USD** in die Umsatzzahlen eingefügt wurde und dass Tableau Prep diese Feldwerte als Zeichenfolge interpretiert hat.

Sie müssen den Währungscode aus diesem Feld entfernen und den Datentyp ändern, wenn Sie exakte Vertriebsdaten haben möchten.

Sie haben bereits gelernt, wie sich der Datentyp problemlos korrigieren lässt. Es liegen jedoch mehr als 2000 eindeutige Zeilen mit Umsatzdaten vor, und eine Korrektur der einzelnen Zeilen, um den Währungscode zu entfernen, scheint sehr mühsam.

Sie haben jedoch Tableau Prep und sehen im Dropdown-Menü nach, ob es eine Option zur Behebung dieses Problems gibt.

Wenn Sie auf die Option **Weitere Optionen** (Dropdown-Pfeil in früheren Versionen) für das Feld **Vertrieb** klicken, sehen Sie eine Menüoption namens **Bereinigen** und darunter eine Option zum Entfernen von Buchstaben. Sie probieren sie aus, um den Effekt zu testen.

2. Wählen sie das Feld **Umsatz** aus. Klicken Sie auf das Menü **Weitere Optionen** (in vorherigen Versionen waren dies Dropdown-Pfeile) und wählen Sie **Bereinigen** > **Buchstaben entfernen** aus.

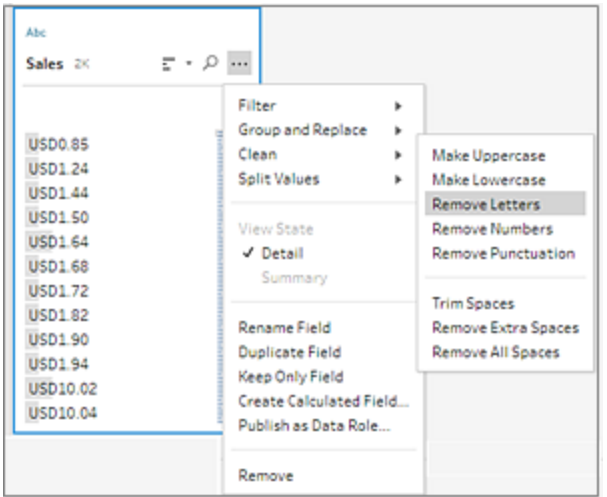

Toll! Diese Bereinigungsoption hat den Währungscode direkt aus allen Feldern entfernt. Jetzt müssen Sie lediglich den Datentyp von **Zeichenfolge** in **Zahl (Dezimalzahl)** ändern, damit die Datei ordentlich aussieht.

3. Klicken Sie auf den Datentyp für das Feld **Umsatz** und wählen Sie **Zahl (dezimal)** aus der Dropdown-Liste, um den Datentyp zu ändern.

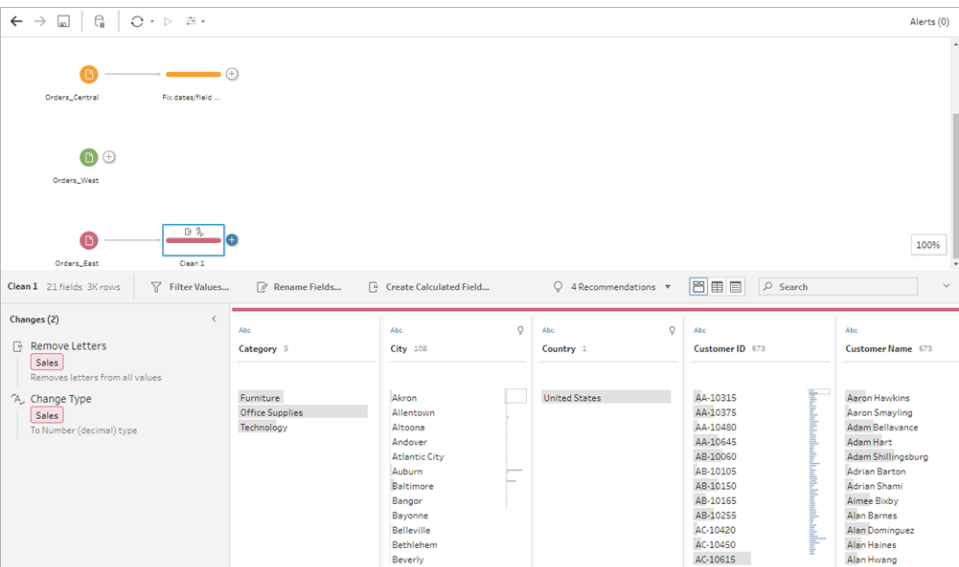

4. Der Rest der Datei sieht recht ordentlich aus. Benennen Sie den Bereinigungsschritt, um Ihre Arbeit nachverfolgen zu können. Beispiel: **Datentyp ändern**.

Als Nächstes sehen Sie sich die letzte Datei für **Orders\_West** an, um sie auf Probleme zu prüfen, die Sie beheben müssen.

## Bereinigen von "Orders\_West"

Während Sie die Felder für die Datei **Orders\_West** prüfen, stimmen die meisten Felder scheinbar mit den anderen Dateien überein. Sie erinnern sich jedoch daran, dass im Feld **Bundesstaaten** Abkürzungen für die Werte verwendet wurden, anstatt den Namen des Bundesstaats auszuschreiben. Wenn Sie diese Datei mit den anderen Dateien kombinieren möchten, müssen Sie dieses Problem beheben. Sie fügen daher dem Eingabeschritt **Orders\_ West** einen Bereinigungsschritt hinzu.

- 1. Wählen Sie im Bereich **Schema** den Eintrag **Orders\_West** aus, und führen Sie eine der folgenden Aktionen aus:
	- $^{\bullet}~$  Klicken Sie auf das Plus-Symbol  $\oplus$ , und fügen Sie einen Bereinigungsschritt hinzu.
	- Klicken Sie auf den vorgeschlagenen Bereinigungsschritt (Tableau Prep Builder-Version 2020.3.3 und höher und im Internet).
- 2. Führen Sie einen Bildlauf durch, oder verwenden Sie die Suche, um das Feld **Bundesstaat** zu suchen.

Sie stellen fest, dass für alle Bundesstaatenwerte die Kurzform der Abkürzung verwendet wird. Für dieses Feld sind nur 11 eindeutige Werte vorhanden. Sie könnten sie manuell einzeln ändern, aber vielleicht gibt es in Tableau Prep eine andere Methode?

Wenn Sie für dieses Feld auf das Menü Weitere Optionen ··· (in vorherigen Versionen war dies der Dropdown-Pfeil) klicken, sehen Sie die Option **Werte gruppieren** (Gruppieren und Ersetzen in früheren Versionen). Wenn Sie sie auswählen, werden verschiedene Optionen angezeigt:

- Manuelle Auswahl
- Aussprache
- Gemeinsame Zeichen
- Schreibweise

Die Namen der Bundesstaaten klingen nicht gleich, sind nicht falsch geschrieben und haben nicht dieselben Zeichen. Daher entscheiden Sie sich für die Option **Manuelle Auswahl**.

**Tipp**: Sie können auf einen Feldnamen oder Feldwert doppelklicken, um einen einzelnen Wert zu bearbeiten. Wenn Sie mehrere Werte bearbeiten möchten, können Sie alle Werte auswählen und die Kontextmenü-Option **Werte bearbeiten** verwenden. Falls Sie jedoch

speziellen Werten einen oder mehrere Werte zuordnen möchten, verwenden Sie die Option **Werte gruppieren** im Dropdown-Menü.

Weitere Informationen über das Bearbeiten und Gruppieren von Werten finden Sie unter **Feldwerte [bearbeiten](#page-294-0)** auf Seite 275.

3. Wählen sie das Feld **Bundesstaat** aus. Klicken Sie auf den Dropdown-Pfeil und wählen Sie **Gruppieren und Ersetzen** > **Manuelle Auswahl** aus.

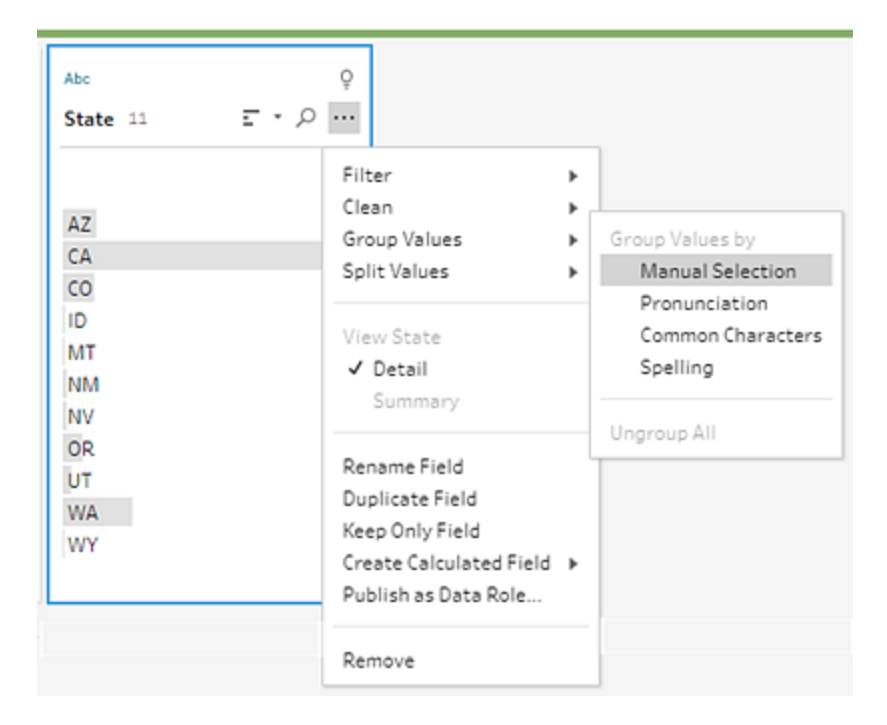

Eine Karte mit zwei Spalten wird geöffnet. Dies ist der **Editor zum Gruppieren von Werten**. In der Spalte auf der linken Seite werden die aktuellen Feldwerte angezeigt, während in der Spalte auf der rechten Seite die Felder angezeigt werden, die für die Zuordnung zu den Feldern auf der linken Seite verfügbar sind.

Sie möchten die Abkürzungen der Bundesstaaten der ausgeschriebenen Version des Bundesstaatnamens zuordnen, diese Werte sind jedoch im Datensatz **Orders\_West** nicht enthalten. Sie fragen sich, ob Sie einfach den Namen direkt bearbeiten und dort einfügen können und probieren es aus.

4. Doppelklicken Sie im **Editor zum Gruppieren und Ersetzen** im linken Bereich auf **AZ**, um den Wert zu markieren, und geben Sie **Arizona** ein. Drücken Sie dann die **Eingabetaste**, um Ihre Änderung hinzuzufügen.

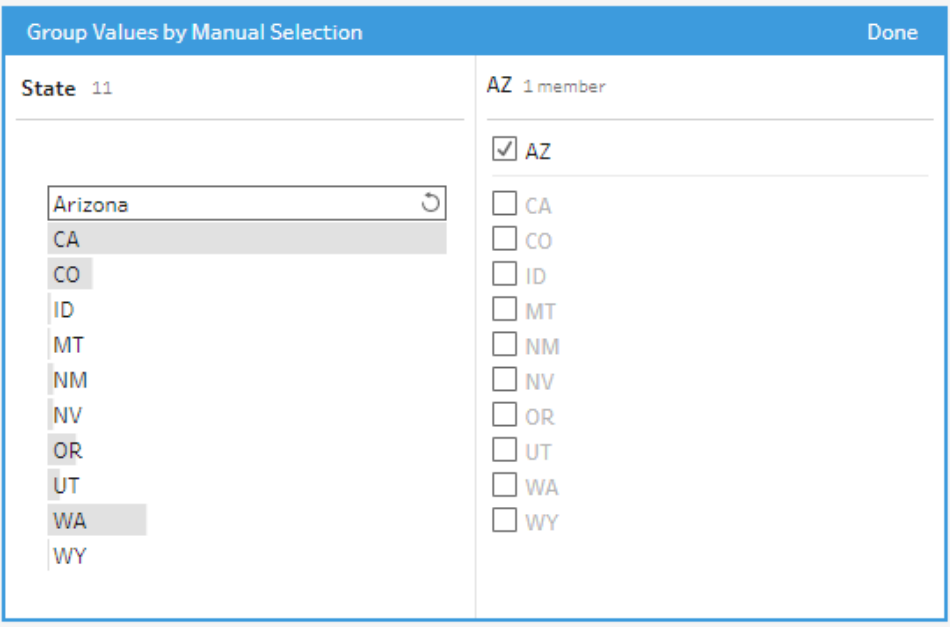

Tableau Prep hat einen Zuordnungswert für den neuen Wert **Arizona** erstellt und ihm automatisch den alten Wert **AZ** zugeordnet. Die Einrichtung einer Zuordnungsbeziehung für diese Werte spart Zeit, wenn Sie auf diese Art und Weise weitere Daten aus dieser Region eingeben.

**Tipp**: Sie können Feldwerte hinzufügen, die nicht in Ihrer Stichprobe enthalten sind, um Zuordnungsbeziehungen zum Organisieren Ihrer Daten einzurichten. Wenn Sie Ihre Datenquelle aktualisieren und neue Daten hinzugefügt werden, können Sie die neuen Daten der Zuordnung hinzufügen, anstatt die einzelnen Werte manuell zu korrigieren.

Beim manuellen Hinzufügen eines Werts, der nicht in Ihrer Stichprobe enthalten ist, wird der Wert mit einem roten Punkt markiert, sodass sie ihn leicht identifizieren können.

5. Wiederholen Sie diese Schritte, um die einzelnen Bundesstaaten der ausgeschriebenen Version des zugehörigen Namens zuzuordnen.

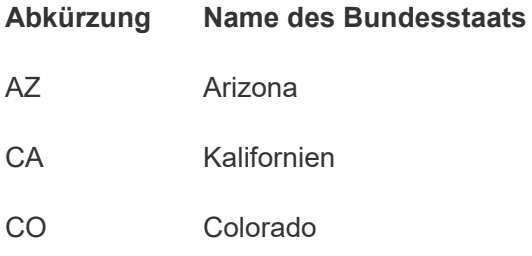

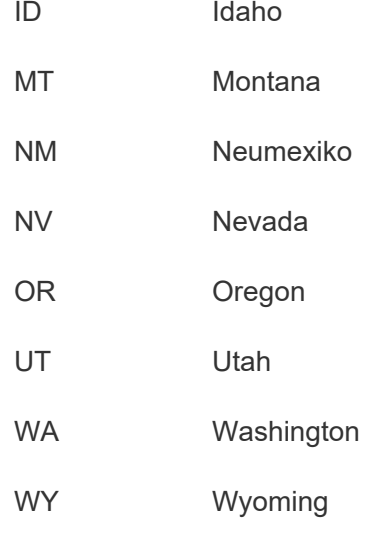

Klicken Sie dann auf **Fertig**, um den Editor zum **Gruppieren und Ersetzen** zu schließen.

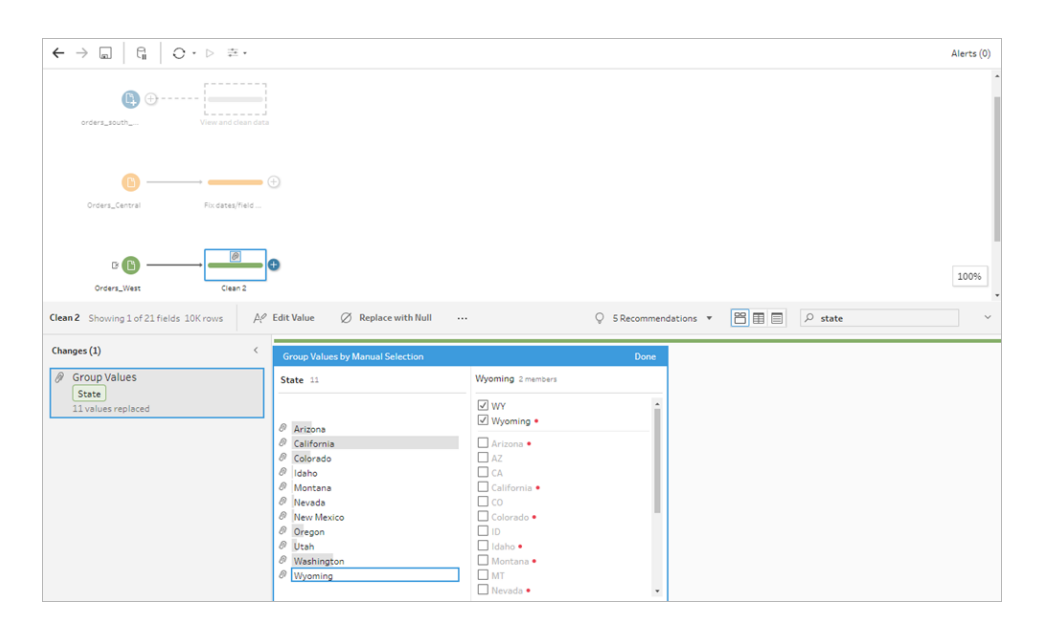

Nachdem alle Bundesstaaten zugeordnet wurden, überprüfen Sie im **Anpassungsbereich**, ob statt 11 Einträgen nur noch ein Eintrag vorhanden ist.

Tableau Prep hat ähnliche Aktionen für ein Feld zusammen gruppiert. Das kommt Ihnen entgegen, da Sie somit an Ihrem Datensatz vorgenommene Änderungen später leichter finden können.

Die Korrektur der Feldwerte für den **Bundesstaat** war die einzige Änderung, die Sie an dieser Stelle vornehmen mussten.

6. Benennen Sie den Bereinigungsschritt, um Ihre Arbeit nachverfolgen zu können. Beispiel: **Bundesstaaten umbenennen**.

Sie haben in Ihren Dateien viele Bereinigungen durchgeführt und können gar nicht glauben, wie schnell und einfach das war. Vielleicht schaffen Sie es doch noch zum Abendessen nach Hause! Speichern Sie Ihr Schema, um sicherzustellen, dass Ihre bisherige Arbeit nicht verloren geht.

**Hinweis**: Wenn Sie im Internet arbeiten, werden Ihre Änderungen automatisch unmittelbar gespeichert. Dabei wird ein Entwurfsschema erstellt. Klicken Sie in den Entwurfstitel, um den Entwurf zu benennen. Weitere Informationen zum Erstellen im Internet finden Sie unter **Tableau Prep im Internet** in der [Tableau](https://help.tableau.com/current/server/de-de/prep_web_auth.htm) Server- oder [Tableau](https://help.tableau.com/current/online/de-de/prep_web_auth.htm) [Cloud-](https://help.tableau.com/current/online/de-de/prep_web_auth.htm)Hilfe.

Klicken Sie auf **Datei** > **Speichern** oder auf **Datei** > **Speichern unter**. Speichern Sie Ihre Datei als Schemadatei (.tfl), und benennen Sie sie. Beispiel: **Mein Superstore**.

**Tipp**: Sie können Ihre Schemadateien als Schemadatei (.tfl) oder als gepackte Datei (.tflx) speichern und Ihre lokalen Datendateien darin packen, um das Schema und die Dateien für andere Personen freizugeben. Weitere Informationen zum Speichern und Freigeben von Schemata finden Sie unter **[Speichern](#page-442-0) und Freigeben Ihrer Arbeit** auf Seite 423.

## 4. Kombinieren von Daten

Sie haben nun alle Dateien bereinigt und können sie kombinieren.

Da alle Dateien nach der Bereinigung ähnliche Felder haben, müssen Sie die Tabellen vereinigen, um alle Zeilen in einer einzigen Tabelle zusammenzufassen.

Sie erinnern sich an die Schrittoption **Vereinigung hinzufügen**, fragen sich jedoch, ob Sie die Schritte einfach per Drag-and-Drop verschieben können, um sie zu vereinigen. Sie probieren es aus.

## Vereinigen von Daten

1. Führen Sie die Schritte für die Anwendung aus, in der Sie arbeiten.

#### **Tableau Prep Builder**

<sup>l</sup> Ziehen Sie im Bereich **Schema** den Bereinigungsschritt **Bundesstaaten umbenennen** zum Bereinigungsschritt **Datentyp ändern**, und legen Sie ihn unter der Option **Vereinigen** ab.

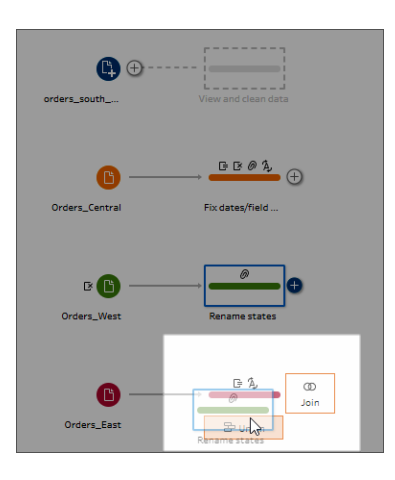

Sie stellen fest, dass Tableau Prep Builder Ihrem Schema den neuen Schritt **Vereinigung** hinzugefügt hat. Großartig! Nun möchten Sie dieser Vereinigung auch die anderen Dateien hinzufügen.

#### **Tableau Server oder Tableau Cloud**

<sup>l</sup> Ziehen Sie im Bereich **Schema**den Bereinigungsschritt **Bundesstaaten umbenennen** zu dem zuvor erstellten Vereinigungsschritt für Ihre South-Dateien, und legen Sie ihn unter der Option **Hinzufügen** ab.

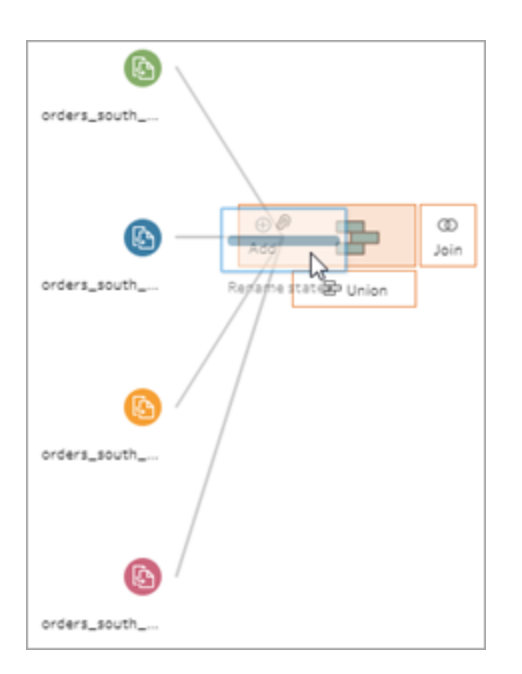

Sie sehen, dass Tableau Prep Ihre neuen Dateien der vorherigen Vereinigung hinzugefügt hat. Großartig! Nun möchten Sie dieser Vereinigung auch die anderen Dateien hinzufügen.

2. Ziehen Sie den nächsten Bereinigungsschritt im Schema zum Schritt **Vereinigen**, und legen Sie ihn dann unter **Hinzufügen** ab, um ihn der bestehenden Vereinigung hinzuzufügen.

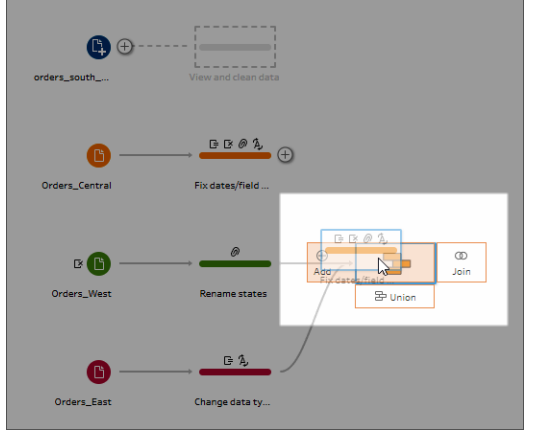

3. Ziehen Sie den verbleibenden Schritt (Eingabeschritt **orders\_south\_2015**, wenn Sie in Tableau Prep Builder arbeiten, oder Ihren Bereinigungsschritt, wenn Sie im Internet arbeiten) zum neuen Schritt **Vereinigen**. Legen Sie ihn unter **Hinzufügen** ab, um ihn der vorhandenen Vereinigung hinzuzufügen.

All Ihre Dateien werden nun in einer einzelnen Tabelle kombiniert. Wählen Sie im Bereich **Schema** den Schritt **Vereinigung** aus, um die Ergebnisse zu prüfen.

**In Tableau Prep Builder:**

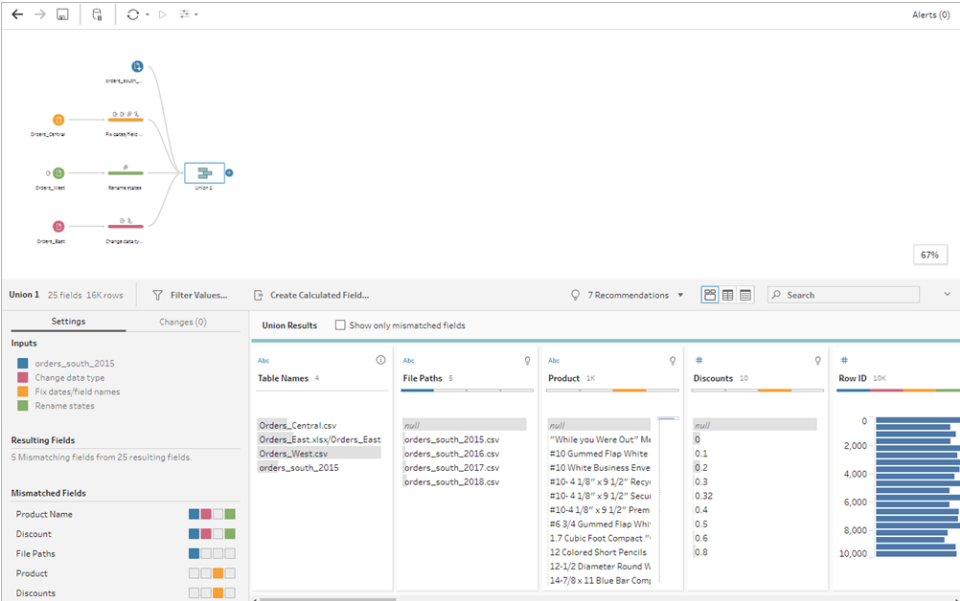

**In Tableau Server oder Tableau Cloud:**

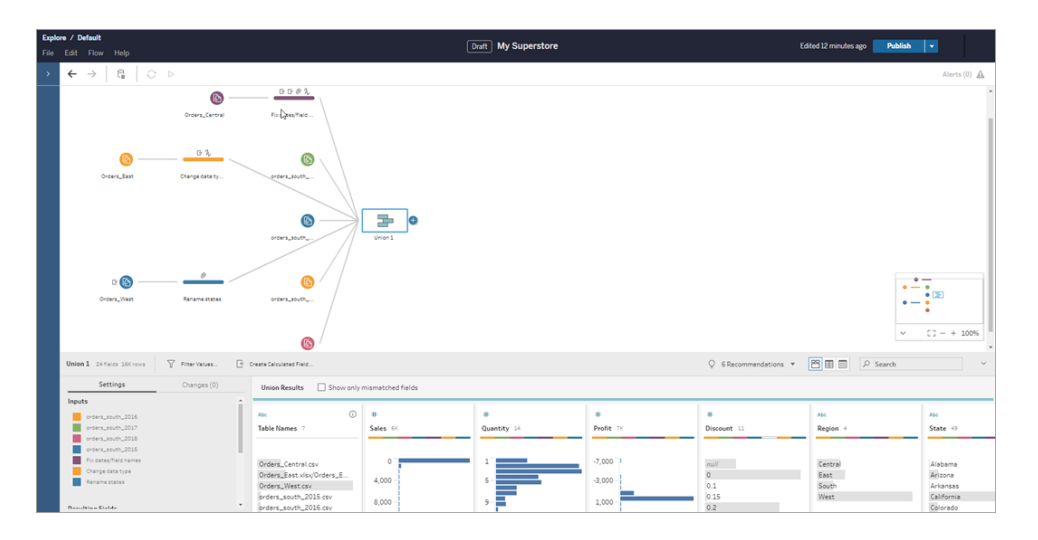

Sie stellen fest, dass Tableau die Felder mit identischen Namen und Typen automatisch zugeordnet hat.

Zudem bemerken Sie, dass die **Farben**, die den Schritten im Schema zugeordnet waren, in den Vereinigungsprofilen verwendet werden. Dadurch wird deutlich, woher das Feld stammt. Zudem werden sie in dem **Farbband** an der Oberkante der einzelnen Felder angezeigt, um Sie darüber zu informieren, ob das jeweilige Feld in der betreffenden Tabelle vorhanden ist.

Sie sehen, dass das neue Feld **Tabellennamen** hinzugefügt wurde. Darin werden die Tabellen aufgelistet, aus denen alle Zeilen in der Vereinigung stammen.

Im Zusammenfassungsbereich wird zudem eine Liste mit nicht übereinstimmenden Feldern angezeigt, und Sie sehen sofort, dass die Felder **Produkt** und **Rabatte** nur in der Datei **Orders\_Central** erscheinen.

4. Um diese Felder genauer zu untersuchen, aktivieren Sie im Bereich **Vereinigungsergebnisse** das Kontrollkästchen **Nur nicht übereinstimmende Felder anzeigen**.

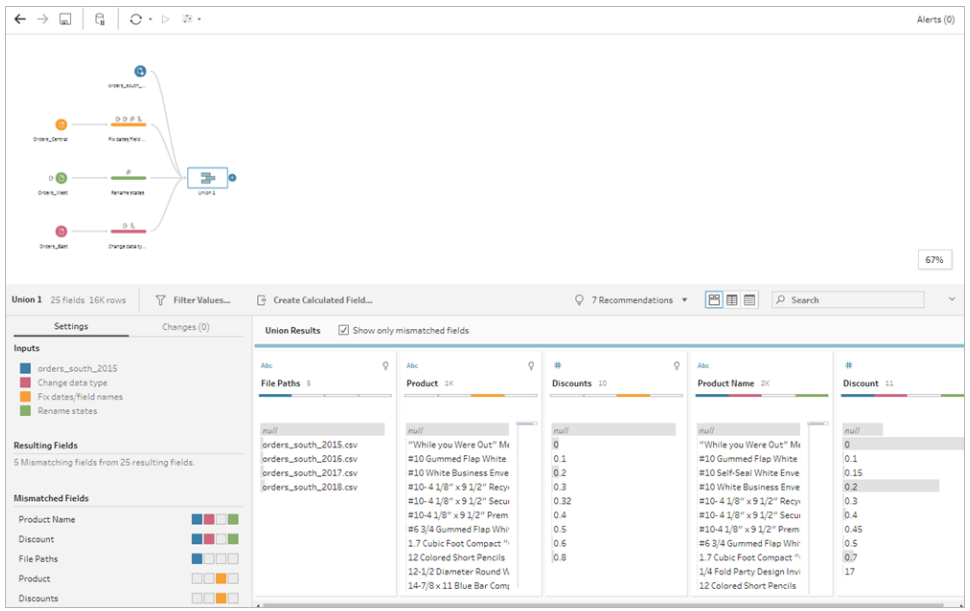

Bei der Überprüfung des Datenfelds stellen Sie schnell fest, dass zwar die Daten identisch sind, die Feldnamen jedoch voneinander abweichen. Sie könnten das Feld einfach umbenennen, fragen sich jedoch, ob Sie diese Felder einfach per Drag-and-Drop verschieben können, um sie zusammenzuführen. Sie probieren es aus.

5. Wählen Sie das Feld **Produkt** aus, und ziehen Sie es per Drag-and-Drop auf das Feld **Produktname**, um die Felder zusammenzuführen. Nach dem Zusammenführen der Felder werden sie nicht mehr in dem Bereich angezeigt.

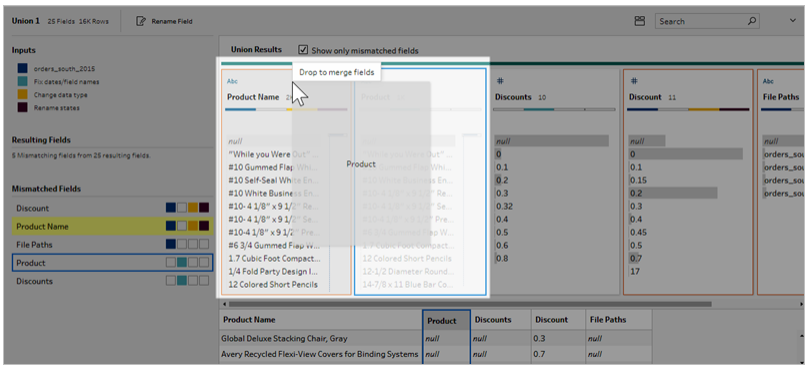

6. Wiederholen Sie diesen Schritt, um das Feld **Rabatte** mit dem Feld **Rabatt** zusammenzuführen.

Das einzige Feld, für das noch keine Übereinstimmung vorliegt, ist das Feld **Dateipfade**. In Tableau Prep Builder werden in diesem Feld die Dateipfade für die Platzhaltervereinigung angezeigt, die Sie für Ihre Bestellungen aus dem Süden vorgenommen haben. Sie belassen dieses Feld an dieser Stelle, da es gute Informationen enthält.

**Tipp**: Beim Korrigieren nicht übereinstimmender Felder nach einer Vereinigung haben Sie verschiedene Optionen. Wenn Tableau Prep eine mögliche Übereinstimmung erkennt, wird sie gelb hervorgehoben. Wenn Sie die Felder zusammenführen möchten, zeigen Sie mit der Maus auf das hervorgehobene Feld, und klicken Sie auf die angezeigte

Plus-Schaltfläche $\oplus$ .

Weitere Möglichkeiten zum Zusammenführen von Feldern in einer Vereinigung finden Sie unter **Korrigieren von nicht [übereinstimmenden](#page-426-0) Feldern** auf Seite 407.

- 7. Deaktivieren Sie das Kontrollkästchen **Nur nicht übereinstimmende Felder anzeigen**, um alle in der Vereinigung enthaltenen Felder anzuzeigen.
- 8. Benennen Sie Ihren Vereinigungsschritt so, dass nachvollziehbar ist, was diese Vereinigung enthält. Beispiel: **Alle Bestellungen**.

## Kontrollieren Sie Ihre Arbeit: Sehen Sie das "Vereinigen von Daten" in Aktion.

*Klicken Sie zur erneuten Wiedergabe auf das Bild.*

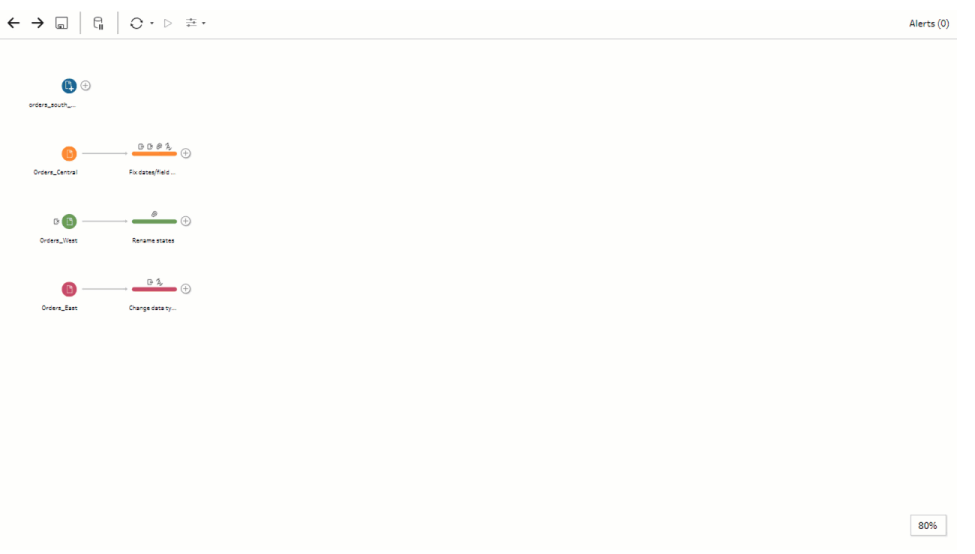

Sie sind ein Bereinigungsgenie! Während Sie die Ergebnisse bewundern, ruft Ihr Chef an. Er vergaß zu erwähnen, dass Sie auch die Produktrücksendungen in Ihre Analyse einbeziehen sollen. Er hofft, dass dies keine großen Umstände bereitet. Mit Tableau Prep in Ihrem Toolkit ist dies überhaupt kein Problem.

### Bereinigen der Produktrücksendungsdaten

Sie sehen sich die Excel-Datei an, die Ihnen Ihr Chef für Produktrücksendungen gesendet hat. Sie sieht etwas chaotisch aus. Sie fügen die neue Datei **return\_reasons new** Ihrem Schema hinzu, um sie sich genauer anzusehen.

- 1. Klicken Sie im Bereich **Verbindungen** auf **Verbindung hinzufügen**. Wählen Sie **Microsoft Excel** aus, und navigieren Sie zu den Beispieldatendateien, die Sie für diese Übung verwendet haben. (Siehe **[Beispieldateien](#page-22-0)** auf Seite 3 zum Herunterladen der Datei.)
- 2. Wählen Sie **return reasons\_new.xlsx** aus, und klicken Sie dann auf **Öffnen**, um die Datei dem Schemabereich hinzuzufügen.

Aus dieser Datei möchten Sie lediglich vier Felder in Ihr Schema einbeziehen: **Bestell-ID**, **Produkt-ID**, **Rücksendungsgrund** und **Hinweis**.

3. Deaktivieren Sie im Bereich **Eingabe** für **return\_new** das Kontrollkästchen am oberen Rand der Spalte ganz links, um alle Kontrollkästchen zu deaktivieren. Aktivieren Sie dann das Kontrollkästchen für die Felder **Bestell-ID**, **Produkt-ID**, **Rücksendungsgrund** und **Hinweise**.

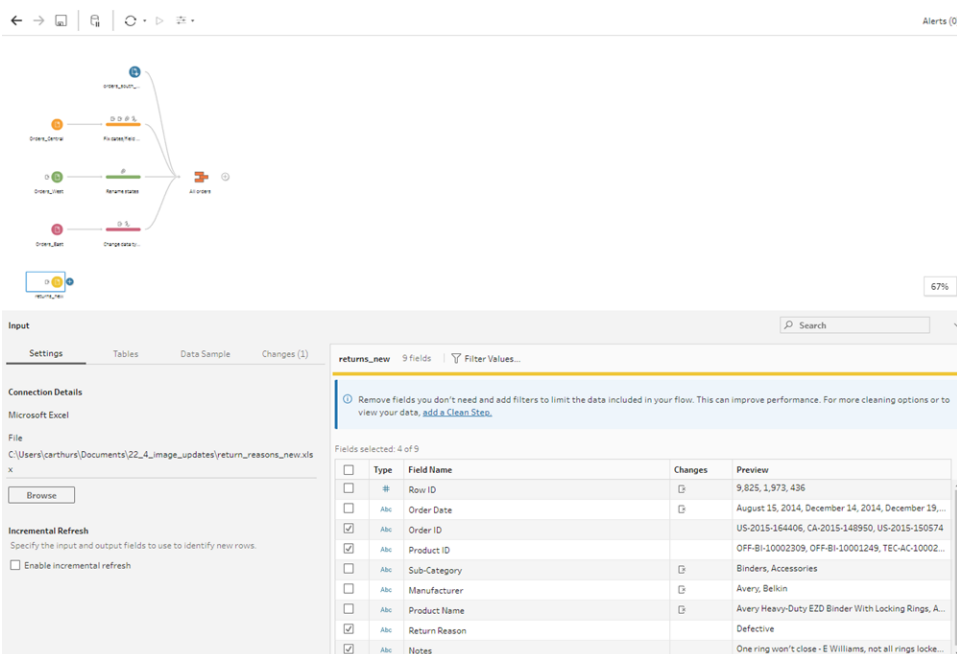

4. Benennen Sie den Eingabeschritt um, sodass er die in der Eingabe enthaltenen Daten besser widerspiegelt. Doppelklicken Sie im Bereich **Schema** auf den Namen des Eingabeschritts **Returns\_new**, und geben Sie **Rücksendungen (alle)** ein.

Während Sie die Beispiel-Feldwerte untersuchen, bemerken Sie, dass in dem Feld **Hinweise** offensichtlich viele verschiedene Daten miteinander kombiniert wurden.

Sie müssen diese Datei bereinigen, bevor Sie die Daten weiter bearbeiten können. Sie fügen daher einen Bereinigungsschritt hinzu.

5. Wählen Sie im Bereich **Schema** den Eingabeschritt **Rücksendungen (alle)** aus, und

klicken Sie auf das Pluszeichen $\oplus$  oder auf den vorgeschlagenen Bereinigungsschritt, um einen Bereinigungsschritt hinzuzufügen.

Ändern Sie im Bereich **Profil** die Größe des Feldes **Hinweise**, damit die Einträge besser sichtbar sind. Klicken Sie auf den äußeren rechten Rand des Feldes und ziehen Sie ihn nach rechts.

6. Verwenden Sie im Feld **Hinweise** die visuelle Bildlaufleiste rechts neben den Feldwerten, um die Werte zu prüfen.

Sie stellen einige Probleme fest:

- Einige Einträge haben ein zusätzliches Leerzeichen. Dies kann dazu führen, dass das Feld als Nullwert gelesen wird.
- Scheinbar ist der Name des Genehmigers im Eintrag der Rücksendungshinweise enthalten. Um die Arbeit mit diesen Daten zu vereinfachen, möchten Sie diese Informationen in einem separaten Feld anordnen.

Sie möchten sich um die zusätzlichen Leerzeichen kümmern und erinnern sich an eine Bereinigungsoption zum Entfernen von nachstehenden Leerzeichen. Sie probieren sie aus, um das Problem zu beheben.

7. Wählen sie das Feld **Hinweise** aus. Klicken Sie auf das Menü **Weitere Optionen** (in vorherigen Versionen waren dies Dropdown-Pfeile) und wählen Sie **Bereinigen** > **Leerzeichen kürzen** aus.

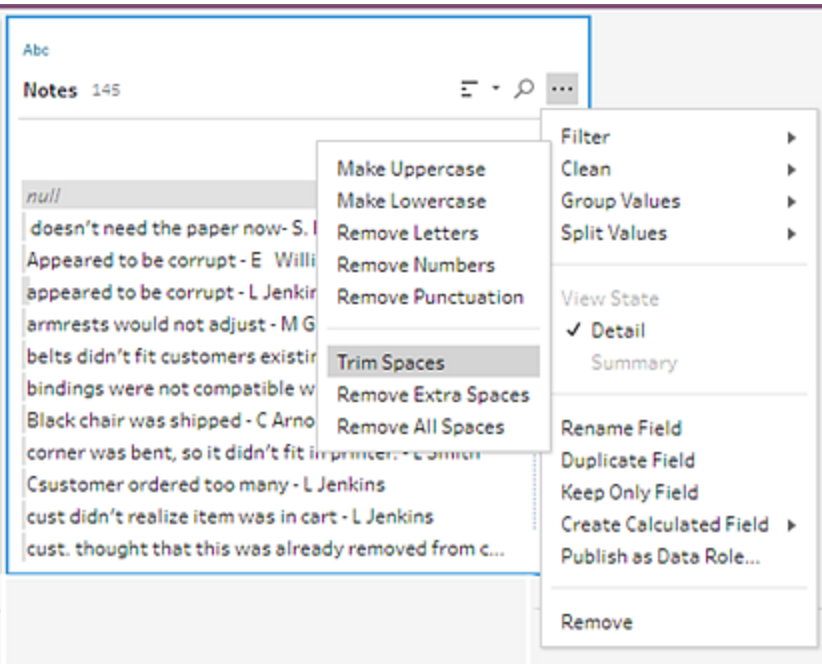

Ja! Sie haben exakt das erreicht, was Sie wollten. Die zusätzlichen Leerzeichen sind nicht mehr da.

Als Nächstes möchten Sie ein separates Feld für den Namen des Genehmigers erstellen. Sie sehen die Option **Werte aufteilen** im Menü und möchten sie ausprobieren.

8. Wählen sie das Feld **Hinweise** aus. Klicken Sie auf das Menü **Weitere Optionen** (in vorherigen Versionen waren dies Dropdown-Pfeile) und wählen Sie **Werte aufteilen** > **Automatische Aufteilung** aus.

Diese Funktion hat Ihre Erwartungen vollständig erfüllt. Die Rücksendungshinweise und der Name des Genehmigers wurden automatisch in separate Felder aufgeteilt.

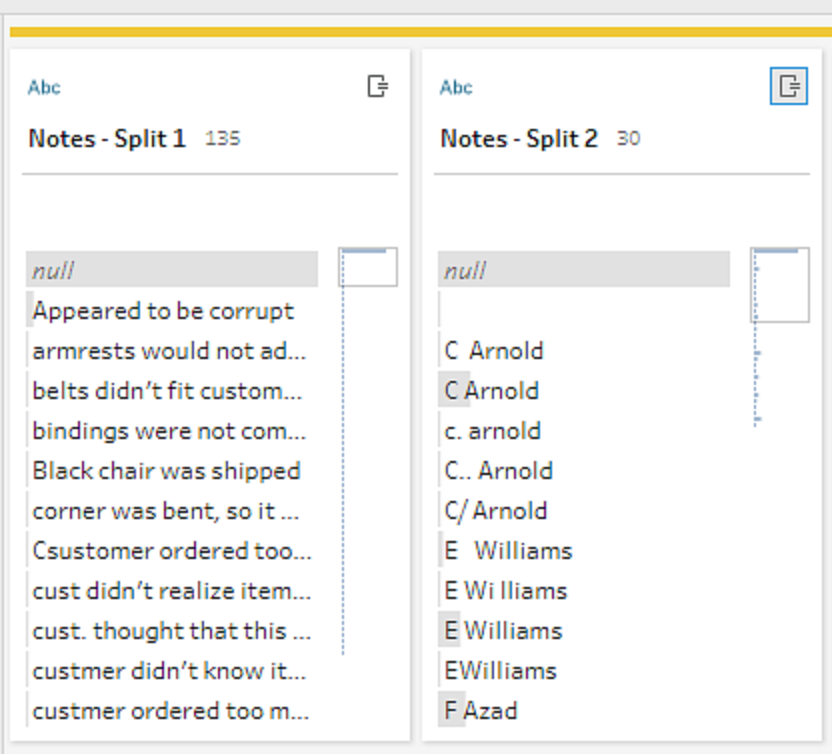

Genau wie Tableau Desktop hat Tableau Prep diesen Feldern automatisch einen Namen zugewiesen. Sie müssen die neuen Felder also sinnvoll umbenennen.

- 9. Wählen Sie das Feld **Hinweise-Aufteilung 1** aus. Doppelklicken Sie auf den Feldnamen, und geben Sie **Rücksendungshinweise** ein.
- 10. Wiederholen Sie diesen Schritt für das zweite Feld, und benennen Sie es in **Genehmiger** um.
- 11. Entfernen Sie schlussendlich das ursprüngliche Feld **Hinweise**, da Sie es nicht mehr benötigen. Wählen Sie das Feld **Hinweise** aus, klicken Sie auf das Menü **Weitere**

**Optionen** (in vorherigen Versionen waren dies Dropdown-Pfeile) und wählen Sie im Menü den Eintrag **Entfernen** (**Feld entfernen** in vorherigen Versionen) aus.

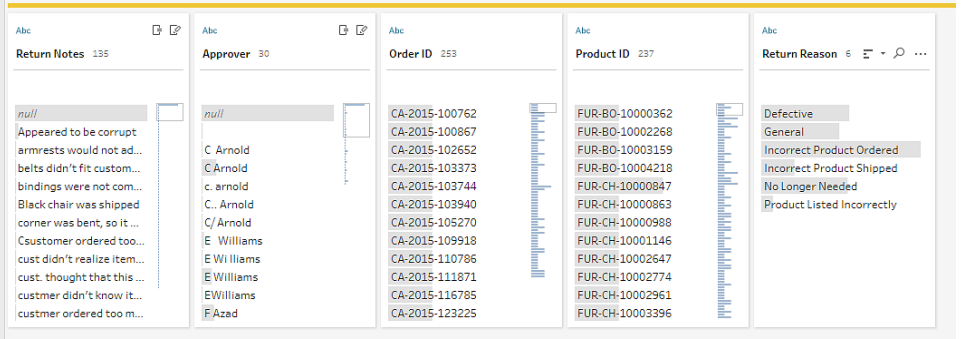

Sie untersuchen das neue Feld **Genehmiger** und stellen fest, dass unter den Feldwerten zwar dieselben Namen aufgelistet sind, diese jedoch unterschiedlich eingegeben wurden. Sie möchten sie gruppieren, um mehrere Varianten desselben Werts zu eliminieren.

Vielleicht ist dabei die Option **Gruppieren und Ersetzen** hilfreich?

Sie erinnern sich an die Option für **Gemeinsame Zeichen**. Da diese Werte dieselben Buchstaben enthalten, probieren Sie sie aus.

12. Wählen sie das Feld **Genehmiger** aus. Klicken Sie auf das Menü **Weitere Optionen** (in vorherigen Versionen waren dies Dropdown-Pfeile) und wählen Sie **Gruppieren und Ersetzen** > **Gemeinsame Zeichen** aus.

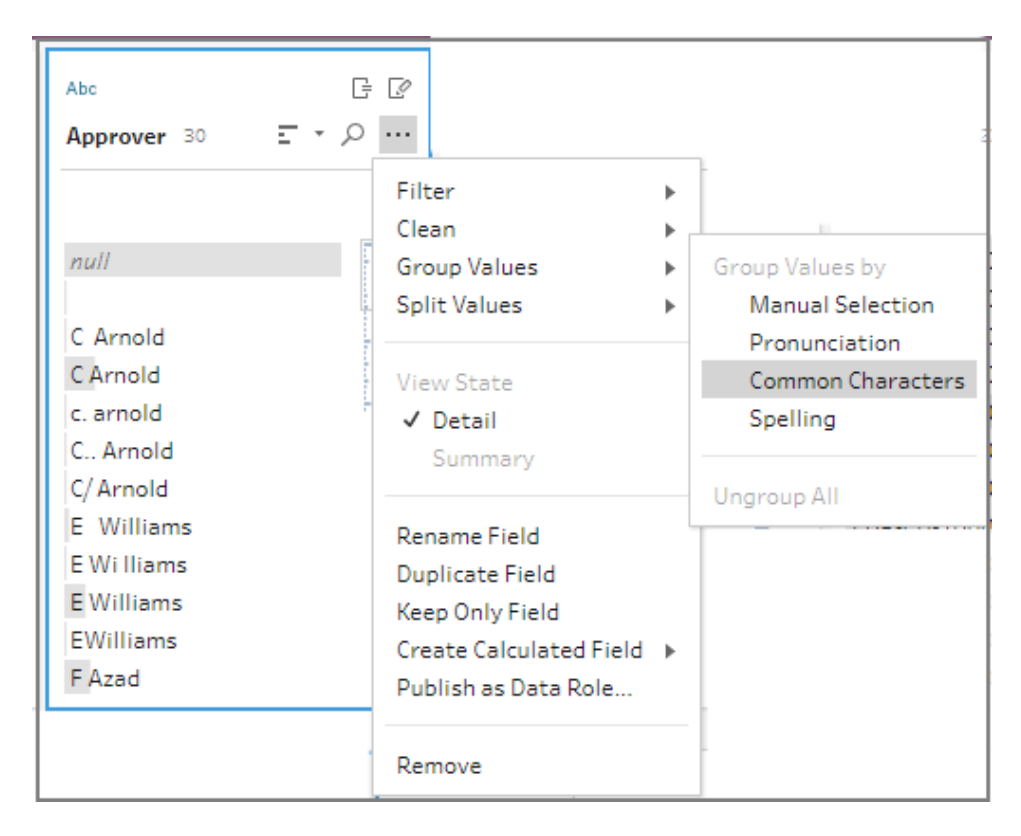

Diese Option hat alle Varianten der einzelnen Namen für Sie gruppiert. Genau das war Ihre Absicht.

Nachdem Sie die anderen Namen überprüft haben, um sicherzustellen, dass sie ordnungsgemäß gruppiert sind, klicken Sie auf **Fertig**, um den **Editor zum Gruppieren und Ersetzen** zu schließen.

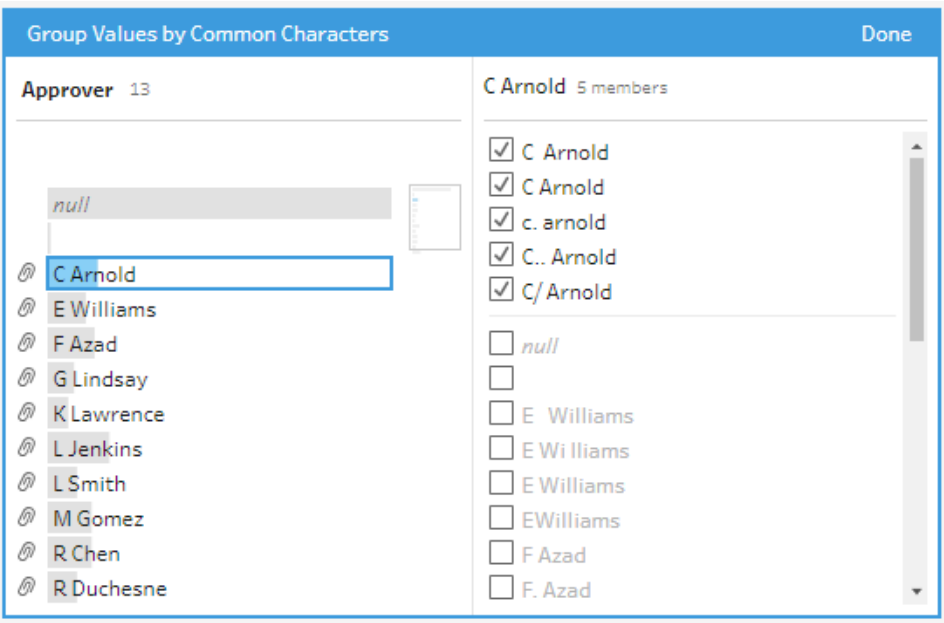

Diese Datei sieht recht ordentlich aus.

13. Benennen Sie den Bereinigungsschritt, um Ihre Arbeit nachverfolgen zu können. Beispiel: **Hinweise bereinigt**.

Da nun alle Produktrücksendungsdaten bereinigt wurden, möchten Sie diese Daten den Bestellungsdaten aus den vereinigten Dateien hinzufügen. Viele dieser Felder sind jedoch in den vereinigten Dateien nicht vorhanden. Zum Hinzufügen dieser Felder (Spalten mit Daten) zu dem vereinigten Datensatz müssen Sie eine Verknüpfung verwenden.

## Verknüpfen von Daten

Beim Verknüpfen von Daten müssen die Dateien mindestens ein gemeinsames Feld aufweisen. Ihre Dateien enthalten jeweils die Felder **Bestell-ID** und **Produkt-ID**, sodass Sie eine Verknüpfung für diese Felder durchführen können, um alle Zeilen anzuzeigen, die diese Felder gemeinsam haben. Sie erinnern sich an eine Option zum Erstellen einer Verknüpfung, als Sie Ihre Vereinigung per Drag-and-Drop erstellt haben, und Sie möchten sie ausprobieren.

1. Ziehen Sie im Bereich **Schema** den Schritt **Hinweise bereinigt** zum Vereinigungsschritt **Alle Bestellungen**, und legen Sie den Schritt unter **Verknüpfung** ab.

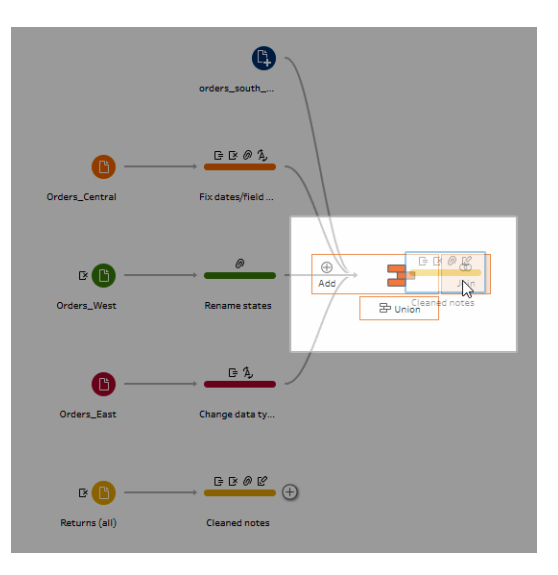

Beim Verknüpfen von Dateien zeigt Tableau Prep die Ergebnisse der Verknüpfung im **Verknüpfungsprofil** an.

Das Arbeiten mit Verknüpfungen kann sich kompliziert gestalten. Oftmals wünscht man sich eine klare Übersicht über die in die Verknüpfung einbezogenen Faktoren, beispielsweise die zum Verknüpfen der Dateien verwendeten Felder, die Anzahl der in den Ergebnissen enthaltenen Zeilen und Felder, die nicht einbezogen wurden oder Nullwerte sind.

Während Sie die Ergebnisse der Verknüpfung in Tableau Prep prüfen, sind Sie begeistert von der Fülle der Informationen und von der Interaktivität.

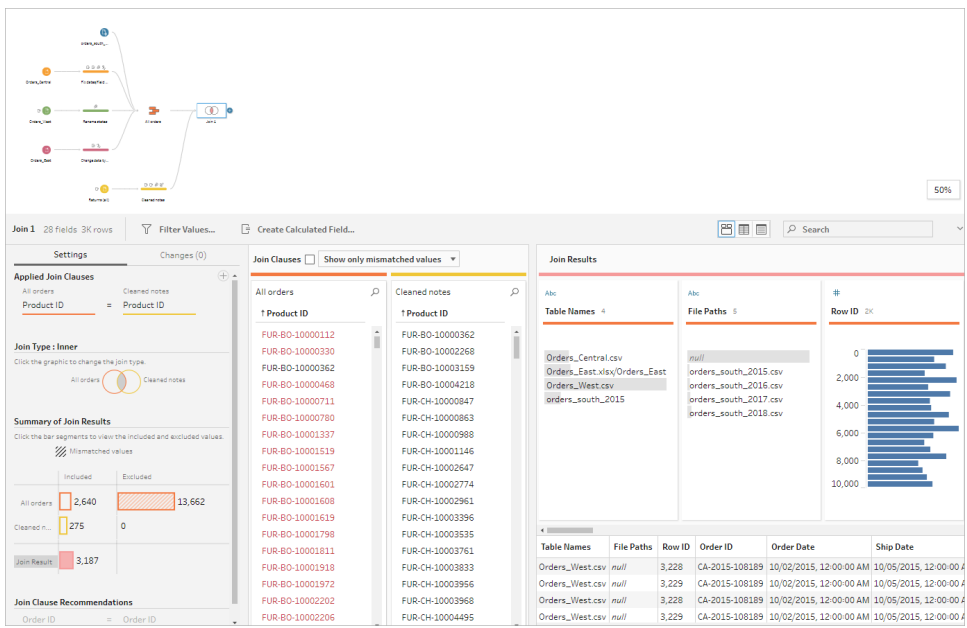

**Tipp:** Im äußersten linken Bereich des Verknüpfungsprofils können Sie die Verknüpfung untersuchen und damit interagieren. Sie können Werte auch direkt in den Bereichen für die **Join-Klauseln** korrigieren und im Bereich **Verknüpfungsergebnisse** Bereinigungsvorgänge ausführen.

Klicken Sie in das Diagramm **Verknüpfungstyp**, um verschiedene Verknüpfungskonfigurationen zu testen und die Anzahl der in der Verknüpfung enthaltenen oder daraus ausgeschlossenen Zeilen für die einzelnen Tabellen im Bereich **Zusammenfassung der Verknüpfungsergebnisse** anzuzeigen.

Wählen Sie im Bereich "Angewandte Join-Klauseln" die Felder aus, die Sie verknüpfen möchten, oder fügen Sie vorgeschlagene Join-Klauseln aus dem Bereich "Join-Klausel-Empfehlungen" hinzu.

Weitere Informationen zum Arbeiten mit Verknüpfungen finden Sie unter **[Aggregieren,](#page-414-0) [Verknüpfen](#page-414-0) oder Vereinigen von Daten** auf Seite 395.

Sie stellen fest, dass Sie mehr als 13.000 Zeilen aus den Dateien **Alle Bestellungen** ausgeschlossen haben. Beim Erstellen der Verknüpfung hat Tableau Prep automatisch eine Verknüpfung für das Feld **Produkt-ID** durchgeführt. Sie möchten jedoch auch eine Verknüpfung für das Feld **Bestell-ID** vornehmen.

Beim Überprüfen des linken Bereichs des Verknüpfungsprofils stellen Sie fest, dass die **Bestell-ID** in der Liste der empfohlenen Join-Klauseln enthalten ist, und Sie fügen sie kurzerhand von dort aus hinzu.

2. Wählen Sie im linken Bereich des Profils **Verknüpfung** im Bereich **Join-Klausel-Empfehlungen** den Eintrag **Bestell-ID = Bestell-ID** aus, und klicken Sie auf die Plus-

Schaltfläche  $\bigoplus$ , um die Join-Klausel hinzuzufügen.

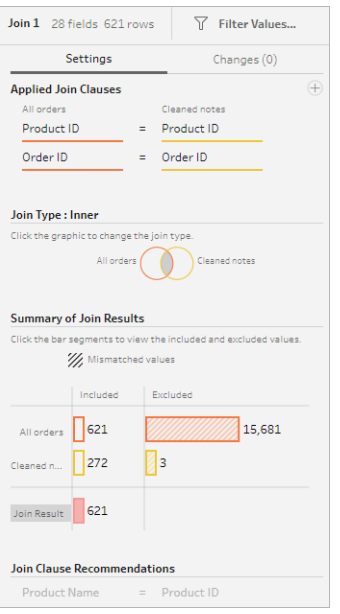

Da der **Verknüpfungstyp** auf eine innere Verknüpfung festgelegt ist (Standardeinstellung für Tableau Prep), werden nur Werte in die Verknüpfung einbezogen, die in beiden Dateien vorhanden sind. Sie möchten jedoch alle Daten aus den Dateien für die **Bestellungen** sowie die Rücksendungsdaten für diese Dateien einbeziehen. Demzufolge müssen Sie den Verknüpfungstyp ändern.

3. Klicken Sie im Abschnitt **Verknüpfungstyp** auf die Seite des Diagramms, um alle Bestellungen anzuzeigen. Klicken Sie im folgenden Beispiel auf die linke Seite des Diagramms, um den Verknüpfungstyp in eine **Links**-Verknüpfung zu ändern und alle Daten aus dem Vereinigungsschritt **Alle Bestellungen** und alle übereinstimmenden Daten aus dem Schritt **Bereinigte Hinweise** einzuschließen.

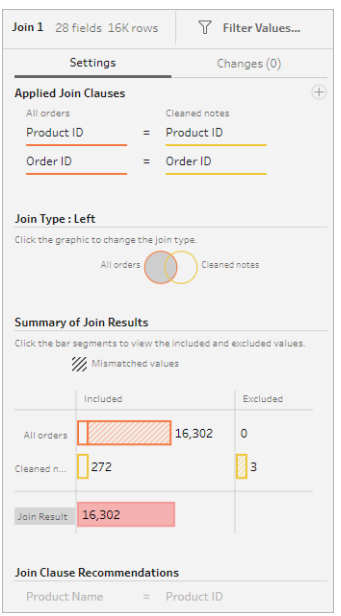

Nun haben Sie alle Daten aus den Bestellungsdateien und die Rücksendungsdaten einbezogen, die für diese Bestellungen zutreffen. Sie überprüfen den Bereich **Verknüpfungsklauseln** und sehen die eindeutigen Werte, die in der anderen Datei nicht vorhanden sind.

Es existieren beispielsweise viele Bestellungszeilen (rot dargestellt), für die keine entsprechenden Rücksendungsdaten vorhanden sind. Sie sind begeistert von der Möglichkeit, diese Detailstufe Ihrer Verknüpfung untersuchen zu können.

Sie sind darauf gespannt, die Analyse dieser Daten in Tableau Desktop zu starten, möchten jedoch vorher einige Ergebnisse der Verknüpfung bereinigen. Gut, dass Sie wissen, was zu tun ist!

**Tipp**: Sie fragen sich, ob Sie die Daten ausreichend bereinigt haben? Sie können aus Tableau Prep Builder in einem beliebigen Schritt des Schemas eine Vorschau Ihrer Daten in Tableau Desktop anzeigen, um dies zu prüfen.

Klicken Sie einfach mit der rechten Maustaste in den Bereich **Schema**, und wählen Sie im Menü den Eintrag **Vorschau in Tableau Desktop** aus.

Sie können sorglos mit Ihren Daten experimentieren, ohne dass die in Tableau Desktop vorgenommenen Änderungen in Ihre Datenquelle in Tableau Prep Builder zurückgeschrieben werden. Weitere Informationen finden Sie unter **[Anzeigen](#page-445-0) der [Schemaausgabe](#page-445-0) in Tableau Desktop** auf Seite 426.

4. Bevor Sie mit der Bereinigung Ihrer Verknüpfungsergebnisse beginnen, benennen Sie den Schritt **Verknüpfung** mit **Bestellungen+Rücksendungen**, und speichern Sie das Schema.

### Bereinigen der Verknüpfungsergebnisse

**Hinweis**: Wenn Sie die Felder in Ihrer Verknüpfung bereinigen möchten, können Sie direkt im Verknüpfungsschritt Bereinigungsvorgänge ausführen. Für die Zwecke dieses Tutorials fügen wir einen Bereinigungsschritt hinzu, sodass Sie Ihre Bereinigungsvorgänge eindeutig erkennen können. Wenn Sie diese Schritte direkt im Verknüpfungsschritt ausführen möchten, überspringen Sie die Schritte 1 und 3 unten.

Als Sie die beiden Schritte verknüpft haben, wurden die gemeinsamen Felder "Bestell-ID" und "Produkt-ID" für beide Tabellen hinzugefügt.

Sie möchten das Feld "Produkt-ID" aus allen Bestellungen und das Feld "Bestell-ID" aus der Datei der Rücksendungen beibehalten und doppelte Felder, die in diesen Feldern enthalten waren, entfernen. Ferner benötigen Sie die Felder **Dateipfade** und **Tabellennamen** nicht in Ihrer Ausgabedatei. Daher möchten Sie auch diese Felder entfernen.

**Tipp**: Beim Verknüpfen von Tabellen mit Feldern, die in beiden Dateien vorhanden sind, fügt Tableau Prep beide Felder hinzu und benennt das doppelte Feld aus der zweiten Datei um, indem dem Feldnamen eine "-1" oder "-2" hinzugefügt wird. Beispiel: Bestell-ID und Bestell-ID-1.

1. Wählen Sie im Bereich **Schema** den Eintrag **Bestellungen+Rücksendungen** aus,

klicken Sie auf das Pluszeichen  $\bigoplus$  und wählen Sie dann "Schritt hinzufügen" aus.

- 2. Wählen Sie im Bereich **Profil** die folgenden Felder aus, und entfernen Sie sie:
	- <sup>l</sup> **Tabellennamen**
	- **·** Bestell-ID
	- **Dateipfade**(nur Tableau Prep Builder)
	- <sup>l</sup> **Produkt-ID-1**

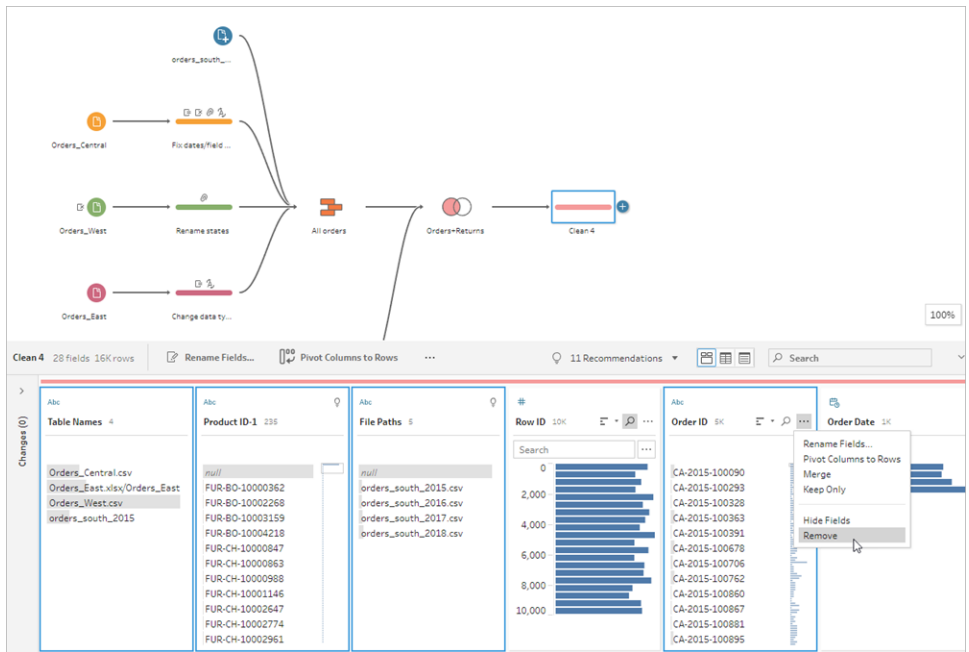

3. Benennen Sie das Feld **Bestell-ID-1** in **Bestell-ID** um.

Es liegen einige Nullwerte vor, bei denen das Produkt zurückgesendet, aber kein Rücksendungshinweis oder Genehmiger angegeben wurde. Damit diese Daten leichter analysiert werden können, möchten Sie ein Feld mit dem Wert **Ja** und **Nein** für die Angabe hinzufügen, ob das Produkt zurückgesendet wurde.

Dieses Feld ist nicht vorhanden. Sie können es jedoch hinzufügen, indem Sie ein berechnetes Feld erstellen.

- 4. Klicken Sie in der Symbolleiste auf **Berechnetes Feld erstellen**.
- 5. Benennen Sie das Feld mit **Zurückgesendet?**, geben Sie dann die folgende Berechnung ein, und klicken Sie auf **Speichern**.

If ISNULL([Return Reason])=FALSE THEN "Yes" ELSE "No" END

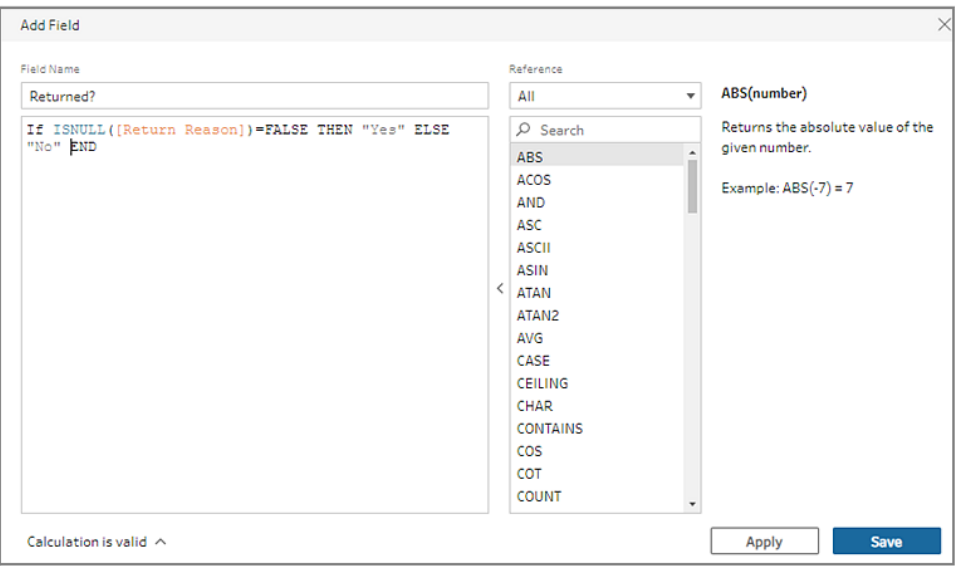

Für Ihre Analyse möchten Sie auch wissen, wie viele Tage es dauert, eine Bestellung zu liefern. Dieses Feld ist jedoch ebenfalls nicht vorhanden.

Sie haben jedoch alle Informationen, die Sie benötigen, um es zu erstellen. Daher fügen Sie ein weiteres berechnetes Feld hinzu, um das Feld zu erstellen.

- 6. Klicken Sie in der Symbolleiste auf **Berechnetes Feld erstellen**.
- 7. Benennen Sie das Feld mit **Tage für Lieferung**, geben Sie dann die folgende Berechnung ein, und klicken Sie auf **Speichern**.

```
DATEDIFF('day',[Order Date],[Ship Date])
```
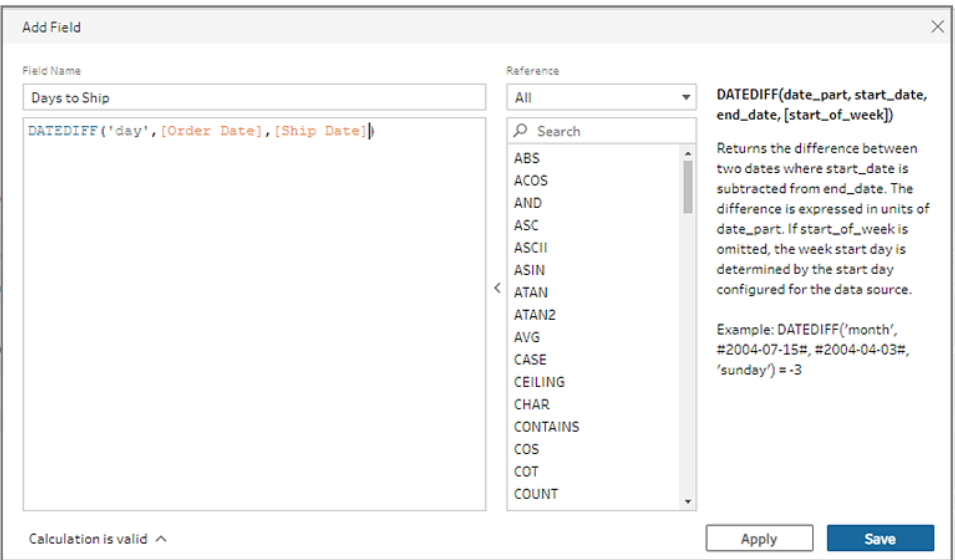

- 8. Benennen Sie den Schritt mit **Bestellungen+Rücksendungen bereinigen**.
- 9. Speichern Sie Ihr Schema.

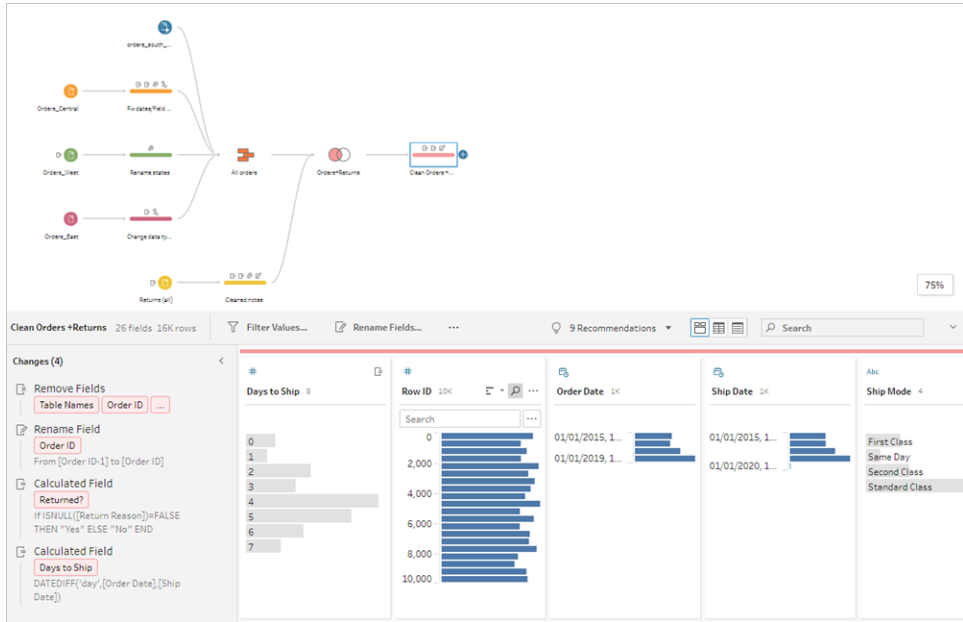

# 5. Ausführen des Schemas und Generieren der Ausgabe

Ihre Daten sehen gut aus, und Sie sind bereit, die Ausgabedatei zu generieren, um mit der Analyse in Tableau Desktop zu beginnen. Dazu müssen Sie nur Ihr Schema ausführen und Ihre Extraktdatei generieren. Dazu müssen Sie einen Schritt vom Typ **Ausgabe** hinzufügen.

Je nachdem, wo Sie arbeiten, können Sie Ihr Schema in einer Datei (nur Tableau Prep Builder), in einer veröffentlichten Datenquelle oder in einer Datenbank ausgeben.

1. Wählen Sie im **Schemabereich** den Eintrag **Bestellungen+Rücksendungen**

**bereinigen** aus, klicken Sie auf das Pluszeichen  $\bigoplus$  und wählen Sie dann Ausgabe (bzw. **Ausgabe hinzufügen** in früheren Versionen) aus.

Beim Hinzufügen eines Ausgabeschritts wird der Bereich **Ausgabe** mit einem Snapshot Ihrer Daten geöffnet. Hier können Sie den zu generierenden Ausgabetyp auswählen und den Namen sowie den Speicherort der Datei angeben.

Das Standardverzeichnis befindet sich im Repository **Mein Tableau Prep Builder** im Ordner Ihrer Datenquellen.

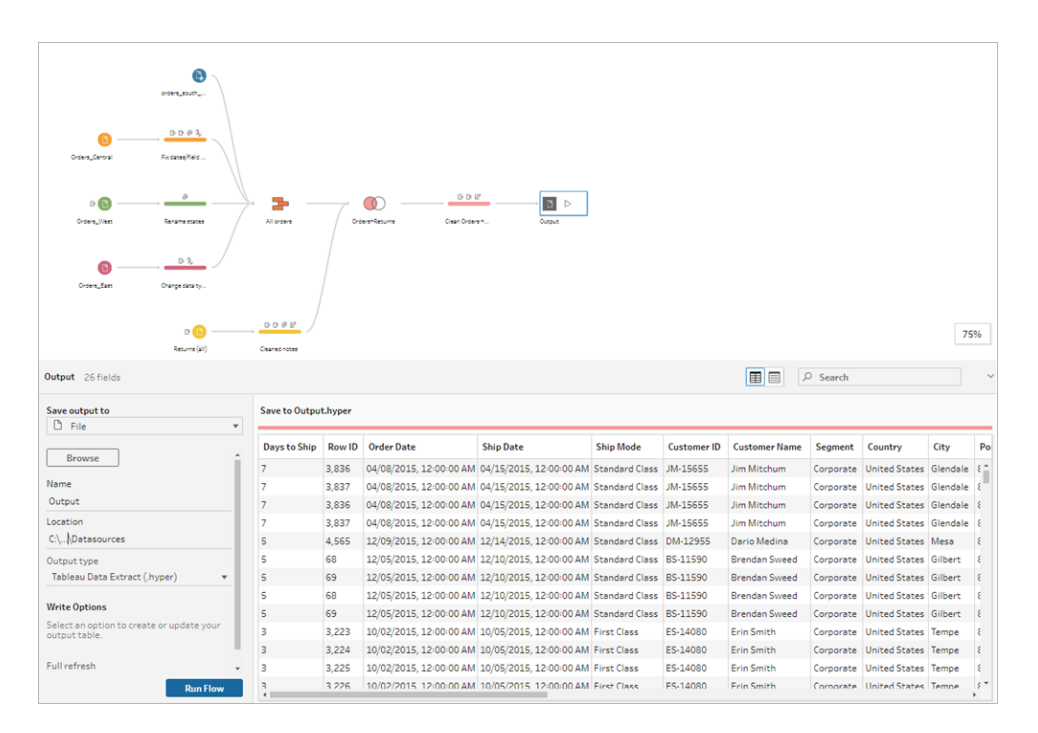

2. Führen Sie im linken Bereich im Dropdown-Menü **Ausgabe Speichern in** einen der folgenden Schritte aus (je nachdem, wo Sie arbeiten):

#### **Tableau Prep Builder**

- a. Wählen Sie **Datei** aus (wählen Sie in früheren Versionen **In Datei speichern** aus).
- b. Klicken Sie auf die Schaltfläche **Durchsuchen**. Geben Sie dann im Dialogfeld **Extrakt speichern unter** einen Namen für die Datei ein, z. B. **Bestellungen\_Rücksendungen\_Superstore**, und klicken Sie auf **Übernehmen**.
- c. Wählen Sie im Feld **Ausgabetyp** einen Ausgabetyp aus. Wählen Sie den Tableau-Datenextrakt (.hyper) für Tableau Desktop oder durch Komma getrennte Werte (.csv) aus, wenn Sie den Extrakt für einen Drittanbieter freigeben möchten.

#### **Tableau Server oder Tableau Cloud**

- a. Wählen Sie **Veröffentlichte Datenquelle** aus.
- b. Wählen Sie ein Projekt aus.
- c. Geben Sie einen Namen für die Datei ein, z. B. **Orders\_Returns\_Superstore**.

**Tipp**: Beim Generieren der Ausgabe in Ihrem Schema haben Sie mehrere Möglichkeiten. Sie können eine Extraktdatei generieren (nur Tableau Prep Builder) oder Ihre Daten als Datenquelle in Tableau Server oder Tableau Cloud veröffentlichen. Alternativ können Sie Ihre Daten in eine Datenbank schreiben. Weitere Informationen zum Generieren von Ausgabedateien finden Sie unter **Erstellen von [Datenextraktdateien](#page-446-0) und [veröffentlichten](#page-446-0) Datenquellen** auf Seite 427.

3. Zeigen Sie im Abschnitt **Schreiboptionen** die Optionen zum Schreiben der neuen Daten in Ihre Dateien an. Sie möchten die Standardeinstellung (**Tabelle erstellen**) verwenden und die Tabelle durch die Flow-Ausgabe ersetzen, sodass sich hier nichts ändern kann.

**Tipp**: Ab Version 2020.2.1 können Sie auswählen, wie Sie Ihre Flussdaten zurück in die Tabelle schreiben möchten. Sie können zwischen zwei Optionen wählen: **Tabelle erstellen** oder **Tabelle anfügen**. Standardmäßig verwendet Tableau Prep die Option **Tabelle erstellen** und überschreibt Ihre Tabellendaten mit den neuen Daten, wenn Sie das Schema ausführen. Wenn Sie **Tabelle anhängen** auswählen, fügt Tableau Prep die Schemadaten der vorhandenen Tabelle hinzu, sodass Sie für jede Schemaausführung sowohl neue als auch historische Daten nachverfolgen können. Weitere Informationen finden Sie unter **Konfigurieren von [Schreiboptionen](#page-485-0)** auf Seite 466.

4. Klicken Sie im Ausgabefenster auf **Schemata ausführen** oder auf die Schaltfläche

**Schemata ausführen**  $\triangleright$  im Bereich "Schema", um Ihre Ausgabe zu generieren.

**Hinweis**: Wenn Sie im Internet arbeiten, klicken Sie auf **Veröffentlichen**, um das Entwurfsschema zu veröffentlichen. Es können nur veröffentlichte Schemata ausgeführt werden.

5. Wenn die Ausführung des Schemas abgeschlossen ist, wird in einem Status-Dialogfeld zusätzlich zu der Ausführungsdauer angegeben, ob die Schemaausführung erfolgreich war. Klicken Sie auf **Fertig**, um das Dialogfeld zu schließen.

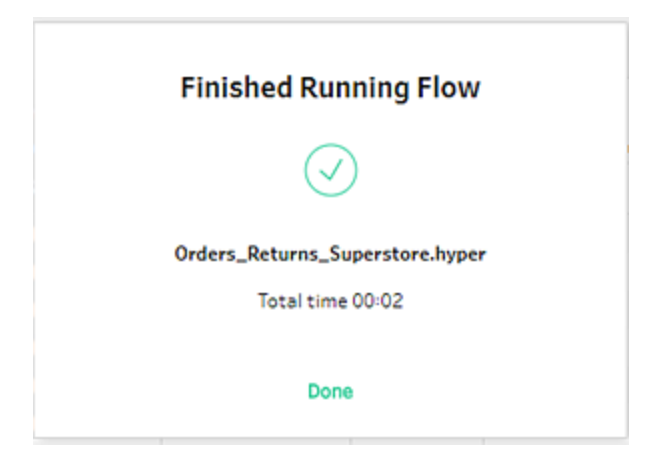

Wenn Sie im Internet arbeiten, navigieren Sie zur Seite **Erkunden** > **Alle Schemata**, und suchen Sie Ihr Schema. Sie können den Status Ihres Schemas auf der Seite "Schemaübersicht" anzeigen.

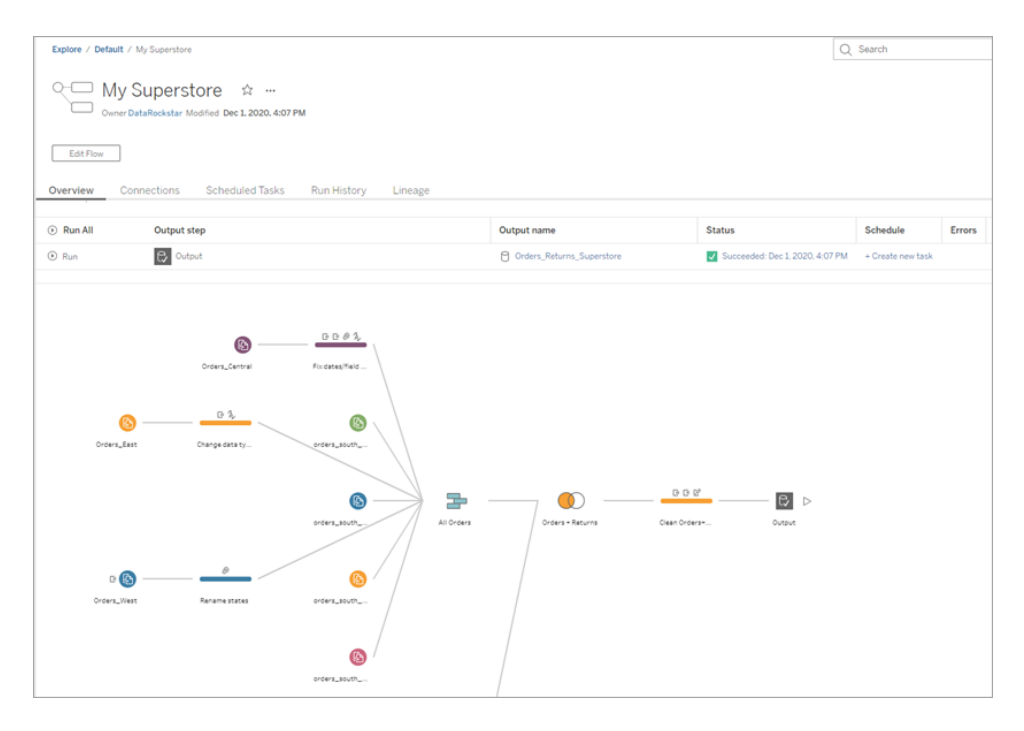

Um die Daten aktuell zu halten, können Sie das Schema manuell ausführen oder die Befehlszeile verwenden. Wenn Sie Tableau Data Management haben und Tableau Prep Conductor aktiviert ist, können Sie das Schema in Tableau Server oder Tableau Cloud auch nach einem Zeitplan ausführen.

Ab Tableau Prep Builder-Version 2020.2.1 und im Internet können Sie sämtliche Daten auch bei jeder Schemaausführung aktualisieren, oder Sie können das Schema mit einer inkrementellen Aktualisierung ausführen und jeweils nur die neuen Daten verarbeiten.

Weitere Informationen zum Verwalten Ihrer Lizenz finden Sie unter den folgenden Themen:

- <sup>l</sup> **Aktualisieren von [Schema-Ausgabedateien](#page-489-0) über die Befehlszeile** auf Seite [470](#page-489-0)
- <sup>l</sup> **[Veröffentlichen](#page-531-0) eines Schemas in Tableau Server oder Tableau Cloud** auf [Seite](#page-531-0) 512
- <sup>l</sup> **Aktualisieren von Schemadaten mithilfe der [inkrementellen](#page-479-0) Aktualisierung** auf [Seite](#page-479-0) 460

## Nachbereitung und Ressourcen

Sie sind ein Superstar der Datenvorbereitung! Sie hatten unreine Daten und haben Sie mit Leichtigkeit umgewandelt! Innerhalb kürzester Zeit haben Sie Ihre Daten aus mehreren

Datensätzen bereinigt, aufbereitet und sie in einen schlanken, reinen Datensatz konvertiert, sodass Sie nun damit in Tableau Desktop arbeiten können, um Ihre Analyse durchzuführen.

Sie möchten weiter üben? Wiederholen Sie den Rest des Beispielschemas für Superstore mithilfe der nachfolgend angegebenen Datendateien:

- [Orders\\_South\\_2015](https://mkt.tableau.com/PrepTutorials/orders_south_2015.csv)
- Orders South 2016
- [Orders\\_South\\_2017](https://mkt.tableau.com/PrepTutorials/orders_south_2017.csv)
- Orders South 2018
- [Orders\\_Central](https://mkt.tableau.com/PrepTutorials/Orders_Central.csv)
- Orders East
- [Orders\\_West](https://mkt.tableau.com/PrepTutorials/Orders_West.csv)
- [returns\\_reasons\\_new](https://mkt.tableau.com/PrepTutorials/return_reasons_new.xlsx)
- [Quota](https://mkt.tableau.com/PrepTutorials/Quota.xlsx)

Nach der Installation von Tableau Prep Builder befinden sich diese Dateien bereits im folgenden Verzeichnis auf Ihrem Computer:

- <sup>l</sup> (Windows) C:\Program Files\Tableau\Tableau Prep Builder <version>\help\Samples\en US\Superstore Files
- (Mac) /Applications/Tableau Prep Builder <version>.app/Contents/help/Samples/en\_US/Superstore Files

Sie möchten eine weitere Schulung belegen? Werfen Sie einen Blick auf diese fantastischen [Ressourcen,](https://www.tableau.com/de-de/about/blog/2018/7/master-tableau-prep-list-learning-resources-92064) oder nehmen Sie an einem [persönliche](https://www.tableau.com/de-de/learn/classroom/prep) Schulungskurs teil.

Sie möchten weitere Informationen zu den behandelten Themen erhalten? Schlagen Sie unter den anderen Themen in der Tableau Prep-Online-Hilfe nach.

# Über Tableau Prep

Tableau Prep Builder ist ein neues Tool in der Tableau-Produktsuite, das der problemlosen und intuitiven Datenaufbereitung dient. Mit Tableau Prep Builder können Sie Ihre Daten kombinieren, formen und für die Analyse in Tableau aufbereiten.

**Hinweis**: In Version 2019.1.2 von Tableau Prep wurde der Name in Tableau Prep Builder geändert, er bezieht sich auf die Desktopanwendung. Ab Version 2020.4 können Sie als Creator auch Schemata in [Tableau](https://help.tableau.com/current/server/de-de/prep_web_auth.htm) Server und [Tableau](https://help.tableau.com/current/online/de-de/prep_web_auth.htm) Cloud erstellen und bearbeiten.
# Verwenden von Tableau Prep

Beginnen Sie mit dem Herstellen einer Verbindung zu Ihren Daten von diversen Dateien, Servern oder Tableau-Extrakten. Stellen Sie eine Verbindung zwischen Daten und mehreren Datenquellen her, und kombinieren Sie Daten aus mehreren Datenquellen. Verschieben Sie Ihre Tabellen per Drag-and-Drop oder Doppelklick in den Schemabereich, und verwenden Sie dann geläufige Vorgänge wie Filtern, Teilen, Umbenennen, Pivotieren, Verknüpfen und Vereinigen, um Ihre Daten zu bereinigen und zu formen.

Alle Schritte in dem Prozess werden visuell in einem Flussdiagramm dargestellt, das Sie erstellen und kontrollieren. Tableau Prep verfolgt alle Vorgänge, sodass Sie Ihre Arbeit im Schema jederzeit prüfen und Änderungen vornehmen können.

Wenn Sie mit dem Schema fertig sind, führen Sie es aus, um die Vorgänge auf den gesamten Datensatz anzuwenden.

Tableau Prep ist nahtlos mit anderen Tableau-Produkten kompatibel. Sie können an einer beliebigen Stelle in Ihrem Schema einen Extrakt Ihrer Daten erstellen, Ihre Datenquelle in Tableau Server oder Tableau Cloud veröffentlichen, Ihr Schema in Tableau Server oder Tableau Cloud veröffentlichen, um die Bearbeitung im Web fortzusetzen oder Ihre Daten anhand eines Zeitplans zu aktualisieren. Sie können Tableau Desktop auch direkt in Tableau Prep Builder öffnen, um eine Vorschau Ihrer Daten anzuzeigen.

Weitere Informationen zum Installieren von Tableau Prep Builder finden Sie unter [Installieren](https://help.tableau.com/current/desktopdeploy/de-de/desktop_deploy_download_and_install.htm) von Tableau [Desktop](https://help.tableau.com/current/desktopdeploy/de-de/desktop_deploy_download_and_install.htm) oder Tableau Prep Builder im Tableau Desktop- und Tableau Prep-Bereitstellungshandbuch.

# Video ansehen: Tableau Prep Builder in Aktion

Sind Sie bereit für einen Test? Klicken Sie auf der Seite **Start** auf eines der Beispielschemata, um die Schritte kennenzulernen und damit zu experimentieren. Sie können auch das praktische Tutorial **Erste Schritte in [Tableau](#page-22-0) Prep Builder** auf Seite 3 anwenden, um das Erstellen eines Schemas zu erlernen. Alternativ können Sie auch eines unserer **[Alltagsszenarien](#page-553-0)** auf Seite [534](#page-553-0) mit Tableau Prep Builder durchspielen.

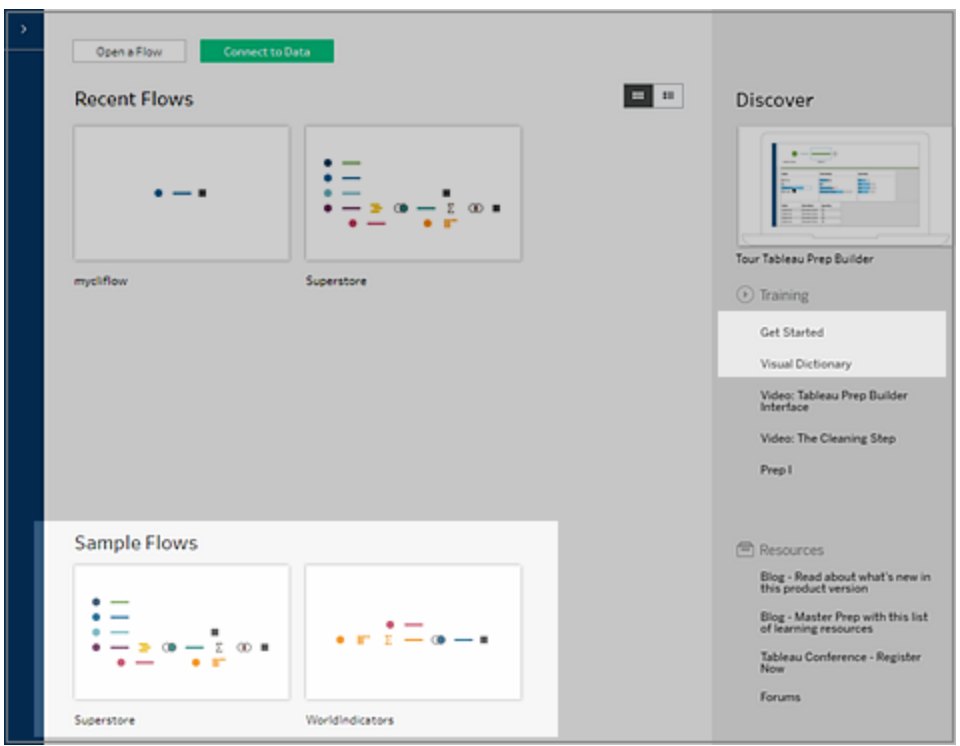

**Hinweis**: Die in den Schemata verwendeten Beispiel-Datendateien finden Sie unter den folgenden Verzeichnissen:

- (Windows) C:\Program Files\Tableau\Tableau Prep Builder <version>\help\Samples\en\_US
- (Mac) /Applications/Tableau Prep Builder <version>.app/Contents/help/Samples/en\_US

Weitere Informationen dazu, wie Tableau Prep Builder Ihre Daten für die Leistung optimiert, finden Sie unter [Tableau](https://www.tableau.com/about/blog/2020/5/under-tableau-prep-hood-how-it-helps-you-build-performant-data-prep-flows) Prep unter der Haube. Weitere Informationen zu Tableau Prep und den verschiedenen Features und Funktionen finden Sie unter den Themen in diesem Handbuch.

# Tour durch den Tableau Prep-Arbeitsbereich

Der Tableau Prep-Arbeitsbereich umfasst den **Verbindungsbereich** (1), in dem Sie eine Verbindung zu Ihren Datenquellen herstellen können, und drei koordinierte Bereiche, in denen Sie mit Ihren Daten interagieren und sie durchsuchen können:

- **Schemabereich** (2): Eine visuelle Darstellung der Schritte beim Vorbereiten Ihrer Daten. Hier fügen Sie Schritte zum Erstellen ihres Flows hinzu.
- **Profilbereich** (3): Eine Zusammenfassung für jedes Feld in der Stichprobe. Untersuchen Sie die Form Ihrer Daten, und finden Sie kurzerhand Ausreißer und Nullen.
- **· Datenraster** (4): Die Details auf Zeilenebene für Ihre Daten.

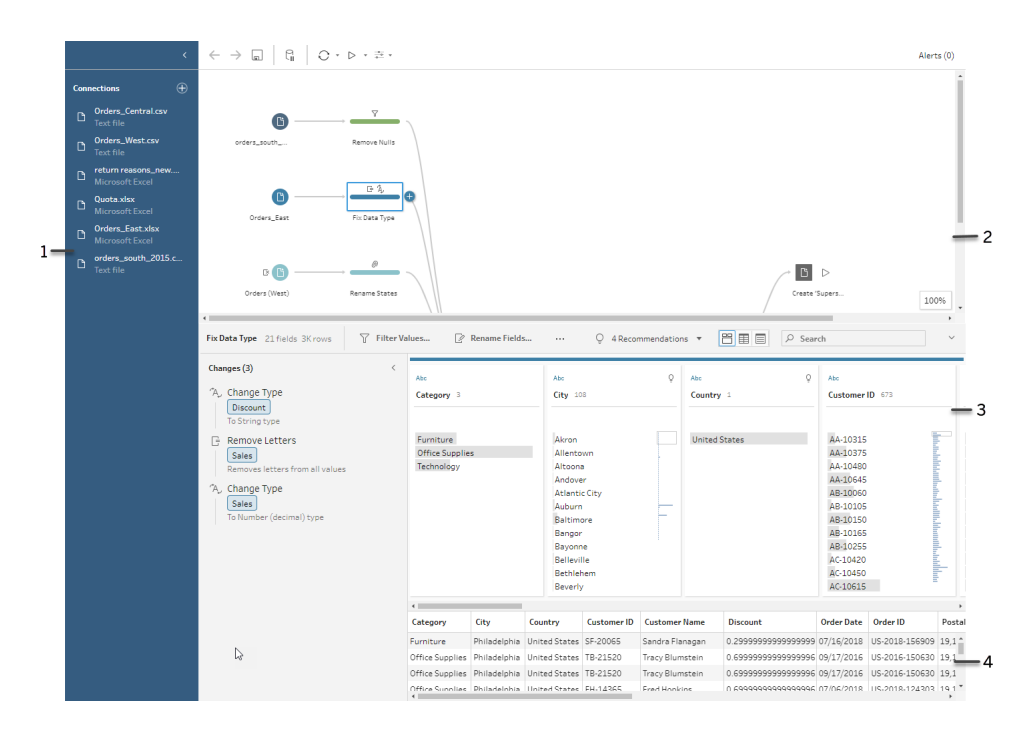

Nachdem Sie eine Verbindung zu Ihren Daten hergestellt und mit der Erstellung Ihres Schemas begonnen haben, fügen Sie im Bereich **Schema** Schritte hinzu. Diese Schritte fungieren als Linse in die Struktur Ihrer Daten sowie als Zusammenfassung der Vorgänge, die auf Ihre Daten angewendet werden. Jeder Schritt repräsentiert eine andere Kategorie der von Ihnen definierten Vorgänge, die alle zu Ihrem Schema gehören.

#### Der Bereich "Verbindungen" (1)

Auf der linken Seite des Arbeitsbereichs befindet sich der Bereich **Verbindungen**, in dem die Datenbanken und Dateien angezeigt werden, mit denen Sie verbunden sind. Fügen Sie einer oder mehreren Datenquellen Verbindungen hinzu und ziehen Sie dann die Tabellen, mit denen Sie arbeiten möchten, in den Bereich **Schema**. Weitere Informationen finden Sie unter **Herstellen einer [Verbindung](#page-100-0) zu Daten** auf Seite 81.

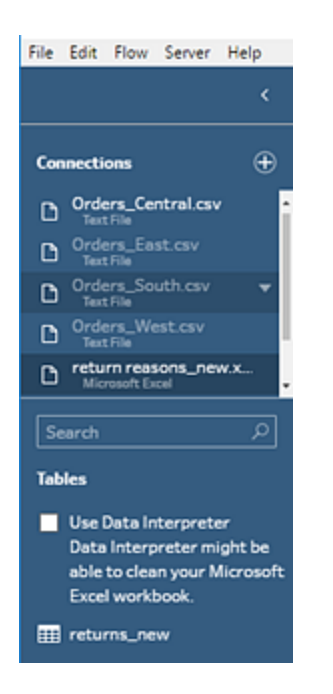

Sie können den Bereich **Verbindungen** minimieren, wenn Sie in Ihrem Arbeitsbereich mehr Platz benötigen.

#### Der Schemabereich (2)

Am oberen Rand des Arbeitsbereichs befindet sich der Bereich **Schema**. Hier fügen Sie Schritte zum Erstellen Ihres Flows hinzu. Während Sie eine Verbindung zu Daten herstellen oder Daten bereinigen, formen und kombinieren, werden im Bereich **Schema** Schritte angezeigt und oben von links nach rechts angeordnet. Anhand dieser Schritte können Sie nachvollziehen, welcher Vorgang in welcher Reihenfolge angewendet wird und inwiefern Ihre Daten davon betroffen sind. Unter dem Verknüpfungsschritt erfahren Sie beispielsweise, welchen Verknüpfungstyp Sie angewendet haben, Sie erhalten Informationen zu den Join-Klauseln, den empfohlenen Join-Klauseln und zu den Feldern der Tabellen, die in die Verknüpfung einbezogen werden.

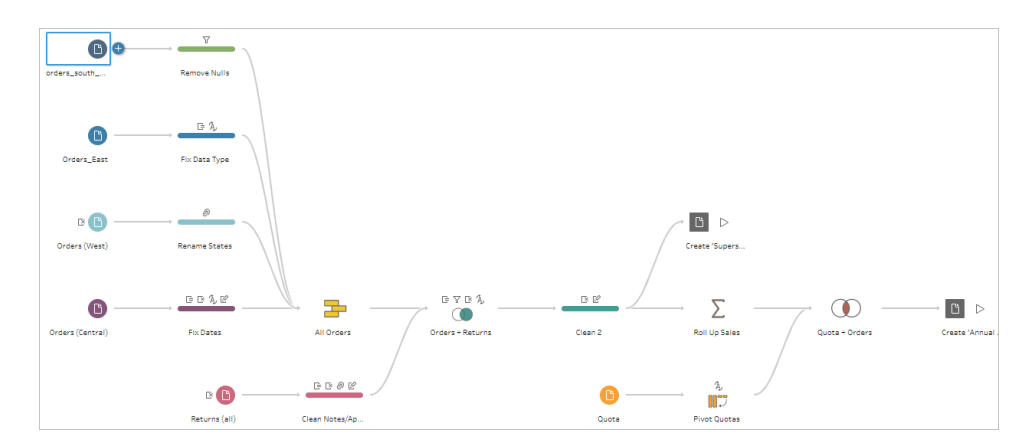

Sie starten Ihr Schema, indem Sie Tabellen in den Bereich **Schema** ziehen. Hier können Sie zusätzliche Datensätze hinzufügen, Ihre Daten pivotieren, Daten vereinigen oder verknüpfen, Aggregationen erstellen, Ihre Schemaausgabe in einer Datei (.hyper, .csv, .xlsx) oder einer veröffentlichten Datenquelle generieren, die Sie in Tableau, einer Datenbank oder in CRM Analytics verwenden können. Weitere Informationen zum Generieren von Ausgabedateien finden Sie unter **[Speichern](#page-442-0) und Freigeben Ihrer Arbeit** auf Seite 423.

**Hinweis**: Wenn Sie in Tableau Desktop Änderungen an den Daten vornehmen, wenn Sie beispielsweise Felder umbenennen, Datentypen ändern usw., werden diese Änderungen nicht nach Tableau Prep Builder zurückgeschrieben.

#### Der Profilbereich (3)

In der Mitte des Arbeitsbereichs befindet sich der Bereich **Profil**. Im Bereich **Profil** wird die Struktur Ihrer Daten an einem beliebigen Punkt im Schema angezeigt. Die Struktur Ihrer Daten kann auf verschiedene Art und Weise dargestellt werden. Dies ist abhängig von dem für die Daten auszuführenden Vorgang oder dem Schritt, den Sie im Bereich **Schema** auswählen.

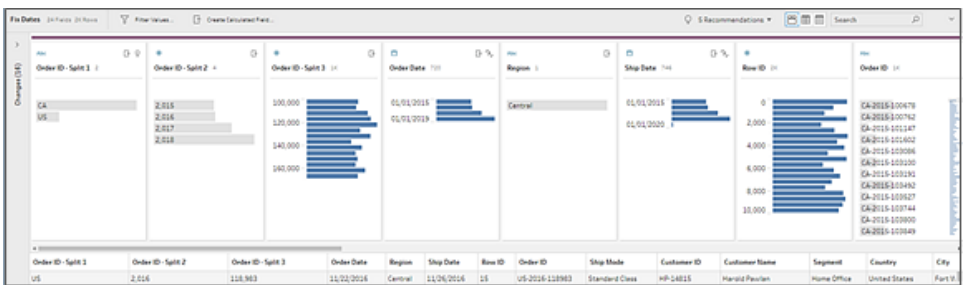

Am oberen Rand des Bereichs **Profil** befindet sich eine Symbolleiste, in der die Bereinigungsvorgänge angezeigt werden, die Sie für die einzelnen Schritte in Ihrem Schema

ausführen können. Zudem wird auf jeder Karte im Bereich **Profil** ein Optionsmenü angezeigt, in dem Sie die verschiedenen Vorgänge auswählen können, die für die Daten verfügbar sind.

Beispiel:

- Suchen, Sortieren und Teilen von Feldern
- Filtern, Einbeziehen oder Ausschließen von Werten
- Suchen und Korrigieren von Nullwerten
- Umbenennen von Feldern
- Bereinigen von Dateneingabefehlern mithilfe von Gruppierungswerten oder Vorgängen zur schnellen Bereinigung
- Verwenden der automatischen Datenanalyse zum Ändern von Datentypen
- Neuanordnen der Reihenfolge der Feldspalten durch Verschieben an die gewünschte Stelle per Drag-and-Drop

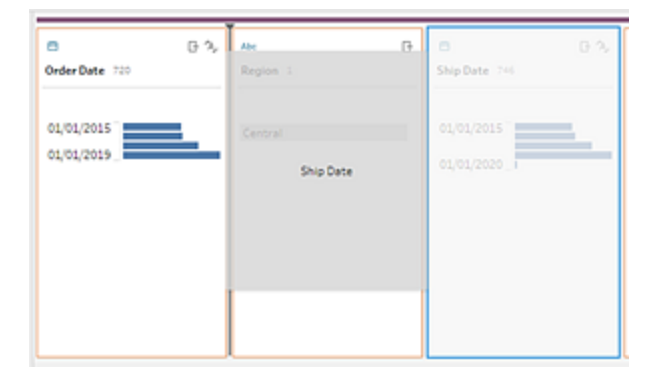

Wählen Sie einen oder mehrere Feldwerte auf einer Profilkarte aus und klicken Sie mit der rechten Maustaste (Strg+Klick bei MacOS), um weitere Optionen zum Beibehalten oder Ausschließen von Werten, zum Gruppieren von ausgewählten Werten oder zum Ersetzen von Werten durch null anzuzeigen.

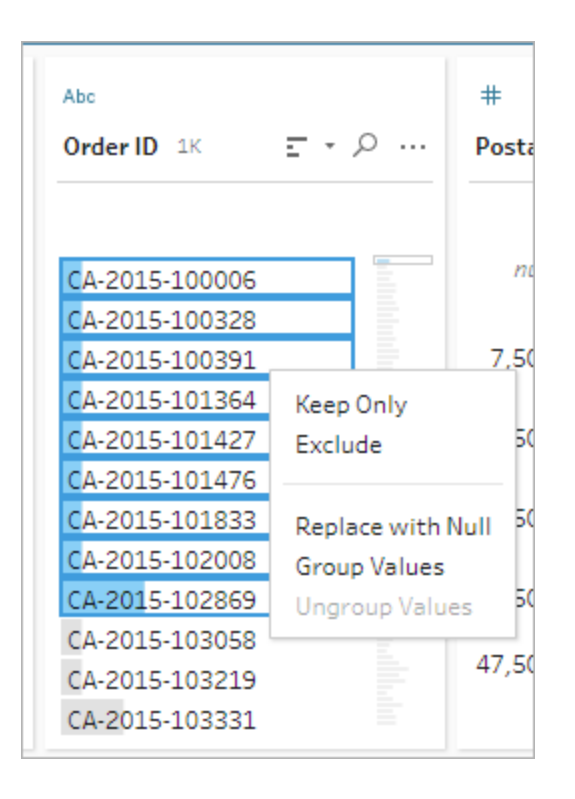

Tableau Prep überwacht jegliche Änderungen in der Reihenfolge, in der Sie sie vornehmen. Dadurch können Sie immer zurück wechseln und diese Änderungen bei Bedarf überprüfen oder bearbeiten. Mithilfe von Drag-and-Drop können Sie die Vorgänge in der Liste neu anordnen, um zu experimentieren und Änderungen in einer anderen Reihenfolge anzuwenden.

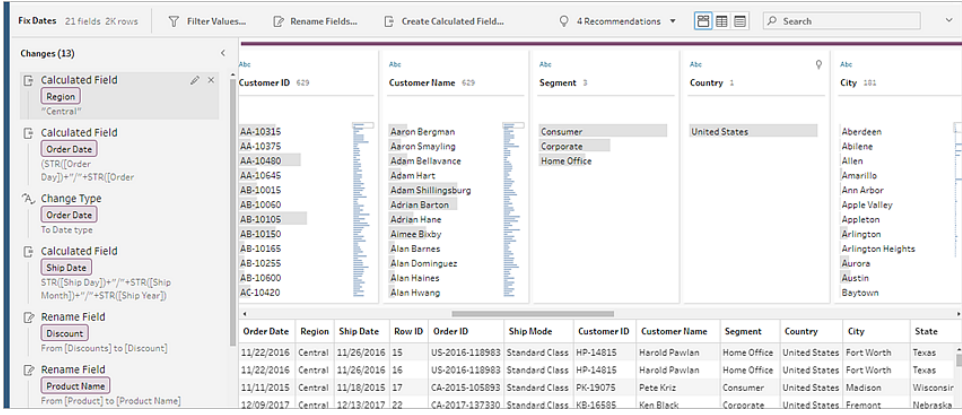

Klicken Sie auf den Pfeil in der oberen rechten Ecke des Bereichs, um den **Anpassungsbereich** zu erweitern und zu reduzieren, um mehr Platz für die Arbeit mit den Daten im **Profilbereich** zu schaffen.

Weitere Informationen zum Anwenden von Bereinigungsvorgängen auf Ihre Daten finden Sie unter **[Bereinigen](#page-270-0) und Formen von Daten** auf Seite 251.

#### Das Datengitter (4)

Am unteren Rand des Arbeitsbereichs befindet sich das Raster **Daten**, das der Anzeige von Zeilenebenendetails Ihrer Daten dient. Die im Raster **Daten** angezeigten Daten spiegeln die Vorgänge wider, die im Bereich **Profil** definiert werden. Falls Sie die Arbeit auf einer detaillierteren Ebene bevorzugen, können Sie hier dieselben Bereinigungsvorgänge ausführen wie im Bereich "Profil".

Klicken Sie in der Symbolleiste auf das Symbol **Profile ausblenden** , um den Bereich **Profil** für die Anzeige Ihrer Optionen auszublenden (und zu erweitern).

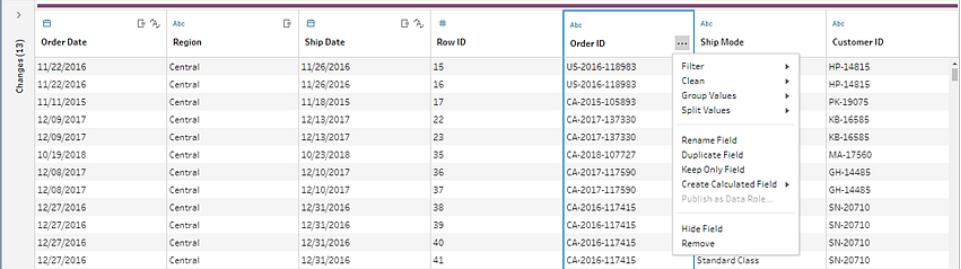

# Speichern Ihrer Daten mit Tableau Prep

Wenn Sie eine Verbindung zwischen Tableau Prep und Ihren Daten herstellen und ein Schema erstellen, werden die häufig verwendeten Daten in einer .hyper-Datei gespeichert. Bei großen Datensätzen kann dies eine Stichprobe der Daten sein. Gespeicherte Daten werden unter einem sicheren temporären Dateiverzeichnis in einer Datei mit dem Namen Prep BuilderXXXXX gespeichert, wobei XXXXX für einen universell eindeutigen Bezeichner (Universally Unique Identifier, UUID) steht. Nach dem Speichern des Schemas wird die Datei gelöscht. Weitere Informationen dazu, wie Tableau Prep Stichproben Ihrer Daten entnimmt, finden Sie unter **Festlegen der [Stichprobengröße](#page-154-0)** auf Seite 135.

Tableau Prep Builder speichert Daten auch in der Tableau-Schemadatei (.tfl), sodass die folgenden Vorgänge unterstützt werden (bei denen eingegebene Datenwerte erfasst werden können):

- In Eingabeschritten verwendete benutzerdefinierte SQL
- Filtern (bei der Dateneingabe)
- Werte gruppieren (bei der Dateneingabe)
- Berechnungen

# Tableau Prep im Web

#### *Internet Explorer 11 unter Windows und Kompatibilitätsmodus für Internet Explorer wird nicht unterstützt.*

Ab Version 2020.4 unterstützt Tableau Prep die Webdokumenterstellung für Schemas. Jetzt können Sie Schemas erstellen, um Ihre Daten mit Tableau Prep Builder, Tableau Server, oder Tableau Cloud zu bereinigen und vorzubereiten. Sie können Schemata auch manuell im Web ausführen. Tableau Data Management ist dabei nicht erforderlich.

Während die meisten der gleichen Tableau Prep Builder-Funktionen auch im Web unterstützt werden, gibt es einige Unterschiede beim Erstellen Ihres Schemas und Arbeiten damit.

**Wichtig**: Um Schemata im Web zu erstellen und zu bearbeiten, benötigen Sie eine Creator-Lizenz. Tableau Data Management ist nur erforderlich, wenn Sie Ihre Schemata nach einem Zeitplan mit Tableau Prep Conductor ausführen möchten. Weitere Informationen zur Konfiguration und Verwendung von Tableau Prep Conductor finden Sie unter "Tableau Prep Conductor" in der [Tableau](https://help.tableau.com/current/server/de-de/prep_publishserver_overview.htm) Server- oder [Tableau](https://help.tableau.com/current/online/de-de/prep_conductor_online_intro.htm) Cloud-Hilfe.

# Installation und Bereitstellung

Um Benutzern das Erstellen und Bearbeiten von Schemata im Web zu ermöglichen, müssen Sie mehrere Einstellungen auf Ihrem Server konfigurieren. Weitere Informationen zu diesen Einstellungen finden Sie unter Erstellen von und [Interagieren](https://help.tableau.com/current/server/de-de/web_author_flows.htm) mit Schemata im Internet.

- <sup>l</sup> **Webdokumenterstellung**: Diese Option ist standardmäßig aktiviert und steuert, ob Benutzer Schemas in Tableau Server oder Tableau Cloud erstellen und bearbeiten können.
- <sup>l</sup> **Jetzt ausführen**: Steuert, ob Benutzer oder nur Administratoren Schemata manuell mit der Option **Jetzt ausführen** ausführen können. Das Tableau Data Management ist nicht erforderlich, um Schemata manuell im Web auszuführen.
- <sup>l</sup> **Tableau Prep Conductor**: Wenn Tableau Data Management lizenziert ist, aktivieren Sie diese Option, damit Benutzer Schemata planen und nachverfolgen können.

- <sup>l</sup> **Tableau Prep-Erweiterungen** (Version 2021.2.0 und höher): Steuert, ob Benutzer eine Verbindung mit Einstein Discovery herstellen können, um Vorhersagemodelle auf Daten in ihrem Schema anzuwenden und auszuführen.
- **Autosave**: Diese Funktion wird standardmäßig aktiviert und speichert automatisch alle paar Sekunden die Schemaarbeit eines Benutzers.

#### Beispieldaten und Verarbeitungsgrenzen

Um die Leistung während der Arbeit mit Schemata im Web zu erhalten, werden Grenzwerte auf die Datenmenge angewendet, die Sie in ein Schema einbeziehen können.

Es gelten folgende Grenzwerte:

- Beim Herstellen einer Verbindung zu Dateien beträgt die maximale Dateigröße 1 GB.
- Die Datenstichprobenoption zum Einschließen aller Daten ist nicht verfügbar. Das Standard-Beispieldatenlimit beträgt 1 Million Zeilen.
- Die maximale Anzahl von Zeilen, die ein Benutzer bei Verwendung großer Datensätze auswählen kann, wird vom Administrator konfiguriert. Als Benutzer können Sie die Anzahl der Zeilen bis zu diesem Grenzwert auswählen.

Weitere Informationen über das Festlegen Ihrer Datenstichprobe finden Sie unter [Festlegen](https://help.tableau.com/current/prep/de-de/prep_configure_dastaset.htm#set-your-data-sample-size) der [Stichprobengröße](https://help.tableau.com/current/prep/de-de/prep_configure_dastaset.htm#set-your-data-sample-size) Ihrer Daten in der Tableau Prep-Hilfe.

# Verfügbare Funktionen im Web

Wenn Sie Schemata im Web erstellen und bearbeiten, können Sie einige Unterschiede in der Navigation und der Verfügbarkeit bestimmter Funktionen bemerken. Obwohl die meisten Funktionen auf allen Plattformen verfügbar sind, sind einige Funktionen in Tableau Server oder Tableau Cloud eingeschränkt oder noch nicht unterstützt. In der folgenden Tabelle werden Features identifiziert, bei denen Unterschiede auftreten können.

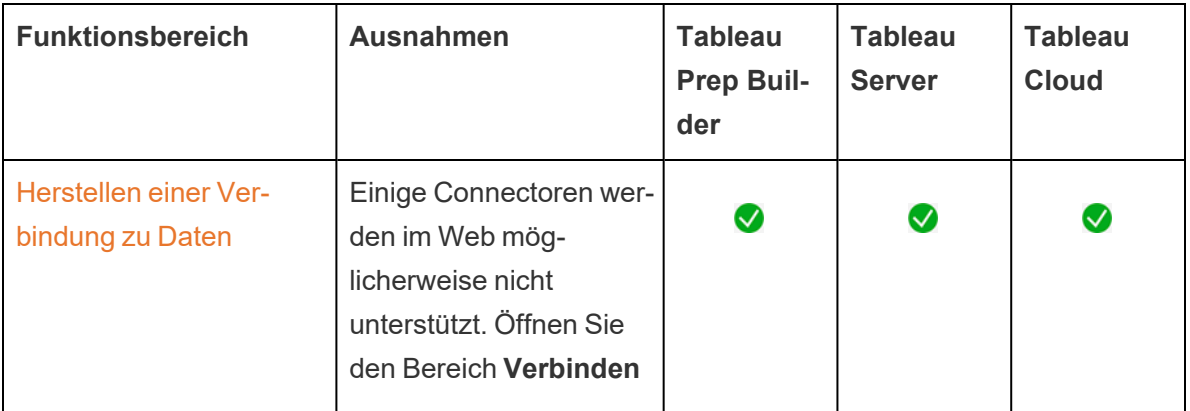

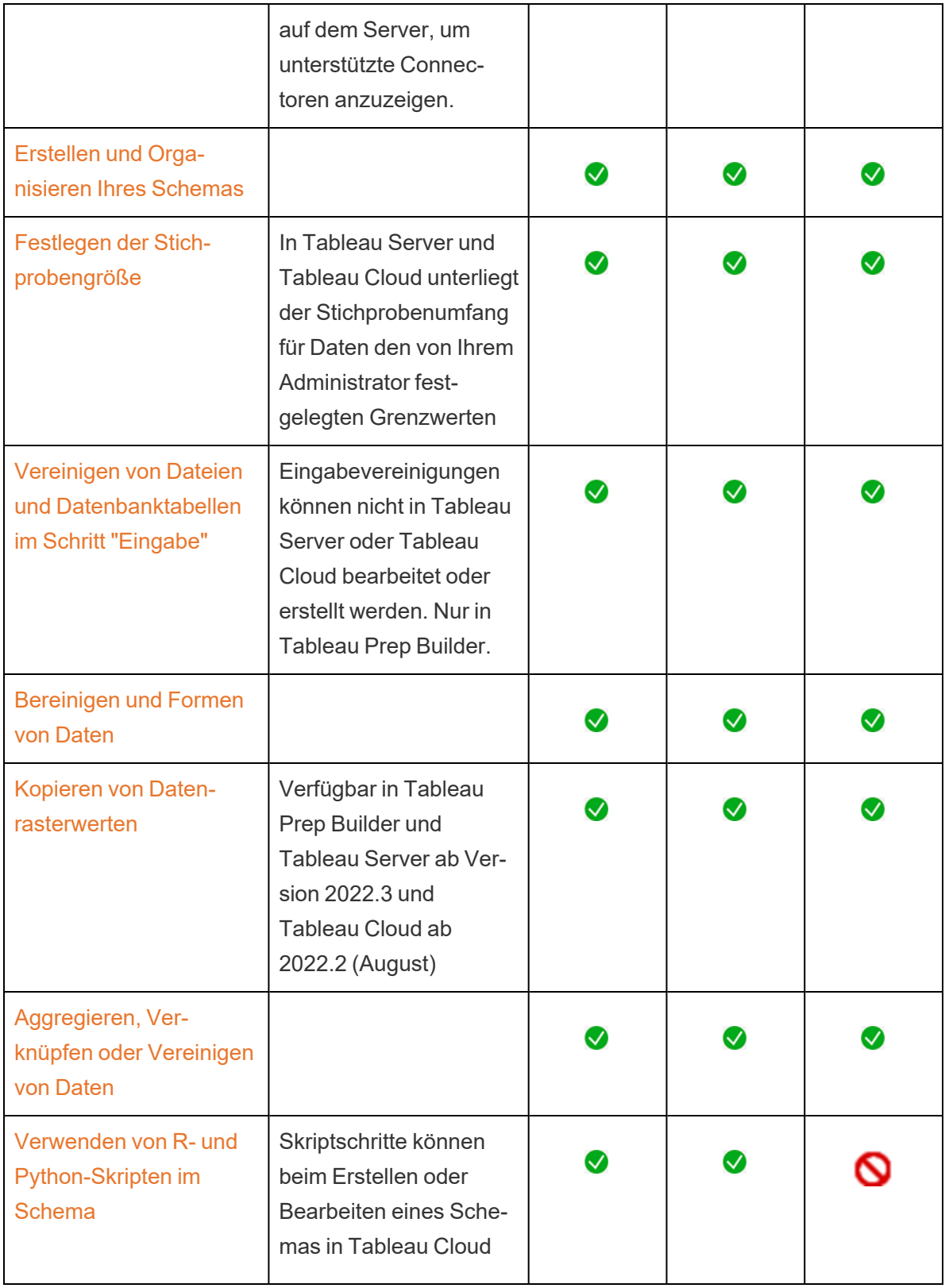

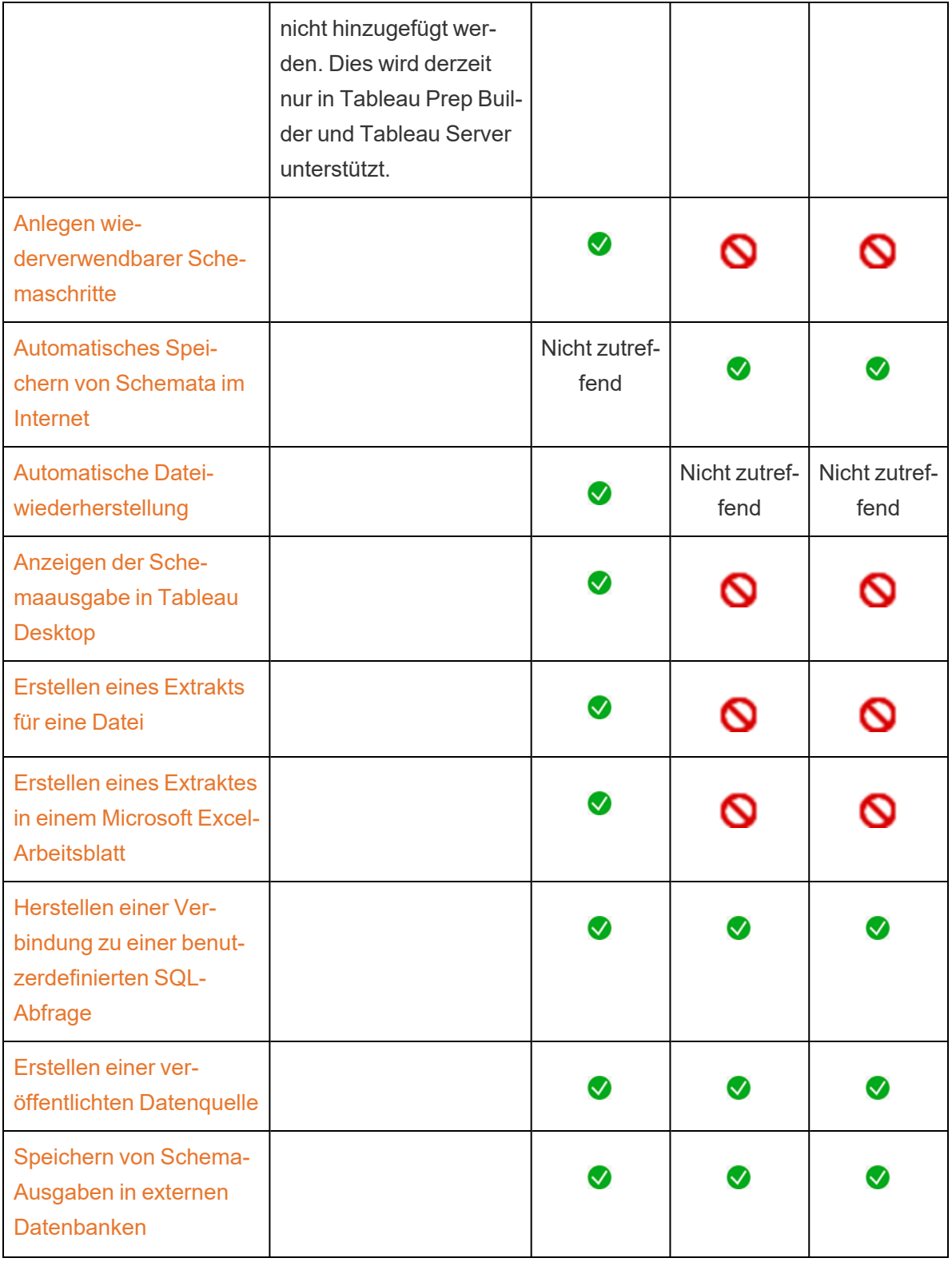

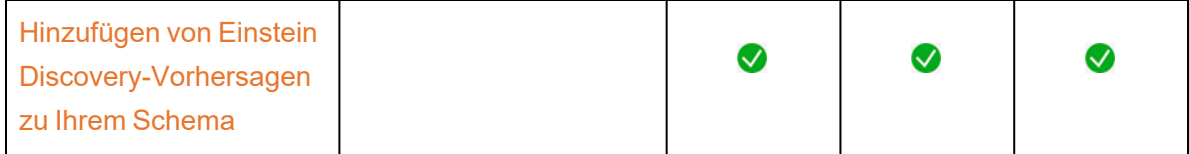

#### Automatisches Speichern und Arbeiten mit Entwürfen

Wenn Sie Schemata auf dem Server erstellen oder bearbeiten, wird Ihre Arbeit automatisch alle paar Sekunden als Entwurf gespeichert, sodass Sie im Falle eines Absturzes oder beim versehentlichen Schließen einer Registerkarte Ihre Arbeit nicht verlieren.

Entwürfe werden auf dem Server und im Projekt gespeichert, bei dem Sie angemeldet sind. Sie können einen Entwurf nicht auf einem anderen Server speichern oder veröffentlichen, aber Sie können das Schema in einem anderen Projekt auf diesem Server speichern, indem Sie die Menüoption **Datei** > **Veröffentlichen als** verwenden.

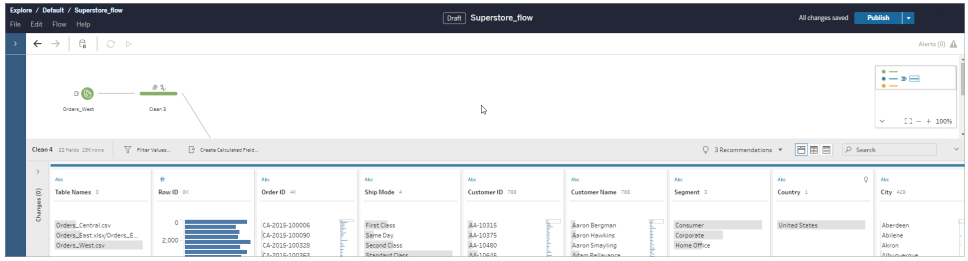

Entwurfsinhalte können von Ihnen allein angezeigt werden, bis Sie sie veröffentlichen. Wenn Sie Änderungen veröffentlichen und diese wiederherstellen müssen, können Sie das Dialogfeld **Versionsverlauf** verwenden, um eine zuvor veröffentlichte Version anzuzeigen und zu ihr zurückzukehren. Weitere Informationen zum Speichern von Schemata im Internet finden Sie unter [Automatisches](https://help.tableau.com/current/prep/de-de/prep_save_share.htm#automatically-save-your-flows-on-the-web) Speichern Ihrer Schemata im Internet.

# Veröffentlichen von Schemas im Internet

Bevor Sie ein Schema ausführen können, müssen Sie es veröffentlichen. Dabei ist es unerheblich, ob Sie ein Schema von Grund auf neu im Internet erstellen oder ein vorhandenes Schema bearbeiten.

- Sie können Entwurfsschemata nur auf dem Server veröffentlichen, bei dem Sie angemeldet sind.
- Sie können einen Entwurf in einem anderen Projekt veröffentlichen, indem Sie das Menü **Datei** verwenden und **Veröffentlichen als** auswählen.

• Sie können Anmeldeinformationen für die Datenbankverbindungen Ihres Schemas einbetten, damit das Schema ohne manuelle Eingabe der Anmeldeinformationen ausgeführt werden kann. Wenn Sie das Schema öffnen, um es zu bearbeiten, müssen Sie Ihre Anmeldeinformationen erneut eingeben.

#### Einbetten von Anmeldeinformationen

Das Einbetten von Anmeldeinformationen gilt nur für das Ausführen von Schemata auf Ihrem Server. Derzeit müssen Sie Ihre Anmeldeinformationen manuell eingeben, wenn Sie ein Schema bearbeiten, das mit einer Datenbank verbunden ist. Das Einbetten von Anmeldeinformationen kann nur auf Schemaebene und nicht auf Server- oder Site-Ebene festgelegt werden.

Führen Sie einen der folgenden Schritte aus:

<sup>l</sup> Wählen Sie im oberen Menü **Datei** > **Verbindungsanmeldeinformationen** > **In veröffentlichtes Schema einbetten** aus.

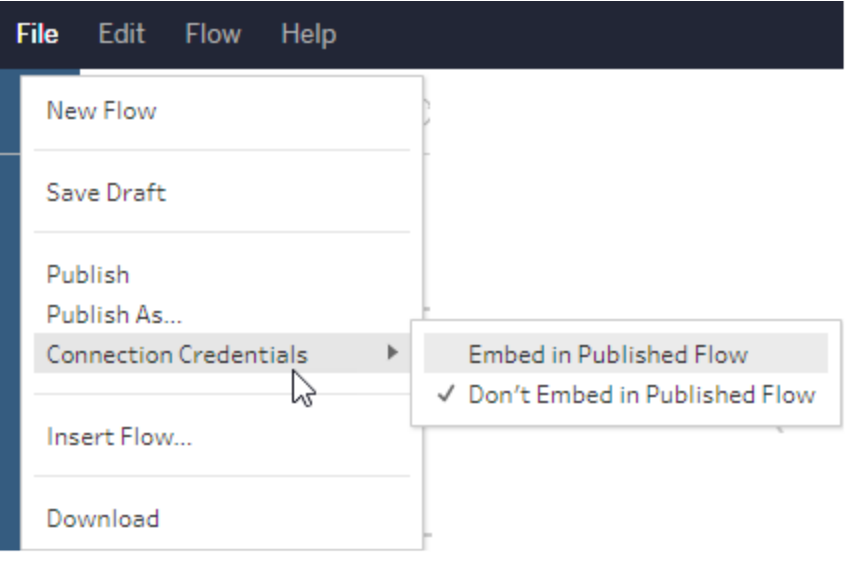

• Aktivieren Sie beim Veröffentlichen eines Schemas das Kontrollkästchen **Anmeldeinformationen einbetten**. Diese Option wird angezeigt, wenn Sie **Veröffentlichen als** auswählen, um das Schema zum ersten Mal in einem neuen Projekt zu veröffentlichen oder wenn Sie ein Schema bearbeiten, das zuletzt von einer anderen

Person veröffentlicht wurde.

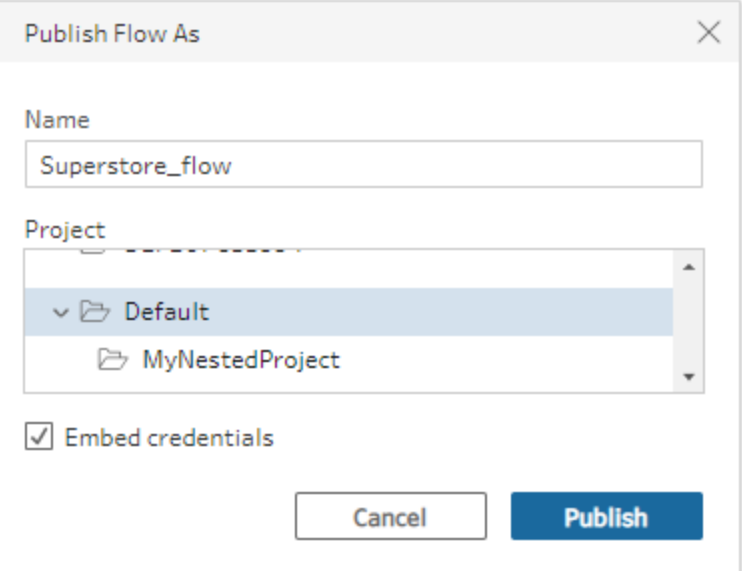

#### Veröffentlichen eines Schemas

Wenn Sie Ihr Schema veröffentlichen, wird es zur aktuellen Version des Schemas und kann von anderen Benutzern ausgeführt und angezeigt werden, die Zugriff auf Ihr Projekt haben. Nie veröffentlichte Schemata oder an einem Entwurf vorgenommene Schemaänderungen können von Ihnen nur angezeigt werden, bis Sie das Schema veröffentlichen. Weitere Informationen zu Status von Schemata finden Sie unter [Automatisches](https://help.tableau.com/current/prep/de-de/prep_save_share.htm#automatically-save-your-flows-on-the-web) Speichern Ihrer Schemata im Internet.

Führen Sie zum Veröffentlichen Ihres Schemas eine der folgenden Aktionen aus:

<sup>l</sup> Wählen Sie im oberen Menü **Datei** > **Veröffentlichen** oder **Datei** > **Veröffentlichen als** aus.

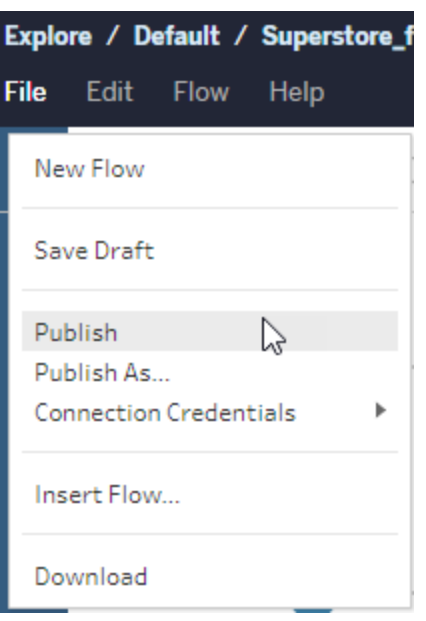

<sup>l</sup> Klicken Sie in der oberen Leiste auf die Schaltfläche **Veröffentlichen**, oder klicken Sie auf den Dropdown-Pfeil, um **Veröffentlichen als** auszuwählen.

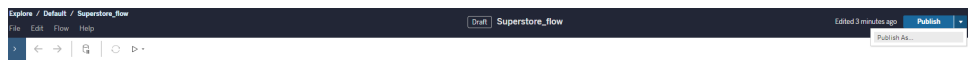

#### Wer kann dies tun?

- Server Administrator, Site Administrator Creator und Creator verfügen über vollständige Verbindungs- und Veröffentlichungsberechtigungen.
- Creator kann Aufgaben zur Webdokumenterstellung ausführen.

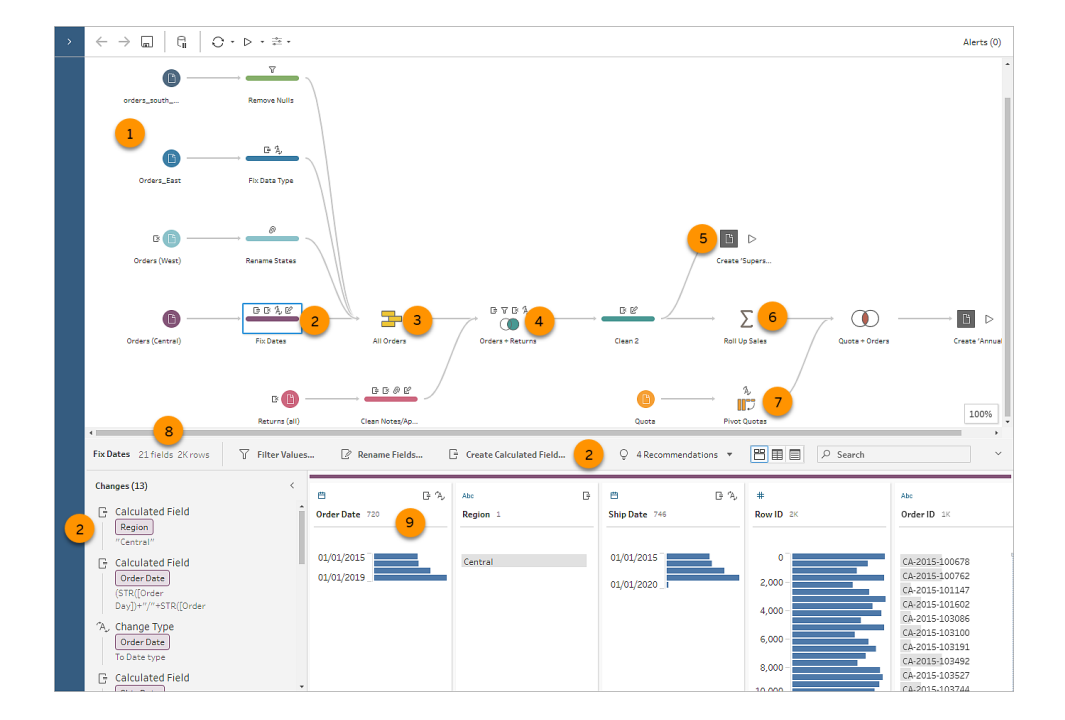

# Visuelles Wörterbuch für Tableau Prep

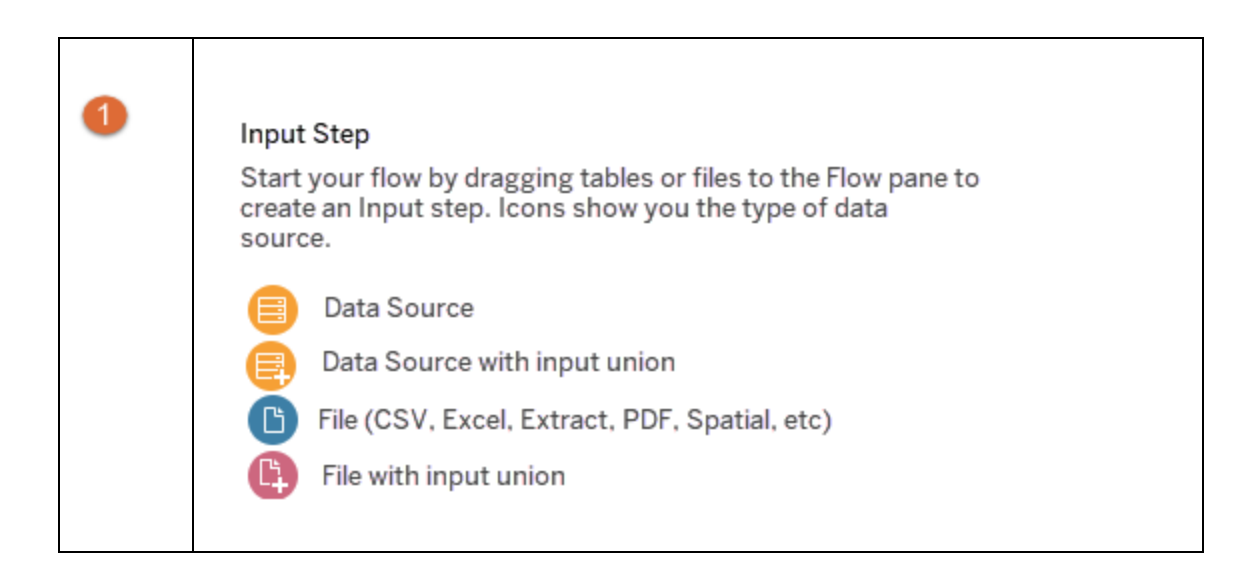

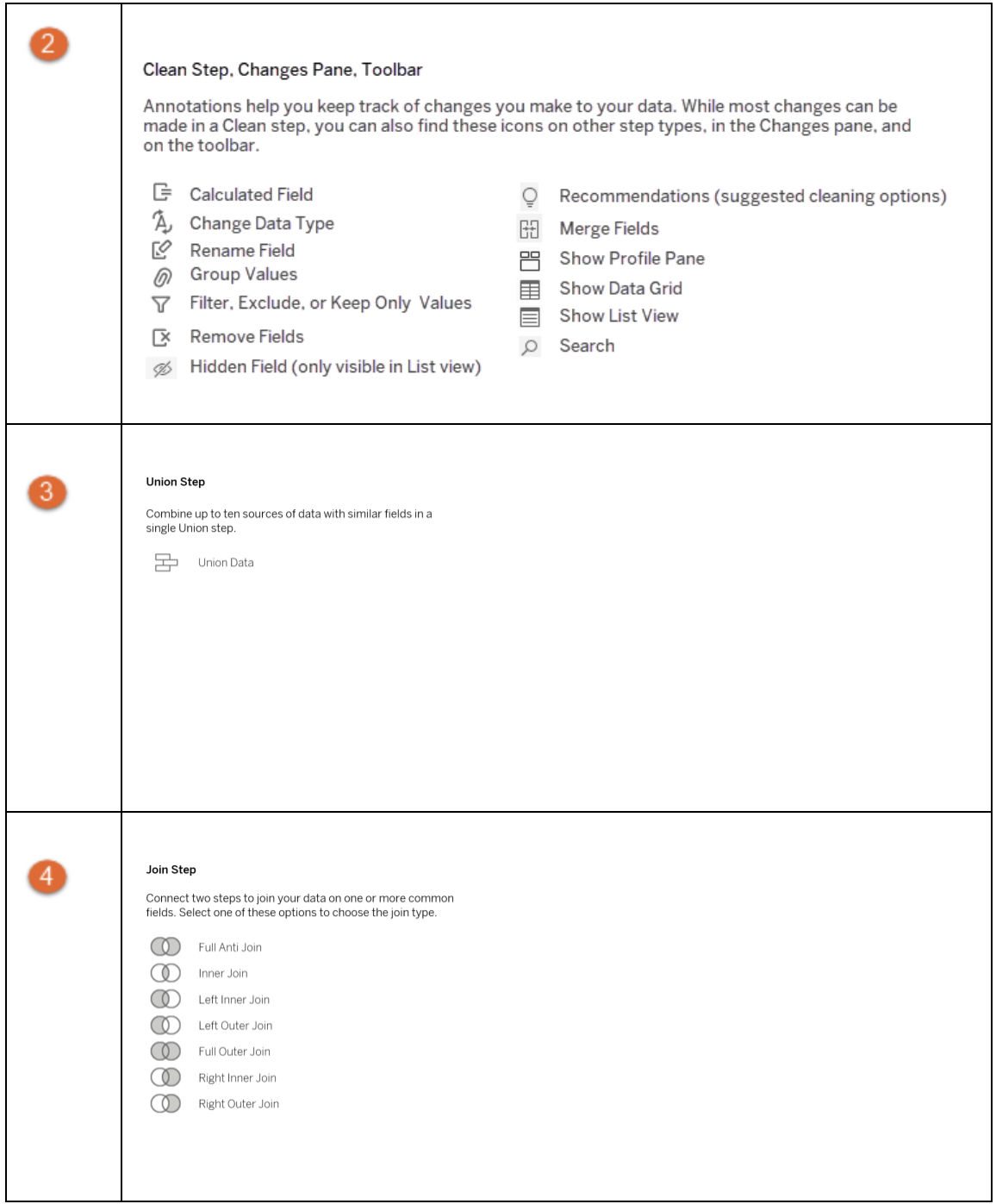

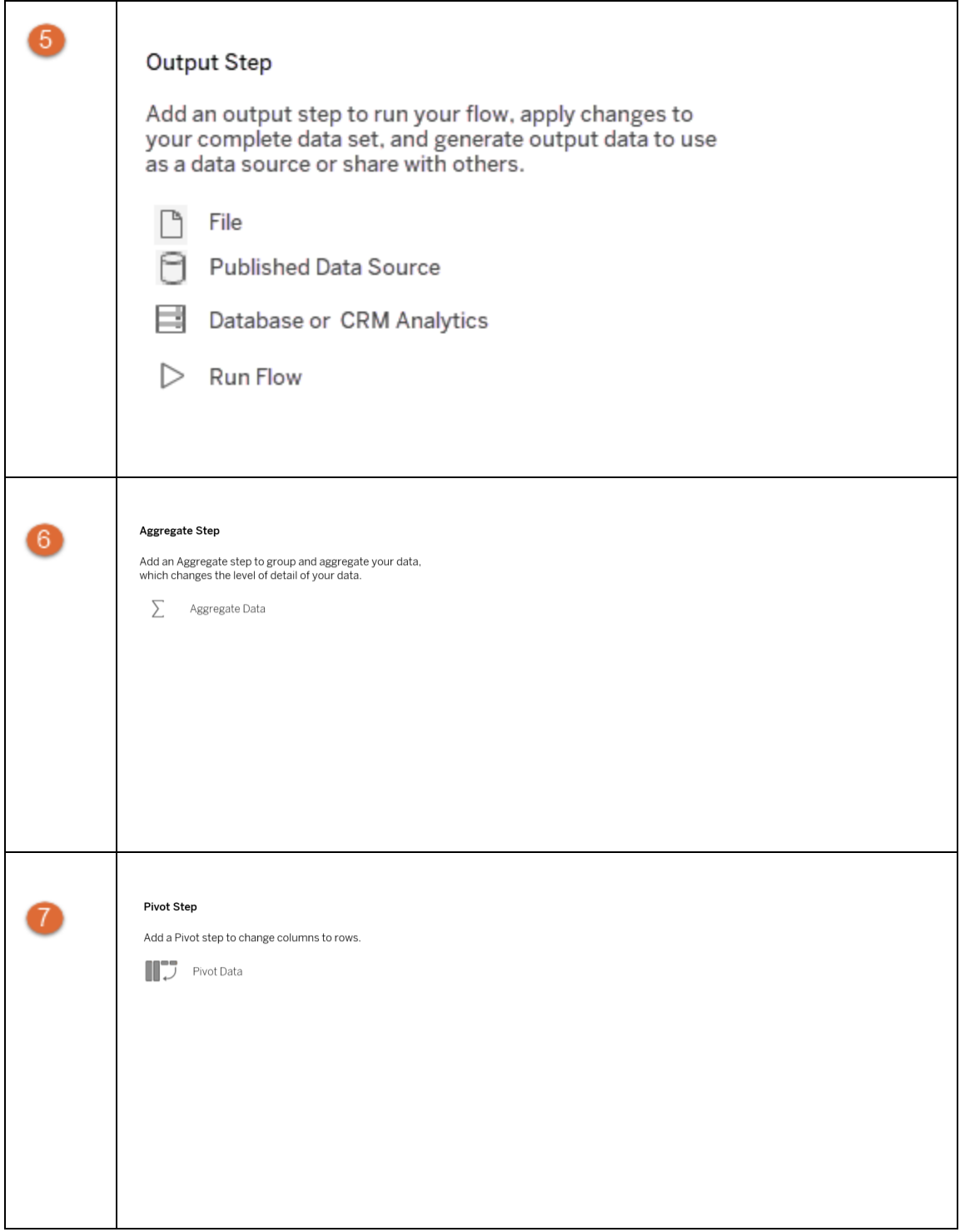

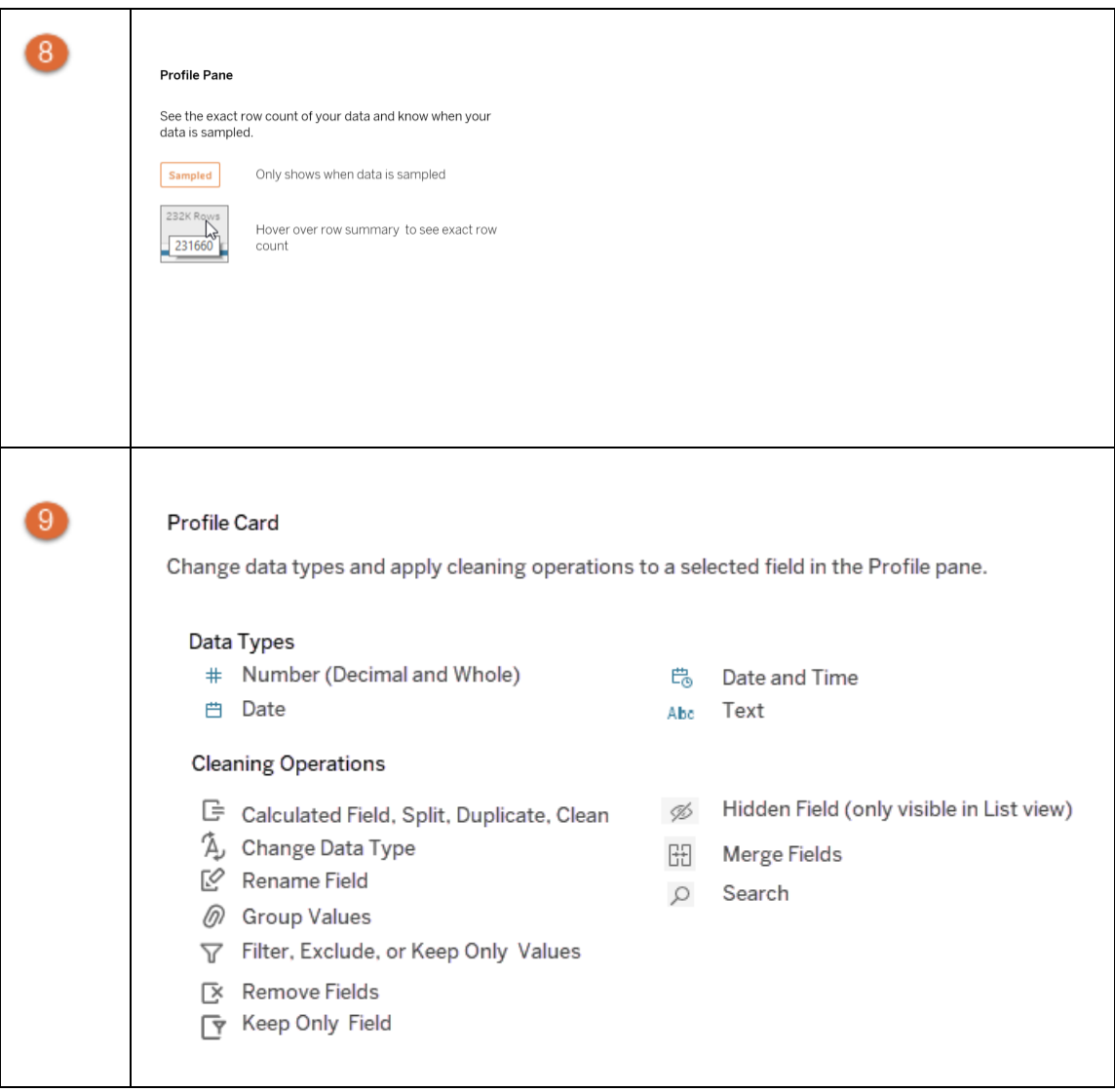

# Starten oder Öffnen eines Datenschemas

Um mit der Vorbereitung Ihrer Daten mithilfe von Tableau Prep Builder zu beginnen, können Sie Folgendes tun:

- Starten eines neuen [Schemas](#page-93-0)
- Öffnen eines [vorhandenen](#page-97-0) Schemas

**Hinweis:** Ab Version 2020.4.1 können Sie Schemata auch in Tableau Server und Tableau Cloud erstellen und bearbeiten. Die Informationen in diesem Thema gelten für alle Plattformen, sofern nicht ausdrücklich anders angegeben. Weitere Informationen zum Erstellen von Schemata im Internet finden Sie unter **Tableau Prep im Internet** in der [Tableau](https://help.tableau.com/current/server/de-de/prep_web_auth.htm) Server- und [Tableau](https://help.tableau.com/current/online/de-de/prep_web_auth.htm) Cloud-Hilfe.

Sie können mehrere Tableau Prep Builder-Arbeitsbereiche öffnen, wenn Sie an mehreren Schemata gleichzeitig arbeiten möchten. Wenn Sie in Tableau Prep Builder, Version 2019.3.1 und früher, **Datei** > **Öffnen** auswählen, ersetzt Tableau Prep Builder Ihr aktuell offenes Schema durch das neue Schema, das Sie auswählen.

# <span id="page-93-0"></span>Starten eines neuen Schemas

Starten Sie ein neues Schema, indem Sie eine Verbindung zu Ihren Daten herstellen, genau wie in Tableau Desktop.

**Hinweis**: Wenn Sie ein Schema in einer Version öffnen, in der der Connector nicht unterstützt wird, kann das Schema zwar geöffnet werden, weist aber möglicherweise Fehler auf oder wird nicht ausgeführt, bis die Datenverbindungen entfernt werden. Bei manchen Connectoren müssen Sie einen Treiber herunterladen und installieren, bevor Sie eine Verbindung zu Ihren Daten herstellen können. Auf der Seite [Treiber](https://www.tableau.com/de-de/support/drivers) [herunterladen](https://www.tableau.com/de-de/support/drivers) auf der Tableau-Website finden Sie Links zum Herunterladen von Treibern und Installationsanweisungen.

1. Öffnen Sie Tableau Prep Builder und klicken Sie auf die Schaltfläche **Verbindung**

#### **hinzufügen** .

Klicken Sie bei der Webdokumenterstellung auf der **Startseite** auf **Erstellen** > **Schema** oder auf der Seite **Erkunden** auf **Neu** > **Schema**. Klicken Sie anschließend auf **Verbindung zu Daten herstellen**.

Ab Version 2021.4 können Sie, wenn Sie Tableau Data Management mit Catalog aktiviert haben, auch auf **Neu** > **Schema** auf der Seite **Externe Assets** im Internet klicken, um ein Schema mit einer von Catalog unterstützten Verbindung zu erstellen. Weitere Informationen finden Sie unter **Tableau Catalog** in der [Tableau](https://help.tableau.com/current/server/de-de/dm_catalog_overview.htm) Server- oder [Tableau](https://help.tableau.com/current/online/de-de/dm_catalog_overview.htm) [Cloud-](https://help.tableau.com/current/online/de-de/dm_catalog_overview.htm)Hilfe.

2. Wählen Sie in der Connector-Liste den Dateityp oder Server aus, auf dem Ihre Daten gehostet werden. Geben Sie bei entsprechender Aufforderung die zum Anmelden und Zugreifen auf Ihre Daten benötigten Informationen ein.

**Hinweis**: In der Webdokumenterstellung kann die Liste der Dateiconnectoren abweichen.

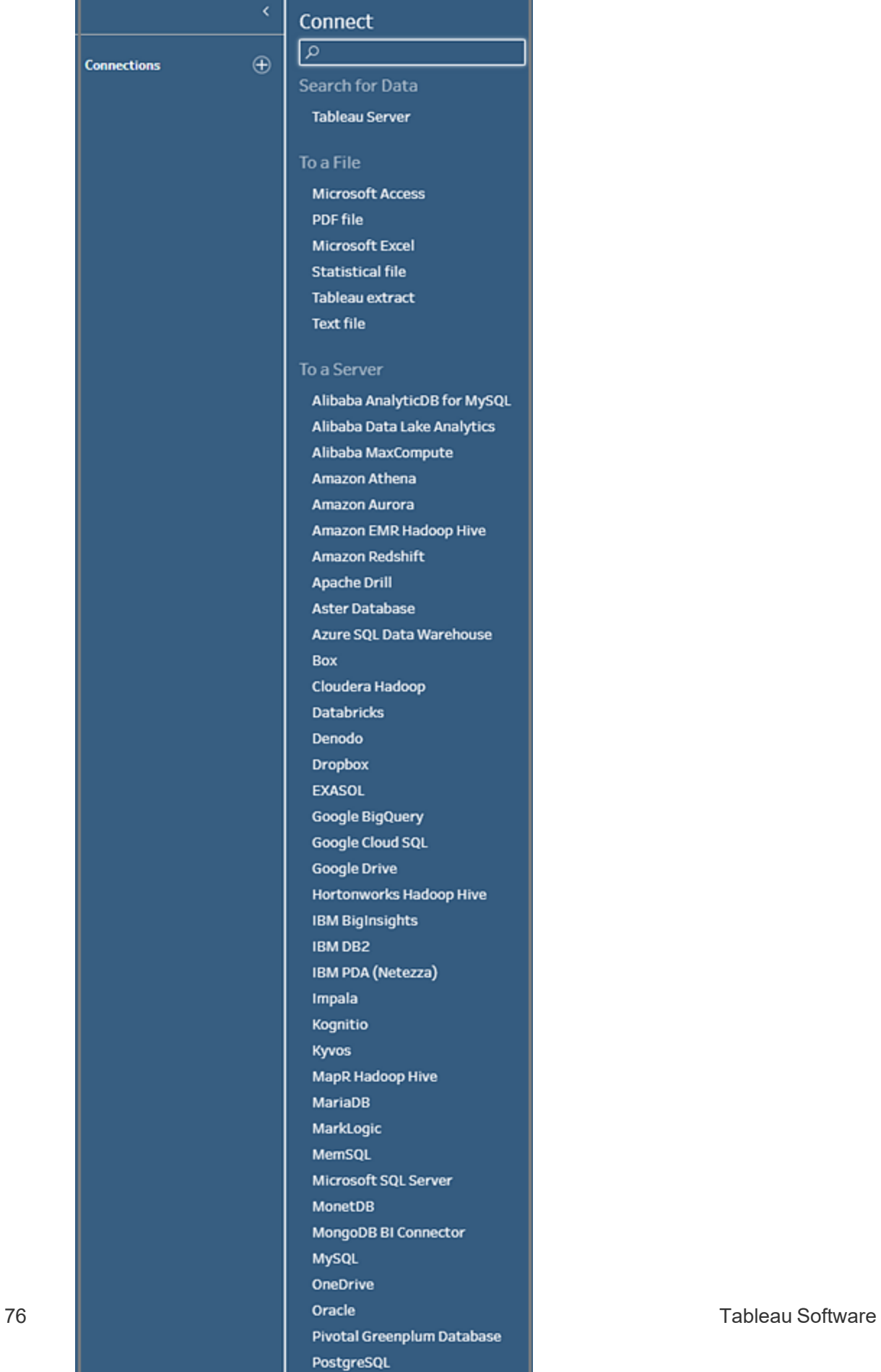

- 3. Führen Sie im Bereich **Verbindungen** eine der folgenden Aktionen aus:
	- Wenn Sie eine Verbindung zu einer Datei hergestellt haben, doppelklicken Sie auf eine Tabelle, oder ziehen Sie eine Tabelle in den Bereich **Schema**, um das Schema zu starten. Bei einzelnen Tabellen erstellt Tableau Prep im Bereich **Schema** automatisch einen Eingabeschritt für Sie, wenn Sie Ihrem Schema Daten hinzufügen.

**Hinweis**: In der Webdokumenterstellung können Sie für Dateiverbindungen die Dateien nur einzeln nacheinander herunterladen. Direkte Verbindungen zu einer Dateinetzwerkfreigabe werden derzeit nicht unterstützt.

• Wenn Sie eine Verbindung zu einer Datenbank hergestellt haben, wählen Sie eine Datenbank oder ein Schema aus und doppelklicken Sie dann auf eine Tabelle oder ziehen Sie eine Tabelle in den Bereich **Schema**, um das Schema zu starten.

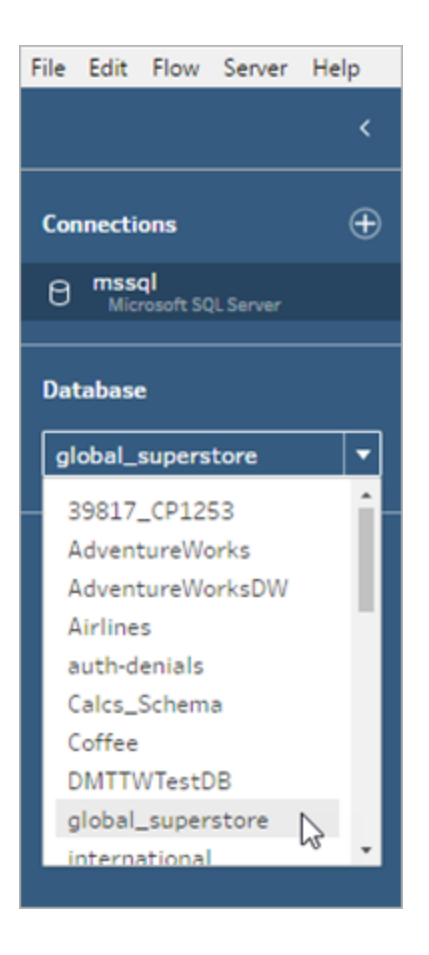

**Hinweis**: In Tableau Prep Builder können Sie mehrere Dateien oder Datenbanktabellen aus einer einzelnen Datenquelle im Eingabeschritt mithilfe einer Platzhalter-Suche vereinigen. In der Webdokumenterstellung können Sie keine Eingabevereinigungen erstellen oder bearbeiten, aber sie werden in Schemata unterstützt, die von Tableau Prep Builder veröffentlicht werden. Weitere Informationen dazu finden Sie unter **[Vereinigen](#page-164-0) von Dateien und [Datenbanktabellen](#page-164-0) im Schritt "Eingabe"** auf Seite 145.

# <span id="page-97-0"></span>Öffnen eines vorhandenen Schemas

In Tableau Prep Builder können Sie die letzten Schemata direkt auf der Startseite anzeigen und darauf zugreifen. Dadurch sind laufende Arbeiten leicht zu finden. Wenn Sie mit Schemata im Web arbeiten, werden alle Ihre Schemata übersichtlich auf der Seite **Erkunden** unter dem Menü **Alle Schemata** aufgeführt.

# Öffnen eines Schemas in Tableau Prep Builder

Gehen Sie auf der **Startseite** wie folgt vor:

- <sup>l</sup> Wählen Sie unter **Letzte Schemata** ein Schema aus.
- **Klicke Sie auf Schema öffnen**, um zu der Schemadatei zu navigieren und sie zu öffnen.

Nachdem Sie eine Verbindung zu Ihren Daten hergestellt haben, identifizieren Sie mithilfe der verschiedenen Optionen im Eingabeschritt die Daten, mit denen Sie in Ihrem Schema arbeiten möchten. Sie können dann einen Bereinigungsschritt oder einen anderen Schritttyp hinzufügen, um Ihre Daten zu untersuchen, zu bereinigen und zu formen.

Wenn Ihre Schemata mehrere Datenquellenconnectoren enthalten, hilft Ihnen Tableau Prep dabei, einfach zu erkennen, welche Connectoren und Tabellen Ihren Eingabeschritten zugeordnet sind. Wenn Sie auf den Eingabeschritt klicken, werden der zugehörige Connector und die zugehörige Datentabelle im Bereich "Verbindungen" hervorgehoben. Diese Option wurde in Tableau Prep Builder, Version 2020.1.1, hinzugefügt und wird auch beim Bearbeiten von Schemata im Web unterstützt.

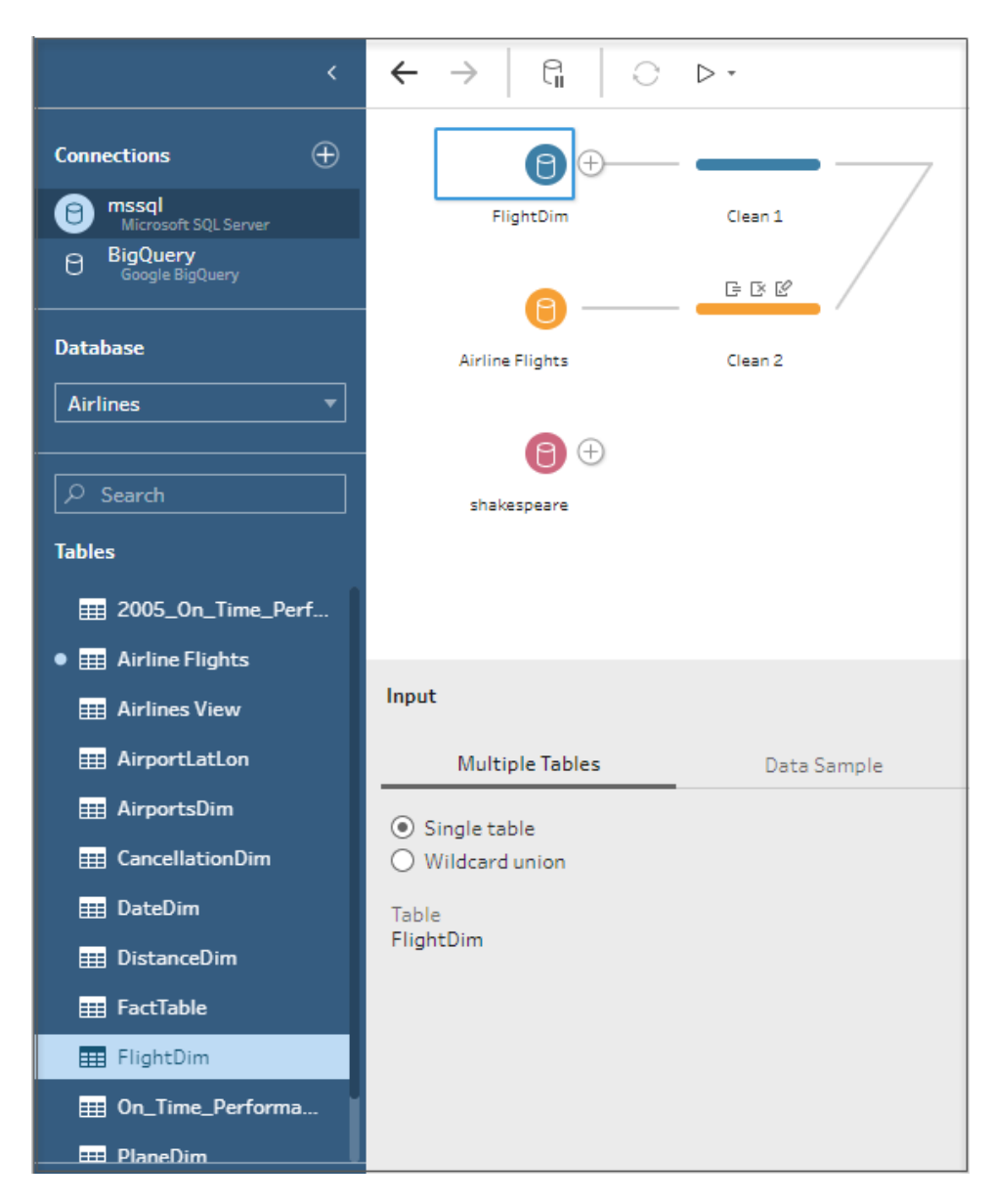

# Öffnen eines Schemas in Tableau Prep im Web

1. Um ein vorhandenes Schema zu öffnen und zu bearbeiten, wählen Sie auf der Seite **Erkunden Alle Schemata** im oberen Dropdown-Menü aus und wählen Sie Ihr Schema aus der Liste aus.

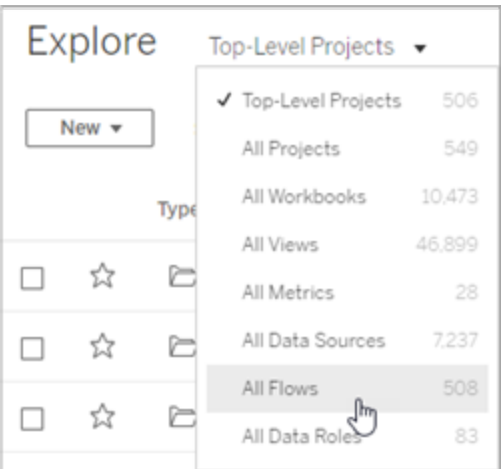

2. Klicken Sie auf der Seite **Schemaübersicht** auf **Bearbeiten**, um das Schema zu bearbeiten.

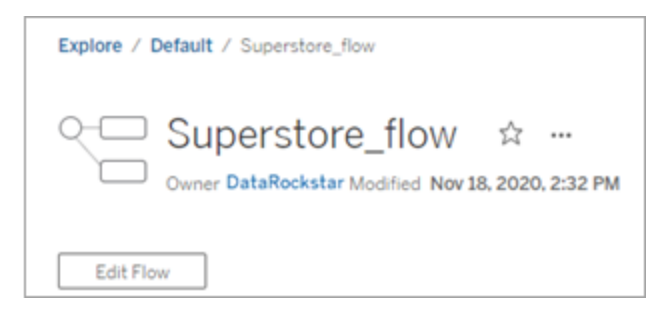

Ihr Schema wird in einer neuen Registerkarte geöffnet. Sobald Sie mit den Änderungen beginnen, speichert Tableau Ihre Änderungen automatisch alle paar Sekunden und speichert Ihr geändertes Schema als Entwurf. Entwürfe sind nur für Sie und Ihren Administrator sichtbar.

Wenn Sie fertig sind, können Sie das Schema schließen und später mit den Änderungen fortfahren oder das Schema veröffentlichen, um die Änderungen anzuwenden, indem Sie eine neue Version des Schemata erstellen.

Wie bei anderen Tools auch wird beim Veröffentlichen von Schemata das First-In-Verfahren verwendet. Wenn ein anderer Benutzer das Schema vor Ihnen ändert und erneut veröffentlicht, werden diese Änderungen zuerst festgeschrieben. Sie können jedoch eine frühere Version über die Seite **Versionsverlauf** verfolgen und zu ihr zurückkehren. Weitere Informationen finden Sie unter Arbeiten mit [Inhaltsrevisionen](https://help.tableau.com/current/pro/desktop/de-de/qs_revision_history.htm) in der Tableau Desktop-Hilfe.

# <span id="page-100-0"></span>Herstellen einer Verbindung zu Daten

Mit Tableau Prep können Sie Ihre Daten für die Analyse bereinigen und formen. Der erste Schritt in diesem Prozess besteht darin, die Daten zu identifizieren, mit denen Sie arbeiten.

**Hinweis:** Ab Version 2020.4.1 können Sie Schemata auch in Tableau Server und Tableau Cloud erstellen und bearbeiten. Die Informationen in diesem Thema gelten für alle Plattformen, sofern nicht ausdrücklich anders angegeben. Weitere Informationen zum Erstellen von Schemata im Web finden Sie unter [Tableau](https://help.tableau.com/current/server/de-de/prep_web_auth.htm) Prep im Web in der Tableau Server-Hilfe.

Sie können auf eine der folgenden Weisen eine Verbindung mit Ihren Daten herstellen:

- Integrierte [Connectoren](#page-100-1) für bekannte Datentypen
- [Benutzerdefinierte](#page-117-0) Connectoren für andere Datentypen
- [Veröffentlichte](#page-119-0) Datenquellen
- [Tableau-Datenextrakte](#page-129-0)
- <span id="page-100-1"></span>• [Tableau](#page-129-1) Catalog

# Herstellen einer Verbindung über integrierte Connectoren für bekannte Datentypen

Die häufigste Methode zur Herstellung einer Verbindung mit Daten ist die Verwendung der integrierten Connectoren in Tableau Prep Builder. Diese sind für die meisten bekannten Datentypen verfügbar und neue Connectoren werden häufig mit neuen Versionen von Tableau Prep Builder hinzugefügt. Um eine Liste der verfügbaren Connectoren zu sehen, öffnen Sie Tableau Prep Builder oder starten Sie ein Schema im Web und klicken Sie dann auf die

Schaltfläche **Verbindung hinzufügen** , um die verfügbaren Connectoren unter **Verbinden** im linken Bereich anzuzeigen.

Die meisten integrierten Connectoren funktionieren auf allen unseren Plattformen gleich und werden im Thema Unterstützte [Connectoren](https://help.tableau.com/current/pro/desktop/de-de/exampleconnections_overview.htm) in der Tableau Desktop-Hilfe beschrieben.

**Hinweis**: Verwenden Sie beim Herstellen einer Verbindung mit einer Datenquelle nicht den reservierten Namen "Anzahl der Datensätze" (Number of Records) für einen Feldnamen oder ein berechnetes Feld. Die Verwendung dieses reservierten Namens führt zu einem Berechtigungsfehler.

# Überlegungen zur Verwendung integrierter Connectoren

- Wenn Sie ein Schema in einer Version öffnen, in der der Connector nicht unterstützt wird, kann das Schema zwar geöffnet werden, weist aber möglicherweise Fehler auf oder wird nicht ausgeführt, bis die Datenverbindungen entfernt werden.
- Bei Verwendung eines MySQL-basierten Connectors ist das Standardverhalten, dass die Verbindung sicher ist, wenn SSL aktiviert ist. Tableau Prep Builder unterstützt jedoch keine benutzerdefinierten zertifikatbasierten SSL-Verbindungen für MySQL-basierte Connectoren.
- Einige Connectoren, die in den folgenden Abschnitten beschrieben werden, haben unterschiedliche Anforderungen bei der Verwendung mit Tableau Prep Builder.

# Herstellen einer Verbindung zu Cloud-Datenquellen über Tableau Server oder Tableau Cloud

Sie können eine Verbindung zu Cloud-Datenquellen in Tableau Prep genau wie Tableau Desktop herstellen. Wenn Sie aber Schemata veröffentlichen möchten, die eine Verbindung zu Datenquellen in der Cloud herstellen, und diese nach einem Zeitplan auf Ihrem Server ausführen, müssen Sie Ihre Anmeldeinformationen in Tableau Server oder Tableau Cloud konfigurieren.

Sie richten Ihre Anmeldeinformationen auf der Registerkarte **Einstellungen** auf der Seite **Meine Kontoeinstellungen** ein und stellen mit den gleichen Anmeldeinformationen eine Verbindung zu Ihrem Cloud-Connector-Eingang her.

#### Tableau Prep Builder

Klicken Sie beim Veröffentlichen des Schemas im Dialogfeld **Veröffentlichen** auf **Bearbeiten**, um die Verbindung zu bearbeiten. Wählen Sie dann in der Dropdown-Liste **Authentifizierung** die Option **Einbetten** <Ihre Anmeldeinformationen>.

Sie können auch Anmeldeinformationen direkt aus dem Veröffentlichungsdialogfeld (Tableau Prep Builder-Version 2020.1.1 und höher) beim Veröffentlichen des Schemas hinzufügen und diese dann beim Veröffentlichen automatisch in Ihr Schema einbetten. Weitere Informationen finden Sie unter **[Veröffentlichen](#page-536-0) eines Schemas in Tableau Prep Builder** auf Seite 517.

Wenn Sie keine gespeicherten Anmeldeinformationen eingerichtet haben und in der Dropdown-Liste **Authentifizierung** die Option **Aufforderung für Benutzer** auswählen, müssen Sie nach der Veröffentlichung des Schemas die Verbindung bearbeiten und Ihre Anmeldeinformationen auf der Registerkarte **Verbindungen** in Tableau Server oder Tableau Cloud eingeben, da das Schema sonst nicht ausgeführt werden kann.

#### Tableau Prep im Web

In der Webdokumenterstellung können Sie Anmeldeinformationen aus dem oberen Menü unter **Datei** > **Verbindungsanmeldeinformationen** einbetten. Weitere Informationen finden Sie unter [Veröffentlichen](https://help.tableau.com/current/server/de-de/prep_web_auth.htm#publishing-flows) von Schemata in der Tableau Server-Hilfe.

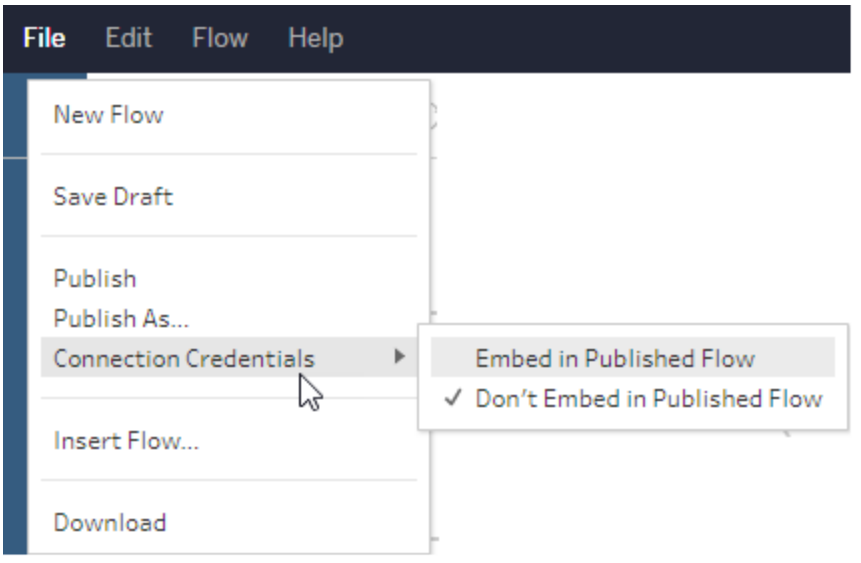

In Tableau Prep Builder-Version 2019.4.1 wurden die folgenden Cloud-Connectoren hinzugefügt, sie sind auch beim Erstellen oder Bearbeiten von Schemata im Web verfügbar:

- $\bullet$  Box
- DropBox
- Google Drive
- OneDrive

Weitere Informationen zum Herstellen einer Verbindung zu Ihren Daten mithilfe dieser Connectoren finden Sie im Hilfethema zu [Connectoren](https://help.tableau.com/current/pro/desktop/de-de/exampleconnections_overview.htm) in der Tableau Desktop-Hilfe.

### Herstellen einer Verbindung zu Salesforce-Daten

*Wird in Tableau Prep Builder ab Version 2020.2.1 und beim Erstellen von Schemata im Web in Tableau Server und Tableau Cloud ab Version 2020.4 unterstützt.*

Tableau Prep Builder unterstützt die Verbindung mit Daten über den Salesforce-Connector, wie auch Tableau Desktop, allerdings bestehen einige Unterschiede.

- Tableau Prep Builder unterstützt jeden Verknüpfungstyp, den Sie verwenden möchten.
- Benutzerdefinierte SQL kann in Tableau Prep Builder 2022.1.1 oder höher erstellt werden. Schemata, die benutzerdefinierte SQL verwenden, können in 2020.2.1 oder höher ausgeführt und vorhandene Schritte können bearbeitet werden.
- Die Verwendung einer Standardverbindung für das Erstellen einer eigenen benutzerdefinierten Verbindung wird derzeit nicht unterstützt.
- Sie können den Standardnamen einer Datenquelle nicht ändern, um einen eindeutigen ober benutzerdefinierten Namen festzulegen.
- Wenn Sie Schemata auf Tableau Server veröffentlichen und gespeicherte Anmeldeinformationen verwenden möchten, muss der Serveradministrator Tableau Server mit einer OAuth-Client-ID und einem geheimen Schlüssel für den Connector konfigurieren. Weitere Informationen finden Sie unter Einrichten von OAuth für [Salesforce.com](https://help.tableau.com/current/server/de-de/config_oauth_sfdc.htm) in der Hilfe zu Tableau Server.
- Um die inkrementelle Aktualisierung für Schema-Eingaben auszuführen, die den Salesforce-Connector verwenden, müssen Sie Tableau Prep Builder-Version 2021.1.2 oder höher verwenden. Weitere Informationen zur inkrementellen Aktualisierung finden Sie unter **Aktualisieren von Schemadaten mithilfe der [inkrementellen](#page-479-0) Aktualisierung** auf [Seite](#page-479-0) 460.

Tableau Prep importiert die Daten, indem ein Extrakt erstellt wird. Derzeit werden nur Extrakte für Salesforce unterstützt. Das Laden des ersten Extrakts kann je nach Datenmenge einige Zeit in Anspruch nehmen. Im Eingabeschritt wird ein Timer angezeigt, während die Daten geladen werden.

Allgemeine Informationen zur Verwendung des Salesforce-Connectors finden Sie in der Hilfe zu Tableau Desktop und zur Webdokumenterstellung unter [Salesforce](https://help.tableau.com/current/pro/desktop/de-de/examples_salesforce.htm).

# Verbinden mit der Salesforce Data Cloud

Sie können mithilfe des Salesforce Data Cloud-Connectors (veröffentlicht in Tableau Cloud im Oktober 2023) eine Verbindung zu Daten herstellen, die Salesforce Data Cloud verwenden. Weitere Informationen finden Sie unter Verbinden von [Web-Authoring](https://help.tableau.com/current/online/de-de/config_oauth_sfdc_cdp_online.htm) in Tableau Cloud mit der [Salesforce](https://help.tableau.com/current/online/de-de/config_oauth_sfdc_cdp_online.htm) Data Cloud.

Um eine Verbindung mit Salesforce Data Cloud-Daten herzustellen, verwenden Sie den Salesforce Data Cloud-Connector. Der Salesforce Data Cloud-Connector erkennt Datenräume, präsentiert klarere Objektbeschriftungen und verfügt über beschleunigte Abfragen.

- 1. Wählen Sie im Bereich "Verbindungen" aus der Server-Connector-Liste **Salesforce Cloud**.
- 2. Klicken Sie im Dialogfeld **Salesforce Data Cloud** auf **Anmelden**.
- 3. Melden Sie sich mit Ihrem Benutzernamen und Kennwort bei Salesforce an.
- 4. Wählen Sie **Allow** (Zulassen) aus.
- 5. Schließen Sie das Browserfenster.
- 6. Wählen Sie in Tableau Prep einen Datenspeicherplatz aus, um Tabellen anzuzeigen.
- 7. Wählen Sie eine Tabelle aus.

# Verbinden mit Google BigQuery-Daten

Tableau Prep Builder unterstützt das Herstellen einer Verbindung zu Daten über Google BigQuery, genau wie Tableau Desktop.

Sie müssen Anmeldeinformationen konfigurieren, damit Tableau Prep mit Google BigQuery kommunizieren kann. Wenn Sie planen, Schemata in Tableau Server oder Tableau Cloudzu veröffentlichen, müssen OAuth-Verbindungen auch für diese Anwendungen konfiguriert werden.

**Hinweis**: Tableau Prep unterstützt derzeit nicht die Verwendung von Google BigQuery-Anpassungsattributen.

- OAuth für Google [einrichten](https://help.tableau.com/current/server/de-de/config_oauth_google.htm)  OAuth-Verbindungen für Tableau Server konfigurieren.
- [OAuth-Verbindungen](https://help.tableau.com/current/online/de-de/protected_auth.htm)  OAuth-Verbindungen für Tableau Cloud konfigurieren.

# Konfigurieren von SSL für die Verbindung mit Google BigQuery (nur MacOS)

Wenn Sie Tableau Prep Builder auf dem Mac verwenden und Sie die Verbindung mit Big Query über einen Proxy herstellen, müssen Sie die SSL-Konfiguration ändern, um sich mit Google BigQuery zu verbinden

**Hinweis**: Für Windows-Benutzer sind keine zusätzlichen Schritte erforderlich.

Gehen Sie wie folgt vor, um SSL für OAuth-Verbindungen mit Google BigQuery zu konfigurieren:

- 1. Exportieren Sie das SSL-Zertifikat für Ihren Proxy in eine Datei, zum Beispiel "proxy.cer". Ihr Zertifikat finden Sie unter Applications > Utilities > Keychain Access >System > Certificates (under Category).
- 2. Suchen Sie die Version von Java, die Sie zum Ausführen von Tableau Prep Builder verwenden. Beispiel: /Applications/Tableau Prep Builder 2020.4.app/Plugins/jre/lib/security/cacerts
- 3. Öffnen Sie die Eingabeaufforderung des Terminals und führen Sie den folgenden Befehl für Ihre Tableau Prep Builder-Version aus:

**Hinweis**: Der Befehl "keytoo" muss aus dem Verzeichnis ausgeführt werden, das die Version von Java enthält, die Sie zum Ausführen des Tableau Prep Builder verwenden. Möglicherweise müssen Sie Verzeichnisse wechseln, bevor Sie diesen Befehl ausführen. Zum Beispiel cd /Users/tableau\_ user/Desktop/SSL.cer -keystore Tableau Prep Builder 2020.1.1/Plugins/jre/bin. Führen Sie dann Befehl "keytool" aus.

keytool –import –trustcacerts –file /Users/tableau\_ user/Desktop/SSL.cer -keystore Tableau Prep Builder <version>/Plugins/jre/lib/security/cacerts -storepass changeit

```
Beispiel: keytool –import –trustcacerts –file /Users/tableau_
user/Desktop/SSL.cer -keystore Tableau Prep Builder
2020.4.1/Plugins/jre/lib/security/cacerts -storepass changeit
```
Wenn Sie beim Ausführen des keytool-Befehls **FileNotFoundException** (Zugriff verweigert) erhalten, versuchen Sie, den Befehl mit umfassenderen Berechtigungen auszuführen. Beispiel:

```
sudo keytool –import –trustcacerts –file /Users/tableau_
user/Desktop/SSL.cer -keystore Tableau Prep Builder
2020.4.1/Plugins/jre/lib/security/cacerts -storepass changeit.
```
#### Einrichten und Verwalten von Google BigQuery-Zugangsdaten

Die Anmeldeinformationen, die Sie in Ihrem Eingabeschritt für die Verbindung mit Google BigQuery verwenden, müssen mit den Anmeldeinformationen übereinstimmen, die auf der Registerkarte **Einstellungen** auf der Seite **Meine Kontoeinstellungen** für Google BigQuery in Tableau Server oder Tableau Cloud eingestellt sind.

Wenn Sie bei der Veröffentlichung Ihres Schemas in Ihrer Authentifizierungseinstellung unterschiedliche Anmeldeinformationen oder keine Anmeldeinformationen auswählen, schlägt das Schema mit einem Authentifizierungsfehler fehl, bis Sie die Verbindung für das Schema in Tableau Server oder Tableau Cloud bearbeiten.

Gehen Sie wie folgt vor, um Ihre Anmeldeinformationen zu bearbeiten:

1. Klicken Sie in Tableau Server oder Tableau Cloud, auf der Registerkarte **Verbindungen**

auf der Google BigQuery-Verbindung auf **Weitere Aktionen** .

- 2. Wählen Sie **Verbindung bearbeiten**.
- 3. Wählen Sie die gespeicherten Anmeldeinformationen aus, die auf der Registerkarte **Einstellungen** auf der Seite **Meine Kontoeinstellungen** eingestellt sind.

#### Anmeldung mit einer Dienstkontodatei (JSON-Datei)

*Wird in Tableau Prep Builder Version 2021.3.1 und höher unterstützt. Der Zugriff auf das Dienstkonto ist beim Erstellen von Schemata im Web nicht verfügbar*.

- 1. Fügen Sie ein Dienstkonto als gespeicherte Anmeldeinformation hinzu. Weitere Informationen finden Sie unter Ändern von OAuth für Google in ["Gespeicherte](https://help.tableau.com/current/server/de-de/config_oauth_google.htm) Anmeld[einformationen"](https://help.tableau.com/current/server/de-de/config_oauth_google.htm).
- 2. Melden Sie sich mit Ihrer E-Mail-Adresse oder Ihrer Telefonnummer bei Google BigQuery an und wählen Sie anschließend **Weiter** aus.
- 3. Wählen Sie unter "Authentifizierung" die Option **Mit der Dienstkontodatei (JSON) anmelden** aus.
- 4. Geben Sie den Dateipfad ein oder verwenden Sie die Schaltfläche **Durchsuchen**, um danach zu suchen.
- 5. Klicken Sie auf **Anmelden**.
- 6. Geben Sie Ihr Kennwort ein, um fortzufahren.

7. Wählen Sie **Akzeptieren** aus, damit Tableau auf Ihre Google BigQuery-Daten zugreifen kann. Sie werden aufgefordert, den Browser zu schließen.

#### Mit OAuth anmelden

*Wird in Tableau Prep Builder ab Version 2020.2.1 und beim Erstellen von Schemata im Web in Tableau Server und Tableau Cloud ab Version 2020.4 unterstützt.*

- 1. Melden Sie sich mit Ihrer E-Mail-Adresse oder Ihrer Telefonnummer bei Google BigQuery an und wählen Sie anschließend **Weiter** aus.
- 2. Wählen Sie unter "Authentifizierung" die Option **Mit OAuth anmelden** aus.
- 3. Klicken Sie auf **Anmelden**.
- 4. Geben Sie Ihr Kennwort ein, um fortzufahren.
- 5. Wählen Sie **Akzeptieren** aus, damit Tableau auf Ihre Google BigQuery-Daten zugreifen kann. Sie werden aufgefordert, den Browser zu schließen.

Weitere Informationen zum Festlegen und Verwalten Ihrer Anmeldeinformationen finden Sie in den folgenden Themen:

[Kontoeinstellungen](https://help.tableau.com/current/pro/desktop/de-de/useracct.htm) verwalten in der Hilfe zu Tableau Desktop und Web Authoring.

**[Veröffentlichen](#page-536-0) eines Schemas in Tableau Prep Builder** auf Seite 517 für Informationen zum Einstellen von Authentifizierungsoptionen beim Veröffentlichen eines Schemas.

[Anzeigen](https://help.tableau.com/current/server/de-de/prep_conductor_monitor_flow.htm#view-and-resolve-errors) und Beheben von Fehlern für Informationen zur Behebung von Verbindungsfehlern in Tableau Server oder Tableau Cloud.

# Verbinden mit SAP HANA-Daten

*Wird in Tableau Prep Builder ab Version 2019.2.1 und beim Erstellen von Schemata im Web in Tableau Server und Tableau Cloud ab Version 2020.4 unterstützt.*

Tableau Prep Builder unterstützt die Verbindung mit Daten über den SAP HANA wie auch Tableau Desktop allerdings bestehen einige Unterschiede.

Stellen Sie eine Verbindung mit der Datenbank auf die selbe Weise her, die Sie in Tableau Desktop verwenden würden. Weitere Informationen finden Sie unter SAP [HANA](https://help.tableau.com/current/pro/desktop/de-de/examples_saphana.htm). Nachdem Sie die Verbindung hergestellt und nach der Tabelle gesucht haben, ziehen Sie die Tabelle auf den Verknüpfungsbereich, um mit dem Bau Ihres Schemas zu beginnen.
Die Abfrage von Variablen und Parametern beim Öffnen eines Schemas wird in Tableau Prep nicht unterstützt. Klicken Sie stattdessen im Eingabebereich auf die Registerkarte **Variablen und Parameter** und wählen Sie die Variablen und Operanden aus, die Sie verwenden möchten. Wählen Sie dann aus einer Liste mit voreingestellten Werten aus, oder geben Sie benutzerdefinierte Werte ein, um die Datenbank abzufragen und die benötigten Werte zurückzugeben.

Tableau Prep Builder und Tableau Prep Conductor unterstützen keine Variablen und Parameter beim Herstellen einer Verbindung zu einer veröffentlichten SAP HANA-Datenquelle.

**Hinweis**: In Tableau Prep Builder ab Version 2019.2.2 und im Web ab Version 2020.4.1 können Sie Initial SQL verwenden, um Ihre Verbindung abzufragen. Wenn mehrere Werte für eine Variable vorliegen, können Sie den gewünschten Wert aus einer Dropdown-Liste auswählen.

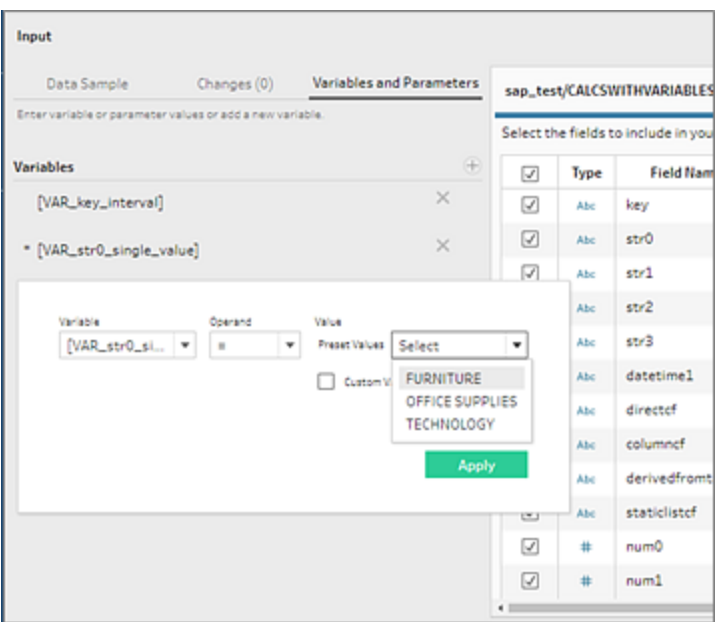

Sie können auch zusätzliche Variablen hinzufügen. Klicken Sie im Bereich **Variablen** auf die

Plus-Schaltfläche  $\bigoplus$ , wählen Sie eine Variable und einen Operanden aus und geben Sie dann einen benutzerdefinierten Wert ein.

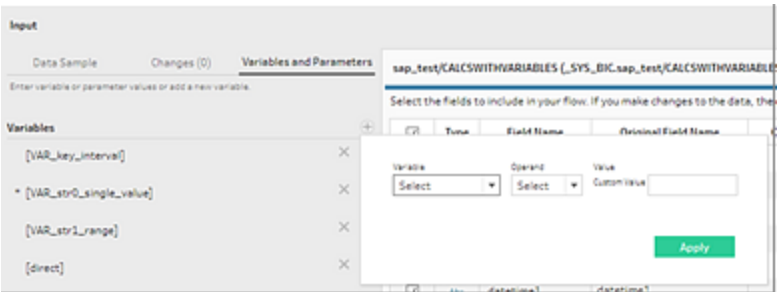

**Hinweis**: Dieser Connector erfordert Tableau Server, Version 2019.2 und höher, um das Schema nach einem Zeitplan auszuführen. Wenn Sie eine frühere Server-Version verwenden, können Sie die Schemadaten über die Befehlszeilenschnittstelle aktualisieren. Weitere Informationen zum Ausführen von Schemata von der Befehlszeile finden Sie unter **Aktualisieren von [Schema-Ausgabedateien](#page-489-0) über die Befehlszeile** auf [Seite](#page-489-0) 470. Weitere Informationen zur Versionskompatibilität finden Sie unter **[Versionskompatibilität](#page-510-0) mit Tableau Prep** auf Seite 491.

# Herstellen der Verbindung zu räumlichen Dateien und Datenbanken

*Wird in Tableau Prep Builder ab Version 2020.4.1 und beim Erstellen von Schemata im Web in Tableau Server und Tableau Cloud ab Version 2020.4 unterstützt.*

Sie können eine Verbindung zu räumlichen Dateien und Datenquellen in Tableau Prep Builder herstellen oder beim Bearbeiten von Schemata im Web.

Tableau Prep unterstützt die folgenden Verbindungstypen:

- Formate räumlicher Dateien
	- Tableau Prep Builder: Esri-Shapefiles, Esri File-Geodatenbanken, KML, TopoJSON, GeoJSON, Extrakte, MapInfo MID/MIF, TAB-Dateien und gezippte Shapefiles.
	- Tableau Server und Tableau Cloud: Gezippte Shapefiles, KML, TopoJSON, GeoJSON, Esri File-Geodatenbanken und Extrakte.
- <sup>l</sup> Räumliche Datenbanken (Amazon Redshift, Microsoft SQL Server, Oracle und PostgreSQL).

Sie können auch räumliche Tabellen mit nicht räumlichen Tabellen mithilfe einer Standardverknüpfung kombinieren und räumliche Daten in einer Extraktdatei (.hyper) ausgeben. Räumliche Funktionen, räumliche Verknüpfungen durch Kreuzungen und die Visualisierung räumlicher Daten in einer Kartenansicht in Tableau Prep werden derzeit nicht unterstützt.

### Unterstützte Bereinigungsvorgänge

Beim Arbeiten mit Formdateidaten werden einige Bereinigungsvorgänge nicht unterstützt. Nur die folgenden Bereinigungsvorgänge sind in Tableau Prep verfügbar, wenn Sie mit Formdateidaten arbeiten.

- Filter: Nur zum Entfernen von Null- oder unbekannten Werten
- Feld umbenennen
- Feld duplizieren
- Nur Feld beibehalten
- Feld entfernen
- Berechnetes Feld erstellen

### Bevor Sie sich verbinden

Stellen Sie vor dem Herstellen einer Verbindung zu räumlichen Dateien sicher, dass sich die folgenden Dateien im selben Verzeichnis befinden:

- <sup>l</sup> **Esri-Shapefiles**: Der Ordner muss .shp-, .shx-, .dbf- und .prj-Dateien sowie .zip-Dateien der Esri-Shapefile enthalten.
- <sup>l</sup> **Esri File-Geodatenbanken**: Der Ordner muss die .gdb oder .zip der .gdb der File-Datenbanken enthalten.
- **KML-Dateien**: Der Ordner muss die .kml-Datei enthalten. (Es sind keine weiteren Dateien erforderlich.)
- <sup>l</sup> **GeoJSON-Dateien**: Der Ordner muss die .geojson-Datei enthalten. (Es sind keine weiteren Dateien erforderlich.)
- **· TopoJSON-Dateien**: Der Ordner muss die .json- oder .topojson-Datei enthalten. (Es sind keine weiteren Dateien erforderlich.)

### Herstellen der Verbindung zu räumlichen Daten

- 1. Führen Sie einen der folgenden Schritte aus:
	- <sup>l</sup> Öffnen Sie Tableau Prep Builder und klicken Sie auf die Schaltfläche **Verbindung**

### hinzufügen<sup><sup><sup>1</sup></sup>.</sup>

- <sup>l</sup> Tableau Server oder Tableau Cloud öffnen. Klicken Sie im Menü **Erkunden** auf **Neu** > **Schema**.
- 2. Wählen Sie in der Liste der Connectoren **Räumliche Datei** aus.

Räumlichen Feldern wird der räumliche Datentyp zugewiesen. Das kann nicht geändert werden. Wenn die Felder aus einer räumlichen Datei stammen, wird dem Feld der Standardfeldname "Geometrie" zugewiesen. Wenn die Felder aus einer räumlichen Datenbank stammen, werden die Datenbankfeldnamen angezeigt. Wenn Tableau den Datentyp nicht bestimmen kann, wird das Feld als "Null" angezeigt.

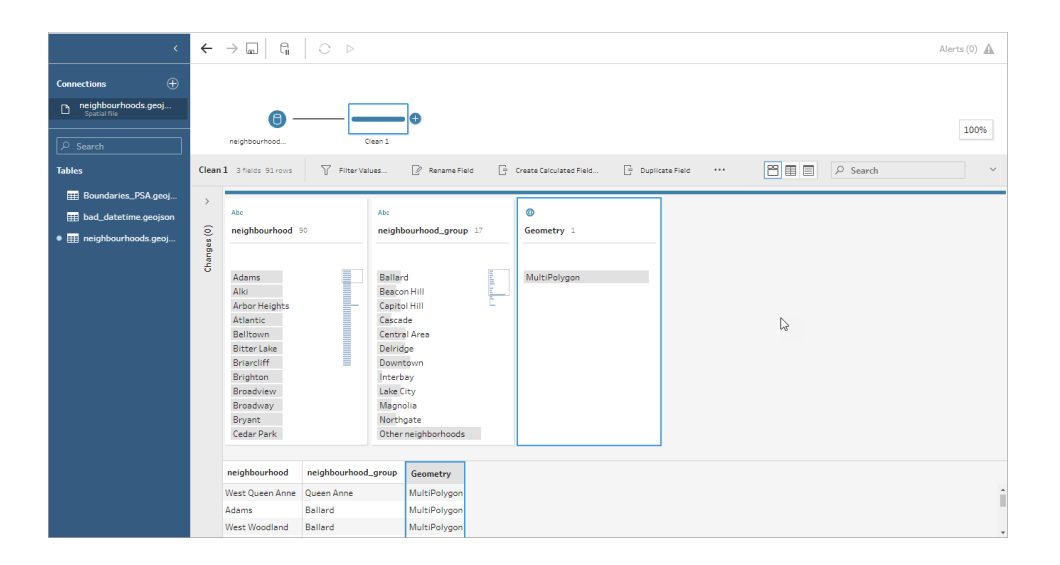

# Verbinden mittels ODBC

*Wird unterstützt in Tableau Prep Builder-Version 2019.2.2 und höhere Versionen. Dieser Typ von Connector wird beim Erstellen von Schemata im Web noch nicht unterstützt.*

Wenn Sie eine Verbindung zu Datenquellen herstellen müssen, die nicht im Bereich **Verbindungen** aufgeführt sind, können Sie sich mit jeder Datenquelle über den **Other Databases (ODBC)**-Connector verbinden, der den SQL-Standard unterstützt und die ODBC-API implementiert. Die Verbindung mit Daten über den **Other Databases (ODBC)**-Connector funktioniert ähnlich wie bei der Verwendung in Tableau Desktop, allerdings gibt es einige Unterschiede:

- Sie können sich nur mit der Option DSN (Data Source Name) verbinden.
- Um Ihr Schema in Tableau Server zu veröffentlichen und auszuführen, muss der Server mit einem passenden DSN konfiguriert werden.

**Hinweis**: Das Ausführen von Schemata von der Befehlszeile, die den Other Databases-Connector (ODBC) beinhalten, wird derzeit nicht unterstützt.

- Es gibt einen einzigen Verbindungsvorgang sowohl für Windows als auch für MacOS. Die Abfrage von Verbindungsattributen für ODBC-Treiber (Windows) wird nicht unterstützt.
- Nur 64-Bit-Treiber werden vom Tableau Prep Builder unterstützt.

## Bevor Sie sich verbinden

Um eine Verbindung zu Ihren Daten über den **Other Databases (ODBC)**-Connector herzustellen, müssen Sie den Datenbanktreiber installieren und Ihren DSN (Data Source Name) einrichten und konfigurieren. Um Schemata in Tableau Server zu veröffentlichen und auszuführen, muss der Server auch mit einem passenden DSN konfiguriert werden.

**Wichtig**: Der Tableau Prep Builder unterstützt nur 64-Bit-Treiber. Wenn Sie bereits einen 32-Bit-Treiber eingerichtet und konfiguriert haben, müssen Sie ihn möglicherweise deinstallieren und dann die 64-Bit-Version installieren, falls der Treiber nicht zulässt, dass beide Versionen gleichzeitig installiert werden.

1. Erstellen Sie einen DSN entweder mit dem **ODBC Data Source Administrator (64-Bit)** (Windows) oder mit einem ODBC Manager-Dienstprogramm (MacOS).

Wenn Sie das Dienstprogramm nicht auf Ihrem Mac installiert haben, können Sie es (z. B. unter [www.odbcmanager.net\)](http://www.odbcmanager.net/) herunterladen oder die Datei odbc.ini manuell bearbeiten.

2. Fügen Sie im **ODBC Data Source Administrator (64-Bit)** (Windows) oder im ODBC Manager-Dienstprogramm (MacOS) eine neue Datenquelle hinzu, wählen Sie dann den Treiber für die Datenquelle aus und klicken Sie auf **Fertig stellen**.

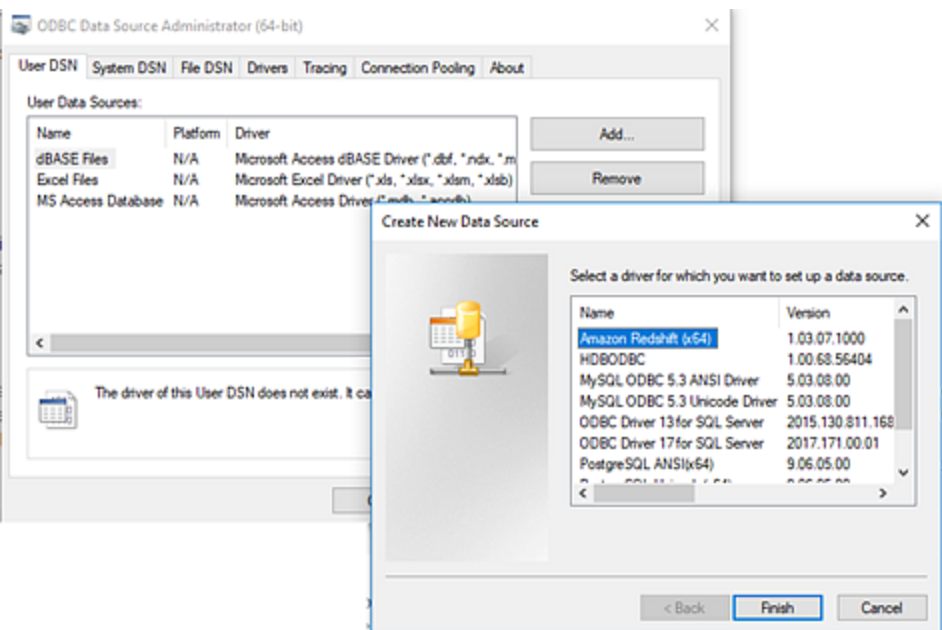

3. Geben Sie im Dialogfeld **ODBC-Treiber-Setup** die Konfigurationsinformationen wie Servername, Port, Benutzername und Passwort ein. Klicken Sie auf **Testen** (wenn Ihr Dialog diese Option hat), um zu überprüfen, ob Ihre Verbindung korrekt eingerichtet ist, und speichern Sie dann Ihre Konfiguration.

**Hinweis**: Der Tableau Prep Builder unterstützt keine Abfrage von Verbindungsattributen, daher müssen Sie diese Informationen bei der Konfiguration des DNS einstellen.

Dieses Beispiel zeigt den Konfigurationsdialog für einen MySQL-Connector.

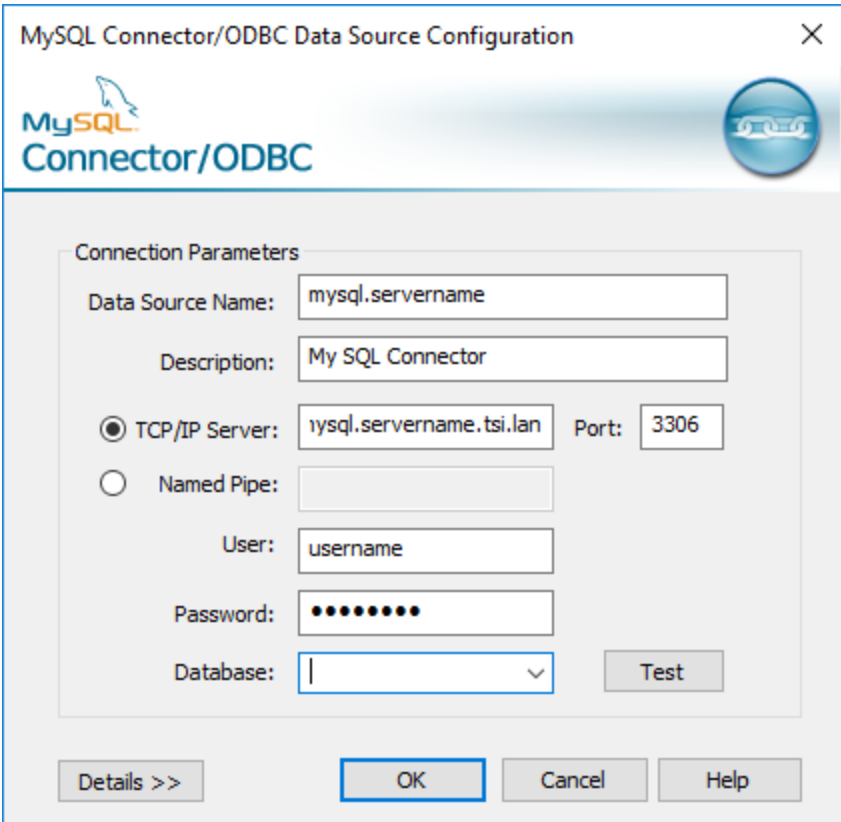

## Verbinden über Other Databases (ODBC)

1. Öffnen Sie Tableau Prep Builder und klicken Sie auf die Schaltfläche **Verbindung**

### **hinzufügen** .

- 2. Wählen Sie in der Liste der Connectors **Other Databases (ODBC)** aus.
- 3. Wählen Sie im Dialogfeld **Other Databases (ODBC)** einen DSN aus der Dropdown-Liste aus und geben Sie den Benutzernamen und das Passwort ein. Klicken Sie dann auf **Anmelden**.

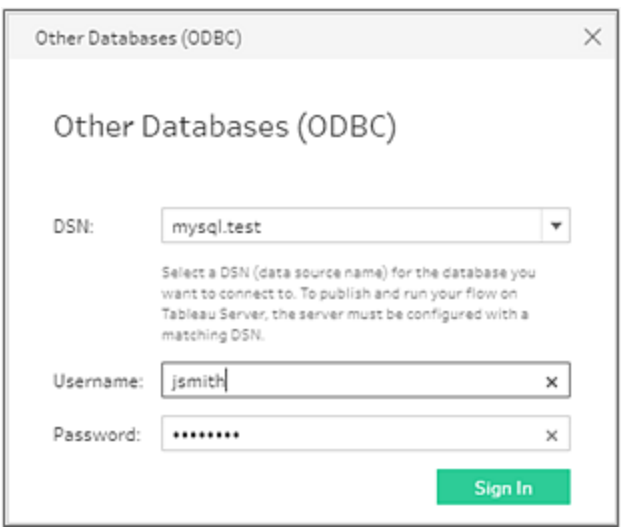

4. Wählen Sie im **Anpassungs**bereich Ihre Datenbank aus der Dropdown-Liste aus.

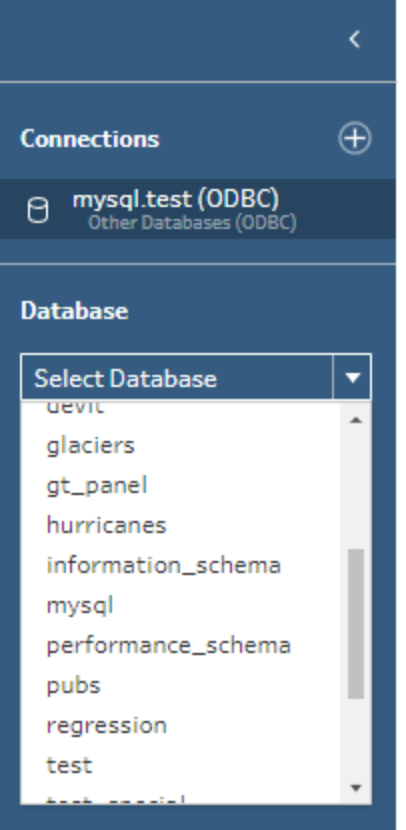

# Verbinden mit Microsoft Excel-Daten und Bereinigen mithilfe von Data Interpreter

*Wird nur für direkte Microsoft Excel-Verbindungen unterstützt. Data Interpreter ist derzeit nicht für Excel-Dateien verfügbar, die in Cloud-Laufwerken gespeichert sind.*

Beim Arbeiten mit Microsoft Excel-Dateien können Sie mit dem Data Interpreter Untertabellen in Ihren Daten erkennen und belanglose Informationen entfernen, um die Daten für die Analyse vorzubereiten. Beim Aktivieren von Data Interpreter werden diese Untertabellen erkannt und im Abschnitt **Tabellen** des Bereichs **Verbindungen** als neue Tabellen aufgelistet. Anschließend können Sie sie in den Bereich **Schema** ziehen.

Wenn Sie Data Interpreter deaktivieren, werden diese Tabellen aus dem Bereich **Verbindungen** entfernt. Wenn diese Tabellen bereits in dem Schema verwendet werden, führt dies zu Schemafehlern in den fehlenden Daten.

**Hinweis**: Derzeit erkennt der Dateninterpreter nur Untertabellen in Ihren Excel-Tabellen und unterstützt nicht die Angabe der Startzeile für Textdateien und Arbeitsblätter. Außerdem sind Tabellen, die von Data Interpreter erkannt wurden, nicht in den Suchergebnissen der Platzhaltervereinigung enthalten.

Das Beispiel unten zeigt die Ergebnisse der Verwendung von Data Interpreter in einem Excel-Arbeitsblatt im Bereich **Verbindungen**. Data Interpreter hat zwei zusätzliche Untertabellen erkannt.

**Vor Data Interpreter Nach Data Interpreter** 

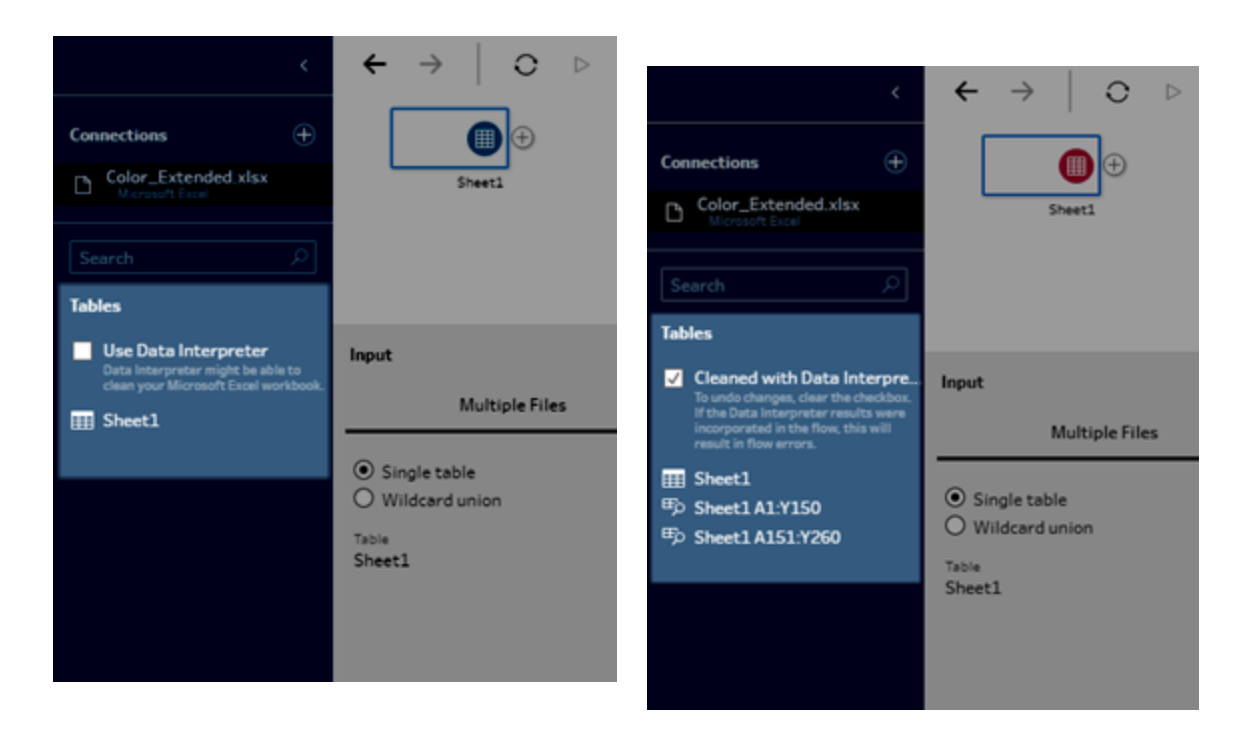

Wenn Sie Data Interpreter verwenden möchten, führen Sie die folgenden Schritte aus:

- 1. Wählen Sie **Mit Daten verbinden** und dann **Microsoft Excel** aus.
- 2. Wählen Sie Ihre Datei aus, und klicken Sie auf **Öffnen**.
- 3. Aktivieren Sie das Kontrollkästchen **Data Interpreter verwenden**.
- 4. Ziehen Sie die neue Tabelle in den Bereich **Schema**, um sie in Ihr Schema einzubeziehen. Wenn Sie die alte Tabelle entfernen möchten, klicken Sie mit der rechten Maustaste auf den Eingabeschritt für die alte Tabelle, und wählen Sie **Entfernen** aus.

# Verbinden mithilfe von benutzerdefinierten Connectoren

Wenn Tableau Prep keinen integrierten Connector für Ihre ODBC- und JDBC-basierten Daten bereitstellt, können Sie einen benutzerdefinierten Connector verwenden. Sie haben folgende Möglichkeiten:

• Verwenden Sie einen von Partnern erstellten Connector. Weitere Informationen zu Connectoren in Exchange finden Sie unter **[Verwenden](#page-118-0) von von Partnern erstellten**

### **Connectoren** auf der [gegenüberliegenden](#page-118-0) Seite.

<sup>l</sup> Verwenden Sie einen benutzerdefinierten Connector, der mit dem Tableau Connector-SDK erstellt wurde. Das Connector-SDK bietet Tools zum Erstellen eines benutzerdefinierten Connectors für ODBC- oder JDBC-basierte Daten. Mehr Informationen finden Sie unter Connectors, die mit dem Tableau [Connector-SDK](https://help.tableau.com/current/pro/desktop/de-de/examples_connector_sdk.htm) erstellt wurden in der Tableau Desktop-Hilfe.

Benutzerdefinierte Connectoren für ODBC- und JDBC-basierte Daten werden in Tableau Prep Builder Version 2020.4.1 und höher unterstützt.

Connector-Entwickler finden mehr Informationen unter Run Your [Connector](https://tableau.github.io/connector-plugin-sdk/docs/run-taco) (Ausführen Ihres Connectors).

Für einige benutzerdefinierte Connectoren muss ein zusätzlicher Treiber installiert werden. Wenn Sie während des Verbindungsvorgangs dazu aufgefordert werden, folgen Sie den Anweisungen zum Herunterladen und Installieren des erforderlichen Treibers. Benutzerdefinierte Connectoren können derzeit nicht mit Tableau Cloud verwendet werden.

### <span id="page-118-0"></span>Verwenden von von Partnern erstellten Connectoren

Von Partnern erstellte oder andere benutzerdefinierte Connectoren sind im Bereich "Verbinden" verfügbar. Diese Connectoren sind unter "Zusätzliche Verbindungen" aufgeführt und auch über die Tableau [Exchange-Connectoren](https://extensiongallery.tableau.com/de-de/connectors) Seite verfügbar.

- 1. Klicken Sie auf **Verbindungen** im linken Bereich.
- 2. Klicken Sie im Abschnitt **Zusätzliche Connectoren** auf den Connector, den Sie verwenden möchten.
- 3. Klicken Sie auf **Installieren und Tableau neu starten**.

Nachdem der Connector installiert wurde, wird er im Abschnitt **Mit einem Server** des Bereichs "Verbinden" angezeigt.

**Hinweis:** Wenn Sie eine Warnung erhalten, dass die Connectoren nicht geladen werden können, installieren Sie die benötigte .taco-Datei von der Seite Tableau [Exchange-](https://extensiongallery.tableau.com/de-de/connectors)[Connectoren](https://extensiongallery.tableau.com/de-de/connectors). Wenn Sie aufgefordert werden, die Treiber zu installieren, wechseln Sie zu Tableau [Exchange](https://extensiongallery.tableau.com/de-de/connectors), wo Sie Download-Anweisungen und Speicherorte für Treiber erfahren.

# Herstellen von Verbindungen zu veröffentlichten Datenquellen

Veröffentlichte Datenquellen sind solche, die Sie für andere freigeben können. Wenn Sie eine Datenquelle anderen Benutzern zur Verfügung stellen möchten, können Sie sie aus Tableau Prep Builder (Version 2019.3.1 und höher) in Tableau Server oder Tableau Cloud oder als Ausgabe aus Ihrem Schema veröffentlichen.

Sie können eine veröffentlichte Datenquelle als Eingabedatenquelle für Ihr Schema verwenden, unabhängig davon, ob Sie in Tableau Prep Builder oder im Web arbeiten.

**Hinweis**: Wenn Sie ein Schema veröffentlichen, das eine veröffentlichte Datenquelle als Eingabe enthält, wird der Herausgeber als standardmäßiger Schemabesitzer zugeordnet. Wenn das Schema ausgeführt wird, verwendet es den Schemabesitzer für das Konto **Ausführen als**. Weitere Informationen über das Konto Ausführen als finden sich unter Konto Als Dienst [ausführen.](https://help.tableau.com/current/server/de-de/runas.htm) Nur der Site- oder Serveradministrator kann den Eigentümer von Schemata in Tableau Server oder Tableau Cloud ändern, und zwar ausschließlich auf sich selbst.

Tableau Prep Builder unterstützt:

- Veröffentlichte Datenquellen mit Benutzerfiltern oder -funktionen in Tableau Prep Builder ab Version 2021.1.3.
- Verbindungen zu einem einzelnen Server und Site. Die Anmeldung bei einem anderen Server oder demselben Server und einer anderen Site wird nicht unterstützt. Sie müssen für das Folgende den gleichen Server oder die gleiche Site-Verbindung verwenden:
	- Verbinden Sie sich mit der veröffentlichten Datenquelle.
	- Veröffentlichen Sie die Schema-Ausgabe in Tableau Server oder Tableau Cloud.
	- Planen Sie das Schema für die Ausführung auf Tableau Server oder Tableau Cloud.

Wenn Ihr Schema veröffentlichte Datenquellen verwendet und Sie sich vom Server abmelden, wird die Schema-Verbindung unterbrochen. Das Schema befindet sich in einem Fehlerzustand und Sie können die Daten aus der veröffentlichten Datenquelle nicht im Profilbereich oder Datenraster sehen.

**Hinweis:** Tableau Prep Builder unterstützt keine veröffentlichten Datenquellen, die mehrdimensionale (Cube-)Daten, Multi-Server-Verbindungen oder veröffentlichte Datenquellen mit zugehörigen Tabellen enthalten.

Tableau Server Und Tableau Cloud unterstützen:

- Veröffentlichte Datenquellen mit Benutzerfiltern oder -funktionen in Tableau Server und Tableau Cloud ab Version 2021.2.
- Erstellen oder Bearbeiten eines Schemas im Web mithilfe einer veröffentlichten Datenquelle (Tableau Server oder Tableau Cloud, Version 2020.4 und höher)
- Eine Verbindung mit veröffentlichten Datenquellen herstellen (Tableau Server und Tableau Cloud, Version 2019.3 1 und höher)

**Hinweis:** Frühere Versionen von Tableau Server unterstützen möglicherweise nicht alle Funktionen der veröffentlichten Datenquelle.

### Über Anmeldeinformationen und Berechtigungen:

- Ihnen muss auf der Server-Site, bei der Sie angemeldet sind, eine Rolle als Explorer oder höher zugewiesen sein, um eine Verbindung zu veröffentlichten Datenquellen herzustellen. Nur Creators können Schemata im Web erstellen oder bearbeiten. Weitere Informationen zu den Site-Rollen finden Sie unter [Benutzer-Site-Rollen](https://help.tableau.com/current/server/de-de/users_site_roles.htm) festlegen in der Tableau Server-Hilfe.
- In Tableau Prep Builder wird der Zugriff auf die Datenquelle basierend auf der Identität des beim Server angemeldeten Benutzers autorisiert. Ihnen werden nur die Daten angezeigt, auf die Sie Zugriff haben.
- Bei der Webdokumenterstellung in Tableau Prep (Tableau Server und Tableau Cloud) wird der Zugriff auf Datenquellen auch basierend auf der Identität des Benutzers autorisiert, der beim Server angemeldet ist. Ihnen werden nur die Daten angezeigt, auf die Sie Zugriff haben.

Wenn Sie das Schema jedoch manuell oder mithilfe eines Zeitplans ausführen, wird der Zugriff auf die Datenquelle basierend auf der Identität des Schemaeigentümers autorisiert. Der letzte Benutzer, der ein Schema veröffentlicht hat, wird der neue Schemaeigentümer.

- Site- und Server-Administratoren können den Schemaeigentümer ändern, aber nur auf sich selbst.
- Für die Verbindung mit der veröffentlichten Datenquelle müssen Anmeldeinformationen eingebettet werden.

**Tipp:** Wenn für die Datenquelle keine Anmeldeinformationen eingebettet sind, aktualisieren Sie die Datenquelle, um die eingebetteten Anmeldeinformationen aufzunehmen.

## Verwenden von veröffentlichten Datenquellen in Ihrem Schema

Um eine Verbindung mit einer veröffentlichten Datenquelle herzustellen und sie in Ihrem Schema zu verwenden, befolgen Sie die Anweisungen für Ihre Tableau Prep-Version:

# Tableau Prep Builder-Version 2020.2.2 und später und im Web

Sie können direkt über den Bereich "Verbinden" eine Verbindung zu veröffentlichten Datenquellen und weiteren herstellen, die in Tableau Server oder Tableau Cloud gespeichert sind. Wenn Sie das Tableau Data [Management](https://www.tableau.com/de-de/products/add-ons/data-management) mit Tableau Catalog aktiviert haben, können Sie auch nach Datenbanken und Tabellen suchen und eine Verbindung zu ihnen herstellen sowie nach Metadaten zu den Datenquellen (z. B. Beschreibungen, Datenqualitätswarnungen und Zertifizierungen) anzeigen oder filtern.

Weitere Informationen zu Tableau Catalog finden Sie unter "Über Tableau Catalog" in der [Tableau](https://help.tableau.com/current/server/de-de/dm_catalog_overview.htm) Server- oder [Tableau](https://help.tableau.com/current/online/de-de/dm_catalog_overview.htm) Cloud-Hilfe.

1. Öffnen Sie Tableau Prep Builder und klicken Sie auf die Schaltfläche **Verbindung**

### hinzufügen<sup>**<sup>1</sup>**.</sup>

Klicken Sie bei der Webdokumenterstellung auf der **Startseite** auf **Erstellen** > **Schema** oder auf der Seite **Erkunden** auf **Neu** > **Schema**. Klicken Sie anschließend auf **Verbindung zu Daten herstellen**.

2. Wählen Sie im Bereich **Verbinden** unter **Datensuche Tableau Server** aus.

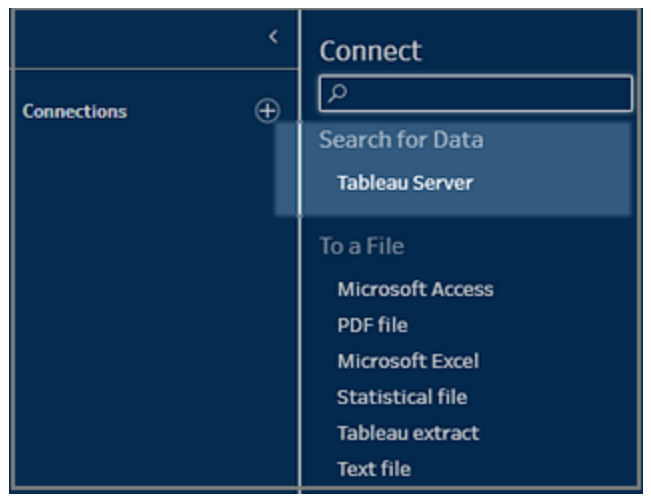

3. Melden Sie sich an, um eine Verbindung zu Ihrem Server oder Ihrer Site herzustellen.

In der Webdokumenterstellung wird das Dialogfeld **Datensuche** für den Ordner geöffnet, bei dem Sie angemeldet sind.

- 4. Suchen Sie im Dialogfeld **Datensuche** aus einer Liste verfügbarer veröffentlichter Datenquellen. Verwenden Sie die Filteroption, um nach Verbindungstyp und zertifizierten Datenquellen zu filtern.
- 5. Wählen Sie die Datenquelle aus, die Sie verwenden möchten, und klicken Sie dann auf **Verbinden**.

Wenn Sie nicht über die Berechtigung zum Herstellen einer Verbindung mit einer Datenquelle verfügen, sind die Zeile und die Schaltfläche **Verbinden**abgeblendet.

**Hinweis:** Die Dropdown-Liste **Inhaltstyp** wird nicht angezeigt, wenn Tableau Data Management mit Tableau Catalog nicht aktiviert ist. In der Liste werden nur veröffentlichte Datenquellen angezeigt.

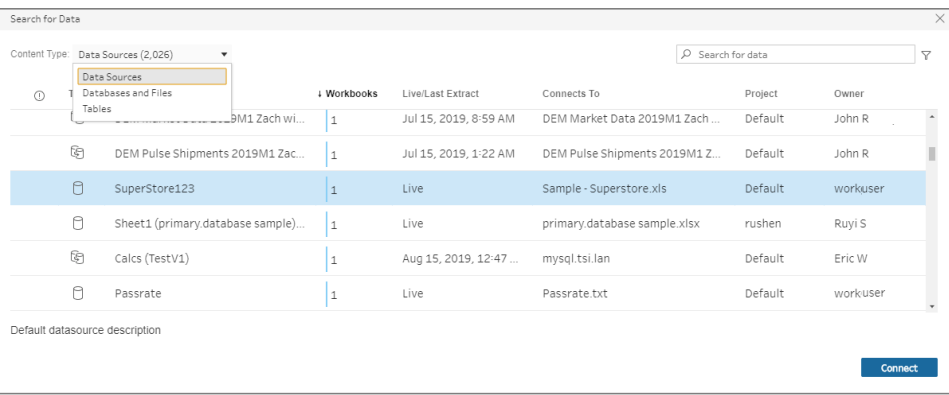

6. Die Datenquelle wird dem Schemabereich hinzugefügt. Im Bereich **Verbindungen** können Sie weitere Datenquellen auswählen oder die Suchoption verwenden, um Ihre Datenquelle zu finden und sie in den Schemabereich zu ziehen, um Ihr Schema aufzubauen. Die Registerkarte **Tableau Server** im Eingabebereich zeigt Details zur veröffentlichten Datenquelle.

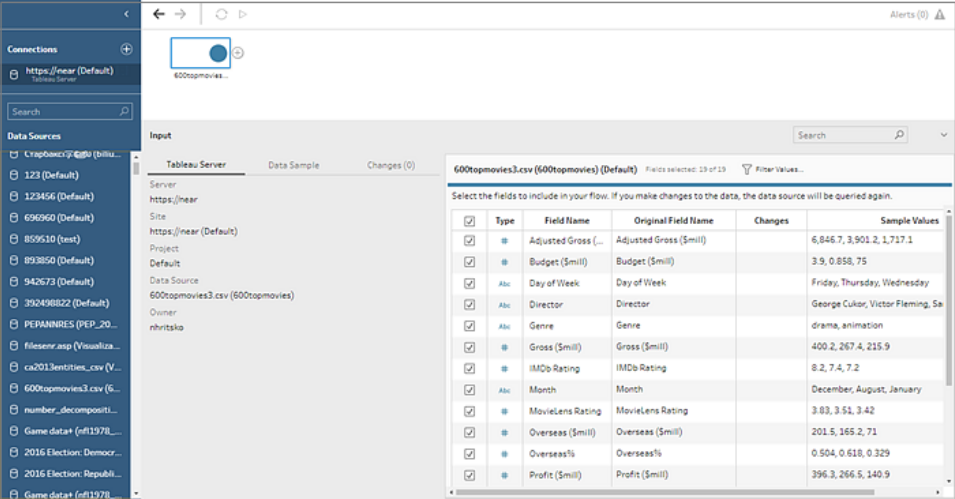

7. (Optional) Wenn Sie Tableau Data Management mit Tableau Catalog aktiviert haben, verwenden Sie die Dropdown-Liste **Inhaltstyp**, um nach Datenbanken und Tabellen zu suchen.

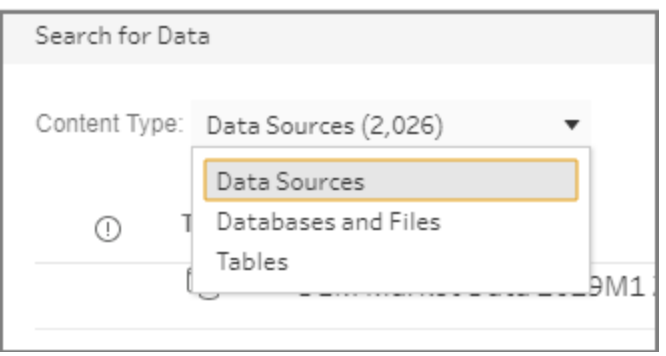

Sie können die Filteroption in der oberen rechten Ecke verwenden, um Ihre Ergebnisse nach Verbindungstyp, Datenqualitätswarnungen und Zertifizierungen zu filtern.

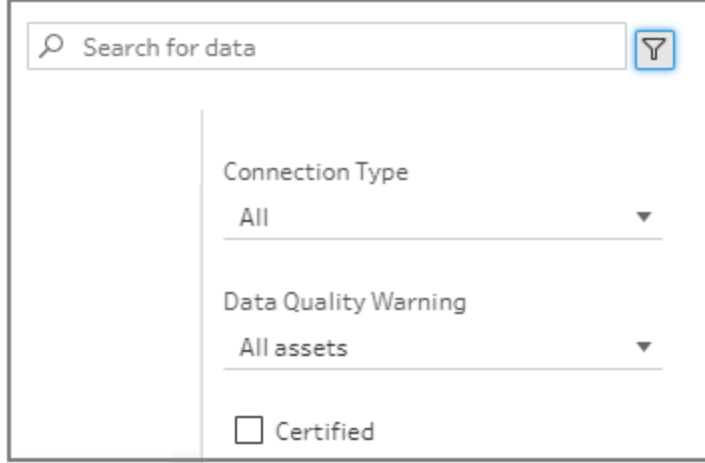

# Tableau Prep Builder-Version 2020.2.1 und früher

1. Öffnen Sie Tableau Prep Builder und klicken Sie auf die Schaltfläche **Verbindung**

## hinzufügen<sup>+</sup>.

2. Wählen Sie in der Liste der Connectors **Tableau Server** aus.

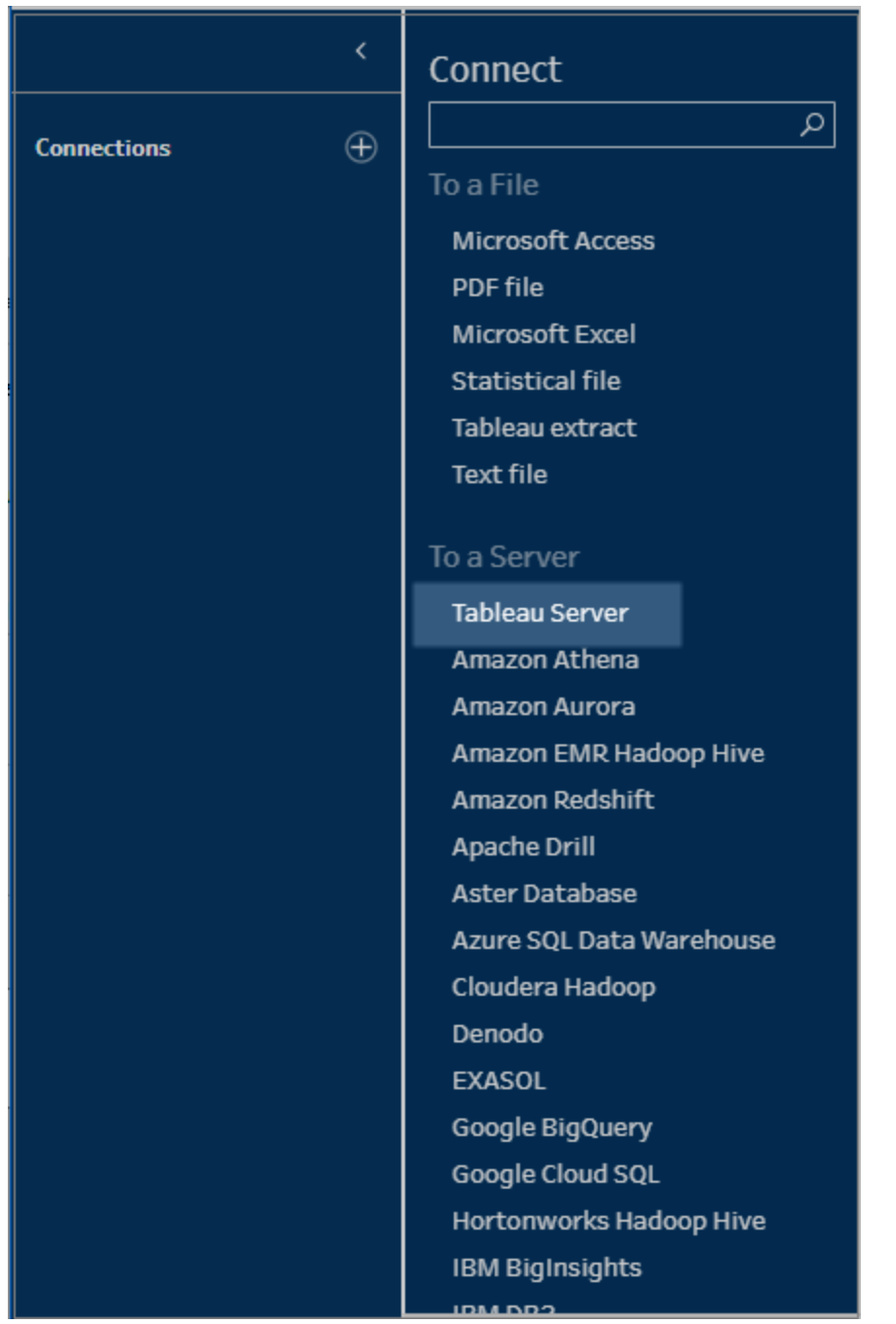

- 3. Melden Sie sich an, um eine Verbindung zu Ihrem Server oder Ihrer Site herzustellen.
- 4. Wählen Sie Ihre Datenquelle aus oder verwenden Sie die Suchfunktion, um Ihre Datenquelle zu finden und ziehen Sie sie in den Bereich Schema, um Ihr Schema zu starten. Die Registerkarte **Tableau Server** im Eingabebereich zeigt Details zur

veröffentlichten Datenquelle.

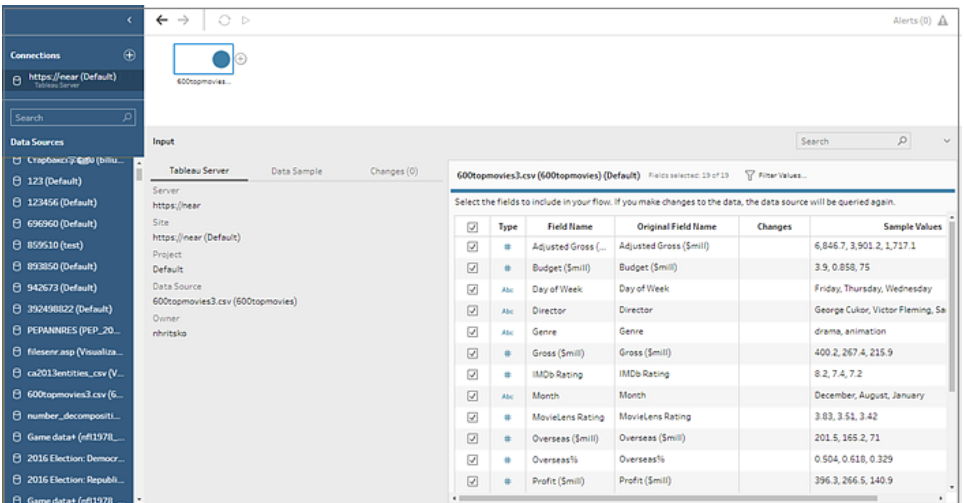

# Herstellen einer Verbindung zu virtuellen Verbindungen

*Wird in Tableau Prep Builder ab Version 2021.4.1 und in Tableau Server und Tableau Cloud ab Version 2021.4 unterstützt. Tableau Data Management ist erforderlich, um dieses Feature verwenden zu können.*

Sie können eine Verbindung zu Daten herstellen, indem Sie virtuelle Verbindungen für Ihre Schemata verwenden. Virtuelle Verbindungen sind eine gemeinsam nutzbare Ressource, die einen zentralen Zugriffspunkt auf Daten bietet.

Überlegungen beim Herstellen einer Verbindung mit virtuellen Verbindungen:

- Die Datenbankanmeldeinformationen sind in der virtuellen Verbindung eingebettet. Sie müssen sich nur bei Ihrem Server anmelden, um auf die Tabellen in der virtuellen Verbindung zuzugreifen.
- Datenrichtlinien, die Sicherheit auf Zeilenebene anwenden, können in die virtuelle Verbindung aufgenommen werden. Wenn Sie mit Ihren Schemata arbeiten und diese ausführen, werden nur Tabellen, Felder und Werte angezeigt, auf die Sie Zugriff haben.
- Sicherheit auf Zeilenebene in virtuellen Verbindungen gilt nicht für die Schemaausgabe. Allen Benutzern mit Zugriff auf die Schemaausgabe werden die gleichen Daten angezeigt.
- Benutzerdefinierte SQL und Initial SQL werden nicht unterstützt.
- Parameter werden nicht unterstützt. Weitere Informationen zur Verwendung von Parametern in Ihrem Schema finden Sie unter **Erstellen und Verwenden von [Parametern](#page-245-0) in [Schemata](#page-245-0)** auf Seite 226.

Weitere Informationen zu virtuellen Verbindungen und Datenrichtlinien finden Sie in der [Tableau](https://help.tableau.com/current/server/de-de/dm_vconn_overview.htm) [Server-](https://help.tableau.com/current/server/de-de/dm_vconn_overview.htm) oder [Tableau](https://help.tableau.com/current/online/de-de/dm_vconn_overview.htm) Cloud-Hilfe.

1. Öffnen Sie Tableau Prep Builder und klicken Sie auf die Schaltfläche **Verbindung**

### hinzufügen<sup><sup><sup>1</sup></sup>.</sup>

Klicken Sie bei der Webdokumenterstellung auf der **Startseite** auf **Erstellen** > **Schema** oder auf der Seite **Erkunden** auf **Neu** > **Schema**. Klicken Sie anschließend auf **Verbindung zu Daten herstellen**.

2. Wählen Sie im Bereich **Verbinden** unter **Datensuche Tableau Server** aus.

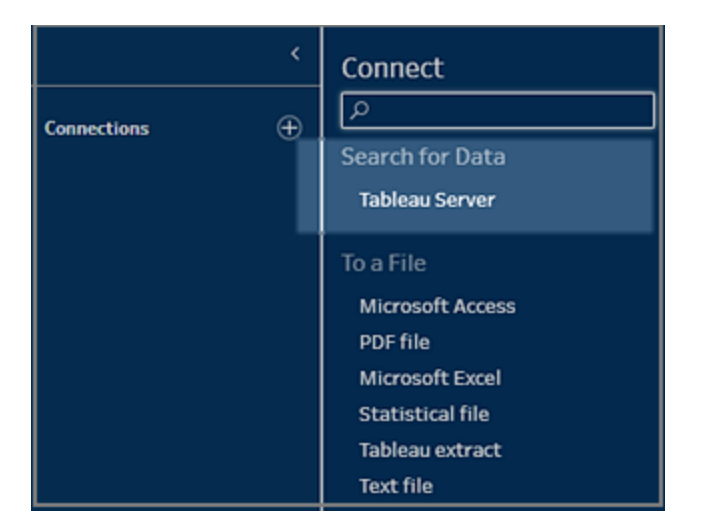

3. Melden Sie sich an, um eine Verbindung zu Ihrem Server oder Ihrer Site herzustellen.

In der Webdokumenterstellung wird das Dialogfeld **Datensuche** für den Ordner geöffnet, bei dem Sie angemeldet sind.

4. Klicken Sie auf **Alle Typen**.

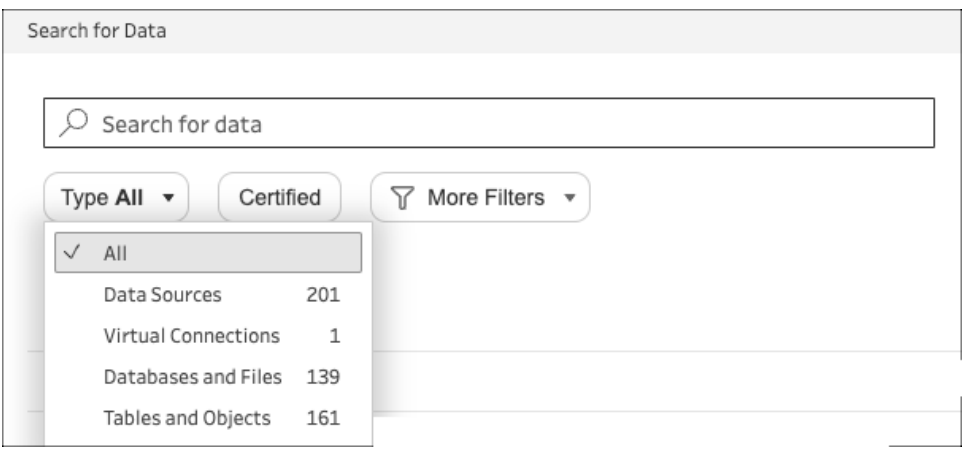

5. Wählen Sie **Virtuelle Verbindungen** aus.

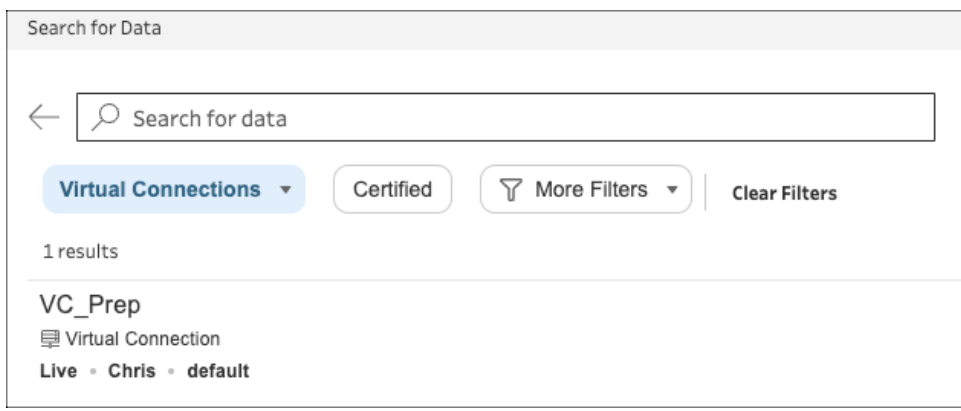

- 6. Wählen Sie die Datenquelle aus, die Sie verwenden möchten, und klicken Sie dann auf **Verbinden**.
- 7. Die Datenquelle wird dem Schemabereich hinzugefügt. Im Bereich **Verbindungen** können Sie in der Liste der Tabellen auswählen, die in der virtuellen Verbindung enthalten sind, und diese in den Schemabereich ziehen, um mit Ihrem Schema zu beginnen.

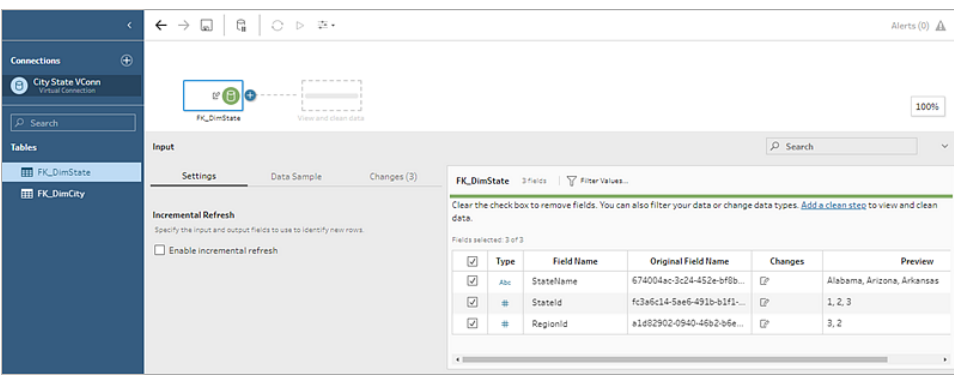

**Hinweis**: Wenn beim Herstellen einer Verbindung mit einer virtuellen Verbindung im **Anpassungsbereich** Vorgänge vom Typ **Umbenennung** angezeigt werden, entfernen Sie diese nicht. Tableau Prep generiert diese Vorgänge automatisch, um Feldern benutzerfreundliche Namen zum Anzeigen zuzuordnen.

# Verbinden mit Tableau-Datenextrakten

Sie können eine Verbindung zu einem Datenextrakt als Eingabe für Ihr Datenschema herstellen. Extrakte sind gespeicherte Teilmengen von Daten, die Sie mithilfe von Filtern und der Konfiguration anderer Beschränkungen erstellen können. Extrakte werden als .hyper-Dateien gespeichert.

Weitere Informationen zur Verwendung von Extrakten mit Tableau Prep Builder finden Sie unter **[Speichern](#page-442-0) und Freigeben Ihrer Arbeit** auf Seite 423.

# Verbinden mit Daten über Tableau Catalog

Wenn Sie das Tableau Data [Management](https://www.tableau.com/de-de/products/add-ons/data-management) mit Tableau Catalog aktiviert haben, können Sie auch nach Datenbanken, Dateien und Tabellen suchen, die in Tableau Server oder Tableau Cloud gespeichert sind, und Verbindungen zu ihnen herstellen.

Weitere Informationen zu Tableau Catalog finden Sie unter "Über Tableau Catalog" in der [Tableau](https://help.tableau.com/current/server/de-de/dm_catalog_overview.htm) Server- oder [Tableau](https://help.tableau.com/current/online/de-de/dm_catalog_overview.htm) Cloud-Hilfe.

# Andere Verbindungsoptionen

Wenn Sie eine Verbindung herstellen, werden möglicherweise auch die folgenden Optionen angezeigt, je nachdem, welche Verbindung Sie auswählen.

# Verbindung zu Daten mithilfe von benutzerdefinierter SQL

Wenn Sie genau die Informationen kennen, die Sie aus einer Datenbank benötigen, und wissen, wie SQL-Abfragen geschrieben werden, können Sie benutzerdefinierte SQL-Abfragen verwenden, um eine Verbindung mit Daten herzustellen, wie Sie es in Tableau Desktop können. Sie können benutzerdefinierte SQL verwenden, um Ihre Daten in unterschiedlichen Tabellen zu vereinen, Felder für datenbankübergreifende Vereinigungen umzuwandeln, die Größe Ihrer Daten zu Analysezwecken zu verringern oder neu zu strukturieren usw.

- 1. Stellen Sie eine Verbindung mit der Datenquelle her und wählen Sie im Bereich "Verbindungen" im Feld "Datenbank" eine Datenbank aus.
- 2. Klicken Sie auf den Link **Benutzerdefiniertes SQL**, um die Registerkarte "Benutzerdefinierte SQL" zu öffnen.

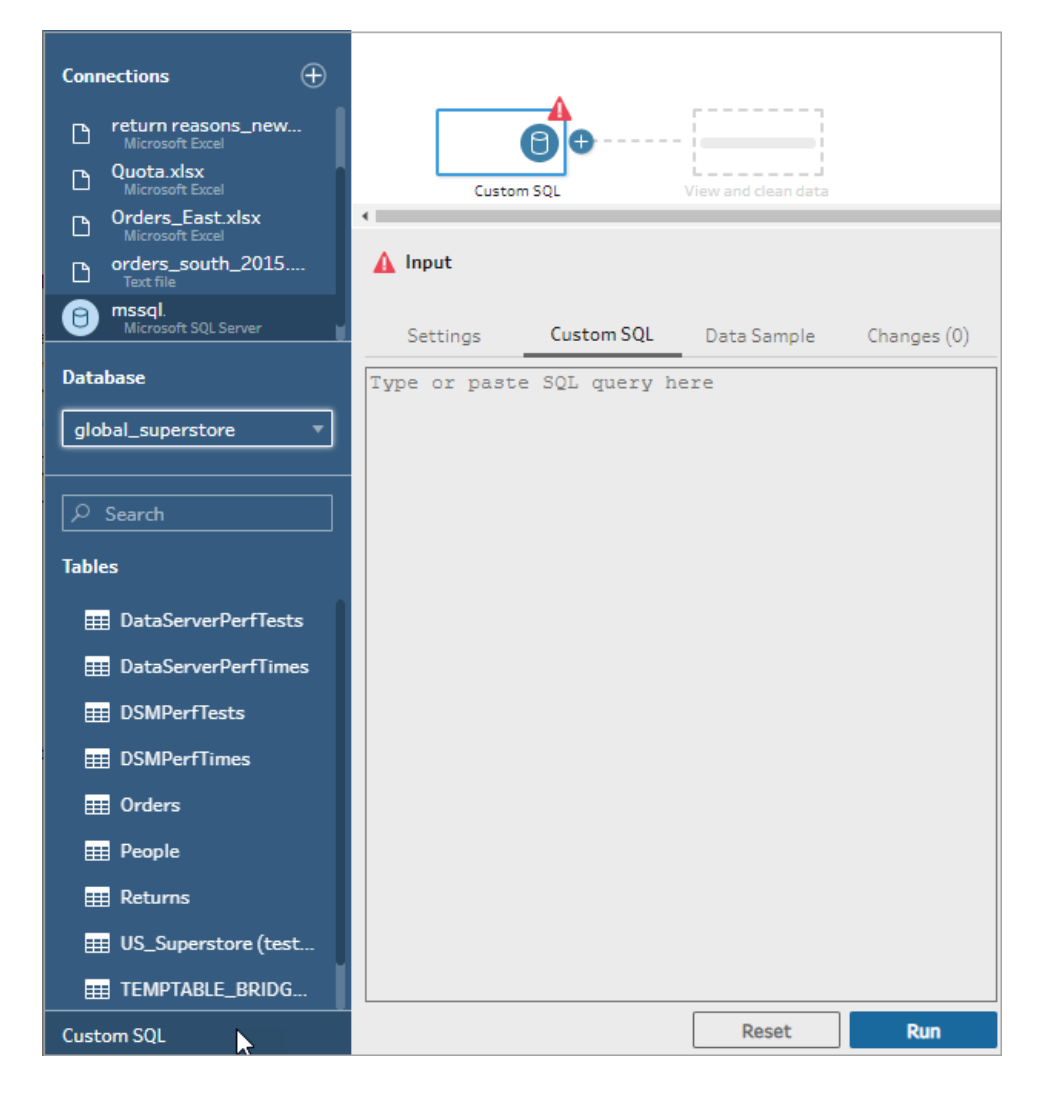

3. Geben Sie die Abfrage ein oder fügen Sie sie in das Textfeld ein und klicken Sie anschließend auf "Ausführen", um die Abfrage auszuführen.

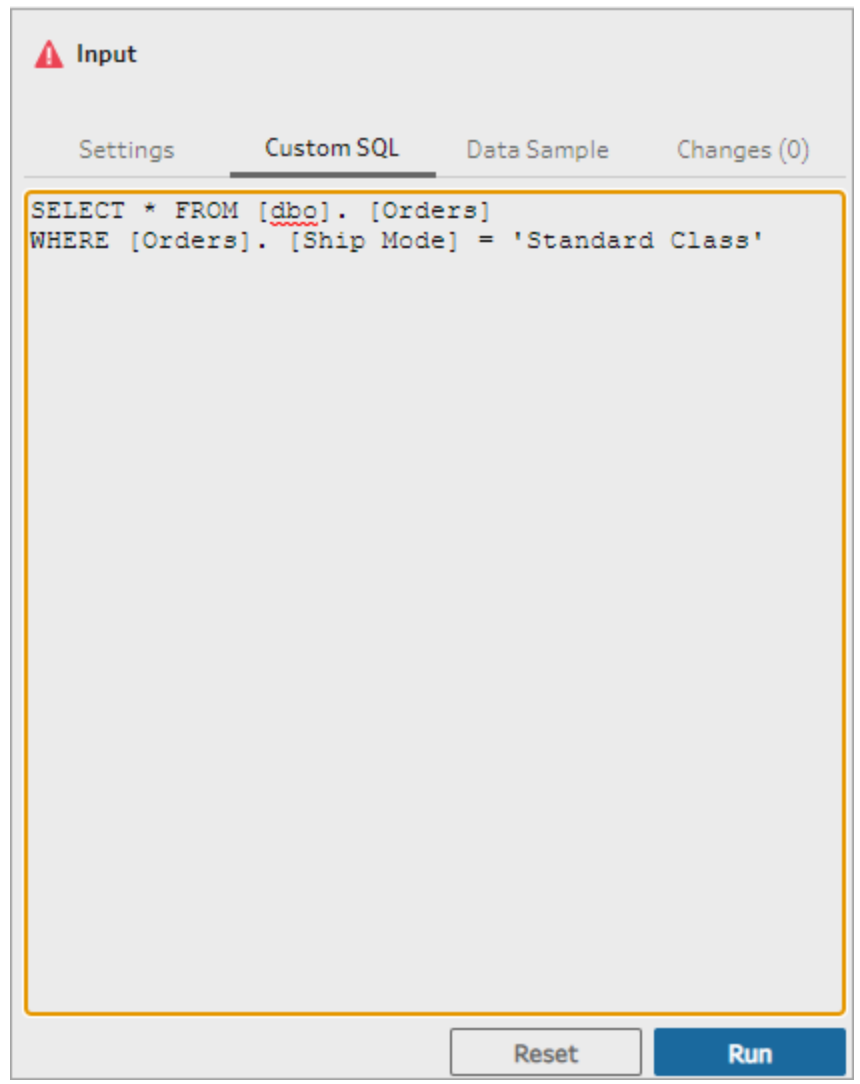

4. Fügen Sie im Schemabereich einen Bereinigungsschritt hinzu, um zu sehen, dass dem Schema nur relevante Felder aus der benutzerdefinierten SQL-Abfrage hinzugefügt werden.

# Verwenden von anfänglichen SQL-Anweisungen zum Abfragen Ihrer Verbindungen

*Wird in Tableau Prep Builder Version 2019.2.2 und höher unterstützt, und wenn Schemata im Web ab Version 2020.4.1 erstellt werden*

Sie können einen Initial SQL-Befehl angeben, der dann ausgeführt wird, wenn eine Verbindung zu einer Datenbank hergestellt wird, die ihn unterstützt. Wenn Sie sich beispielsweise mit Amazon Redshift verbinden, können Sie eine SQL-Anweisung eingeben, um beim Verbinden mit der Datenbank einen Filter anzuwenden, genau wie beim Hinzufügen von Filtern im Eingabeschritt. Der SQL-Befehl wird angewendet, bevor Daten abgetastet und in den Tableau Prep geladen werden.

Ab Tableau Prep Builder-Version 2020.1.3 und im Web können Sie auch Parameter für die Übergabe von Anwendungsnamen, Versionen und Schemanamen hinzufügen, um bei der Abfrage Ihrer Datenquelle Tracking-Daten mit einzubeziehen.

# Ausführen von initialen SQL-Befehlen

Um Ihre Daten zu aktualisieren und den initialen SQL-Befehl auszuführen, gehen Sie wie folgt vor:

- Ändern Sie den anfänglichen SQL-Befehl und aktualisieren Sie den Eingabeschritt, indem Sie erneut eine Verbindung herstellen.
- Führen Sie das Schema aus. Der anfängliche SQL-Befehl wird ausgeführt, bevor alle Daten verarbeitet werden.
- <sup>l</sup> Führen Sie das Schema in Tableau Server oder Tableau Cloud aus. Anfängliche SQL-Befehle werden bei jeder Ausführung des Schemas ausgeführt, und zwar im Rahmen des Datenladevorgangs.

**Hinweis**: Tableau Data [Management](https://www.tableau.com/de-de/products/add-ons/data-management) ist erforderlich, um Ihr Datenschema zeitplangesteuert in Tableau Server oder Tableau Cloud auszuführen. Weitere Informationen zu Tableau Data Management finden Sie unter Über [Tableau](https://help.tableau.com/current/server/de-de/dm_overview.htm) Data [Management](https://help.tableau.com/current/server/de-de/dm_overview.htm).

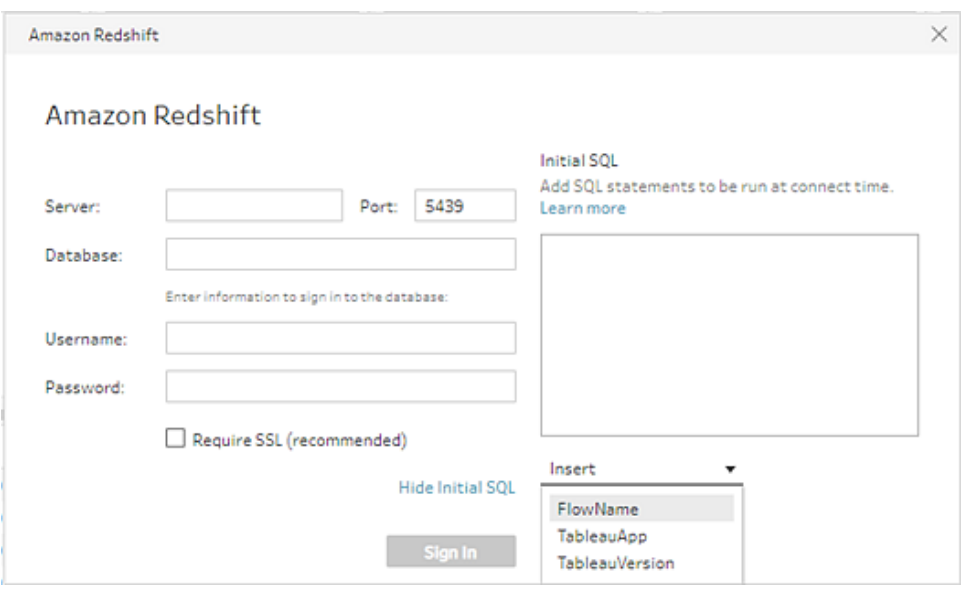

- 1. Wählen Sie im Anpassungsbereich einen Connector in der Liste aus, der Initial SQL unterstützt.
- 2. Klicken Sie auf den Link **Initial SQL zeigen** , um den Dialog zu erweitern und Ihre SQL-Anweisungen einzugeben.

# Parameter in einer anfänglichen SQL-Anweisung einschließen

*Wird in Tableau Prep Builder Version 2020.1.3 und höher und beim Erstellen von Schemata im Web ab Version 2020.4.1 unterstützt.*

Sie können die folgenden Parameter an Ihre Datenquelle übergeben, um zusätzliche Details über Ihre Tableau Prep-Anwendung, die Version und den Schemanamen hinzuzufügen. Die Parameter **TableauServerUser** und **TableauServerUserFull** werden derzeit nicht unterstützt.

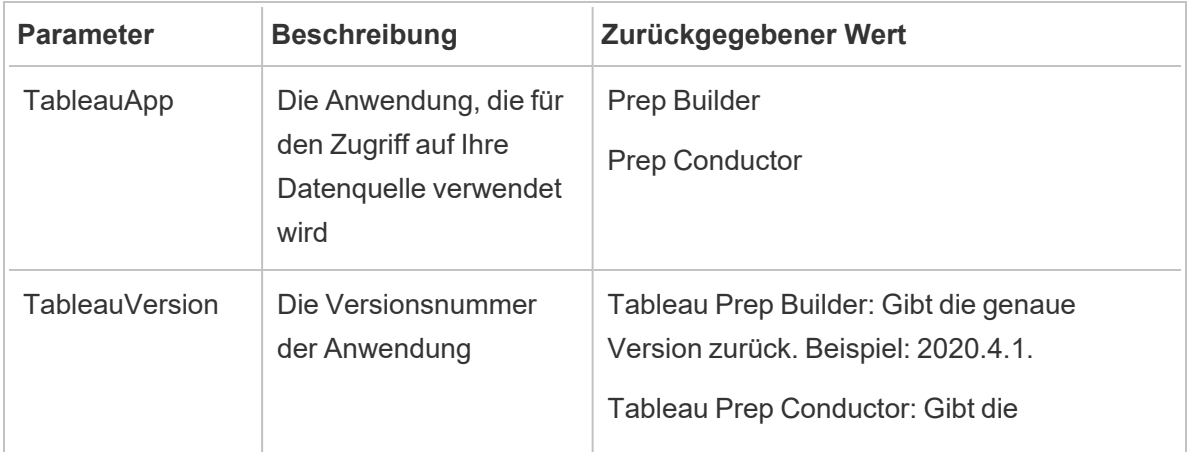

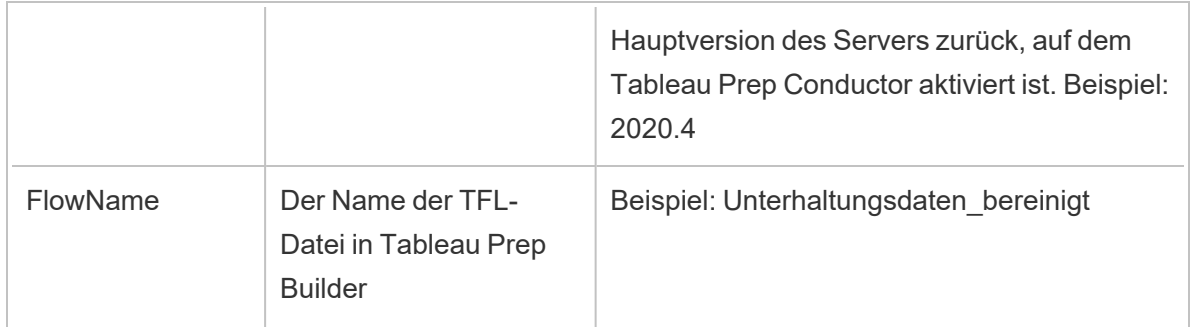

# Konfigurieren des Datensatzes

**Hinweis:** Ab Version 2020.4.1 können Sie Schemata jetzt in Tableau Server und Tableau Cloud erstellen und bearbeiten. Der Inhalt in diesem Thema gilt für alle Plattformen, sofern nicht anders angegeben. Weitere Informationen zum Erstellen von Schemata im Internet finden Sie unter **Tableau Prep im Internet** in der [Tableau](https://help.tableau.com/current/server/de-de/prep_web_auth.htm) Server- und [Tableau](https://help.tableau.com/current/online/de-de/prep_web_auth.htm) [Cloud](https://help.tableau.com/current/online/de-de/prep_web_auth.htm)-Hilfe.

Sie können Ihren Datensatz konfigurieren, um den Anteil des Datensatzes festzulegen, mit dem Sie im Schema arbeiten möchten. Beim Herstellen einer Verbindung mit Ihren Daten oder beim Ziehen von Tabellen in den Bereich **Schema** wird dem Schema automatisch ein Eingabeschritt hinzugefügt.

Im Eingabeschritt können Sie entscheiden, welche und wie viele Daten in Ihrem Schema enthalten sein sollen. Dies ist immer der erste Schritt im Schema.

Wenn Sie mit einer Excel- oder Textdatei verbunden sind, können Sie auch die Daten aus dem Eingabeschritt aktualisieren. Weitere Informationen dazu finden Sie unter **[Hinzufügen](#page-160-0) weiterer Daten im [Eingabeschritt](#page-160-0)** auf Seite 141.

Im Eingabeschritt ist Folgendes möglich:

- Klicken Sie mit der rechten Maustaste bzw. Befehlstaste-Klick (MacOS) auf den Eingabeschritt im Schemabereich, um ihn umzubenennen oder zu entfernen.
- Vereinigen Sie mehrere Dateien im gleichen über- oder untergeordneten Verzeichnis. Weitere Informationen dazu finden Sie unter **[Vereinigen](#page-164-0) von Dateien und Daten[banktabellen](#page-164-0) im Schritt "Eingabe"** auf Seite 145.
- <sup>l</sup> (Version 2023.1 und höher) Schließen Sie automatisch generierte Zeilennummern basierend auf der ursprünglichen Sortierreihenfolge Ihres Datensatzes ein. Siehe **[Ein-](#page-136-0)**

**schließen der Zeilennummern aus Ihrem Datensatz** auf der [gegenüberliegenden](#page-136-0) [Seite](#page-136-0).

- Suchen Sie nach Feldern.
- Sehen Sie eine Vorschau der Feldwerte.
- Konfigurieren Sie die Feldeigenschaften, indem Sie den Feldnamen ändern oder die Texteinstellungen für Textdateien konfigurieren.

**Hinweis**: Feldwerte mit eckigen Klammern werden automatisch in normale Klammerzeichen konvertiert.

- Konfigurieren Sie die Datenstichprobe, die Sie in Ihr Schema aufgenommen haben. Informationen dazu finden Sie unter **Festlegen der [Stichprobengröße](#page-154-0)** auf Seite 135.
- Entfernen Sie Felder, die Sie nicht benötigen. Sie können jederzeit zum Eingabeschritt zurückkehren und sie später einfügen.
- Blenden Sie Felder aus, die Sie nicht bereinigen müssen, aber trotzdem in Ihrer Schemaausgabe enthalten sein sollen. Sie können sie bei Bedarf jederzeit wieder einblenden.
- Wenden Sie Filter auf ausgewählte Felder an.
- Ändern Sie den Felddatentyp für die Datenverbindungen, die dies unterstützen.
- (Version 2023.3 und höher) Sie können die Kopfzeile und die Startzeile für CSV-Dateien festlegen.
- (Version 2024.1 und höher) Sie können die Kopfzeile und die Startzeile für Excel-Dateien festlegen.

# <span id="page-136-0"></span>Einschließen der Zeilennummern aus Ihrem Datensatz

*Unterstützt in Tableau Prep Builder Version 2023.1 und höher und im Web für Microsoft Excelund Textdateien (.csv).*

**Anmerkung**: Diese Option ist derzeit nicht für Dateien verfügbar, die in einer Eingabevereinigung enthalten sind..

Ab Version 2023.1 generiert Tableau Prep automatisch Zeilennummern basierend auf der ursprünglichen Sortierreihenfolge Ihrer Daten, die Sie als neues Feld in Ihr Schema einschließen können. Dies ist nur für die Dateitypen Microsoft Excel oder Text (.csv) verfügbar.

Wenn Sie in früheren Versionen diese Zeilennummern einschließen wollten, mussten Sie sie manuell zur Quelle hinzufügen, bevor Sie den Datensatz zu Ihrem Schema hinzufügten.

Dieses Feld wird im Eingabeschritt generiert, wenn Sie eine Verbindung zu Ihren Daten herstellen. Standardmäßig ist es aus dem Schema ausgeschlossen, aber Sie können es mit einem Klick einschließen. Wenn Sie es einschließen, verhält es sich wie jedes andere Feld und kann in Ihren Schemavorgängen und berechneten Feldern verwendet werden.

Tableau Prep unterstützt auch die ROW\_NUMBER-Funktion für berechnete Felder. Diese Funktion ist nützlich, wenn Ihr Datensatz Felder enthält, die eine Sortierung definieren können, wie z. B. Zeilen-ID oder Zeitstempel. Weitere Informationen zur Verwendung dieser Funktion finden Sie unter **Erstellen von Detailgenauigkeits-, Rang- und [Kachelberechnungen](#page-324-0)** auf [Seite](#page-324-0) 305.

### Hinzufügen des Zeilennummernfeldes der Quelle zu Ihrem Schema

1. Klicken Sie mit der rechten Maustaste oder bei gedrückter Befehlstaste (MacOS) auf das

Feld oder klicken Sie auf das Menü **Mehr Optionen** und wählen Sie **Feld einschließen**.

Datenvorschau:

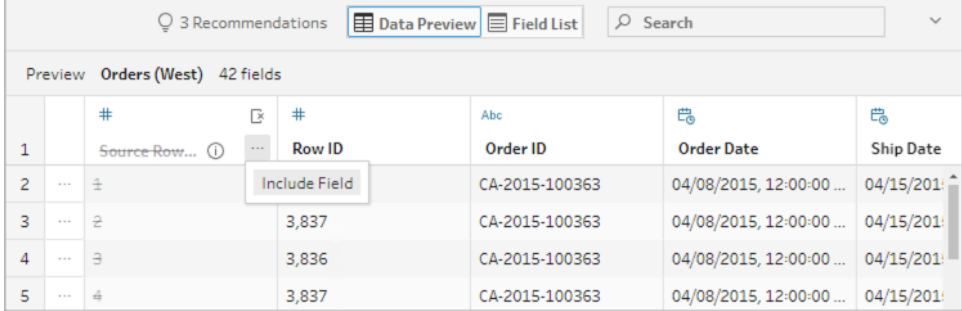

Feldliste:

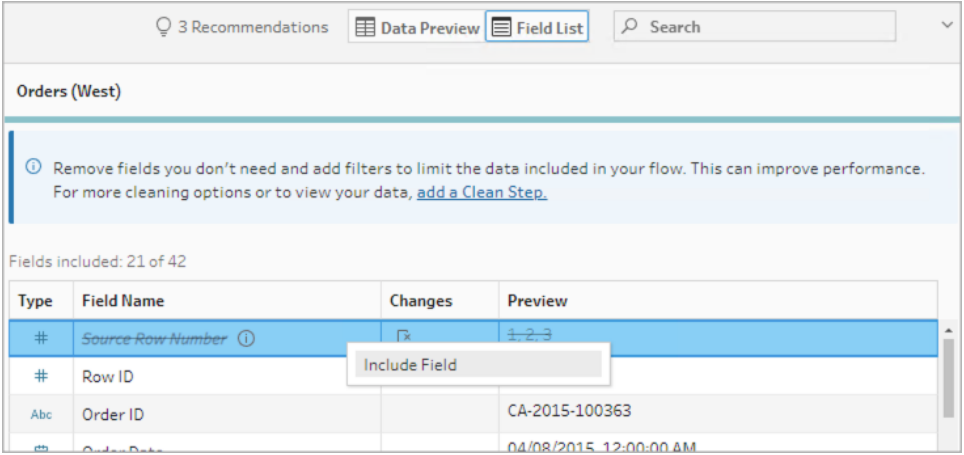

Die Änderungsliste wird gelöscht, das Feld ist jetzt Teil der Schemadaten und Sie können die generierten Zeilennummern in nachfolgenden Schemaschritten sehen.

### Details zur Quellzeilennummer

Wenn Sie die **Quellzeilennummer** in Ihren Datensatz einbeziehen, gelten die folgenden Optionen und Überlegungen.

- Die Zeilennummern der Datenquelle werden vor Datenstichproben oder Filtern angewendet.
- <sup>l</sup> Dadurch wird ein neues Feld mit dem Namen **Quellzeilennummer** erstellt, das während des gesamten Schemas bestehen bleibt. Dieser Feldname ist nicht lokalisiert, kann aber jederzeit umbenannt werden.
- Existiert bereits ein Feld mit diesem Namen, wird der neue Feldname um 1 erhöht. Zum Beispiel **Quellzeilennummer-1**, **Quellzeilennummer-2** usw.
- Sie können den Datentyp des Felds in den nachfolgenden Schritten ändern.
- Sie können dieses Feld in Schemaoperationen und Berechnungen verwenden.
- Dieser Wert wird jedes Mal für den gesamten Datensatz neu generiert, wenn die Eingabedaten aktualisiert werden oder das Schema ausgeführt wird.
- Dieses Feld ist für Eingabevereinigungen nicht verfügbar.

## Festlegen der Kopfzeile und der Datenstartzeile

*Wird unterstützt in Tableau Prep Builder Version 2023.3 und höher sowie im Web für Textdateien (.csv) und in Version 2024.1 und höher für Excel-Dateien (.xls).*

Sie können eine bestimmte Zeile als Feldkopfzeile festlegen und die Zeile bestimmen, in der die Daten für Excel- und Textdateien (.csv) beginnen.

Bei der Verbindung mit Excel- oder Textdateien kommt es häufig vor, dass diese in den ersten Zeilen mit Metainformationen formatiert sind, um sie für Menschen lesbar zu machen. Standardmäßig interpretiert Tableau Prep die erste Zeile einer CSV-Datei als Feldkopfzeile. Excel-Dateien werden basierend auf Feldtypen und leeren Zeilen interpretiert. Tableau Prep kann eine Zeile als Kopfzeile auswählen oder keine Kopfzeile enthalten.

Beispielsweise wird in der der folgenden Datei der Eintrag STORE DETAILS als Kopfzeile interpretiert.

Sie können die Metadateninformationen ausschließen (1) und die korrekte Schemastruktur Ihrer Daten bereitstellen, indem Sie festlegen, dass Zeile 3 die Kopfzeile ist (2) und bei Zeile 4 die Daten starten.

CSV-Dateien:

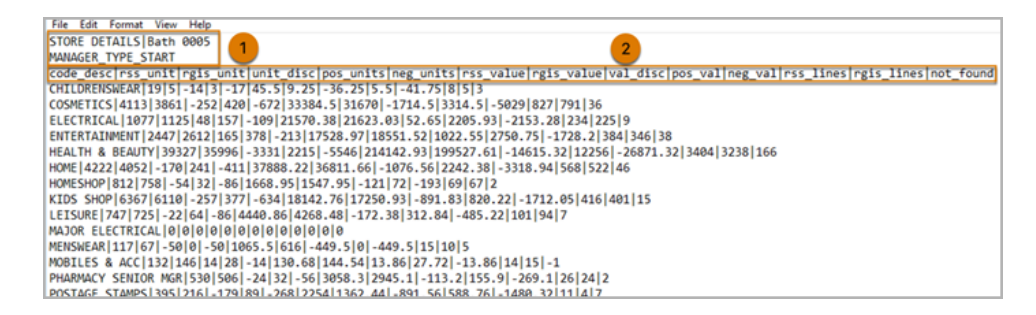

Excel-Dateien:

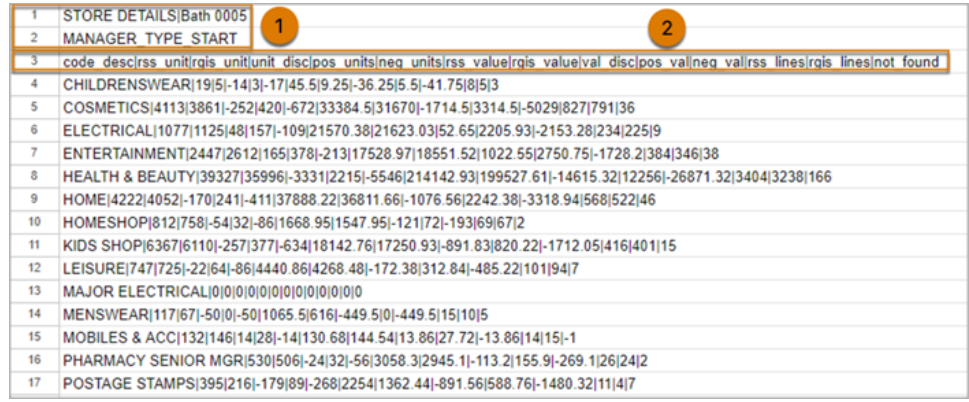

Im Folgenden sehen Sie beispielsweise die Standardeinstellungen für den Zeilenkopf und die Startzeile:

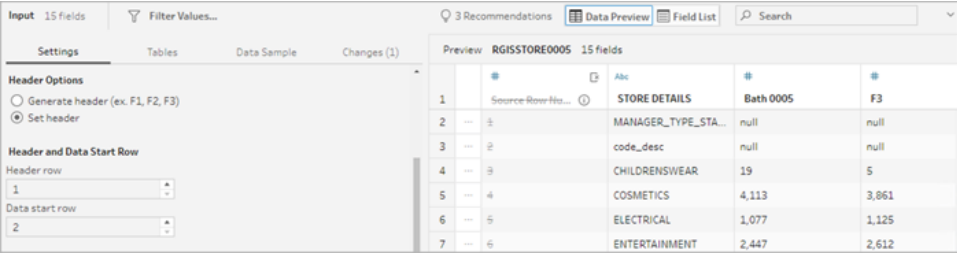

Im Folgenden werden die Daten ohne Metadaten angezeigt:

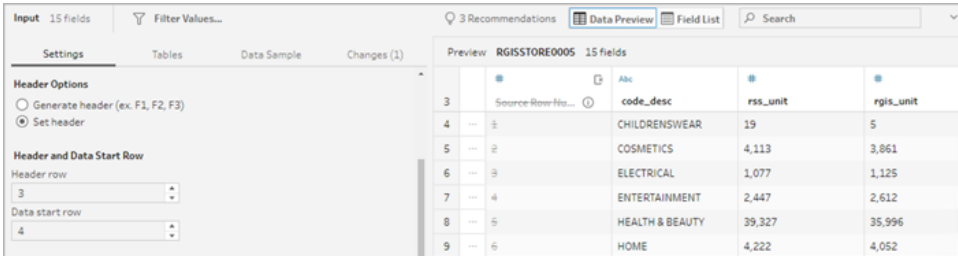

**Hinweis**: Die Datenvorschau spiegelt keine Änderungen an den Datenbeispieleinstellungen wider.

## Konfigurieren der Kopfzeile und der Startzeile

Mithilfe der Eingabeansicht "Datenvorschau" können Sie die Schemastruktur Ihrer Daten visuell überprüfen und Kopf- und Startzeilen so festlegen, dass Metadaten aus den Eingabequellendaten ausgeschlossen werden.

Sie können die Datenstartzeile auf einen beliebigen Wert festlegen, der höher ist als der der Kopfzeile. Standardmäßig wählt Tableau Prep für die Datenstartzeile die nächste fortlaufende Zahl nach der Kopfzeile aus. Alle Zeilen zwischen der Kopfzeile und der Datenstartzeile werden ignoriert.

**Hinweis**: Datenvorschau und Data Interpreter schließen sich gegenseitig aus. Derzeit erkennt der Dateninterpreter nur Untertabellen in Ihren Excel-Tabellen und unterstützt nicht die Angabe der Startzeile für Textdateien und Arbeitsblätter.

- 1. Wählen Sie den Eingabeschritt aus.
- 2. Klicken Sie in der Symbolleiste auf die Eingabeansicht **Datenvorschau**.

3. Klicken Sie in der Zeile, die Sie als Kopfzeile festlegen möchten, auf das Menü **Mehr**

**Optionen** und wählen Sie **Als Kopfzeile festlegen** aus.

4. Klicken Sie in der Zeile, die Sie als Datenstartzeile festlegen möchten, auf das Menü

**Mehr Optionen** und wählen Sie **Als Datenstart festlegen** aus. Standardmäßig wird die Datenstartzeile auf die nächste darauf folgende Zeilennummer festgelegt.

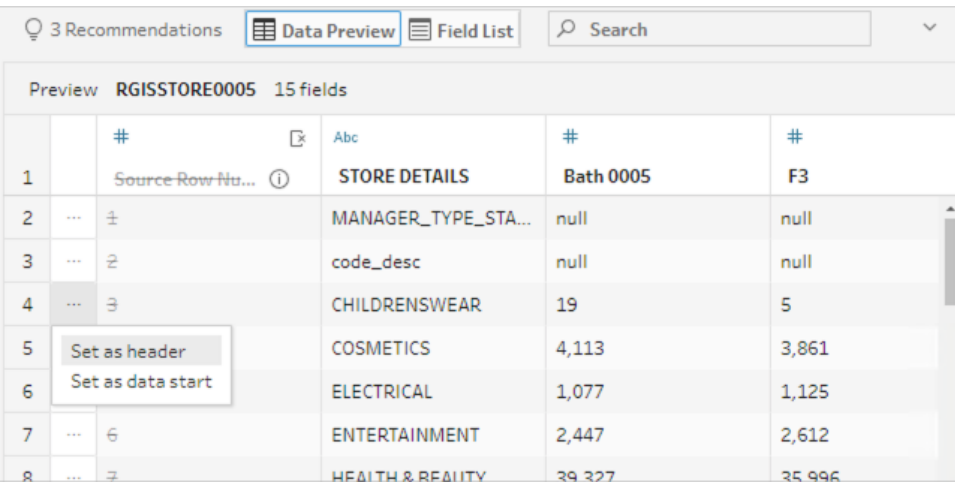

Das Menü "Kopfzeilenoptionen" zeigt die Kopfzeile und die Zeilennummer für die Datenstartzeile an. Optional können Sie die Kopfzeile und die Startzeile direkt im Dialogfeld "Kopfzeilenoptionen" festlegen.

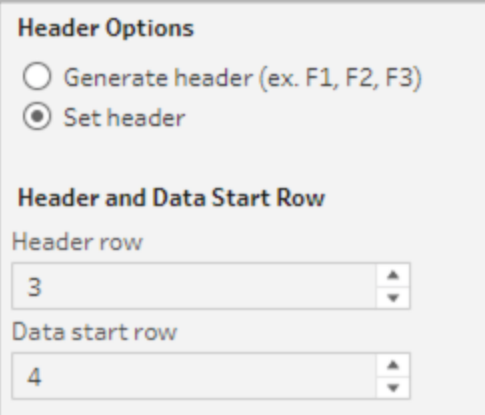

## Mehrere Schemata in einer einzigen Datei

Wenn eine einzige Datei mehrere Datenquellen enthält, können Sie einen zusätzlichen Eingabeschritt erstellen, indem Sie eine Verbindung zu derselben Datenquelle herstellen und dann die Kopf- und Datenstartzeilen für die zweite Datenquelle festlegen. Die folgende Datei enthält beispielsweise eine Datenquelle, die in Zeile 3 (1) beginnt, und ein anderes, separates zweites Schema, das in Zeile 28 (2) beginnt.

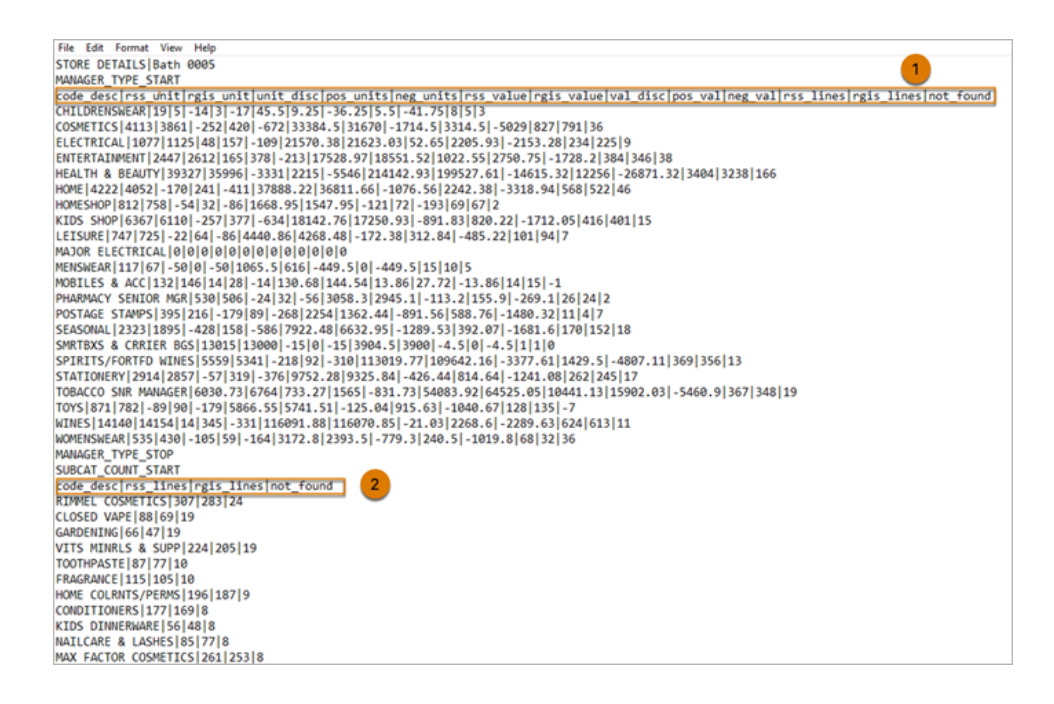

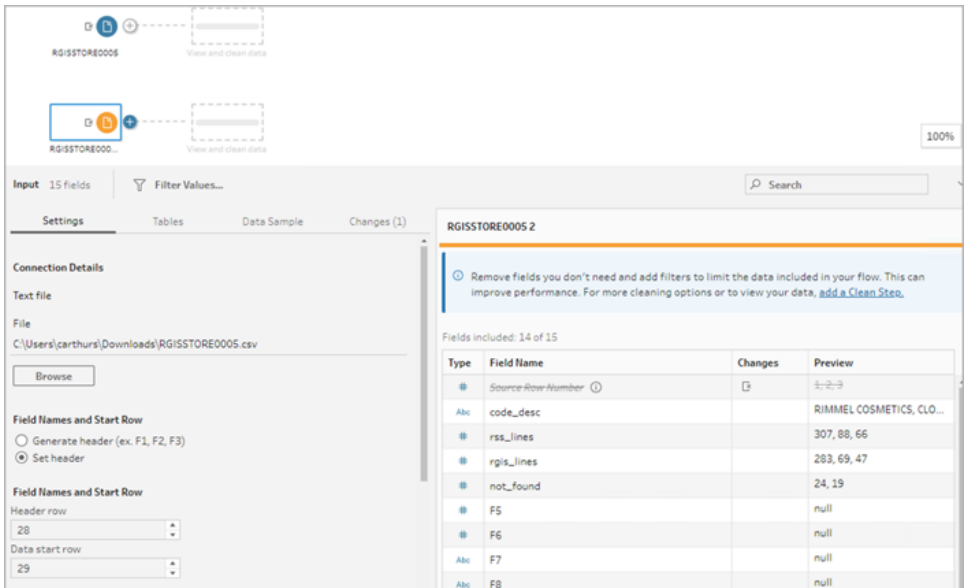

Führen Sie für diese Art von Datenquelle die folgenden Schritte aus.

- 1. Wählen Sie den ersten Eingabeschritt aus.
- 2. Klicken Sie in der Symbolleiste auf die Eingabeansicht **Datenvorschau**.
- 3. Klicken Sie in der Zeile, die Sie als Kopfzeile festlegen möchten, auf das Menü **Mehr**

**Optionen** und wählen Sie **Als Kopfzeile festlegen** aus.

4. Klicken Sie in der Zeile, die Sie als Datenstartzeile festlegen möchten, auf das Menü

**Mehr Optionen** , und wählen Sie **Als Datenstart festlegen** aus. Standardmäßig wird die Datenstartzeile auf die nächste darauf folgende Zeilennummer festgelegt.

- 5. Wählen Sie den nächsten Eingabeschritt aus.
- 6. Wiederholen Sie die obigen Schritte, um die Kopfzeile und die Startzeile für weitere Datenquellen festzulegen.

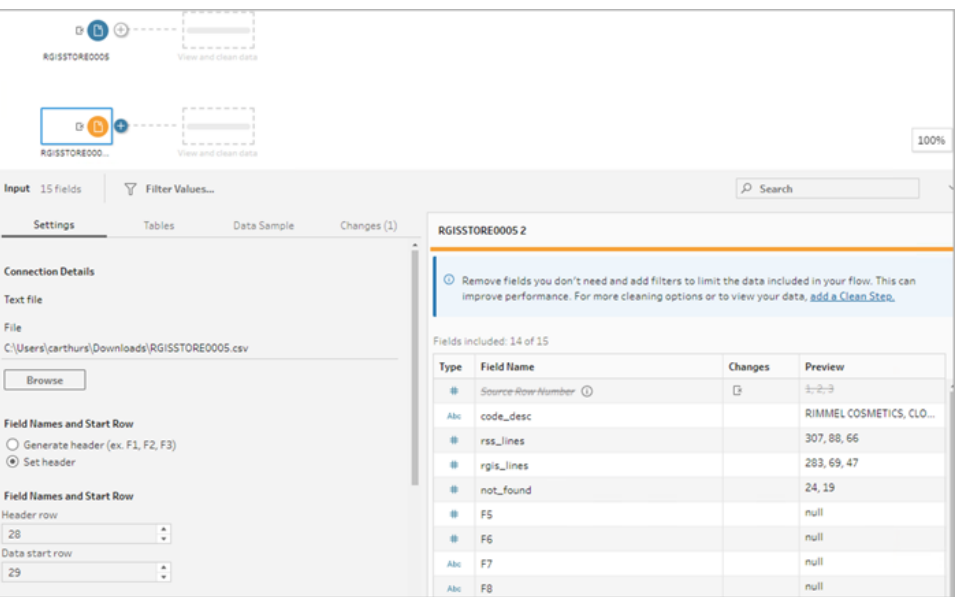

Alle Zeilen zwischen der Kopfzeile und der Datenstartzeile werden ignoriert.

## Vereinigen von mehreren Tabellen

*Wird unterstützt in Tableau Prep Builder Version 2023.3 und höher und im Web für Textdateien (.csv).*

Sie können mehrere Tabellen aus Datenquellen vereinigen, die dieselbe Schemastruktur und dieselbe Metadatenzeile haben.

1. Stellen Sie eine Verbindung zu den Dateien her und wählen Sie den ersten Eingabeschritt aus.
- 2. Klicken Sie in der Symbolleiste auf die Eingabeansicht **Datenvorschau**.
- 3. Klicken Sie in der Zeile, die Sie als Kopfzeile festlegen möchten, auf **Mehr Optionen** und wählen Sie **Als Kopfzeile festlegen** aus.
- 4. Klicken Sie in der Zeile, die Sie als Datenstartzeile festlegen möchten, auf das Menü **Mehr**

**Optionen** , und wählen Sie **Als Datenstart festlegen** aus.

5. Klicken Sie auf die Registerkarte **Tabellen** und wählen Sie **Vereinigen von mehreren Tabellen** aus.

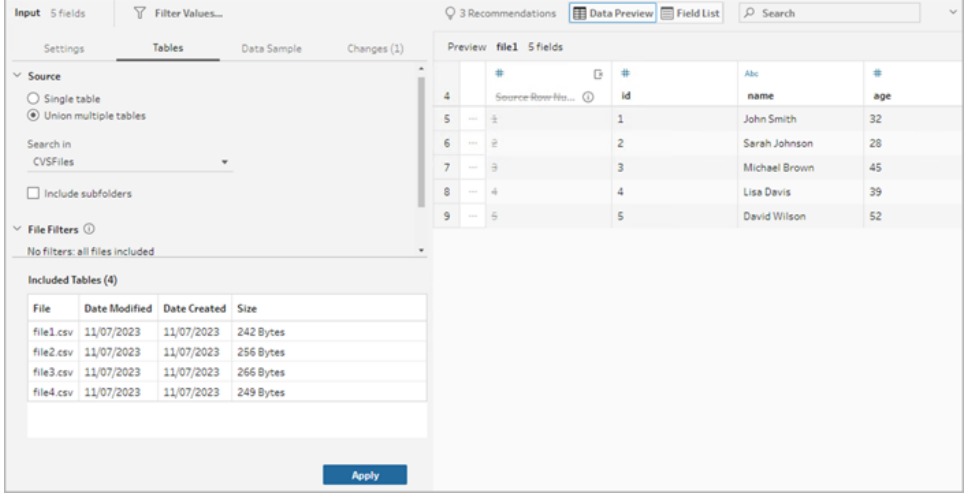

6. Klicken Sie auf **Übernehmen**, um die Dateien zu vereinigen und die Kopf- und Zeilenauswahl für alle Dateien in der Eingabevereinigung beizubehalten. Dies setzt voraus, dass die Dateistruktur und das Schema aller vereinten Eingabedateien gleich sind.

# Herstellen einer Verbindung zu einer benutzerdefinierten SQL-Abfrage

Wenn Ihre Datenbank die Verwendung von benutzerdefinierter SQL unterstützt, wird **Benutzerdefinierte SQL** in der Nähe des unteren Randes des Bereichs **Verbindungen** angezeigt. Doppelklicken Sie auf **Benutzerdefinierte SQL**, um die Registerkarte **Benutzerdefinierte SQL** zu öffnen. Dort können Sie Abfragen für vorab ausgewählte Daten eingeben und quellenspezifische Vorgänge anwenden. Nachdem die Abfrage den Datensatz abgerufen hat, können Sie die einzubeziehenden Felder auswählen, Filter anwenden oder den Datentyp ändern, bevor Sie Ihrem Schema Daten hinzufügen.

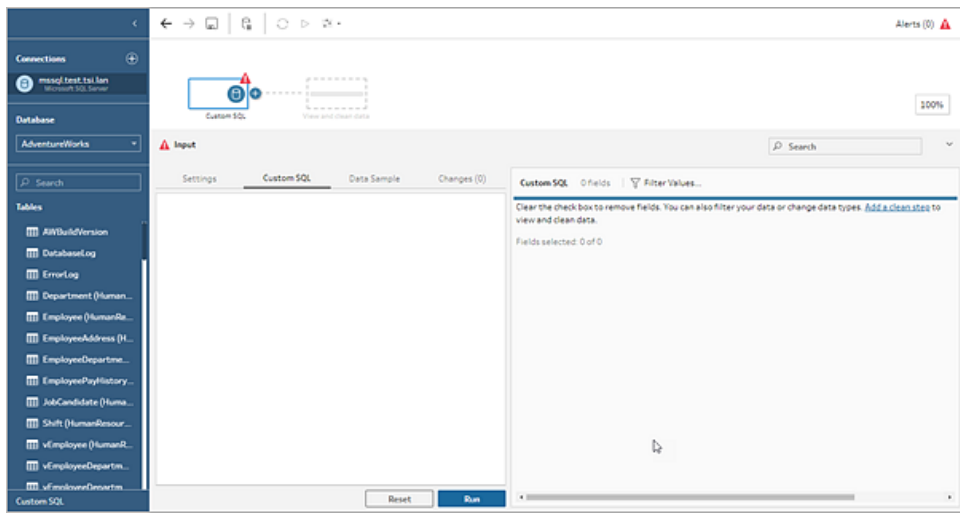

Weitere Informationen zur Verwendung von benutzerdefiniertem SQL finden Sie unter **Verbindung zu Daten mithilfe von [benutzerdefinierter](#page-130-0) SQL** auf Seite 111.

# Anwenden von Bereinigungsvorgängen in einem Eingabeschritt

In einem Eingabeschritt sind nur einige Bereinigungsvorgänge verfügbar. In der Eingabe-Feldliste können Sie die folgenden Änderungen vornehmen. Ihre Änderungen werden im Bereich **Anpassungen** nachverfolgt, und im Bereich **Schema** sowie in der Eingabe-Feldliste werden links neben dem Eingabeschritt Anmerkungen hinzugefügt.

- **Feld ausblenden**: Blenden Sie Felder aus, anstatt sie zu entfernen, um Unordnung in Ihrem Schema zu vermeiden. Sie können diese bei Bedarf jederzeit einblenden. Ausgeblendete Felder werden beim Ausführen Ihres Schemas weiterhin in Ihre Ausgabe eingeschlossen.
- <sup>l</sup> **Filter**: Verwenden Sie den Berechnungseditor, um Werte zu filtern. Ab Version 2023.1 können Sie auch das Dialogfeld **Relativer Datumsfilter** verwenden, um Datumsbereiche für beliebige Datums- oder Datums- und Zeitfelder schnell zu spezifizieren.
- <sup>l</sup> **Feld umbenennen:** Doppelklicken bzw. Strg-Klick (bei MacOS) Sie im Feld **Feldname** auf den Feldnamen und geben Sie einen neuen Feldnamen ein.
- **· Datentyp ändern**: Klicken Sie auf den Datentyp für das Feld und wählen Sie im Menü einen neuen Datentyp aus. Diese Option wird derzeit für Microsoft Excel-, Text- und PDF-Dateien, Box-, Dropbox-, Google Drive- und OneDrive-Datenquellen unterstützt. Alle anderen Datenquellen können in einem Bereinigungsschritt geändert werden.

#### Auswählen der in das Schema einzubeziehenden Felder

**Hinweis:** Ab Version 2023.1 können Sie mehrere Felder auswählen, um sie auszublenden, einzublenden, zu entfernen oder einzuschließen. In früheren Versionen konnten Sie mit jeweils einem Feld arbeiten und die Kontrollkästchen zum Einschließen oder Entfernen von Feldern aktivieren oder deaktivieren.

Im Bereich **Eingabe** wird eine Liste mit Feldern in Ihrem Datensatz angezeigt. Standardmäßig sind alle Felder mit Ausnahme des automatisch generierten Felds **Quellzeilennummer** enthalten. Verwenden Sie entweder die Datenvorschau oder die Listenansicht, um Ihre Felder zu verwalten.

- **Suchen: Suchen Sie nach Feldern..**
- <sup>l</sup> **Felder ausblenden**: Blenden Sie Felder aus, die Sie in Ihre Schemaausgabe einschließen möchten, aber nicht bereinigen müssen.
	- <sup>●</sup> Klicken Sie in der Feldliste auf das Augensymbol <sup>多</sup> oder wählen Sie **Felder aus-**

**blenden** im Menü **Mehr Optionen** .

<sup>l</sup> Wählen Sie in der Datenvorschau **Felder ausblenden** im Menü **Mehr Optionen** aus.

Felder werden vom Schema während der Laufzeit verarbeitet. Sie können sie bei Bedarf jederzeit wieder **einblenden**. Weitere Informationen finden Sie unter [Ausblenden](#page-216-0) von [Feldern.](#page-216-0)

- <sup>l</sup> **Felder einbeziehen**: Fügen Sie Ihrem Schema Felder hinzu, die als entfernt markiert wurden.
	- <sup>l</sup> Wählen Sie eine oder mehrere Zeilen aus und klicken Sie mit der rechten Maustaste bzw. bei gedrückter Befehlstaste (macOS), oder klicken Sie auf das Menü **Mehr**

**Optionen** und wählen Sie **Felder einschließen** aus, um als entfernt markierte Felder wieder hinzuzufügen.

- **Klicken Sie in der Datenvorschau im Menü Mehr Optionen** ··· auf das Feld, das Sie einbeziehen möchten, und wählen Sie **Feld einschließen** aus.
- <sup>l</sup> **Felder entfernen**:
	- Wählen Sie in der Feldliste eine oder mehrere Zeilen aus und klicken Sie mit der rechten Maustaste bzw. bei gedrückter Befehlstaste (macOS) auf das "X", oder kli-

cken Sie auf das Menü **Mehr Optionen** und wählen Sie **Felder entfernen** aus,

um Felder zu entfernen, die Sie nicht in das Schema aufnehmen möchten.

<sup>l</sup> Klicken Sie in der Datenvorschau auf das Menü **Mehr Optionen** für das Feld, das Sie entfernen möchten, und wählen Sie **Feld entfernen** aus.

## Anwenden von Filtern auf Felder im Eingabeschritt

Wenden Sie im Eingabeschritt Filter an, um die Datenmenge zu reduzieren, die Sie aus Ihren Datenquellen aufnehmen. Wenn Sie die Daten entfernen, die Sie bei der Schemaausführung nicht verarbeiten möchten, können Sie eine interaktive Leistungseffizienz und eine nützlichere Datenstichprobe erzielen.

Im Eingabeschritt können Sie Filter mit dem Berechnungseditor anwenden. Ab Version 2023.1 können Sie auch das Dialogfeld **Relativer Datumsfilter** verwenden, um einen genauen Datumsbereich von Werten anzugeben, die für Datums- und Datums- und Zeitfeldtypen eingeschlossen werden sollen. Weitere Informationen finden Sie unter "Filter für relatives Datum" in **[Filtern](#page-214-0) von Daten** auf Seite 195.

Im Schritt "Aufbereiten" oder anderen Schritttypen können Sie andere Filteroptionen verwenden. Weitere Informationen finden Sie unter **[Filtern](#page-214-0) von Daten** auf Seite 195.

#### Anwenden eines Berechnungsfilters

- 1. Klicken Sie in der Symbolleiste auf **Werte filtern**. Verwenden Sie eine der folgenden Methoden, um Ihre Daten zu filtern:
	- **Klicken Sie in der Feldliste neben dem Namen des Feldes auf das Menü Mehr**

**Optionen** und wählen Sie **Filter** > **Berechnung ...** aus.

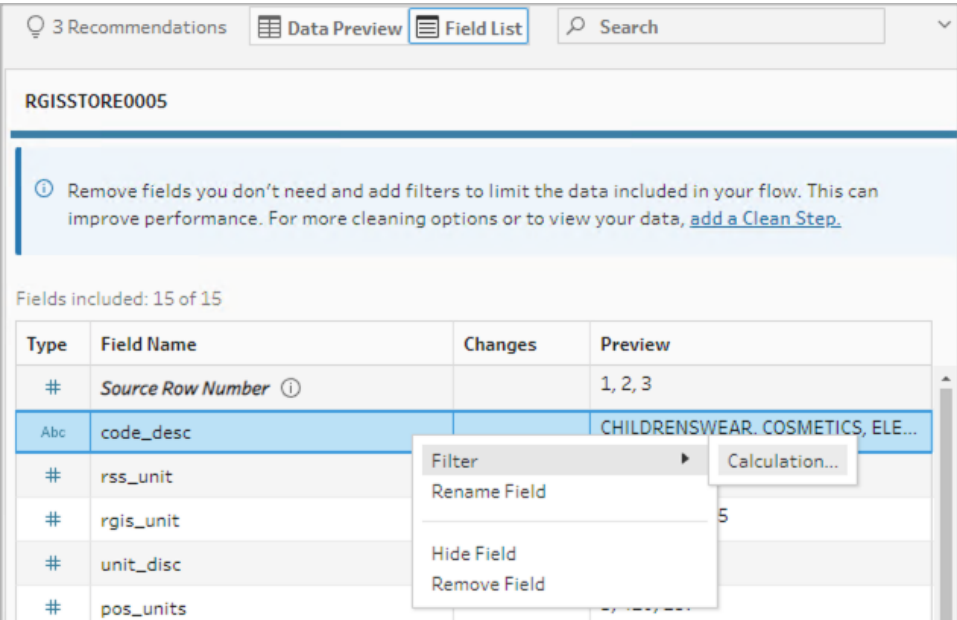

**Klicken Sie in der Datenvorschau auf das Menü Mehr Optionen** ··· neben dem Namen des Feldes und wählen Sie **Filter** > **Berechnung ...** aus.

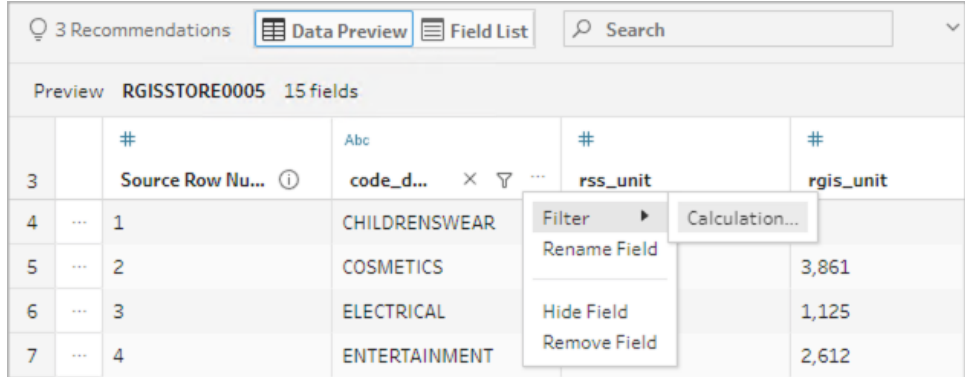

2. Geben Sie im Berechnungs-Editor Ihre Filterkriterien ein.

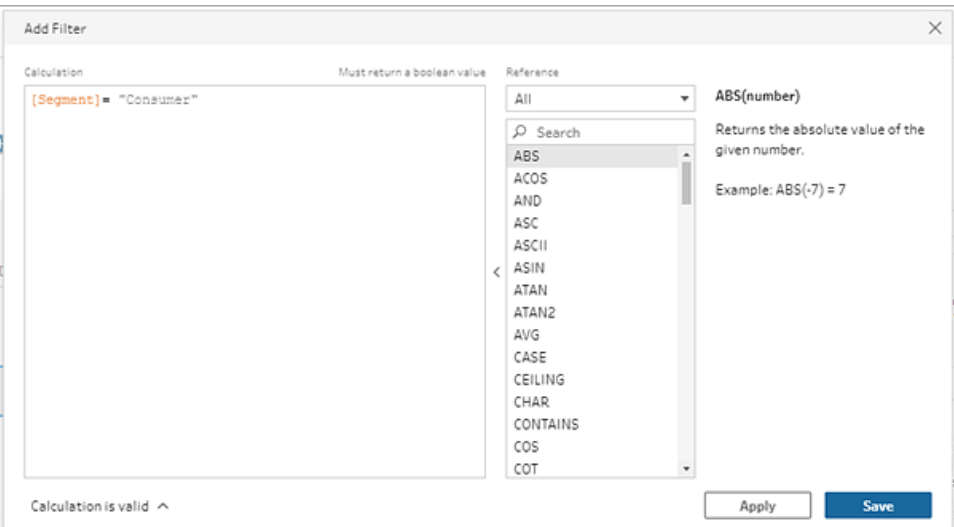

Anwenden eines relativen Datumsfilters

- 1. Wählen Sie ein Feld mit dem Datentyp "Datum" oder "Datum und Uhrzeit" aus. und verwenden Sie eine der folgenden Methoden, um einen relativen Datumsfilter anzuwenden.
	- Klicken Sie in der Feldliste mit der rechten Maustaste bzw. bei gedrückter Befehl-

staste (macOS) oder klicken Sie auf das Menü Mehr Optionen ··· der Spalte "Feldname" und wählen Sie **Filter** > **Relative Daten** aus.

**Klicken Sie in der Datenvorschau auf das Menü Mehr Optionen ··· neben dem** Feld und wählen Sie **Filter** > **Relative Daten** aus.

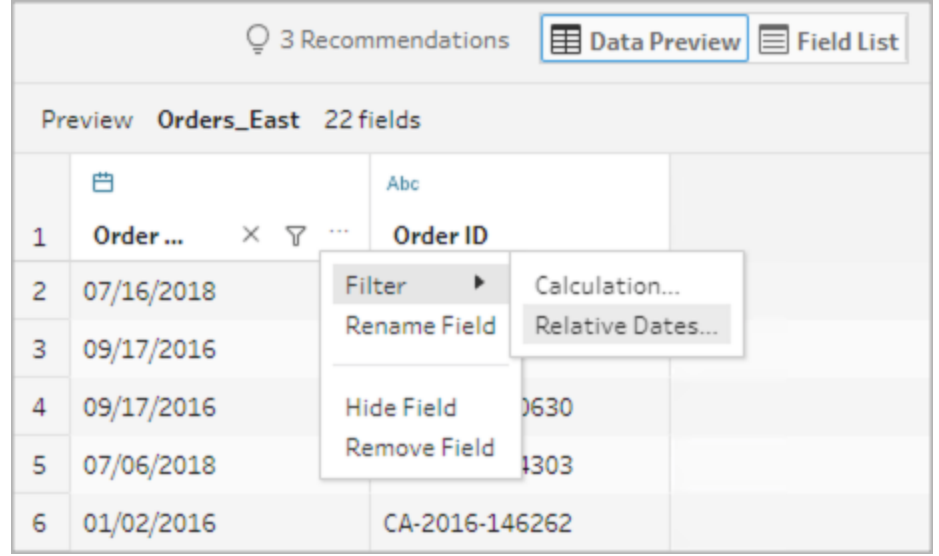

2. Geben Sie im Dialogfeld des relativen Datumsfilters den genauen Bereich von Jahren, Quartalen, Monaten, Wochen oder Tagen an, den Sie in Ihr Schema aufnehmen möchten. Sie können auch einen Anker für ein bestimmtes Datum konfigurieren und alle Nullwerte einbeziehen.

**Anmerkung**: Standardmäßig arbeitet der Filter relativ zu dem Datum, an dem das Schema ausgeführt oder Im Zuge der Dokumenterstellung in der Vorschau angezeigt wird.

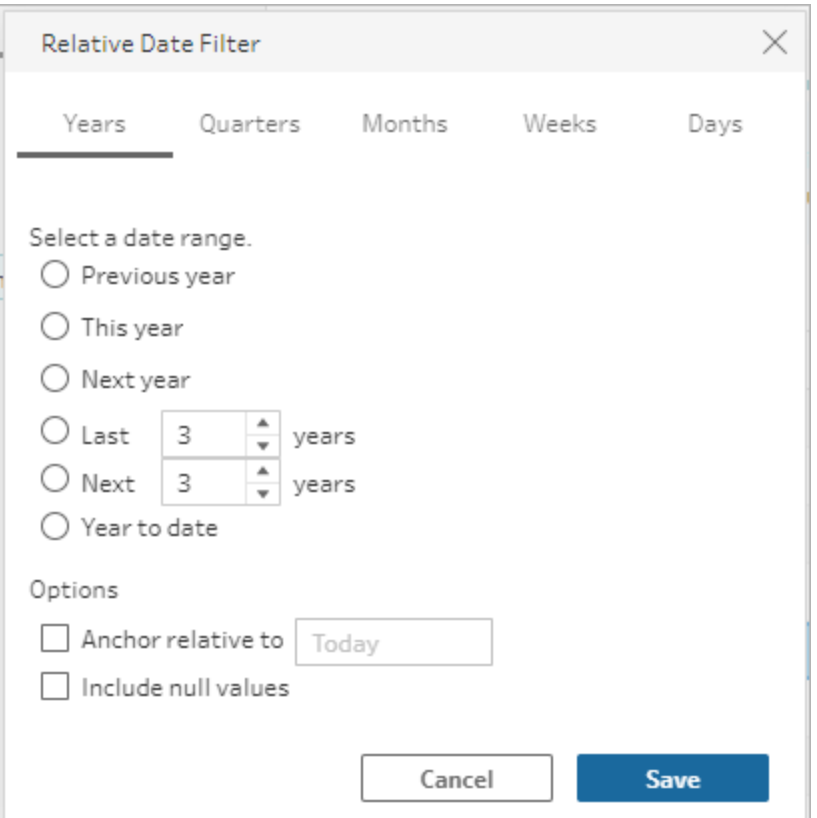

#### Ändern von Feldnamen

Verwenden Sie eine der folgenden Methoden, um den Namen eines Feldes zu ändern.

Im Feldraster und im Bereich Schema links neben dem Eingabeschritt wird eine Anmerkung hinzugefügt. Ihre Änderungen werden auch im Anpassungsbereich verfolgt.

• Wählen Sie in der Feldliste ein Feld aus der Spalte "Feldname" aus und klicken Sie auf **Feld umbenennen**. Geben Sie einen neuen Namen in das Feld ein.

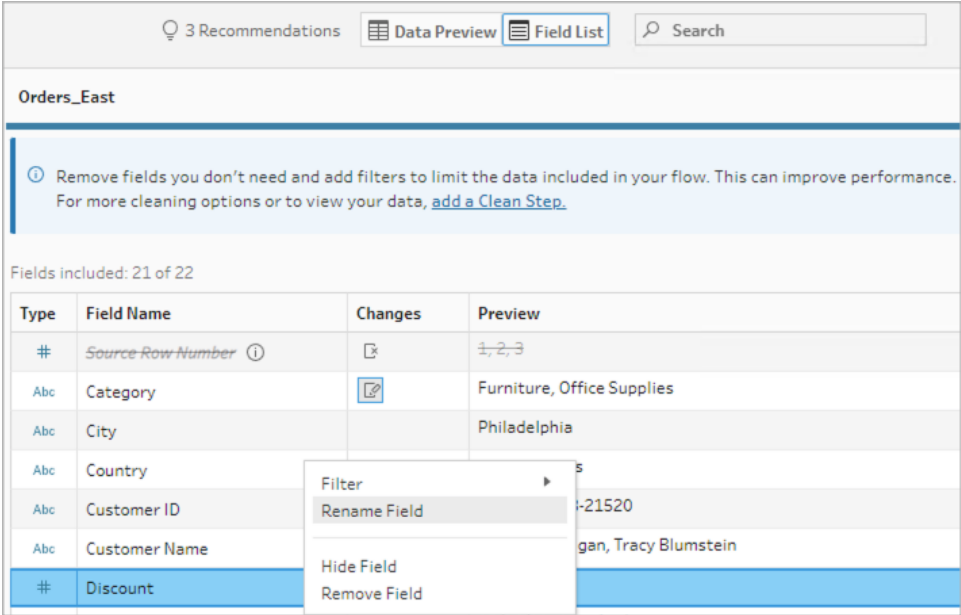

<sup>l</sup> Wählen Sie in der Datenvorschau ein Feld aus und klicken Sie auf **Feld umbenennen**. Geben Sie einen neuen Namen in das Feld ein.

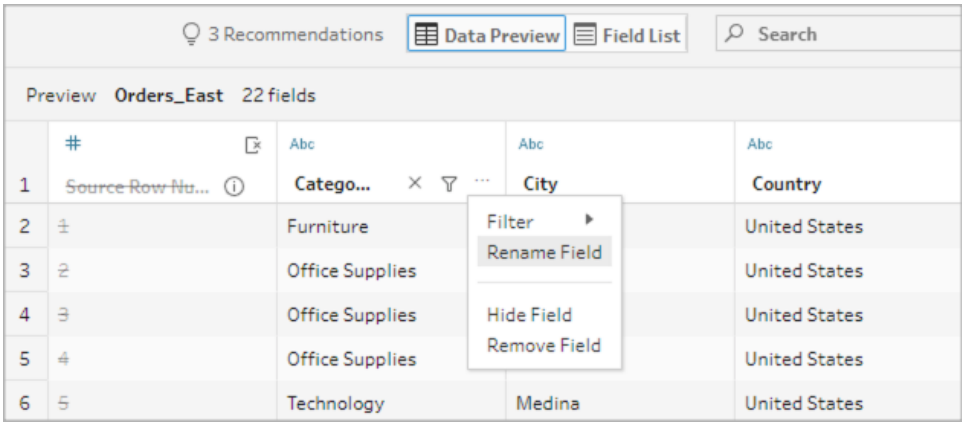

## Ändern von Datentypen

*Wird derzeit für Microsoft Excel-, Text- und PDF-Dateien, Box-, Dropbox-, Google Drive- und OneDrive-Datenquellen unterstützt. Alle anderen Datenquellen können in einem Bereinigungsschritt geändert werden.*

**Hinweis:** Der Datentyp für die Quellzeilennummer (Version 2023.1 und höher) kann nur in einem Clean-Schritt oder einem anderen Schritttyp geändert werden.

Wenn Sie den Datentyp für ein Feld ändern möchten, gehen Sie wie folgt vor:

- 1. Klicken Sie auf den Datentyp für das Feld.
- 2. Wählen Sie im Menü den neuen Datentyp aus.
	- Datenvorschau:

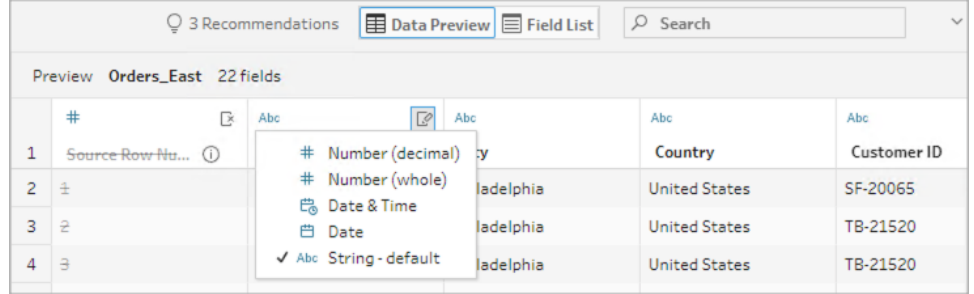

• Feldansicht:

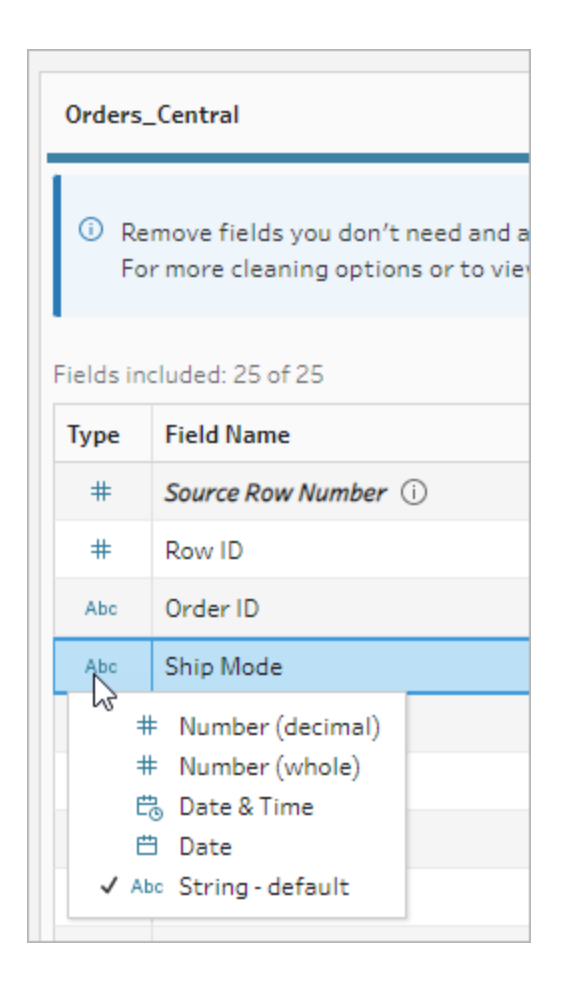

Sie können auch den Datentyp für Felder in anderen Schritttypen im Schema ändern, oder Datenrollen zuordnen, um Ihre Feldwerte zu validieren. Weitere Informationen zum Ändern des Datentyps oder zur Verwendung von Datenrollen finden Sie unter **Überprüfen der Ihren Daten [zugeordneten](#page-201-0) Datentypen** auf Seite 182 und **Datenrollen zur [Datenvalidierung](#page-230-0) verwenden** auf Seite 211.

## Konfigurieren von Feldeigenschaften

Wenn Sie mit Textdateien arbeiten, wird die Registerkarte **Einstellungen** angezeigt. Dort können Sie Ihre Verbindung bearbeiten und Texteigenschaften konfigurieren, beispielsweise das Feldtrennzeichen für Textdateien. Sie können die Dateiverbindung auch im Bereich "Verbindungen" bearbeiten oder Einstellungen für die inkrementelle Aktualisierung konfigurieren. Weitere Informationen zum Einrichten der inkrementellen Aktualisierung für Ihr Schema finden Sie unter **Aktualisieren von Schemadaten mithilfe der [inkrementellen](#page-479-0) [Aktualisierung](#page-479-0)** auf Seite 460.

Wenn Sie mit Text- oder Excel-Dateien arbeiten, können Sie noch vor dem Starten des Schemas Datentypen korrigieren, die falsch abgeleitet wurden. Nach dem Starten des Schemas können Datentypen grundsätzlich in den Folgeschritten im Bereich **Profil** geändert werden.

#### Konfigurieren von Texteinstellungen in Textdateien

Wenn Sie die Einstellungen zum Analysieren von Textdateien ändern möchten, wählen Sie eine der folgenden Optionen aus:

- <sup>l</sup> **Erste Zeile enthält Kopfzeile** (Standard): Wählen Sie diese Option aus, um die erste Zeile als Feldbeschriftung zu verwenden.
- <sup>l</sup> **Feldnamen automatisch generieren**: Wählen Sie diese Option aus, wenn Tableau Prep Builder die Kopfzeilen für Felder automatisch generieren soll. Die Namenskonvention für Felder folgt demselben Modell wie Tableau Desktop. Beispiel: **F1**, **F2** usw.
- <sup>l</sup> **Feldtrennzeichen**: Wählen Sie in der Liste ein Zeichen aus, das zum Trennen der Spalten verwendet werden soll. Wählen Sie **Andere** aus, um ein benutzerdefiniertes Zeichen einzugeben.
- <sup>l</sup> **Textqualifizierer**: Wählen Sie das Zeichen aus, das die Werte in die Datei einschließt.
- **Eleichensatz**: Wählen Sie den Zeichensatz aus, der die Textdateicodierung beschreibt.

<sup>l</sup> **Gebietsschema**: Wählen Sie das Gebietsschema aus, das zum Analysieren der Datei verwendet werden soll. Diese Einstellung gibt an, welche Dezimal- und Tausendertrennzeichen verwendet werden.

# <span id="page-154-0"></span>Festlegen der Stichprobengröße

#### *Die geschichtete Zeilenauswahl wird in Tableau Prep Builder Version 2023.3 und höher unterstützt.*

Tableau Prep bestimmt standardmäßig die maximale Anzahl von Zeilen, die erforderlich sind, um Daten für eine repräsentative Stichprobe Ihres Datensatzes effektiv zu untersuchen und vorzubereiten. Basierend auf dem Tableau Prep-Stichprobenalgorithmus gilt: Je mehr Felder Ihre Eingabedaten enthalten, desto kleiner ist die Anzahl der zulässigen Zeilen. Wenn eine Datenstichprobe gezogen wird, kann diese alle von Ihnen benötigten Zeilen enthalten oder auch nicht, je nachdem, wie die Stichprobe berechnet und zurückgegeben wurde. Beispielsweise verwendet Tableau Prep standardmäßig die Schnellauswahlmethode, um eine Stichprobe zu ziehen. Bei dieser Methode werden die obersten Zeilen geladen. Wenn Ihr Datensatz groß ist und die Daten chronologisch strukturiert sind, sind möglicherweise Ihre frühesten Daten in der Stichprobe enthalten, nicht aber alle Ihre Daten. Wenn die erwarteten Daten nicht angezeigt werden, können Sie die Stichprobeneinstellungen ändern, um die Abfrage erneut auszuführen.

Wenn Schemata mithilfe der Webdokumenterstellung erstellt oder bearbeitet werden, konfiguriert der Administrator die maximale Anzahl von Zeilen, die ein Benutzer bei Verwendung großer Datensätze auswählen kann. Weitere Informationen finden Sie unter *Beispieldaten und Verarbeitungsgrenzen* in der [Tableau](https://help.tableau.com/current/server/de-de/prep_web_auth.htm#sample-data-and-processing-limits) Server- oder [Tableau](https://help.tableau.com/current/server/de-de/prep_web_auth.htm#sample-data-and-processing-limits) Cloud-Hilfe.

### Vorbereiten der Daten für die Probenahme

Wenn Sie wissen, dass bestimmte Werte für Ihre Analyse nicht erforderlich sind, entfernen Sie die Felder im Eingabeschritt, damit die Daten beim Erstellen oder Ausführen Ihres Schemas nicht einbezogen werden.

Wenn Sie über einen großen Datensatz verfügen, der eine Stichprobenentnahme auslöst, können Sie die Anzahl der von Tableau Prep geladenen Zeilen erhöhen, wenn Sie Felder im Eingabeschritt entfernen. Wenn keine Stichprobenentnahme angewendet wird, verringert das Entfernen von Feldern im Eingabeschritt das Datenvolumen, das Tableau Prep lädt.

Nachdem Sie unnötige Felder und Werte aus dem Datensatz entfernt haben, können Sie die Menge der für die Stichprobe geladenen Daten oder die Stichprobenmethode ändern.

## Ändern der Einstellungen für die Datenstichprobe

Datenstichproben erleichtern die interaktive Nutzung und ermöglichen eine effizientere Bearbeitung des Schemas als die Profilierung aller Daten und die Anwendung von Änderungen auf größere Datensätze. Bei der Ausführung des Schemas werden alle Daten verwendet. Alle Änderungen, die Sie an der Stichprobe vornehmen, gelten für das aktuelle Schema.

Um Ihre Daten nach der Bereinigung und Formung zu validieren, führen Sie das Schema aus und sehen Sie sich die Ausgabe in Tableau Desktop an.

**Anmerkung**: Führen Sie das vollständige Schema aus, anstatt nur eine Stichprobe in Tableau Desktop anzuzeigen, damit Sie alle Daten sehen können. Wenn Sie unerwartete oder falsche Werte bemerken, die nicht in der Stichprobe enthalten waren, können Sie zu Tableau Prep zurückkehren, um dies zu korrigieren.

- 1. Entfernen Sie unnötige Felder und Werte aus dem Datensatz.
- 2. Wählen Sie einen Eingabeschritt aus und klicken Sie dann auf die Registerkarte **Stichprobe**.

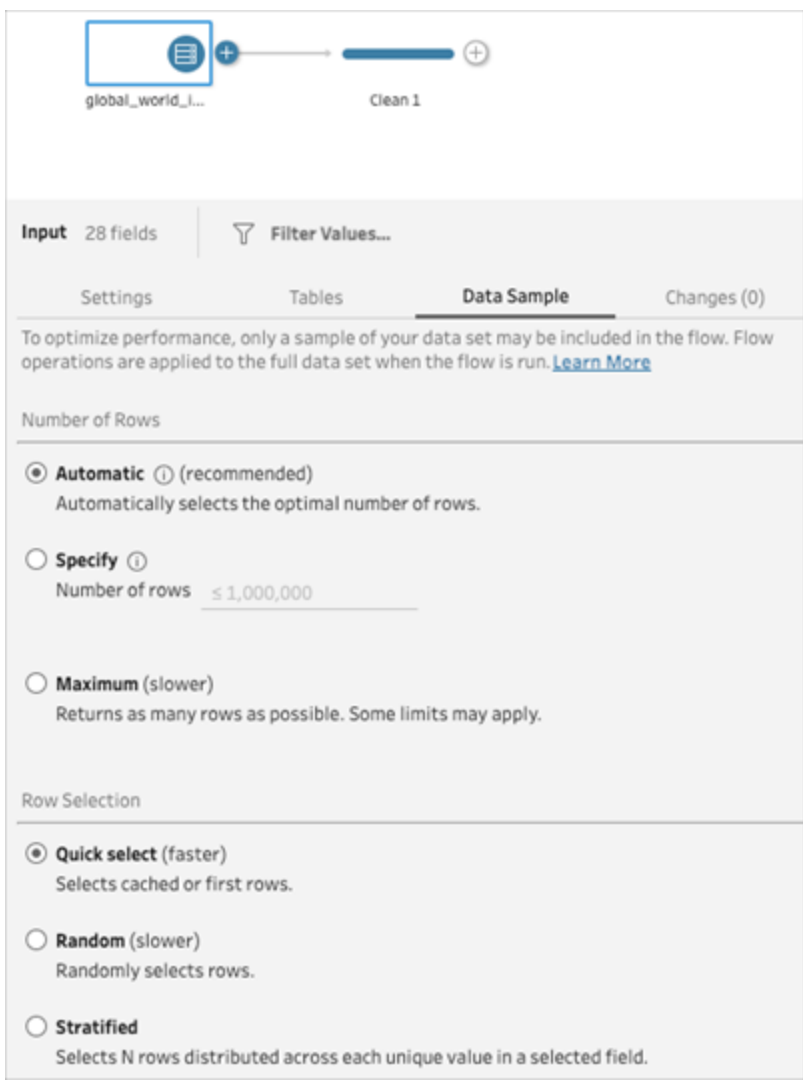

- 3. Wählen Sie die Anzahl der Zeilen aus, die Sie für die Datenstichprobe laden möchten. Die Anzahl der von Ihnen gewählten Zeilen wirkt sich auf die Leistung aus.
	- <sup>l</sup> **Automatisch**: (Standard) lädt Daten schnell und berechnet automatisch die Anzahl der Zeilen, sodass genügend Daten für eine Stichprobe vorhanden sind. Die Anzahl der geladenen Zeilen ist gleich oder kleiner 393.216.
	- **Angeben**: Wird normalerweise zum Laden einer kleinen Anzahl von Zeilen verwendet, damit Sie einen Einblick in die Struktur der Daten erhalten und die Ladezeiten kurz sind. Geben Sie eine Zeilenanzahl von unter 1 Million an.

Anmerkung: In der Webdokumenterstellung wird die maximale Anzahl von Zeilen, die ein Benutzer bei Verwendung großer Datensätze auswählen kann, vom Administrator konfiguriert. Als Benutzer können Sie die Anzahl der Zeilen bis zu diesem Grenzwert auswählen.

- **Maximum**: Lädt so viele Daten wie möglich für die Zeilenauswahl, die kleiner oder gleich 1.048.576 ist. Stellen Sie sicher, dass Sie für große Datenmengen über die [Anforderungen](https://www.tableau.com/de-de/products/techspecs) für hohe Leistung verfügen.
- 4. Wählen Sie die Methode aus, die für die Anzahl der für die Stichprobe zurückgegebenen Zeilen verwendet werden soll. Die Leistung kann beeinträchtigt sein, wenn "Zufällig" oder "Geschichtet" ausgewählt ist.

**Hinweis**: Die Zeilenauswahl wird nur unterstützt, wenn Ihre Eingabedatenquelle Zufallsstichproben unterstützt. Wenn Ihre Datenquelle keine Zufallsstichproben unterstützt, wird die Standardmethode "Schnellauswahl" verwendet.

- **· Schnellauswahl**: (Standard) Entnimmt Datenstichproben basierend auf der Leistung. Die Zeilen werden so schnell wie möglich zurückgegeben. Einige Zeilen sind möglicherweise nicht in der Stichprobe enthalten. Die für die Stichprobe verwendeten Zeilen können die ersten N Zeilen oder die Zeilen sein, die bei einer vorherigen Abfrage in der Datenbank zwischengespeichert wurden. Obwohl dies fast immer ein schnelleres Ergebnis als eine Zufallsstichprobe liefert, kann es zu einem verzerrten Ergebnis führen (z. B. Daten für nur ein Jahr und nicht für alle vorhandenen Jahre, wenn die Datensätze chronologisch geordnet sind).
- **· Zufällig**: Ermöglicht die Entnahme einer Stichprobe eines großen Datensatzes und die Rückgabe einer allgemeinen Darstellung der gesamten Zeilenauswahl. Tableau Prep gibt auf der Basis aller ausgewählten geladenen Zeilen zufällige Zeilen zurück. Beim ersten Abrufen der Daten kann diese Option die Leistung beeinträchtigen.
- **Geschichtet:** Ermöglicht die Gruppierung nach einem bestimmten Feld und die anschließende Stichprobenentnahme innerhalb jeder Untergruppe. Prep gibt die angeforderte Anzahl an Zeilen zurück, die über das ausgewählte Feld verteilt sind, um eine möglichst gleichmäßige Gruppierung zu ermöglichen. In einigen Fällen kann dies je nach Datenquelle dazu führen, dass einige Werte für das Feld mehr Zeilen haben als andere.

#### Beispiele

Diese Beispiele basieren auf dem in Tableau Prep enthaltenen Datensatz zu globalen Weltindikatoren. Im ersten Beispiel wird **Automatisch** für die Anzahl der Zeilen und **Zufällig** für die Stichprobenmethode oder die Anzahl der Zeilen verwendet, die zur Stichprobenentnahme zurückgegeben werden sollen.

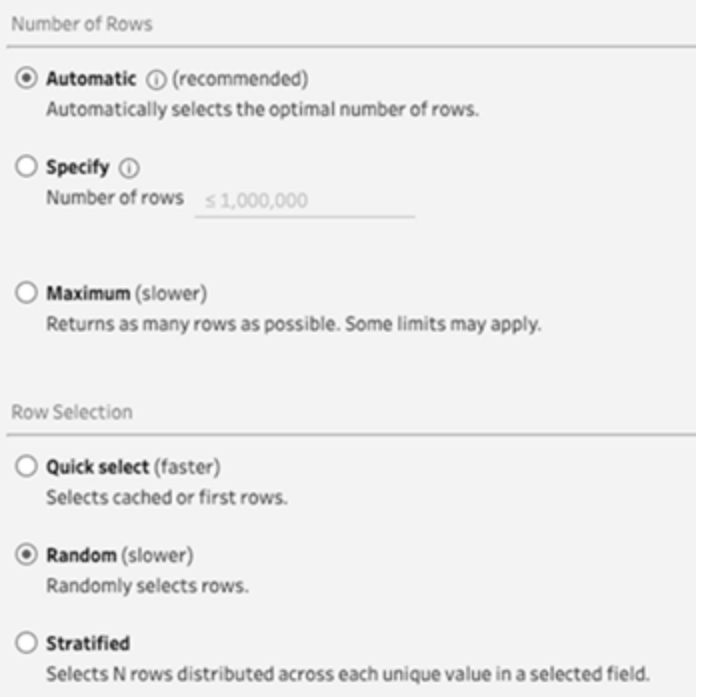

Wenn diese Werte ausgewählt sind, werden 3.000 Zeilen zufällig ausgewählt und zur Darstellung des gesamten Datensatzes verwendet.

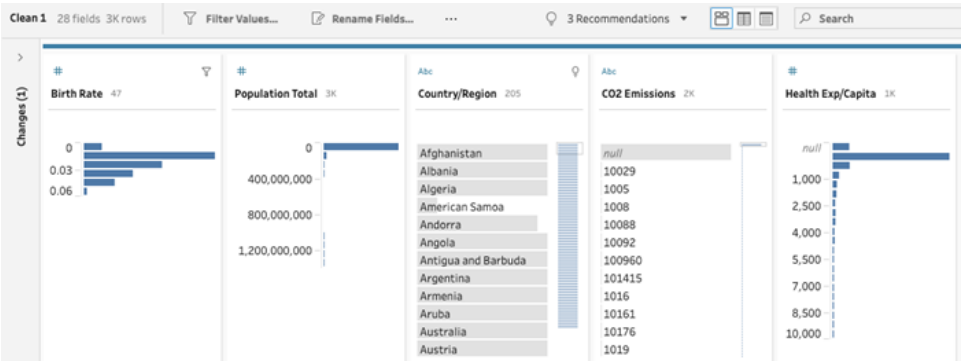

Im zweiten Beispiel wird **Angeben** für die Anzahl der Zeilen und **Geschichtet** für die Stichprobenmethode verwendet. Die angegebene Zeilenanzahl wird auf den Wert 7 gesetzt und das Feld *Geburtenrate* zur Gruppierung verwendet.

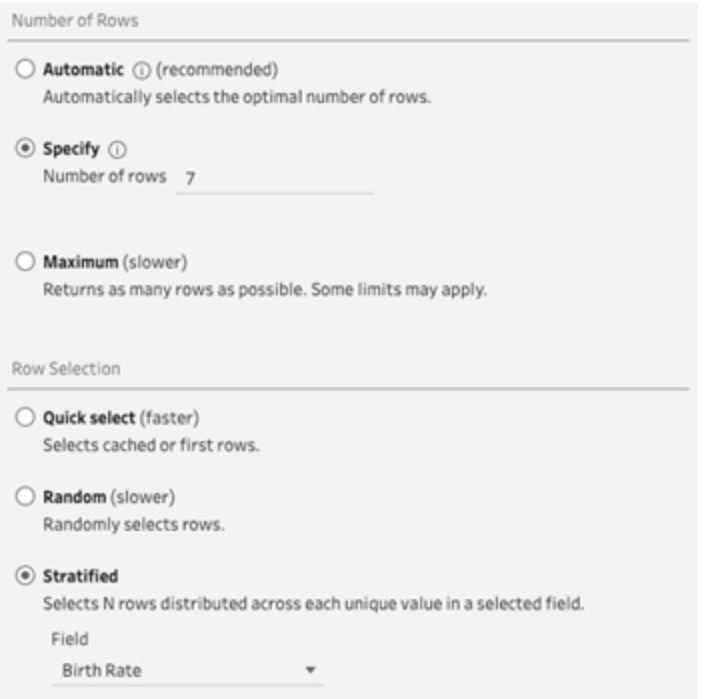

Die neuen Stichprobenwerte weisen eine gleichmäßige Verteilung von 7 Zeilen eindeutiger Werte über alle Felder auf.

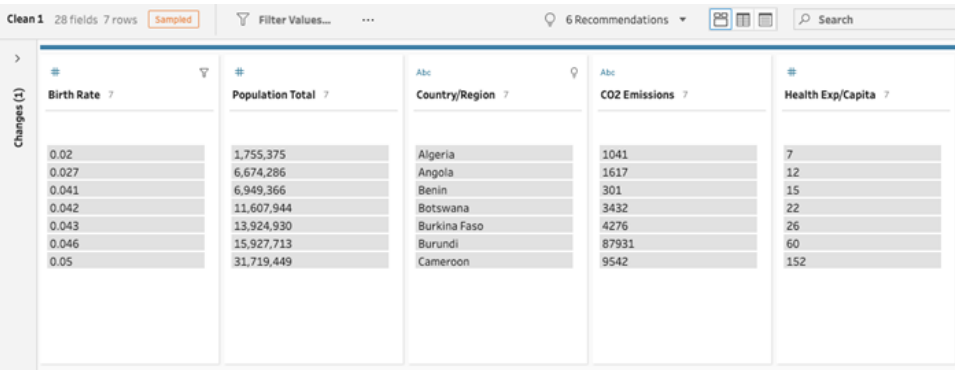

# Hinzufügen weiterer Daten im Eingabeschritt

**Hinweis:** Ab Version 2020.4.1 können Sie Schemata jetzt in Tableau Server und Tableau Cloud erstellen und bearbeiten. Der Inhalt in diesem Thema gilt für alle Plattformen, sofern nicht ausdrücklich anders angegeben. Weitere Informationen zum Erstellen von Schemata im Internet finden Sie unter **Tableau Prep im Internet** in der [Tableau](https://help.tableau.com/current/server/de-de/prep_web_auth.htm) Serverund [Tableau](https://help.tableau.com/current/online/de-de/prep_web_auth.htm) Cloud-Hilfe.

Nachdem Sie sich mit Ihren Datenquellen verbunden und damit begonnen haben, Ihr Schema zu erstellen, sollten Sie Ihre Datenverbindungen aktualisieren, wenn neue Daten hereinkommen. Sie können auch Datensätze im Eingabeschritt vereinigen oder verknüpfen, um die Arbeit mit größeren Datenquellen effizienter zu gestalten.

# Aktualisieren von Daten für den Eingabeschritt oder Ändern Ihrer Verbindung

Wenn sich Daten in Ihren Eingabedateien oder -tabellen ändern, nachdem Sie begonnen haben, mit Ihrem Schema zu arbeiten, können Sie den Eingabeschritt aktualisieren, um die neuen Daten einfließen zu lassen, oder einzelne Verbindungen im Eingabeschritt ändern und aktualisieren, ohne Ihr Schema zu unterbrechen.

#### Aktualisieren Ihrer Datenquelle

*Gilt für Dateitypen. Wird im Web noch nicht unterstützt.*

Führen Sie einen der folgenden Schritte aus:

• Klicken Sie im Bereich Schema mit der rechten Maustaste auf den zu aktualisierenden Eingabeschritt und wählen Sie im Menü die Option **Aktualisieren** aus.

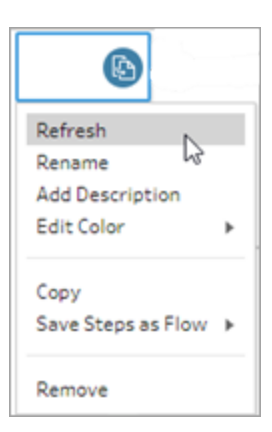

<sup>l</sup> Klicken Sie im Bereich Schema im oberen Menü auf die Schaltfläche **Aktualisieren**, um alle Eingabeschritte zu aktualisieren. Klicken Sie zum Aktualisieren eines einzelnen Eingabeschritts auf den Dropdown-Pfeil neben der Aktualisierungsschaltfläche und wählen Sie in der Liste den Eingabeschritt aus.

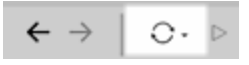

#### Ersetzen Ihrer Datenquelle

#### *Gilt für Dateitypen, Datenquellen und Extrakte in Tableau Prep Builder und im Web.*

Aktualisieren Sie Ihre Datenquelle, indem Sie einzelne Eingangsverbindungen bearbeiten oder einzelne Schemadatenquellen durch eine andere Datenquelle ersetzen.

#### Bearbeiten der Verbindung

Verwenden Sie diese Option, um Ihre Anmeldeinformationen einfach zu aktualisieren oder die Datenquelle durch eine Datenquelle desselben Typs zu ersetzen.

**Hinweis**: Um die Leistung aufrechtzuerhalten, erfasst Tableau Prep große Datensätze. Wenn Ihre Daten erfasst werden, werden Ihre neuen Daten möglicherweise im Profilfenster angezeigt oder nicht. Sie können die Einstellungen für die Art und Weise, wie Ihre Daten abgetastet werden, auf der Registerkarte **Datenabtastung** im Eingabeschritt ändern, was sich jedoch auf die Leistung auswirken kann. Für weitere Informationen zum Einstellen der Daten-Stichprobengröße, siehe **Festlegen der [Stichprobengröße](#page-154-0)** auf [Seite](#page-154-0) 135.

1. Klicken Sie im Bereich **Verbindungen** mit der rechten Maustaste oder mit Strg-Klick (MacOS) auf die Datenquelle und wählen Sie **Bearbeiten**.

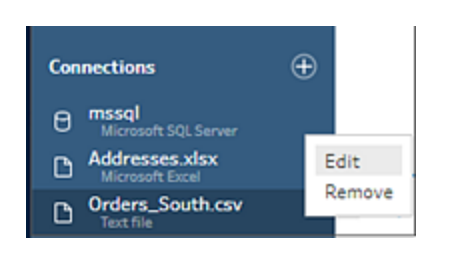

2. Stellen Sie Ihre Verbindung erneut her, indem Sie sich in der Datenbank anmelden oder die Datei oder den Tableau-Extrakt erneut auswählen.

#### Ersetzen der Eingangsverbindung

Ersetzen Sie eine vorhandene Datenquelle in Ihrem Schema einfach durch eine beliebige neue Datenquelle, ohne die Schemaverbindung zu unterbrechen. Je nach Ihrer Tableau Prep-Version können Sie eine neue Datenquelle per Drag-and-Drop über Ihre alte Datenquelle ziehen oder Ihre Datenquelle manuell trennen und neu zu verbinden.

#### **Ersetzen der Eingangsverbindung mittels Drag-and-Drop** (ab Version 2022.4)

1. Ziehen Sie die neue Tabelle aus dem Bereich **Verbindungen** in den Schemabereich oberhalb des Eingabeschritts und legen Sie sie auf der Option **Ersetzen** ab.

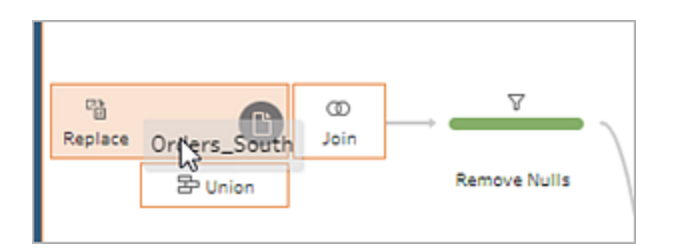

2. Konfigurieren Sie Einstellungen neu und beheben Sie gegebenenfalls gemeldete Fehler.

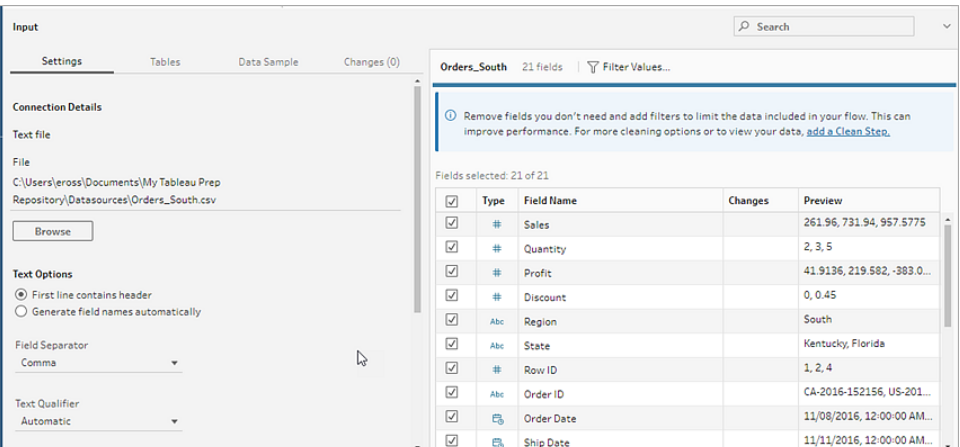

Manuelles Trennen und erneutes Verbinden einer Eingabedatenquelle (bis Version 2022.3)

1. Klicken Sie im Bereich Schema mit der rechten Maustaste auf den zu aktualisierenden Eingabeschritt und wählen Sie im Menü die Option **Entfernen** aus.

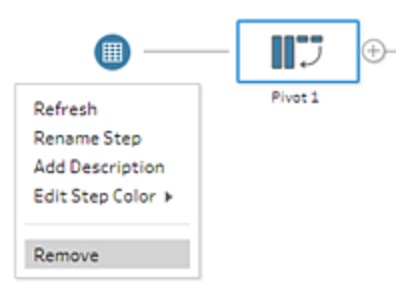

Dadurch wird Ihr Schema vorübergehend in einen Fehlerzustand versetzt.

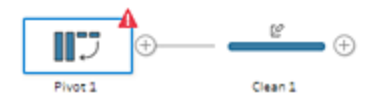

- 2. Stellen Sie eine Verbindung zu der neuen oder aktualisierten Datenquelle her.
- 3. Ziehen Sie die Tabelle in den Bereich Schema über dem zweiten Schritt in dem Schema, in dem Sie den Eingabeschritt hinzufügen möchten. Legen Sie sie auf der Option

**Hinzufügen** ab, um sie erneut mit dem Schema zu verbinden.

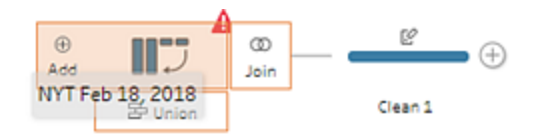

# Vereinigen von Dateien und Datenbanktabellen im Schritt "Eingabe"

*Eingabevereinigungen können in Tableau Prep Builder nur erstellt und bearbeitet werden, können jedoch für die Ausführung im Web geplant werden.*

Wenn Sie mit mehreren Dateien oder Datenbanktabellen aus einer einzigen Datenquelle arbeiten, können Sie nach Dateien oder Tabellen suchen, indem Sie Filter anwenden oder mithilfe von Platzhalterzeichen suchen, und anschließend die Daten vereinigen, um alle Dateioder Tabellendaten in den Eingabeschritt einzubeziehen. Zum Vereinigen von Dateien müssen sich die Dateien in dem selben Verzeichnis oder Unterverzeichnis befinden.

**Hinweis**: Diese Option ist für Tableau-Extrakte nicht verfügbar.

Neue Dateien, die dem selben Ordner hinzugefügt werden, der mit den Filterkriterien übereinstimmt, werden beim nächsten Öffnen des Schemas oder bei der nächsten Ausführung des Schemas über die Befehlszeile automatisch in die Vereinigung mit einbezogen.

In gepackten Schemadateien (.tflx) werden neue Dateien nicht automatisch aufgenommen, weil die Dateien bereits mit dem Schema gepackt werden. Um neue Dateien für verpackte Schemas mit einzufügen, öffnen Sie die Schemadatei (TFL) in Tableau Prep Builder, um die neuen Dateien auszuwählen. Packen Sie das Schema dann neu, damit es die neuen Dateidaten enthält.

Um Datenbanktabellen zu vereinigen, müssen sich die Tabellen in derselben Datenbank befinden und die Datenbankverbindung muss die Verwendung einer Platzhaltersuche unterstützen. Dieser Vereinigungstyp wird von den folgenden Datenbanken unterstützt:

- Amazon Redshift
- Microsoft SQL Server
- MySQL
- Oracle
- PostgreSQL

Wenn Sie nach dem Erstellen der Vereinigung Dateien oder Tabellen hinzufügen oder entfernen, können Sie den Eingabeschritt aktualisieren, um Ihr Schema mit den neuen oder geänderten Daten zu aktualisieren.

Wenn Sie Daten aus unterschiedlichen Datenquellen vereinigen müssen, können Sie dies in einem Vereinigungsschritt tun. Weitere Informationen zum Erstellen von Vereinigungsschritten finden Sie unter **[Vereinigen](#page-423-0) von Daten** auf Seite 404.

#### Vereinigen von Dateien

Standardmäßig vereinigt Tableau Prep Builder alle CSV-Dateien in demselben Verzeichnis wie die CSV-Datei, zu der Sie eine Verbindung hergestellt haben, bzw. alle Arbeitsblätter in der Excel-Datei, zu der Sie eine Verbindung hergestellt haben.

Wenn Sie die Standardvereinigung ändern möchten, können Sie zusätzliche Filterkriterien angeben, um Dateien oder Arbeitsblätter zu suchen, die Sie in die Vereinigung mit einbeziehen möchten.

#### Wichtige Filterkriterien

In Tableau Prep Builder, Version 2022.1.1 und früher, können Sie aus den folgenden Kriterien auswählen:

- <sup>l</sup> **Suchen in**: Wählen Sie das Verzeichnis aus, das für die Suche nach Dateien verwendet werden soll. Aktivieren Sie das Kontrollkästchen **Unterordner einbeziehen**, um Dateien im Unterverzeichnis des übergeordneten Ordners einzubeziehen.
- <sup>l</sup> **Dateien**: Wählen Sie aus, ob die mit den Platzhaltersuchkriterien übereinstimmenden Dateien einbezogen oder ausgeschlossen werden sollen.
- **Übereinstimmung mit Muster (xxx\*)**: Geben Sie ein Muster für die Platzhaltersuche ein, um Dateien zu finden, deren Dateiname diese Zeichen enthält. Wenn Sie zum Beispiel "order\*" eingeben, werden alle Dateien zurückgegeben, die die Zeichenfolge "oder" in ihrem Dateinamen enthalten. Lassen Sie dieses Feld leer, um alle Dateien in das angegebene Verzeichnis einzubeziehen.

#### Zusätzliche Filter

*Werden unterstützt in Tableau Prep Builder, Version 2022.2.1 und höher, sowie für Schemata, die in Tableau Cloud veröffentlicht sind.*

**Hinweis**: Wenn Sie in Ihrem Schema zusätzliche Filter verwenden, ist die Schemaplanung derzeit nur mittels Tableau Cloud verfügbar. Sie können das Schema manuell in Tableau Prep Builder oder über die Befehlszeilenschnittstelle ausführen. Diese Funktion ist nicht mit Tableau Server, Version 2022.1 und früher kompatibel.

Ab Version 2022.2.1 von Tableau Prep Builder wurden die Filteroptionen bei der Suche nach zu vereinigenden Dateien geändert. Sie können immer noch ein Verzeichnis und Unterverzeichnis angeben, in dem gesucht werden soll, aber jetzt können Sie mehrere Filter festlegen, um eine genauere Suche durchzuführen.

Diese Filteroptionen gelten für Text-, Microsoft Excel- und statistische Dateitypen. Sie können mehrere Filter auswählen. Jeder Filter wird separat angewendet, in der Reihenfolge, in der Sie die Filter auswählen, von oben nach unten. Filter können derzeit nicht verschoben werden, nachdem sie hinzugefügt wurden, aber Sie können Filter je nach Bedarf löschen und hinzufügen.

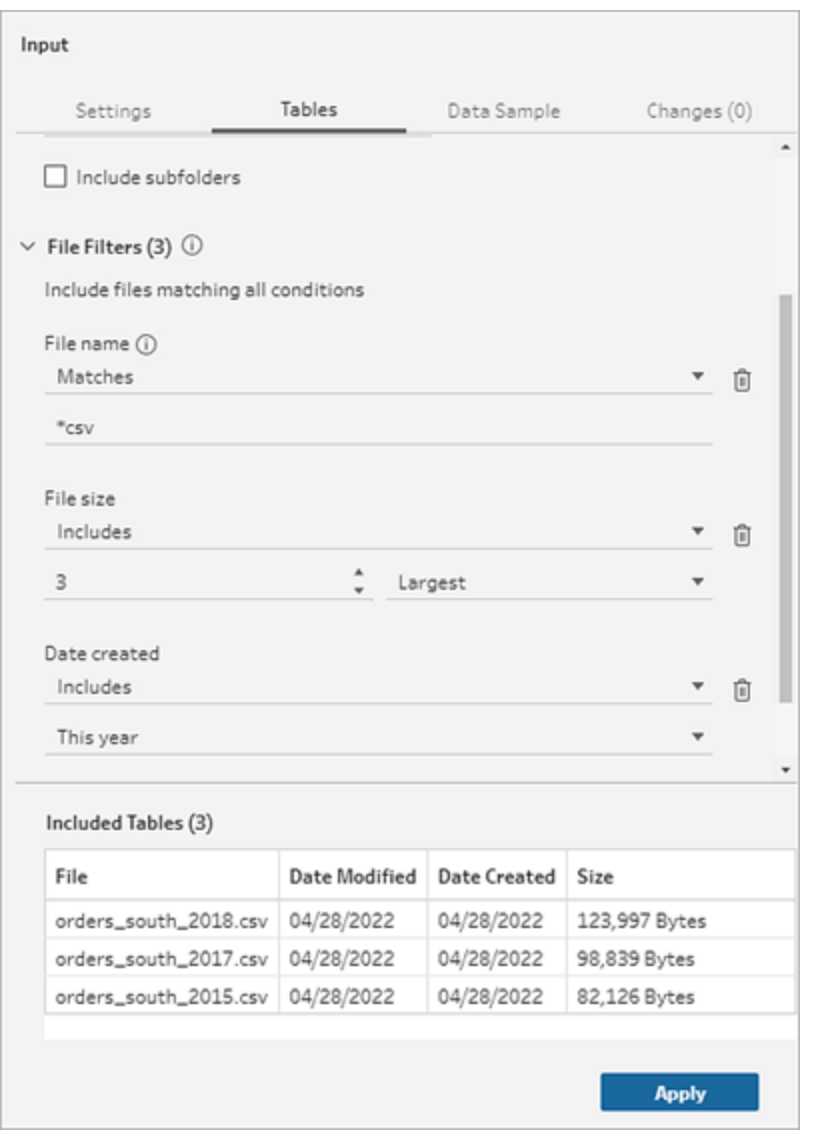

Sie können unter den folgenden Filtern wählen:

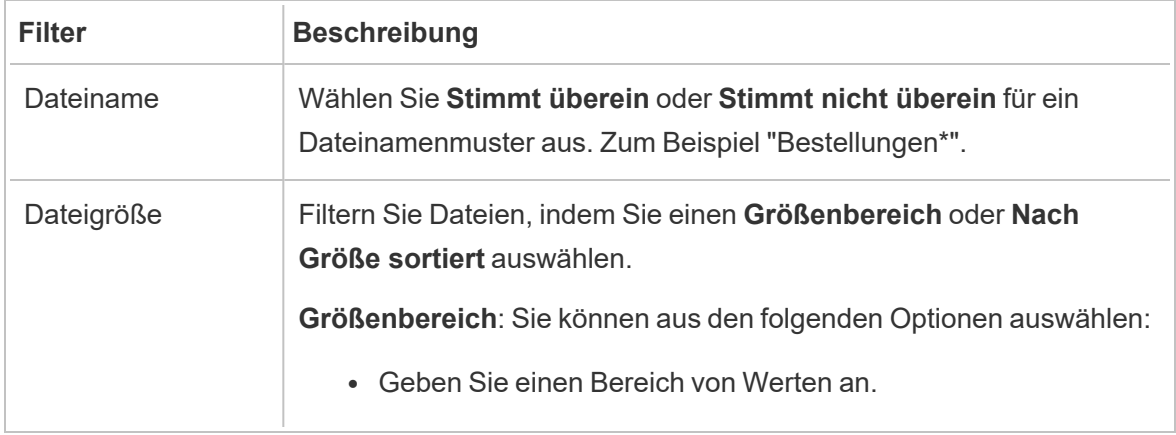

Ē.

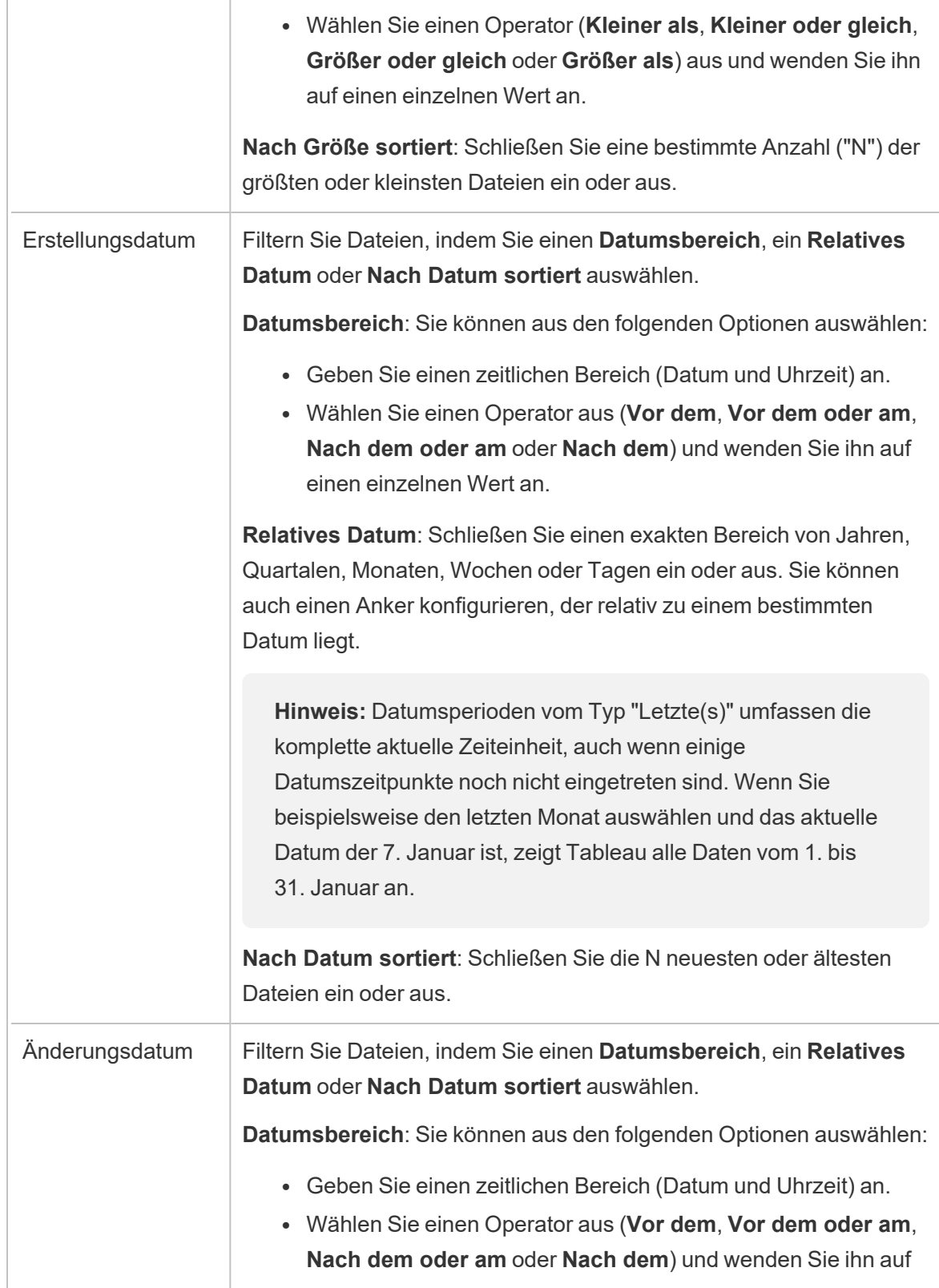

einen einzelnen Wert an.

**Relatives Datum**: Schließen Sie einen exakten Bereich von Jahren, Quartalen, Monaten, Wochen oder Tagen ein oder aus. Sie können auch einen Anker konfigurieren, der relativ zu einem bestimmten Datum liegt.

**Hinweis:** Datumsperioden vom Typ "Letzte(s)" umfassen die komplette aktuelle Zeiteinheit, auch wenn einige Datumszeitpunkte noch nicht eingetreten sind. Wenn Sie beispielsweise den letzten Monat auswählen und das aktuelle Datum der 7. Januar ist, zeigt Tableau alle Daten vom 1. bis 31. Januar an.

**Nach Datum sortiert**: Schließen Sie die N neuesten oder ältesten Dateien ein oder aus.

**Hinweis**: Die folgenden Anweisungen variieren je nach Ihrer Tableau Prep Builder-Version.

#### Erstellen einer Eingabevereinigung

*Gilt für Tableau Prep Builder ab Version 2022.2.1*

- 1. Klicken Sie auf die Schaltfläche **Verbindung hinzufügen** und klicken Sie unter **Verbinden** auf **Textdatei** für CSV-Dateien, auf **Microsoft Excel** für Excel-Dateien oder auf **Statistische Datei** für statistische Dateien. Wählen Sie anschließend eine Datei zum Öffnen aus.
- 2. Wählen Sie im Bereich **Eingabe** die Registerkarte **Tabellen** aus und wählen Sie dann **Mehrere Tabellen vereinigen** aus.

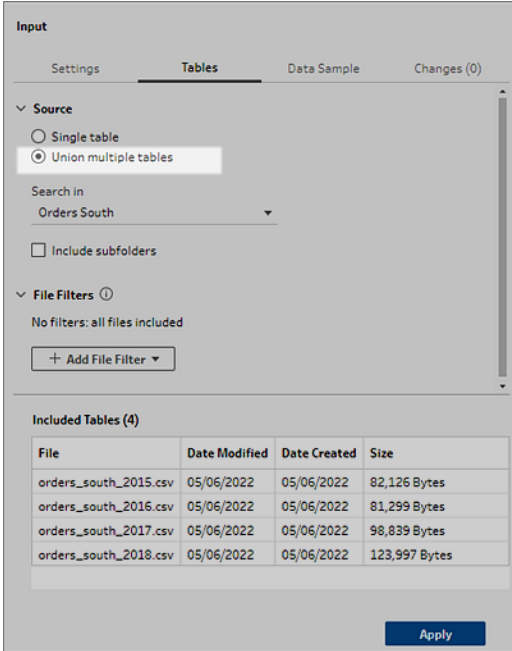

- 3. Wählen Sie einen Ordner aus, in dem gesucht werden soll. Sie können auch alle Unterordner mit einbeziehen, die unter einem bestimmten Verzeichnis aufgelistet sind, um Ihre Suche auszuweiten.
- 4. Klicken Sie auf **Dateifilter hinzufügen** und wählen Sie aus den folgenden Optionen:
	- **· Dateiname**: Geben Sie ein Namensmuster ein, nach dem gesucht werden soll.
	- <sup>l</sup> **Dateigröße**: Lassen Sie nach einem Größenbereich suchen oder nach der Größe sortieren.
	- **Erstellungsdatum**: Suchen Sie nach einem Datumsbereich, einem relativen Datum oder nach dem Datum sortiert.
	- **· Änderungsdatum**: Suchen Sie nach einem Datumsbereich, einem relativen Datum oder nach dem Datum sortiert.
- 5. Wenn Sie weitere Filter hinzufügen möchten, klicken Sie erneut auf **Dateifilter hinzufügen**.

Die Filterergebnisse werden im Abschnitt **Enthaltene Tabellen** angezeigt.

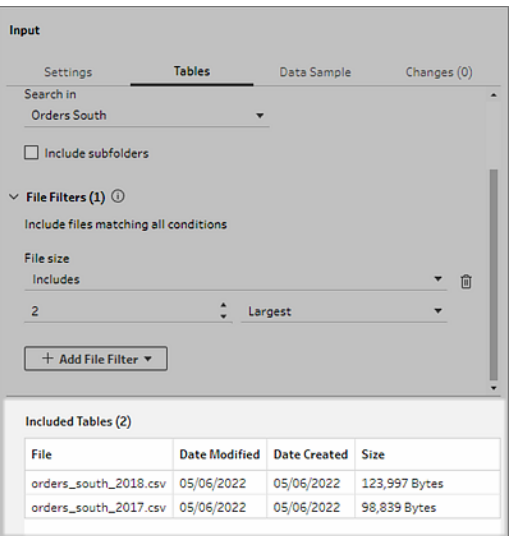

6. Klicken Sie auf **Übernehmen**, um die Dateien zu vereinigen.

Wenn Sie dem Schema einen neuen Schritt hinzufügen, können Sie im Feld **Dateipfade** im Profilbereich alle Dateien anzeigen, die dem Datensatz hinzugefügt wurden. Dieses Feld wird automatisch hinzugefügt.

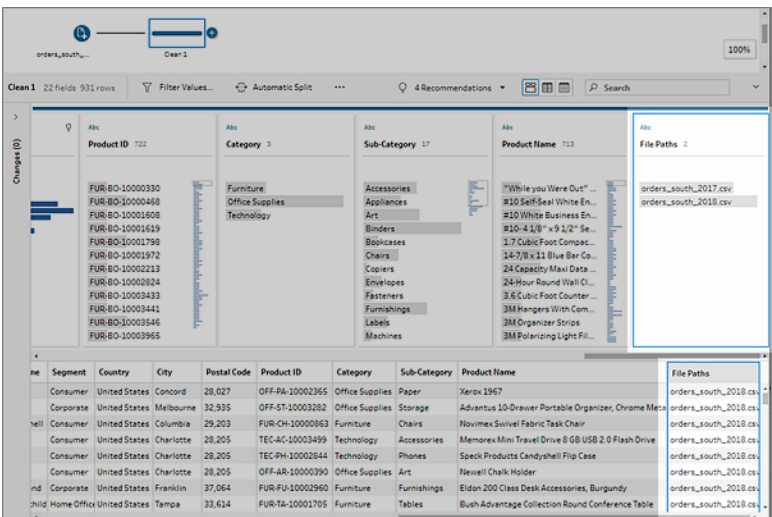

Erstellen einer Eingabevereinigung (Version 2022.1.1 und früher)

- 1. Klicken Sie auf die Schaltfläche **Verbindung hinzufügen** und klicken Sie unter **Verbinden** auf **Textdatei**, wenn es sich um CSV-Dateien handelt, bzw. auf **Microsoft Excel**, wenn es sich um Excel-Dateien handelt. Wählen Sie dann eine Datei aus, die geöffnet werden soll.
- 2. Wählen Sie im Bereich **Eingabe** die Registerkarte **Mehrere Dateien** aus, und wählen Sie dann **Platzhaltervereinigung** aus.

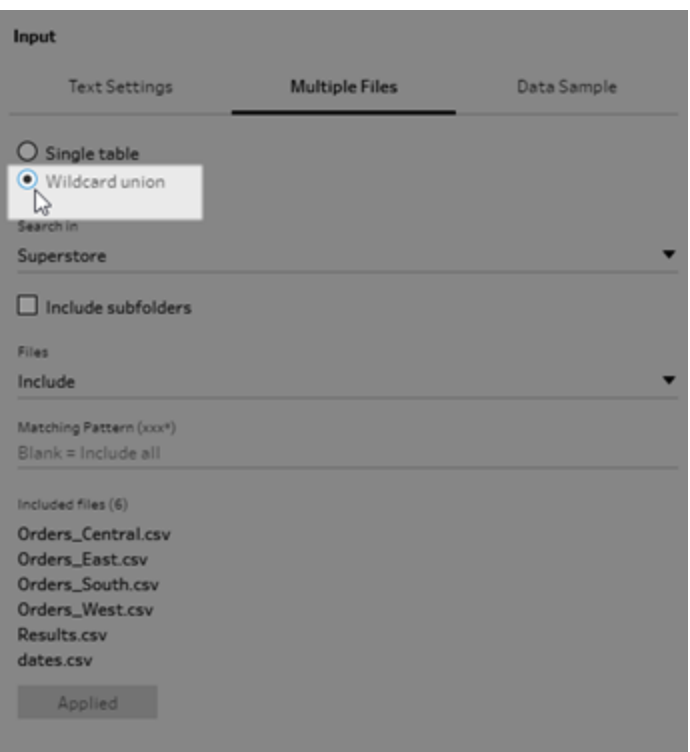

Das folgende Beispiel zeigt eine Eingabevereinigung anhand eines

Übereinstimmungsmusters. Das Pluszeichen auf dem Dateisymbol im Eingabeschritt "Orders\_Central" im Bereich **Schema** gibt an, dass dieser Schritt eine Eingabevereinigung beinhaltet. Die Dateien in der Vereinigung werden unter **Enthaltene Dateien** aufgelistet.

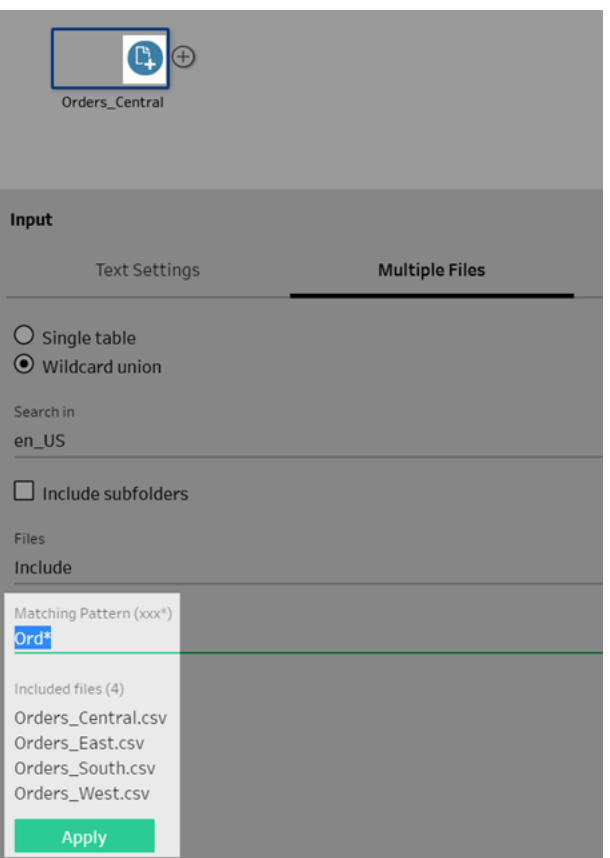

- 3. Verwenden Sie die Such-, Datei- und Übereinstimmungsmuster-Optionen, um die zu vereinigenden Dateien zu suchen.
- 4. Klicken Sie auf **Übernehmen**, um die Dateien zu vereinigen.

Wenn Sie dem Schema einen neuen Schritt hinzufügen, können Sie im Feld **Dateipfade** im Profilbereich alle Dateien anzeigen, die dem Datensatz hinzugefügt wurden. Dieses Feld wird automatisch hinzugefügt.

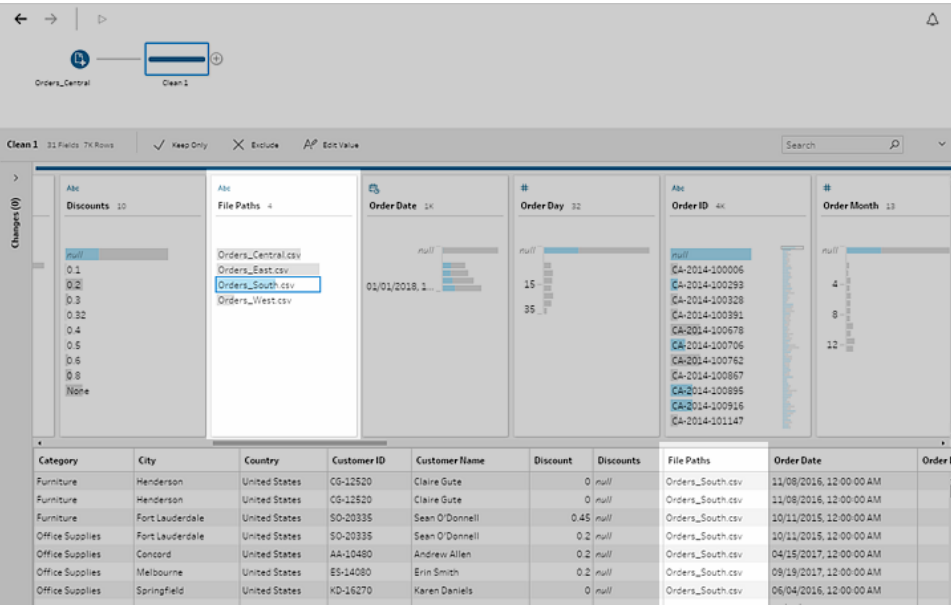

#### Vereinigen von Datenbanktabellen

*Wird in Tableau Prep Builder Version 2018.3.1 und höher unterstützt.*

**Hinweis**: Die Benutzeroberfläche für Eingabevereinigungen für Datenbanktabellen wurde in Tableau Prep Builder Version 2022.2.1 aktualisiert. Je nach Ihrer Version werden Ihnen möglicherweise andere Optionen angezeigt.

- 1. Klicken Sie auf die Schaltfläche **Verbindung hinzufügen** und stellen Sie unter **Verbinden** eine Verbindung zu einer Datenbank her, die Eingabevereinigungen unterstützt.
- 2. Ziehen Sie eine Tabelle in den Bereich Schema.
- 3. Wählen Sie im Bereich **Eingabe** die Registerkarte **Tabellen** aus und wählen Sie dann **Mehrere Tabellen vereinigen** aus.

*In vorherigen Versionen wählen Sie die Registerkarte* **Mehrere Tabellen** *und dann* **Platzhaltervereinigung** *aus.*

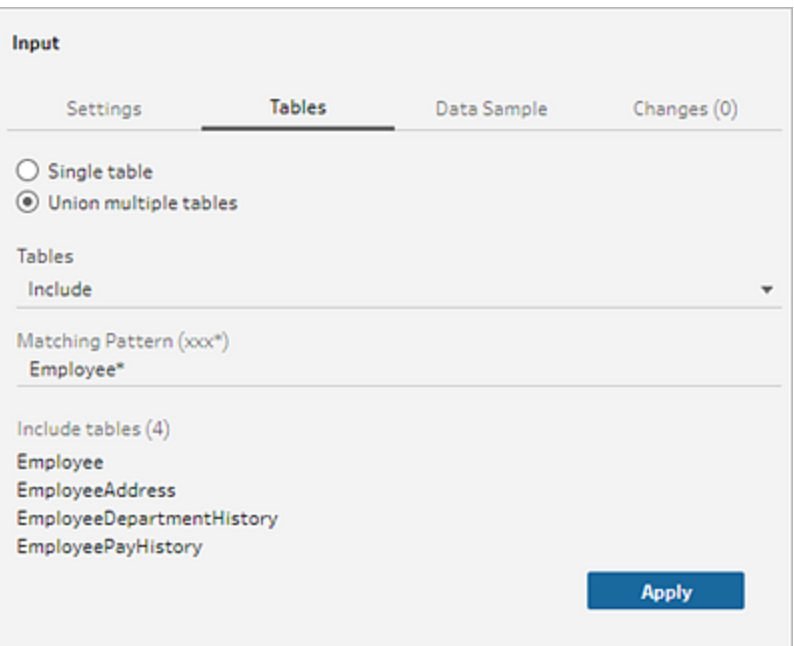

4. Wählen Sie im Feld **Tabellen** die Option **Einschließen** oder **Ausschließen** aus der Dropdown-Liste aus und geben Sie dann ein Übereinstimmungsmuster ein, um die Tabellen zu finden, die vereinigt werden sollen.

*In früheren Versionen verwenden Sie die Optionen "Suchen",* **Tabellen** *und* **Übereinstimmungsmuster** *aus.*

In die Vereinigung können nur Tabellen einbezogen werden, die im Bereich **Verbindungen** im Abschnitt **Tabellen** angezeigt werden. Die Eingabevereinigungssuche nach Tabellen erfolgt nicht übergreifend über Schemata oder Datenbankverbindungen.

5. Klicken Sie auf **Übernehmen**, um die Tabellendaten zu vereinigen.

Wenn Sie dem Schema einen neuen Schritt hinzufügen, können Sie im Feld **Tabellennamen** im Profilbereich alle Tabellen anzeigen, die dem Datensatz hinzugefügt wurden. Dieses Feld wird automatisch hinzugefügt.

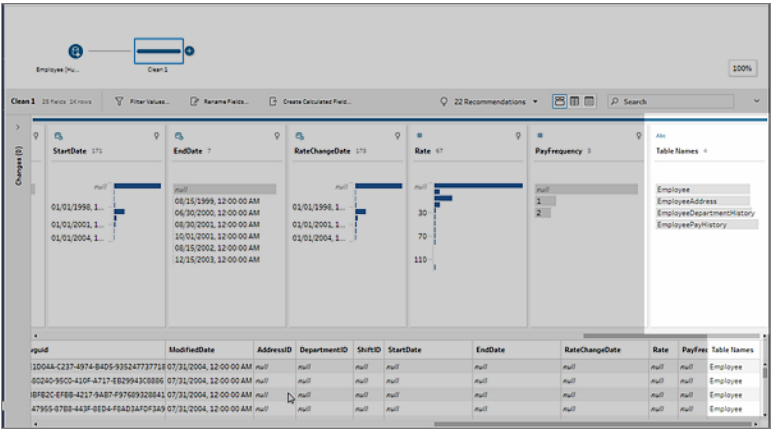

#### Zusammenführen von Feldern nach einer Vereinigung

Nachdem Sie eine Vereinigung im Eingabeschritt erstellt haben, sollten Sie Felder zusammenführen. Dies können Sie mit Ausnahme der Ein- oder Ausgabeschritte in einem beliebigen nachfolgenden Schritt tun. Weitere Informationen finden Sie unter **[Zusätzliche](#page-429-0) Optionen zum [Zusammenführen](#page-429-0) von Feldern** auf Seite 410.

# Daten im Eingabeschritt verknüpfen

Wenn Sie in Tableau Prep Builder (Version 2019.3.1 und höher) und im Web eine Verbindung zu Datenbanken herstellen, die Tabellen mit Relationship-Daten einschließen, kann Tableau Prep jetzt erkennen und zeigen, welche Felder in einer Tabelle als eindeutige Kennung und welche als verwandtes Feld identifiziert wurden, ebenso können die verwandten Tabellennamen für diese Felder gezeigt werden.

Im Eingabebereich wird die neue Spalte **Verknüpfte Schlüssel** mit den folgenden Beziehungen angezeigt, sofern vorhanden:

- $\bullet$ Eindeutiger Bezeichner. Dieses Feld identifiziert die einzelnen Zeilen in der Tabelle eindeutig. In einer Tabelle können mehrere eindeutige Bezeichner vorhanden sein. Die Werte in den Feldern müssen eindeutig sein und dürfen nicht leer oder Null sein.
- $\bullet$ Verwandtes Feld. Dieses Feld setzt die Tabelle mit einer anderen Tabelle in der Datenbank in Beziehung. In einer Tabelle können mehrere zugehörige Felder vorhanden sein.

**8** Sowohl eindeutiger Bezeichner als auch zugehöriges Feld. Das Feld ist ein eindeutiger Bezeichner in dieser Tabelle und setzt außerdem die Tabelle mit einer anderen Tabelle in der Datenbank in Beziehung.

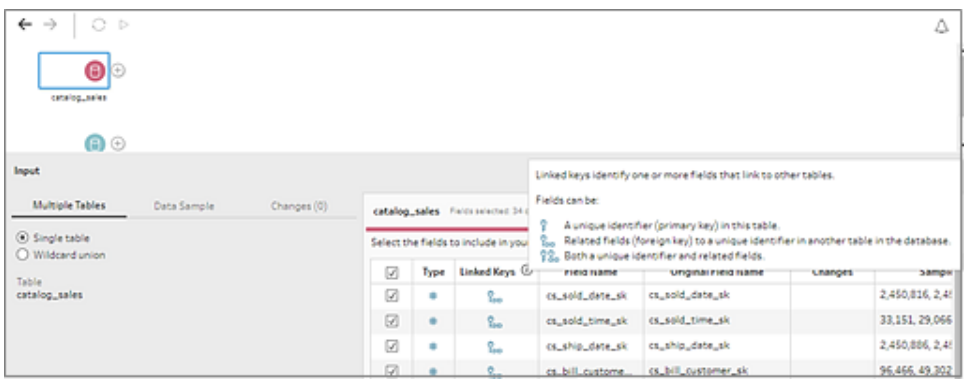

Sie können diese Beziehungen nutzen, um die entsprechenden Tabellen schnell zu finden und Ihrem Schema hinzuzufügen oder um Verknüpfungen im Eingabeschritt zu erstellen. Diese Funktion ist für alle unterstützten Datenbank-Connectors verfügbar, in denen Tabellenbeziehungen definiert sind.

- 1. Stellen Sie eine Verbindung zu einer Datenbank (z. B. Microsoft SQL Server) her, die Beziehungsdaten für Felder enthält, z. B. eindeutige Bezeichner oder zugehörige Felder (Fremdschlüssel).
- 2. Klicken Sie im Eingabebereich auf ein Feld, das als Repaugehöriges Feld oder als <sup>88</sup> eindeutiger Bezeichner und zugehöriges Feld markiert ist.

Es wird ein Dialogfeld mit einer Liste zugehöriger Tabellen geöffnet.

3. Zeigen Sie auf die Tabelle, die Sie hinzufügen oder verknüpfen möchten, und klicken Sie auf die Plus-Schaltfläche, um die Tabelle Ihrem Schema hinzuzufügen. Alternativ können Sie auf die Schaltfläche "Verknüpfen" klicken, um eine Verknüpfung mit der ausgewählten Tabelle zu erstellen.

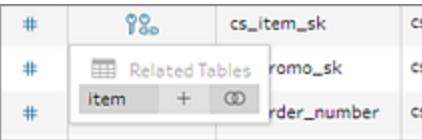

Wenn Sie eine Verknüpfung erstellen, verwendet Tableau Prep die definierte Feldbeziehung zum Verknüpfen der Tabellen. Darüber hinaus wird eine Vorschau der Join-Klauseln angezeigt, die zum Erstellen der Verknüpfung verwendet werden.

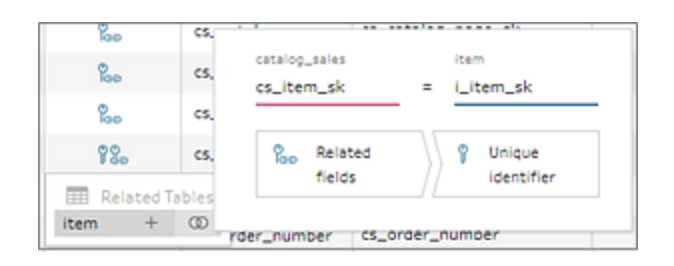

4. Alternativ können Sie zugehörige Tabellen aus dem Menü im Bereich Schema

verknüpfen. Klicken Sie auf das Pluszeichen ( $\oplus$ ), wählen Sie dann **Verknüpfung hinzufügen** aus, um eine Liste mit zugehörigen Tabellen anzuzeigen. Tableau Prep erstellt die Verknüpfung basierend auf den Feldern, aus denen die Beziehung zwischen den beiden Tabellen besteht.

**Hinweis**: Wenn für die Tabelle keine Tabellenbeziehungen definiert sind, ist diese Option nicht verfügbar.

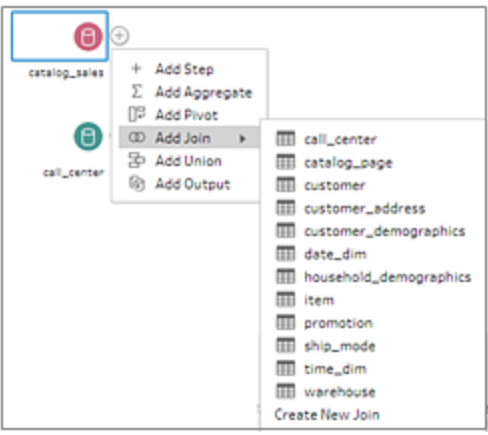

Weitere Informationen zum Arbeiten mit Verknüpfungen finden Sie unter **[Verknüpfen](#page-416-0) von [Daten](#page-416-0)** auf Seite 397.

# Erstellen und Organisieren Ihres **Schemas**

**Hinweis:** Ab Version 2020.4.1 können Sie Schemata jetzt in Tableau Server und Tableau Cloud erstellen und bearbeiten. Der Inhalt in diesem Thema gilt für alle Plattformen, sofern nicht ausdrücklich anders angegeben. Weitere Informationen zum Erstellen von Schemata im Internet finden Sie unter **Tableau Prep im Internet** in der [Tableau](https://help.tableau.com/current/server/de-de/prep_web_auth.htm) Serverund [Tableau](https://help.tableau.com/current/online/de-de/prep_web_auth.htm) Cloud-Hilfe.

Nachdem Sie sich mit den Daten verbunden haben, die Sie in Ihr Schema aufnehmen möchten, können Sie mit der Bereinigung und Gestaltung Ihrer Daten beginnen, indem Sie dem Schema neue Schritte hinzufügen oder Schritte zwischen bestehenden Schritten einfügen.

Um Ihr Schema zu organisieren, können Sie die voreingestellten Schrittfarben ändern, Beschreibungen hinzufügen, um den Kontext für Ihre Schritte oder Reinigungsaktionen bereitzustellen, oder Ihr Schemalayout neu organisieren, um komplexe Abläufe leichter nachvollziehbar zu machen.

# Schritte hinzufügen oder einfügen

Während Sie Ihren Schema ausarbeiten, können Sie verschiedene Schrittypen hinzufügen, um die gewünschten Aktionen durchzuführen. Fügen Sie beispielsweise einen **Bereinigungsschritt** hinzu, um Felder zu teilen, Filter anzuwenden oder eine Vielzahl anderer Aktionen zum Bereinigen von Daten durchzuführen. Verwenden Sie einen Schritt des Typs **Verknüpfung** oder **Vereinigung**, um Datentabellen zu kombinieren, oder fügen Sie einen **Skript**-Schritttyp hinzu, um R- oder Python-Skripte in Ihr Schema zu integrieren.

Wenn Ihr Schema Gestalt annimmt, müssen Sie möglicherweise zu früheren Schritten in Ihrem Schema zurückkehren und verschiedene Schritt-Typen einfügen, um verschiedene Aktionen durchzuführen, wie z. B. das Hinzufügen eines zusätzlichen Reinigungsschritts oder das Zusammenfassen Ihrer Daten, um den gleichen Detaillierungsgrad wie bei einem späteren Schritt zu verwenden.
**Hinweis**: Die Menüoptionen, die Sie sehen, variieren je nach Tableau Prep Builder-Version und hängen auch davon ab, ob Sie einen Schritt hinzufügen, um den nächsten Schritt im Schema aufzubauen, oder einen Schritt zwischen bestehenden Schritten einfügen. Wenn Sie die Tableau Prep Builder Version 2019.3.1 oder früher verwenden, finden Sie in diesem Abschnitt Ihre Menüoptionen.

Sie können über diese Menüs keine Eingabeschritte hinzufügen. Stattdessen müssen Sie Tabellen aus dem Bereich **Verbindungen** in den Bereich Schema ziehen. Weitere Informationen finden Sie unter **Herstellen einer [Verbindung](#page-100-0) zu Daten** auf Seite 81.

### Schritte hinzufügen

Nachdem Sie eine Verbindung mit Ihren Daten hergestellt und eine Tabelle auf den

Verknüpfungsbereich gezogen haben, klicken Sie auf die Plus-Schaltfläche ( ), um einen Schritttyp aus dem Menü auszuwählen. Sie können auch auf den vorgeschlagenen Bereinigungsschritt (Tableau Prep Builder-Version 2020.3.3 und höher) klicken, um Ihrem Schema automatisch einen Bereinigungsschritt hinzuzufügen.

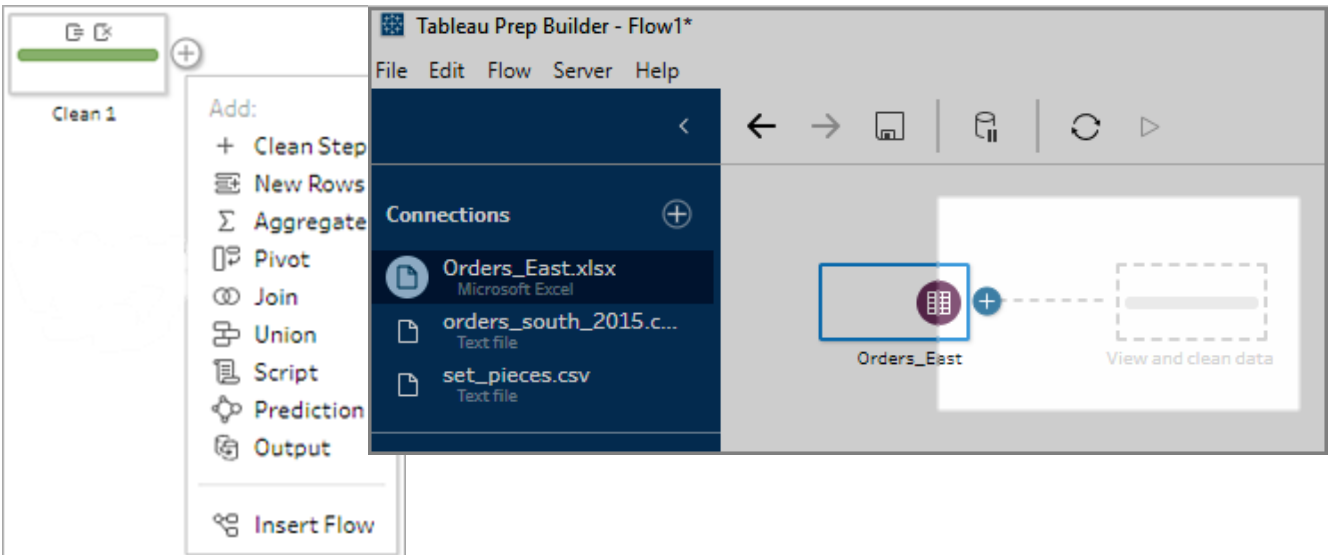

Wählen Sie einen Schritttyp aus:

**• Bereinigungsschritt**: Fügen Sie einen Bereinigungsschritt hinzu, um eine Vielzahl von Bereinigungsaktionen durchzuführen. Weitere Informationen zu den verschiedenen verfügbaren Bereinigungsaktionen finden Sie unter **[Bereinigen](#page-270-0) und Formen von Daten** auf [Seite](#page-270-0) 251.

**Hinweis**: In Tableau Prep Builder Version 2019.4.2 wurde die Option **Verzweigung hinzufügen** durch die Option **Bereinigungsschritt** ersetzt. Um Ihr Schema in verschiedene Verzweigungen aufzuteilen, klicken Sie auf die Plus-

Schaltfläche zwischen zwei bestehenden Schritten und wählen Sie einen Schritttyp aus dem Menü **Hinzufügen** aus.

**· Neue Zeilen**: Generieren Sie neue Zeilen, um Lücken in Ihrem sequentiellen Datensatz zu füllen. Weitere Informationen finden Sie unter **Füllen von Lücken in [sequentiellen](#page-320-0) [Daten](#page-320-0)** auf Seite 301.

**Aggregieren**: Erstellen Sie einen **Aggregationsschritt**, um Felder auszuwählen und deren Detailgenauigkeit zu ändern. Weitere Informationen finden Sie unter **[Aggregieren](#page-414-0) und [Gruppieren](#page-414-0) von Werten** auf Seite 395.

- <sup>l</sup> **Pivot**: Erstellen Sie einen **Pivotschritt**, um eine Vielzahl von Pivotoptionen auszuführen, beispielsweise zum Konvertieren von Spaltendaten in Zeilen oder Zeilendaten in Spalten. Sie können auch einen Platzhalter-Pivot einrichten, um automatisch neue Daten Ihrem Pivot hinzuzufügen. Weitere Informationen finden Sie unter **[Pivotieren](#page-387-0) der Daten** auf [Seite](#page-387-0) 368.
- <sup>l</sup> **Verknüpfung**: Erstellen Sie einen **Verknüpfungsschritt**, um Datentabellen zu kombinieren. Wenn Sie eine Verknüpfung über die Menüoption erstellen, müssen Sie die anderen Eingaben der Verknüpfung manuell hinzufügen und Ihre JOIN-Klauseln ergänzen. Als Alternative können Sie einen Schritt per Drag-and-Drop verschieben (siehe unten), um Dateien automatisch zu verknüpfen. Weitere Informationen zum Erstellen einer Verknüpfung finden Sie unter **[Verknüpfen](#page-416-0) von Daten** auf Seite 397.

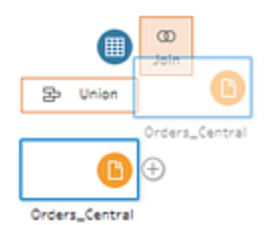

Wenn Sie eine Verbindung mit Datenbanken herstellen, die Tabellen mit Beziehungsdaten enthalten, können Sie auch eine Verknüpfung über das Menü im Schemabereich erstellen. Weitere Informationen zum Verknüpfen von Tabellen mit dieser Methode finden Sie unter **Daten im [Eingabeschritt](#page-176-0) verknüpfen** auf Seite 157.

- **Vereinigung**: Erstellen Sie einen Vereinigungsschritt. Fügen Sie Tabellen zur Vereinigung hinzu, indem Sie sie per Drag-and-Drop in den Schritt ziehen und auf die angezeigte Option **Hinzufügen** setzen. Alternativ können Sie einen Schritt per Drag-and-Drop auf einen anderen Schritt zu Vereinigungsdateien ziehen. Weitere Informationen zur Gründung einer Vereinigung finden Sie unter **[Vereinigen](#page-423-0) von Daten** auf Seite 404.
- **Skript** (Tableau Prep Builder-Version 2019.3.1 und höher und im Web): Erstellen Sie einen Skriptschritt, um R- und Python-Skripte in Ihrem Schema aufzunehmen. Skriptschritte werden derzeit in Tableau Cloud nicht unterstützt. Weitere Informationen finden Sie unter **Verwenden von R- und [Python-Skripten](#page-396-0) im Schema** auf Seite 377.
- **Vorhersage**: Verwenden Sie Einstein Discovery-basierte Modelle, um Vorhersagen für die Daten in Ihrem Schema auszuwerten. Weitere Informationen finden Sie unter **[Hin](#page-431-0)zufügen von Einstein [Discovery-Vorhersagen](#page-431-0) zu Ihrem Schema** auf Seite 412.
- **Ausgabe**: Erstellen Sie einen Ausgabeschritt, um die Ausgabe in einer Extraktdatei (.hyper) oder einer CSV-Datei zu speichern, die Ausgabe als Datenquelle auf einem Server zu veröffentlichen oder Ihre Schemaausgabe in eine Datenbank zu schreiben.

Das Speichern von Ausgabeschritten in einer Datei wird derzeit im Web nicht unterstützt. Weitere Informationen zu Ausgabetypen finden Sie unter **[Speichern](#page-442-0) und Freigeben Ihrer [Arbeit](#page-442-0)** auf Seite 423.

- **Einfügen**: Fügen Sie kopierte Schritte aus dem gleichen Schema hinzu. Weitere Informationen zum Kopieren und Einfügen von Schritten im gleichen Schema finden Sie unter **[Bereinigen](#page-270-0) und Formen von Daten** auf Seite 251.
- <sup>l</sup> **Schema einfügen** (Tableau Prep Builder-Version 2019.3.2 und höher und im Web): Fügen Sie Schemaschritte hinzu, die aus einem anderen Schema im aktuellen Schema gespeichert wurden. Sie können sie am Ende eines Schrittes oder zwischen bestehenden Schritten einfügen. Weitere Informationen zum Verwenden von gespeicherten

Schemaschritten in Ihrem Schema finden Sie unter **Anlegen [wiederverwendbarer](#page-317-0) [Schemaschritte](#page-317-0)** auf Seite 298.

**Hinweis**: Diese Option wurde in Tableau Prep Builder-Version 2019.4.2 zu diesem Menü hinzugefügt. In Vorgängerversionen ließen sich Schemaschritte durch Rechtsklick oder mit Ctrl+Klick (macOS) in den weißen Bereich des Schemafensters hinzufügen.

### Schritte einfügen

Fügen Sie einen Schritt zwischen bestehende Schritte ein. Die Schrittypen Input und Output sind in diesem Menü nicht verfügbar. Die Optionen variieren je nach Produktversion. Wenn Sie eine frühere Version von Tableau Prep Builder verwenden, lesen Sie bitte den Abschnitt **Version 2019.3.1 und früher** weiter unten.

1. Bewegen Sie den Mauszeiger in die Mitte der Schemalinie, in die Sie einen Schritt

einfügen möchten, bis das Plus-Symbol  $\bigoplus$  erscheint. Klicken Sie dann auf das Symbol und wählen Sie einen Schritttyp aus.

**Hinweis**: Abhängig von Ihrer Produktversion sehen Ihre Optionen möglicherweise unterschiedlich aus. Zum Beispiel wurde dieses Menü in Tableau Prep Builder der Version 2019.4.2 um die Option **Schema einfügen** erweitert.

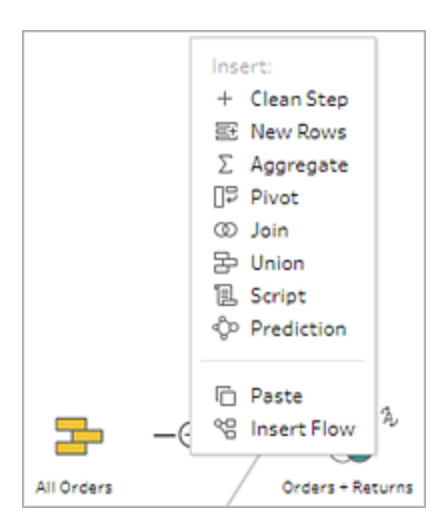

2. Wählen Sie einen Schritttyp aus:

- **Bereinigungsschritt**: Fügen Sie einen Bereinigungsschritt zwischen bestehende Schritte ein, um eine Vielzahl von Bereinigungsvorgängen durchzuführen. Weitere Informationen zu den verschiedenen Reinigungsaktionen, die Sie durchführen können, finden Sie unter **[Bereinigen](#page-270-0) und Formen von Daten** auf Seite 251.
- <sup>l</sup> **Neue Zeilen**: Generieren Sie neue Zeilen, um Lücken in Ihrem sequentiellen Datensatz zu füllen. Weitere Informationen finden Sie unter **Füllen von [Lücken](#page-320-0) in [sequentiellen](#page-320-0) Daten** auf Seite 301.
- <sup>l</sup> **Aggregieren**: Fügen Sie einen **Aggregationsschritt** zwischen bestehende Schritte ein, um Felder auszuwählen und ihre Detailgenauigkeit zu ändern. Weitere Informationen finden Sie unter **[Aggregieren](#page-414-0) und Gruppieren von Werten** auf [Seite](#page-414-0) 395.
- **Pivot**: Fügen Sie einen **Pivotschritt** zwischen bestehende Schritte ein, um eine Vielzahl von Pivotoptionen auszuführen, beispielsweise zum Konvertieren von Spaltendaten in Zeilen oder Zeilendaten in Spalten. Sie können auch einen Platzhalter-Pivot einrichten, um automatisch neue Daten Ihrem Pivot hinzuzufügen. Weitere Informationen finden Sie unter **[Pivotieren](#page-387-0) der Daten** auf Seite 368.
- <sup>l</sup> **Verknüpfung**: Fügen Sie einen **Verknüpfungsschritt** zwischen bestehende Schritte ein. Wenn Sie eine Verknüpfung über die Menüoption erstellen, müssen Sie die anderen Eingaben der Verknüpfung manuell hinzufügen und Ihre JOIN-Klauseln ergänzen. Als Alternative können Sie einen Schritt per Drag-and-Drop verschieben (siehe unten), um Dateien automatisch zu verknüpfen.

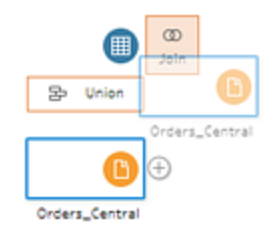

Weitere Informationen zum Erstellen einer Verknüpfung finden Sie unter **[Verknüpfen](#page-416-0) von Daten** auf Seite 397.

Wenn Sie eine Verbindung mit Datenbanken herstellen, die Tabellen mit Beziehungsdaten enthalten, können Sie auch eine Verknüpfung über das Menü im Schemabereich erstellen. Weitere Informationen zum Verknüpfen von Tabellen mit dieser Methode finden Sie unter **Daten im [Eingabeschritt](#page-176-0) verknüpfen** auf Seite [157.](#page-176-0)

- **· Vereinigung**: Fügen Sie einen Vereinigungsschritt ein. Fügen Sie Tabellen zur Vereinigung hinzu, indem Sie sie per Drag-and-Drop in den Schritt ziehen und auf die angezeigte Option **Hinzufügen** setzen. Alternativ können Sie einen Schritt per Drag-and-Drop auf einen anderen Schritt zu Vereinigungsdateien ziehen. Weitere Informationen zur Gründung einer Vereinigung finden Sie unter **[Vereinigen](#page-423-0) von [Daten](#page-423-0)** auf Seite 404.
- Skript (Tableau Prep Builder-Version 2019.3.1 und höher und im Web): Fügen Sie einen Skriptschritt ein, um R- und Python-Skripte in Ihrem Schema aufzunehmen. Skriptschritte werden derzeit in Tableau Cloud nicht unterstützt. Weitere Informationen finden Sie unter **Verwenden von R- und [Python-Skripten](#page-396-0) im Schema** auf [Seite](#page-396-0) 377.
- **Vorhersage**: Verwenden Sie Einstein Discovery-basierte Modelle, um Vorhersagen für die Daten in Ihrem Schema auszuwerten. Weitere Informationen finden Sie unter **Hinzufügen von Einstein [Discovery-Vorhersagen](#page-431-0) zu Ihrem [Schema](#page-431-0)** auf Seite 412.
- **Einfügen**: Kopierte Schritte aus dem gleichen Schema zwischen bestehende Schritte einfügen. Weitere Informationen zum Kopieren und Einfügen von Schritten im gleichen Schema finden Sie unter **[Bereinigen](#page-270-0) und Formen von Daten** auf [Seite](#page-270-0) 251.
- **Schema einfügen** (Tableau Prep Builder-Version 2019.3.2 und höher und im Web): Fügen Sie Schemaschritte ein, die aus einem anderen Schema im aktuellen Schema gespeichert wurden. Sie können sie am Ende eines Schrittes oder zwischen bestehenden Schritten einfügen. Weitere Informationen zum Verwenden von gespeicherten Schemaschritten in Ihrem Schema finden Sie unter **[Anlegen](#page-317-0) [wiederverwendbarer](#page-317-0) Schemaschritte** auf Seite 298.

**Hinweis**: Diese Option wurde in Tableau Prep Builder-Version 2019.4.2 zu diesem Menü hinzugefügt. In Vorgängerversionen ließen sich Schemaschritte durch Rechtsklick oder mit Ctrl+Klick (macOS) in den weißen Bereich des Schemafensters einfügen.

### Version 2019.3.1 und früher

1. Fahren Sie mit der Maus über einen Schritt, bis das Plus- $\oplus$ Symbol erscheint, klicken Sie dann auf das Symbol und wählen Sie einen Schrittyp aus. **Schritt einfügen** fügt einen Reinigungsschritt zwischen den Schritten ein. Alle anderen Optionen erzeugen einen Zweig aus dem Schema.

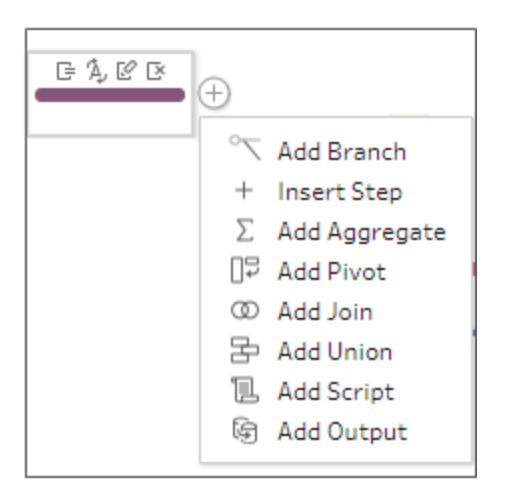

- 2. Wählen Sie aus den folgenden Optionen:
	- **· Zweig hinzufügen**: Teilen Sie Ihr Schema in verschiedene Zweige auf.
	- <sup>l</sup> **Schritt einfügen**: Fügen Sie einen Reinigungsschritt zwischen bestehende Schritte ein, um eine Vielzahl von Reinigungsvorgängen durchzuführen. Weitere Informationen zu den verschiedenen Reinigungsaktionen, die Sie durchführen können, finden Sie unter **[Bereinigen](#page-270-0) und Formen von Daten** auf Seite 251.
	- <sup>l</sup> **Aggregat hinzufügen**: Erstellen Sie einen **Aggregationsschritt**, in dem Sie die Felder auswählen können, die Sie aggregieren oder gruppieren möchten. Weitere Informationen finden Sie unter **[Aggregieren](#page-414-0) und Gruppieren von Werten** auf [Seite](#page-414-0) 395.
	- **Pivot hinzufügen**: Erstellen Sie einen Pivotschritt, in dem Sie eine Vielzahl von Pivotoptionen ausführen können, um Spaltendaten in Zeilen oder Zeilendaten in Spalten zu konvertieren. Weitere Informationen finden Sie unter **[Pivotieren](#page-387-0) der [Daten](#page-387-0)** auf Seite 368.
	- <sup>l</sup> **Verknüpfung hinzufügen:** Erstellen Sie einen **Verknüpfungsschritt** , in dem Sie die anderen Eingaben manuell zur Verknüpfung hinzufügen und die Verknüpfungsklauseln hinzufügen können. Als Alternative können Sie einen Schritt per Drag-and-Drop verschieben, um Dateien zu verknüpfen. Das folgende Beispiel

zeigt das Ziehen des Eingabeschritts "Orders Central" und das Ablegen unter **Verknüpfung**:

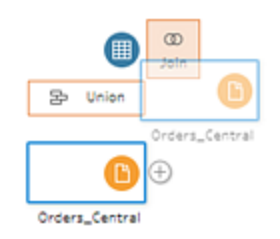

Weitere Informationen zum Erstellen einer Verknüpfung finden Sie unter **[Verknüpfen](#page-416-0) von Daten** auf Seite 397.

Wenn Sie sich in Tableau Prep Builder Version 2019.1.3 und höher mit Datenbanken verbinden, die Tabellen mit Beziehungsdaten enthalten, können Sie auch über das Menü im Fenster "Schema" eine Verknüpfung erstellen. Weitere Informationen zum Verknüpfen von Tabellen mit dieser Methode finden Sie unter **Daten im [Eingabeschritt](#page-176-0) verknüpfen** auf Seite 157.

- <sup>l</sup> **Vereinigung hinzufügen**: Erstellen Sie einen Vereinigungsschritt. Fügen Sie Tabellen zur Vereinigung hinzu, indem Sie sie per Drag-and-Drop in den Schritt ziehen und auf die angezeigte Option **Hinzufügen** setzen. Alternativ können Sie einen Schritt per Drag-and-Drop auf einen anderen Schritt zu Vereinigungsdateien ziehen. Weitere Informationen zur Gründung einer Vereinigung finden Sie unter **[Vereinigen](#page-423-0) von Daten** auf Seite 404.
- <sup>l</sup> **Skript hinzufügen**(Version 2019.3.1 und höher): Erstellen Sie einen Scriptschritt, um R- und Python-Skripte in Ihrem Schema aufzunehmen. Weitere Informationen finden Sie unter **Verwenden von R- und [Python-Skripten](#page-396-0) im Schema** auf Seite [377](#page-396-0).
- **Ausgabe hinzufügen**: Wählen Sie diese Option aus, um die Ausgabe in einer Extraktdatei (.hyper) oder in einer CSV-Datei zu speichern, oder veröffentlichen Sie die Ausgabe als Datenquelle auf einem Server.

# Gruppieren von Schritten

*Wird in Tableau Prep Builder ab Version 2020.3.3 und in Tableau Server oder Tableau Cloud ab Version 2020.4 unterstützt.*

Verwenden Sie die Option "Gruppe", um Abschnitte großer, komplexer Schemata in Ordner zu unterteilen, und so die Nachverfolgung, Fehlerbehebung oder Freigabe des Schemas für

andere zu vereinfachen. Sie können die Farbe der Gruppe ändern, eine Beschreibung hinzufügen, die gruppierten Schritte kopieren und in andere Bereiche des Schemas einfügen oder in Tableau Prep Builder sogar die gruppierten Schritte in einer Datei auf dem Server speichern, um sie in anderen Schemata wiederzuverwenden.

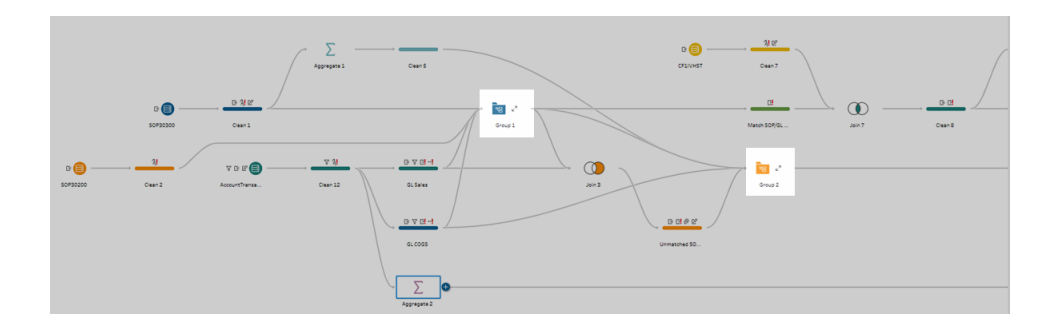

### Anforderungen für das Gruppieren von Schritten

- Schritte müssen direkt mit einer Schemalinie verbunden sein.
- Schritte können jeweils nur für eine Gruppe eingeschlossen werden.
- Gruppen können nicht geschachtelt werden.
- Sie können Schritte jederzeit einer Gruppe hinzufügen oder sie daraus entfernen, solange Sie die Schemalinienverbindungen zwischen den Schritten in der Gruppe beibehalten. Dies gilt auch für das Entfernen von Schritten aus einem Schema, die bereits in einer Gruppe enthalten sind. In diesem Fall wird die Gruppierung automatisch aufgehoben.

### Erstellen einer Gruppe

Wählen Sie eine Reihe von verbundenen Schritten in Ihrem Schema aus (Sie können auch auf einen bestimmten Schritt klicken und ziehen, um mehrere Schritte auf einmal auszuwählen). Klicken Sie dann mit der rechten Maustaste (Windows) oder mit Ctrl (macOS) auf die ausgewählten Schritte, und wählen Sie im Menü **Gruppe** aus.

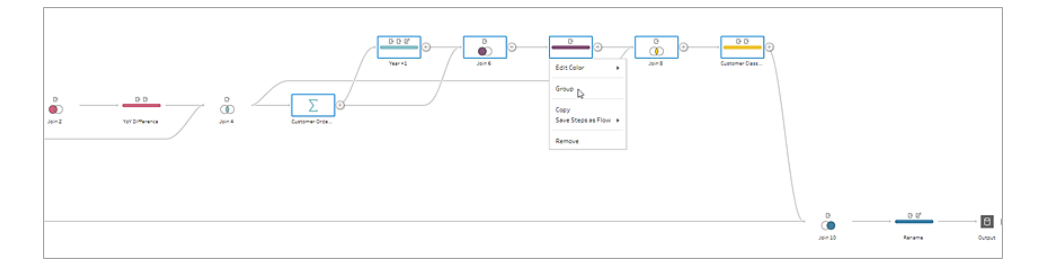

Nachdem Sie die Gruppe erstellt haben, ist Folgendes möglich:

• Sie können jederzeit auf die Doppelpfeile klicken, um die Gruppe zu erweitern  $\mathbb{R}^n$  oder

zu reduzieren  $\mathbb{R}^{\mathbb{K}}$ 

- Fügen Sie der Gruppe weitere Schritte hinzu, indem Sie einen verbundenen Schritt ziehen und in den reduzierten Ordner ablegen.
- Entfernen Sie Schritte aus der Gruppe. Klicken Sie im erweiterten Zustand mit der rechten Maustaste (Windows) oder Ctrl (macOS) auf einen Schritt und wählen Sie **Aus Gruppe entfernen** aus.

**Hinweis**: Diese Option ist nicht verfügbar, wenn Sie versuchen, einen Schritt zu entfernen, der die Kontinuität der Gruppe aufhebt.

• Klicken Sie im reduzierten Zustand mit der rechten Maustaste (Windows) oder mit Ctrl (macOS), um das Menü zu öffnen und aus den folgenden Optionen auszuwählen:

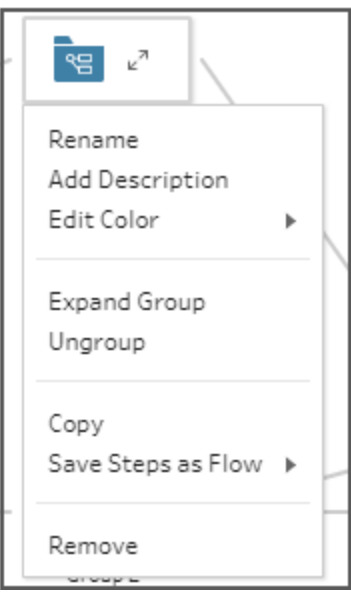

- **Umbenennen: Ändern Sie den Gruppennamen.**
- **· Beschreibung hinzufügen**: Geben Sie eine Beschreibung für die Gruppe ein.
- <sup>l</sup> **Farbe bearbeiten**: Ändern Sie die Farbe des Gruppenordners. Dadurch wird die Farbe der einzelnen Schritte in der Gruppe nicht geändert.
- **· Gruppe erweitern**: Zeigen Sie alle Schritte in der Gruppe an. Sie können auch auf

die Doppelpfeile knieken, um die Gruppe zu erweitern.

- <sup>l</sup> **Gruppierung aufheben**: Entfernen Sie alle Schritte aus der Gruppe und löschen Sie die Gruppe.
- **Kopieren**: Kopiert die Gruppe und alle Schritte in der Gruppe in die Zwischenablage, damit sie an einer anderen Stelle im Schema eingefügt werden können. Weitere Informationen über die Verwendung der Funktion zum Kopieren und Einfügen finden Sie unter **Kopieren und Einfügen von [Schritten](#page-311-0)** auf Seite 292.
- <sup>l</sup> **Schritte als Schema speichern** (nur Tableau Prep Builder): Speichern Sie die gruppierten Schritte lokal in einer Datei auf Ihrem Computer oder veröffentlichen Sie sie auf Tableau Server oder in Tableau Cloud, um sie für andere freizugeben oder in anderen Schemata zu verwenden. Weitere Informationen zum Speichern von Schritten für die Wiederverwendung finden Sie unter **Anlegen [wiederverwendbarer](#page-317-0) [Schemaschritte](#page-317-0)** auf Seite 298.
- **Entfernen**: Entfernt die Gruppe und alle Schritte in der Gruppe aus dem Schema.
- (Version 2021.1.2 und höher) Klicken Sie im erweiterten Zustand mit der rechten Maustaste (Windows) oder Ctrl (MacOS) in den erweiterten Gruppenbereich, um das Menü zu öffnen, mit dem Sie die Gruppe reduzieren oder die Gruppierung der Schritte aufheben können.

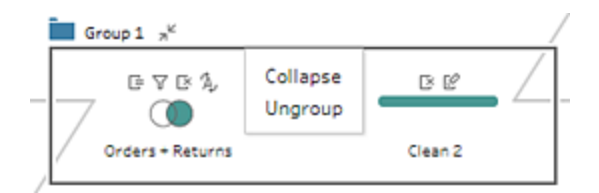

# Ändern der Schema-Farbgebung

Tableau Prep weist jedem Schritt in Ihrem Schema standardmäßig eine Farbe zu. Dieses Farbschema wird im gesamten Schema angewendet, um Ihnen das Nachverfolgen Ihrer Daten im Schemaverlauf zu erleichtern, während Sie Bereinigungsschritte anwenden und Daten verknüpfen, vereinigen oder aggregieren. Dadurch können Sie nachvollziehen, welche Dateien von den Vorgängen betroffen sind.

Wenn Sie ein anderes Farbschema für Ihre Schritte auswählen möchten, gehen Sie wie folgt vor:

- 1. Wählen Sie einen oder mehrere Schritte aus.
- 2. Klicken Sie mit der rechten Maustaste oder mit Ctrl (macOS) auf einen ausgewählten Schritt und wählen Sie **Farbe bearbeiten**.

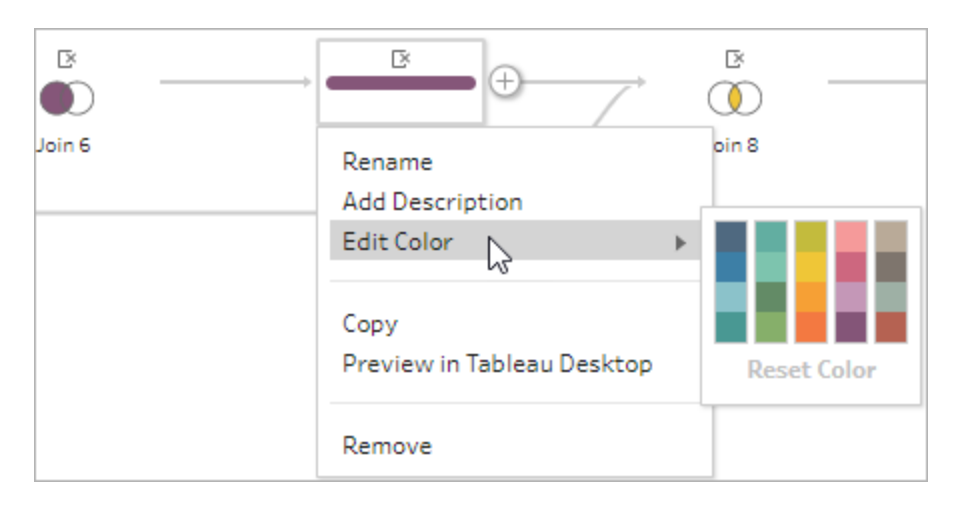

3. Klicken Sie auf eine Farbe in der Farbpalette, um sie anzuwenden.

Wenn Sie die Schrittfarbe auf die Standardfarbe zurücksetzen möchten, gehen Sie wie folgt vor:

- <sup>l</sup> Klicken Sie im oberen Menü auf **Rückgängig**.
- Strg+Z oder Command+Umschalttaste+Z (macOS).
- Wählen Sie die von Ihnen geänderten Schritte aus, klicken Sie mit der rechten Maustaste auf einen ausgewählten Schritt und wählen Sie **Farbe bearbeiten** aus. Wählen Sie dann am unteren Rand der Farbpalette die Option **Farbe zurücksetzen** aus.

# Entfernen von Schritten aus dem Schema

Sie können an einem beliebigen Punkt im Schema Schritte oder Schemazeilen zwischen Schritten entfernen.

**Hinweis**: Sie können keine Schemalinien entfernen, die in eine reduzierte Schrittgruppe ein- oder daraus austreten. Sie müssen entweder die Gruppe erweitern oder die Gruppierung der Schritte zuerst aufheben.

- Wenn Sie einen Schritt oder eine Schemazeile entfernen möchten, wählen Sie den Schritt oder die Zeile aus, den bzw. die Sie entfernen möchten, klicken Sie mit der rechten Maustaste auf das Element, und wählen Sie dann **Entfernen** aus.
- Wenn Sie mehrere Schritte oder Schemazeilen entfernen möchten, führen Sie eine der folgenden Aktionen aus:

- Ziehen Sie mithilfe Ihrer Maus einen gesamten Abschnitt des Schemas, und wählen Sie ihn aus. Klicken Sie dann mit der rechten Maustaste oder mit Ctrl (macOS) auf einen der ausgewählten Schritte und wählen Sie **Entfernen** aus.
- Drücken Sie Strg+A oder Befehlstaste+A (MacOS), um alle Elemente im Schema auszuwählen, oder verwenden Sie Strg+Klick oder Befehlstaste+Klick (MacOS), um bestimmte Elemente auszuwählen, und drücken Sie dann die Taste **Entf**.

# Beschreibungen zu Schemaschritten und Bereinigungsaktionen hinzufügen

Während Sie das Schema erstellen und verschiedene Bereinigungsvorgänge anwenden, möchten Sie möglicherweise eine Beschreibung hinzufügen, damit andere Benutzer, die später an oder mit Ihrem Schema arbeiten, die Schritte besser nachvollziehen können. Sie können zu jedem einzelnen Schritt in Ihrem Schema direkt im Bereich Schema, jeder Schrittgruppe oder zu jeder Bereinigungsaktion im Bereich **Änderungen** eine Beschreibung hinzufügen, um zusätzlichen Kontext für Ihre Änderungen zu schaffen. Die Beschreibung kann bis zu 200 Zeichen umfassen.

Weitere Informationen zum Anzeigen von Änderungen im Bereich Änderungen finden Sie unter **Anzeigen Ihrer [Änderungen](#page-288-0)** auf Seite 269.

### Beschreibungen zu Schritten hinzufügen

Wenn Sie eine Beschreibung hinzufügen, wird unter dem Schritt ein Nachrichtensymbol  $\Box$ hinzugefügt. Klicken Sie auf das Symbol, um den Beschreibungstext im Bereich "Schema" anzuzeigen oder auszublenden.

- 1. Wählen Sie im Bereich "Schema" einen Schritt aus.
- 2. Führen Sie einen der folgenden Schritte aus:
	- Klicken Sie mit der rechten Maustaste oder mit Ctrl (macOS) auf den Schritt und wählen Sie **Beschreibung hinzufügen** aus dem Menü.

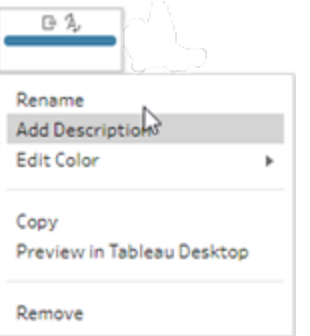

• Doppelklicken Sie in das Namensfeld für den Schritt, und klicken Sie dann auf **Beschreibung hinzufügen**.

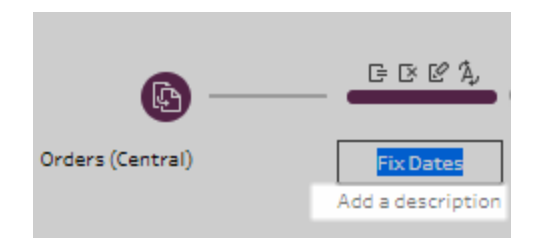

3. Geben Sie Ihre Beschreibung in das Textfeld ein.

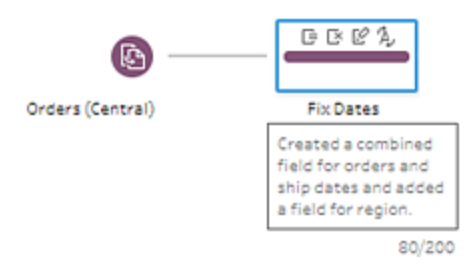

4. Klicken Sie außerhalb des Textfelds oder drücken Sie die Eingabetaste, um Ihre Änderungen zu übernehmen. Die Beschreibung wird standardmäßig unter dem Schritt angezeigt. Wenn Sie die Beschreibung ausblenden möchten, klicken Sie auf das

Nachrichtensymbol  $\Box$ .

5. Klicken Sie zum Bearbeiten oder Löschen der Beschreibung mit der rechten Maustaste oder mit Ctrl (macOS) auf den Schritt oder die Beschreibung. Wählen Sie dann im Menü **Beschreibung bearbeiten** oder **Beschreibung löschen** aus.

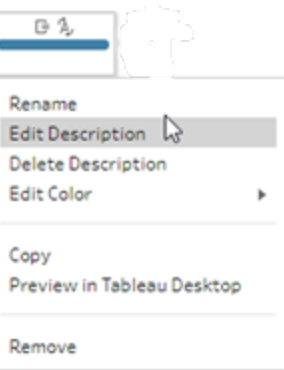

### Hinzufügen einer Beschreibung zu einem Änderungseintrag

Sie können einem Eintrag im Bereich "Änderungen" ab Tableau Prep Builder-Version 2019.1.1 und im Web eine Beschreibung hinzufügen.

- 1. Wählen Sie im Bereich Schema einen Schritt aus.
- 2. Öffnen Sie den Bereich **Änderungen** oder die Registerkarte **Änderungen**.
- 3. Klicken Sie mit der rechten Maustaste (Strg+Klick bei MacOS) auf einen Eintrag im Bereich **Änderungen** und wählen die Option **Beschreibung hinzufügen**.

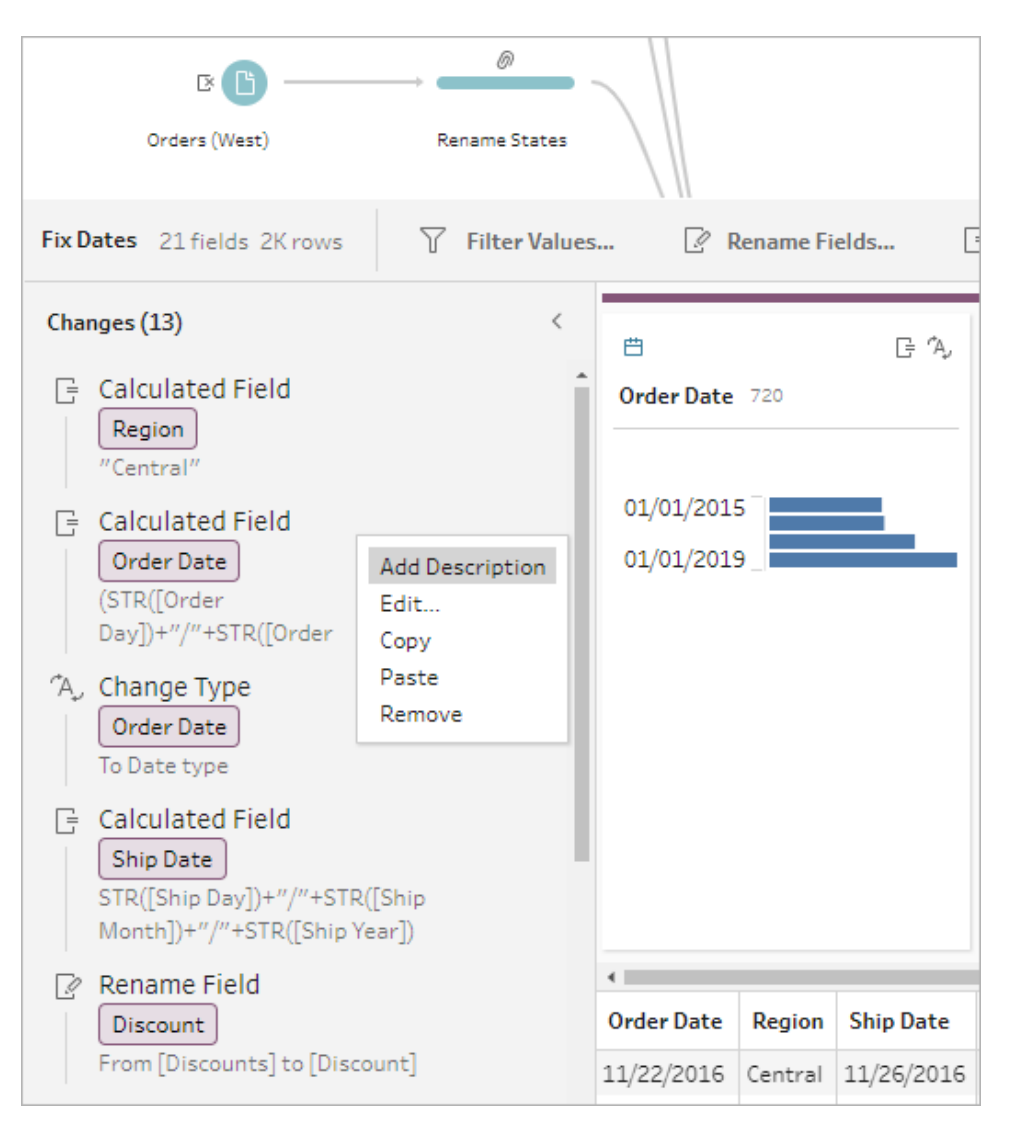

4. Geben Sie für die Änderungsaktion eine Beschreibung ein.

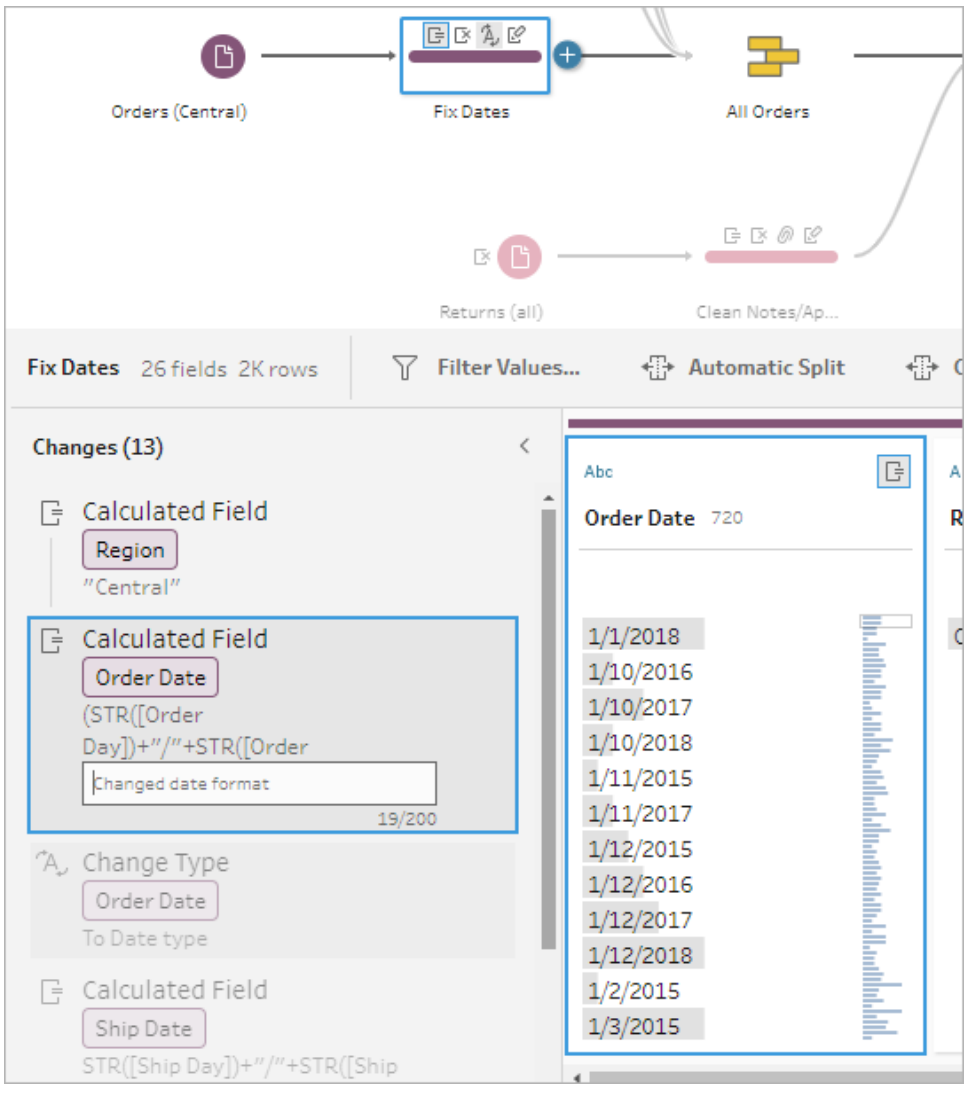

Die Beschreibung erscheint unterhalb des erstellten Texts für die Änderung, zusammen

mit einem Kommentarsymbol  $\overline{\nabla}$ .

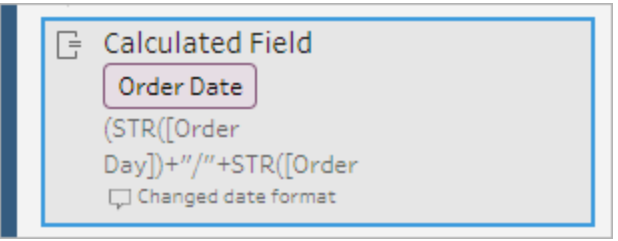

5. Klicken Sie zum Bearbeiten oder Löschen der Beschreibung mit der rechten Maustaste (Strg+Klick bei MacOS) auf das Änderungselement und wählen Sie dann im Menü die Option **Beschreibung bearbeiten** oder **Beschreibung löschen** aus.

### Reorganisieren des Layouts Ihres Schemas

*Wird in Tableau Prep Builder ab Version 2019.2.2 und in Tableau Server oder Tableau Cloud ab Version 2020.4 unterstützt.*

Während Sie ein Schema erstellen, verwendet der Tableau Prep Builder ein Standardlayout. Jedes Schema wird von links nach rechts ausgelegt und verarbeitet, wobei die Eingabeschritte ganz links auf der Leinwand beginnen und die Ausgabeschritte auf der rechten Seite des Verknüpfungsbereich enden. Wenn Sie jedoch große, komplexe Schemata aufbauen, kann es schnell schwierig werden, diese zu verfolgen.

Sie können das Layout Ihres Schemas bereinigen, indem Sie Schritte auswählen und verschieben, sodass das Schema-Layout so organisiert ist, wie es für Sie sinnvoll ist. Sie können beispielsweise gekreuzte Schemazeilen korrigieren, Ihre Schemaschritte verschieben, um zusätzlichen Weißraum zu bereinigen, oder Ihre Schemaschritte neu anordnen, um eine klare Abfolge von Ereignissen anzuzeigen.

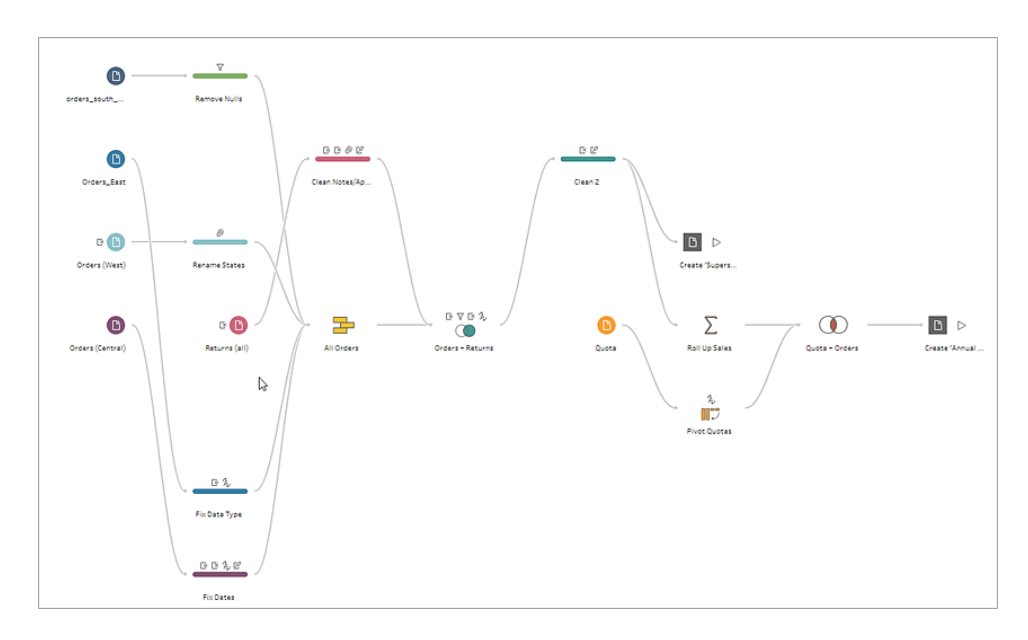

Zum Beispiel ist das folgende Schema verwirrend und schwer nachzuvollziehen:

Um dieses Schema zu bereinigen, wählen Sie Schritte aus, ziehen Sie sie nach oben, unten, links oder rechts und legen Sie sie an einer neuen Position im Verknüpfungsbereich ab.

Schemaschritte können nicht an eine Position verschoben werden, die das Prozessschema von links nach rechts stört. Sie können beispielsweise einen Vereinigungsschritt, der vor einem Verknüpfungsschritt positioniert ist, nicht an eine Position ziehen, die nach diesem Verknüpfungsschritt im Schema liegt.

Wenn Sie Schemaschritte an eine zulässige Position ziehen, wird ein orangefarbenes Feld angezeigt. Wenn die Stelle nicht zulässig ist, wird kein orangefarbenes Kästchen angezeigt und die Schritte kehren in ihre ursprüngliche Position zurück, wenn Sie versuchen, sie abzulegen.

Um Schritte in Ihrem Schema zu verschieben, gehen Sie wie folgt vor:

- 1. Wählen Sie im Bereich Schema die Schritte aus, die Sie verschieben möchten. Sie können auf einen bestimmten Schritt klicken, ziehen, um mehrere Schritte auszuwählen, oder mit Strg+Klick oder Cmd+Klick (macOS) Schritte auswählen, die nicht nebeneinander liegen.
- 2. Ziehen Sie die Schritte per Drag-and-Drop an die neue Position.

**Hinweis**: Wenn Ihnen die von Ihnen vorgenommenen Reorganisationsschritte nicht zusagen, können Sie im oberen Menü auf **Rückgängig** klicken, um sie rückgängig zu machen. Wenn Sie jedoch zwischen den Bewegungsabläufen Bereinigungsaktionen durchführen, können Sie diese Aktionen auch rückgängig machen. Die Option **Rückgängig** macht Ihre Aktionen in der Reihenfolge rückgängig, in der Sie sie durchgeführt haben.

#### **Sehen Sie "Reorganisieren von Schemaschritten" in Aktion**

Das folgende Beispiel zeigt die Neuanordnung eines Schemas per Drag-and-Drop.

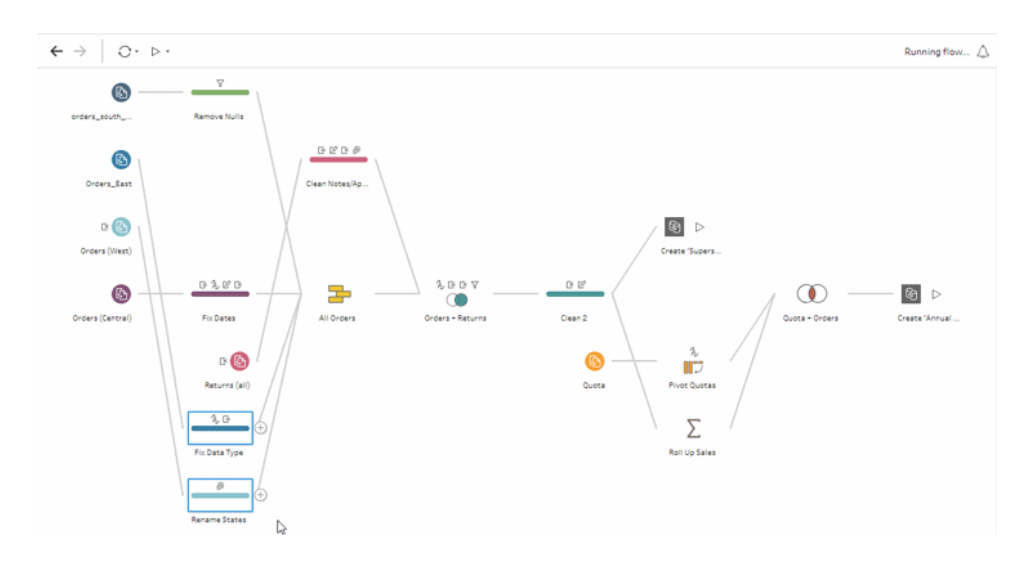

# Verwenden Sie das Sche-

## manavigierungswerkzeug

Wenn Sie mit großen Schemata arbeiten, kann es schwierig sein, hin und her zu scrollen, um nach einem bestimmten Bereich des Schemas zu suchen, zu dem Sie zurückkehren müssen. Das Schemanavigierungswerkzeug erleichtert dies. Der Schemanavigator ist eine Miniaturversion Ihres Schemas, die in der unteren rechten Ecke der Leinwand erscheint.

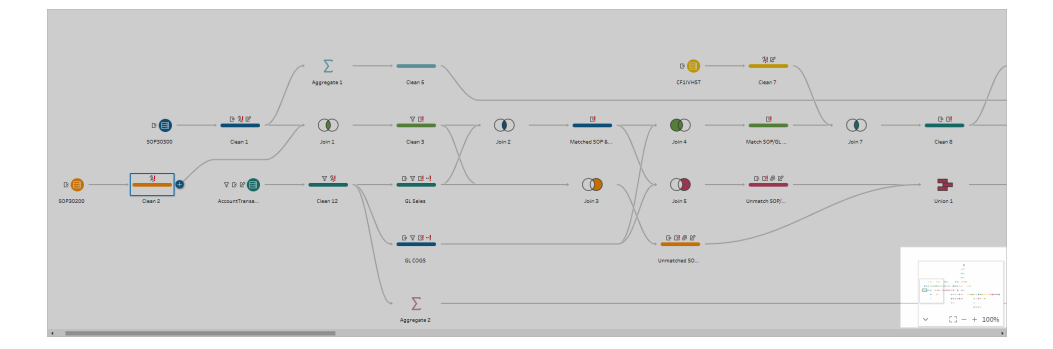

Klicken Sie in einen beliebigen Bereich der Grafik, um zu diesem Bereich Ihres Schemas zu springen, oder verwenden Sie die folgenden Optionen der Symbolleiste

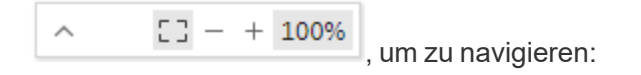

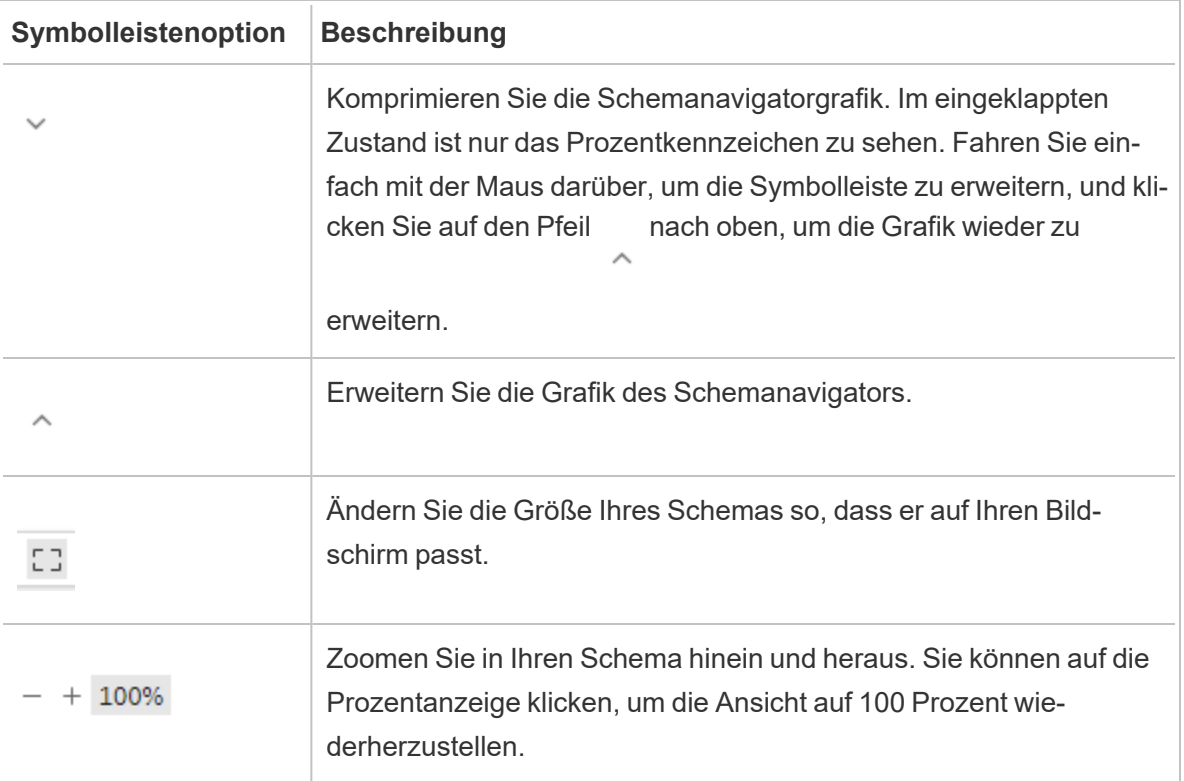

# Überprüfen von Daten

**Hinweis:** Ab Version 2020.4.1 können Sie Schemata jetzt in Tableau Server und Tableau Cloud erstellen und bearbeiten. Der Inhalt in diesem Thema gilt für alle Plattformen, sofern nicht ausdrücklich anders angegeben. Weitere Informationen zum Erstellen von Schemata im Internet finden Sie unter **Tableau Prep im Internet** in der [Tableau](https://help.tableau.com/current/server/de-de/prep_web_auth.htm) Serverund [Tableau](https://help.tableau.com/current/online/de-de/prep_web_auth.htm) Cloud-Hilfe.

Verwenden Sie die Optionen in diesem Thema, um sich mit der Zusammenstellung Ihrer Daten vertraut zu machen und nötige Änderungen und die Auswirkung der in das Schema einbezogenen Vorgänge besser zu verstehen.

# Überprüfen der Ihren Daten zugeordneten Datentypen

Wie Tableau Desktop interpretiert auch Tableau Prep die Daten in den Feldern, wenn Sie eine Verbindung in den Bereich **Schema** ziehen. Zudem wird automatisch ein Datentyp zugeordnet. Da verschiedene Datenbanken die Daten auf verschiedene Art und Weise verarbeiten können, ist die Interpretation von Tableau Prep möglicherweise nicht immer korrekt.

Wenn Sie einen Datentyp ändern möchten, klicken Sie auf das Datentypsymbol, und wählen Sie im Kontextmenü den korrekten Datentyp aus. Sie können Zeichenfolgen- oder Ganzzahldatentypen in **Datum** oder **Datum und Uhrzeit** ändern und Tableau Prep löst den automatischen DateParse-Vorgang aus, um diese Datentypen zu ändern. Wenn die Änderung nicht erfolgreich verläuft, werden wie in Tableau Desktop in den Feldern stattdessen Nullwerte angezeigt, und Sie können eine Berechnung erstellen, um die Änderung vorzunehmen.

Weitere Informationen zur DateParse-Verwendung finden Sie unter [Konvertieren](https://help.tableau.com/current/pro/desktop/de-de/data_dateparse.htm) eines Feldes in ein [Datumsfeld](https://help.tableau.com/current/pro/desktop/de-de/data_dateparse.htm) in der Hilfe zu Tableau Desktop und zur Webdokumenterstellung.

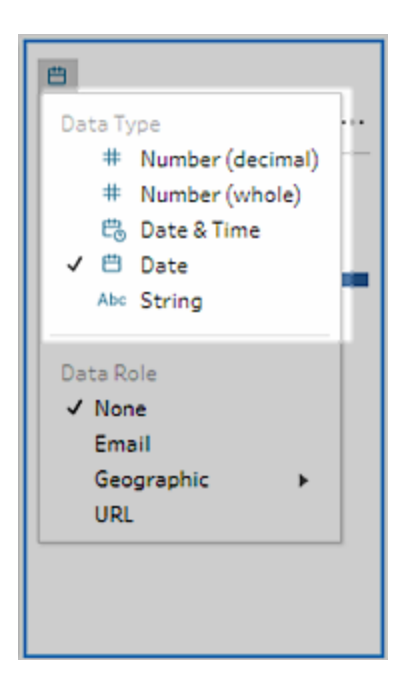

Sie können den Datentyp in Ihrem Eingabeschritt ändern, nachdem Sie eine Verbindung mit Daten aus den folgenden Datenquellen hergestellt haben:

- Microsoft Excel
- Textdateien
- PDF-Dateien
- $-Box$
- Dropbox
- Google Drive
- OneDrive

Fügen Sie für alle anderen Datenquellen einen Bereinigungsschritt oder einen anderen Schritttyp hinzu, um diese Änderung vorzunehmen. Eine Liste der in den verschiedenen Schritttypen verfügbaren Bereinigungsoptionen finden Sie unter **Info [Bereinigungsvorgänge](#page-270-1)** auf Seite 251.

# Anzeigen von Größendetails für Ihre Daten

Nachdem Sie eine Verbindung zu Ihren Daten hergestellt haben, fügen Sie dem Schema eine Tabelle hinzu und fügen Sie dann einen Schritt hinzu. Im **Profilbereich** können Sie den aktuellen Status und die Struktur Ihrer Daten anzeigen und Nullen und Ausreißer ausfindig machen.

<sup>l</sup> **Anzahl Felder und Zeilen**: In der oberen linken Ecke des Bereichs **Profil** finden Sie zusammenfassende Informationen bezüglich der Anzahl Felder und Zeilen in den Daten an einem bestimmten Punkt im Schema. Tableau Prep rundet dabei auf den nächsten Tausender. In dem Beispiel unten enthält der Datensatz 21 Felder und 3.000 Zeilen.

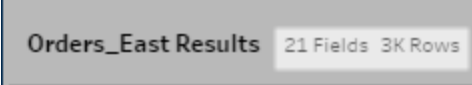

Wenn Sie mit der Maus auf die Anzahl Felder und Zeilen zeigen, können Sie die exakte Anzahl Zeilen sehen (in diesem Beispiel 2.848).

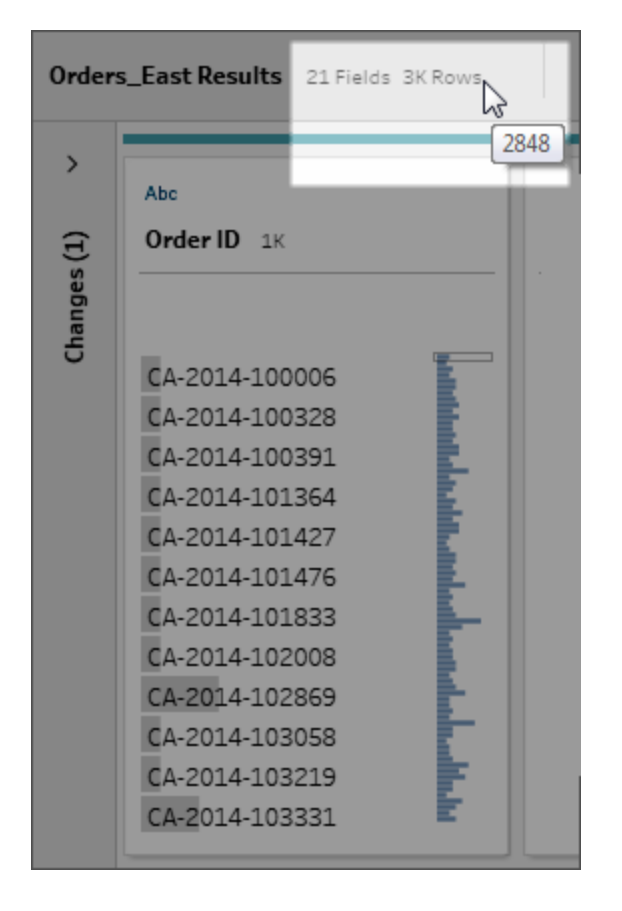

- **· Datensatzgröße**: Arbeiten Sie mit einer Teilmenge Ihrer Daten, indem Sie die Anzahl Zeilen angeben, die auf der Registerkarte **Datenbeispiel** im Bereich **Eingabe** einbezogen werden sollen.
- **Stichprobe**: Damit Sie direkt mit Ihren Daten interagieren können, arbeitet Tableau Prep mit einer Teilmenge Ihrer Rohdaten. Die Anzahl an Zeilen wird durch die Datentypen und

Anzahl der gerenderten Felder bestimmt. Felder mit Zeichenfolgen nehmen mehr Speicherplatz ein als Ganzzahlen. Wenn Ihr Datensatz also 10 Felder mit Zeichenfolgen enthält, erhalten Sie also möglicherweise weniger Zeilen als bei 10 Feldern mit Ganzzahlen.

Das Badge Stichprobe (**Sampled**) wird neben den Größendetails im Bereich Profil angezeigt und gibt an, dass es sich hierbei um eine Teilmenge Ihres Datensatzes handelt. Sie können die Datenmenge ändern, die Sie in Ihr Schema einbeziehen. Beim Erstellen oder Bearbeiten von Schemata im Web gelten zusätzliche Datenlimits. Weitere Informationen finden Sie unter **Festlegen der [Stichprobengröße](#page-154-0)** auf Seite 135.

**Anzahl eindeutiger Werte**: Die Zahl neben den einzelnen Feldern repräsentiert die eindeutigen Werte, die in dem jeweiligen Feld enthalten sind. Tableau Prep rundet dabei auf den nächsten Tausender. In dem Beispiel unten gibt es 3.000 eindeutige Werte, die im Feld "Beschreibung" angezeigt werden. Wenn Sie jedoch mit der Maus auf die Zahl zeigen, wird die exakte Anzahl eindeutiger Werte angezeigt.

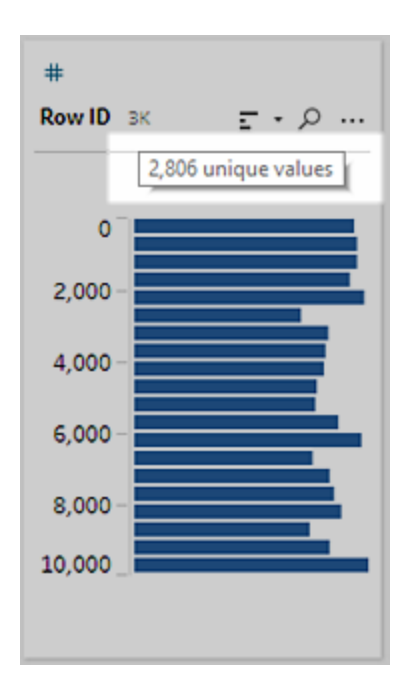

# Anzeigen der Verteilung von Werten oder eindeutigen Werten

Tableau Prep gruppiert numerische Werte, Datumswerte und Datums-/Uhrzeitwerte in einem Feld standardmäßig in Buckets. Diese Buckets werden auch als bin-Verzeichnisse bezeichnet. Durch die bin-Verzeichnisse wird sichergestellt, dass Sie die Verteilung der Werte als Ganzes anzeigen und Ausreißer und Nullwerte schnell identifizieren können. Die bin-Größe wird basierend auf den minimalen und maximalen Werten im Feld berechnet, und die Nullwerte werden immer oben in der Verteilung angezeigt.

Bestell- und Liefertermine werden beispielsweise nach Jahr zusammengefasst oder in Partitionen angeordnet. Jede Partition repräsentiert ein Jahr vom Januar des ersten Jahres bis zum Januar des Folgejahres und ist entsprechend beschriftet. Da einige Bestell- und Liefertermine in den späteren Abschnitt der Jahre 2018 und 2019 fallen, wird für diese Werte eine Partition für das Folgejahr erstellt.

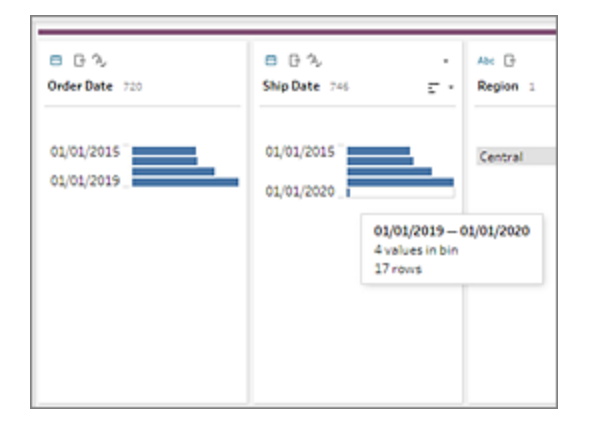

Wenn ein diskretes (oder kategorisches) Datenfeld viele Zeilen oder eine Verteilung enthält, die aufgrund ihrer Größe im Feld nur mit Bildlauf angezeigt werden kann, können Sie rechts neben dem Feld eine zusammengefasste Verteilung anzeigen. Sie können per Klick und Bildlauf durch die Verteilung zu bestimmten Werten navigieren.

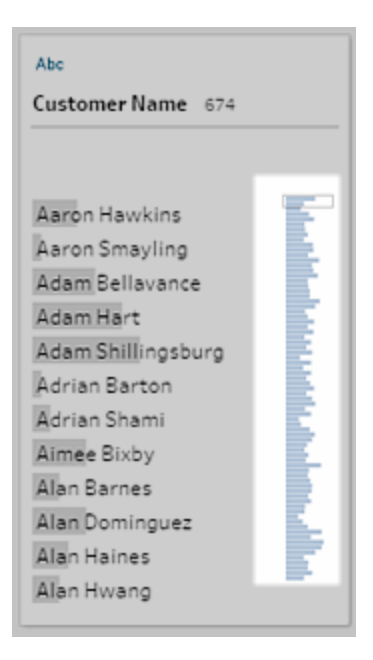

Wenn Ihre Daten numerische Felder oder Datumsfelder enthalten, können Sie die Ansicht wechseln, um die detaillierte (diskrete) Version der Werte oder eine zusammengefasste (fortlaufende) Version der Werte anzuzeigen. In der zusammengefassten Ansicht werden der Wertebereich in einem Feld und die Häufigkeit angezeigt, mit der bestimmte Werte auftreten.

Dieser Wechsel der Ansicht kann hilfreich sein, um eindeutige Werte (wie die Zahl "3" für die Datensätze in einem Feld) oder die Verteilung von Werten (wie die Summe aller "3" Datensätze in einem Feld) zu isolieren.

So wechseln Sie die Ansicht:

1. Klicken Sie im Bereich "Profil" oder "Ergebnisse" oder im Datenraster auf das Menü

**Weitere Optionen** für ein numerisches Feld oder ein Datumsfeld.

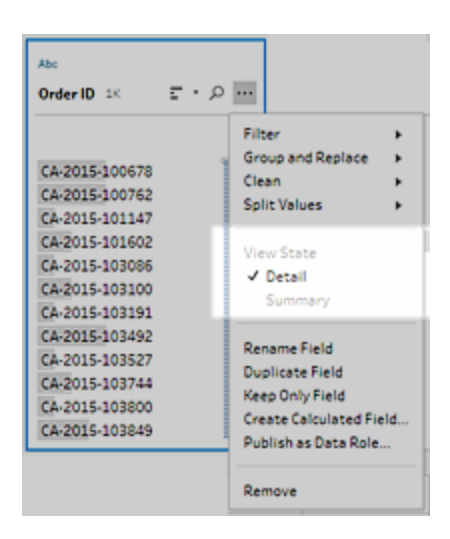

2. Wählen Sie im Kontextmenü die Option **Detail** aus, um die detaillierte Version der Werte anzuzeigen, oder wählen Sie **Zusammenfassung** aus, um die verteilte Version der Werte anzuzeigen.

## Suchen nach Feldern und Werten

Im Bereich "Profil" oder "Ergebnisse" können Sie nach Feldern oder Werten suchen, die für Sie von besonderem Interesse sind, und mithilfe der Suchergebnisse können Sie Ihre Daten filtern.

Ab Version 2021.1.1 wird bei der Suche nach Feldern ein neuer Indikator angezeigt, der Ihnen die Anzahl gefundener Felder mitteilt, damit Sie Ihre Suchergebnisse besser nachvollziehen können. Wenn keine Felder gefunden werden, erscheinen zusätzliche Nachrichten.

Geben Sie zum Suchen nach Feldern einen vollständigen oder unvollständigen Suchbegriff in das Suchfeld auf der Symbolleiste ein.

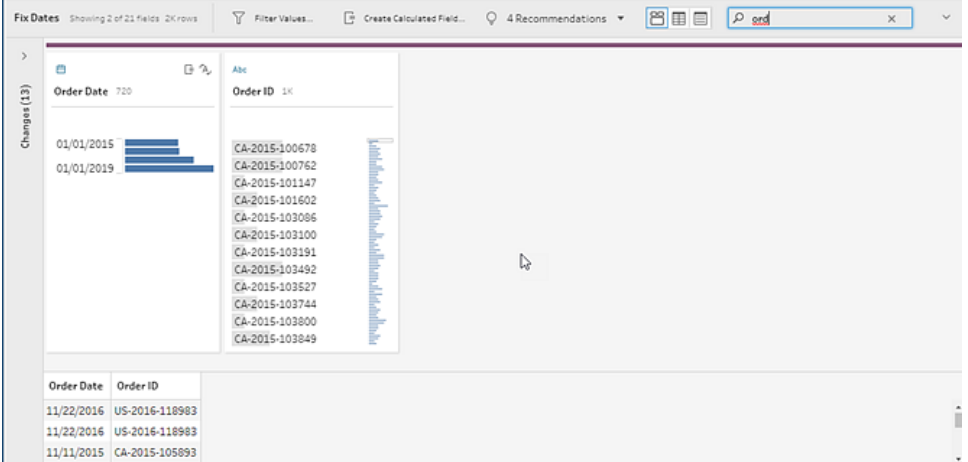

So suchen Sie einen Wert in einem Feld:

1. Klicken Sie auf das Suchsymbol  $\overline{P}$  für ein Feld, und geben Sie einen Wert ein.

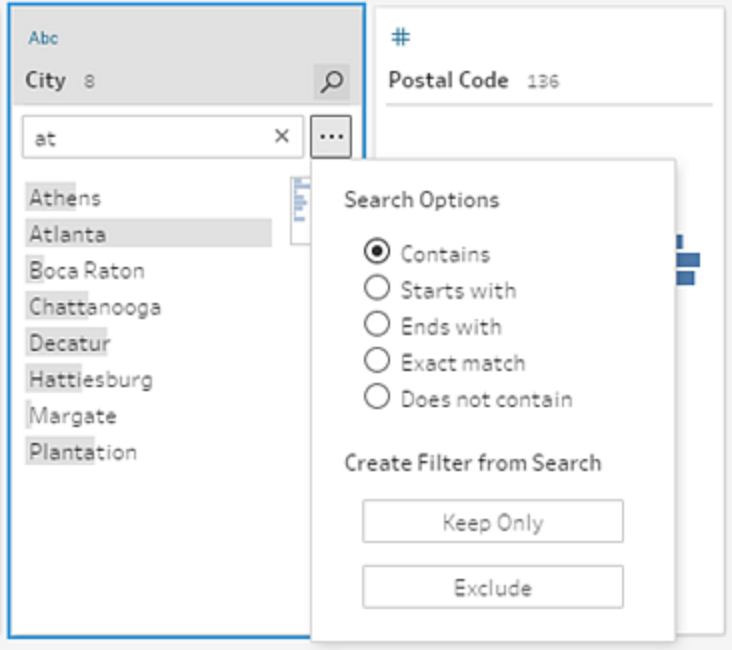

2. Wenn Sie erweiterte Suchoptionen verwenden möchten, klicken Sie auf die Schaltfläche **Suchoptionen...**.

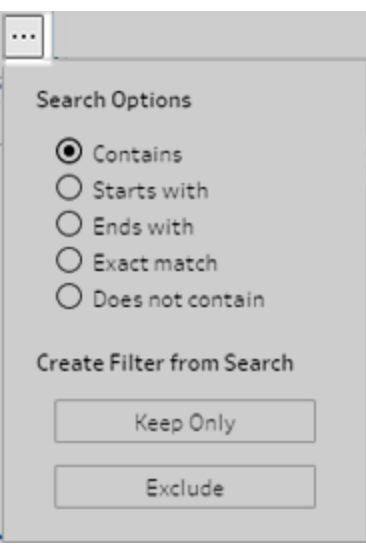

3. Wenn Sie die Daten mithilfe der Suchkriterien filtern möchten, wählen Sie **Nur beibehalten** oder **Ausschließen** aus.

Im Bereich **Schema** wird über den betroffenen Schritten ein Filtersymbol angezeigt.

### Kopieren von Werten in einem Datenraster

*Unterstützt in Tableau Prep Builder und Tableau Server, Version 2022.3 und höher, sowie in Tableau Cloud, Version 2022.2 (August) und höher.*

Kopieren Sie ausgewählte Werte aus dem Datenraster und fügen Sie sie in beliebige Dokumente wie Microsoft Excel, Textdateien (.csv), E-Mails usw. ein. Sie können sie sogar kopieren und in den SQL-Editor einfügen, um schnell eine SQL-Abfrage auszuführen.

- 1. Wählen Sie im Datenraster einen oder mehrere zu kopierende Feldwerte aus.
- 2. Klicken Sie mit der rechten Maustaste bzw. Befehlstaste-Klick (macOS) auf die ausgewählten Feldwerte und wählen Sie **Kopieren** aus dem Menü aus. Sie können auch die Tastenkombinationen Strg+C oder Befehlstaste+C (macOS) verwenden oder **Kopieren** aus dem Symbolleistenmenü **...** auswählen.

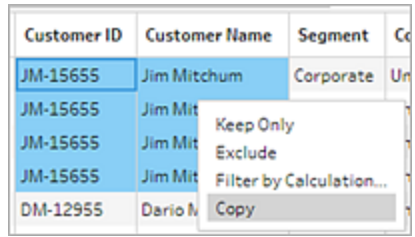

3. Fügen Sie die kopierten Felder in Ihr Dokument oder Ihren Speicherort ein.

**Hinweis**: **Bearbeiten** > **Kopieren** kopiert derzeit keine Feldwerte aus der Datentabelle.

# Sortieren von Werten und Feldern

#### **Profilbereich**

Mithilfe von Sortieroptionen auf einer Profilkarte können Sie die Partitionen (die Anzahl der Werte, die durch die Verteilungsbalken dargestellt werden) in aufsteigender oder absteigender Reihenfolge bzw. die individuellen Feldwerte in alphabetischer Reihenfolge sortieren.

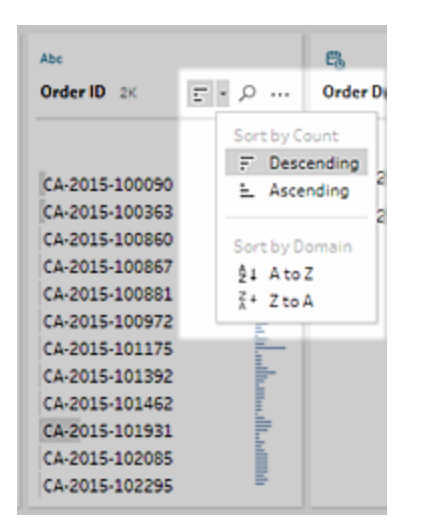

#### **Datenraster**

Sortieren Sie die Details auf Zeilenebene für Ihre Felder in aufsteigender oder absteigender Reihenfolge.

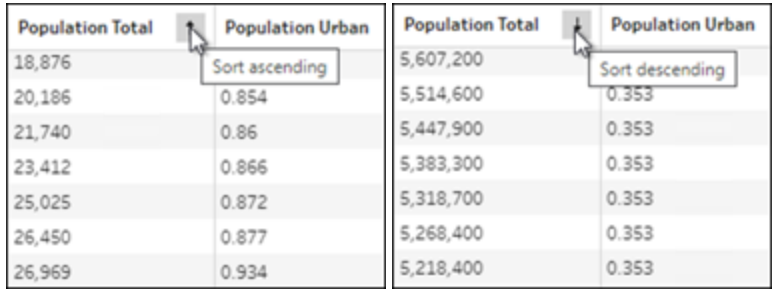

### Neuanordnen von Feldern

*Das Ändern der Reihenfolge von Feldern mithilfe der Listenansicht wird in Version 2022.2.1 und höher unterstützt.*

Sie können die Reihenfolge der Felder im Profilbereich, in der Datentabelle oder in der Listenansicht ändern, indem Sie sie durch Ziehen und Ablegen an einer neuen Position platzieren.

So ordnen Sie die Reihenfolge Ihrer Felder neu:

- 1. Wählen Sie im **Profilbereich**, im **Ergebnisbereich**, im **Datenraster** oder in der **Listenansicht** eine oder mehrere Profilkarten oder Felder aus.
- 2. Ziehen Sie die Profilkarte oder das Feld, bis die schwarze Ziellinie angezeigt wird.
- 3. Legen Sie die Profilkarte oder das Feld ab. Der Profilbereich, die Datentabelle und die Listenansicht werden synchronisiert, sodass die Felder überall in der gleichen Reihenfolge angezeigt werden. Die neue Reihenfolge der Felder bleibt beim Ausführen und Planen von Schemata in allen Tableau-Produkten erhalten.

### **Neuanordnen des Datenrasters**

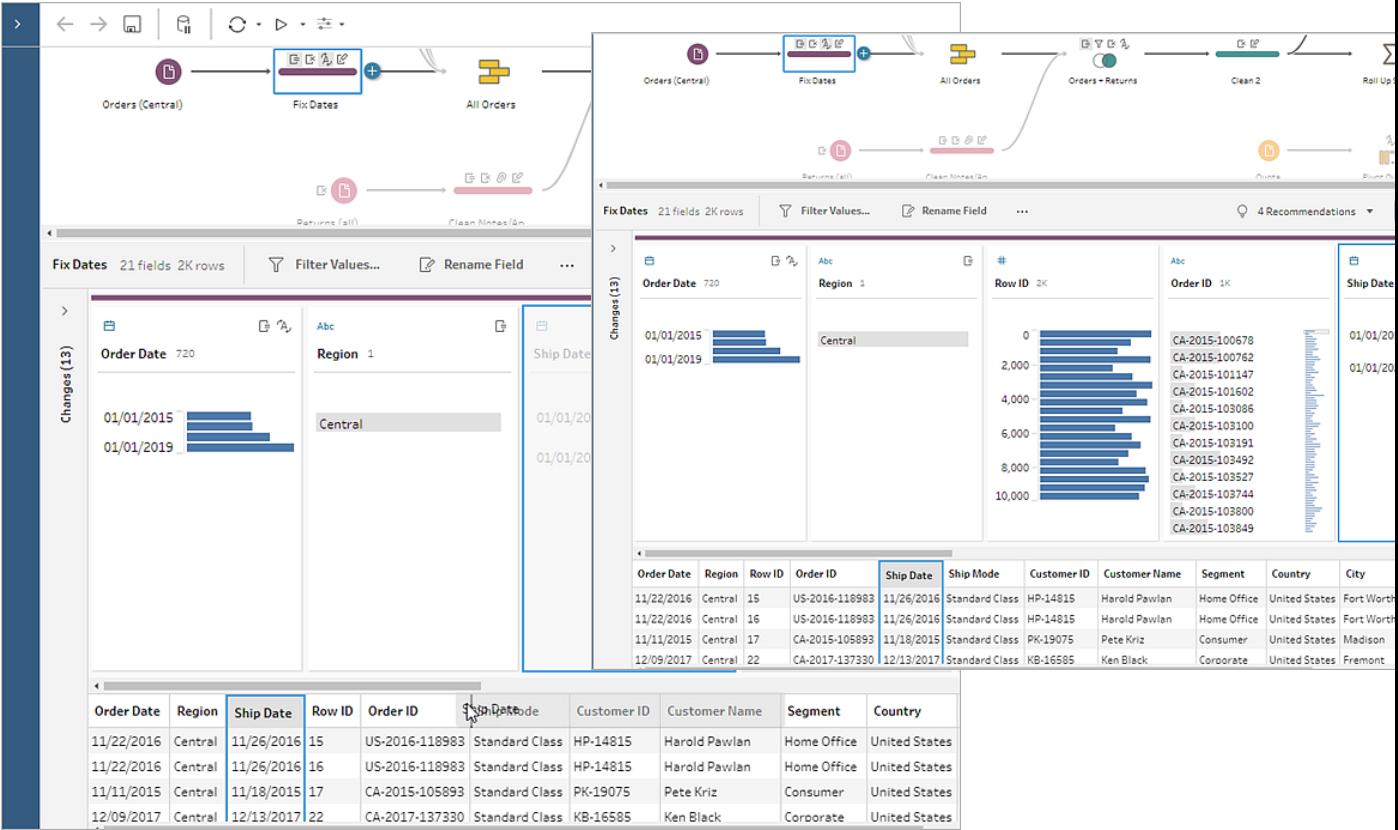

#### **Neuanordnen der Listenansicht**

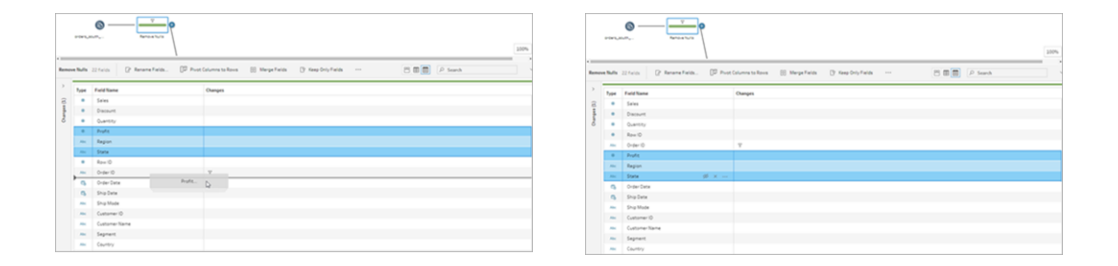

# Markieren von Feldern und Werten in einem **Schema**

In Tableau Prep können Felder und Werte in Ihren Schemadaten leicht gefunden werden. Im Schemabereich können Sie nachvollziehen, woher ein Feld stammt und wo es im Schema

verwendet wird, oder Sie können in einer Profilkarte oder im Datenraster auf einzelne Werte klicken, um zugehörige oder identische Werte zu markieren.

### Verfolgen von Feldern in einem Schema

In Tableau Prep und höher können Sie alle Stellen markieren, an denen ein Feld in einem Schema verwendet wird, und nachvollziehen, woher es stammt. Dies hilft Ihnen bei der Ermittlung fehlender Werte oder bei der Problembehandlung für ein Schema, wenn nicht die erwarteten Ergebnisse angezeigt werden.

Klicken Sie in einem Bereinigungsschritt im Bereich **Profil** oder in einem anderen Schritt im Bereich **Ergebnisse** auf ein Feld. Daraufhin wird im Schemabereich der Pfad markiert, unter dem das Feld verwendet wird.

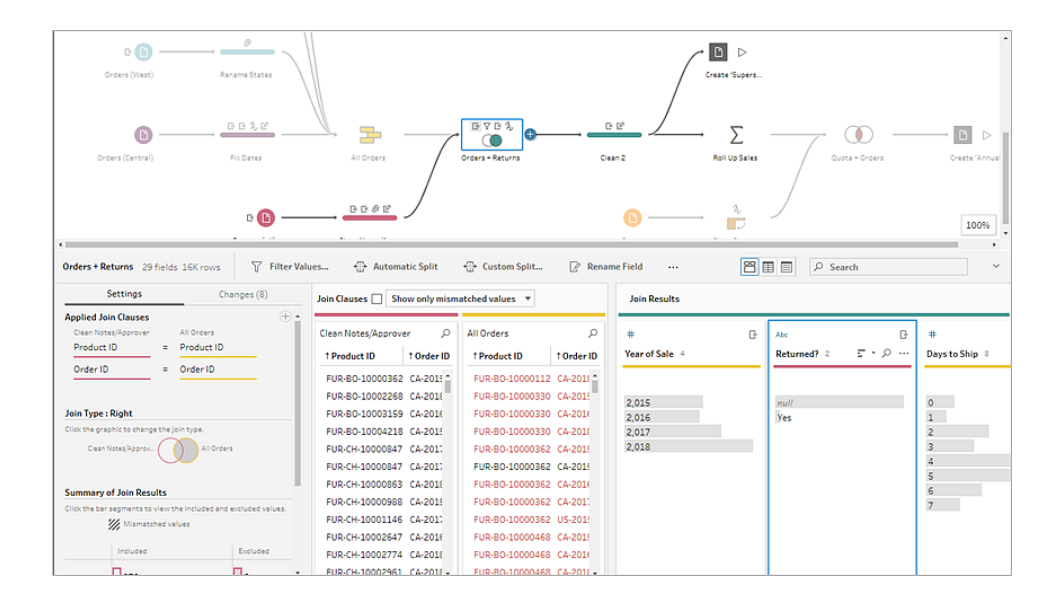

**Hinweis**: Diese Option ist nicht für Eingabe- oder Ausgabeschritttypen verfügbar.

### Anzeigen zugehöriger Werte

Mithilfe von Hervorhebungen können Sie zugehörige Werte feldübergreifend suchen. Wenn Sie im Bereich "Profil" oder "Ergebnisse" auf der Karte **Profil** auf einen Wert klicken, werden alle zugehörigen Werte in den anderen Feldern blau hervorgehoben. Die blaue Farbe zeigt die Beziehungsverteilung zwischen dem von Ihnen ausgewählten Wert und den Werten in den anderen Feldern an.

Wenn Sie beispielsweise zugehörige Werte hervorheben möchten, klicken Sie im Bereich **Profil** auf einen Wert in einem Feld. Die zugehörigen Werte in anderen Feldern werden blau, und der Anteil des blau hervorgehobenen Balkens stellt den Grad der Zuordnung dar.

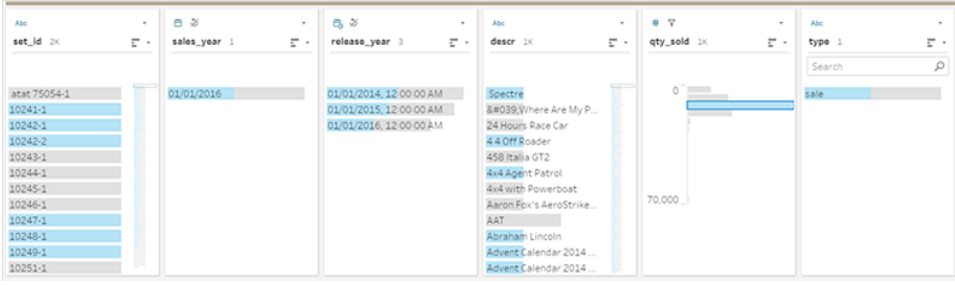

### Hervorheben von identischen Werten

Wenn Sie im Datenraster einen Wert auswählen, werden alle identischen Werte ebenfalls hervorgehoben. Diese Hervorhebungen helfen Ihnen beim Identifizieren von Mustern oder Unregelmäßigkeiten in Ihren Daten.

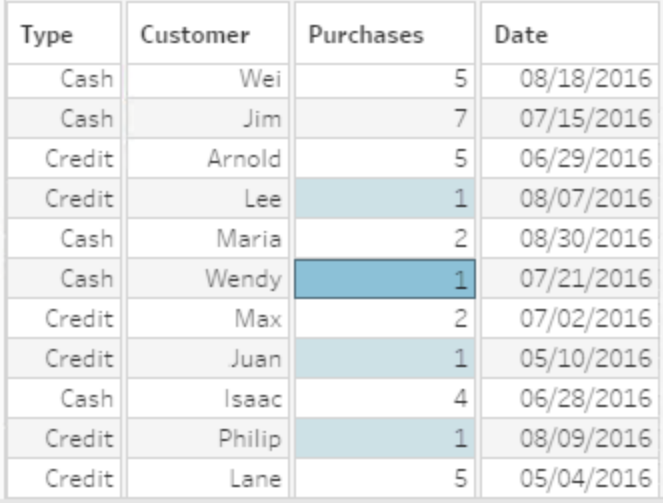

# Filtern von Daten

**Hinweis:** Ab Version 2020.4.1 können Sie Schemata jetzt in Tableau Server und Tableau Cloud erstellen und bearbeiten. Der Inhalt in diesem Thema gilt für alle Plattformen, sofern nicht ausdrücklich anders angegeben. Weitere Informationen zum Erstellen von

Schemata im Internet finden Sie unter **Tableau Prep im Internet** in der [Tableau](https://help.tableau.com/current/server/de-de/prep_web_auth.htm) Serverund [Tableau](https://help.tableau.com/current/online/de-de/prep_web_auth.htm) Cloud-Hilfe.

Tableau Prep bietet verschiedene Optionen, mit denen Sie Ihre Daten filtern können. Verwenden Sie beispielsweise **Nur beibehalten** oder **Ausschließen** , um einen bestimmten Wert für ein Feld in einer Profilkarte, einem Datentabelle oder einer Ergebniskarte mit einem Klick zu filtern, oder wählen Sie aus einer Vielzahl von Filteroptionen für komplexere Filteranforderungen aus. Sie können auch ganze Felder beibehalten oder entfernen.

Daten können in einem beliebigen Schritt im Schema gefiltert werden. Wenn Sie einfach einen bestimmten Wert ändern möchten, können Sie **Wert bearbeiten** wählen, um den Wert inline zu bearbeiten oder den Wert mit Null zu ersetzen. Für weitere Informationen zum Filtern von Feldwerten, siehe **Feldwerte [bearbeiten](#page-294-0)** auf Seite 275.

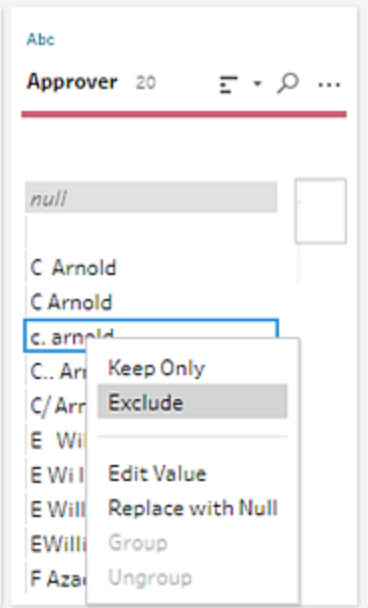

### Beibehalten oder Entfernen von Feldern

Während Sie mit Ihren Daten in Ihrem Schema arbeiten, möchten Sie möglicherweise unerwünschte Felder entfernen. Wählen Sie im Profilbereich oder im Datenraster in einem Bereinigungs- oder Aktionsschritt mindestens ein Feld aus, klicken Sie mit der rechten Maustaste oder mit Ctrl (macOS) und wählen Sie **Entfernen**, um die ausgewählten Felder zu entfernen, oder wählen Sie **Nur beibehalten** (Tableau Prep Builder-Version 2019.2.2 und
#### Tableau Prep-Hilfe

höher und im Web), um nur die ausgewählten Felder beizubehalten und alle nicht ausgewählten Felder zu entfernen.

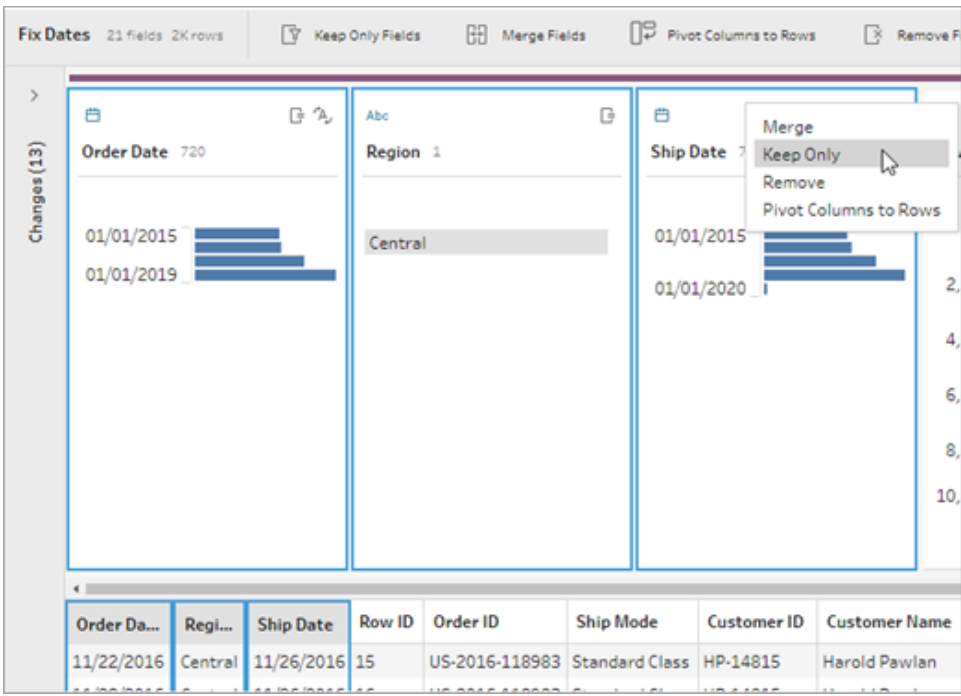

## Ausblenden von Feldern

*Wird in Tableau Prep Builder ab Version 2021.1.4 und in Tableau Server oder Tableau Cloud ab Version 2021.1 unterstützt.*

Wenn Ihr Schema Felder enthält, die nicht bereinigt werden müssen, die Sie aber dennoch in Ihr Schema aufnehmen möchten, können Sie diese Felder ausblenden, anstatt sie zu entfernen. Daten für diese Felder werden erst geladen, wenn Sie entweder die Felder einblenden oder Ihr Schema ausführen, um die Ausgabe zu generieren.

Wenn Sie Felder ausblenden, wird dem Profilbereich automatisch eine neue Profilkarte mit dem Namen **Ausgeblendete Felder** hinzugefügt, mit der Sie Felder bei Bedarf einfach aus der Liste einblenden können.

Sie können in den meisten Vorgängen ausgeblendete Felder einschließen. Für Verknüpfungen, Aggregationen und Pivots muss das Feld jedoch ausgeblendet sein, damit es in einem dieser Schritttypen verwendet werden kann. Wenn Sie das Feld ausblenden, nachdem es in einem dieser Vorgänge verwendet wurde, wird das Feld als ausgeblendet angezeigt und der Vorgang wird nicht beeinflusst.

Alle ausgeblendeten Felder sind mit einem Augensymbol  $\mathscr{D}$  markiert.

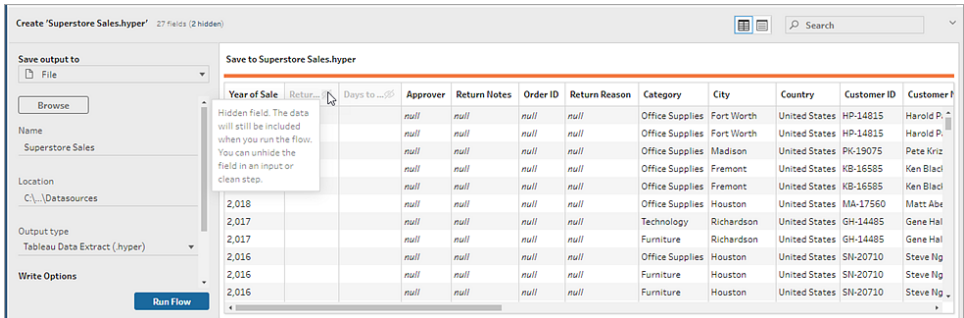

#### Aus- und Einblenden von Feldern

Um Felder ein- oder auszublenden, müssen Sie sich in einem Eingabeschritt oder in einem Bereinigungsschritt befinden. Im Bereinigungsschritt können Sie Felder im Profilbereich, im Datumsraster und in der Listenansicht ein- oder ausblenden.

#### **Im Eingabeschritt**

- 1. Stellen Sie eine Verbindung zu Ihren Daten her.
- 2. Wählen Sie im Eingabeschritt das Feld aus, das Sie ein- oder ausblenden möchten.
- 3. Klicken Sie auf das Augensymbol  $\mathcal{D}$  zum Ein- oder Ausblenden des Felds.

Die Mehrfachauswahl von Feldern im Eingabeschritt wird ab Version 2023.1 unterstützt.

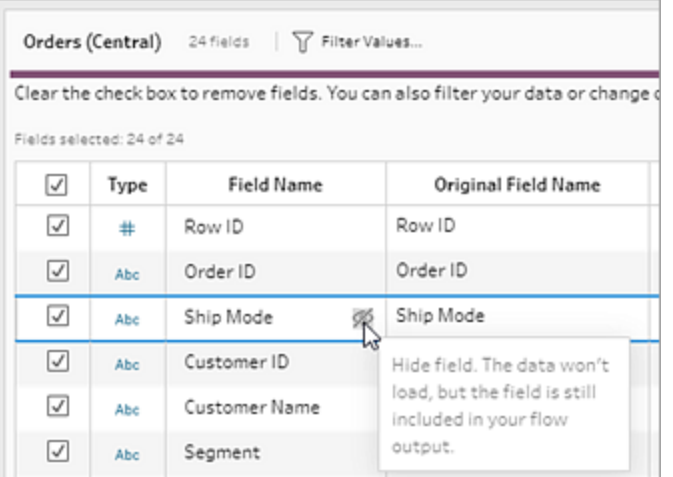

#### **Im Profilbereich**

- 1. Wählen Sie die Felder aus, die Sie sich ausblenden möchten.
- 2. Klicken Sie mit der rechten Maustaste bzw. bei gedrückter Strg-Taste (MacOS), wählen

Sie im Menü Weitere Optionen **···** oder im Symbolleistenmenü die Option Feld **ausblenden** oder **Felder ausblenden**.

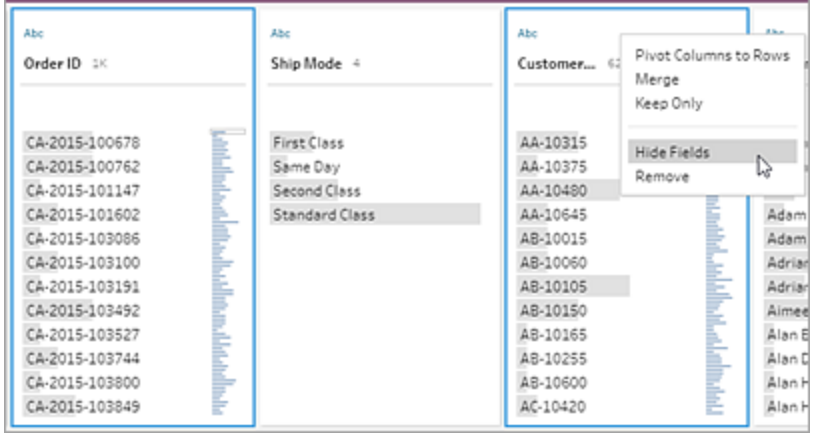

3. Es wird eine neue Profilkarte mit Ihren ausgeblendeten Feldern erstellt.

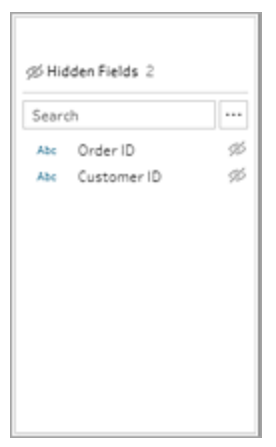

4. Um Felder einzublenden, wählen Sie auf der Profilkarte **Ausgeblendete Felder** ein oder

mehrere Felder aus und klicken Sie entweder auf das Augensymbol  $\mathscr{G}$  , mit der rechten Maustaste oder bei gedrückter Strg-Taste (MacOS) und wählen Sie **Felder einblenden** aus dem Menü aus.

**In der Listenansicht**

1. Klicken Sie in einem Bereinigungsschritt in der Symbolleiste auf das Lis-

tenansichtssymbol  $\boxed{\Xi}$ , um zur Listenansicht zu wechseln.

- 2. Wählen Sie ein oder mehrere Felder zum Ein- oder Ausblenden aus.
- 3. Klicken Sie auf das Augensymbol <sup> $\mathscr D$ </sup> zum Ein- oder Ausblenden der Felder.

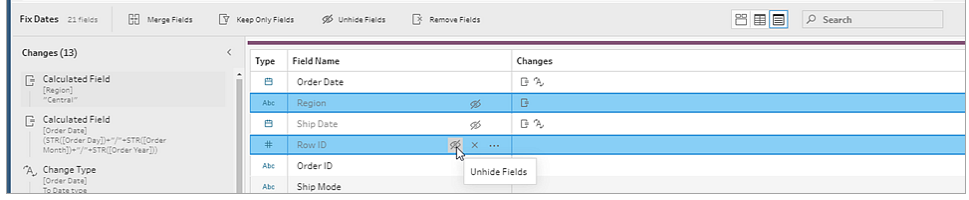

## Für die einzelnen Datentypen verfügbare Filter

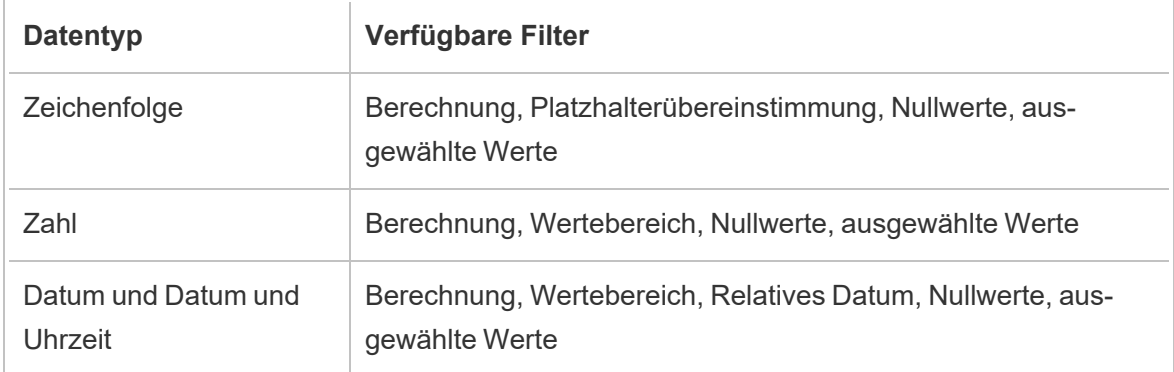

## Wo sind meine Filteroptionen?

Um die verschiedenen Filteroptionen für Ihre Felder, auf der Profilkarte, im Datenraster oder im Ergebnisfenster anzuzeigen, klicken Sie auf das Menü **Weitere Optionen** Um das Menü im

Datenraster anzuzeigen, müssen Sie zuerst auf die Schaltfläche **Profilbereich ausblenden** und dann auf Weitere Optionen ··· klicken.

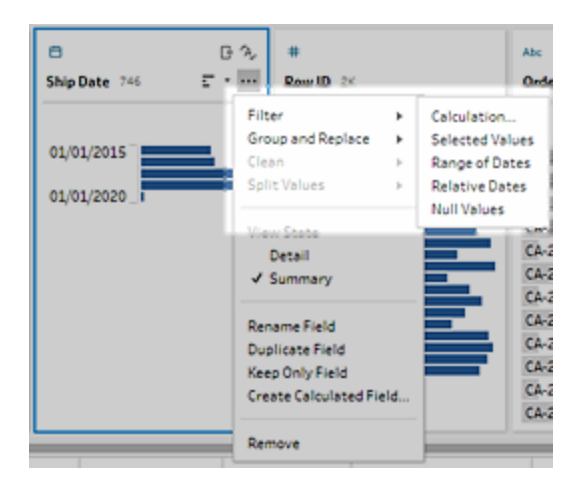

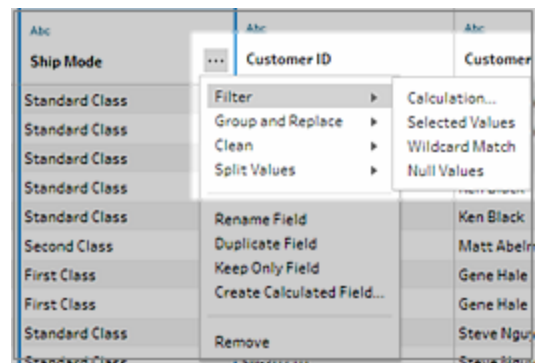

## Berechnungsfilter

Wenn Sie **Berechnung** auswählen, wird das Dialogfeld **Filter hinzufügen** geöffnet. Geben Sie die Berechnung ein, stellen Sie sicher, dass sie gültig ist, und klicken Sie auf **Speichern**. Ab Version 2021.4.1 können Sie auch Parameter in Berechnungsfilter aufnehmen. Weitere Informationen finden Sie unter **Anwenden von [Benutzerparametern](#page-262-0) auf Filterberechnungen** auf [Seite](#page-262-0) 243.

**Hinweis**: Im Eingabeschritt ist dies der einzige verfügbare Filtertyp. Alle anderen Filtertypen sind in den Profilkarten, im Datenraster oder im Ergebnisfenster verfügbar.

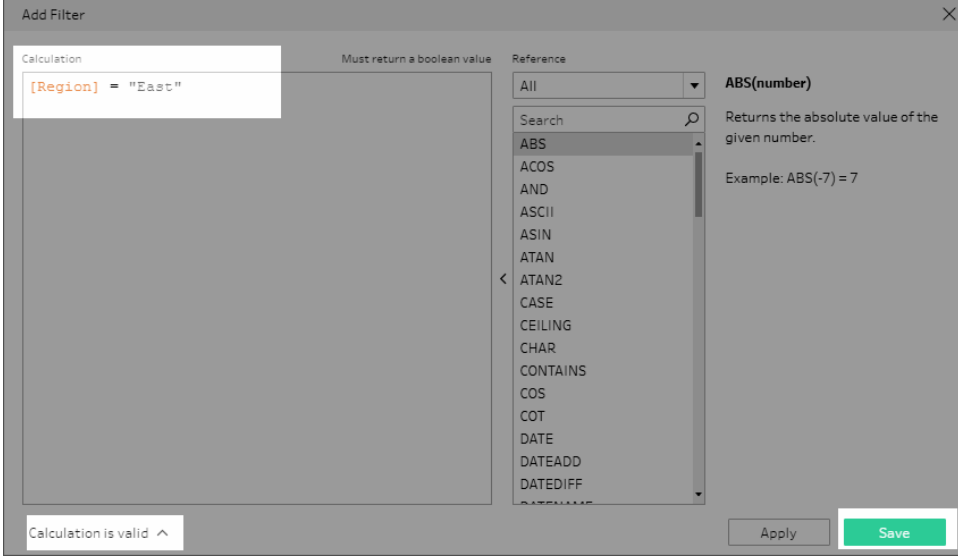

## Filter für ausgewählte Werte

Mit dem Filter **Ausgewählte Werte** können Sie ab Tableau Prep Builder-Version 2019.2.3 und im Web die Werte auswählen, die Sie für ein Feld beibehalten oder ausschließen möchten – auch Werte, die nicht in Ihrer Stichprobe enthalten sind. Klicken Sie im rechten Bereich auf die Registerkarte **Nur beibehalten** oder **Ausschließen** , um Ihre Aktion auszuwählen, und geben Sie dann Suchbegriffe ein, um nach Werten zu suchen, oder klicken Sie auf **Einen Wert**

**hinzufügen**  $\bigoplus$ , um Werte hinzuzufügen, die sich in Ihrem Datensatz befinden, aber nicht in Ihrem Beispiel enthalten sind. Klicken Sie auf **Fertig**, um Ihren Filter anzuwenden.

**Hinweis**: Diese Filteroption ist nicht für die Schritttypen **Aggregieren** oder **Pivotieren** verfügbar.

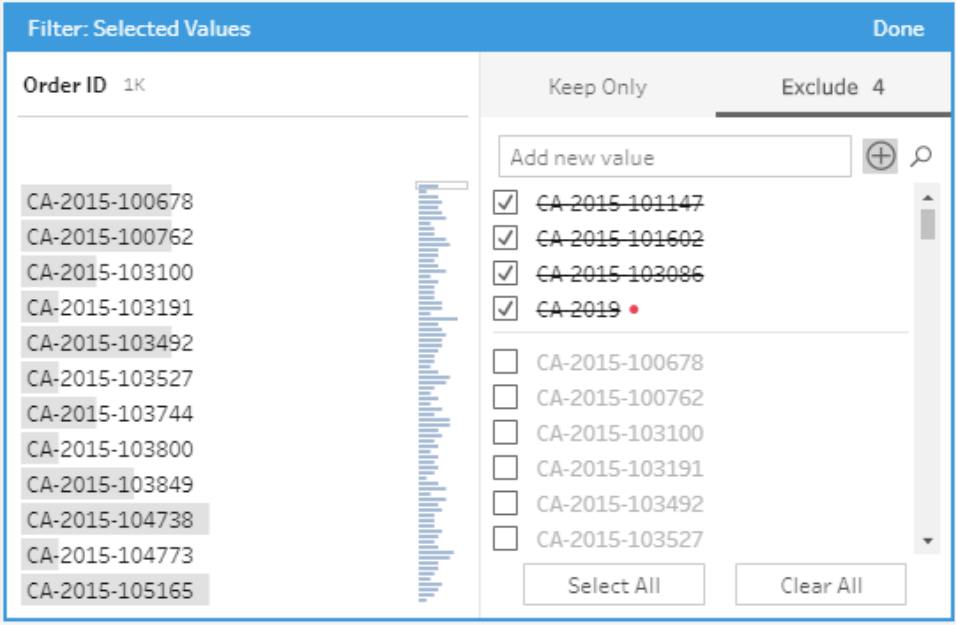

## Filter für Wertebereiche

Filtern Sie Werte heraus, die innerhalb eines bestimmten Bereichs liegen. Wenn Sie **Wertebereich** auswählen, können Sie einen Bereich angeben oder Minimal- oder Maximalwerte festlegen.

#### Tableau Prep-Hilfe

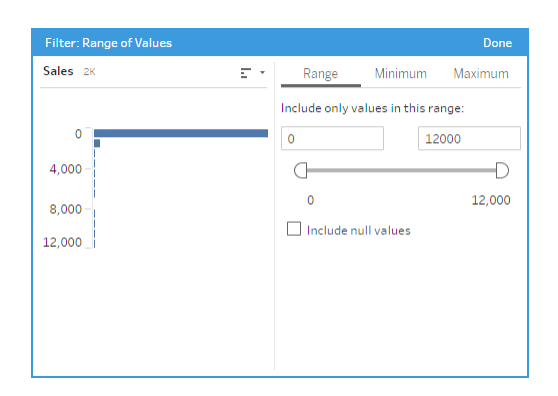

## Filter für Datumsbereiche

Filtern Sie Werte heraus, die innerhalb eines bestimmten Datumsbereichs liegen. Wenn Sie **Datumsbereich** auswählen, können Sie einen Datumsbereich angeben oder ein Mindest- oder Höchstdatum festlegen.

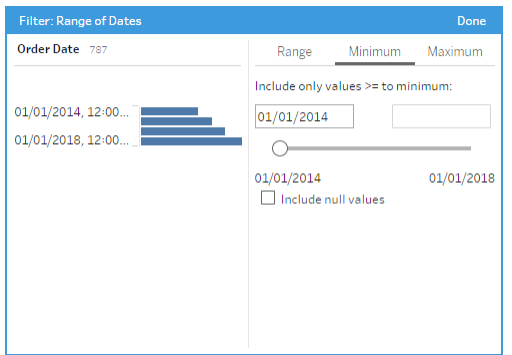

## Filter für das relative Datum

Verwenden Sie den Filter **Relative Daten**, um den genauen Bereich in Jahren, Quartalen, Monaten, Wochen oder Tagen anzugeben, die Sie in Ihren Daten sehen möchten. Sie können auch einen Anker für ein bestimmtes Datum konfigurieren und alle Nullwerte einbeziehen.

**Hinweis:** Datumsperioden vom Typ "Letzte(s)" umfassen die komplette aktuelle Zeiteinheit, auch wenn einige Datumszeitpunkte noch nicht eingetreten sind. Wenn Sie beispielsweise den letzten Monat auswählen und das aktuelle Datum der 7. Januar ist, zeigt Tableau alle Daten vom 1. bis 31. Januar an.

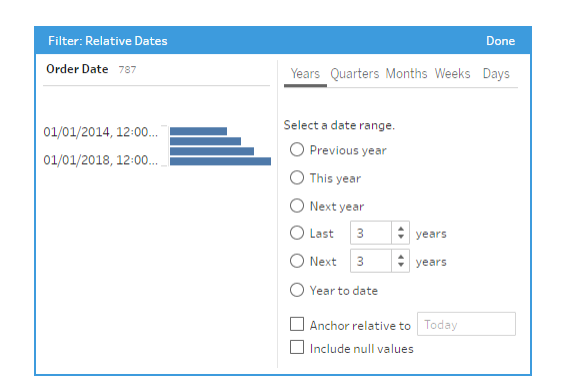

## Filter vom Typ Platzhalterübereinstimmung

Wenn Sie **Platzhalterübereinstimmung** auswählen, können Sie die Feldwerte filtern, sodass Werte beibehalten oder ausgeschlossen werden, die mit einem Muster übereinstimmen. Wählen Sie im Filter-Editor die Registerkarte **Nur beibehalten** oder **Ausschließen** aus, geben Sie einen Wert für die Übereinstimmung ein, und legen Sie dann die Kriterien **Übereinstimmungsoptionen** zum Zurückgeben der gewünschten Werte fest.

Die gefilterten Ergebnisse werden im linken Bereich des Filter-Editors angezeigt, sodass Sie Ihre Ergebnisse überprüfen und mit ihnen experimentieren können. Sobald die gewünschten Ergebnisse vorliegen, klicken Sie auf **Fertig**, um die Änderung zu übernehmen.

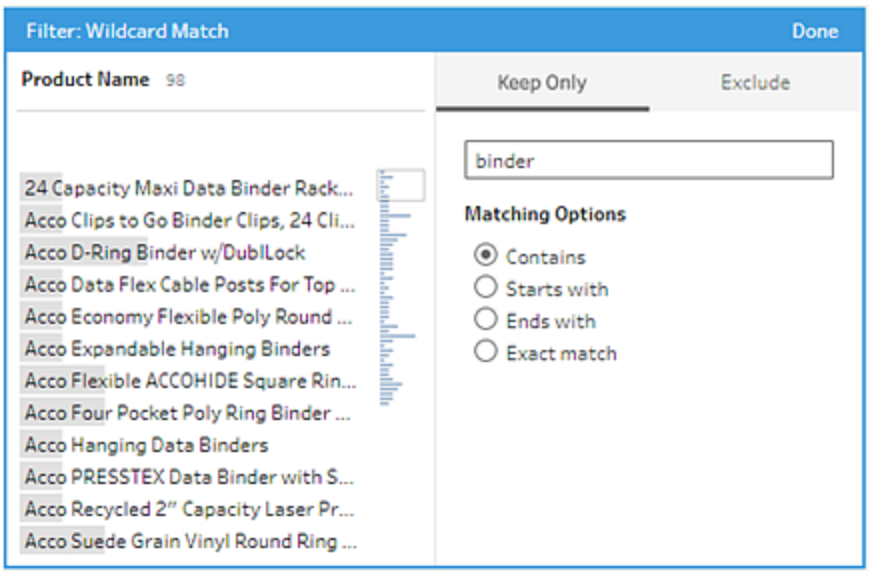

## Filter vom Typ Nullwerte

Wenn Sie **Nullwerte** auswählen, können Sie die Werte im ausgewählten Feld filtern, sodass nur Nullwerte angezeigt oder alle Nullwerte ausgeschlossen werden.

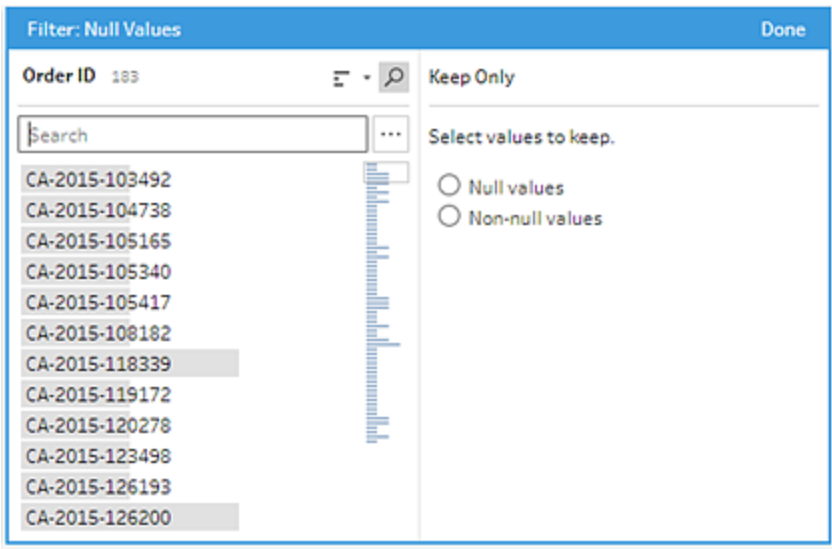

## Entfernen von doppelten Zeilen

*Wird in Tableau Prep Builder ab Version 2024.1 und im Internet in Tableau Cloud unterstützt.*

Doppelt vorhandene Daten können sich negativ auf die Datenqualität auswirken, die Ergebnisse von Prognosen verzerren und wertvollen Speicherplatz verschwenden. Durch das Entfernen von Duplikaten wird sichergestellt, dass jeder Wert eindeutig ist und eine genaue Darstellung Ihrer Daten bereitgestellt wird. Der erste Schritt zum Entfernen von Duplikaten besteht darin, die Zeilen in Ihren Daten zu identifizieren, die doppelt vorhanden sind. Nachdem Sie Duplikate identifiziert haben, können Sie diese aus dem Arbeitsablauf entfernen.

## Identifizieren und Entfernen von Duplikaten

Tableau Prep identifiziert eine Zeile als Duplikat, wenn es mindestens eine andere Zeile mit denselben Werten gibt.

Gehen Sie wie folgt vor, um doppelte Zeilen zu identifizieren und zu entfernen:

1. (optional) Bei Excel- und Textdateien können Sie auf den Eingabeschritt klicken und ein Feld namens "Quellzeilennummer" hinzufügen, um die Zeilen nach der ursprünglichen

Datenquelle zu sortieren. Weitere Informationen finden Sie unter [Hinzufügen](https://help.tableau.com/current/prep/de-de/prep_configure_dastaset.htm) des Feldes ["Quellzeilennummer" zu](https://help.tableau.com/current/prep/de-de/prep_configure_dastaset.htm) einem Schema und **[Sortierreihenfolge](#page-229-0) für das berechnete Feld** auf [Seite](#page-229-0) 210.

2. Klicken Sie auf einen beliebigen anderen Schritt, der kein Eingabe- oder Ausgabeschritt ist.

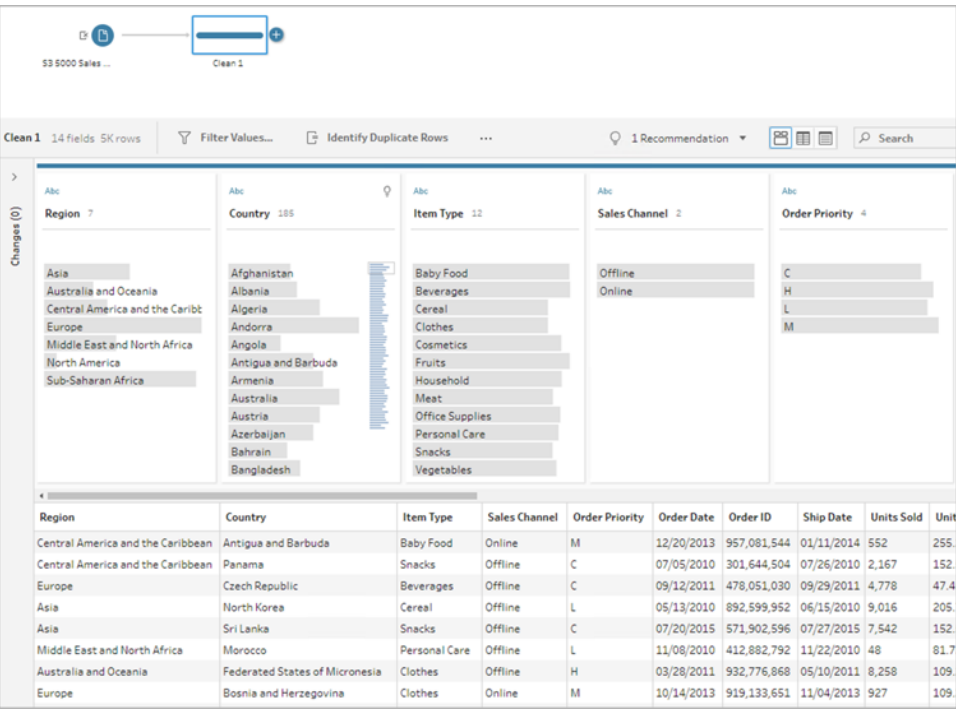

- 3. Identifizieren Sie doppelte Zeilen.
	- Um Zeilen zu identifizieren, die in sämtlichen Feldern identisch sind, klicken Sie in der Symbolleiste auf **Doppelt vorhandene Zeilen identifizieren**.
	- Um Zeilen zu identifizieren, die in bestimmten Feldern identisch sind, wählen Sie das bzw. die betreffenden Felder aus, und klicken Sie dann auf **Doppelt vorhandene Zeilen identifizieren**. Optional können Sie auch im Profilbereich auf das

Menü Weitere Optionen  $\cdots$  von dem ausgewählten Feld klicken und dann Dop**pelt vorhandene Zeilen identifizieren** auswählen.

Ein berechnetes Feld wird erstellt und im Bereich "Änderungen" angezeigt. Das berechnete Feld enthält eine Beschreibung und die Namen der Felder, in denen die doppelt vorhandenen Zeilen übereinstimmen. Im Datenraster wird angezeigt, welche Zeilen eindeutig und welche Duplikate sind.

Das folgende Bild zeigt die Ergebnisse, wenn doppelt vorhandene Zeilen nur anhand der beiden Felder *Region* und *Artikeltyp* identifiziert werden sollen.

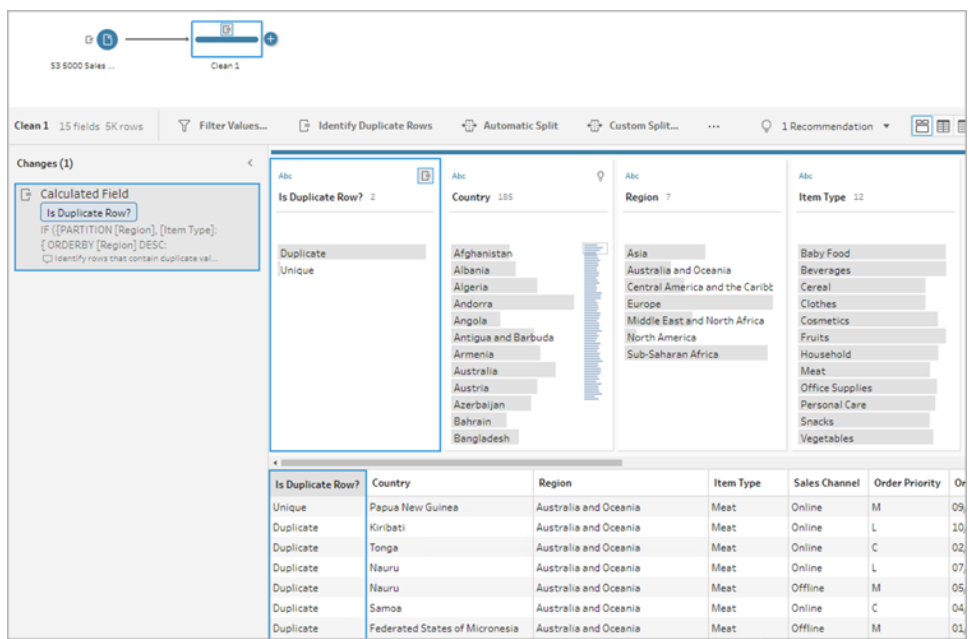

Wenn eine Quellzeilennummer verfügbar ist, wird diese zum Sortieren der Reihenfolge der Zeilen verwendet. Andernfalls werden die Zeilen basierend auf dem ersten Feld im Tabellenschema sortiert. Um die Werte in dem berechneten Feld zu ändern, können Sie die Berechnung direkt bearbeiten oder eine eigene Berechnung schreiben. Siehe **[Sortierreihenfolge](#page-229-0) für das berechnete Feld** auf Seite 210.

4. Um doppelte Zeilen auszuwerten, klicken Sie auf Duplikat oder Eindeutig im Feld "Ist doppelte Zeile?" oder im Datenraster.

Das folgende Bild zeigt Duplikate, die in sämtlichen Feldern identisch sind.

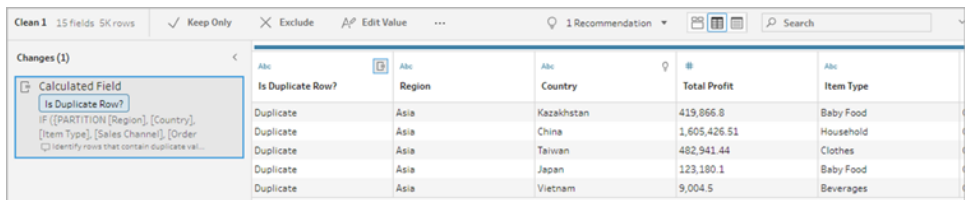

Das folgende Bild zeigt Duplikate, die nur in den Feldern *Region* und *Artikeltyp* identisch sind.

#### Tableau Prep-Hilfe

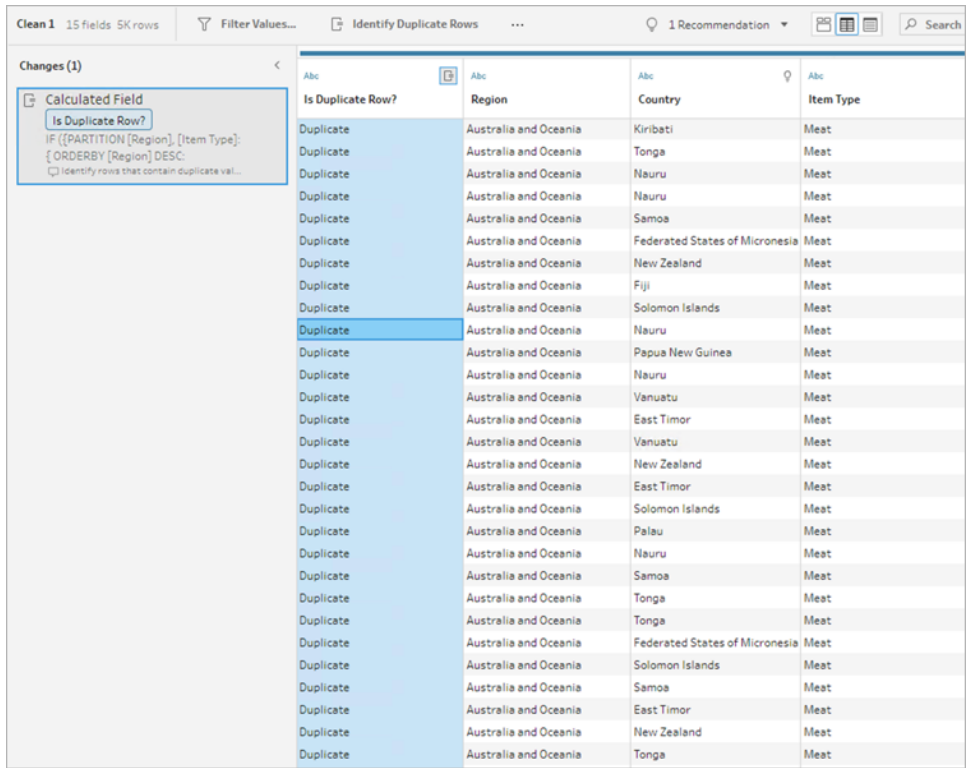

5. Wenn Sie nur die eindeutigen Zeilen filtern und beibehalten möchten, klicken Sie auf **Ein**deutig im Feld "Ist doppelte Zeile?" oder im Datenraster und wählen Sie in der Symbolleiste Nur beibehalten aus. Optional können Sie auch auf Eindeutig im Feld "Ist doppelte Zeile?" oder im Datenraster klicken, dann mit der rechten Maustaste klicken und im Kontextmenü **Nur beibehalten** auswählen.

Sie können auch **Duplikat** und dann **Ausschließen** auswählen, um Daten nach Duplikaten zu filtern. Dies führt zu denselben Ergebnissen wie bei Auswahl von "Eindeutig" und "Nur beibehalten" und hat keinen Einfluss darauf, welche Zeilen ausgeschlossen oder beibehalten werden.

Ein Filter wird im Bereich "Änderungen" erstellt, der anzeigt, dass nur eindeutige Zeilen beibehalten und doppelt vorhandene Zeilen ausgeschlossen werden.

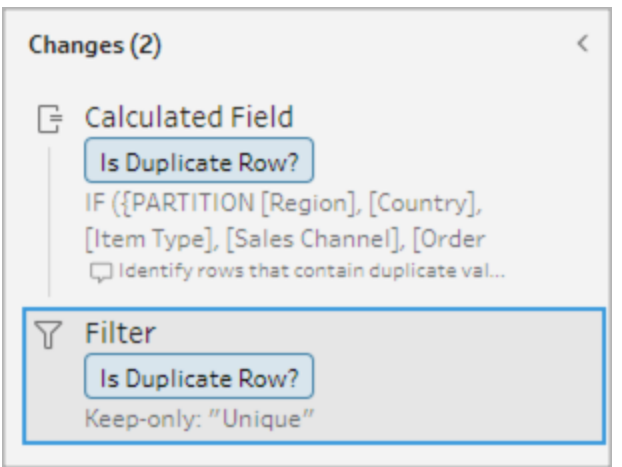

6. Klicken Sie in dem berechnete Feld "Ist doppelte Zeile?" auf das Menü **Weitere Optionen**

und wählen Sie **Entfernen** aus.

Die doppelt vorhandene Zeilen werden entfernt, wenn Sie Schema ausführen und eine Ausgabe erstellen.

Hinweis: Entfernen Sie nicht das berechnete Feld "Ist doppelte Zeile?", wenn Sie für Stichprobendaten anpassen möchten.

#### Duplikate in Stichprobendaten

Doppelt vorhandene Zeilen erscheinen möglicherweise nicht in den Stichprobendaten und könnten daher zu einer Verzerrung im Modell führen.

So gehen Sie bei Stichprobendaten mit doppelt vorhandenen Zeilen vor:

- 1. Entfernen Sie nicht das berechnete Feld **Ist doppelte Zeile?**, wenn Sie für Stichprobendaten anpassen möchten. Dies gibt Ihnen die Möglichkeit, die Stichprobengröße zu ändern oder die Stichprobendaten im Eingabeschritt anzupassen.
- 2. Passen Sie die Stichprobengröße an, um so viele Daten wie möglich für die Zeilenauswahl zu laden. Informationen dazu finden Sie unter Festlegen der [Stichprobengröße](https://help.tableau.com/current/prep/de-de/prep_configure_dastaset.htm).
- 3. Abhängig von der Größe der Datenstichprobe werden Duplikate in den Stichprobendaten möglicherweise nicht angezeigt. Durch Verwendung der Optionen **Nur beibehalten** für eindeutige Zeilen können Sie doppelt vorhandene Zeilen entfernen, selbst wenn diese in den Stichprobendaten nicht sichtbar sind.

#### <span id="page-229-0"></span>Sortierreihenfolge für das berechnete Feld

Wenn mehrere Zeilen denselben Wert enthalten, werden sie standardmäßig nach dem ersten Feld oder, falls verfügbar, nach der Quellzeilennummer sortiert. Die Felder werden verwendet, um die erste Zeile als *Eindeutig* und die verbleibenden Zeilen als *Duplikat* zu identifizieren. Durch Ändern der Sortierreihenfolge der Felder können Sie angeben, welche doppelt vorhandene Zeile als "Eindeutig" gekennzeichnet werden soll. Änderungen an der Reihenfolge können Sie vornehmen, indem Sie die Berechnung bearbeiten und das Feld ORDERBY ändern.

Beispiel:

```
IF ({PARTITION [Field1], [Field2], [Field3]: { ORDERBY [FieldName]
ASC: ROW NUMBER() } } = 1) THEN 'Unique' ELSE 'Duplicate' END
```
Bei Excel- und Textdateien können Sie nach der ursprünglichen Datenquelle sortieren, indem Sie ein Feld namens "Quellzeilennummer" hinzufügen.

Beispiel:

```
IF ({PARTITION [Source Row Number], [Field1], [Field2], [Field3]: { 
ORDERBY [Source Row Number] DESC: ROW_NUMBER() } } = 1) THEN 'Unique'
ELSE 'Duplicate' END
```
Weitere Informationen finden Sie unter Hinzufügen des [Zeilennummernfeldes](https://help.tableau.com/current/prep/de-de/prep_configure_dastaset.htm) der Quelle zu Ihrem [Schema](https://help.tableau.com/current/prep/de-de/prep_configure_dastaset.htm).

## Schreiben einer eigenen Filterberechnung zum Auffinden und Entfernen von Duplikaten

Sie können Ihre eigene Filterberechnung über mehrere Felder hinweg schreiben, um Duplikate zu finden und zu entfernen.

Die folgende Filterberechnung gibt nur Ergebnisse zurück, die "Wahr" ergeben. Die Berechnung gibt basierend auf den für PARTITION verwendeten Feldern entweder "Wahr" oder "Falsch" zurück.

```
{PARTITION [Field1], [Field2], [Field3]: { ORDERBY [Field1] DESC:
ROW NUMBER() } } = 1
```
Verwenden von CASE oder IF für Berechnungen zum Identifizieren von Duplikaten

Sie können die IF- oder CASE -Funktion im Berechnungs-Editor verwenden. Beispiel:

```
CASE {PARTITION [Field1], [Field2], [Field3] : { ORDERBY [[Field3]]:
ROW NUMBER() } } = 1 WHEN TRUE THEN 'UNIQUE' ELSE 'DUPLICATE' END
```

```
IF ({PARTITION [[Field1]], [[Field2]], [[Field3]]: { ORDERBY
[[Field3]] DESC: ROW_NUMBER() } } = 1) THEN 'Unique' ELSE 'Duplicate'
END
```
## Datenrollen zur Datenvalidierung verwenden

**Hinweis**: Besitzer von Datenquellen und Tableau-Administratoren können Synonyme für bestimmte Datenfeldnamen und -werte für "Frag die Daten" hinzufügen. Informationen zur Verwendung von Datenrollen für "Frag die Daten" finden Sie unter [Hinzufügen](https://help.tableau.com/current/pro/desktop/de-de/ask_data_synonyms.htm) von [Synonymen](https://help.tableau.com/current/pro/desktop/de-de/ask_data_synonyms.htm) für "Frag die Daten" in der Tableau Desktop-Hilfe.

**Hinweis**: Das Tableau-Feature "Frag die Daten" wurde in Tableau Cloud im Februar 2024 und in Tableau Server in der Version 2024.2 eingestellt.

Verwenden Sie Datenrollen, um schnell zu identifizieren, ob die Werte in einem Feld gültig sind oder nicht. Tableau Prep liefert einen Standardsatz von Datenrollen, aus dem Sie auswählen können, oder Sie können Ihre eigenen Datenrollen erstellen, indem Sie die eindeutigen Feldwerte in Ihrem Datensatz verwenden.

Wenn Sie eine Datenrolle zuordnen, vergleicht Tableau Prep die für die Datenrolle definierten Standardwerte mit den Werten in Ihrem Feld. Alle Werte, die nicht übereinstimmen, werden mit einem roten Ausrufezeichen markiert. Sie können Ihr Feld filtern, um nur die gültigen oder die ungültigen Werte anzuzeigen und die entsprechenden Maßnahmen zu ergreifen, um sie zu korrigieren. Sobald Sie Ihren Feldern eine Datenrolle zugewiesen haben, können Sie mit der Option **Werte gruppieren** ungültige Werte gruppieren und basierend auf Rechtschreibung und Aussprache mit gültigen Werten abgleichen.

**Hinweis:** Ab Version 2020.4.1 können Sie Schemata jetzt in Tableau Server und Tableau Cloud erstellen und bearbeiten. Der Inhalt in diesem Thema gilt für alle Plattformen, sofern nicht ausdrücklich anders angegeben. Weitere Informationen zum Erstellen von Schemata im Internet finden Sie unter [Tableau](https://help.tableau.com/current/server/de-de/prep_web_auth.htm) Prep im Internet in der Tableau Server-Hilfe.

## <span id="page-230-0"></span>Zuweisen von Standard-Datenrollen zu Ihren Daten

Ordnen Sie Ihrem Feld von Tableau Prep generierte Datenrollen zu, genauso wie Sie auch einen Datentyp zuordnen. Die Datenrolle identifiziert, was Ihre Datenwerte darstellen, sodass Tableau

Prep die Werte automatisch validieren und diejenigen hervorheben kann, die für die jeweilige Rolle ungültig sind.

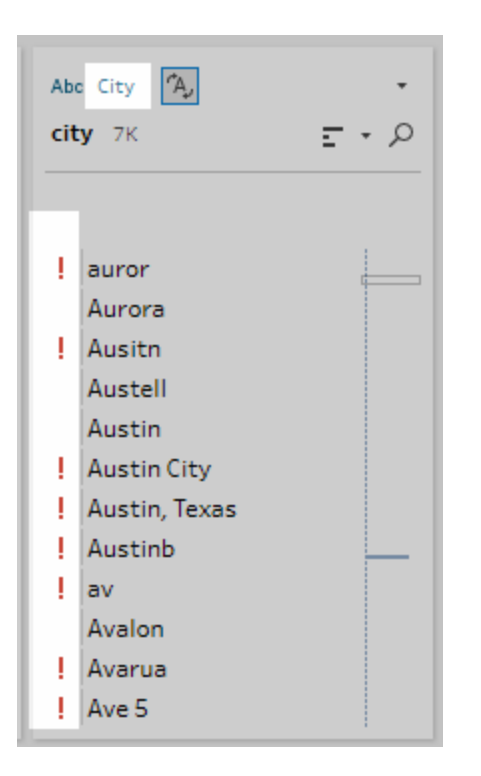

Wenn Sie beispielsweise mit Feldwerten für geografische Daten arbeiten, können Sie die Datenrolle **Stadt** zuordnen. Daraufhin vergleicht Tableau Prep die Werte im Feld mit einer Reihe von bekannten Domänenwerten, um nicht übereinstimmende Werte zu identifizieren.

**Hinweis**: Alle Felder werden unabhängig voneinander analysiert, sodass der Stadt-Wert "Portland" im Bundesstaat "Washington" im Land "USA" zwar möglicherweise keine gültige Kombination aus Stadt und Bundesstaat ist, er aber nicht als solche identifiziert wird, weil es sich um einen gültigen Städtenamen handelt.

Tableau Prep Builder bietet die folgenden Datenrollen:

- $\bullet$  E-Mail
- $\cdot$  URL
- Geografische Rollen (basierend auf aktuellen geografischen Daten und darauf, dass von Tableau Desktop dieselben Daten verwendet werden)

Tableau Prep-Hilfe

- Flughafen
- Ortskennzahl (U.S.)
- CBSA/MSA
- Stadt
- Kongressbezirk (USA)
- Land/Region
- Kreis
- NUTS Europa
- Bundesland/Kanton
- ZIP-Code/Postleitzahl

**Tipp**: Wenn Sie in Tableau Prep Builder Version 2019.1.4 und höher und im Web einem Feld eine geografische Rolle zuweisen, können Sie diese Datenrolle auch dazu benutzen, um die Werte mit den von Ihrer Datenrolle definierten Standardwerten abzugleichen und zu gruppieren. Weitere Informationen zum Gruppieren von Werten mithilfe von Datenrollen finden Sie unter **[Bereinigen](#page-270-0) und Formen von Daten** auf Seite 251.

Gehen Sie wie folgt vor, um eine Datenrolle an ein Feld zuzuweisen:

- 1. Klicken Sie im Bereich "Profil" oder "Ergebnisse" oder im Datenraster auf den Datentyp für das Feld.
- 2. Wählen Sie die Datenrolle für das Feld aus.

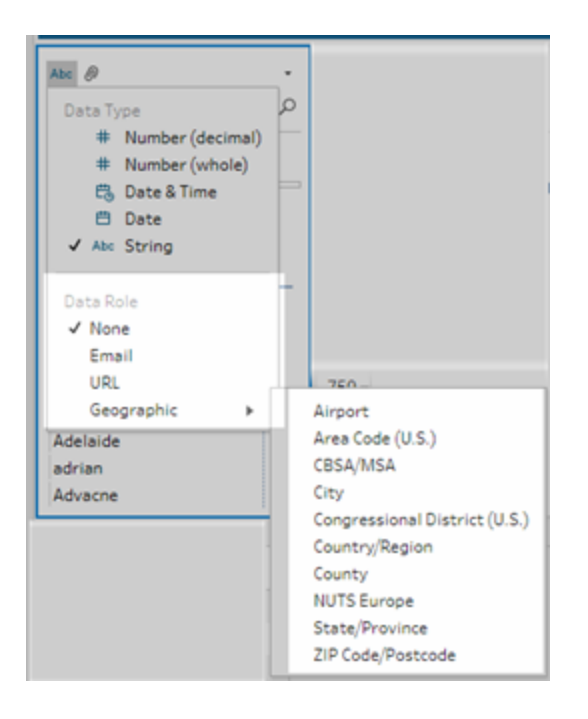

Tableau Prep vergleicht die Datenwerte des Feldes mit bekannten Domänenwerten oder Mustern (für E-Mail oder URL) für die von Ihnen ausgewählte Datenrolle und markiert nicht übereinstimmende Werte mit einem roten Ausrufezeichen.

3. Klicken Sie auf den Dropdown-Pfeil für das Feld und wählen Sie im Bereich **Werte anzeigen** eine Option aus, um alle Werte oder nur die Werte anzuzeigen, die für die Datenrolle gültig oder ungültig sind.

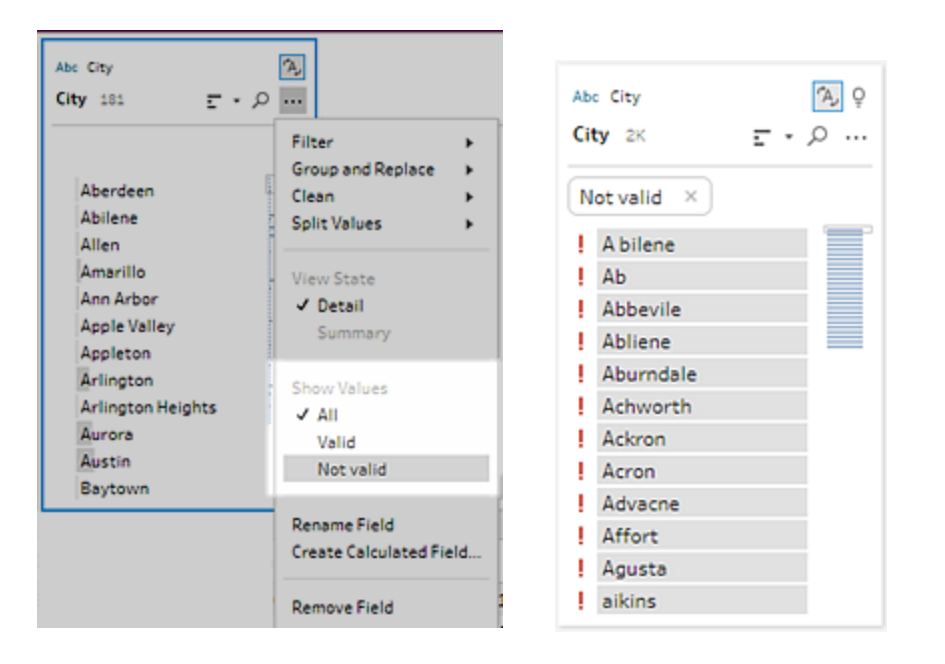

4. Verwenden Sie die Bereinigungsoptionen im Menü **Weitere Optionen** für das Feld, um ungültige Werte zu korrigieren. Weitere Informationen zum Bereinigen von Feldwerten finden Sie unter **Info [Bereinigungsvorgänge](#page-270-1)** auf Seite 251.

## Erstellen benutzerdefinierter Datenrollen

**Wichtig**: Benutzerdefinierte Datenrollen werden in Tableau Cloud im Februar 2024 und in Tableau Server Version 2024.2 eingestellt.

Ab Tableau Prep Builder-Version 2019.3.1 und im Web können Sie unter Verwendung der Feldwerte in den Datensätzen Ihre eigenen benutzerdefinierten Datenrollen erstellen, um einen Standardsatz an Werten zu erstellen, den Sie oder andere verwenden können, um Felder beim Bereinigen von Daten zu überprüfen. Wählen Sie das Feld, das Sie verwenden möchten, wenden Sie daran bei Bedarf Bereinigungsvorgänge an, veröffentlichen Sie es in Tableau Server oder Tableau Cloud um es in Ihrem Schema zu verwenden, oder teilen Sie Ihre Datenrollen mit anderen.

Wenn Sie beim Bearbeiten von Schemata im Web benutzerdefinierte Datenrollen erstellen, können Sie die benutzerdefinierte Datenrolle direkt auf dem Server veröffentlichen, bei dem Sie angemeldet sind.

#### Anforderungen

- Sie können benutzerdefinierte Datenrollen aus einzelnen Feldern in Ihrem Datensatz erstellen. Das Erstellen benutzerdefinierter Datenrollen aus einer Kombination von Feldern wird nicht unterstützt.
- Das Veröffentlichen von Datenrollen in Projekten mit gesperrten Berechtigungen wird nicht unterstützt.
- Sie können benutzerdefinierte Datenrollen nur für Felder erstellen, die einem Datentyp **Zeichenkette** oder **Zahl (ganz)** zugeordnet sind.
- Wenn Sie eine benutzerdefinierte Datenrolle erstellen, erstellt Tableau Prep in Ihrem Schema einen Ausgabeschritt speziell für die Veröffentlichung der Datenrolle.
- Die Veröffentlichung benutzerdefinierter Datenrollen an mehrere Sites im gleichen Schema wird nicht unterstützt. Wenn Sie das Schema veröffentlichen, müssen Sie die benutzerdefinierte Datenrolle in derselben Site oder demselben Server veröffentlichen, an dem das Schema veröffentlicht wird.
- Benutzerdefinierte Datenrollen sind spezifisch für die Site, den Server und das Projekt, in dem Sie sie veröffentlichen. Alle Benutzer mit Berechtigungen für die Site können die benutzerdefinierte Datenrolle verwenden, müssen sich jedoch bei der Site bzw. dem Server anmelden, um sie auszuwählen und anzuwenden. Benutzerdefinierte Datenrollen ist die Standardberechtigung für die Gruppe **Alle Benutzer** für neue Projekte anstelle von **Keine** zugewiesen.
- Benutzerdefinierte Datenrollen sind nicht versionsspezifisch. Bei der Anwendung einer benutzerdefinierten Datenrolle wird die aktuellste Version verwendet.
- Nach der Veröffentlichung auf Tableau Server oder Tableau Cloud können Benutzer mit Zugang auf die Site, den Server und das Projekt alle Datenrollen an diesem Speicherort anzeigen.
	- Benutzer mit entsprechenden Berechtigungen können Berechtigungen für die Datenrollen verschieben, löschen und bearbeiten.
	- Die Berechtigungen, die Sie festlegen können, und die Aktionen, die Sie in einer benutzerdefinierten Datenrolle durchführen können, ähneln denen, die Sie mit einem Schema durchführen können. Weitere Informationen finden Sie unter [Ver-](https://help.tableau.com/current/server/de-de/prep_conductor_manage_flow.htm)walten von [Schemata](https://help.tableau.com/current/server/de-de/prep_conductor_manage_flow.htm) und [Berechtigungsfunktionen](https://help.tableau.com/current/server/de-de/permissions.htm#permission-capabilities) in der Tableau Server-Hilfe.
- Um eine Datenrolle zu bearbeiten, müssen Sie Ihre Änderungen in Tableau Prep Builder oder im Schema im Web vornehmen und dann die Datenrolle unter demselben Namen erneut veröffentlichen, um sie zu überschreiben. Dieser Vorgang ähnelt dem Bearbeiten einer veröffentlichten Datenquelle.

#### Erstellen einer benutzerdefinierten Datenrolle

- 1. Wählen Sie im Bereich **Profil**, im Datenraster oder im Bereich Ergebnisse das Feld aus, mit dem Sie eine benutzerdefinierte Datenrolle erstellen möchten.
- 2. Klicken Sie für das Feld auf **Weitere Optionen** und wählen Sie **Als Datenrolle veröffentlichen**.

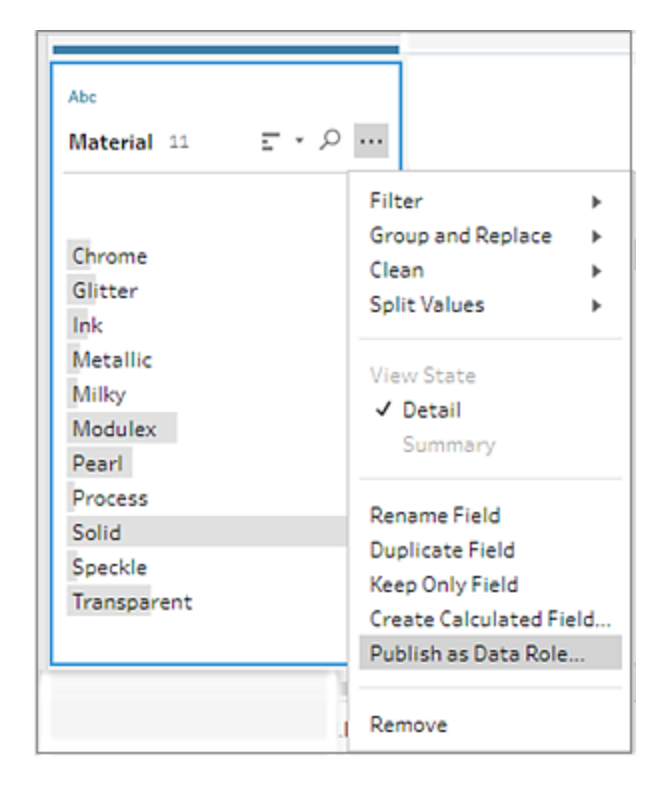

3. Wählen Sie den Server und das Projekt aus, auf bzw. in dem Sie die Datenrolle veröffentlichen möchten.

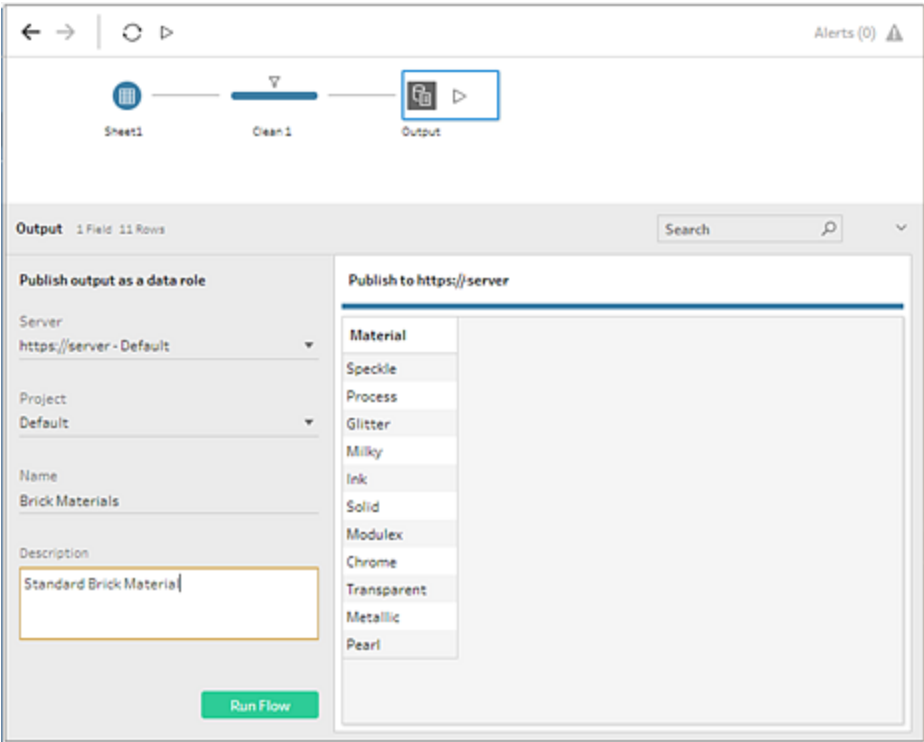

4. Klicken Sie auf **Schema ausführen**, um die Datenrolle zu erstellen. Nachdem der Veröffentlichungsprozess erfolgreich abgeschlossen wurde, können Sie die Datenrolle in Tableau Server oder Tableau Cloud einsehen. Die Bearbeitung der Datenrolle kann je nach Auslastung Ihrer Site auf Tableau Server oder Tableau Cloud einige Zeit in Anspruch nehmen. Wenn die Datenrolle nicht sofort verfügbar ist, warten Sie einige Minuten und versuchen Sie dann, sie erneut auszuwählen.

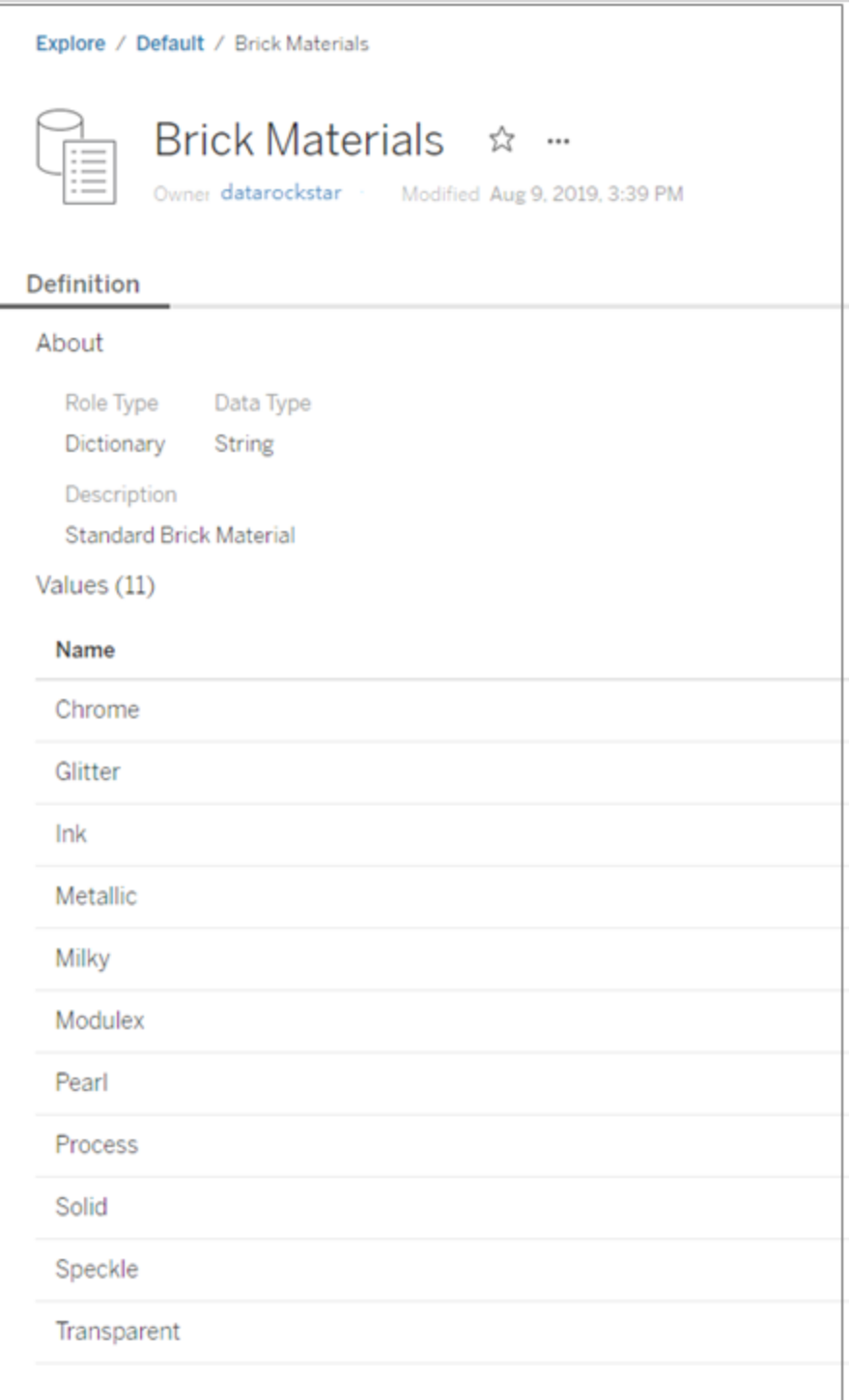

#### Eine benutzerdefinierten Datenrolle anwenden

- 1. Klicken Sie im Bereich Profil oder Ergebnisse oder im Datenraster auf den Datentyp für das Feld, an dem Sie die benutzerdefinierte Datenrolle anwenden möchten.
- 2. Wählen Sie **Benutzerdefiniert** und dann die Datenrolle aus, die Sie auf das Feld anwenden möchten.

**Wichtig**: Sie müssen in Tableau Prep Builder bei der Site bzw. dem Server angemeldet sein, auf der die Datenrolle veröffentlicht wurde, sonst sehen Sie diese Option nicht.

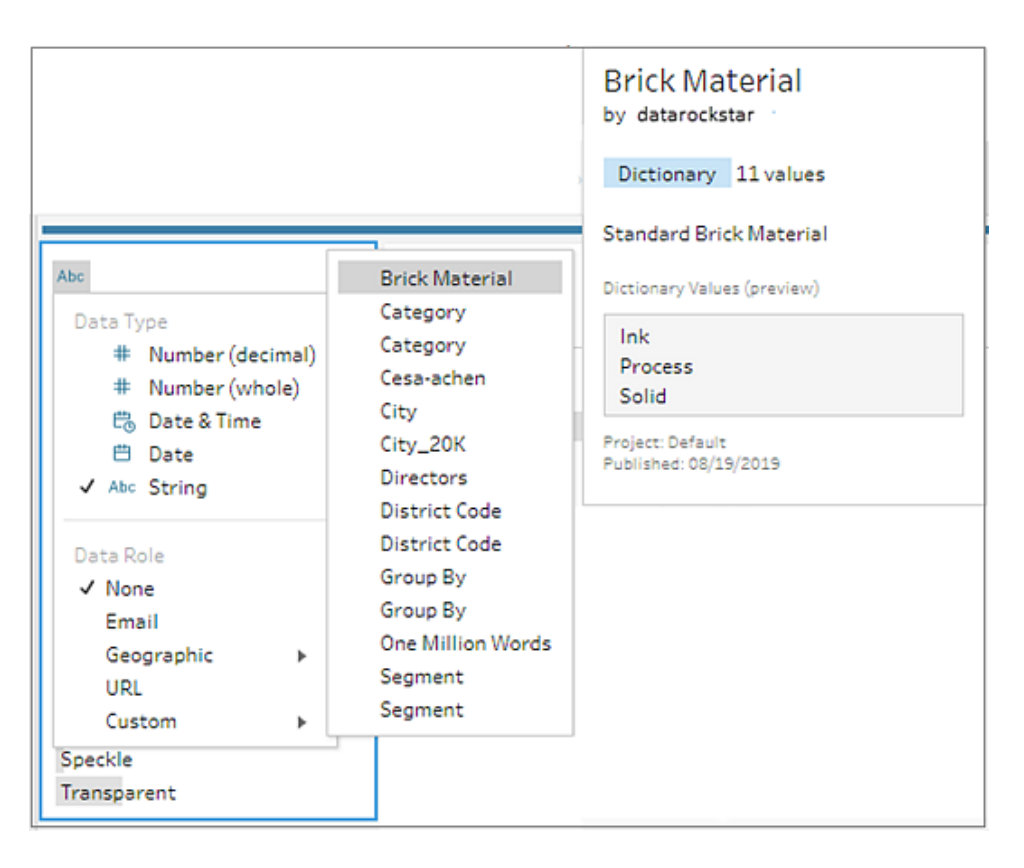

Tableau Prep vergleicht die Datenwerte des Feldes mit den bekannten Werten des Wertebereichs für die Datenrolle, die Sie ausgewählt haben und markiert alle Werte, die nicht übereinstimmen, mit einem roten Ausrufezeichen.

Tableau Prep-Hilfe

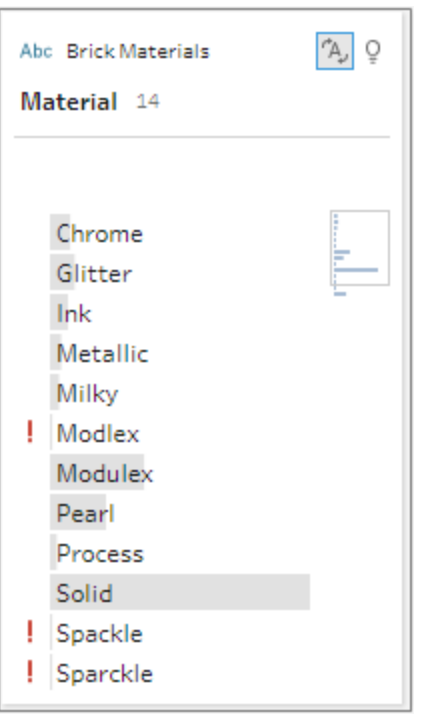

3. Klicken Sie auf den Dropdown-Pfeil für das Feld und wählen Sie im Bereich **Werte anzeigen** eine Option aus, um alle Werte oder nur die Werte anzuzeigen, die für die Datenrolle gültig oder ungültig sind.

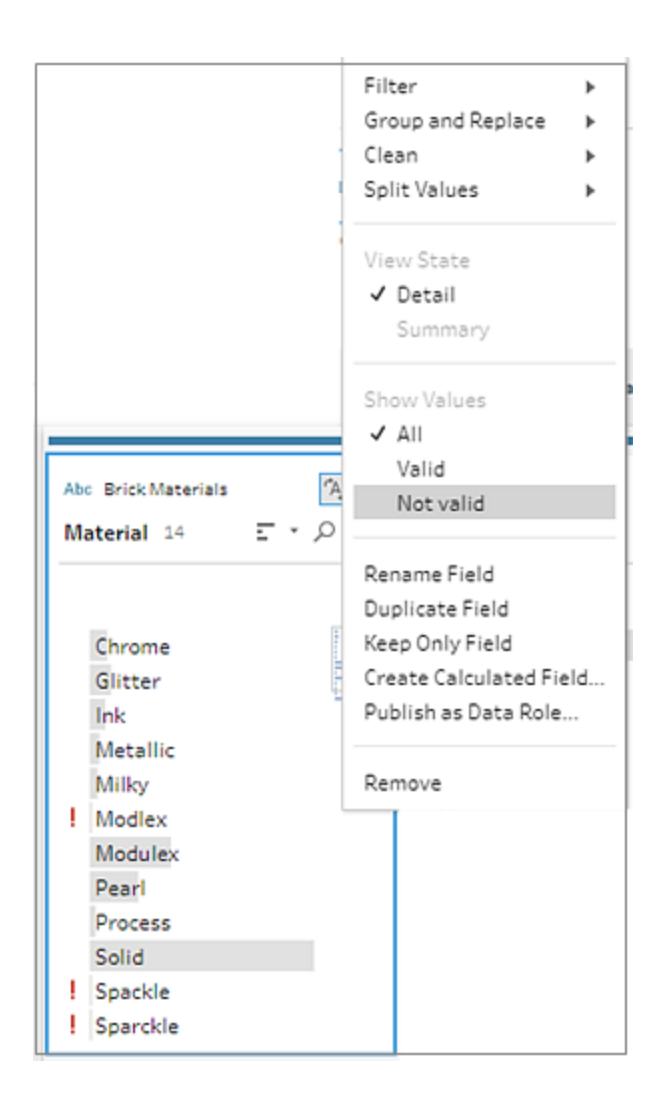

4. Verwenden Sie die Bereinigungsoptionen im Menü **Weitere Optionen** für das Feld, um ungültige Werte zu korrigieren. Weitere Informationen zum Bereinigen von Feldwerten finden Sie unter **Info [Bereinigungsvorgänge](#page-270-1)** auf Seite 251.

#### Anzeigen und Verwalten benutzerdefinierter Datenrollen

Sie können Ihre veröffentlichten benutzerdefinierten Datenrollen in Tableau Server und Tableau Cloud anzeigen und verwalten. Sie können alle benutzerdefinierten Datenrollen anzeigen, die

auf Ihrer Site oder Ihrem Server veröffentlicht sind. Klicken Sie auf Weitere Aktionen  $\cdots$ , um eine ausgewählte Datenrolle in ein anderes Projekt zu verschieben, Berechtigungen zu ändern oder sie zu löschen.

#### Tableau Prep-Hilfe

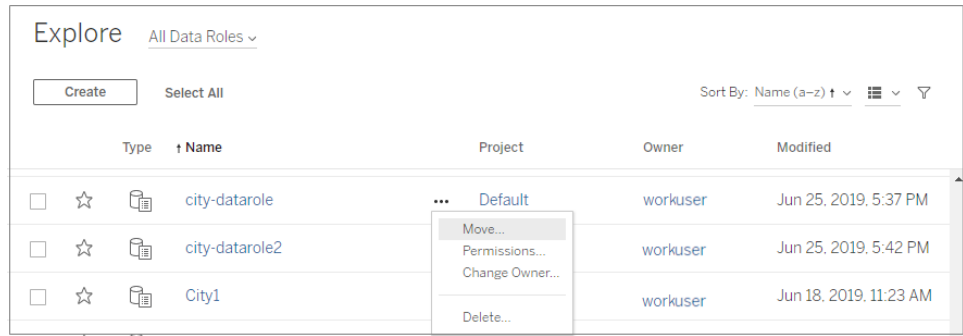

## Gruppieren ähnlicher Werte nach Datenrollen

**Hinweis**: In den Tableau Prep Builder Versionen 2019.1.4 und 2019.2.1 wurde diese Option mit **Datenrollenabgleich** beschriftet.

Wenn Sie einem Feld eine geografische Datenrolle zuweisen, die Werte in der Datenrolle verwenden, um Werte in Ihrem Datenfeld basierend auf Rechtschreibung und Aussprache zu gruppieren und abzugleichen, um sie zu standardisieren. Sie können entweder **Rechtschreibung** oder **Rechtschreibung + Aussprache** verwenden, um ungültige Werte zu gruppieren und gültigen Werten zuzuordnen.

Diese Optionen nutzt den von der Datenrolle definierten Standardwert. Wenn der Standardwert nicht in Ihrem Datensatz enthalten ist, fügt ihn Tableau Prep automatisch hinzu und markiert den Wert als nicht im ursprünglichen Datensatz enthalten. Für weitere Informationen zur Zuordnung von Datenrollen zu Feldern siehe **Zuweisen von [Standard-Datenrollen](#page-230-0) zu Ihren Daten** auf [Seite](#page-230-0) 211.

Wenn Sie Datenrollen zum Gruppieren von Werten verwenden möchten, führen Sie die folgenden Schritte aus:

- 1. Klicken Sie im Bereich "Profil" oder "Ergebnisse" oder im Datenraster auf den Datentyp für das Feld.
- 2. Wählen sie eine der folgenden Datenrollen für das Feld aus:
	- Flughafen
	- Stadt
	- Land/Region
	- Kreis
	- Bundesland/Kanton

Ab Tableau Prep Builder-Version 2019.3.2 und im Web können Sie auch aus Ihren eigenen Datenrollen auswählen.

**Standard-Datenrollen (Version 2019.1.4 und später) Benutzerdefinierte Datenrollen (Version 2019.3.2 und später)**

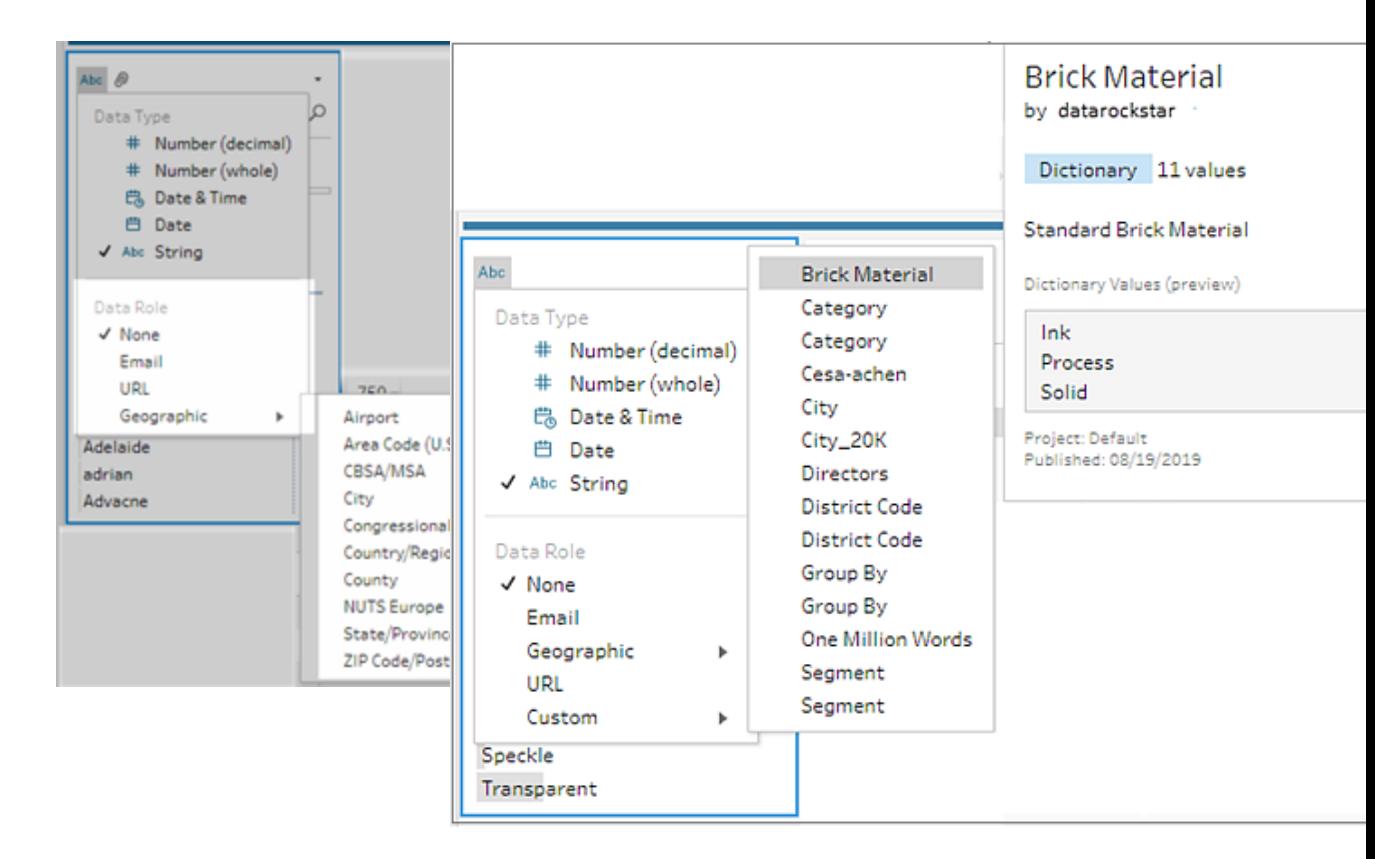

Tableau Prep vergleicht die Datenwerte des Feldes mit den bekannten Werten des Wertebereichs für die Datenrolle, die Sie ausgewählt haben und markiert alle Werte, die nicht übereinstimmen, mit einem roten Ausrufezeichen.

- 3. Klicken Sie auf **Mehr Optionen** , wählen Sie **Werte gruppieren** (in früheren Versionen **Gruppieren und Ersetzen**) aus und wählen Sie dann eine der folgenden Optionen:
	- **· Rechtschreibung** : Ordnet ungültige Werte den nächsten gültigen Werten zu, die sich durch Hinzufügen, Entfernen oder Ersetzen von Zeichen unterscheiden.
	- **Aussprache + Rechtschreibung** : Ordnet ungültige Werte dem ähnlichsten gültigen Wert basierend auf Rechtschreibung und Aussprache zu.

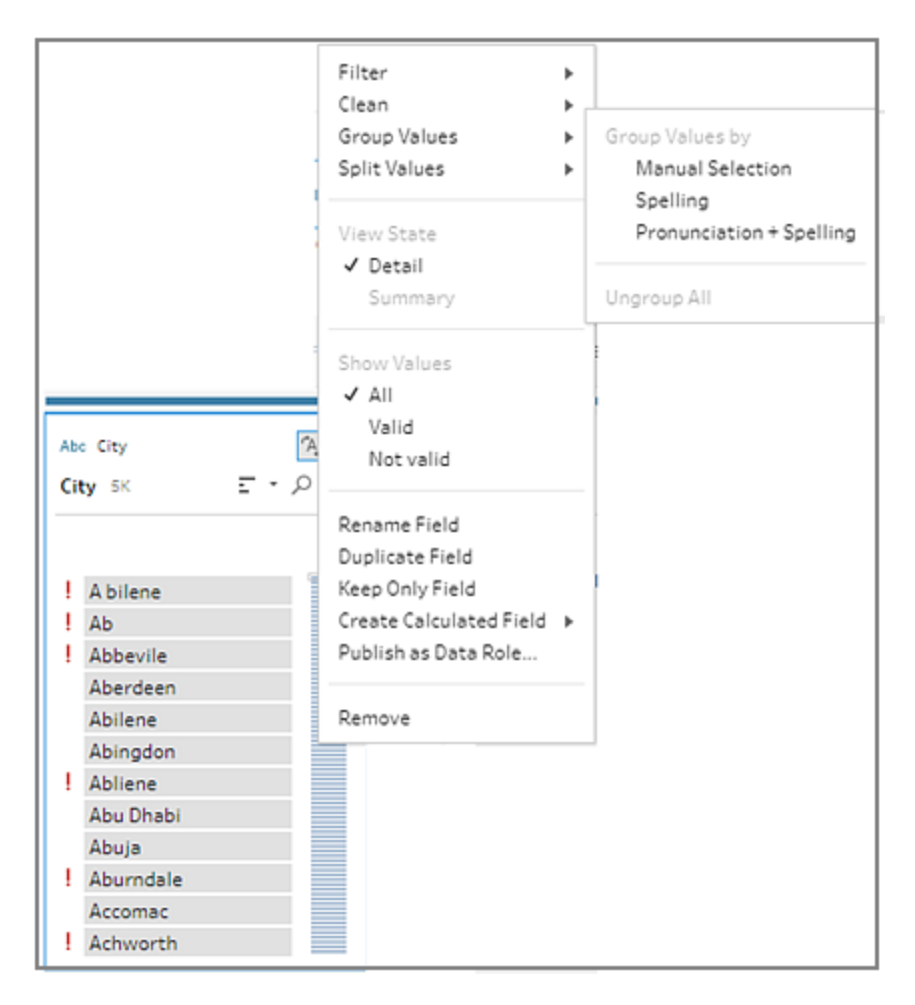

Sie können auch auf das Symbol **Empfehlungen** <sup>0</sup> im Feld klicken, um der Empfehlung zu folgen die ungültigen Werte zu gruppieren und durch gültige zu ersetzen. Diese Option verwendet die Gruppenwerteoption **Aussprache + Rechtschreibung**.

Tableau Prep vergleicht die Werte nach Rechtschreibung oder Rechtschreibung und Aussprache und gruppiert dann ähnliche Werte unter dem Standardwert für die Datenrolle. Wenn der standardisierte Wert nicht in Ihrem Datensatz liegt, wird der Wert hinzugefügt und mit einem roten Punkt markiert.

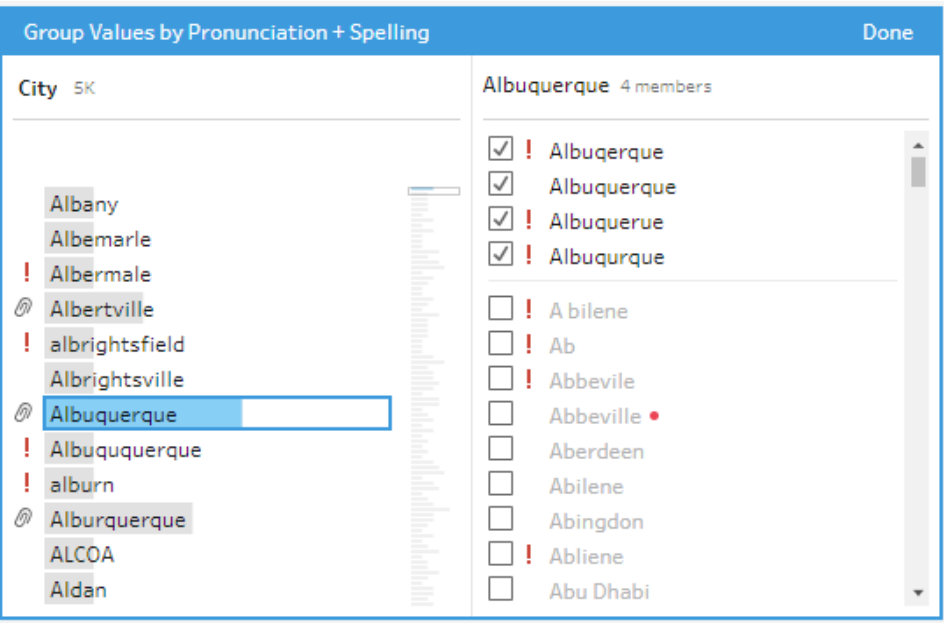

# Erstellen und Verwenden von Parametern in Schemata

*Wird in Tableau Prep Builder ab der Version 2021.4.1 sowie im Web in Tableau Server und Tableau Cloud ab der Version 2021.4.0 unterstützt.*

**Hinweis**: Der Inhalt dieses Themas gilt für das Erstellen von Schemata in Tableau Prep Builder und im Internet, sofern nicht ausdrücklich anders angegeben. Weitere Informationen zum Erstellen von Schemata im Internet finden Sie unter "Tableau Prep im Internet" in der [Tableau](https://help.tableau.com/current/server/de-de/prep_web_auth.htm) Server- und [Tableau](https://help.tableau.com/current/online/de-de/prep_web_auth.htm) Cloud-Hilfe.

Wenn Sie Schemata mit unterschiedlichen Daten und der gleichen Struktur häufig wiederverwenden, können Sie Benutzerparameter erstellen und auf Ihre Schemata anwenden, um einen einfachen Wechsel zwischen Szenarien zu ermöglichen. Ein Parameter ist ein globaler Platzhalterwert, z. B. eine Zahl, eine Zeichenfolge oder ein boolescher Wert, der einen konstanten Wert in einer Berechnung, einem Schema ersetzen kann.

Anstatt mehrere Schemata zu erstellen und zu verwalten, können Sie jetzt ein Schema erstellen und Parameter verwenden, um das Schema mit unterschiedlichen Datensätzen auszuführen. So können Sie beispielsweise einen Parameter für verschiedene Verkaufsregionen erstellen

#### Tableau Prep-Hilfe

und dann einen Parameterwert auf den Eingabedateipfad anwenden, um das Schema nur mit den Daten dieser Region auszuführen.

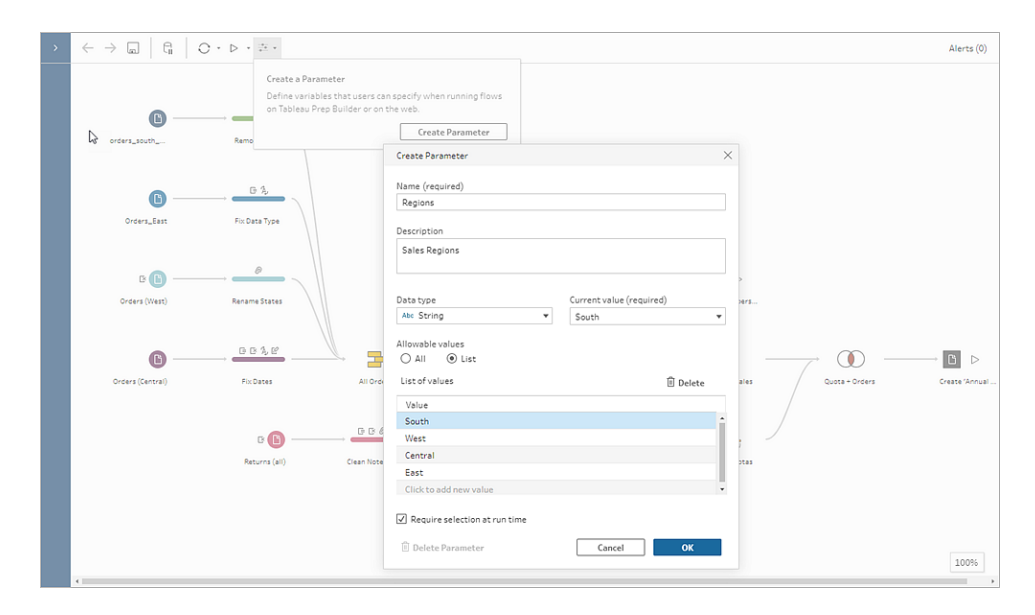

Ab Tableau Prep Builder und Tableau Cloud Version 2023.2 können Sie auch Systemparameter zum Ausgabenamen der Datei oder der veröffentlichten Datenquelle hinzufügen, um bei jeder Ausführung des Schemas automatisch einen Zeitstempel zu erstellen.

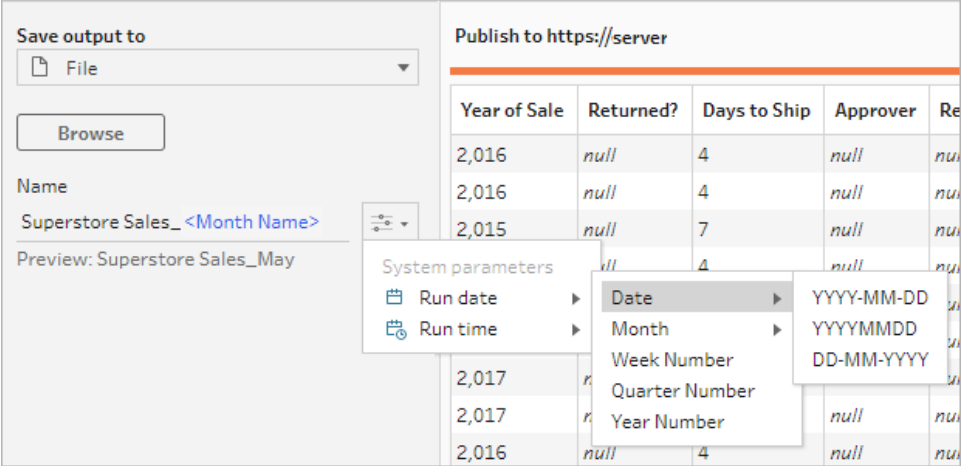

## Wo kann ich Parameter anwenden?

Benutzerparameter können je nach Schritttyp auf Dateinamen, Pfade, Tabellennamen, Filterausdrücke und berechnete Felder angewendet werden. Ab Version 2022.1.1 können Sie beim Ausführen von Schemata mithilfe der REST-API sogar Parameterüberschreibungswerte einbeziehen. Weitere Informationen finden Sie in der Tableau-Hilfe zur REST-API unter [Schemamethoden.](https://help.tableau.com/current/api/rest_api/de-de/REST/rest_api_ref_flow.htm)

Sie können Systemparameter (Version 2023.2 und höher) auf Ausgabenamen für die Ausgabetypen "Datei" und "veröffentlichte Datenquellen" anwenden.

In der folgenden Tabelle sind die Stellen aufgeführt, an denen Sie für den jeweiligen Schritttyp Parameter anwenden können.

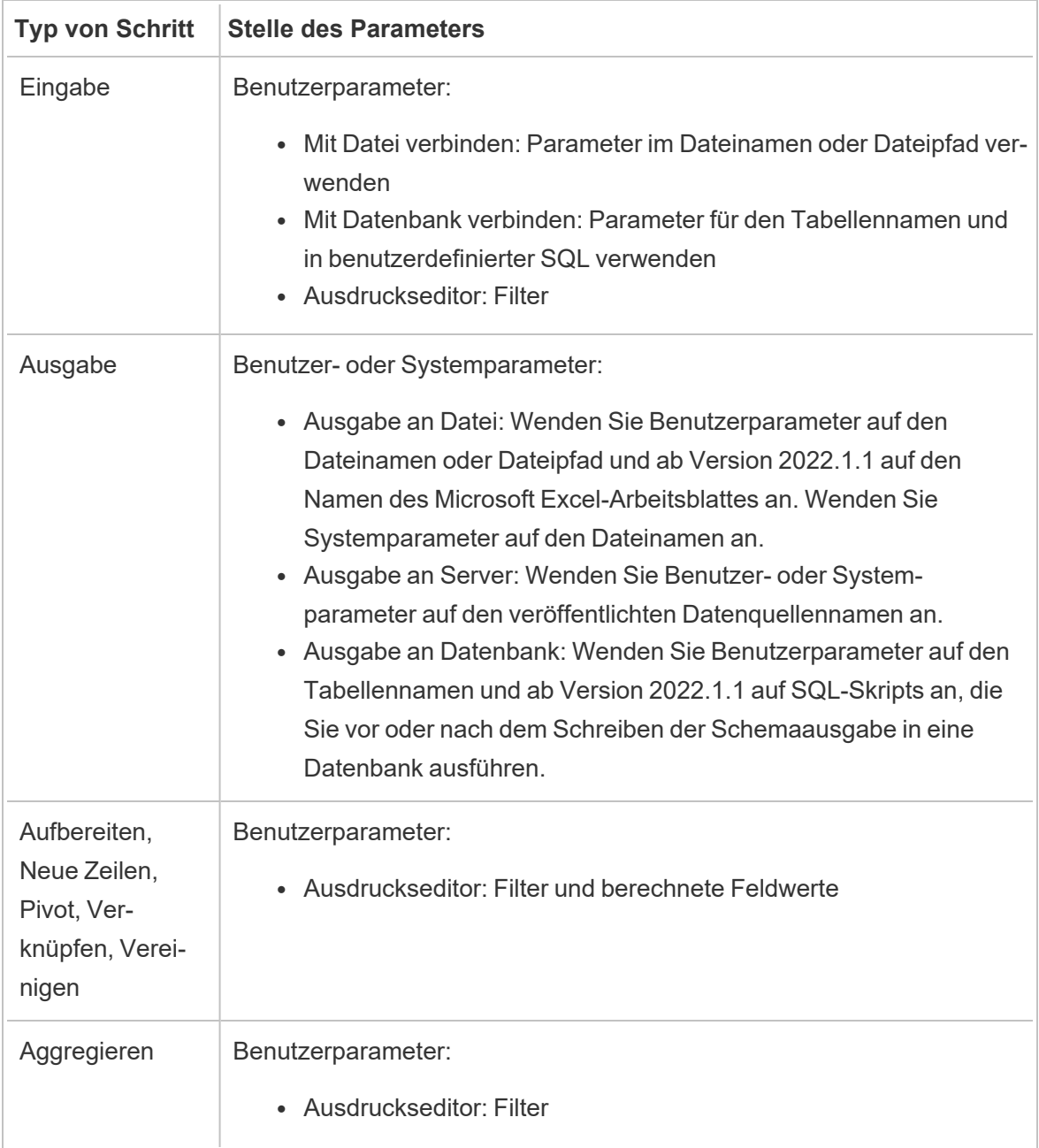

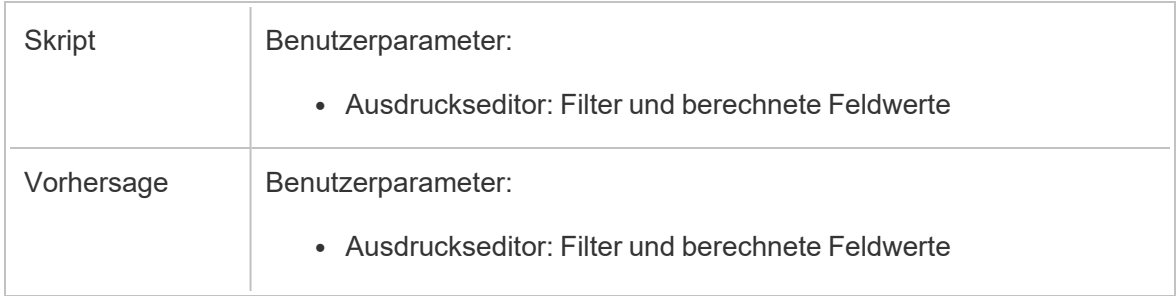

### Erstellen von Benutzerparametern

Benutzerparameter sind spezifisch für das Schema, in dem sie verwendet werden. Erstellen Sie Parameter aus dem oberen Menü und definieren Sie dann die Werte, die für sie gelten. Sie können auch Parameter definieren, die alle Werte akzeptieren, was bedeutet, dass Schemabenutzer beim Ausführen des Schemas jeden beliebigen Wert eingeben können.

Sie können Schemaparameterwerte als erforderlich oder als optional festlegen. Beim Ausführen des Schemas werden Benutzer aufgefordert, die Parameterwerte einzugeben. Erforderliche Parameterwerte müssen eingegeben werden, bevor der Benutzer das Schema ausführen kann. Optionale Parameterwerte können eingegeben werden oder Sie können den aktuellen (standardmäßigen) Wert übernehmen. Die Parameterwerte werden dann an allen Stellen in der Schemaausführung angewendet, an denen dieser Parameter verwendet wird.

**Hinweis**: Um Schemata, die Parameter enthalten, in Tableau Server oder Tableau Cloud auszuführen oder einzuplanen, muss Ihr Administrator die **Schemaparameter**-Einstellungen auf Ihrem Server aktivieren. Weitere Informationen finden Sie unter **Erstellen von und Interagieren mit Schemata im Internet** in der [Tableau](https://help.tableau.com/current/server/de-de/web_author_flows.htm#flow-parameters) Server- oder [Tableau](https://help.tableau.com/current/online/de-de/web_author_flows.htm#flow-parameters) Cloud-Hilfe.

1. Klicken Sie im oberen Menü auf das **Parameter**-Symbol , und klicken Sie dann auf **Parameter erstellen**.

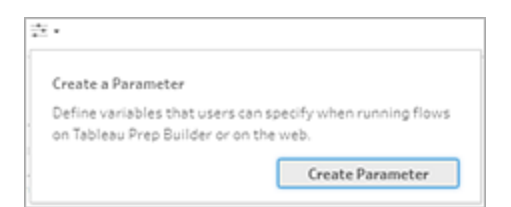

2. Geben Sie im Dialogfeld **Parameter erstellen** einen Namen und eine Beschreibung (optional) ein. Der Parametername muss eindeutig sein. Dies ist der Wert, der in der Benutzeroberfläche angezeigt wird, wenn Sie einen Parameter hinzufügen.

Wenn Sie eine Beschreibung hinzufügen, werden diese Informationen in der Parameterliste angezeigt, wenn der Benutzer den Mauszeiger darüber hält (ab Version 2022.1.1), und dort, wo Parameter verwendet werden.

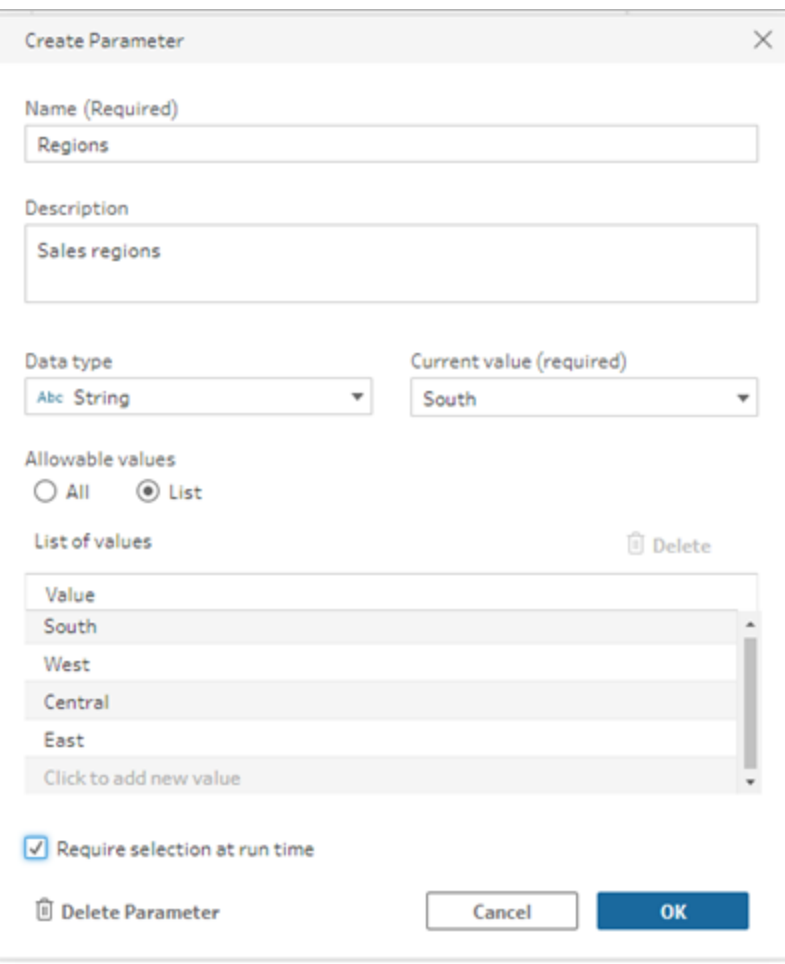

- 3. Wählen Sie einen der folgenden Datentypen aus: Parameterwerte müssen mit dem von Ihnen ausgewählten Datentyp übereinstimmen.
	- Zahl (ganz oder dezimal)
	- Zeichenfolge
	- Boolesch
- 4. Geben Sie die **Zulässigen Werte** an. Dies sind die Werte, die Benutzer in den Parameter eingeben können.
	- **Alle**: Diese Option erlaubt es Benutzern, einen beliebigen Wert für den Parameter einzugeben, sogar wenn das Schema ausgeführt wird.

**Hinweis**: Die Verwendung dieser Option für Parameter, die in Eingabe- und Ausgabeschritten verwendet werden können, kann ein Sicherheitsrisiko darstellen. So können zum Beispiel benutzerdefinierte SQL-Abfragen, die die Eingabe beliebiger Werte zulassen, die Gefahr von SQL-Injection-Angriffen auf Ihre Daten mit sich bringen.

- **Liste**: Geben Sie eine Liste mit Werten ein, aus denen Benutzer beim Anwenden des Parameters wählen können. Um mehrere Werte einzugeben, drücken Sie nach jedem Eintrag die **Eingabetaste**.
- 5. (Optional) Wählen Sie **Auswahl zur Laufzeit erforderlich** aus (bzw. in früheren Versionen **Zur Eingabe des Werts zur Laufzeit auffordern**). Dies macht den Parameter erforderlich. Der Benutzer muss beim Ausführen oder Planen des Schemas einen Wert eingeben.
- 6. Geben Sie einen **Aktuellen Wert** ein. Dies ist ein erforderlicher Wert und dient als Standardwert für den Parameter.
	- **Alle**: Geben Sie einen Wert ein.
	- **Liste**: Tableau verwendet den ersten Wert aus Ihrer Liste. Verwenden Sie die Dropdown-Option, um diesen zu ändern.
	- <sup>l</sup> **Boolesch**: Wählen Sie **Wahr** oder **Falsch** aus.
- 7. Klicken Sie auf **OK**, um den Parameter zu speichern.

#### Ändern des Standardwerts von Benutzerparametern

Wenn Sie einen Benutzerparameter erstellen, müssen Sie einen aktuellen (standardmäßigen) Wert angeben. Wenn ein Parameter in einem Schema enthalten ist, wird dieser Wert für Folgendes verwendet:

- Zum Ausführen benutzerdefinierter SQL-Abfragen, die in einem Eingabeschritt definiert sind.
- Zum Auffüllen optionaler Parameter, die zur Laufzeit nicht angegeben werden.
- Zum Ersetzen des Parameters als statischen Wert in gespeicherten Schritten (ab Version 2022.1.1).
- Zum Ersetzen des Parameters als statischen Wert in Dateipfaden, wenn Schemata mit gepackten Datensätzen veröffentlicht werden.

Sie können den Wert jederzeit ändern. Sie können den Parameter mithilfe des oberen Menüs bearbeiten oder die Schaltfläche **Festlegen** in der Parameterliste verwenden. Innerhalb des Schemas können Sie die Schaltfläche **Festlegen** an sämtlichen Stellen verwenden, an denen der Parameter angewendet wird. Wenn Sie dies tun, wird der aktuelle (standardmäßige) Wert des Parameters an sämtlichen Stellen zurückgesetzt, an denen dieser Parameter verwendet wird – sogar in benutzerdefinierten SQL-Abfragen.

#### Bearbeiten von Benutzerparametern

- 1. Klicken Sie im oberen Menü auf das Symbol **Parameter** .
- 2. Klicken Sie auf **Parameter bearbeiten**.
- 3. Nehmen Sie im Dialogfeld **Parameter bearbeiten** die gewünschten Änderungen vor und
klicken Sie dann auf **OK**.

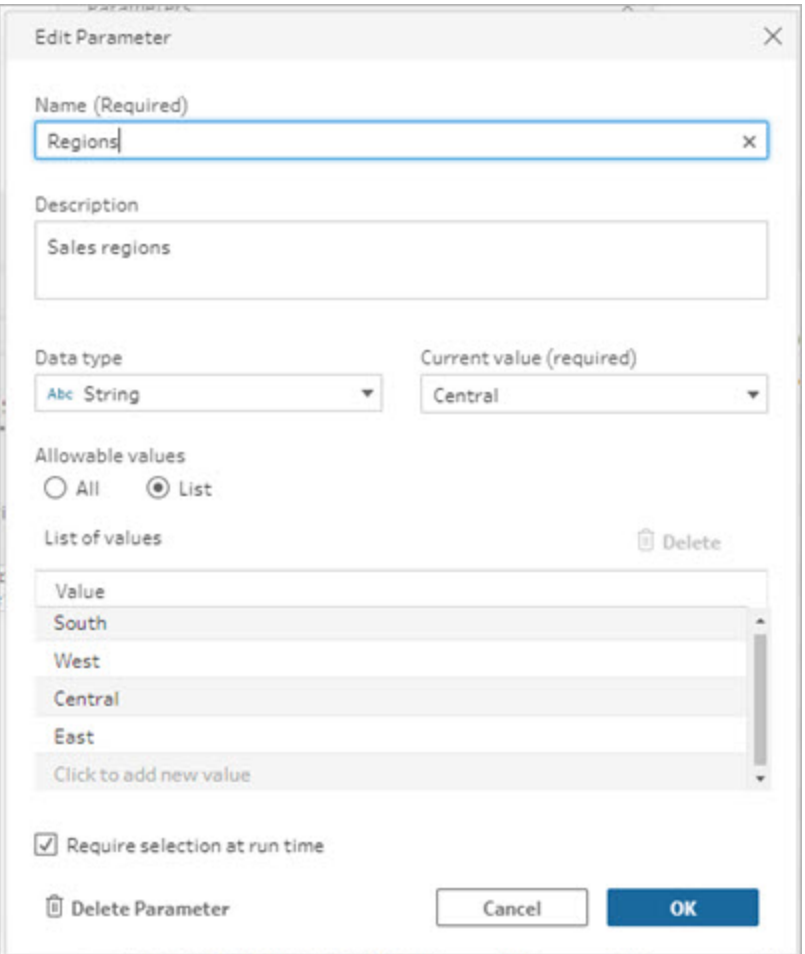

## Zurücksetzen von Standardwerten von Benutzerparametern

Mithilfe der Schaltfläche **Festlegen** können Sie den Standardwert eines Parameters schnell zurücksetzen. Die Schaltfläche zeigt Ihnen einen Zähler an, der die Anzahl der Stellen in dem Schema angibt, an denen der Parameter verwendet wird.

Um die Schritte in dem Schema zu markieren, in denen der Parameter verwendet wird, klicken Sie im Parameterdialogfeld auf **Im Schema anzeigen**. Wenn der Parameter nur an einer Stelle verwendet wird, gelangen Sie mit geöffnetem Profilbereich direkt zu diesem Schritt.

- 1. Führen Sie einen der folgenden Schritte aus:
	- $\bullet$ Klicken Sie im oberen Menü auf das Symbol **Parameter** . Verwenden Sie diese Option, um Parameterwerte zurückzusetzen, die an beliebiger Stelle in dem Schema oder in Filtern und berechneten Feldern verwendet werden.

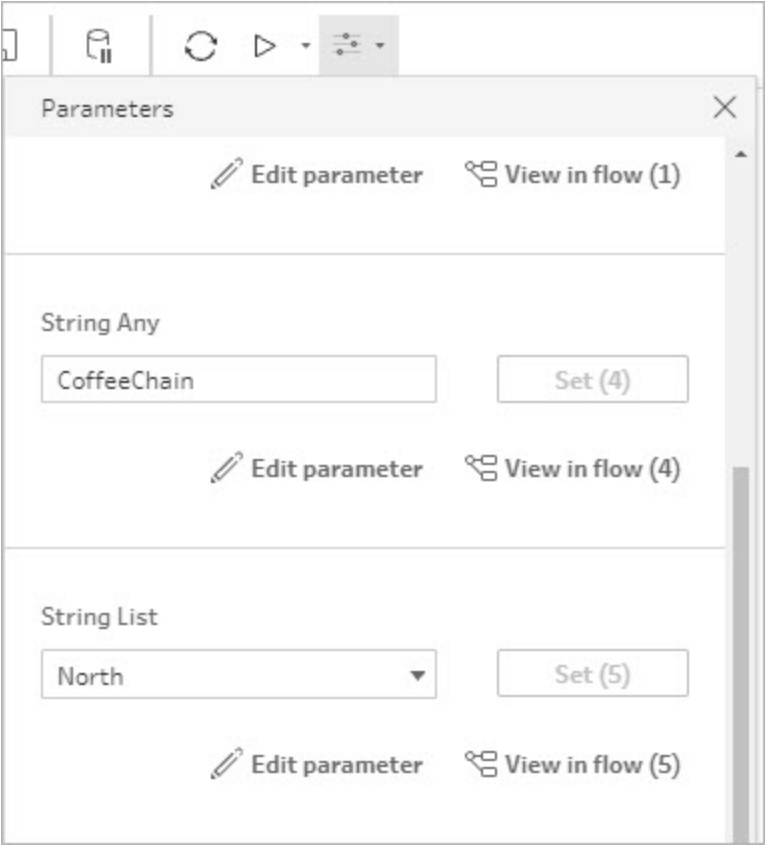

• Klicken Sie auf den Parameter an der Stelle, an der er im Schema angewendet wird. Sie können diese Option für Parameter verwenden, die in Dateinamen, Dateipfaden, Tabellennamen, benutzerdefiniertem SQL sowie Pre- und Post-SQL-

Skripten verwendet werden.

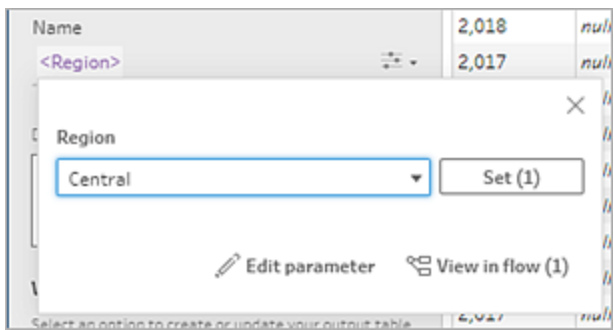

- 2. Wählen Sie den Parameterwert aus oder geben Sie ihn ein.
- 3. Klicken Sie auf **Festlegen**, um die Änderung zu übernehmen.

## Anwenden von Parametern auf Ihr Schema

Nach dem Erstellen von Benutzerparametern können Sie diese je nach Schritttyp an verschiedenen Stellen in Ihrem Schema anwenden. Wenn das Schema ausgeführt wird, werden die Parameterwerte auf diese Schemaausführung angewendet, um die Ausgabe für das spezifische Datenszenario zu erzeugen.

Systemparameter (Version 2023.2 und höher) werden automatisch generiert, wenn Sie das Schema ausführen. Wenden Sie sie einfach auf den Namen Ihres Ausgabeschritts an. Daraufhin wird jedes Mal, wenn das Schema ausgeführt wird, der Parameter dynamisch mit dem Startdatum oder der Startzeit der Schemaausführung aktualisiert.

## Anwenden von Parametern auf Eingabeschritte

In einem Eingabeschritt können Sie Benutzerparameter verwenden, um einen Dateinamen, Abschnitte eines Dateipfads oder den Namen einer Datenbanktabelle zu ersetzen bzw. bei Verwendung von benutzerdefiniertem SQL.

## Dateiname oder Dateipfad

*Beim Erstellen oder Bearbeiten von Schemata im Internet ist diese Option nicht verfügbar.*

Sie können Benutzerparameter in Ihren Dateipfad einfügen – mit einigen Ausnahmen. Ab Version 2022.1.1 können Sie auch eine Vorschau der Parameterwerte anzeigen.

#### **Ausnahmen**

- Ab Version 2022.1.1 können Sie Schemata, die Parameter im Eingabedateipfad enthalten, im Web planen und ausführen. Wenn Sie eine frühere Version verwenden, führen Sie Schemata in Tableau Prep Builder oder über die Befehlszeile aus.
- Wenn Sie beim Veröffentlichen von Schemata im Web Parameter in den Dateipfad einfügen, ist eine direkte Dateiverbindung erforderlich. Andernfalls wird der Parameter mithilfe von **Aktueller Wert** in einen statischen Wert umgewandelt.

**Hinweis**: Direkte Dateiverbindungen erfordern, dass die Dateispeicherorte in der Zulassungsliste Ihres Unternehmens aufgeführt sind. Weitere Informationen finden Sie unter Liste der sicheren Eingabe- und [Ausgabespeicherorte](https://help.tableau.com/current/server/de-de/prep_conductor_configure_network_shares.htm) in der Tableau Server-Hilfe.

## **Anwenden eines Benutzerparameters auf einen Dateinamen oder Pfad**

- 1. Platzieren Sie auf der Registerkarte **Einstellungen** den Cursor an die Stelle im Dateipfad, an der Sie den Parameter hinzufügen möchten.
- 2. Klicken Sie auf das Parametersymbol und wählen Sie Ihren Parameter aus.

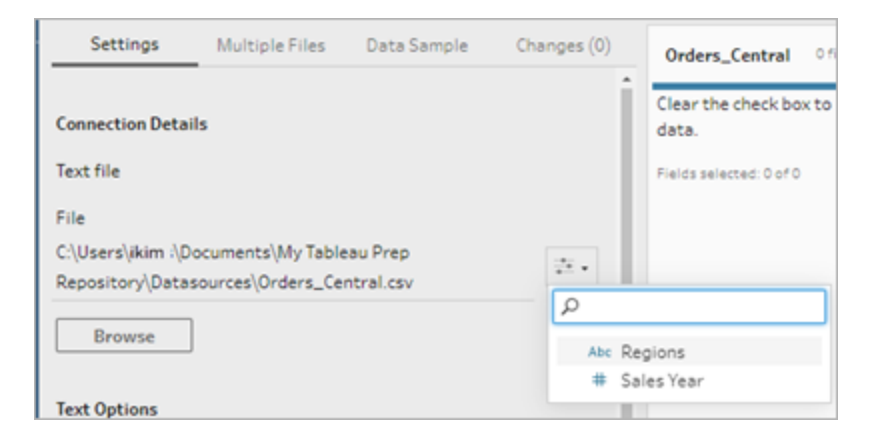

3. Zeigen Sie eine Vorschau des Parameterwerts an. Der aktuelle (standardmäßige) Wert wird in der Vorschau angezeigt. Beim Ausführen des Schemas werden Sie aufgefordert,

den Parameterwert auszuwählen oder einzugeben.

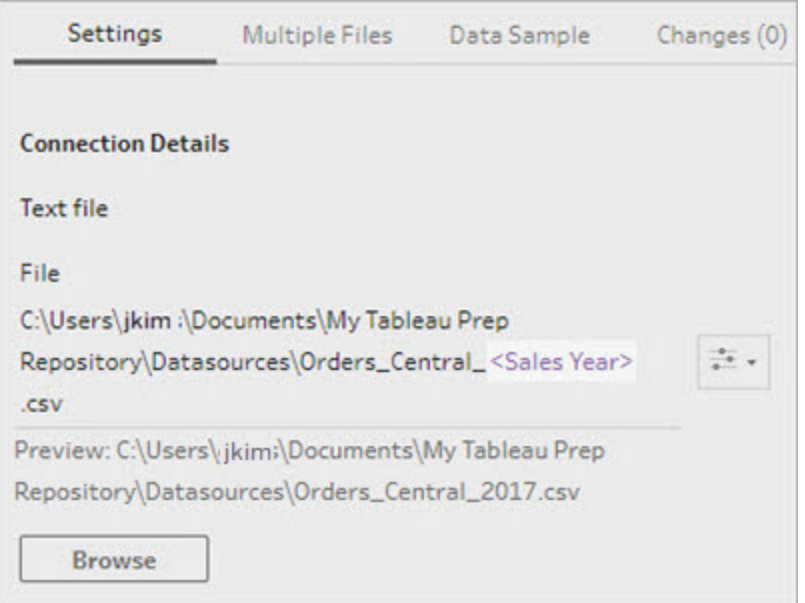

## **Datenbanktabelle**

Bei Verwendung von Benutzerparametern in Tabellennamen muss der gesamte Tabellenname der Parameter sein. Die Verwendung von Parametern für Teile eines Tabellennamens wird derzeit nicht unterstützt.

**Hinweis**: Die Verwendung eines Parameters für einen Tabellennamen in einer Google BigQuery-Eingangsverbindung wird noch nicht unterstützt.

- 1. Klicken Sie auf der Registerkarte **Einstellungen** im Feld **Tabelle** auf das Dropdown-Menü.
- 2. Wählen Sie **Parameter verwenden** aus, und wählen Sie dann den Parameter aus der

Liste aus.

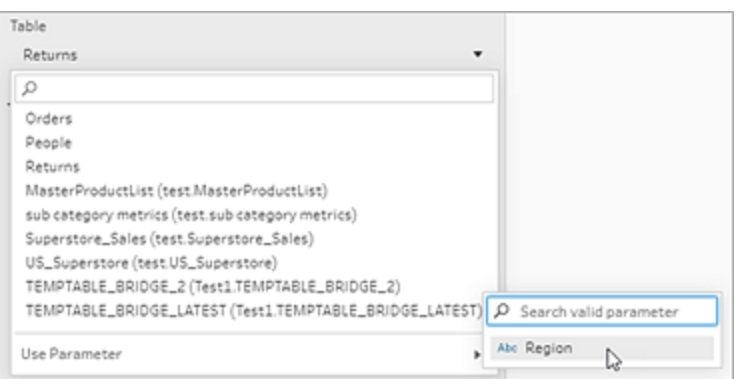

Benutzerdefinierte SQL

- 1. Klicken Sie im Bereich **Verbindungen** auf **Benutzerdefiniertes SQL**.
- 2. Geben Sie die Abfrage in das Textfeld auf der Registerkarte **Benutzerdefiniertes SQL** ein bzw. fügen Sie diese dort ein.
- 3. Klicken Sie auf das Parametersymbol und wählen Sie Ihren Parameter aus.

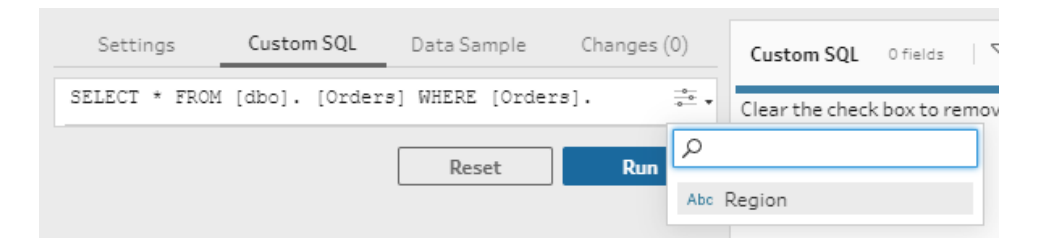

4. Klicken Sie auf **Ausführen**, um Ihre Abfrage auszuführen. Erst bei Ausführung des Schemas werden Sie zur Eingabe eines Parameterwerts aufgefordert. Zunächst wird die Abfrage stattdessen mit dem **aktuellen Wert** des Parameters ausgeführt.

**Hinweis**: Wenn der Parameter irgendwo in dem Schema verwendet wird und der **aktuelle Wert** zurückgesetzt wird, kann sich diese Änderung auf Ihre Abfrage auswirken.

## Anwenden von Benutzerparametern auf Ausgabeschritte

In einem Ausgabeschritt können Sie Benutzerparameter an den folgenden Stellen verwenden:

- Im Dateinamen
- In Abschnitten von Dateipfaden
- Im Namen einer veröffentlichten Datenquelle
- In Namen von Datenbanktabellen
- In Namen von Microsoft Excel-Arbeitsblättern (ab Version 2022.1.1)
- In benutzerdefinierten SQL-Skripts, die ausgeführt werden, bevor oder nachdem die Schemaausgabe Daten in eine Datenbank schreibt (ab Version 2022.1.1)

## Dateiname oder Dateipfad

*Diese Ausgabeoption ist beim Erstellen oder Bearbeiten von Schemata im Web nicht verfügbar.*

- 1. Wählen Sie im Bereich **Ausgabe** den Eintrag **Datei** aus der Dropdown-Liste **Ausgabe speichern in** aus.
- 2. Klicken Sie im Feld **Name** oder **Speicherort** auf das Parametersymbol und wählen Sie Ihren Parameter aus.

Platzieren Sie – für den Dateipfad – den Cursor an der Stelle, an der Sie den Parameter hinzufügen möchten.

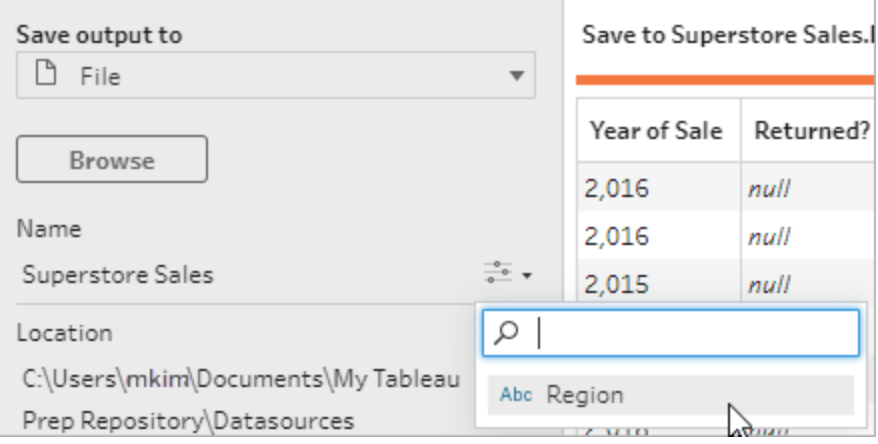

Bei Ausführung des Schemas werden Sie aufgefordert, Ihre Parameterwerte einzugeben.

## Name einer veröffentlichten Datenquelle

1. Wählen Sie im Bereich **Ausgabe** in der Dropdown-Liste **Ausgabe speichern in** den Eintrag **Veröffentlichte Datenquelle** aus.

2. Klicken Sie im Feld **Name** auf das Parametersymbol und wählen Sie Ihren Parameter aus.

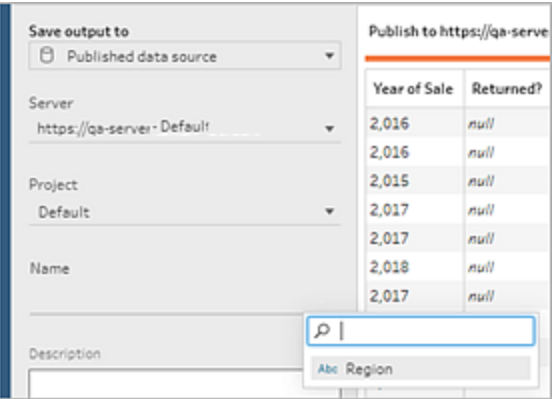

Bei Ausführung des Schemas werden Sie aufgefordert, Ihre Parameterwerte einzugeben.

Datenbanktabelle sowie vor oder nach benutzerdefiniertem SQL

- 1. Wählen Sie im Bereich **Ausgabe** in der Dropdown-Liste **Ausgabe speichern in** den Eintrag **Datenbanktabelle** aus.
- 2. Wählen Sie im Feld **Tabelle** den Punkt **Parameter verwenden** aus und wählen Sie dann den Parameter aus der Liste aus.

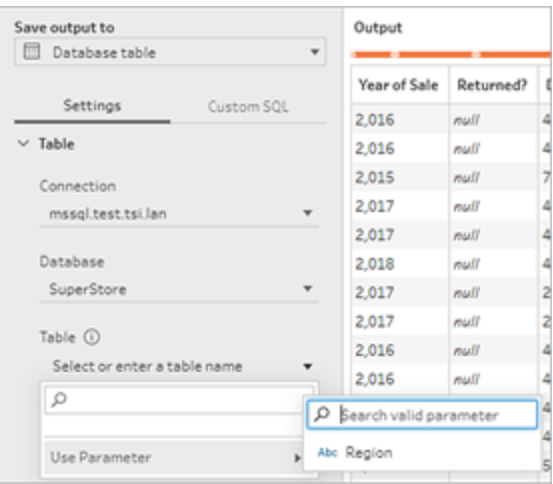

3. (Optional) Klicken Sie auf die Registerkarte **Benutzerdefiniertes SQL**. Ab Version 2022.1.1 können Sie ein SQL-Skript mit Parametern eingeben, das ausgeführt werden soll, **bevor** und **nachdem** die Daten in die Tabelle geschrieben werden. Um

einen Parameter einzufügen, klicken Sie auf **Parameter einfügen** und wählen Sie Ihren Parameter aus.

Weitere Informationen zur Verwendung von SQL-Skripts beim Schreiben von Ausgaben in eine Datenbank finden Sie unter **Speichern von [Schema-Ausgabedaten](#page-453-0) in externen [Datenbanken](#page-453-0)** auf Seite 434.

**Hinweis**: Parameter, die in SQL-Skripten verwendet werden, müssen manuell gelöscht werden. Weitere Informationen finden Sie unter **[Manuelles](#page-265-0) Löschen von [Benutzerparametern](#page-265-0)** auf Seite 246.

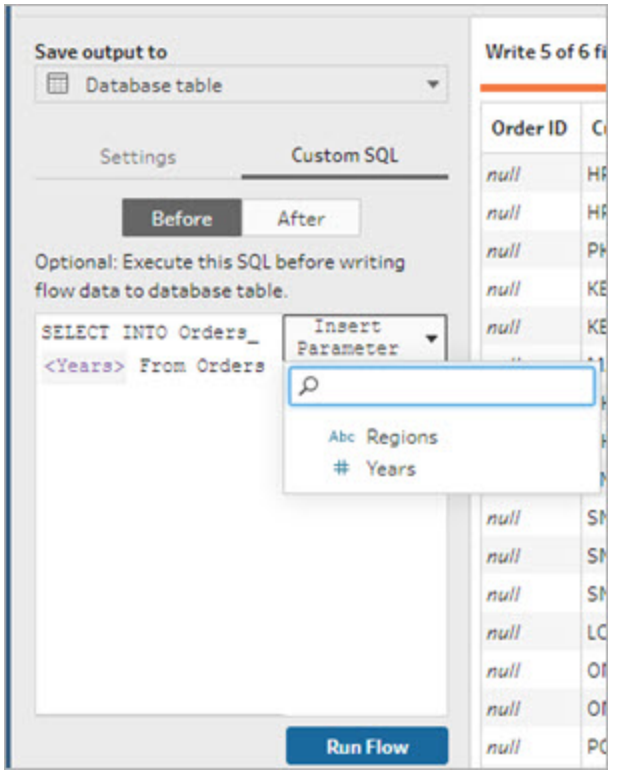

Bei Ausführung des Schemas werden Sie aufgefordert, Ihre Parameterwerte einzugeben.

## Anwenden von Systemparametern auf Ausgabeschritte

In einem Ausgabeschritt können Sie Systemparameter für Datum und Uhrzeit an den folgenden Stellen verwenden:

- Im Dateinamen
- Name einer veröffentlichten Datenquelle

## Im Dateinamen

*Diese Ausgabeoption ist beim Erstellen oder Bearbeiten von Schemata im Web nicht verfügbar.*

- 1. Wählen Sie im Bereich **Ausgabe** den Eintrag **Datei** aus der Dropdown-Liste **Ausgabe speichern in** aus.
- 2. Klicken Sie im Feld **Name** auf das Parametersymbol , und wählen Sie aus den folgenden Ausfürungs-Datums- oder -Uhrzeitparametern aus. Sie können mehrere Systemparameter zu einem beliebigen Zeitstempel kombinieren.

#### **Ausführungsdatum**

- <sup>l</sup> **Datum**: JJJJ-MM-TT, JJJJMMTT, TT-MM-JJJJ
- **Monat: Monatsname, Monatsnummer**
- <sup>l</sup> **Wochennummer**
- <sup>l</sup> **Quartalsnummer**
- **•** Jahreszahl

#### **Ausführung**

- JJJJ-MM-TT\_HH-MM-SS (24 Stunden)
- JJJJMMTT\_HHMMSS (24 Stunden)

Wenn Sie das Schema ausführen, wendet Tableau Prep die Schema-Startlaufzeit entsprechend Ihrer lokalen Zeitzone oder der Serverzeitzone an.

Name einer veröffentlichten Datenquelle

- 1. Wählen Sie im Bereich **Ausgabe** in der Dropdown-Liste **Ausgabe speichern in** den Eintrag **Veröffentlichte Datenquelle** aus.
- 2. Klicken Sie im Feld **Name** auf das Parametersymbol , und wählen Sie aus den folgenden Ausfürungs-Datums- oder -Uhrzeitparametern aus. Sie können mehrere Systemparameter zu einem beliebigen Zeitstempel kombinieren.

#### **Ausführungsdatum**

- <sup>l</sup> **Datum**: JJJJ-MM-TT, JJJJMMTT, TT-MM-JJJJ
- **Monat: Monatsname, Monatsnummer**

- <sup>l</sup> **Wochennummer**
- <sup>l</sup> **Quartalsnummer**
- **·** Jahreszahl

## **Ausführung**

- JJJJ-MM-TT\_HH-MM-SS (24 Stunden)
- JJJJMMTT\_HHMMSS (24 Stunden)

Wenn Sie das Schema ausführen, wendet Tableau Prep die Schema-Startlaufzeit entsprechend Ihrer lokalen Zeitzone oder der Serverzeitzone an.

## Anwenden von Benutzerparametern auf Filterberechnungen

Verwenden Sie Benutzerparameter, um Daten in Ihrem gesamten Schema zu filtern. Filtern Sie Ihren Datensatz im Eingabeschritt oder wenden Sie Filterparameter auf Schritt- oder Feldwertebene an. So können Sie beispielsweise einen Filterparameter verwenden, um nur Daten für eine bestimmte Region einzugeben oder um Daten in einem Schritt für eine bestimmte Abteilung zu filtern.

**Hinweis**: Ab Version 2022.1 können Sie Kopieren und Einfügen verwenden, um Filterberechnungen mit Parametern in anderen Schemata wiederzuverwenden, wenn derselbe Parameter mit demselben Namen und Datentyp vorhanden ist.

1. Klicken Sie in dem Eingabeschritt oder in der Symbolleiste für den Profilbereich auf **Werte filtern**. Um einem Feld einen Parameterfilter hinzuzufügen, klicken Sie im Menü **Weitere**

```
Optionen auf Filter > Berechnung.
```
2. Geben Sie im Berechnungs-Editor **Filter hinzufügen** den Namen des Parameters ein, um ihn aus der Liste auszuwählen (der Parameter wird violett angezeigt), und klicken Sie dann auf **Speichern**, um Ihren Filter zu speichern.

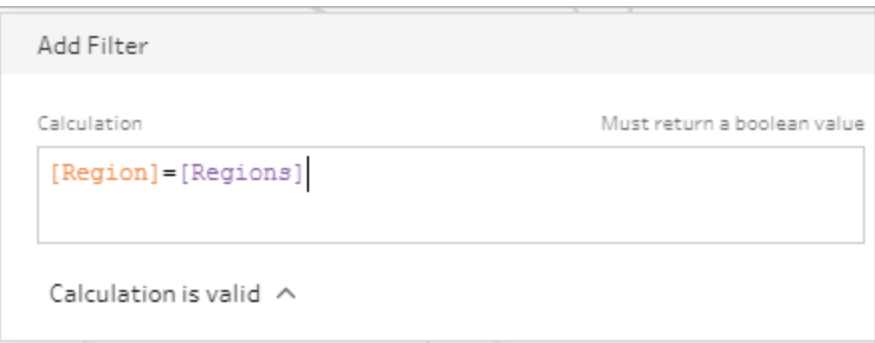

Bei Ausführung des Schemas werden Sie aufgefordert, Ihre Parameterwerte einzugeben.

## Anwenden von Benutzerparametern auf berechnete Felder

Verwenden Sie Benutzerparameter, um konstante Werte in Berechnungen zu ersetzen, die Sie in Ihrem gesamten Schema verwenden. Sie können Berechnungsparameter auf Schritt- oder Feldwertebene anwenden.

**Hinweis**: Ab Version 2022.1 können Sie Kopieren und Einfügen verwenden, um Berechnungen mit Parametern in anderen Schemata wiederzuverwenden, wenn derselbe Parameter mit demselben Namen und Datentyp vorhanden ist.

1. Klicken Sie in der Symbolleiste für den Profilbereich auf **Berechnetes Feld erstellen**. Um einer Berechnung in einem Feld einen Parameter hinzuzufügen, klicken Sie in dem

Menü **Weitere Optionen** auf **Berechnetes Feld erstellen** > **Benutzerdefinierte Berechnung**.

2. Geben Sie im Berechnungseditor **Feld hinzufügen** Ihre Berechnung ein, geben Sie den Namen des Parameters ein, um ihn in der Liste auszuwählen, und klicken Sie dann auf **Speichern**, um Ihre Berechnung zu speichern.

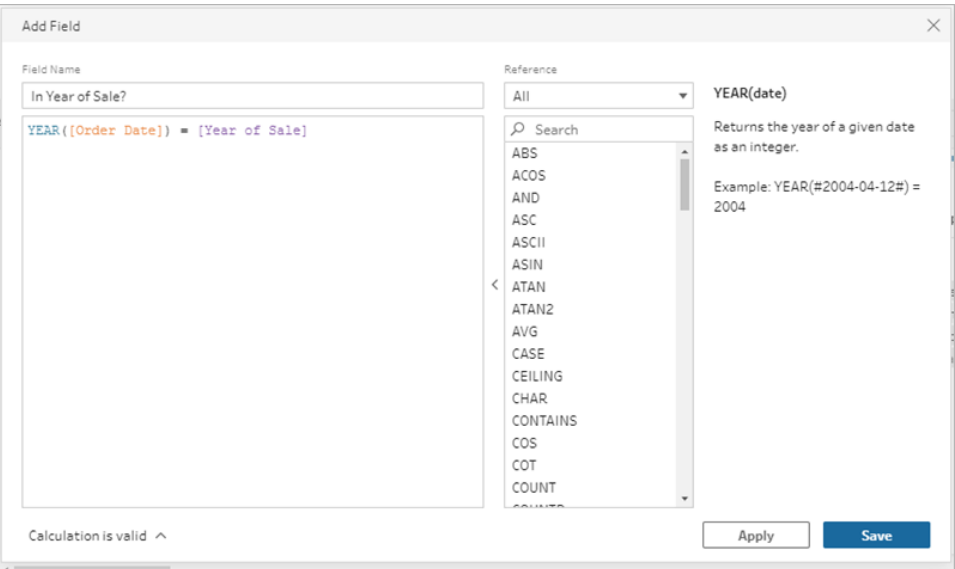

Bei Ausführung des Schemas werden Sie aufgefordert, Ihre Parameterwerte einzugeben.

## Löschen von Benutzerparametern

Wenn Sie nicht mehr benötigte Benutzerparameter löschen möchten, klicken Sie im Dialogfeld **Parameter bearbeiten** auf **Parameter löschen**. Dadurch werden alle Instanzen des Parameters entfernt, die irgendwo in dem Schema verwendet werden, und durch den **aktuellen Wert** des Parameters ersetzt. Diese Aktion kann nicht rückgängig gemacht werden.

**Hinweis**: Die Optionen zum Löschen von Parametern in einem Schema variieren je nach Ihrer Version. Folgen Sie den nachfolgend aufgeführten Anweisungen für Version 2022.1 und höher. Wenn Sie eine frühere Version verwenden oder wenn Sie Parameter löschen möchten, die in benutzerdefinierten SQL-Skripts verwendet werden, die ausgeführt werden, bevor oder nachdem die Ausgabe in eine Datenbank geschrieben wird, folgen Sie den Anweisungen unter **Manuelles Löschen von [Benutzerparametern](#page-265-0)** auf der nächsten [Seite](#page-265-0).

- 1. Klicken Sie im oberen Menü auf das Dropdown-Menü mit dem Parametersymbol , und klicken Sie dann für den Parameter, den Sie löschen möchten, auf **Parameter bearbeiten**.
- 2. Klicken Sie im Dialogfeld **Parameter bearbeiten** auf **Parameter löschen**.

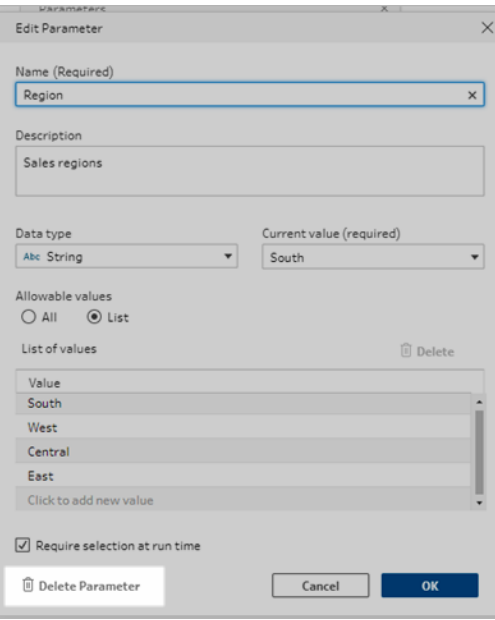

3. Klicken Sie im Bestätigungsdialogfeld erneut auf **Parameter löschen**. Sie können auf **Im Schema anzeigen** klicken, um die Schritte hervorzuheben, in denen der Parameter verwendet wird. Dann können Sie diese näher untersuchen, bevor Sie den Parameter löschen.

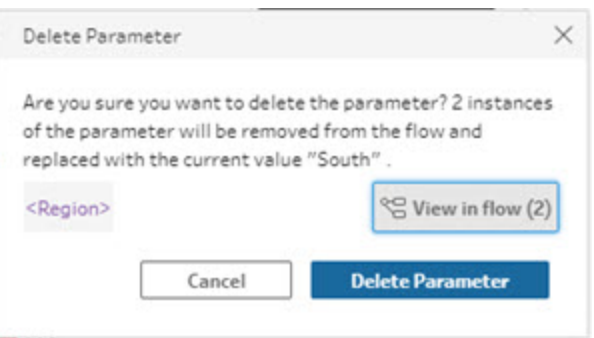

## <span id="page-265-0"></span>Manuelles Löschen von Benutzerparametern

*Gilt für Versionen bis 2021.4.4 sowie für Parameter, die in benutzerdefinierten Pre- und Post-SQL-Skripten verwendet werden.*

Bevor Sie einen Benutzerparameter in Ihrer Parameterliste löschen können, müssen Sie zunächst alle Instanzen der Parameter in Ihrem Schema suchen und entfernen. Dazu gehört auch der Bereich **Änderungen**.

- 1. Klicken Sie im oberen Menü auf das Dropdown-Menü mit dem Parametersymbol .
- 2. Klicken Sie für den Parameter, den Sie löschen möchten, auf **Im Schema anzeigen**, um alle Stellen zu finden, an denen der Parameter im Schema verwendet wird.

Wenn der Parameter nirgendwo im Schema verwendet wird, fahren Sie mit Schritt 4 fort.

- 3. Entfernen Sie den Parameter für jeden Schritt, in dem der Parameter verwendet wird. Dazu gehört auch, sämtliche Änderungen zu löschen, die im **Anpassungsbereich** aufgelistet sind.
- 4. Klicken Sie im oberen Menü auf das Dropdown-Menü mit dem Parametersymbol , und klicken Sie dann für den Parameter, den Sie löschen möchten, auf **Parameter bearbeiten**.
- 5. Klicken Sie im Dialogfeld **Parameter bearbeiten** auf **Parameter löschen**.

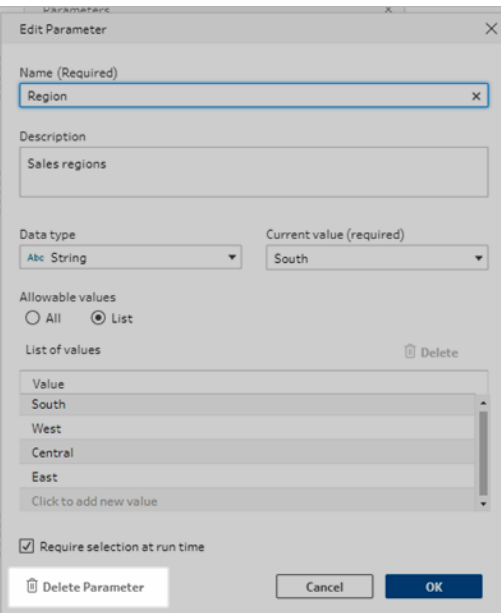

Der Parameter wird durch den **aktuellen Wert** des Parameters ersetzt.

## Ausführen von Schemata mit Parametern

Schemata, die Parameter enthalten, werden auf die gleiche Weise ausgeführt wie Schemata ohne Parameter. Der einzige Unterschied besteht darin, dass Benutzer zur Laufzeit oder beim Hinzufügen des Schemas zu einem Zeitplan in Tableau Server oder Tableau Cloud aufgefordert werden, Benutzerparameterwerte einzugeben.

Systemparameter werden beim Ausführen des Schemas automatisch angewendet.

Wenn ein Benutzerparameter als erforderlich gekennzeichnet ist, müssen Benutzer einen Wert eingeben, bevor sie das Schema ausführen können. Wenn ein Parameter optional ist, können Benutzer einen Wert eingeben oder standardmäßig den **aktuellen Wert** des Parameters akzeptieren.

Erforderliche Parameter sind diejenigen, bei denen das Kontrollkästchen **Auswahl zur Laufzeit erforderlich** (bzw. in früheren Versionen **Zur Eingabe des Werts zur Laufzeit auffordern**) aktiviert ist.

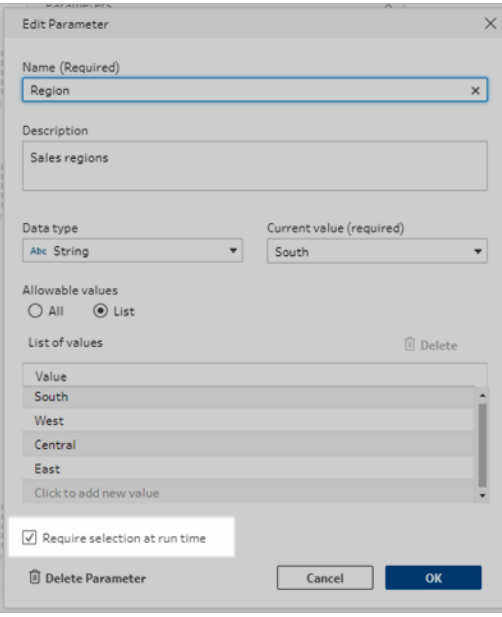

Wenn Sie Schemata über die Kommandozeile ausführen und die aktuellen (standardmäßigen) Parameterwerte überschreiben möchten, erstellen Sie eine JSON-Datei zum Überschreiben von Parametern und fügen Sie die Syntax "-p --parameters" in Ihre Befehlszeile ein. Weitere Informationen finden Sie unter **Aktualisieren von [Schema-Ausgabedateien](#page-489-0) über die [Befehlszeile](#page-489-0)** auf Seite 470.

## Manuelles Ausführen von Schemata

Wenn Sie ein Schema in Tableau Prep Builder oder manuell in Tableau Server oder Tableau Cloud ausführen, wird das Dialogfeld **Parameter** geöffnet, wenn Sie auf **Ausführen** klicken.

- 1. Geben Sie die Benutzerparameterwerte ein oder wählen Sie sie aus. Wenn das Schema optionale Parameter enthält, können Sie die Werte zu diesem Zeitpunkt eingeben oder den aktuellen (standardmäßigen) Parameterwert übernehmen.
- 2. Klicken Sie auf **Schema ausführen**, um das Schema auszuführen.

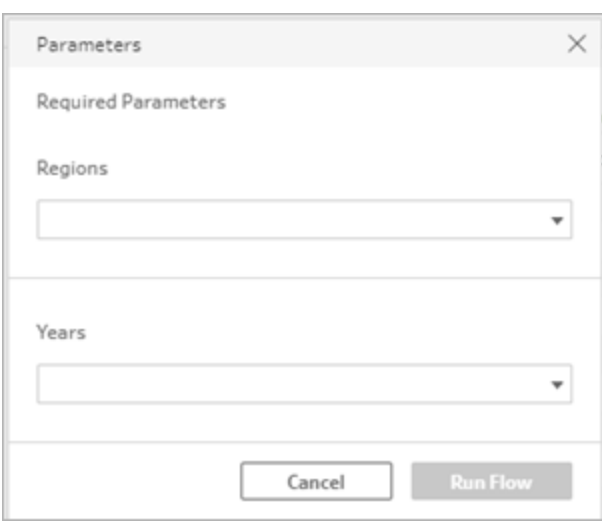

Weitere Informationen zum Ausführen von Schemata finden Sie unter **[Veröffentlichen](#page-531-0) eines [Schemas](#page-531-0) in Tableau Server oder Tableau Cloud** auf Seite 512.

## Ausführen von Schemata nach einem Zeitplan

Bei der Planung von Schemata zur Ausführung in Tableau Server oder Tableau Cloud müssen Sie alle erforderlichen Benutzerparameterwerte eingeben.

- 1. Geben Sie die Parameterwerte auf der Registerkarte **Neue Aufgaben** oder **Verknüpfte Aufgaben** im Abschnitt **Parameter festlegen** ein oder wählen Sie sie aus. Wenn das Schema optionale Parameter enthält, können Sie die Werte jetzt eingeben oder das Feld leer lassen, um den aktuellen (standardmäßigen) Parameterwert zu verwenden.
- 2. Klicken Sie auf **Aufgaben erstellen**, um Ihr Schema zu planen.

# Bereinigen und Formen von Daten

**Hinweis:** Ab Version 2020.4.1 können Sie Schemata jetzt in Tableau Server und Tableau Cloud erstellen und bearbeiten. Der Inhalt in diesem Thema gilt für alle Plattformen, sofern nicht ausdrücklich anders angegeben. Weitere Informationen zum Erstellen von Schemata im Internet finden Sie unter **Tableau Prep im Internet** in der [Tableau](https://help.tableau.com/current/server/de-de/prep_web_auth.htm) Serverund [Tableau](https://help.tableau.com/current/online/de-de/prep_web_auth.htm) Cloud-Hilfe.

Tableau Prep bietet verschiedene Bereinigungsvorgänge, die Sie zum Bereinigen und Formen von Daten verwenden können. Die Bereinigung unreiner Daten erleichtert die Kombination und Analyse der Daten, und erleichtert anderen das Verständnis Ihrer Daten wenn Sie Ihre Datensätze teilen.

Sie können Ihre Daten auch mit einem Pivotierschritt oder einem Skriptschritt bereinigen, um Roder Python-Skripte auf Ihr Schema anzuwenden. Skriptschritte werden in Tableau Cloud nicht unterstützt. Weitere Informationen finden Sie unter **[Pivotieren](#page-387-0) der Daten** auf Seite 368 und **Verwenden von R- und [Python-Skripten](#page-396-0) im Schema** auf Seite 377.

# Info Bereinigungsvorgänge

Daten werden durch Anwenden von Bereinigungsvorgängen wie Filtern, Hinzufügen, Umbenennen, Aufteilen, Gruppieren oder Entfernen von Feldern bereinigt. Sie können in den meisten Schritttypen Ihres Schemas Bereinigungsvorgänge ausführen. Sie können Bereinigungsvorgänge auch in einem Bereinigungsschritt im Datenraster ausführen.

Sie können im Eingabeschritt begrenzte Bereinigungsvorgänge durchführen, im Ausgabeschritt können Sie keine Bereinigungsvorgänge durchführen. Weitere Informationen zur Anwendung von Bereinigungsvorgängen im Eingabeschritt finden Sie unter **[Anwenden](#page-145-0) von [Bereinigungsvorgängen](#page-145-0) in einem Eingabeschritt** auf Seite 126.

## Zur Verfügung stehende Bereinigungsvorgänge

In der folgenden Tabelle werden die Bereinigungsvorgänge angezeigt, die in den einzelnen Schritttypen verfügbar sind.

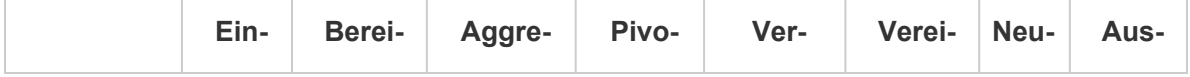

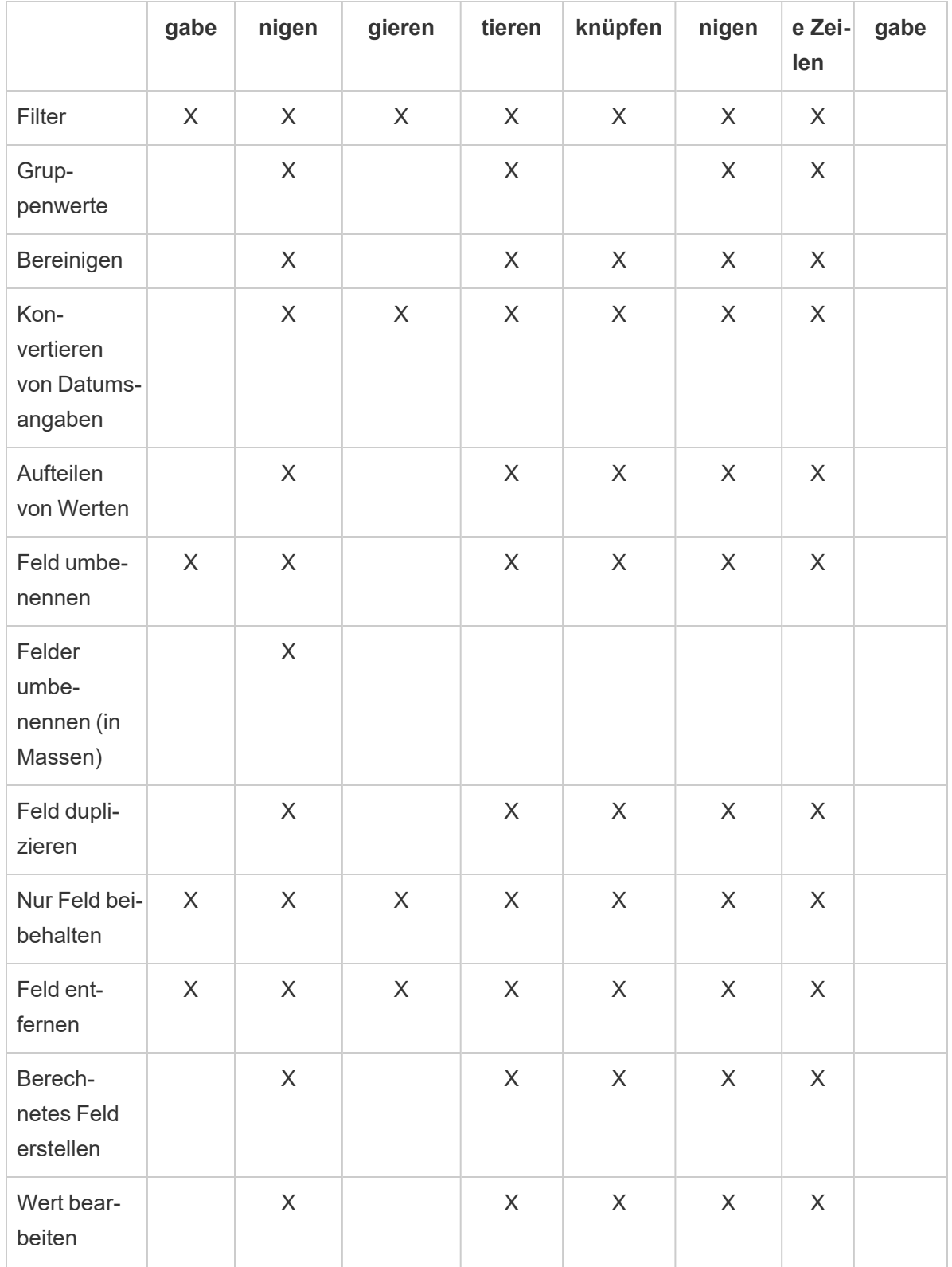

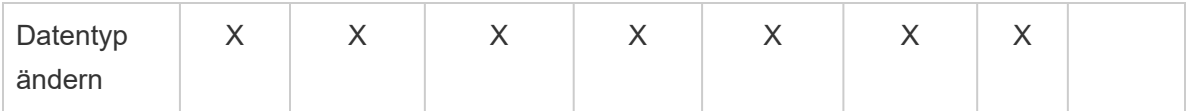

Wenn Sie an Ihren Daten Änderungen vornehmen, werden dem entsprechenden Schritt im Bereich **Schema** Anmerkungen hinzugefügt, und im Bereich **Anpassungen** wird ein Eintrag hinzugefügt, um Ihre Aktionen nachzuverfolgen. Wenn Sie im Eingabeschritt Änderungen vornehmen, wird die Anmerkung links neben dem Schritt im Bereich **Schema** sowie im **Eingabeprofil** in der Feldliste angezeigt.

Die Reihenfolge, in der Sie Ihre Änderungen anwenden, ist von Bedeutung. In den Schritten vom Typ "Aggregieren", "Pivotieren", "Verknüpfen" und "Vereinigen" vorgenommene Änderungen werden entweder vor oder nach diesen Bereinigungsaktionen angewendet. Dies ist davon abhängig, wo sich das Feld zum Zeitpunkt der Änderung befindet. Im Bereich **Anpassungen** des jeweiligen Schritts wird angegeben, wo die Änderung vorgenommen wurde.

Das folgende Beispiel zeigt Änderungen, die an diversen Feldern in einem Verknüpfungsschritt ("Join") vorgenommen werden. Die Änderung wird vor der Verknüpfungsaktion durchgeführt, um die korrigierten Ergebnisse zu erhalten.

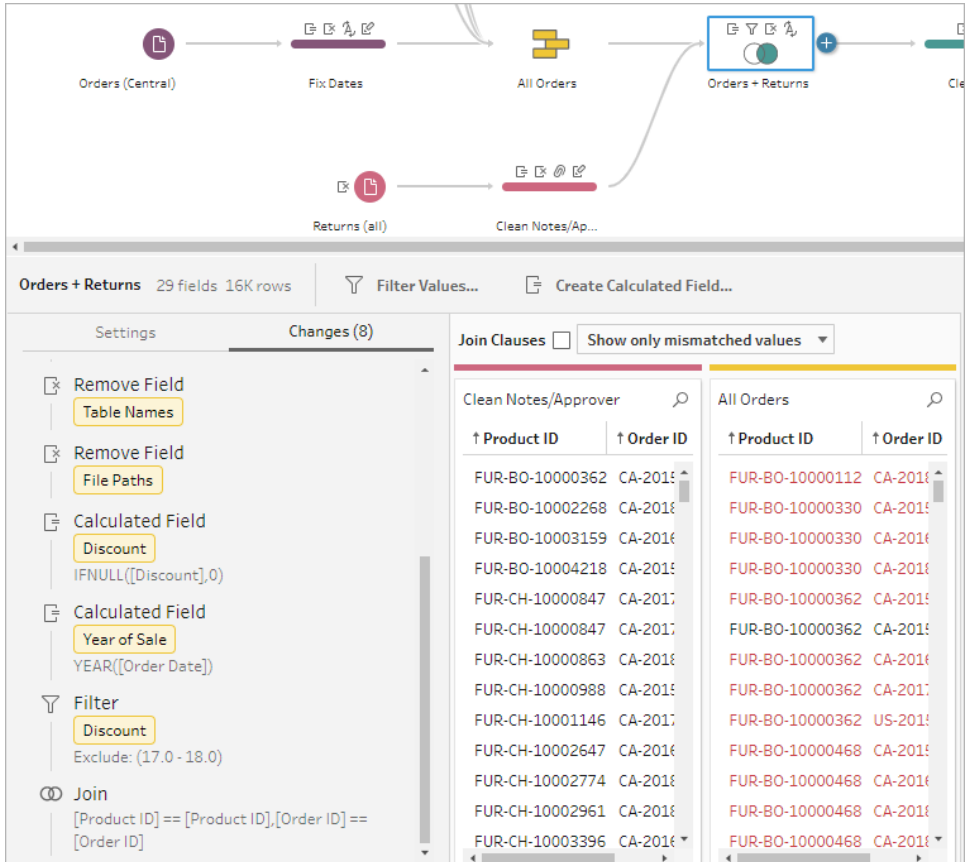

## Reihenfolge der Vorgänge

In der folgenden Tabelle wird angegeben, wo die Bereinigungsaktion in den Schritttypen "Aggregieren", "Pivotieren", "Verknüpfen" und "Vereinigen" ausgeführt wird. Dies ist davon abhängig, wo sich das Feld in dem Schritt befindet.

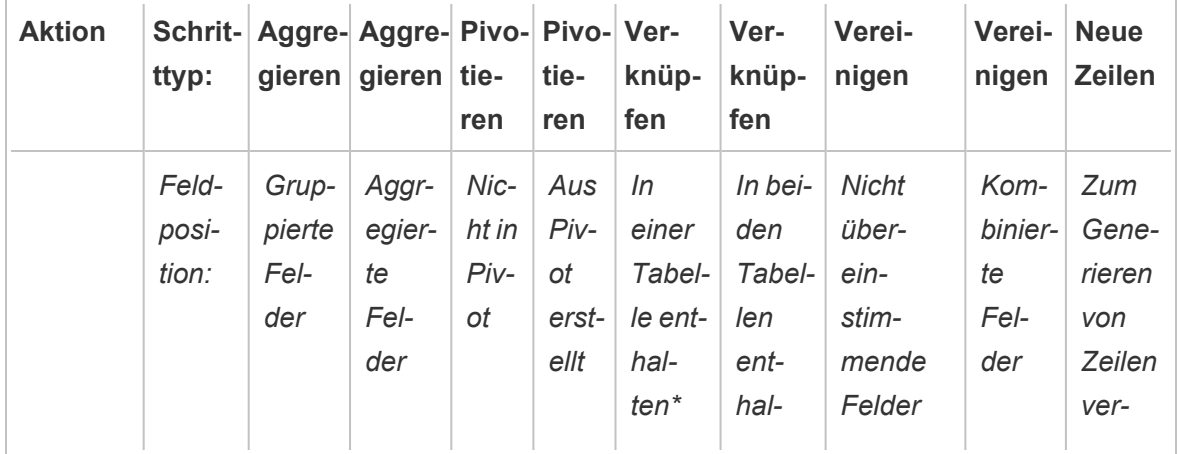

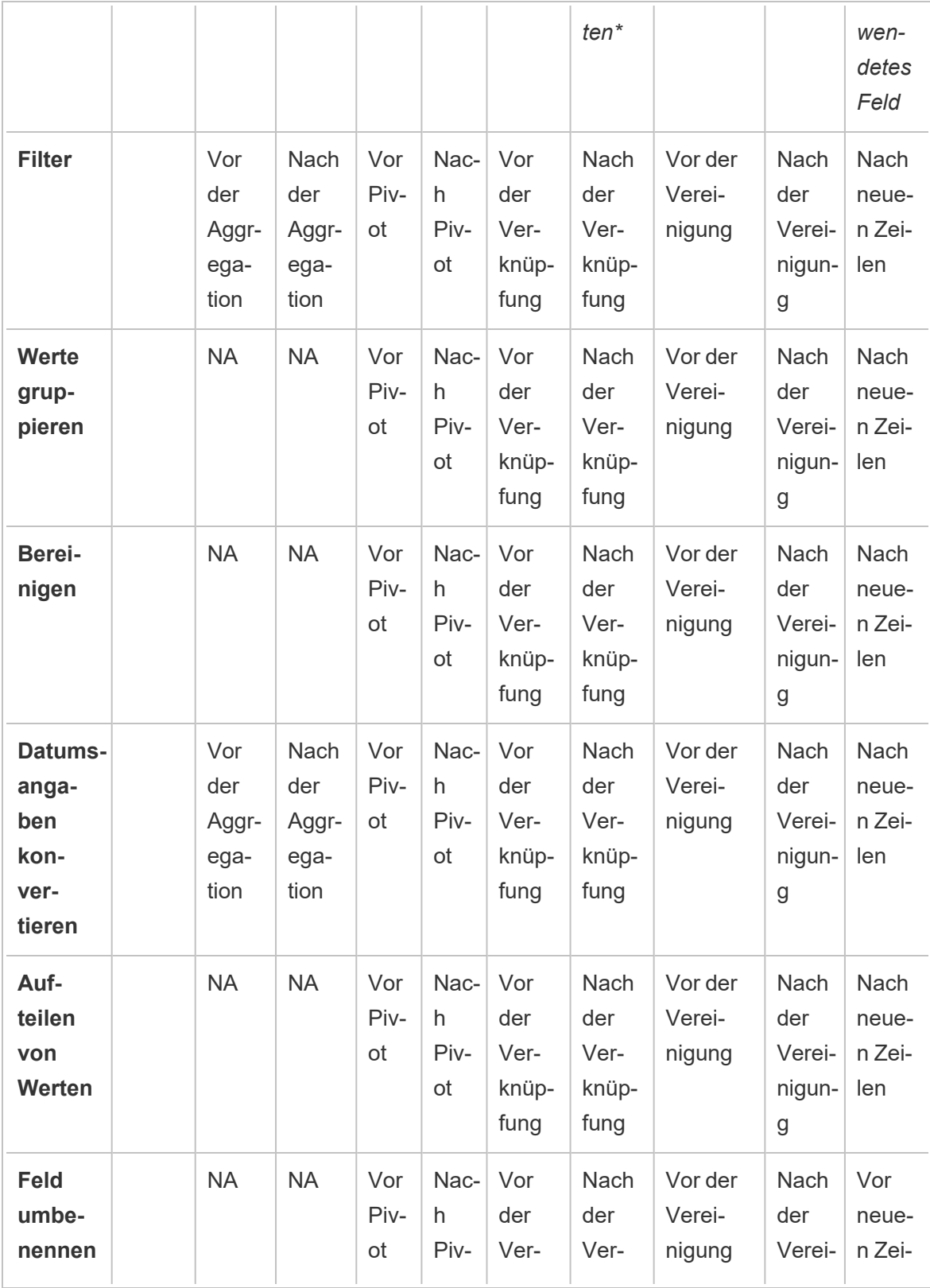

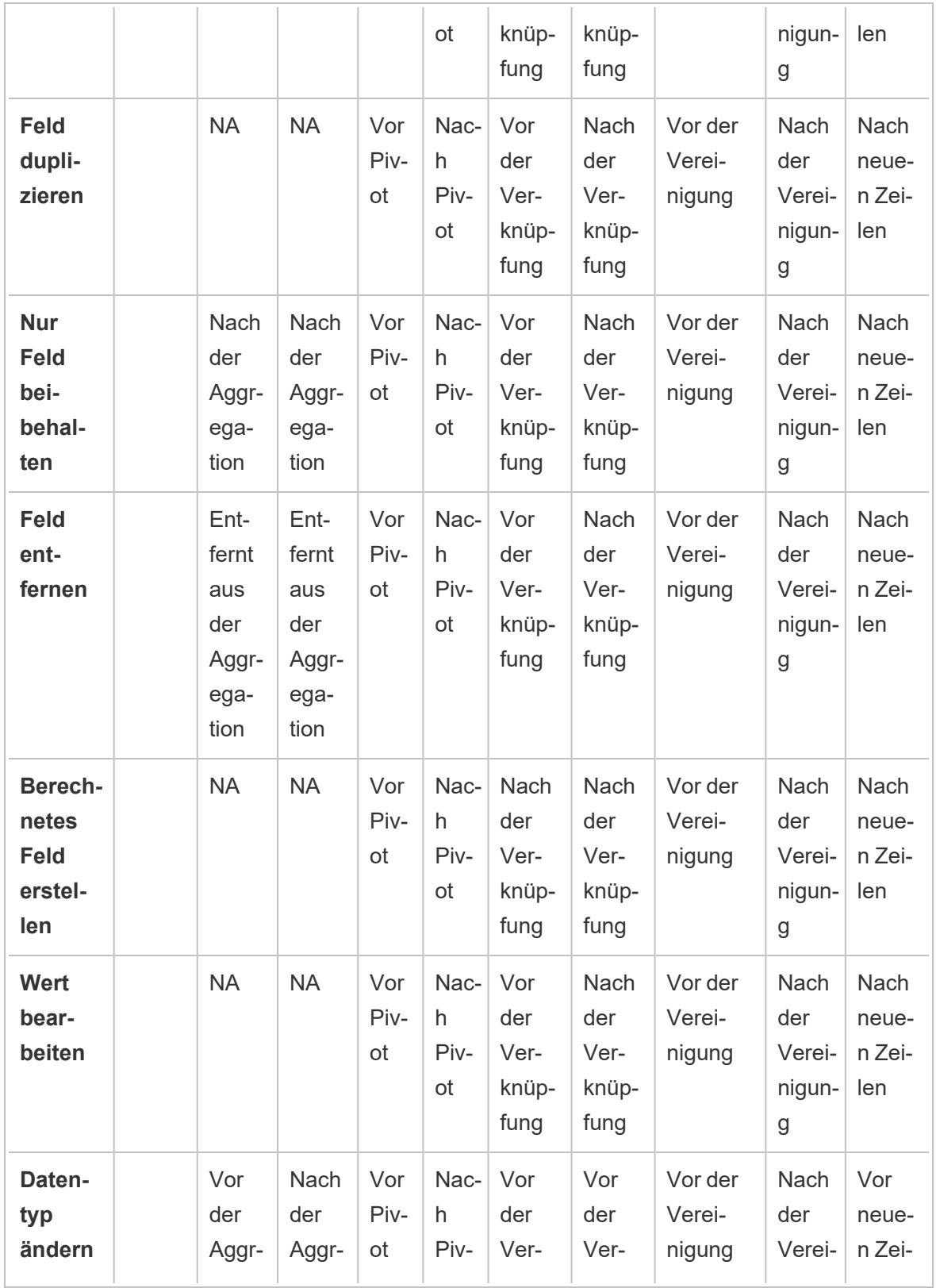

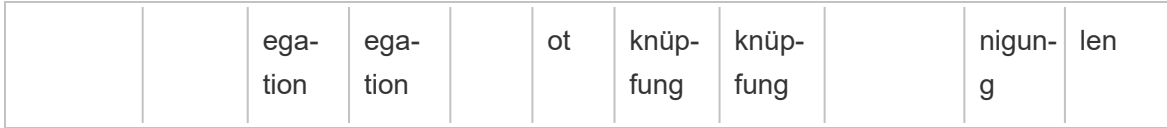

**Hinweis**: Wenn es sich um eine Verknüpfung handelt und das Feld ein berechnetes Feld ist, das mithilfe eines Feldes aus einer einzelnen Tabelle erstellt wurde, wird die Änderung vor der Verknüpfung angewendet. Wenn das Feld mit Feldern aus beiden Tabellen erstellt wird, wird die Änderung nach der Verknüpfung angewendet.

## Anwenden von Bereinigungsvorgängen

Wenn Sie Bereinigungsvorgänge auf Felder anwenden möchten, verwenden Sie die Optionen in der Symbolleiste oder klicken Sie auf der Feldprofilkarte, dem Datenraster oder dem Bereich

Ergebnisse auf **Weitere Optionen** , um das Menü zu öffnen.

Bei den Schritttypen "Aggregieren", "Pivotieren", "Verknüpfen" und "Vereinigen" ist das Menü

**Weitere Optionen**  $\cdots$  auf den Profilkarten im Ergebnisbereich und dem entsprechenden Datenraster verfügbar. Wenn Sie während des gesamten Schemas immer wieder dieselben Bereinigungsvorgänge oder Aktionen durchführen, können Sie Ihre Schritte, Aktionen oder sogar Felder kopieren und einfügen. Weitere Informationen finden Sie unter **Kopieren von [Schritten,](#page-310-0) [Aktionen](#page-310-0) und Feldern** auf Seite 291.

**Symbolleiste im Profilbereich Dropdown-Menü**

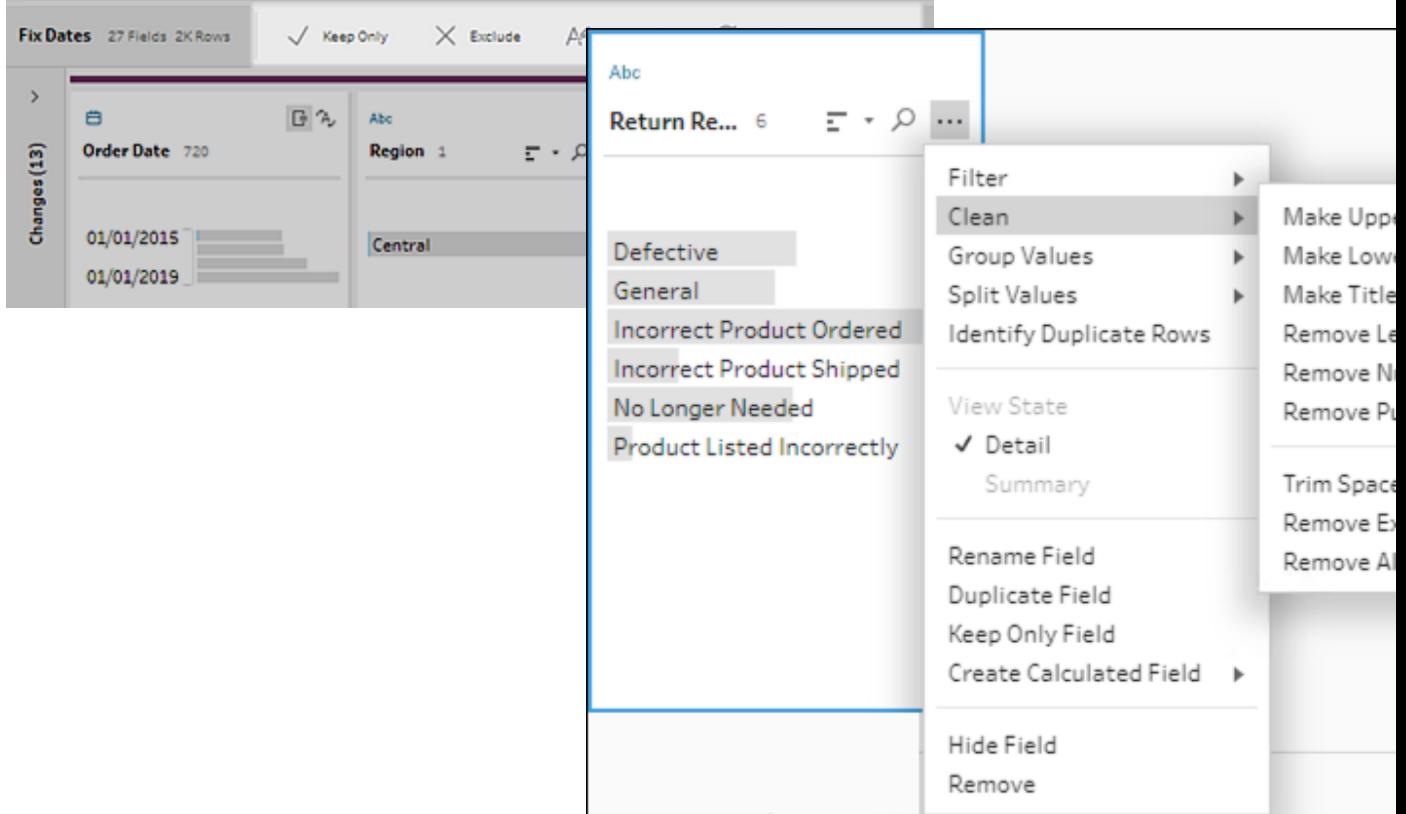

## <span id="page-277-0"></span>Wählen Sie Ihre Ansicht

Sie können Reinigungsvorgänge außerhalb des Profil- oder Ergebnisbereichs im Datenraster oder in der Listenansicht durchführen. Verwenden Sie die Ansichtensymbolleiste

(Tableau Prep Builder-Version 2019.3.2 und höher und im **巴里目** Search

Internet), um Ihre Ansicht zu ändern. Klicken Sie anschließend auf **Weitere Optionen** in einem Feld, um das Bereinigungsmenü zu öffnen.

**Profilbereich anzeigen**: Dies ist die Standardansicht. Wählen Sie diese Schaltfläche, um zum Profilbereich oder zur Ansicht des Ergebnisbereichs zurückzukehren.

 $\bullet$ 

 $\bullet$ 

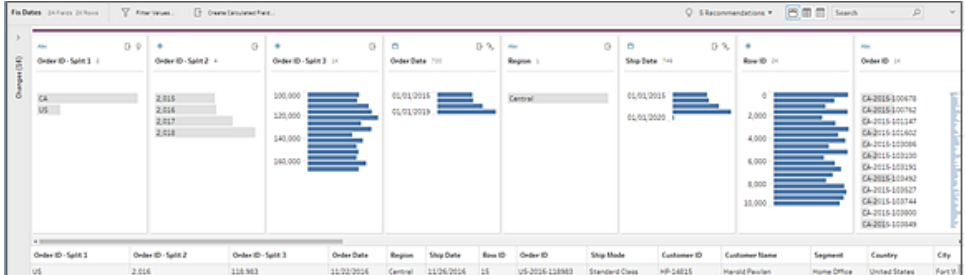

**Datenraster anzeigen**: Klappen Sie das Profil- oder Ergebnisfenster zusammen, um es zu erweitern und nur das Datenraster anzuzeigen. Diese Ansicht bietet eine detailliertere Sicht auf Ihre Daten und kann nützlich sein, wenn Sie mit bestimmten Feldwerten arbeiten müssen. Nachdem Sie diese Option ausgewählt haben, bleibt dieser Ansichtsstatus über alle Schritte in Ihrem Ablauf erhalten, kann aber jederzeit geändert werden.

**Hinweis**: Im Datenraster sind nicht alle Bereinigungsvorgänge verfügbar. Wenn Sie beispielsweise eine Inline-Bearbeitung für einen Wert durchführen möchten, müssen Sie den Bereich "Profil" nutzen.

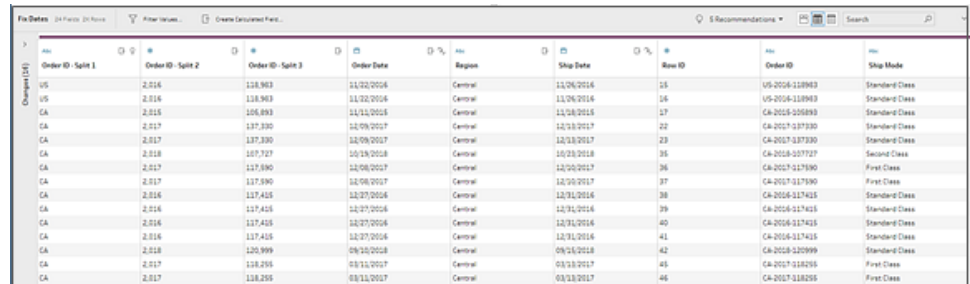

**Listenansicht anzeigen** (Tableau Prep Builder-Version 2019.3.2 und höher und im Internet): Konvertieren Sie den Profilbereich oder den Ergebnisbereich in eine Liste. Nachdem Sie diese Option ausgewählt haben, bleibt dieser Ansichtsstatus über alle Schritte in Ihrem Ablauf erhalten, kann aber jederzeit geändert werden.

In dieser Ansicht können Sie Folgendes tun:

 $\bullet$ 

- <sup>l</sup> Wählen Sie mehrere Zeilen aus und entfernen Sie sie mit der Option **X**.
- <sup>l</sup> (Version 2021.1.4 und höher) Wählen Sie mehrere Zeilen aus und blenden Sie sie

mit der Option  $\mathscr{D}$  ein oder aus.

- (Version 2021.2.1 und höher) Benennen Sie Felder in Massen um.
- **Verwenden Sie das Menü Weitere Optionen** , um Operationen auf ausgewählte Felder anzuwenden.

Wenn Sie dem Feld eine Datenrolle zuweisen oder **Filter**, **Werte gruppieren**, **Bereinigen** oder **Aufteilen von Werten** auswählen, werden Sie zur Profil- oder Ergebnisansicht zurückgeführt, um diese Aktionen abzuschließen. Alle anderen Optionen können in der Listenansicht ausgeführt werden.

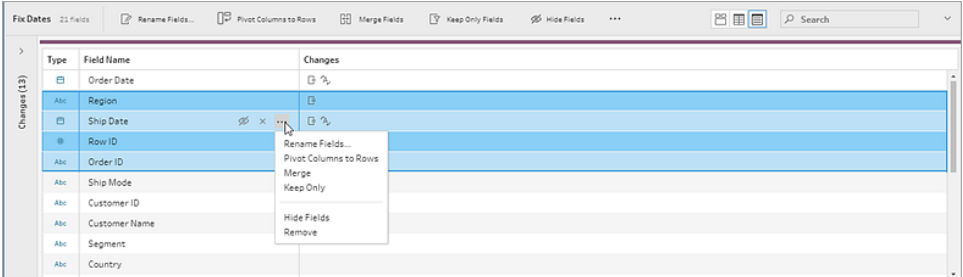

## Tableau Prep Builder-Version 2019.3.1 und früher

Q Verwenden Sie die Ansichtensymbolleiste **Burgen Staarch (Campionen Profilbereich**), um den Profilbereich

auszublenden und nur das Datenraster anzuzeigen. Klicken Sie dann in einem Feld im

Datenraster auf **Weitere Optionen** , um das Bereinigungsmenü zu öffnen. Diese Ansicht zeigt eine detailliertere Sicht auf Ihre Daten und kann nützlich sein, wenn Sie mit bestimmten Feldwerten arbeiten müssen. Nachdem Sie diese Option ausgewählt haben, bleibt dieser Ansichtsstatus über alle Schritte in Ihrem Ablauf erhalten, kann aber jederzeit geändert werden. **Hinweis**: Im Datenraster sind nicht alle Bereinigungsvorgänge verfügbar. Wenn Sie beispielsweise eine Inline-Bearbeitung für einen Wert durchführen möchten, müssen Sie den Bereich "Profil" nutzen.

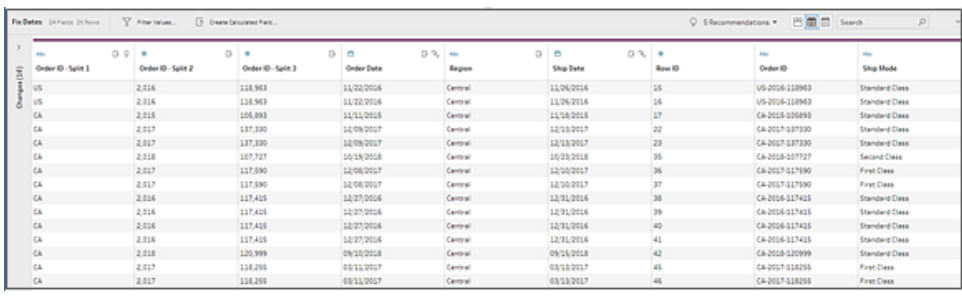

## Pausieren der Datenaktualisierung, um die Leistung zu erhöhen

Während Sie Bereinigungsvorgänge für Ihre Daten durchführen, wendet Tableau Prep Ihre Änderungen unmittelbar an, damit Sie die Ergebnisse direkt sehen können. Um wertvolle Verarbeitungszeit zu sparen, wenn Sie wissen, welche Änderungen Sie vornehmen müssen, und keine sofortige Rückmeldung bei jeder Änderung benötigen, können Sie die Leistung steigern, indem Sie die Datenaktualisierung pausieren.

Wenn Sie die Datenaktualisierung pausieren, lassen sich alle Änderungen auf einmal vornehmen und die Aktualisierung dann wieder aufnehmen, um die Ergebnisse darzustellen. Sie können die Datenaktualisierung jederzeit wieder aufnehmen und alle verfügbaren Operationen aktivieren.

**Hinweis**: Wenn Sie die Datenaktualisierung pausieren, werden alle Vorgänge deaktiviert, bei denen Sie Ihre Werte sehen müssen. Wenn Sie zum Beispiel einen Filter auf ausgewählte Werte anwenden wollen, müssen Sie die auszuschließenden Werte sehen.

1. Klicken Sie im oberen Menü auf **Datenaktualisierungen pausieren**, um Aktualisierungen auszusetzen.

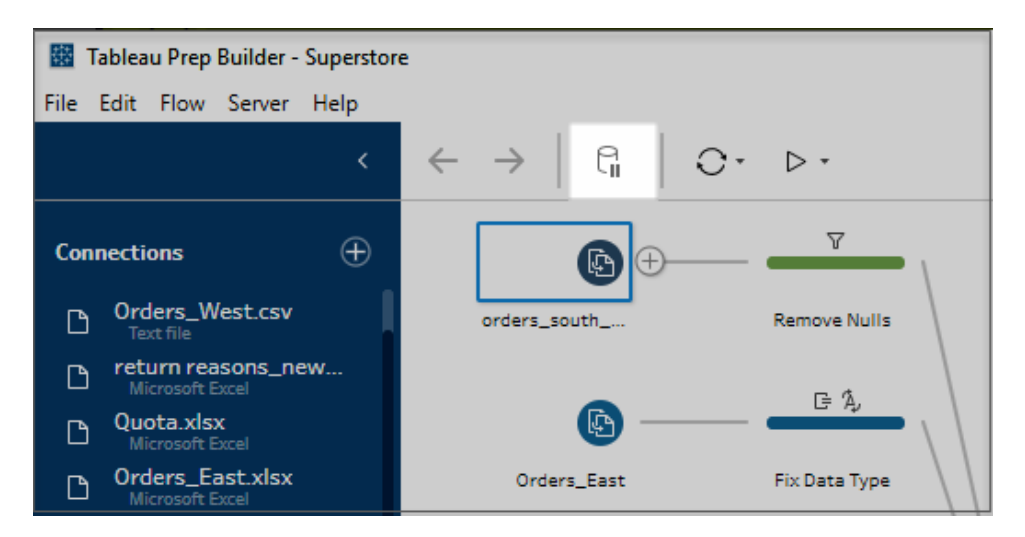

2. Tableau Prep wandelt den Profilbereich in die Listenansicht um. Verwenden Sie in der

Listenansicht das Menü **Weitere Optionen** , um Operationen auf ausgewählte Felder anzuwenden. Wenn Sie für den Vorgang die Werte sehen müssen, wird er deaktiviert. Um den Vorgang zu aktivieren, müssen Sie die Datenaktualisierung wieder aufnehmen.

Weitere Informationen zur Verwendung des Modus "Listenansicht" finden Sie unter **Wählen Sie Ihre [Ansicht](#page-277-0)** auf Seite 258.

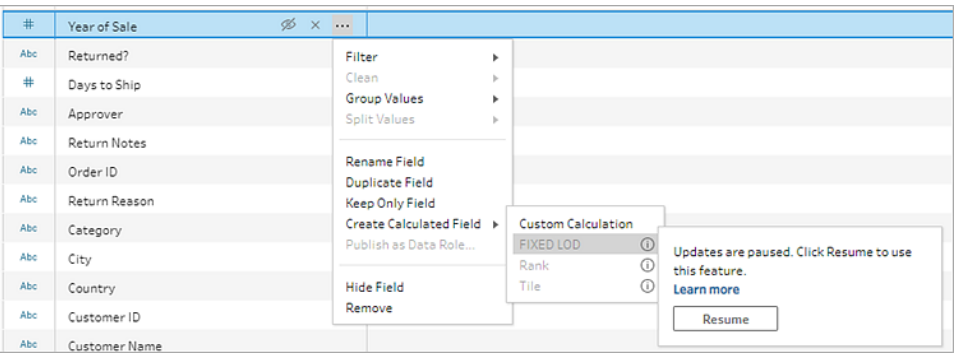

3. Um die Ergebnisse Ihrer Änderungen zu sehen oder eine deaktivierte Funktion zu aktivieren, nehmen Sie die Datenaktualisierung wieder auf. Klicken Sie auf die Schaltfläche **Datenaktualisierungen fortsetzen** und klicken im Menüdialog oder im Nachrichtenbanner oben im Schemabereich auf die Schaltfläche **Fortsetzen**.

**Hinweis:** Tableau Prep Builder bietet eine Option, um Aktualisierungen direkt über das Menü fortzusetzen. Wenn Sie Schemata im Internet bearbeiten, müssen Sie Aktualisierungen über das obere Menü fortsetzen.

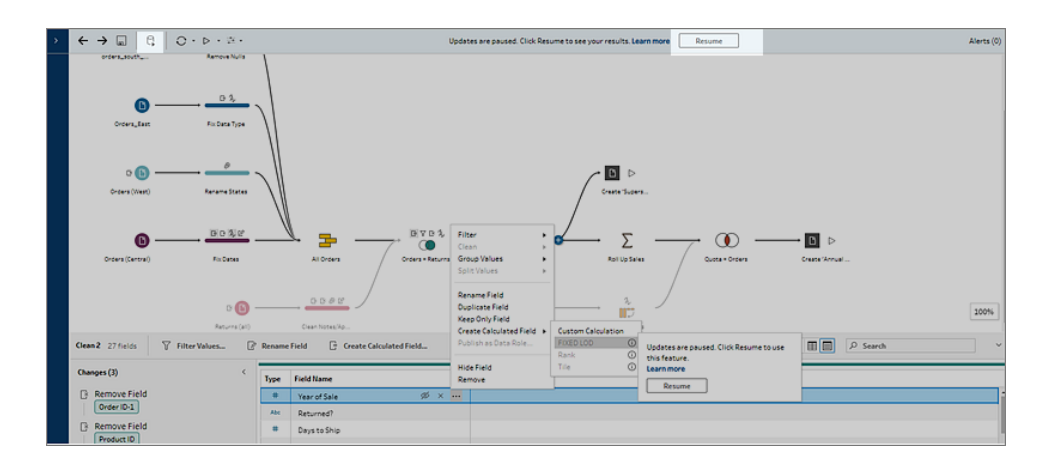

## Anwenden von Bereinigungsvorgängen

Gehen Sie folgt vor, um Bereinigungsvorgänge auf ein Feld anzuwenden:

**Hinweis**: Sie können Bereinigungsvorgänge in einer Listenansicht in Tableau Prep Builder ab Version 2019.3.2 und in Tableau Server und Tableau Cloud ab Version 2020.4 durchführen.

- 1. Wählen Sie im **Profilbereich**, Datenraster, Ergebnisbereich oder in der Listenansicht das Feld aus, an dem Sie Änderungen vornehmen möchten.
- 2. Wählen Sie in der Symbolleiste oder unter dem Menü **Weitere Optionen** für das Feld eine der folgenden Optionen aus:
	- <sup>l</sup> **Filter** oder **Werte filtern**: Wählen Sie aus einer der Filteroptionen, und klicken mit der rechten Maustaste (Strg+Klick bei MacOS) auf einen Feldwert, um Werte beizubehalten oder auszuschließen. Sie können auch den Filter **Ausgewählte Werte** verwenden, um die zu filternden Werte auszuwählen, die nicht in Ihrem Schemamuster enthalten sind. Weitere Informationen zu Filteroptionen finden Sie unter **[Filtern](#page-214-0) von Daten** auf Seite 195.
- <sup>l</sup> **Gruppieren und Ersetzen**: Wählen Sie Werte manuell aus oder verwenden Sie die automatische Gruppierung. Außerdem können Sie mehrere Werte auf der Profilkarte auswählen und mit der rechten Maustaste klicken (bzw. mit Ctrl bei macOS), um sie zu gruppieren, Gruppierungen von Werten aufzuheben oder den Gruppenwert zu bearbeiten. Weitere Informationen zur Verwendung von **Werte gruppieren** finden Sie unter **[Automatische](#page-305-0) Zuordnung von Werten zu einem [Standardwert](#page-305-0) mittels Fuzzy-Match** auf Seite 286.
- **Bereinigen**: Treffen Sie in einer Liste mit Vorgängen zur schnellen Bereinigung eine Auswahl, die auf alle Werte im Feld angewendet wird.
- <sup>l</sup> **Konvertieren von Datumsangaben** (Tableau Prep Builder-Version 2020.1.4 und höher und im Internet): Treffen Sie für Felder, die einem Datums- oder Datumsund Uhrzeit-Typ zugewiesen sind, in einer Liste der DATEPART-Schnellbereinigungsvorgänge eine Auswahl, um die Datumsfeldwerte in einen ganzzahligen Wert für Jahr, Quartal, Monat, Woche, Tag oder Datums- und Uhrzeitwert zu konvertieren.

Ab Version 2021.1.4 können Sie auch aus zwei DATENAME-Schnellbereinigungsvorgängen auswählen, Wochentag oder Monatsname, um Ihre Datumsfeldwerte zu konvertieren.

<sup>l</sup> **Benutzerdefiniertes Geschäftsjahr** (Tableau Prep Builder-Version 2020.3.3 und höher und im Internet): Wenn Ihr Geschäftsjahr nicht im Januar beginnt, können Sie einen benutzerdefinierten Monat festlegen, um das Datum mithilfe dieses Monats anstelle des Standardmonats Januar zu konvertieren.

Diese Einstellung gilt pro Feld. Sie müssen diesen Schritt also wiederholen, wenn Sie ein benutzerdefiniertes Geschäftsjahr auf andere Felder anwenden möchten.

Um das Dialogfeld zu öffnen, wählen Sie im Menü Weitere Optionen  $\cdots$  die Option **Konvertieren von Datumsangaben** > **Benutzerdefiniertes**

#### **Geschäftsjahr** aus.

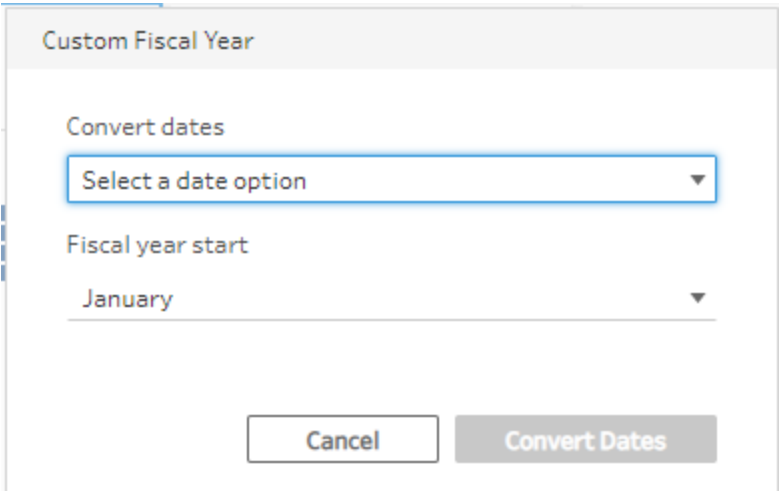

**• Werte teilen**: Teilen Sie Werte automatisch auf der Grundlage eines gemeinsamen Trennzeichens, oder verwenden Sie eine benutzerdefinierte Aufteilung, um festzulegen, wie Sie Feldwerte aufteilen möchten.

Die Funktion der automatischen und benutzerdefinierten Aufteilung ist identisch mit der in Tableau Desktop. Weitere Informationen finden Sie unter [Aufteilen](https://help.tableau.com/current/pro/desktop/de-de/split.htm) eines Feldes in [mehrere](https://help.tableau.com/current/pro/desktop/de-de/split.htm) Felder in der Hilfe zu Tableau Desktop und zur Webdokumenterstellung.

- **Feld umbenennen: Bearbeiten Sie den Feldnamen.**
- **Feld duplizieren** (Tableau Prep Builder-Version 2019.2.3 und höher und im Internet): Erstellen Sie eine Kopie Ihres Feldes und Ihrer Werte.
- <sup>l</sup> **Nur Feld beibehalten**(Tableau Prep Builder-Version 2019.2.2 und höher und im Internet): Behalten Sie nur das ausgewählte Feld bei, und schließen Sie alle anderen Felder im Schritt aus.
- **Berechnetes Feld erstellen**: Schreiben Sie eine benutzerdefinierte Berechnung in den Berechnungseditor oder verwenden Sie den visuellen Berechnungseditor (Tableau Prep Builder-Version 2020.1.1 und höher und im Internet), um Detailgenauigkeits-, Rang- oder Zeilennummernberechnungen zu erstellen. Weitere Informationen finden Sie unter **Erstellen von [Detailgenauigkeits-,](#page-324-0) Rangund [Kachelberechnungen](#page-324-0)** auf Seite 305.
- **Als Datenrolle veröffentlichen**: Erstellen Sie benutzerdefinierte Datenrollen, die Sie anschließend auf Ihre Felder anwenden können, um die Feldwerte beim Bereinigen von Daten zu überprüfen. Weitere Informationen zu dieser Option finden Sie unter **Erstellen [benutzerdefinierter](#page-234-0) Datenrollen** auf Seite 215.
- <sup>l</sup> **Feld ausblenden**: Wenn Sie Felder haben, die in Ihrem Schema bleiben sollen, aber nicht bereinigt werden müssen, können Sie diese ausblenden, anstatt sie zu entfernen. Weitere Informationen finden Sie unter **[Ausblenden](#page-216-0) von Feldern** auf [Seite](#page-216-0) 197.
- <sup>l</sup> **Entfernen** ( Feld entfernen in früherenVersionen): Entfernen Sie das Feld aus dem Fluss.
- 3. Klicken Sie zum Bearbeiten eines Werts auf die rechte Maustaste oder mit Strg-Klick (MacOS) auf einen oder mehrere Werte und wählen Sie die Option **Wert bearbeiten** aus. Geben Sie dann einen neuen Wert ein. Sie können auch **Durch null ersetzen** auswählen, um die Werte durch einen Nullwert zu ersetzen, oder Sie können auf ein einzelnes Feld doppelklicken, um es direkt zu bearbeiten. Für weitere Informationen zum Filtern von Feldwerten, siehe **Feldwerte [bearbeiten](#page-294-0)** auf Seite 275.
- 4. Überprüfen Sie die Ergebnisse dieser Vorgänge im Bereich **Profil**, in den Zusammenfassungsbereichen oder im Datenraster.

## Massenhafte Umbenennung von Feldern

*Wird in Tableau Prep Builder Version 2021.2.1 und höher unterstützt. Wird in Tableau Prep im Internet, in Tableau Server und Tableau Cloud ab Version 2021.2 unterstützt.*

Verwenden Sie die Option **Felder umbenennen**, um viele Felder in Massen umzubenennen. Suchen Sie nach Teilen eines Feldnamens, um ihn zu ersetzen oder zu entfernen, oder fügen Sie Präfixe oder Suffixe zu allen oder ausgewählten Feldern in Ihrem Datensatz hinzu.

Sie können dieselbe Änderung auch automatisch auf alle zukünftig hinzugefügten Felder anwenden, die Ihren Kriterien entsprechen, indem Sie das Kontrollkästchen **Neue Felder automatisch umbenennen** aktivieren, wenn Sie Ihre Änderungen vornehmen.

**Hinweis**: Diese Option ist nur in einem **Bereinigungsschritttyp** verfügbar.

1. Wählen Sie in einem **Bereinigungsschritt** in der Symbolleiste die Option **Felder umbenennen** aus.

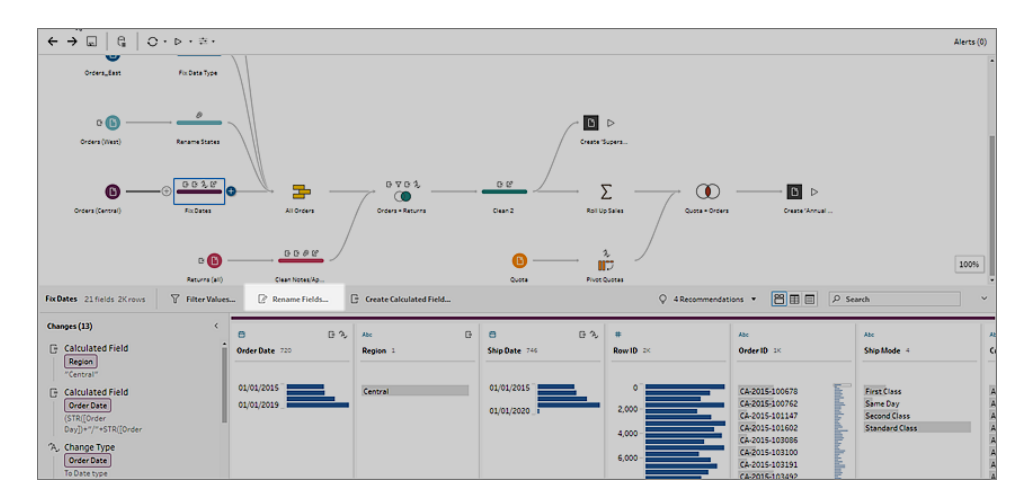

Ihre Ansicht wird automatisch in die **Listenansicht** umgewandelt, in der alle Felder in Ihrem Schema angezeigt werden. Sie können die Option **Suche** in der Symbolleiste verwenden, um Ihre Ergebnisse einzugrenzen.

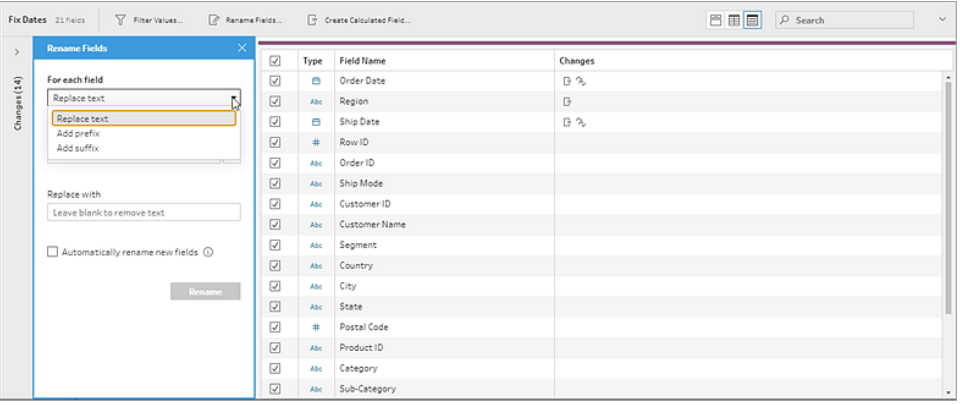

Standardmäßig sind alle Felder ausgewählt. Deaktivieren Sie das oberste Kontrollkästchen, um die Auswahl für alle Felder aufzuheben und nur die Felder manuell auszuwählen, die Sie ändern möchten.

- 2. Im Bereich **Felder umbenennen** stehen die folgenden Optionen zur Verfügung:
	- <sup>l</sup> **Text ersetzen**: Suchen Sie im Feld **Text suchen** mithilfe der **Suchoptionen** nach übereinstimmendem Text und geben Sie dann den Ersatztext in das Feld **Ersetzen durch** ein. Um Leerstellen zu finden, drücken Sie die Leertaste im Feld **Text suchen**.

**Hinweis**: Das Umbenennen von Feldern darf nicht zu leeren oder doppelten Feldnamen führen.

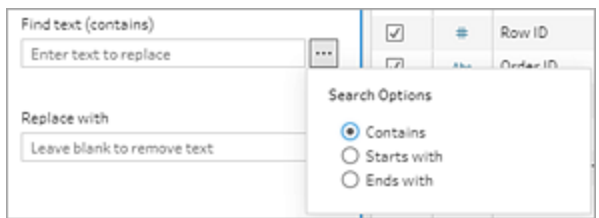

- **Präfix hinzufügen**: Fügen Sie Text am Anfang aller ausgewählten Feldnamen hinzu.
- **· Suffix hinzufügen**: Fügen Sie Text am Ende aller ausgewählten Feldnamen hinzu.

Während der Eingabe werden die Ergebnisse im Bereich **Listenansicht** angezeigt.

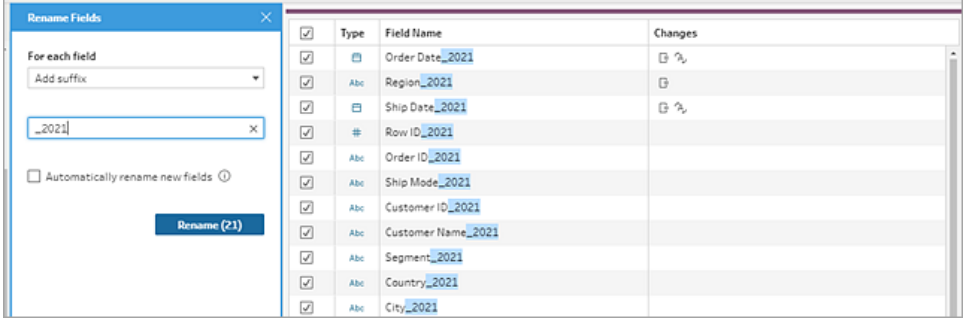

- 3. (Optional) Wählen Sie **Neue Felder automatisch umbenennen** aus, um die gleichen Änderungen beim Aktualisieren Ihrer Daten automatisch auf neue Felder anzuwenden, die Ihren Ersetzungskriterien entsprechen.
- 4. Klicken Sie auf **Umbenennen**, um Ihre Änderungen anzuwenden und den Bereich zu schließen. Die Schaltfläche **Umbenennen** zeigt die Anzahl der Felder an, die von Ihren Änderungen betroffen sind.

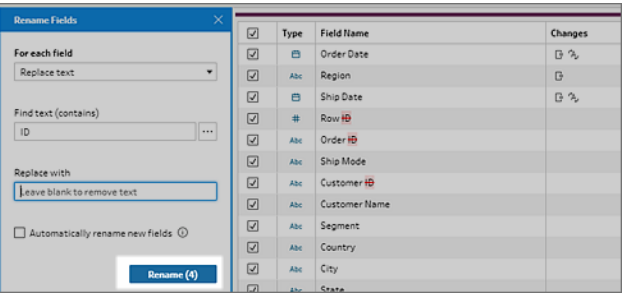
# Anzeigen Ihrer Änderungen

Die verschiedenen Typen von Bereinigungsvorgängen werden in Ihrem Schema durch Symbole über den Schritten dargestellt. Wenn auf einen Schritt mehr als vier Vorgangstypen angewendet werden, wird über dem Schritt eine Ellipse angezeigt. Zeigen Sie mit der Maus auf diese Symbole, um Anmerkungen anzuzeigen, die die angewendeten Vorgänge und die Reihenfolge ihrer Ausführung angeben.

Ab Tableau Prep Builder-Version 2019.1.3 und höher und im Internet können Sie auf eine Anmerkung unter dem Änderungssymbol für einen Schritt im Schemabereich oder auf eine Profilkarte im Profil- oder Ergebnisbereich klicken. Daraufhin werden die betreffende Änderung und das betreffende Feld im Bereich **Änderungen** bzw. im Bereich **Profil** oder **Ergebnisse** hervorgehoben.

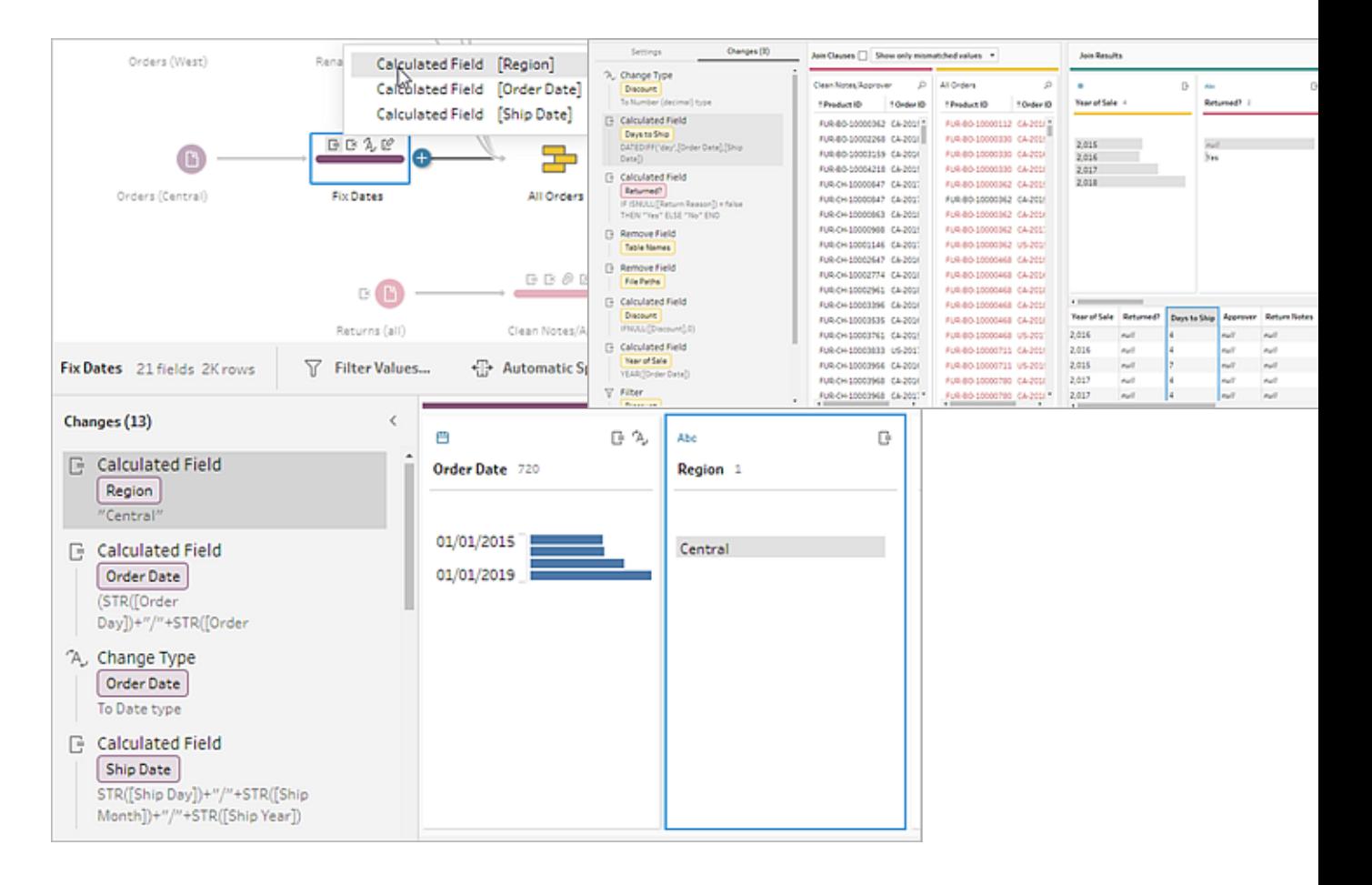

Sie können auch einen Schritt auswählen und anschließend den Bereich **Änderungen** erweitern, um die Details zu den einzelnen Änderungen anzuzeigen, Änderungen zu bearbeiten

oder zu entfernen oder Änderungen nach oben oder unten zu ziehen, um die Reihenfolge ihrer Anwendung zu ändern. Außerdem besteht die Möglichkeit, eine Beschreibung hinzuzufügen, um Kontext für andere Benutzer bereitzustellen. Weitere Informationen zum Hinzufügen von Beschreibungen zu Ihren Änderungen finden Sie unter **Beschreibungen zu [Schemaschritten](#page-192-0) und [Bereinigungsaktionen](#page-192-0) hinzufügen** auf Seite 173.

### **Anmerkung zur Bereinigung Anpassungsbereich**

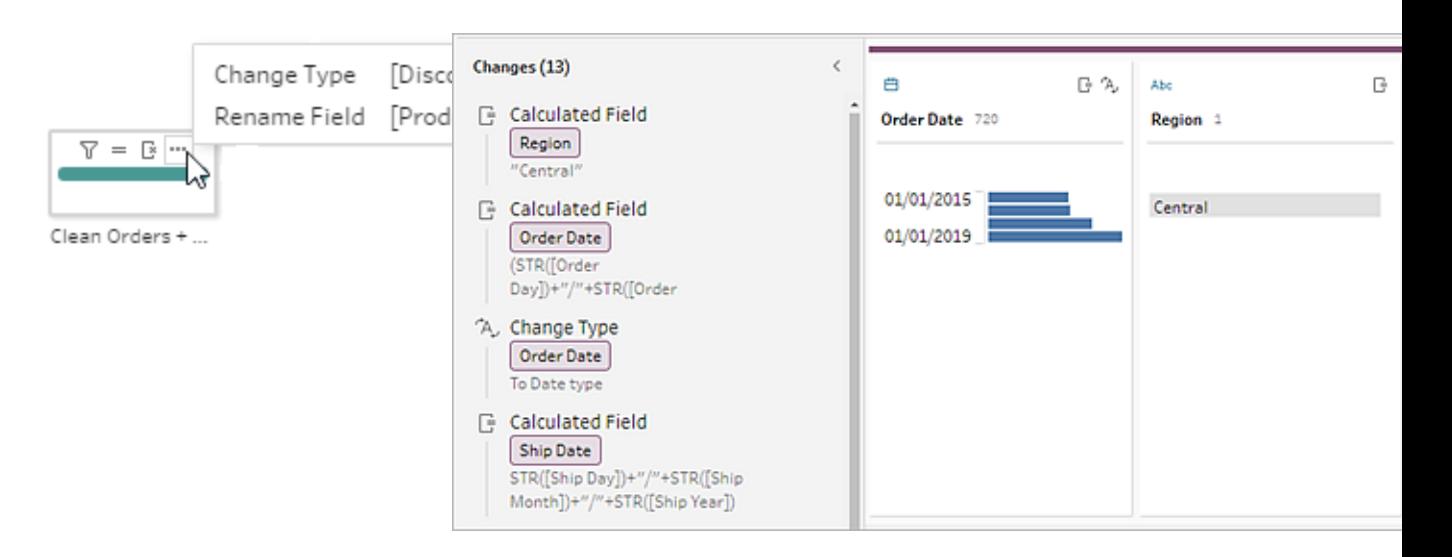

Beim Anzeigen von Änderungen in einem Aggregations-, Pivotierungs-, Verknüpfungs- oder Vereinigungsschritt wird die Anwendungsreihenfolge der Änderung entweder vor der Umformungsaktion oder dahinter angezeigt. Die Reihenfolge dieser Änderungen wird vom System übernommen und kann nicht geändert werden. Sie können die Änderung bearbeiten und entfernen.

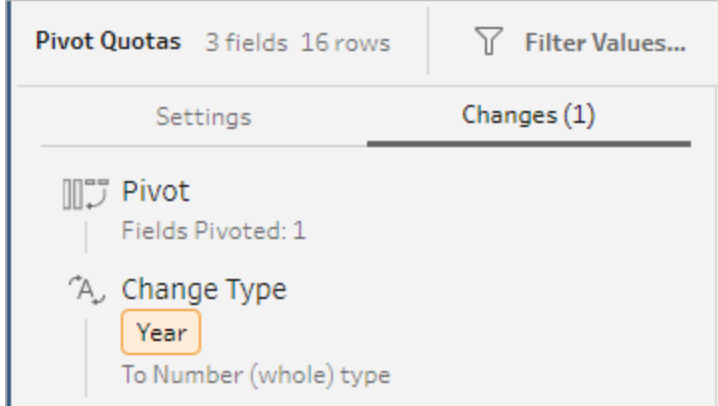

# Zusammenführen von Feldern

Wenn Sie Felder haben, die zwar dieselben Werte enthalten, aber unterschiedlich benannt sind, können Sie sie zum Kombinieren problemlos in einem Feld zusammenführen, indem Sie ein Feld über das andere ziehen. Beim Zusammenführen der Felder wird das Zielfeld zum primären Feld und der Feldname des Zielfelds wird beibehalten. Das Feld, das Sie mit dem Zielfeld zusammenführen, wird entfernt.

### **Beispiel:**

Die Eingabevereinigung hat zur Folge, dass es 3 Felder mit denselben Werten gibt

Zusammenführen von 3 Feldern in 1

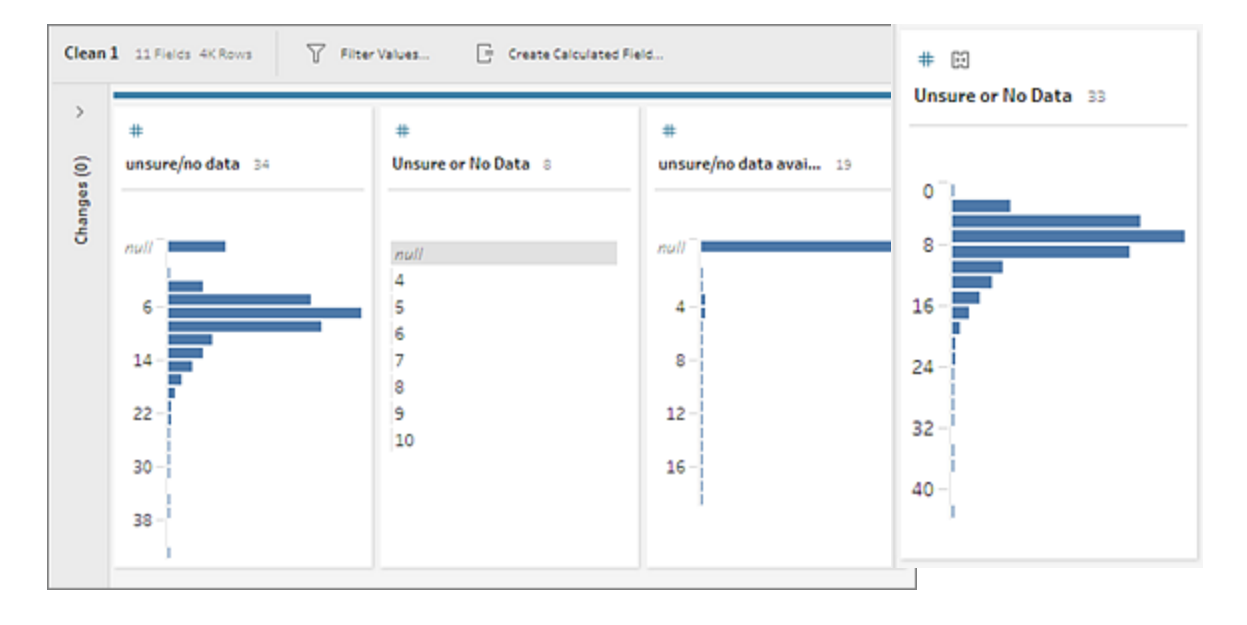

Beim Zusammenführen der Felder behält Tableau Prep alle Felder aus dem Zielfeld bei und ersetzt jegliche Nullen in diesem Feld mit Werten aus den Quellfeldern, die Sie mit dem Zielfeld zusammenführen. Die Quellfelder werden entfernt.

### **Beispiel**

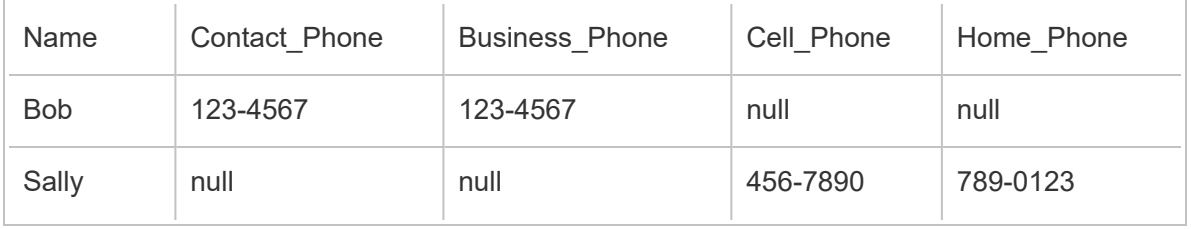

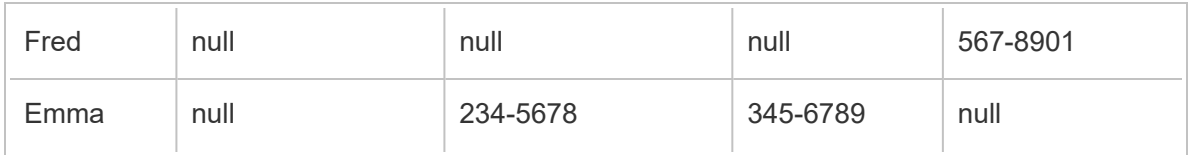

Wenn Sie die Felder **Business \_Phone**, **Cell\_Phone** und **Home\_Phone** mit dem Feld **Contact\_phone** zusammenführen, werden die anderen Felder entfernt und das Ergebnis sieht wie folgt aus:

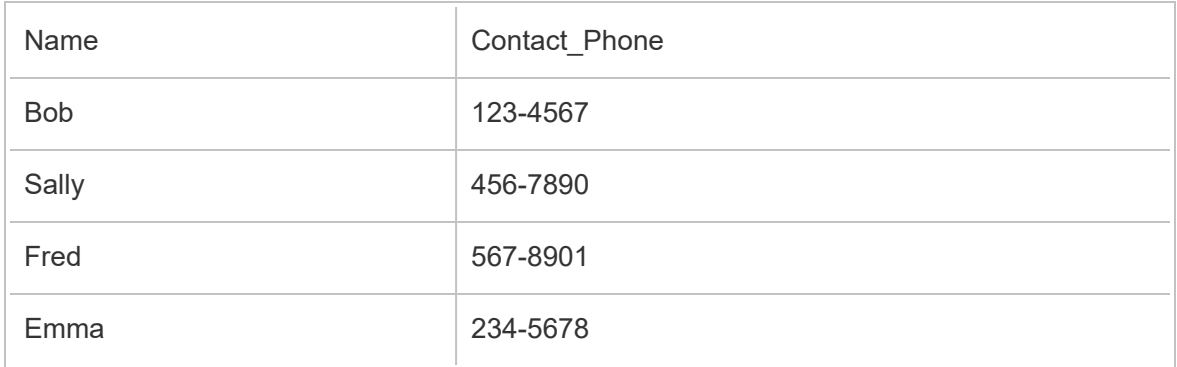

Gehen Sie wie folgt vor, um Felder zusammenzuführen:

- <sup>l</sup> Verschieben Sie ein Feld per Drag-and-Drop auf ein anderes. Der Indikator **Ablage zum Zusammenführen von Feldern** wird angezeigt.
- Wählen Sie mehrere Felder aus, und klicken Sie mit der rechten Maustaste auf die Auswahl, um das Kontextmenü zu öffnen. Klicken Sie dann auf **Felder zusammenführen**.
- <sup>l</sup> Wählen Sie mehrere Felder aus und klicken Sie dann in der Symbolleiste auf **Felder zusammenführen**.

Informationen zum Korrigieren von nicht übereinstimmenden Feldern infolge einer Vereinigung finden Sie unter **Korrigieren von nicht [übereinstimmenden](#page-426-0) Feldern** auf Seite 407.

# Anwenden von Bereinigungsvorgängen mit Empfehlungen

Mitunter lässt sich schwer bestimmen, mit welchem Bereinigungsvorgang Probleme in Ihren Daten behoben werden können. In Tableau Prep können Daten analysiert und Bereinigungsvorgänge empfohlen werden, die Sie automatisch anwenden können, um Probleme in Ihren Datenfeldern schnell zu beheben oder um Probleme zu identifizieren und zu

lösen. Diese Funktion ist mit Ausnahme der Schritttypen "Eingabe", "Ausgabe" und "Verknüpfen" für alle Schritttypen verfügbar.

**Hinweis**: Wenn Sie diese Funktion in Tableau Prep Builder nicht verwenden möchten, können Sie sie deaktivieren. Navigieren Sie im oberen Menü zu **Hilfe** > **Einstellungen und Leistung**. Klicken Sie dann auf **Empfehlungen aktivieren**, um das Häkchen neben der Einstellung zu löschen.

Empfehlungstypen umfassen:

- Datenrollen
- Filter
- Werte gruppieren (gilt ab Tableau Prep Builder-Version 2019.2.3 und im Internet auch für Felder mit Datenrollen)
- Spalten zu Zeilen pivotieren (Tableau Prep Builder-Version 2019.4.2 und höher und im Internet)
- Ersetzen von Werten durch Nullwerte
- Entfernen von Feldern
- Aufteilen (Tableau Prep Builder-Version 2019.1.1 und höher und im Internet)

**Hinweis**: Diese Option ist für Daten geeignet, die sich in Textdateien mit einer festen Breite befinden. Wenn Sie für diesen Dateityp die Aufteilungsempfehlung nutzen, nachdem Sie eine Verbindung mit der Datenquelle hergestellt haben, wählen Sie während des Eingabeschritts auf der Registerkarte **Texteinstellungen** ein **Feldtrennzeichen**, das nicht in den Daten vorhanden ist, damit die Daten in ein einzelnes Feld geladen werden.

• Kürzen von Leerzeichen

### Empfehlungen anwenden

- 1. Führen Sie einen der folgenden Schritte aus:
	- Klicken Sie in der oberen rechten Ecke der Profilkarte auf das Glühbirnensymbol

.

**Klicken Sie auf der Symbolleiste auf den Dropdown-Pfeil Empfehlungen**, um alle Empfehlungen für Ihren Datensatz anzuzeigen und eine Empfehlung aus der Liste auszuwählen.

Diese Option wird nur angezeigt, wenn empfohlene Änderungen durch Tableau Prep identifiziert werden.

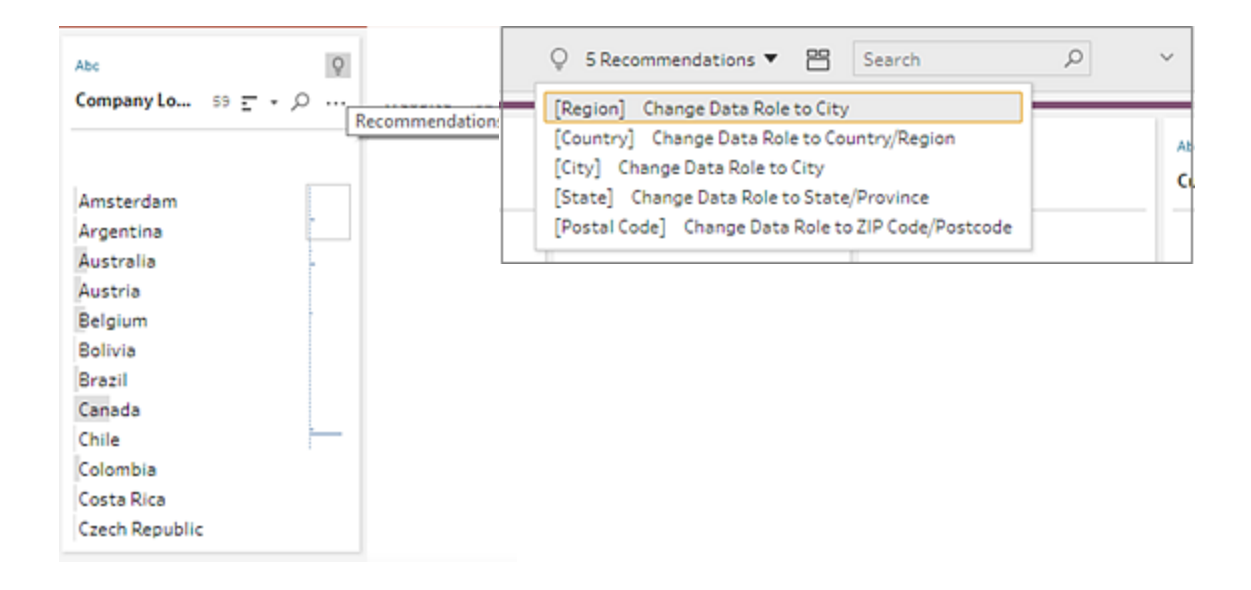

2. Zeigen Sie zum Anwenden der Empfehlung mit der Maus auf die Karte "Empfehlungen" und klicken Sie dann auf **Anwenden**.

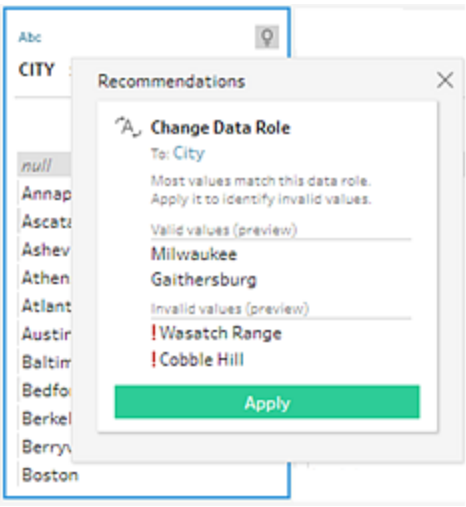

Die Änderung wird automatisch angewendet und dem Bereich **Anpassungen** wird ein Eintrag hinzugefügt. Wenn Sie die Änderung entfernen möchten, klicken Sie im oberen Menü auf **Rückgängig** oder zeigen Sie mit der Maus auf den Bereich **Anpassungen** und klicken Sie auf das **X**, um sie zu entfernen.

Wenn Sie eine Empfehlung anwenden, um Felder zu pivotieren, wird automatisch ein Pivotschritt erstellt. In diesem Schritt können Sie zusätzliche Pivotaktionen wie das Umbenennen der Pivotfelder oder das Pivotieren zusätzlicher Felder durchführen.

3. Wenn Tableau Prep infolge der Änderung weitere Empfehlungen identifiziert, wird das Glühbirnensymbol auf der Karte "Profil" solange angezeigt, bis keine Empfehlungen mehr gefunden werden.

Wiederholen Sie die obigen Schritte, um weitere Änderungen durchzuführen, oder ignorieren Sie die empfohlenen Änderungen, und nutzen Sie die anderen Bereinigungstools, um die Datenprobleme anzugehen.

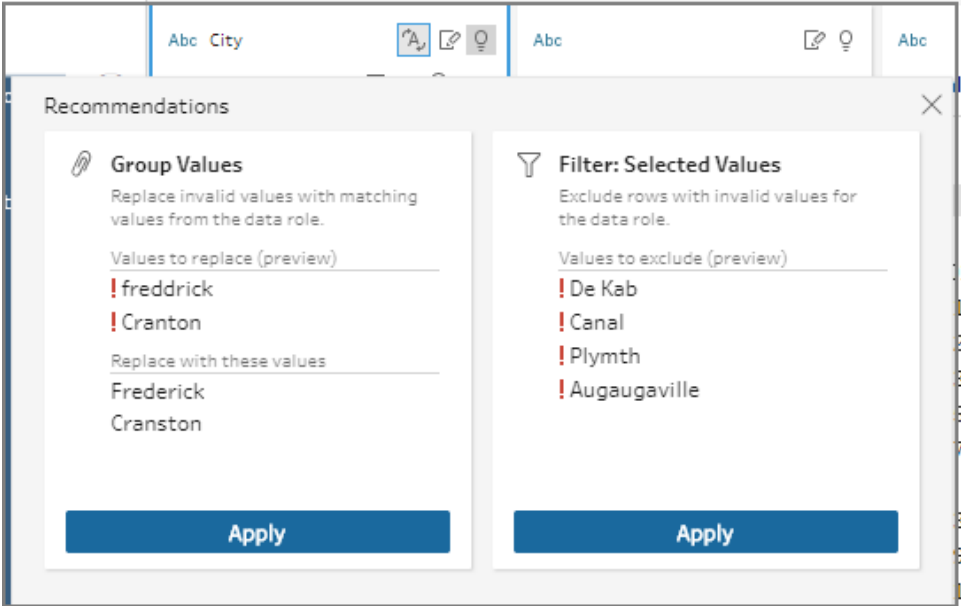

# Feldwerte bearbeiten

Mehrere Variationen desselben Werts können dazu führen, dass Sie Ihre Daten nicht akkurat zusammenfassen können. Mithilfe der folgenden Optionen können Sie diese Variationen schnell und einfach korrigieren.

**Hinweis**: Die an den Werten vorgenommenen Bearbeitungen müssen mit dem Felddatentyp kompatibel sein.

### Bearbeiten eines einzelnen Werts

1. Klicken Sie auf der Karte **Profil** auf den zu bearbeitenden Wert, und geben Sie den neuen

Wert ein. Neben dem Wert wird ein Gruppensymbol  $\mathcal O$  angezeigt.

Alternativ können Sie mit der rechten Maustaste auf einen Wert und dann auf **Wert bearbeiten** klicken. Die Änderung wird im **Anpassungsbereich** auf der linken Seite des Bildschirms aufgezeichnet.

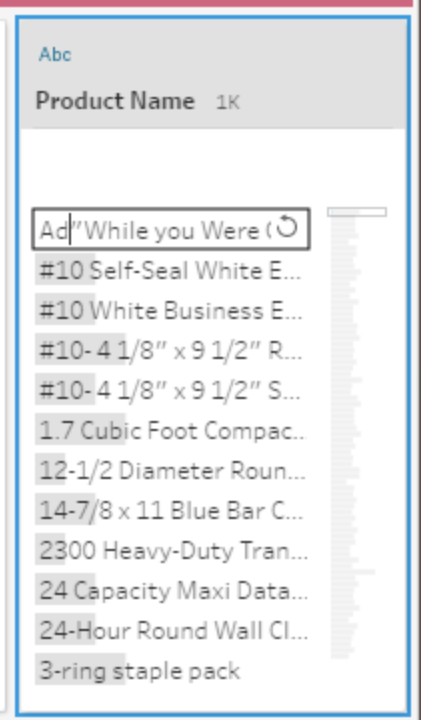

2. Zeigen Sie die Ergebnisse im Bereich **Profil** und im Datenraster an.

### Bearbeiten mehrerer Werte

Es gibt mehrere Möglichkeiten, mehrere Werte gleichzeitig zu bearbeiten. Verwenden Sie beispielsweise Vorgänge zur schnellen Bereinigung, um die Satzzeichen für alle Werte in einem

Feld zu entfernen. Gruppieren Sie Werte mithilfe der Mehrfachauswahl manuell, oder gruppieren Sie Werte automatisch mithilfe von Fuzzy-Match-Algorithmen, die ähnliche Werte finden, oder wählen Sie mehrere Werte aus und ersetzen Sie sie durch null.

**Hinweis**: Wenn Sie mehrere Werte einem einzelnen Wert zuordnen, wird für das

ursprüngliche Feld ein Gruppensymbol  $\mathcal O$  neben dem Wert angezeigt. Dieses Symbol gibt an, welche Werte zusammen gruppiert werden.

### Bearbeiten mehrerer Felder mithilfe von Vorgängen zum schnellen Bereinigen

Diese Option kann nur für Textfelder angewendet werden.

- 1. Wählen Sie im Bereich **Profil**, im Bereich "Ergebnisse" oder im Datenraster das zu bearbeitende Feld aus.
- 2. Klicken Sie auf Weitere Optionen  $\cdots$ , wählen Sie Bereinigen aus und wählen Sie dann eine der folgenden Optionen aus:
	- **Großbuchstaben**: Ändern Sie alle Werte in Großbuchstaben.
	- **Kleinbuchstaben**: Ändern Sie alle Werte in Kleinbuchstaben.
	- **Groß-/klein**: Ändern Sie alle Werte in Groß-/Kleinbuchstaben.
	- **· Buchstaben entfernen**: Entfernen Sie alle Buchstaben, und behalten Sie nur andere Zeichen bei.
	- <sup>l</sup> **Zahlen entfernen**: Entfernen Sie alle Zahlen, und behalten Sie Buchstaben und andere Zeichen bei.
	- **· Interpunktion entfernen**: Entfernen Sie die gesamte Interpunktion.
	- <sup>l</sup> **Leerzeichen kürzen**: Entfernen Sie führende und nachstehende Leerzeichen.
	- <sup>l</sup> **Zusätzliche Leerzeichen entfernen**: Entfernen Sie führende und nachstehende Leerzeichen, und ersetzen Sie zusätzliche Leerzeichen zwischen Zeichen durch ein einzelnes Leerzeichen.
	- <sup>l</sup> **Alle Leerzeichen entfernen**: Entfernen Sie alle Leerzeichen, einschließlich führender und nachstehender Leerzeichen und alle Leerzeichen zwischen Zeichen.

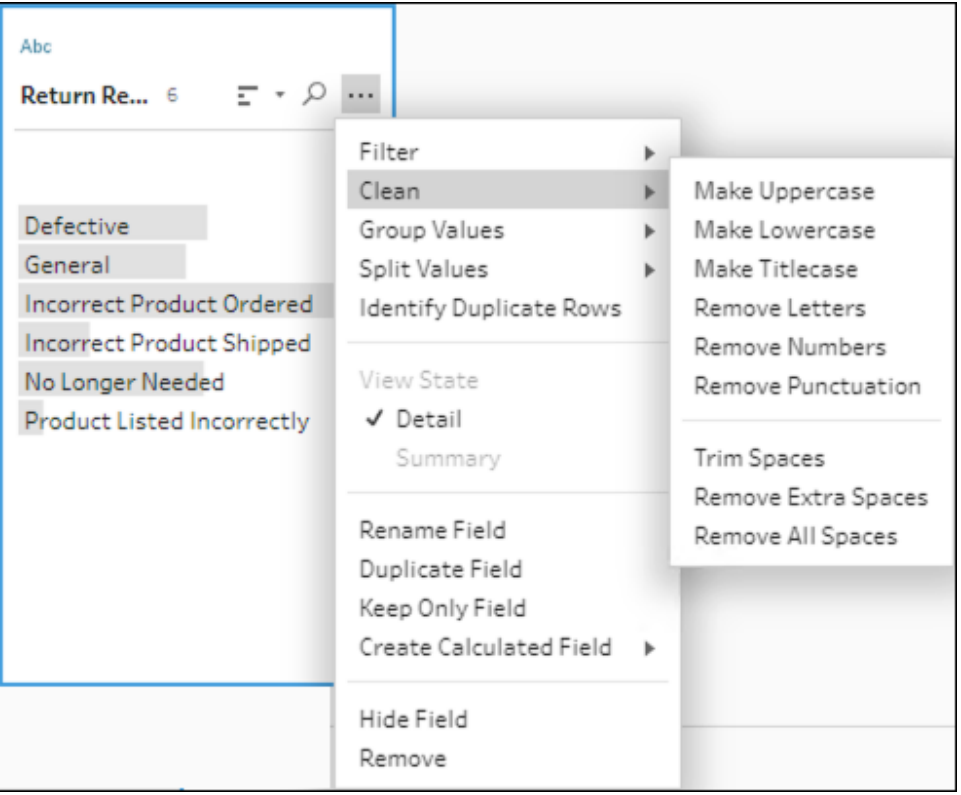

Sie können Vorgänge stapeln, um mehrere Bereinigungsvorgänge auf die Felder anzuwenden. Wählen Sie beispielsweise zuerst **Bereinigen** > **Zahlen entfernen** und dann **Bereinigen** > **Interpunktion entfernen** aus, um alle Zahlen und die gesamte Interpunktion aus den Feldwerten zu entfernen.

3. Wenn Sie Ihre Änderungen rückgängig machen möchten, klicken Sie auf den Pfeil **Rückgängig** am oberen Rand des Bereichs **Schema**, oder entfernen Sie die Änderung aus der Änderungsliste.

### Gruppierung und Inline-Bearbeitung von mehreren Werten

Verwenden Sie diese Option, um mehrere Werte manuell auszuwählen und unter einem Standardwert in der Profilkarte zu gruppieren. Informationen zum Gruppieren anderer Methoden zum Gruppieren von Werten finden Sie unter **Manuelle [Zuordnung](#page-299-0) mehrerer Werte zu einem [Standardwert](#page-299-0)** auf Seite 280 und **[Automatische](#page-305-0) Zuordnung von Werten zu einem [Standardwert](#page-305-0) mittels Fuzzy-Match** auf Seite 286.

- 1. Wählen Sie auf der Karte **Profil** das Feld aus, das Sie bearbeiten möchten.
- 2. Drücken Sie Strg oder Umschalt+Klick bzw. Befehlstaste oder Umschalt+Klick (MacOS) und wählen Sie die Werte aus, die Sie gruppieren möchten.
- 3. Klicken Sie mit der rechten Maustaste, und wählen Sie im Kontextmenü die Option **Gruppieren** aus. Der Wert in der Auswahl, auf die Sie mit der rechten Maustaste klicken, wird als Standardname für die neue Gruppe festgelegt. Sie können ihn jedoch inline bearbeiten.

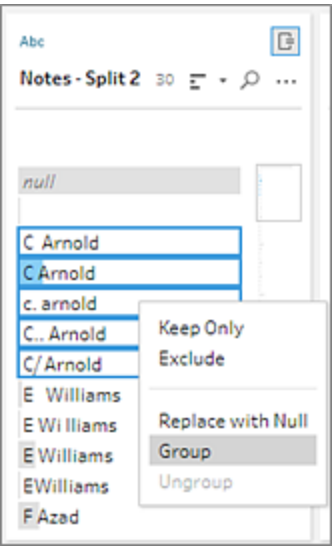

- 4. Wenn Sie den Gruppennamen bearbeiten möchten, wählen Sie das gruppierte Feld aus und bearbeiten Sie den Wert. Sie können auch mit der rechten Maustaste oder per Strg+Klick (Mac) auf das gruppierte Feld klicken und im Kontextmenü die Option **Wert bearbeiten** auswählen.
- 5. Wenn Sie die Gruppierung der Feldwerte aufheben möchten, klicken Sie mit der rechten Maustaste auf das gruppierte Feld, und wählen Sie im Kontextmenü die Option **Gruppierung aufheben** aus.

### Ersetzen eines Werts oder mehrerer Werte durch null

Wenn Datenzeilen vorliegen, die Sie in Ihre Analyse einbeziehen möchten, jedoch bestimmte Feldwerte ausgeschlossen werden sollen, können Sie sie in einen Nullwert ändern.

1. Drücken Sie auf der Karte **Profil** die Strg-Taste (Strg+Klick oder Befehlstaste bei einem Mac) und wählen Sie die Werte aus, die Sie ändern möchten.

2. Klicken Sie mit der rechten Maustaste oder klicken Sie bei gedrückter Strg-Taste (Mac) und wählen Sie im Menü **Durch null ersetzen** aus. Die Werte werden in null geändert

und das Gruppensymbol  $\mathcal O$  wird neben dem Wert angezeigt.

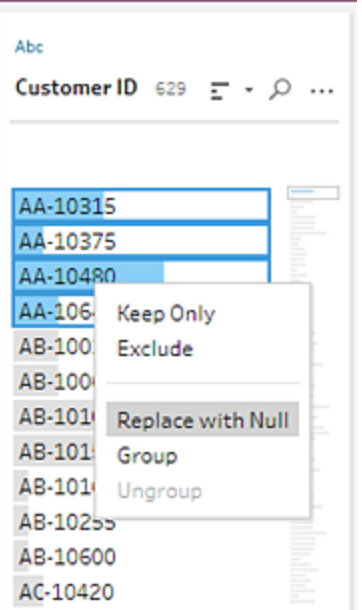

# <span id="page-299-0"></span>Manuelle Zuordnung mehrerer Werte zu einem **Standardwert**

Verwenden Sie **Werte gruppieren** (**Gruppieren und Ersetzen** in älteren Versionen), um den Wert eines Feldes von einem Wert zu einem anderen zuzuordnen, oder wählen Sie mehrere Werte manuell aus, um sie zu gruppieren. Sie können sogar neue Werte hinzufügen, um Zuordnungsbeziehungen zum Organisieren Ihrer Daten einzurichten.

Nehmen wir beispielsweise an, ein Feld enthält drei Werte: "Mein Unternehmen", "Mein Unternehmen Incorporated" und "Mein Unternehmen Inc". All diese Werte repräsentieren dasselbe Unternehmen ("Mein Unternehmen"). Mithilfe von **Werte gruppieren** können Sie die Werte "Mein Unternehmen Incorporated" und "Mein Unternehmen Inc." dem Wert "Mein Unternehmen" zuordnen, sodass alle drei Werte im Feld als "Mein Unternehmen" angezeigt werden.

# Zuordnen mehrerer Werte zu einem einzelnen ausgewählten Feld

- 1. Wählen Sie im Bereich **Profil** oder im Bereich "Ergebnisse" das zu bearbeitende Feld aus.
- 2. Klicken Sie auf **Weitere Optionen** und wählen Sie im Menü **Werte gruppieren** (**Gruppieren und Ersetzen** in älteren Versionen) > **Manuelle Auswahl** aus.
- 3. Wählen Sie im linken Bereich des Editors **Werte gruppieren** den Feldwert aus, den Sie als Gruppierungswert verwenden möchten. Dieser Wert wird nun am oberen Rand des rechten Bereichs angezeigt.
- 4. Wählen Sie im unteren Abschnitt des rechten Bereichs im Editor **Werte gruppieren** die Werte aus, die Sie der Gruppe hinzufügen möchten.

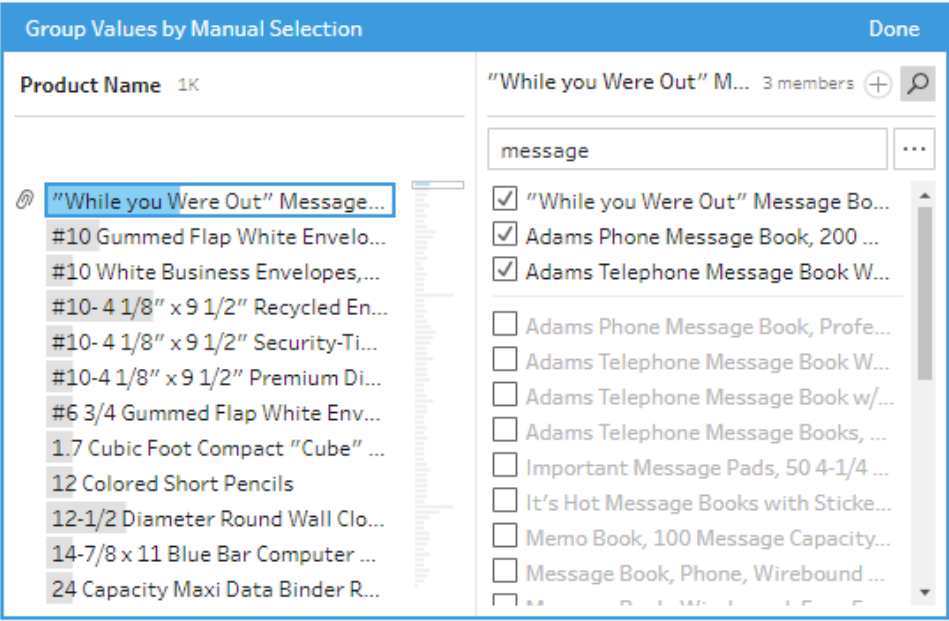

Wenn Sie Werte aus der Gruppe entfernen möchten, deaktivieren Sie im oberen Abschnitt des rechten Bereichs im Editor **Werte gruppieren** das Kontrollkästchen neben den Werten.

## Erstellen einer Gruppe durch Auswahl mehrerer Werte

- 1. Wählen Sie im Bereich **Profil** oder im Bereich "Ergebnisse" das zu bearbeitende Feld aus.
- 2. Klicken Sie auf **Weitere Optionen** und wählen Sie im Menü **Werte gruppieren** (**Gruppieren und Ersetzen** in älteren Versionen) > **Manuelle Auswahl** aus.
- 3. Wählen Sie im linken Bereich des Editors **Werte gruppieren** mehrere Werte aus, die Sie gruppieren möchten.
- 4. Klicken Sie im rechten Bereich des Editors **Werte gruppieren** auf **Werte gruppieren**.

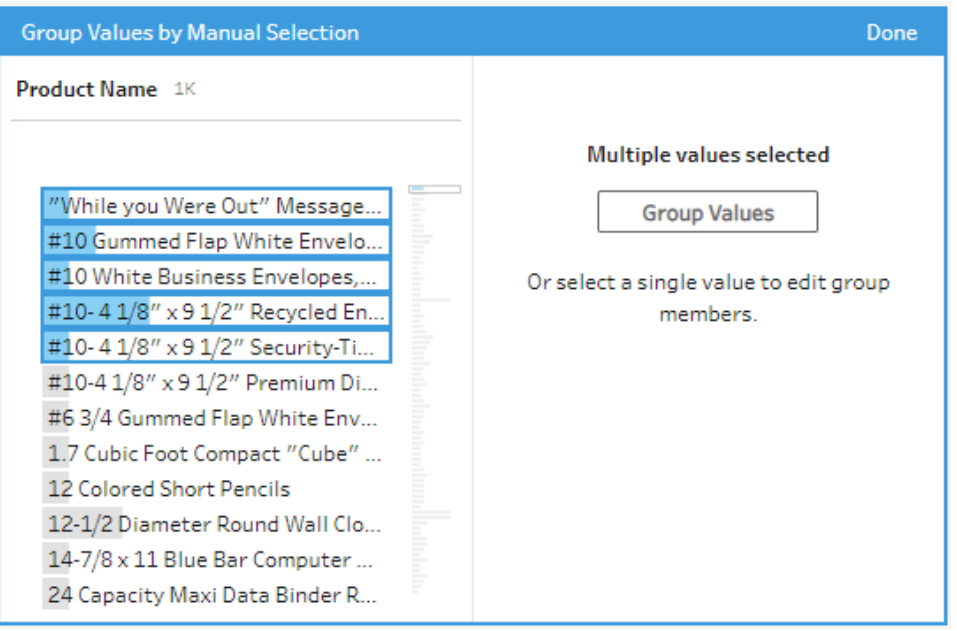

Es wird eine neue Gruppe mit dem zuletzt ausgewählten Wert als Gruppenname erstellt. Wenn Sie den Gruppennamen bearbeiten möchten, wählen Sie das gruppierte Feld aus und bearbeiten Sie den Wert. Sie können auch mit der rechten Maustaste oder per Strg+Klick (MacOS) auf das gruppierte Feld klicken und im Menü die Option **Wert bearbeiten** auswählen.

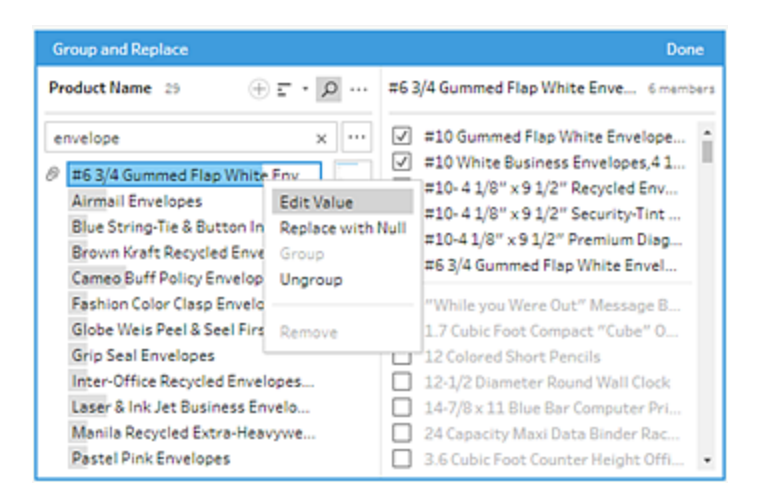

# Hinzufügen und Identifizieren von Werten, die nicht im Datensatz vorhanden sind

Wenn Sie Werte in Ihrem Datensatz einem neuen Wert zuordnen möchten, der nicht vorhanden ist, können Sie ihn mit **Werte gruppieren** (**Gruppieren und Ersetzen** in älteren Versionen) hinzufügen. Damit nicht im Datensatz vorhandene Werte leicht identifiziert werden können, sind diese Werte im Editor **Werte gruppieren** mit einem roten Punkt neben dem Namen des Werts markiert.

In dem Bild unten sind beispielsweise Wyoming und Nevada nicht im Datensatz enthalten.

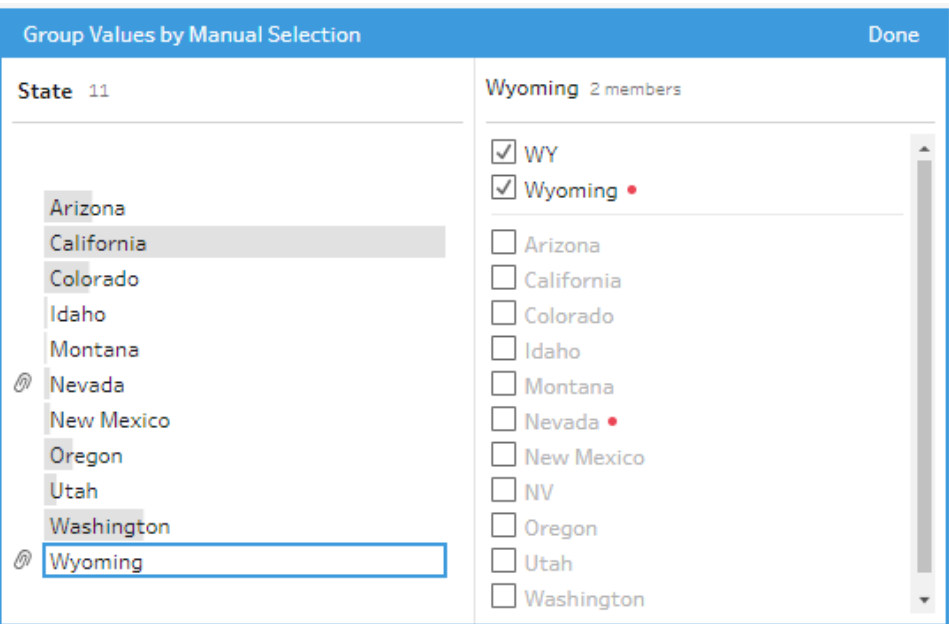

Einige Ursachen dafür, warum ein Wert möglicherweise nicht im Datensatz enthalten ist, lauten wie folgt:

- Sie haben den neuen Wert gerade manuell hinzugefügt.
- Der Wert befindet sich nicht mehr in den Daten.
- Der Wert befindet sich in den Daten, es handelt sich jedoch nicht um den Datensatz, der als Stichprobe gezogen wurde.

So fügen Sie einen neuen Wert hinzu:

- 1. Wählen Sie im Bereich **Profil** oder im Bereich "Ergebnisse" das zu bearbeitende Feld aus.
- 2. Klicken Sie auf **Weitere Optionen** und wählen Sie im Kontextmenü **Werte gruppieren** (**Gruppieren und Ersetzen** in älteren Versionen) > **Manuelle Auswahl** aus.
- 3. Klicken Sie im linken Bereich des Editors **Werte gruppieren** auf das Pluszeichen

 $\oplus$ , um einen neuen Wert hinzuzufügen.

4. Geben Sie einen neuen Wert in das Feld ein, und drücken Sie die Eingabetaste, um ihn hinzuzufügen.

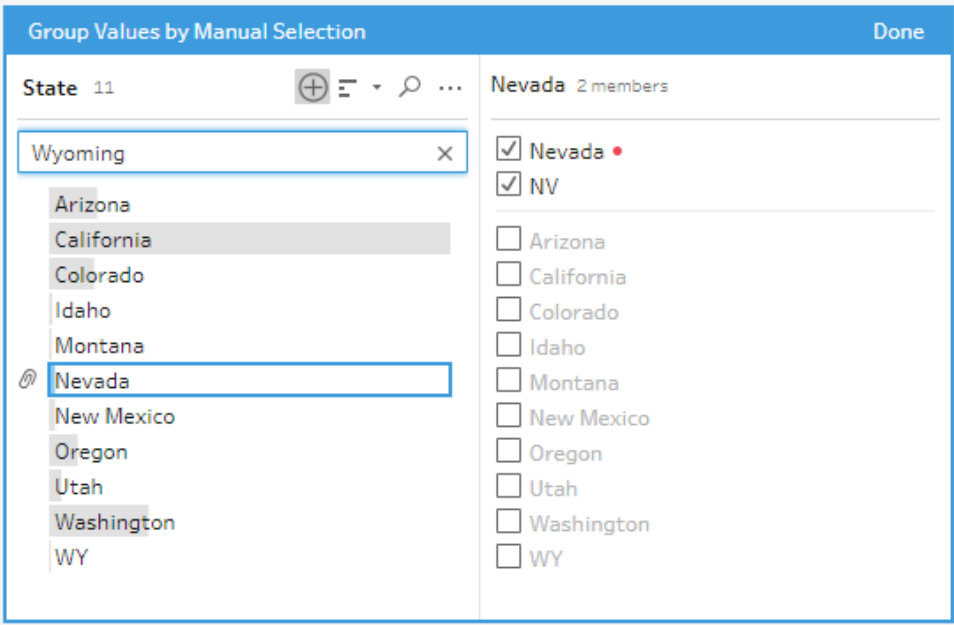

5. Wählen Sie im rechten Bereich die Werte aus, die Sie dem neuen Wert zuordnen möchten.

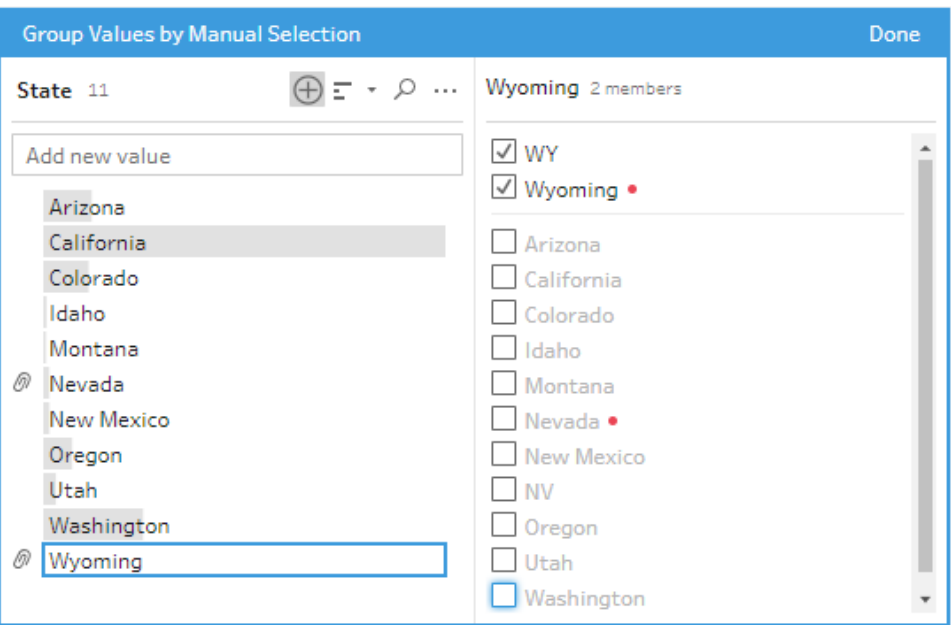

<span id="page-305-0"></span>6. (Optional) Wenn Sie Ihrem zugeordneten Wert zusätzliche neue Werte hinzufügen möchten, klicken Sie auf die Plus-Schaltfläche $\bigoplus$  im rechten Bereich des Editors **Werte gruppieren**.

# Automatische Zuordnung von Werten zu einem Standardwert mittels Fuzzy-Match

Wenn Sie ähnliche Werte suchen und automatisch gruppieren möchten, verwenden Sie einen der Fuzzy-Match-Algorithmen. Die Feldwerte werden unter dem Wert gruppiert, der am häufigsten vorkommt. Überprüfen Sie die gruppierten Werte, und fügen Sie bei Bedarf Werte in der Gruppe hinzu, oder entfernen Sie Werte.

Wenn Sie Datenrollen zur Validierung von Feldwerten verwenden, können Sie mit der Option **Werte gruppieren** (**Gruppieren und Ersetzen** in älteren Versionen) ungültige Werte mit gültigen Werten abgleichen. Weitere Informationen finden Sie unter **[Gruppieren](#page-242-0) ähnlicher Werte nach [Datenrollen](#page-242-0)** auf Seite 223.**Gruppieren ähnlicher Werte nach [Datenrollen](#page-242-0)** auf [Seite](#page-242-0) 223

Wählen Sie eine der folgenden Optionen zum Gruppieren von Werten aus:

- **Aussprache**: Suchen und gruppieren Sie Werte, die gleich klingen. Bei dieser Option kommt der Metaphone 3-Algorithmus zum Einsatz, der Wörter nach ihrer Aussprache indiziert und am besten für englische Wörter geeignet ist. Dieser Algorithmustyp wird von vielen bekannten Rechtschreibprüfungen verwendet. Diese Option ist nicht für Datenrollen verfügbar.
- **Gemeinsame Zeichen**: Suchen und gruppieren Sie Werte, die Buchstaben oder Zahlen gemeinsam haben. Diese Option nutzt den ngram-Fingerabdruckalgorithmus, der Wörter anhand ihrer eindeutigen Zeichen indiziert, nachdem Interpunktion, Duplikate und Leerzeichen entfernt wurden. Dieser Algorithmus funktioniert für beliebige unterstützte Sprachen. Diese Option ist nicht für Datenrollen verfügbar.

Dieser Algorithmus ordnet beispielsweise Namen zu, die als "John Smith" und "Smith, John" dargestellt werden, weil beide den Schlüssel "hijmnost" generieren. Da dieser Algorithmus die Aussprache nicht berücksichtigt, hätte der Wert "Tom Jhinois" denselben Schlüssel "hijmnost", und er würde ebenfalls in die Gruppe aufgenommen werden.

**Schreibweise**: Suchen und gruppieren Sie Textwerte, die gleich geschrieben werden. Bei dieser Option kommt der Levenshtein-Abstandsalgorithmus zum Einsatz, um den Abstand zwischen zwei Textwerten mithilfe eines festen Standard-Schwellenwerts zu berechnen. Anschließend werden sie zusammen gruppiert, wenn der Bearbeitungsabstand geringer als der Schwellenwert ist. Dieser Algorithmus funktioniert für beliebige unterstützte Sprachen.

Ab Version Tableau Prep Builder-Version 2019.2.3 und im Internet steht diese Option zur Verfügung, nachdem eine Datenrolle angewendet wurde. In diesem Fall werden die ungültigen Werte über die Editierdistanz dem nächstgelegenen gültigen Wert zugeordnet. Wenn der Standardwert nicht in Ihrem Datensatz enthalten ist, fügt ihn Tableau Prep automatisch hinzu und markiert den Wert als nicht im ursprünglichen Datensatz enthalten.

<sup>l</sup> **Aussprache + Schreibweise**: (Tableau Prep Builder-Version 2019.1.4 und höher und im Internet) Wenn Sie Ihren Feldern eine Datenrolle zuweisen, können Sie diese Datenrolle verwenden, um die entsprechenden Werte mit dem Standardwert abzugleichen und zu gruppieren, der durch Ihre Datenrolle definiert ist. Diese Option gleicht dann anhand der Schreibweise und Aussprache ungültige Werte an den nächstgelegenen gültigen Wert an. Wenn der Standardwert nicht in Ihrem Datensatz enthalten ist, fügt ihn Tableau Prep automatisch hinzu und markiert den Wert als nicht im ursprünglichen Datensatz enthalten. Diese Option ist am besten für englische Wörter geeignet.

Weitere Informationen finden Sie unter **[Bereinigen](#page-270-0) und Formen von Daten** auf Seite [251.](#page-270-0) Möchten Sie mehr über diese Fuzzy-Match-Algorithmen lesen? Siehe [Automatisierte](https://www.tableau.com/de-de/blog/automated-grouping-tableau-prep-builder) [Gruppierung](https://www.tableau.com/de-de/blog/automated-grouping-tableau-prep-builder) in Tableau Prep Builder auf Tableau.com

**Hinweis**: In den Tableau Prep Builder Versionen 2019.1.4 und 2019.2.1 wurde diese Option mit **Datenrollenabgleich** beschriftet.

### Gruppieren Sie ähnliche Werte mit " Fuzzy Match"

- 1. Wählen Sie im Bereich **Profil** oder im Bereich "Ergebnisse" das zu bearbeitende Feld aus.
- 2. Klicken Sie auf **Weitere Optionen** und wählen Sie **Werte gruppieren** aus. Wählen Sie dann eine der folgenden Optionen aus:
	- **Aussprache**
	- <sup>l</sup> **Gemeinsame Zeichen**

### **· Schreibweise**

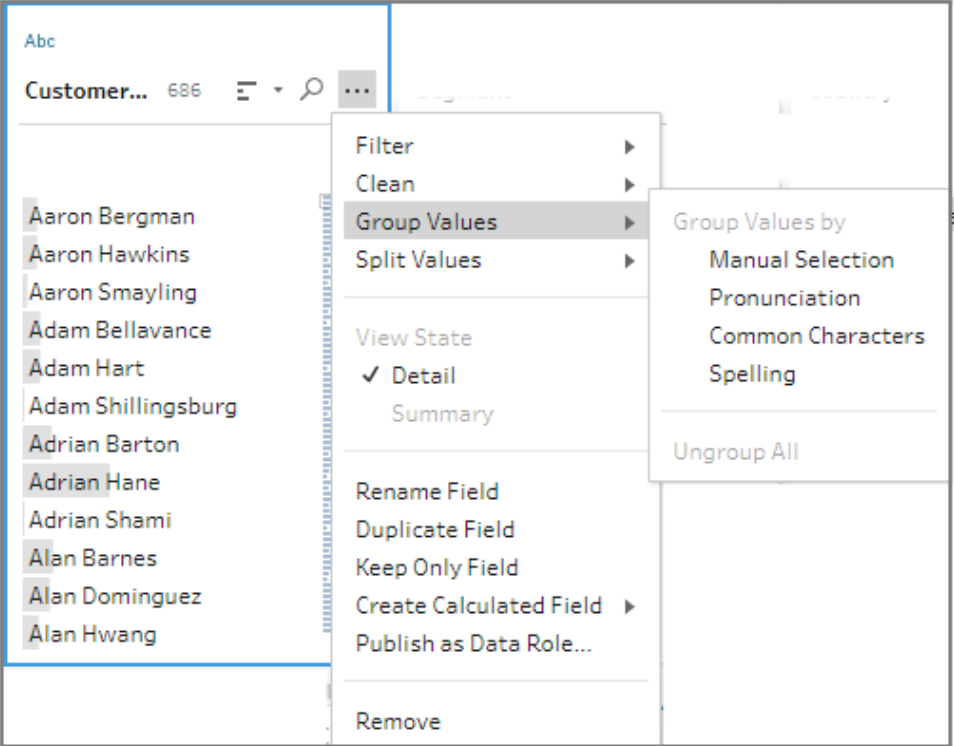

Tableau Prep Builder findet und gruppiert übereinstimmende Werte und ersetzt sie durch den Wert, der in der Gruppe am häufigsten vorkommt.

3. Überprüfen Sie die Gruppierungen, und fügen Sie bei Bedarf Werte manuell hinzu, oder entfernen Sie Werte. Klicken Sie dann auf **Fertig**.

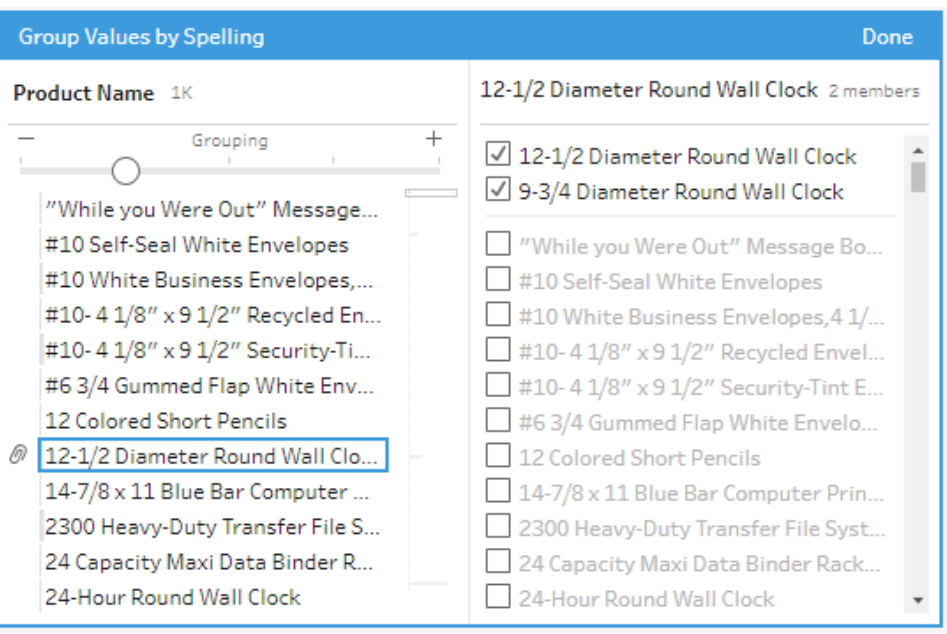

# Anpassen der Ergebnisse beim Gruppieren von Feldwerten

Wenn Sie ähnliche Werte durch **Rechtschreibung** oder **Aussprache**gruppieren, können Sie die Ergebnisse mithilfe des Schiebereglers auf dem Feld ändern, um die Spielräume der Parameter anzupassen.

Je nachdem, wie Sie den Schieberegler festlegen, können Sie mehr Kontrolle über die Anzahl der in einer Gruppe enthaltenen Werte und die Anzahl der erstellten Gruppen haben. Standardmäßig erkennt Tableau Prep die optimale Gruppierungseinstellung und zeigt den Schieberegler an dieser Position an.

Wenn Sie den Schwellenwert ändern, analysiert Tableau Prep eine Auswahl der Werte, um die neue Gruppierung zu bestimmen. Die aus der Einstellung generierten Gruppen werden gespeichert und im Bereich **Änderungen** aufgezeichnet, aber die Schwelleneinstellung wird nicht gespeichert. Wenn Sie das nächste Mal den Editor für **Werte gruppieren** öffnen, wird entweder die vorhandene Änderung bearbeitet oder eine neue Änderung vorgenommen. Der Schieberegler für den Schwellenwert wird in der Standardposition angezeigt, sodass Sie Anpassungen basierend auf dem aktuellen Datensatz vornehmen können.

- 1. Wählen Sie im Bereich **Profil** oder im Bereich **Ergebnisse** das zu bearbeitende Feld aus.
- 2. Klicken Sie auf **Weitere Optionen** und wählen Sie **Werte gruppieren** (**Gruppieren und Ersetzen** in älteren Versionen) aus. Wählen Sie dann eine der folgenden Optionen

aus:

- **Aussprache**
- **Schreibweise**

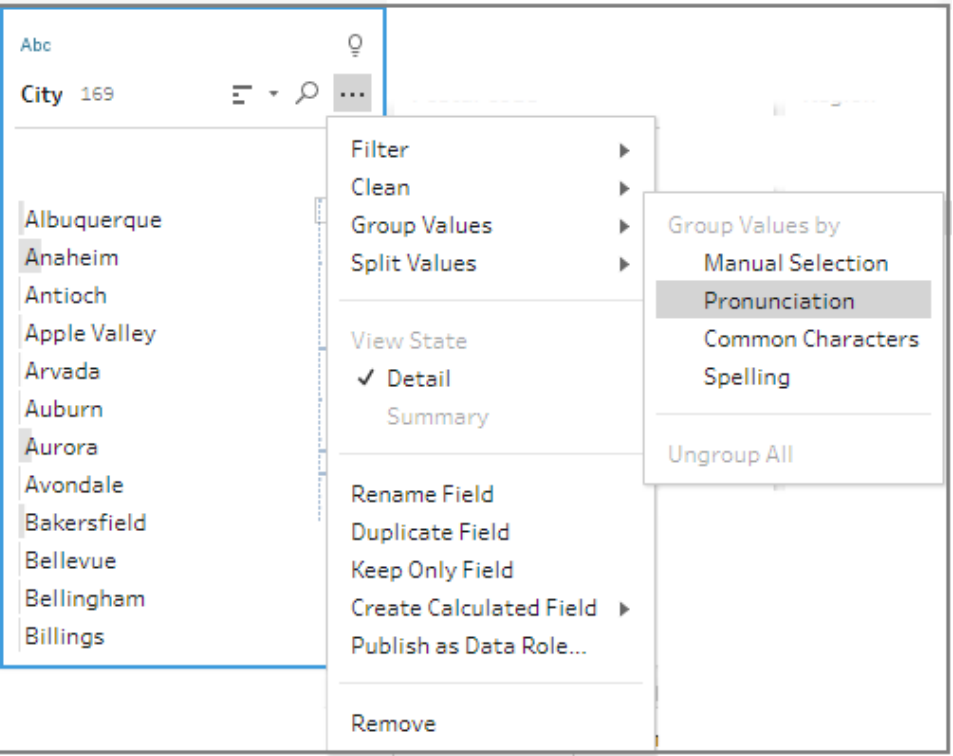

Tableau Prep findet und gruppiert übereinstimmende Werte und ersetzt sie durch den Wert, der in der Gruppe am häufigsten vorkommt.

3. Ziehen Sie im linken Bereich des Editors für **Werte gruppieren** den Schieberegler auf einen der fünf Schwellenwerte, um die Ergebnisse zu ändern.

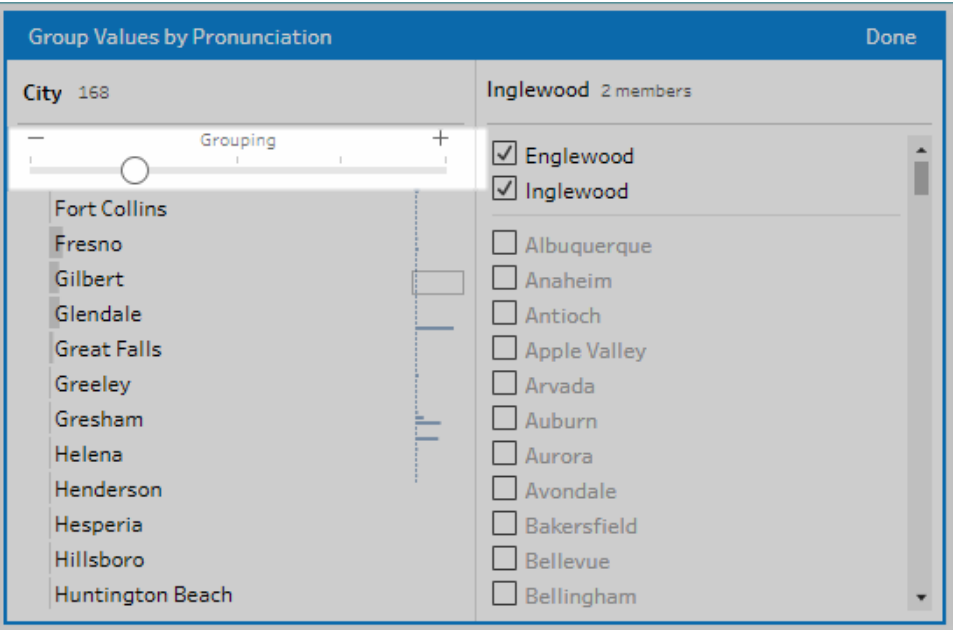

Um einen strikteren Schwellenwert festzulegen, bewegen Sie den Schieberegler nach links. Dies führt zu weniger Treffern und erstellt weniger Gruppen. Um einen weniger strikten Schwellenwert festzulegen, bewegen Sie den Schieberegler nach rechts. Dadurch werden mehr Übereinstimmungen erzielt und mehr Gruppen erstellt.

4. Klicken Sie auf **Fertig**, um Ihre Änderungen zu speichern.

# Kopieren von Schritten, Aktionen und Feldern

**Hinweis:** Ab Version 2020.4.1 können Sie Schemata jetzt in Tableau Server und Tableau Cloud erstellen und bearbeiten. Der Inhalt in diesem Thema gilt für alle Plattformen, sofern nicht ausdrücklich anders angegeben. Weitere Informationen zum Erstellen von Schemata im Internet finden Sie unter **Tableau Prep im Internet** in der [Tableau](https://help.tableau.com/current/server/de-de/prep_web_auth.htm) Serverund [Tableau](https://help.tableau.com/current/online/de-de/prep_web_auth.htm) Cloud-Hilfe.

Beim Bereinigen der Daten führen Sie oftmals immer wieder dieselben Bereinigungsvorgänge oder Aktionen für Ihr Schema aus. Um die Bereinigung und Formung Ihrer Daten effizienter zu gestalten, können Sie Vorgänge und Aktionen in gesamten Schema kopieren und einfügen oder auch ausgewählte Schritte oder Gruppen kopieren und speichern. So können Sie Bereinigungsvorgänge oder Aktionen einmal ausführen und anschließend bei Bedarf wiederverwenden. Sie können sogar Felder duplizieren, um mit verschiedenen Reinigungsvorgängen zu experimentieren.

Weitere Informationen zum Erstellen von Gruppen in Ihrem Schema finden Sie unter **[Gruppieren](#page-187-0) von Schritten** auf Seite 168.

### Kopieren und Einfügen von Schritten

Kopieren Sie einen oder mehrere Schritte, um sie in einem anderen Bereich des gleichen Schemas zu verwenden. Diese Option ist nicht für Eingabeschritte verfügbar, die eine Vereinigung im Eingabeschritt enthalten.

- 1. Wählen Sie im Schemabereich einen oder mehrere Schritte oder Gruppen im Schema aus.
- 2. Klicken Sie mit der rechten Maustaste bzw. Strg-Klick (MacOS) auf den ausgewählten Schritt und wählen Sie **Kopieren**.

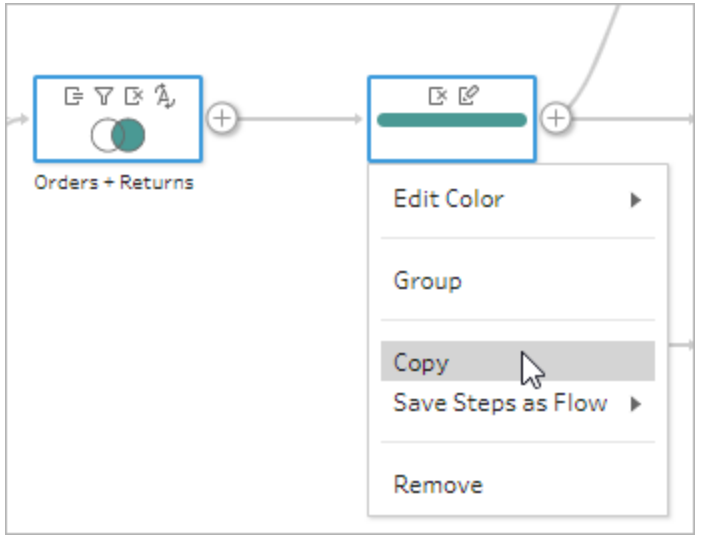

- 3. Gehen Sie zum Einfügen der kopierten Schritte wie folgt vor:
	- Zeigen Sie mit der Maus auf einen Schritt oder ein Schema, bis das Pluszeichen (

) erscheint, klicken Sie anschließend auf das Zeichen und wählen Sie **Einfügen** aus dem Menü aus.

• Klicken Sie mit der rechten Maustaste (Ctrl bei macOS) in einem beliebigen weißen Teil im Verknüpfungsbereich und klicken Sie auf **Einfügen**.

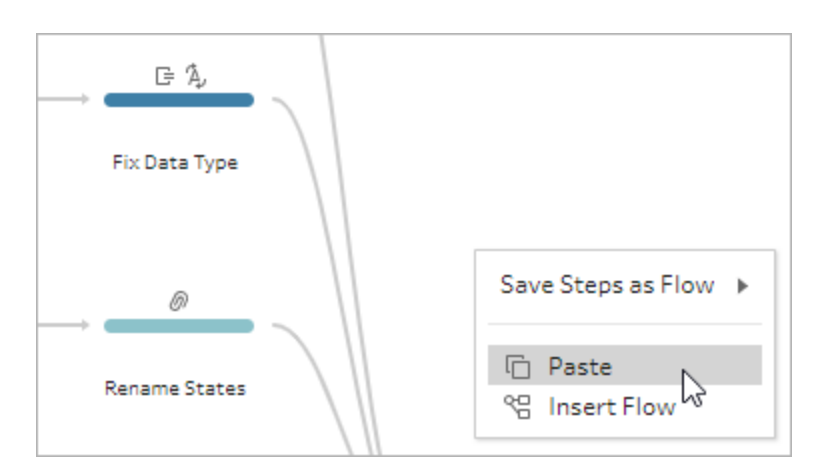

4. Falls Sie die Schritte im Schema-Leerzeichen eingefügt haben, ziehen Sie die Schritte per Drag-and-Drop zu den gewünschten Stellen im Schema. Wenn Schritte am Ende eines Schemaschritts hinzugefügt werden, werden die Schritte automatisch am Ende des Schrittes hinzugefügt. Wenn Schritte zwischen vorhandenen Schemaschritten eingefügt werden, verschieben Sie sie an die Stelle im Schema, an der Sie sie haben möchten, und beheben Sie eventuelle Fehler.

Sie können bei Bedarf Schemazeilen entfernen oder Schritte verschieben. Um beispielsweise einen Schritt mit den kopierten Schritten zu verbinden, entfernen Sie die vorhandene Schemazeile, falls vorhanden, ziehen Sie dann den bestehenden Schritt auf den neuen Schritt und legen ihn auf **Hinzufügen** ab.

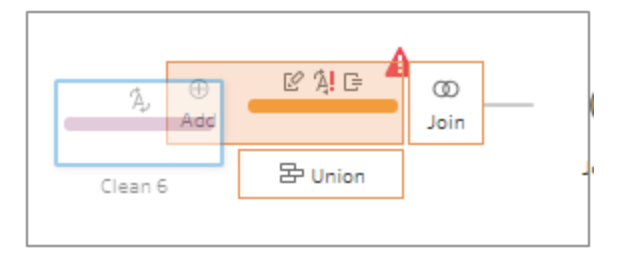

Weitere Informationen zur Organisation Ihres Schemas finden Sie unter **[Reorganisieren](#page-197-0) des Layouts Ihres [Schemas](#page-197-0)** auf Seite 178.

# Kopieren und Einfügen von Bereinigungsvorgängen

Sie können Reinigungsvorgänge im gleichen Schema kopieren und einfügen, um Ihre Aktionen mit einer der folgenden Optionen wiederzuverwenden:

- <sup>l</sup> Kopieren Sie einen Vorgang vom Bereich **Änderungen** in einen Schritt, und fügen Sie ihn im Bereich **Änderungen** für denselben Schritt oder einen anderen Schritt ein, um denselben Vorgang in diesem Schritt anzuwenden.
- <sup>l</sup> Verschieben Sie einen Vorgang per Drag-and-Drop vom Bereich **Änderungen** in andere Felder im Bereich Profil für diesen Schritt, um diesen Vorgang auf mehrere Felder anzuwenden. Diese Option ist nicht für Vorgänge verfügbar, die mehrere Felder betreffen, z. B. berechnete Felder.

Um eine Änderung in einem Schritt zu kopieren und in denselben oder einen anderen Schritt einzufügen, gehen Sie wie folgt vor:

- 1. Wählen Sie im Bereich **Änderungen** die Änderung aus, das Sie kopieren möchten.
- 2. Klicken Sie mit der rechten Maustaste oder (Strg-Klick bei MacOS) auf das Änderungselement und wählen Sie dann **Kopieren** aus dem Menü.

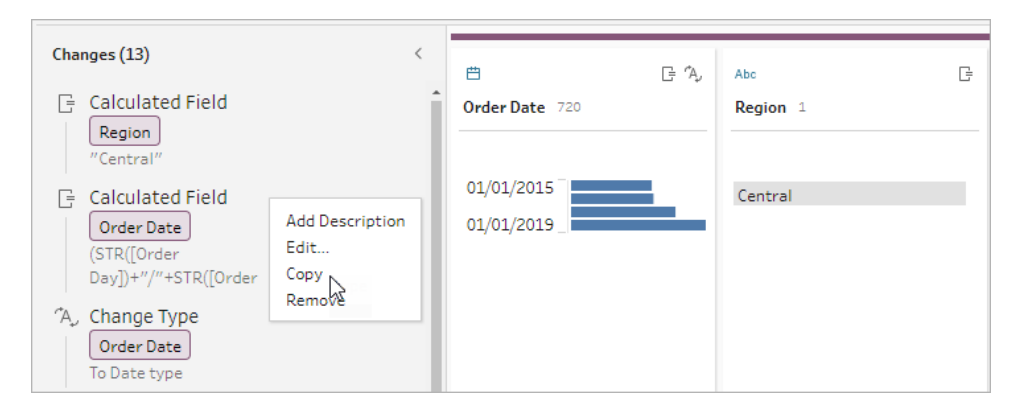

3. Rechtsklicken Sie (Strg-Klick bei MacOS) in dem Bereich **Änderungen**, in den Sie die Änderung einfügen möchten, und wählen Sie **Einfügen**. Wählen Sie die Änderung aus und klicken Sie auf **Bearbeiten**, um alle erforderlichen Anpassungen vorzunehmen.

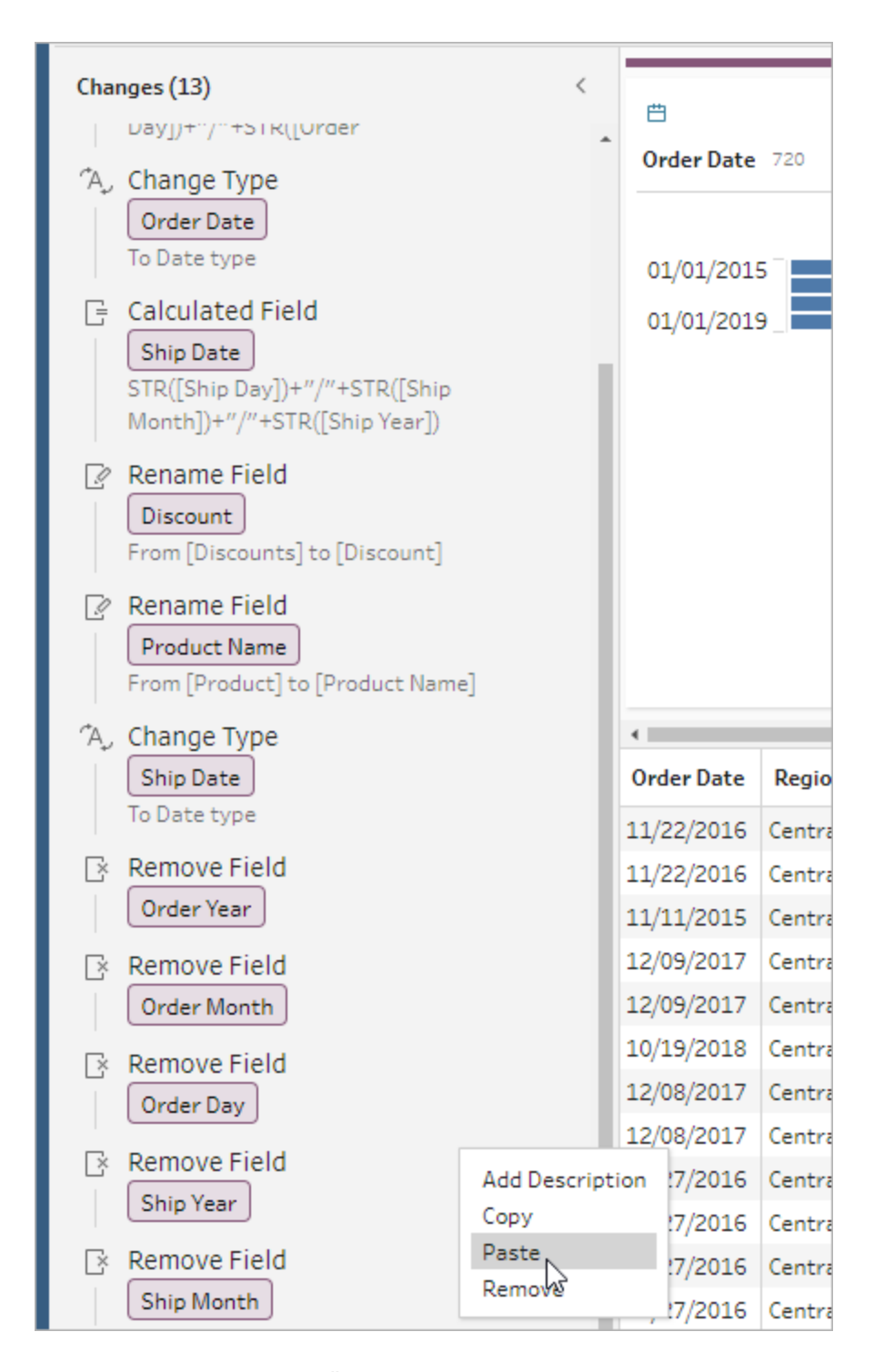

Gehen Sie wie folgt vor, um eine Änderung in andere Felder im Schritt zu ziehen und abzulegen:

- 1. Wählen Sie im Bereich **Änderungen** die Änderung aus, das Sie kopieren möchten.
- 2. Ziehen Sie die Änderung über das Feld, in dem Sie sie anwenden möchten, und legen Sie sie dort ab. Wiederholen Sie diese Aktion nach Bedarf.

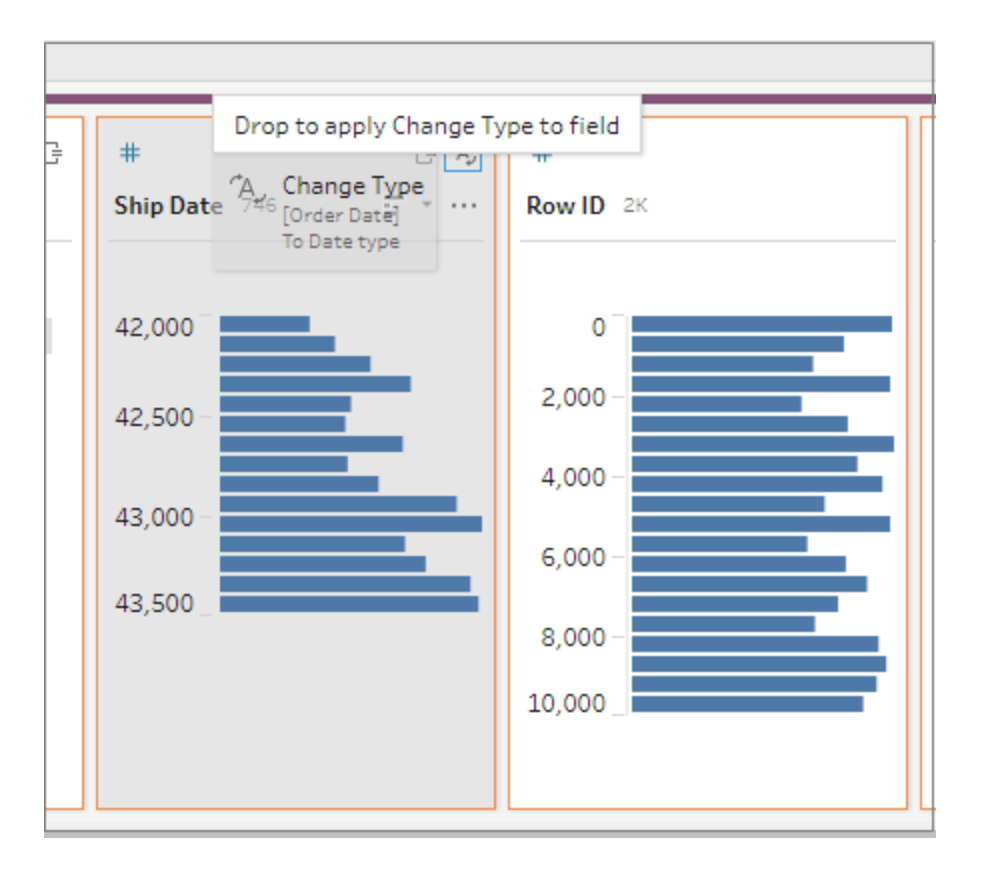

### Kopieren von Feldern

Wenn Sie mit Ihren Bereinigungsschritten auf einem Feld ab Tableau Prep Builder-Version 2019.2.3 und im Web experimentieren, aber die Originaldaten nicht ändern möchten, können Sie Ihre Felder kopieren.

1. Wählen Sie im Profilbereich, Datenraster, Ergebnisbereich oder in der Listenansicht das Feld aus, das Sie kopieren möchten.

2. Wählen Sie im Menü **Weitere Optionen** die Option **Feld duplizieren.**

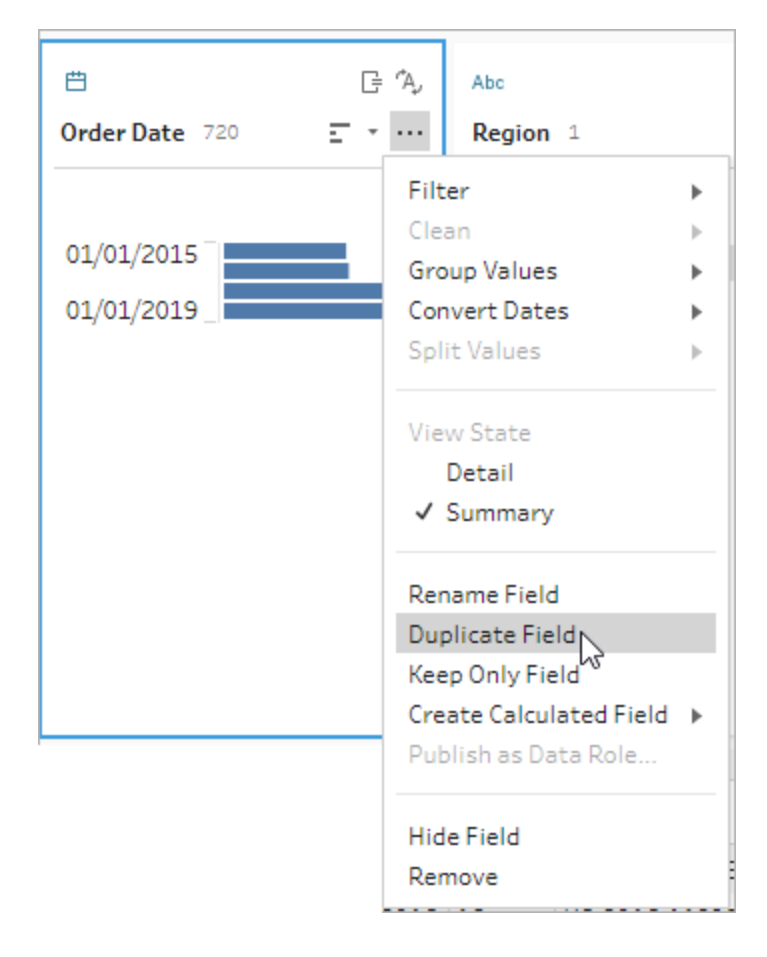

Es wird ein neues Feld mit dem gleichen Namen und einem Modifikator angelegt. Zum Beispiel "Versanddatum -1".

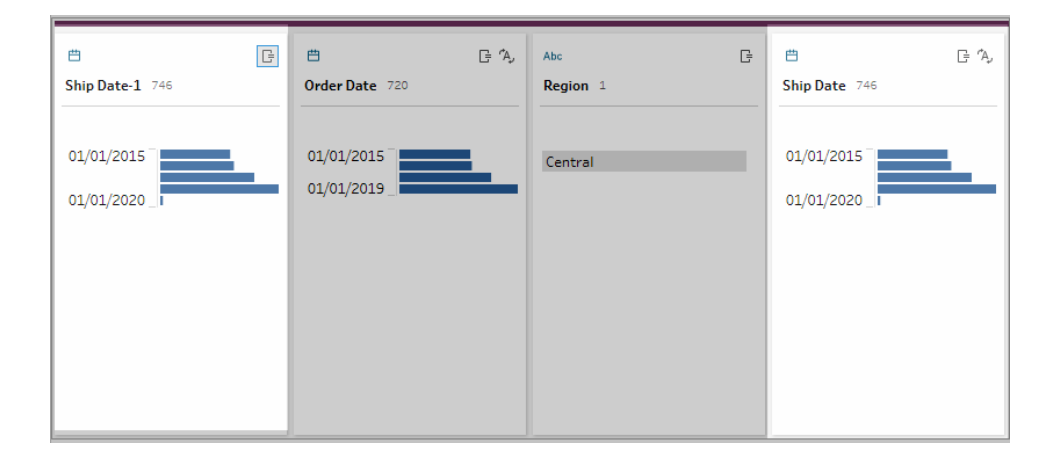

# Anlegen wiederverwendbarer Schemaschritte

*Unterstützt in Tableau Prep Builder-Version 2019.3.2 und höher.*

**Hinweis**: Wiederverwendbare Schemaschritte können nicht im Web erstellt werden, aber Sie können sie in Ihren Webschemata verwenden. Wiederverwendbare Schritte, die dateibasierte Eingabeschritte enthalten, werden im Web noch nicht unterstützt.

Wenn Sie häufig dieselben Aktionen immer wieder mit Ihren Daten ausführen und diese Schritte in anderen Schemata anwenden möchten, können Sie ab Tableau Prep Builder-Version 2019.3.2 einen oder mehrere Schemaschritte oder Gruppen und die zugehörigen Aktionen oder das gesamte Schema auswählen und lokal in einer Datei auf Ihrem Computer speichern. Sie können es auch auf Tableau Server oder Tableau Cloud veröffentlichen und mit anderen teilen.

Wenn die Schemaschritte auf Ihrem Server veröffentlicht werden, wird automatisch ein Tag **Gespeicherte Schritte** hinzugefügt, sodass Sie sie leicht suchen und finden können, wenn Sie sie zu Ihren Schemata hinzufügen.

Ab Version 2022.1.1 können Sie wiederverwendbare Schritte erstellen, die Parameter enthalten. Wenn die Schritte gespeichert werden, wird der Parameter mithilfe des **aktuellen Werts** des Parameters in einen statischen Wert konvertiert. Für weitere Informationen zum Arbeiten mit Parametern in Schemata siehe **Erstellen und Verwenden von [Parametern](#page-245-0) in [Schemata](#page-245-0)** auf Seite 226.

### Wiederverwendbare Schritte erstellen

- 1. Wählen Sie einen oder mehrere Schritte aus.
- 2. Klicken Sie mit der rechten Maustaste (Strg+Klick unter MacOS) auf einen ausgewählten Schritt und wählen Sie **Schritte als Schema speichern**.

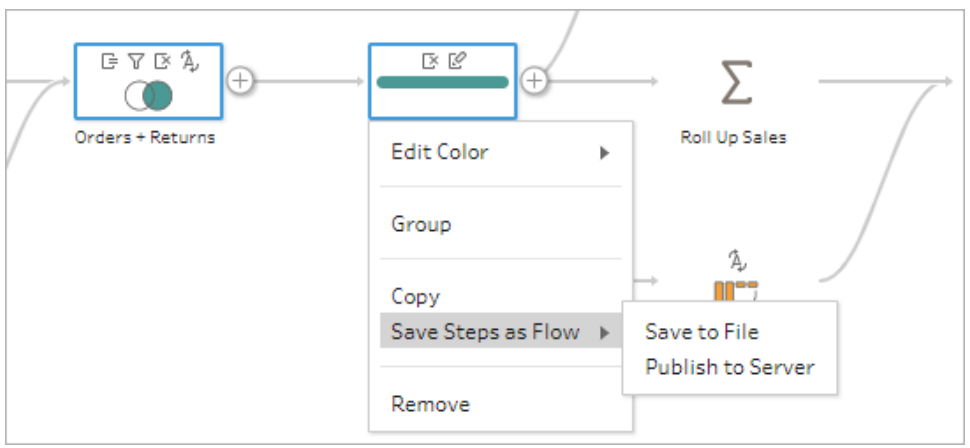

- 3. Wählen Sie **In Datei Speichern**, um das Schema lokal zu speichern, oder **auf Server veröffentlichen**, um das Schema auf Tableau Server oder Tableau Cloud zu veröffentlichen.
- 4. Wenn Sie das Schema auf Ihrem Server veröffentlichen Tableau Server oder Tableau Cloud sich bei Bedarf bei ihm anmelden, füllen Sie dann die Felder im Dialogfeld **Schema veröffentlichen** aus und klicken Sie dann auf **Veröffentlichen**.

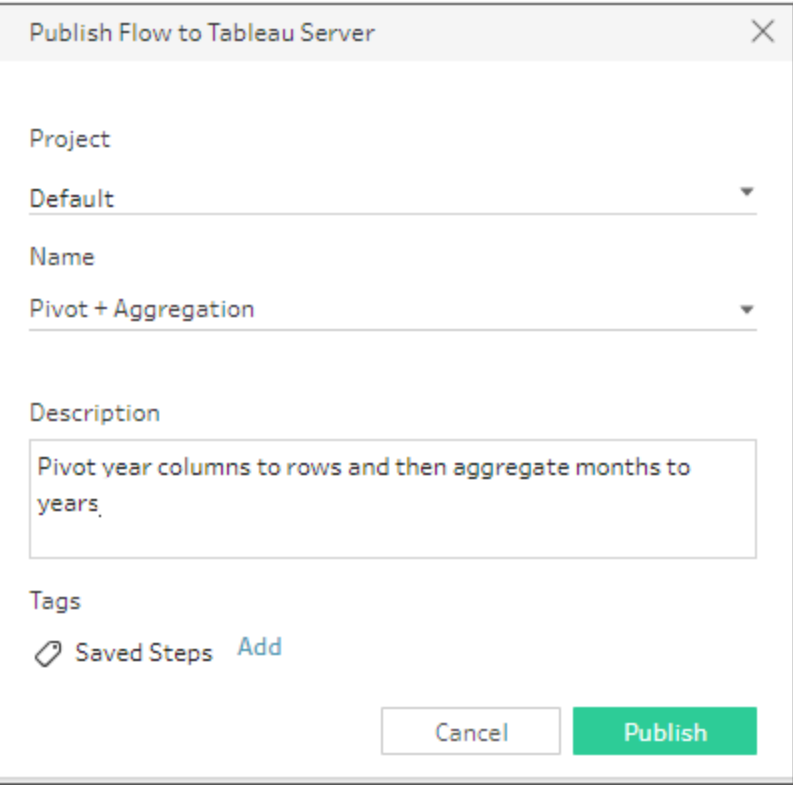

### Wiederverwendbare Schritte in einen Schema einfügen

- 1. Ein Schema öffnen.
- 2. Gehen Sie im Schemabereich wie folgt vor:
	- Zeigen Sie mit der Maus auf einen Schritt oder ein Schema, bis das Pluszeichen (

) erscheint, klicken Sie anschließend auf das Zeichen und wählen Sie **Schema einfügen** aus dem Menü aus.

• Klicken Sie im weißen Bereich der Leinwand mit der rechten Maustaste oder mit Ctrl (macOS) und dann auf **Schema einfügen** oder auf **Bearbeiten** > **Schema einfügen** im oberen Menü.

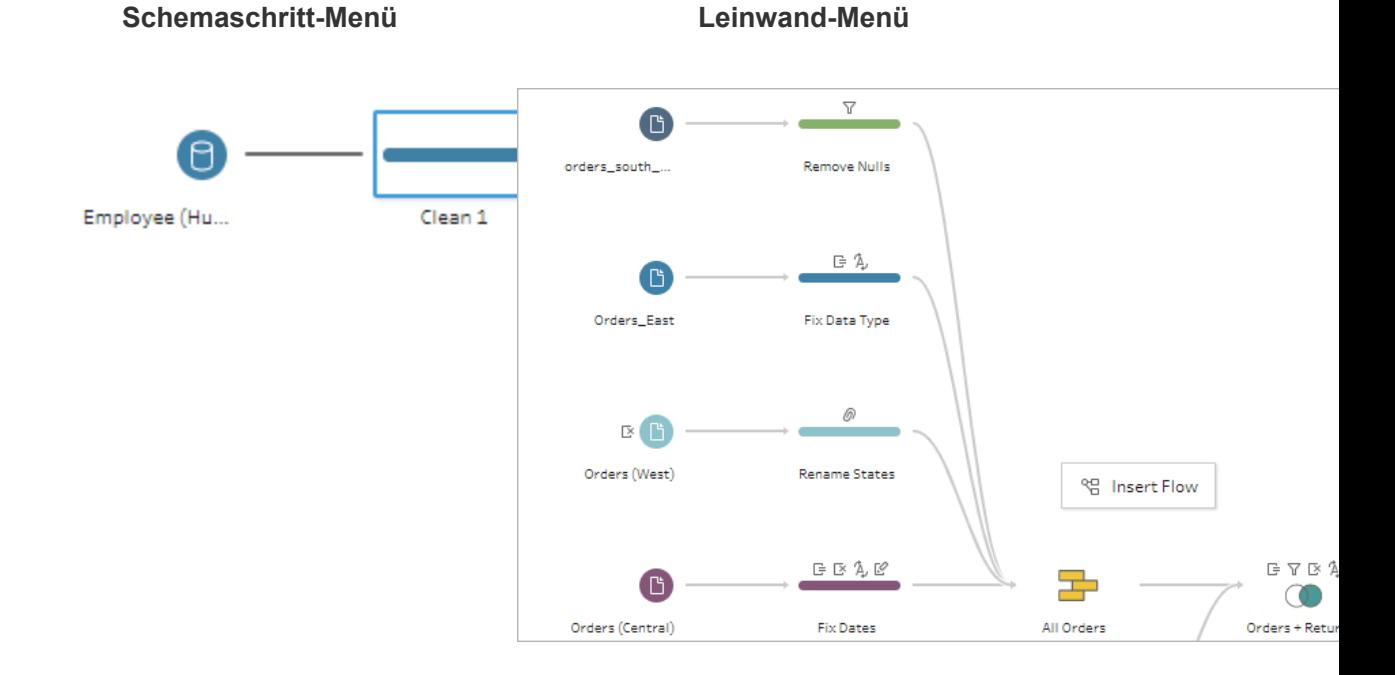

3. Wählen Sie im Dialogfeld **Schema hinzufügen** aus den Schemata, die entweder in Ihrer lokalen Datei oder auf Ihrem Server gespeichert sind, und klicken Sie dann auf **hinzufügen**. Die Liste der Schemata wird automatisch gefiltert, um die Schemata anzuzeigen, die mit **gespeicherten Schritten** gekennzeichnet sind. Um weitere Schemata einzufügen, ändern Sie den **Schematyp** auf **Alle Schemata**.

Ab Tableau Prep Builder-Version 2019.4.2 und im Web können Sie auf **Schema anzeigen** klicken, um das veröffentlichte Schema auf dem Server zu öffnen und anzuzeigen, an dem Sie angemeldet sind.

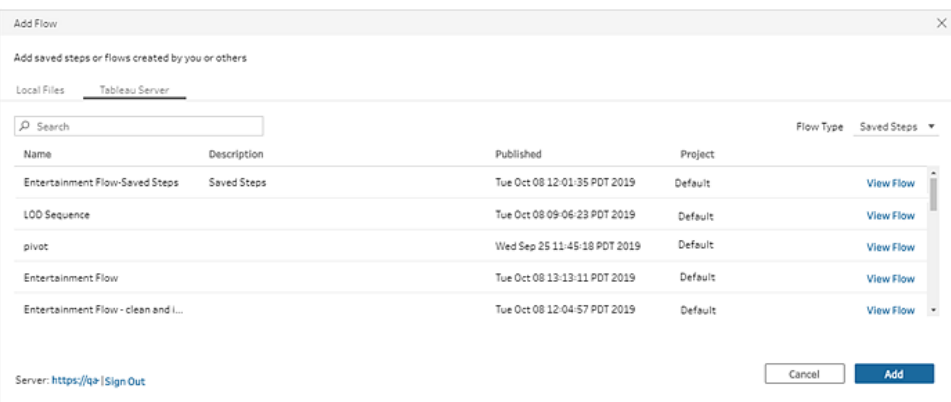

4. Das Schema wird dem Schemabereich hinzugefügt. Wenn ein Schema am Ende eines Schemaschritts hinzugefügt wird, werden die Schemaschritte automatisch an das Ende des Schrittes angehängt. Wenn Schemaschritte zwischen vorhandenen Schemaschritten eingefügt werden, verschieben Sie sie an die Stelle im Schema, an der Sie sie haben möchten, und beheben Sie eventuelle Fehler.

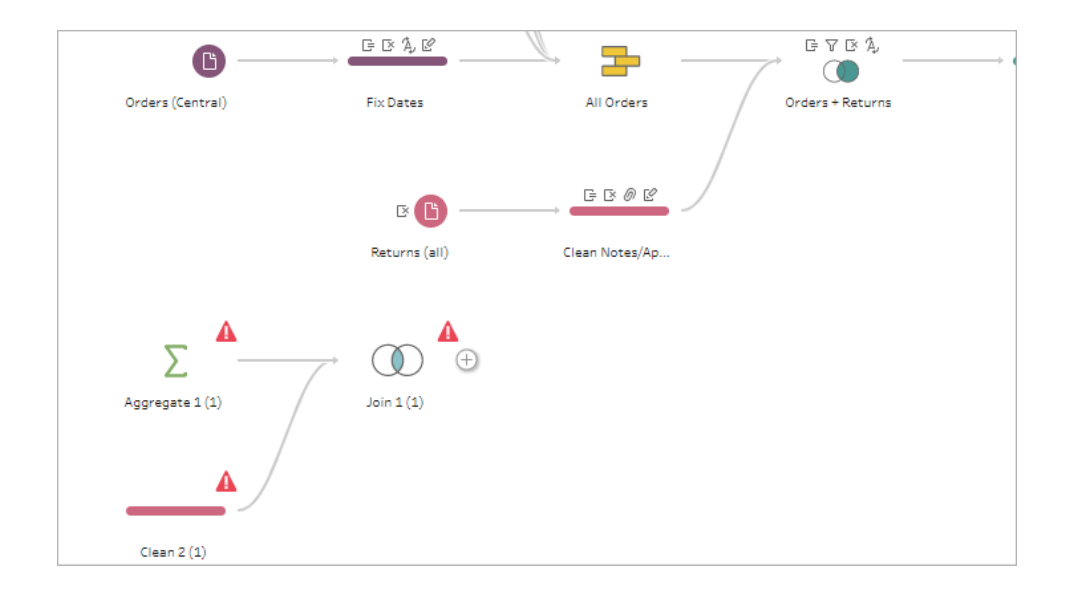

# Füllen von Lücken in sequentiellen Daten

*Wird in Tableau Prep Builder ab Version 2021.3.1 und im Web in Tableau Server und Tableau Cloud ab Version 2021.3.0 unterstützt.*

Wenn Ihr sequenzieller Datensatz Lücken aufweist, möchten Sie diese Lücken vielleicht mit neuen Zeilen füllen, um Ihre Daten effektiv analysieren oder Trendanalysen durchführen zu

können. Sie können den Schritttyp **Neue Zeilen** verwenden, um die fehlenden Zeilen zu generieren, und Konfigurationsoptionen festlegen, um die benötigten Ergebnisse zu erhalten.

Neue Zeilen können für Felder mit numerischen (ganzzahligen) Werten oder Datumswerten generiert werden. Zu den Konfigurationsoptionen gehören:

- Generieren von Zeilen mithilfe von Werten aus einem einzelnen Feld oder zwei Feldern
- Verwenden aller Daten in dem Feld oder Auswählen eines Bereichs von Werten
- Erstellen eines neuen Feldes mit den Ergebnissen oder Hinzufügen der neuen Zeilen zu den vorhandenen Feldern
- Festlegen der Schrittweite (bis zu 10.000), die beim Generieren der neuen Zeilen verwendet werden soll
- Festlegen, dass die Werte für die neuen Zeilen Null (0) oder NULL sein sollen, oder Kopieren des Wertes aus der vorherigen Zeile.

#### **Beispiele**

**Beispiel 1**: Sie haben eine Tabelle mit Vertriebsdaten, aber nicht zu allen Tagen wurden Umsätze erfasst. Sie benötigen eine Zeile für jeden einzelnen Tag, nicht nur für die Tage, an denen Umsätze getätigt wurden. Mithilfe der Funktion **Neue Zeilen** können Sie für die fehlenden Tage Zeilen generieren und diese zu dem bestehenden Feld "Wochentage" hinzufügen. Da für diese Tage keine Umsätze vorliegen, können Sie festlegen, dass der Wert der verkauften Menge Null (0) sein soll.

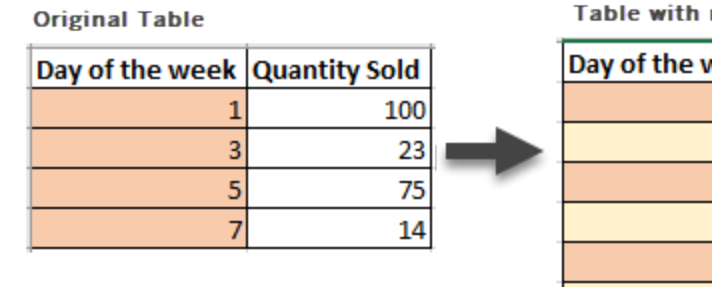

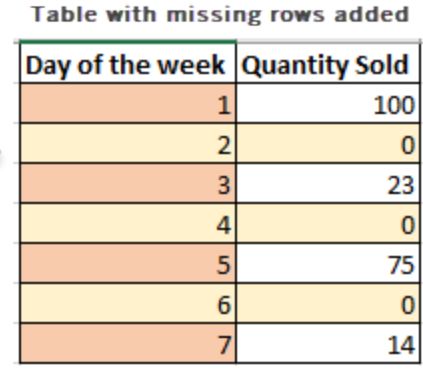

• Beispiel 2: Sie haben eine Tabelle mit Vertriebsdaten, in der die ausgeführten Bestellungen anhand eines Datumsbereiches verzeichnet werden. Sie benötigen für jeden einzelnen Tag eine Zeile. Da Sie nicht wissen, wie viele Bestellungen an den einzelnen Tagen ausgeführt wurden, legen Sie fest, dass die Werte für die neuen Zeilen Null sein sollen. Mithilfe der Funktion **Neue Zeilen** können Sie die fehlenden Zeilen

zwischen den beiden Datumsangaben generieren, und ein neues Feld namens "Alle Tage" erstellen, in dem Ihre ursprünglichen Daten aufbewahrt werden sollen.

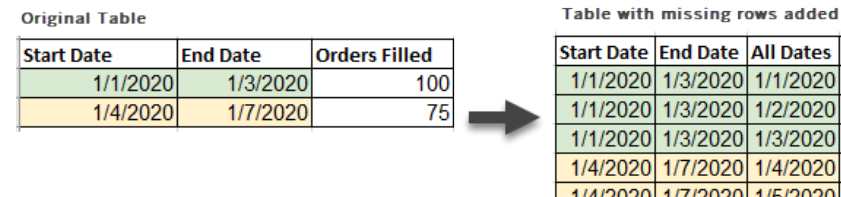

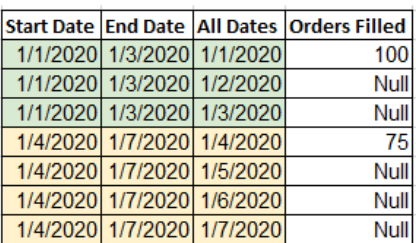

### Generieren neuer Zeilen

1. Klicken Sie im Schemabereich auf das Pluszeichen ( $\oplus$ ) und wählen Sie Neue Zeilen aus. Ein Schritt namens **Neue Zeilen** wird im **Schema**bereich angezeigt.

Führen Sie die folgenden Schritte aus, um Ihre Optionen zum Generieren der neuen Zeilen zu konfigurieren.

- 2. **Wie sollen neue Zeilen hinzugefügt werden?** Verwenden Sie eine der folgenden Optionen, um das Feld oder die Felder auszuwählen, in denen Zeilen fehlen.
	- a. **Werte aus einem Feld**: Generieren Sie fehlende Zeilen aus Werten in einem einzelnen Feld. Verwenden Sie diese Option für die Datentypen **Zahl (ganz)** oder **Datum**.

In der Standardeinstellung verwenden Sie den Mindest- und Höchstwert, um fehlende Zeilen zu generieren. Diese Option verwendet alle Werte in dem Feld. Wenn Sie nur einen Bereich von Werten verwenden möchten, um die fehlenden Zeilen zu generieren, legen Sie einen **Startwert** und einen **Endwert fest**.

**Hinweis**: Die Felder **Startwert** und **Endwert** können nicht verwendet werden, um Zeilen außerhalb Ihres aktuellen Datensatzes zu generieren.

- b. **Wertebereiche aus zwei Feldern**: Generieren Sie neue Zeilen anhand eines Wertebereichs, der zwischen den Werten zweier Datumsfelder liegt. Diese Option ist nur für die Datentypen **Datum** verfügbar. Verwendet werden alle Werte in dem Feld, und es ist erforderlich, dass beide Felder den gleichen Datentyp haben.
- 3. **Wo sollen die neuen Zeilen hinzugefügt werden?** Wenn Sie ein einzelnes Feld verwenden, können Sie die neuen Zeilen Ihrem vorhandenen Feld hinzufügen oder ein neues

Feld erstellen, in dem die ursprünglichen Daten aufbewahrt werden sollen. Bei Verwendung von Wertebereichen aus zwei Feldern müssen Sie ein neues Feld erstellen.

**Feldname**: Geben Sie einen Namen für das neue Feld ein.

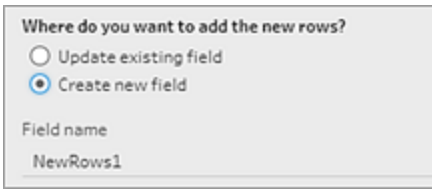

- 4. **Geben Sie die gewünschte Schrittweite an**: Geben Sie einen Wert von 1 bis 10.000 ein. Jede neue Zeile wird um den von Ihnen ausgewählten Wert erhöht. Wenn Sie einen Wert auswählen, der größer als die Lücke zwischen Werten ist, werden keine neuen Zeilen generiert.
	- **Zahlenfelder**: Wählen Sie einen numerischen Wert aus.
	- <sup>l</sup> **Datumsfelder**: Wählen Sie einen numerischen Wert aus und wählen Sie **Tag**, **Woche** oder **Monat** aus.
- 5. **Welche Werte sollten die neuen Zeilen haben?**: Wählen Sie eine Option aus, mit welchen Werten die anderen Felder in den neuen Zeilen aufgefüllt werden sollen.
	- NULL: Alle Feldwerte sollen mit NULL-Werten aufgefüllt werden.
	- <sup>l</sup> **NULL oder Null**: Alle Textwerte sollen mit NULL-Werten und alle numerischen Werte mit Null (0) aufgefüllt werden.
	- **Aus vorheriger Zeile kopieren**: Alle Feldwerte sollen mit dem Wert aus der vorherigen Zeile aufgefüllt werden.

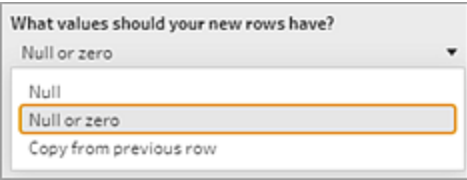

Während Sie Ihre Konfigurationseinstellungen eingeben, werden neue Zeilen im Bereich **Generierte Zeilen** in **Fettdruck** angezeigt. Die Zeilendetails werden im Bereich **Neue Zeilenergebnisse** angezeigt.
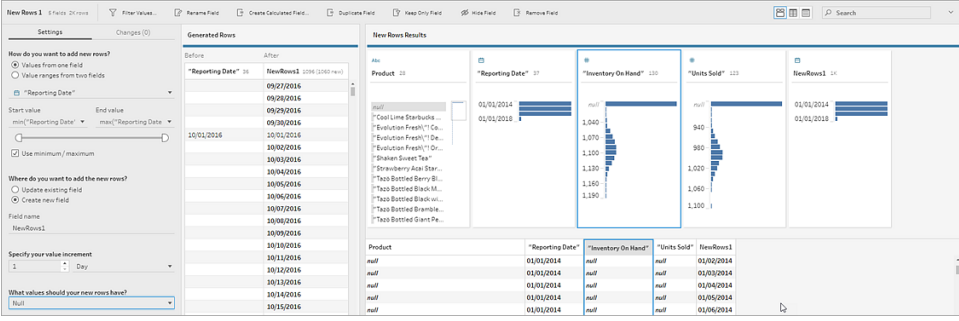

# Erstellen von Detailgenauigkeits-, Rang- und Kachelberechnungen

**Hinweis:** Ab Version 2020.4.1 können Sie Schemata jetzt in Tableau Server und Tableau Cloud erstellen und bearbeiten. Der Inhalt in diesem Thema gilt für alle Plattformen, sofern nicht ausdrücklich anders angegeben. Weitere Informationen zum Erstellen von Schemata im Internet finden Sie unter **Tableau Prep im Internet** in der [Tableau](https://help.tableau.com/current/server/de-de/prep_web_auth.htm) Serverund [Tableau](https://help.tableau.com/current/online/de-de/prep_web_auth.htm) Cloud-Hilfe.

Sie können berechnete Felder verwenden, um mit den bereits in Ihrer Datenquelle vorhandenen Daten neue zu erstellen. Tableau Prep unterstützt viele der gleichen Berechnungsarten wie Tableau Desktop. Allgemeine Informationen zum Erstellen von Berechnungen finden Sie unter Erste Schritte mit [Berechnungen](https://help.tableau.com/current/pro/desktop/de-de/calculations_calculatedfields_create.htm) in Tableau.

**Hinweis**: Verwenden Sie beim Erstellen eines berechneten Felds nicht den reservierten Namen "Anzahl der Datensätze". Die Verwendung dieses reservierten Namens führt zu einem Berechtigungsfehler.

Ab Tableau Prep Builder-Version 2020.1.3 und im Web können Sie die analytischen Funktionen FIXED LOD (Level of Detail) und RANK bzw. ROW\_NUMBER verwenden, um komplexere Berechnungen durchzuführen.

Fügen Sie beispielsweise eine FIXED LOD-Berechnung hinzu, um die Detailgenauigkeit von Feldern in Ihrer Tabelle zu ändern, verwenden Sie die analytische Funktion ROW\_NUMBER (), um schnell doppelte Zeilen zu finden, oder verwenden Sie eine der RANK ()-Funktionen, um die oberen oder unteren n-Werte zu finden und so eine Auswahl von Zeilen mit ähnlichen Daten

erstellen. Wenn Sie mehr Unterstützung beim Erstellen dieser Ausdrücke benötigen, können Sie den visuellen Berechnungseditor verwenden.

Ab Version 2021.4.1 von Tableau Prep Builder und im Internet können Sie die Kachelfunktion verwenden, um Zeilen auf eine bestimmte Anzahl von Buckets zu verteilen.

**Hinweis**: Einige Funktionen, die in Tableau Desktop unterstützt werden, werden möglicherweise noch nicht in Tableau Prep unterstützt. Um die verfügbaren Funktionen für Tableau Prep anzuzeigen, sehen Sie sich die Funktionsliste im Berechnungseditor an.

# Berechnen der Detailgenauigkeit

Wenn Sie Daten in derselben Tabelle in verschiedenen Detailgenauigkeiten berechnen müssen, können Sie dazu einen LOD-Ausdruck (Level of Detail) schreiben. Wenn Sie beispielsweise die Gesamtumsätze für jede Region finden möchten, können Sie folgende Berechnung verwenden: {FIXED [Region] : SUM([Sales])}.

Tableau Prep unterstützt den FIXED-Ausdruck für die Detailgenauigkeit und verwendet folgende Syntax: {FIXED [Field1],[Field2] : Aggregation([Field)}.

LOD-Ausdrücke enthalten zwei Teile in ihrer Gleichung, die durch einen Doppelpunkt getrennt sind.

- <sup>l</sup> **FIXED [Feld]** (erforderlich): Dies ist das Feld oder die Felder, für die Sie die Werte berechnen möchten. Wenn Sie z. B. den Gesamtumsatz für Kunde und Region finden möchten, würden Sie Folgendes eingeben: FIXED [Customer ID], [Region]:. Wenn Sie keine Felder auswählen, wird die auf der rechten Seite des Doppelpunkts definierte Aggregation durchgeführt und der Wert wird für jede Zeile wiederholt.
- **Aggregation ([Feld])** (erforderlich): Wählen Sie aus, was Sie berechnen möchten und welche Aggregationsebene gewünscht ist. Wenn Sie z. B. den Gesamtumsatz finden wollen, geben Sie Folgendes ein: SUM([Sales].

Bei der Nutzung dieser Funktion in Tableau Prep gelten die folgenden Anforderungen:

- $\bullet$  Die LOD-Ausdrücke INCLUDE und EXCLUDE werden nicht unterstützt.
- Aggregationsberechnungen werden nur innerhalb eines LOD-Ausdrucks unterstützt. SUM ([Sales]) ist z. B. nicht gültig, während {FIXED [Region] : SUM([Sales])} gültig ist.
- Die Verschachtelung von Ausdrücken innerhalb eines LOD-Ausdrucks wird nicht unterstützt. { FIXED [Region] : AVG( [Sales] ) / SUM( [Profit] )} wird z. B. nicht unterstützt.
- Die Kombination eines LOD-Ausdrucks mit einem anderen Ausdruck wird nicht unterstützt. [Sales]/{ FIXED [Country / Region]:SUM([Sales])} wird z. B. nicht unterstützt.

## Erstellen von LOD-Berechnungen

Um eine LOD-Berechnung (Level of Detail, Detailgenauigkeit) zu erstellen, können Sie den Berechnungseditor verwenden, um die Berechnung selbst zu schreiben, oder – wenn Sie mehr Unterstützung wünschen – den visuellen Berechnungseditor verwenden, in dem Sie Ihre Felder auswählen können und Tableau Prep die Berechnung für Sie schreibt.

#### Berechnungs-Editor

1. Klicken Sie in der Symbolleiste des Profilbereichs auf **Berechnetes Feld erstellen** oder klicken Sie auf einer Profilkarte oder in einer Datentabelle auf das Menü

**Weitere Optionen** und wählen Sie **Berechnetes Feld erstellen** > **Benutzerdefinierte Berechnung**.

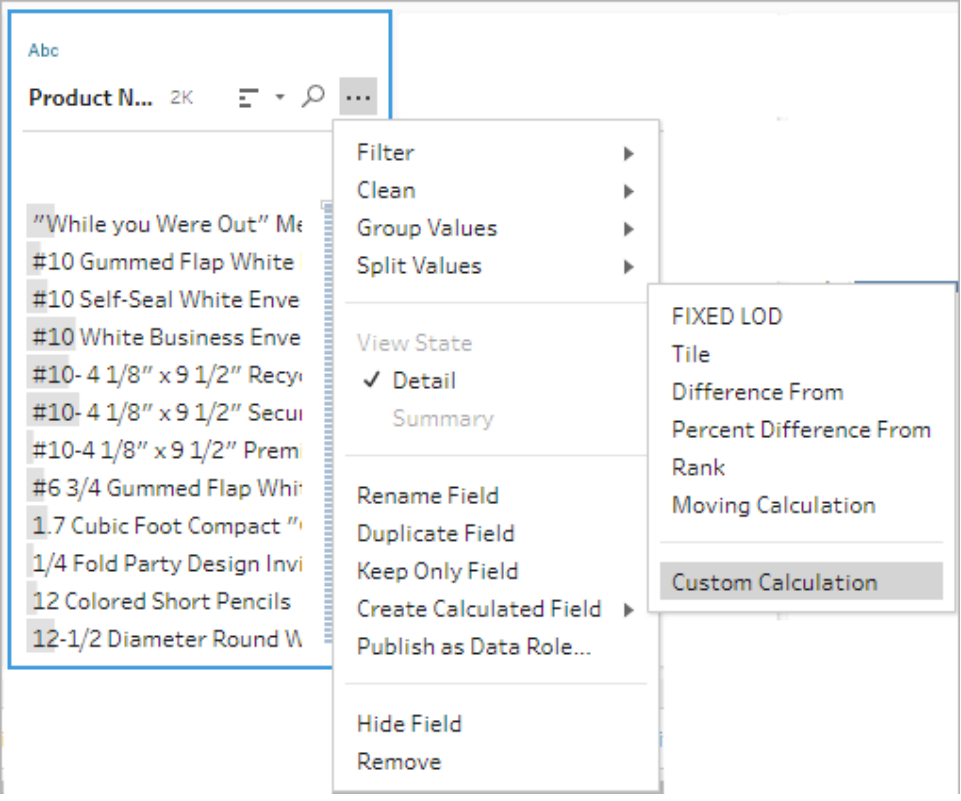

2. Geben Sie im Berechnungseditor einen Namen für Ihre Berechnung und anschließend den Ausdruck ein.

Um zum Beispiel die durchschnittlichen Tage für den Versand von Produkten nach Stadt zu ermitteln, erstellen Sie eine Berechnung wie die unten gezeigte.

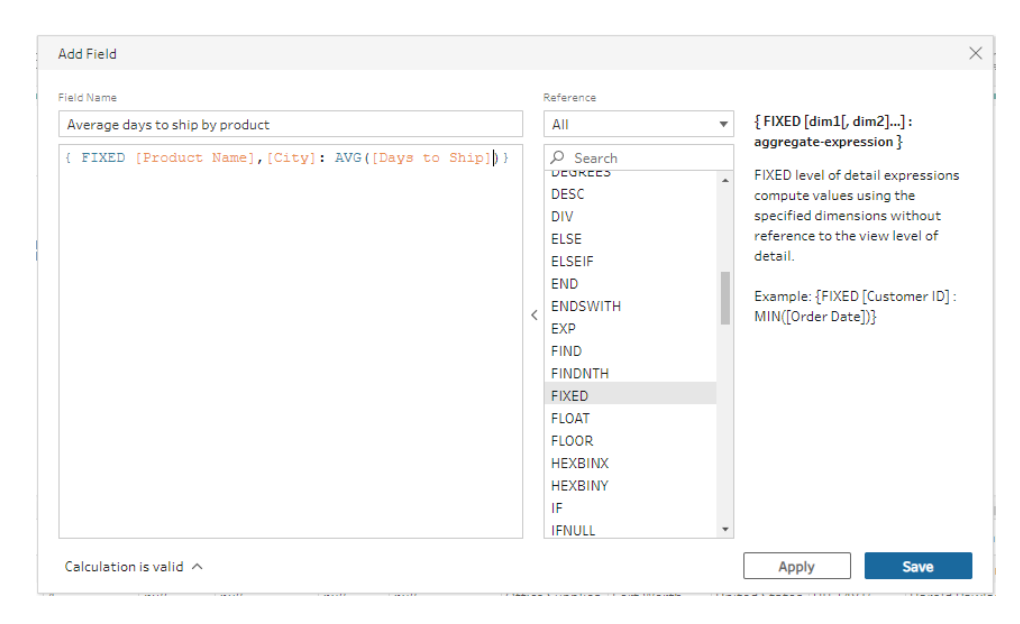

#### Visueller Berechnungs-Editor

Wählen Sie Felder aus einer Liste aus und Tableau Prep erstellt die Berechnung für Sie, während Sie Ihre Auswahl treffen. Eine Vorschau der Ergebnisse wird im linken Fensterbereich angezeigt, sodass Sie die Ergebnisse Ihrer Auswahl nach und nach sehen können.

1. Klicken Sie auf einer Profilkarte oder in einem Ergebnisfenster auf das Menü

**Weitere Optionen** und wählen Sie **Berechnetes Feld** > **Feste Detailgenauigkeit** aus.

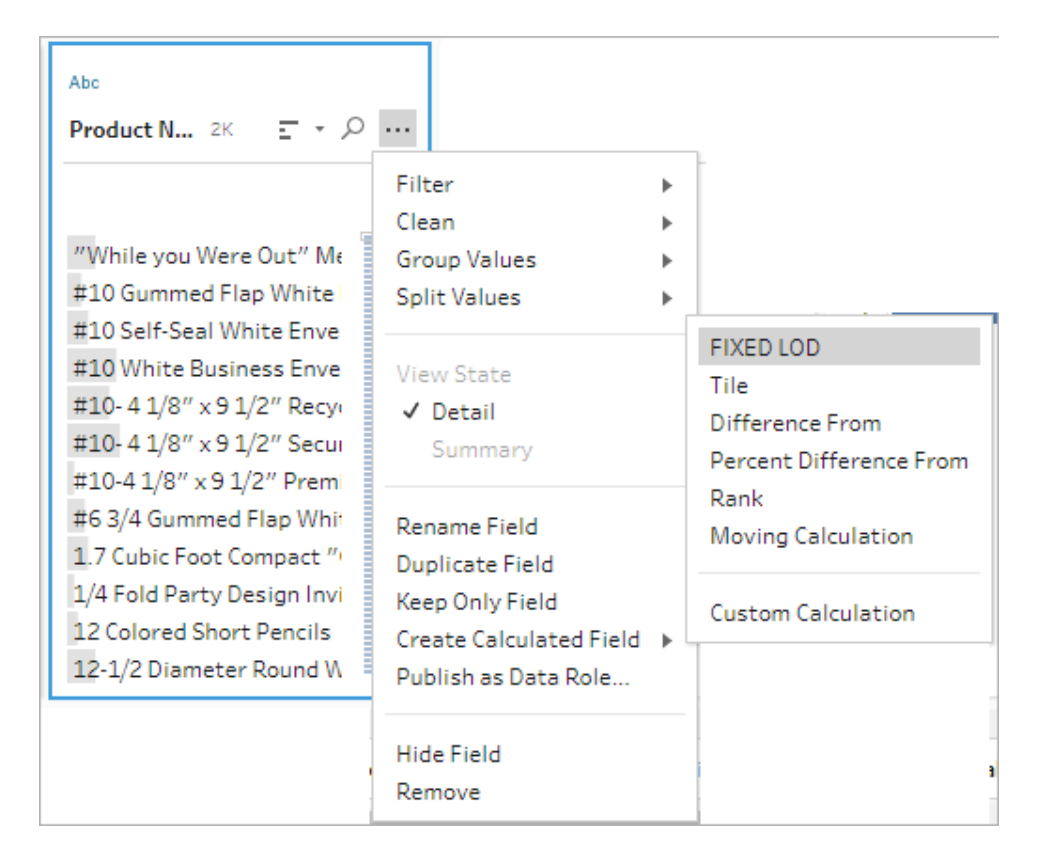

- 2. Gehen Sie im visuellen Berechnungseditor wie folgt vor:
	- **Wählen Sie im Abschnitt Gruppieren nach die Felder aus, für die Sie die** Werte berechnen möchten. Das Feld, in dem Sie die Menüoption **Berechnetes Feld erstellen** > **Feste Detailgenauigkeit** ausgewählt haben, wird

standardmäßig hinzugefügt. Klicken Sie auf das Plus-Symbol ( $\biguplus$ ), um zusätzliche Felder zu Ihrer Berechnung hinzuzufügen. Damit wird die linke Seite der Gleichung gefüllt: {FIXED [Field1], [Field2] :.

<sup>l</sup> Wählen Sie im Abschnitt **Berechnen per** das Feld aus, das Sie zur Berechnung Ihrer neuen Werte verwenden möchten. Wählen Sie dann Ihre Aggregation aus. Damit wird die rechte Seite der Gleichung gefüllt:Aggregation([Field)}.

Eine Grafik unterhalb des Feldes zeigt die Verteilung der Werte und eine Gesamtzahl für jede Wertekombination. Je nach Art der Daten kann es sich hierbei um einen Boxplot, einen Wertebereich oder die tatsächlichen Werte handeln.

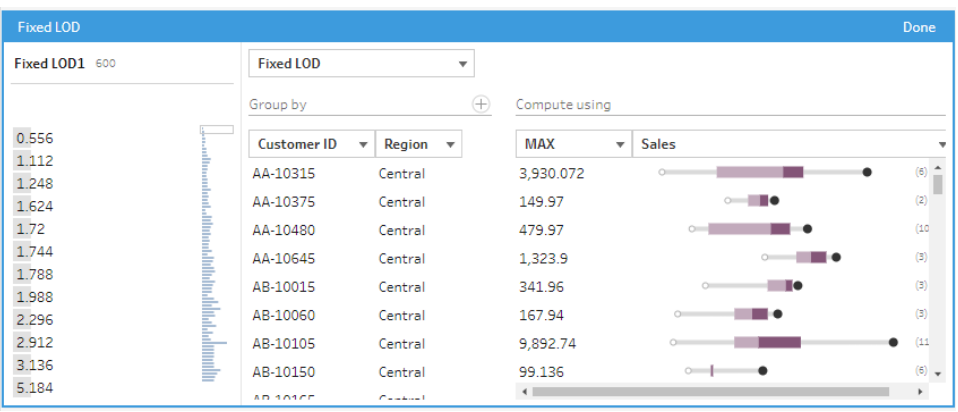

**Hinweis**: Die verfügbaren Aggregationswerte variieren je nach dem Datentyp, der dem Feld zugewiesen wurde.

- Um ein Feld zu entfernen, klicken Sie mit der rechten Maustaste (Windows) oder mit Ctrl (macOS) in die Dropdown-Liste für die Felder im Abschnitt **Gruppieren nach** und wählen Sie **Feld entfernen**.
- Doppelklicken Sie im linken Fensterbereich in die Feldüberschrift und geben Sie einen Namen für Ihre Berechnung ein.
- 3. Klicken Sie auf **Fertig**, um Ihr neues berechnetes Feld hinzuzufügen. Im Bereich **Änderungen** können Sie die Berechnung sehen, die Tableau Prep generiert hat. Klicken Sie auf **Bearbeiten**, um den visuellen Berechnungs-Editor zu öffnen und Änderungen vorzunehmen.

$$
\begin{tabular}{|c|c|} \hline \hline \rule{0pt}{2.5ex} \rule{0pt}{2.5ex} \rule{0pt
$$

## Berechnen von Rang oder Zeilennummer

Mit analytischen Funktionen, die manchmal auch als "Fensterberechnungen" bezeichnet werden, können Sie Berechnungen für die gesamte Tabelle oder eine Auswahl von Zeilen (Partition) in Ihrem Datensatz durchführen. Wenn Sie z. B. einen Rang auf eine Auswahl von Zeilen anwenden möchten, verwenden Sie die folgende Berechnungssyntax:

{PARTITION [field]: {ORDERBY [field]: RANK() }}

- **PARTITION** (optional): Bestimmen Sie die Zeilen, für die Sie die Berechnung durchführen möchten. Sie können mehr als ein Feld angeben. Wenn Sie jedoch die gesamte Tabelle verwenden möchten, lassen Sie diesen Teil der Funktion weg, damit Tableau Prep alle Zeilen als Partition behandelt. Zum Beispiel {ORDERBY [Sales] : RANK $()$ }.
- **ORDERBY** (erforderlich): Geben Sie ein oder mehrere Felder an, die Sie zur Generierung der Reihenfolge für den Rang verwenden möchten.
- **RANK ()** (erforderlich): Geben Sie den Rangtyp oder die ROW NUMBER () an, die Sie berechnen möchten. Tableau Prep unterstützt die Funktionen RANK(), RANK\_DENSE(), RANK\_MODIFIED(), RANK\_PERCENTILE() und ROW\_NUMBER().
- **DESC** oder **ASC** (optional): Stellt die absteigende (DESC) oder aufsteigende (ASC) Reihenfolge dar. Standardmäßig wird der Rang in absteigender Reihenfolge sortiert, sodass Sie dies nicht im Ausdruck angeben müssen. Wenn Sie die Sortierreihenfolge ändern möchten, fügen Sie **ASC** zum Ausdruck hinzu.

Sie können auch beide Optionen in die Funktion einfügen. Wenn Sie z. B. eine Auswahl von Zeilen ordnen möchten, aber die Zeilen in aufsteigender Reihenfolge sortieren und dann den Rang in absteigender Reihenfolge anwenden möchten, nehmen Sie beide Optionen in den Ausdruck auf. Beispiel: {PARTITION [Country], [State]: {ORDERBY [Sales] ASC,[Customer Name] DESC: RANK() }}

Bei der Nutzung dieser Funktion gelten die folgenden Anforderungen:

- Die Verschachtelung von Ausdrücken innerhalb einer RANK ()-Funktion wird nicht unterstützt. [Sales]/{PARTITION [Country]: {ORDERBY [Sales]: RANK() }} / SUM( [Profit] )} wird z. B. nicht unterstützt.
- Die Kombination einer RANK ()-Funktion mit einem anderen Ausdruck wird nicht unterstützt. [Sales]/{PARTITION [Country]: {ORDERBY [Sales]: RANK() }} wird z. B. nicht unterstützt.

## Unterstützte analytische Funktionen

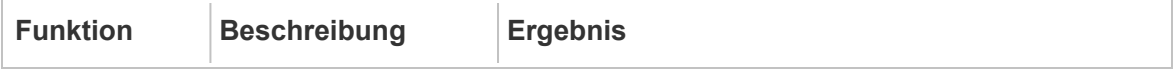

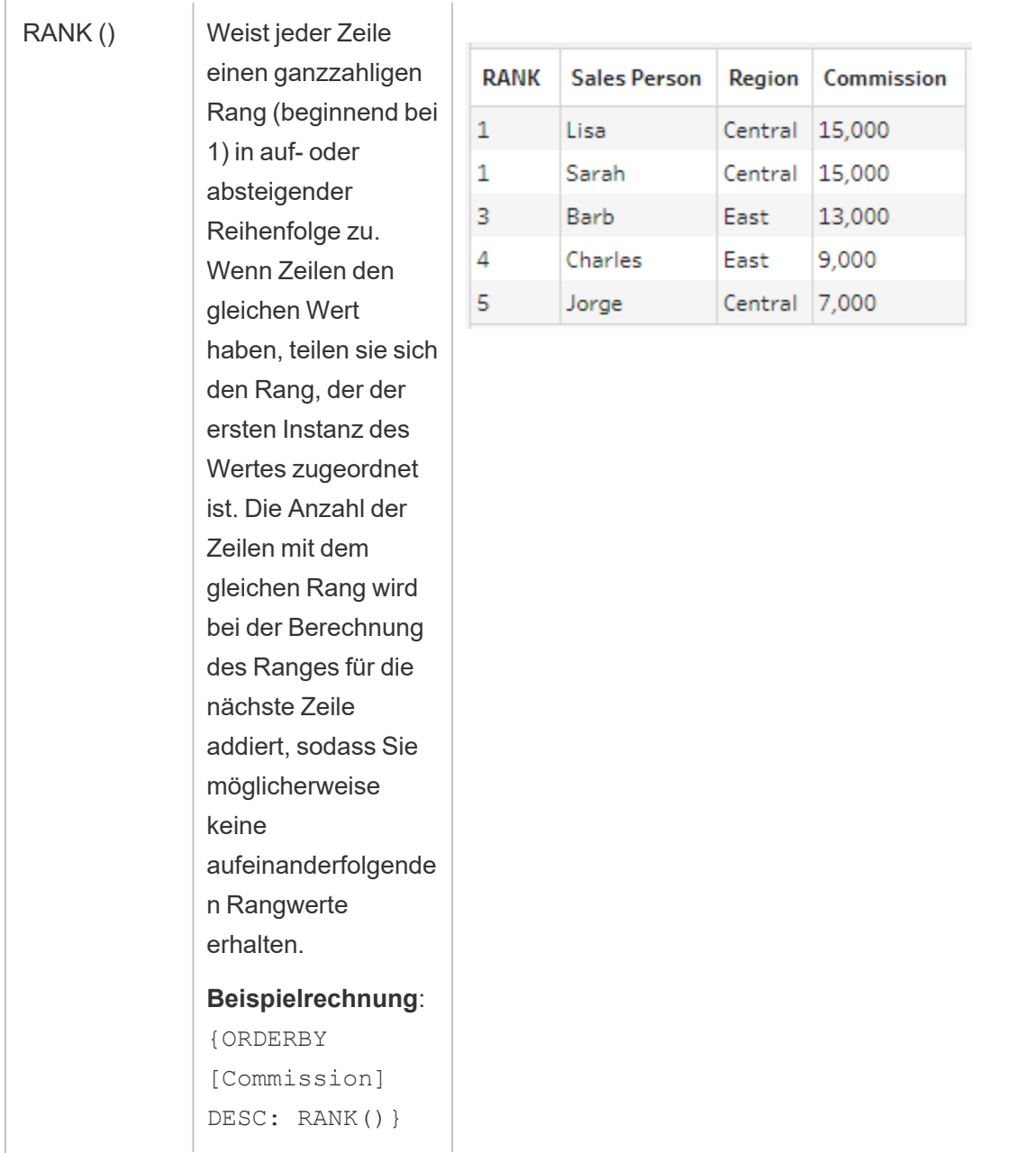

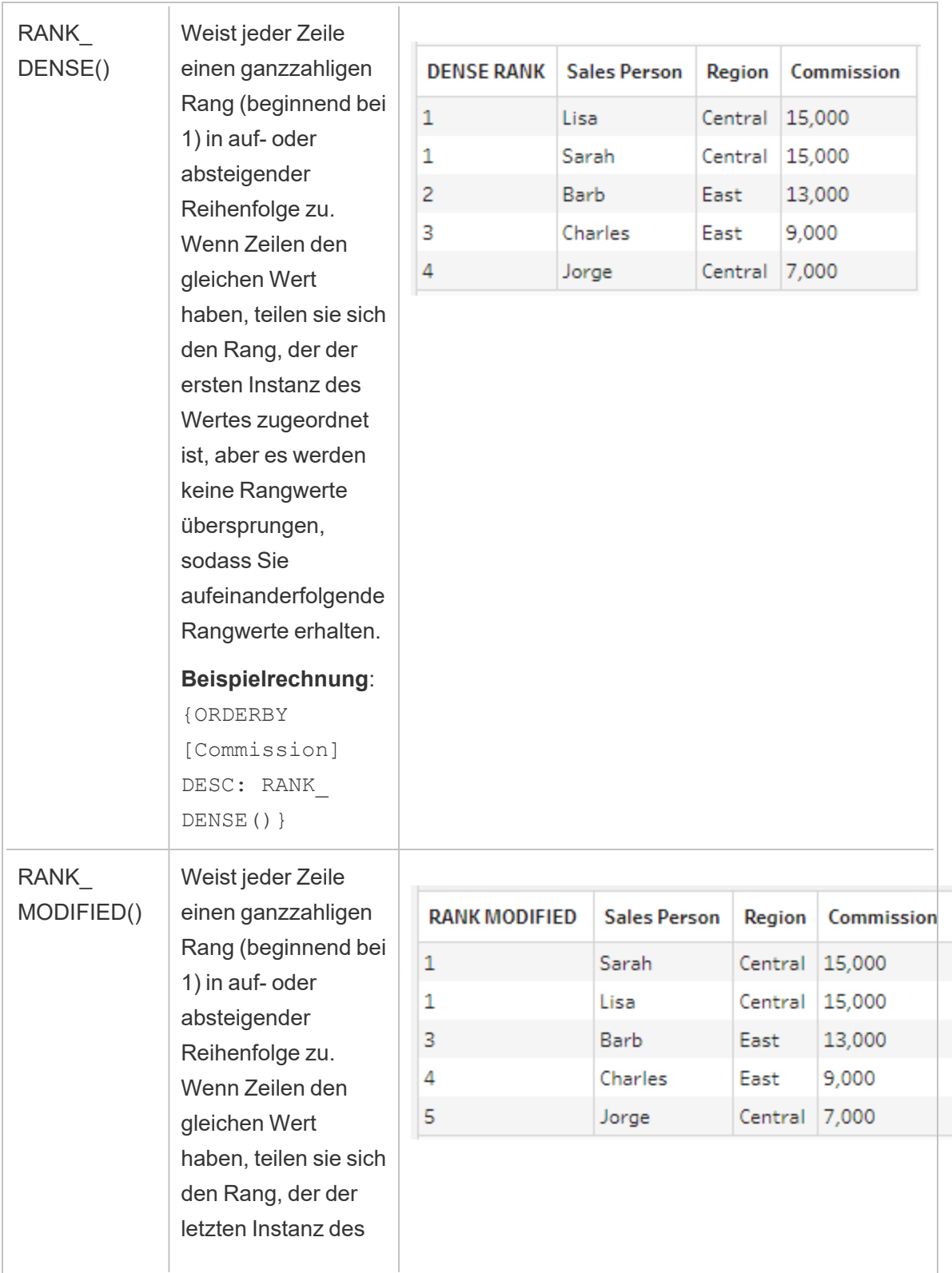

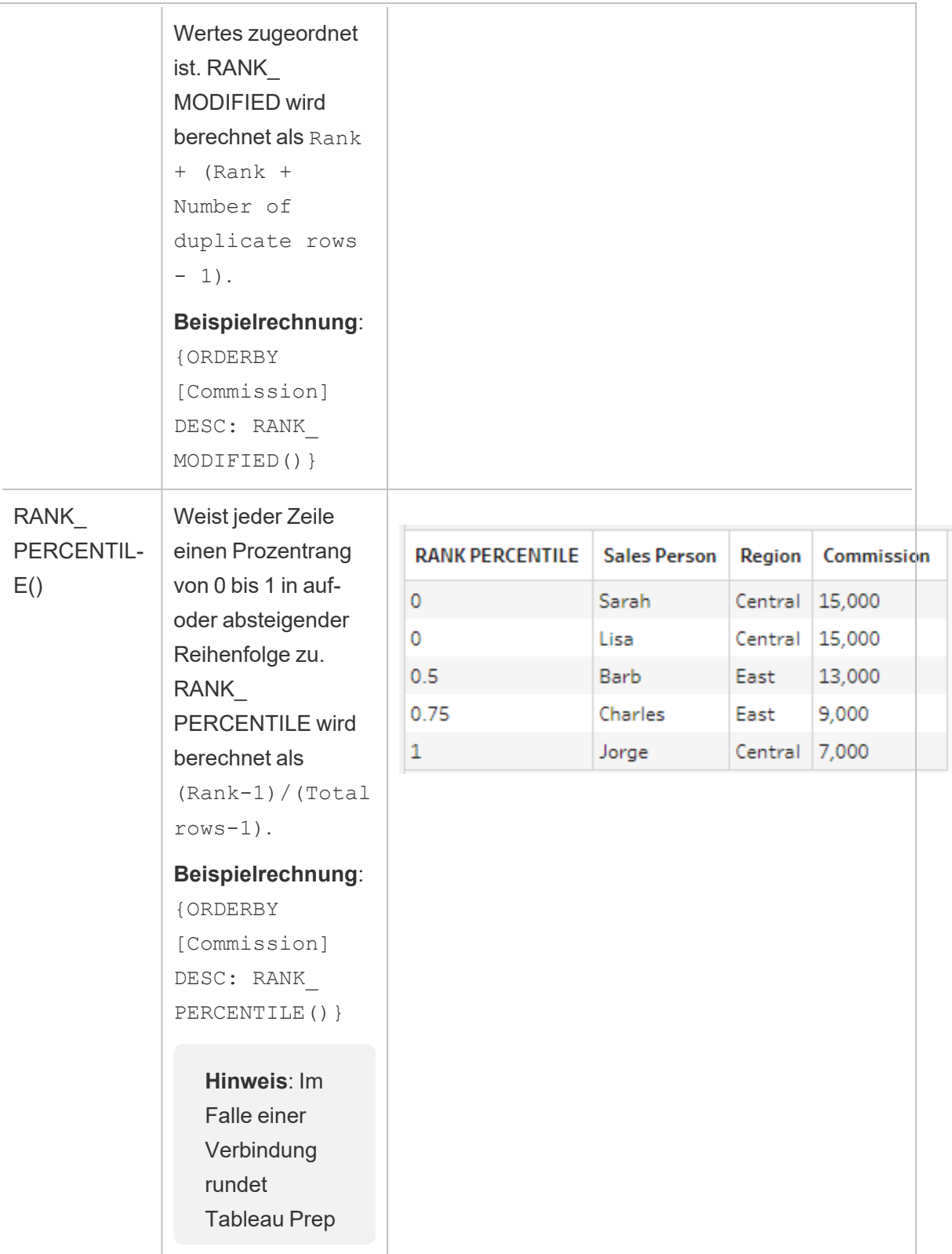

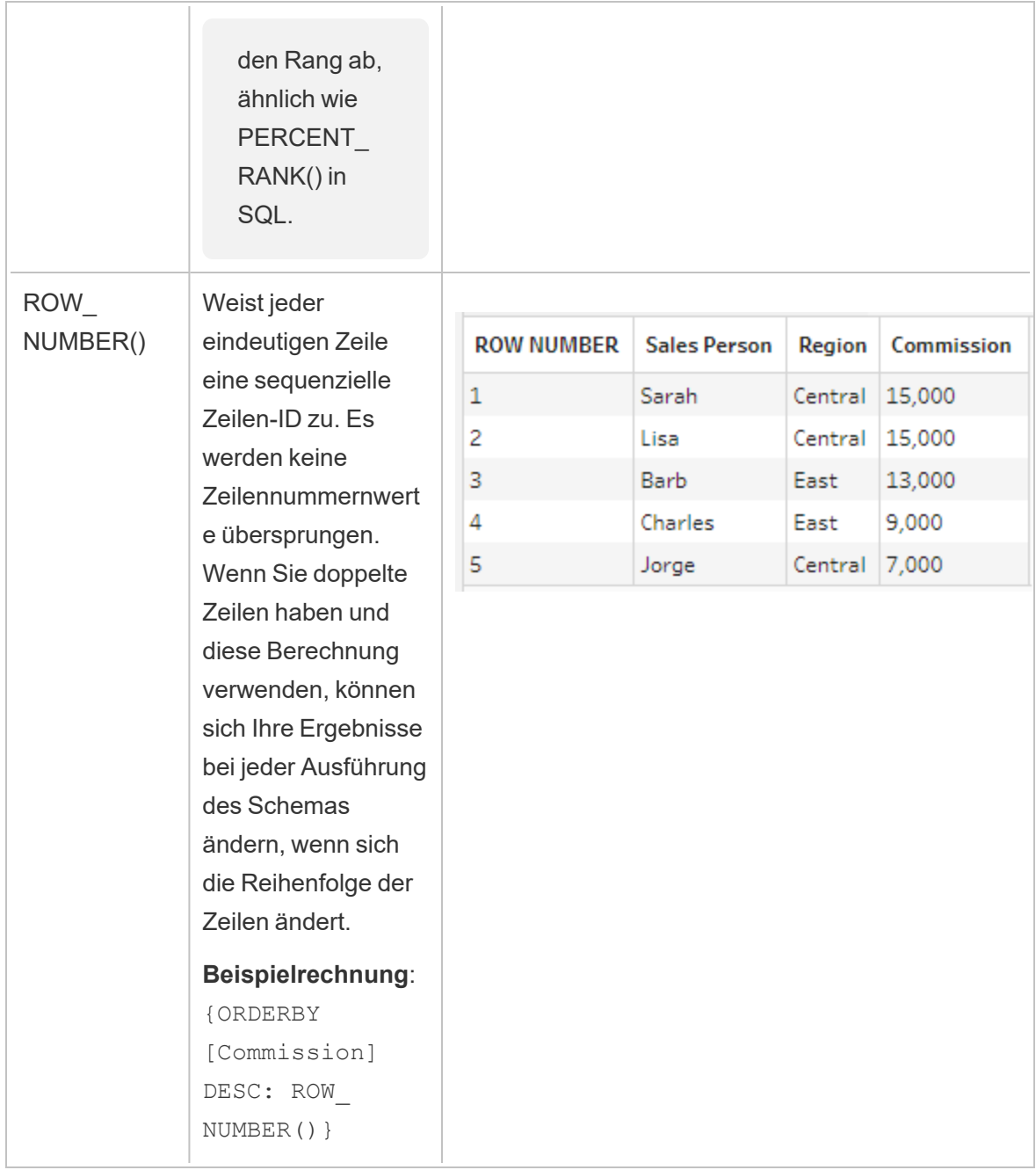

Das folgende Beispiel zeigt einen Vergleich der oben genannten Funktionen, die auf denselben Datensatz angewendet werden.

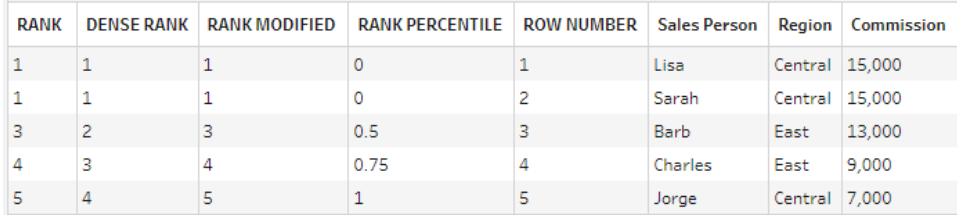

## Erstellen von Rang- oder Zeilennummernberechnungen

Um einen Rang oder Row\_Number-Berechnungen zu erstellen, können Sie den Berechnungseditor verwenden, um die Berechnung selbst zu schreiben, oder – wenn Sie mehr Unterstützung wünschen – den visuellen Berechnungseditor verwenden, in dem Sie Ihre Felder auswählen können und Tableau Prep die Berechnung für Sie schreibt.

**Hinweis**: ROW\_NUMBER ()-Berechnungen sind im visuellen Berechnungseditor nicht verfügbar.

#### Berechnungs-Editor

Verwenden Sie den Berechnungseditor, um eine der unterstützten RANK ()- oder ROW\_ NUMBER ()-Berechnungen zu erstellen. Die Liste der unterstützten analytischen Berechnungen wird im Berechnungseditor in der Dropdown-Liste **Referenz** unter **Analytisch** angezeigt.

1. Klicken Sie in der Symbolleiste des Profilbereichs auf **Berechnetes Feld erstellen** oder klicken Sie auf einer Profilkarte oder in einer Datentabelle auf das Menü **Weitere**

**Optionen** und wählen Sie **Berechnetes Feld erstellen** > **Benutzerdefinierte Berechnung**.

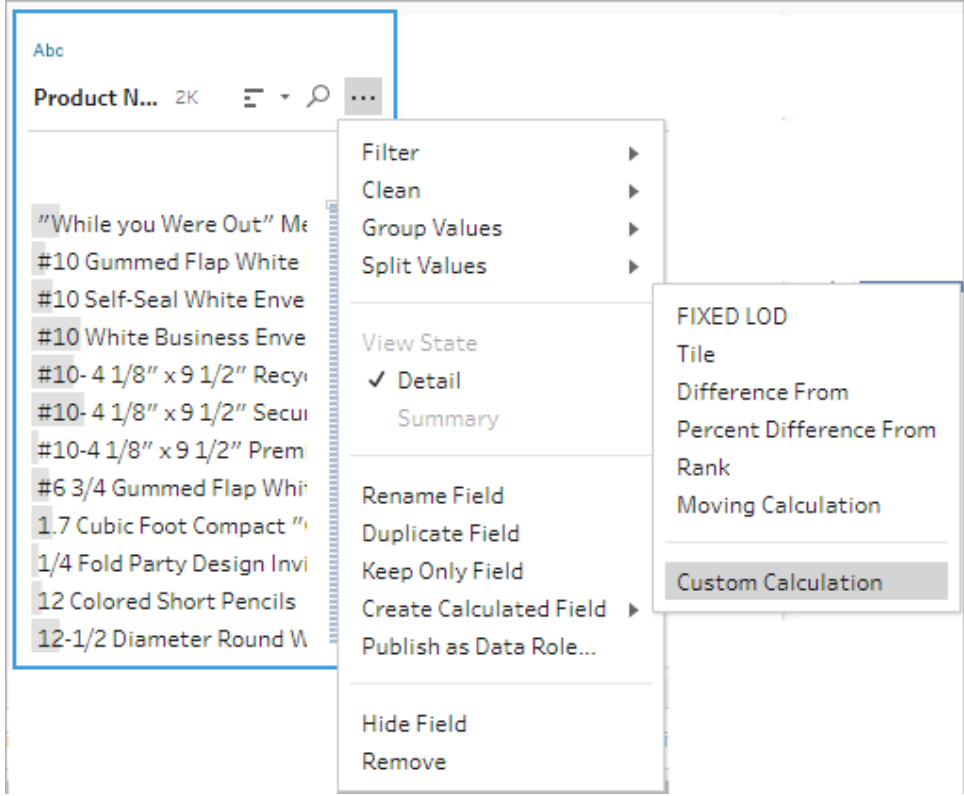

2. Geben Sie im Berechnungseditor einen Namen für Ihre Berechnung und anschließend den Ausdruck ein.

Um z. B. den letzten Kundenauftrag zu finden, erstellen Sie eine Berechnung wie die unten gezeigte und behalten Sie dann nur die Kundenauftragszeilen mit dem Rang **1**.

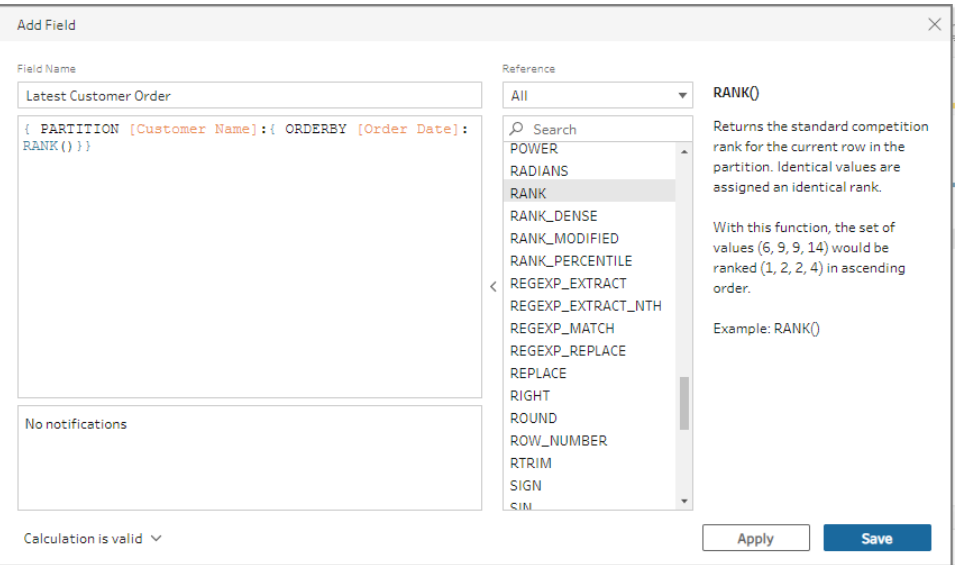

**Beispiel**: Verwenden von ROW\_NUMBER, um doppelte Werte zu finden und zu entfernen

In diesem Beispiel wird der Superstore-Beispieldatensatz in Tableau Prep Builder verwendet, um mit der Funktion ROW\_NUMBER exakte doppelte Werte für das Feld **Zeilen-ID** zu finden und zu entfernen.

- 1. Öffnen Sie das Schema **Beispiel-Superstore**.
- 2. Klicken Sie im Bereich "Schema" für den Eingabeschritt **Orders West** (Bestellungen West) auf den Bereinigungsschritt **Bundesstaaten umbenennen**.
- 3. Klicken Sie in der Symbolleiste auf **Berechnetes Feld erstellen**.
- 4. Geben Sie dem neuen Feld im Berechnungs-Editor den Namen "Duplikate" und verwenden Sie die Funktion ROW\_NUMBER, um dem Feld **Zeilen-ID** eine Zeilennummer hinzuzufügen (mithilfe des Ausdrucks {PARTITION [Row ID]: {ORDERBY[Row ID]:ROW\_NUMBER()}}). Klicken Sie anschließend auf **Speichern**.

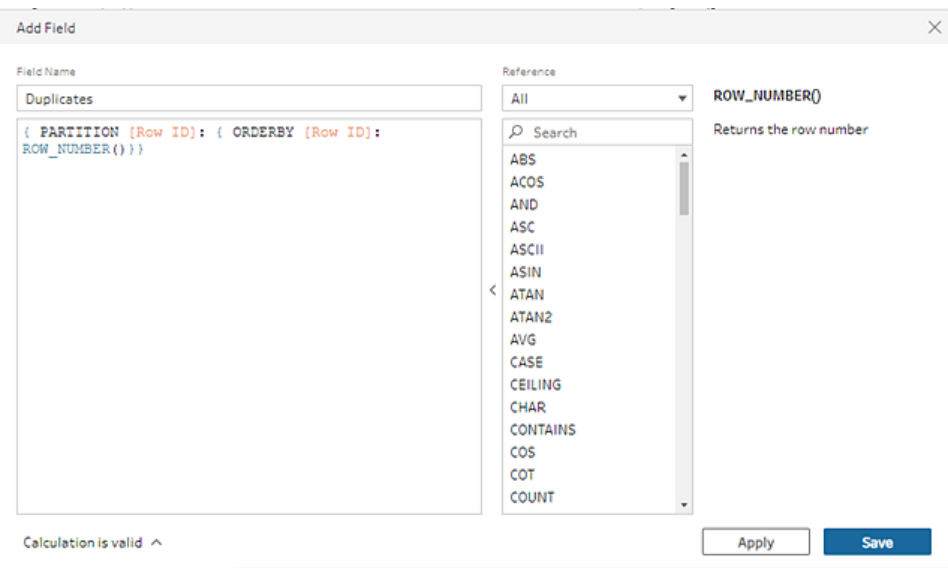

5. Klicken Sie im neu berechneten Feld mit der rechten Maustaste (Windows) oder mit gedrückter Befehlszeile (MacOS) auf den Feldwert **1** und wählen Sie dann im Menü die Option **Nur beibehalten**.

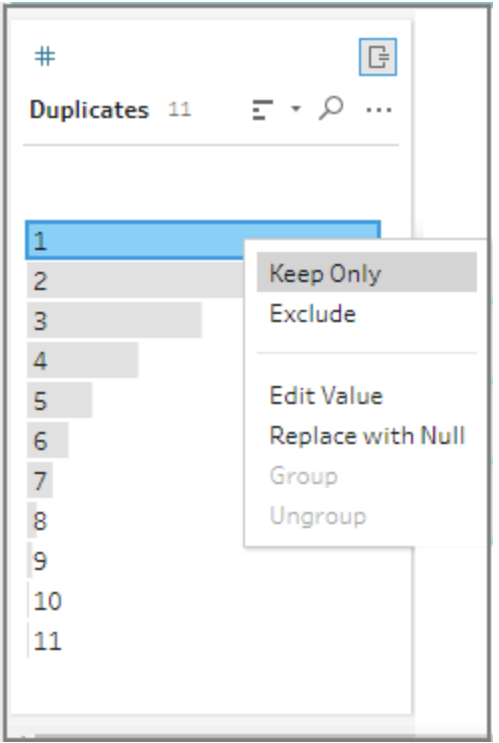

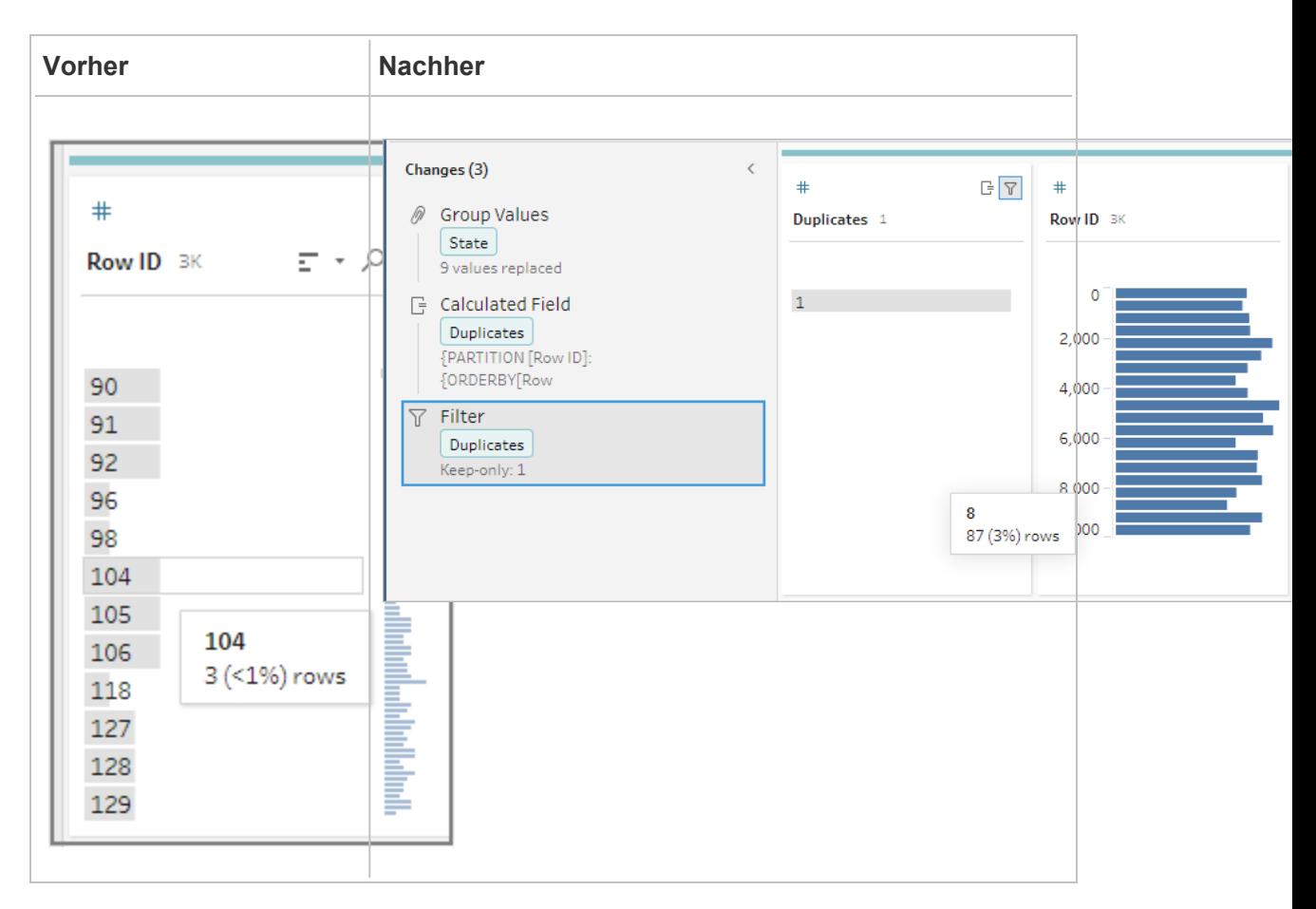

#### Visueller Berechnungs-Editor

Genau wie bei der Erstellung einer LOD-Berechnung können Sie den visuellen Berechnungseditor verwenden, um eine Rangberechnung zu erstellen. Wählen Sie die Felder, die Sie in die Berechnung einbeziehen möchten, und dann die Felder aus, die Sie für die Rangfolge der Zeilen und den zu berechnenden Rangtyp verwenden möchten. Eine Vorschau der Ergebnisse wird im linken Fensterbereich angezeigt, sodass Sie die Ergebnisse Ihrer Auswahl nach und nach sehen können.

1. Klicken Sie auf einer Profilkarte oder in einem Ergebnisfenster auf das Menü **Weitere**

**Optionen** und wählen Sie **Berechnetes Feld** > **Rang** aus.

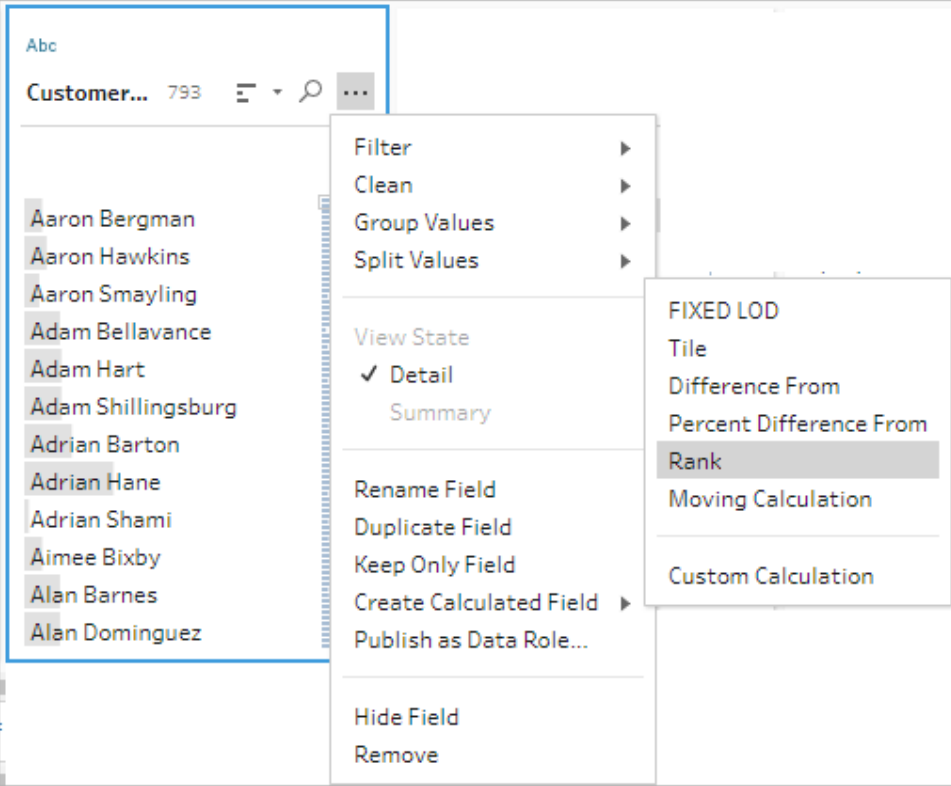

- 2. Gehen Sie im visuellen Berechnungs-Editor wie folgt vor:
	- <sup>l</sup> Wählen Sie im Abschnitt **Gruppieren nach** die Felder mit Zeilen aus, für die Werte berechnet werden sollen. Dadurch wird der Partitionierungsteil der Berechnung erstellt.

Nachdem Sie Ihr erstes Feld ausgewählt haben, klicken Sie auf das Pluszeichen

 $\left(\overline{\oplus}\right)$ , um Ihrer Berechnung weitere Felder hinzuzufügen. Wenn Sie alle Zeilen einschließen oder ein Feld entfernen möchten, klicken Sie mit der rechten Maustaste (Windows) oder bei gedrückter Befehlstaste (MacOS) in die Dropdown-Liste für die Felder im Abschnitt **Gruppieren nach** und wählen Sie **Feld entfernen**.

**·** Wählen Sie im Abschnitt Sortieren nach die Felder aus, die Sie für die Rangfolge Ihrer neuen Werte verwenden möchten. Das Feld, in dem Sie die Menüoption **Berechnetes Feld erstellen** > **Rang** ausgewählt haben, wird standardmäßig hinzugefügt.

Klicken Sie auf das Plus-Symbol  $(\overline{\oplus})$ , um zusätzliche Felder zu Ihrer Berechnung hinzuzufügen, und wählen Sie dann Ihren **Rang**-Typ aus. Klicken Sie auf das

Sortiersymbol ( $\left[\frac{z}{A}^+\right]$ ), um die Rangfolge von absteigend (DESC) zu aufsteigend (ASC) zu ändern.

**Hinweis**: Die Rangwerte variieren je nach dem Datentyp, der dem Feld zugewiesen wurde.

• Doppelklicken Sie im linken Fensterbereich in die Feldüberschrift und geben Sie einen Namen für Ihre Berechnung ein.

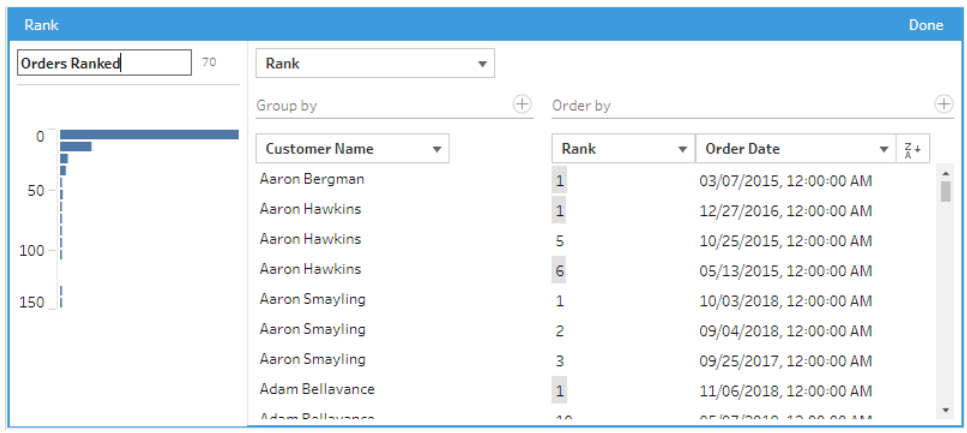

3. Klicken Sie auf **Fertig**, um Ihr neues berechnetes Feld hinzuzufügen. Im Bereich **Änderungen** können Sie die Berechnung sehen, die Tableau Prep Builder generiert hat. Klicken Sie auf **Bearbeiten**, um den visuellen Berechnungs-Editor zu öffnen und Änderungen vorzunehmen.

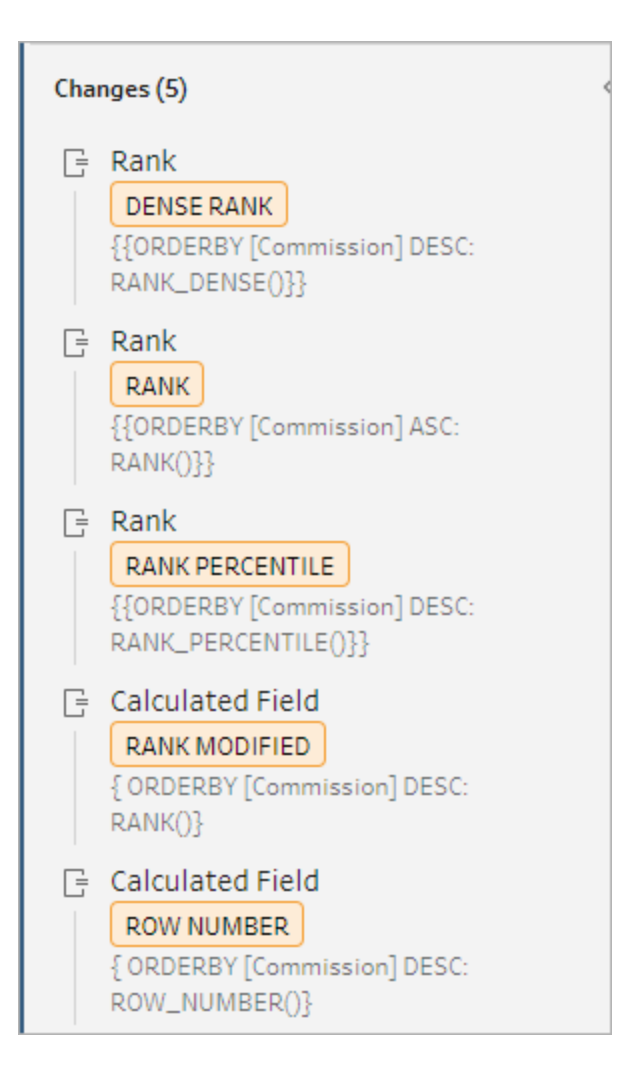

# Berechnen von Kacheln

Verwenden Sie das Kachel-Feature, um Zeilen auf eine angegebene Anzahl von Buckets zu verteilen, indem Sie ein berechnetes Feld erstellen. Sie wählen die Felder aus, nach denen etwas verteilt werden soll, und die Anzahl der Gruppen (Kacheln), die dabei verwendet werden sollen. Sie können auch zusätzliche Felder zum Erstellen von Partitionen auswählen, in denen die gekachelten Zeilen in Gruppen aufgeteilt werden. Verwenden Sie den Berechnungs-Editor, um die Syntax manuell einzugeben, oder verwenden Sie den visuellen Berechnungs-Editor, um die Felder auszuwählen und die Berechnung von Tableau Prep schreiben zu lassen.

Wenn Sie beispielsweise Zeilen mit Schülerdaten haben und sehen möchten, welche Schüler zu den oberen 50 % und zu den unteren 50 % gehören, können Sie die Daten in zwei Kacheln gruppieren.

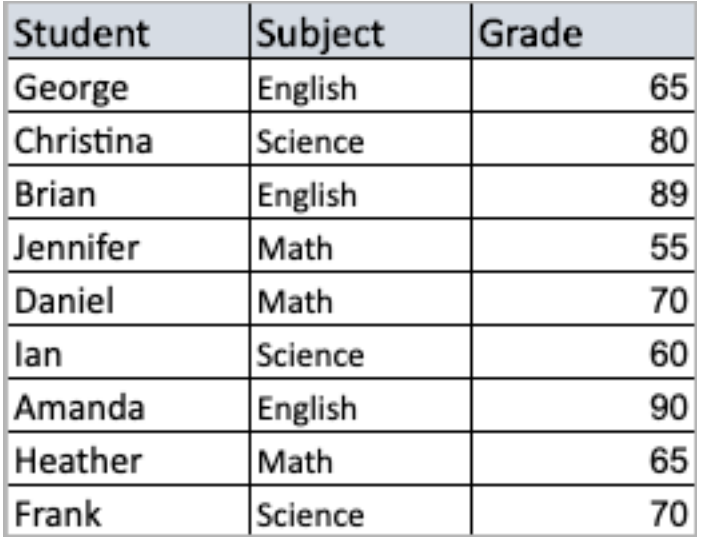

Das folgende Beispiel zeigt zwei Gruppen für die obere und untere Hälfte der Schülernoten. Die Syntax dafür sieht wie folgt aus:

```
{ORDERBY [Grade] DESC:NTILE(2)}
```
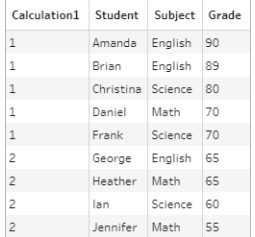

Sie können auch eine Partition erstellen, wobei jeder Wert eines Felds eine separate Partition ist, und die Daten für jede Partition in Gruppen aufteilen.

Das folgende Beispiel zeigt das Erstellen von Partitionen für das Feld "Fach". Für jedes Fach wird eine Partition erstellt, und für das Feld "Note" werden zwei Gruppen (Kacheln) erstellt. Die Zeilen werden dann gleichmäßig in die beiden Gruppen für die drei Partitionen verteilt. Die Syntax dafür sieht wie folgt aus:

```
{PARTITION [Subject]:{ORDERBY [Grade] DESC:NTILE(2)}}
```
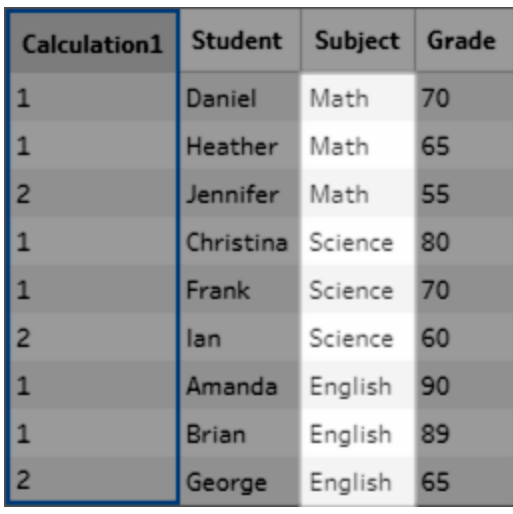

## Erstellen von Kachelberechnungen

Zum Erstellen von Kachelberechnungen können Sie den Berechnungs-Editor verwenden, um die Berechnung selbst zu schreiben, oder – wenn Sie mehr Unterstützung wünschen – den visuellen Berechnungs-Editor verwenden, in dem Sie Ihre Felder auswählen können und das korrekte Formulieren der Berechnung Tableau Prep überlassen.

#### Visueller Berechnungs-Editor

Wenn Sie den visuellen Berechnungseditor verwenden, um eine Kachelberechnung zu erstellen, wird im linken Bereich eine Vorschau der Ergebnisse angezeigt.

- 1. Wählen Sie eine Profilkarte aus, um eine Kachelberechnung zu erstellen.
- 2. Klicken Sie auf das Menü **Weitere Optionen**, und wählen Sie **Berechnetes Feld erstellen** > **Kachel** aus.

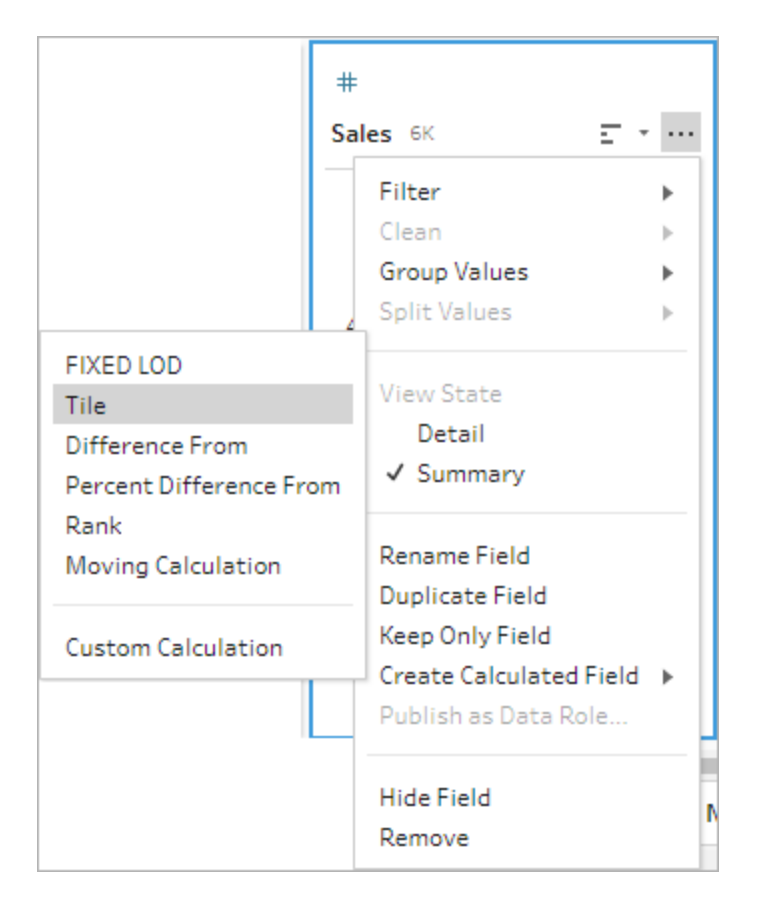

Die ausgewählte Profilkarte wird als ein ORDERBY-Feld hinzugefügt.

- 3. Gehen Sie im visuellen Berechnungs-Editor wie folgt vor:
	- Wählen Sie die gewünschte Anzahl von Kachelgruppierungen aus. Der Standardwert für Kacheln ist 1.
	- <sup>l</sup> Wählen Sie im Abschnitt **Gruppieren nach** die Felder für die Zeilen aus, für die Werte berechnet werden sollen. Dadurch wird der PARTITION-Teil der Berechnung erstellt. Sie können für eine einzelne Berechnung auch mehrere Felder vom Typ "Gruppieren nach" verwenden.

Klicken Sie auf das Plus-Symbol ( $\bigoplus$ ), um zusätzliche Felder zu Ihrer Berechnung hinzuzufügen. Wenn Sie alle Zeilen einschließen oder ein ausgewähltes Feld entfernen möchten, klicken Sie mit der rechten Maustaste (Windows) oder bei gedrückter Befehlstaste (MacOS) in das Dropdown-Feld für die Felder im Abschnitt **Gruppieren nach** und wählen Sie **Feld entfernen** aus.

- Doppelklicken Sie im linken Fensterbereich in die Feldüberschrift und geben Sie einen Namen für Ihre Berechnung ein.
- <sup>l</sup> Wählen Sie im Abschnitt **Sortieren nach** ein oder mehrere Felder aus, die Sie zum Gruppieren und Verteilen Ihrer neuen Werte verwenden möchten. Sie müssen mindestens ein Feld vom Typ "Sortieren nach" haben. Das Feld, in dem Sie die Menüoption **Berechnetes Feld erstellen** > **Kachel** ausgewählt haben, wird standardmäßig hinzugefügt.

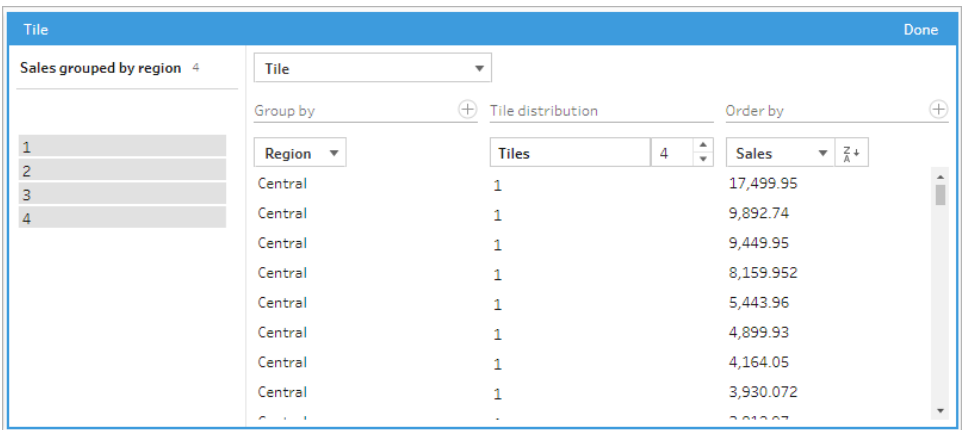

- 4. Gehen Sie wie folgt vor, um die Ergebnisse zu sortieren:
	- Klicken Sie auf eine der Berechnungszeilen, um die Ergebnisse für die ausgewählte Gruppierung zu filtern.
	- Ändern Sie die aufsteigende oder absteigende Reihenfolge des Felds "Sortieren nach".
- 5. Klicken Sie auf **Fertig**, um Ihr neues berechnetes Feld hinzuzufügen.
- 6. Im **Anpassungsbereich** wird die Berechnung angezeigt, die Tableau Prep Builder für Sie generiert hat. Klicken Sie auf **Bearbeiten**, um den visuellen Berechnungs-Editor zu öffnen und Änderungen vorzunehmen.

Das folgende Beispiel zeigt eine Quartilteilung von Zeilen. Auf der Grundlage von vier US-Regionen wird eine Partition erstellt, und dann werden die Daten des Verkaufsfelds gleichmäßig in die Partitionen gruppiert.

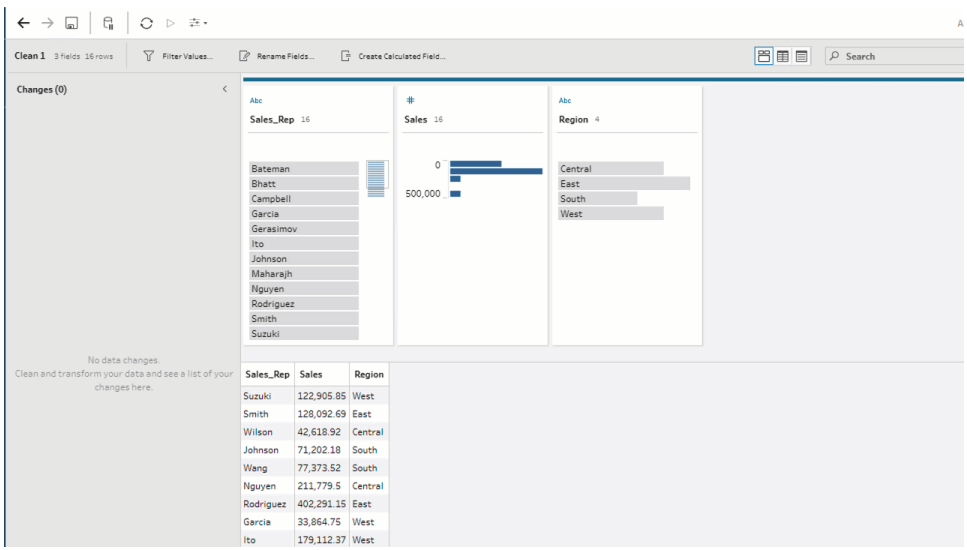

## Berechnungs-Editor

1. Klicken Sie in der Symbolleiste "Profilbereich" auf "Berechnetes Feld erstellen", oder klicken Sie in einer Profilkarte oder in einem Datenraster auf das Menü **Weitere Optionen**

, und wählen Sie **Berechnetes Feld erstellen** > **Benutzerdefinierte Berechnung** aus.

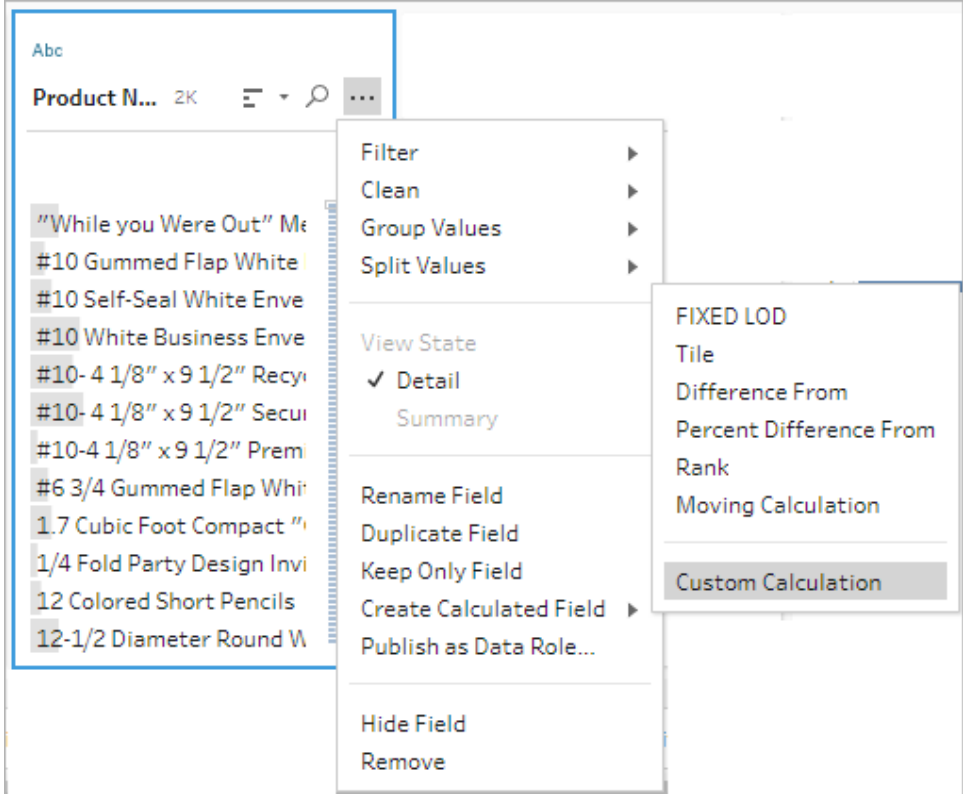

2. Geben Sie im Berechnungs-Editor einen Namen für Ihre Berechnung und anschließend den Ausdruck ein. Um beispielsweise Zeilen von Schülern nach Noten in zwei Gruppen zu ordnen und diese dann nach Fächern zu gruppieren, verwenden Sie :{PARTITION [Subject]:{ORDERBY [Grade] DESC:NTILE(2)}}.

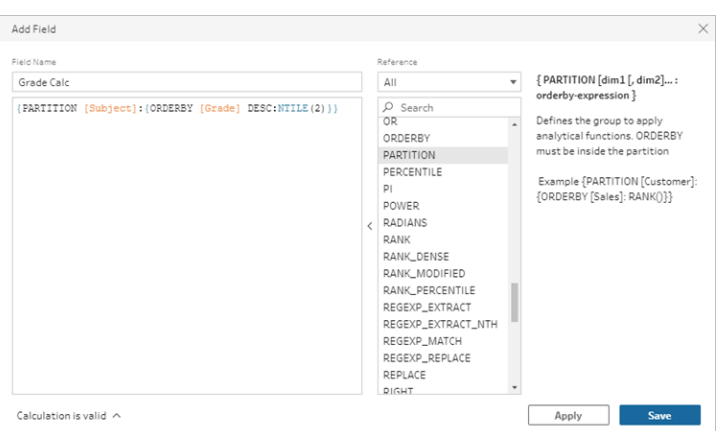

Kachelberechnungen beinhalten die folgenden Elemente:

- **PARTITION** (optional): Eine Partitionsklausel unterteilt die Zeilen einer Ergebnismenge in Partitionen, in denen die Funktion NTILE() verwendet wird.
- **ORDERBY** (erforderlich) Die ORDER BY-Klausel definiert die Verteilung der Zeilen in jeder Partition, in der NTILE() verwendet wird.
- **NTILE** (erforderlich):NTILE ist die Ganzzahl, in die die Zeilen geteilt werden.

**Hinweis** : Wenn alle Zeilen durch die NTILE-Klausel teilbar sind, teilt die Funktion die Zeilen gleichmäßig auf die Anzahl der Kacheln auf. Wenn die Anzahl der Zeilen nicht durch die NTILE-Klausel teilbar ist, werden die resultierenden Gruppen in Buckets unterschiedlicher Größe geteilt.

- **DESC** oder **ASC** (optional): Gibt absteigende (DESC) oder aufsteigende (ASC) Reihenfolge an. In der Standardeinstellung wird die Kachel in absteigender Reihenfolge sortiert, sodass Sie dies nicht im Ausdruck angeben müssen. Wenn Sie die Sortierreihenfolge ändern möchten, fügen Sie dem Ausdruck **ASC** hinzu.
- 3. Klicken Sie auf **Speichern**.

Das generierte Feld zeigt die Kachelgruppierungs- (Partitions-) -Zuweisungen, die jeder Zeile in der Tabelle zugeordnet sind.

# Berechnen von Werten über mehrere Zeilen hinweg

**Hinweis:** Ab Version 2020.4.1 können Sie Schemata in Tableau Server und Tableau Cloud erstellen und bearbeiten. Der Inhalt in diesem Thema gilt für alle Plattformen, sofern nicht anders angegeben. Weitere Informationen zum Erstellen von Schemata im Internet finden Sie unter **Tableau Prep im Internet** in der [Tableau](https://help.tableau.com/current/server/de-de/prep_web_auth.htm) Server- und [Tableau](https://help.tableau.com/current/online/de-de/prep_web_auth.htm) Cloud-Hilfe.

Mit mehrzeiligen Berechnungen können Sie Werte zwischen mehreren Datenzeilen in Ihrem Schema berechnen. Mehrzeilige Berechnungen ähneln zwar den Tabellenberechnungen in Tableau, werden aber auf den gesamten Datensatz angewendet, wenn Sie Ihr Schema ausführen. Sie können auf Ihre Ergebnisse auch andere Berechnungsarten anwenden.

**Hinweis**: Verwenden Sie beim Erstellen eines berechneten Felds nicht den reservierten Namen "Anzahl der Datensätze". Die Verwendung dieses reservierten Namens führt zu einem Berechtigungsfehler.

In Tableau gelten Tabellenberechnungen nur für Werte in Ihrer Visualisierung. Sie können zwar auf dem Ergebnis aufbauen, müssen dafür aber eine andere Tabellenberechnung verwenden. Weitere Informationen zur Verwendung von Tabellenberechnungen in Tableau finden Sie im Abschnitt Transformieren von Werten mit [Tabellenberechnungen](https://help.tableau.com/current/pro/desktop/de-de/calculations_tablecalculations.htm) in der Tableau-Hilfe.

Das Durchführen von Tabellenberechnungen während der Datenvorbereitung kann für mehr Flexibilität bei der Datenanalyse in Tableau sorgen. Sie können die Berechnung beim Erstellen Ihrer Ansicht problemlos wiederverwenden, und die zugrunde liegende Berechnung wird durch Filtern nicht beeinträchtigt. Die Ladezeiten der Arbeitsmappe für große Datenmengen können kürzer sein, da die Tabellenberechnung nach der Ausführung der Abfrage nicht neu berechnet wird.

Tableau Prep unterstützt derzeit die folgenden mehrzeiligen Berechnungen:

- **Unterschied zu**: Berechnet die Differenz zwischen dem aktuellen Zeilenwert und einem anderen Wert.
- <sup>l</sup> **Prozentualer Unterschied zu**: Berechnet die Differenz zwischen dem aktuellen Zeilenwert und einem anderen Wert als Prozentsatz.
- **Gleitende Berechnungen**: Gibt die Summe oder den Durchschnitt eines numerischen Felds innerhalb eines flexiblen Satzes von Zeilen zurück.
- <sup>l</sup> **Füllung nach unten**: Berechnet und ergänzt fehlende Daten aus den obigen Zeilen.
- **Laufende Berechnungen**: Berechnet die Summe oder den Durchschnitt der Werte in einer Spalte.

Verwenden Sie den visuellen Berechnungs-Editor, um die Berechnung schnell zu erstellen, oder schreiben Sie Ihre eigene benutzerdefinierte Berechnung im Berechnungs-Editor.

## Berechnen des Unterschiedes zu

*Wird in Tableau Prep Builder ab Version 2023.2 und im Internet in Tableau Cloud unterstützt. Wird auch in Tableau Server 2023.3 und höher unterstützt.*

Eine Berechnung **Unterschied zu** berechnet die Differenz zwischen dem aktuellen Wert und einem Wert, der N Zeilen vor oder nach der aktuellen Zeile liegt.

Visueller Berechnungs-Editor

Wählen Sie Felder aus einer Liste aus und Tableau Prep erstellt die Berechnung für Sie, während Sie Ihre Auswahl treffen. Eine Vorschau der neuen Feldergebnisse wird im linken Bereich angezeigt, und Sie können die Berechnungsergebnisse ganz rechts im Bereich überprüfen.

1. Klicken Sie auf einer Profilkarte oder in einem Ergebnisfenster auf das Menü **Weitere**

**Optionen** und wählen Sie **Berechnetes Feld** > **Unterschied zu** aus.

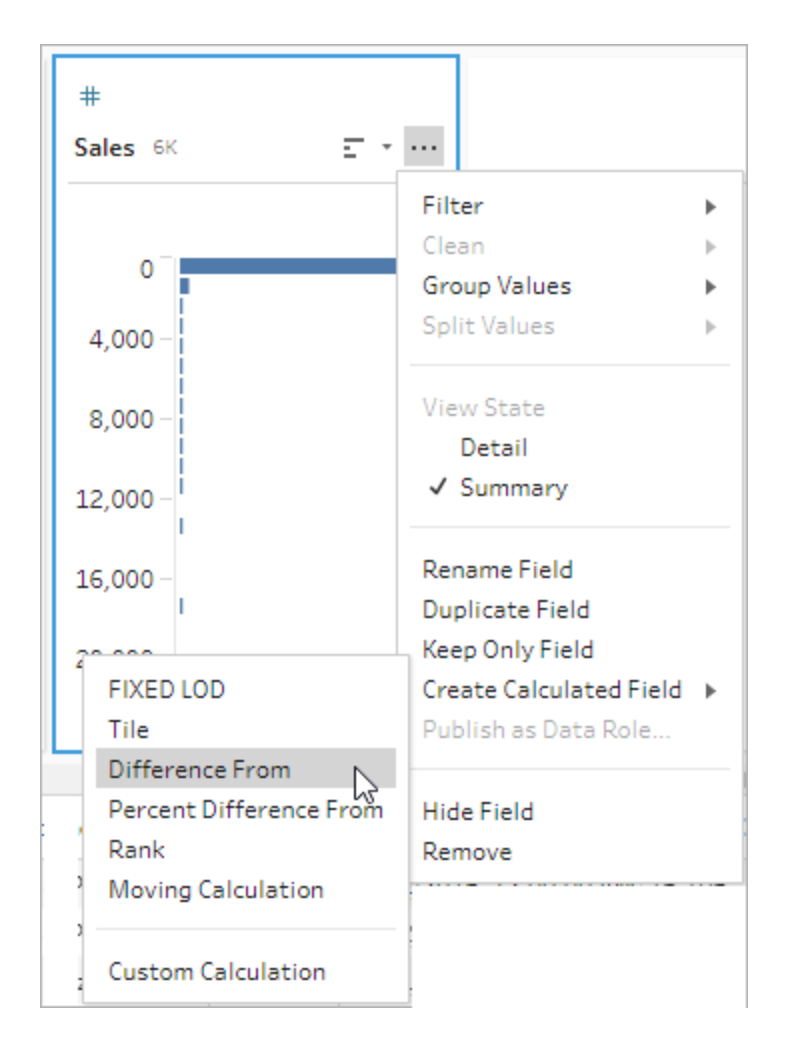

2. Wählen Sie im Abschnitt **Gruppieren nach** die Felder mit Zeilen aus, die Sie in die Berechnung einbeziehen möchten. Dadurch wird Ihre Tabelle beim Durchführen der Berechnung partitioniert. Um die Berechnung auf alle Zeilen in der Tabelle anzuwenden, akzeptieren Sie den Standardwert **Vollständige Tabelle**.

Nachdem Sie das erste Feld ausgewählt haben, klicken Sie auf das Pluszeichen $\biguplus$ , um der Partition weitere Felder für das **Gruppieren nach** hinzuzufügen. Um Felder neu anzuordnen oder zu entfernen, klicken Sie mit der rechten Maustaste bzw. bei gedrückter Strg-Taste (MacOS) darauf und wählen Sie eine Aktion aus dem Menü aus.

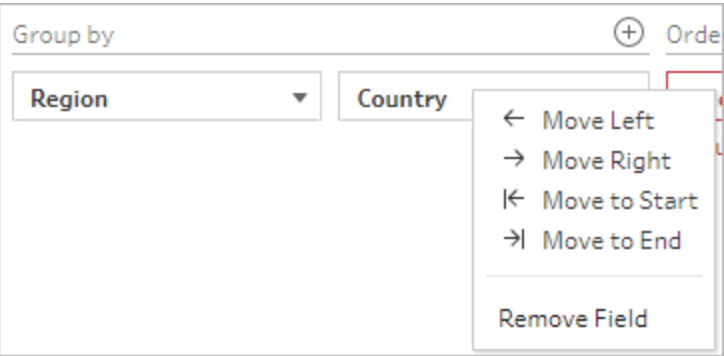

3. Wählen Sie im Abschnitt **Ordnen nach** die Felder aus, die Sie als Sortierreihenfolge verwenden möchten. In diesem Feld wird angegeben, wie die Funktion LOOKUP die Zeilen in Ihrer Tabelle ordnet.

Wenn es sich bei dem Feld, für das Sie die Menüoption **Berechnetes Feld erstellen** >**Unterschied zu** gewählt haben, um ein Datums- oder Zeitfeld handelt, wird dieses Feld standardmäßig hinzugefügt, Sie können es jedoch ändern.

Klicken Sie auf das Plus-Symbol ( ), um zusätzliche Felder für das **Ordnen nach** zu

Ihrer Berechnung hinzuzufügen. Klicken Sie auf das Sortiersymbol  $\left\lfloor\frac{\mathbb{A}}{2}+1\right\rfloor$ , um die

Sortierung von aufsteigend (ASC) in absteigend (DESC) zu ändern. Sie können auch mit der rechten Maustaste bzw. bei gedrückter Strg-Taste (MacOS) klicken und eine Aktion aus dem Menü auswählen, um Felder neu anzuordnen oder zu entfernen.

- 4. Wählen Sie im Abschnitt **Berechnen per** das Feld mit den Werten aus, die Sie zur Berechnung Ihrer Ergebnisse verwenden möchten.
- 5. Wählen Sie im Abschnitt **Unterschied zu** die Zeilen aus, die zur Berechnung der Differenz verwendet werden sollen. Wählen Sie zum Beispiel **Vorheriger Wert**, 2, um die Differenz zwischen dem aktuellen Wert und einem Wert zwei Zeilen vor diesem Wert zu berechnen. Die Zeilen, die zur Durchführung der Berechnung verwendet wurden, werden durch Anmerkungen hervorgehoben.

Standardmäßig zeigt Ihnen die Berechnungsvorschau die erste Nicht-Null-Zeile an. Sie können jedoch auf eine beliebige Zeile in der Ergebnistabelle klicken und eine aktualisierte Vorschau des ausgewählten Werts anzeigen.

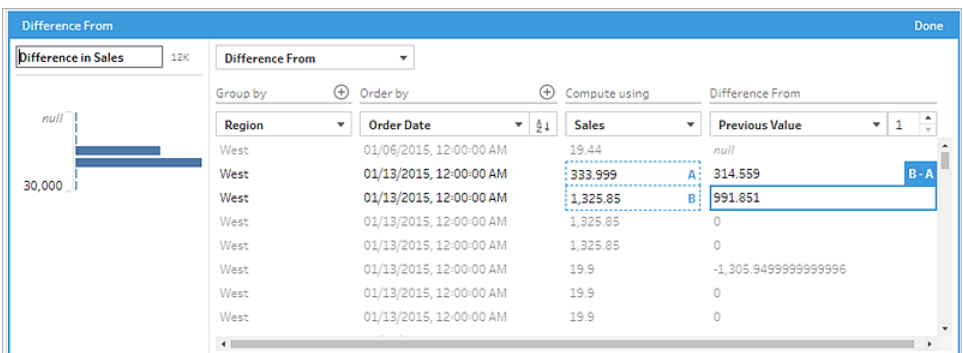

Wenn die Berechnung mit den aktuellen Einstellungen nicht durchgeführt werden kann, wird die Anmerkung **Nicht genügend Werte** angezeigt. Um dieses Problem zu beheben, wählen Sie entweder einen anderen aktuellen Wert aus oder ändern Sie die Konfiguration im Abschnitt **Unterschied zu**.

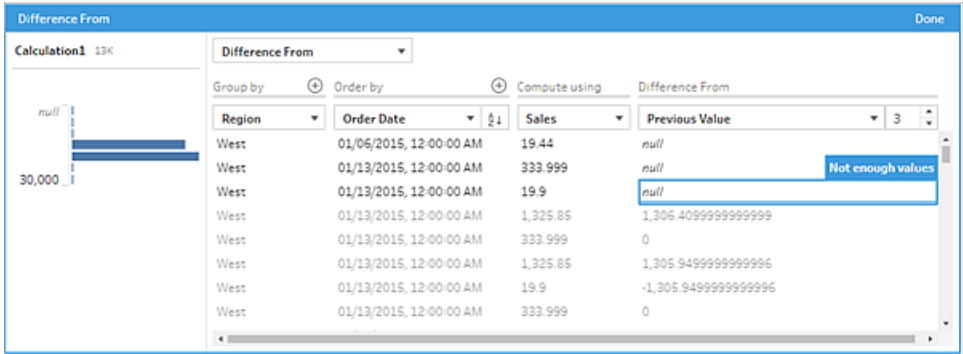

- 6. Doppelklicken Sie im linken Fensterbereich in die Feldüberschrift und geben Sie einen Namen für Ihre Berechnung ein.
- 7. Klicken Sie auf **Fertig**, um Ihr neues berechnetes Feld hinzuzufügen. Im Bereich **Änderungen** können Sie die Berechnung sehen, die Tableau Prep generiert hat. Klicken Sie auf **Bearbeiten**, um den visuellen Berechnungs-Editor zu öffnen und Änderungen vorzunehmen.

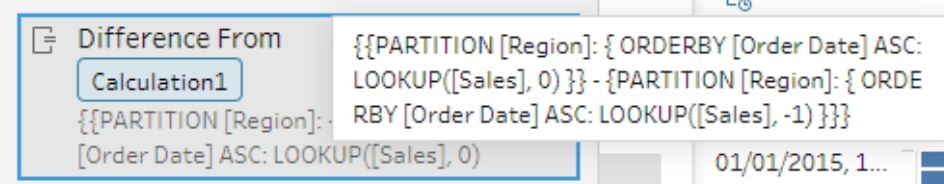

### Berechnungs-Editor

Wenn Sie Ihre eigene Berechnung schreiben möchten, um die Differenz zwischen zwei Werten zu berechnen, verwenden Sie die Funktion LOOKUP im Berechnungs-Editor.

1. Klicken Sie in der Symbolleiste des Profilbereichs auf **Berechnetes Feld erstellen** oder klicken Sie auf einer Profilkarte oder in einer Datentabelle auf das Menü **Weitere**

**Optionen** und wählen Sie **Berechnetes Feld erstellen** > **Benutzerdefinierte Berechnung**.

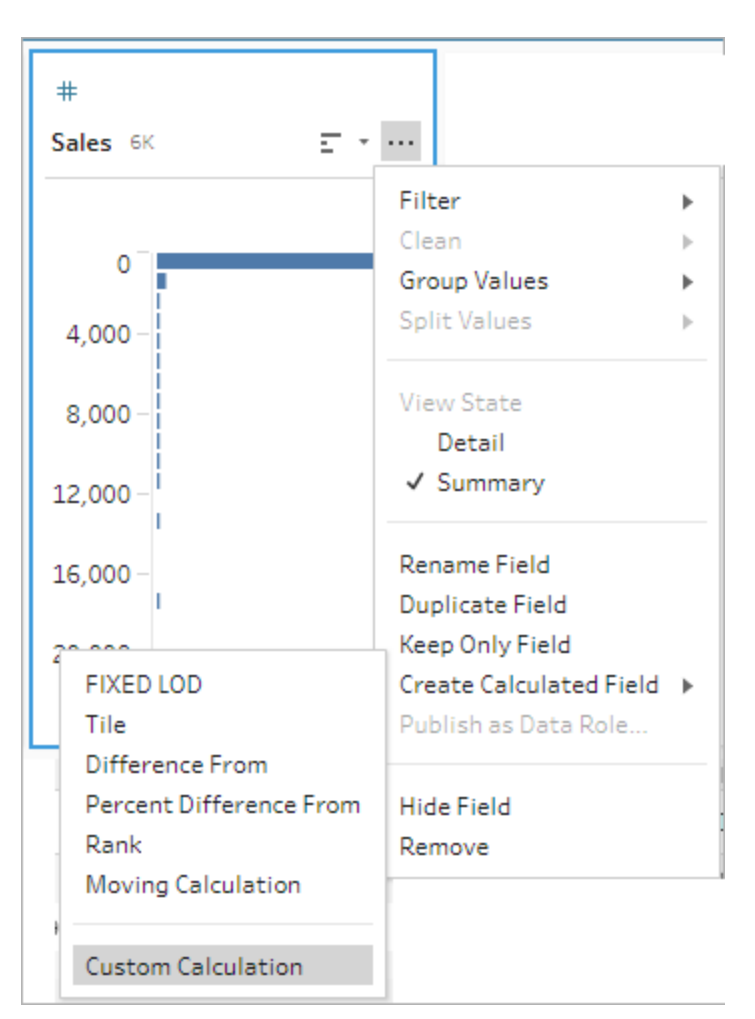

2. Geben Sie im Berechnungs-Editor eine Formel ein. Um beispielsweise die Differenz zwischen den aktuellen Verkäufen und den Verkäufen des Vortages nach Region zu ermitteln, erstellen Sie eine Berechnung wie die unten gezeigte.

```
{PARTITION [Region]:{ ORDERBY [Order Date]ASC:LOOKUP([Sales],0)}}
-
{ PARTITION [Region]:{ ORDERBY [Order Date]ASC:LOOKUP
([Sales],1)}}
```
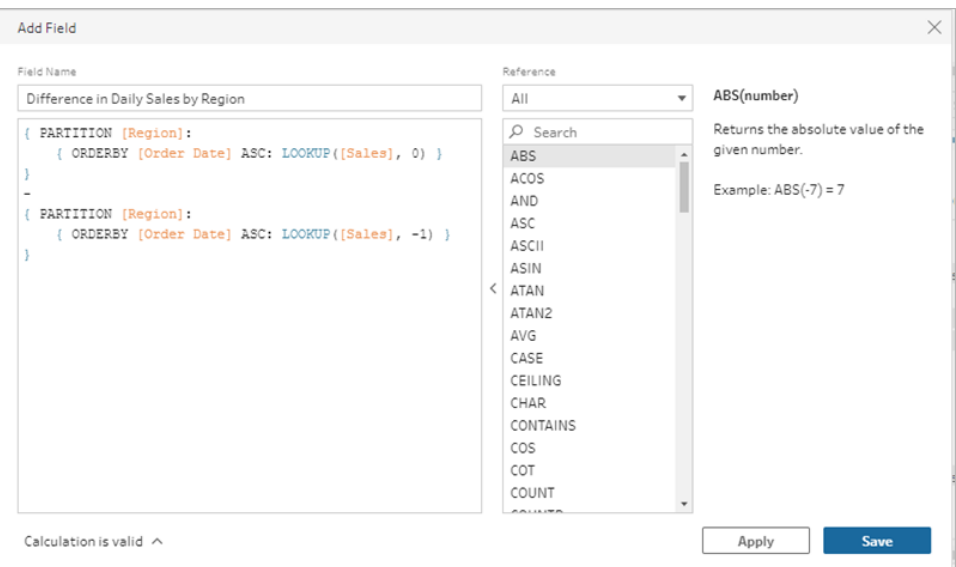

3. Geben Sie einen Namen für die Berechnung ein und klicken Sie auf **Speichern**.

# Berechnen des Unterschiedes zu in Prozent

*Wird in Tableau Prep Builder ab Version 2023.2 und im Internet in Tableau Cloud unterstützt. Wird auch in Tableau Server 2023.3 und höher unterstützt.*

Die Berechnung **Prozentualer Unterschied zu** berechnet die Differenz zwischen dem aktuellen Wert und einem Wert N Zeilen vor oder nach der aktuellen Zeile als Prozentsatz. Zum Beispiel Value1-Value2/Value2.

Visueller Berechnungs-Editor

Wählen Sie Felder aus einer Liste aus und Tableau Prep erstellt die Berechnung für Sie, während Sie Ihre Auswahl treffen. Eine Vorschau der neuen Feldergebnisse wird im linken Bereich angezeigt, und Sie können die Berechnungsergebnisse ganz rechts im Bereich überprüfen.

1. Klicken Sie auf einer Profilkarte oder in einem Ergebnisfenster auf das Menü **Weitere**

**Optionen** und wählen Sie **Berechnetes Feld erstellen** > **Prozentualer Unterschied zu** aus.

Tableau Software 339

#### Tableau Prep-Hilfe

- $#$ Sales 6K 문 지수 Filter b Clean 0 **Group Values** Ъ Split Values 4,000 **View State** 8.000 Detail √ Summary 12,000 Rename Field 16,000 **Duplicate Field** Keep Only Field **FIXED LOD** Create Calculated Field > Tile Publish as Data Role... Difference From Percent Difference From Hide Field Rank Remove **Moving Calculation Custom Calculation**
- 2. Wählen Sie im Abschnitt **Gruppieren nach** die Felder mit Zeilen aus, die Sie in die Berechnung einbeziehen möchten. Dadurch wird Ihre Tabelle beim Durchführen der Berechnung partitioniert. Um die Berechnung auf alle Zeilen in der Tabelle anzuwenden, akzeptieren Sie den Standardwert **Vollständige Tabelle**.

Nachdem Sie das erste Feld ausgewählt haben, klicken Sie auf das Pluszeichen $\bm{\oplus}$ , um der Partition weitere Felder für das **Gruppieren nach** hinzuzufügen. Um Felder neu anzuordnen oder zu entfernen, klicken Sie mit der rechten Maustaste bzw. bei gedrückter Strg-Taste (MacOS) darauf und wählen Sie eine Aktion aus dem Menü aus.

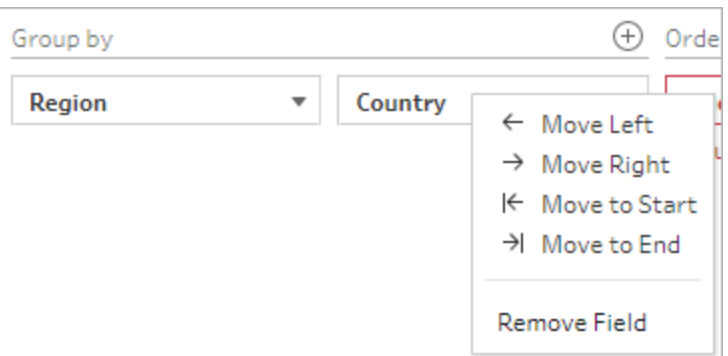

3. Wählen Sie im Abschnitt **Ordnen nach** die Felder aus, die Sie als Sortierreihenfolge verwenden möchten. In diesem Feld wird angegeben, wie die Funktion LOOKUP die Zeilen in Ihrer Tabelle ordnet.

Wenn es sich bei dem Feld, für das Sie die Menüoption **Berechnetes Feld erstellen** > **Prozentualer Unterschied zu** gewählt haben, um ein Datums- oder Zeitfeld handelt, wird dieses Feld standardmäßig hinzugefügt, Sie können es jedoch ändern.

Klicken Sie auf das Plus-Symbol ( ), um zusätzliche Felder für das **Ordnen nach** zu

Ihrer Berechnung hinzuzufügen. Klicken Sie auf das Sortiersymbol  $\left\lfloor \frac{A}{2} \right\rfloor$ , um die Sortierung von aufsteigend (ASC) in absteigend (DESC) zu ändern. Sie können auch mit der rechten Maustaste bzw. bei gedrückter Strg-Taste (MacOS) klicken und eine Aktion aus dem Menü auswählen, um Felder neu anzuordnen oder zu entfernen.

- 4. Wählen Sie im Abschnitt **Berechnen per** das Feld mit den Werten aus, die Sie zur Berechnung Ihrer Ergebnisse verwenden möchten.
- 5. Wählen Sie im Abschnitt **Prozentualer Unterschied zu** die Zeilen aus, die zur Berechnung Ihres Ergebnisses verwendet werden sollen. Wählen Sie zum Beispiel **Vorheriger Wert**, 2, um die prozentuale Differenz zwischen dem aktuellen Wert und einem Wert zwei Zeilen vor diesem Wert zu berechnen. Die Zeilen, die zur Durchführung der Berechnung verwendet wurden, werden durch Anmerkungen hervorgehoben.

Standardmäßig zeigt Ihnen die Berechnungsvorschau die erste Nicht-Null-Zeile an. Sie können jedoch auf eine beliebige Zeile in der Ergebnistabelle klicken und eine aktualisierte Vorschau des ausgewählten Werts anzeigen.
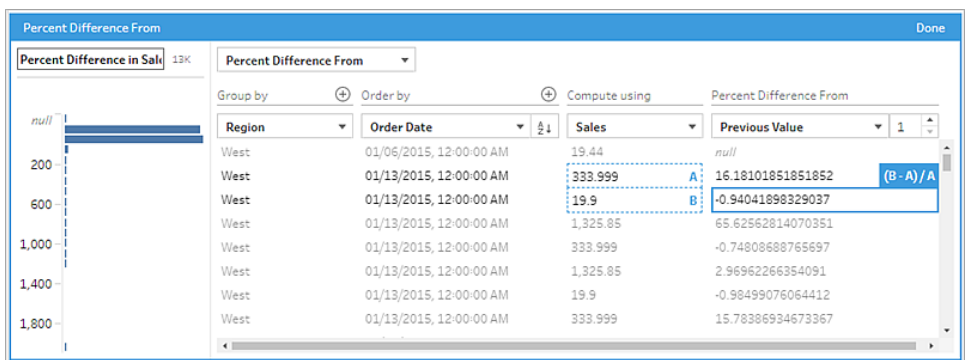

Wenn die Berechnung mit den aktuellen Einstellungen nicht durchgeführt werden kann, wird wird die Anmerkung **Nicht genügend Werte** angezeigt. Um dieses Problem zu beheben, wählen Sie entweder einen anderen aktuellen Wert aus oder ändern Sie die Konfiguration im Abschnitt **Prozentualer Unterschied zu**.

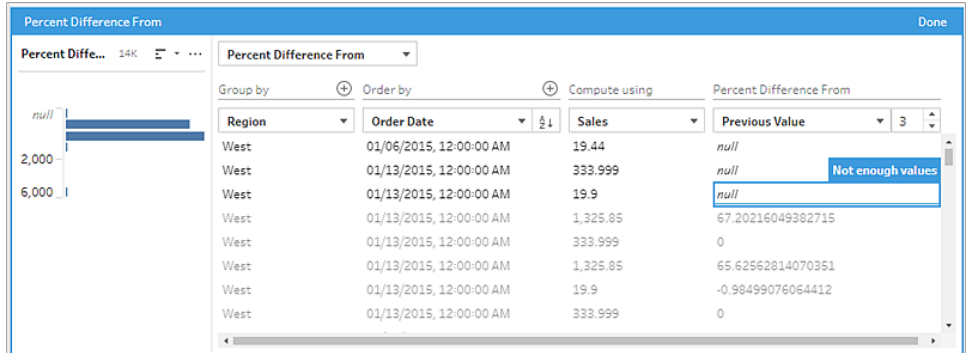

- 6. Doppelklicken Sie im linken Fensterbereich in die Feldüberschrift und geben Sie einen Namen für Ihre Berechnung ein.
- 7. Klicken Sie auf **Fertig**, um Ihr neues berechnetes Feld hinzuzufügen. Im Bereich **Änderungen** können Sie die Berechnung sehen, die Tableau Prep generiert hat. Klicken Sie auf **Bearbeiten**, um den visuellen Berechnungs-Editor zu öffnen und Änderungen vorzunehmen.

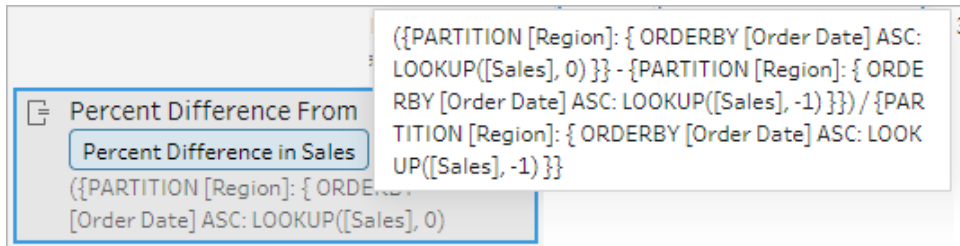

### Berechnungs-Editor

Wenn Sie Ihre eigene Berechnung schreiben möchten, um die prozentuale Differenz zwischen zwei Werten zu berechnen, verwenden Sie die Funktion LOOKUP im Berechnungs-Editor.

1. Klicken Sie in der Symbolleiste des Profilbereichs auf **Berechnetes Feld erstellen** oder klicken Sie auf einer Profilkarte oder in einer Datentabelle auf das Menü **Weitere**

**Optionen** und wählen Sie **Berechnetes Feld erstellen** > **Benutzerdefinierte Berechnung**.

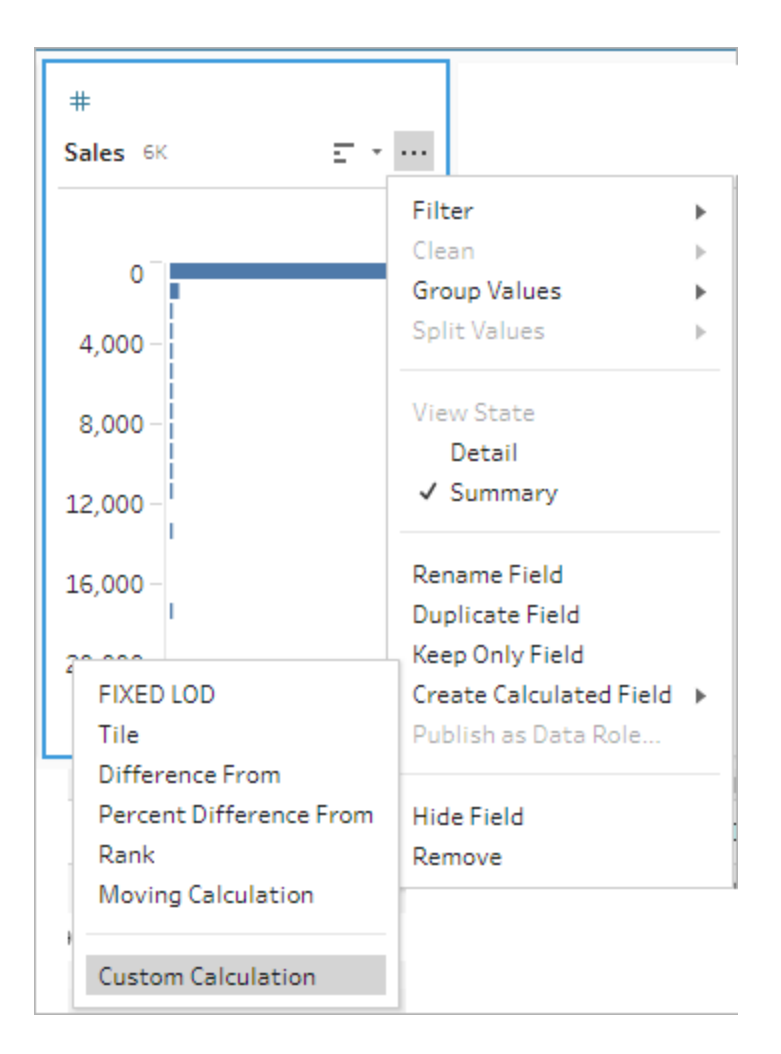

2. Geben Sie im Berechnungs-Editor eine Formel ein. Um beispielsweise die prozentuale Differenz zwischen den aktuellen Verkäufen und den Verkäufen der Vortage nach Region zu ermitteln, erstellen Sie eine Berechnung wie die unten gezeigte.

```
{ PARTITION [Region]:{ ORDERBY [Order Date]ASC:LOOKUP
([Sales], 0)]-
{ PARTITION [Region]:{ ORDERBY [Order Date]ASC:LOOKUP([Sales],-
1)}}
/
{ PARTITION [Region]:{ ORDERBY [Order Date]ASC:LOOKUP([Sales],-
1)}}
```
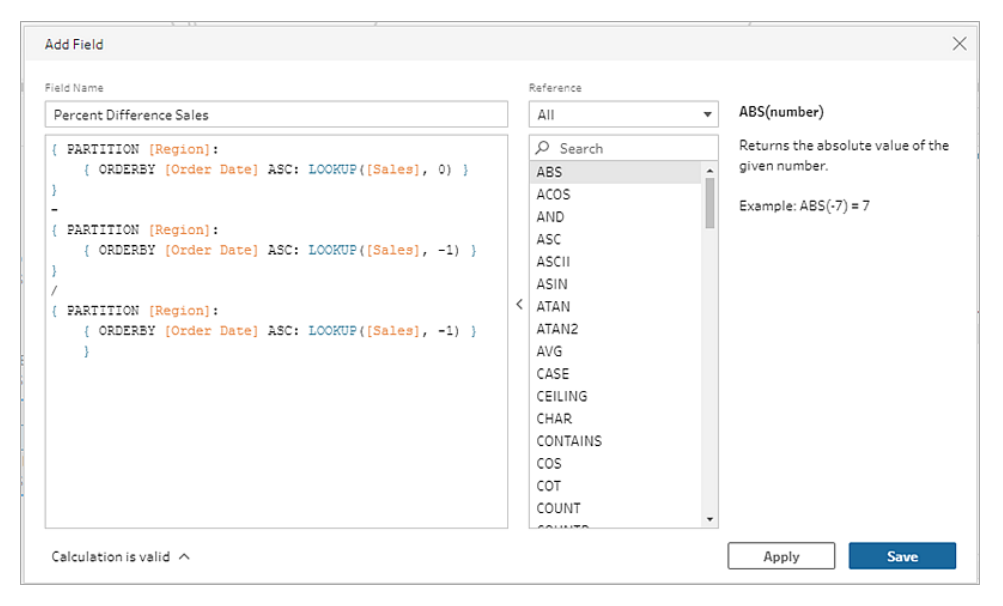

3. Geben Sie einen Namen für die Berechnung ein und klicken Sie auf **Speichern**.

# Berechnen des gleitenden Durchschnitts oder der Summe

*Wird in Tableau Prep Builder ab Version 2023.2 und im Internet in Tableau Cloud unterstützt. Wird auch in Tableau Server 2023.3 und höher unterstützt.*

Erstellen Sie eine gleitende Berechnung, um Trends in Ihren Daten besser zu verstehen und Gesamtschwankungen zu reduzieren. In Tableau Prep können Sie einen gleitenden Durchschnitt oder eine Summe über eine bestimmte Anzahl von Werten vor oder nach dem aktuellen Wert berechnen. So können Sie beispielsweise den gleitenden Dreimonatsdurchschnitt der Verkäufe pro Region verfolgen.

### Visueller Berechnungs-Editor

Wählen Sie Felder aus einer Liste aus und Tableau Prep erstellt die Berechnung für Sie, während Sie Ihre Auswahl treffen. Eine Vorschau der neuen Feldergebnisse wird im linken Bereich angezeigt, und Sie können die Berechnungsergebnisse ganz rechts im Bereich überprüfen.

1. Klicken Sie auf einer Profilkarte oder in einem Ergebnisfenster auf das Menü **Weitere**

**Optionen** und wählen Sie **Berechnetes Feld erstellen** > **Gleitende Berechnung** aus.

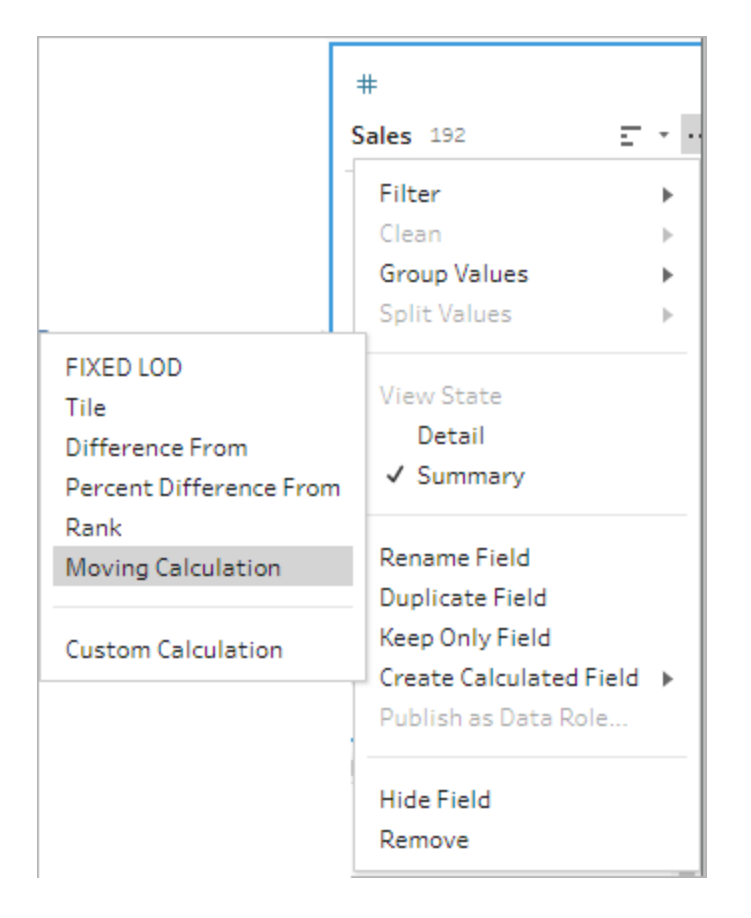

2. Wählen Sie im Abschnitt **Gruppieren nach** die Felder mit Zeilen aus, die Sie in die Berechnung einbeziehen möchten. Dadurch wird Ihre Tabelle beim Durchführen der Berechnung partitioniert. Um die Berechnung auf alle Zeilen in der Tabelle anzuwenden, akzeptieren Sie den Standardwert **Vollständige Tabelle**

Nachdem Sie das erste Feld ausgewählt haben, klicken Sie auf das Pluszeichen $\oplus$ . um der Berechnung weitere Felder für das **Gruppieren nach** hinzuzufügen. Um Felder neu anzuordnen oder zu entfernen, klicken Sie mit der rechten Maustaste bzw. bei gedrückter Strg-Taste (MacOS) darauf und wählen Sie eine Aktion aus dem Menü aus.

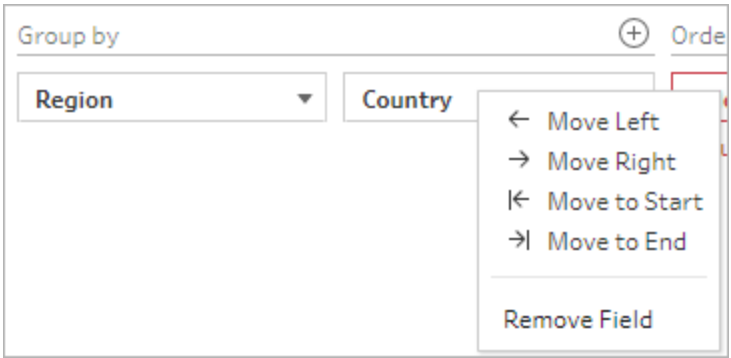

3. Wählen Sie im Abschnitt **Ordnen nach** die Felder aus, die Sie als Sortierreihenfolge verwenden möchten. In diesem Feld wird angegeben, wie die Funktion LOOKUP die Zeilen in Ihrer Tabelle ordnet.

Wenn es sich bei dem Feld, für das Sie die Menüoption **Berechnetes Feld erstellen** > **Bewegte Berechnung** gewählt haben, um ein Datums- oder Zeitfeld handelt, wird dieses Feld standardmäßig hinzugefügt, Sie können es jedoch ändern.

Klicken Sie auf das Plus-Symbol ( ), um zusätzliche Felder für das **Ordnen nach** zu

Ihrer Berechnung hinzuzufügen. Klicken Sie auf das Sortiersymbol $\left\lfloor\frac{\mathtt{A}}{\mathtt{B}}\right\rfloor$ , um die

Sortierung von aufsteigend (ASC) in absteigend (DESC) zu ändern. Sie können auch mit der rechten Maustaste bzw. bei gedrückter Strg-Taste (MacOS) klicken und eine Aktion aus dem Menü auswählen, um Felder neu anzuordnen oder zu entfernen.

- 4. Wählen Sie im Abschnitt **Berechnen per** das Feld mit den Werten aus, die Sie zur Berechnung Ihrer Ergebnisse verwenden möchten.
- 5. Wählen Sie im Abschnitt **Ergebnisse** die Aggregation aus, die Sie durchführen möchten (Summe oder Durchschnitt), die Anzahl der Zeilen, die in die Berechnung einbezogen werden sollen, und ob die aktuelle Zeile einbezogen oder ausgeschlossen werden soll.

Um die Ergebniseinstellung zu ändern, klicken Sie auf das Dropdown-Menü im Feld **Werte**. Um beispielsweise den gleitenden Durchschnitt des Umsatzes im aktuellen Monat

und in den beiden vorangegangenen Monaten zu berechnen, legen Sie **Vorherige Werte** auf 2 fest und schließen Sie den Dialog.

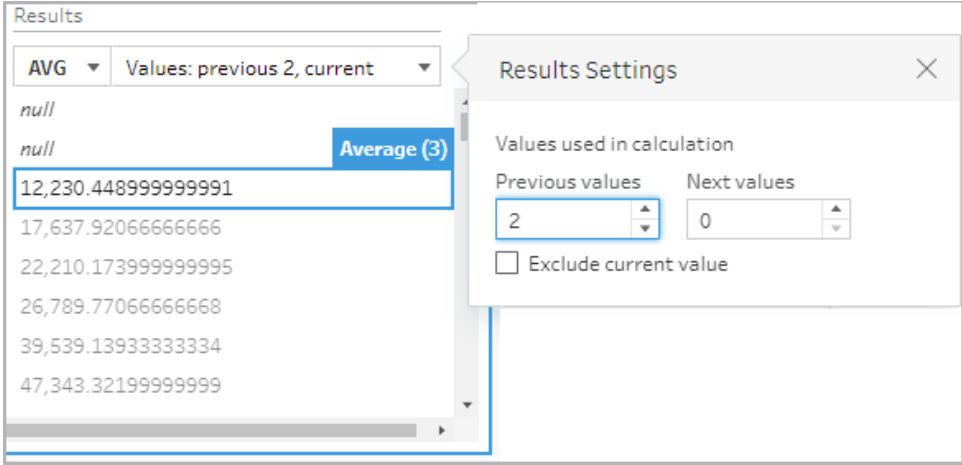

6. Standardmäßig zeigt Ihnen die Berechnungsvorschau die erste Nicht-Null-Zeile an. Sie können jedoch auf eine beliebige Zeile in der Ergebnistabelle klicken und eine aktualisierte Vorschau des ausgewählten Werts anzeigen. Die Zeilen, die zur Durchführung der Berechnung verwendet wurden, werden durch Anmerkungen hervorgehoben.

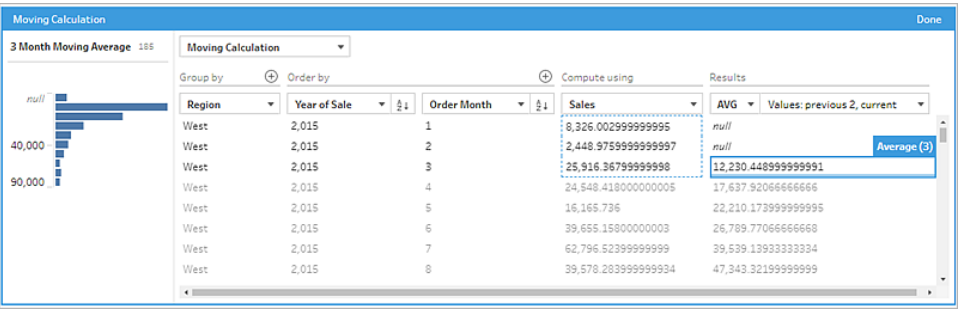

Wenn die Berechnung mit den aktuellen Einstellungen nicht durchgeführt werden kann, wird wird die Anmerkung **Nicht genügend Werte** angezeigt. Um dieses Problem zu beheben, klicken Sie auf das Dropdown-Menü im Feld **Werte**, um die Konfiguration der **Ergebniseinstellungen** zu ändern.

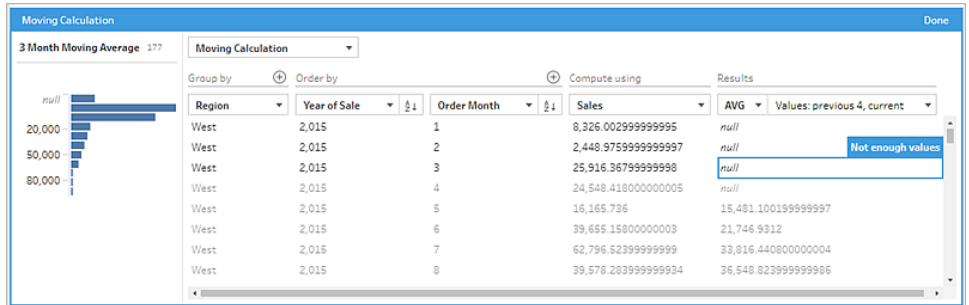

- 7. Doppelklicken Sie im linken Fensterbereich in die Feldüberschrift und geben Sie einen Namen für Ihre Berechnung ein.
- 8. Klicken Sie auf **Fertig**, um Ihr neues berechnetes Feld hinzuzufügen. Im Bereich **Änderungen** können Sie die Berechnung sehen, die Tableau Prep generiert hat. Klicken Sie auf **Bearbeiten**, um den visuellen Berechnungs-Editor zu öffnen und Änderungen vorzunehmen.

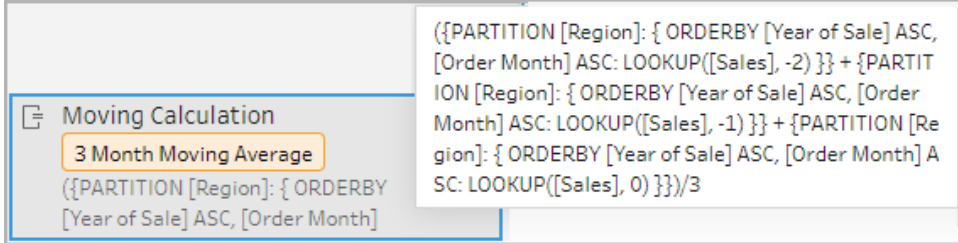

### Berechnungs-Editor

Wenn Sie Ihre eigene Berechnung zum Berechnen des gleitenden Durchschnitts oder der gleitenden Summe schreiben möchten, verwenden Sie die Funktion LOOKUP im Berechnungs-Editor.

1. Klicken Sie in der Symbolleiste des Profilbereichs auf **Berechnetes Feld erstellen** oder klicken Sie auf einer Profilkarte oder in einer Datentabelle auf das Menü **Weitere**

**Optionen** und wählen Sie **Berechnetes Feld erstellen** > **Benutzerdefinierte Berechnung**.

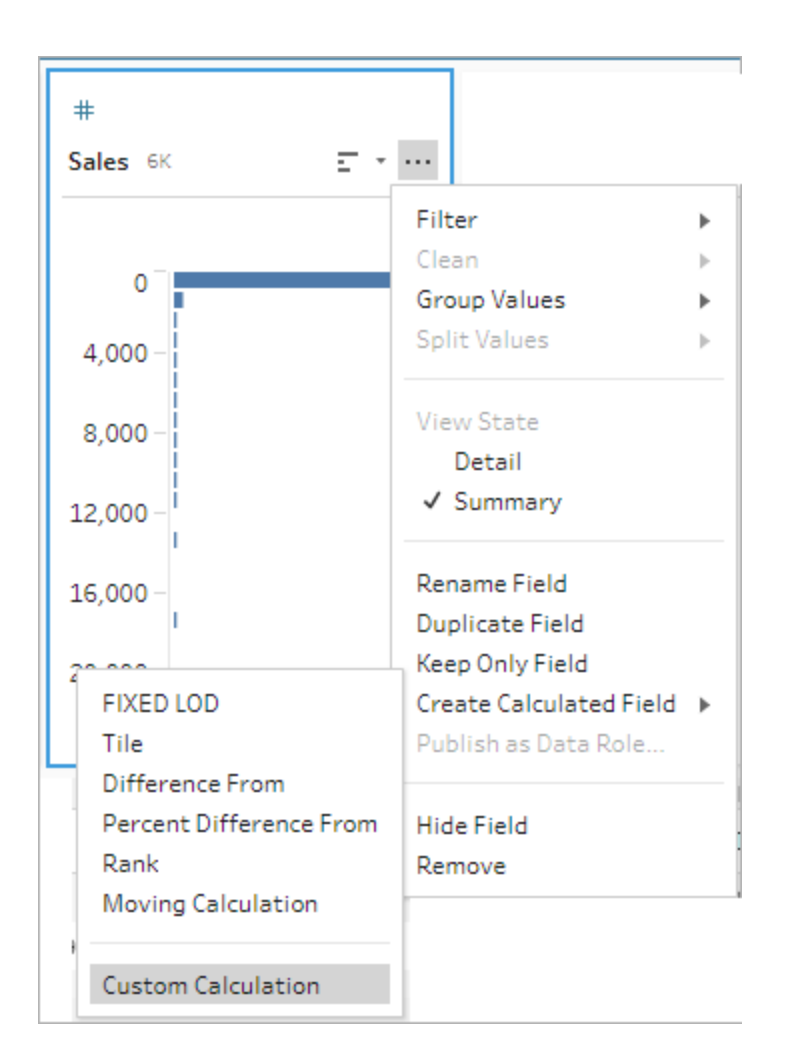

2. Geben Sie im Berechnungs-Editor eine Formel ein. Um beispielsweise gleitenden Drei-Monats-Durchschnitt der Verkäufe pro Region zu ermitteln, erstellen Sie eine Berechnung wie die unten gezeigte.

**Hinweis:** In diesem Beispiel wird davon ausgegangen, dass der Datensatz die richtige Detailgenauigkeit aufweist, eine Zeile für jeden Monat. Wenn Ihr Datensatz nicht die richtige Detailgenauigkeit aufweist, sollten Sie die Verwendung eines Aggregationsschritts in Betracht ziehen, um dies zu ändern, bevor Sie die Berechnung anwenden.

```
{ PARTITION [Region]:{ ORDERBY [Year of Sale]ASC,[Order
Month]ASC:LOOKUP([Sales],-2) } }
+
```

```
{ PARTITION [Region]:{ ORDERBY [Year of Sale]ASC,[Order
Month]ASC:LOOKUP([Sales],-1) } }
+
{ PARTITION [Region]:{ ORDERBY [Year of Sale]ASC,[Order
Month]ASC:LOOKUP([Sales],-0)}}
/
3
```
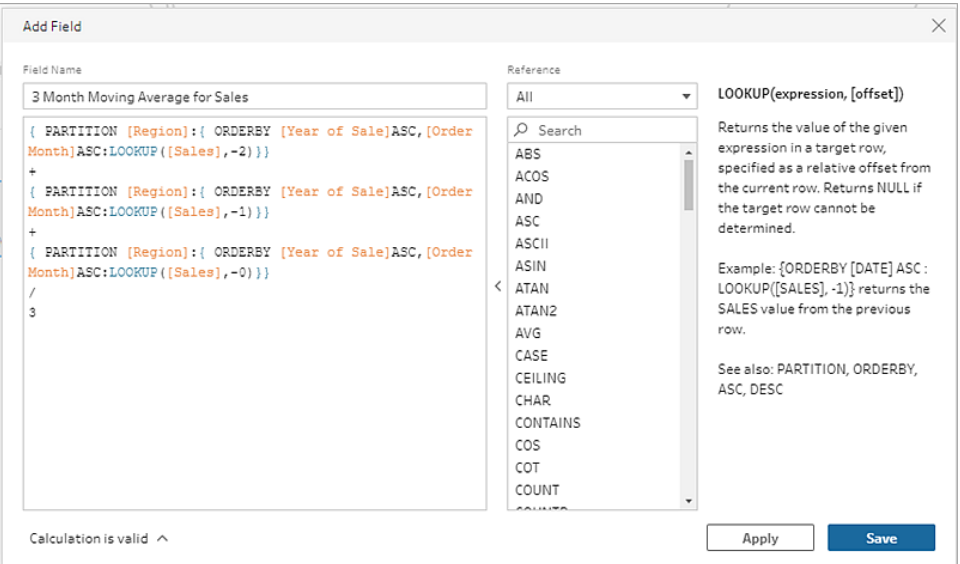

3. Geben Sie einen Namen für die Berechnung ein und klicken Sie auf **Speichern**.

# Vorherigen Wert abrufen

*Wird in Tableau Prep Builder ab Version 2023.2 und im Internet in Tableau Cloud unterstützt. Wird auch in Tableau Server 2023.3 und höher unterstützt.*

Wenn Sie ein Feld mit dem Wert aus einer vorherigen Zeile erstellen müssen, können Sie mithilfe der Funktion LOOKUP eine benutzerdefinierte Berechnung erstellen.

1. Klicken Sie in der Symbolleiste des Profilbereichs auf **Berechnetes Feld erstellen** oder klicken Sie auf einer Profilkarte oder in einer Datentabelle auf das Menü **Weitere**

**Optionen** und wählen Sie **Berechnetes Feld erstellen** > **Benutzerdefinierte Berechnung**.

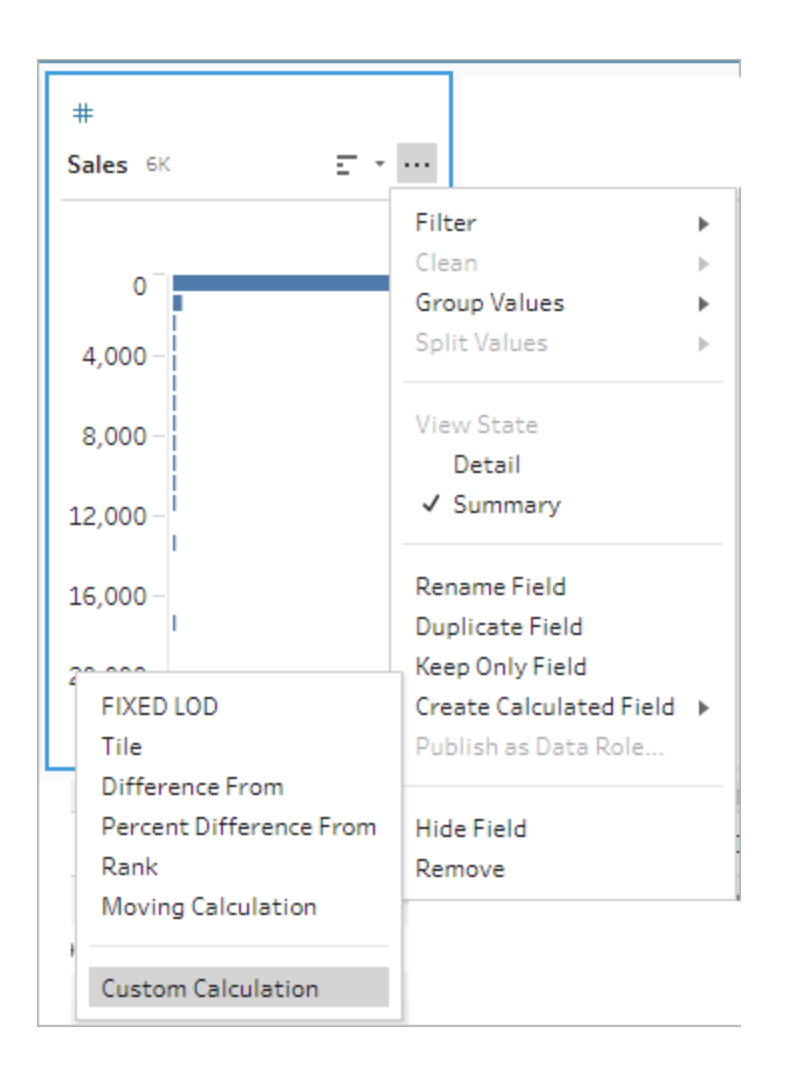

2. Geben Sie im Berechnungs-Editor eine Formel ein. Um zum Beispiel den vorherigen Umsatzwert nach Bestelldatum zu ermitteln, erstellen Sie eine Berechnung wie die unten gezeigte.

**Hinweis**: In diesem Beispiel wird davon ausgegangen, dass der Datensatz die richtige Detailgenauigkeit aufweist, eine Zeile für jeden Tag. Wenn Ihr Datensatz nicht die richtige Detailgenauigkeit aufweist, sollten Sie die Verwendung eines Aggregationsschritts in Betracht ziehen, um dies zu ändern, bevor Sie die Berechnung anwenden.

{ ORDERBY [Order Date]ASC:LOOKUP([Sales],-1)}

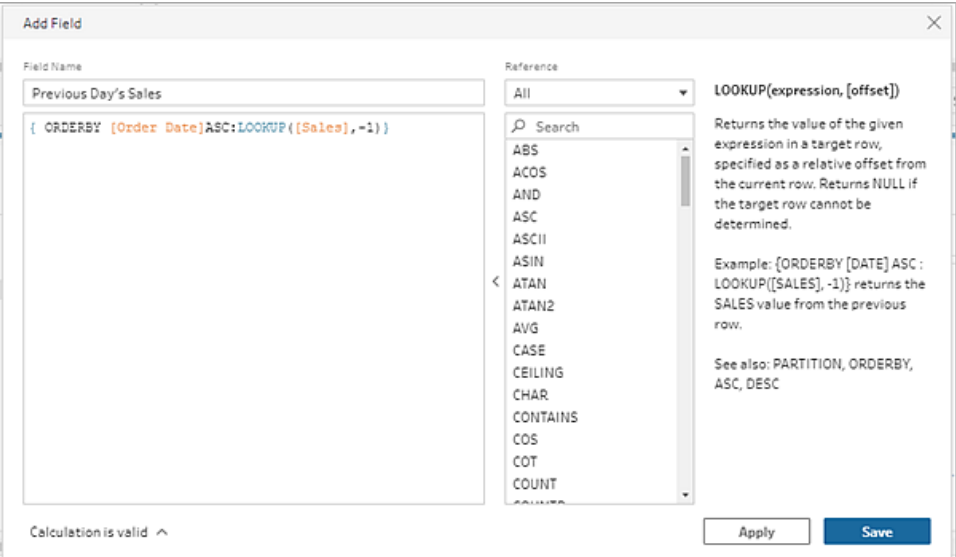

3. Geben Sie einen Namen für die Berechnung ein und klicken Sie auf **Speichern**.

# Füllung nach unten

*Wird in Tableau Prep Builder ab Version 2023.2 und im Internet in Tableau Cloud unterstützt. Wird auch in Tableau Server 2023.3 und höher unterstützt.*

Bei "Füllung nach unten" werden fehlende Daten berechnet und ergänzt, sodass Null-Werte durch die Werte aus den Zeilen darüber ersetzt werden und die Daten leicht visualisiert werden können. Das folgende Beispiel zeigt die Ergebnisse einer Berechnung vom Typ "Füllung nach unten", bei der die Null-Werte aus dem Feld "Student" durch Werte aus den darüberliegenden Zeilen ersetzt werden.

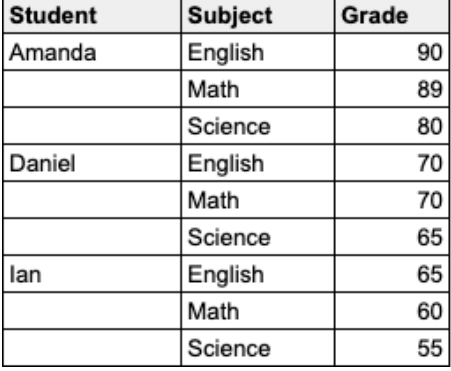

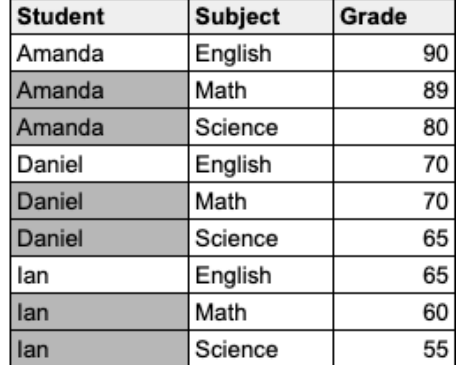

### Visueller Berechnungs-Editor von Prep

1. Klicken Sie auf einer Profilkarte oder in einem Ergebnisfenster auf das Menü **Weitere**

**Abc**  $\mathbb{Q}$  $\pm$  $\pm$ Abo  $\overline{z}$   $\cdot$   $\varphi$  $\ldots$ Observation 8 Sensor ID 2 Time Stamp 4 Sensor Ca.,, 3 Filter Clean  $ID1$  $\overline{1}$ null Group Values  $ID2$  $\overline{c}$ Depth Split Values  $\overline{3}$ Temperature  $\overline{a}$ View State  $\checkmark$  Detail Summary Rename Field Duplicate Field Keep Only Field FIXED LOD Create Calculated Field > Tile Publish as Data Role.. Fill Down Difference From Hide Field Sensor ID Time Stamp **Sensor Category** Observation Percent Difference From Remove ID1  $\mathbf{1}$ Temperature 70 Rank Running Calculation  $-100$ ID<sub>2</sub>  $\mathbf 1$ Depth Moving Calculation ID1  $\overline{c}$ null  $71$ ID<sub>2</sub>  $\overline{c}$ null  $-200$ Custom Calculation ID1  $\overline{\mathbf{3}}$ null 68 300 ID<sub>2</sub> 3 null  $ID1$  $\sqrt{4}$ null 69 400 ID<sub>2</sub>  $\overline{4}$ null

**Optionen** , und wählen Sie **Berechnetes Feld erstellen** > **Abwärts füllen** aus.

2. Im Abschnitt **Gruppieren nach** können Sie Felder auswählen, um die Daten bei der Berechnung zu partitionieren. Wenn Sie nicht möchten, dass Ihre Daten partitioniert werden, akzeptieren Sie den Standardwert **Vollständige Tabelle**.

Nachdem Sie Ihr erstes Feld ausgewählt haben, können Sie Ihrer Partition weitere

"Gruppieren nach"-Felder hinzufügen, indem Sie auf das Pluszeichen $\oplus$  klicken. Um Felder neu anzuordnen oder zu entfernen, klicken Sie mit der rechten Maustaste bzw. bei gedrückter Strg-Taste (MacOS) darauf und wählen Sie eine Aktion aus dem Menü aus.

← Move Left  $\rightarrow$  Move Right ← Move to Start → Move to End Remove Field

3. Wählen Sie im Abschnitt **Sortieren nach** mindestens ein Feld aus, das Sie für die Sortierreihenfolge verwenden möchten. Mit diesem Feld wird angegeben, wie die Zeilen in der Tabelle sortiert werden.

Sie können im Eingabeschritt von Text-, CSV- oder Excel-Dateien auch eine Quellzeilennummer hinzufügen, um die Daten in der Reihenfolge der Datenquelle zu sortieren.

4. Klicken Sie auf das Plus-Symbol ( $\bigoplus$ ), um zusätzliche Felder für das "Ordnen nach" zu Ihrer Berechnung hinzuzufügen. Sie müssen mindestens ein Feld auswählen. Klicken Sie

auf das Sortiersymbol  $\left[\frac{\frac{a}{2}l}{m}\right]$ , um die Sortierung von aufsteigend (ASC) in absteigend (DESC) zu ändern. Sie können auch mit der rechten Maustaste bzw. bei gedrückter Strg-Taste (MacOS) klicken und eine Aktion aus dem Menü auswählen, um Felder neu anzuordnen oder zu entfernen.

5. Wählen Sie im Abschnitt **Berechnen per** das Feld mit den Werten aus, die Sie für die Füllung nach unten verwenden möchten. Das Feld **Ergebnisse** zeigt die ausgefüllten Werte in Fettschrift an.

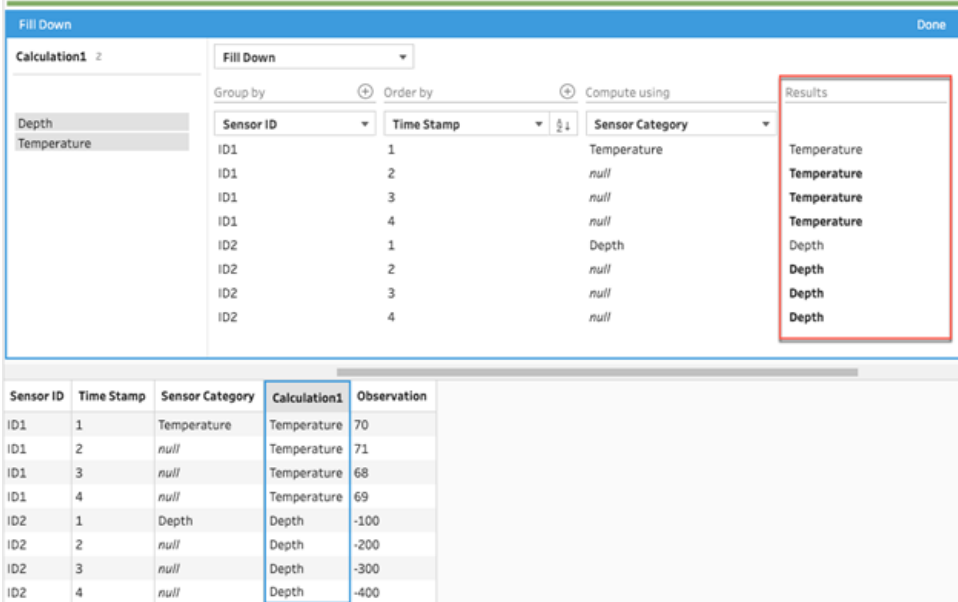

- 6. Doppelklicken Sie im linken Fensterbereich in die Feldüberschrift und geben Sie einen Namen für Ihre Berechnung ein.
- 7. Klicken Sie auf **Fertig**, um Ihr neues berechnetes Feld hinzuzufügen. Im Bereich "Änderungen" können Sie die Berechnung sehen, die Tableau Prep generiert hat. Klicken Sie auf **Bearbeiten**, um den visuellen Berechnungs-Editor zu öffnen und Änderungen vorzunehmen.

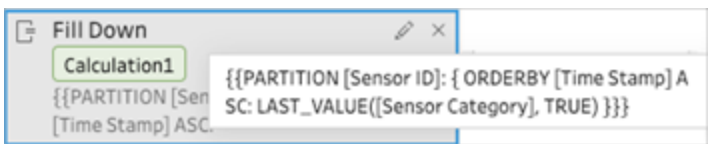

### Berechnungs-Editor

1. Klicken Sie in der Symbolleiste des Profilbereichs auf **Berechnetes Feld erstellen** oder klicken Sie auf einer Profilkarte oder in einer Datentabelle auf das Menü **Weitere Optio-**

**nen** und wählen Sie **Berechnetes Feld erstellen** > **Benutzerdefinierte**

### **Berechnung**.

- 2. Geben Sie im Berechnungs-Editor eine Formel ein.
- 3. Geben Sie einen Namen für die Berechnung ein und klicken Sie auf **Speichern**.

### Beispiele

Beispiel zum Auffüllen mit einer Partition: Sie können auf der Basis der folgenden Daten die fehlenden Werte im Feld "Sensorkategorie" mithilfe der Funktion LAST\_VALUE ausfüllen. In diesem Beispiel wird die *Sensor-ID* zur Partitionierung der Daten, *Zeitstempel* zum Sortieren der Daten und *Sensorkategorie* zur Berechnung der Daten verwendet.

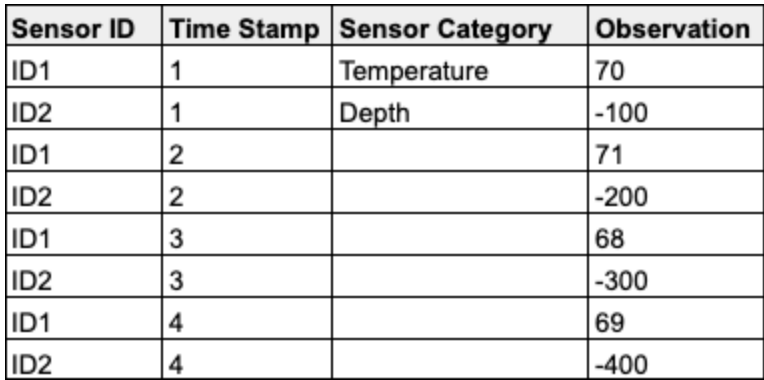

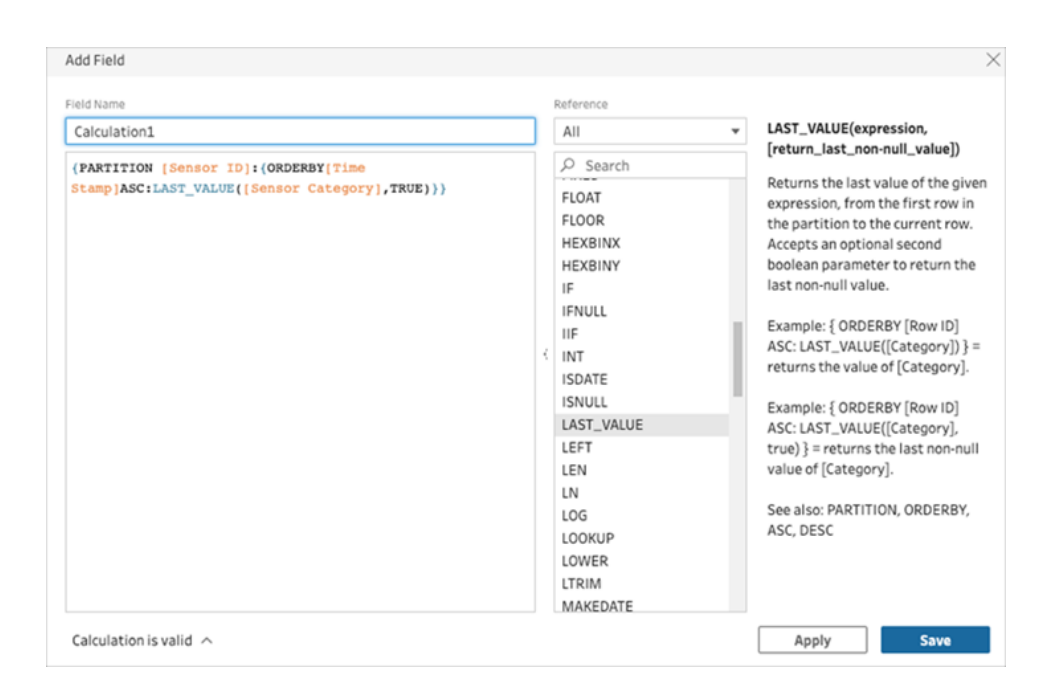

Die Füllergebnisse werden im Berechnungsbereich hervorgehoben dargestellt.

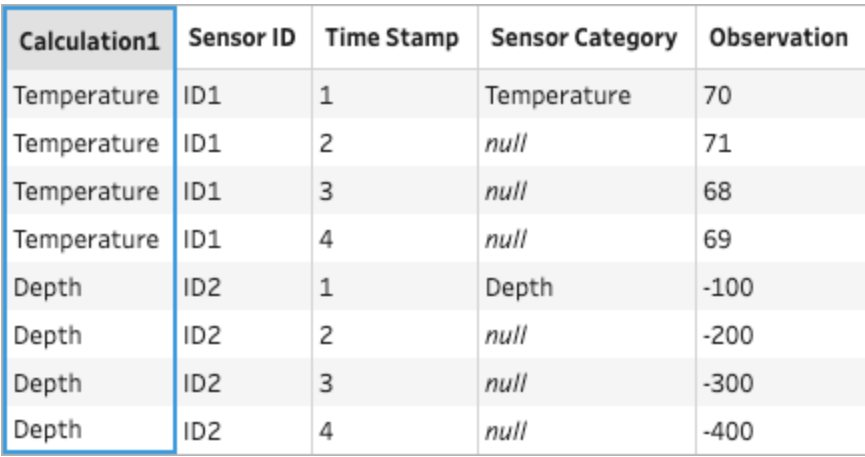

Beispiel zum Ausfüllen ohne Partition: Sie können auf der Basis der folgenden Daten die fehlenden Werte des Felds *Student* ausfüllen. Das Feld *Quellzeilennummer* wurde in einem Eingabeschritt hinzugefügt und wird verwendet, um die Daten in der Quellreihenfolge zu sortieren. *Student* wird zur Berechnung der Daten verwendet.

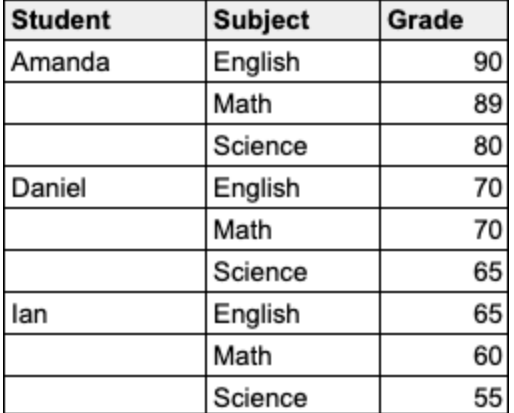

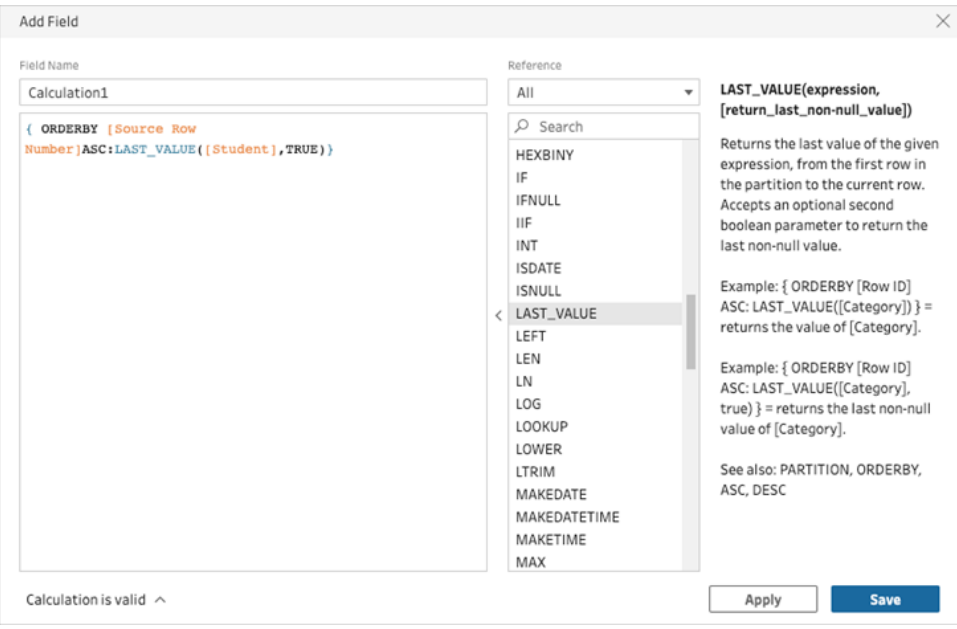

Die Füllergebnisse werden im Berechnungsbereich hervorgehoben dargestellt.

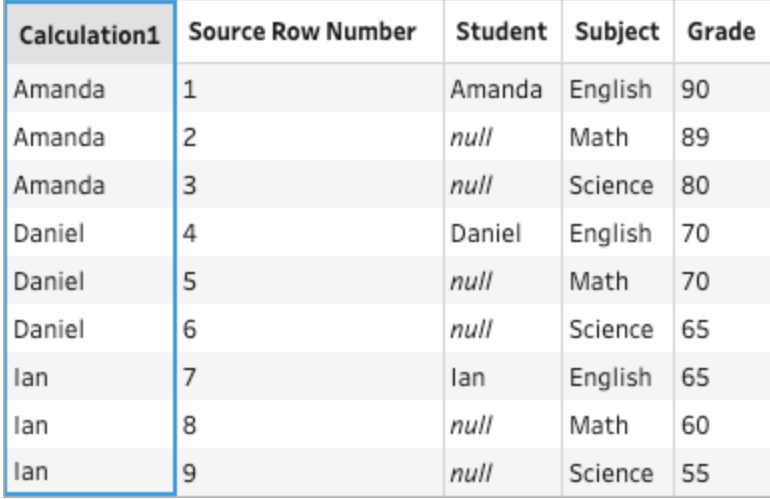

## Laufende Berechnung

*Wird in Tableau Prep Builder ab Version 2023.2 und im Internet in Tableau Cloud unterstützt. Wird auch in Tableau Server 2023.3 und höher unterstützt.*

Mit einer laufenden Berechnung wird die kumulative Summe oder der Durchschnitt eines Werts und aller vorherigen Werte in der Spalte berechnet. Das folgende Beispiel zeigt die Ergebnisse einer laufenden Berechnung für die Summe des Umsatzes im Zeitverlauf.

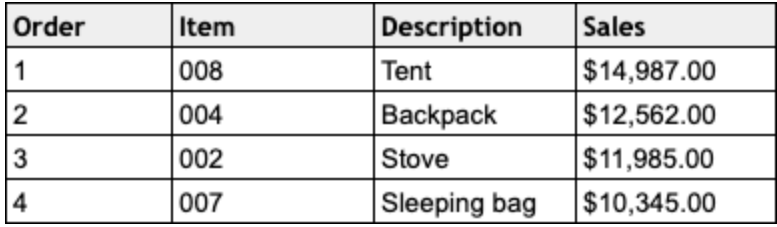

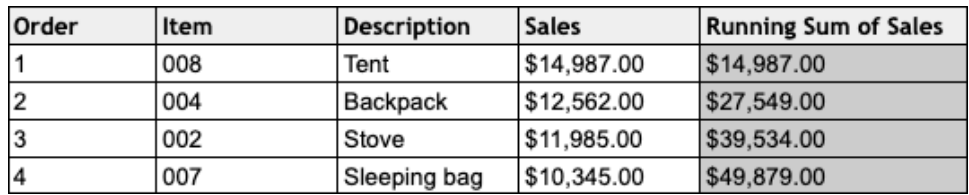

Visueller Berechnungs-Editor von Prep

1. Klicken Sie auf einer Profilkarte oder in einem Ergebnisfenster auf das Menü **Weitere**

**Optionen** , und wählen Sie **Berechnetes Feld erstellen** > **Abwärts füllen** aus.

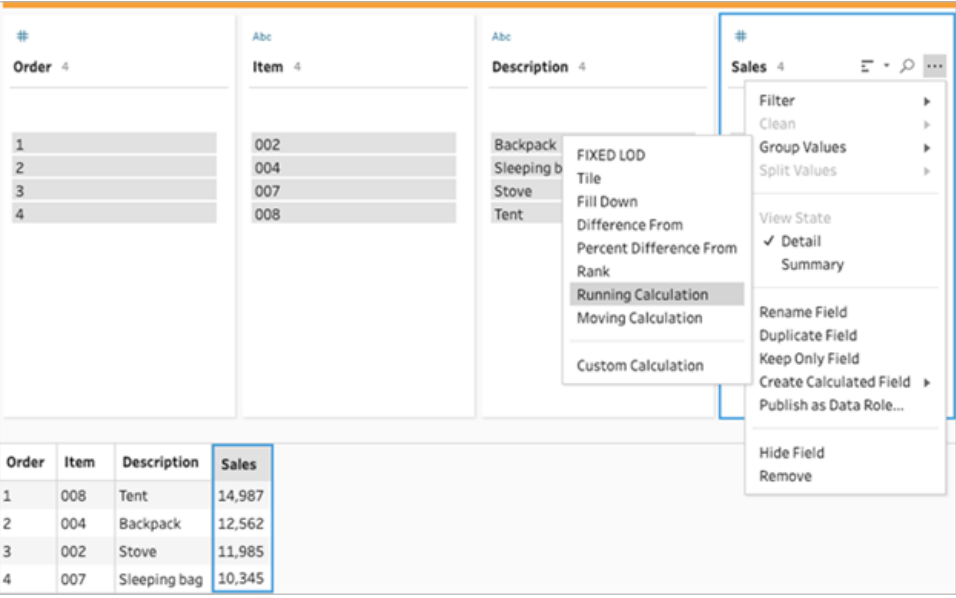

2. Im Abschnitt "Gruppieren nach" können Sie Felder auswählen, um die Daten bei der Berechnung zu partitionieren. Wenn Sie nicht möchten, dass Ihre Daten partitioniert werden, akzeptieren Sie den Standardwert **Vollständige Tabelle**.

Nachdem Sie Ihr erstes Feld ausgewählt haben, können Sie Ihrer Partition weitere

"Gruppieren nach"-Felder hinzufügen, indem Sie auf das Pluszeichen $\bigoplus$  klicken. Um

Felder neu anzuordnen oder zu entfernen, klicken Sie mit der rechten Maustaste bzw. bei gedrückter Strg-Taste (MacOS) darauf und wählen Sie eine Aktion aus dem Menü aus.

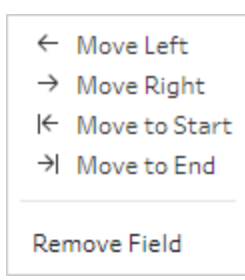

3. Wählen Sie im Abschnitt **Sortieren nach** mindestens ein Feld aus, das Sie für die Sortierreihenfolge verwenden möchten. Mit diesem Feld wird angegeben, wie die Zeilen in der Tabelle sortiert werden.

Sie können im Eingabeschritt von Text-, CSV- oder Excel-Dateien auch eine Quellzeilennummer hinzufügen, um die Daten in der Reihenfolge der Datenquelle zu sortieren.

4. Klicken Sie auf das Plus-Symbol ( $\bigoplus$ ), um zusätzliche Felder für das "Ordnen nach" zu Ihrer Berechnung hinzuzufügen. Sie müssen mindestens ein Feld auswählen. Klicken Sie

auf das Sortiersymbol $\left[\frac{\frac{A}{2}l}{m}\right]$ , um die Sortierung von aufsteigend (ASC) in absteigend (DESC) zu ändern. Sie können auch mit der rechten Maustaste bzw. bei gedrückter Strg-Taste (MacOS) klicken und eine Aktion aus dem Menü auswählen, um Felder neu anzuordnen oder zu entfernen.

- 5. Wählen Sie im Abschnitt **Ergebnisse** die Aggregation aus, die Sie durchführen möchten: SUM für eine laufende Summe oder AVG für einen laufenden Durchschnitt.
- 6. Klicken Sie auf die Zeilen in der Ergebnistabelle, um eine aktualisierte Vorschau des ausgewählten Werts anzuzeigen. Die Zeilen, die zur Durchführung der Berechnung verwendet wurden, werden durch Anmerkungen hervorgehoben.

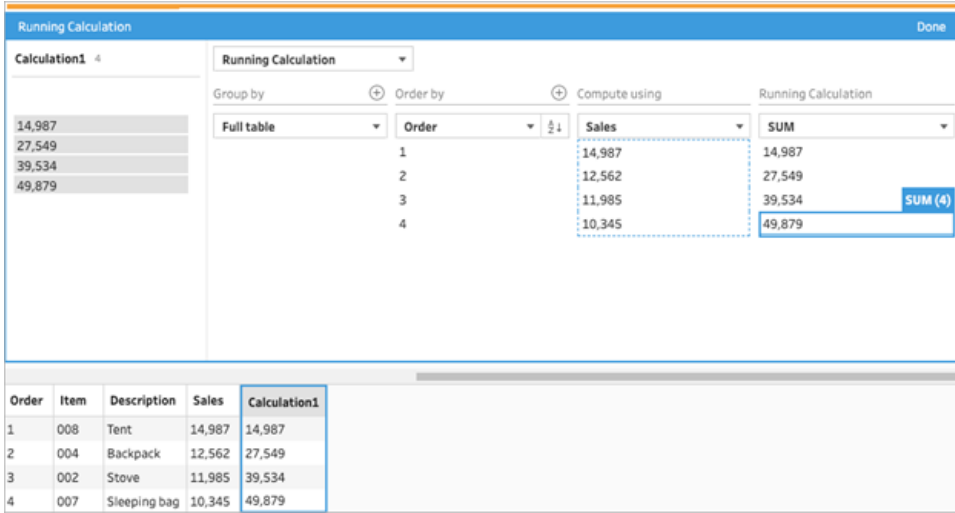

- 7. Doppelklicken Sie im linken Fensterbereich in die Feldüberschrift und geben Sie einen Namen für Ihre Berechnung ein.
- 8. Klicken Sie auf **Fertig**, um Ihr neues berechnetes Feld hinzuzufügen. Im Bereich "Änderungen" können Sie die Berechnung sehen, die Tableau Prep generiert hat. Klicken Sie auf **Bearbeiten**, um den visuellen Berechnungs-Editor zu öffnen und Änderungen vorzunehmen.

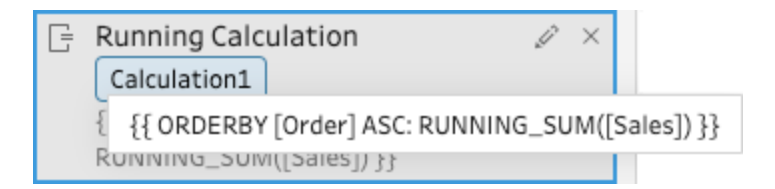

### Berechnungs-Editor

1. Klicken Sie in der Symbolleiste des Profilbereichs auf **Berechnetes Feld erstellen** oder klicken Sie auf einer Profilkarte oder in einer Datentabelle auf das Menü **Weitere Optio-**

**nen** und wählen Sie **Berechnetes Feld erstellen** > **Benutzerdefinierte Berechnung**.

2. Geben Sie im Berechnungs-Editor eine Formel ein. Beispielsweise können Sie basierend auf den folgenden Daten mithilfe der Funktion RUNNING\_SUM den gesamten *Umsatz* im Zeitverlauf berechnen. Die Daten sind nicht partitioniert und werden mithilfe der Option **Vollständige Tabelle** gruppiert. Das Feld *Reihenfolge* wird zum Sortieren in chronologischer Reihenfolge verwendet und *Umsatz* wird zur Berechnung der Daten verwendet.

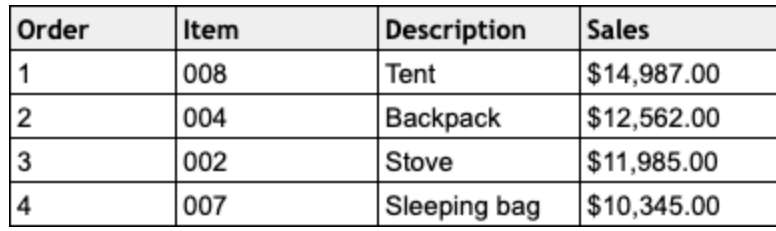

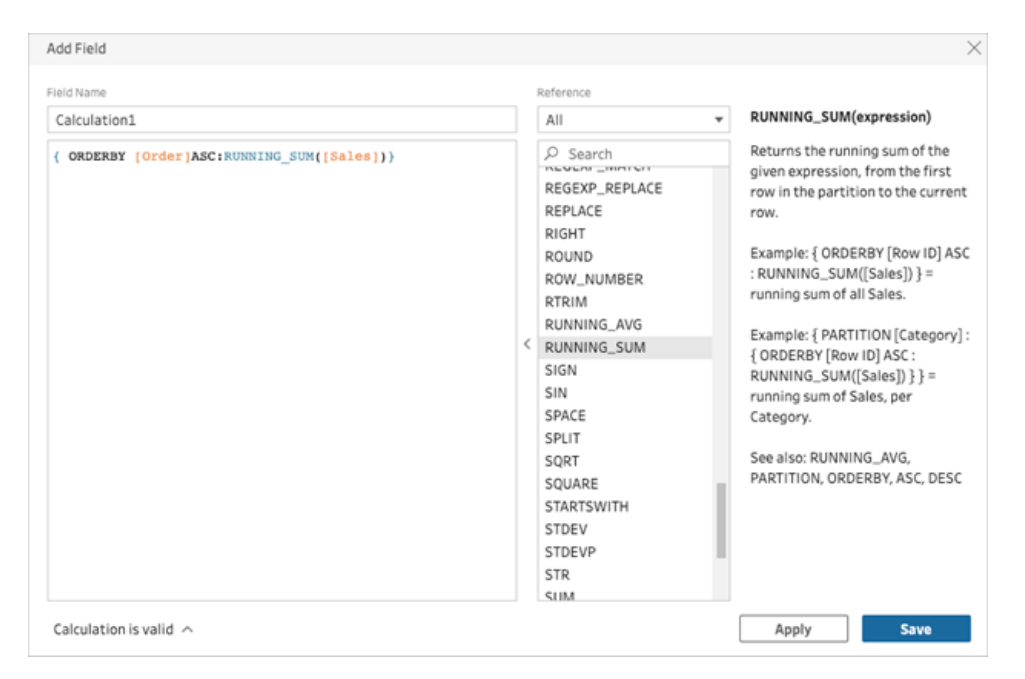

3. Geben Sie einen Namen für die Berechnung ein und klicken Sie auf **Speichern**.

Die Ergebnisse der laufenden Summe werden im Berechnungsfenster hervorgehoben dargestellt.

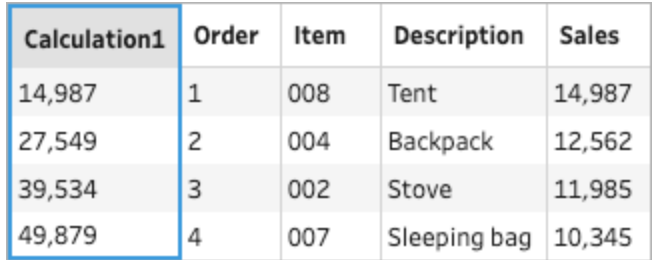

# Erstellen berechneter Felder mit Tableau Agent

*Unterstützt in Tableau Prep Web Authoring Version 2024.2.*

**Hinweis**: Einstein Copilot wurde in Tableau Agent umbenannt, da die Plattform um weitere KI-Agenten-Funktionen ausgebaut wird. Ab Oktober 2024 werden Sie überall in Tableau Prep, Tableau Catalog und der Tableau Cloud-Webdokumenterstellung Aktualisierungen sehen, die an Seitenabschnitten, Feldnamen und anderen Benutzeroberflächentexten vorgenommen wurden. Hilfeinhalte und Trailhead-Module werden ebenfalls aktualisiert, um diese Änderungen widerzuspiegeln.

Das Erstellen berechneter Felder ist mit Tableau Agent jetzt einfacher als je zuvor. Beschreiben Sie einfach eine Berechnung, und Tableau Agent erstellt die Formel, sodass Sie Ihren Prep-Schemata mit nur einem Klick leistungsstarke berechnete Felder hinzufügen können. Bisher war zum Erstellen von Formeln für berechnete Felder ein Verständnis von Objekten und Feldern, verfügbaren Funktionen und verschiedenen Einschränkungen basierend auf Datentypen, Formeltypen usw. erforderlich.

Tableau Agent vereinfacht die Erstellung benutzerdefinierter Funktionen erheblich. Jetzt können sowohl technische als auch nicht-technische Benutzer problemlos Berechnungen unter Verwendung einfacher Sprache erstellen. Mit der Fähigkeit, sowohl Zeilen- als auch Zusammenfassungsformelfelder schnell und effizient aus Beschreibungen in natürlicher Sprache zu erstellen, können Sie die Datenaufbereitung durchführen und so Daten einfacher und schneller für die Analyse kombinieren, in Form bringen und bereinigen.

**Hinweis**: Sie müssen über Tableau+ und eine Verbindung zu einer Salesforce-Organisation mit eingerichteter generativer Einstein-KI verfügen, um Tableau Agent in Tableau Prep verwenden zu können. Weitere Informationen finden Sie unter [Aktivieren](https://help.tableau.com/current/online/de-de/setup_tabAI_site_setting.htm) der KI in [Tableau](https://help.tableau.com/current/online/de-de/setup_tabAI_site_setting.htm) für Ihre Site.

### Erstellen berechneter Felder

- 1. Wählen Sie im Bereich "Schema" einen blanken Schritt aus.
- 2. Klicken Sie in der Symbolleiste des Profilbereichs auf **Berechnetes Feld erstellen** oder klicken Sie auf einer Profilkarte oder in einer Datentabelle auf das Menü **Weitere**

**Optionen** und wählen Sie **Berechnetes Feld erstellen** > **Benutzerdefinierte Berechnung**.

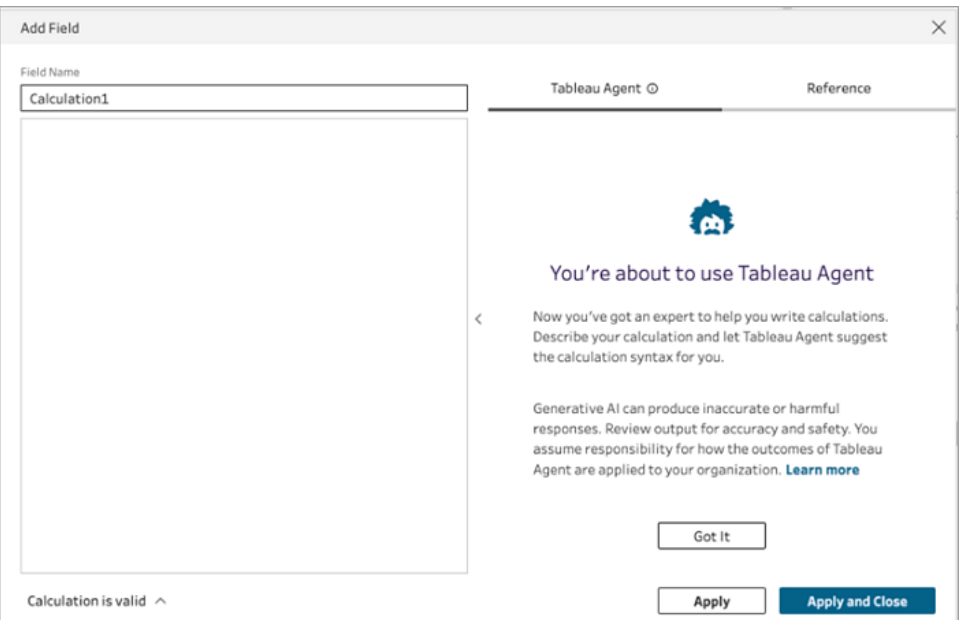

- 3. Geben Sie einen Namen für das Feld ein und beschreiben Sie im Texteingabefeld von Tableau Agent die gewünschte Berechnung. Geben Sie so viele Details wie möglich an, um bessere Ergebnisse zu erzielen.
- 4. Wenn Ihre Anfrage fertig ist, klicken Sie auf den Pfeil im Textfeld, um sie an Tableau Agent zu übergeben.

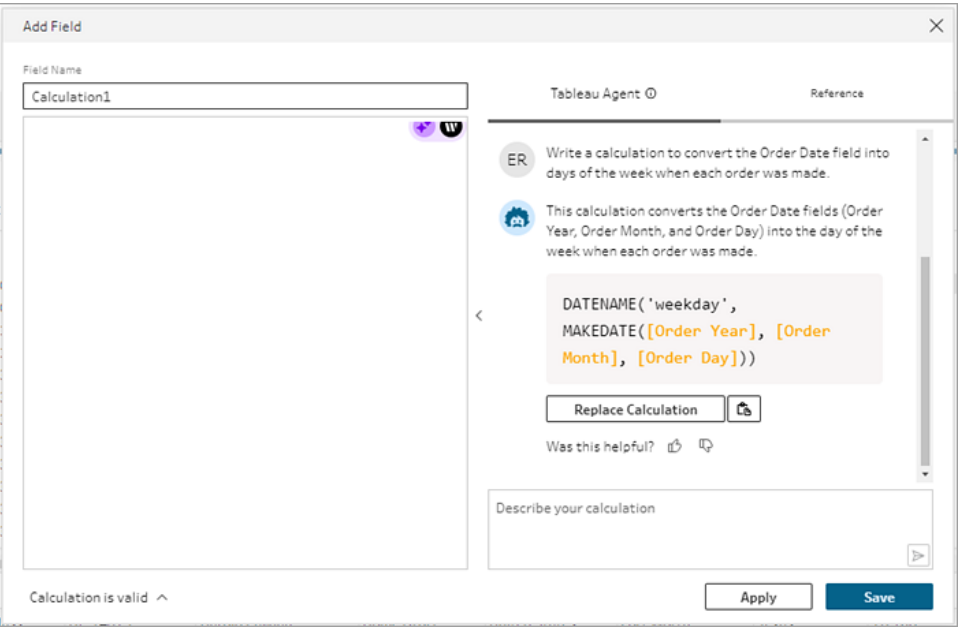

**Hinweis**: Falls Tableau Agent keine gültige Berechnung liefern kann, können Sie Feedback geben.

- 5. Bewerten Sie die Ausgabe, um sicherzustellen, dass es Ihren Wünschen entspricht.
- 6. Klicken Sie auf **Berechnung ersetzen**, um die Berechnung zum Editor hinzuzufügen. Anschließend können Sie die Berechnung bearbeiten und bei Bedarf anpassen. Sie können auch zusätzliche Eingabeaufforderungen hinzufügen, um die Berechnung zu verfeinern, und dann die ursprüngliche Berechnung ersetzen.
- 7. Klicken Sie auf **Anwenden**, um ein Feld basierend auf der Berechnung zu erstellen.
- 8. Klicken Sie auf **Speichern**, um das Feld zu speichern und den Berechnungseditor zu schließen.

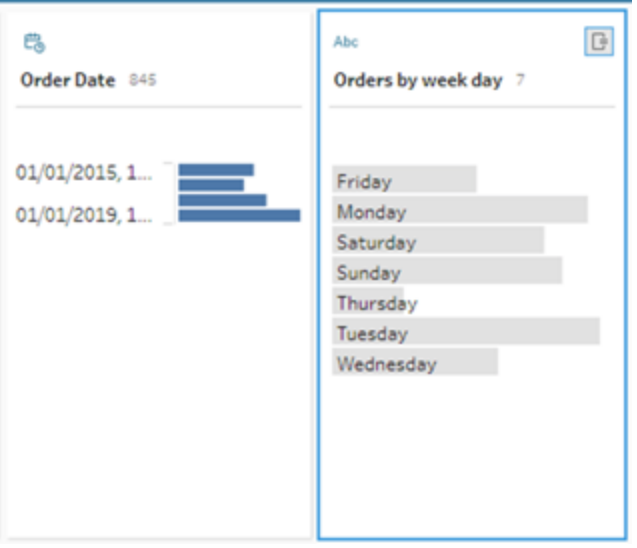

### Tipps für optimale Ergebnisse

- Halten Sie sich an grundlegende Anweisungen, aus denen sich eine Berechnungssyntax ergibt.
- Verwenden Sie eine Verb-Nomen-Struktur.
	- Bevorzugt: Schreibe eine Berechnung, um die Zeichen aus dem Feld zu extrahieren…

- Nicht bevorzugt: Wie kann ich die Art und Weise ändern, in der Zeichen extrahiert werden …
- Achten Sie auf korrekte Grammatik und Rechtschreibung.

### Helfen Sie Tableau Agent dabei, sich zu verbessern

Tableau Agent ist immer noch dabei zu lernen, wie man genaue Tableau Prep-Berechnungen erstellt. Einige von Tableau Agent erstellte Berechnungen werden nicht so geschrieben, wie Sie es erwarten würden. In diesem Fall hilft Ihr Feedback zu den Problemen mit der Berechnung Tableau Agent dabei, sich weiter zu verbessern und immer genauere Berechnungen zu erstellen.

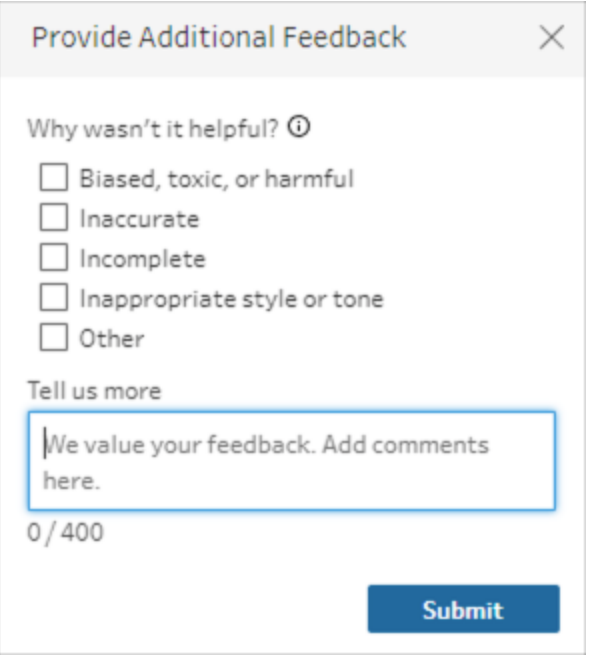

### Beispiele

Beispiel 1 für eine Berechnung:

Prompt: *Schreibe eine Berechnung, um den Monatsnamen für Bestellungen im Feld "Bestelldatum" zu finden.*

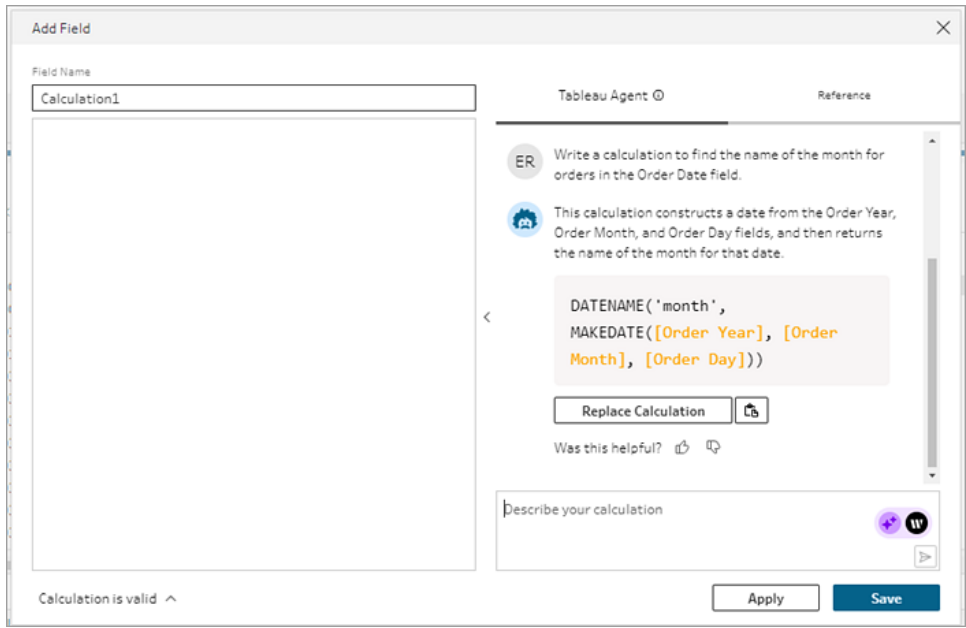

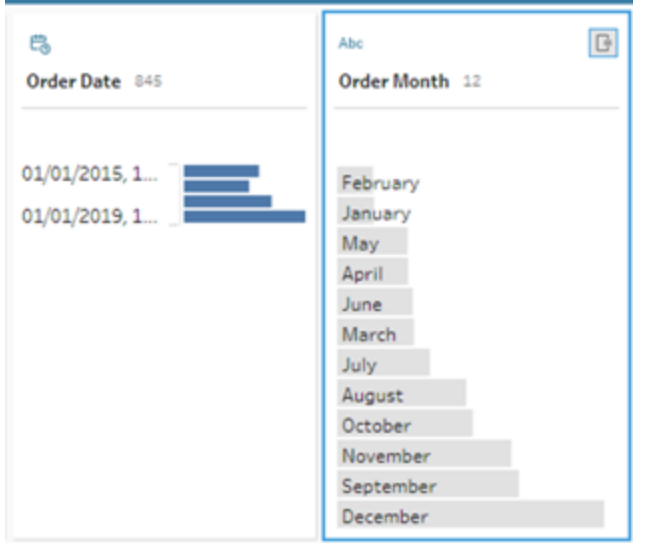

Beispiel 2 für eine Berechnung:

Prompt: Schreibe *eine Berechnung, um die Werte im Feld "Menge" auf einen Maximalwert von 10 zu begrenzen.*

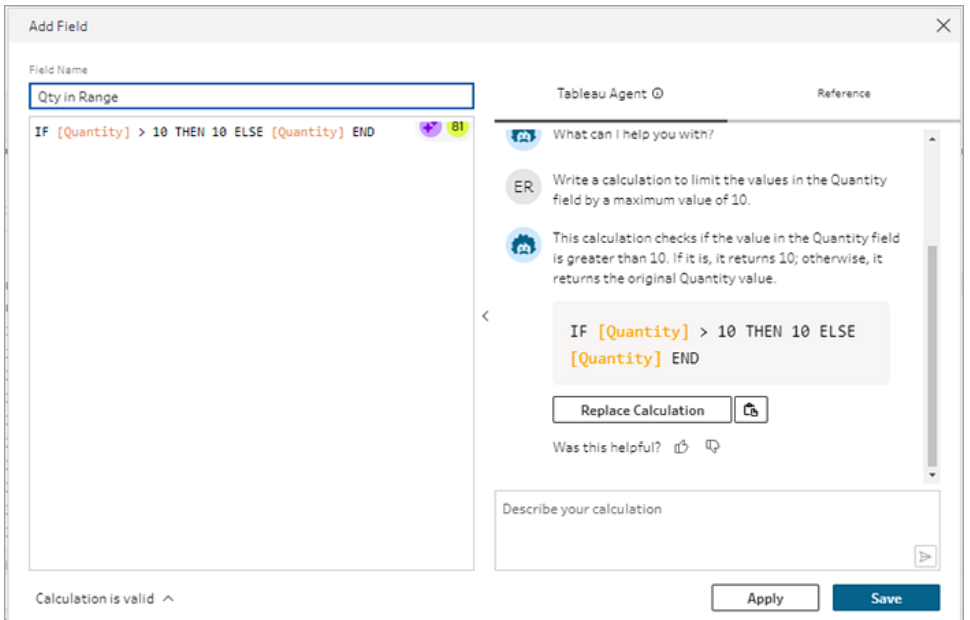

In diesem Beispiel wird eine zusätzliche Eingabeaufforderung hinzugefügt, um die Berechnungen zu verfeinern und Werte beizubehalten, die über dem Schwellenwert liegen.

Prompt: *Wenn die Menge über 10 liegt, ersetze sie durch den Text "Über dem Schwellenwert" und behalte die ursprünglichen Werte bei.*

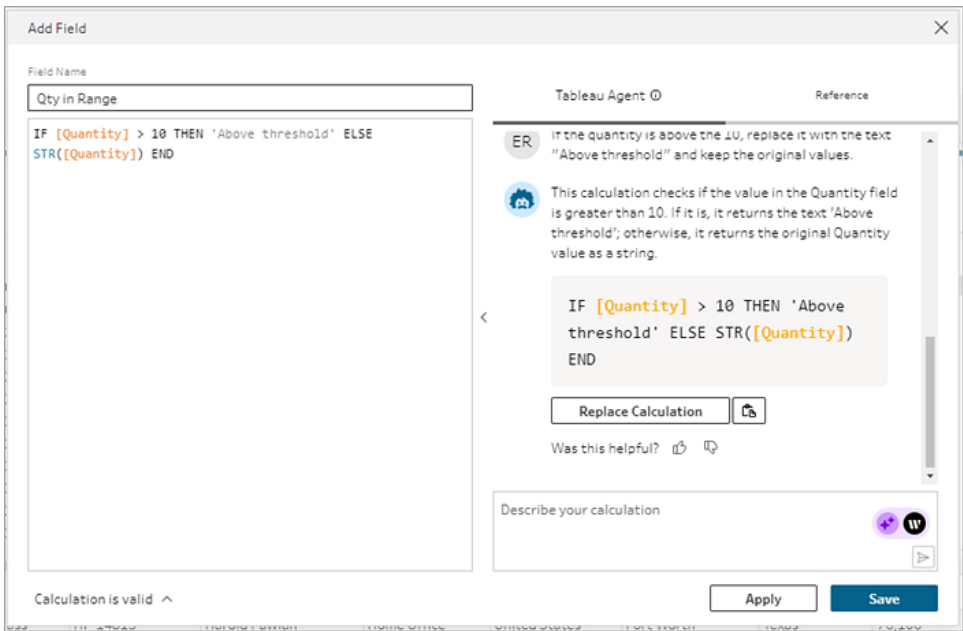

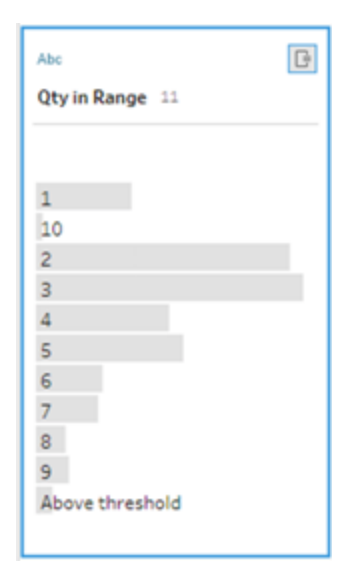

# Pivotieren der Daten

**Hinweis:** Ab Version 2020.4.1 können Sie Schemata jetzt in Tableau Server und Tableau Cloud erstellen und bearbeiten. Der Inhalt in diesem Thema gilt für alle Plattformen, sofern nicht ausdrücklich anders angegeben. Weitere Informationen zum Erstellen von Schemata im Internet finden Sie unter **Tableau Prep im Internet** in der [Tableau](https://help.tableau.com/current/server/de-de/prep_web_auth.htm) Serverund [Tableau](https://help.tableau.com/current/online/de-de/prep_web_auth.htm) Cloud-Hilfe.

In einigen Fällen kann sich die Analyse von Daten im Arbeitsblatt- oder Kreuztabellenformat in Tableau recht schwierig gestalten. Tableau bevorzugt "hohe" anstatt "breite" Daten. Demzufolge müssen Sie die Daten oftmals von Spalten in Zeilen pivotieren, damit Tableau sie ordnungsgemäß auswerten kann.

Unter Umständen kommt es aber auch vor, dass Ihre Datentabellen hoch und gleichzeitig eng und zu stark normiert sind und damit eine fehlerfreie Analyse unmöglich wird. Beispiel: In einer Vertriebsabteilung werden die Werbekosten in zwei Spalten erfasst. Eine trägt die Überschrift **Werbung** und setzt sich aus den Zeilen **Radio**, **Fernsehen** und **Printwerbung** zusammen und in der anderen Spalte sind die Gesamtkosten aufgeführt. Wenn Sie in einem solchen Fall die Daten in den Zeilen jeweils als eigene Kennzahl analysieren möchten, ist ein Pivotieren der Zeilen in Spalten erforderlich.

Wie verhält es sich aber mit dem Pivotieren von größeren Datensätzen oder von Daten, die sich im Verlauf der Zeit häufig verändern? Sie können für die Suche nach Feldern die Übereinstimmung mit einem Platzhaltermuster festlegen und darüber die Felder finden, die

eben eine solche Übereinstimmung aufweisen. Die Daten in diesen Feldern lassen sich dann automatisch pivotieren.

Nutzen Sie für das Pivotieren von Daten eine der folgenden Optionen:

- Pivotieren von Spalten in Zeilen
- Nutzen Sie die Platzhaltersuche, um Felder sofort basierend auf einer Übereinstimmung mit einem Muster zu pivotieren (Tableau Prep Builder-Version 2019.1.1 und höhere Versionen und im Web).
- Pivotieren Sie Zeilen in Spalten (Tableau Prep Builder-Version 2019.1.1 und höhere Versionen und im Web).

Unabhängig davon, wie Sie Felder pivotieren, können Sie direkt mit den Ergebnissen interagieren und zusätzliche Bereinigungsvorgänge ausführen, damit die Daten so aussehen, wie Sie es wünschen. Sie können auch die intelligente Standard-Benennungsfunktion von Tableau Prep verwenden, um die pivotierten Felder und Werte automatisch umzubenennen.

## Pivotieren von Spalten in Zeilen

Nutzen Sie diese Pivotierungsoption, um von breiten zu hohen Daten zu wechseln. Nehmen Sie eine Pivotierung von Spalten in Zeilen für eine oder mehrere Feldgruppen vor. Wählen Sie die Felder aus, mit denen Sie arbeiten möchten, und pivotieren Sie die Daten von Spalten in Zeilen.

- 1. Stellen Sie eine Verbindung zur Datenquelle her.
- 2. Ziehen Sie die zu pivotierende Tabelle in den Bereich **Schema**.
- 3. Führen Sie einen der folgenden Schritte aus:
	- <sup>l</sup> **Tableau Prep Builder-Version 2019.4.2 und später und im Web**: Wählen Sie im Profilbereich die Felder aus, die Sie pivotieren möchten, klicken Sie dann mit der rechten Maustaste oder mit Ctrl (macOS) und wählen Sie im Menü **Spalten in Zeilen pivotieren**. Wenn Sie diese Option verwenden, fahren Sie mit Schritt 7 fort.
	- **Alle Versionen**: Klicken Sie auf das Pluszeichen  $\oplus$  und wählen Sie im Kontextmenü die Option **Pivot hinzufügen** aus.

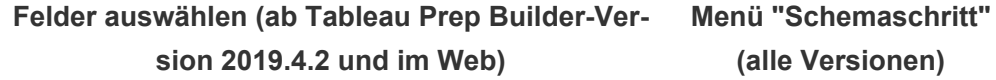

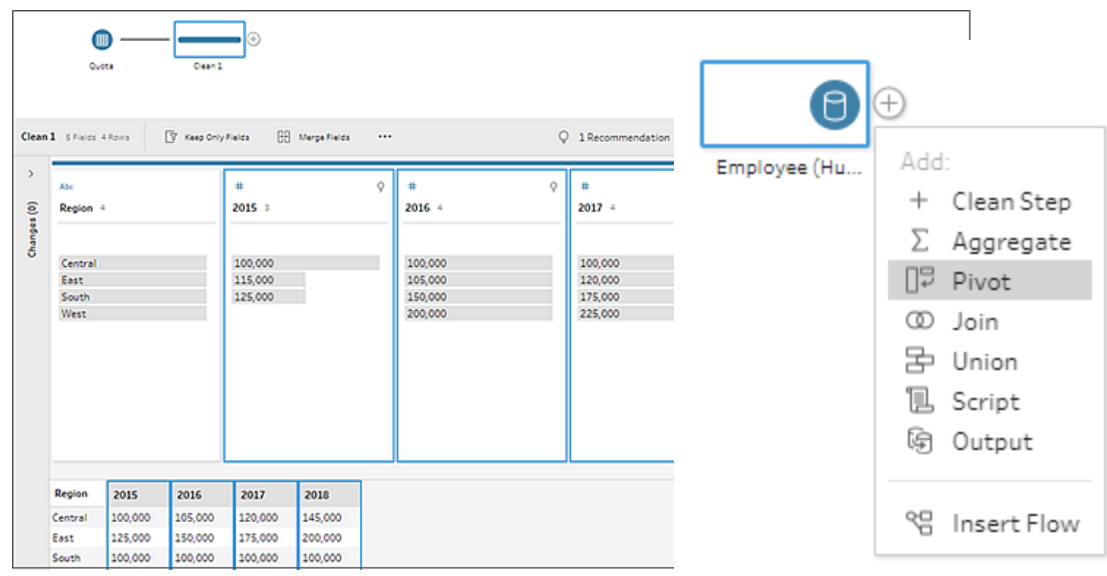

- 4. (Optional) Geben Sie im Bereich **Felder** in das Feld **Suche** einen Wert ein, um die Feldliste nach Feldern zum Pivotieren zu durchsuchen.
- 5. (Optional) Aktivieren Sie das Kontrollkästchen **Pivotierte Felder und Werte automatisch umbenennen**, um in Tableau Prep die Umbenennung der neuen pivotierten Felder mithilfe von gemeinsamen Werten in den Daten zu aktivieren. Wenn keine gemeinsamen Werte gefunden werden, wird der Standardname verwendet.
- 6. Wählen Sie im linken Bereich ein oder mehrere Felder aus, und ziehen Sie sie in die Spalte **Pivot1-Werte** im Bereich **Pivotierte Felder**.
- 7. (Optional) Klicken Sie im Bereich **Pivotierte Felder** auf das Pluszeichen  $\oplus$ , um weitere Spalten für den Pivotiervorgang hinzuzufügen. Wiederholen Sie dann den vorherigen Schritt, um weitere Felder zum Pivotieren auszuwählen. Die Ergebnisse werden umgehend im Bereich **Pivotierergebnisse** und im Datenraster angezeigt.

**Hinweis**: Sie müssen dieselbe Anzahl Felder wie in Schritt 5 auswählen. Wenn Sie eingangs beispielsweise 3 Felder zum Pivotieren ausgewählt haben, muss jede nachfolgende Spalte, für die Sie einen Pivotiervorgang ausführen, ebenfalls 3 Felder enthalten.

8. Wenn Sie die Standardbenennungsoption nicht aktiviert haben oder Tableau Prep einen Namen nicht automatisch erkannt hat, bearbeiten Sie die Namen der Felder. Sie können auch die Namen der ursprünglichen Felder in diesem Bereich bearbeiten, damit die Daten bestmöglich beschrieben werden.

- 9. (Optional) Benennen Sie den Pivotierschritt so um, dass Ihre Änderungen nachverfolgt werden können. Nennen Sie ihn beispielsweise "Monate pivotieren".
- 10. Wenn Sie die pivotierten Daten aktualisieren möchten, nachdem sich Daten geändert haben, führen Sie Ihr Schema aus. Wenn die Datenquelle um neue Felder erweitert wird, die der Pivotierung hinzugefügt werden müssen, dann fügen Sie sie der Pivotierung manuell hinzu.

### **Beispiel**: Pivotieren für mehrere Felder

Dieses Beispiel zeigt ein Arbeitsblatt für den Umsatz durch den Verkauf von pharmazeutischen Produkten, Steuern und Gesamtwerte nach Monat und Jahr.

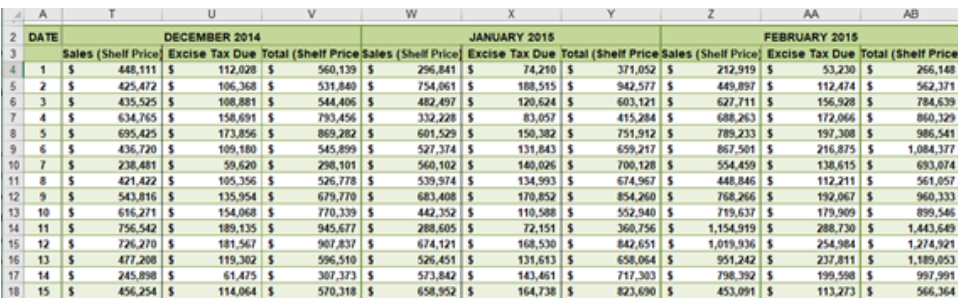

Durch das Pivotieren der Daten können Sie Zeilen für jeden Monat und jedes Jahr sowie individuelle Spalten für Umsatz, Steuern und Gesamtwerte erstellen, sodass Tableau diese Daten für die Analyse leichter interpretieren kann.

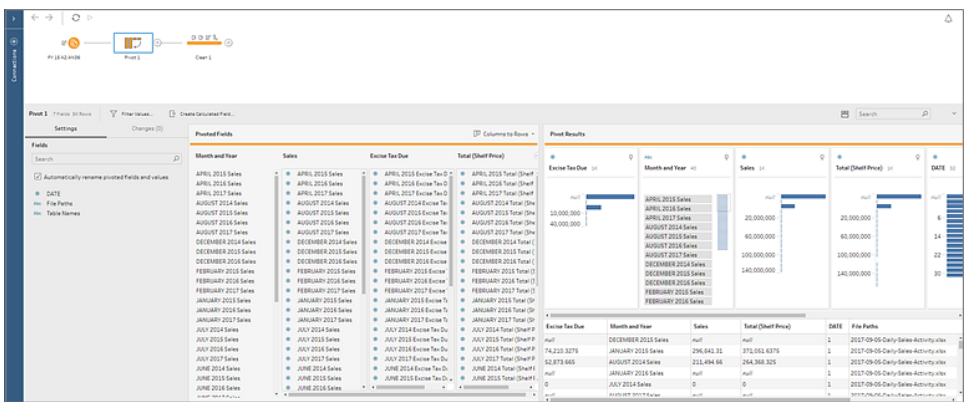

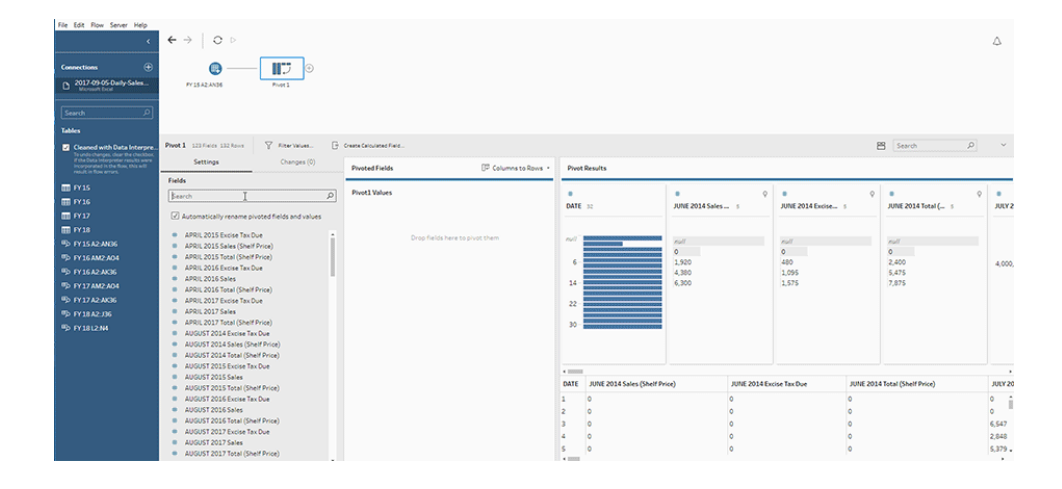

Sehen Sie das "Pivotieren für mehrere Felder" in Aktion.

# Nutzen der Platzhaltersuche für das Pivotieren

Wenn Sie mit großen Datensätzen arbeiten oder sich Ihre Daten im Verlauf der Zeit häufig ändern, können Sie ab Tableau Prep Builder-Version 2019.1.1 und im Web für das Pivotieren von Spalten in Zeilen eine Platzhaltersuche nutzen. Damit werden die Daten basierend auf einer Übereinstimmung mit einem Platzhaltermuster direkt pivotiert.

Werden neue Felder hinzugefügt oder entfernt, die mit dem Muster übereinstimmen, erkennt Tableau Prep die Schemaveränderung während des Ausführens des Schemas. Die Pivotierungsergebnisse werden daraufhin automatisch aktualisiert.

- 1. Stellen Sie eine Verbindung zur Datenquelle her.
- 2. Ziehen Sie die zu pivotierende Tabelle in den Bereich **Schema**.
- 3. Klicken Sie auf das Pluszeichen  $\bigoplus$  und wählen Sie im Kontextmenü die Option **Pivotierung hinzufügen** aus.
- 4. Klicken Sie im Bereich **Pivotierte Felder** auf den Link **Mit der Platzhalter-Suche pivotieren**.

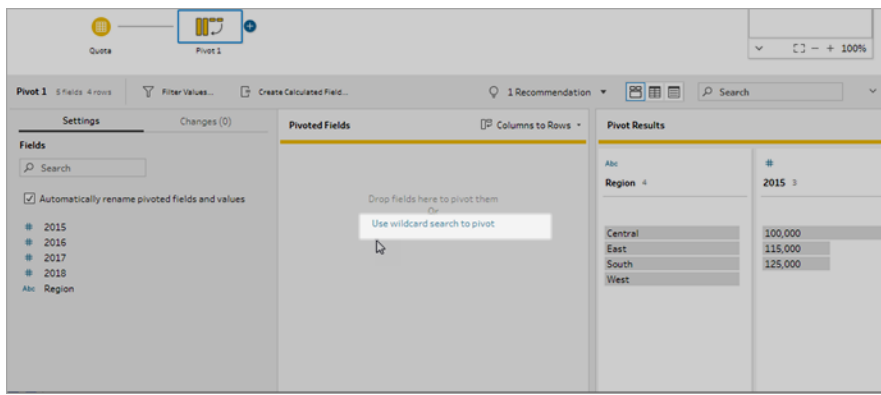

5. Geben Sie einen Wert oder einen Teil eines Wertes ein, nach dem Sie suchen möchten. Geben Sie beispielsweise **Umsatz** ein, um Felder zu suchen, die mit **Umsatz\_2017**, **Umsatz\_2018** und **Umsatz\_2019** beschriftet sind.

Verwenden Sie keine Sternchen, um nach einer Übereinstimmung mit dem Muster zu suchen. Ausgenommen sind dabei Felder, in denen das Sternchen ein Teil des Feldwerts

ist, nach dem Sie suchen. Klicken Sie stattdessen auf die Schaltfläche Suchoptionen<sup>111</sup>, um die gewünschte Übereinstimmung mit dem Wert festzulegen. Drücken Sie dann die **Eingabetaste**, um die Suche anzuwenden und die übereinstimmenden Werte zu pivotieren.

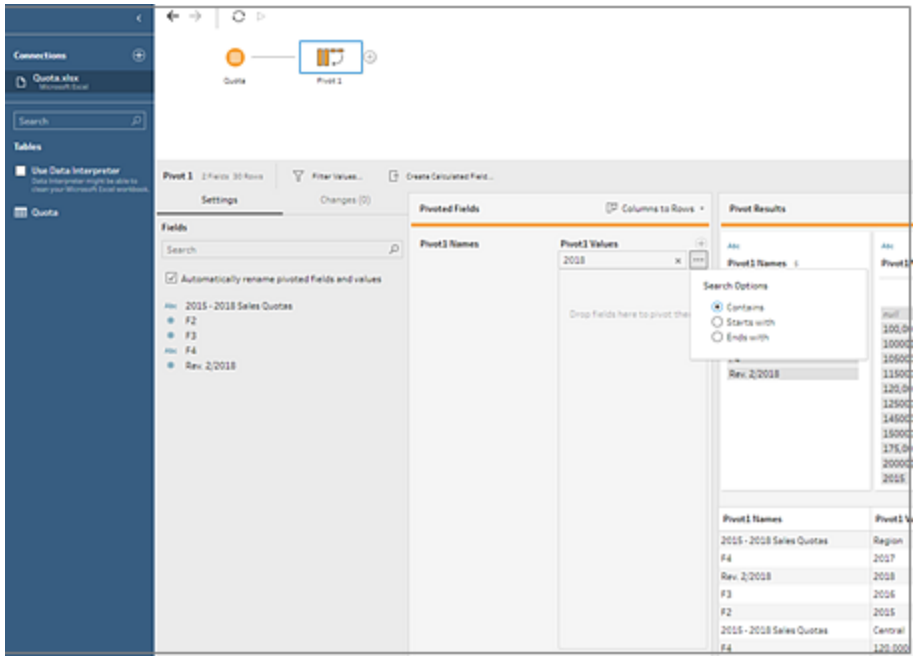

- 6. (Optional) Klicken Sie im Bereich **Pivotierte Felder** auf das Pluszeichen  $\oplus$ , um weitere Spalten für den Pivotiervorgang hinzuzufügen. Wiederholen Sie dann den vorherigen Schritt, um weitere Felder zum Pivotieren auszuwählen.
- 7. Wenn Sie die Standardbenennungsoption nicht aktiviert haben oder Tableau Prep einen Namen nicht automatisch erkannt hat, bearbeiten Sie die Namen der Felder.
- 8. Wenn Sie die pivotierten Daten aktualisieren möchten, nachdem sich Daten geändert haben, führen Sie Ihr Schema aus. Alle neuen Felder, die der Datenquelle hinzugefügt werden und die mit dem Platzhaltermuster übereinstimmen, werden automatisch erkannt und der Pivotierung hinzugefügt.
- 9. Wenn die Ergebnisse nicht den Erwartungen entsprechen, probieren Sie eine der folgenden Optionen:
	- Geben Sie in das Feld "Suche" ein anderes Wertmuster ein und drücken Sie dann die Eingabetaste. Die Pivotierung wird automatisch aktualisiert und zeigt die neuen Ergebnisse an.
	- **Example Then Sie im Feld Pivotierte Felder** zusätzliche Felder manuell auf die Spalte **Pivot1-Werte**. Es besteht auch die Möglichkeit, manuell hinzugefügte Felder zu entfernen. Ziehen Sie diese Felder von der Spalte **Pivot1-Werte** und legen sie im Bereich **Felder** ab.

**Hinweis**: Felder, die als Ergebnisse einer Platzhaltersuche hinzugefügt wurden, lassen sich nicht durch Ziehen aus der Spalte **Pivot1-Werte** entfernen. Versuchen Sie stattdessen, das Suchmuster zu verfeinern, um die gewünschten Suchergebnisse zu erhalten.

# Pivotieren von Zeilen in Spalten

In Tableau Prep Builder-Version 2019.1.1 und höher und im Web, können Sie Zeilen zu Spalten pivotieren, wenn Ihre Daten zu normalisiert sind und Sie neue Spalten erstellen müssen – von hohen Daten zu breiteren Daten.

Wenn Sie beispielsweise jeden Monat Werbekosten erfassen, und zwar für alle Werbeformate in einer Spalte, und Sie die Daten von Spalten in Zeilen pivotieren, erhalten Sie für jedes Werbeformat eine eigene Spalte. Damit lassen sich die Daten einfacher analysieren.

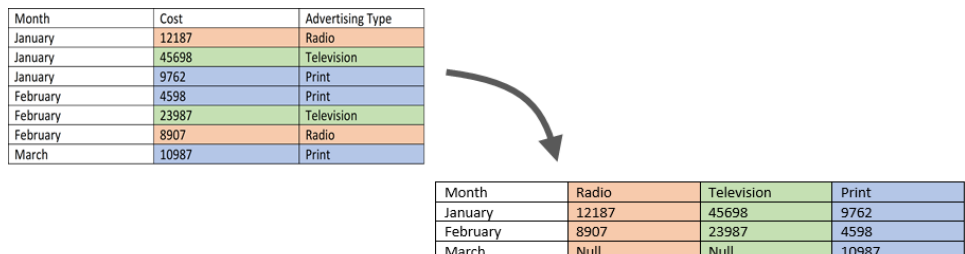

Sie können ein Feld für die Pivotierung auswählen. Die Feldwerte dieses Felds werden dann genutzt, um neue Spalten zu erstellen. Wählen Sie anschließend ein Feld, um die neuen Spalten zu befüllen. Diese Feldwerte werden dann aggregiert, und Sie können auswählen, welche Art der Aggregation Sie anwenden möchten.

Da eine Aggregation angewendet wird, führt eine Pivotierung der Spalten zurück in Zeilen nicht dazu, dass der Regelungsvorgang rückgängig gemacht wird. Wenn Sie eine Pivotierung von Zeilen in Spalten rückgängig machen möchten, müssen Sie den Vorgang an sich rückgängig machen. Klicken Sie dafür entweder im obersten Menü auf die Schaltfläche **Rückgängig** und entfernen Sie die Felder aus dem Bereich **Pivotierte Felder** oder löschen Sie den Pivotierschritt.

- 1. Stellen Sie eine Verbindung zur Datenquelle her.
- 2. Ziehen Sie die zu pivotierende Tabelle in den Bereich **Schema**.
- 3. Klicken Sie auf das Pluszeichen  $\oplus$  und wählen Sie im Kontextmenü die Option **Pivotierung hinzufügen** aus.
- 4. Wählen Sie im Bereich **Pivotierte Felder** in der Dropdown-Liste die Option **Zeilen in Spalten**.
- 5. (Optional) Geben Sie im Bereich **Felder** in das Feld **Suche** einen Wert ein, um die Feldliste nach Feldern zum Pivotieren zu durchsuchen.
- 6. Wählen Sie im linken Bereich ein Feld aus und ziehen Sie es im Bereich **Pivotierte Felder** in den Abschnitt **Feld, über das Zeilen in Spalten pivotiert werden**.

**Hinweis**: Wenn das Feld, das Sie pivotieren möchten, einen Datentyp mit Datum oder Uhrzeit hat, müssen Sie den Datentyp in eine Zeichenkette ändern, um es pivotieren zu können.

Die Werte in diesem Feld werden genutzt, um die neuen Spalten zu erstellen und zu benennen. Sie können die Spaltennamen im Bereich **Pivotierergebnisse** zu einem späteren Zeitpunkt bearbeiten.

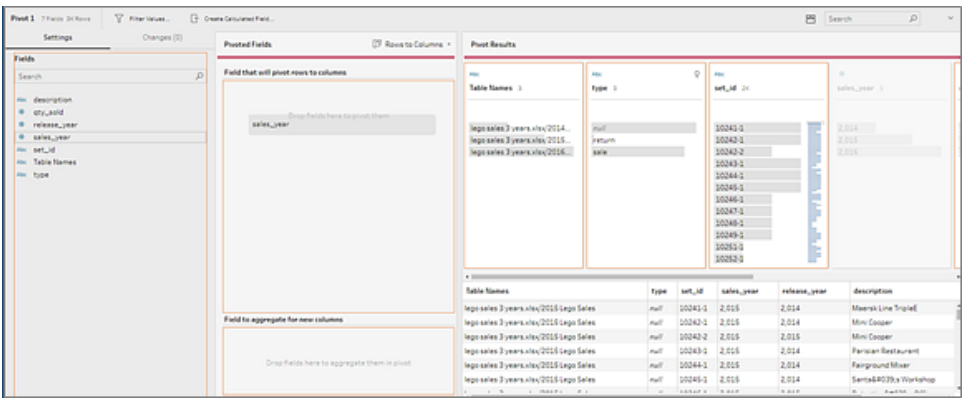

7. Wählen Sie im linken Bereich ein Feld aus und ziehen Sie es im Bereich **Pivotierte Felder** in den Abschnitt **Feld, das für neue Spalten Aggregat werden soll**. Die Werte in diesem Feld werden für das Befüllen der im vorausgegangenen Schritt neu erstellten Spalten genutzt.

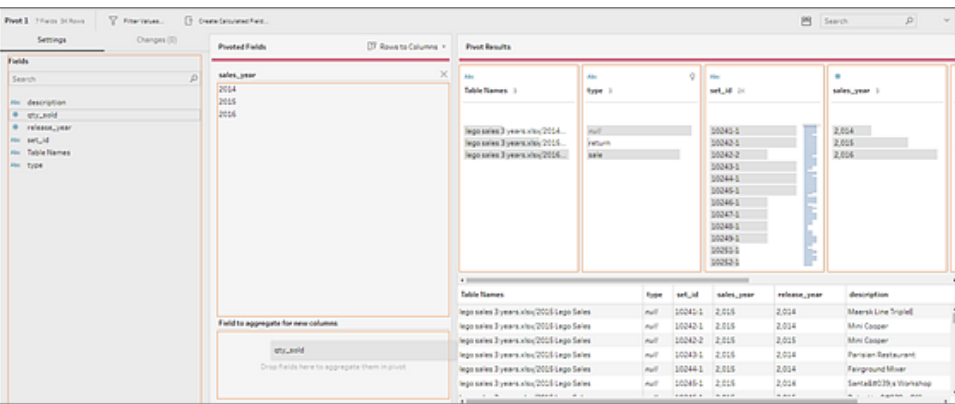

Für das Feld wird eine Standardaggregation festgelegt. Wenn Sie die Aggregationsart ändern möchten, klicken Sie darauf.

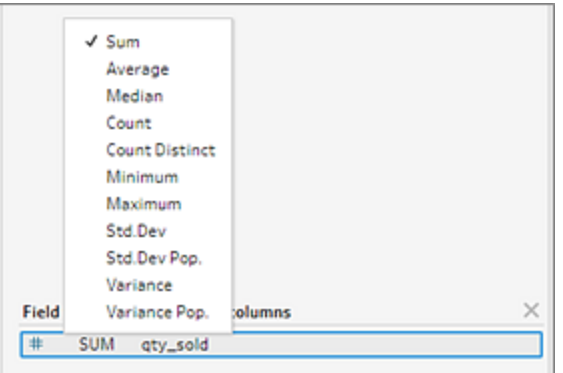
8. Prüfen Sie im Bereich **Pivotierergebnisse** die Ergebnisse und bereinigen Sie die neu erstellten Spalten Ihrem Bedarf entsprechend.

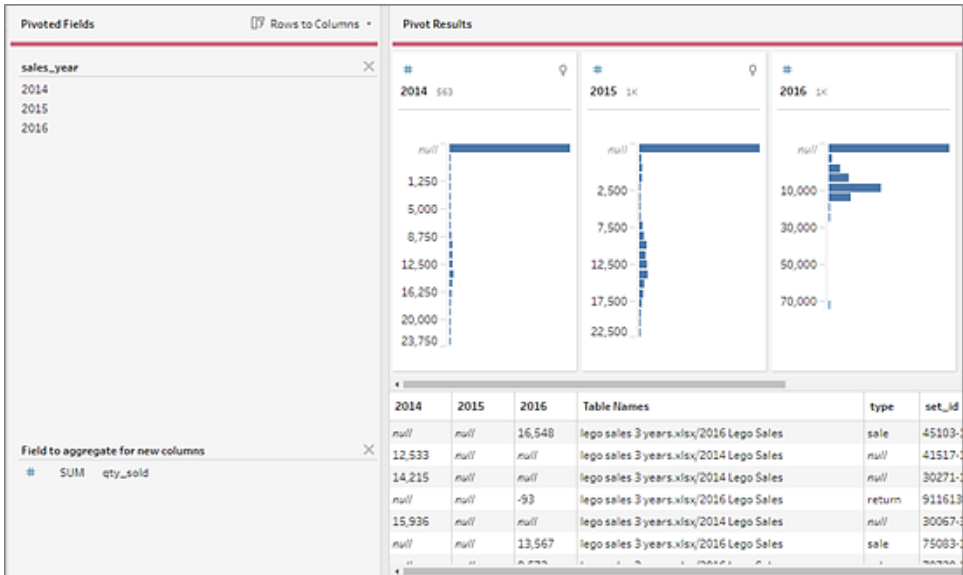

9. Wenn es für das pivotierte Feld eine Änderung an den Zeilendaten gibt, klicken Sie mit der rechten Maustaste oder Ctrl (macOS) auf den Pivotschritt im Schemabereich und wählen die Option **Aktualisieren**.

# Verwenden von R- und Python-Skripten im **Schema**

Ab Version 2019.3.1 können Sie R- und Python-Skripte verwenden, um komplexere Bereinigungsvorgänge durchzuführen oder prädiktive Modellierungsdaten in Ihr Schema zu integrieren. Daten werden vom Schema als Eingabe über den R- oder Python-Scriptschritt übergeben und dann als Ausgabedaten zurückgegeben, die Sie mit den Funktionen von Tableau Prep Builder weiter bereinigen können.

**Hinweis**: Die Verbindung zu Skripten als Eingabeschritt für Ihr Schema wird noch nicht unterstützt. Außerdem werden Skriptschritte für Schemata, die in Tableau Cloud erstellt oder veröffentlicht wurden, noch nicht unterstützt.

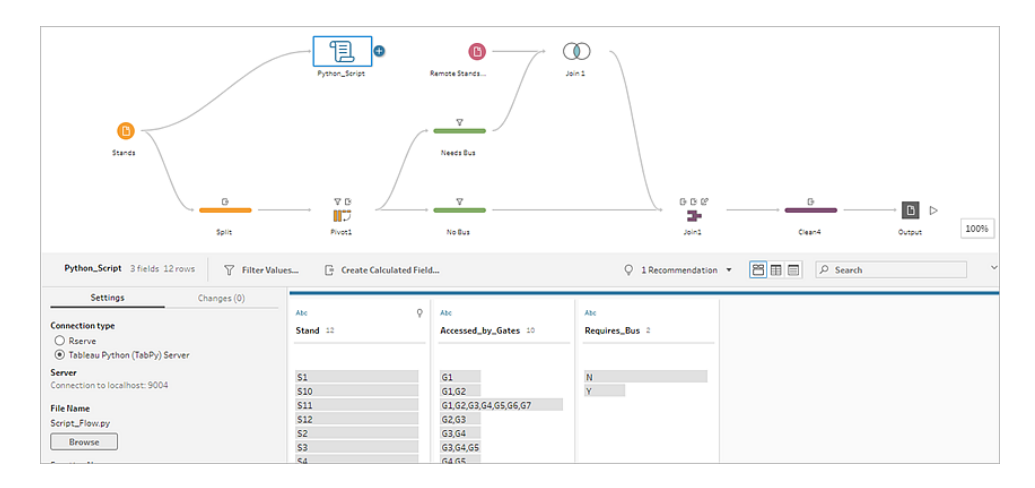

Konfigurieren Sie Ihren Rserve-Server oder Tableau Python-Server (TabPy) und fügen Sie Ihrem Schema einen Skriptschritt hinzu. Tableau Prep übergibt die Daten an Rserve für R oder an Tableau Python-Server (TabPy) für Python und gibt die resultierenden Daten in Form einer Tabelle an das Schema zurück. Sie können weiterhin Bereinigungsvorgänge auf die Ergebnisse anwenden und Ihre Ausgabe zur Analyse generieren.

Wenn Sie Ihr Skript erstellen, müssen Sie eine Funktion einbinden, die einen Datenrahmen als Argument der Funktion angibt. Wenn Sie andere Felder als die von Ihnen eingegebenen zurückerhalten möchten, muss eine Funktion getOutputSchema in das Skript aufgenommen werden, die die Ausgabe und den Datentyp definiert. Andernfalls verwendet die Ausgabe die Felder aus den Eingabedaten.

Wenn Sie Schemata in Tableau Server (Version 2020.4.1 und höher) erstellen oder bearbeiten, die Skriptschritte enthalten, muss Tableau Server auch über eine Verbindung zu einem Rserveoder TabPy-Server verfügen, um Skriptschritte ausführen zu können. Informationen darüber, wie Sie R oder Python für die Verwendung in Ihren Schemata konfigurieren und wie Sie Ihre Skripte erstellen, finden Sie unter **Verwenden Sie R [\(Rserve\)-Skripte](#page-397-0) in Ihrem Schema** unten oder **[Python-Skripte](#page-405-0) im Schema verwenden** auf Seite 386.

# <span id="page-397-0"></span>Verwenden Sie R (Rserve)-Skripte in Ihrem Schema

**Haftungsausschluss:** Dieses Thema enthält Informationen über ein Drittanbieterprodukt. Bitte beachten Sie, dass wir zwar große Anstrengungen unternehmen, die Verweise auf Inhalte Dritter korrekt zu halten, sich die von uns hier zur Verfügung gestellten Informationen jedoch ohne Vorankündigung ändern können, wenn sich R und Rserve ändern. Die aktuellsten Informationen finden Sie in der Dokumentation und im Support von R und Rserve.

R ist eine Open-Source-Software-Programmiersprache und eine Softwareumgebung für statistische Berechnungen und Grafiken. Um die Funktionalität von Tableau Prep BuilderR zu erweitern, können Sie Skripte in R erstellen, die in Ihrem Schema verwendet werden, und die über einen Rserve-Server laufen, um Ausgaben zu erzeugen, mit denen Sie in Ihrem Schema weiterarbeiten können.

Beispielsweise können Sie statistische Modellierungsdaten oder Prognosedaten zu den Daten hinzufügen, die Sie bereits in Ihrem Schema haben, indem Sie ein Skript in R verwenden und dann die Leistung von Tableau Prep Builder nutzen, um den resultierenden Datensatz zur Analyse zu bereinigen.

Um R-Skripte in Ihr Schema aufzunehmen, müssen Sie eine Verbindung zwischen Tableau Prep Builder und einem Rserve-Server konfigurieren. Sie können dann R-Skripte verwenden, um unterstützte Funktionen auf Daten aus Ihrem Schema mit R-Ausdrücken anzuwenden. Nachdem Sie die Konfigurationsdetails eingegeben haben und mit Tableau Prep Builder auf die Datei und die Funktion zeigen, die Sie verwenden möchten, werden die Daten sicher an den Rserve-Server übergeben, die Ausdrücke werden angewendet und die Ergebnisse werden als Tabelle (R data.frame) zurückgegeben, die Sie nach Bedarf bereinigen oder ausgeben können.

Sie können Schemata ausführen, die Skriptschritte in Tableau Server enthalten, solange Sie eine Verbindung zu Ihrem Rserve-Server konfiguriert haben. Die Ausführung von Schemata mit Skriptschritten in Tableau Cloud wird derzeit nicht unterstützt. Informationen zum Konfigurieren von Tableau Server finden Sie unter **Rserve Server für Tableau Server [konfigurieren](#page-399-0)** auf der [nächsten](#page-399-0) Seite.

# Voraussetzungen

Um R-Skriptschritte in Ihr Schema aufzunehmen, installieren Sie R und konfigurieren Sie eine Verbindung zu einem Rserve-Server.

### Ressourcen

- [Herunterladen](http://cran.wustl.edu/) und Installieren von R. Laden Sie die aktuellste Version von R für Linux, Mac oder Windows herunter und installieren Sie sie.
- $\bullet$  Hinweise zur [Implementierung](https://community.tableau.com/s/question/0D54T00000G54v3SAB/r-implementation-notes) von R (Community-Beitrag). Installieren und konfigurieren einer Verbindung zu R und Rserve für Windows.
- Rserve installieren und [konfigurieren:](http://www.rforge.net/Rserve/doc.html) Anleitung zur allgemeinen Installation und Konfiguration für alle Plattformen.
	- Rserve für Windows [\(Versionshinweise\)](https://www.rforge.net/Rserve/rserve-win.html): Dieses Thema behandelt Einschränkungen bei der lokalen Installation von Rserve unter Windows.

## <span id="page-399-0"></span>Rserve Server für Tableau Server konfigurieren

Verwenden Sie die folgenden Anweisungen, um eine Verbindung zwischen Ihrem Rserve-Server und Tableau Server zu konfigurieren.

- <sup>l</sup> **Version 2019.3 und höher**: Sie können veröffentlichte Schemata ausführen, die Skriptschritte in Tableau Server enthalten.
- <sup>l</sup> **Version 2020.4.1 und höher**: Sie können Schemata erstellen, bearbeiten und ausführen, die Skriptschritte in Tableau Server enthalten.
- **· Tableau Cloud**: Das Erstellen oder Ausführen von Schemata mit Skriptschritten wird derzeit nicht unterstützt.
- 1. Öffnen Sie die TSM-Befehlszeile.
- 2. Geben Sie die folgenden Befehle ein, um die Hostadresse und die Portwerte festzulegen:

tsm security maestro-rserve-ssl enable --connection-type {maestro-rserve-secure/maestro-rserve} --rserve-host <Rserve IP address or host name> --rserve-port <Rserve port> --rserveusername <Rserve username> --rserve-password <Rserve password> -rserve-connect-timeout-ms <RServe connect timeout>

- Wählen Sie {maestro-rserve-secure} um eine sichere Verbindung, oder {maestro-rserve} um eine ungesicherte Verbindung zu aktivieren.
- Wenn Sie {maestro-rserve-secure} auswählen, geben Sie in der Befehlszeile die Zertifikatsdatei-cf<certificate file path> an.
- Geben Sie --rserve-connect-timeout-ms <RServe connect timeout> in Millisekunden ein. Zum Beispiel --rserve-connect-timeout-ms 900000.
- 3. Um die Rserve-Verbindung zu deaktivieren, geben Sie folgenden Befehl ein

tsm security maestro-rserve-ssl disable

# Zusätzliche Rserve-Konfiguration (Option)

Sie können eine Datei mit dem Namen Rserv.cfg erstellen, um Standardkonfigurationswerte festzulegen und Rserve anzupassen und an den Installationsort /etc/Rserve.conf zu verschieben. Um die Stabilität mit dem Rserve-Server und Tableau Prep Builder zu verbessern, können Sie Ihrer Rserve-Konfiguration zusätzliche Werte hinzufügen. Wenn Sie Rserve starten, können Sie sich auf diese Datei beziehen, um Ihre Konfigurationsoptionen anzuwenden. Beispiel:

- Windows: Rserve(args="--RS-conf C:\\folder\\Rserv.cfg")
- MacOS und Linux: Rserve (args=" --no-save --RS-conf ~/Documents/Rserv.cfg")

Das folgende Beispiel zeigt mehrere zusätzliche Optionen, die Sie in Ihre Konfigurationsdatei Rserve.conf aufnehmen können:

```
# If your data includes characters other than ASCII, make it explicit
that data should be UTF8 encoded.
encoding utf8
# Disable interactive behavior for Rserve or Tableau Prep Builder will
stall when trying to run the script as it waits for an input response.
interactive no
```
Informationen zum Einrichten einer Rserve.conf-Datei finden Sie im Abschnitt Erweiterte Rserve-Konfiguration in den Hinweisen zur [Implementierung](https://community.tableau.com/s/question/0D54T00000G54v3SAB/r-implementation-notes) von R (Community-Beitrag).

# R-Skript erstellen

Wenn Sie Ihr Skript erstellen, binden Sie eine Funktion ein, die einen Datenrahmen als Argument der Funktion angibt. Dadurch werden Ihre Daten von Tableau Prep Builder abgerufen. Sie müssen die Ergebnisse auch in einem Datenrahmen mit unterstützten Datentypen zurückgeben.

Beispiel:

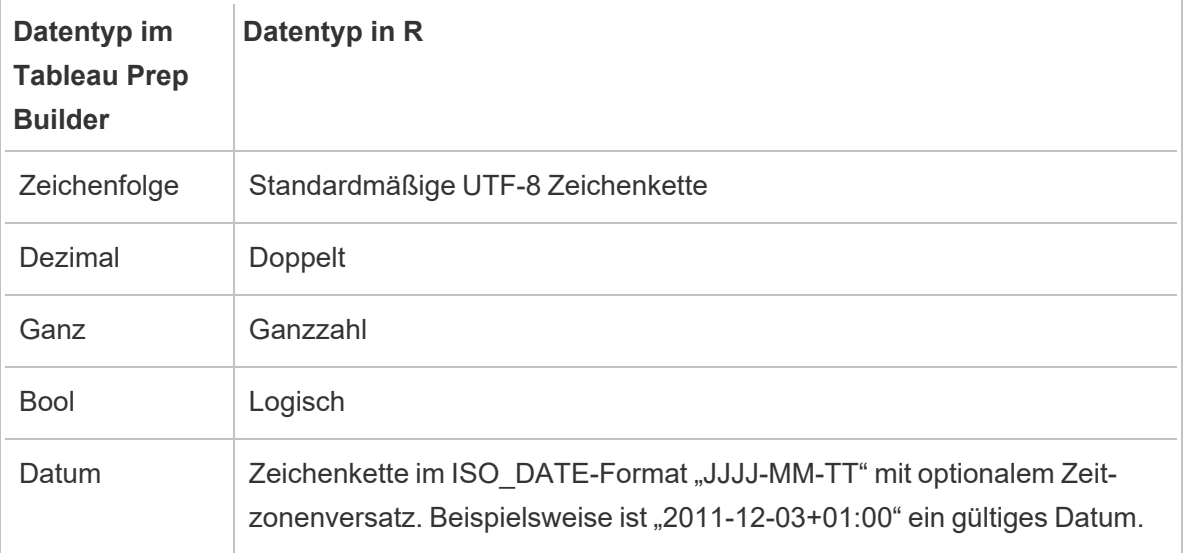

Die folgenden Datentypen werden unterstützt:

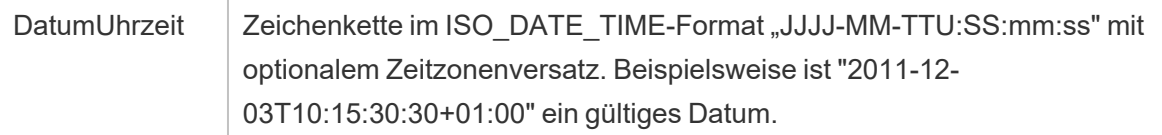

**Hinweis**: Datum und DatumUhrzeit müssen immer als gültige Zeichenkette zurückgegeben werden. Native Daten (DatumUhrzeit) in R werden nicht als Rückgabewerte unterstützt, können aber im Skript verwendet werden.

Wenn Sie andere Felder als die von Ihnen eingegebenen zurückerhalten möchten, muss eine Funktion getOutputSchema in das Skript aufgenommen werden, die die Ausgabe und den Datentyp definiert. Andernfalls verwendet die Ausgabe die Felder aus den Eingabedaten, die aus dem Schritt genommen werden, der vor dem Skriptschritt im Schema liegt.

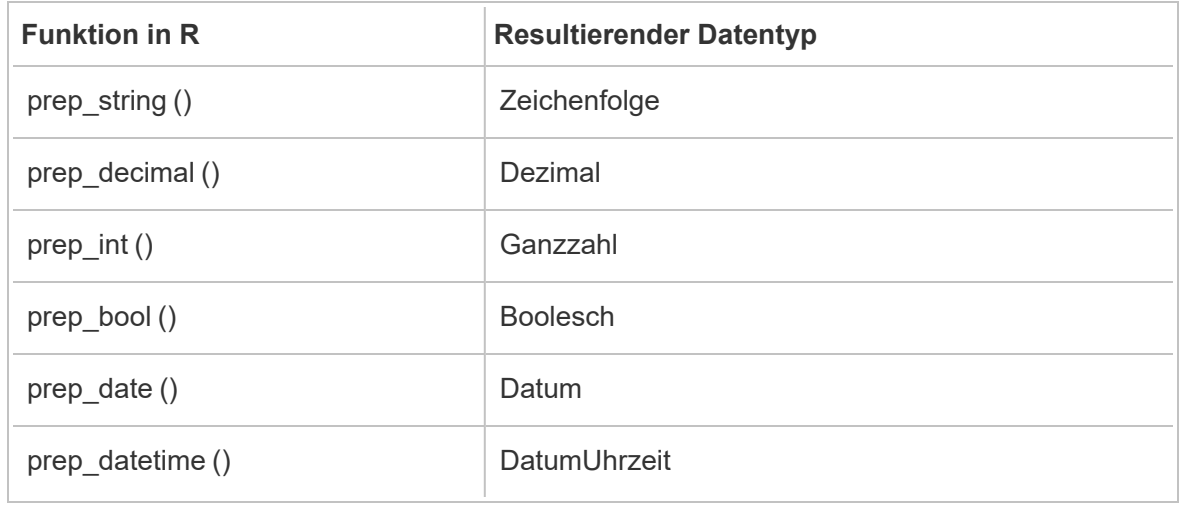

Verwenden Sie die folgende Syntax, wenn Sie die Datentypen für die Felder im getOutputSchema angeben:

Das folgende Beispiel zeigt die Funktion getOutputSchema für das Skript postal\_cluster:

```
getOutputSchema <- function() { 
  return (data.frame (
    Latitude = prep decimal (),
    Longitude = prep decimal (),
    Cluster = prep int ());
}
```
# Herstellen einer Verbindung mit Ihrem Rserve-Server

**Wichtig**: Ab Tableau Prep Builder-Version 2020.3.3 können Sie die Serververbindung einmal über das obere **Hilfe**-Menü konfigurieren, statt sie pro Schema im Skriptschritt einzurichten, indem Sie auf **Mit Rserve-Server verbinden** klicken und Ihre Verbindungsdetails eingeben. Sie müssen Ihre Verbindung mithilfe dieses neuen Menüs für alle in einer älteren Version von Tableau Prep Builder erstellten Schemata neu konfigurieren, die Sie in Version 2020.3.3 öffnen.

- 1. Wählen Sie **Hilfe** > **Einstellungen und Leistung** > **Verwalten der Verbindung mit Analytics-Erweiterungen**.
- 2. Wählen Sie in der Dropdown-Liste **Analytics-Erweiterung auswählen** die Option **Rserve** aus.

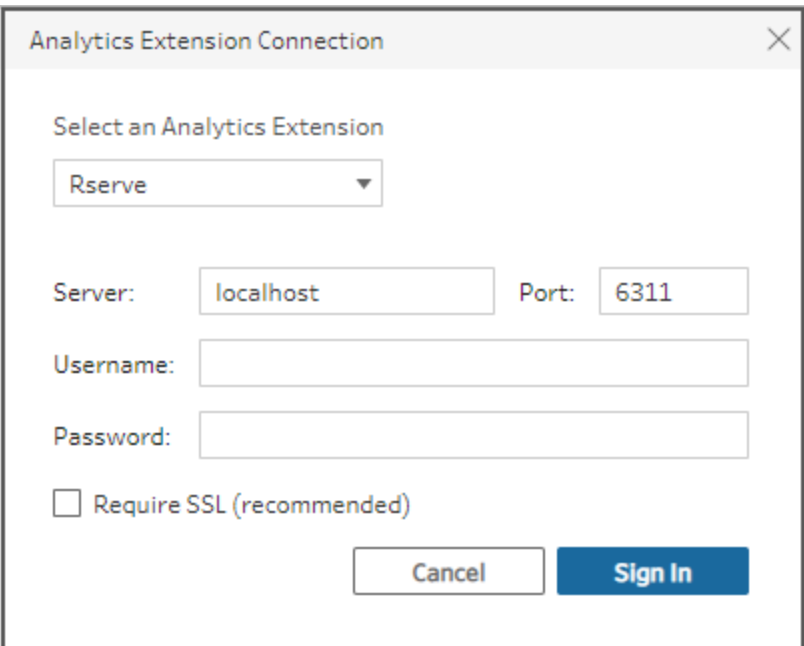

- 3. Geben Sie Ihre Anmeldeinformationen ein:
	- Port 6311 ist der Standardport für Volltext-Rserve-Server.
	- Port 4912 ist der Standardport für SSL-verschlüsselte Rserve-Server.
	- Wenn der Server Anmeldeinformationen benötigt, geben Sie entsprechend einen Benutzernamen und ein Kennwort ein.
	- Wenn der Server SSL-Verschlüsselung verwendet, aktivieren Sie das Kontrollkästchen **SSL erforderlich**, und klicken Sie dann auf den Link **Benutzerdefinierte Konfigurationsdatei**, um ein Zertifikat für die Verbindung anzugeben.

**Hinweis**: Tableau Prep Builder bietet keine Möglichkeit, die Verbindung zu testen. Wenn es ein Problem mit der Verbindung gibt, wird eine Fehlermeldung bei dem Versuch angezeigt, das Schema auszuführen.

# Ein Skript zum Schema hinzufügen

Starten Sie Ihren Rserve-Server und führen Sie dann die folgenden Schritte aus:

1. Öffnen Sie Tableau Prep Builder und klicken Sie auf die Schaltfläche **Verbindung**

### hinzufügen  $(\bigoplus)$ .

Klicken Sie bei der Webdokumenterstellung auf der **Startseite** auf **Erstellen** > **Schema** oder auf der Seite **Erkunden** auf **Neu** > **Schema**. Klicken Sie anschließend auf **Verbindung zu Daten herstellen**.

- 2. Wählen Sie in der Connector-Liste den Dateityp oder Server aus, auf dem Ihre Daten gehostet werden. Geben Sie bei entsprechender Aufforderung die zum Anmelden und Zugreifen auf Ihre Daten benötigten Informationen ein.
- 3. Klicken Sie auf das Pluszeichen und wählen Sie im Kontextmenü die Option **Skript hinzufügen** aus.

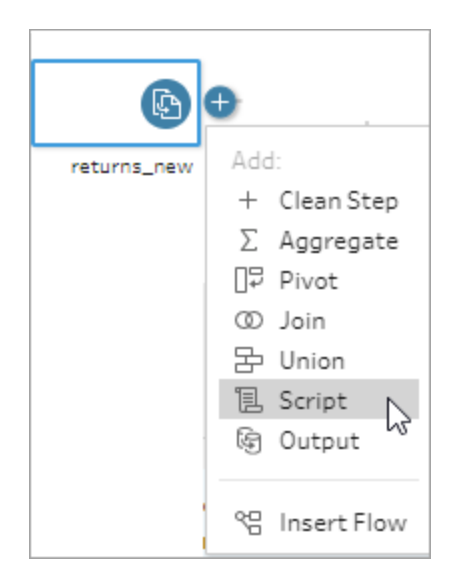

4. Wählen Sie im Bereich Skript unter **Verbindungstyp Rserve**.

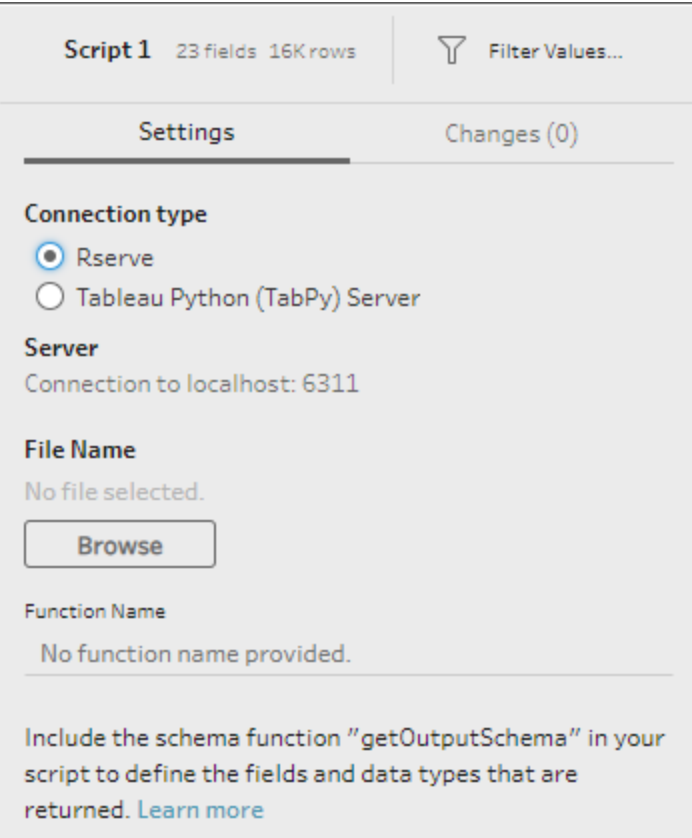

- 5. Klicken Sie im Abschnitt **Dateiname** auf **Durchsuchen**, um Ihre Skriptdatei auszuwählen.
- 6. Geben Sie den **Funktionsnamen** ein und drücken Sie die **Eingabetaste**, um Ihr Skript auszuführen.

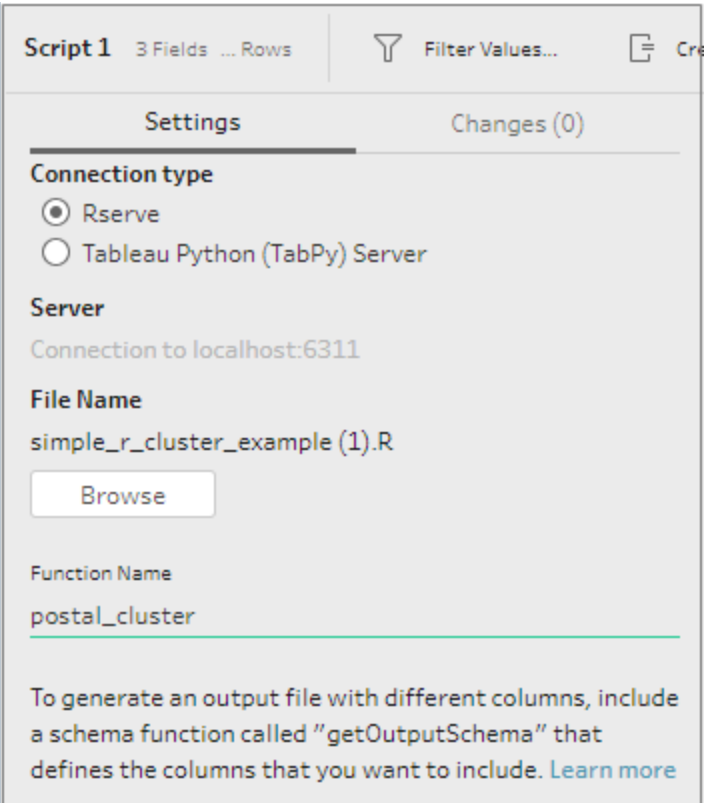

# <span id="page-405-0"></span>Python-Skripte im Schema verwenden

**Haftungsausschluss:** Dieses Thema enthält Informationen über ein Drittanbieterprodukt. Bitte beachten Sie, dass wir zwar große Anstrengungen unternehmen, die Verweise auf Inhalte Dritter korrekt zu halten, sich die von uns hier zur Verfügung gestellten Informationen jedoch ohne Vorankündigung ändern können, wenn sich Python ändert. Die aktuellsten Informationen finden Sie in der Dokumentation und im Support von Python.

Python ist eine weit verbreitete High-Level-Programmiersprache für die allgemeine Programmierung. Wenn Sie Python-Befehle durch Tableau Prep Builder an einen externen Dienst senden, können Sie Ihre Datenaufbereitungsoptionen einfach erweitern, indem Sie Aktionen wie das Hinzufügen von Zeilennummern, das Ranking von Feldern, das Ausfüllen von Feldern und andere Reinigungsvorgänge durchführen, die Sie sonst vielleicht mit berechneten Feldern durchführen.

Um Python-Skripte in Ihr Schema aufzunehmen, müssen Sie eine Verbindung zwischen Tableau und einem TabPy-Server konfigurieren. Anschließend können Sie Python-Skripte verwenden, um unterstützte Funktionen auf Daten aus Ihrem Schema mit einem Pandas-Datenrahmen anzuwenden. Wenn Sie einen Skriptschritt zu ihrem Schema hinzugeben und die Konfigurationsdetails, die Datei und die Funktion angeben, die Sie verwenden möchten, werden die Daten sicher an den TabPy-Server übergeben, die Ausdrücke im Skript werden angewendet und die Ergebnisse werden als Tabelle zurückgegeben, die Sie nach Bedarf bereinigen oder ausgeben können.

Sie können Schemata ausführen, die Skriptschritte in Tableau Server enthalten, solange Sie eine Verbindung zu Ihrem TabPy-Server konfiguriert haben. Die Ausführung von Schemata mit Skriptschritten in Tableau Cloud wird derzeit nicht unterstützt. Informationen zum Konfigurieren von Tableau Server finden Sie unter **Den [Tableau](#page-406-0) Python (TabPy) Server für Tableau Server [konfigurieren](#page-406-0)** unten.

Informationen zum Konfigurieren von Sites auf Tableau Server mit Analyse-Erweiterungen für Arbeitsmappen finden Sie unter Konfigurieren von Verbindungen mit [Analyse-Erweiterungen.](https://help.tableau.com/current/server/de-de/config_r_tabpy.htm)

# Voraussetzungen

Führen Sie das folgende Setup durch, um Python-Skripte in Ihr Schema einzubinden. Die Erstellung oder Ausführung von Schemata mit Skriptschritten in Tableau Cloud wird derzeit nicht unterstützt.

- 1. Laden Sie [Pythonh](https://www.python.org/downloads/)erunter und installieren Sie es. Laden Sie die aktuellste Version von Python für Linux, Mac oder Windows herunter und installieren Sie sie.
- 2. Laden Sie den Tableau Python-Server [\(TabPy\)](https://github.com/tableau/TabPy) herunter und installieren Sie ihn. Befolgen Sie die Installations- und Konfigurationsanweisungen für die Installation von TabPy. Tableau Prep Builder verwendet TabPy, um Daten aus Ihrem Schema durch TabPy als Eingabe zu übergeben, wendet Ihr Skript an und gibt die Ergebnisse dann an das Schema zurück.
- 3. Pandas installieren. Ausführen pip3 install pandas. Sie müssen einen Pandas-Datenrahmen in Ihren Skripten verwenden, um es mit Tableau Prep Builder zu integrieren.

# <span id="page-406-0"></span>Den Tableau Python (TabPy) Server für Tableau Server konfigurieren

Wenn Sie Schemata mit Skriptschritten in Tableau Server veröffentlichen, erstellen, bearbeiten und ausführen möchten, müssen Sie eine Verbindung zwischen Ihrem TabPy-Server und Tableau Server konfigurieren.

- <sup>l</sup> **Version 2019.3 und höher**: Sie können veröffentlichte Schemata ausführen, die Skriptschritte in Tableau Server enthalten.
- <sup>l</sup> **Version 2020.4.1 und höher**: Sie können Schemata erstellen, bearbeiten und ausführen, die Skriptschritte in Tableau Server enthalten.
- <sup>l</sup> **Tableau Cloud**: Das Erstellen oder Ausführen von Schemata mit Skriptschritten wird derzeit nicht unterstützt.
- 1. Öffnen Sie die TSM-Befehlszeile/Shell.
- 2. Geben Sie die folgenden Befehle ein, um die Hostadresse, die Portwerte und die Verbindungszeitüberschreitung festzulegen:

tsm security maestro-tabpy-ssl enable --connection-type {maestrotabpy-secure/maestro-tabpy} --tabpy-host <TabPy IP address or host name> --tabpy-port <TabPy port> --tabpy-username <TabPy username> --tabpy-password <TabPy password> --tabpy-connecttimeout-ms <TabPy connect timeout>

- Wählen Sie {maestro-tabpy-secure} um eine sichere Verbindung, oder {maestro-tabpy} um eine ungesicherte Verbindung zu aktivieren.
- Wenn Sie {maestro-tabpy-secure} auswählen, geben Sie in der Befehlszeile die Zertifikatsdatei -cf<certificate file path> an.
- Geben Sie --tabpy-connect-timeout-ms <TabPy connect timeout> in Millisekunden ein. Zum Beispiel --tabpy-connect-timeout-ms 900000.
- 3. Um die TabPy-Verbindung zu deaktivieren, geben Sie folgenden Befehl ein

```
tsm security maestro-tabpy-ssl disable
```
# Python-Skript erstellen

Wenn Sie Ihr Skript erstellen, binden Sie eine Funktion ein, die ein Pandas (pd.DataFrame) als Argument der Funktion angibt. Dadurch werden Ihre Daten von Tableau Prep Builder abgerufen. Sie müssen die Ergebnisse auch in ein Pandas (pd.DataFrame) mit unterstützten Datentypen zurückgeben.

Um beispielsweise einer Reihe von Feldern in einem Schema eine Kodierung hinzuzufügen, können Sie das folgende Skript schreiben:

```
def encode(input):
  le = preprocessing.LabelEncoder()
 Return pd.DataFrame({
```

```
'Opportunity Number' : input['Opportunity Number'],
    'Supplies Subgroup Encoded' : le.fit_transform(input['Supplies Sub-
group']),
    'Region Encoded' : le.fit transform(input['Region']),
    'Route To Market Encoded' : le.fit transform(input['Route To Mar-
ket']),
    'Opportunity Result Encoded' : le.fit_transform(input['Opportunity
Result']),
    'Competitor Type Encoded' : le.fit_transform(input['Competitor
Type']),
    'Supplies Group Encoded' : le.fit_transform(input['Supplies
Group']),
})
```
Die folgenden Datentypen werden unterstützt:

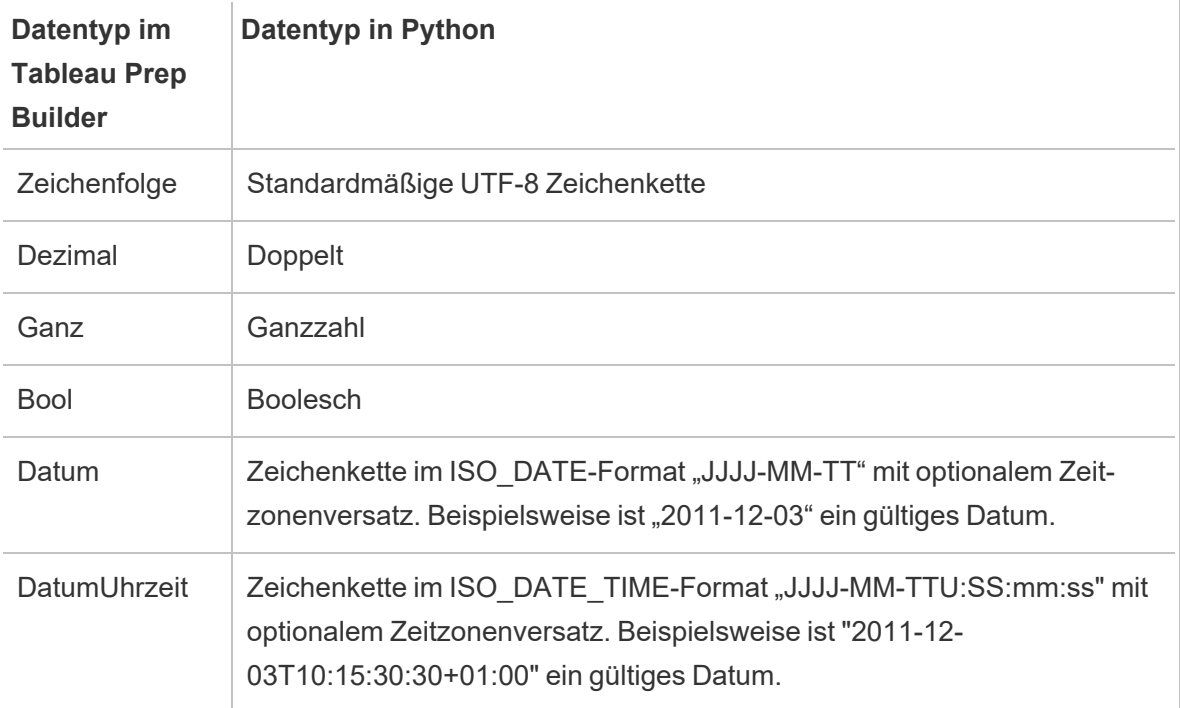

**Hinweis**: Datum und DatumUhrzeit müssen immer als gültige Zeichenkette zurückgegeben werden.

Wenn Sie andere Felder als die von Ihnen eingegebenen zurückerhalten möchten, muss eine Funktion get\_output\_schema in das Skript aufgenommen werden, die die Ausgabe und den

Datentyp definiert. Andernfalls verwendet die Ausgabe die Felder aus den Eingabedaten, die aus dem Schritt genommen werden, der vor dem Skriptschritt im Schema liegt.

Verwenden Sie die folgende Syntax, wenn Sie die Datentypen für die Felder im get\_output\_ schema angeben:

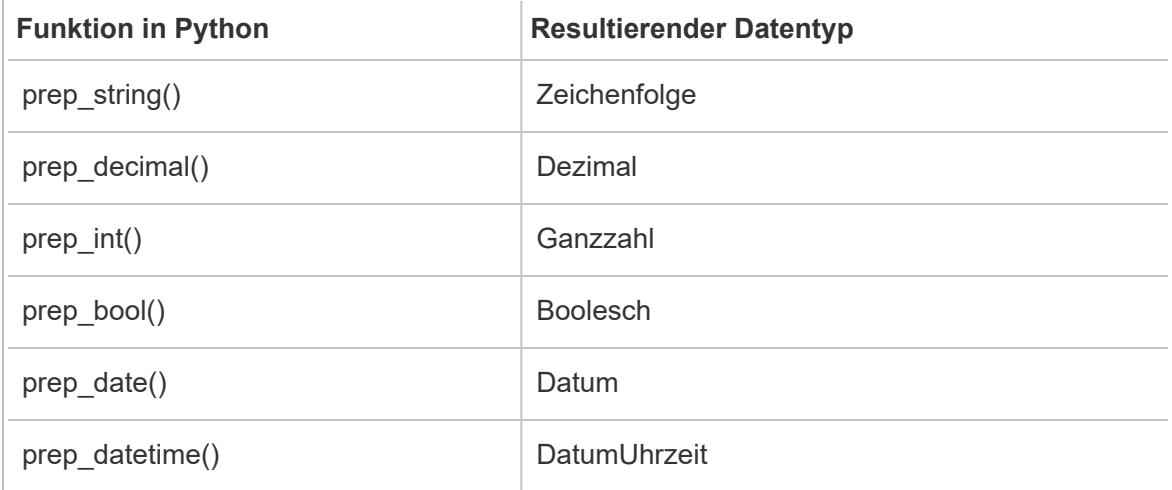

Für den Zugriff auf Zeilen aus einem DataFrame können eckige Klammern verwendet werden. Einzelne Klammern geben eine Pandas-Serie aus, während eine doppelte Klammer einen Pandas-Datenrahmen ausgibt.

```
def create_key(df):
return pd.DataFrame({
"Key": ['12345']
})
```
Das folgende Beispiel zeigt die Funktion get\_output\_schema dem Python-Skript zur Feldkodierung hinzugefügt:

```
def get_output_schema():
  return pd.DataFrame({
    'Opportunity Number' : prep_int(),
    'Supplies Subgroup Encoded' : prep_int(),
    'Region Encoded' : prep int(),
    'Route To Market Encoded' : prep_int(),
    'Opportunity Result Encoded' : prep_int(),
    'Competitor Type Encoded' : prep_int(),
```

```
'Supplies Group Encoded' : prep_int()
})
```
# Herstellen einer Verbindung mit Ihrem Tableau Python-Server (TabPy)

**Wichtig**: Ab Tableau Prep Builder-Version 2020.3.3 können Sie die Serververbindung einmal über das obere **Hilfe**-Menü konfigurieren, statt sie pro Schema im Skriptschritt einzurichten, indem Sie auf **Verbinden zu Tableau Python(TabPy)-Server** klicken und Ihre Verbindungsdetails eingeben. Sie müssen Ihre Verbindung mithilfe dieses neuen Menüs für alle in einer älteren Version von Tableau Prep Builder erstellten Schemata neu konfigurieren, die Sie in Version 2020.3.3 öffnen.

- 1. Wählen Sie **Hilfe** > **Einstellungen und Leistung** > **Verwalten der Verbindung mit Analytics-Erweiterungen**.
- 2. Wählen Sie in der Dropdown-Liste **Analytics-Erweiterung auswählen** die Option **Tableau Python (TabPy)-Server** aus.

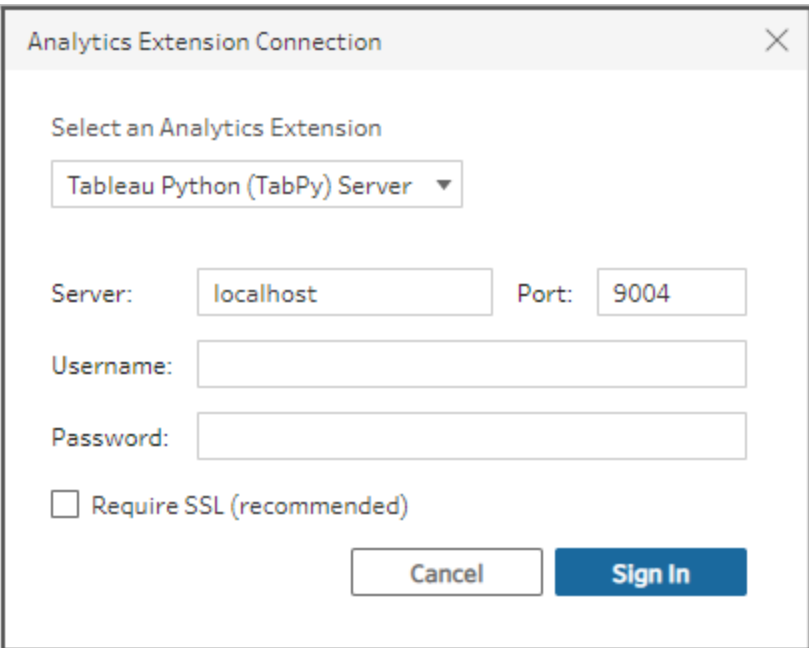

- 3. Geben Sie Ihre Anmeldeinformationen ein:
	- Port 9004 ist der voreingestellte Port für TabPy.
	- Wenn der Server Anmeldeinformationen benötigt, geben Sie entsprechend einen Benutzernamen und ein Kennwort ein.

• Wenn der Server SSL-Verschlüsselung verwendet, aktivieren Sie das Kontrollkästchen "SSL erforderlich" und klicken Sie dann auf den Link **Keine benutzerdefinierte Konfigurationsdatei angegeben**, um ein Zertifikat für die Verbindung auszuwählen. Dies ist Ihre SSL-Server-Zertifikatdatei.

**Hinweis**: Tableau Prep Builder bietet keine Möglichkeit, die Verbindung zu testen. Falls es ein Problem mit der Verbindung gibt, wird eine Fehlermeldung angezeigt.

# Ein Skript zum Schema hinzufügen

Starten Sie Ihren TabPy-Server und führen Sie dann die folgenden Schritte aus:

**Hinweis**: TabPy erfordert die Ausführung des Tornado-Pakets Version 5.1.1. Wenn Sie die Fehlermeldung 'tornado.web' hat kein Attribut 'asynchron' erhalten, wenn Sie TabPy starten, führen Sie von der Befehlszeile aus  $pip\;list$  aus, um die installierte Version von Tornado zu überprüfen. Wenn Sie eine andere Version installiert haben, laden Sie das [Tornado-Paket](https://pypi.org/project/tornado/5.1.1/#files) Version 5.1.1herunter. Führen Sie dann pip uninstall tornado durch, um Ihre gegenwärtige Version zu deinstallieren, führen Sie dann pip install tornado==5.1.1 aus, um die erforderliche Version zu installieren.

1. Öffnen Sie Tableau Prep Builder und klicken Sie auf die Schaltfläche **Verbindung**

### **hinzufügen** .

Klicken Sie bei der Webdokumenterstellung auf der **Startseite** auf **Erstellen** > **Schema** oder auf der Seite **Erkunden** auf **Neu** > **Schema**. Klicken Sie anschließend auf **Verbindung zu Daten herstellen**.

- 2. Wählen Sie in der Connector-Liste den Dateityp oder Server aus, auf dem Ihre Daten gehostet werden. Geben Sie bei entsprechender Aufforderung die zum Anmelden und Zugreifen auf Ihre Daten benötigten Informationen ein.
- 3. Klicken Sie auf das Pluszeichen  $\bigoplus$  und wählen Sie im Kontextmenü die Option Skript **hinzufügen** aus.

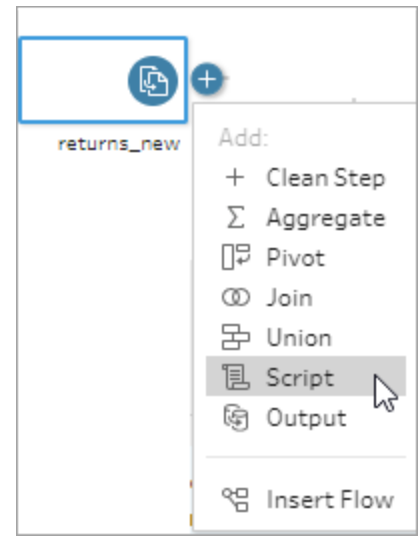

4. Wählen Sie im Bereich Skript im Abschnitt **Verbindungstyp** die Option **Tableau Python (TabPy) Server**.

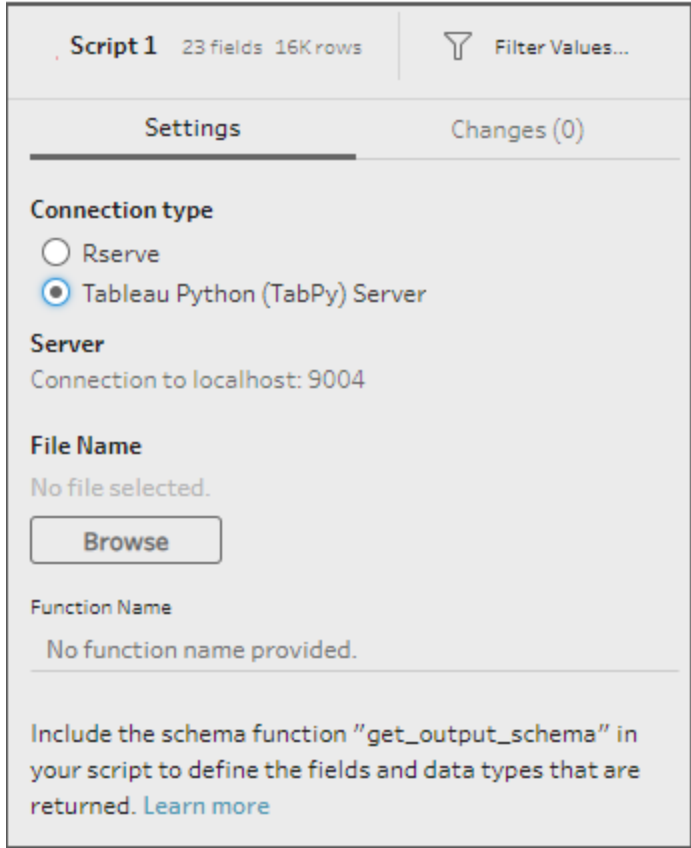

5. Klicken Sie im Abschnitt **Dateiname** auf **Durchsuchen**, um Ihre Skriptdatei auszuwählen.

6. Geben Sie den **Funktionsnamen** ein und drücken Sie die **Eingabetaste**, um Ihr Skript auszuführen.

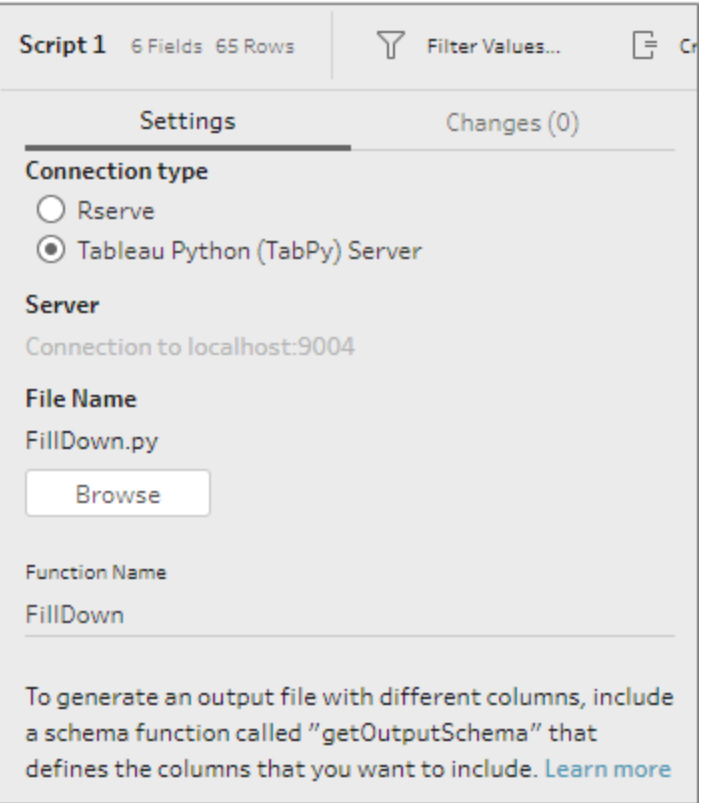

# Aggregieren, Verknüpfen oder Vereinigen von Daten

Aggregieren, verknüpfen oder vereinigen Sie Ihre Daten, um Daten zur Analyse zu gruppieren oder zu kombinieren.

**Hinweis:** Ab Version 2020.4.1 können Sie Schemata jetzt in Tableau Server und Tableau Cloud erstellen und bearbeiten. Der Inhalt in diesem Thema gilt für alle Plattformen, sofern nicht ausdrücklich anders angegeben. Weitere Informationen zum Erstellen von Schemata im Internet finden Sie unter **Tableau Prep im Internet** in der [Tableau](https://help.tableau.com/current/server/de-de/prep_web_auth.htm) Serverund [Tableau](https://help.tableau.com/current/online/de-de/prep_web_auth.htm) Cloud-Hilfe.

# Aggregieren und Gruppieren von Werten

Mitunter müssen Sie die Granularität einiger Daten ändern, um entweder die durch das Schema erzeugte Datenmenge zu reduzieren oder um Daten an andere Daten anzupassen, die Sie möglicherweise verknüpfen oder vereinigen möchten. Möglicherweise möchten Sie z. B. Umsatzdaten nach Kunde aggregieren, bevor Sie eine Umsatztabelle mit einer Kundentabelle verknüpfen.

Wenn Sie die Granularität Ihrer Daten anpassen müssen, verwenden Sie die Option **Aggregieren**, um einen Schritt zum Gruppieren und Aggregieren von Daten zu erstellen. Ob Daten aggregiert oder gruppiert werden, hängt vom Datentyp ab (Zeichenfolge, Zahl oder Datum).

- 1. Klicken Sie im Bereich **Schema** auf das Pluszeichen (<sup>1)</sup>) und wählen Sie Aggregieren aus. Daraufhin wird im Bereich **Schema** ein neuer Aggregationsschritt angezeigt, und der Bereich **Profil** wird aktualisiert, sodass die Aggregation und das Gruppenprofil angezeigt werden.
- 2. Ziehen Sie Felder aus dem linken Bereich in den Bereich **Gruppierte Felder** (die Felder, aus denen die Zeile besteht) oder in den Bereich **Aggregierte Felder** (die Daten, die aggregiert und auf der Ebene der gruppierten Felder dargestellt werden sollen).

Zudem haben Sie die folgenden Möglichkeiten:

- Verschieben Sie Felder per Drag-and-Drop zwischen den beiden Bereichen.
- Suchen Sie in der Liste nach Feldern, und wählen Sie nur die Felder aus, die Sie in Ihre Aggregation einbeziehen möchten.
- Doppelklicken Sie auf ein Feld, um es dem linken oder rechten Bereich hinzuzufügen.
- Ändern Sie die Funktion des Feldes, um es automatisch dem entsprechenden Bereich hinzuzufügen.
- <sup>l</sup> Klicken Sie auf **Alle hinzufügen** oder **Alle entfernen**, um Felder massenweise hinzuzufügen oder zu entfernen.
- Wenden Sie bestimmte Bereinigungsvorgänge auf Felder an. Für weitere Informationen darüber, welche Bereinigungsmöglichkeiten zur Verfügung stehen, siehe **Info [Bereinigungsvorgänge](#page-270-0)** auf Seite 251.

Das folgende Beispiel zeigt die aggregierte Summe von Gewinn und Menge sowie den durchschnittlichen Rabatt nach Region und Verkaufsjahr.

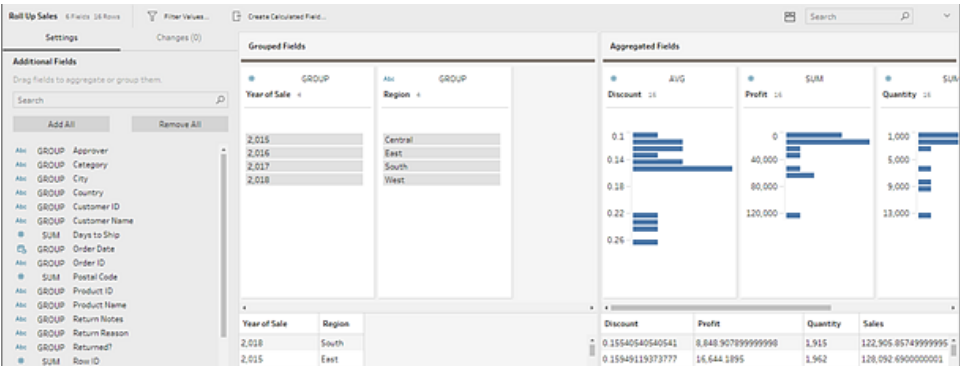

Felder werden basierend auf ihrem Datentyp auf die Spalten **Gruppierte Felder** und **Aggregierte Felder** verteilt. Klicken Sie auf die Überschrift des Gruppen- oder Aggregationstyps (z. B. AVG oder SUM), um den Gruppen- oder Aggregationstyp zu ändern.

In den Datenrastern unter dem Aggregations- und Gruppenprofil können Sie ein Beispiel für die Mitglieder der Gruppe oder Aggregation anzeigen.

Die für das Feld durchgeführten Bereinigungsvorgänge können im Bereich **Anpassungen** nachverfolgt werden.

# Verknüpfen von Daten

Die in Tableau zu analysierenden Daten bestehen häufig aus mehreren Tabellen, die über bestimmte Felder miteinander verbunden sind. Das Verknüpfen ist eine Methode zum Kombinieren der zugehörigen Daten in diesen gemeinsamen Feldern. Beim Kombinieren von Daten mithilfe einer Verknüpfung wird eine Tabelle erzeugt, die in der Regel durch Hinzufügen von Datenfeldern in horizontaler Richtung erweitert wird.

Die Verknüpfung ist ein Vorgang, den Sie an einer beliebigen Stelle im Schema durchführen können. Eine frühzeitige Verknüpfung im Schema kann das Verständnis der Datensätze begünstigen und Bereiche erkennbar machen, um die Sie sich direkt kümmern müssen.

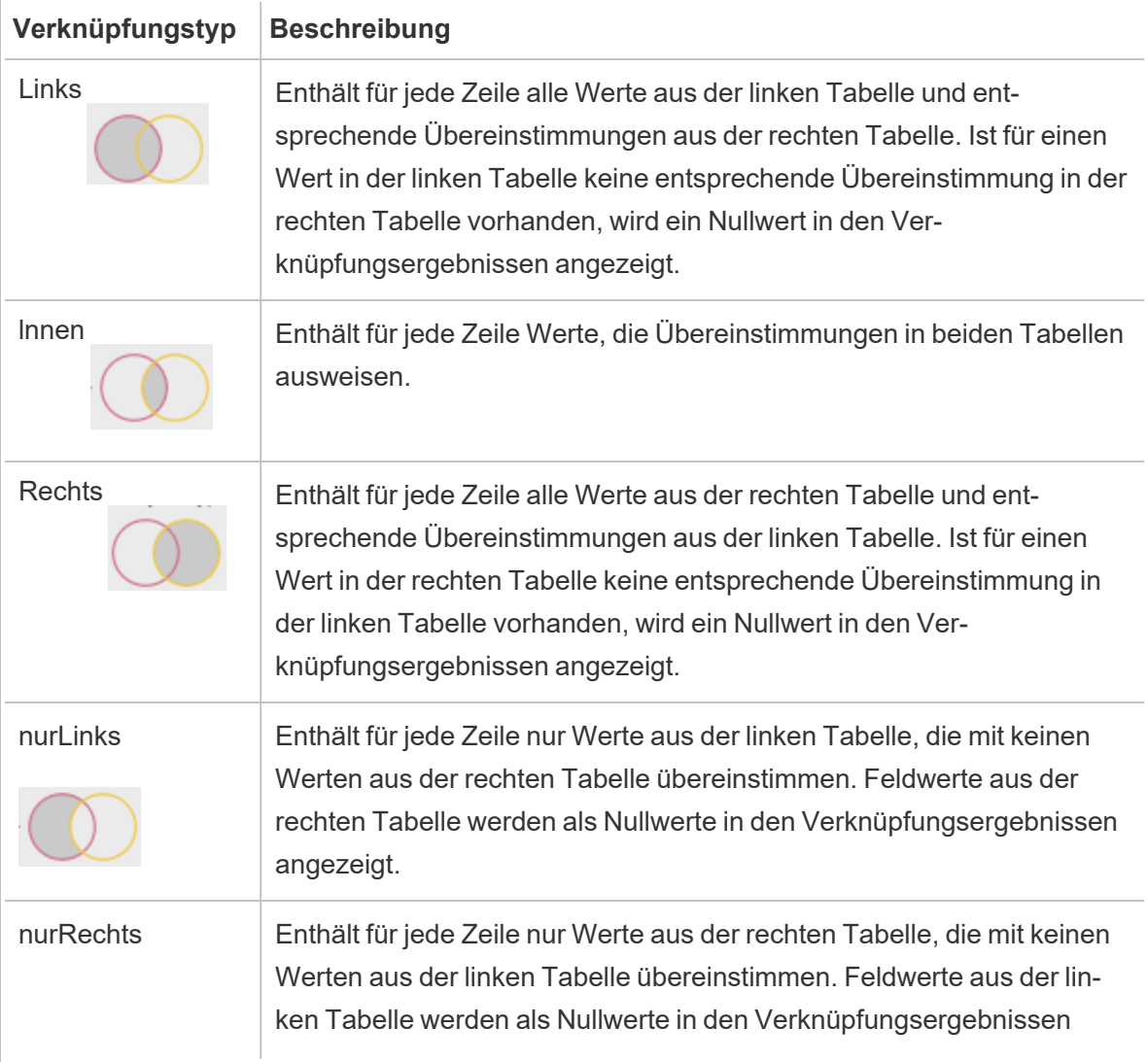

Tableau Prep unterstützt die folgenden Verknüpfungstypen:

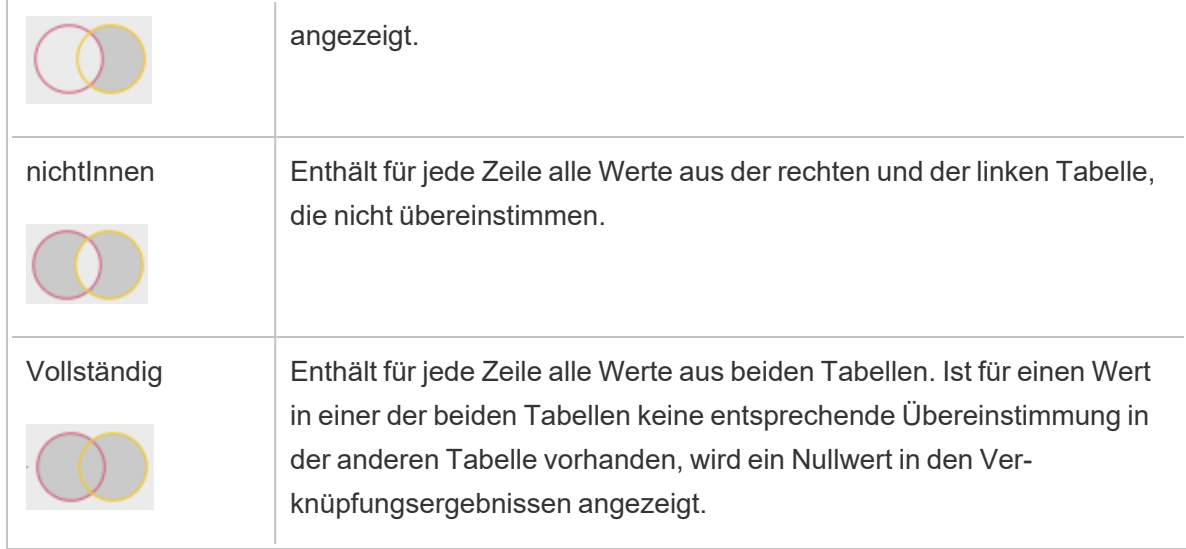

Gehen Sie wie folgt vor, um eine Verknüpfung zu erstellen:

- 1. Verknüpfen Sie zwei Tabellen anhand einer der folgenden Methoden:
	- **·** Fügen Sie dem Schemabereich mindestens zwei Tabellen hinzu, wählen Sie dann die zugehörige Tabelle aus und ziehen Sie sie zu der anderen Tabelle, bis die Option **Verknüpfung** angezeigt wird.

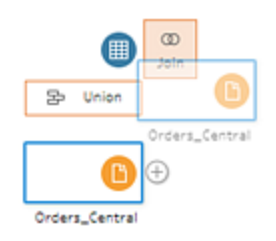

 $\bullet$ Klicken Sie auf das Symbol  $\oplus$  und wählen Sie im Menü die Option Verknüpfen aus. Fügen Sie dann der Verknüpfung die andere Eingabe manuell hinzu und fügen Sie die Join-Klauseln hinzu.

**Hinweis**: Wenn Sie eine Verbindung zu einer Tabelle herstellen, für die Tabellenbeziehungen definiert sind und die verwandte Felder enthält, können Sie **Verknüpfen** auswählen und in einer Liste verwandter Tabellen eine Auswahl treffen. Tableau Prep erstellt die Verknüpfung basierend auf den Feldern, aus denen die Beziehung zwischen den beiden Tabellen besteht.

Weitere Informationen zu Konnektoren mit Tabellenbeziehungen finden Sie unter **Daten im [Eingabeschritt](#page-176-0) verknüpfen** auf Seite 157.

Dem Schema wird ein neuer Verknüpfungsschritt hinzugefügt, und der Profilbereich wird aktualisiert, sodass das Verknüpfungsprofil angezeigt wird.

- 2. Gehen Sie wie folgt vor, um die Verknüpfung zu überprüfen und zu konfigurieren:
	- a. Überprüfen Sie die **Zusammenfassung der Verknüpfungsergebnisse**, um die Anzahl Felder anzuzeigen, die aufgrund des Verknüpfungstyps und der Verknüpfungsbedingungen einbezogen und ausgeschlossen wurden.
	- b. Klicken Sie unter **Verknüpfungstyp** in das Venn-Diagramm, um den gewünschten Verknüpfungstyp anzugeben.
	- c. Klicken Sie unter Angewandte Join-Klauseln auf das Pluszeichen  $\oplus$ , oder geben Sie in dem für die Standard-Verknüpfungsbedingung ausgewählten Feld die Join-Klausel an, oder bearbeiten Sie sie. Bei den in der Verknüpfungsbedingung ausgewählten Feldern handelt es sich um die gemeinsamen Felder zwischen den Tabellen in der Verknüpfung.

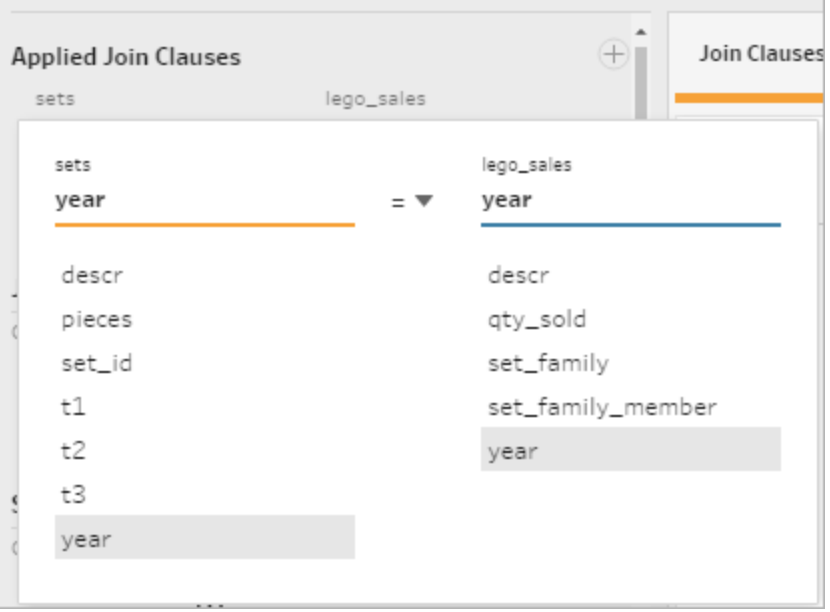

d. Sie können auch auf die empfohlenen Verknüpfungsklauseln klicken, die unter **Verknüpfungsklausel-Empfehlungen** angezeigt werden, um die Klausel der Liste der angewandten Verknüpfungsklauseln hinzuzufügen.

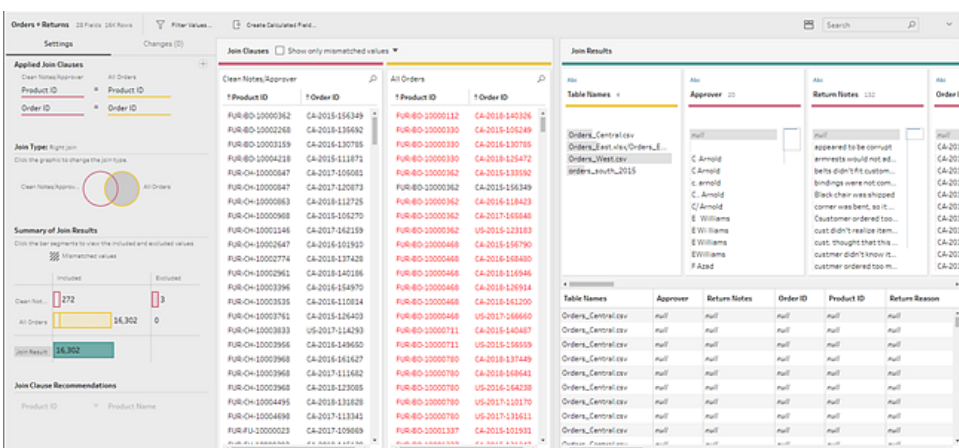

# Inspizieren der Verknüpfungsergebnisse

In der Zusammenfassung im Verknüpfungsprofil werden Metadaten zu der Verknüpfung angezeigt, die Ihnen bei der Überprüfung helfen, ob die Verknüpfung die von Ihnen erwarteten Ergebnisse enthält.

- <sup>l</sup> **Angewandte Join-Klauseln**: Standardmäßig definiert Tableau Prep die erste Join-Klausel basierend auf den gemeinsamen Feldnamen in den zu verknüpfenden Tabellen. Fügen Sie Verknüpfungsklauseln nach Bedarf hinzu oder entfernen Sie sie.
- **Verknüpfungstyp**: Beim Erstellen einer Verknüpfung verwendet Tableau Prep standardmäßig eine innere Verknüpfung zwischen den Tabellen. In Abhängigkeit von den Daten, mit denen Sie eine Verbindung herstellen, können Sie linke, innere, rechte, nurLinke, nurRechte, nichtInnere oder vollständige Verknüpfungen verwenden.
- <sup>l</sup> **Zusammenfassung der Verknüpfungsergebnisse**: Hier wird die Verteilung der Werte angezeigt, die in die Tabellen in der Verknüpfung einbezogen oder daraus ausgeschlossen werden.
	- <sup>l</sup> Klicken Sie auf die einzelnen Balken **Einbezogen**, um die Daten zu isolieren und im Verknüpfungsprofil anzuzeigen, die in der Verknüpfung enthalten sind.
	- <sup>l</sup> Klicken Sie auf die einzelnen Balken **Ausgeschlossen**, um die Daten zu isolieren und im Verknüpfungsprofil anzuzeigen, die aus der Verknüpfung ausgeschlossen

sind.

- **Klicken Sie auf eine beliebige Kombination der Balken Einbezogen und Ausgeschlossen**, um eine kumulative Perspektive der Daten anzuzeigen.
- $\bullet$ **Verknüpfungsklausel-Empfehlungen**: Klicken Sie auf das Pluszeichen  $\oplus$  neben der empfohlenen Verknüpfungsklausel, um sie der Liste **Angewandte Verknüpfungsklauseln** hinzuzufügen.
- <sup>l</sup> Bereich **Verknüpfungsklauseln**: Im Bereich **Verknüpfungsklauseln** können Sie die Werte in den einzelnen Feldern in der Verknüpfungsklausel anzeigen. Die Werte, die die Kriterien für die Verknüpfungsklausel nicht erfüllen, werden mit rotem Text dargestellt.

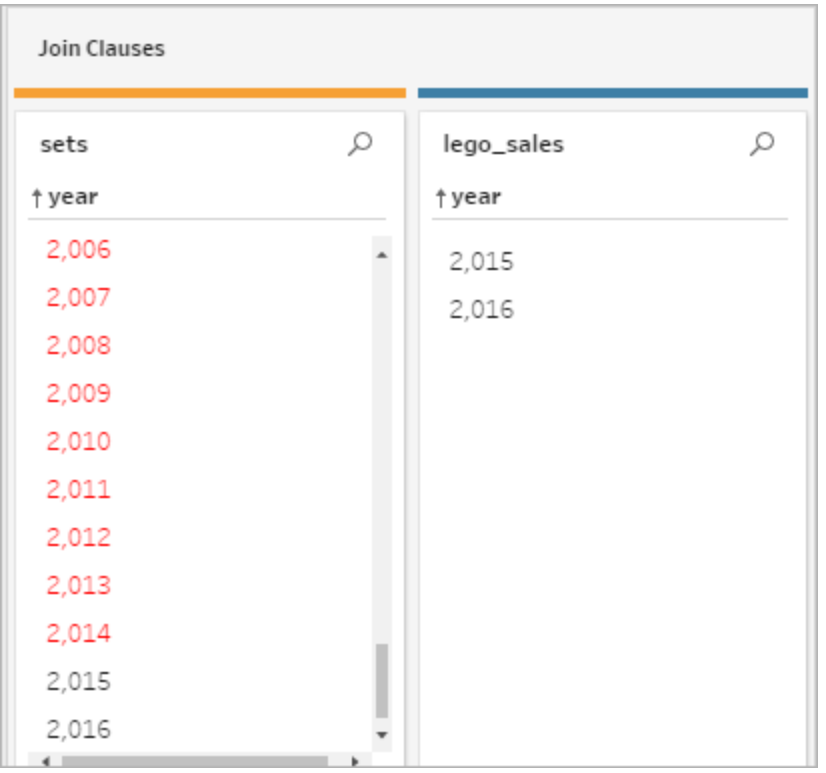

<sup>l</sup> Bereich **Verknüpfungsergebnisse**: Wenn im Bereich **Verknüpfungsergebnisse** Werte angezeigt werden, die geändert werden sollen, können Sie die Werte in diesem Bereich bearbeiten.

# Häufige Verknüpfungsprobleme

Wenn nach dem Verknüpfen Ihrer Daten nicht die erwarteten Ergebnisse angezeigt werden, müssen Sie in Ihren Feldwerten möglicherweise weitere Bereinigungsaktionen durchführen. Die folgenden Probleme führen dazu, dass Tableau Prep keine Übereinstimmung der Werte erkennt und sie daher aus der Verknüpfung ausgeschlossen werden:

- Unterschiedliche Großschreibung: Mein Umsatz und mein umsatz
- Unterschiedliche Schreibweise: Hawaii und Hawai'i
- Falsche Schreibweise oder Dateneingabefehler: Zustand meines Unternehmens und Zustand meines Unternehmens
- Namensänderungen: John Smith und John Smith Jr.
- Abkürzungen: Mein Unternehmen Limited und Mein Unternehmen Ltd
- Extra-Trennungen: Honolulu und Honolulu (Hawaii)
- Extra-Leerräume: Dazu zählen Extra-Leerräume zwischen Zeichen, Tabulator-Leerräume oder zusätzliche voran- oder nachgestellte Leerräume
- Inkonsistente Verwendung von Punkten: Zurückgegeben, nicht benötigt und Zurückgegeben, nicht benötigt.

Wenn für Ihre Feldwerte eines dieser Probleme vorliegt, können Sie die Feldwerte zumindest unter **Join-Klauseln** direkt korrigieren oder mit ausgeschlossenen Werten arbeiten, indem Sie in der **Zusammenfassung der Verknüpfungsergebnisse** auf die Balken **Ausgeschlossen** klicken und die Bereinigungsvorgänge im Menü der Profilkarte verwenden.

Weitere Informationen zu den verschiedenen Bereinigungsoptionen, die im Verknüpfungsschritt verfügbar sind, finden Sie unter **Info [Bereinigungsvorgänge](#page-270-0)** auf Seite 251.

# Korrigieren nicht übereinstimmender Felder usw.

Sie können nicht übereinstimmende Felder direkt in der Verknüpfungsklausel korrigieren. Doppelklicken oder klicken Sie mit der rechten Maustaste auf den Wert, und wählen Sie im Kontextmenü die Option **Wert bearbeiten** für das Feld aus, das Sie korrigieren möchten. Geben Sie dann einen neuen Wert ein. Ihre Datenänderungen werden nachverfolgt und im Verknüpfungsschritt dem Bereich **Anpassungen** hinzugefügt.

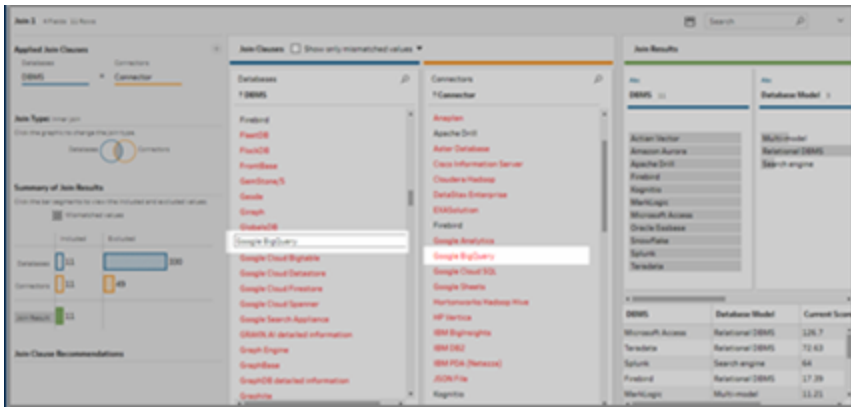

Sie können auch mehrere Werte im Bereich "Join-Klauseln" auswählen, die Sie beibehalten, ausschließen oder filtern möchten, oder Sie können im Bereich "Verknüpfungsergebnisse" weitere Bereinigungsvorgänge anwenden. Je nachdem, welche Felder Sie ändern und wo sie sich im Verknüpfungsprozess befinden, wird Ihre Änderung entweder vor oder nach der Verknüpfung angewendet, um die korrigierten Ergebnisse bereitzustellen.

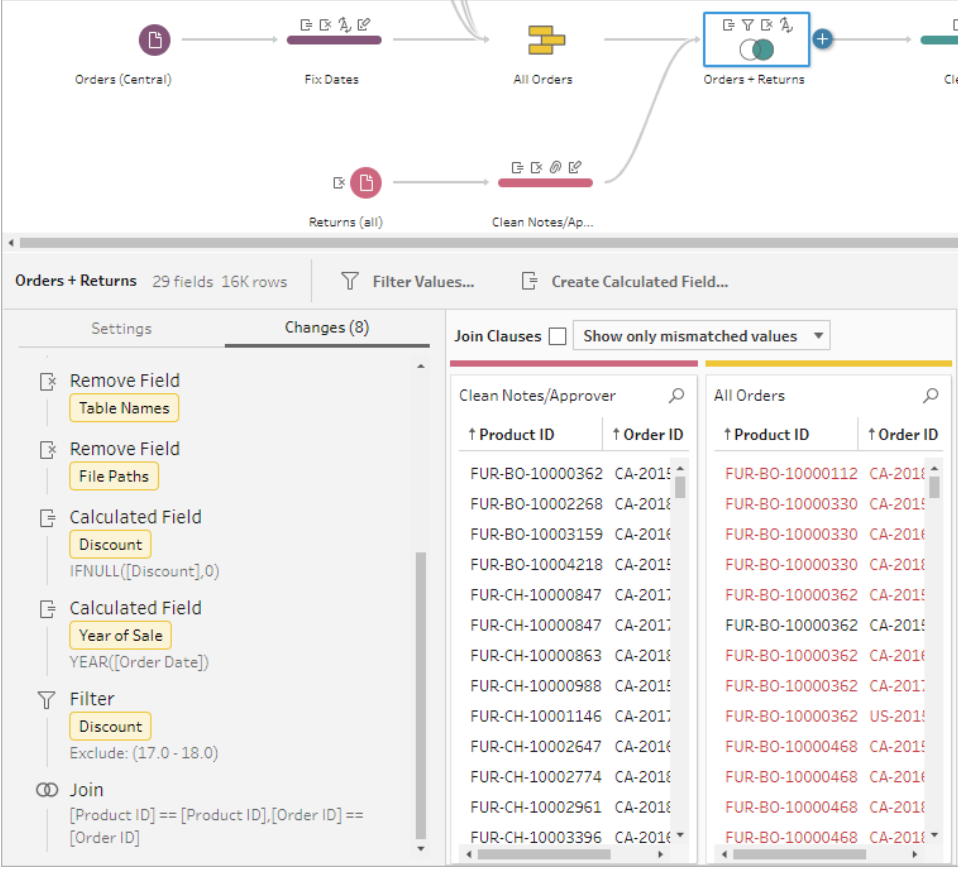

Weitere Informationen zum Bereinigen von Feldern finden Sie unter **[Anwenden](#page-276-0) von [Bereinigungsvorgängen](#page-276-0)** auf Seite 257.

# Vereinigen von Daten

Die Vereinigung ist eine Methode zum Kombinieren von Daten durch Anhängen von Zeilen einer Tabelle an eine andere Tabelle. Möglicherweise möchten Sie neue Transaktionen in einer Tabelle einer Liste mit alten Transaktionen in einer anderen Tabelle hinzufügen. Stellen Sie sicher, dass die zu vereinigenden Tabellen dieselbe Anzahl Felder und dieselben Feldnamen beinhalten und dass die Felder demselben Datentyp entsprechen.

**Tipp**: Für maximale Leistung kann eine einzelne Vereinigung maximal 10 Eingaben umfassen. Wenn Sie mehr als 10 Dateien oder Tabellen vereinigen müssen, versuchen Sie, Dateien im Eingabeschritt zu vereinigen. Weitere Informationen über diese Art von Vereinigungen finden Sie unter **Vereinigen von Dateien und [Datenbanktabellen](#page-164-0) im Schritt "Eingabe"** auf Seite [145](#page-164-0).

Ähnlich wie bei einer Verknüpfung können Sie den Vereinigungsvorgang an einer beliebigen Stelle im Schema verwenden.

Gehen Sie wie folgt vor, um eine Vereinigung zu erstellen:

1. Nachdem Sie dem Schemabereich mindestens zwei Tabellen hinzugefügt haben, wählen Sie eine zugehörige Tabelle aus und ziehen Sie sie zu der anderen Tabelle, bis die

Option Vereinigung angezeigt wird. Sie können auch auf das Symbol  $\bigoplus$  klicken und im Menü die Option **Vereinigung** auswählen. Dem Bereich **Schema** wird ein neuer Vereinigungsschritt hinzugefügt, und der Bereich **Profil** wird aktualisiert, sodass das Vereinigungsprofil angezeigt wird.

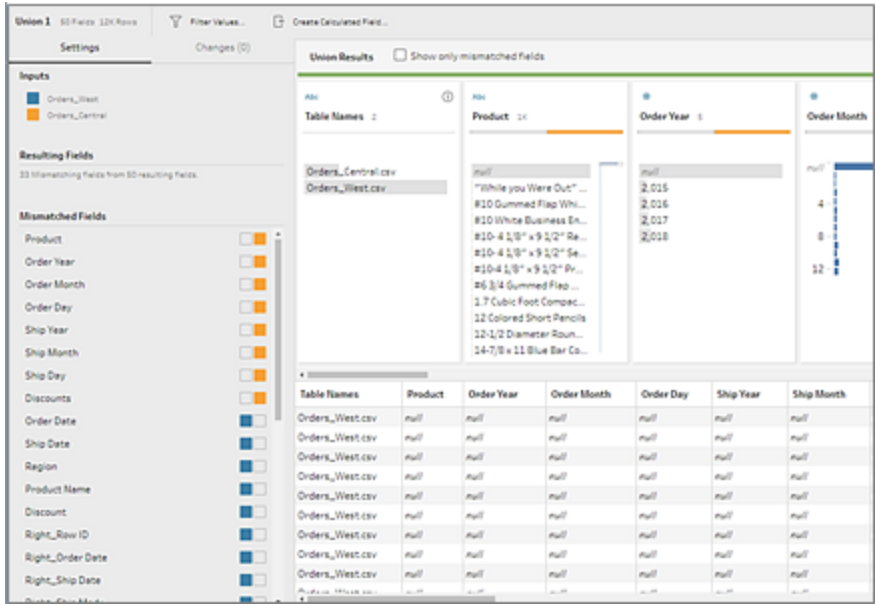

2. Fügen Sie der Vereinigung weitere Tabellen hinzu, indem Sie Tabellen zu den vereinigten Tabellen ziehen, bis die Option **Hinzufügen** angezeigt wird.

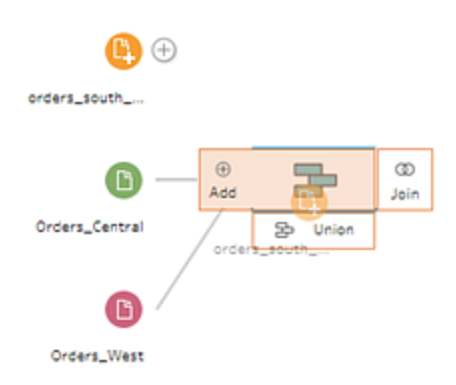

3. Überprüfen Sie im Vereinigungsprofil die Metadaten zu der Vereinigung. Sie können Tabellen aus der Vereinigung entfernen und Details zu falsch zugeordneten Feldern anzeigen.

# Inspizieren der Vereinigungsergebnisse

Inspizieren Sie nach dem Erstellen einer Vereinigung die Ergebnisse, um zu überprüfen, ob die Daten in der Vereinigung Ihren Erwartungen entsprechen. Überprüfen Sie die folgenden Bereiche, um Ihre vereinigten Daten zu überprüfen:

<sup>l</sup> **Überprüfen der Metadaten für die Vereinigung**: Im Vereinigungsprofil werden einige Metadaten zu der Vereinigung angezeigt. Hier werden neben den Tabellen, aus denen sich die Vereinigung zusammensetzt, auch die resultierende Anzahl Felder und nicht übereinstimmende Felder angezeigt.

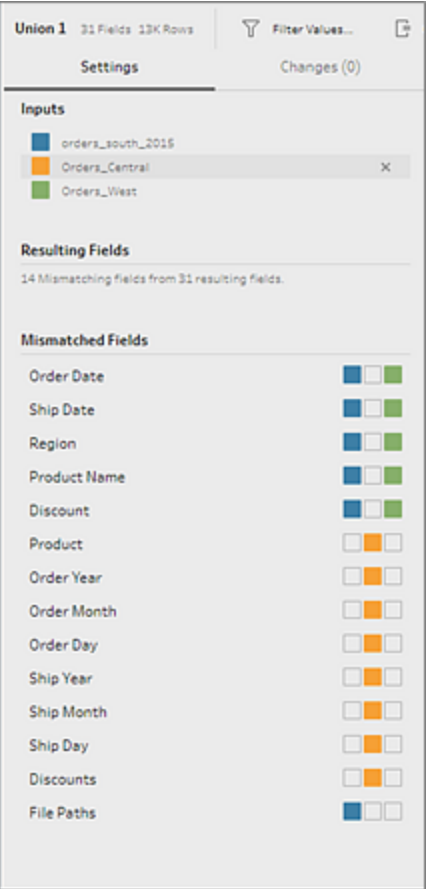

<sup>l</sup> **Überprüfen der Farben für die einzelnen Felder**: Neben den einzelnen Feldern, die in der Zusammenfassung für die Vereinigung aufgelistet werden, und über den einzelnen Feldern im Vereinigungsprofil befindet sich ein Farbsatz. Die Farben entsprechen dabei den einzelnen Tabellen in der Vereinigung.

Wenn für dieses Feld alle Tabellenfarben angezeigt werden, wurde die Vereinigung für dieses Feld korrekt durchgeführt. Eine fehlende Tabellenfarbe deutet darauf hin, dass nicht übereinstimmende Felder vorhanden sind.

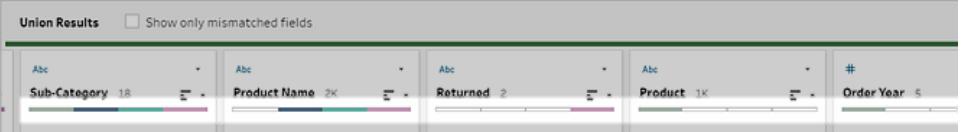

Nicht übereinstimmende Felder sind Felder, die ähnliche Daten enthalten können, sich jedoch auf irgendeine Art und Weise unterscheiden. In der Zusammenfassung für die Vereinigung werden die Liste der nicht übereinstimmenden Felder und die Tabellen, aus denen sie stammen, angezeigt. Wenn Sie die Daten in den Feldern genauer untersuchen möchten, aktivieren Sie das Kontrollkästchen **Nur nicht übereinstimmende Felder anzeigen**, um die nicht übereinstimmenden Felder im Vereinigungsprofil zu trennen.

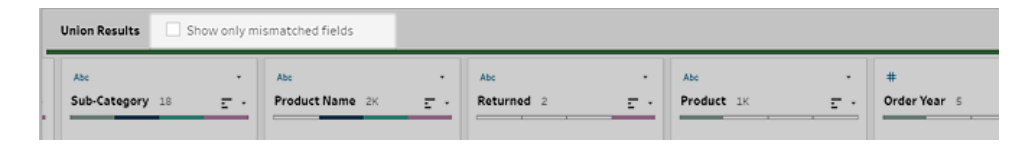

Um dieses Feld zu korrigieren, richten Sie sich nach einer der Empfehlungen im Abschnitt **Korrigieren von nicht [übereinstimmenden](#page-426-0) Feldern** unten unten.

# <span id="page-426-0"></span>Korrigieren von nicht übereinstimmenden Feldern

Wenn Tabellen in einer Vereinigung nicht übereinstimmen, erzeugt die Vereinigung zusätzliche Felder. Bei den zusätzlichen Feldern handelt es sich um gültige Daten, die aus ihrem entsprechenden Kontext ausgeschlossen werden.

Zum Beheben eines Problems mit nicht übereinstimmenden Feldern müssen Sie die nicht übereinstimmenden Felder zusammenführen.

Es gibt mehrere Gründe, warum Felder möglicherweise nicht übereinstimmen.

<sup>l</sup> **Zugehörige Felder haben unterschiedliche Namen**: Wenn zugehörige Felder zwischen Tabellen unterschiedliche Namen haben, können Sie Vereinigungsempfehlungen anwenden, Felder in der Liste **Nicht übereinstimmende Felder** manuell zusammenführen oder das Feld im Vereinigungsprofil umbenennen, um die nicht übereinstimmenden Felder zusammenzuführen.

Gehen Sie wie folgt vor, um die Empfehlungen zur Vereinigung anzuwenden:

1. Klicken Sie in der Liste **Nicht übereinstimmende Felder** auf ein nicht übereinstimmendes Feld. Wenn eine vorgeschlagene Übereinstimmung existiert, wird das übereinstimmende Feld gelb hervorgehoben.

Vorgeschlagene Übereinstimmungen basieren auf Feldern mit ähnlichen Datentypen und Feldnamen.

2. Zeigen Sie mit der Maus auf das hervorgehobene Feld, und klicken Sie auf die Plus-Schaltfläche, um die Felder zusammenzuführen.

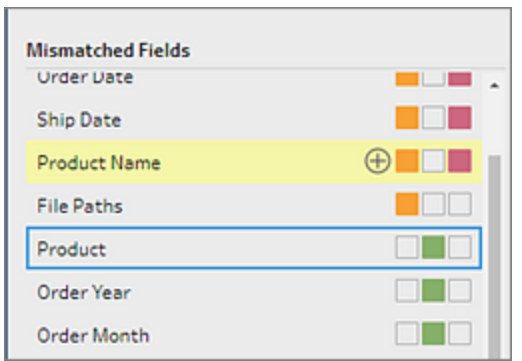

Wenn Sie Felder in der Liste **Nicht übereinstimmende Felder** manuell zusammenführen möchten, gehen Sie wie folgt vor:

- 1. Wählen Sie in der Liste ein oder mehrere Felder aus.
- 2. Klicken Sie mit der rechten Maustaste oder mit Ctrl (macOS) auf ein ausgewähltes Feld. Wenn die Zusammenführung gültig ist, wird die Menüoption **Felder zusammenführen** angezeigt.

Wenn Sie mit der rechten Maustaste auf das Feld klicken und die Meldung **Keine Optionen verfügbar** angezeigt wird, sind die Felder nicht berechtigt, zusammengeführt zu werden. Dies ist beispielsweise der Fall, wenn Sie versuchen, zwei Felder aus derselben Eingabe zusammenzuführen.

3. Klicken Sie auf **Felder zusammenführen**, um die ausgewählten Felder

zusammenzuführen.

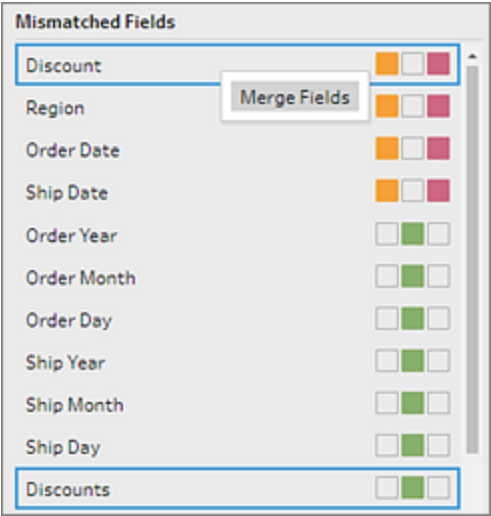

Wenn Sie das Feld im Vereinigungsprofilbereich umbenennen möchten, klicken Sie mit der rechten Maustaste auf den Feldnamen, und klicken Sie auf **Feld umbenennen**.

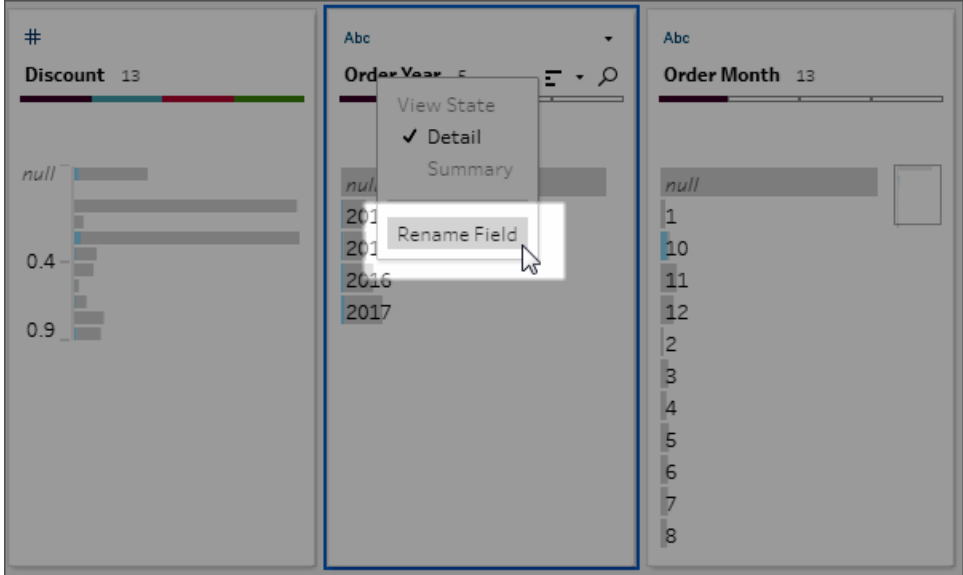

<sup>l</sup> **Zugehörige Felder haben denselben Namen, ihr Typ unterscheidet sich jedoch**: Wenn der Name der zugehörigen Felder übereinstimmt, der Datentyp der Felder jedoch nicht, ändert Tableau Prep standardmäßig den Datentyp für eines der Felder, sodass sie miteinander kompatibel sind Wenn Tableau Prep diese Änderung vornimmt, wird dies am oberen Rand des zusammengeführten Feldes durch das Symbol "Datentyp ändern"

angegeben.

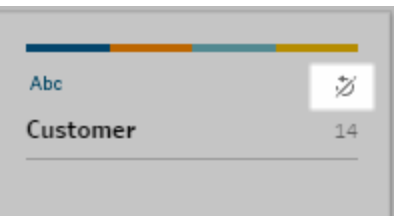

In einigen Fällen wählt Tableau Prep möglicherweise nicht den korrekten Datentyp aus. Wenn dies eintritt und Sie die Zusammenführung rückgängig machen möchten, klicken Sie mit der rechten Maustaste oder mit Ctrl (macOS) auf das Symbol **Datentyp ändern**, und wählen Sie **Eingaben mit unterschiedlichen Typen trennen** aus.

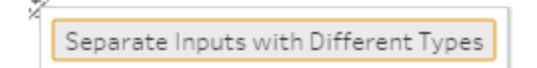

Anschließend können Sie die Felder wieder zusammenführen, indem Sie zuerst den Datentyp von einem der Felder ändern und dann die Empfehlungen unter **[Zusätzliche](#page-429-0) Optionen zum [Zusammenführen](#page-429-0) von Feldern** unten befolgen.

<sup>l</sup> **Zugehörige Tabellen enthalten unterschiedlich viele Felder**: Für die Vereinigung von Tabellen muss jede Tabelle in der Vereinigung dieselbe Anzahl Felder enthalten. Wenn eine Vereinigung in zusätzlichen Feldern resultiert, führen Sie das Feld mit einem vorhandenen Feld zusammen.

# <span id="page-429-0"></span>Zusätzliche Optionen zum Zusammenführen von Feldern

Zusätzlich zu den im oberen Abschnitt beschriebenen Methoden zum Zusammenführen von Feldern können Sie auch eine der folgenden Methoden anwenden, um Felder zusammenzuführen. Mit Ausnahme des Ausgabeschritts können Sie Felder in einem beliebigen Schritt zusammenführen.

Informationen zum Zusammenführen von Feldern in derselben Datei finden Sie unter **[Zusammenführen](#page-290-0) von Feldern** auf Seite 271.

Gehen Sie wie folgt vor, um Felder zusammenzuführen:

<sup>l</sup> Verschieben Sie ein Feld per Drag-and-Drop auf ein anderes. Der Indikator **Ablage zum Zusammenführen von Feldern** wird angezeigt.

- Wählen Sie mehrere Felder aus, und klicken Sie mit der rechten Maustaste auf die Auswahl, um das Kontextmenü zu öffnen. Klicken Sie dann auf **Felder zusammenführen**.
- Wählen Sie mehrere Felder aus, und klicken Sie dann in der kontextsensitiven Symbolleiste auf **Felder zusammenführen**.

# Hinzufügen von Einstein Discovery-Vorhersagen zu Ihrem Schema

*Wird in Tableau Prep Builder ab der Version 2021.1.3 sowie im Web in Tableau Server und Tableau Cloud ab der Version 2021.2.0 unterstützt.*

Verwenden Sie Einstein Discovery-basierte Modelle, um Vorhersagen für die Daten in Ihrem Schema auszuwerten. Vorhersagen können Ihnen dabei helfen, fundiertere Entscheidungen zu treffen und Maßnahmen zur Verbesserung Ihrer Geschäftsergebnisse zu ergreifen.

Beim Anwenden dieser Modelle wird Ihrem Schema automatisch ein neues Feld für vorhergesagte Ergebnisse (in Form von Wahrscheinlichkeitspunkten oder geschätzten Durchschnittswerten) hinzugefügt. Sie können Ihren Schemadaten auch Top-Prädiktoren und Felder für Top-Verbesserungen hinzufügen, indem Sie diese Optionen beim Anwenden Ihres Modells auswählen. Die Top-Prädiktoren zeigen Faktoren an, die am stärksten zur Vorhersage beigetragen haben. Die Top-Verbesserungen zeigen vorgeschlagene Maßnahmen an, um das vorhergesagte Ergebnis zu verbessern.

Um etwa die Mitarbeiterbindung vorherzusagen, könnten Sie in Einstein Discovery ein Modell anhand historischer Daten (bei denen Sie das Ergebnis bereits kennen) erstellen, dieses Modell dann auf den Datensatz in Ihrem Schema anwenden und das vorhergesagte Ergebnis generieren. Vorhersageergebnisse werden auf Zeilenebene angewendet, um Ihnen die tiefreichende Analyse Ihrer Daten in Tableau zu ermöglichen.

Wenn Sie mehrere Modelle auf Ihren Datensatz anwenden müssen, können Sie mehrere Vorhersageschritte in Ihr Schema einbeziehen. Jeder Vorhersageschritt wendet ein einzelnes Vorhersagemodell auf das Schema an. Ab Version 2021.2 können Sie sich in einem einzigen Schema bei mehreren Einstein Discovery-Servern anmelden, um die benötigten Modelle auszuwählen. Frühere Versionen waren auf einen einzelnen Einstein Discovery-Server pro Schema beschränkt.

**Hinweis:** Zur Verwendung dieser Funktion benötigen Sie eine Salesforce-Lizenz sowie ein Benutzerkonto, das für den Zugriff auf Einstein Discovery konfiguriert ist. Weitere Informationen erhalten Sie unter **Voraussetzungen** auf der [gegenüberliegenden](#page-432-0) Seite.
## Was ist Einstein Discovery?

Einstein Discovery erweitert Ihre Business Intelligence durch statistische Modellierung und überwachtes maschinelles Lernen, um Erkenntnisse zu Ihren Geschäftsdaten zu identifizieren, aufzudecken und zu visualisieren. Es durchforstet schnell Millionen von Datenreihen, um wichtige Korrelationen zu finden, Ergebnisse vorherzusagen und Wege zur Verbesserung dieser vorhergesagten Ergebnisse vorzuschlagen.

Weitere Informationen zu Einstein [Discovery](http://pages.mail.salesforce.com/gettingstarted/analytics-cloud/einstein-data-discovery/) finden Sie unter Erste Schritte mit Discovery und Erläutern, [Vorhersagen](Content) und Handeln mit Einstein Discoveryin der Salesforce-Hilfe. Sie können Ihr Wissen auch über den Gain Insight with Einstein [Discovery](https://trailhead.salesforce.com/en/content/learn/trails/wave_analytics_einstein_discovery) Trail in [Trailheade](https://trailhead.salesforce.com/de/home)rweitern.

**Hinweis**: Einstein Discovery in Tableau wird von [salesforce.com](https://www.salesforce.com/) unterstützt. Schlagen Sie die geltenden Bedingungen in Ihrer Vereinbarung mit [salesforce.com](https://www.salesforce.com/) nach.

## Voraussetzungen

Um Einstein Discovery-Vorhersagen in Ihrem Schema zu konfigurieren und zu verwenden, benötigen Sie bestimmte Lizenzen, Zugriffe und Berechtigungen in Salesforce und Tableau.

### Salesforce-Anforderungen

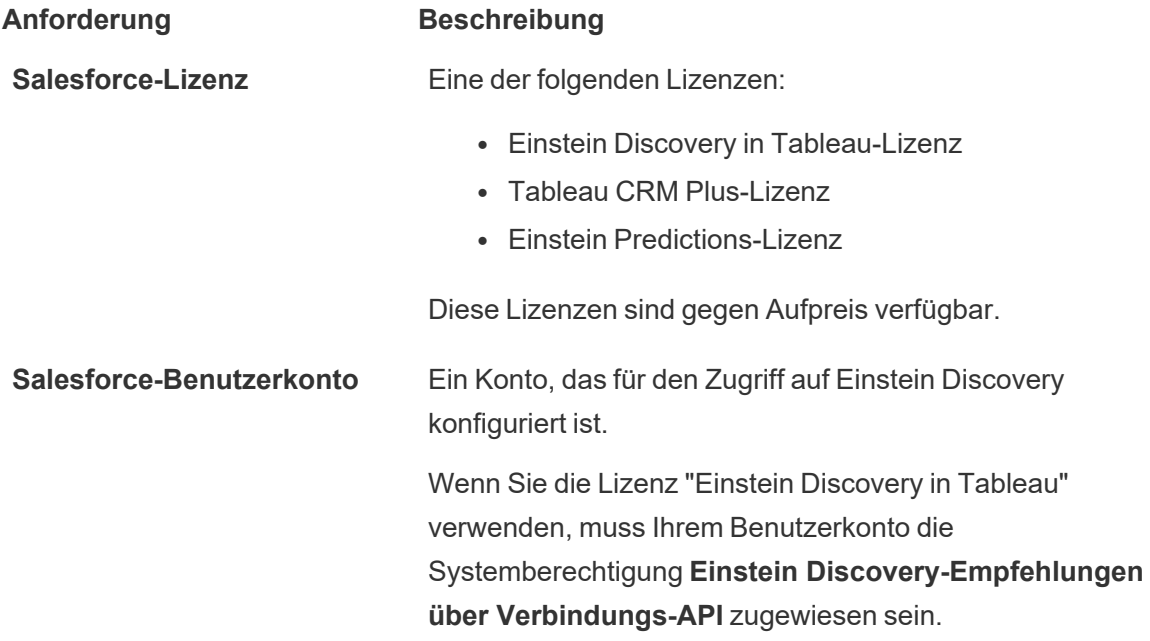

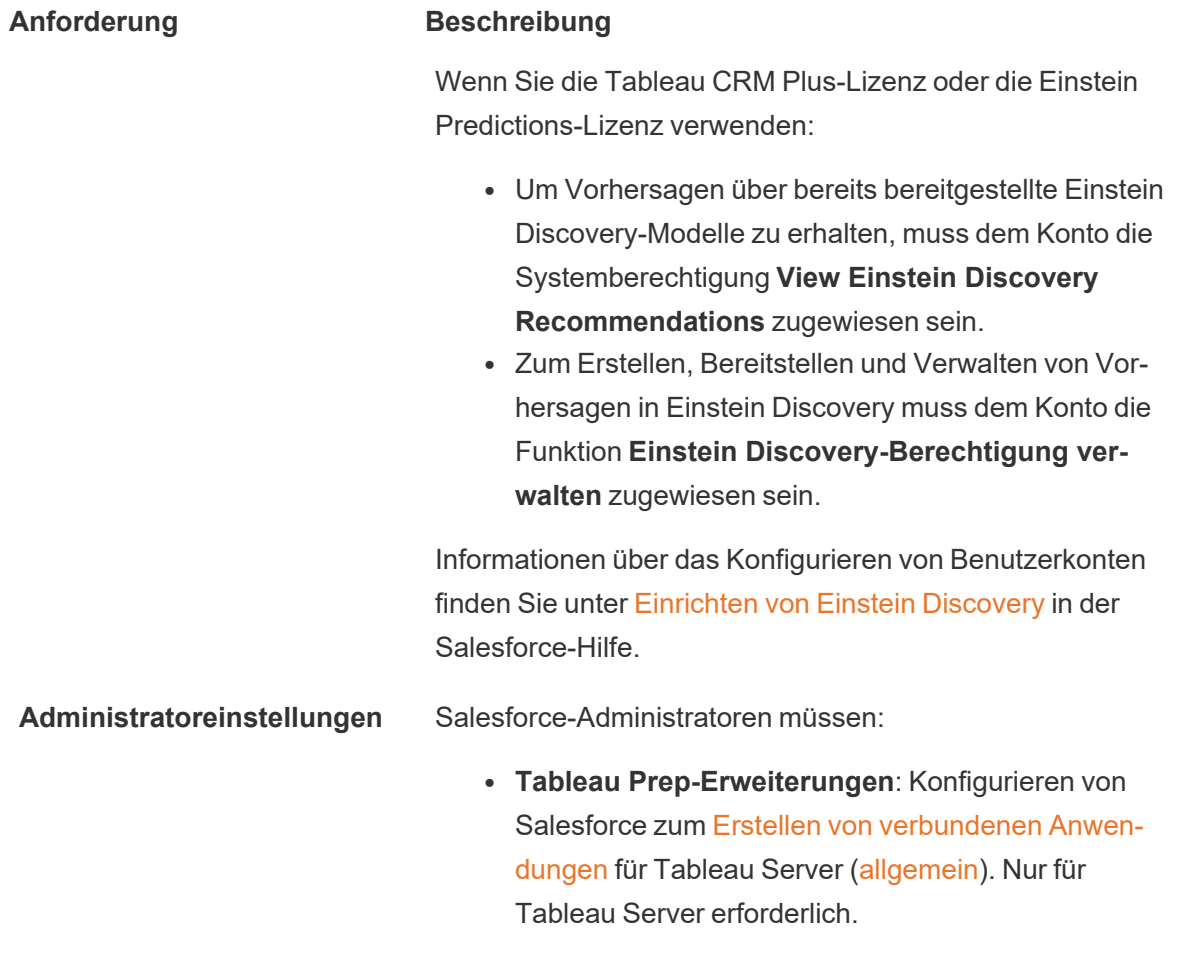

## Anforderungen für Tableau Prep

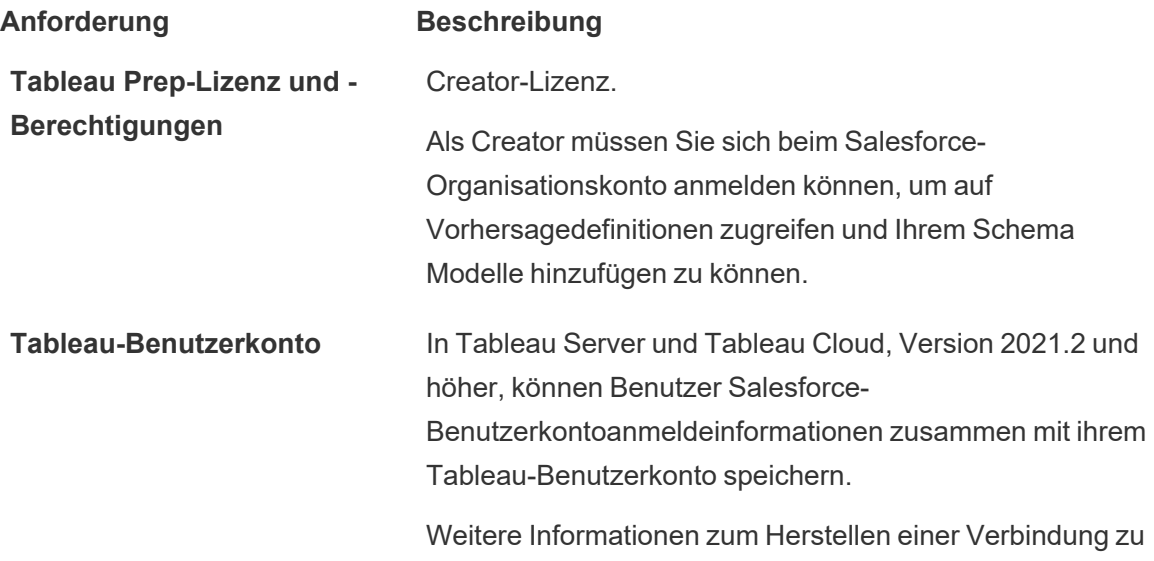

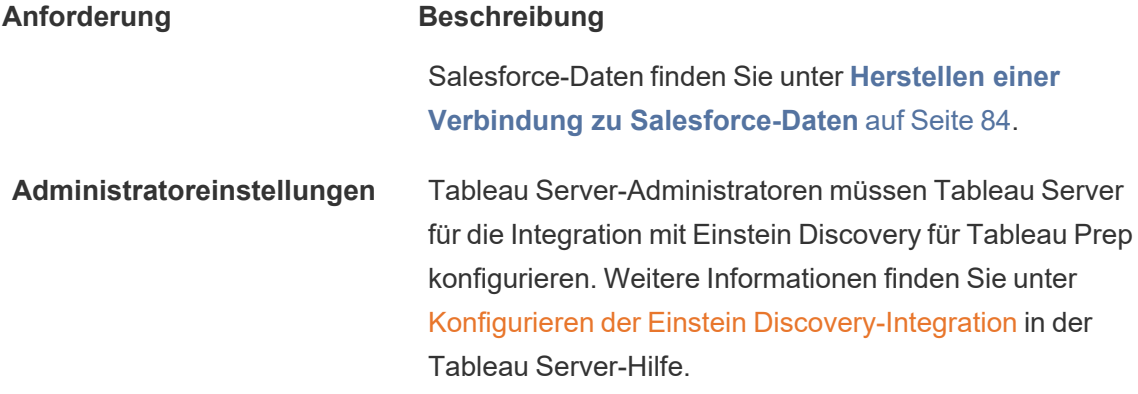

## Ihrem Schema Vorhersagedaten hinzufügen

**Hinweis**: In Version 2021.1.4 und früher können Schemata, die Vorhersageschritte enthalten, nur manuell in Tableau Prep Builder ausgeführt werden.

Um Einstein Discovery-Vorhersagen auf Ihr Schema anzuwenden, benötigen Sie:

- Zugriff auf eine Salesforce-Organisation.
- Zugriff auf Tableau Prep Builder, Version 2021.1.3 oder höher.
- Zugriff auf Tableau Cloud oder Tableau Server, Version 2021.2 oder höher und eingerichtet für Einstein Discovery-Vorhersagen, wenn Sie Schemata im Web erstellen oder ausführen.
- Einstein Discovery-Vorhersagemodelle, die in Salesforce bereitgestellt werden.
- Quelldaten in Tableau Prep mit Feldern, die den für das Einstein Discovery-Vorhersagemodell erforderlichen Modellfeldern entsprechen.
- 1. Öffnen Sie Tableau Prep und stellen Sie eine Verbindung zu einer Datenquelle her.
- 2. Wenden Sie alle Reinigungsvorgänge nach Bedarf an.
- 3. Klicken Sie auf das Pluszeichen und wählen Sie im Menü **Hinzufügen** die Option **Vorhersage** aus.

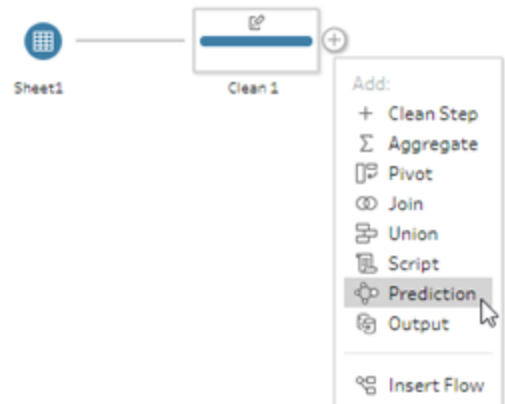

- 4. Führen Sie im Bereich **Vorhersage** auf der Registerkarte **Einstellungen** je nach Version einen der folgenden Schritte aus:
	- <sup>l</sup> **Version 2021.2 und höher**: Stellen Sie im Dropdown-Menü **Verbindung** eine Verbindung zu Ihrem Salesforce-Server her oder wählen Sie Ihren Salesforce-Server aus der Liste aus, wenn Sie bereits eine Verbindung hergestellt haben.

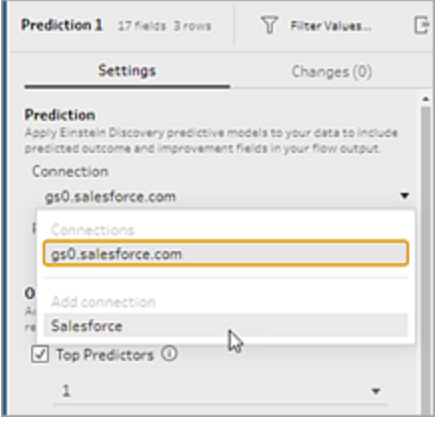

<sup>l</sup> **Version 2021.1.4 und früher**: Klicken Sie auf **Mit Einstein Discovery**

**verbinden**.

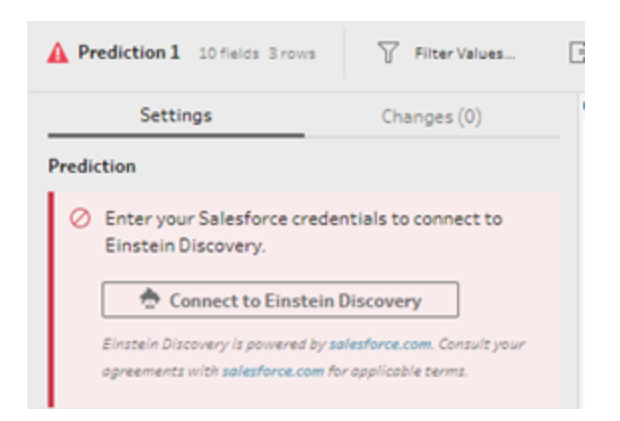

Wenn Sie zum ersten Mal eine Verbindung herstellen, wird eine Webseite geöffnet, auf der Sie aufgefordert werden, sich mit Ihren Salesforce-Anmeldeinformationen bei Ihrem Salesforce-Konto anzumelden. Nach der Anmeldung wird eine Webseite geöffnet, auf der Sie gefragt werden, ob Sie Tableau den Zugriff auf Ihre Salesforce-Daten erlauben möchten. Um fortzufahren, klicken Sie auf **Erlauben**, und schließen Sie dann die resultierende Registerkarte in Ihrem Browser.

5. Klicken Sie auf **Vorhersagedefinition auswählen**. Dies öffnet die Liste der bereitgestellten Modelle geöffnet, auf die Sie Zugriff haben. Die Modelle werden in Salesforce mit Einstein Discovery erstellt und bereitgestellt. Weitere Informationen zu Vorhersagemodellen finden Sie unter Über [Modelle](https://help.salesforce.com/articleView?id=sf.bi_edd_model_about.htm&type=5) in der Salesforce-Hilfe.

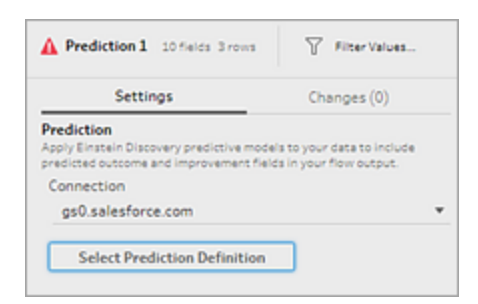

6. Wählen Sie im Dialogfeld **Vorhersagedefinitionen**die Vorhersagedefinition aus, die Ihrem Datensatz zugeordnet ist. Um vorhergesagte Ergebnisse mithilfe Ihrer Schemadaten zu generieren, müssen alle Felder im Modell einem entsprechenden Schemafeld zugeordnet werden.

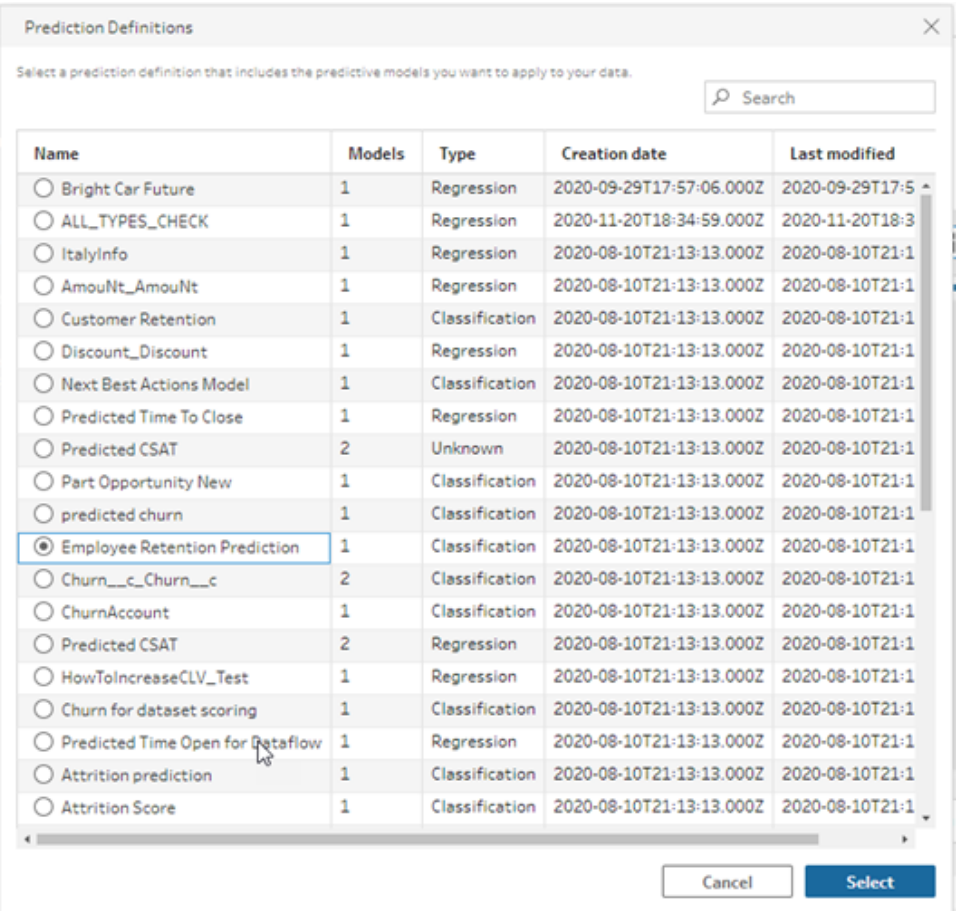

- 7. Wählen Sie im Abschnitt **Optionen** bis zu 3 Top-Prädiktoren und Verbesserungen aus, die in Ihre Schemadaten aufgenommen werden sollen. Dies sind zusätzliche Daten, die Sie Ihrem Schema hinzufügen können.
	- Die Top-Prädiktoren geben an, welche Faktoren am meisten zum vorhergesagten Ergebnis beigetragen haben.
	- Die Top-Verbesserungen schlagen Maßnahmen vor, um das vorhergesagte Ergebnis zu verbessern.

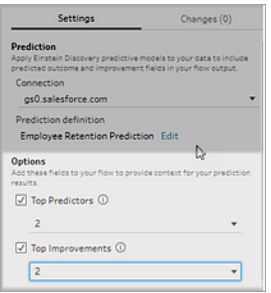

- 8. Ordnen Sie Ihre Schemafelder im Abschnitt **Felder zuordnen** den Modellfeldern zu.
	- Alle Modellfelder müssen einem entsprechenden Schemafeld zugeordnet werden.
	- Feldnamen, die genau übereinstimmen, werden einander automatisch zugeordnet.
	- Dasselbe Schemafeld kann nicht mehreren Modellfeldern zugeordnet werden.
	- Die Datentypen von Modell- und Schemafeld müssen übereinstimmen.

Ist das Schemafeld einem anderen Datentyp zugewiesen, so müssen Sie es so ändern, dass es dem dem Modellfeld zugewiesenen Datentyp entspricht.

Um den Datentyp zu ändern, klicken Sie im Abschnitt **Felder zuordnen** einfach auf den Datentyp für das Schemafeld, und wählen Sie dann den neuen Datentyp im Menü aus. Anschließend können Sie den Datentyp in einem nachfolgenden Reinigungsschritt auf den vorherigen Wert zurücksetzen.

Weitere Informationen zum Ändern von Datentypen finden Sie unter **[Überprüfen](#page-201-0) der Ihren Daten [zugeordneten](#page-201-0) Datentypen** auf Seite 182.

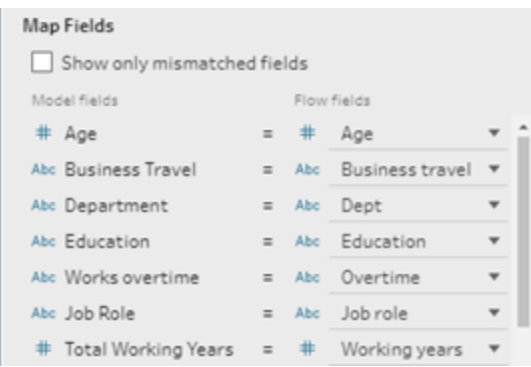

9. Um Ihre Einstellungen anzuwenden und das Modell auf Ihre Daten anzuwenden, klicken Sie auf **Übernehmen**. Die Vorhersageergebnisse werden im Profilbereich und im Datenraster angezeigt.

Wenn Sie Einstellungen ändern, können Sie erneut auf **Übernehmen**klicken, um das Modell mit den Änderungen erneut auszuführen. Wenn Sie den **Vorhersage**schritt verlassen, bevor Sie auf **Übernehmen** klicken, wird das Modell nicht ausgeführt, und Ihre Änderungen gehen verloren.

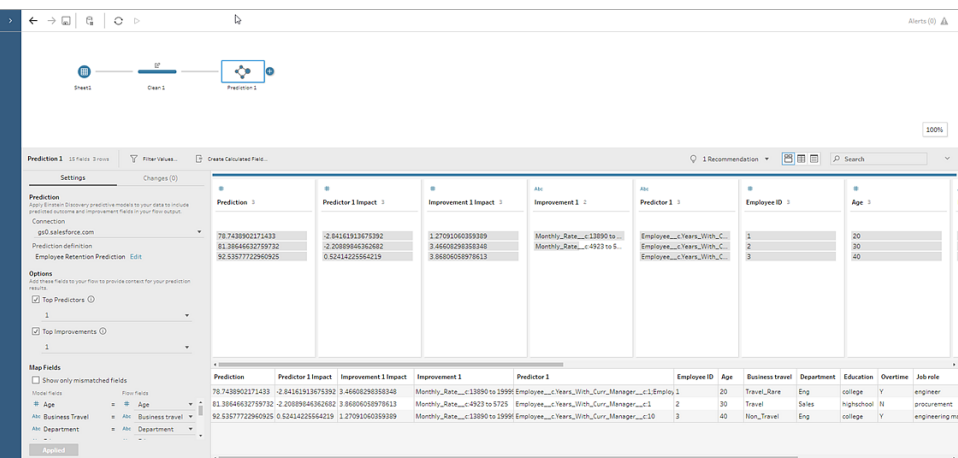

## Überprüfung Ihrer Ergebnisse

Nachdem Sie das Vorhersagemodell auf Ihre Schemadaten angewendet haben, können Sie Ihre Schemaausgabe generieren und die neue Datenquelle verwenden, um die vorhergesagten Ergebnisse in Tableau auf Zeilenebene auszuwerten. Zum besseren Verständnis der Ergebnisse des Vorhersagemodells sehen wir uns ein Beispiel an.

In diesem Thema haben wir das Modell zur Vorhersage der Mitarbeiterbindung auf unsere Mitarbeiterdaten in Tableau Prep angewendet, um einen Wahrscheinlichkeitswert zu erhalten, ob ein Mitarbeiter im Unternehmen bleiben wird.

Dies lieferte uns folgende Ergebnisse:

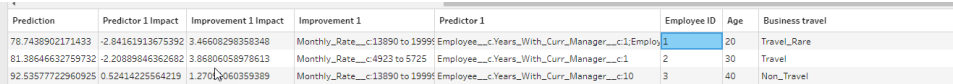

#### Sehen wir uns an, was uns diese Ergebnisse für Mitarbeiter 2 sagen:

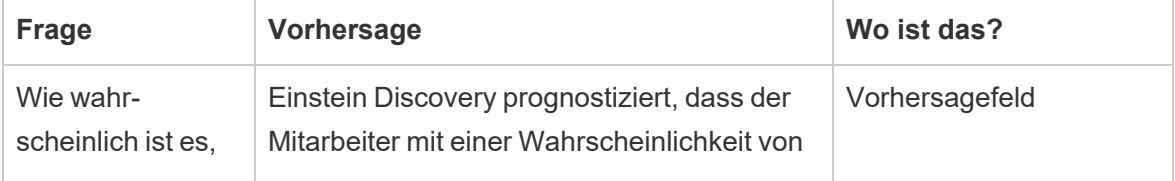

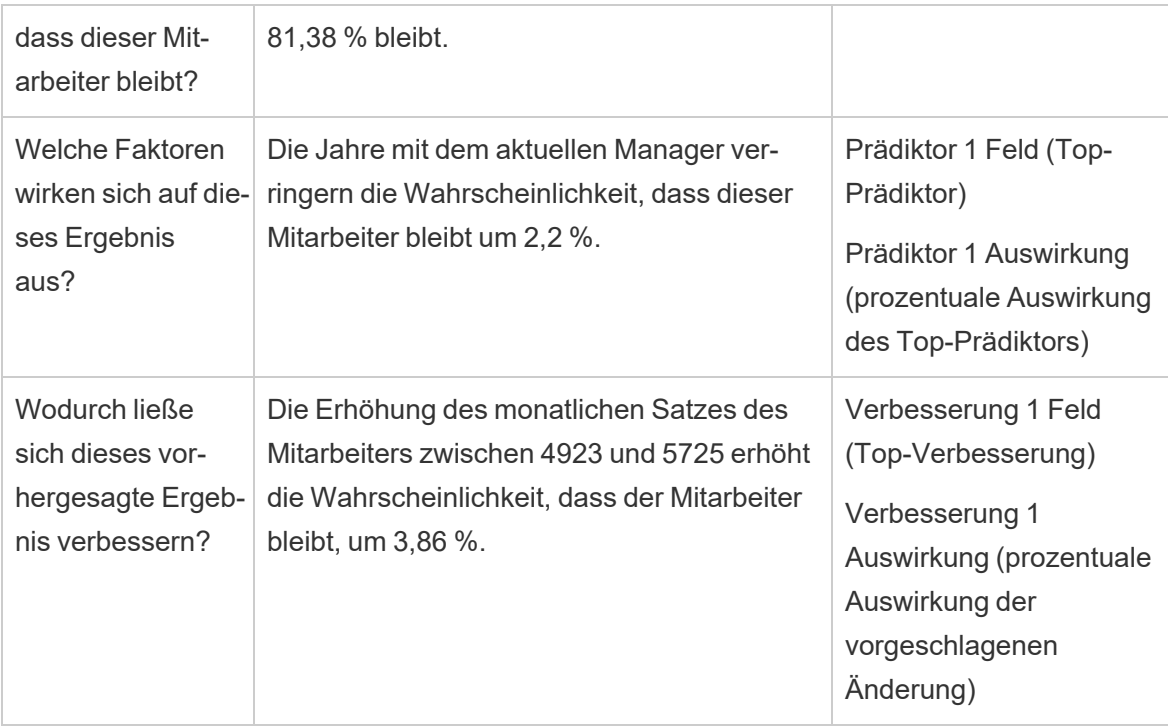

# Speichern und Freigeben Ihrer Arbeit

Sie können Ihre Arbeit an einem beliebigen Punkt in Ihrem Schema manuell speichern oder Tableau dazu anweisen, wenn Sie Schemata im Internet erstellen oder bearbeiten. Beim Arbeiten mit Schemata im Internet gibt es einige Unterschiede.

Weitere Informationen zum Erstellen von Schemata im Internet finden Sie unter **Tableau Prep im Internet** in der [Tableau](https://help.tableau.com/current/server/de-de/prep_web_auth.htm) Server- und [Tableau](https://help.tableau.com/current/online/de-de/prep_web_auth.htm) Cloud-Hilfe.

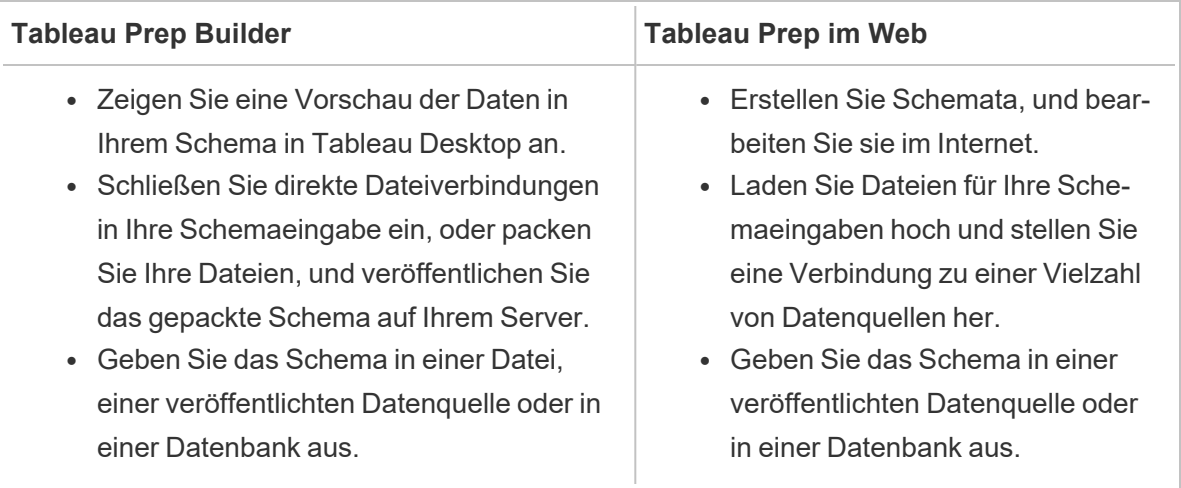

Um die Daten auf aktuellem Stand zu halten, können Sie Ihre Schemata aus Tableau Prep Builder heraus oder über die Befehlszeile manuell ausführen. Sie können in Tableau Server oder Tableau Cloud veröffentlichte Schemata auch manuell oder nach einem Zeitplan ausführen. Weitere Informationen zum Ausführen von Schemata finden Sie unter **[Veröffentlichen](#page-531-0) eines [Schemas](#page-531-0) in Tableau Server oder Tableau Cloud** auf Seite 512.

## Speichern eines Schemas

Speichern Sie Ihr Schema in Tableau Prep Builder manuell, um Ihre Arbeit zu sichern, bevor Sie zusätzliche Vorgänge durchführen. Ihr Schema wird im Tableau Prep-Schemadateiformat (.tfl) gespeichert.

Sie können auch Ihre lokalen Dateien (Excel-, Textdateien und Tableau-Extrakte) mit Ihrem Schema packen, um sie für andere Benutzer freizugeben. Dies ähnelt dem Packen einer Arbeitsmappe zur Freigabe in Tableau Desktop. Nur lokale Dateien können mit einem Schema gepackt werden. Daten aus Datenbankverbindungen werden beispielsweise nicht einbezogen. Bei der Webdokumenterstellung werden lokale Dateien automatisch mit dem Schema gepackt. Direkte Dateiverbindungen werden noch nicht unterstützt.

Wenn Sie ein gepacktes Schema speichern, wird das Schema als gepackte Tableau-Schemadatei (.tflx) gespeichert.

- <sup>l</sup> Wählen Sie zum manuellen Speichern Ihres Schemas im oberen Menü **Datei** > **Speichern** aus.
- Wenn Sie in Tableau Prep Builder Ihre Datendateien mit Ihrem Schema packen möchten, führen Sie im oberen Menü eine der folgenden Aktionen aus:
	- <sup>l</sup> Wählen Sie **Datei** > **Gepacktes Schema exportieren** aus.
	- <sup>l</sup> Wählen Sie **Datei** > **Speichern unter** aus. Wählen Sie dann im Dialogfeld **Speichern unter** im Dropdown-Menü **Dateityp** die Option **Gepackte Tableau-Schemadateien** aus.

## Automatisches Speichern von Schemata im Internet

Wenn Sie Schemata im Internet erstellen oder bearbeiten, wird Ihre Arbeit automatisch aller paar Sekunden als Entwurf gespeichert, sobald Sie eine Änderung am Schema vornehmen (Verbindung zu einer Datenquelle herstellen, einen Schritt hinzufügen usw.), sodass Ihre Arbeit nicht verloren geht.

Sie können Schemata nur auf dem Server speichern, bei dem Sie derzeit angemeldet sind. Sie können kein Entwurfsschema auf einem Server erstellen und versuchen, es auf einem anderen Server zu speichern oder zu veröffentlichen. Wenn Sie das Schema in einem anderen Projekt auf dem Server veröffentlichen möchten, verwenden Sie die Menüoption **Datei** > **Veröffentlichen als**, und wählen Sie dann das Projekt im Dialogfeld aus.

Entwurfsschemata können von Ihnen nur angezeigt werden, bis Sie sie veröffentlichen und allen Personen zur Verfügung stellen, die über Berechtigungen für den Zugriff auf das Projekt auf Ihrem Server verfügen. Schemata in einem Entwurfsstatus werden mit einem Emblem **Entwurf** markiert, sodass Sie Ihre momentan verarbeiteten Schemata leicht finden können. Wenn das Schema nie veröffentlicht wurde, wird neben dem Entwurfsemblem das Emblem **Nie veröffentlicht** angezeigt.

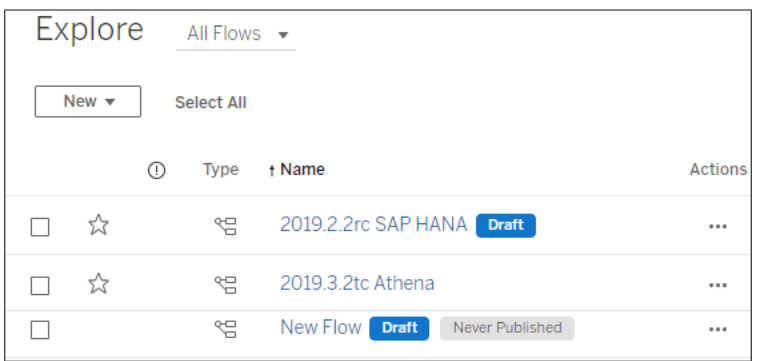

Nachdem ein Schema veröffentlicht wurde und Sie das Schema bearbeitet und erneut veröffentlicht haben, wird eine neue Version erstellt. Im Dialogfeld **Revisionsverlauf** können Sie

eine Liste der Schemaversionen anzeigen. Klicken Sie auf der Seite **Erkunden** auf das Menü **Aktionen**, und wählen Sie **Revisionsverlauf** aus.

Weitere Informationen zum Verwalten des Revisionsverlaufs finden Sie unter [Arbeiten](https://help.tableau.com/current/pro/desktop/de-de/qs_revision_history.htm) mit [Inhaltsrevisionen](https://help.tableau.com/current/pro/desktop/de-de/qs_revision_history.htm) in der Tableau Desktop-Hilfe.

**Hinweis**: Das automatische Speichern ist standardmäßig aktiviert. Administratoren können das automatische Speichern zwar für eine Site deaktivieren, dies wird jedoch nicht empfohlen. Verwenden Sie zum Deaktivieren der automatischen Speicherfunktion die Tableau Server REST API-Methode "Site aktualisieren", und legen Sie das Attribut flowAutoSaveEnabled auf "false" fest. Weitere Informationen finden Sie unter [Tableau](https://help.tableau.com/current/api/rest_api/en-us/REST/rest_api_ref_sites.htm#update_site) [Server-REST API-Site-Methoden:](https://help.tableau.com/current/api/rest_api/en-us/REST/rest_api_ref_sites.htm#update_site) Site aktualisieren.

### Automatische Dateiwiederherstellung

Standardmäßig speichert Tableau Prep Builder automatisch einen Entwurf aller geöffneten Schemas, wenn die Anwendung nicht mehr reagiert oder abstürzt. Entwurfsschemata werden im Unterordner **Wiederhergestellte Schemata** des Ordners **Eigenes Tableau Prep-Repository** gespeichert. Wenn Sie die Anwendung das nächste Mal öffnen, wird ein Dialogfeld mit einer Liste der wiederhergestellten Schemata angezeigt, aus denen Sie auswählen können. Sie können ein wiederhergestelltes Schema öffnen und dort fortfahren, wo Sie aufgehört haben, oder die wiederhergestellte Schemadatei löschen, wenn Sie sie nicht benötigen.

**Hinweis**: Solange sich Schemata im Ordner **Wiederhergestellte Schemata** befinden, wird dieses Dialogfeld bei jedem Öffnen der Anwendung angezeigt, bis der Ordner leer ist.

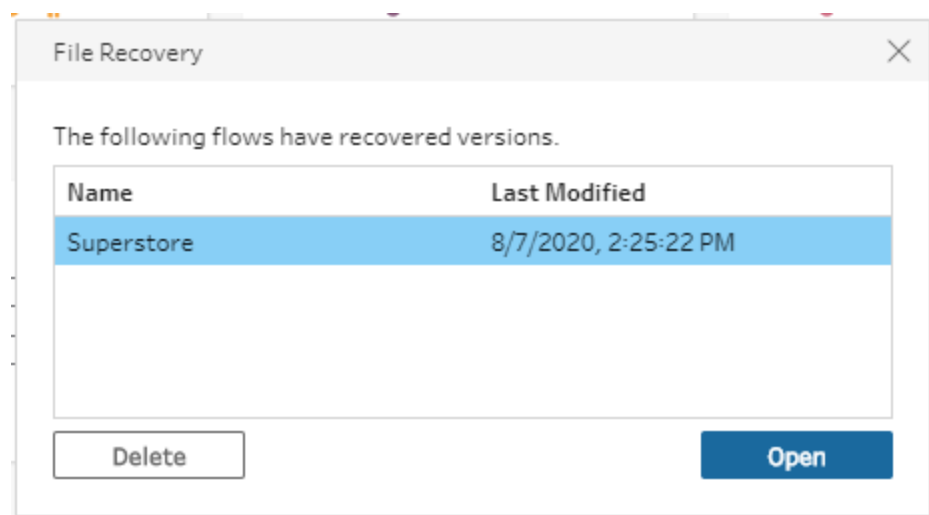

Wenn Sie nicht möchten, dass diese Funktion aktiviert ist, können Sie es als Administrator während oder nach der Installation deaktivieren. Weitere Informationen zum Deaktivieren dieser Funktion finden Sie unter Deaktivieren der [Dateiwiederherstellung](https://help.tableau.com/current/desktopdeploy/de-de/desktop_deploy_setting_changes.htm#turn-off-autosave-tableau-desktop-only) im Bereitstellungshandbuch für Tableau Desktop und Tableau Prep.

## Anzeigen der Schemaausgabe in Tableau Desktop

**Hinweis**: Diese Option ist im Internet nicht verfügbar.

Beim Bereinigen von Daten ist es mitunter ratsam, den Fortschritt zu prüfen, indem Sie sie in Tableau Desktop anzeigen. Wenn Ihr Schema in Tableau Desktop geöffnet wird, erstellt Tableau Prep Builder eine permanente .hyper-Tableau-Datei und eine Tableau-Datenquellendatei (.tds). Diese Dateien werden in Ihrem Tableau-Repository in der Datei **Datasources** gespeichert, sodass Sie jederzeit mit Ihren Daten experimentieren können.

Beim Öffnen des Schemas in Tableau Desktop können Sie die Datenstichprobe, mit der Sie in Ihrem Schema arbeiten, einschließlich der angewandten Vorgänge, bis zu dem von Ihnen ausgewählten Schritt anzeigen.

**Hinweis**: Während Sie mit Ihren Daten experimentieren können, zeigt Tableau nur ein Beispiel für Ihre Daten an, und Sie können die Arbeitsmappe nicht als Arbeitsmappenpaket (.twbx) speichern. Wenn Sie bereit sind, mit Ihren Daten in Tableau zu arbeiten, erstellen Sie einen Ausgabeschritt in Ihrem Schema und speichern Sie die Ausgabe in einer Datei oder als veröffentlichte Datenquelle. Stellen Sie dann eine Verbindung mit der vollständigen Datenquelle in Tableau her.

Wenn Sie Ihre Stichprobe in Tableau Desktop anzeigen möchten, gehen Sie wie folgt vor:

1. Klicken Sie mit der rechten Maustaste auf die Stelle, an der Sie Ihre Daten anzeigen möchten, und wählen Sie im Kontextmenü die Option **Vorschau in Tableau Desktop** aus.

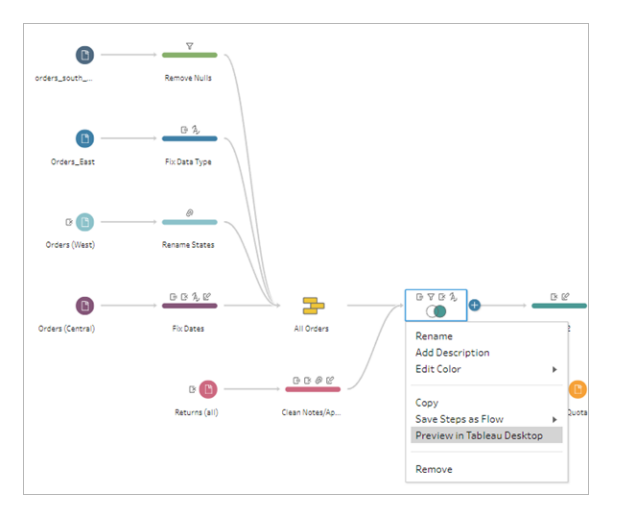

2. Tableau Desktop wird auf der Registerkarte **Blatt** geöffnet.

## Erstellen von Datenextraktdateien und veröffentlichten Datenquellen

Führen Sie Ihr Schema aus, um die Schemaausgabe zu erstellen. Beim Ausführen des Schemas werden die von Ihnen vorgenommenen Änderungen auf den gesamten Datensatz angewendet. Die Ausführung des Schemas führt zur Erstellung einer Tableau Data Source- (.tds) und einer Tableau Data Extract-Datei (.hyper).

### Tableau Prep Builder

Sie können basierend auf Ihrer Schemaausgabe eine Extraktdatei erstellen, um sie in Tableau Desktop zu verwenden oder um Ihre Daten für Dritte freizugeben. Extraktdateien können in den folgenden Formaten erstellt werden:

- **Hyper-Extrakt (.hyper)**: Dies ist der neueste Tableau-Extraktdateityp.
- <sup>l</sup> **Durch Komma getrennte Werte (.csv)**: Speichern Sie den Extrakt in einer CSV-Datei, um Ihre Daten für Dritte freizugeben. Die Kodierung der exportierten CSV-Datei lautet UTF-8 mit BOM.
- **Microsoft Excel (.xlsx): Eine Microsoft Excel-Tabelle.**

### Tableau Prep Builder und im Internet

Veröffentlichen Sie Ihre Schemaausgabe als veröffentlichte Datenquelle oder als Ausgabe in eine Datenbank.

- Speichern Sie Ihre Schemaausgabe als Datenquelle auf Tableau Server oder Tableau Cloud, um Ihre Daten freizugeben und zentralisierten Zugriff auf die Daten bereitzustellen, die Sie bereinigt, strukturiert und kombiniert haben.
- Speichern Sie Ihre Schemaausgabe in einer Datenbank, um die Tabellendaten mit Ihren bereinigten, aufbereiteten Schemadaten zu erstellen, zu ersetzen oder zu ergänzen. Weitere Informationen finden Sie unter **Speichern von [Schema-Ausgabedaten](#page-453-0) in externen [Datenbanken](#page-453-0)** auf Seite 434.

Verwenden Sie beim Ausführen Ihres Schemas die inkrementelle Aktualisierung, um Zeit und Ressourcen zu sparen, indem Sie nur neue Daten anstelle Ihres vollständigen Datensatzes aktualisieren. Informationen zum Konfigurieren und Ausführen des Schemas mithilfe der inkrementellen Aktualisierung finden Sie unter **Aktualisieren von [Schemadaten](#page-479-0) mithilfe der [inkrementellen](#page-479-0) Aktualisierung** auf Seite 460.

**Hinweis**: Zum Veröffentlichen der Tableau Prep Builder-Ausgabe in Tableau Server muss die REST API von Tableau Server aktiviert sein. Weitere Informationen finden Sie in der Tableau Rest API-Hilfe unter REST [API-Anforderungen](https://help.tableau.com/current/api/rest_api/en-us/REST/rest_api_requ.htm). Wenn Sie eine Veröffentlichung auf einem Server mit Secure Socket Layer (SSL)- Verschlüsselungszertifikaten durchführen möchten, sind auf dem Computer, auf dem Tableau Prep Builder ausgeführt wird, zusätzliche Konfigurationsschritte nötig. Weitere Informationen finden Sie unter Vor der [Installation](https://help.tableau.com/current/desktopdeploy/de-de/desktop_deploy_intro.htm) im Tableau Desktop- und Tableau Prep Builder-Bereitstellungshandbuch.

### Einbeziehen von Parametern in Ihre Schemaausgabe

*Unterstützt in Tableau Prep Builder und im Internet ab Version 2021.4*

Binden Sie Parameterwerte in die Dateinamen, Pfade, Tabellennamen oder benutzerdefinierten SQL-Skripte (ab Version 2022.1.1) Ihrer Schemaausgabe ein, um Ihre Schemata für verschiedene Datensätze einfach auszuführen. Weitere Informationen finden Sie unter **[Erstellen](#page-245-0) und Verwenden von [Parametern](#page-245-0) in Schemata** auf Seite 226.

### Erstellen eines Extrakts für eine Datei

**Hinweis**: Diese Ausgabeoption ist beim Erstellen oder Bearbeiten von Schemata im Internet nicht verfügbar.

1. Klicken Sie in einem beliebigen Schritt auf das Pluszeichen  $\oplus$ , und wählen Sie Add Out**put** (Ausgabe hinzufügen) aus.

Wenn Sie das Schema zuvor ausgeführt haben, klicken Sie im Ausgabeschritt auf die

Schaltfläche zum Ausführen des Schemas D. Dadurch wird das Schema ausgeführt und die Ausgabe aktualisiert.

Der Bereich **Ausgabe** mit einem Snapshot Ihrer Daten wird geöffnet.

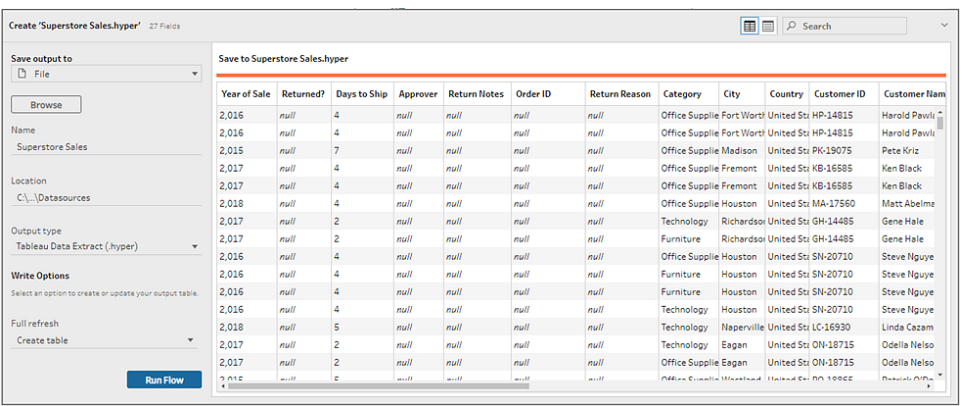

- 2. Wählen Sie im linken Bereich in der Dropdown-Liste **Ausgabe speichern in** die Option **Datei** aus. Wählen Sie in vorherigen Versionen die Option **In Datei speichern** aus.
- 3. Klicken Sie auf die Schaltfläche **Durchsuchen**. Geben Sie dann im Dialogfeld **Extrakt speichern unter** einen Namen für die Datei ein, und klicken Sie auf **Übernehmen**.
- 4. Wählen Sie im Feld **Ausgabetyp** aus den folgenden Ausgabetypen aus:
	- Tableau Data Extract (.hyper)
	- Durch Komma getrennte Werte (.csv)

5. (Tableau Prep Builder) Zeigen Sie im Bereich **Schreiboptionen** die

Standardschreiboption an, um die neuen Daten in Dateien zu schreiben und bei Bedarf Änderungen vorzunehmen. Weitere Informationen finden Sie unter **[Konfigurieren](#page-485-0) von [Schreiboptionen](#page-485-0)** auf Seite 466.

- **Tabelle erstellen**: Über diese Option erstellen Sie eine neue Tabelle oder ersetzen die vorhandene Tabelle durch die neue Ausgabe.
- <sup>l</sup> **An Tabelle anhängen**: Mit dieser Option werden die neuen Daten zu der vorhandenen Tabelle hinzugefügt. Wenn die Tabelle noch nicht vorhanden ist, wird eine neue Tabelle erstellt, und in nachfolgenden Durchläufen werden neue Zeilen zu dieser Tabelle hinzugefügt.

**Hinweis**: **An Tabelle anhängen** wird für Ausgabedateien vom Typ CSV nicht unterstützt. Weitere Informationen zu unterstützten Aktualisierungskombinationen finden Sie unter **[Optionen](#page-480-0) zur [Schemaaktualisierung](#page-480-0)** auf Seite 461.

6. Klicken Sie auf **Schema ausführen**, um das Schema auszuführen und die Extraktdatei zu generieren.

### Erstellen eines Extraktes in ein Microsoft Excel-Arbeitsblatt

*Wird in Tableau Prep Builder Version 2021.1.2 und höher unterstützt. Diese Ausgabeoption ist beim Erstellen oder Bearbeiten von Schemata im Internet nicht verfügbar.*

Wenn Sie Schemadaten in einem Microsoft Excel-Arbeitsblatt ausgeben, können Sie ein neues Arbeitsblatt erstellen oder Daten in einem vorhandenen Arbeitsblatt anfügen oder ersetzen. Es gelten folgende Bedingungen:

- Es werden nur .xlsx-Dateiformate von Microsoft Excel unterstützt.
- Die Arbeitsblattzeilen beginnen bei Zelle A1.
- Beim Anfügen oder Ersetzen von Daten wird davon ausgegangen, dass es sich bei der ersten Zeile um eine Kopfzeile handelt.
- Kopfzeilennamen werden beim Erstellen eines neuen Arbeitsblatts hinzugefügt, aber nicht beim Hinzufügen von Daten zu einem vorhandenen Arbeitsblatt.
- Formatierungen oder Formeln in vorhandenen Arbeitsblättern werden nicht auf die Schemaausgabe angewendet.
- Das Schreiben in benannte Tabellen oder Bereiche wird derzeit nicht unterstützt.
- Die inkrementelle Aktualisierung wird derzeit nicht unterstützt.

#### **Ausgeben von Schemadaten in einer Microsoft Excel-Arbeitsblattdatei**

1. Klicken Sie in einem Schritt auf das Pluszeichen  $\bigoplus$ , und wählen Sie Ausgabe hin**zufügen** aus.

Wenn Sie das Schema zuvor ausgeführt haben, klicken Sie im Ausgabeschritt auf die

Schaltfläche zum Ausführen des Schemas D. Dadurch wird das Schema ausgeführt und die Ausgabe aktualisiert.

Der Bereich **Ausgabe** mit einem Snapshot Ihrer Daten wird geöffnet.

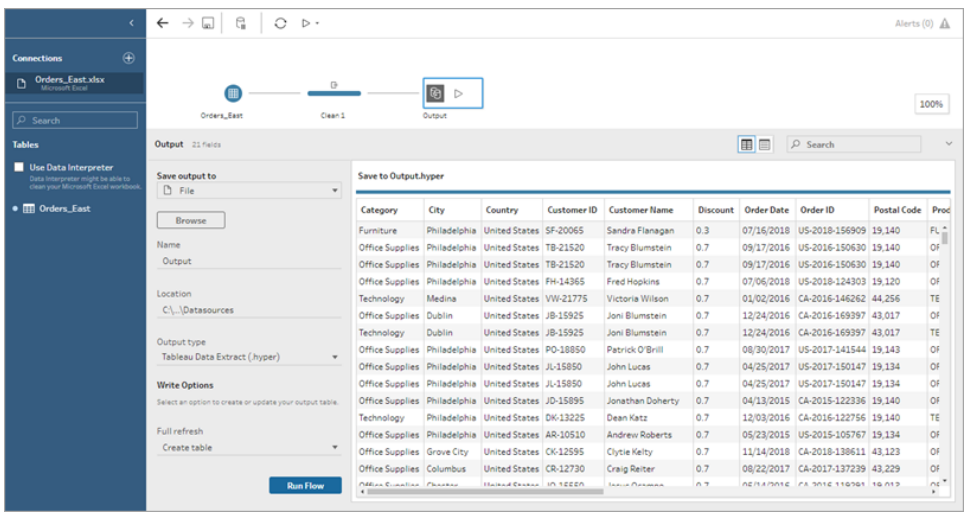

- 2. Wählen Sie im linken Bereich in der Dropdown-Liste **Ausgabe speichern in** die Option **Datei** aus.
- 3. Klicken Sie auf die Schaltfläche **Durchsuchen**. Geben Sie dann im Dialogfeld **Extrakt speichern unter** einen Namen für die Datei ein oder wählen Sie einen aus, und klicken Sie auf **Übernehmen**.
- 4. Wählen Sie im Feld **Ausgabetyp** Microsoft Excel (.xlsx) aus.

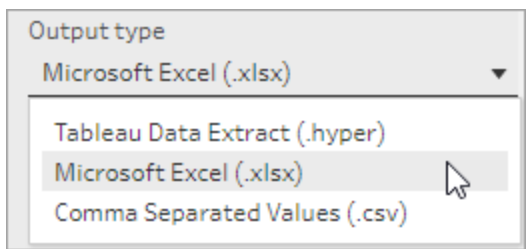

- 5. Wählen Sie im Feld **Arbeitsblatt** das Arbeitsblatt aus, in das Sie Ihre Ergebnisse schreiben möchten, oder geben Sie stattdessen einen neuen Namen in das Feld ein. Klicken Sie dann auf **Neue Tabelle erstellen**.
- 6. Wählen Sie im Abschnitt **Schreiboptionen** eine der folgenden Optionen aus:
	- **· Tabelle erstellen:** Erstellt das Arbeitsblatt mit Ihren Schemadaten oder legt es neu an (falls die Datei bereits existiert).
	- <sup>l</sup> **An Tabelle anhängen**: Fügt einem vorhandenen Arbeitsblatt neue Zeilen hinzu. Wenn das Arbeitsblatt nicht vorhanden ist, wird eines erstellt. Nachfolgende Schemaausführungen fügen diesem Arbeitsblatt Zeilen hinzu.
	- <sup>l</sup> **Daten ersetzen**: Ersetzt alle vorhandenen Daten außer der ersten Zeile in einem vorhandenen Arbeitsblatt durch die Schemadaten.

In einem Feldvergleich sehen Sie die Felder in Ihrem Schema, die mit den Feldern in Ihrem Arbeitsblatt übereinstimmen, sofern es bereits vorhanden ist. Wenn das Arbeitsblatt neu ist, wird eine One-to-one-Feldübereinstimmung angezeigt. Alle nicht übereinstimmenden Felder werden ignoriert.

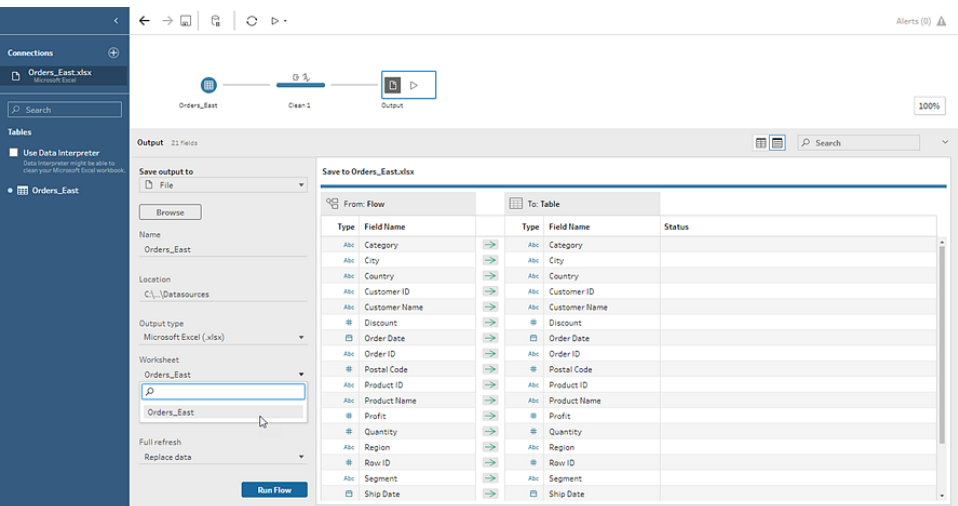

7. Klicken Sie auf **Schema ausführen**, um das Schema auszuführen und die Microsoft Excel-Extraktdatei zu generieren.

### Erstellen einer veröffentlichten Datenquelle

1. Klicken Sie in einem Schritt auf das Pluszeichen  $\oplus$ , und wählen Sie **Ausgabe hinzufügen** aus.

**Hinweis**: Tableau Prep Builder aktualisiert zuvor veröffentlichte Datenquellen und pflegt jegliche Datenmodellierung (z. B. berechnete Felder, Zahlenformatierung usw.), die ggf. in der Datenquelle enthalten ist. Wenn die Datenquelle nicht aktualisiert werden kann, wird stattdessen die Datenquelle einschließlich der Datenmodellierung ersetzt.

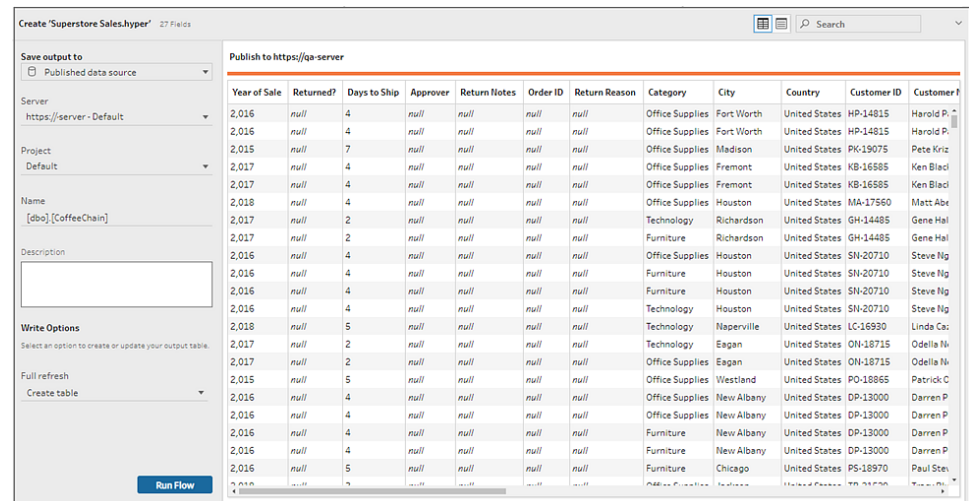

2. Der Ausgabebereich mit einem Snapshot Ihrer Daten wird geöffnet.

- 3. Wählen Sie in der Dropdown-Liste **Ausgabe speichern in** den Eintrag **Veröffentlichte Datenquelle** aus (in vorherigen Versionen **Als Datenquelle veröffentlichen**). Füllen Sie die folgenden Felder aus:
	- **· Server** (nur Tableau Prep Builder): Wählen Sie den Server aus, auf dem die Datenquelle und der Datenextrakt veröffentlicht werden sollen. Wenn Sie bei keinem Server angemeldet sind, werden Sie zur Anmeldung aufgefordert.

**Hinweis**: Ab Tableau Prep Builder-Version 2020.1.4 merkt sich Tableau Prep Builder beim Schließen der Anwendung Ihren Servernamen und die Anmeldeinformationen, nachdem Sie sich bei Ihrem Server angemeldet haben. Wenn Sie die Anwendung das nächste Mal öffnen, sind Sie bereits bei Ihrem Server angemeldet.

Auf einem Mac werden Sie möglicherweise zur Bereitstellung des Zugriffs auf Ihren Mac-Keychain aufgefordert, damit Tableau Prep Builder die SSL-Zertifikate sicher

verwenden kann, um eine Verbindung zu Ihrer Tableau Server- oder Tableau Cloud-Umgebung herzustellen.

Wenn Sie die Ausgabe über Tableau Cloud vornehmen, geben Sie den Pod an, auf dem Ihre Website in der "serverUrl" gehostet ist. Zum Beispiel "https://eu-west-1a.online.tableau.com" nicht "https://online.tableau.com".

- <sup>l</sup> **Projekt**: Wählen Sie das Projekt aus, für das Sie die Datenquelle und den Datenextrakt laden möchten.
- **Name**: Geben Sie einen Dateinamen ein.
- **Beschreibung**: Geben Sie eine Beschreibung für die Datenquelle ein.
- 4. (Tableau Prep Builder) Zeigen Sie im Bereich **Schreiboptionen** die Standardschreiboption an, um die neuen Daten in Dateien zu schreiben und bei Bedarf Änderungen vorzunehmen. Weitere Informationen finden Sie unter **[Konfigurieren](#page-485-0) von [Schreiboptionen](#page-485-0)** auf Seite 466.
	- **Tabelle erstellen**: Über diese Option erstellen Sie eine neue Tabelle oder ersetzen die vorhandene Tabelle durch die neue Ausgabe.
	- <sup>l</sup> **An Tabelle anhängen**: Mit dieser Option werden die neuen Daten zu der vorhandenen Tabelle hinzugefügt. Wenn die Tabelle noch nicht vorhanden ist, wird eine neue Tabelle erstellt, und in nachfolgenden Durchläufen werden neue Zeilen zu dieser Tabelle hinzugefügt.
- <span id="page-453-0"></span>5. Klicken Sie auf **Schema ausführen**, um das Schema auszuführen und die Datenquelle zu veröffentlichen.

# Speichern von Schema-Ausgabedaten in externen Datenbanken

**Wichtig**: Mit diesem Feature können Sie Daten in einer externen Datenbank dauerhaft löschen und ersetzen. Stellen Sie sicher, dass Sie über Berechtigungen zum Schreiben in die Datenbank verfügen.

Um Datenverlust zu verhindern, können Sie die Option **Benutzerdefinierte SQL** verwenden, um eine Kopie der Tabellendaten zu erstellen und diese auszuführen, bevor Sie die Schemadaten in die Tabelle schreiben.

Sie können eine Verbindung mit Daten über jeden Connector herstellen, der Tableau Prep Builder oder das Internet unterstützt, und Daten an eine externe Datenbank ausgeben. Auf diese Weise können Sie Daten in Ihrer Datenbank mit aufbereiteten, vorbereiteten Daten aus Ihrem Schema bei jedem Ausführen des Schemas hinzufügen oder aktualisieren. Dieses

Feature ist sowohl für die inkrementelle als auch für die vollständige Aktualisierung verfügbar. Weitere Informationen zum Konfigurieren der inkrementellen Aktualisierung finden Sie unter **Aktualisieren von Schemadaten mithilfe der [inkrementellen](#page-479-0) Aktualisierung** auf Seite 460.

Wenn Sie die Schemaausgabe in einer externen Datenbank speichern, führt Tableau Prep die folgenden Schritte aus:

- 1. Generieren der Zeilen und Ausführen aller SQL-Befehle für die Datenbank.
- 2. Schreiben der Daten in eine temporäre Tabelle (oder einen Staging-Bereich bei Ausgabe an Snowflake) in die Ausgabedatenbank.
- 3. Wenn der Vorgang erfolgreich durchgeführt wird, werden die Daten aus der temporären Tabelle (oder Ihrem Staging-Bereich für Snowflake) in die Zieltabelle verschoben.
- 4. Ausführen aller SQL-Befehle, die Sie ausführen möchten, nachdem die Daten in die Datenbank geschrieben wurden.

Wenn das SQL-Skript fehlschlägt, schlägt das Schema fehl. Ihre Daten werden jedoch weiterhin in Ihre Datenbanktabellen geladen. Sie können versuchen, das Schema erneut auszuführen, oder Ihr SQL-Skript manuell in der Datenbank ausführen, um es anzuwenden.

### Ausgabeoptionen

Sie können beim Schreiben von Daten in eine Datenbank die folgenden Optionen auswählen. Wenn die Tabelle noch nicht vorhanden ist, wird sie beim ersten Ausführen des Schemas erstellt.

- **An Tabelle anhängen**: Mit dieser Option werden Daten zu einer vorhandenen Tabelle hinzugefügt. Wenn die Tabelle nicht vorhanden ist, wird sie beim ersten Ausführen des Schemas erstellt. Dieser Tabelle werden bei jeder nachfolgenden Schema-Ausführung Daten hinzugefügt.
- **Tabelle erstellen**: Mit dieser Option wird eine neue Tabelle mit den Daten aus Ihrem Schema erstellt. Wenn die Tabelle bereits vorhanden ist, werden die Tabelle und alle vorhandenen Datenstrukturen oder Eigenschaften, die für die Tabelle definiert wurden, gelöscht und durch eine neue Tabelle mit der Schemadatenstruktur ersetzt. Alle Felder, die im Schema vorhanden sind, werden der neuen Datenbanktabelle hinzugefügt.
- **Daten ersetzen**: Mit dieser Option werden die Daten in Ihrer vorhandenen Tabelle gelöscht und durch die Daten in Ihrem Schema ersetzt. Die Struktur und die Eigenschaften der Datenbanktabelle werden jedoch beibehalten. Wenn die Tabelle nicht vorhanden ist, wird sie beim ersten Ausführen des Schemas erstellt, und die Tabellendaten werden bei jeder nachfolgenden Schema-Ausführung ersetzt.

## Zusätzliche Optionen

Zusätzlich zu den Schreiboptionen können Sie auch benutzerdefinierte SQL-Skripts einschließen oder Ihrer Datenbank neue Tabellen hinzufügen.

**Benutzerdefinierte SQL-Skripte**: Geben Sie Ihre benutzerdefinierte SQL ein und wählen Sie, ob Ihr Skript vor, nach oder sowohl vor als auch nach dem Schreiben der Daten in die Datenbanktabellen ausgeführt werden soll. Sie können diese Skripte verwenden, um eine Kopie Ihrer Datenbanktabelle zu erstellen, bevor die Schemadaten in die Tabelle geschrieben werden, um einen Index hinzuzufügen, um andere Tabelleneigenschaften hinzuzufügen und so weiter.

**Hinweis**: Ab Version 2022.1.1 können Sie auch Parameter in Ihre SQL-Skripte einfügen. Weitere Informationen finden Sie unter **[Anwenden](#page-257-0) von [Benutzerparametern](#page-257-0) auf Ausgabeschritte** auf Seite 238.

<sup>l</sup> **Neue Tabelle hinzufügen**: Fügen Sie der Datenbank eine neue Tabelle mit einem eindeutigen Namen hinzu, anstatt eine Tabelle aus der vorhandenen Tabellenliste auszuwählen. Wenn Sie ein anderes Schema als das Standardschema (Microsoft SQL Server und PostgreSQL) anwenden möchten, können Sie es mithilfe der Syntax [schema name]. [table name] angeben.

## Unterstützte Datenbanken und Datenbankanforderungen

Tableau Prep unterstützt das Schreiben von Schemadaten in Tabellen in einer ausgewählten Anzahl Datenbanken. Schemata, die nach einem Zeitplan in Tableau Cloud ausgeführt werden, können nur dann in diese Datenbanken schreiben, wenn sie in der Cloud gehostet werden.

Private Netzwerkverbindungen und lokale Verbindungen über Tableau Bridge werden nicht unterstützt. Sie können in Tableau Cloud eine veröffentlichte Datenquelle erstellen, die Bridge zum Aktualisieren der Daten verwendet. Anschließend kann Prep eine Verbindung zur veröffentlichten Datenquelle herstellen.

Einige Datenbanken weisen Dateneinschränkungen oder -anforderungen auf. Tableau Prep kann auch einige Einschränkungen festlegen, um die Spitzenleistung beim Schreiben von Daten in die unterstützten Datenbanken beizubehalten. In der folgenden Tabelle sind die Datenbanken aufgeführt, in denen Sie Ihre Schemadaten speichern können, sowie alle Datenbankeinschränkungen oder -anforderungen. Daten, die diese Anforderungen nicht erfüllen, können beim Ausführen des Schemas zu Fehlern führen.

**Hinweis:** Das Festlegen von Zeichenbeschränkungen für Ihre Felder wird noch nicht unterstützt. Sie können jedoch die Tabellen in Ihrer Datenbank erstellen, die Zeichenbeschränkungen enthalten, und dann die Option **Daten ersetzen** verwenden, um Ihre Daten zu ersetzen, aber die Struktur der Tabelle in Ihrer Datenbank beizubehalten.

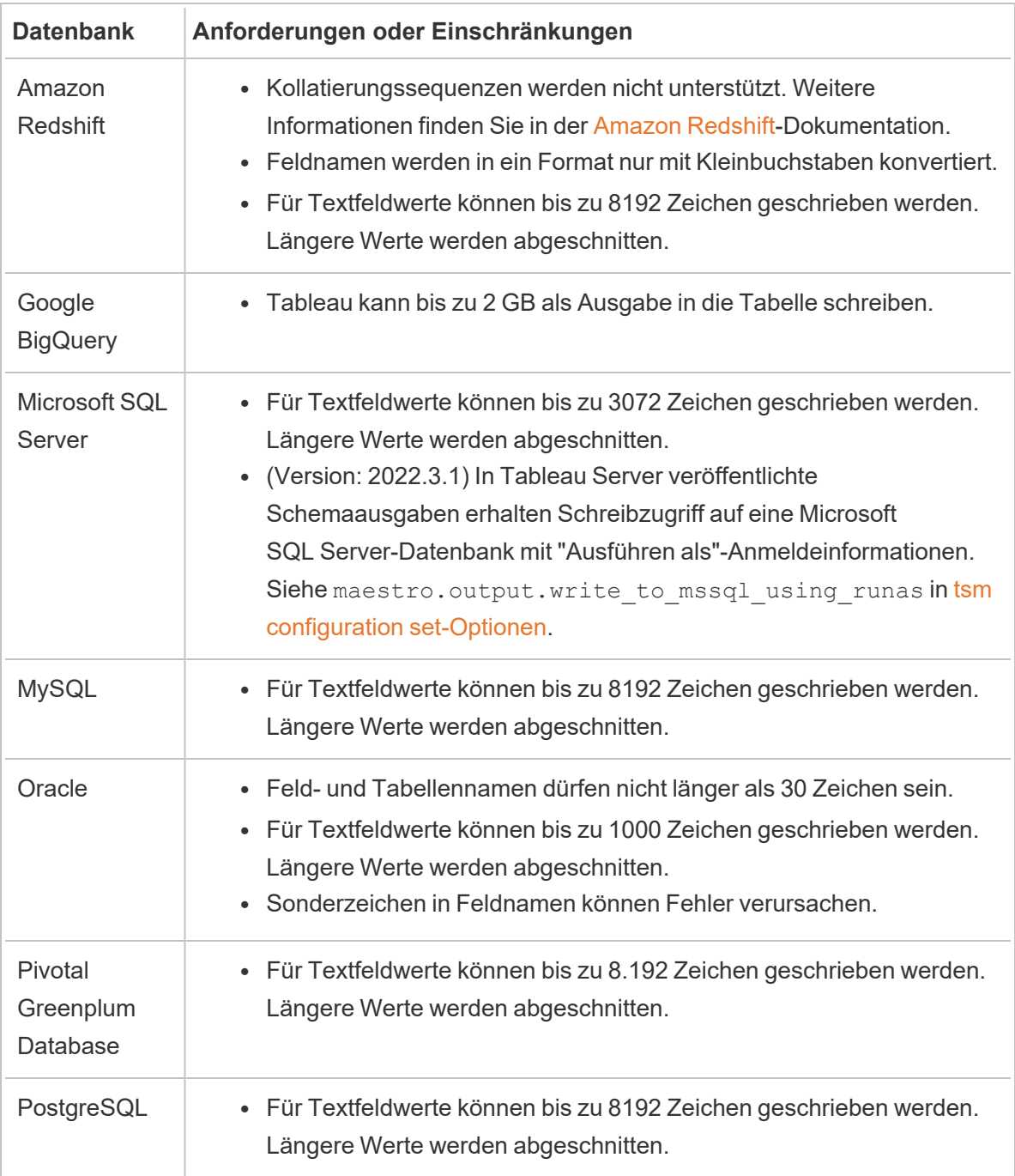

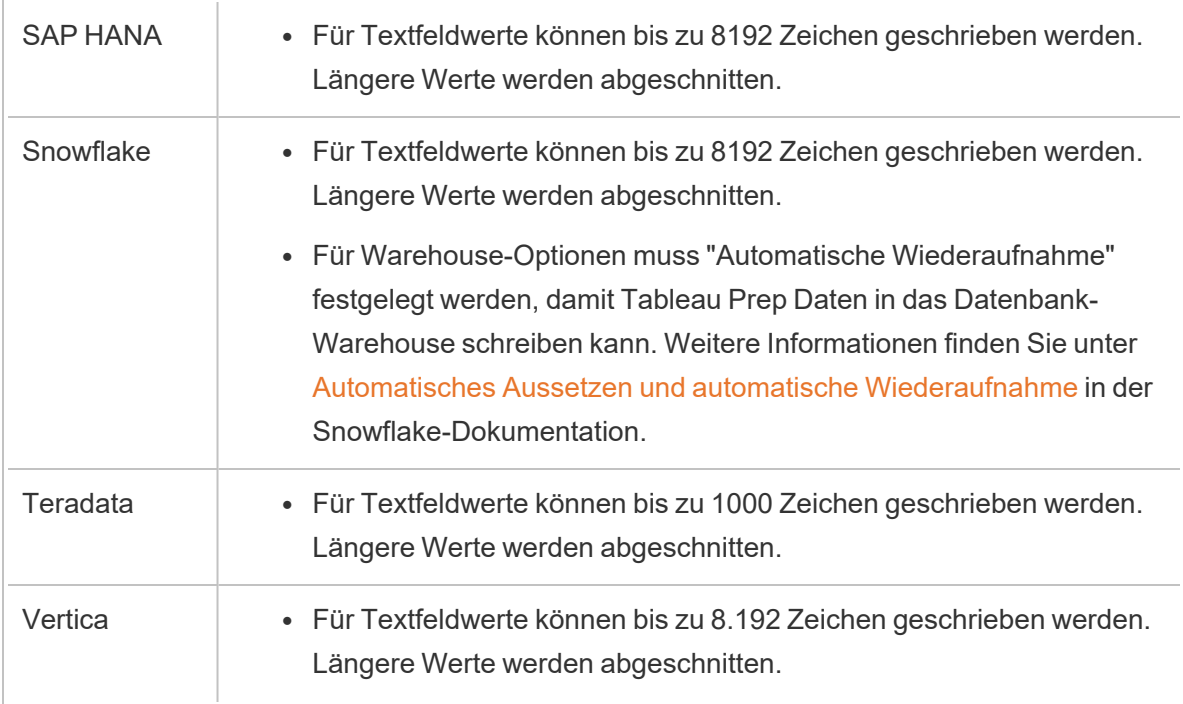

### Speichern von Schemadaten in einer Datenbank

**Hinweis**: Das Schreiben der Schemaausgabe in eine Datenbank mithilfe der Windows-Authentifizierung wird nicht unterstützt. Wenn Sie diese Authentifizierungsmethode verwenden, müssen Sie die Verbindungsauthentifizierung ändern, um den Benutzernamen und das Kennwort zu verwenden.

Sie können Ihre Anmeldeinformationen für die Datenbank einbetten, wenn Sie das Schema veröffentlichen. Weitere Informationen zum Einbetten von Anmeldeinformationen finden Sie im Abschnitt **Datenbanken** in **[Veröffentlichen](#page-536-0) eines [Schemas](#page-536-0) in Tableau Prep Builder** auf Seite 517.

- 1. Klicken Sie in einem Schritt auf das Pluszeichen  $\oplus$ , und wählen Sie Ausgabe **hinzufügen** aus.
- 2. Wählen Sie aus der Dropdown-Liste **Ausgabe speichern in Datenbanktabelle** aus.
- 3. Geben Sie auf der Registerkarte **Einstellungen** die folgenden Informationen ein:
	- **Wählen Sie in der Dropdown-Liste Verbindung den Datenbank-Connector aus, in** den Sie Ihre Schema-Ausgabe schreiben möchten. Es werden nur unterstützte

Connectors angezeigt. Dabei kann es sich um denselben Connector handeln, den Sie für die Schema-Eingabe verwendet haben, oder um einen anderen. Wenn Sie einen anderen Connector auswählen, werden Sie zur Anmeldung aufgefordert.

**Wichtig**: Stellen Sie sicher, dass Sie über Schreibberechtigungen für die ausgewählte Datenbank verfügen. Andernfalls verarbeitet das Schema die Daten möglicherweise nur teilweise.

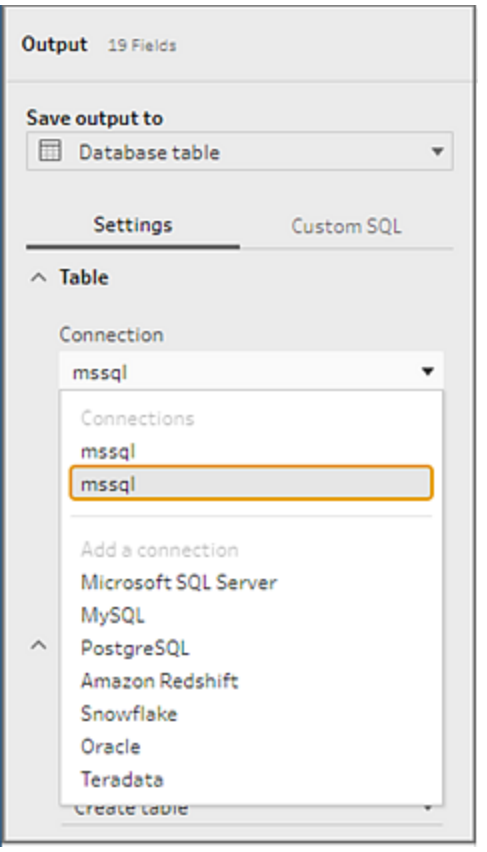

- <sup>l</sup> Wählen Sie in der Dropdown-Liste **Datenbank** die Datenbank aus, in der Sie Ihre Schema-Ausgabedaten speichern möchten.
- <sup>l</sup> Wählen Sie in der Dropdown-Liste **Tabelle** die Tabelle aus, in der Sie Ihre Schema-Ausgabedaten speichern möchten. Abhängig von der ausgewählten **Schreiboption** wird eine neue Tabelle erstellt. Die Schemadaten ersetzen dabei alle vorhandenen Daten in der Tabelle oder Schemadaten werden der vorhandenen Tabelle hinzugefügt.

Um eine neue Tabelle in der Datenbank zu erstellen, geben Sie stattdessen einen eindeutigen Tabellennamen in das Feld ein, und klicken Sie dann auf **Neue Tabelle** **erstellen**. Beim ersten Ausführen des Schemas wird die Tabelle in der Datenbank unabhängig von der ausgewählten Schreiboption mit demselben Schema wie das entsprechende Schema erstellt.

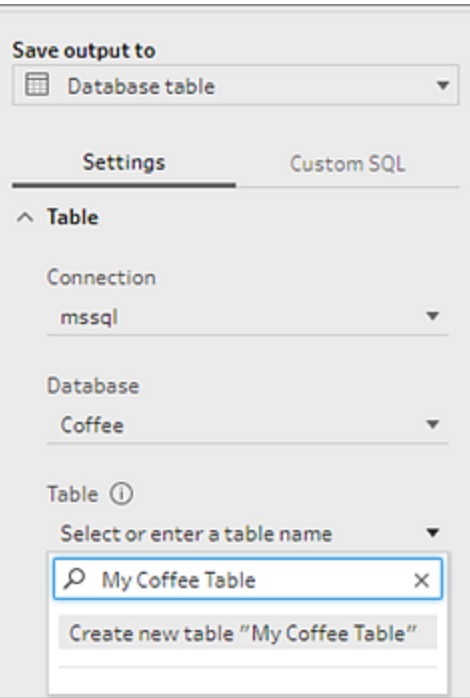

4. Im Ausgabebereich wird ein Snapshot Ihrer Daten angezeigt. In einem Feldvergleich sehen Sie die Felder in Ihrem Schema, die mit den Feldern in Ihrer Tabelle übereinstimmen, sofern die Tabelle bereits vorhanden ist. Wenn die Tabelle neu ist, wird eine One-to-one-Feldübereinstimmung angezeigt.

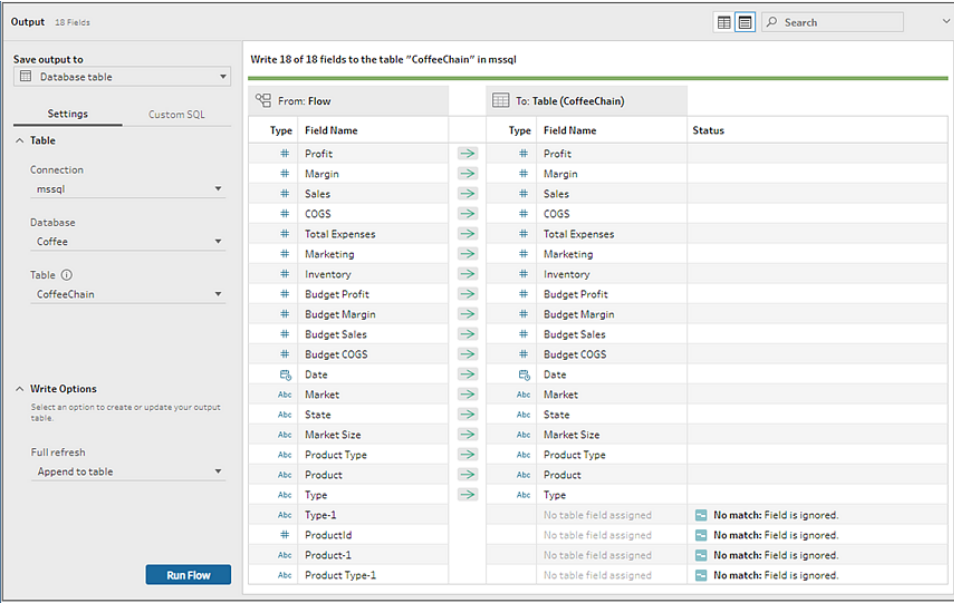

Wenn Felder nicht übereinstimmen, werden entsprechende Fehler in einer Statusnotiz angezeigt.

- <sup>l</sup> **Keine Übereinstimmung: Feld wird ignoriert**: Felder sind im Schema vorhanden, aber nicht in der Datenbank. Das Feld wird der Datenbanktabelle nur hinzugefügt, wenn Sie die Schreiboption **Tabelle erstellen** auswählen und eine vollständige Aktualisierung durchführen. Anschließend werden die Schemafelder der Datenbanktabelle hinzugefügt. Sie verwenden das Schema der Schema-Ausgabe.
- <sup>l</sup> **Keine Übereinstimmung: Feld enthält Nullwerte**: Felder sind in der Datenbank vorhanden, aber nicht im Schema. Das Schema übergibt einen Nullwert an die Datenbanktabelle für das Feld. Wenn das Feld im Schema vorhanden ist, aber aufgrund eines unterschiedlichen Feldnamens nicht übereinstimmt, können Sie zu einem entsprechenden Bereinigungsschritt navigieren und den Feldnamen bearbeiten, damit dieser dem Datenbankfeldnamen entspricht. Weitere Informationen zum Bearbeiten von Feldnamen finden Sie unter **[Anwenden](#page-282-0) von [Bereinigungsvorgängen](#page-282-0)** auf Seite 263.
- <sup>l</sup> **Fehler: Felddatentypen stimmen nicht überein**: Der Datentyp, der einem Feld sowohl im Schema als auch in der Datenbanktabelle zugewiesen ist, in die Sie Ihre Ausgabe schreiben, muss derselbe sein, andernfalls schlägt das Schema fehl. Sie können zu einem entsprechenden Bereinigungsschritt navigieren und den Felddatentyp bearbeiten, wenn nötig. Weitere Informationen zum Ändern von

Datentypen finden Sie unter **Überprüfen der Ihren Daten [zugeordneten](#page-201-0) [Datentypen](#page-201-0)** auf Seite 182.

- 5. Wählen Sie eine Schreiboption aus. Sie können eine andere Option für die vollständige und die inkrementelle Aktualisierung auswählen. Diese Option wird dann beim Auswählen einer Schema-Ausführungsmethode angewendet. Weitere Informationen zum Ausführen eines Schemas mithilfe der inkrementellen Aktualisierung finden Sie unter **Aktualisieren von Schemadaten mithilfe der [inkrementellen](#page-479-0) Aktualisierung** auf [Seite](#page-479-0) 460.
	- **An Tabelle anhängen:** Mit dieser Option werden Daten zu einer vorhandenen Tabelle hinzugefügt. Wenn die Tabelle nicht vorhanden ist, wird sie beim ersten Ausführen des Schemas erstellt. Dieser Tabelle werden bei jeder nachfolgenden Schema-Ausführung Daten hinzugefügt.
	- **· Tabelle erstellen**: Mit dieser Option wird eine neue Tabelle erstellt. Wenn eine Tabelle mit demselben Namen bereits vorhanden ist, wird die vorhandene Tabelle gelöscht und mit der neuen Tabelle ersetzt. Alle vorhandenen Datenstrukturen oder -eigenschaften, die für die Tabelle definiert sind, werden ebenfalls gelöscht und mit der Schemadatenstruktur ersetzt. Alle Felder, die im Schema vorhanden sind, werden der neuen Datenbanktabelle hinzugefügt.
	- <sup>l</sup> **Daten ersetzen**: Mit dieser Option werden die Daten in Ihrer vorhandenen Tabelle gelöscht und durch die Daten in Ihrem Schema ersetzt. Die Struktur und die Eigenschaften der Datenbanktabelle werden jedoch beibehalten.
- 6. (Optional) Klicken Sie auf die Registerkarte **Benutzerdefinierte SQL** und geben Sie Ihr SQL-Skript ein. Sie können ein Skript eingeben, das **vor** und **nach** dem Schreiben der Daten in die Tabelle ausgeführt werden soll.

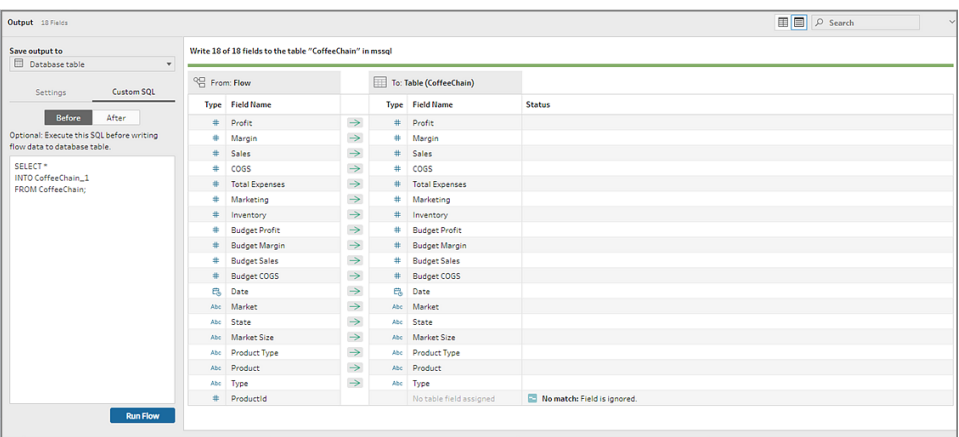

7. Klicken Sie auf **Schema ausführen**, um das Schema auszuführen und Ihre Daten in die ausgewählte Datenbank zu schreiben.

# Speichern von Schema-Ausgabedaten in Datensätzen in CRM Analytics

*Unterstützt in Tableau Prep Builder und im Internet ab Version 2022.3.*

**Hinweis**: Beim Integrieren von Daten aus externen Quellen in CRM Analytics müssen einige Anforderungen und Einschränkungen beachtet werden. Um sicherzustellen, dass Ihre Schemaausgaben erfolgreich nach CRM Analytics geschrieben werden, lesen Sie das Thema [Vorab-Überlegungen](https://help.salesforce.com/s/articleView?id=sf.bi_integrate_considerations.htm&type=5) zur Integration von Daten in Datensets in der Salesforce-Hilfe.

Bereinigen Sie Ihre Daten mithilfe von Tableau Prep, damit Sie bessere Prognoseergebnisse in CRM Analytics erhalten. Stellen Sie einfach eine Verbindung zu Daten aus einem der Connectoren her, die Tableau Prep Builder oder Tableau Prep für das Web unterstützen. Wenden Sie dann Transformationen an, um Ihre Daten zu bereinigen, und geben Sie Ihre Schemadaten direkt in Datensätze in CRM Analytics aus, auf die Sie Zugriff haben.

Schemas, die Daten nach CRM Analytics ausgeben, können nicht über die Kommandozeile ausgeführt werden. Sie können Schemas manuell mithilfe von Tableau Prep Builder oder über einen Zeitplan im Web mit Tableau Prep Conductor ausführen.

## Voraussetzungen

Für die Ausgabe von Schemadaten nach CRM Analytics müssen Sie sicherstellen, dass Sie über die folgenden Lizenzen, Zugriffsrechte und Berechtigungen in Salesforce und Tableau verfügen.

### Salesforce-Anforderungen

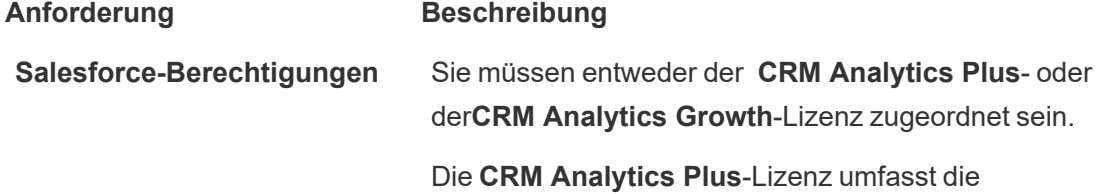

#### Anforderung **Beschreibung**

Berechtigungssätze:

- <sup>l</sup> **CRM Analytics Plus Admin**: Aktiviert alle Berechtigungen, die zum Verwalten der CRM Analytics-Plattform und von Einstein Discovery erforderlich sind. Dies beinhaltet auch Berechtigungen zum Erstellen und Verwalten von CRM Analytics-Anwendungen mit Vorlagen und Anwendungen.
- <sup>l</sup> **CRM Analytics Plus User**: Aktiviert alle Berechtigungen, die zum Verwenden der CRM Analytics-Plattform, von Einstein Discovery und von CRM Analytics-Anwendungen mit Vorlagen und Anwendungen erforderlich sind.

Die **CRM Analytics Growth**-Lizenz umfasst die Berechtigungssätze:

- <sup>l</sup> **CRM Analytics Growth Admin**: Aktiviert alle Berechtigungen, die zum Verwalten der CRM Analytics-Plattform erforderlich sind. Dies beinhaltet auch Berechtigungen zum Erstellen und Verwalten von CRM Analytics-Anwendungen mit Vorlagen und Anwendungen.
- <sup>l</sup> **CRM Analytics Growth User**: Aktiviert alle Berechtigungen, die zum Verwenden der CRM Analytics-Plattform und von CRM Analytics-Anwendungen mit Vorlagen und Anwendungen erforderlich sind.

Weitere Informationen finden Sie in der Salesforce-Hilfe unter Informationen zu Lizenzen und [Berechtigungssätzen](https://help.salesforce.com/s/articleView?id=sf.bi_help_setup_general.htm&type=5) für CRM [Analytics](https://help.salesforce.com/s/articleView?id=sf.bi_help_setup_general.htm&type=5) und [Auswählen](https://help.salesforce.com/s/articleView?id=sf.bi_help_setup_basic.htm&type=5) und Zuweisen von [Benutzerberechtigungssätzen.](https://help.salesforce.com/s/articleView?id=sf.bi_help_setup_basic.htm&type=5)

**Administratoreinstellungen** Salesforce-Administratoren müssen Folgendes konfigurieren:

#### **Anforderung Beschreibung**

<sup>l</sup> **Tableau Prep-Erweiterungen**: Konfigurieren von Salesforce zum Erstellen von [verbundenen](https://help.tableau.com/current/server/de-de/config_oauth_sfdc.htm#step-1-create-a-salesforce-connected-app) [Anwendungen](https://help.tableau.com/current/server/de-de/config_oauth_sfdc.htm#step-1-create-a-salesforce-connected-app) für Tableau Server (allgemein). Nur für Tableau Server erforderlich.

#### Anforderungen für Tableau Prep

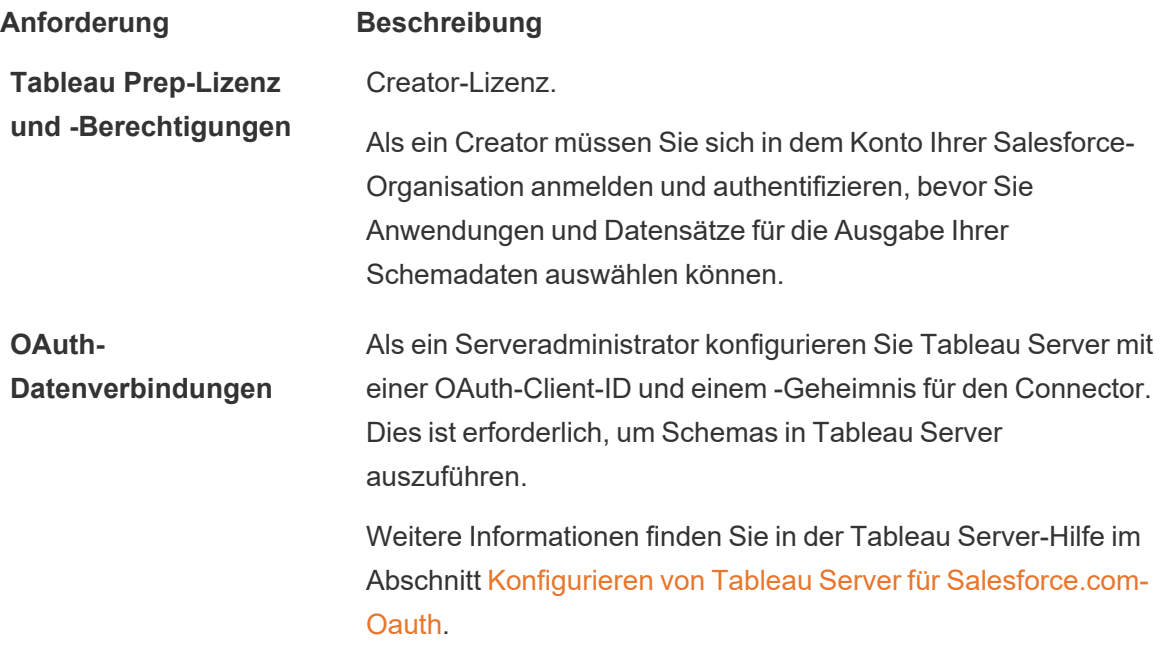

### Speichern von Schemadaten in CRM Analytics

Beim Speichern von Tableau Prep Builder zu CRM Analytics gelten die folgenden CRM Analytics-Eingabegrenzen.

- Maximale Dateigröße für externe Daten-Uploads: 40 GB
- Maximale Dateigröße für alle externen Daten-Uploads in einem fortlaufenden 24-Stunden-Zeitraum: 50 GB
- 1. Klicken Sie in einem Schritt auf das Pluszeichen  $\oplus$ , und wählen Sie Ausgabe **hinzufügen** aus.

2. Wählen Sie in der Dropdown-Liste **Ausgabe speichern in** den Eintrag **CRM Analytics** aus.

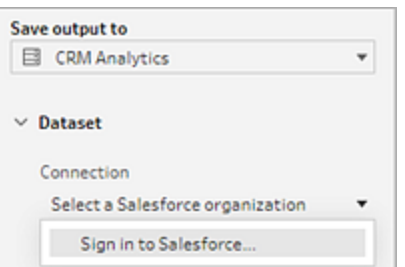

3. Stellen Sie im Abschnitt **Datensatz** eine Verbindung mit Salesforce her.

Melden Sie sich bei Salesforce an und klicken Sie auf **Erlauben**, um Tableau Zugriff auf CRM Analytics-Anwendungen und -Datensätze zu gewähren, oder wählen Sie eine vorhandene Salesforce-Verbindung aus.

4. Wählen Sie im Feld **Name** den Namen eines vorhandenen Datensatzes aus. Dadurch wird der Datensatz überschrieben und mit der Ausgabe Ihres Schemas ersetzt. Oder Sie geben einen neuen Namen ein und klicken dann auf **Neuen Datensatz erstellen**, um einen neuen Datensatz in der ausgewählten CRM Analytics-Anwendung zu erstellen.

**Hinweis**: Namen für Datensätze dürfen nicht länger als 80 Zeichen lang sein.

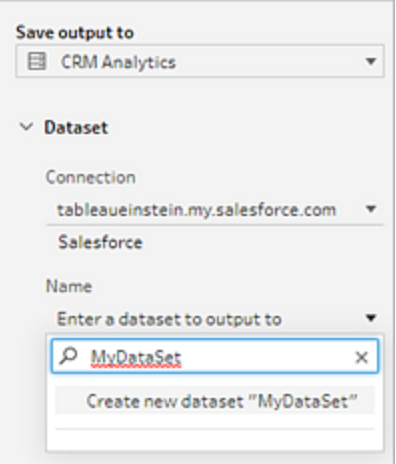

5. Überprüfen Sie, dass die unter dem Feld **Name** angegebene Anwendung die Anwendung ist, für die Sie Schreibberechtigungen besitzen.

Wenn Sie die Anwendung ändern möchten, klicken Sie auf **Datensätze durchsuchen**, wählen Sie dann die Anwendung in der Liste aus, geben Sie in den Datensatznamen in das Feld **Name** ein und klicken Sie auf **Akzeptieren**.

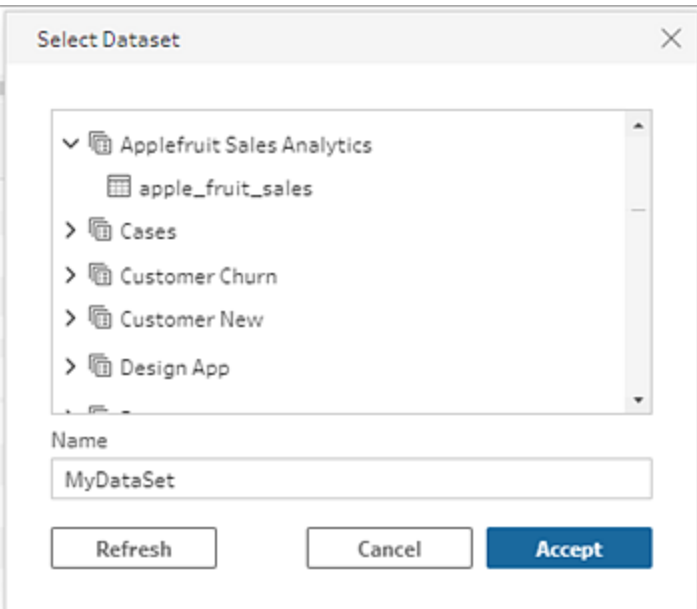

- 6. Im Abschnitt **Schreiboptionen** werden nur die Optionen **Vollständige Aktualisierung** und **Tabelle erstellen** unterstützt.
- 7. Klicken Sie auf **Schema ausführen**, um das Schema auszuführen und Ihre Daten in den CRM Analytics-Datensatz zu schreiben.

Wenn Ihr Schema erfolgreich ausgeführt wurde, können Sie die ausgegebenen Ergebnisse in CRM Analytics in der Registerkarte "Überwachen" des Datenmanagers überprüfen. Weitere Informationen finden Sie in der Salesforce-Hilfe unter [Überwachen](https://help.salesforce.com/s/articleView?id=sf.bi_integrate_systemjob_monitoring.htm&type=5) des [Hochladens](https://help.salesforce.com/s/articleView?id=sf.bi_integrate_systemjob_monitoring.htm&type=5) externer Daten.

## Speichern von Schema-Ausgabedaten in Data Cloud

#### *Unterstützt in Tableau Prep Builder und im Internet ab Version 2023.3.*

Bereiten Sie Ihre Daten mit Tableau Prep vor und verknüpfen Sie die Daten dann mit vorhandenen Datensätzen in Data Cloud. Verwenden Sie einen der von Tableau Prep Builder oder Tableau Prep im Web unterstützten Connectoren, um Ihre Daten zu importieren, zu

bereinigen und vorzubereiten und Ihre Schemadaten dann mithilfe der Aufnahme-API direkt an Data Cloud auszugeben.

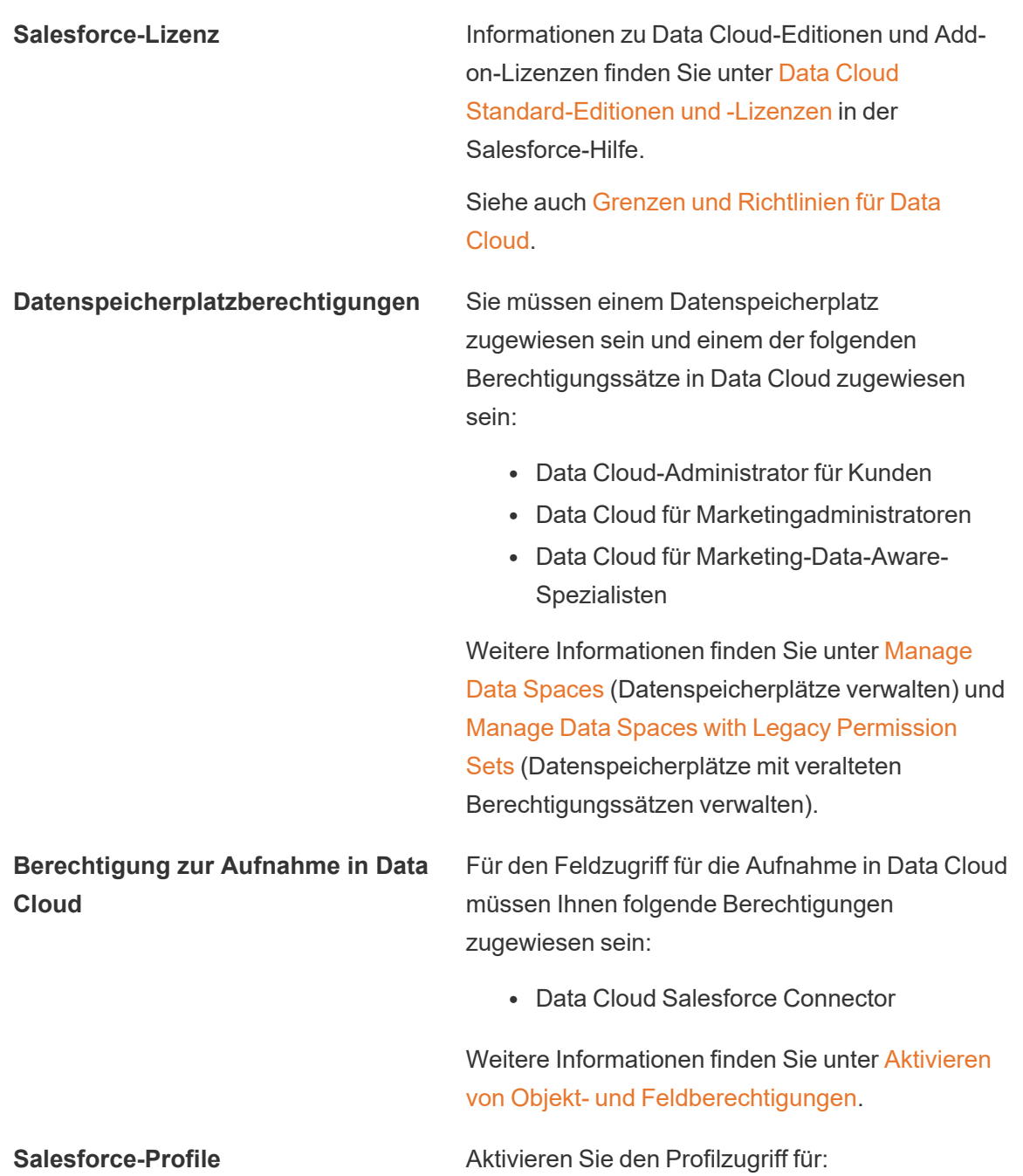

## Berechtigungsvoraussetzungen
- Administratorrechte: API aktiviert
- Zugriff auf verbundene Apps: *NameOfConnectedApp*

**Tableau Prep-Lizenz und - Berechtigungen**

Creator-Lizenz. Als ein Creator müssen Sie sich in dem Konto Ihrer Salesforce-Organisation anmelden und authentifizieren, bevor Sie Anwendungen und Datensätze für die Ausgabe Ihrer Schemadaten auswählen können.

# Speichern von Schemadaten in Data Cloud

Wenn Sie bereits die Aufnahme-API verwenden und die APIs manuell aufrufen, um Datensätze in Data Cloud zu speichern, können Sie diesen Workflow mit Tableau Prep vereinfachen. Die erforderlichen Konfigurationen sind für Tableau Prep identisch.

Wenn Sie Daten zum ersten Mal in Data Cloud speichern, befolgen Sie die Einrichtungsanforderungen in **[Voraussetzungen](#page-472-0) für die Einrichtung von Data Cloud** auf [Seite](#page-472-0) 453.

- 1. Klicken Sie in einem Schritt auf das Pluszeichen und wählen Sie **Ausgabe hinzufügen** aus.
- 2. Wählen Sie aus der Dropdown-Liste "Ausgabe speichern in" **Salesforce Data Cloud** aus.

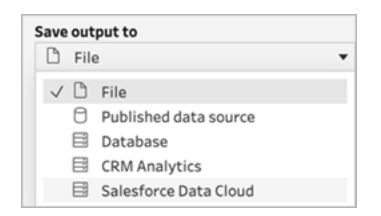

3. Wählen Sie im Abschnitt "Objekt" die Salesforce Data Cloud-Organisation aus, bei der Sie sich anmelden möchten.

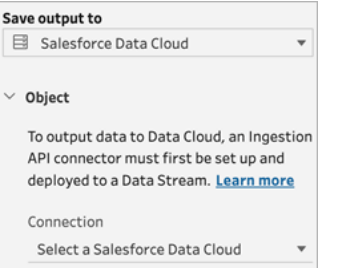

4. Klicken Sie im Menü "Salesforce Data Cloud" auf **Anmelden**.

Es öffnet sich ein Browserfenster auf *https://login.salesforce.com/*.

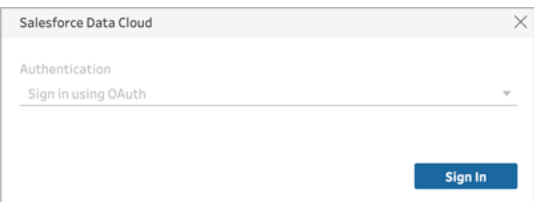

- 5. Melden Sie sich mit Ihrem Benutzernamen und Passwort bei der Data Cloud-Organisation an.
- 6. Klicken Sie im Formular "Zugriff zulassen" auf **Zulassen**.

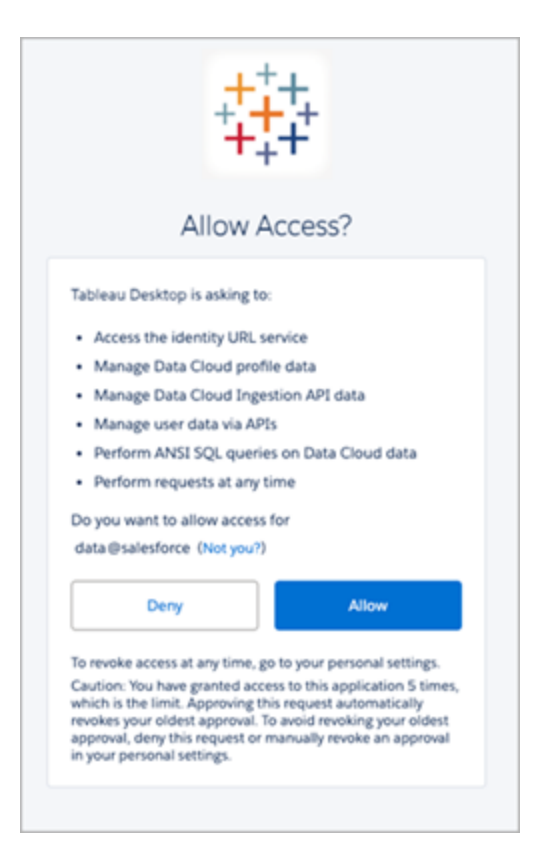

7. Geben Sie im Abschnitt "Ausgabe speichern unter" den Aufnahme-API-Connector und den Objektnamen ein.

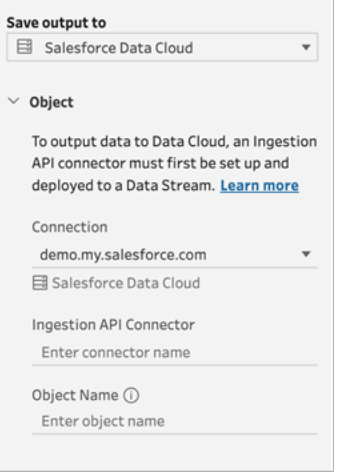

Der Name des Data Lake-Objekts ist eine Kombination aus Connector und Objektname: *IngestionAPIConnectorName-ObjectName*. Im folgenden Beispiel lautet der

Connectorname *TableauSchema* (1). Der Objektname lautet *typeMachineSensorDataStrin* (2).

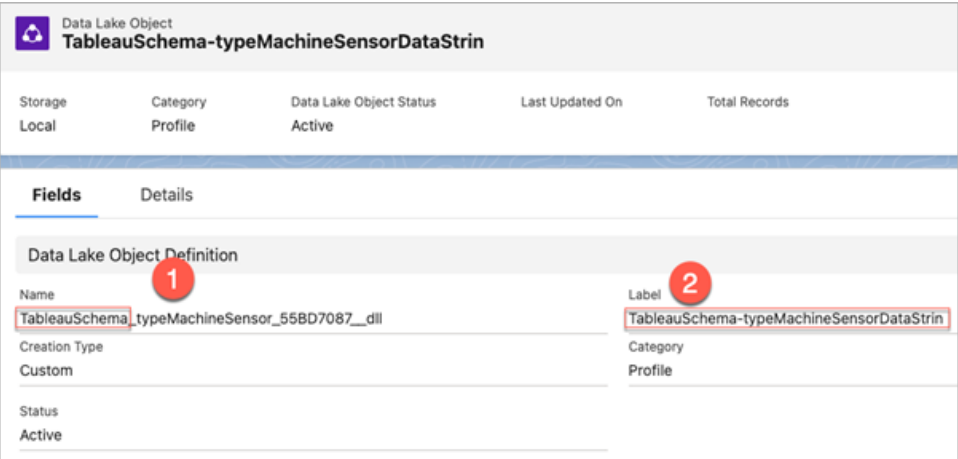

- 8. Der Abschnitt "Schreiboptionen" gibt an, dass vorhandene Zeilen aktualisiert werden, wenn der angegebene Wert bereits in einer Tabelle vorhanden ist, oder dass eine neue Zeile eingefügt wird, wenn der angegebene Wert noch nicht vorhanden ist.
- 9. Klicken Sie auf **Schema ausführen**, um das Schema auszuführen und Ihre Daten in Data Cloud zu schreiben.
- 10. Validieren Sie die Daten in Data Cloud, indem Sie den Ausführungsstatus im Datenstrom und die Objekte im Daten-Explorer anzeigen.

## Überlegungen

- Sie können jeweils nur ein Schema ausführen. Der Lauf muss in Data Cloud abgeschlossen sein, bevor eine weitere Ausgabe mit Speichern ausgeführt werden kann.
- Die Wartezeiten für das Speichern eines Flows in Data Cloud können einige Zeit in Anspruch nehmen. Überprüfen Sie den Status in Data Cloud.
- Die Daten werden mithilfe der Upsert-Funktion in Data Cloud gespeichert. Wenn ein Datensatz in einer Datei mit einem vorhandenen Datensatz übereinstimmt, wird der vorhandene Datensatz mit den Werten in Ihren Daten aktualisiert. Wenn keine Übereinstimmung gefunden wird, wird der Datensatz als neue Entität erstellt.
- Wenn Sie für Prep Conductor die automatische Ausführung desselben Ablaufs planen, werden die Daten nicht aktualisiert. Dies liegt daran, dass nur Upsert unterstützt wird.
- Sie können den Auftrag während des Speichervorgangs in Data Cloud nicht abbrechen.
- Es erfolgt keine Validierung der in Data Cloud gespeicherten Felder. Validieren Sie die Daten in Data Cloud.

# <span id="page-472-0"></span>Voraussetzungen für die Einrichtung von Data Cloud

Diese Schritte sind eine Voraussetzung für das Speichern von Tableau Prep-Schemata in Data Cloud. Ausführliche Informationen zu Data Cloud-Konzepten und zur Zuordnung von Daten zwischen Tableau-Datenquellen und Data Cloud finden Sie unter Über [Salesforce](https://help.salesforce.com/s/articleView?id=sf.c360_a_data_cloud.htm) Data Cloud.

### Einrichten des Aufnahme-API-Connectors

Erstellen Sie einen Aufnahme-API-Datenstrom aus Ihren Quellobjekten, indem Sie eine Schemadatei im OpenAPI-Format (OAS) mit der Dateierweiterung .yaml hochladen. Die Schemadatei beschreibt, wie die Daten Ihrer Website strukturiert sind. Weitere Informationen finden Sie unter **Beispiel für eine [YMAL-Datei](#page-476-0)** auf Seite 457 Und [Aufnahme-API.](https://help.salesforce.com/s/articleView?id=sf.c360_a_ingestion_api.htm)

- 1. Klicken Sie auf das Zahnradsymbol **Setup** und dann auf **Data Cloud-Setup**.
- 2. Klicken Sie auf **Aufnahme-API**.
- 3. Klicken Sie auf **Neu** und geben Sie einen Connector-Namen an.
- 4. Laden Sie auf der Detailseite für den neuen Connector eine Schemadatei im OpenAPI-Format (OAS) mit der Dateierweiterung .yaml hoch. Die Schemadatei beschreibt, wie die über die API übertragenen Daten strukturiert sind.

**Hinweis:** Für Aufnahme-API-Schemata gelten festgelegte Anforderungen. Siehe **[Schemaanforderungen](#page-475-0)** auf Seite 456 vor der Aufnahme.

5. Klicken Sie auf **Speichern** im Formular "Schemavorschau anzeigen".

### Erstellen eines Datenstroms

Datenströme sind eine Datenquelle, die in Data Cloud eingebracht wird. Sie besteht aus den Verbindungen und den zugehörigen Daten, die in Data Cloud aufgenommen werden.

- 1. Gehen Sie zum App Launcher und wählen Sie **Data Cloud** aus.
- 2. Klicken Sie auf die Registerkarte **Datenströme**.
- 3. Klicken Sie auf "Neu" und wählen Sie **Aufnahme-API** aus, dann klicken Sie auf **Weiter**.
- 4. Wählen Sie die Aufnahme-API und die Objekte aus.
- 5. Wählen Sie den Datenspeicherplatz, die Kategorie und den Primärschlüssel aus und klicken Sie dann auf **Weiter**.

Für Data Cloud muss ein echter Primärschlüssel verwendet werden. Wenn keiner vorhanden ist, müssen Sie ein Formelfeld für den Primärschlüssel erstellen.

Wählen Sie für "Kategorie" zwischen "Profil", "Engagement" oder "Andere". Für Objekte, die für die Engagement-Kategorie vorgesehen sind, muss ein Datum-Uhrzeit-Feld vorhanden sein. Für Objekte vom Typ Profil oder anderen gilt diese Anforderung nicht. Weitere Informationen finden Sie unter [Kategorie](https://help.salesforce.com/s/articleView?id=sf.c360_a_category.htm) und [Primärschlüssel.](https://help.salesforce.com/s/articleView?id=sf.c360_a_primary_key.htm)

6. Klicken Sie auf **Bereitstellen**.

Sie haben jetzt einen Datenstrom und ein Data Lake-Objekt. Ihr Datenstrom kann nun einem Datenspeicherplatz hinzugefügt werden.

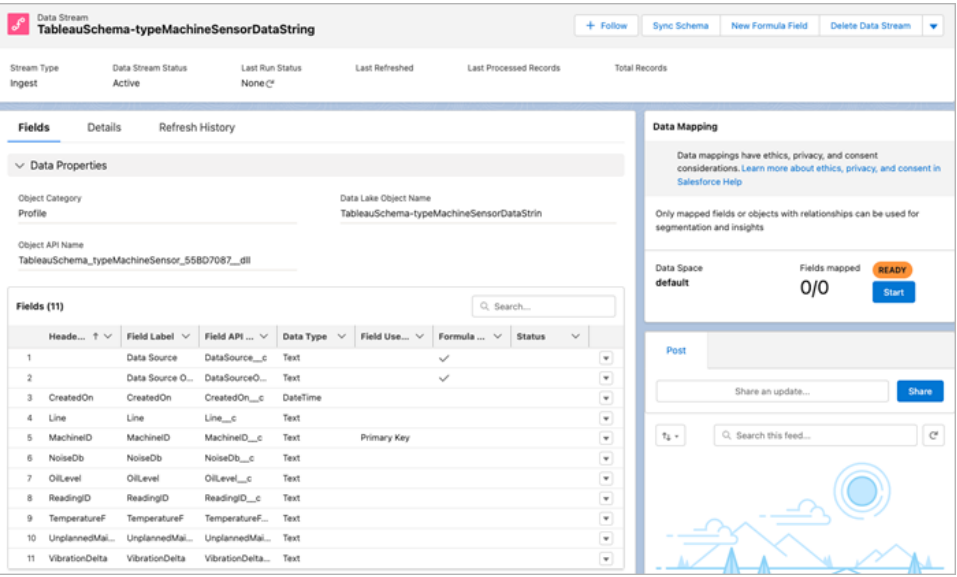

## Hinzufügen Ihres Datenstroms zu einem Datenspeicherplatz

Wenn Sie Daten aus einer beliebigen Quelle in die Data Cloud einbringen, verknüpfen Sie die Data-Lake-Objekte (DLOs) mit oder ohne Filter mit dem relevanten Datenraum.

1. Klicken Sie auf die Registerkarte **Datenspeicherplätze**.

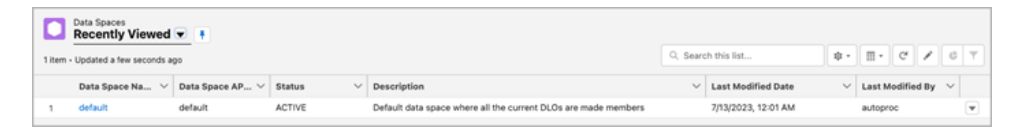

2. Wählen Sie den Standard-Datenspeicherplatz oder den Namen des Datenspeicherplatzes, dem Sie zugewiesen sind.

- 3. Klicken Sie auf **Daten hinzufügen**.
- 4. Wählen Sie das von Ihnen erstellte Data-Lake-Objekt aus und klicken Sie auf **Weiter**.
- 5. (Optional) Wählen Sie Filter für das Objekt aus.
- 6. Klicken Sie auf **Speichern**.

### Zuordnen des Data-Lake-Objekts zu Salesforce-Objekten

Durch die Datenzuordnung werden Data-Lake-Objektfelder mit DMO-Feldern (Datenmodellobjekt) verknüpft.

1. Gehen Sie zur Registerkarte "Datenstrom" und wählen Sie den von Ihnen erstellten Datenstrom aus.

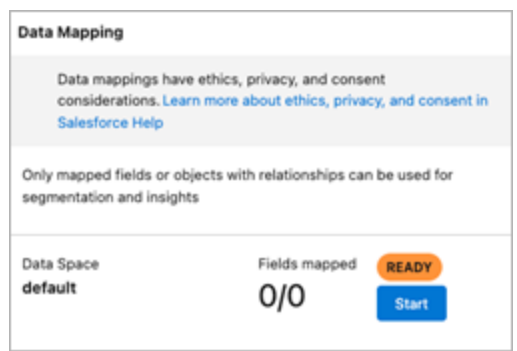

2. Klicken Sie im Abschnitt "Datenzuordnung" auf Start.

Im Arbeitsbereich zur Feldzuordnung werden links Ihre Quell-DLOs und rechts die Ziel-DMOs angezeigt. Weitere Informationen finden Sie unter [Zuordnen](https://help.salesforce.com/s/articleView?id=sf.c360_a_map_custom_data_model_objects.htm) von [Datenmodellobjekten.](https://help.salesforce.com/s/articleView?id=sf.c360_a_map_custom_data_model_objects.htm)

## Erstellen einer verbundenen App für die Data Cloud-Aufnahme-API

Bevor Sie Daten mithilfe der Aufnahme-API an Data Cloud senden können, müssen Sie eine verbundene App konfigurieren. Weitere Details finden Sie unter [Aktivieren](https://help.salesforce.com/s/articleView?id=sf.connected_app_create_api_integration.htm) von OAuth-Einstellungen für die [API-Integration](https://help.salesforce.com/s/articleView?id=sf.connected_app_create_api_integration.htm) und Erstellen einer [verbundenen](https://help.salesforce.com/s/articleView?id=sf.c360_a_create_ingestion_api_connected_app.htm) App für Data Cloud [Ingestion](https://help.salesforce.com/s/articleView?id=sf.c360_a_create_ingestion_api_connected_app.htm) API.

Als Teil Ihrer Einrichtung der verbundenen App für die Aufnahme-API müssen Sie die folgenden OAuth-Bereiche auswählen:

- Zugreifen auf und Verwalten Ihrer Daten der Data Cloud-Aufnahme-API (cdp\_ingest\_api)
- Data Cloud-Profildaten verwalten (cdp\_profile\_api)
- ANSI-SQL-Abfragen für Data Cloud-Daten durchführen (cdp\_query\_api)
- Benutzerdaten über APIs verwalten (api)
- <span id="page-475-0"></span>• Anforderungen in Ihrem Auftrag jederzeit durchführen (refresh\_token, offline\_access)

### Schemaanforderungen

Um eine Aufnahme-API-Quelle in Data Cloud zu erstellen, muss die von Ihnen hochgeladene Schemadatei bestimmte Anforderungen erfüllen. Siehe Anforderungen für das [Aufnahme-API-](https://help.salesforce.com/s/articleView?id=sf.c360_a_ingestion_api_schema_req.htm)[Schema](https://help.salesforce.com/s/articleView?id=sf.c360_a_ingestion_api_schema_req.htm).

- Hochgeladene Schemata müssen im gültigen OpenAPI-Format mit der Erweiterung .yml oder .yaml vorliegen. OpenAPI-Version 3.0.x wird unterstützt.
- Objekte können keine verschachtelten Objekte haben.
- Jedes Schema muss mindestens ein Objekt haben. Jedes Objekt muss mindestens ein Feld haben.
- Objekte können nicht mehr als 1000 Felder haben.
- Objekte dürfen nicht länger als 80 Zeichen sein.
- Objektnamen dürfen nur a-z, A-Z, 0–9, \_, enthalten. Keine Unicode-Zeichen.
- Feldnamen dürfen nur a-z, A-Z, 0–9, \_, enthalten. Keine Unicode-Zeichen.
- Feldnamen dürfen keines dieser reservierten Wörter sein: date\_id, location\_id, dat\_ account currency, dat exchange rate, pacing period, pacing end date, row count, version. Feldnamen dürfen nicht die Zeichenfolge \_\_ enthalten.
- Feldnamen dürfen nicht länger als 80 Zeichen lang sein.
- Felder erfüllen den folgenden Typ und das folgende Format:
	- Für Text oder booleschen Typ: Zeichenfolge
	- Für Nummerntyp: Nummer
	- Für Datumstyp: Zeichenfolge; Format: Datum-Uhrzeit
- Objektnamen können nicht dupliziert werden; Groß- und Kleinschreibung wird nicht beachtet.
- Objekte dürfen keine doppelten Feldnamen haben; Groß- und Kleinschreibung wird nicht beachtet.
- DateTime-Datentypfelder in Ihren Nutzlasten müssen im ISO 8601 UTC Zulu mit dem Format yyyy-MM-dd'T'HH:mm:ss.SSS'Z' vorliegen.

Beachten Sie beim Aktualisieren Ihres Schemas Folgendes:

- Vorhandene Felddatentypen können nicht geändert werden.
- Beim Aktualisieren eines Objekts müssen alle vorhandenen Felder für dieses Objekt vorhanden sein.
- Ihre aktualisierte Schemadatei enthält nur geänderte Objekte, sodass Sie nicht jedes Mal eine umfassende Liste von Objekten bereitstellen müssen.
- Für Objekte, die für die Engagement-Kategorie vorgesehen sind, muss ein Datum-Uhrzeit-Feld vorhanden sein. Objekte vom Typ profile oder other erzwingen nicht dieselbe Anforderung.

### <span id="page-476-0"></span>Beispiel für eine YMAL-Datei

```
openapi: 3.0.3
  components:
    schemas:
      owner:
        type: object
        required:
          - id
          - name
          - region
          - createddate
        properties:
          id:
            type: integer
           format: int64
          name:
            type: string
            maxLength: 50
          region:
            type: string
            maxLength: 50
          createddate:
            type: string
            format: date-time
       car:
         type: object
```

```
required:
 - car_id
  - color
  - createddate
properties:
 car_id:
   type: integer
   format: int64
color:
  type: string
 maxLength: 50
createddate:
  type: string
  format: date-time
```
# Speichern von Schema-Ausgabedaten in Amazon S3

*Verfügbar in Tableau Prep Builder 2024.2 und höher sowie in der Webdokumenterstellung und in Tableau Cloud. Diese Funktion ist in Tableau Server noch nicht verfügbar.*

Sie können eine Verbindung zu Daten über jeden der von Tableau Prep Builder oder dem Web unterstützten Connectoren herstellen und Ihre Schema-Ausgabe als Parquet- oder CSV-Datei in Amazon S3 speichern. Dabei können Sie die Ausgabe als neue Daten speichern oder vorhandene S3-Daten überschreiben. Um Datenverlust zu verhindern, können Sie mithilfe der Option "SQL (benutzerdefiniert)" eine Kopie Ihrer Tabellendaten erstellen und ausführen, bevor Sie die Schemadaten in S3 speichern.

Das Speichern Ihrer Schema-Ausgabe und die Verbindung zum S3-Connector erfolgen unabhängig voneinander. Es ist nicht möglich, eine vorhandene S3-Verbindung, die Sie als Tableau Prep-Eingabeverbindung verwendet haben, wiederzuverwenden.

Das Datenvolumen und die Anzahl der Objekte, die Sie in Amazon S3 speichern können, sind unbegrenzt. Die Größe einzelner Amazon S3-Objekte kann zwischen 0 Byte und 5 TB betragen. Das größte Objekt, das in einem einzelnen PUT hochgeladen werden kann, ist 5 GB. Bei Objekten, die größer als 100 MB sind, ist die Verwendung der Funktion zum mehrteiligen Hochladen empfehlenswert. Siehe [Uploading](https://docs.aws.amazon.com/AmazonS3/latest/userguide/mpuoverview.html) and copying objects using multipart upload (Hochladen und Kopieren von Objekten per mehrteiligem Upload).

## Berechtigungen

Damit Sie in Ihren Amazon S3-Bucket schreiben können, benötigen Sie Ihre Bucket-Region, Ihren Bucket-Namen, die Zugangsschlüssel-ID und den geheimen Zugangsschlüssel. Um diese Schlüssel zu erhalten, müssen Sie innerhalb von AWS einen Identity and Access Management-Benutzer (IAM) erstellen. Siehe Verwalten von [Zugangsschlüsseln](https://docs.aws.amazon.com/IAM/latest/UserGuide/id_credentials_access-keys.html) für IAM-Benutzer.

# Speichern von Schemadaten in Amazon S3

- 1. Klicken Sie in einem Schritt auf das Pluszeichen  $\oplus$ , und wählen Sie Ausgabe hin**zufügen** aus.
- 2. Wählen Sie in der Dropdown-Liste "Ausgabe speichern in" die Option Datenbank and **Cloud-Speicher** aus.
- 3. Wählen Sie im Abschnitt "Table" (Tabelle) > "Connection" (Verbindung) die Option Ama**zon S3 (Output Only)** aus.
- 4. Fügen Sie im Formular "Amazon S3 (Output Only)" die folgenden Informationen hinzu:
	- **Access Key ID**: Die Schlüssel-ID, die Sie zum Signieren der an Amazon S3 gesendeten Anfragen verwendet haben.
	- <sup>l</sup> **Secret Access Key**: Sicherheitsanmeldeinformationen (Passwörter, Zugangsschlüssel), mit denen überprüft wird, ob Sie über die Berechtigung zum Zugriff auf die AWS-Ressource verfügen.
	- <sup>l</sup> **Bucket Region**: Der Standort des Amazon S3-Buckets (Endpunkt der AWS-Region). Beispiel: us-east-2.
	- <sup>l</sup> **Bucket name**: Der Name des S3-Buckets, in den Sie die Schema-Ausgabe schreiben möchten. Die Bucket-Namen von mehreren AWS-Konten in der gleichen Region dürfen nicht identisch sein.

**Hinweis**: Um Ihre S3-Region und Ihren Bucket-Namen zu finden, melden Sie sich bei Ihrem AWS S3-Konto an und navigieren Sie zur AWS S3-Konsole.

- 5. Klicken Sie auf **Sign In** (Anmelden).
- 6. Geben Sie im Feld "S3 URI" den Namen der .csv- oder .parquet-Datei ein. Standardmäßig wird in das Feld s3://<your\_bucket\_name> geladen. Der Dateiname muss die Erweiterung .csv oder .parquet. aufweisen.

Sie können die Schema-Ausgabe als neues S3-Objekt speichern oder ein vorhandenes S3-Objekt überschreiben.

- **Geben Sie für ein neues S3-Objekt den Namen der .**parquet- oder .csv-Datei ein. Die URI wird im Vorschautext angezeigt. Beispiel: s3://<bucket name><name\_file.csv>.
- Um ein vorhandenes S3-Objekt zu überschreiben, geben Sie den Namen der .parquet- oder .csv-Datei ein, oder klicken Sie auf **Browse** (Durchsuchen), um vorhandene S3. parquet-oder. csv-Dateien zu finden.

**Hinweis**: Im Fenster "Browse Object" (Objekt durchsuchen) werden nur Dateien angezeigt, die bei früheren Anmeldungen bei Amazon S3 gespeichert wurden.

- 7. Für die Option "Write" (Schreiben) wird ein neues S3-Objekt mit den Daten aus Ihrem Schema erstellt. Wenn bereits Daten vorhanden sind, werden alle existierenden Datenstrukturen oder Eigenschaften, die für das Objekt definiert wurden, gelöscht und durch neue Schemadaten ersetzt. Alle Felder im Schema werden dem neuen S3-Objekt hinzugefügt.
- 8. Klicken Sie auf **Run** (Ausführen), um das Schema auszuführen und Ihre Daten in S3 zu schreiben.

Sie können überprüfen, ob die Daten in S3 gespeichert wurden, indem Sie sich bei Ihrem AWS S3-Konto anmelden und zur AWS S3-Konsole navigieren.

# Aktualisieren von Schemadaten mithilfe der inkrementellen Aktualisierung

**Hinweis:** Ab Version 2020.4.1 können Sie Schemata jetzt in Tableau Server und Tableau Cloud erstellen und bearbeiten. Der Inhalt in diesem Thema gilt für alle Plattformen, sofern nicht ausdrücklich anders angegeben. Weitere Informationen zum Erstellen von Schemata im Web finden Sie unter [Tableau](https://help.tableau.com/current/server/de-de/prep_web_auth.htm) Prep im Web in der Tableau Server-Hilfe.

Ab Tableau Prep Builder-Version 2020.2.1 und im Web können Sie Ihre Schema-Ein- und Ausgaben so konfigurieren, dass sie inkrementell aktualisiert werden. Dabei werden bei der Schema-Ausführung nur die neuen Zeilen abgerufen und verarbeitet. So sparen Sie Zeit und Ressourcen.

Wenn ein Schema z. B. Transaktionsdaten enthält, die täglich aktualisiert werden, können Sie die inkrementelle Aktualisierung einrichten, um nur die neuen Transaktionen täglich abzurufen

und zu verarbeiten, und dann wöchentlich oder monatlich eine vollständige Aktualisierung ausführen, um alle Schemadaten zu aktualisieren.

**Hinweis:** Um die inkrementelle Aktualisierung für Schema-Eingaben auszuführen, die den Salesforce-Connector verwenden, müssen Sie Tableau Prep Builder-Version 2021.1.2 oder höher verwenden. Die inkrementelle Aktualisierung wird derzeit nicht unterstützt, wenn Schemaausgaben in Microsoft Excel oder CRM Analytics geschrieben werden.

Tableau Prep benötigt für die Ausführung eines Schemas mit inkrementeller Aktualisierung folgende Informationen:

- Das Feld, das neue Zeilen in der Eingabetabelle erkennt.
- Das Feld, das für den Vergleich der zuletzt verarbeiteten Werte in der Schemaausgabe mit den Werten in der Eingabe verwendet wird, um die neuen Zeilen zu ermitteln. Weitere Informationen finden Sie unter **Inkrementelle [Aktualisierung](#page-485-0) mit Anfügen** auf Seite [466.](#page-485-0)
- Die Angabe, wie die neuen Daten in Tabellen geschrieben werden sollen. Sie können entweder neue Daten zu vorhandenen Tabellen hinzufügen oder ab Tableau Prep Builder-Version 2020.3.1 und im Web Daten in vorhandenen Tabellen ersetzen.

# <span id="page-480-0"></span>Optionen zur Schemaaktualisierung

Mit Tableau Prep können Sie auswählen, wie Ihre Daten aktualisiert und Tabellen mit der Schemaausgabe aktualisiert werden. In der folgenden Tabelle werden die verschiedenen Optionen und ihre Vorteile beschrieben.

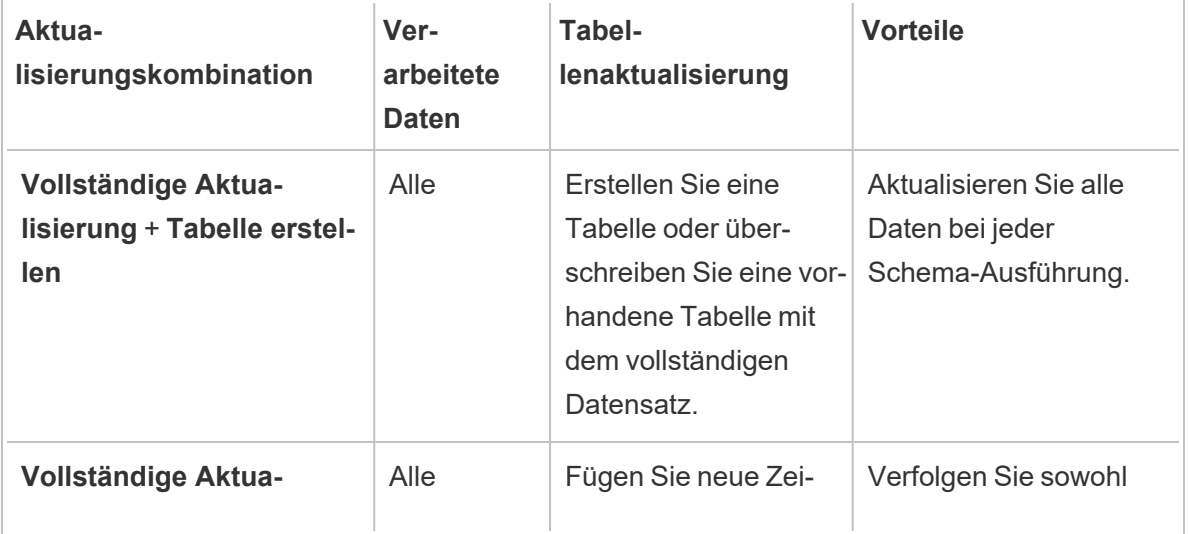

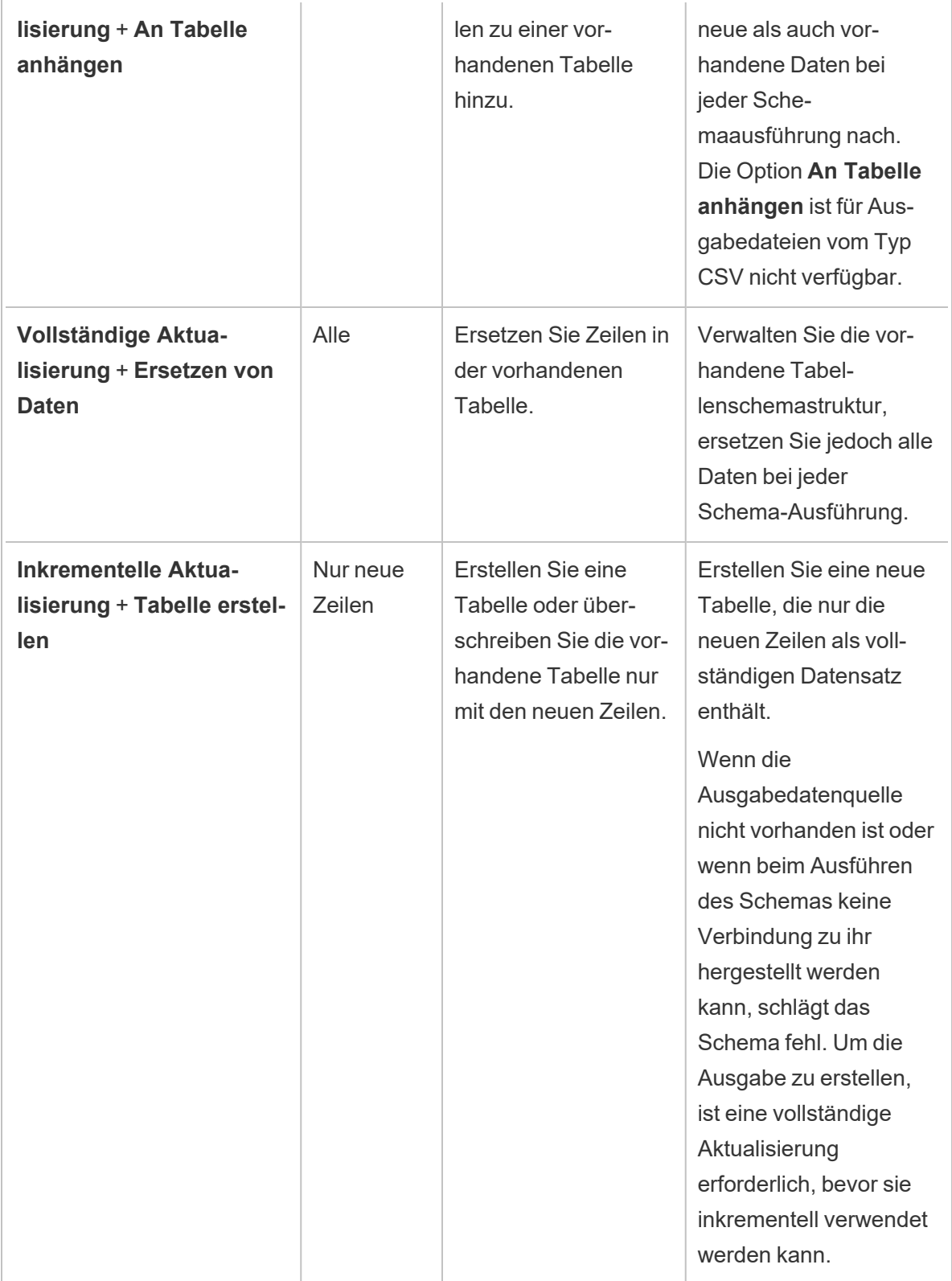

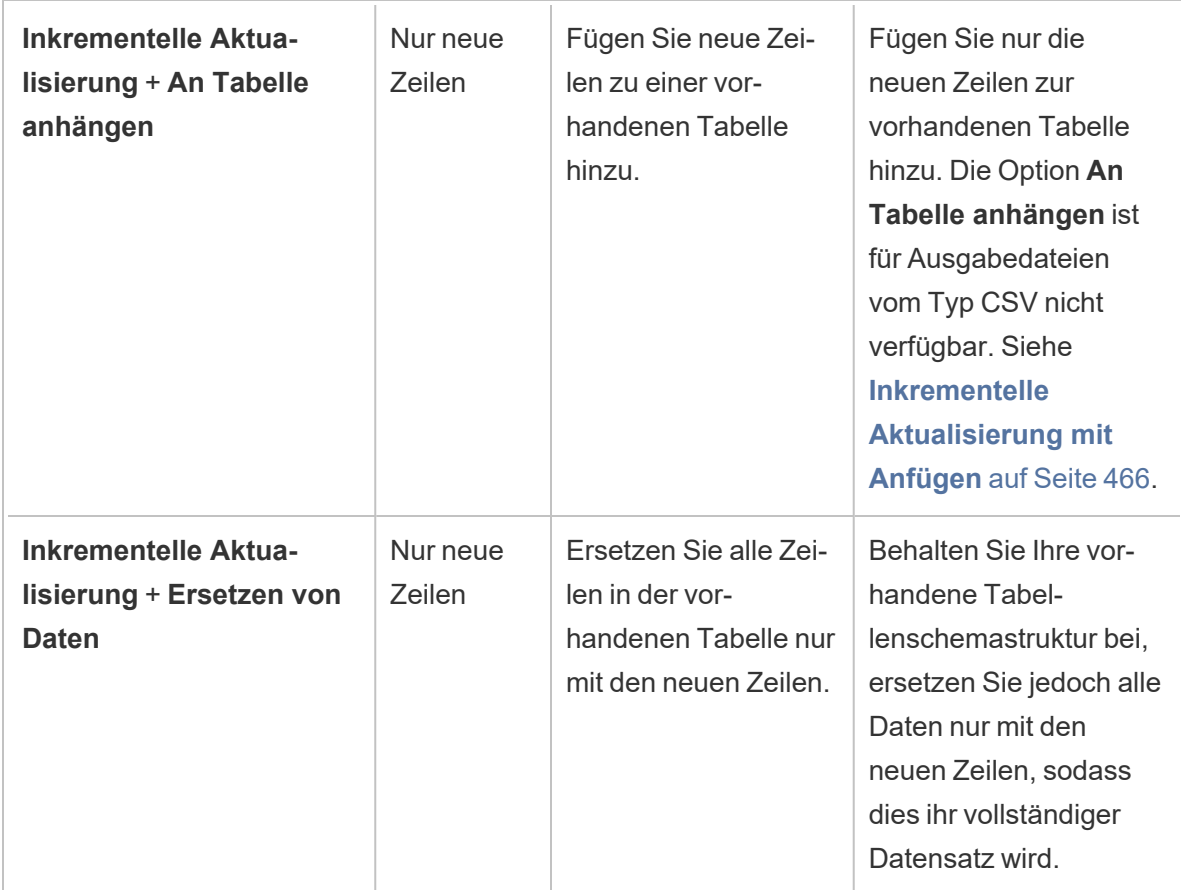

# Konfigurieren der inkrementellen Aktualisierung

Wenn Sie das Schema für die Verwendung der inkrementellen Aktualisierung konfigurieren, ist es erforderlich, Einstellungen für die **Eingabeschritte** und auch die **Ausgabeschritte** anzugeben, bei denen diese Option zum Einsatz kommen soll. Geben Sie für den **Eingabeschritt** an, wie Tableau Prep Ihre neuen Zeilen finden kann. Geben Sie für den **Ausgabeschritt** an, wie die neuen Zeilen in die Tabelle geschrieben werden. Beim Ausführen des Schemas können Sie dann zwischen der vollständigen oder der inkrementellen Aktualisierung auswählen.

**Tipp**: Nachdem Sie die Eingabe- und Ausgabeschritte für die inkrementelle Aktualisierung konfiguriert haben, können Sie Ihre Konfigurationen beibehalten und wiederverwenden. Kopieren Sie die Schritte, um sie an anderer Stelle in Ihrem aktuellen Schema oder in Tableau Prep Builder zu verwenden, oder verwenden Sie **Schritte als Schema speichern**, um die ausgewählten Schritte in einer lokalen Datei oder auf dem Server zu speichern und die Schritte in anderen Schemata wiederzuverwenden. Weitere Informationen zum Kopieren, Einfügen und

Wiederverwenden von Schritten finden Sie unter **Kopieren von [Schritten,](#page-310-0) Aktionen und [Feldern](#page-310-0)** auf Seite 291.

- 1. Wählen Sie im Schemabereich den Eingabeschritt aus, den Sie für die inkrementelle Aktualisierung konfigurieren möchten.
- 2. Legen Sie im **Eingabebereich** auf der Registerkarte **Einstellungen** im Bereich **Inkrementelle Aktualisierung** (**Inkrementelle Aktualisierung einrichten** in Vorversionen) die folgenden Optionen fest:
	- <sup>l</sup> Wählen Sie **Inkrementelle Aktualisierung aktivieren** (**Aktivieren** in Vorversionen).
	- <sup>l</sup> **Eingabefeld** (**Neue Zeilen mithilfe des Felds identifizieren** in Vorversionen): Wählen Sie das Feld aus, das Sie in den Eingabedaten aktualisieren möchten. Für dieses Feld muss der Datentyp **Zahl (ganz)**, **Datum** oder **Datum und Uhrzeit** festgelegt sein. Derzeit können Sie nur ein einzelnes Feld auswählen.

**Hinweis**: Sie können dieses Feld später im Schema entfernen oder umbenennen, solange das Feld, das Sie im **Ausgabefeld** (**Feldname in Ausgabe** in Vorversionen) angeben, für den Vergleich dieses Felds mit der neuesten Ausgabe genutzt werden kann, um neue Zeilen zu finden.

- **Ausgabe**: Wählen Sie die Ausgabe aus, die sich auf Ihre Eingabe bezieht und das Feld enthält, das für den Vergleich von Zeilen verwendet wird.
- <sup>l</sup> **Ausgabefeld** (**Feldname in Ausgabe** in Vorversionen): Wählen Sie das Feld aus, das verwendet werden soll, um die zuletzt verarbeiteten Werte in der Schema-Ausgabe mit den Werten in der Eingabe zu vergleichen, um neue Zeilen zu finden. Dieses Feld muss denselben Datentyp aufweisen wie das Feld, das Sie im **Eingabefeld** (**Neue Zeilen mithilfe des Felds identifizieren** in Vorversionen)

angegeben haben.

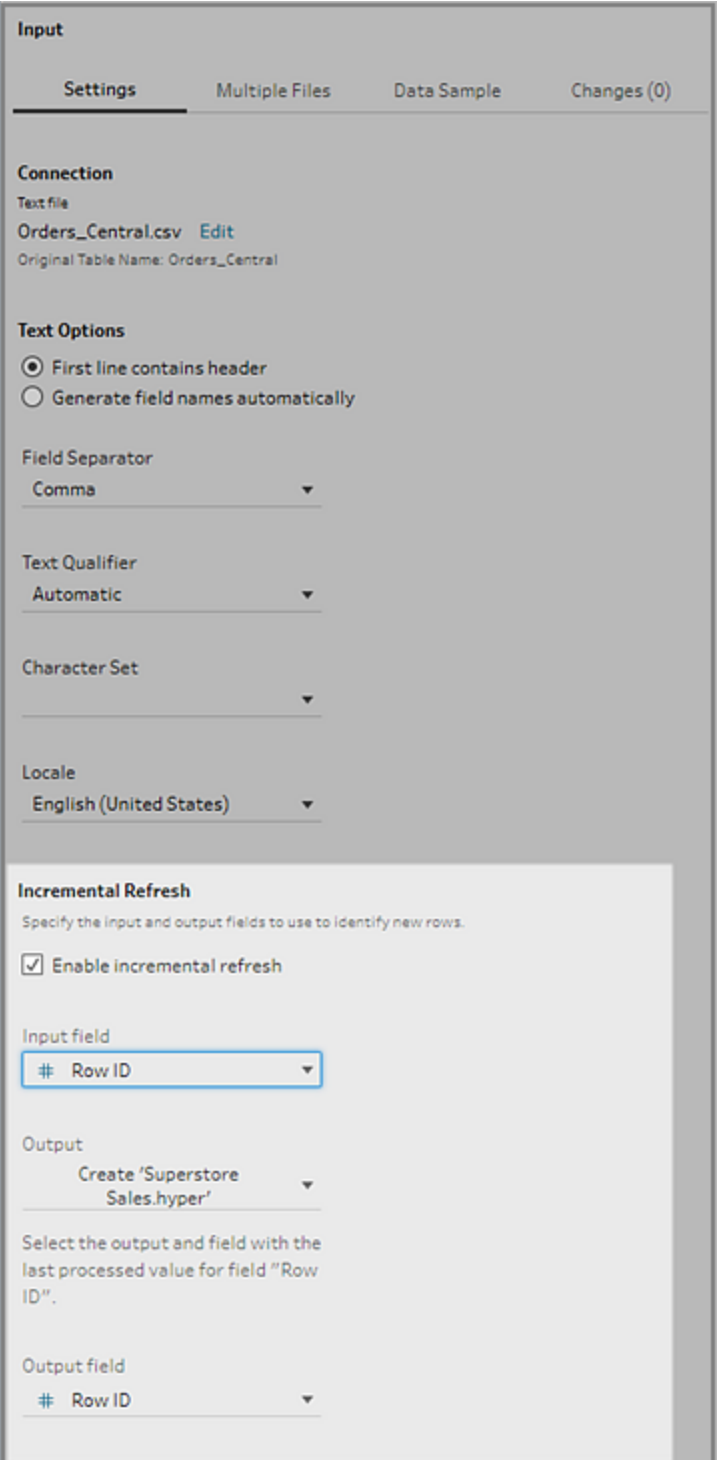

# <span id="page-485-0"></span>Inkrementelle Aktualisierung mit Anfügen

Eine inkrementelle Aktualisierung sucht zunächst nach dem vorhandenen Maximalwert des inkrementellen Felds in der Ausgabe. Anschließend werden die Zeilen aus der Eingabe gefiltert, damit nur Zeilen hinzugefügt werden, die einen größeren Wert im inkrementellen Feld haben. Beispiel:

Vorhandene Tabelle:

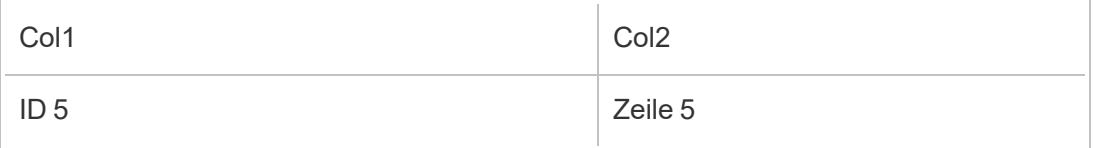

Anfügen neuer Zeilen an die Tabelle basierend auf Spalte 1:

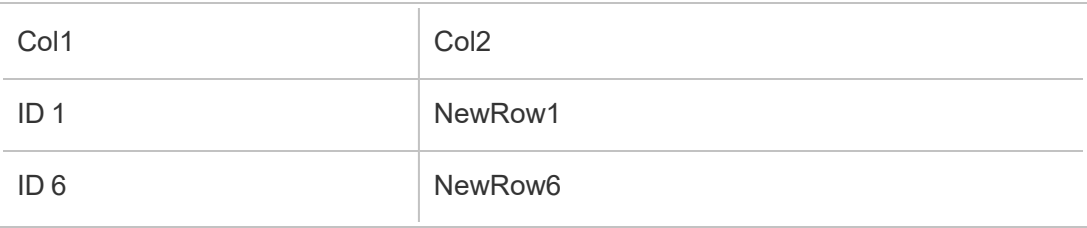

• NewRow1 wird nicht hinzugefügt.

• NewRow6 wird hinzugefügt.

# <span id="page-485-1"></span>Konfigurieren von Schreiboptionen

Um die inkrementelle Aktualisierung abzuschließen, legen Sie die **Schreiboptionen** für die Ausgabe fest. Damit geben Sie an, wie die neuen Zeilen in Tabellen geschrieben werden. Für alle Ausgaben, die sich auf den konfigurierten Eingabeschritt beziehen, ist eine Standardschreiboption ausgewählt. Sie können das jedoch in eine unterstützte Option ändern.

Sie können Ihre Zeilen in einer Datei (nur Tableau Prep Builder), einer veröffentlichten Datenquelle oder einer Datenbank ausgeben. Standardmäßig ist für Ausgaben in lokalen oder veröffentlichten .hyper-Extrakten die Option **An Tabelle anhängen** festgelegt. Ausgaben für den Dateityp CSV werden auf **Tabelle erstellen** festgelegt.

- 1. Wählen Sie im Schemabereich den Ausgabeschritt aus, den Sie für die inkrementelle Aktualisierung konfigurieren möchten.
- 2. Zeigen Sie im Ausgabebereich im Abschnitt **Schreiboptionen** die Standardschreiboption an und nehmen Sie bei Bedarf Änderungen vor.

- <sup>l</sup> **Tabelle erstellen**: Über diese Option erstellen Sie eine neue Tabelle oder ersetzen die vorhandene Tabelle durch die neue Ausgabe.
- <sup>l</sup> **An Tabelle anhängen**: Mit dieser Option werden die neuen Daten zu der vorhandenen Tabelle hinzugefügt. Wenn die Tabelle noch nicht vorhanden ist, wird bei der ersten Schemaausführung eine neue Tabelle erstellt, und in nachfolgenden Durchläufen werden neue Zeilen zu dieser Tabelle hinzugefügt. Nicht verfügbar für CSV-Ausgabetypen. Weitere Informationen zu unterstützten Aktualisierungskombinationen finden Sie unter **Optionen zur [Schemaaktualisierung](#page-480-0)** auf [Seite](#page-480-0) 461.
- <sup>l</sup> **Daten ersetzen** (Tableau Prep Builder-Version 2020.3.1 und höher und im Web): Diese Option ist verfügbar, wenn Sie die Ausgabe in eine vorhandene Tabelle in einer Datenbank zurückschreiben möchten. Sie ersetzt die Daten in der Datenbanktabelle durch die Schemadaten, behält jedoch die Tabellenschemastruktur bei.

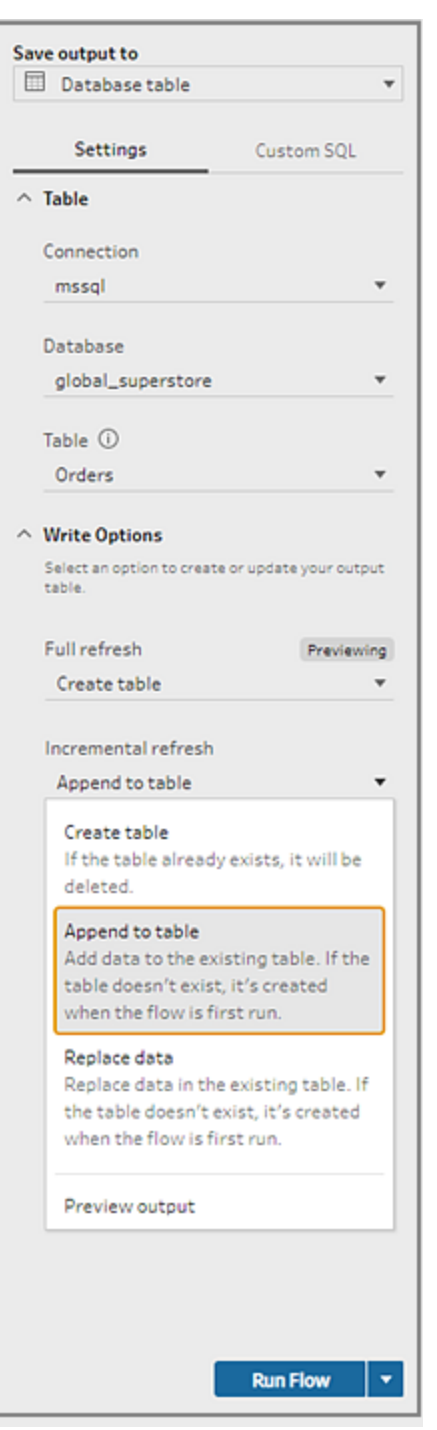

# Ausführen des Schemas

Sie können einzelne Schemata mithilfe der inkrementellen Aktualisierung in Tableau Prep Builder, im Web oder über die Befehlszeile ausführen. Informationen zum Ausführen von

Schemata über die Befehlszeile finden Sie unter **[Ausführen](#page-504-0) des Schemas mit aktivierter inkrementeller [Aktualisierung](#page-504-0)** auf Seite 485.

Wenn Sie Tableau Data Management haben und Tableau Prep Conductor aktiviert ist, können Sie Ihr Schema mithilfe einer inkrementellen Aktualisierung über einen Zeitplan in Tableau Server oder Tableau Cloud ausführen.

**Hinweis**: Schreiboptionen werden in früheren Versionen in Tableau Prep Builder festgelegt und können nicht geändert werden, wenn Sie ein Schema in Tableau Server oder Tableau Cloud ausführen. Ab Tableau Server- und Tableau Cloud-Version 2020.4 können Sie das Schema direkt im Web bearbeiten. Weitere Informationen zum Nutzen von Tableau Prep im Web finden Sie unter [Tableau](https://help.tableau.com/current/server/de-de/prep_web_auth.htm) Prep im Web in der Tableau Server-Hilfe.

Tableau Prep führt eine vollständige Aktualisierung für alle Ausgaben aus, unabhängig von der von Ihnen gewählten Ausführungsoption, wenn keine bestehende Ausgabe gefunden wird. Nachfolgende Schemaausführungen verwenden den inkrementellen Aktualisierungsprozess und rufen nur die neuen Zeilen ab und verarbeiten sie – es sei denn, die Konfigurationsdaten für die inkrementelle Aktualisierung fehlen oder die bestehende Ausgabe wird entfernt. Um das Schema in Tableau Prep mit inkrementeller Aktualisierung auszuführen, wählen Sie **Inkrementelle Aktualisierung** von einem der folgenden Speicherorte aus:

<sup>l</sup> Klicken Sie im oberen Menü auf die Dropdown-Option für die Schaltfläche **Ausführen**.

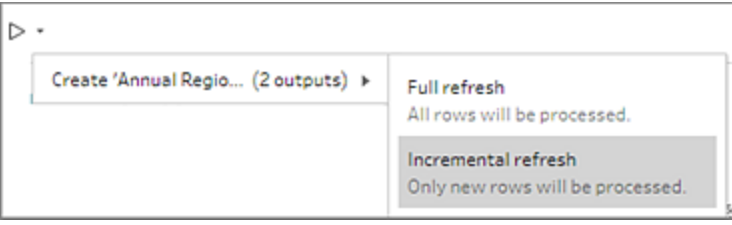

<sup>l</sup> Klicken Sie im Ausgabebereich auf die Dropdown-Option für die Schaltfläche **Schema ausführen**.

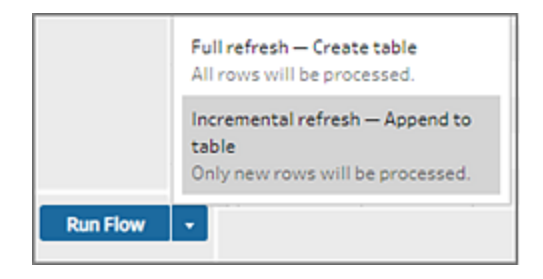

• Klicken Sie im Schemabereich neben dem Ausgabeschritt auf die Dropdown-Option für die Schaltfläche "Ausführen".

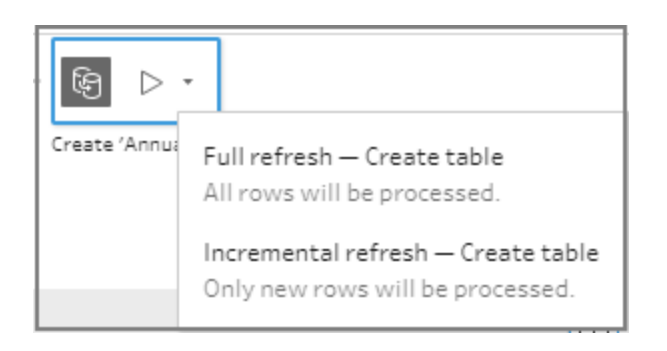

Wenn eine Eingabe für die Verwendung der inkrementellen Aktualisierung konfiguriert und mehreren Ausgaben zugeordnet ist, müssen diese Ausgaben gemeinsam ausgeführt werden und denselben Aktualisierungstyp verwenden. Wenn Sie eine Aktualisierung in Tableau Prep ausführen, werden Sie in einem Dialogfeld darüber informiert, dass beide Ausgaben gemeinsam ausgeführt werden müssen.

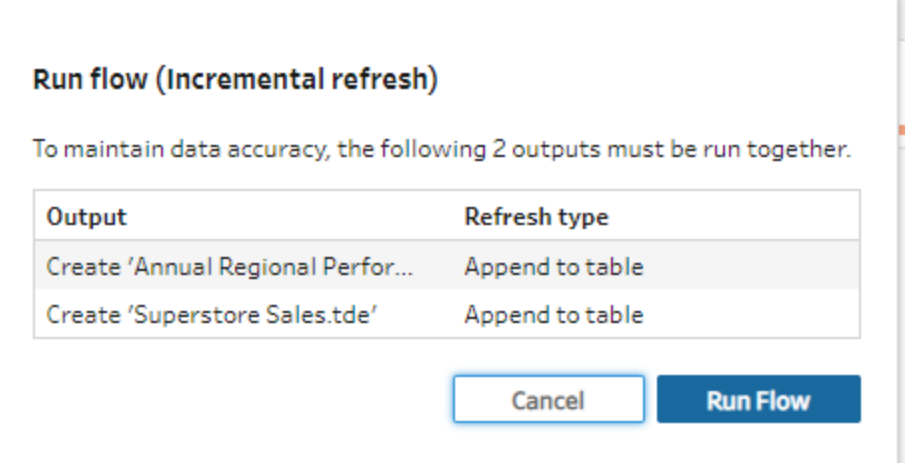

# Aktualisieren von Schema-Ausgabedateien über die Befehlszeile

#### *Wird nur in Tableau Prep Builder unterstützt.*

Sie können Ihren Flow über die Befehlszeile ausführen, um die Flow-Ausgabe zu aktualisieren, statt den Flow von Tableau Prep Builder aus auszuführen. Mit dieser Methode können Sie ein

Schema nach dem anderen ausführen. Diese Option ist sowohl auf Windows- als auch auf Mac-Computern verfügbar, auf denen Tableau Prep Builder installiert ist.

**Hinweis** : Wenn Sie die anmeldungsbasierte Lizenzverwaltung (LBLM) verwenden, achten Sie darauf, Tableau Prep regelmäßig zu öffnen. Andernfalls kann die Leasinglizenz ablaufen, was dazu führt, dass Schemata, die über die Befehlszeile ausgeführt werden, fehlschlagen. Sie können sich auch an Ihren Administrator wenden, um Ihre Leasingdauer auf die maximale Dauer zu erweitern. Weitere Informationen finden Sie unter [Anmeldungsbasierte](https://help.tableau.com/current/server/de-de/license_lblm.htm) Lizenzverwaltung.

### **Einschränkungen für Steckverbinder:**

- **JDBC- oder ODBC-Connectors**: Schemata, die diese Connectors enthalten, können ab Version 2019.2.3 über die Befehlszeile ausgeführt werden.
- **· Cloud-Connectors**: Außerdem können Schemata, die Cloud Connectors wie Google BigQuery beinhalten, nicht über die Befehlszeile ausgeführt werden. Führen Sie das Schema stattdessen manuell oder zeitgesteuert in Tableau Server oder Tableau Clouddurch. Weitere Informationen finden Sie unter **Aktualisieren von [Schemadaten](#page-525-0)** auf [Seite](#page-525-0) 506.
- <sup>l</sup> **Single Sign-On-Authentifizierung**: Das Ausführen von Schemata über die Befehlszeile wird nicht unterstützt, wenn Sie die Single Sign-On-Authentifizierung verwenden. Sie können die Schemata stattdessen über Tableau Prep Builder ausführen.
- **Multi-Faktor-Authentifizierung**: In der Tableau Prep-Befehlszeilenschnittstelle (CLI) wird Tableau mit Multifaktor-Authentifizierung (MFA) nicht unterstützt. Weitere Informationen finden Sie in [diesem](https://kb.tableau.com/articles/issue/could-not-publish-flow-using-the-command-line-after-enabling-mfa-in-tableau-cloud?_ga=2.142117234.1983406132.1675467078-1286713782.1649368686&lang=de-de) Artikel in der Tableau Knowledgebase.

Auf Windows-Computern können Sie diesen Prozess auch mit der Windows-Aufgabenplanung planen. Informationen über die Windows-Aufgabenplanung finden Sie unter Task [Scheduler](https://docs.microsoft.com/de-de/windows/desktop/taskschd/task-scheduler-start-page) in der Microsoft-Online-Hilfe.

Wenn Sie Flows über die Befehlszeile ausführen, aktualisiert Tableau Prep Builder alle Ausgaben für den Flow mithilfe der Einstellungen für die in Tableau Prep Builder angegebenen Ausgabeschritte. Informationen zur Angabe eines Ausgabespeicherorts für Ihre Schemadateien finden Sie unter **Erstellen von [Datenextraktdateien](#page-446-0) und veröffentlichten Datenquellen** auf [Seite](#page-446-0) 427. Informationen zum Festlegen Ihrer Schreiboptionen (Version 2020.2.1 und höher) finden Sie unter **Konfigurieren von [Schreiboptionen](#page-485-1)** auf Seite 466.

# Vor der Ausführung des Schemas

Um den Flow über die Befehlszeile auszuführen, benötigen Sie Administratorrechte auf dem Computer, auf dem Sie den Flow ausführen, und Sie benötigen die folgenden Informationen:

- Den Installationspfad von Tableau Prep Builder.
- Erstellen Sie bei einer Datenbankverbindung und der Veröffentlichung von Daten auf einem Server oder einer Datenbank (Version 2020.3.1 und höher) eine JSON-Datei mit allen benötigten Anmeldeinformationen.
- den Pfad, in dem die Tableau-Schemadatei (.tfl) gespeichert ist.

### Anmeldeinformationen .json-Dateianforderungen

**Hinweis:** Überspringen Sie diesen Schritt, wenn das Schema mit lokalen Dateien verbunden ist und Daten in lokale Dateien ausgibt, die sich auf einer Netzwerkfreigabe befinden, oder bei Eingabedateien, die die Windows-Authentifizierung (SSPI) verwenden. Informationen über die Windows-Authentifizierung finden Sie unter [SSPI-](https://docs.microsoft.com/en-us/windows/desktop/SecAuthN/sspi-model)[Modell](https://docs.microsoft.com/en-us/windows/desktop/SecAuthN/sspi-model) in der Microsoft-Online-Hilfe.

Tableau Prep Builder verwendet Informationen aus der Schemadatei und aus der JSON-Datei mit Anmeldeinformationen, um das Schema bei einer Remote-Verbindung auszuführen. Der Datenbankname für Ihre Remote-Verbindungen und der Projektname für Ihre Ausgabedateien stammen beispielsweise aus dem Schema. Der Servername und die Anmeldeinformationen werden der JSON-Datei entnommen.

- Wenn Sie die Datei wiederverwenden möchten, platzieren Sie sie in einem Ordner, in dem Sie nicht vom Tableau Prep Builder-Installationsprozess überschrieben wird.
- Wenn Sie ein Schema ausführen, auf das einer der folgenden Punkte zutrifft, müssen Sie eine JSON-Datei einfügen, die die zum Herstellen einer Verbindung erforderlichen Anmeldeinformationen enthält.
	- Stellt eine Verbindung zu Datenbankdateien oder veröffentlichten Datenquellen her.
	- Die Ausgabe wird auf einem Server oder einer Datenbank veröffentlicht (Version 2020.3.1 und höher).
	- Das Schema enthält Skriptschritte für Rserve oder TabPy. Die .json-Datei muss die Anmeldeinformationen enthalten, die zum Herstellen einer Verbindung mit die-

sen Diensten erforderlich sind. Weitere Informationen finden Sie in den Arrayanforderungen für Ihre Version unten.

- Die in Ihrem Schema angegebenen Anmeldeinformationen und die in Ihrer .json-Datei enthaltenen Anmeldeinformationen müssen übereinstimmen, da das Schema andernfalls nicht ausgeführt werden kann.
- Wenn Sie den Prozess ausführen, werden der Hostname, Port und Benutzername in der JSON-Datei mit den Anmeldeinformationen verwendet, um die entsprechende Verbindung in der Tableau-Schemadatei (.tfl) zu finden und vor der Ausführung des Prozesses zu aktualisieren. Port-ID und Site-ID sind optional, wenn diese Informationen für Ihre Verbindungen nicht erforderlich sind.
- Wenn Sie eine Verbindung zu einer veröffentlichten Datenquelle herstellen, geben Sie Hostname, contentUrl und Port (80 für HTTP und 443 für HTTPS) in den Eingabeverbindungen an. Der Hostname wird benötigt, um die passende Verbindung in der Tableau-Schemadatei (TFL) zu finden, und contentUrl und Port werden verwendet, um die Verbindung zum Server herzustellen.
- Wenn Sie eine Verbindung zu Tableau Cloud herstellen, fügen Sie den Port (80 oder 443) in die Eingabeverbindungen für den Pod ein, mit dem Sie sich verbinden, und stellen Sie sicher, dass Sie in der URL der Serververbindungen das entsprechende Pod-Präfix zusammen mit online.tableau.com einschließen. Weitere Informationen zu Tableau Cloud finden Sie in der Tableau Cloud-Hilfe unter Tableau [Bridge-Verbindungen](https://help.tableau.com/current/online/de-de/to_keep_data_fresh.htm#tableau-bridge-connections-to-tableau-online) mit Tableau [Cloud.](https://help.tableau.com/current/online/de-de/to_keep_data_fresh.htm#tableau-bridge-connections-to-tableau-online)
- (Version 2021.4.1 und höher) Wenn Sie Parameter in Ihrem Schema verwenden, können Sie eine JSON-Datei zum Überschreiben von Parametern in der Befehlszeile erstellen und einbeziehen, um Parameterwerte von den aktuellen Standardwerten zu ändern. Weitere Informationen finden Sie unter **Ausführen von Schemata, die [Parameterwerte](#page-494-0) ent[halten](#page-494-0)** auf Seite 475.

Je nach Tableau Prep Builder-Version können Ihre Anmeldeinformationen unterschiedlich formatiert sein. Klicken Sie auf die Registerkarten unten, um das Anmeldeinformationsformat für Ihre Tableau Prep Builder-Version anzuzeigen.

# Version 2020.3.1 und höher

Fügen Sie je nach Verbindung Ihre Server- oder Datenbankanmeldeinformationen bzw. beides ein. Wenn Ihr Schema eine Verbindung zum selben Server oder zur selben Datenbank herstellt und an diese(n) ausgibt, müssen Sie nur einen einzelnen Block in die .json-Datei aufnehmen. Wenn Sie eine Verbindung zu einem Server oder einer Datenbank mit anderen Anmeldeinformationen herstellen, verwenden Sie ein durch Kommas getrenntes Array.

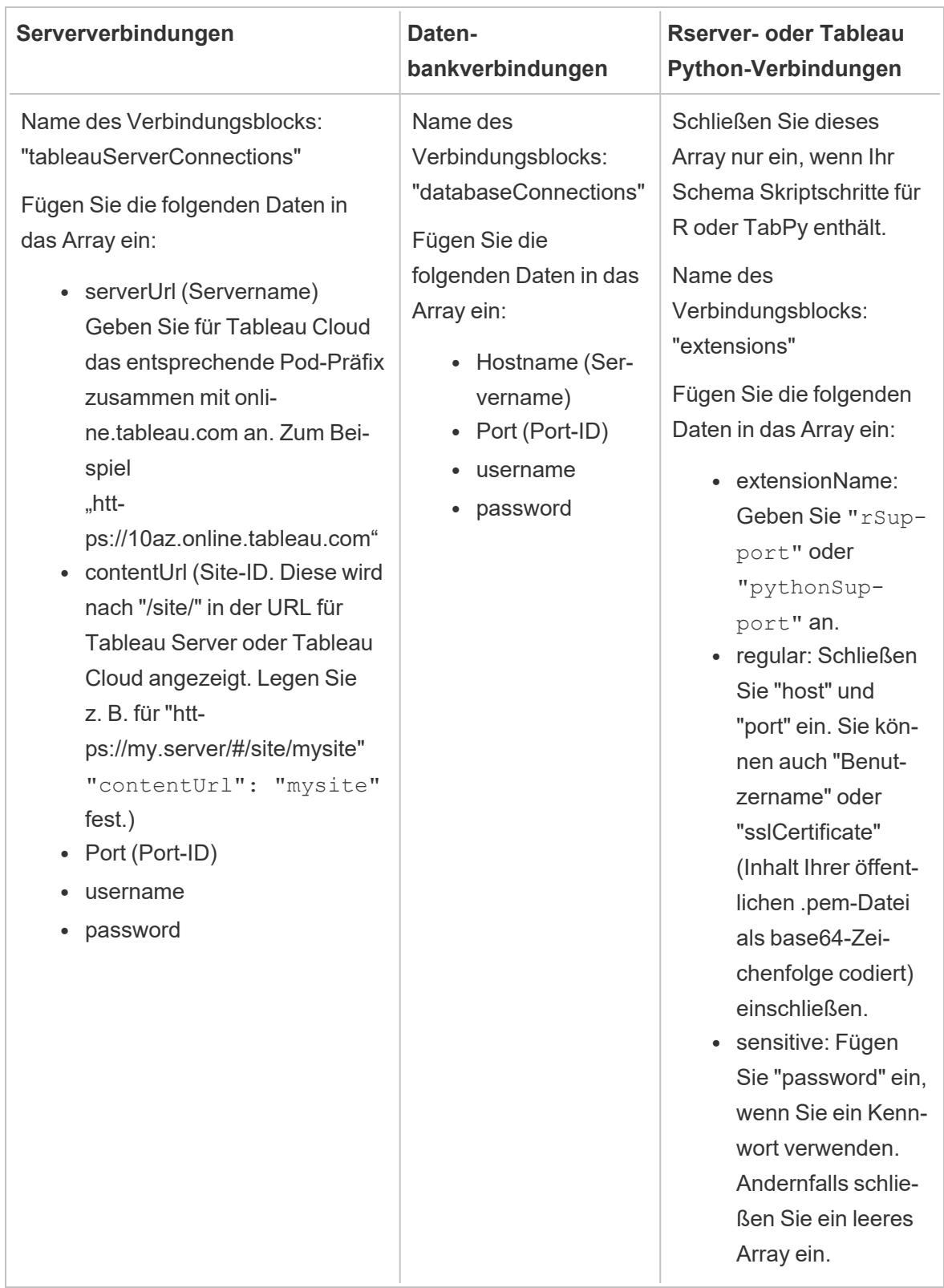

**Hinweis**: **ContentUrl** ist in der JSON-Datei für Sever-Verbindungen immer erforderlich. Wenn Sie eine Verbindung mit einer Standardwebsite herstellen, z. B. "https://my.server/#/site/", legen Sie "ContentUrl" als leer fest. Beispiel: "contentUrl": " "

### <span id="page-494-0"></span>Ausführen von Schemata, die Parameterwerte enthalten

*Wird in Tableau Prep Builder ab Version 2021.4.1 unterstützt.*

Wenn Sie Schemata, die Parameterwerte enthalten, über die Befehlszeile ausführen möchten, können Sie eine entsprechende JSON-Datei erstellen. Diese dient zum Überschreiben von Parametern und enthält die Parameterwerte, die Sie verwenden möchten. Diese Werte überschreiben die aktuellen (standardmäßigen) Werte, die für die Parameter definiert sind.

Dies ist eine von der Datei "credentials.json" getrennte Datei, die die Namen und Werte Ihrer Parameter enthält.

**Hinweis**: Ab Version 2022.1.1 müssen die Parameterwerte nicht mehr in Anführungszeichen gesetzt werden. In früheren Versionen müssen alle Parameternamen und -werte Anführungszeichen aufweisen.

#### **Beispiel:**

```
{
    "Parameter 1": Value 1,
    "Number Parameter": 40,
    "Boolean Parameter": True
}
```
Wenn Sie das Schema ausführen, fügen Sie "-p --parameters" und den Namen Ihrer Datei in die Befehlszeile ein.

### **Beispiele:**

#### **Windows**

```
"\[Tableau Prep Builder install location]\Tableau Prep Builder <ver-
sion>\scripts"\tableau-prep-cli.bat -t "path\to\[your flow file
name].tfl" -p|--parameters parameters.override.json
```
#### **Mac**

```
/Applications/Tableau\ Prep\ Builder\ [Tableau Prep Builder ver-
sion].app/Contents/scripts/./tableau-prep-cli -t path/to/[your flow
file name].tfl -p|--parameters parameters.override.json
```
### Beispiele

Dieser Abschnitt zeigt verschiedene Beispiele für Anmeldeinformationsdateien, die Sie mit den .json-Anforderungen für Anmeldeinformationen erstellen können.

Herstellen einer Verbindung zu einer Serververbindung

Dieses Beispiel zeigt eine .json-Anmeldeinformationsdatei, die eine Verbindung zu einer Serververbindung mit denselben Anmeldeinformationen herstellt und an diese ausgibt:

```
{
 "tableauServerConnections":[
   {
    "serverUrl":"https://my.server",
    "contentUrl": "mysite",
    "port":443,
    "username": "jsmith",
   "password": "passw0rd$"
  }
 ]
}
```
Herstellen einer Verbindung mit einem Server und Ausgabe an eine Datenbankverbindung

Dieses Beispiel zeigt eine .json-Anmeldeinformationsdatei, die eine Verbindung zu einer Serververbindung herstellt und an eine Datenbankverbindung ausgibt:

```
{
 "tableauServerConnections":[
   {
    "serverUrl":"https://my.server",
    "contentUrl": "mysite",
    "port":443,
    "username": "jsmith",
    "password": "passw0rd$"
```

```
}
\frac{1}{\sqrt{2}}"databaseConnections":[
   {
    "hostname":"example123.redshift.amazonaws.com",
    "port":"5439",
    "username":"jsmith",
    "password":"p@s$w0rd!"
   }
 ]
}
```
Schema enthält Rserve- und TabPy-Skriptverbindungen und Ausgaben an eine Datenbankverbindung

Dieses Beispiel zeigt eine .json-Anmeldeinformationsdatei, die Rserve- and Tabpy-Anmeldeinformationen enthält und an eine Datenbankverbindung ausgibt:

```
{
 "extensions": [
    {
         "extensionName": "rSupport",
         "regular": {
               "host": "localhost",
               "port": "9000",
               "username": "jsmith"
       },
       "sensitive": {
         "password": "pwd"
       }
   },
   {
       "extensionName": "pythonSupport",
       "regular": {
         "host": "localhost",
         "port": "9000"
       },
       "sensitive": {
```

```
}
   }
 ],
 "databaseConnections":[
   {
    "hostname":"example123.redshift.amazonaws.com",
    "port": "5439",
    "username": "jsmith",
    "password": "p@s$w0rd!"
   },
   {
    "hostname":"mysql.mydb.tsi.lan",
    "port": "3306",
    "username": "jsmith",
    "password": "mspa$$w0rd"
   }
 ]
}
```
Herstellen einer Verbindung zu verschiedenen Datenbankverbindungen und Ausgabe an diese

Dieses Beispiel zeigt eine .json-Anmeldeinformationsdatei, die eine Verbindung zu verschiedenen Datenbankverbindungen herstellt und an diese ausgibt:

```
{
"databaseConnections":[
{
  "hostname":"example123.redshift.amazonaws.com",
 "port": "5439",
  "username": "jsmith",
 "password": "p@s$w0rd!"
 },
 {
   "hostname":"mysql.mydb.tsi.lan",
   "port": "3306",
   "username": "jsmith",
   "password": "mspa$$w0rd"
```

```
}
  ]
}
```
# Version 2020.2.3 und früher

Geben Sie ein Array für Ihre Eingabe- und Ausgabeverbindungen ein.

**Hinweis**: Schließen Sie bei Verwendung von Tableau Prep Builder-Version 2018.2.2 bis 2018.3.1 immer die Arrays "inputConnections" und "outputConnections" ein, auch wenn das Schema keine Remote-Verbindungen für Eingaben oder Ausgaben umfasst. Lassen Sie diese Arrays einfach leer. Wenn Sie Tableau Prep Builder-Version 2018.3.2 und höher verwenden, müssen Sie die leeren Arrays nicht einfügen.

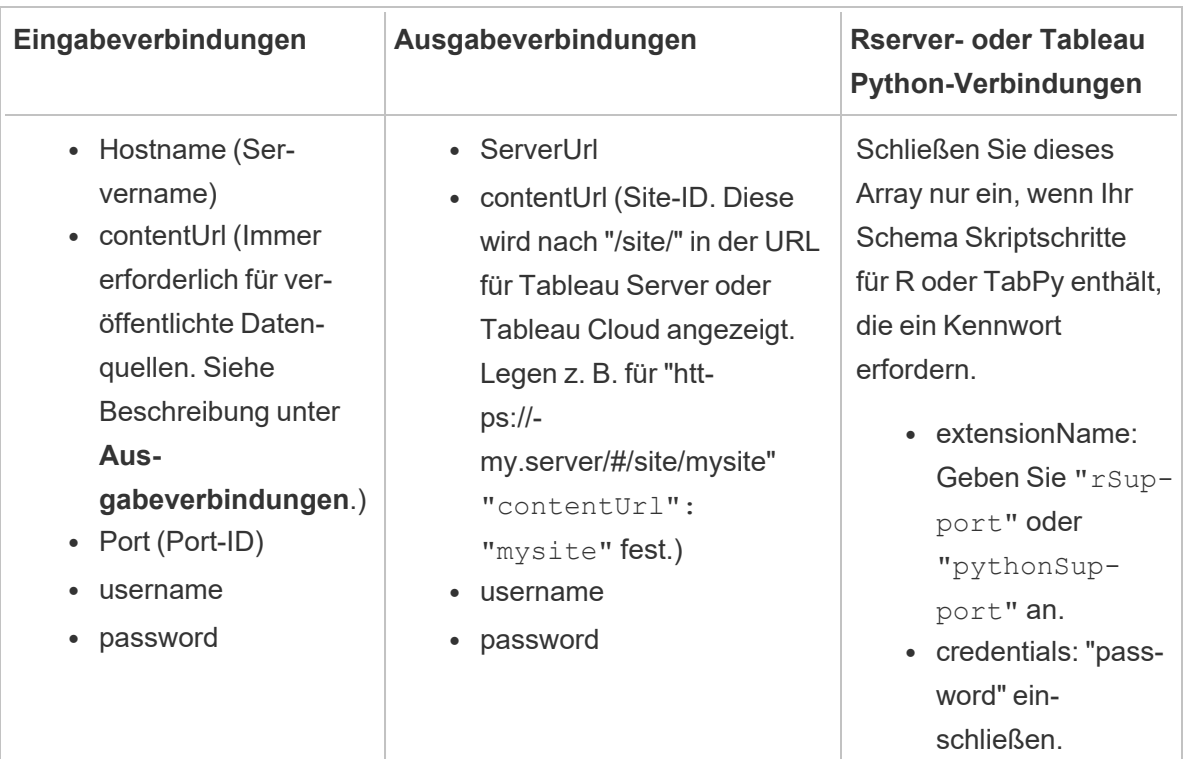

### Beispiele

Dieser Abschnitt zeigt zwei verschiedene Beispiele für Anmeldeinformationsdateien, die Sie mit den .json-Anforderungen erstellen können.

Verbinden Sie sich mit der veröffentlichten Datenquelle.

Dieses Beispiel zeigt eine .json-Anmeldeinformationsdatei, die eine Verbindung zu einer veröffentlichten Datenquelle herstellt und Daten an einen Server ausgibt, der eine Site-ID enthält.

**Hinweis**: Wenn die inputConnection oder outputConnection die Standardwebsite verwendet, z. B. "https://my.server/#/site/", legen Sie "ContentUrl" als leer fest. Beispiel: "contentUrl": ""

```
{ 
  "inputConnections":[
    {
     "hostname":"https://my.server",
     "contentUrl": "mysite",
     "port":443,
     "username": "jsmith",
     "password": "passw0rd$"
    }
],
  "outputConnections":[
    {
     "serverUrl":"https://my.server",
     "contentUrl":"mysite",
     "username":"jsmith",
     "password":"passw0rd$"
    }
]
}
```
Herstellen einer Verbindung mit zwei Datenbanken

In diesem Beispiel ist das Schema mit zwei Datenbanken verbunden (Microsoft SQL Server und Oracle) und gibt Dateien auf einem Server mit einer Site-ID aus.

```
{ 
  "inputConnections":[
    {
```

```
"hostname":"mysql.example.lan",
     "port":1234,
     "username": "jsmith",
     "password": "passw0rd"
  },
    {
     "hostname":"Oracle.example.lan",
     "port":5678,
     "username": "jsmith",
     "password": "passw0rd"
  }
],
  "outputConnections":[
    {
     "serverUrl":"http://my.server",
     "contentUrl":"mysite",
     "username":"jsmith",
     "password":"passw0rd$"
    }
 ]
}
```
Schema enthält Skriptschritte für Rserve und TabPy und stellt eine Verbindung mit einer Datenbank her

Dieses Beispiel zeigt eine .json-Anmeldeinformationsdatei, die das Kennwort für Rserve- und TabPy-Dienste enthält und eine Verbindung mit MySQL herstellt.

```
{ 
  "inputConnections":[
    {
     "hostname":"mysql.example.lan",
     "port":1234,
     "username": "jsmith",
     "password": "passw0rd"
  }
],
  "extensions":[
```

```
{
     "extensionName":"rSupport",
     "credentials":{
     "password":"pwd",
    }
  },
   {
       "extensionName" : "pythonSupport",
       "credentials": {
       "password": "pwd"
       }
   }
  ]
}
```
## Tipps zum Erstellen einer Datei mit Anmeldeinformationen

Um Fehler beim Ausführen des Schemas zu vermeiden, beachten Sie folgende Richtlinien bei der Erstellung der Datei mit den Anmeldeinformationen:

• Schließen Sie bei Verwendung von Tableau Prep Builder-Version 2018.2.2 bis 2018.3.1 immer die Arrays "inputConnections" und "outputConnections" ein, auch wenn das Schema keine Remote-Verbindungen für Eingaben oder Ausgaben umfasst. Lassen Sie diese Arrays einfach leer.

Wenn Sie Tableau Prep Builder-Version 2018.3.2 und höher verwenden, müssen Sie das leere Array nicht einfügen.

• Keine Remote-Eingabeverbindung? Fügen Sie diese Syntax oben in der JSON-Datei ein.

```
{
 "inputConnections":[
  \frac{1}{\sqrt{2}}
```
• Keine Remote-Ausgabeverbindung? Fügen Sie diese Syntax unten in der JSON-Datei ein.

```
"outputConnections":[
 ]
}
```
• Keine Port-ID für Ihre Eingabeverbindung oder der Port ist als Teil des Servernamens angegeben.

Wenn es für die Verbindung keine Port-ID gibt, fügen Sie weder die Referenz "port":xxxx, noch "port": "" in die JSON-Datei ein. Wenn die Port-ID im Servernamen enthalten ist, fügen Sie die Port-ID in den Hostnamen ein. Beispiel: "hostname": "mssql.example.lan,1234"

- Wenn Sie "serverUrl": referenzieren, fügen Sie am Ende der Adresse keinen Schrägstrich "/" an. Verwenden Sie beispielsweise "serverUrl": "http://server" und nicht "serverUrl": "http://server/".
- Wenn Sie mehrere Eingabe- oder Ausgabeverbindungen verwenden, geben Sie die Anmeldeinformationen für jede Verbindung in der Datei ein.
- Wenn Sie sich mit veröffentlichten Datenquellen verbinden, müssen Sie den Hostnamen und die contentUrl in die Eingangsverbindungen aufnehmen.

# Ausführen des Schemas

**Wichtig**: Die folgenden Beispiele enthalten die Namensänderung "Tableau Prep" der Version 2019.1.2 in "Tableau Prep Builder". Wenn Sie mit einer früheren Version des Produkts arbeiten, verwenden Sie stattdessen "Tableau Prep".

- 1. Öffnen Sie die Eingabeaufforderung oder Terminal-Eingabeaufforderung (Mac) als Administrator.
- 2. Führen Sie einen der folgenden Befehle über die Terminal-Eingabeaufforderung aus.
	- Das Schema ist mit lokalen Dateien oder Dateien auf einer Netzwerkfreigabe verbunden und veröffentlicht in lokale Dateien bzw. Dateien auf einer Netzwerkfreigabe oder verwendet die Windows-Authentifizierung:

**Hinweis**: Bei einer Verbindung oder Ausgabe in Dateien auf einer Netzwerkfreigabe verwenden Sie das UNC-Format für den Pfad: \\Server\Pfad\Dateiname. Der Pfad darf nicht kennwortgeschützt sein.

### **Windows**

```
"\[Tableau Prep Builder install location]\Tableau Prep Buil-
der <version>\scripts"\tableau-prep-cli.bat -t "path\to\
[your flow file name].tfl"
```
#### **Mac**

/Applications/Tableau\ Prep\ Builder\ [Tableau Prep Builder version].app/Contents/scripts/./tableau-prep-cli -t path/to/ [your flow file name].tfl

• Das Schema ist mit Datenbanken verbunden oder veröffentlicht Daten auf einem Server:

#### **Windows**

"\[Tableau Prep Builder install location]\Tableau Prep Builder <version>\scripts"\tableau-prep-cli.bat -c "path\to\ [your credential file name].json" -t "path\to\[your flow file name].tfl"

#### **Mac**

/Applications/Tableau\ Prep\ Builder\ [Tableau Prep Builder version].app/Contents/scripts/./tableau-prep-cli -c path/to/ [your credential file name].json -t path/to/[your flow file name].tfl

• Die Schemadatei oder Datei mit Anmeldeinformationen ist auf einer Netzwerkfreigabe gespeichert (verwenden Sie das UNC-Format für den Pfad: \\Server\Pfad\Dateiname):

#### **Windows**

```
"\[Tableau Prep Builder install location]\Tableau Prep Buil-
der <version>\scripts"\tableau-prep-cli.bat -c "\ser-
ver\path\[your credential file name].json" -t "\server\path\
[your flow file name].tfl"
```
**Mac:** Ordnen Sie die Netzwerkfreigabe im Finder "/Volumes" dauerhaft zu und geben Sie den Pfad im Format /Volumes/.../[your file] an:
```
/Applications/Tableau\ Prep\ Builder\ [Tableau Prep Builder
version].app/Contents/scripts/./tableau-prep-cli -c /Vo-
lumes/.../[your credential file name].json -t path/to/[your
flow file name].tfl
```
Informationen zu häufigen Fehlern und entsprechende Lösungen finden Sie unter **[Häufige](#page-614-0) Fehler bei der [Schemaausführung](#page-614-0) über die Befehlszeile** auf Seite 595.

## Ausführen des Schemas mit aktivierter inkrementeller Aktualisierung

*Unterstützt in Tableau Prep Builder-Version 2020.2.1 und höher und im Internet ab Version 2020.4. Die inkrementelle Aktualisierung wird derzeit nicht unterstützt, wenn Schemaausgaben in Microsoft Excel geschrieben werden.*

Wenn Tableau Prep Conductor auf Ihrem Server nicht aktiviert ist, um die Schemaausführungen zu planen, können Sie das Schema über die Befehlszeile inkrementell aktualisieren. Fügen Sie einfach den Parameter --incrementalRefresh in die Befehlszeile ein, wie in folgendem Beispiel gezeigt.

### **Windows**

```
"\[Tableau Prep Builder install location]\Tableau Prep Builder <ver-
sion>\scripts"\tableau-prep-cli.bat --incrementalRefresh -t "path\to\
[your flow file name].tfl"
```
#### **Mac**

/Applications/Tableau\ Prep\ Builder\ [Tableau Prep Builder version].app/Contents/scripts/./tableau-prep-cli **--incrementalRefresh** -t path/to/[your flow file name].tfl

Wenn für die Eingabeschritte in Ihrem Schema die inkrementelle Aktualisierung aktiviert ist und die inkrementellen Aktualisierungsparameter ordnungsgemäß konfiguriert sind, führt Tableau Prep Builder die folgenden Schritte aus:

• Alle Eingaben im Schema, für die eine inkrementelle Aktualisierung aktiviert ist, führen alle entsprechenden Ausgaben mit inkrementeller Aktualisierung aus.

- Wenn im Schema keine der Eingaben für die inkrementelle Aktualisierung aktiviert ist, werden alle Ausgaben mit vollständiger Aktualisierung ausgeführt. In einer Meldung werden die Informationen zur Aktualisierungsmethode angezeigt.
- Wenn für einige Eingaben im Schema die inkrementelle Aktualisierung aktiviert ist, werden die entsprechenden Ausgaben mit inkrementeller Aktualisierung ausgeführt. Die anderen Ausgaben werden mit vollständiger Aktualisierung ausgeführt. In einer Meldung werden die Informationen zur Aktualisierungsmethode angezeigt.

Weitere Informationen zum Konfigurieren von Schemata für die Verwendung der inkrementellen Aktualisierung finden Sie unter **Aktualisieren von Schemadaten mithilfe der [inkrementellen](#page-479-0) [Aktualisierung](#page-479-0)** auf Seite 460.**Aktualisieren von Schemadaten mithilfe der [inkrementellen](#page-479-0) [Aktualisierung](#page-479-0)** auf Seite 460

## Befehlsoptionen

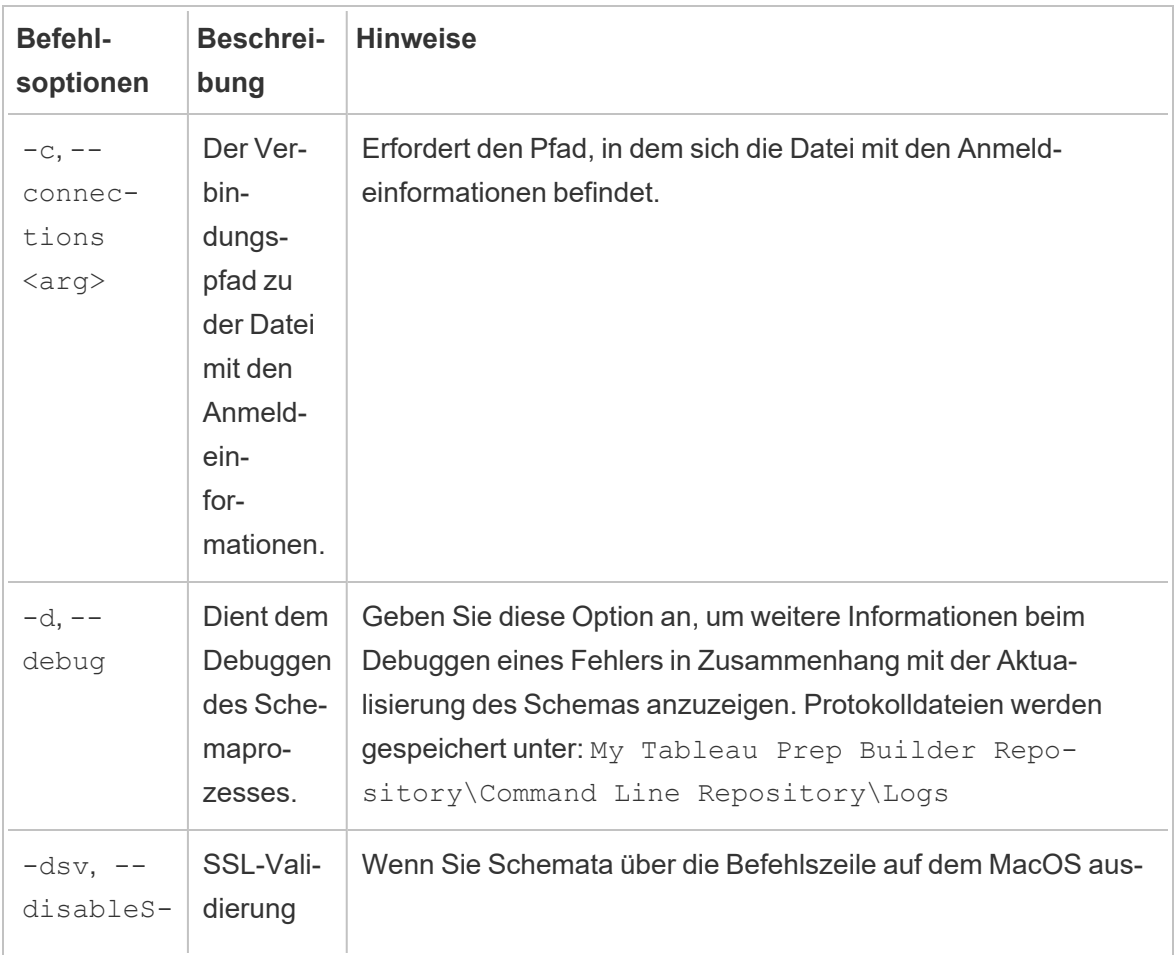

Wenn Sie die Hilfeoptionen einbeziehen möchten, fügen Sie -h in der Befehlszeile ein.

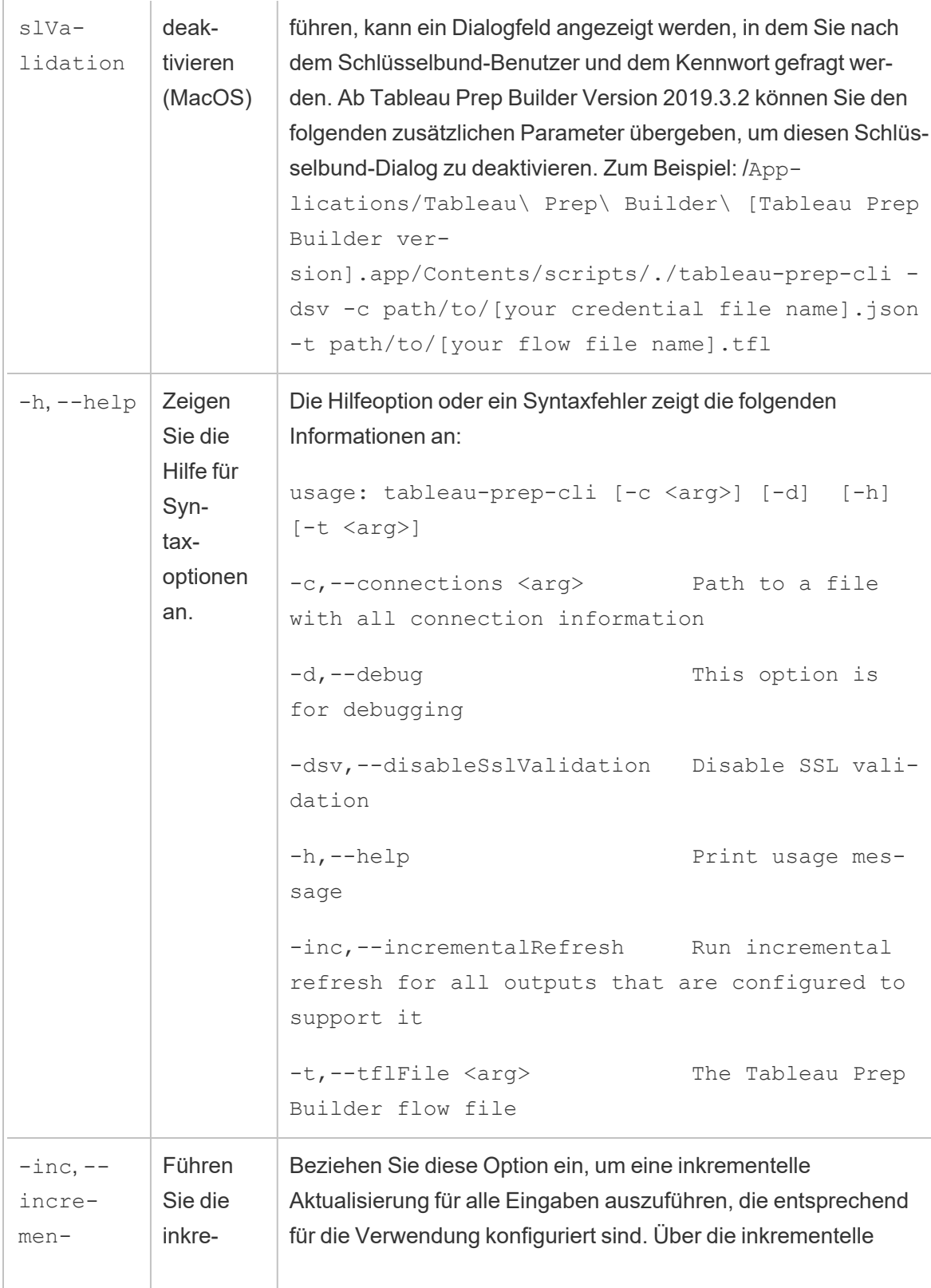

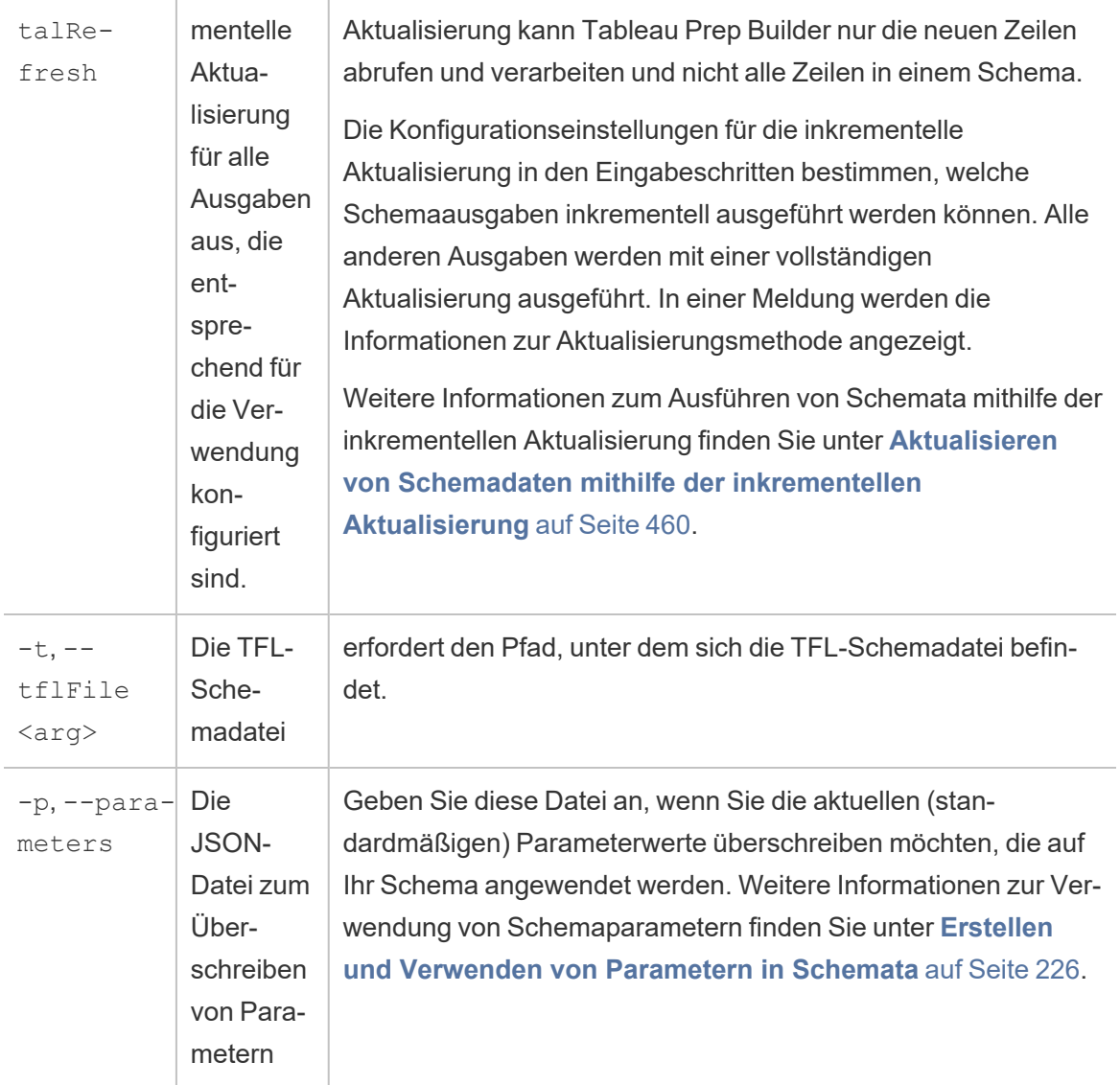

## Syntaxbeispiele

Der folgende Abschnitt enthält vier unterschiedliche Beispiele für Befehlszeilen zum Ausführen eines Schemas mit folgenden Kriterien:

<sup>l</sup> **Tableau Prep Builder-Version**: 2022.1.1

**Wichtig**: Die folgenden Beispiele enthalten die Namensänderung für Tableau Prep der Version 2019.1.2 in Tableau Prep Builder. Wenn Sie mit einer früheren Version des Produkts arbeiten, verwenden Sie stattdessen "Tableau Prep".

**• Schemaname: Flow1.tfl** 

- <sup>l</sup> **Speicherort des Schemas**: C:\Users\jsmith\Documents\My Tableau Prep Builder Repository\Flows
- <sup>l</sup> **Name der Datei mit den Anmeldeinformationen**: Flow 1.json
- <sup>l</sup> **Speicherort der Datei mit den Anmeldeinformationen**: C:\Users\jsmith\Desktop\Flow credentials
- <sup>l</sup> **Netzwerkfreigabe-Speicherort der Datei mit den Anmeldeinformationen**: \tsi.lan\files\Flow credentials

Das Schema ist mit lokalen Dateien verbunden und veröffentlicht Daten in lokalen **Dateien** 

#### **Windows**

```
"\Program Files\Tableau\Tableau Prep Builder 2022.1.1\s-
cripts"\tableau-prep-cli.bat -t "\C:\Users\jsmith\Documents\My Tableau
Prep Builder Repository\Flows\Flow1.tfl"
```
#### **Mac**

```
/Applications/Tableau\ Prep\ Builder\ 2022.1.1.ap-
p/Contents/scripts/./tableau-prep-cli -t /Users/jsmith/Documents/My\
Tableau\ Prep\ Builder\ Repository/Flows.Flow1.tfl
```
Das Schema ist mit lokalen Dateien verbunden und veröffentlicht Daten in lokalen Dateien und nutzt die Kurzform der inkrementellen Aktualisierung

#### **Windows**

```
"\Program Files\Tableau\Tableau Prep Builder 2022.1.1\s-
cripts"\tableau-prep-cli.bat -inc -t "\C:\Users\jsmith\Documents\My
Tableau Prep Builder Repository\Flows\Flow1.tfl"
```
#### **Mac**

```
/Applications/Tableau\ Prep\ Builder\ 2022.1.1.ap-
p/Contents/scripts/./tableau-prep-cli -inc -t /User-
s/jsmith/Documents/My\ Tableau\ Prep\ Builder\
Repository/Flows.Flow1.tfl
```
Das Schema ist mit Datenbanken verbunden und veröffentlicht Daten auf einem Server

#### **Windows**

```
"\Program Files\Tableau\Tableau Prep Builder 2022.1.1\s-
cripts"\tableau-prep-cli.bat -c "\C:\Users\jsmith\Desktop\Flow cre-
dentials\Flow1.json" -t "\C:\Users\jsmith\Documents\My Tableau Prep
Builder Repository\Flows\Flow1.tfl"
```
#### **Mac**

```
/Applications/Tableau\ Prep\ Builder\ 2022.1.1.ap-
p/Contents/scripts/./tableau-prep-cli -c /Users/jsmith/Desktop/Flow\
credentials/Flow1.json -t /Users/jsmith/Documents/My\ Tableau\ Prep\
Builder\ Repository/Flows.Flow1.tfl
```
## Das Schema veröffentlicht Daten auf einem Server und die Datei mit den Anmeldeinformationen ist auf einer Netzwerkfreigabe gespeichert

#### **Windows**

```
"\Program Files\Tableau\Tableau Prep Builder 2022.1.1\s-
cripts"\tableau-prep-cli.bat -c "\\tsi.lan\files\Flow cre-
dentials\Flow1.json" -t "\C:\Users\jsmith\Documents\My Tableau Prep
Builder Repository\Flows\Flow1.tfl"
```
#### **Mac**

```
/Applications/Tableau\ Prep\ Builder\ 2022.1.1.ap-
p/Contents/scripts/./tableau-prep-cli -c /Volumes/files/Flow\ cre-
dentials/Flow1.json -t /Users/jsmith/Documents/My\ Tableau\ Prep\
Builder\ Repository/Flows.Flow1.tfl
```
# <span id="page-510-0"></span>Versionskompatibilität mit Tableau Prep

Wenn in einer neuen Version von Tableau Prep Builder neue Funktionen oder Connectors eingeführt werden und Sie mit einer älteren Version arbeiten, kann es zu Kompatibilitätsproblemen kommen, wenn Sie versuchen, ein Schema zu öffnen.

**Hinweis:** Ab Version 2020.4 können Sie Schemata direkt auf Tableau Server und Tableau Cloud erstellen und bearbeiten. Im Web erstellte Schemata sind immer mit der von Ihnen verwendenden Serverversion kompatibel. Weitere Informationen zum Erstellen von Schemata im Internet finden Sie unter **Tableau Prep im Internet** in der [Tableau](https://help.tableau.com/current/server/de-de/prep_web_auth.htm) Serverund [Tableau](https://help.tableau.com/current/online/de-de/prep_web_auth.htm) Cloud-Hilfe.

Ebenso gilt, wenn Sie Schemas in Tableau Server oder Tableau Cloud veröffentlichen, um sie für die Ausführung mit Tableau Prep Conductor zu planen, und Ihre Schemas neue Features oder Connectoren enthalten, die in Ihrer Version von Tableau Server oder Tableau Cloud nicht unterstützt werden, können Kompatibilitätsfehler auftreten, die Sie an der Planung und Ausführung Ihrer Schemas hindern können.

## Format der Versionsnummer

Ab Tableau Prep Builder Version 2022.3 ist das Nummerierungsschema für Versionsnummern nun an Tableau Desktop und Tableau Server angepasst. In vorherigen Versionen hatten die Versionsnummern für Tableau Desktop und Tableau Prep Builder unterschiedliche Formate. Beispiel:

Tableau Desktop maintenance version number Tableau Desktop version number

Die Wartungsversionen für Tableau Desktop und Tableau Prep Builder waren nicht mit der gleichen Ziffernfolge nummeriert.

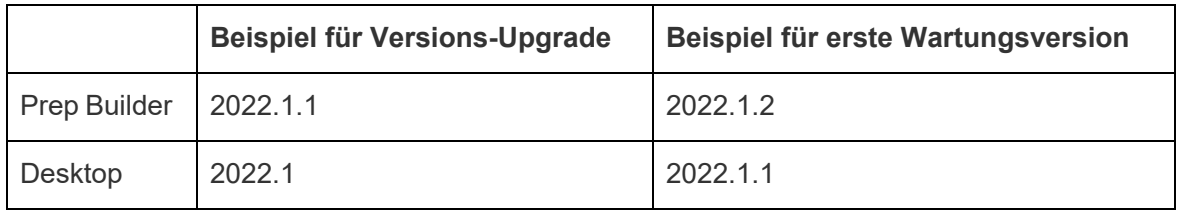

## Ermitteln Ihrer Version

**Hinweis**: Um eine bestimmte Version von Tableau Prep Builder herunterzuladen, öffnen Sie die [Downloads-](http://www.tableau.com/de-de/support/esdalt)Seite und wählen Sie in der Liste links auf der Seite **Tableau Prep Builder** aus.

### **Tableau Prep Builder**

Um die Produktversion für Ihr Produkt zu finden, öffnen Sie Tableau Prep Builder und führen dann im oberen Menü einen der folgenden Schritte aus:

- <sup>l</sup> **Windows**: Klicken Sie im oberen Menü auf **Hilfe** > **Über Tableau Prep Builder** oder **Über Tableau Prep**, abhängig von Ihrer Version.
- <sup>l</sup> **Mac**: Klicken Sie im oberen Menü auf **Tableau Prep Builder** > **Über Tableau Prep Builder** oder **Tableau Prep** > **Über Tableau Prep**, abhängig von Ihrer Version.

Die Versionsnummer wird in der linken unteren Ecke des Dialogfelds angezeigt.

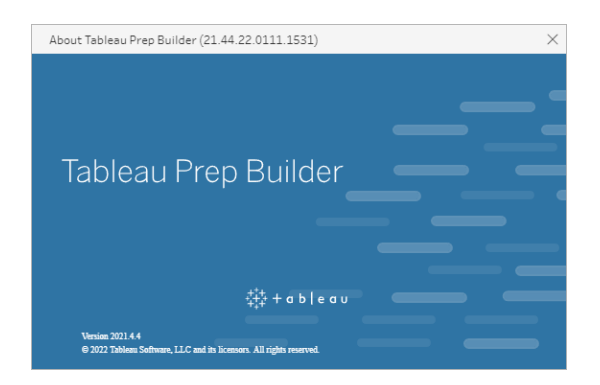

### **Tableau Server**

Tableau Prep Conductor wurde als Teil von Tableau Data Management in Tableau Server-Version 2019.1 eingeführt. Zum Planen von Schemata für Tableau Server müssen Sie Tableau Server Version 2019.1 oder höher verwenden und Tableau Prep Conductor muss aktiviert sein. Um Ihre Version von Tableau Server zu ermitteln, öffnen Sie Tableau Server in Ihrem Webbrowser. Klicken Sie in der oberen Menüleiste in der oberen rechten Ecke auf das

Informationssymbol und wählen **Über Tableau Server** aus. Daraufhin wird ein Dialogfeld geöffnet, in dem Sie erfahren, welche Version von Tableau Server Sie verwenden. Informationen zur Aktivierung von Tableau Prep Conductor finden Sie unter Schritt 2: [Konfigurieren](https://help.tableau.com/current/server/de-de/prep_conductor_configure_server_site_settings.htm) von [Schemaeinstellungen](https://help.tableau.com/current/server/de-de/prep_conductor_configure_server_site_settings.htm) für Ihren Server in der Tableau Server-Hilfe.

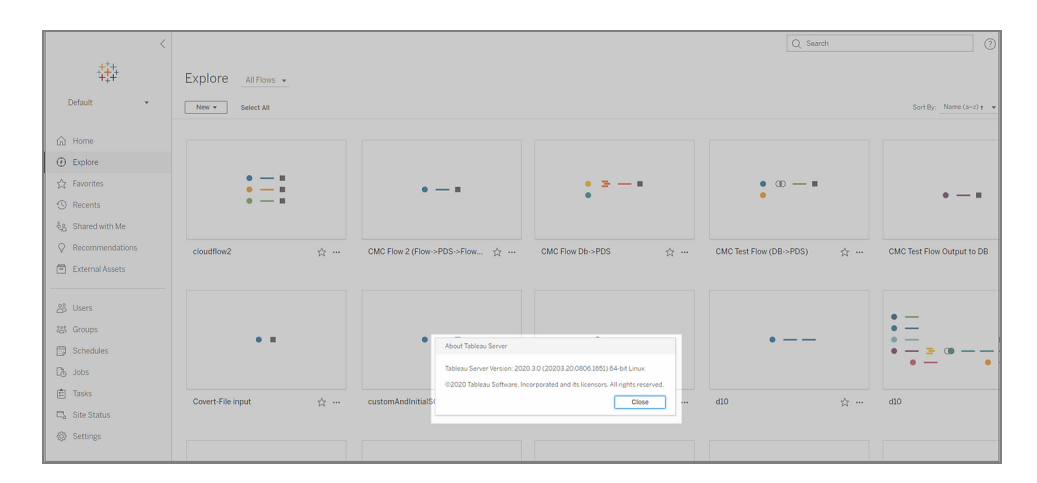

### **Tableau Cloud**

Tableau Prep Conductor wurde als Teil von Tableau Data Management in Tableau Cloud-Version 2019.3 eingeführt. Zum Planen von Schemata für Tableau Cloud müssen Sie Tableau Cloud Version 2019.3 oder höher verwenden, und Tableau Prep Conductor muss aktiviert sein.

Um Ihre Version zu ermitteln, öffnen Sie Tableau Cloud in Ihrem Webbrowser. Klicken Sie in der oberen Menüleiste auf das Informationssymbol in der oberen rechten Ecke, und wählen Sie **Über Tableau Cloud** aus. Daraufhin wird ein Dialogfeld geöffnet, in dem Sie erfahren, welche Version von Tableau Cloud Sie verwenden. Informationen zum Aktivieren von Tableau Prep Conductor finden Sie unter Tableau Prep [Conductor](https://help.tableau.com/current/online/de-de/prep_conductor_online_intro.htm) in der Tableau Cloud-Hilfe.

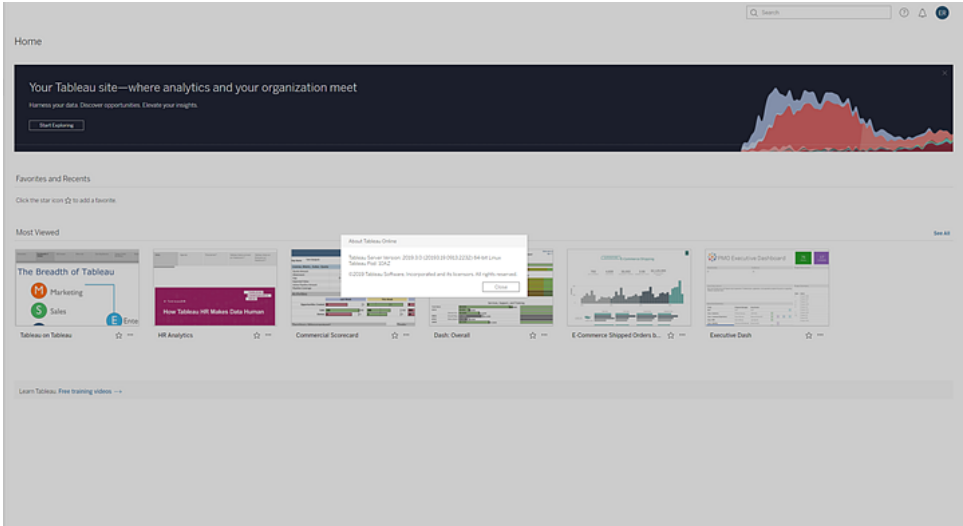

## Kompatibilität zwischen verschiedenen Versionen von Tableau Prep Builder

Im Allgemeinen ist eine neue Version von Tableau Prep Builder in der Lage, Schemas zu öffnen, die in einer älteren Version erstellt wurden. Kompatibilitätsprobleme können jedoch auftreten, wenn Sie versuchen, ein Schema zwischen neueren und älteren Versionen von Tableau Prep Builder zu öffnen, oder sogar beim Öffnen von Schemata in derselben Version Tableau Prep Builder auf verschiedenen Computern.

Beispiel:

- Das Schema enthält Connectors oder Features, die in der Version nicht unterstützt werden, in der das Schema geöffnet wird.
- Die Maschine, die Sie zum Öffnen des Schemas verwenden, verfügt nicht über die erforderlichen Connectors oder verfügt über eine Treiberversion für den Connector, die nicht kompatibel ist. Für Tableau Prep Builder müssen 64-Bit-Treiber installiert werden, damit Schemata-Input-Connectors verwendet werden können.

Wenn die Kompatibilität ein Problem ist, wird beim Versuch, das Schema zu öffnen, möglicherweise das Schema fehlerhaft geöffnet, oder es wird überhaupt nicht geöffnet und Sie erhalten eine Fehlermeldung. Im folgenden Beispiel wird das Schema nicht geöffnet, und eine Fehlermeldung wird angezeigt, die die inkompatiblen Features und Optionen zum Beheben des Problems auflistet.

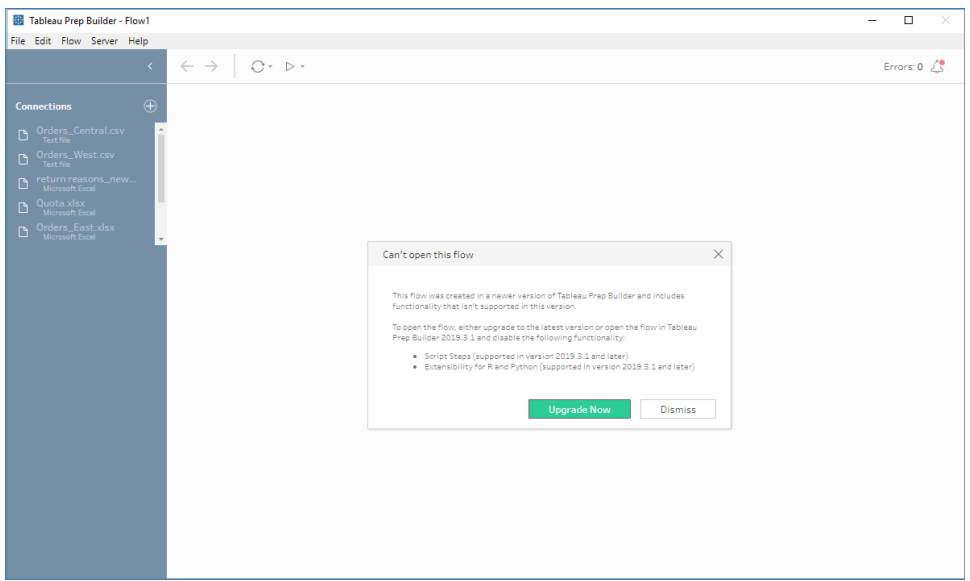

## Beheben von Kompatibilitätsproblemen mit Tableau Prep Buil-

## der

Versuchen Sie Folgendes, um Kompatibilitätsprobleme zu beheben:

• Aktualisieren Sie auf die neueste Version von Tableau Prep Builder.

Klicken Sie unten im Entdeckungsbereich auf die Aktualisierungsschaltfläche, um die neueste Version des Produkts herunterzuladen, und befolgen Sie die Anweisungen zum [Installieren](https://help.tableau.com/current/desktopdeploy/de-de/desktop_deploy_download_and_install.htm) von Tableau Prep Builder im Bereitstellungshandbuch von Tableau Desktop und Tableau Prep Builder. Wenn Sie im Entdeckungsbereich keinen Zugriff auf die Aktualisierungsschaltfläche haben, finden Sie Anweisungen zum Herunterladen der neuesten Version des Produkts unter dem Thema **Installieren von Tableau Prep Builder**.

- Stellen Sie sicher, dass Ihr Computer mit Tableau Prep Builderkompatibel ist. Stellen Sie beispielsweise sicher, dass die 64-Bit-Treiber für die vom Schema verwendeten Connectors installiert sind. Zum Herunterladen von Treibern rufen Sie die Seite [Treiber](https://www.tableau.com/de-de/support/drivers) her[unterladen](https://www.tableau.com/de-de/support/drivers) auf.
- <sup>l</sup> Öffnen Sie eine Kopie des Schemas, bei der die inkompatiblen Features entfernt worden sind.

## Kompatibilität zwischen verschiedenen Versionen von Tableau Prep Builder und Tableau Server

Das Veröffentlichen aus einer neueren Version von Tableau Prep Builder in einer älteren Version von Tableau Server kann zu Kompatibilitätsproblemen führen. So sind beispielsweise neue Features, die in der Tableau Prep Builder-Version 2021.3.1 hinzugefügt wurden, möglicherweise nicht mit der Tableau Server-Version 2021.2 kompatibel, jedoch mit der Tableau Server-Version 2021.4 und späteren Hauptversionen von Tableau Server (z. B. der Version 2022.3).

In Tableau Server erkennt Tableau Prep Conductor die Funktionen, die in einem Schema bei dessen Veröffentlichung enthalten waren. Wenn es Funktionen findet, die es nicht unterstützt, kann das Schema immer noch in Tableau Server veröffentlicht werden. Es kann aber nicht ausgeführt, geplant oder zu einer Aufgabe hinzugefügt werden. Tableau Cloud wird regelmäßig automatisch aktualisiert. Daher ist es also in der Regel mit allen Versionen von Tableau Prep Builder kompatibel.

Wenn Sie eine ältere Version von Tableau Server haben, können Sie inkompatible Abläufe weiterhin manuell in Tableau Prep Builder oder über die Befehlszeile ausführen. Weitere Informationen zur Verwendung dieses Prozesses finden Sie unter [Aktualisieren](https://help.tableau.com/current/prep/de-de/prep_run_commandline.htm) von [Schemaausgabedateien](https://help.tableau.com/current/prep/de-de/prep_run_commandline.htm) über die Befehlszeile.

## Inkompatible Funktionen erkennen

Je nachdem, welche Version von Tableau Prep Builder Sie verwenden, können Sie inkompatible Funktionen auf unterschiedliche Weise ausmachen.

## Tableau Prep Builder (Version 2020.1.1 und höher)

Melden Sie sich bei Tableau Server an. Tableau Prep Builder erkennt inkompatible Funktionen für Sie und deaktiviert sie. Alle nicht kompatiblen Funktionen werden ausgegraut dargestellt. Wenn Sie die Funktion dennoch verwenden und das Schema manuell oder über die Befehlszeile ausführen möchten, können Sie sie über das Menü aktivieren.

**Hinweis**: Ab Tableau Prep Builder-Version 2020.1.4 merkt sich Tableau Prep Builder, sobald Sie sich auf Ihrem Server angemeldet haben, Ihren Servernamen und Ihre Anmeldedaten, wenn Sie die Anwendung schließen, sodass Sie beim nächsten Öffnen der Anwendung bereits bei Ihrem Server angemeldet sind.

1. Fahren Sie mit der Maus über die deaktivierte Funktion. Dann können Sie sehen, ob sie aufgrund der fehlenden Kompatibilität mit Ihrer Serverversion deaktiviert ist. Klicken Sie anschließend auf die Schaltfläche **Funktionen verwenden** . Diese Option ist im Schemabereich und in den Menüs im Profilbereich, im Ergebnisbereich und im Datenraster verfügbar.

**Hinweis**: Funktionen können aus anderen Gründen deaktiviert werden, z. B. wenn die Datenaktualisierung ausgesetzt wird oder wenn die Option für einen bestimmten Schritt oder Datentyp nicht verfügbar ist.

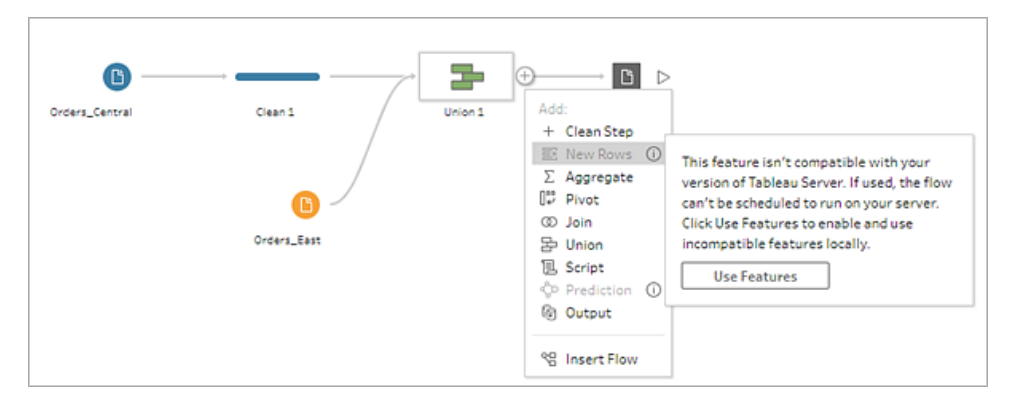

2. Die ausgewählte Funktion wird angewendet und alle inkompatiblen Funktionen werden aktiviert und stehen zur Verfügung. Inkompatible Funktionen werden mit einer Warnung gekennzeichnet, sodass Sie sie leicht finden und entfernen können, wenn Sie das Schema mit einem Zeitplan in Ihrer Version von Tableau Server ausführen möchten.

Gehen Sie wie folgt vor, wenn Sie diese Funktion komplett deaktivieren und alle inkompatiblen Funktionen aktivieren möchten:

1. Wählen Sie im oberen Menü **Hilfe** > **Einstellungen und Leistung** > **Inkompatible Funktionen deaktivieren** .

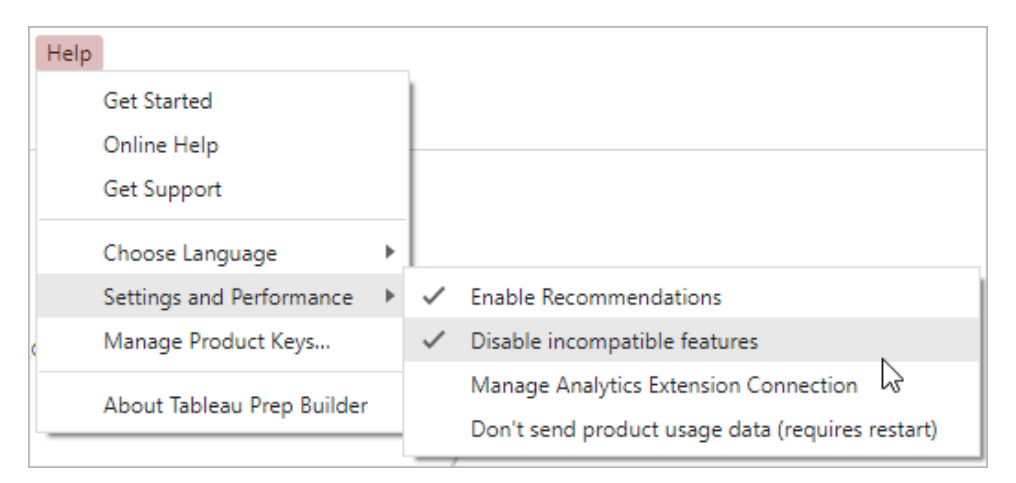

2. Wählen Sie **Inkompatible Funktionen deaktivieren** aus, um das Häkchen neben dieser Option zu entfernen. Um die Funktion wieder zu aktivieren, wählen Sie erneut **Inkompatible Funktionen deaktivieren** aus. Diese Option sollte standardmäßig aktiviert sein.

## Tableau Prep Builder (Version 2019.3.1 und höher)

Während Sie Ihr Schema erstellen, kann Tableau Prep Builder inkompatible Features erkennen, während Sie diese hinzufügen, und mit einem Warnsymbol kennzeichnen. Sie müssen bei Ihrem Server angemeldet sein, um diese Warnungen sehen zu können. Dieses Warnsystem hilft Ihnen, inkompatible Funktionen in Ihrem Schema schnell zu identifizieren, sodass Sie entscheiden können, ob Sie das Feature in Ihrem Schema belassen oder entfernen möchten.

Halten Sie den Mauszeiger über die Warnmeldungen im Schemabereich, um Informationen über das inkompatible Feature anzuzeigen, oder verwenden Sie das neue Warnzentrum, um weitere Details anzuzeigen. Klicken Sie im Warnzentrum auf den Link **Im Schema anzeigen**, um direkt zu dem Schritt, der Anmerkung, dem Feld bzw. der Änderung zu navigieren, die die Warnung ausgelöst hat.

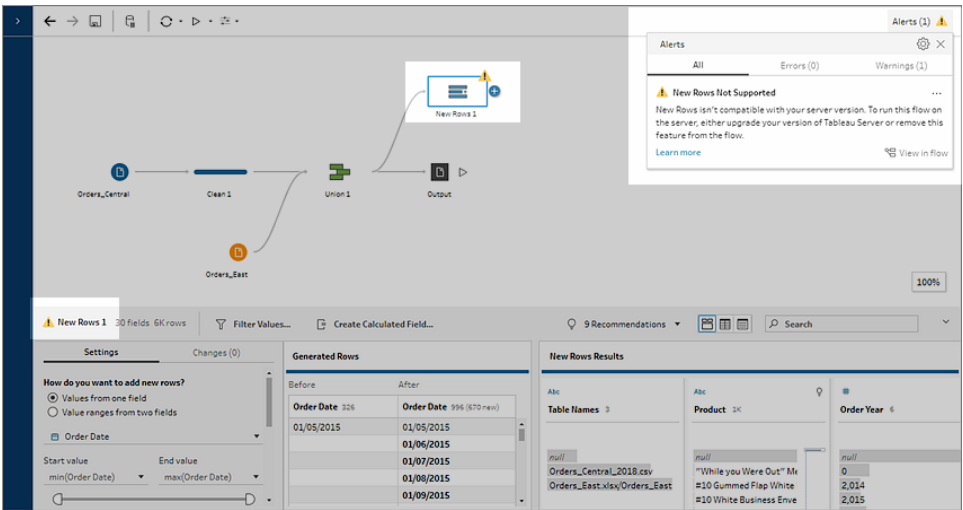

## Tableau Prep Builder (Alle Versionen)

Wenn Sie ein Schema mit inkompatiblen Funktionen veröffentlichen, wird die folgende Meldung angezeigt. Darin werden die Funktionen aufgelistet, die in der Version von Tableau Server nicht unterstützt werden, an der Sie angemeldet sind. In Tableau Prep Builder Version 2019.2.3 und früher ist dies der einzige Weg, um zu sehen, welche Features in Ihrem Schema inkompatibel sind.

**Hinweis**: Die Fehlermeldung listet die Tableau Prep Builder Version auf, in der die Funktion eingeführt wurde. Da Tableau Prep Builder keine Features in Wartungsversionen veröffentlicht, muss Tableau Server der nächsten Hauptversion ausgeführt werden, um Kompatibilität der Features zu erreichen. Im folgenden Beispiel wurde die Funktion "Felder duplizieren" in Tableau Prep Builder Version 2019.2.3 eingeführt, sodass sie nicht mit der Wartungsversion 2019.2.3 Tableau Server kompatibel ist. Stattdessen wäre es mit der nächsten Hauptversion für Tableau Server, Version 2019.3, kompatibel.

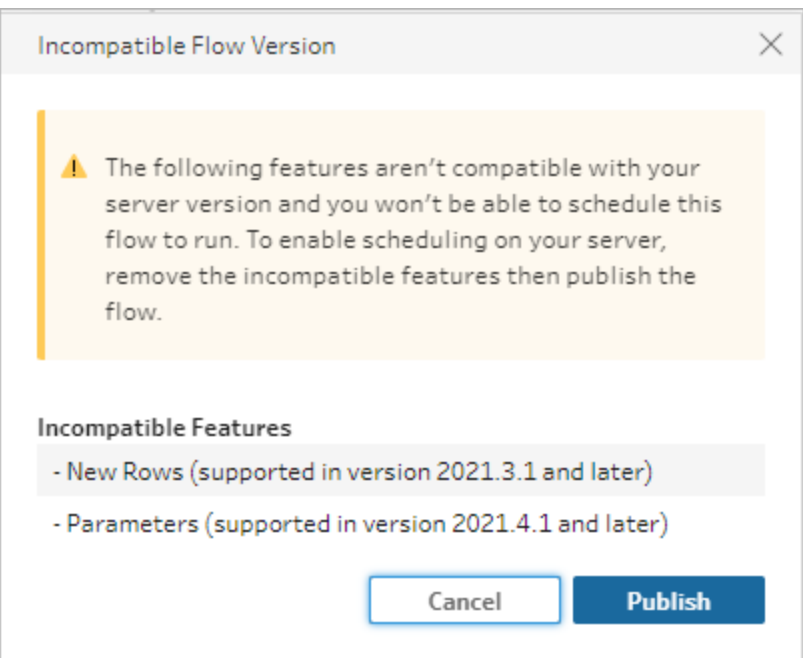

Wenn Sie das Schema weiter veröffentlichen, wird die Veröffentlichung erfolgreich abgeschlossen. Wenn Sie jedoch das Schema in Tableau Server oder Tableau Cloud öffnen, wird die folgende Meldung angezeigt:

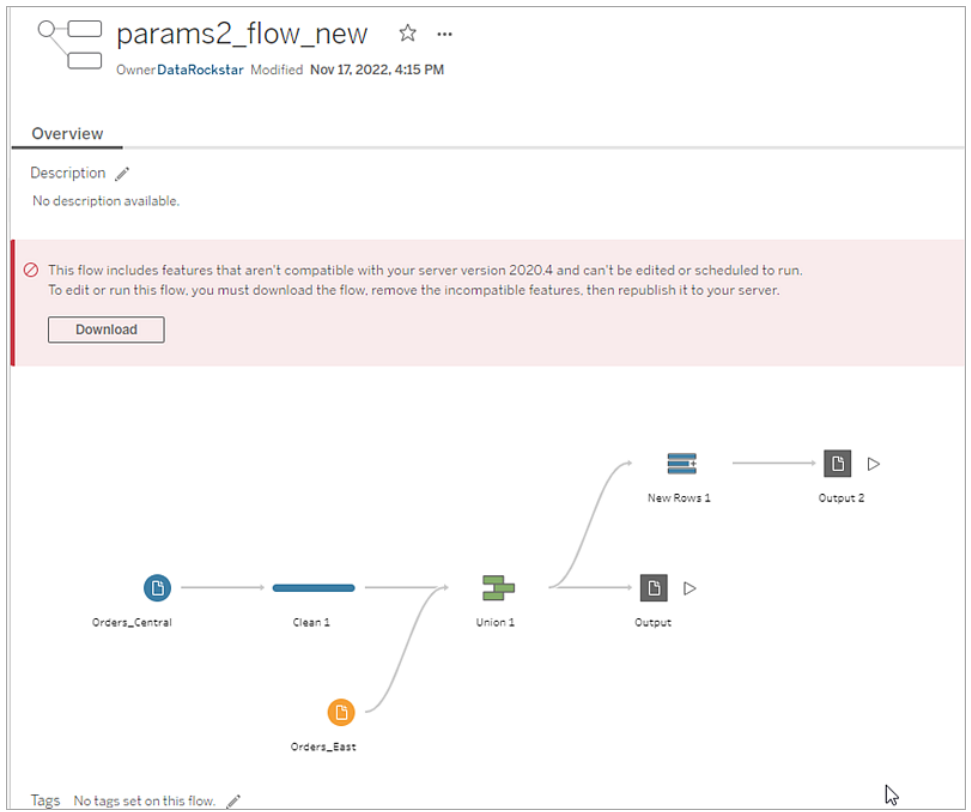

Führen Sie einen der folgenden Schritte aus, um das Schema in Tableau Server zu planen und auszuführen:

• Suchen Sie nach der neuesten Hauptversion von [Tableau](https://www.tableau.com/de-de/support/releases/server) Server, die mit der von Ihnen verwendeten Tableau Prep Builder Version kompatibel ist. Wenn Sie z. B. Features verwenden, die in Tableau Prep Builder-Version 2019.2.3 eingeführt wurden, benötigen Sie zum Ausführen des Schemas in Tableau Server die Serverversion 2020.3 oder höher.

Tableau Cloud wird regelmäßig, in der Regel vierteljährlich, automatisch aktualisiert. Testen Sie zuerst Ihr Schema, um vor der Veröffentlichung sicherzustellen, dass es mit Ihrer aktuellen Version von Tableau Cloud kompatibel ist.

- Bevor Sie das Schema veröffentlichen, entfernen Sie die inkompatiblen Funktionen aus dem Schema und veröffentlichen Sie es dann.
- Wenn Sie das Schema bereits in Tableau Server veröffentlicht haben, versuchen Sie, das Schema direkt auf dem Server zu bearbeiten (Version 2019.4 und später), laden Sie es herunter und entfernen die Funktionen oder erstellen das Schema in einer älteren Version von Tableau Prep Builder und verwenden nur die in dieser Version verfügbaren Funktionen.

**Hinweis**: Um eine bestimmte Version von Tableau Prep Builder herunterzuladen, öffnen Sie die [Downloads](http://www.tableau.com/de-de/support/esdalt)-Seite und wählen Sie in der Liste links auf der Seite **Tableau Prep Builder** aus.

## Beheben von Kompatibilitätsproblemen

Wenn das Schema bereits in Tableau Server veröffentlicht ist, führen Sie die folgenden Schritte aus, um die inkompatiblen Features mit Ihrer aktuellen Version von Tableau Prep Builder zu entfernen. Nachdem Sie die Features entfernt haben und die Meldung bzw. Warnungen zur fehlenden Kompatibilität nicht mehr angezeigt werden, veröffentlichen Sie das Schema erneut in Tableau Server oder Tableau Cloud und planen Sie es mithilfe von Tableau Prep Conductor.

**Hinweis**: Tableau Prep Conductor ist Teil von Tableau Data Management. Es muss in Tableau Server oder Tableau Cloud aktiviert werden, um Schemata mit der Planungsfunktion auszuführen. Weitere Informationen zu Tableau Data Management finden Sie unter Tableau Data [Management.](https://www.tableau.com/de-de/products/add-ons/data-management) Weitere Informationen zum Aktivieren von Tableau Prep Conductor in Tableau Server oder Tableau Cloud finden Sie unter [Schritt](https://help.tableau.com/current/server/de-de/prep_conductor_configure_server_site_settings.htm) 2: Konfigurieren von [Schemaeinstellungen](https://help.tableau.com/current/server/de-de/prep_conductor_configure_server_site_settings.htm) für Ihren Server in der Tableau Server-Hilfe oder unter Tableau Prep [Conductor](https://help.tableau.com/current/online/de-de/prep_conductor_online_intro.htm) in der Tableau Cloud-Hilfe.

## <span id="page-521-0"></span>Inkompatible Funktionen identifizieren

Wenn Sie in Tableau Server arbeiten, werden die inkompatiblen Funktionen in Ihrem Schema derzeit nicht aufgelistet. Um die Liste der Features zu identifizieren, die aus dem Schema entfernt werden sollen, müssen Sie das Schema in Tableau Prep Builder öffnen und sie dann in Ihrem Schema entfernen.

1. Öffnen Sie Ihr Schema. Wenn Sie sich in Tableau Prep Conductor befinden, klicken Sie

im Menü Weitere Aktionen **···** auf Download, um das Schema herunterzuladen Tableau Prep Builder und zu öffnen, oder öffnen Sie das Schema einfach in Tableau Prep Builder.

- 2. Wenn Sie das Schema heruntergeladen haben, klicken Sie auf das heruntergeladenen Schema, um es zu öffnen.
- 3. Der nächste Schritt richtet sich nach der verwendeten Version:

<sup>l</sup> **Version 2019.3.1 und später**: Wählen Sie im Topmenü **Server** > **Anmelden**. Achten Sie darauf, dass Sie den gleichen Server auswählen, der mit dem Schema nicht kompatibel ist. Alle inkompatiblen Schritte, Anmerkungen, Felder oder Änderungen sollten mit einem Warnsymbol gekennzeichnet werden.

Klicken Sie in der oberen rechten Ecke des Bereichs Schema auf **Alarm**, um Einzelheiten für jedes inkompatible Feature anzuzeigen. Klicken Sie auf **Im Schema anzeigen**, um zum inkompatiblen Feature zu navigieren und Maßnahmen zu ergreifen.

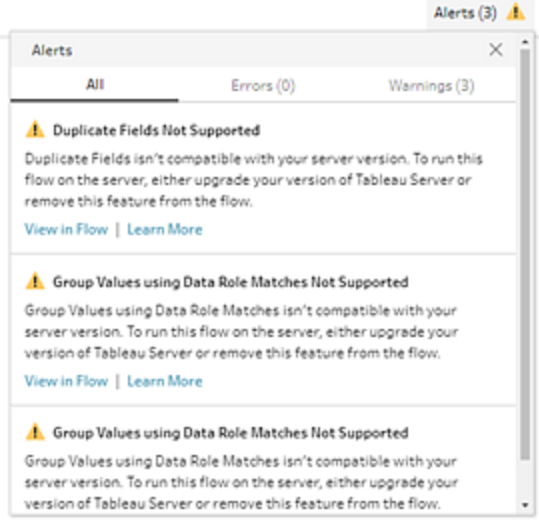

<sup>l</sup> **Version 2019.2.3 und früher**: Wählen Sie im oberen Menü **Server** > **Schema veröffentlichen** aus. Wenn Sie sich erneut beim Server anmelden müssen, stellen Sie sicher, dass Sie denselben Server auswählen, der nicht mit dem Schema kompatibel ist. Es öffnet sich ein Warndialog, der die Funktionen auflistet, die nicht mit Ihrer Server-Version kompatibel sind. Merken Sie sich die Features, damit Sie sie in dem Schema identifizieren und entfernen können. Klicken Sie auf **Abbrechen**, um den Dialog zu schließen.

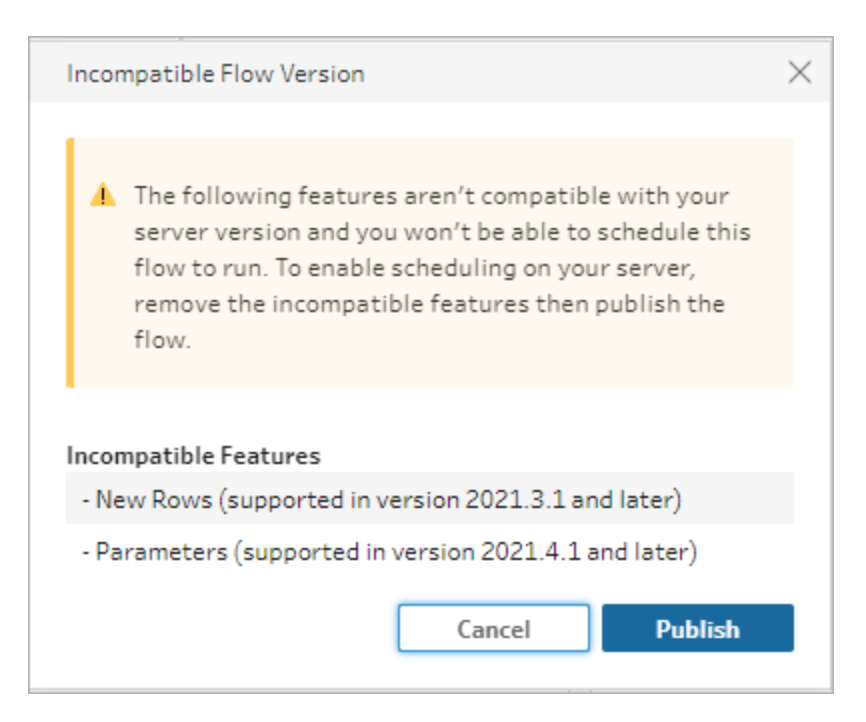

4. Klicken Sie im oberen Menü auf **Datei** > **Speichern unter**, um eine Kopie des Schemas zu speichern. Verwenden Sie die Optionen in den folgenden Abschnitten, um inkompatible Features aus dem Schema zu entfernen.

## Entfernen von inkompatiblen Features aus dem Schema

Es gibt verschiedene Methoden, um Features in dem Schema zu suchen und zu entfernen. Dieser Abschnitt enthält einige Optionen, mit denen Sie Kompatibilitätsfehler beheben können.

## Nicht kompatible Datenquellen

Wenn die Datenquelle nicht kompatibel ist, z. B. weil ein neuer Connector hinzugefügt wurde, der noch nicht in Tableau Prep Conductor unterstützt wird, müssen Sie eine Verbindung mit einer unterstützten Datenquelle herstellen.

Wie Sie Ihre Datenverbindung ändern, erfahren Sie unter **Ersetzen Ihrer [Datenquelle](#page-161-0)** auf Seite [142](#page-161-0).

## Inkompatible Features

Um inkompatible Features zu entfernen, müssen Sie die erforderlichen Schritte ausführen, wo diese Features benutzt wurden, und diese entfernen. Sie können den Anweisungen unter **Inkompatible Funktionen [identifizieren](#page-521-0)** auf Seite 502 folgen, um die inkompatiblen Funktionen aufzuspüren.

- 1. Wenn es sich bei dem Feature um einen Schritt handelt, klicken Sie im Schemabereich auf den Schritt, in dem das Feature verwendet wird. Klicken Sie mit der rechten Maustaste bzw. Strg-Klick (MacOS) auf den Schritt und wählen Sie **Entfernen**.
- 2. Wenn das Feature eine Reinigungs-Operation ist, klicken Sie im Schemabereich auf den Schritt, in dem das Feature verwendet wird. Bewegen Sie den Mauszeiger über den Bereich **Schema** oder **Profil** oder **Ergebnisse**, um eine Liste der Änderungen anzuzeigen.

**Hinweis**: In Tableau Prep Builder Version 2019.1.3 und höher können Sie den Mauszeiger über das Symbol bewegen, das die von Ihnen gesuchte Änderung für einen Schritt im Schemabereich oder in der Profilkarte darstellt, und dann die Anmerkung direkt aus der Liste der Änderungen auswählen. Die Änderung wird im Bereich **Änderungen**, **Profil** oder **Ergebnisse** und ggf. im Datenraster hervorgehoben.

3. Öffnen Sie ggf. den Bereich **Änderungen**, und wählen Sie die Änderung aus, die dem zu entfernenden Feature entspricht. Klicken Sie auf die Änderung, um sie auszuwählen, und klicken Sie auf **Entfernen**, um sie aus dem Schema zu löschen.

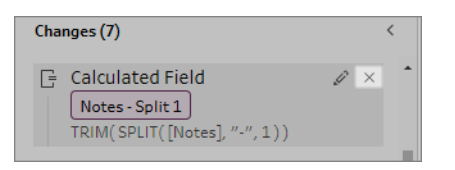

4. Wiederholen Sie diese Schritte, um andere Features zu ersetzen. Speichern Sie das Schema anschließend, und veröffentlichen Sie es erneut.

## Aktualisieren von Schemadaten

**Hinweis**: Der Inhalt in diesem Thema konzentriert sich auf das Ausführen von Schemata nach einem Zeitplan, der mit Tableau Data Management aktiviertes Tableau Prep Conductor erfordert. Ab Version 2020.4.1 ist Tableau Data Management nicht erforderlich, um Schemata in Tableau Server und Tableau Cloud zu erstellen und zu bearbeiten und Ihre Schemata manuell auszuführen.

Sie haben Ihr Schema erstellt und Ihre Daten bereinigt, aber jetzt möchten Sie Ihren Datensatz mit anderen teilen und diese Daten auf dem aktuellen Stand halten. Sie können Ihre Schemata in Tableau Prep Builder und im Internet manuell ausführen und einen Extrakt in Tableau Server veröffentlichen, aber jetzt gibt es noch eine bessere Methode.

Lernen Sie Tableau Prep Conductor kennen, das Bestandteil von Tableau Data Management ist und in Tableau Server ab Version 2019.1 und in Tableau Cloud verfügbar ist. Wenn Sie diese Option Ihrer [Tableau](https://help.tableau.com/current/server/de-de/prep_publishserver_overview.htm) Server- oder [Tableau](https://help.tableau.com/current/online/de-de/prep_conductor_online_intro.htm) Cloud-Installation hinzufügen, können Sie Tableau Prep Conductor verwenden, um Ihre Schemata nach einem Zeitplan ausführen zu lassen. So bleiben Ihre Schemadaten immer auf dem neuesten Stand.

Informationen über die Vorgehensweise zum Aktivieren von Tableau Prep Conductor finden Sie in den entsprechenden Themen zu Tableau Prep Conductor in der [Tableau](https://help.tableau.com/current/server/de-de/prep_publishserver_overview.htm) Server- und [Tableau](https://help.tableau.com/current/online/de-de/prep_conductor_online_intro.htm) Cloud-Hilfe.

Und ab Version 2021.3 können Sie mit der neuen Option "Verknüpfte Aufgaben" bis zu 20 Schemata auf Basis eines Zeitplans nacheinander ausführen. Weitere Informationen zum Ausführen von Schemata mithilfe verknüpfter Aufgaben finden Sie unter **Planen von verknüpften Aufgaben** in der [Tableau](https://help.tableau.com/current/server/de-de/prep_conductor_schedule_flow_task.htm#schedule-linked-tasks) Server- oder [Tableau](https://help.tableau.com/current/online/de-de/prep_conductor_schedule_flow_task.htm#schedule-linked-tasks) Cloud-Hilfe.

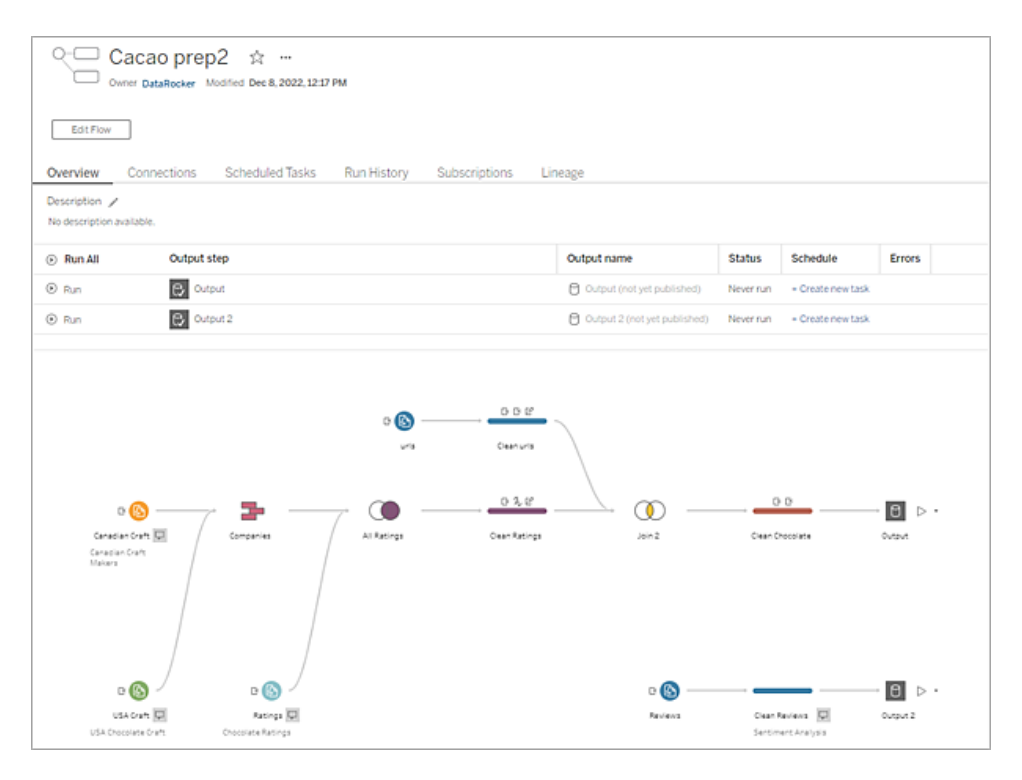

**Hinweis**: Wenn Tableau Catalog installiert ist, können Sie auch Datenqualitätswarnungen über Ihre Schema-Eingabedaten sehen und die vor- und nachgelagerten Auswirkungen von Feldern in Ihrem Schema auf der neuen Registerkarte **Lineage** anzeigen. Weitere Informationen zu Tableau Catalog finden Sie unter Über [Tableau](https://help.tableau.com/current/server/de-de/dm_catalog_overview.htm) Catalog in der Tableau Server-Hilfe.

Mit Tableau Prep Conductor können Sie Folgendes tun:

- Konfigurieren Ihres Servers oder Ihrer Site für die Verwendung von Tableau Prep **Conductor** 
	- Aktivieren oder Deaktivieren von Tableau Prep Conductor für einzelne Sites
	- Einrichten von E-Mail-Benachrichtigungen für Schemafehler, die entweder bedarfsbasiert oder mithilfe eines Zeitplans ausgeführt werden
	- Konfigurieren von Timeout-Einstellungen für das Schema
- Veröffentlichen eines Schemas von Tableau Prep Builder für Tableau Server oder Tableau Cloud. Ab Version 2020.4.1 ist Tableau Data Management nicht erforderlich, um Schemata im Web zu veröffentlichen.

• Laden Sie Datendateien hoch oder stellen Sie eine direkte Verbindung zu Ihren Dateien (nur Tableau Prep Builder) oder Datenbanken her. Beim Herstellen einer Verbindung zu Datenbanken können Sie entweder die Datenbankanmeldeinformationen einbetten oder eine Eingabeaufforderung anfordern.

**Hinweis**: Wenn Sie über eine direkte Verbindung eine Verbindung zu Datendateien herstellen oder Ihre Schemaausgabe auf einer Dateifreigabe veröffentlichen, müssen sich die Dateien an einem Speicherort befinden, auf den Tableau Server zugreifen kann. Diese Option ist für im Web erstellte Schemata nicht verfügbar. Weitere Informationen finden Sie unter [Schritt 4:](https://help.tableau.com/current/server/de-de/prep_conductor_configure_network_shares.htm)  Liste sicherer Eingabe: und [Ausgabespeicherorte](https://help.tableau.com/current/server/de-de/prep_conductor_configure_network_shares.htm) in der Tableau Server-Hilfe.

- Auswählen in einer Projekthierarchie beim Veröffentlichen von Schemata
- Eingeben von Tags und einer Beschreibung, damit andere Ihr Schema finden können
- Verwalten des Schemas
	- Festlegen von Berechtigungen
	- Verschieben des Schemas in ein anderes Projekt
	- Ändern des Schemaeigentümers
	- Hinzufügen oder Bearbeiten von Tags
	- Anzeigen des Versionsverlaufs und Auswählen in der Liste, um den Fluss mit einer früheren Version wiederherzustellen
	- Markieren eines Schemas als Favorit und Hinzufügen des Schemas zur **Favoritenliste**
	- Bearbeiten einer Eingangsverbindung und Aktualisieren der Anmeldeinformationen
	- Anzeigen von Datenquellen, die aus einem Schema erstellt wurden, und Erstellen einer Verknüpfung zum Schema der Erstellung
- Erstellen von Zeitplänen, um Ihre Schemata auszuführen, oder bedarfsgesteuertes Ausführen Ihrer Zeitpläne

- Hinzufügen geplanter Aufgaben zum Ausführen des Schemas und Auswählen der zu aktualisierenden Schemaausgaben
- Hinzufügen geplanter verknüpfter Aufgaben, um mehrere Schemata nacheinander auszuführen
- Bedarfsbasiertes Ausführen des Schemas ohne Zeitplan
- Überwachen des Schemas
	- Einrichten von E-Mail-Benachrichtigungen für Warnungen
	- Anzeigen von Fehlern
	- Überwachen und Neustarten ausgesetzter Schemata
	- Anzeigen des Ausführungsverlaufs
	- Verwenden von Administratoransichten

## <span id="page-528-0"></span>Ausführen Ihres Schemas

**Wichtig**: Ab Version 2020.4.1 ist Tableau Data Management nicht mehr erforderlich, um Schemata manuell im Internet auszuführen. Es ist nur erforderlich (bei aktiviertem Tableau Prep Conductor), wenn Sie planen, Ihre Schemata nach einem Zeitplan auszuführen.

Um Ihre Schemaausgabe zu generieren, müssen Sie Ihr Schema ausführen. Wenn Sie das Schema ausführen, durchlaufen alle Ihre Daten (nicht nur die Datenstichprobe, mit der Sie möglicherweise arbeiten) Ihre Schemaschritte. Alle Bereinigungsvorgänge werden auf den gesamten Datensatz angewandt. Das Ergebnis ist ein ordentlicher, sauberer Datensatz, den Sie nun zur Analyse Ihrer Daten verwenden können.

**Hinweis**: Ab Version 2021.4.1 werden Sie bei der Ausführung von Schemata, die Parameter enthalten, zur Eingabe von Parameterwerten aufgefordert. Sie müssen erforderliche Parameterwerte eingeben. Sie können auch beliebige optionale Parameterwerte eingeben oder den aktuellen (Standard-)Wert für den Parameter akzeptieren. Weitere Informationen zur Verwendung von Parametern in Schemata finden Sie unter **Ausführen von Schemata mit [Parametern](#page-267-0)** auf Seite 248.

## Optionen bei Schemaausführungen

Führen Sie Ihre Schemata manuell über die Befehlszeile, mithilfe der Schemamethoden der Tableau Server-REST-API oder mithilfe eines Zeitplans aus.

- **Manuell:** Führen Sie Ihre Schemata jederzeit manuell in Tableau Prep Builder und im Internet aus. Tableau Data Management ist nicht erforderlich. Schemata im Internet müssen veröffentlicht werden, bevor sie ausgeführt werden können. Weitere Informationen finden Sie unter **Ausführen von Schemata** in der Hilfe zu [Tableau](https://help.tableau.com/current/server/de-de/prep_web_auth.htm#ver�ffentlichen-eines-schemas) Server oder [Tableau](https://help.tableau.com/current/online/de-de/prep_web_auth.htm#ver�ffentlichen-eines-schemas) [Cloud](https://help.tableau.com/current/online/de-de/prep_web_auth.htm#ver�ffentlichen-eines-schemas).
- **Befehlszeilenschnittstelle**: Wenn Sie nicht über Tableau Data Management verfügen, können Sie die Schemata einzeln über die Befehlszeilenschnittstelle ausführen. Weitere Informationen dazu finden Sie unter **Aktualisieren von [Schema-Ausgabedateien](#page-489-0) über die [Befehlszeile](#page-489-0)** auf Seite 470.
- <sup>l</sup> **REST-API**: Verwenden Sie die **Schema** und **Schemaaufgabe**-REST-API-Methoden in Tableau Server, um Schemata auszuführen. Tableau Data Management ist erforderlich. Weitere Informationen finden Sie unter [Schemamethoden](https://help.tableau.com/current/api/rest_api/en-us/REST/rest_api_ref_flow.htm) in der Hilfe zur Tableau-REST-API.
- <sup>l</sup> **Verwenden eines Zeitplans**: In Tableau Server und Tableau Cloud können Sie mithilfe verknüpfter Aufgaben die Ausführung einzelner Schemata planen oder mehrere Schemata nacheinander ausführen. Ihr Server muss Tableau Data Management mit aktiviertem Tableau Prep Conductor enthalten.

Weitere Informationen finden Sie unter **Tableau Prep Conductor** in der Hilfe zu [Tableau](https://help.tableau.com/current/server/de-de/prep_publishserver_overview.htm) [Server](https://help.tableau.com/current/server/de-de/prep_publishserver_overview.htm) oder [Tableau](https://help.tableau.com/current/online/de-de/prep_conductor_online_intro.htm) Cloud. Informationen zum Planen der automatischen Ausführung Ihres Schemas finden Sie unter Planen einer [Schemaaufgabe](https://help.tableau.com/current/server/de-de/prep_conductor_online_schedule_flow_task.htm) in der Tableau Server-Hilfe.

## Manuelle Ausführung von Schemata

Wenn Sie Schemata manuell ausführen, können Sie ein Schema nach dem anderen ausführen. Sie können das gesamte Schema oder das Schema für eine ausgewählte Ausgabe ausführen.

Wenn Sie Schemata in der Webdokumenterstellung (Version 2020.4 und höher) ausführen, muss das Schema zur Ausführung auf dem Server veröffentlicht werden. Sie können kein weiteres Schemas ausführen, bis das erste Schema abgeschlossen ist, auch nicht von einer separaten Registerkarte aus. Weitere Informationen finden Sie unter **[Veröffentlichen](#page-531-0) eines [Schemas](#page-531-0) in Tableau Server oder Tableau Cloud** auf Seite 512.

In Tableau Cloud wird die Anzahl möglicher Schemaausführungen an einem Tag zudem durch den Site-Administrator begrenzt. Weitere Informationen finden Sie unter Tableau [Cloud-Site-](https://help.tableau.com/current/online/de-de/to_site_capacity.htm)[Kapazität](https://help.tableau.com/current/online/de-de/to_site_capacity.htm) in der Tableau Cloud-Hilfe.

- 1. Öffnen Sie in Tableau Prep Builder oder auf Ihrem Server Ihr Schema.
- 2. Führen Sie einen der folgenden Schritte aus:
	- Klicken Sie im oberen Menü auf " > ausführen", um das gesamte Schema auszuführen, oder klicken Sie auf den Dropdown-Pfeil, um eine Schemaausgabe in der Liste auszuwählen.

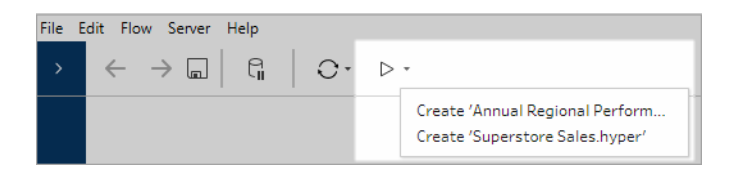

<sup>l</sup> Klicken Sie auf dem Server auf der Seite **Erkunden** mit der rechten Maustaste oder

bei gedrückter Befehlstaste (macOS)  $-$  auf Weitere Aktionen und wählen Sie im Menü **Jetzt ausführen** aus. Dadurch wird Ihr gesamtes Schema ausgeführt.

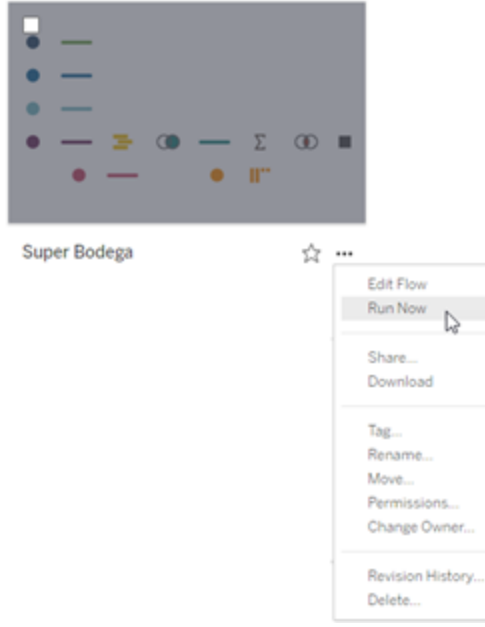

• Klicken Sie in Ihrem Schema auf einen Ausgabeschritt und dann im Ausgabebereich auf **Schema ausführen**.

Wenn das Schema nicht im Internet geöffnet ist, müssen Sie auf **Schema bearbeiten** klicken, um Ihr Schema im Bearbeitungsmodus zu öffnen. Klicken Sie dann entweder auf **Veröffentlichen**, um das Schema zu veröffentlichen, oder akzeptieren Sie die Aufforderung zum Veröffentlichen des Schemas und klicken Sie anschließend auf **Schema ausführen**.

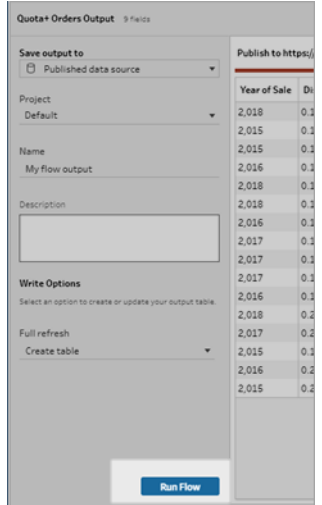

## <span id="page-531-0"></span>Veröffentlichen eines Schemas in Tableau Server oder Tableau Cloud

**Wichtig**: Ab Version 2020.4.1 ist Tableau Data Management nicht mehr erforderlich, um Ihre Schemata in Tableau Server oder Tableau Cloud zu veröffentlichen oder im Web manuell auszuführen. Es ist (bei aktiviertem Tableau Prep Conductor) nur erforderlich, wenn Sie ihre Schemata nach einem Zeitplan ausführen möchten.

Veröffentlichen Sie Ihre Schemata auf Tableau Server oder Tableau Cloud, um sie für andere freizugeben, oder führen Sie sie automatisch nach einem Zeitplan aus und aktualisieren Sie die Schemaausgabe mit Tableau Prep Conductor. Sie können einzelne Schemata auch manuell auf dem Server ausführen. Im Internet erstellte oder bearbeitete Schemata (Version 2020.4 und höher) müssen zuerst veröffentlicht werden, bevor sie ausgeführt werden können.

Informationen zum Veröffentlichen von Schemata im Internet finden Sie unter **Veröffentlichen von Schemata** in der [Tableau](https://help.tableau.com/current/server/de-de/prep_web_auth.htm#publishing-flows) Server- oder [Tableau](https://help.tableau.com/current/online/de-de/prep_web_auth.htm#publishing-flows) Cloud-Hilfe. Informationen zum Ausführen von Schemata finden Sie unter **[Ausführen](#page-528-0) Ihres Schemas** auf Seite 509.

## <span id="page-532-0"></span>Vor dem Veröffentlichen

Um sicherzustellen, dass Sie Ihr Schema ausführen können, überprüfen Sie Folgendes:

1. Stellen Sie sicher, dass das Schema keine Fehler enthält.

Fehlerhafte Schemata schlagen bei der Ausführung in Tableau Server oder Tableau Cloud fehl. Fehler in einem Schema werden durch ein rotes Ausrufezeichen und einen roten Punkt mit einem **Fehlerhinweis** in der oberen rechten Ecke des Arbeitsbereichs angezeigt.

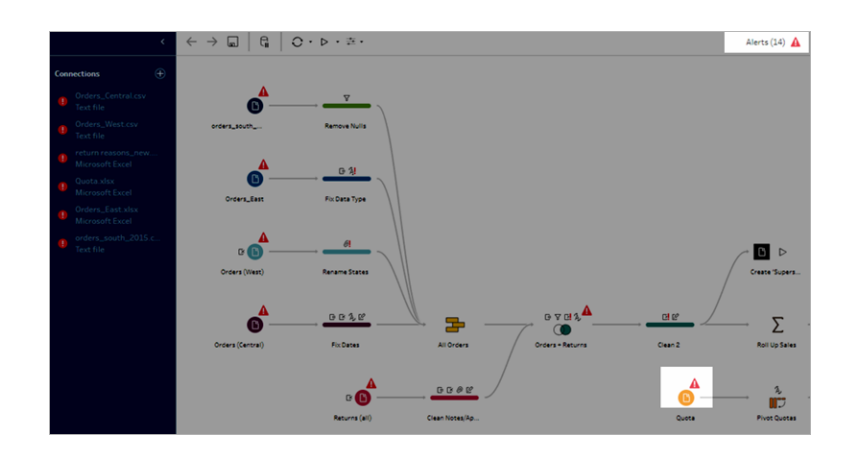

2. Stellen Sie sicher, dass Ihr Schema keine Eingabeverbindungen oder Features enthält, die nicht mit Ihrer Version von Tableau Server kompatibel sind. Im Internet erstellte Schemata sind immer mit der Serverversion kompatibel, mit der sie erstellt wurden.

Sie können in Tableau Prep Builder weiterhin Schemata mit Connectoren oder Features veröffentlichen, die in Ihrer Version von Tableau Server noch nicht unterstützt werden. Die Planung ihrer Ausführung ist jedoch nicht möglich.

Die SAP HANA-Verbindung wurde z. B. in der Tableau Prep Builder Version 2019.1.4 eingeführt, aber diese Verbindung wird bis Tableau Server Version 2019.2 für Tableau Prep Conductor nicht unterstützt. Wenn Sie das Schema veröffentlichen, wird eine ähnliche Meldung wie die folgende angezeigt:

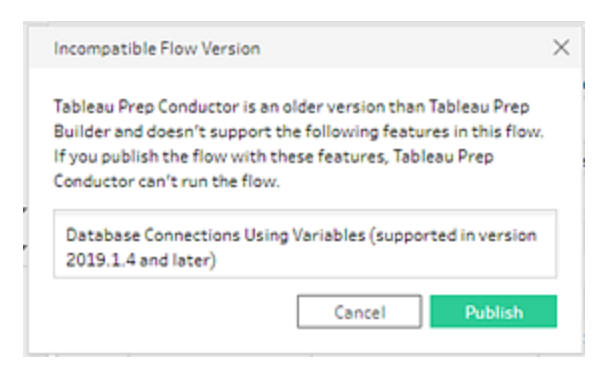

**Hinweis**: Zum Planen der Schemaausführung in Tableau Server müssen Sie Tableau Server-Version 2019.1 oder höher verwenden, und Tableau Prep Conductor muss aktiviert sein.

Um Ihr Schema in Tableau Server auszuführen, müssen Sie die entsprechenden Aktionen ergreifen, um das Schema kompatibel zu machen. Weitere Informationen zum Arbeiten mit inkompatiblen Schemata finden Sie unter **[Versionskompatibilität](#page-510-0) mit [Tableau](#page-510-0) Prep** auf Seite 491.

3. Schemata, die Eingabe- oder Ausgabeschritte mit Verbindungen zu einer Netzwerkfreigabe enthalten, erfordern eine sichere Liste. Tableau Cloud unterstützt diese Option nicht und Dateien müssen mit dem Schema bei der Veröffentlichung verpackt werden.

**Hinweis**: Derzeit können im Internet erstellte Schemata nur an eine veröffentlichte Datenquelle oder eine Datenbank ausgegeben werden.

#### **Tableau Prep Builder**

Schemaeingabe- und -ausgabeschritte, die auf Dateien in einer Netzwerkfreigabe verweisen (UNC-Pfad), sind nur zulässig, wenn die Datei und der Pfad für den Server zugänglich sind, und sind in der sicheren Liste Ihrer Organisation enthalten. Wenn Sie das Schema veröffentlichen, ohne den Dateispeicherort zu Ihrer Zulassungsliste hinzuzufügen, wird das Schema veröffentlicht, aber Sie erhalten eine Fehlermeldung, wenn Sie versuchen, das Schema manuell auszuführen oder einen Zeitplan in Tableau Server zu verwenden.

Wenn die Dateien nicht an einem sicheren Speicherort gespeichert sind, wird beim Veröffentlichen des Schemas eine Warnmeldung angezeigt.

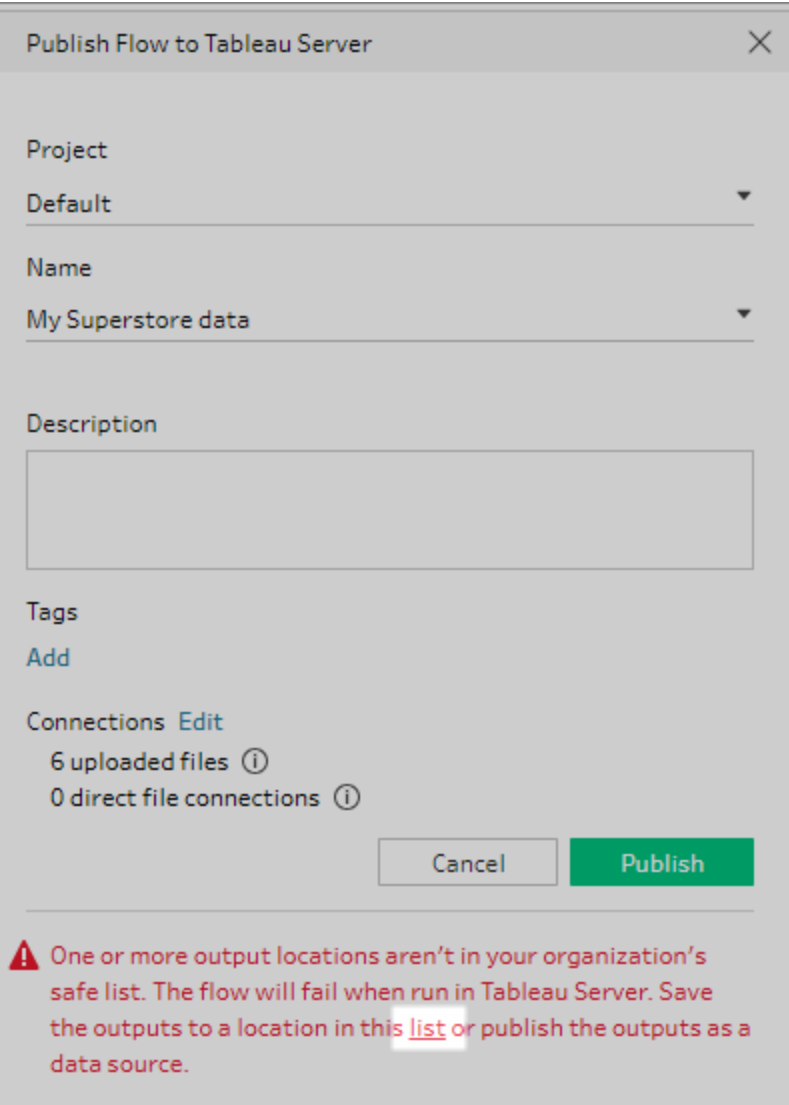

Klicken Sie in der Nachricht auf den Link "Liste", um eine Liste der zulässigen Standorte anzuzeigen. Verschieben Sie Ihre Dateien an einen der Speicherorte in der Liste, und stellen Sie sicher, dass das Schema an diese neuen Speicherorte verweist.

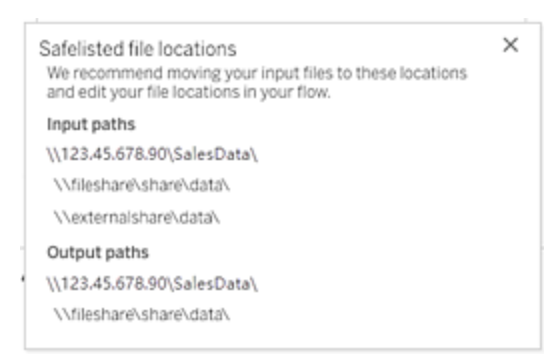

Verwenden Sie in Tableau Server zur Konfiguration der zulässigen Netzwerkpfade die unter Schritt 4: Liste sicherer Eingabe- und [Ausgabeverzeichnisse](https://help.tableau.com/current/server/de-de/prep_conductor_configure_network_shares.htm) in der Tableau Server-Hilfe beschriebenen tsm-Befehlsoptionen.

Wenn Sie Ihre Dateien nicht an einen sicheren Speicherort verschieben möchten, müssen Sie die Eingabedateien mit dem Schema verpacken und die Schemaausgabe in Tableau Server als eine veröffentlichte Datenquelle veröffentlichen. Weitere Informationen zum Festlegen dieser Optionen finden Sie unter **[Veröffentlichen](#page-536-0) eines Schemas in Tableau Prep Builder** auf der [gegenüberliegenden](#page-536-0) Seite in diesem Thema.

4. (**nur Tableau Prep Builder**) Wenn Ihre Schemaausgabeschritte auf **Als Datenquelle veröffentlichen** festgelegt sind, müssen alle Schemaausgabeschritte auf denselben Server oder dieselbe Site verweisen, auf dem bzw. der das Schema veröffentlicht wird. Sie können auf verschiedene Projekte auf diesem Server oder dieser Site verweisen, aber es kann nur ein Server oder eine Site ausgewählt werden.

Legen Sie den Veröffentlichungsort für Ihre Ausgabeschritte wie folgt fest:

- a. Wählen Sie im Schemabereich einen Ausgabeschritt aus.
- b. Wählen Sie im Veröffentlichungsbereich **Als Datenquelle veröffentlichen** aus.
- c. Wählen Sie den Server (oder die Site) und das Projekt aus, auf bzw. in dem Sie das Schema veröffentlichen möchten. Melden Sie sich ggf. bei dem Server oder der Site an.
- d. Geben Sie für jede Ausgabe einen Namen und eine Beschreibung ein.

Der Name der Ausgabedatei sollte so eindeutig sein, dass die Person, die das Schema ausführt, leicht erkennen kann, welche Ausgabedateien zu aktualisieren sind. Der Dateiname wird auf den Seiten **Übersicht** und **Verbindungen** für das Schema in Tableau Server oder Tableau Cloud angezeigt.

e. Speichern Sie Ihr Schema.

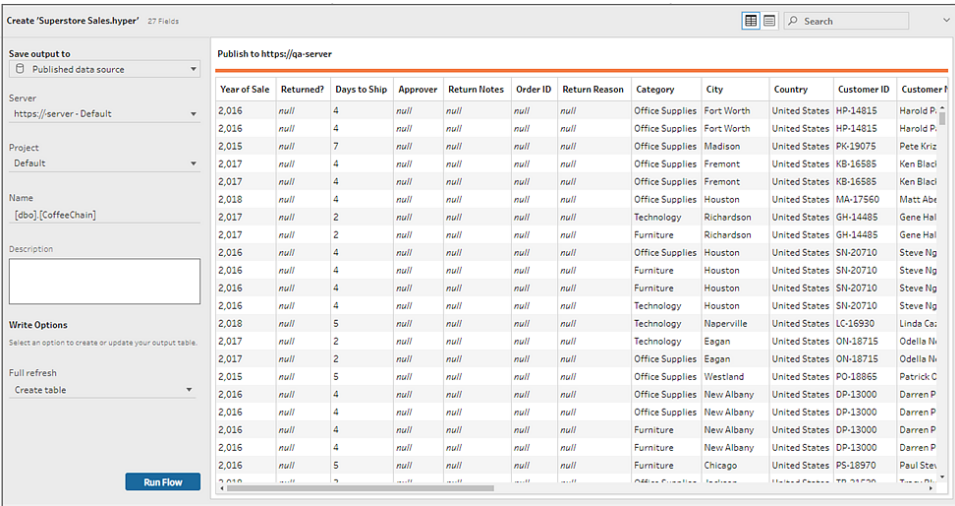

Weitere Informationen zum Konfigurieren von Ausgabeschritten für die Veröffentlichung finden Sie unter **Erstellen von [Datenextraktdateien](#page-446-0) und [veröffentlichten](#page-446-0) Datenquellen** auf Seite 427.

## <span id="page-536-0"></span>Veröffentlichen eines Schemas in Tableau Prep Builder

**Hinweis**: Wenn Sie ein Schema veröffentlichen, werden Sie automatisch als standardmäßiger Schemabesitzer zugewiesen. Wenn das Schema eine Verbindung mit einer veröffentlichten Datenquelle herstellt, verwendet der Server den Schemabesitzer für diese Verbindung. Nur der Site- oder Server-Administrator kann Eigentümer von Schemata ändern, und zwar ausschließlich auf sich selbst.

- 1. Öffnen Sie Ihr Schema in Tableau Prep Builder.
- 2. Wählen Sie oben im Menü **Server** > **Schema veröffentlichen** aus.

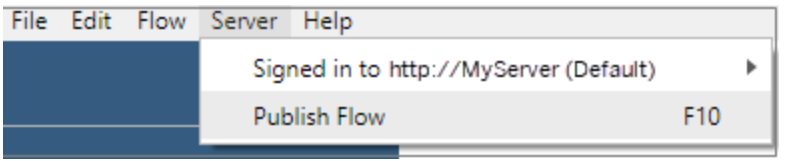

3. Füllen Sie die Felder für Ihre Plattform aus. Klicken Sie dann auf **Veröffentlichen**. Tableau Server oder Tableau Cloud wird automatisch in Ihrem Standardbrowser mit der Seite Schema-**Übersicht** geöffnet.

## Tableau Server

- 1. Füllen Sie im Dialogfeld **In Tableau Server veröffentlichen** die folgenden Felder aus:
	- **Projekt:** Klicken Sie auf die Dropdown-Liste und wählen Sie Ihr Projekt aus der Projekthierarchie aus. Es sollte dasselbe Projekt sein, in dem die Ausgabedateien veröffentlicht werden.
	- **· Name:** Geben Sie einen Namen für Ihr Schema ein. Dieser Name wird auf dem Server auf den Seiten mit dem Schema angezeigt. Wenn Sie ein vorhandenes Schema überschreiben möchten, klicken Sie auf die Dropdown-Liste und wählen Sie einen Namen aus der Liste aus.
	- **· Beschreibung (optional):** Geben Sie eine Beschreibung für das Schema ein.
	- <sup>l</sup> **Tags (optional):** Klicken Sie auf **Hinzufügen** und geben Sie zur Identifizierung Ihres Schemas ein oder mehrere Tags ein, über die das Schema schnell zu finden ist. Tags können auch nach der Veröffentlichung in den Schema-Seiten in Tableau Server hinzugefügt werden.
- 2. Klicken Sie im Abschnitt Verbindungen auf **Bearbeiten**, um die Verbindungseinstellungen zu bearbeiten oder die Authentifizierung zu ändern.

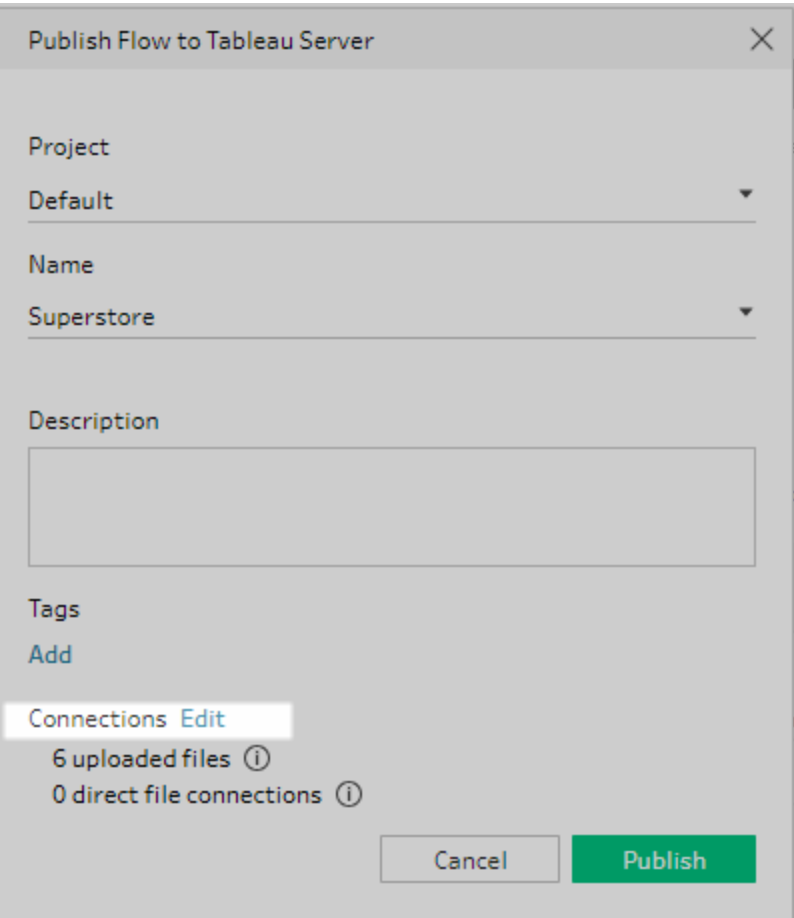

### Dateien

Standardmäßig sind die Datei-Eingabeverbindungen mit dem Schema verpackt. Verpackte Dateien werden nicht aktualisiert, wenn das Schema in Tableau Server ausgeführt wird. Alle Dateien müssen die gleiche Einstellung haben, also entweder **Hochladen** oder **Direkte Verbindung**.

#### **Direkte Verbindung**

Wenn Sie die aktuellsten Daten beim Aktualisieren der Ausgabedateien abrufen möchten, wählen Sie **Direkte Verbindung**, wenn Tableau Server eine Verbindung zum Dateispeicherort herstellen kann und der Speicherort in der sicheren Liste Ihrer Organisation enthalten ist.

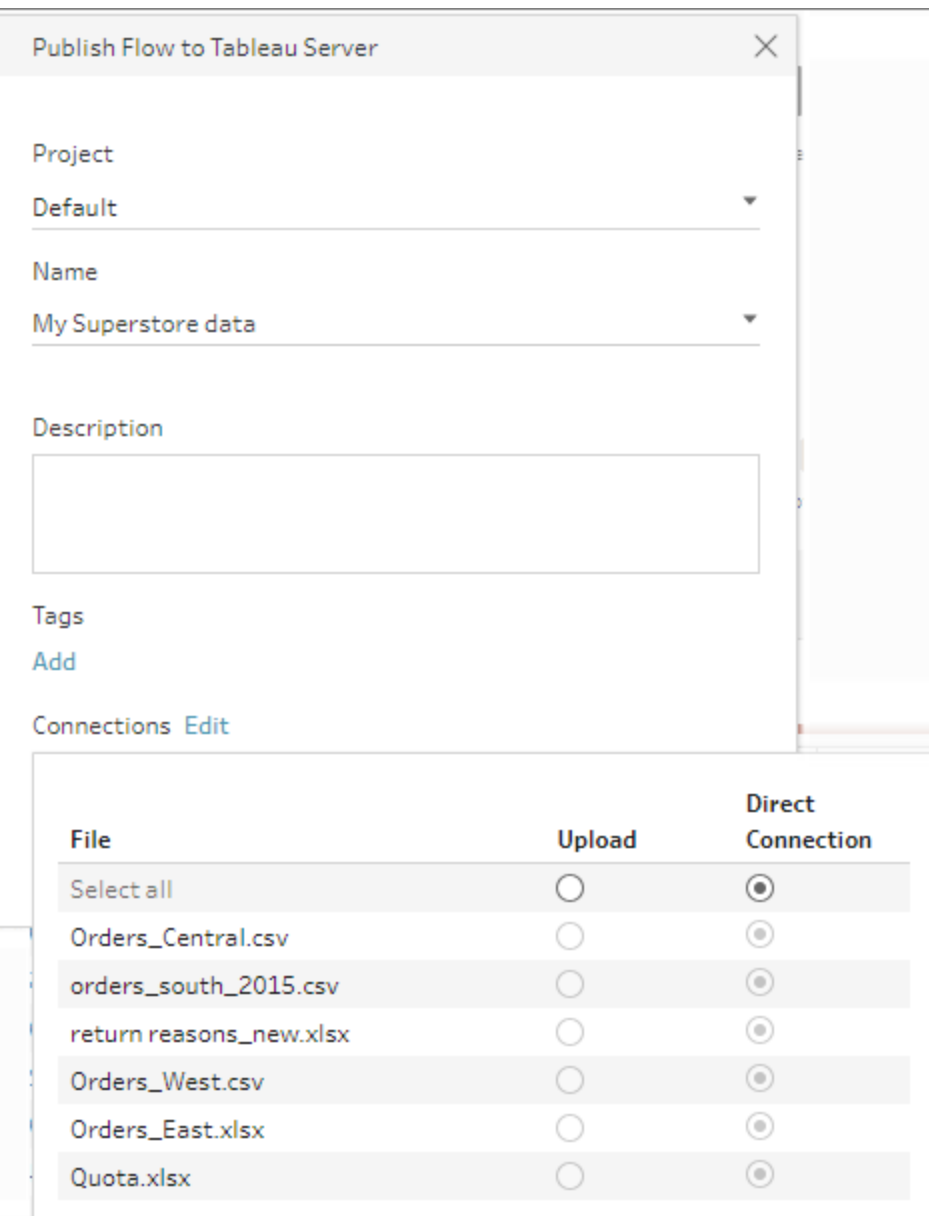

#### **In einer Netzwerkfreigabe gespeicherte Dateien**

Wenn Ihre Eingabe- oder Ausgabeschritte auf Dateien verweisen, die in einer Netzwerkfreigabe (UNC-Pfad) gespeichert sind und der Speicherort nicht in der sicheren Liste Ihrer Organisation enthalten ist, wird eine Warnmeldung angezeigt. Klicken Sie auf den Link in der Nachricht, um eine Liste der sicheren aufgelisteten Speicherorte anzuzeigen, Ihre Dateien zu verschieben und Eingabe- und Ausgabeschritte an den neuen Dateispeicherort zu richten. Weitere Informationen finden Sie unter Schritt 3 in **[Vor](#page-532-0) dem [Veröffentlichen](#page-532-0)** auf Seite 513.
Weitere Informationen zum Hinzufügen von Speicherorten zur sicheren Liste Ihrer Organisation finden Sie unter Schritt 4: Liste der sicheren [Eingabe-](https://help.tableau.com/current/server/de-de/prep_conductor_configure_network_shares.htm) und [Ausgabespeicherorte](https://help.tableau.com/current/server/de-de/prep_conductor_configure_network_shares.htm) in der Tableau Server-Hilfe.

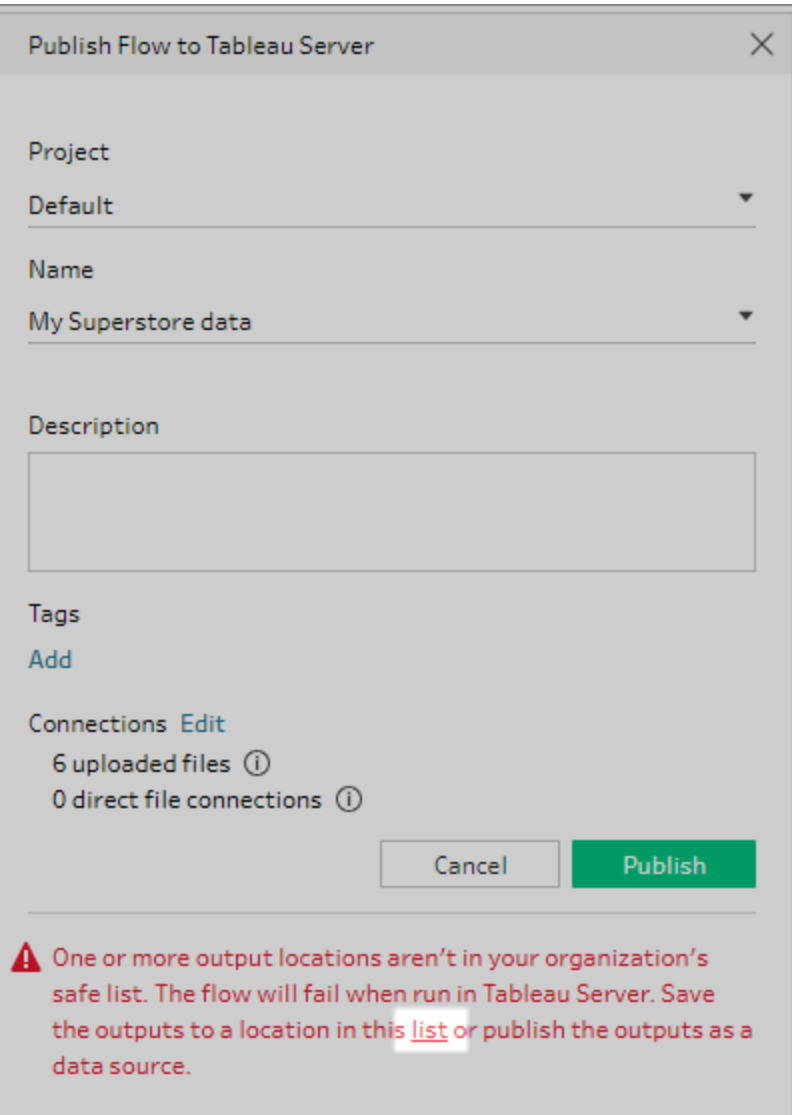

#### **Parameter im Eingabedateipfad**

Ab Version 2022.1.1 können Sie Schemata im Internet planen und ausführen, die Parameter im Eingabedateipfad enthalten. Dies erfordert eine direkte Dateiverbindung.

Wenn Ihre Dateien mit Ihrem Schema gepackt sind oder Sie eine frühere Version von Tableau Prep verwenden, werden alle in den Dateipfaden enthaltenen Parameter auf den aktuellen (Standard-)Wert geändert und der Dateipfad wird statisch gemacht. Weitere Informationen zum Verwenden von Parametern in Schemata finden Sie unter **[Anwenden](#page-254-0) von Parametern auf [Eingabeschritte](#page-254-0)** auf Seite 235.

### Datenbanken

Wenn Ihr Schema Verbindungen mit Datenbanken herstellt, wählen einen der folgenden Authentifizierungstypen aus, der für die Verbindungen mit den Eingabedatenquellen des Schemas verwendet werden soll.

- <sup>l</sup> **Konto 'Als Benutzer ausführen' des Servers:** Alle Benutzer werden durch das Konto **Als Benutzer ausführen** des Servers authentifiziert.
- **Benutzer fragen:** Vor der Ausführung des Schemas müssen die Verbindung in Tableau Server bearbeitet und die Anmeldeinformationen für die Datenbank eingegeben werden.
- **· Integriertes Kennwort:** Die Anmeldeinformationen, die Sie für die Verbindung mit den Daten verwendet haben, werden mit der Verbindung gespeichert und verwendet, wenn das Schema nach einem Zeitplan ausgeführt wird. Wenn Sie das Schema öffnen, um es zu bearbeiten, müssen Sie Ihre Anmeldeinformationen erneut eingeben.

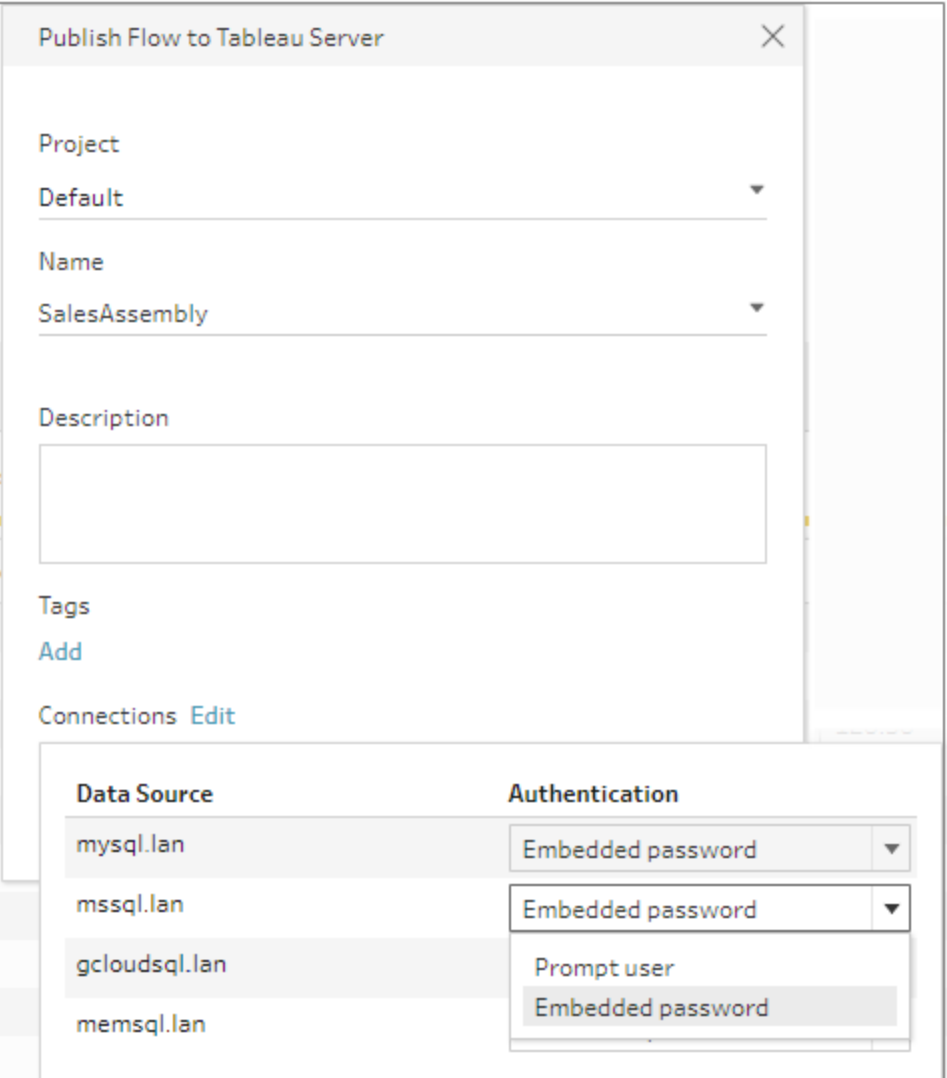

**Anmeldeinformationen hinzufügen** (Version 2020.1.1 und höher)

Wenn Sie eine Verbindung zu Cloud-Connectors herstellen, können Sie Ihre Anmeldeinformationen direkt aus dem Dialogfeld **Schema veröffentlichen** hinzufügen, um sie in das Schema einzubetten.

1. Klicken Sie im Bereich für Verbindungen auf **Bearbeiten** oder klicken Sie in der Warnmeldung auf **Anmeldeinformationen bearbeiten**. Klicken Sie dann im Dropdown-Menü **Authentifizierung** auf **Anmeldeinformationen hinzufügen**.

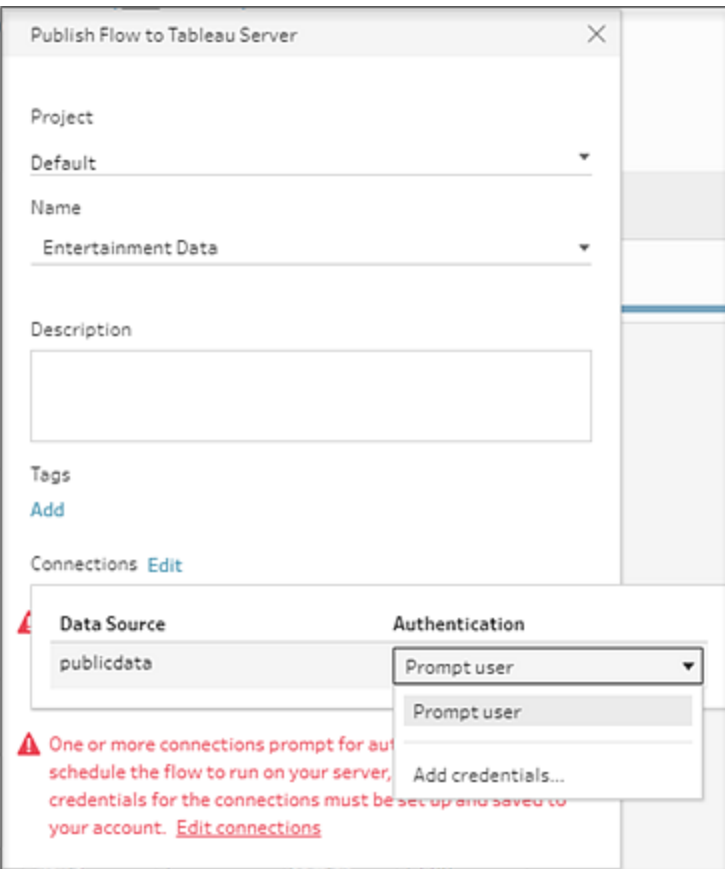

2. Klicken Sie im Bestätigungsdialog auf **Weiter**. Tableau Prep Builder öffnet automatisch die Seite "Kontoeinstellungen" für den Server, an dem Sie angemeldet sind.

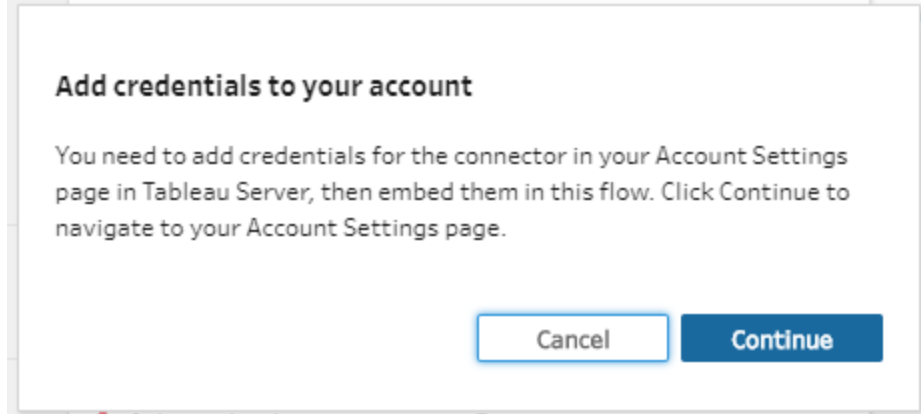

3. Fügen Sie Ihre Anmeldeinformationen hinzu und navigieren Sie dann zurück zu Tableau Prep Builder.

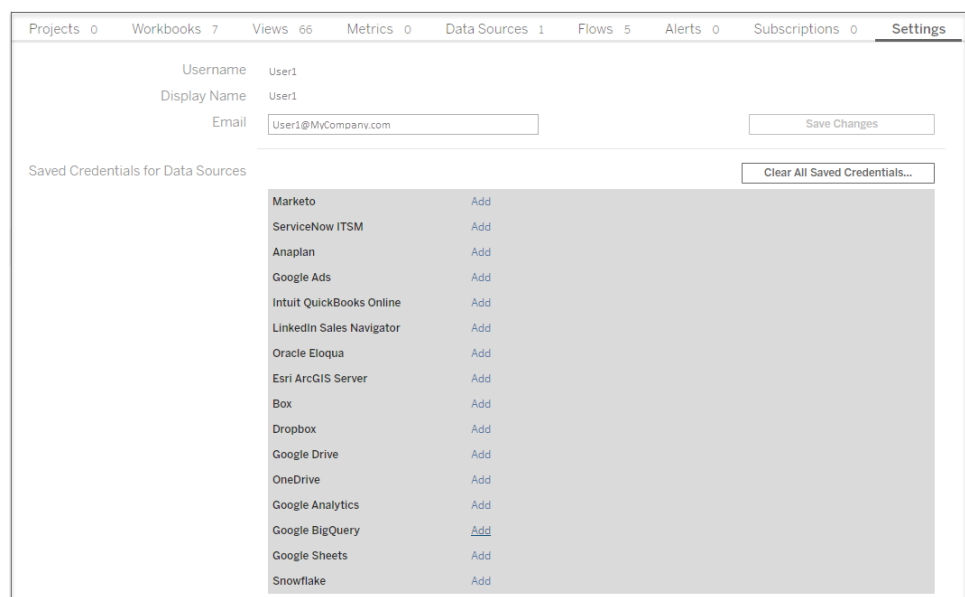

4. Klicken Sie im Dialogfeld **Hinzufügen von Anmeldeinformationen abschließen** auf **Fertig**.

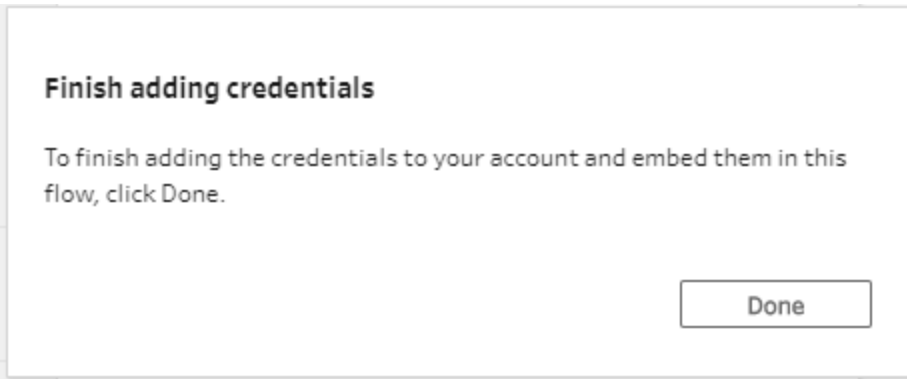

5. Klicken Sie im Bereich **Verbindungen** auf **Bearbeiten** und überprüfen Sie, ob Ihre Anmeldeinformationen hinzugefügt und in das Schema eingebettet wurden.

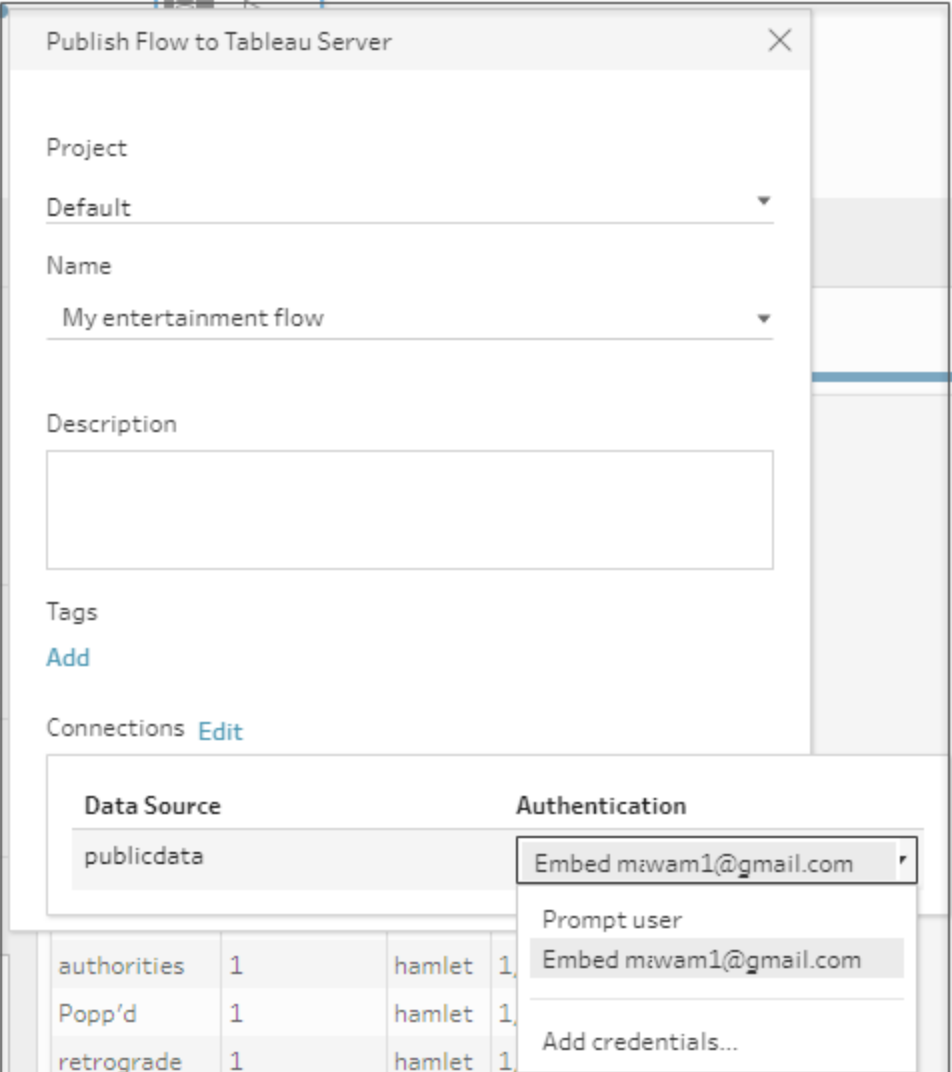

## Tableau Cloud

- 1. Füllen Sie im Dialogfeld **In Tableau Cloud veröffentlichen** die folgenden Felder aus:
	- **Projekt:** Klicken Sie auf die Dropdown-Liste und wählen Sie Ihr Projekt aus der Projekthierarchie aus. Es sollte dasselbe Projekt sein, in dem die Ausgabedateien veröffentlicht werden.
	- **· Name:** Geben Sie einen Namen für Ihr Schema ein. Dieser Name wird auf dem Server auf den Seiten mit dem Schema angezeigt. Wenn Sie ein vorhandenes Schema überschreiben möchten, klicken Sie auf die Dropdown-Liste und wählen Sie einen Namen aus der Liste aus.
- **Beschreibung (optional):** Geben Sie eine Beschreibung für das Schema ein.
- <sup>l</sup> **Tags (optional):** Klicken Sie auf **Hinzufügen** und geben Sie zur Identifizierung Ihres Schemas ein oder mehrere Tags ein, über die das Schema schnell zu finden ist. Tags können auch nach der Veröffentlichung in den Schema-Seiten in Tableau Server hinzugefügt werden.
- 2. Klicken Sie im Abschnitt Verbindungen auf **Bearbeiten**, um die Verbindungseinstellungen zu bearbeiten oder die Authentifizierung zu ändern.

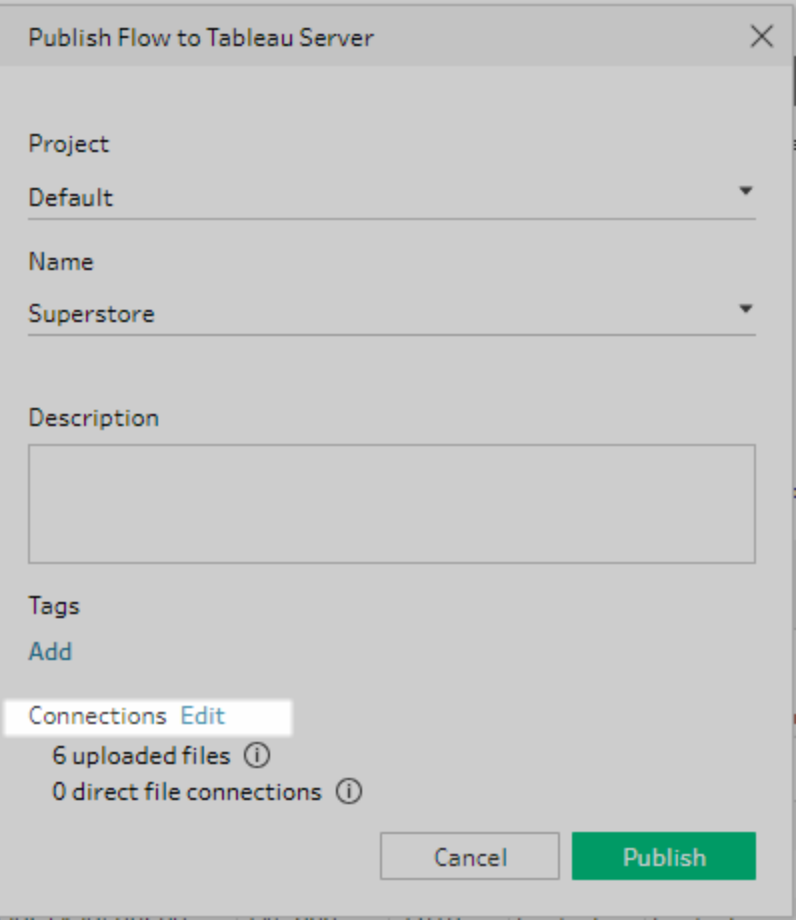

#### Dateien

Tableau Cloud unterstützt keine direkten Dateiverbindungen für Eingabeschrittdaten und Sie müssen Ihre Dateien mit dem Schema verpacken. Verpackte Dateien werden nicht aktualisiert, wenn das Schema in Tableau Cloud ausgeführt wird.

**Hinweis**: Das Planen und Ausführen von Schemata, die Parameter im Eingabedateipfad enthalten, wird derzeit in Tableau Cloud nicht unterstützt, da hierfür eine direkte Dateiverbindung erforderlich ist. Wenn Sie das Schema veröffentlichen, werden alle in den Dateipfaden enthaltenen Parameter auf den aktuellen (Standard-)Wert geändert und der Dateipfad wird statisch gemacht.

Alternativ können Sie Schemata mit Parametern im Dateipfad in Tableau Prep Builder oder über die Befehlszeile ausführen. Weitere Informationen zum Verwenden von Parametern in Schemata finden Sie unter **[Anwenden](#page-254-0) von Parametern auf [Eingabeschritte](#page-254-0)** auf Seite 235.

#### Datenbanken

Um beim Publizieren von Schemas in Tableau Cloud aktuelle Daten zu verwenden, können Sie sich nur direkt mit Cloud-gehosteten Datenquellen verbinden. Wenn Sie eine Verbindung zu lokalen Datenquellen herstellen, müssen Sie die Datenquellen in eine veröffentlichte Datenquelle konvertieren. Tableau Cloud kann einen Tableau Bridge-Client verwenden, um eine Verbindung zu Ihren Daten herzustellen, wenn Tableau Bridge für die Datenquelle konfiguriert ist.

Weitere Informationen über Direktverbindungen, die von Tableau Cloud unterstützt werden, finden Sie unter Direkte Verbindungen zu auf einer [Cloud-Plattform](https://help.tableau.com/current/online/de-de/to_connect_live_sql.htm) gehosteten Daten [zulassen.](https://help.tableau.com/current/online/de-de/to_connect_live_sql.htm)

Weitere Informationen zur Verwendung von Tableau Bridge finden Sie unter [Ermöglichen](https://help.tableau.com/current/online/de-de/to_enable_bridge_live_connections.htm#clientsummary) Sie Ihren Herausgebern die Aufrechterhaltung von [Direktverbindungen](https://help.tableau.com/current/online/de-de/to_enable_bridge_live_connections.htm#clientsummary) zu lokalen Daten.

Wenn sich Ihr Schema mit einer Cloud-basierten Datenquelle verbindet, die eine direkte Verbindung unterstützt, wählen Sie eine der folgenden Authentifizierungstypen zur Verbindung zu den Schema-Eingabedatenquellen.

- **Benutzer fragen:** Vor der Ausführung des Schemas müssen die Verbindung in Tableau Cloud bearbeitet und die Anmeldeinformationen für die Datenbank eingegeben werden.
- **· Integriertes Kennwort:** Die Anmeldeinformationen, die Sie für die Verbindung mit den Daten verwendet haben, werden mit der Verbindung gespeichert und verwendet, wenn das Schema nach einem Zeitplan ausgeführt wird. Wenn Sie das Schema öffnen, um es zu bearbeiten, müssen Sie Ihre Anmeldeinformationen

#### erneut eingeben.

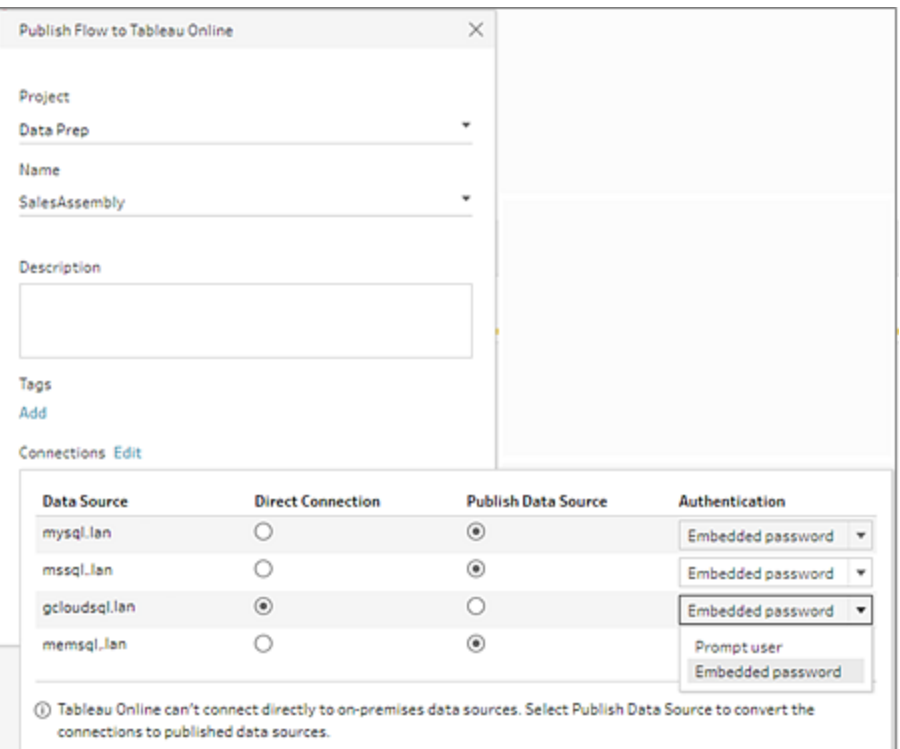

<sup>l</sup> Aktivieren Sie das Kontrollkästchen **Datenquelle veröffentlichen** für lokale Datenquellen. Tableau Cloud kann sich nicht direkt mit diesen Datenquellen verbinden, um Ihre Daten zu aktualisieren. Die Auswahl dieser Option konvertiert die Datenquellen-Eingabeverbindung in eine veröffentlichte Datenquelle, wenn Sie das Schema in Tableau Cloud veröffentlichen.

Wenn Tableau Bridge für die Datenquelle konfiguriert ist und die Datenquelle von Tableau Cloud unterstützt wird, können die Daten beim Ausführen des Schemas aktualisiert werden. Weitere Informationen finden Sie unter Direkte [Verbindungen](https://help.tableau.com/current/online/de-de/to_connect_live_sql.htm) zu auf einer [Cloud-Plattform](https://help.tableau.com/current/online/de-de/to_connect_live_sql.htm) gehosteten Daten zulassen .

• Um die lokalen Datenquellenverbindungen für das Schema in Tableau Prep Builder durch die veröffentlichte Datenquelle zu ersetzen, wählen Sie **Schema-Eingaben aktualisieren, um veröffentlichte Datenquellen zu verwenden** im Abschnitt **Weitere Optionen**, bevor Sie Ihr Schema veröffentlichen.

Wenn Sie das Kontrollkästchen nicht aktivieren, bleibt das Schema in Tableau Prep Builder mit der lokalen Datenquelle verbunden und das Schema in Tableau Prep Builder kann die Synchronisation mit der veröffentlichten Version des Schemas

verlieren. Um mit Ihrem Schema weiterzuarbeiten, müssten Sie das Schema von Tableau Cloud herunterladen, um es zu bearbeiten und es dann neu veröffentlichen.

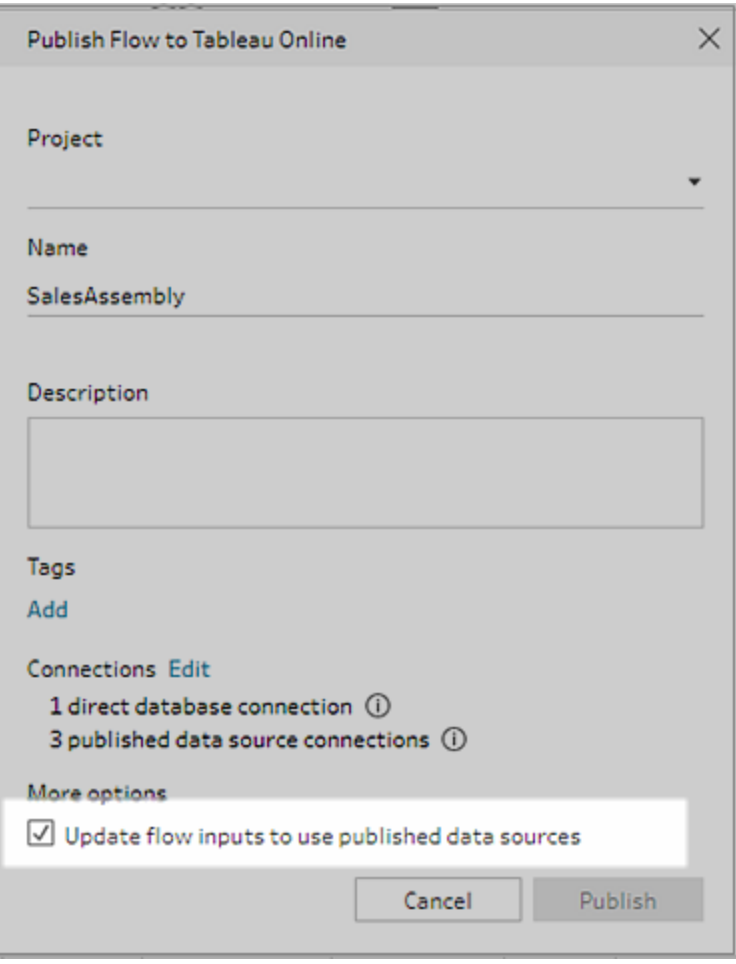

**Anmeldeinformationen hinzufügen** (Version 2020.1.1 und höher)

Wenn Sie eine Verbindung zu Cloud-Connectors herstellen, können Sie Ihre Anmeldeinformationen direkt aus dem Dialogfeld **Schema veröffentlichen** hinzufügen, um sie in das Schema einzubetten.

1. Klicken Sie im Bereich für Verbindungen auf **Bearbeiten** oder klicken Sie in der Warnmeldung auf **Anmeldeinformationen bearbeiten**. Klicken Sie dann im Dropdown-Menü **Authentifizierung** auf **Anmeldeinformationen hinzufügen**.

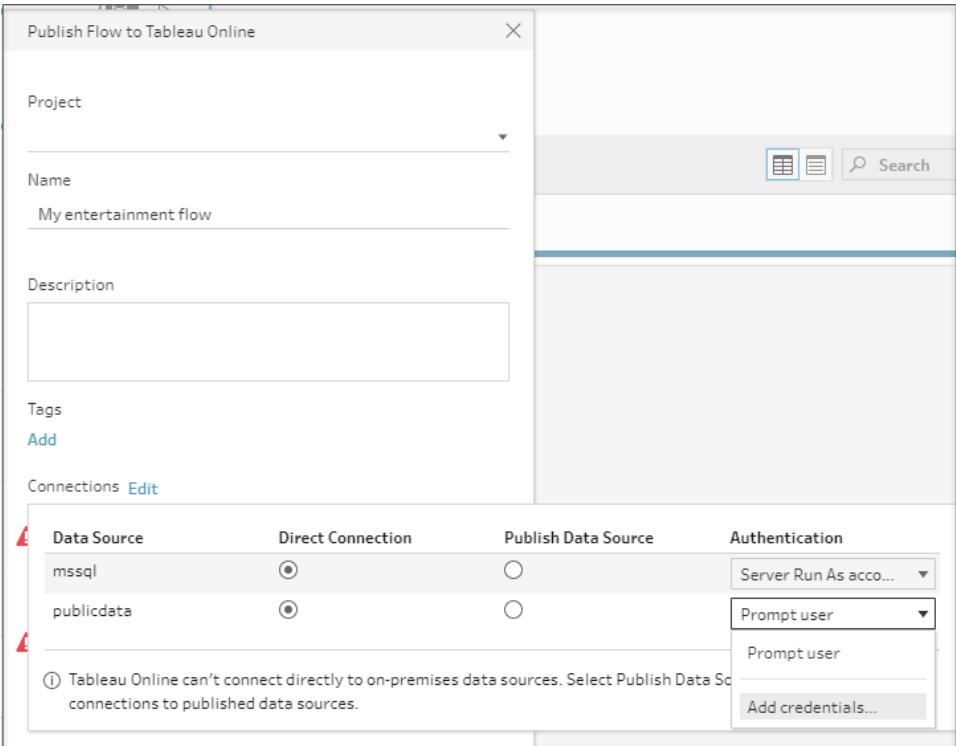

2. Klicken Sie im Bestätigungsdialog auf **Weiter**. Tableau Prep Builder öffnet automatisch die Seite "Kontoeinstellungen" für den Server, an dem Sie angemeldet sind.

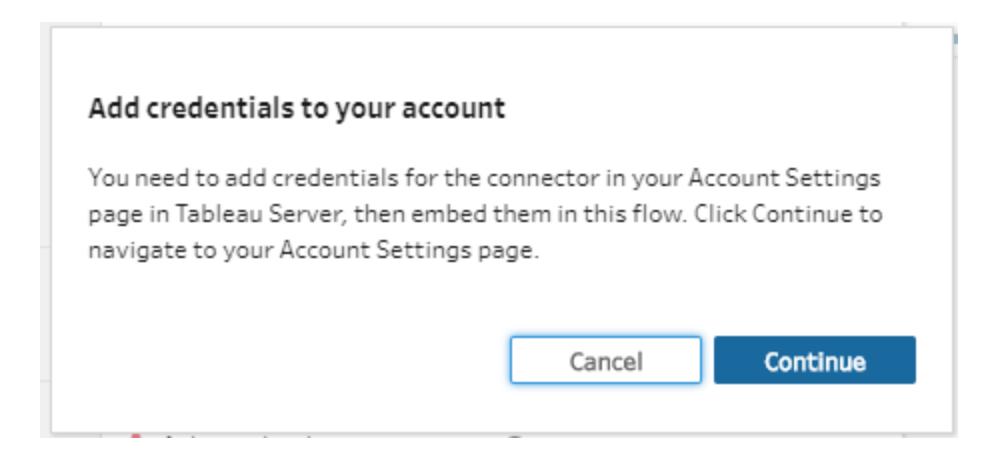

3. Fügen Sie Ihre Anmeldeinformationen hinzu und navigieren Sie dann zurück zu Tableau Prep Builder.

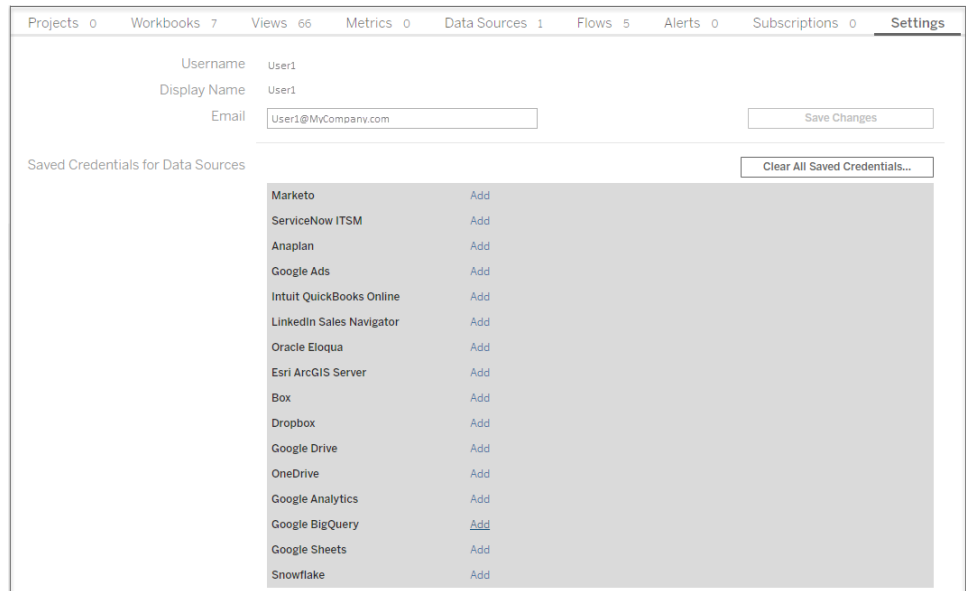

4. Klicken Sie im Dialogfeld **Hinzufügen von Anmeldeinformationen abschließen** auf **Fertig**.

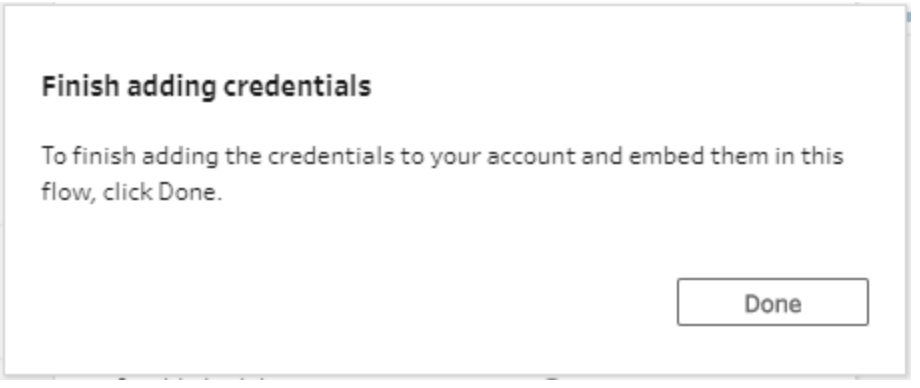

5. Klicken Sie im Bereich **Verbindungen** auf **Bearbeiten** und überprüfen Sie, ob Ihre Anmeldeinformationen hinzugefügt und in das Schema eingebettet wurden.

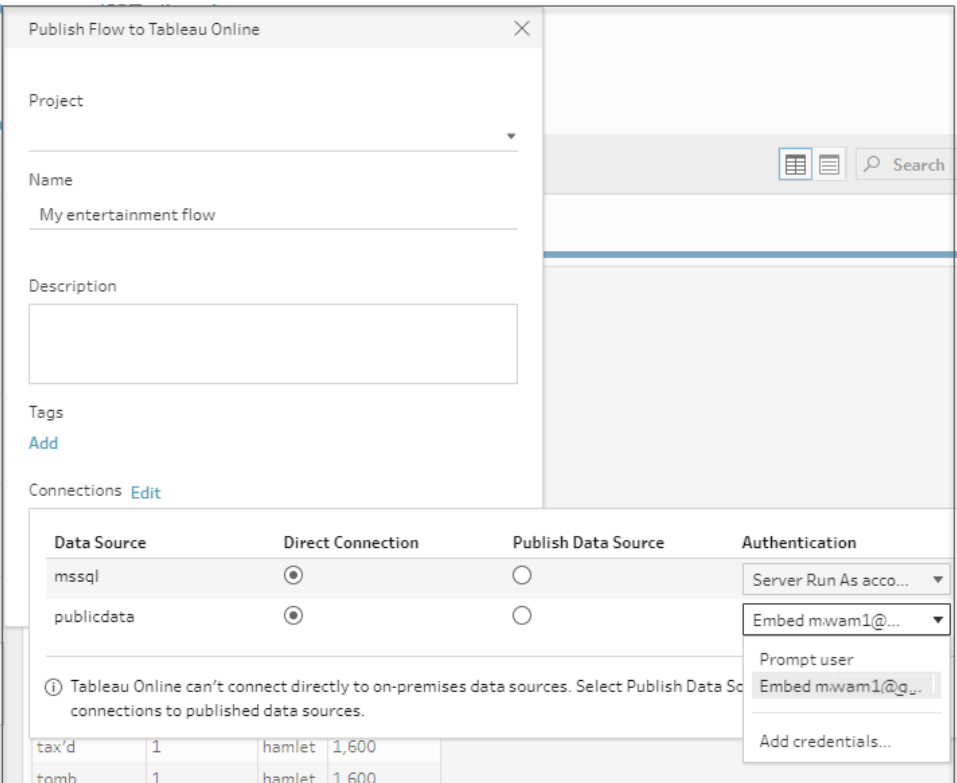

## Wer kann das tun

- Server Administrator, Site Administrator Creator und Creator verfügen über vollständige Verbindungs- und Veröffentlichungsberechtigungen.
- Creator kann Aufgaben zur Webdokumenterstellung ausführen.
- Explorer (kann veröffentlichen)

# Alltagsszenarien

Was verbirgt sich hinter dem Formen von Daten? Wie wirkt sich dies auf die erstellbaren Visualisierungen und ausführbaren Analysen aus? In den folgenden Tutorials untersuchen wir Szenarien zur Analyse und Visualisierung, wir identifizieren die geltenden Datenbeschränkungen und finden dann heraus, wie uns Tableau Prep beim Formen der Daten helfen kann, um das gewünschte Ergebnis zu erzielen.

Laden Sie die Datensätze herunter, und durchlaufen Sie dann diese Alltagsszenarien mit Tableau Prep und Tableau Desktop. Lernen Sie, wie Sie Ihre Daten mithilfe der Features und Funktionen in Tableau Prep für die Analyse in Tableau Desktop vorbereiten können.

**Senden Sie uns Ihr Feedback.** Wir haben gerade mit dem Aufbau dieses Online-Hilfebereichs begonnen. Wenn Sie sich bestimmte Szenarien wünschen, teilen Sie uns dies bitte mit. Einzelheiten können Sie uns über die Feedbackleiste am oberen Seitenrand mitteilen.

Für die Aufgaben in diesen Tutorials müssen Tableau Prep und Tableau Desktop installiert sei, und Sie müssen die Daten herunterladen und auf Ihrem Computer speichern.

Informationen zur Installation von Tableau Prep und Tableau Desktop finden Sie unter [Tableau](https://help.tableau.com/current/desktopdeploy/de-de/desktop_deploy_download_and_install.htm) Desktop oder Tableau Prep Builder über die [Benutzeroberfläche](https://help.tableau.com/current/desktopdeploy/de-de/desktop_deploy_download_and_install.htm) installieren in der Benutzeranleitung von Tableau Desktop und Tableau Prep Deployment. Andernfalls können Sie die kostenlosen Testversionen von [Tableau](https://www.tableau.com/de-de/products/prep/download) Prep und Tableau [Desktop](https://www.tableau.com/de-de/products/desktop/download) herunterladen.

# Bettenauslastung im Krankenhaus mit Tableau Prep

Eine zu hohe Bettenauslastung im Krankenhaus ist genauso problematisch wie eine zu geringe. Es ist wichtig, Krankenhausbetten aus der Ressourcenperspektive zu verstehen. Daten werden jedoch oft aus der Patientenperspektive gespeichert. Wie können wir anhand der Daten über die Patientenbelegung die Nutzung von Krankenhausbetten bestimmen?

**Hinweis**: Um die Aufgaben in diesem Tutorial durchzuführen, müssen Sie Tableau Prep und optional Tableau Desktop installiert haben:

Informationen zur Installation von Tableau Prep und Tableau Desktop finden Sie in der Tableau Desktop- und Tableau [Prep-Bereitstellungshandbuch.](https://help.tableau.com/current/desktopdeploy/de-de/desktop_deploy_welcome.htm#) Andernfalls können Sie die kostenlosen Testversionen von [Tableau](https://www.tableau.com/de-de/products/prep/download) Prep und Tableau [Desktop](https://www.tableau.com/de-de/products/desktop/download) herunterladen.

Außerdem müssen Sie drei Datendateien herunterladen. Es wird empfohlen, die Dateien im Ordner "Eigenes Tableau Prep-Repository" > "Datenquellen" zu speichern.

- [Beds.xlsx](https://mkt.tableau.com/PrepTutorials/Beds.xlsx)
- [Hours.xlsx](https://mkt.tableau.com/PrepTutorials/Hours.xlsx)
- Patient [Beds.xlsx](https://mkt.tableau.com/PrepTutorials/Patient Beds.xlsx)

## Die Daten

Die Belegungsdaten von vier Betten, A, B, C und D, zeigen, welcher Patient sich jeweils in welchem Bett befand, sowie den Beginn und das Ende der Belegung. Die Daten sehen wie folgt aus:

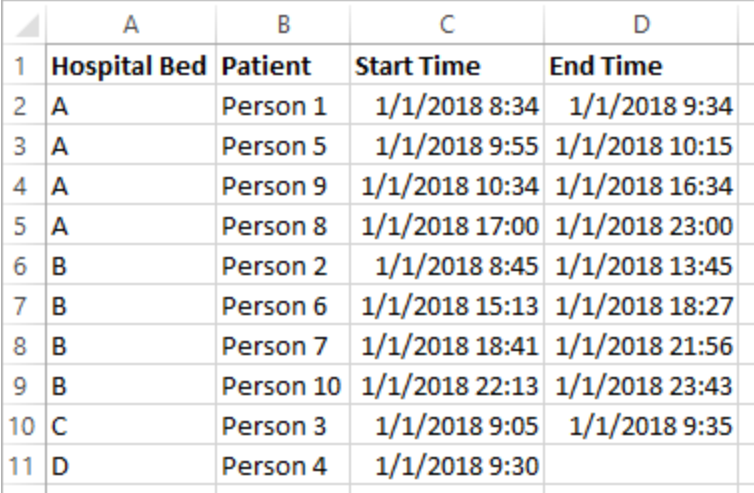

## Vorläufige Analyse

Wenn wir die Daten in Tableau Desktop einbinden, können wir ein Gantt-Diagramm erstellen, das zeigt, wann die Betten durch Patienten belegt waren.

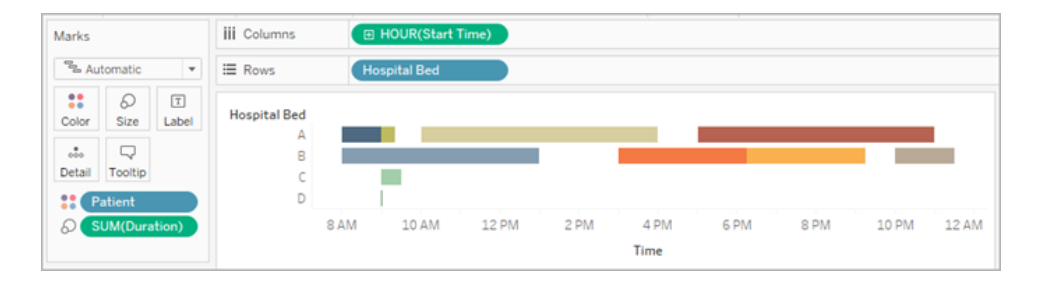

Dies ist zur Veranschaulichung nützlich. Wir sehen, dass die Zwischenräume in der Belegung von Bett A und B sehr klein sind. Bett C ist jedoch unterbelegt. Für den Patienten in Bett D gibt es keinen Endzeitpunkt, dies können wir jedoch mit einigen Berechnungen beheben. Dadurch erhalten wir eine visuelle Übersicht über die Nutzung der Betten.

Wie können wir jedoch die Stunden zählen, in denen ein Bett leer stand? Oder den Leerstand vor und nach dem Inkrafttreten einer neuen Richtlinie vergleichen? Die vorhandene Datenstruktur bietet dazu keine einfache Möglichkeit.

## Gewünschte Datenstruktur

Durch Erstellen einiger sehr einfacher Datensätze und die Kombination dieser Datensätze in Tableau Prep können wir diesen Datensatz in eine Form bringen, mit der wir eine genauere Analyse durchführen und nützlichere Visualisierungen erstellen können.

Bevor wir in Tableau Prep beginnen, sollten wir darüber nachdenken, was wir zur Beantwortung der Frage "Wie viele Stunden standen die einzelnen Betten leer?" benötigen.

Wir müssen für jedes Bett zu jeder Stunde wissen, ob es belegt war oder nicht. Gegenwärtig zeigen die Daten nur, wann sich ein Patient in dem Bett befand. Wir haben Tableau noch keine Informationen darüber gegeben, wann das Bett *leer* stand.

Um eine vollständige Matrix aller Betten und aller Stunden zu erstellen, legen wir zwei neue Datensätze an. Ein Datensatz enthält einfach eine Liste der Betten (A, B, C, D) und der andere eine Liste der Stunden (1, 2, 3 … 23, 24). Durch eine Kreuzverknüpfung (Verknüpfung jeder Zeile eines Datensatzes mit jeder Zeile des anderen Datensatzes) erhalten wir jede mögliche Kombination aus Betten und Stunden.

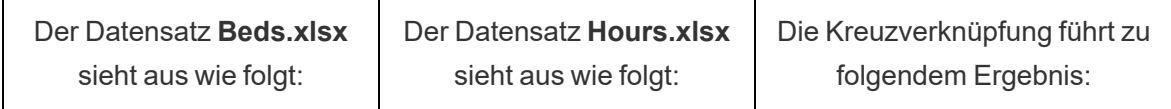

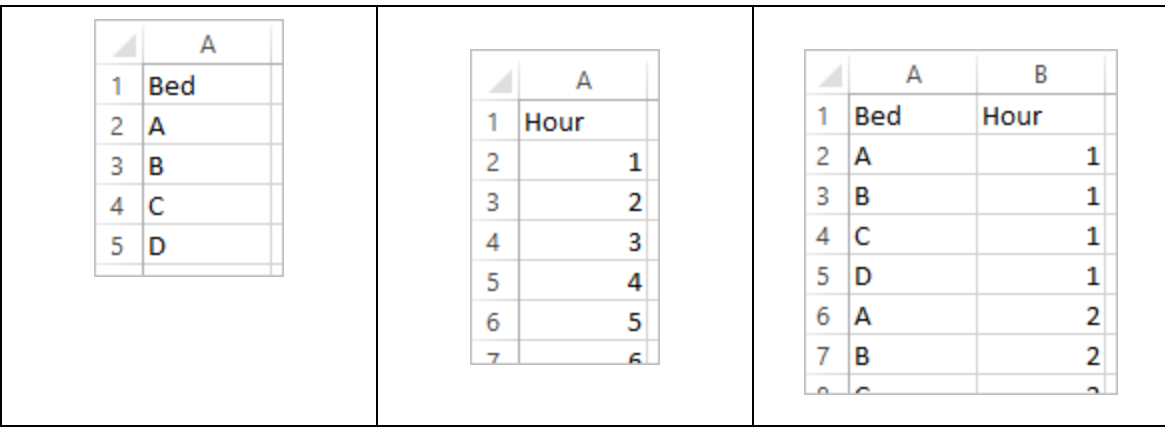

Als Nächstes binden wir Informationen zu **Patientenbetten** ein und beschriften jede Bett-Stunden-Kombination je nachdem, ob sich ein bestimmter Patient im Bett befand oder nicht. Daraus ergibt sich ein Datensatz, der eine Zeile für jede Bett-Stunden-Kombination enthält und angibt, ob sich ein Patient in diesem Bett befand, seine Nummer und den Beginn und das Ende der Belegung. Nullwerte geben an, dass das Bett nicht belegt war.

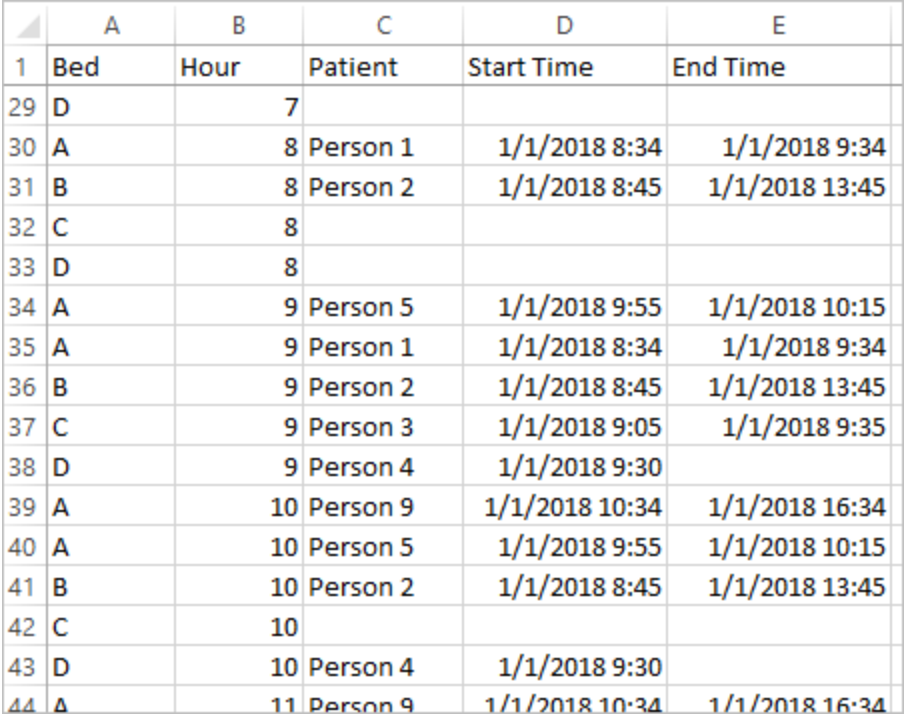

Mit den Daten in dieser Struktur können wir Analysen wie diese durchführen, mit denen wir nicht belegte Betten genauso einfach ermitteln können wie belegte Betten.

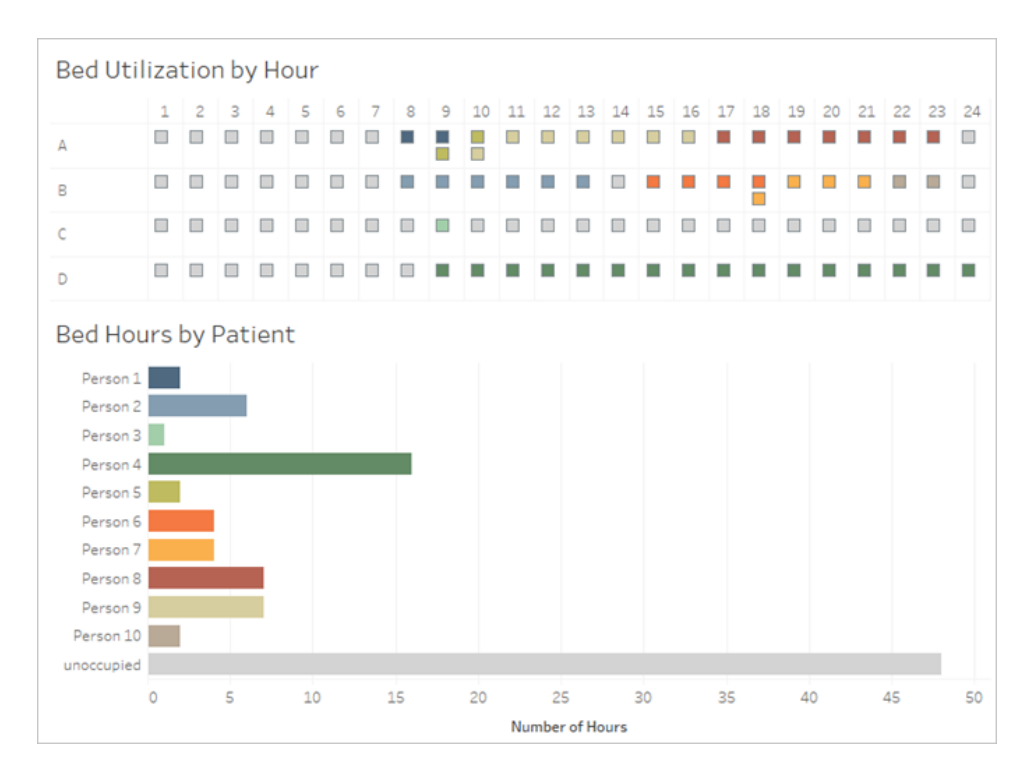

## Umstrukturieren der Daten

Wie können wir das mit Tableau Prep erreichen? Wir erstellen das Schema in zwei Teilen. Im ersten Teil erstellen wir die Bett-Stunden-Matrix, dann kombinieren wir diese mit den Patienten-Bett-Daten. Vergewissern Sie sich, dass Sie alle drei Excel-Dateien (**Beds.xlsx**, **Hours.xlsx** und **Patient Beds.xlsx**) heruntergeladen haben, um die Schritte nachvollziehen zu können.

### Bett-Stunden-Matrix

Zunächst stellen wir eine Verbindung zur Datei **Beds.xlsx** her.

- 1. Öffnen Sie Tableau Prep.
- 2. Klicken Sie auf dem Startbildschirm auf **Verbindung zu Daten herstellen**.
- 3. Klicken Sie im Bereich **Verbindungen** auf **Microsoft Excel**. Navigieren Sie zu dem Ordner, in dem Sie **Beds.xlsx** gespeichert haben, und klicken Sie auf **Öffnen**.
- 4. Das Blatt **Beds** (Betten) sollte automatisch im Bereich **Schema** angezeigt werden.

**Tipp**: Weitere Informationen zum Herstellen einer Verbindung zu Daten finden Sie unter **Herstellen einer [Verbindung](#page-100-0) zu Daten** auf Seite 81.

Als Nächstes müssen wir ein Feld erstellen, das wir für die Kreuzverknüpfung mit dem Datensatz **Hours** (Stunden) verwenden können. Wir fügen eine Berechnung hinzu, die einfach aus dem Wert **1** besteht.

- 5. Wählen Sie im Bereich **Schema** den Eintrag **Beds** aus und klicken Sie auf den vorgeschlagenen **Aufbereitungsschritt**.
- 6. Durch den eben hinzugefügten **Aufbereitungsschritt** wird der Bereich **Profil** angezeigt. Klicken Sie in der Symbolleiste auf **Berechnetes Feld erstellen**.
- 7. Benennen Sie das Feld **Cross Join** (Kreuzverknüpfung) und geben Sie den Wert **1** ein.
- 8. Das Raster **Daten** sollte aktualisiert werden und den aktuellen Zustand der Daten anzeigen.

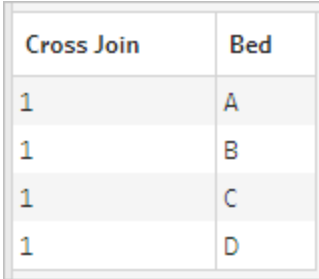

Jetzt wiederholen wir den Vorgang mit dem Datensatz "Hours".

## Für Anweisungen klicken

- 9. Klicken Sie im Bereich Verbindungen auf die Schaltfläche "Verbindung hinzufügen" <sup>+</sup>, um eine weitere Datenverbindung hinzuzufügen.
- 10. Wählen Sie **Microsoft Excel** und dann die Datei **Hours.xlsx** aus und klicken Sie auf **Öffnen**.
- 11. Wählen Sie im **Schema**bereich den Eintrag **Stunden** aus und klicken Sie auf den vorgeschlagenen **Bereinigungsschritt**, um ihn dem Schema hinzuzufügen.
- 12. Erstellen Sie über die Symbolleiste im Bereich **Profil** ein berechnetes Feld namens **Cross Join** und geben Sie den Wert **1** ein.

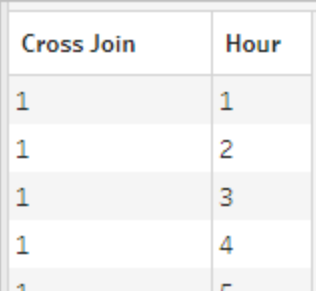

Beide Datensätze verfügen jetzt über das gemeinsame Feld **Cross Join** und können verknüpft werden.

13. Verknüpfen Sie die beiden Aufbereitungsschritte, indem Sie **Aufbereiten 2** auf **Aufbereiten 1** ziehen und auf der Option **Verknüpfen** ablegen.

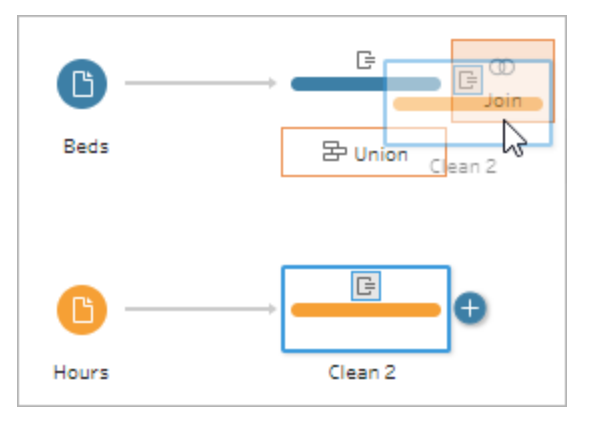

- 14. Im **Verknüpfungsprofil** darunter sollten die Konfigurationen automatisch ausgefüllt werden.
	- Da wir beide Felder Cross Join genannt haben, werden sie von Tableau Prep automatisch als gemeinsames Feld erkannt und im Bereich **Verknüpfungsklauseln übernommen** wird eine geeignete Verknüpfungsklausel erstellt.
	- Standardmäßig wird der Verknüpfungstyp "Innen" verwendet, und genau diesen benötigen wir hier.
	- **·** Diese Verknüpfung gleicht alle Zeilen aus Beds mit allen Zeilen aus Hours ab, wie im Raster **Daten** zu sehen ist.

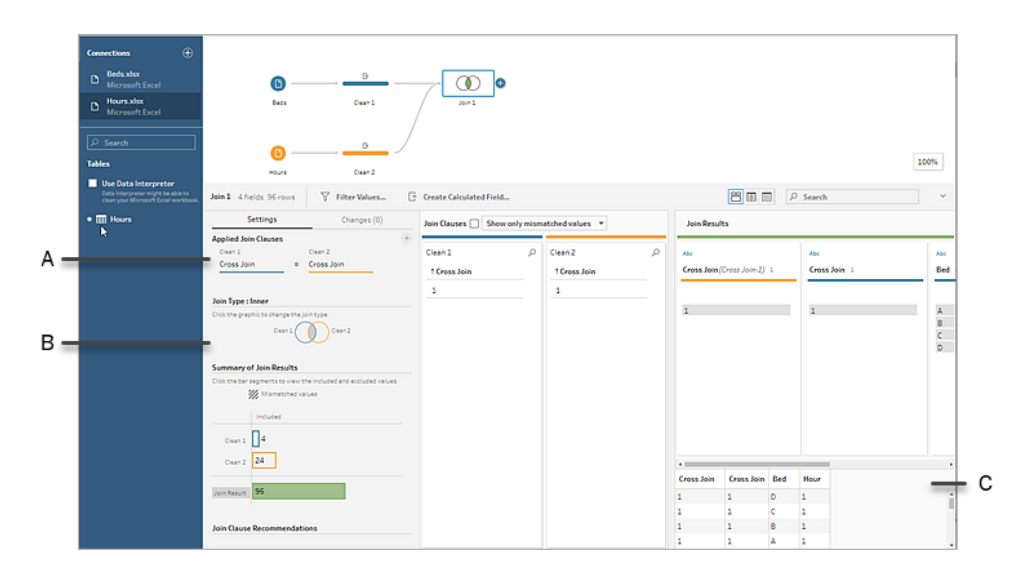

- A. JOIN-Klausel
- B. Typ von Verknüpfung
- C. Ergebnisse im Datengitter

**Tipp**: Weitere Informationen über Verknüpfungen finden Sie unter **[Verknüpfen](#page-416-0) von [Daten](#page-416-0)** auf Seite 397.

Wir benötigen die Felder **Cross Join** nicht mehr und können sie entfernen.

15. Wählen Sie im Bereich **Schema** den Eintrag **Verknüpfen 1** aus, klicken Sie auf das

Pluszeichen ( $\oplus$ ) und wählen Sie **Bereinigungsschritt hinzufügen** aus.

- 16. Wählen Sie die Felder **Cross Join-1** und **Cross Join** aus und klicken Sie auf **Felder entfernen**.
- 17. Doppelklicken Sie auf die Beschriftung **Aufbereiten 3** und benennen Sie den Schritt in **Bed Hour Matrix** um.

Damit haben wir den Datensatz "Bed Hour Matrix" angelegt, der alle Betten und alle Stunden enthält, und den ersten Teil der Erstellung des Datensatzes abgeschlossen.

### Bettennutzung durch Patienten

Im zweiten Teil binden wir die Bettennutzung durch Patienten ein. Zunächst stellen wir eine Verbindung mit den Daten her.

- 1. Klicken Sie im Bereich **Verbindungen** auf die Schaltfläche "Verbindung hinzufügen" **b**, um eine weitere Datenverbindung hinzuzufügen.
- 2. Wählen Sie **Microsoft Excel** und dann die Datei **Patient Beds.xlsx** aus und klicken Sie auf **Öffnen**.
- 3. Wählen Sie im **Schema**bereich den Eintrag **Patientenbetten** aus und klicken Sie dann auf den vorgeschlagenen **Bereinigungsschritt**, um ihn dem Schema hinzuzufügen.

Da die Bett-Stunden-Matrix auf *Stunden* basiert, der Datensatz "Patient Beds" jedoch auf der *tatsächlichen Zeit*, müssen wir im Datensatz "Patient Beds" die Stunden aus den Zeiten für Beginn und Ende der Belegung extrahieren. Zusätzlich müssen wir bei der Zeitangabe für das Ende darauf achten, dass ein Bett als belegt gekennzeichnet ist, wenn sich am Ende des Tages (Mitternacht, Stunde 24) noch ein Patient darin befindet, auch wenn der Datensatz keine Endzeit enthält. In diesem neuen Schritt fügen wir ein berechnetes Feld hinzu.

- 4. Klicken Sie in der Symbolleiste auf **Berechnetes Feld erstellen**.
- 5. Nennen Sie das Feld **Start Hour**. Geben Sie für die Berechnung DATEPART('hour', [Start Time]) ein.

Dadurch wird die Stunde für den Beginn der Belegung extrahiert. So wird aus "1.1.2018 9:35" einfach "9".

6. Erstellen Sie ein anderes berechnetes Feld mit dem Namen **End Hour**. Geben Sie für die Berechnung IFNULL(DATEPART('hour',[End Time]), 24) ein.

Durch DATEPART wird die Stunde der Endzeit extrahiert. Durch IFNULL wird die Endzeit 24 (Mitternacht) zugewiesen, wenn die Endzeit fehlt.

Jetzt können wir den Datensatz "Patient Beds", der die Bettennutzung enthält, mit dem Datensatz **Bed Hour Matrix** verknüpfen. Diese Verknüpfung ist etwas komplexer als die vorherige. Eine innere Verknüpfung gibt nur die Werte zurück, die in beiden Datensätzen enthalten sind. Da wir jedoch alle Bett-Stunden-Zeitfenster beibehalten möchten, unabhängig davon, ob das Bett belegt war, benötigen wir eine Linksverknüpfung. Dies führt zu zahlreichen Nullwerten, die in diesem Fall jedoch angemessen sind.

Außerdem müssen wir bestimmen, wann ein Bett-Stunden-Zeitfenster durch einen (oder mehrere) Patienten belegt ist. Zusätzlich zur Zuordnung des Betts, in dem sich der Patient befindet, müssen wir also die Zeit berücksichtigen. Der Datensatz "Bed Hour Matrix" enthält nur das Feld **Hour**, der Datensatz **Patient Beds** enthält jedoch die Felder **Start Hour** und **End Hour**. Mit einer einfachen Logik bestimmen wir, ob ein Patient einem bestimmten Bett-Stunden-Zeitfenster zugewiesen werden soll: *Wir gehen davon aus, dass sich ein Patient im Bett*

*befinden, wenn die Startzeit eines Patienten kleiner oder gleich (<=) dem Bett-Stunden-Zeitfenster ist UND die Endzeit größer oder gleich (>=) dem Bett-Stunden-Zeitfenster ist.*

Daher werden drei Verknüpfungsklauseln benötigt, um diese beiden Datensätze richtig abzugleichen.

- 9. Verknüpfen Sie den Schritt **Aufbereiten 3** mit dem Schritt **Bed Hour Matrix**.
- 10. Im Bereich **Verknüpfungsklauseln übernommen** sollte die Standardeinstellung **Hour** = **End Hour** lauten. Klicken Sie auf die Verknüpfungsklausel, um den Operator von "**=**" in "**<=**" zu ändern.

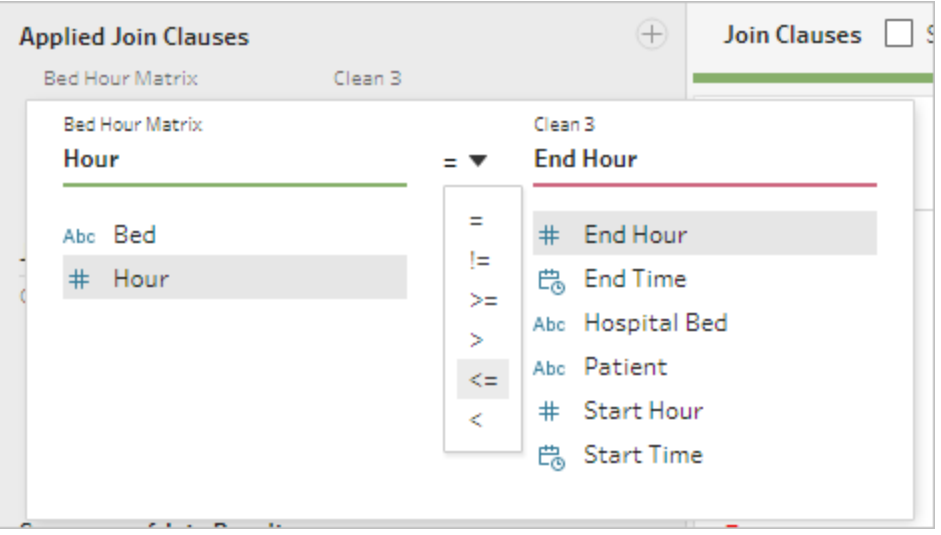

- 11. Klicken Sie auf das Pluszeichen  $\bigoplus$  oben rechts im Bereich **Verknüpfungsklauseln übernommen**, um eine weitere Verknüpfungsklausel hinzuzufügen. Legen Sie **Hour >= Start Hour** fest.
- 12. Fügen Sie eine dritte Verknüpfungsklausel für **Bed = Hospital Bed** hinzu.
- 13. Klicken Sie im Bereich **Verknüpfungstyp** auf den nicht schattierten Bereich der Grafik

neben **Bed Hour Matrix**, um den Verknüpfungstyp in eine **Linksverknüpfung** zu ändern.

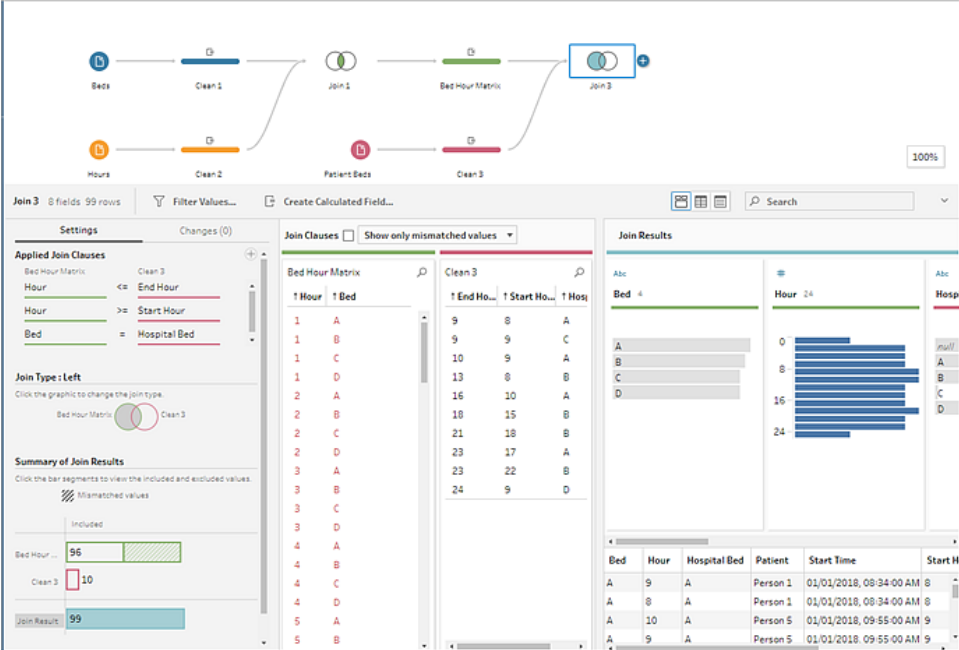

**Hinweis**: Wenn Sie die **Bed Hour Matrix** auf **Aufbereiten 3** ziehen statt umgekehrt, erhalten Sie die gewünschten Ergebnisse durch eine Rechtsverknüpfung statt einer Linksverknüpfung. Die Reihenfolge, in der Sie die Schritte ziehen, ist für die Ausrichtung der Verknüpfung von Bedeutung. Auch die Reihenfolge der Verknüpfungsklauseln ist umgekehrt. Achten Sie auf die Beibehaltung der richtigen Logik für den Vergleich der Stunden.

Unsere Daten sind jetzt verknüpft, wir sollten jedoch einige Artefakte der Verknüpfung entfernen und die Felder bereinigen. **Start Hour** und **End Hour** werden nicht mehr benötigt. **Hospital Bed** und **Bed** sind ebenfalls redundant. Schließlich bedeutet der Wert null im Feld **Patient**, dass das Bett nicht belegt ist.

- 14. Fügen Sie im Bereich **Schema** einen Aufbereitungsschritt hinzu, sodass wir die verknüpften Daten bereinigen können.
- 15. Klicken Sie bei gedrückter Strg-Taste (bei gedrückter Befehlstaste auf dem Mac), um die Felder **End Hour**, **Start Hour** und **Hospital Bed** gleichzeitig auszuwählen, und klicken Sie dann in der Symbolleiste auf **Felder entfernen**.

16. Doppelklicken Sie auf der Feldprofilkarte **Patient** auf den Wert **null** und geben Sie **Unoccupied** (Nicht belegt) ein.

Jetzt enthält unsere Datenstruktur eine Zeile für jede Kombination aus Bett und Stunde, ob sich in dieser Stunde ein Patient im Bett befand und die Informationen zum Patienten. Jetzt müssen wir nur noch einen Ausgabeschritt hinzufügen und den Datensatz selbst generieren.

17. Wählen Sie im Bereich **Schema** den Eintrag **Aufbereiten 4** aus, klicken Sie auf das

Pluszeichen und wählen Sie **Ausgabe hinzufügen** aus.

- 18. Ändern Sie im Bereich **Ausgabe** den **Ausgabetyp** in ".csv" und klicken Sie auf **Durchsuchen**.
- 19. Geben Sie **Bed Hour Patient Matrix** als Namen ein und wählen Sie den gewünschten Speicherort aus, bevor Sie zum Speichern auf **Annehmen** klicken.
- 20. Klicken Sie auf die Schaltfläche **Schema ausführen** unten im Bereich, um die Ausgabe zu generieren. Klicken Sie im Statusdialogfeld zum Schließen auf **Fertig**.

**Tipp**: Weitere Informationen über Ausgaben und das Ausführen eines Schemas finden Sie unter **[Speichern](#page-442-0) und Freigeben Ihrer Arbeit** auf Seite 423.

Das endgültige Schema sollte aussehen wie folgt:

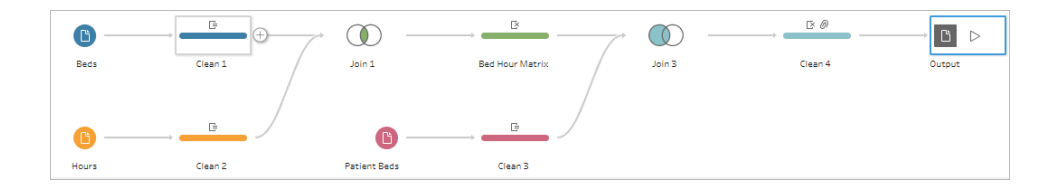

## Analyse in Tableau Desktop

Um Tableau Desktop zu installieren, bevor Sie mit diesem Tutorial fortfahren, können Sie die kostenlose [Testversion](https://www.tableau.com/de-de/products/desktop/download) herunterladen.

Jetzt hat der Datensatz die gewünschte Struktur und wir können eine genauere Analyse als mit den ursprünglichen Daten durchführen.

1. Öffnen Sie Tableau Desktop. Wählen Sie im Bereich **Verbinden** die Option **Textdatei** aus, navigieren Sie zur Datei **Bed Hour Patient Matrix.csv** und klicken Sie auf **Öffnen**.

- 2. Auf der Registerkarte **Datenquelle** sollten die Daten standardmäßig im Verknüpfungsbereich angezeigt werden. Klicken Sie auf **Blatt 1**.
- 3. Ziehen Sie im Bereich **Daten** den Eintrag **Hour** über die Linie, die Kennzahlen und Dimensionen trennt, um eine diskrete Dimension zu erstellen.

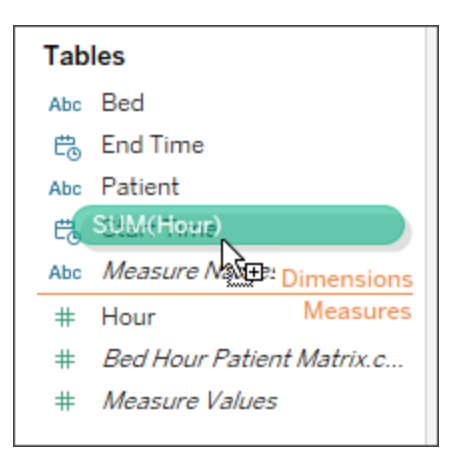

- 4. Ziehen Sie **Bed** in den **Zeilen**-Container und **Hour** in den **Spalten**-Container.
- 5. Ziehen Sie **Patient** auf den Container **Farbe**.

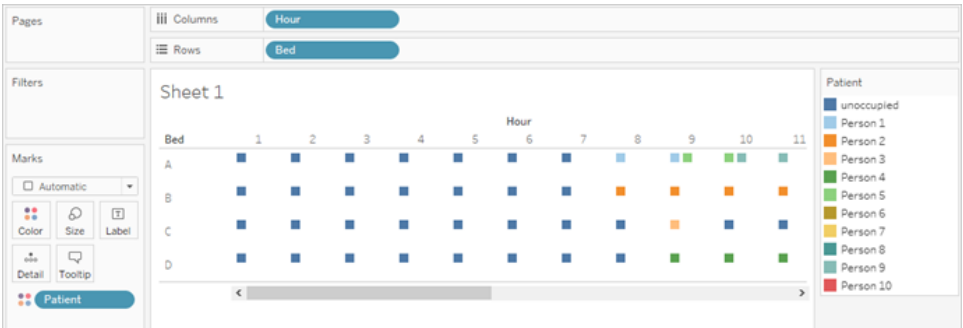

Die Formatierung ist optional, kann jedoch die Darstellung verdeutlichen.

- 6. Klicken Sie auf den Container **Farbe** und wählen Sie **Farben bearbeiten** aus.
- 7. Wählen Sie **Unoccupied** im Bereich links aus. Wählen Sie im Dropdown-Menü rechts die Farbpalette **Seattle-Grau** aus.
- 8. Wählen Sie den vierten, hellsten Grauton aus und klicken Sie auf **OK**.
- 9. Klicken Sie erneut auf den Container **Farbe** und dann auf das Dropdown-Menü **Rahmen**. Wählen Sie die zweite Grauoption ganz rechts aus.

10. Wählen Sie in der Symbolleiste im Dropdown-Menü "Größe" statt **Standard** den Eintrag **Breite anpassen**.

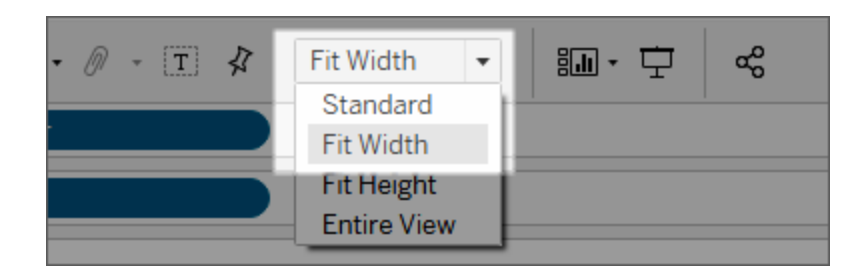

- 11. Klicken Sie auf das Menü **Format** und dann auf **Rahmen**.
- 12. Klicken Sie für die **Zeilentrennung** auf das Dropdown-Menü "Bereich" und wählen Sie einen sehr hellen Grauton.
- 13. Bewegen Sie den Schieberegler **Ebene** auf den zweiten Teilstrich.
- 14. Wiederholen Sie den Vorgang für die **Spaltentrennung**. Wählen Sie einen hellen Grauton als Farbe für den **Bereich** und bewegen Sie den Schieberegler **Ebene** auf den zweiten Teilstrich.

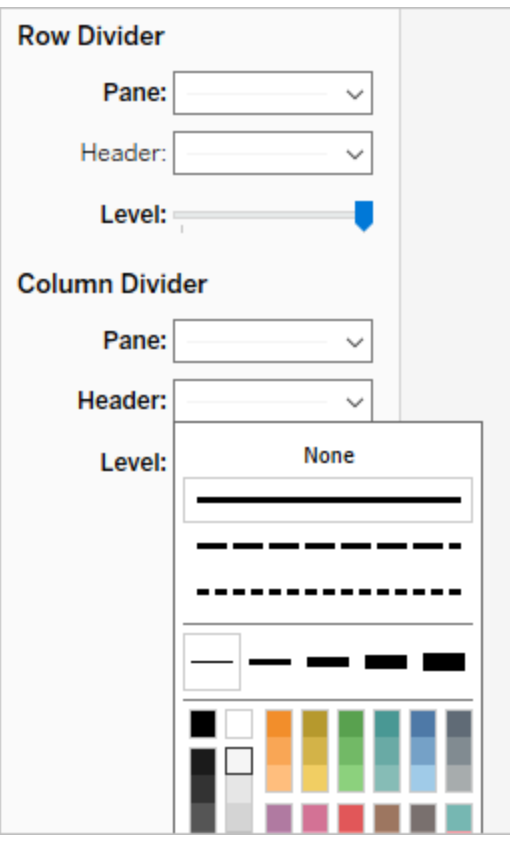

15. Doppelklicken Sie unten auf die Registerkarte "Blatt" und benennen Sie sie in **Bed Use by Hour** (Bettnutzung nach Stunde) um.

In dieser Ansicht können wir schnell erkennen, wann ein bestimmtes Bett belegt war oder leer stand.

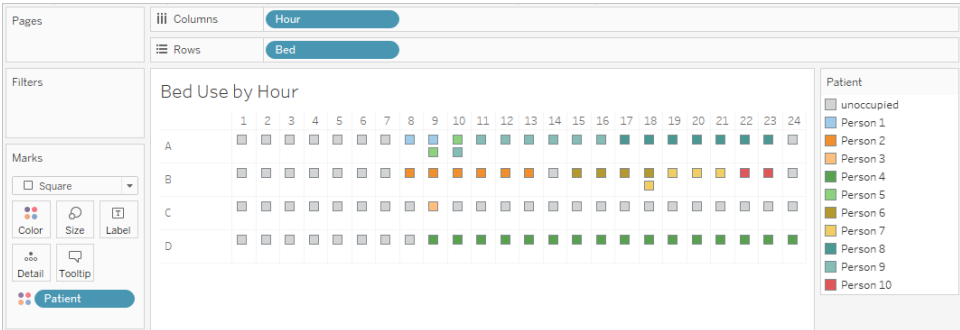

Wir können jedoch noch weiter gehen und die Anzahl der Stunden berechnen, in denen jedes Bett leer stand.

- 16. Klicken Sie unten auf die Registerkarte mit dem Symbol für ein neues Blatt in Temperin neues leeres Blatt zu öffnen.
- 17. Ziehen Sie **Patient** auf **Zeilen**.
- 18. Ziehen Sie **Hour** auf **Spalten**. Klicken Sie mit der rechten Maustaste auf das Hour-Feld, um das Menü zu öffnen. Wählen Sie **Kennzahl** > **Anzahl** aus.
- 19. Ziehen Sie eine andere Kopie des Felds **Patient** aus dem Bereich **Daten** in den Container **Farbe**.
- 20. Klicken Sie mit der rechten Maustaste auf die Achse und wählen Sie **Achse bearbeiten** aus. Ziehen Sie den Titel auf **Hours** und schließen Sie das Dialogfeld.
- 21. Benennen Sie die Registerkarte "Blatt" in **Bed Hours by Patient** (Bett Stunden nach Patient) um.

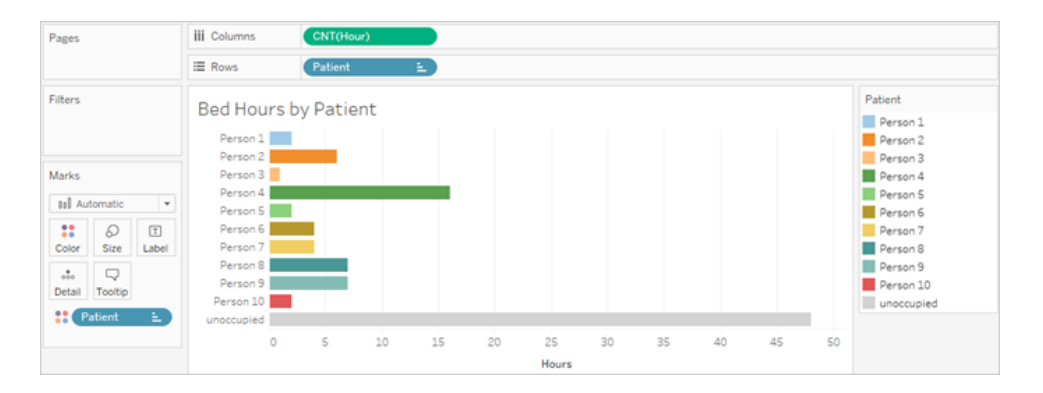

In dieser Ansicht können wir erkennen, wie viele Stunden Betten unbelegt waren. Dies war im ursprünglichen Datensatz nicht möglich. Welche anderen Diagramme und Dashboards können Sie erstellen? Jetzt können Sie es ausprobieren, da Ihre Daten die richtige Struktur haben.

## Zusammenfassung und Ressourcen

Um diese Datenstruktur mit Tableau Prep zu erstellen, mussten wir folgende Aktionen durchführen:

- 1. Wir haben einen Datensatz für jeden Aspekt, den wir analysieren wollten, erstellt, in diesem Fall für **Betten** und **Stunden**.
- 2. Wir haben die Datensätze durch eine Kreuzverknüpfung zum Datensatz **Bed Hour Matrix** verknüpft, der jede mögliche Kombination aus Betten und Stunden enthält.

3. Wir haben den Datensatz **Bed Hour Matrix** mit den Daten in **Patient Bed** verknüpft und sichergestellt, dass alle Stunden für Bett-Zeitfenster bei der Verknüpfung beibehalten wurden und durch die Join-Klauseln die Daten in "Patient Bed" richtig mit den Bett-Stunden-Zeitfenstern abgeglichen wurden.

Wir haben die folgenden Berechnungen verwendet, um Felder für die Verknüpfung zu erstellen. Die zweite und dritte Berechnung extrahieren die Stundeninformationen aus den ursprünglichen datetime-Feldern.

- $\cdot$  **Cross Join** = 1
	- Dadurch wird einfach jeder Zeile der Wert 1 zugewiesen.
- <sup>l</sup> **Start Hour** = DATEPART('hour',[Start Time])
	- Dadurch wird die Stunde für den Beginn der Belegung extrahiert. So wird aus "1.1.2018 9:35" einfach "9".
- <sup>l</sup> **End Hour** = IFNULL(DATEPART('hour',[End Time]), 24)
	- Wir konnten DATEPART ('hour', [End Time]) verwenden, genau wie für Start **Time**. Dadurch wird die Stunde für die Endzeit extrahiert. So wird aus "1.1.2018 16:34" einfach "4".
	- Wir möchten jedoch angeben, dass das Bett immer noch belegt (keine Endzeit) und nicht leer ist. Dazu haben wir mit IFNULL die Endzeit 24 (Mitternacht) zugewiesen, wenn die Endzeit fehlte. Wenn das erste Argument DATEPART ('hour',[End Time]) null beträgt, gibt die Berechnung stattdessen "24" zurück.

**Hinweis**: Möchten Sie Ihre Arbeit überprüfen? Laden Sie das Tableau Prep-Schemadateipaket (Hospital [Beds.tflx](https://mkt.tableau.com/PrepTutorials/Hospital Beds.tflx)) und das Tableau Desktop-Arbeitsmappenpaket (Hospital [Beds.twbx\)](https://mkt.tableau.com/PrepTutorials/Hospital Beds.twbx) herunter.

**Ressourcen**: Benötigen Sie weitere Schulungen? Nehmen Sie an einem [persönlichen](https://www.tableau.com/de-de/learn/classroom/prep) [Schulungsk](https://www.tableau.com/de-de/learn/classroom/prep)urs teil. Möchten Sie wissen, welche Funktionen in diesem Tutorial besprochen wurden? Schlagen Sie unter den anderen Themen in der Tableau Prep-Online-Hilfe nach. Suchen Sie nach zusätzlichen Hilfsquellen? Dann sollten Sie sich den Blogpost Master Tableau Prep with this list of learning [resources](https://www.tableau.com/de-de/about/blog/2018/7/master-tableau-prep-list-learning-resources-92064) (Tableau Prep mit dieser Liste von Schulungsressourcen beherrschen) ansehen.

# Auffinden des zweiten Datums mit Tableau Prep

In Analysen muss häufig das Datum für das *zweite* Ereignis bestimmt werden, beispielsweise, wann ein Kunde zum zweiten Mal eingekauft hat und dadurch zum Wiederholkunden wurde, oder wann ein Fahrer zum zweiten Mal gegen die Verkehrsregeln verstoßen hat. Das Datum des ersten Ereignisses ist schnell gefunden. Es ist ganz einfach das früheste Datum. Die Suche nach dem zweiten Datum gestaltet sich weitaus schwieriger.

In diesem zweiteiligen Tutorial werden Daten zu Verstößen gegen die Verkehrsregeln zur Beantwortung folgender Fragen aufbereitet:

- 1. Wie lang war die Zeitspanne in Tagen zwischen dem ersten und zweiten Verstoß für die einzelnen Fahrer?
- 2. Vergleichen Sie die Bußgelder für die ersten und zweiten Verstöße. Besteht zwischen den Beträgen eine Korrelation?
- 3. Welcher Fahrer hat insgesamt am meisten bezahlt? Wer hat am wenigsten bezahlt?
- 4. Wie viele Fahrer haben mehrere Verstöße begangen?
- 5. Wie hoch war das durchschnittliche Bußgeld für Fahrer, die nie die Verkehrsschule besucht haben?

In der ersten Phase verwenden wir Tableau Prep Builder, um die Daten für die Analyse umzustrukturieren. In der zweiten Phase, **[Analyse](#page-584-0) mit dem zweiten Datum in Tableau [Desktop](#page-584-0)** auf Seite 565, setzen wir das Tutorial mit der Analyse in Tableau Desktop fort.

Das Ziel dieses Tutorials besteht darin, verschiedene Konzepte im Kontext eines realen Szenarios vorzustellen und die unterschiedlichen Möglichkeiten durchzuspielen. Es geht nicht darum, die beste Möglichkeit festzustellen. Am Ende des Tutorials sollten Sie ein besseres Verständnis für die Auswirkungen der Datenstruktur auf die Berechnung und Analyse haben und besser mit den verschiedenen Aspekten von Tableau Prep und den Berechnungen in Tableau Desktop vertraut sein.

**Hinweis**: Für die Bearbeitung der Aufgaben in diesem Tutorial benötigen Sie Tableau Prep Builder (Installation oder Nutzung via Browser) und die Daten müssen heruntergeladen werden. Für den zweiten Teil muss zudem Tableau Desktop installiert sein.

Der Name des Datensatzes lautet Traffic [Violations.xlsx.](https://mkt.tableau.com/PrepTutorials/Traffic Violations.xlsx) Es wird empfohlen, den Datensatz im Ordner "Eigenes Tableau Prep-Repository" > "Datenquellen" zu speichern.

Bevor Sie mit diesem Tutorial fortfahren, schlagen Sie im Tableau [Desktop-](https://help.tableau.com/current/desktopdeploy/de-de/desktop_deploy_welcome.htm#) und Tableau Prep-[Bereitstellungshandbuch](https://help.tableau.com/current/desktopdeploy/de-de/desktop_deploy_welcome.htm#) Informationen zum Installieren von Tableau Prep Builder und Tableau Desktop nach. Andernfalls können Sie die kostenlosen Testversionen von [Tableau](https://www.tableau.com/de-de/products/prep/download) Prep und Tableau [Desktop](https://www.tableau.com/de-de/products/desktop/download) herunterladen.

## Die Daten

In diesem Beispiel betrachten wir Daten zu Verstößen gegen die Verkehrsregeln. Jeder Verstoß ist in einer separaten Zeile aufgeführt. Der Fahrer, das Datum, die Art des Verstoßes, ob der Fahrer an einer Verkehrsschulung teilnehmen musste und die Höhe des Bußgelds sind vermerkt.

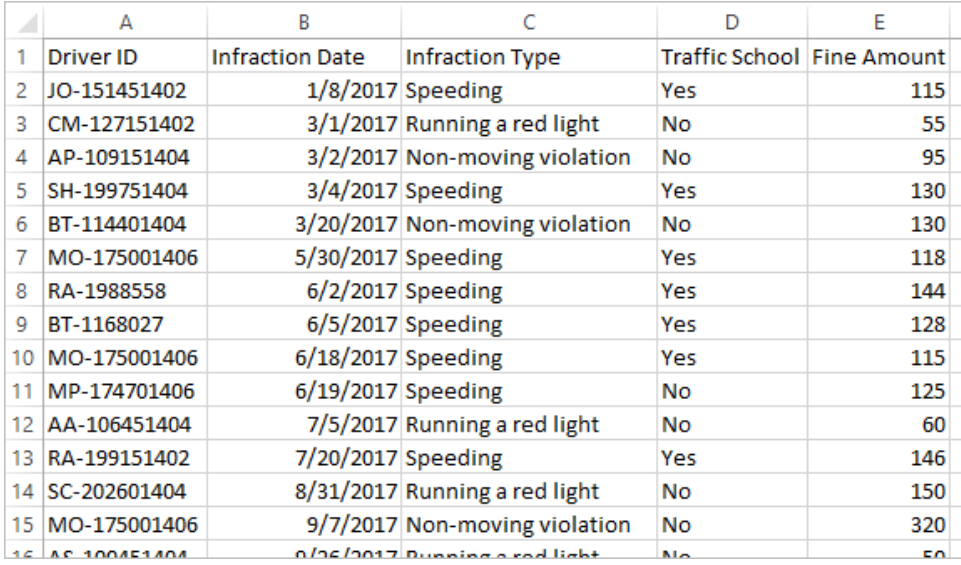

## Gewünschte Datenstruktur

Die Daten sind zurzeit so strukturiert, dass sich jeder *Verstoß* in einer Zeile befindet. Ein Fahrer mit mehreren Verstößen ist in mehreren Zeilen enthalten. Es gibt keine einfache Möglichkeit, um festzustellen, welcher der erste und welcher der zweite Verstoß war.

Um die Fahrer mit wiederholten Verstößen zu untersuchen, benötigen wir einen Datensatz, der getrennte Datumsangaben für den ersten und den zweiten Verstoß sowie die mit diesen Verstößen verbundenen Informationen enthält und in dem jede Zeile einem *Fahrer* entspricht.

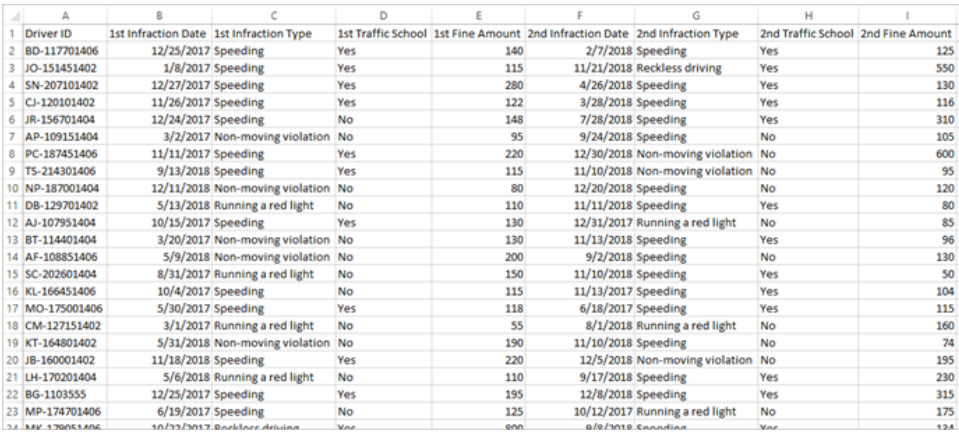

## Umstrukturieren der Daten

Wie können wir das mit Tableau Prep erreichen? Wir erstellen das Schema in mehreren Phasen und beginnen, indem wir das Datum des ersten Verstoßes extrahieren, dann das Datum des zweiten Verstoßes und zum Schluss den endgültigen Datensatz wie gewünscht formen. Vergewissern Sie sich, dass Sie die Excel-Datei (Traffic [Violations.xlsx\)](https://mkt.tableau.com/PrepTutorials/Traffic Violations.xlsx) heruntergeladen haben, um die Schritte nachvollziehen zu können.

## Anfängliche Aggregation für das Datum des ersten Verstoßes

Zunächst stellen wir eine Verbindung zur Datei **Traffic Violations.xlsx** her.

- 1. Öffnen Sie Tableau Prep Builder.
- 2. Klicken Sie auf dem Startbildschirm auf **Verbindung zu Daten herstellen**.
- 3. Klicken Sie im Bereich **Verbindungen** auf **Microsoft Excel**. Navigieren Sie zu dem Ordner, in dem Sie **Traffic Violations.xlsx** gespeichert haben, und klicken Sie auf **Öffnen**.
- 4. Das Blatt **Infractions** (Verstöße) sollte automatisch im Bereich **Schema** angezeigt werden.

Weitere Informationen zum Herstellen einer Verbindung zu Daten finden Sie unter **Herstellen einer [Verbindung](#page-100-0) zu Daten** auf Seite 81.

Als Nächstes müssen wir das Datum des ersten Verstoßes für jeden Fahrer ermitteln. Dazu verwenden wir einen **Aggregierungsschritt**, um einen Teildatensatz zu erstellen, der nur **Driver ID** (Fahrer-ID) und **Minimum Infraction Date** (Minimales Verstoßdatum) enthält.

Wenn Sie in Tableau Prep einen Aggregierungsschritt verwenden, wird jedes Feld mit Daten, die sich in den Zeilen befinden sollen, als **Gruppiertes Feld** bezeichnet. (In unserem Fall ist dies das Feld **Driver ID**.) Jedes Feld, das aggregiert und auf der Ebene der gruppierten Felder angezeigt wird, wird als **aggregiertes Feld** bezeichnet. (In unserem Fall ist dies das Feld **Infraction Date** (Verstoßdatum)).

5. Wählen Sie im Bereich **Schema** den Eintrag **Verstöße** aus, klicken Sie auf das

Pluszeichen (**b**) und wählen Sie **Aggregieren** aus.

- 6. Ziehen Sie **Driver ID** in den Bereich **Gruppierte Felder**.
- 7. Ziehen Sie **Infraction Date** in den Bereich **Aggregierte Felder**. Die Standardaggregation lautet **ANZ** (Anzahl). Klicken Sie auf **ANZ** und ändern Sie die Aggregation in **Minimum**.

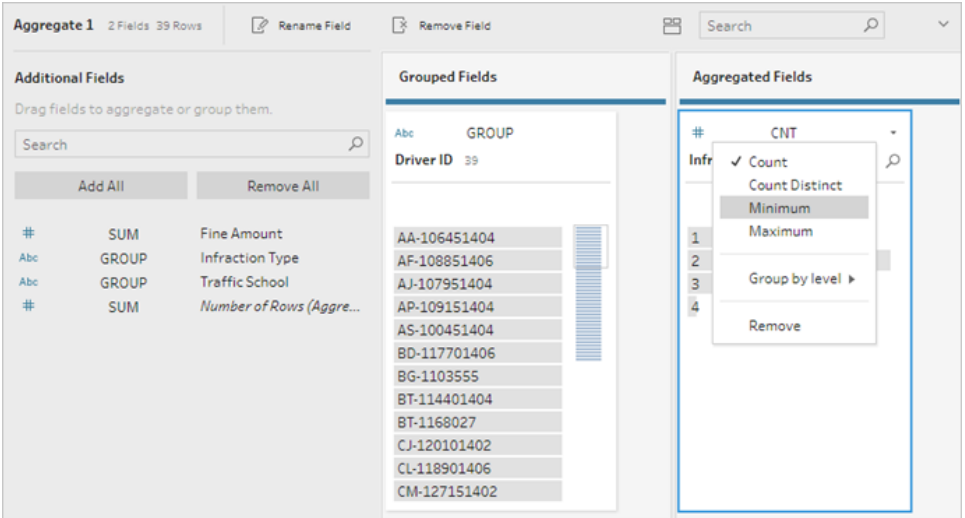

So stellen Sie den kleinsten (frühesten) Datumswert fest, d. h. das Datum des ersten Verstoßes für jeden Fahrer.

Weitere Informationen über Aggregationen finden Sie unter **[Bereinigen](#page-270-0) und Formen von [Daten](#page-270-0)** auf Seite 251.

8. Wählen Sie im Bereich "Schema" den Eintrag **Aggregieren 1** aus, klicken Sie auf das

Pluszeichen ( $\oplus$ ) und wählen Sie Bereinigungsschritt aus, um die Ausgabe der Aggregation aufzubereiten.

9. Doppelklicken Sie im Bereich **Profil** auf den Feldnamen **Infraction Date** und ändern Sie ihn in **1st Infraction Date** (Erstes Verstoßdatum).

*In dieser Phase sollten der Schema- und der Profilbereich wie folgt aussehen:*

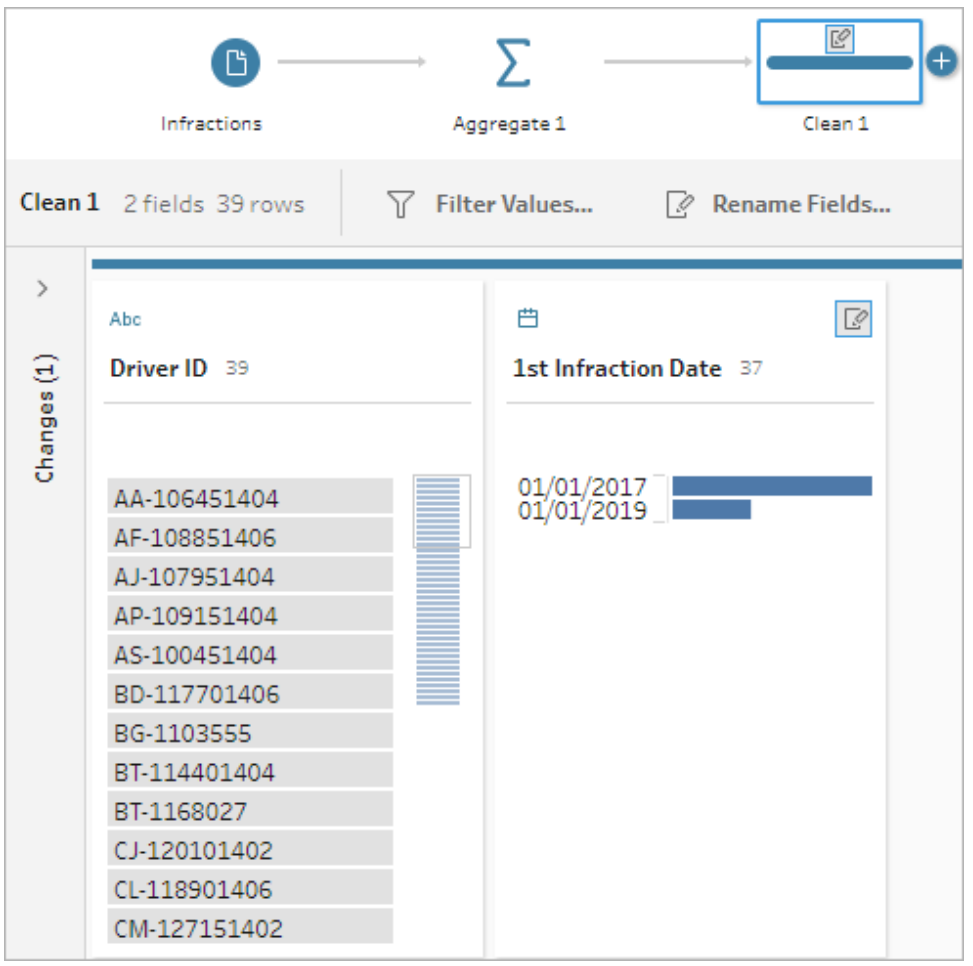

Im Bereich "Profil" dieses Aufbereitungsschritts sehen wir, dass die Daten nun aus 39 Zeilen und nur 2 Feldern bestehen. Jedes Feld, das nicht zur Gruppierung oder Aggregation verwendet wird, geht verloren. Wir möchten jedoch einige der ursprünglichen Informationen behalten. Wir können diese Felder der Gruppierung oder Aggregation hinzufügen (dadurch ändert sich jedoch die Detailgenauigkeit oder die Felder müssen aggregiert werden) oder den Teildatensatz wieder

mit dem ursprünglichen Datensatz verknüpfen (und dadurch den ursprünglichen Daten die neue Spalte **1st Infraction Date** hinzufügen). Nehmen wir die Verknüpfung vor.

10. Wählen Sie im Bereich "Schema" den Eintrag **Verstöße** aus, klicken Sie auf das

Pluszeichen  $(\bigoplus)$  und wählen Sie **Bereinigungsschritt** aus.

Stellen Sie sicher, dass Sie den Mauszeiger direkt über den Schritt "Verstöße" und nicht über die Linie zwischen ihm und dem Aggregationsschritt bewegen. Wenn der neue Schritt "Bereinigen" zwischen den beiden und nicht als Verzweigung eingefügt wird, verwenden Sie den Pfeil "Rückgängig" in der Symbolleiste, und versuchen Sie es erneut. Das Menü sollte *Hinzufügen* und nicht *Einfügen* lauten.

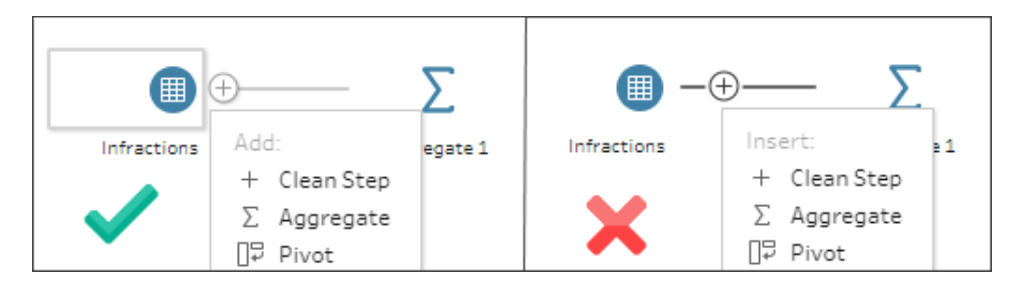

Dadurch wird Ihr Schema mit allen Originaldaten verzweigt. Wir verknüpfen die Ergebnisse der Aggregation mit dieser Kopie der vollständigen Daten. Durch die Verknüpfung im Feld **Driver ID** fügen wir das minimale Datum aus unserer Aggregation den ursprünglichen Daten hinzu.

- 11. Wählen Sie den Schritt **Aufbereiten 2** aus, ziehen Sie ihn auf Schritt **Aufbereiten 1** und legen Sie ihn auf **Verknüpfen** ab.
- 12. Die Standard-Verknüpfungskonfiguration sollte korrekt sein: eine innere Verknüpfung für **Driver ID = Driver ID**.
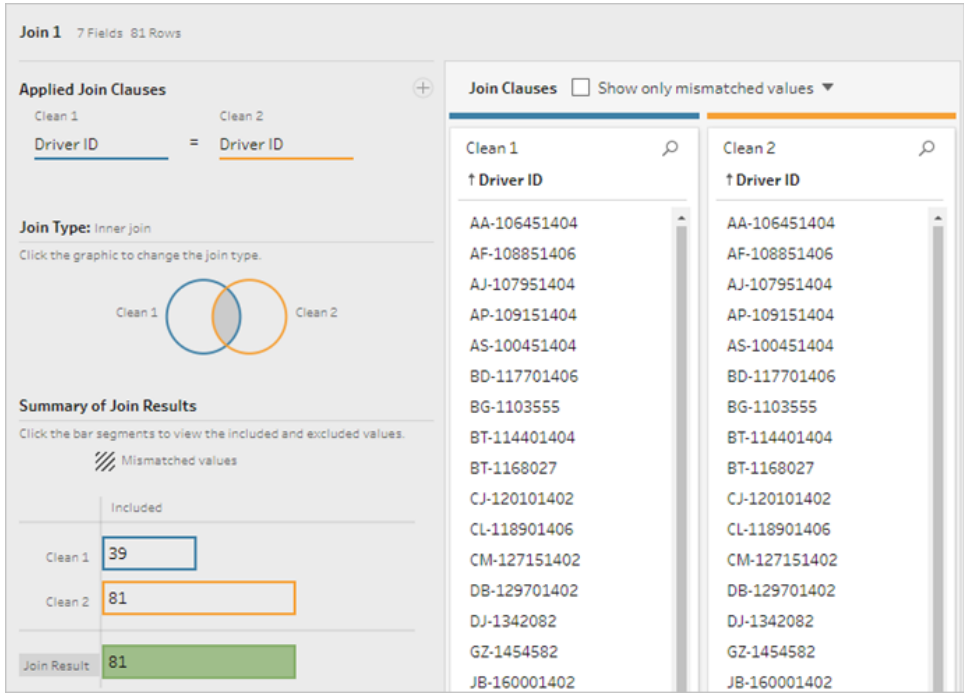

Weitere Informationen zu Verknüpfungen finden Sie unter **[Verknüpfen](#page-416-0) von Daten** auf [Seite](#page-416-0) 397.

Da einige Felder bei einer Verknüpfung dupliziert werden können, beispielsweise die Felder in der Join-Klausel, ist es oftmals empfehlenswert, irrelevante Felder nach einer Verknüpfung zu entfernen.

13. Wählen Sie im Bereich "Schema" den Eintrag **Verknüpfen 1** aus, klicken Sie auf das

Pluszeichen und wählen Sie **Bereinigungsschritt** aus.

- 14. Klicken Sie im Bereich "Profil" mit der rechten Maustaste oder Ctrl (macOS) auf die Karte für **Treiber-ID-1** und wählen Sie **Entfernen** aus.
- 15. Um die Reihenfolge der Felder zu ändern, ziehen Sie die Karte **1st Infraction Date** zwischen **Driver ID** und **Infraction Date** an die Stelle, an der die schwarze Linie eingeblendet wird.

*In dieser Phase sollte das Schema aussehen wie folgt:*

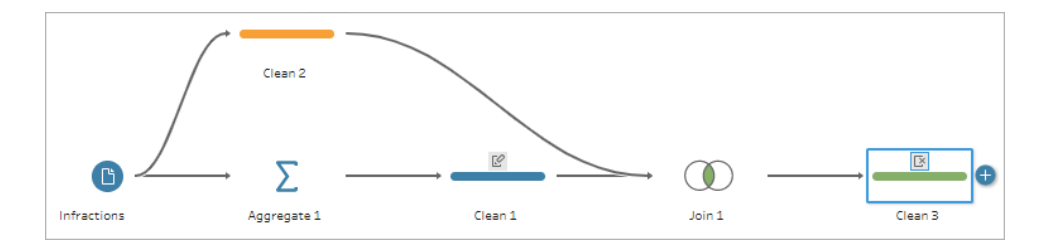

Im Datenraster unten sehen wir unseren neuen kombinierten Datensatz. In jeder Zeile des Datensatzes wurde das minimale Datum, d. h. das erste Datum des ersten Verstoßes, für jeden Fahrer hinzugefügt.

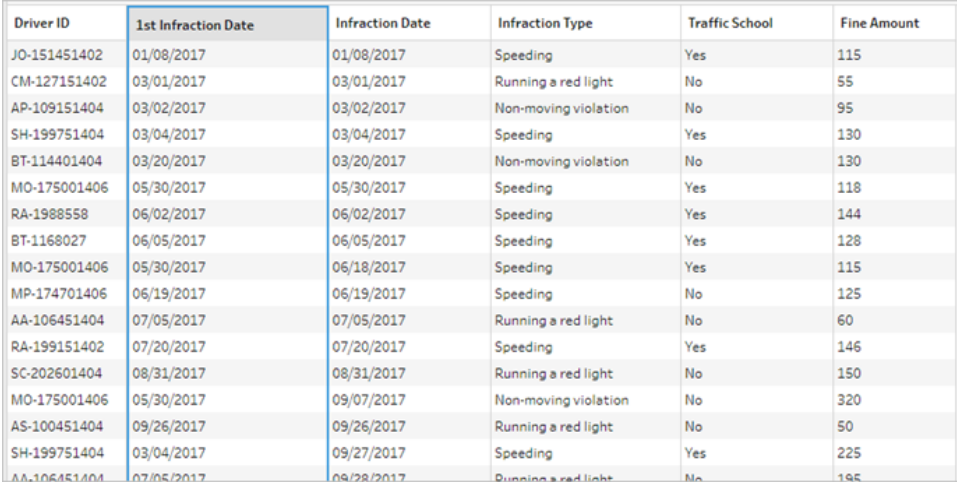

### Zweite Aggregation für das Datum des zweiten Verstoßes

Außerdem müssen wir das Datum für den zweiten Verstoß bestimmen. Dazu filtern wir alle Zeilen heraus, in denen das Datum des Verstoßes dem minimalen Datum entspricht, d. h., wir entfernen alle Zeilen mit dem ersten Datum. Dann können wir in einem weiteren Aggregierungsschritt das Minimum der verbleibenden Datumswerte und somit das Datum des zweiten Verstoßes bestimmen, den wir umbenennen, um den Überblick zu behalten.

**Hinweis**: Da wir die Daten im derzeitigen Zustand in **Aufbereiten 3** später im Schema verwenden möchten, fügen wir einen weiteren Schritt vom Typ **Aufbereiten** hinzu, um das Datum für den zweiten Verstoß zu erhalten. Dadurch bleibt der aktuelle Status der Daten unter "Aufbereiten 3" später verfügbar.

16. Wählen Sie im Bereich "Schema" den Eintrag **Aufbereiten 3** aus, klicken Sie auf das

Pluszeichen ( $\oplus$ ) und wählen Sie **Bereinigungsschritt** aus.

- 17. Wählen Sie in der Symbolleiste im Bereich "Profil" die Option **Werte filtern** aus. Erstellen Sie den Filter [Infraction Date] != [1st Infraction Date].
- 18. Entfernen Sie das Feld **1st Infraction Date**.
- 19. Wählen Sie im Bereich "Schema" den Eintrag **Aufbereiten 4** aus, klicken Sie auf das

Pluszeichen ( $\oplus$ ) und wählen Sie **Aggregieren** aus.

- 20. Ziehen Sie **Driver ID** in den Bereich **Gruppierte Felder**. Ziehen Sie **Infraction Date** in den Bereich **Aggregierte Felder** und ändern Sie die Aggregation in **Minimum**.
- 21. Wählen Sie im Bereich "Schema" den Eintrag **Aggregieren 2** aus, klicken Sie auf das

Pluszeichen ( $\oplus$ ) und wählen Sie **Bereinigungsschritt** aus. Benennen Sie Infraction **Date** in **2nd Infraction Date** um.

*In dieser Phase sollte das Schema aussehen wie folgt:*

| \n $\sum_{\text{intractors}}$ \n | \n $\sum_{\text{Appragsat}}$ \n | \n $\frac{10}{\text{Cuan 3}}$ \n | \n $\frac{10}{\text{Cuan 4}}$ \n | \n $\sum_{\text{Appragsat}}$ \n | \n $\frac{10}{\text{Cuan 5}}$ \n |
|----------------------------------|---------------------------------|----------------------------------|----------------------------------|---------------------------------|----------------------------------|
|----------------------------------|---------------------------------|----------------------------------|----------------------------------|---------------------------------|----------------------------------|

Jetzt haben wir das Datum des zweiten Verstoßes für jeden Fahrer ermittelt. Um alle anderen mit den einzelnen Verstößen verbundenen Informationen (Art, Bußgeld, Verkehrsschulung) wieder in den Datensatz einzubinden, müssen wir diesen Teildatensatz wieder mit dem gesamten Datensatz verknüpfen.

- 22. Wählen Sie den Schritt **Aufbereiten 5** aus, ziehen Sie ihn auf **Aufbereiten 3** und legen Sie ihn auf **Verknüpfen** ab.
- 23. Die Standard-Verknüpfungskonfiguration sollte wieder korrekt sein: eine innere Verknüpfung für **Driver ID = Driver ID**.
- 24. Wählen Sie im Bereich **Schema** den Eintrag **Verknüpfen 2** aus, klicken Sie auf das

Pluszeichen ( $\oplus$ ) und wählen Sie **Bereinigungsschritt** aus. Löschen Sie die Felder **Driver ID-1** und **1st Infraction Date**, da sie nicht mehr benötigt werden.

*In dieser Phase sollte das Schema aussehen wie folgt:*

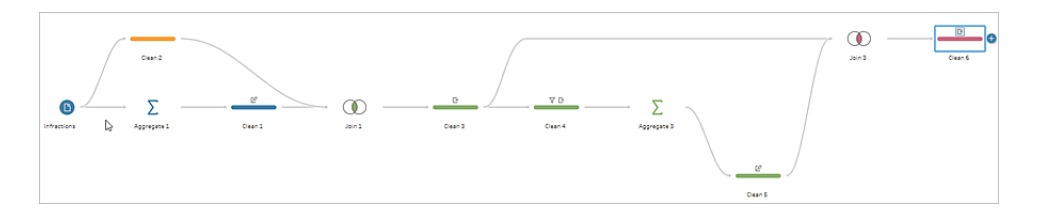

### Erstellen von vollständigen Datensätzen für den ersten und zweiten Verstoß

Bevor wir fortfahren, sollten wir überlegen, welche Daten wir haben und wie wir diese Daten zusammenführen möchten. Unser Ziel ist ein Datensatz, der folgendermaßen aussieht und eine Spalte für **Driver ID** sowie Spalten für Datum, Art des Verstoßes, Verkehrsschule und das Bußgeld für den ersten und zweiten Verstoß enthält.

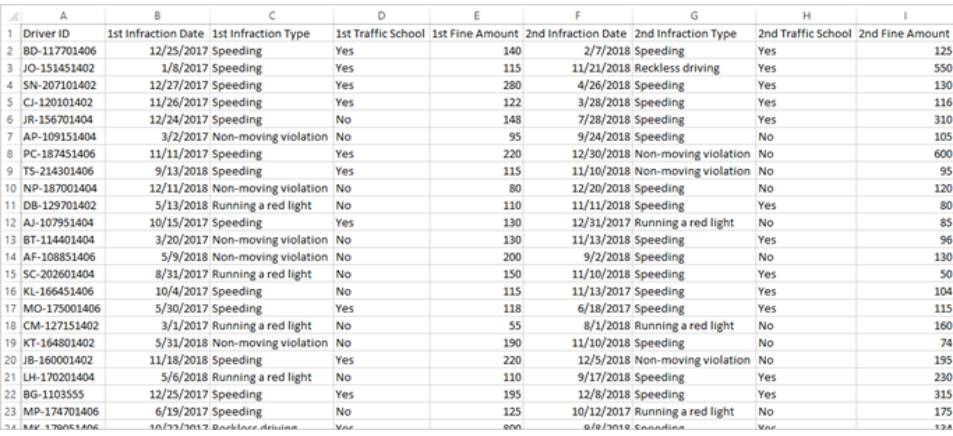

Wie können wir dies mit den vorhandenen Daten erreichen?

Im Schritt **Aufbereiten 3** haben wir einen vollständigen Datensatz mit einer Spalte erzeugt, in der das Datum für den ersten Verstoß pro Fahrer wiederholt wird.

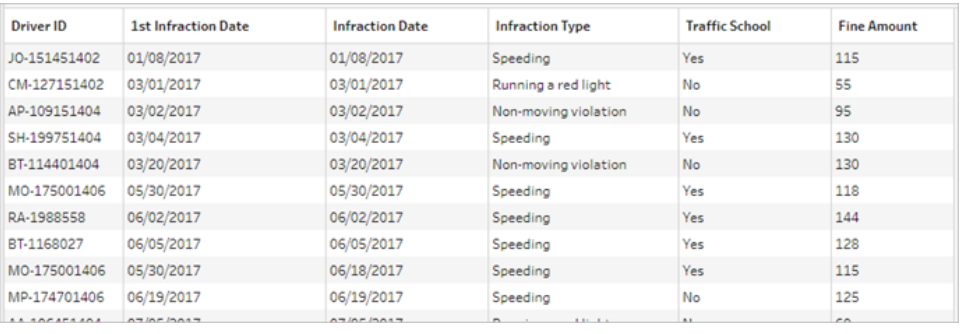

Wir möchten alle Zeilen für einen Fahrer entfernen, die sich nicht auf den ersten Verstoß beziehen, und somit einen Datensatz erstellen, der nur die ersten Verstöße enthält. Wir möchten also nur die Informationen für den jeweiligen Fahrer beibehalten, wenn **1st Infraction Date = Infraction Date**. Sobald wir den Filter so eingestellt haben, dass nur die Zeile mit dem ersten Verstoß beibehalten wird, können wir das Feld **Infraction Date** entfernen und die Feldnamen bereinigen.

Ähnlich haben wir mit der zweiten Aggregation und Verknüpfung einen vollständigen Datensatz erzeugt, der eine Spalte für das Datum des zweiten Verstoßes enthält.

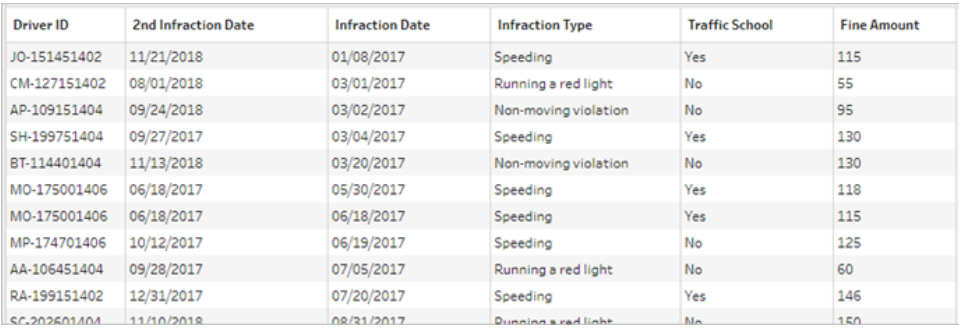

Wir können einen ähnlichen Filter für **2nd Infraction Date = Infraction Date** anwenden, um nur die Zeile mit den Informationen für den zweiten Verstoß jedes Fahrers beizubehalten. Auch hier können wir das jetzt redundante **Infraction Date** entfernen und die Feldnamen bereinigen.

Wir beginnen mit dem Datensatz für den ersten Verstoß.

25. Wählen Sie im Bereich "Schema" den Eintrag **Aufbereiten 3** aus, klicken Sie auf das

Pluszeichen ( $\oplus$ ) und wählen Sie **Bereinigungsschritt** aus.

Wie zuvor in Schritt 10 möchten wir einen Zweig für den neuen Aufbereitungsschritt hinzufügen und ihn nicht zwischen "Aufbereiten 3" und "Aufbereiten 4" einfügen.

- 26. Nachdem Sie diesen neuen **Aufbereitungsschritt** ausgewählt haben, klicken Sie im Bereich **Profil** in der Symbolleiste auf **Werte filtern**. Erstellen Sie den Filter [1st Infraction Date] = [Infraction Date].
- 27. Entfernen Sie das Feld **Infraction Date**.
- 28. Benennen Sie die Felder **Infraction Type**, **Traffic School**, und **Fine Amount** um, sodass sie mit "1st" beginnen.
- 29. Doppelklicken Sie auf den Namen **Aufbereiten 7** unter dem Schritt im Bereich **Schema** und benennen Sie ihn in **Robust 1st** um.

Bearbeiten wir nun den zweiten Datensatz mit Verstößen.

- 30. Wählen Sie im Bereich "Schema" den Eintrag **Aufbereiten 6** nach der letzten Verknüpfung aus.
- 31. Klicken Sie in der Symbolleiste auf **Werte filtern**. Erstellen Sie den Filter [2nd Infraction Date] = [Infraction Date].
- 32. Entfernen Sie das Feld **Infraction Date**.
- 33. Benennen Sie die Felder **Infraction Type**, **Traffic School**, und **Fine Amount** um, sodass sie mit "2nd" beginnen.
- 34. Doppelklicken Sie auf den Namen **Aufbereiten 6** unter dem Schritt im Bereich "Schema" und benennen Sie ihn in **Robust 2nd** um.

*In dieser Phase sollte das Schema aussehen wie folgt:*

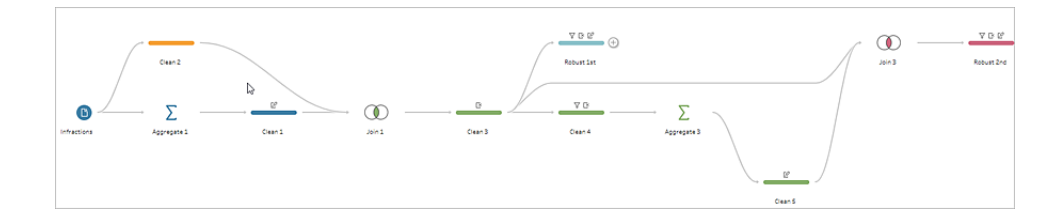

### Erstellen des vollständigen Datensatzes

Da wir jetzt zwei bereinigte Datensätze mit kompletten Informationen für den ersten und zweiten Verstoß jedes Fahrers besitzen, können wir die beiden Datensätze im Feld **Driver ID** verknüpfen und so die gewünschte Datenstruktur erzeugen.

- 35. Wählen Sie **Robust 2nd** aus, ziehen Sie ihn auf **Robust 1st** und legen Sie ihn auf **Verknüpfen** ab.
- 36. Die Standardverknüpfungsklausel sollte korrekt sein: **Driver ID = Driver ID**.
- 37. Da wir die Fahrer ohne zweiten Verstoß nicht verlieren möchten, benötigen wir eine Linksverknüpfung. Klicken Sie im Bereich **Verknüpfungstyp** auf den nicht schattierten Bereich des Diagramms neben **Robust 1st**, um den Verknüpfungstyp in eine **Linksverknüpfung** zu ändern.
- 38. Wählen Sie im Bereich "Schema" den Eintrag **Verknüpfen 3** aus, klicken Sie auf das

Pluszeichen und wählen Sie **Bereinigungsschritt** aus. Entfernen Sie das doppelte Feld **Driver ID-1**.

Die Daten befinden sich in dem gewünschten Zustand, sodass wir eine Ausgabe erstellen und mit der Analyse fortfahren können.

39. Wählen Sie im Bereich "Schema" den neu hinzugefügten Eintrag **Aufbereiten 6** aus,

klicken Sie auf das Pluszeichen ( ) und wählen Sie **Ausgabe hinzufügen** aus.

- 40. Ändern Sie im Bereich **Ausgabe** den **Ausgabetyp** in ".csv" und klicken Sie auf **Durchsuchen**. Geben Sie **Driver Infractions** (Fahrerverstöße) als Namen ein und wählen Sie den gewünschten Speicherort aus, bevor Sie zum Speichern auf **Annehmen** klicken.
- 41. Klicken Sie auf die Schaltfläche Schema ausführen ▷ unten im Bereich, um die Ausgabe zu generieren. Klicken Sie im Statusdialogfeld zum Schließen auf **Fertig**.

**Tipp**: Weitere Informationen über Ausgaben und das Ausführen eines Schemas finden Sie unter **[Speichern](#page-442-0) und Freigeben Ihrer Arbeit** auf Seite 423.

*Das endgültige Schema sollte aussehen wie folgt:*

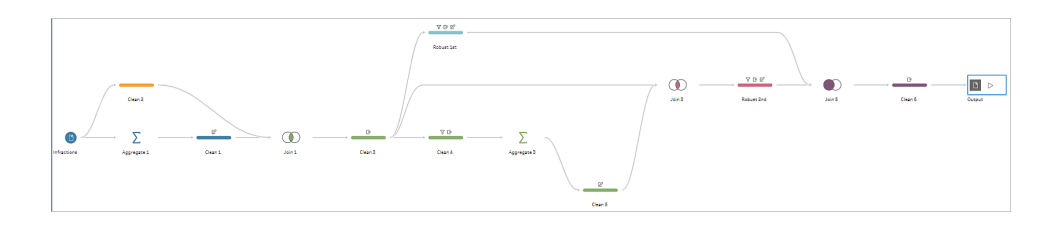

**Hinweis**: Sie können die abgeschlossene Schemadatei herunterladen, um Ihre Arbeit zu überprüfen: Driver [Infractions.tflx](https://mkt.tableau.com/PrepTutorials/Driver Infractions.tflx)

### Zusammenfassung

In der ersten Phase dieses Tutorials bestand das Ziel darin, den ursprünglichen Datensatz zur Analyse der Datumswerte für den ersten und zweiten Verstoß vorzubereiten. Der Prozess besteht aus drei Phasen:

Identifizieren der Datumswerte für den ersten und zweiten Verstoß:

- 1. Dazu erstellen Sie eine Aggregation, die **Driver ID** und das Minimum für **Infraction Date** enthält. Die Aggregation wird mit dem ursprünglichen Datensatz verknüpft, um einen temporären Datensatz zu erstellen, in dem das Datum für den ersten Verstoß (Minimum) für jede Zeile wiederholt wird.
- 2. In einem neuen Schritt werden alle Zeilen herausgefiltert, für die **1st Infraction Date** gleich **Infraction Date** ist. Aus dem gefilterten Datensatz wird eine Aggregation erstellt, die **Driver ID** und das Minimum von **Infraction Date** enthält. Verknüpfen Sie diese Aggregation mit dem temporären Datensatz aus dem ersten Schritt. Dadurch wird das Datum für den zweiten Verstoß ermittelt.

Erstellen der aufbereiteten Datensätze für die ersten und zweiten Verstöße:

- 3. Kehren Sie zum temporären Datensatz zurück und erstellen Sie eine Verzweigung, um die Daten zu filtern und nur diejenigen beizubehalten, in denen **1st Infraction Date** gleich **Infraction Date** ist. Dadurch wird ein Datensatz erstellt, der nur den ersten Verstoß enthält. Bereinigen Sie ihn, indem Sie nicht benötigte Felder entfernen, und benennen Sie alle gewünschten Felder um (mit Ausnahme von **Driver ID**), um anzugeben, dass sie sich auf den ersten Verstoß beziehen. Dadurch haben Sie den Datensatz **Robust 1st** erstellt.
- 4. Bereinigen Sie den Datensatz für das Datum des zweiten Verstoßes. Bereiten Sie die Verknüpfungsergebnisse aus Schritt 2 auf, indem Sie sie filtern und nur die Zeilen beibehalten, in denen **2nd Infraction Date** gleich **Infraction Date** ist. Entfernen Sie nicht benötigte Felder und benennen Sie alle gewünschten Felder um (mit Ausnahme von **Driver ID**), um anzugeben, dass sie sich auf den zweiten Verstoß beziehen. Dadurch haben Sie den Datensatz **Robust 2nd** erstellt.

Kombinieren der Daten für den ersten und zweiten Verstoß zu einem Datensatz:

5. Verknüpfen Sie die Datensätze **Robust 1st** und **Robust 2nd** und stellen Sie sicher, dass alle Datensätze aus **Robust 1st** beibehalten werden, um keine Fahrer ohne zweiten Verstoß zu verlieren.

Als Nächstes möchten wir erkunden, wie diese Daten in Tableau Desktop analysiert werden können.

## Fahren Sie mit Analyse mit dem zweiten Datum in Tableau [Desktop](#page-584-0) [unten](#page-584-0) fort.

**Hinweis**: Besonderer Dank geht an Ann Jackson, die in ihrem Blog "Workout Wednesday" der Frage Do [Customers](https://www.workout-wednesday.com/2018/06/13/week-24-do-customers-spend-more-on-their-first-or-second-purchase/) Spend More on Their First or Second Purchase? (Geben Kunden beim ersten oder zweiten Einkauf mehr Geld aus?) nachgeht, und Andy Kriebel für den Tableau Prep-Tipp [Returning](https://www.vizwiz.com/2018/06/first-second-purchase.html?m=1) the First and Second Purchase Dates (Zurückgeben des Datums für den ersten und zweiten Kauf), auf denen die ursprüngliche Idee für dieses Tutorial beruht. Durch Klicken auf diese Links verlassen Sie die Tableau-Website. Tableau kann keine Verantwortung für die Richtigkeit oder Aktualität der von externen Anbietern unterhaltenen Seiten übernehmen. Bei Fragen zu den Inhalten wenden Sie sich direkt an den Besitzer der Website.

# <span id="page-584-0"></span>Analyse mit dem zweiten Datum in Tableau Desktop

Dies ist die zweite Stufe des Tutorials. Dabei wird davon ausgegangen, dass Sie die erste Stufe **[Auffinden](#page-570-0) des zweiten Datums mit Tableau Prep** auf Seite 551 abgeschlossen haben.

In der ersten Stufe haben wir den Original-Datensatz geformt, um die Antworten auf die folgenden Fragen zu finden:

- 1. Wie lang war die Zeitspanne in Tagen zwischen dem ersten und zweiten Verstoß für die einzelnen Fahrer?
- 2. Vergleichen Sie die Bußgelder für die ersten und zweiten Verstöße. Besteht zwischen den Beträgen eine Korrelation?
- 3. Welcher Fahrer hat insgesamt am meisten bezahlt? Wer hat am wenigsten bezahlt?
- 4. Wie viele Fahrer haben mehrere Verstöße begangen?
- 5. Wie hoch war das durchschnittliche Bußgeld für Fahrer, die nie die Verkehrsschule besucht haben?

Während wir diese Fragen untersuchen, wird deutlich, dass es für die von uns erstellte erste Datenstruktur Pro und Kontra gibt. Wir wechseln zu Tableau Prep Builder zurück und nehmen einige zusätzliche Umformungen vor. Anschließend untersuchen wir deren Auswirkungen auf dieselbe Analyse in Tableau Desktop. Schlussendlich betrachten wir einen reinen Tableau

Desktop-Ansatz für die Analyse. Dabei verwenden wir Detailgenauigkeitsausdrücke (LOD) mit den Originaldaten.

Das Ziel dieses Tutorials besteht darin, verschiedene Konzepte im Kontext eines realen Szenarios vorzustellen und die unterschiedlichen Möglichkeiten durchzuspielen. Es geht nicht darum, die beste Möglichkeit festzustellen. Am Ende des Tutorials sollten Sie ein besseres Verständnis für die Auswirkungen der Datenstruktur auf die Berechnung und Analyse haben und besser mit den verschiedenen Aspekten von Tableau Prep und den Berechnungen in Tableau Desktop vertraut sein.

**Hinweis**: Für die Bearbeitung der Aufgaben in diesem Tutorial muss Tableau Prep Builder und optional Tableau Desktop installiert sein, und die Daten müssen heruntergeladen werden.

Bevor Sie mit diesem Tutorial fortfahren, schlagen Sie im Tableau [Desktop-](https://help.tableau.com/current/desktopdeploy/de-de/desktop_deploy_welcome.htm#) und Tableau [Prep-Bereitstellungshandbuch](https://help.tableau.com/current/desktopdeploy/de-de/desktop_deploy_welcome.htm#) Informationen zum Installieren von Tableau Prep und Tableau Desktop nach. Andernfalls können Sie die kostenlosen Testversionen von [Tableau](https://www.tableau.com/de-de/products/prep/download) Prep und Tableau [Desktop](https://www.tableau.com/de-de/products/desktop/download) herunterladen.

Der Datensatz wird aus der Datei Driver [Infractions.tflx](https://mkt.tableau.com/PrepTutorials/Driver Infractions.tflx) ausgegeben, die in der ersten Stufe erstellt wurde.

### <span id="page-585-0"></span>Analyse in Tableau Desktop

Da wir unsere Daten konfiguriert haben, verschieben wir sie nun nach Tableau Desktop. Einige Fragen lassen sich leicht beantworten, während für andere einige (oder umfassende) Berechnungen erforderlich sind. Versuchen Sie sich an den folgenden Fragen. Bei Problemen können Sie sie erweitern, um grundlegende Informationen zur weiteren Vorgehensweise zu erhalten.

**Hinweis**: Sie können die Arbeitsmappe Driver [Infractions.twbx](https://mkt.tableau.com/PrepTutorials/Driver Infractions.twbx) herunterladen, um sich die Lösungen im Kontext anzusehen. Bedenken Sie, dass es Alternativen zum Interpretieren der Analyse oder Suchen nach Antworten geben kann.

## 1. Wie lang war die Zeitspanne in Tagen zwischen dem ersten und zweiten Verstoß für die einzelnen Fahrer?

- A. Um diese Frage in Tableau Desktop zu beantworten, verwenden wir die Funktion DATEDIFF. Diese Funktion nutzt drei Argumente in Form des Datumsteils, des Startdatums und des Enddatums. Da wir wissen möchten, wie viele Tage zwischen diesen Ereignissen liegen, verwenden wir die Datumskomponente 'day'. Das Start- und Enddatum im Datensatz lautet **Datum des 1. Verstoßes** und **Datum des 2. Verstoßes**.
- B. Die Berechnung lautet:

```
Zeit zwischen Verstößen = DATEDIFF('day', [1st Infraction Date], [2nd
Infraction Date])
```
C. Daraus können wir eine Darstellung anhand der **Fahrer-ID** als Balkendiagramm erstellen. Beachten Sie, dass für sieben Fahrer kein zweiter Verstoß vorlag. Demzufolge sind sieben Nullen vorhanden.

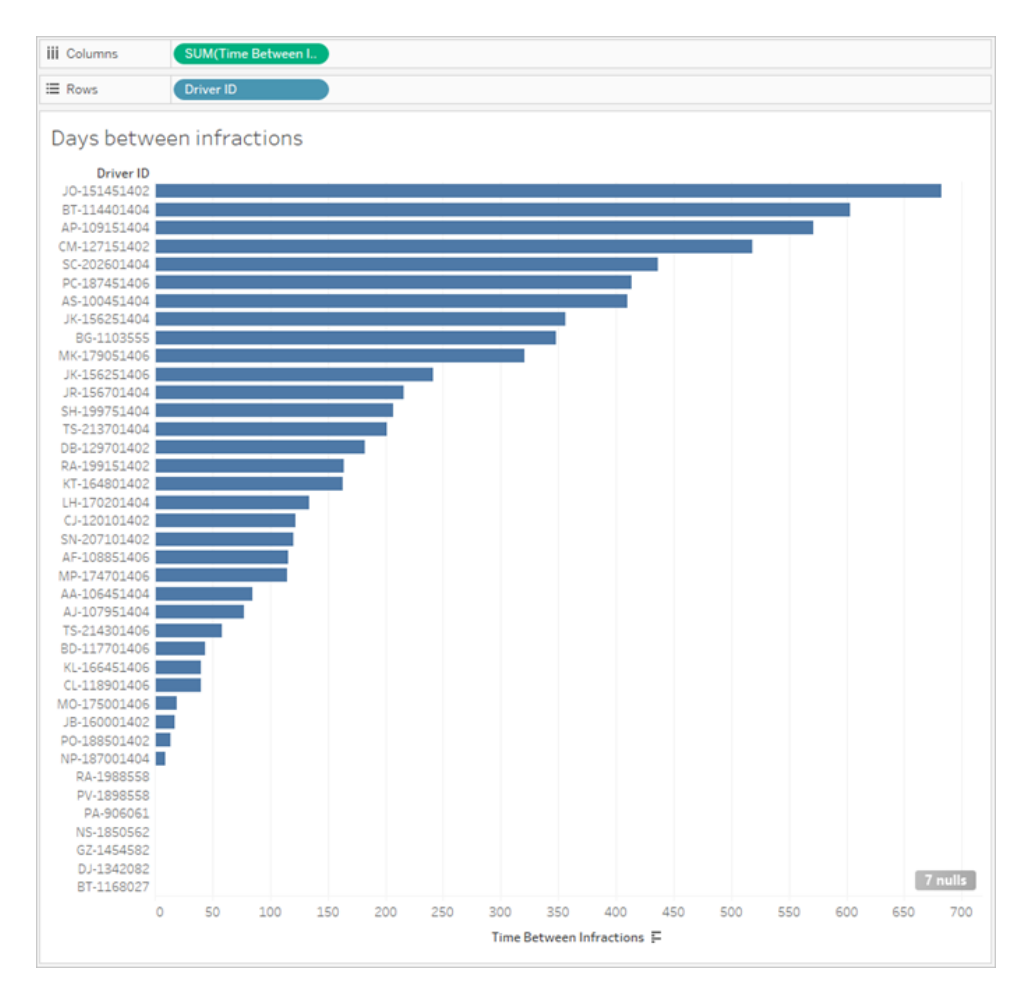

## 2. Vergleichen Sie die Bußgelder für die ersten und zweiten Verstöße. Besteht zwischen den Beträgen eine Korrelation?

- A. Um diese Frage in Tableau Desktop zu beantworten, erstellen wir ein Streudiagramm für das **1. Bußgeld** und **2. Bußgeld.** Durch das Verschieben der **Fahrer-ID** in den Container **Detail** auf der Karte **Markierungen** können wir für jeden Fahrer eine Markierung erstellen.
- B. Wenn Sie eine Trendlinie hinzufügen möchten, verwenden Sie die Registerkarte **Analysen** im linken Bereich, und stellen Sie eine lineare Trendlinie dar. Beim Zeigen mit der Maus auf die Trendlinie sehen wir, dass der Bestimmtheitsmaßwert praktisch null ist und dass der p-Wert weit über der signifikanten Obergrenze liegt. Wir stellen fest, dass zwischen dem ersten und zweiten Bußgeld keine Korrelation existiert.

Bei der Verwendung dieses Streudiagramms in einem Dashboard sollte die Trendlinie entfernt werden.

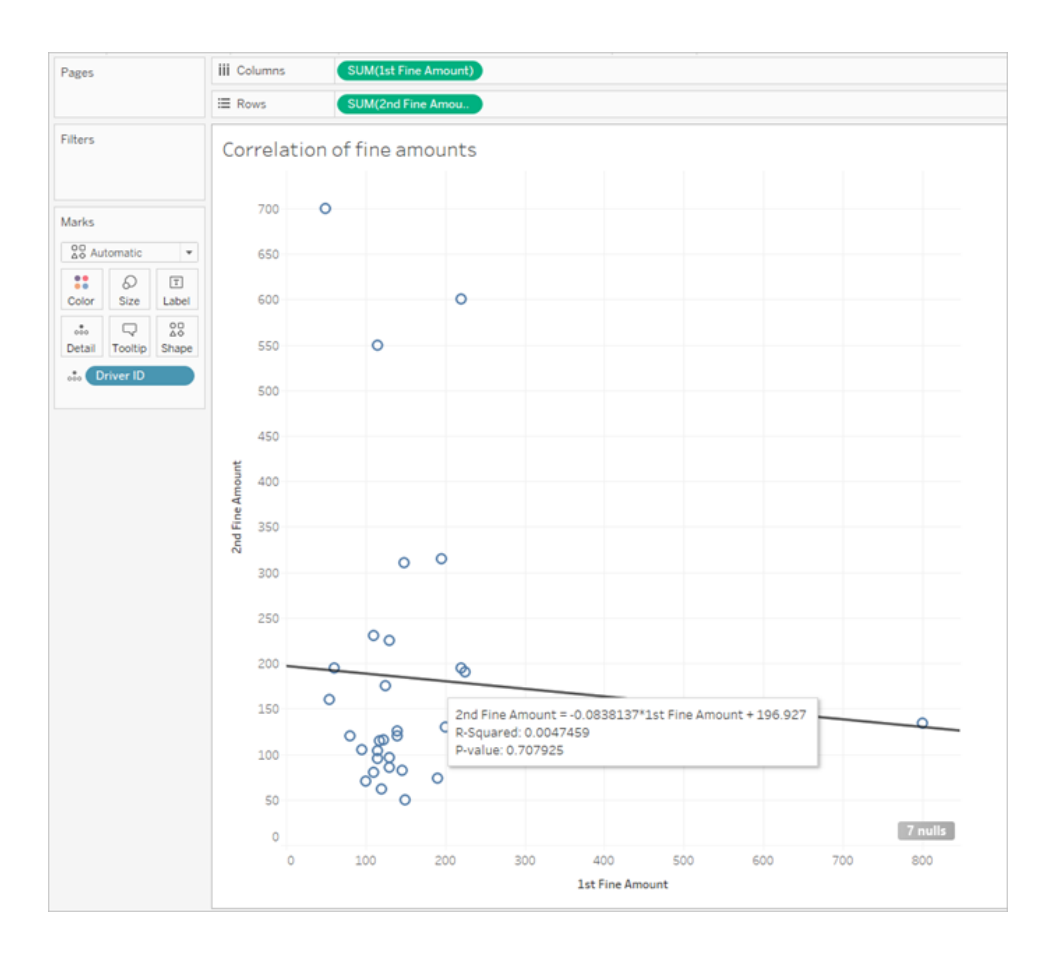

## 3. Welcher Fahrer hat insgesamt am meisten bezahlt? Wer hat am wenigsten bezahlt?

Wenn wir die Analyse detaillierter betrachten möchten, müssen wir möglicherweise einige Berechnungen anstellen.

- A. Um diese Frage in Tableau Desktop zu beantworten, müssen wir die Bußgelder für beide Verstöße in einem einzelnen Feld hinzufügen. Da für einige Fahrer möglicherweise kein zweiter Verstoß vorliegt, müssen wir die Null-Null-Funktion ZN verwenden, um jegliche Nullen für das **2. Bußgeld** in Nullwerte zu konvertieren. Andernfalls führt dies zu Nullen, wenn es keine zweite Geldstrafe gibt.
- B. Die Berechnung lautet:

**Bezahlter Gesamtbetrag** = [1st Fine Amount] + ZN([2nd Fine Amount])

C. Wir können den Wert für **Bezahlter Gesamtbetrag** anhand der **Fahrer-ID** darstellen und das Balkendiagramm sortieren.

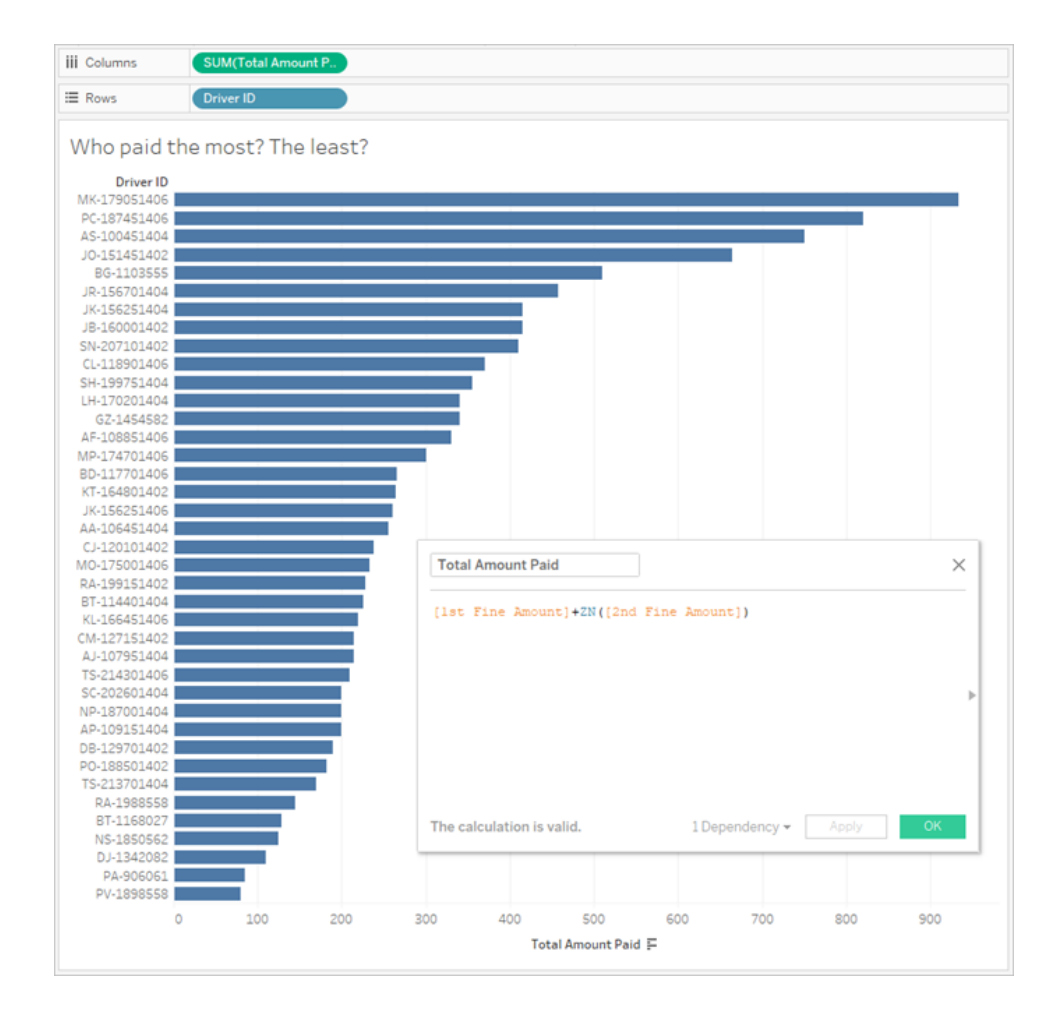

### 4. Wie viele Fahrer haben mehrere Verstöße begangen?

A. Um diese Frage in Tableau Desktop zu beantworten, müssen wir eine raffiniertere Berechnung vom Typ IF ausführen, um zu vergleichen, ob die Typen des ersten und zweiten Verstoßes identisch sind. Ist dies der Fall, weisen wir den Wert "1" zu. Wenn sie nicht identisch sind, weisen wir den Wert "2" zu. Da uns nur Typen mit mehreren Verstößen wichtig sind, wird jedem anderen Ergebnis, z. B. einem zweiten Verstoßtyp mit dem Wert null, der Wert "1" zugewiesen.

B. Die Berechnung lautet:

### **Anzahl Verstoßtypen** =

```
IF [1st Infraction Type]=[2nd Infraction Type] THEN 1
ELSEIF [1st Infraction Type]!= [2nd Infraction Type] THEN 2
ELSE 1 END
```
C. Wir können den Wert für **Anzahl Verstoßtypen** anhand der **Fahrer-ID** darstellen und das Balkendiagramm sortieren.

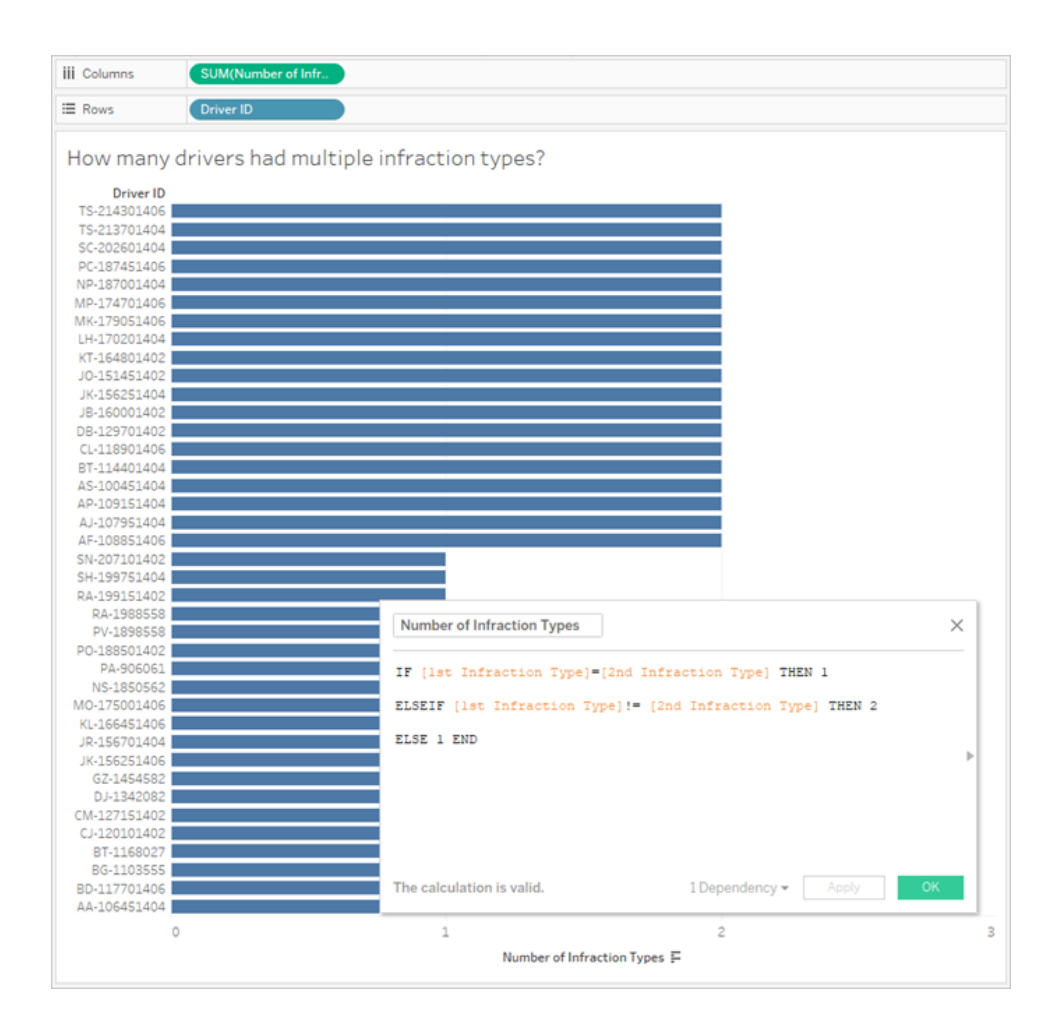

5. Wie hoch war das durchschnittliche Bußgeld für Fahrer, die nie die Verkehrsschule besucht haben?

- A. Um diese Frage in Tableau Desktop zu beantworten, reicht es nicht aus, den Bußgeld-Gesamtbetrag einfach durch zwei zu teilen, da einige Fahrer nur einen Verstoß begangen haben. Wir können auch nicht das durchschnittliche Bußgeld pro Fahrer berechnen und den Durchschnitt dieser Werte verwenden, weil die Durchschnittsbestimmung von Durchschnittswerten zu Inkonsistenzen führen kann. Stattdessen müssen wir den bezahlten Gesamtbetrag von Fahrern berechnen, die nie eine Verkehrsschule besucht haben. Anschließend teilen wir diesen Wert durch die Gesamtzahl Verstöße, die mit diesen Bußgeldern in Verbindung steht.
	- 1. Zuerst müssen wir bestimmen, ob für die einzelnen Fahrer ein zweiter Verstoß vorliegt. Dabei können wir auf die Tatsache zurückgreifen, dass die Informationen in allen "2." Feldern null sind, wenn kein zweiter Verstoß vorliegt, und wir können mit der Erstellung der Berechnung beginnen.

IFNULL([2nd Infraction Type], 'no')

Dies gibt entweder einen Verstoßtyp (sofern vorhanden) oder "nein" zurück, wenn kein zweiter Verstoß vorlag.

2. Als Nächstes müssen wir diese Information in die Anzahl Verstöße (1 oder 2) konvertieren. Wenn das Ergebnis unserer Berechnung vom Typ IFNULL "nein" lautet, sollte der Fahrer mit einem Bußgeld markiert werden. Alle anderen Ergebnisse sollen mit zwei Bußgeldern markiert werden. Die Berechnung lautet:

#### **Anzahl Verstöße** =

```
IF IFNULL([2nd Infraction Type], 'no') = 'no' THEN 1
ELSE 2
END
```
3. Nun müssen wir den Bußgeld-Gesamtwert betrachten. Ähnlich wie bei Frage 3 oben fügen wir die ersten und zweiten Bußgeldbeträge hinzu und schließen den zweiten Betrag in eine ZN-Funktion ein. Da diese Berechnung jedoch auf Ebene des gesamten Datensatzes erfolgen soll, hat es sich bewährt, die Aggregationen, **SUM**, in der Berechnung selbst anzugeben. Die Berechnung lautet:

```
SUM([1st Fine Amount]) + SUM( ZN([2nd Fine Amount]) )
```
4. Um es auf den Punkt zu bringen, teilen wir diesen Bußgeld-Gesamtwert durch unser neues Feld **Anzahl Verstöße**, um den durchschnittlichen Bußgeldbetrag zu ermitteln:

**Durchschnittliches Bußgeld** = ( SUM([1st Fine Amount]) + SUM( ZN ([2nd Fine Amount]) ) ) / SUM([Number of Infractions])

- B. Wir müssen noch die Fahrer herausfiltern, die je eine Verkehrsschule besucht haben. Diese Informationen werden jedoch auch in zwei Feldern gespeichert.
	- 1. Tableau ist hinsichtlich numerischer Berechnungen sehr effizient. Wir drücken dies in Zahlen aus, um eine möglichst gute Leistung zu erzielen. Um diese beiden Felder zu kombinieren, erstellen wir für jedes eine Berechnung mit der Aussage "Ja = 1" und "Nein = 0" (null ist ebenfalls = 0 für Fahrer ohne zweiten Verstoß). Durch die Summierung der Ergebnisse dieser Berechnungen wird deutlich, dass ein Fahrer mit dem Gesamtwert 0 nie eine Verkehrsschule besucht hat (während der Wert 1 oder 2 angibt, wie oft ein Fahrer teilgenommen hat). Anschließend können wir die Ergebnisse filtern, um nur Fahrer mit dem Wert 0 beizubehalten.
	- 2. Zu diesem Zeitpunkt verwenden wir eine Anweisung vom Typ CASE anstatt IF. Ihre Funktion ist sehr ähnlich, sie unterscheidet sich jedoch in ihrer Syntax. Der Beginn der Berechnung sollte wie folgt aussehen:

```
CASE [1st Traffic School]
WHEN 'Yes' THEN 1
WHEN 'No' THEN
ELSE 0
END
```
3. Anschließend tun wir dasselbe für die 2. Verkehrsschule. Wir können beide Komponenten in dieselbe Berechnung einfließen lassen, indem wir jede CASE-Anweisung in Klammern einschließen und zwischen ihnen ein Plus hinzufügen. Wenn wir einige der Zeilenumbrüche entfernen, sieht die Berechnung wie folgt aus:

#### **Anzahl Besuche einer Verkehrsschule** =

```
(CASE [1st Traffic School] WHEN 'Yes' THEN 1 WHEN 'No' THEN 0
ELSE 0 END)
+(CASE [2nd Traffic School] WHEN 'Yes' THEN 1 WHEN 'No' THEN 0
ELSE 0 END)
```
4. Wenn wir die **Anzahl der Besuche einer Verkehrsschule** in den Bereich "Dimensionen" des Bereichs **Daten** ziehen (über der Linie), werden die Werte 0–2 diskret.

- 5. Wenn wir nun nach der **Anzahl Besuche einer Verkehrsschule** filtern, können wir einfach die 0 auswählen und sicher sein, dass wir die Fahrer erhalten, die nie eine Verkehrsschule besucht haben.
- C. Um die ursprüngliche Frage zu beantworten, verschieben wir **Durchschnittliches Bußgeld** in den Container **Text** auf der Karte **Markierungen**.

Da wir die Aggregationen in die Berechnungen integriert haben, lautet die Aggregation im Feld **AGG**. Sie lässt sich nicht ändern. Dies entspricht den Erwartungen.

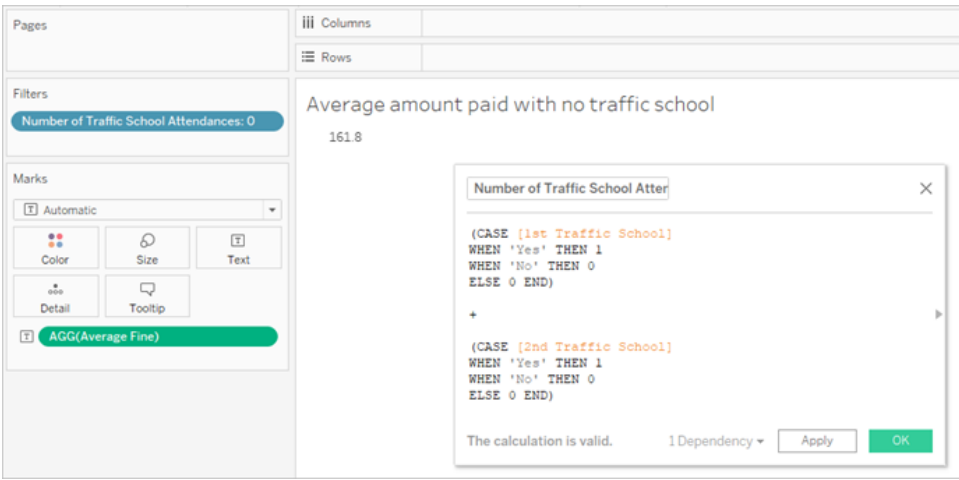

## <span id="page-593-0"></span>Vertiefung – Pivotierte Daten

Obwohl die Daten, mit denen wir arbeiten, gut für die Beantwortung von Fragen zum ersten und zweiten Verstoß strukturiert sind, ist dies nicht die empfohlene Standardstruktur für Tableau Desktop. Je mehr unsere Analyse von grundlegenden Fragen zu den Datumsangaben der Verstöße abweicht, desto komplizierter werden unsere Berechnungen, um die relevanten Informationen in hilfreicher Form zu kombinieren.

Wenn Daten mit mehreren Spalten für denselben Datentyp gespeichert (z. B. zwei Spalten für Datum, zwei Spalten für Bußgeld usw.) und eindeutige Informationen im Feldnamen gespeichert werden (z. B. ob es sich um den ersten oder zweiten Verstoß handelt), ist dies in der Regel ein Indiz dafür, dass die Daten pivotiert werden sollten.

Eine mehrfache Pivotierung in Tableau Prep Builder eignet sich dafür sehr gut. Wir können das Ende des Tableau Prep-Schemas **Fahrerverstoß**, der im vorherigen Tutorial **[Auffinden](#page-570-0) des**

**zweiten Datums mit [Tableau](#page-570-0) Prep** auf Seite 551 erstellt wurde, als Grundlage für unsere Arbeit verwenden.

**Tipp**: Stellen Sie sicher, dass Sie sich für die nächsten Schritte wieder in Tableau Prep befinden.

1. Fügen Sie im letzten Bereinigungsschritt einen Schritt vom Typ **Pivotieren** hinzu, der für

jedes duplizierte Feld eine Pivotierung vornimmt. Mithilfe des Plus-Symbols  $\oplus$  in der oberen rechten Ecke des Bereichs **Pivotierte Felder** können Sie weitere **Pivotwerte** hinzufügen. Alle Feldsätze (z. B. 1. und 2. Bußgeldbetrag) sollten zusammen pivotiert werden.

Weitere Informationen zum Pivotieren finden Sie unter **[Bereinigen](#page-270-0) und Formen von [Daten](#page-270-0)** auf Seite 251.

2. Doppelklicken Sie im Bereich "Pivotierte Felder" unter der Spalte **Pivot1-Namen** auf die einzelnen Werte, und benennen Sie sie in 1. und 2. um.

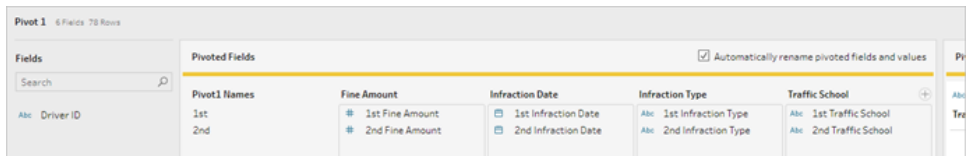

Durch Entfernen der Null-Datumsangaben und durch Umbenennen und Neuanordnen der Felder können die Ergebnisse bereinigt werden.

- 3. Fügen Sie nach der Pivotierung einen Bereinigungsschritt hinzu. Klicken Sie in der Spalte **Datum des Verstoßes** mit der rechten Maustaste auf die Null-Leiste, und wählen Sie **Ausschließen** aus.
- 4. Doppelklicken Sie auf den Feldnamen **Pivot1 Namen**, und benennen Sie ihn um in **Verstoßnummer.**

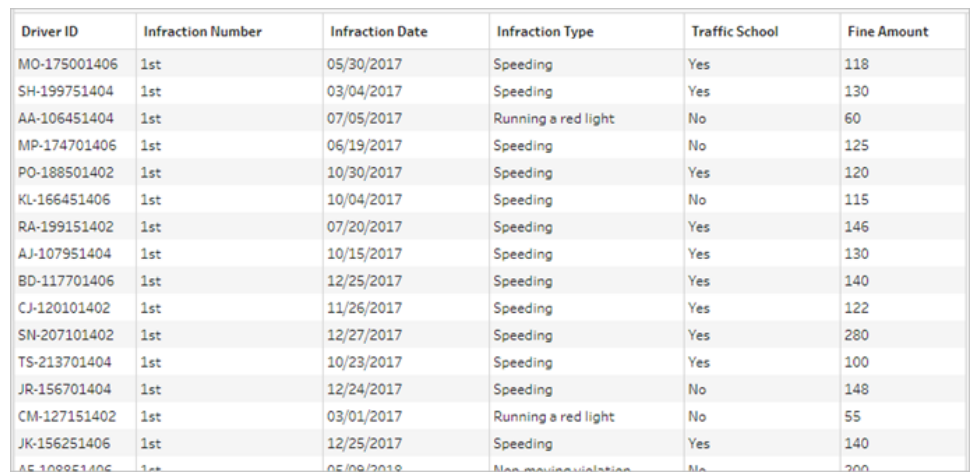

5. Ziehen Sie die Felder ggf., um sie wie unten gezeigt neu anzuordnen:

6. Erstellen Sie in den neuen pivotierten Daten eine Ausgabe mit der Bezeichnung **Pivotierte Fahrerverstöße**, und verschieben Sie sie nach Tableau Desktop. (Vergessen Sie nicht, nach dem Hinzufügen des Schritts **Ausgabe** das Schema auszuführen.)

Mit dieser pivotierten Datenstruktur können wir uns nun erneut unsere fünf Fragen ansehen. Sie können bei Problemen alle Fragen erweitern, um grundlegende Informationen zur weiteren Vorgehensweise anzuzeigen.

**Hinweis**: Sie können die fertige Schemadatei Pivoted Driver [Infractions.tflx](https://mkt.tableau.com/PrepTutorials/Pivoted Driver Infractions.tflx) herunterladen, um Ihre Arbeit zu prüfen. Sie können auch die Arbeitsmappe [Pivoted](https://mkt.tableau.com/PrepTutorials/Pivoted Driver Infractions.twbx) Driver [Infractions.twbx](https://mkt.tableau.com/PrepTutorials/Pivoted Driver Infractions.twbx) herunterladen, um sich die Lösungen im Kontext anzusehen. Bedenken Sie, dass es Alternativen zum Interpretieren der Analyse oder Suchen nach Antworten geben kann.

## 1. Wie lang war die Zeitspanne in Tagen zwischen dem ersten und zweiten Verstoß für die einzelnen Fahrer?

A. Um diese Frage in Tableau Desktop zu beantworten, verwenden wir wie bei der ersten Frage auch die Funktion DATEDIFF . Für diese Funktion sind ein Start- und Enddatum erforderlich. Diese Informationen sind zwar in unseren Daten vorhanden, sie befinden sich jedoch alle in einem Feld. Wir müssen sie herausziehen und in zwei Feldern

anordnen.

1. Erstellen Sie zwei vorläufige berechnete Felder:

```
1. Verstoßdatum = IF [Infraction Number] = "1st" THEN
[Infraction Date] END
```

```
2. Verstoßdatum = IF [Infraction Number] = "2nd" THEN
[Infraction Date] END
```
2. Da wir sicherstellen möchten, dass beide Werte für den Vergleich der einzelne Fahrer zur Verfügung stehen, müssen wir sie auf der Ebene der **Fahrer-ID** korrigieren.

**Hinweis**: Sie glauben mir nicht? Führen Sie eine Berechnung vom Typ DATEDIFF durch, und lassen Sie diese beiden Felder dabei unverändert: **Zeit zwischen Verstößen** = DATEDIFF('day', [1st Infraction Date], [2nd Infraction Date])

Sie erhalten überall Null-Ergebnisse, da Tableau versucht, in einer Datenstruktur einen Vergleich vorzunehmen, der wie folgt aussieht:

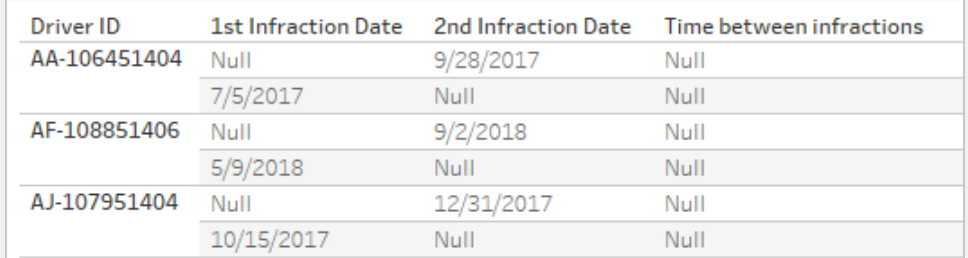

Hier kennt die Zeile, die das erste Datum kennt, nicht das zweite Datum und umgekehrt. Um dies zu umgehen, verwenden wir einen LOD-Ausdruck vom Typ FIXED, um diese erste und zweite Datumsangabe nach **Fahrer-ID** in Verbindung zu bringen.

Bearbeiten Sie die Berechnung wie folgt:

```
1. Verstoßdatum = { FIXED [Driver ID] : MIN ( IF [Infraction
Number] = "1st" THEN [Infraction Date] END ) }
2. Verstoßdatum = { FIXED [Driver ID] : MIN ( IF [Infraction
Number] = "2nd" THEN [Infraction Date] END ) }
```
**Hinweis**: Beim Einbetten in einen LOD-Ausdruck muss die ursprüngliche IF-Berechnung aggregiert werden. Es kann eine beliebige einfache Aggregation verwendet werden, bei der der Datenwert erhalten bleibt (Aggregationen wie SUM, AVG oder MIN funktionieren, CNT oder CNTD jedoch nicht).

**Hinweis**: Diese Berechnungen können auch in Tableau Prep Builder erstellt werden. Weitere Informationen zu LOD-Ausdrücken in Prep finden Sie unter **Erstellen von Detailgenauigkeits-, Rang- und [Kachelberechnungen](#page-324-0)** auf [Seite](#page-324-0) 305.

3. Nun können wir die Berechnung DATEDIFF wie folgt erstellen:

```
Zeit zwischen Verstößen = DATEDIFF('day', [1st Infraction Date],
[2nd Infraction Date])
```
- Wenn Sie Wochen oder Monate untersuchen möchten, ändern Sie einfach die Datumskomponente (momentan 'day').
- Es wäre auch möglich, eine einzelne Berechnung für alles zu erstellen, indem Sie die FIXED-Berechnungen direkt unter DATEDIFF platzieren:

```
DATEDIFF ( 'day',
{ FIXED [Driver ID] : MIN ( IF [Infraction Number] =
"1st" THEN [Infraction Date] END ) },
{ FIXED [Driver ID] : MIN ( IF [Infraction Number] =
"2nd" THEN [Infraction Date] END ) }
)
```
4. Stellen Sie **Zeit zwischen Verstößen** in Spalten und die **Fahrer-ID** in Zeilen dar.

Die Ergebnisse sind identisch mit der Ausgabe mit der nicht pivotierten Datenstruktur.

## 2. Vergleichen Sie die Bußgelder für die ersten und zweiten Verstöße. Besteht zwischen den Beträgen eine Korrelation?

- A. Um diese Frage in Tableau Desktop zu beantworten, verwenden wir eine sehr ähnliche Logik wie bei der vorherigen Frage. Mithilfe der **Verstoßnummer** bestimmen wir, ob es sich bei einer bestimmten Zeile um den ersten oder zweiten Verstoß handelt. Dann entnehmen wir den Bußgeldbetrag entsprechend.
	- 1. Wenn lediglich ein Streudiagramm erstellt werden soll, können wir den LOD-Teil überspringen und lediglich die Berechnung IF verwenden:

```
1. Bußgeld = IF [Infraction Number] = "1st" THEN [Fine Amount]
END
```
**2. Bußgeld** = IF [Infraction Number] = "2nd" THEN [Fine Amount] END

2. Wenn Sie jedoch den Betrag für das erste und zweite Bußgeld für einen einzelnen Fahrer vergleichen und den Unterschied anzeigen möchten, stehen wir vor demselben Null-Problem wie bei den Datumsangaben. Es kann nicht schaden, diese Berechnungen in einen LOD-Ausdruck vom Typ FIXED einzuschließen. Daher ist es eine gute Ideen, dies von vornherein zu tun:

```
1. Bußgeld = { FIXED [Driver ID] : MIN ( IF [Infraction Number]
= "1st" THEN [Fine Amount] END ) }
```

```
2. Bußgeld = { FIXED [Driver ID] : MIN ( IF [Infraction Number]
= "2nd" THEN [Fine Amount] END ) }
```
Diese Berechnungen können auch in Tableau Prep Builder erstellt werden. Weitere Informationen zu LOD-Ausdrücken in Prep finden Sie unter **[Erstellen](#page-324-0) von Detailgenauigkeits-, Rang- und [Kachelberechnungen](#page-324-0)** auf Seite 305.

3. Erstellen Sie ein Streudiagramm mit dem **1. Bußgeld** in Spalten und dem **2. Bußgeld** in Zeilen und erstellen Sie eine lineare Trendlinie wie zuvor.

Die Ergebnisse sind identisch mit der Ausgabe mit der nicht pivotierten Datenstruktur.

## 3. Welcher Fahrer hat insgesamt am meisten bezahlt? Wer hat am wenigsten bezahlt?

A. Für die Beantwortung dieser Frage in Tableau Desktop ist die pivotierte Datenstruktur ideal geeignet. Wir müssen lediglich die **Fahrer-ID** und den **Bußgeldbetrag** in ein

Balkendiagramm überführen. Die Standard-Aggregation lautet bereits **SUM**, sodass der vom Fahrer gezahlte Gesamtbetrag automatisch dargestellt wird.

Die Ergebnisse sind identisch mit der Ausgabe mit der nicht pivotierten Datenstruktur.

### 4. Wie viele Fahrer haben mehrere Verstöße begangen?

A. Für die Beantwortung dieser Frage in Tableau Desktop ist die pivotierte Datenstruktur ideal geeignet. Wir müssen lediglich die **Fahrer-ID** und eine **Anzahl der Unterschiede** für den **Verstoßtyp** als Balkendiagramm ausgeben und haben somit unsere Antwort.

Die Ergebnisse sind identisch mit der Ausgabe mit der nicht pivotierten Datenstruktur.

## 5. Wie hoch war das durchschnittliche Bußgeld für Fahrer, die nie die Verkehrsschule besucht haben?

- A. Um diese Frage in Tableau Desktop zu beantworten, reicht es nicht aus, den Bußgeld-Gesamtbetrag einfach durch zwei zu teilen, da einige Fahrer nur einen Verstoß begangen haben. Wir können auch nicht das durchschnittliche Bußgeld pro Fahrer berechnen und den Durchschnitt dieser Werte verwenden, weil die Durchschnittsbestimmung von Durchschnittswerten zu Inkonsistenzen führen kann. Stattdessen müssen wir den bezahlten Gesamtbetrag von Fahrern berechnen, die nie eine Verkehrsschule besucht haben. Anschließend teilen wir diesen Wert durch die Gesamtzahl Verstöße, die mit diesen Bußgeldern in Verbindung steht.
	- 1. Zuerst müssen wir bestimmen, ob für die einzelnen Fahrer ein zweiter Verstoß vorliegt. Dabei können wir auf die Tatsache zurückgreifen, dass das **Datum des 2. Verstoßes** null ist, wenn kein zweiter Verstoß vorliegt, und wir können mit der Erstellung der Berechnung beginnen:

IFNULL(STR([2nd Infraction Date]), 'no')

Dadurch wird entweder das Datum des zweiten Verstoßes (sofern vorhanden) oder "nein" zurückgegeben, wenn kein zweiter Verstoß vorlag.

**Hinweis**: Der STR-Teil dieser Berechnung wird benötigt, weil für IFNULL der Datentyp in den zugehörigen Argumenten konsistent sein muss. Da für Nullwerte die Zeichenfolge "nein" zurückgegeben werden soll, müssen wir auch das Datum in eine Zeichenfolge konvertieren.

2. Als Nächstes müssen wir diese Information in die Anzahl Verstöße (1 oder 2) konvertieren. Wenn das Ergebnis unserer Berechnung vom Typ IFNULL "nein" lautet, sollte der Fahrer mit einem Bußgeld markiert werden. Alle anderen Ergebnisse sollen mit zwei Bußgeldern markiert werden. Die Berechnung lautet:

### **Anzahl Verstöße** =

```
IF IFNULL(STR([2nd Infraction Date]), 'no')= 'no' THEN 1
ELSE 2
END
```
3. Nun müssen wir den durchschnittlichen Bußgeldbetrag betrachten. Wir verfügen bereits über ein einzelnes Feld für den **Bußgeldbetrag**. Wir müssen dieses lediglich durch das neue Feld **Anzahl Verstöße** teilen und dabei beide Felder in **SUM** einschließen:

**Durchschnittliches Bußgeld** = (SUM([Fine Amount]) / SUM([Number of Infractions])

B. Zudem müssen wir die Fahrer herausfiltern, die eine Verkehrsschule besucht haben. Es sieht so aus, als könnten wir das Feld **Verkehrsschule** verwenden und nach **Verkehrsschule = nein** filtern. Dies würde jedoch nach *Verstößen* filtern, die nicht mit der Verkehrsschule verbunden sind, und nicht nach *Fahrern*, die nie eine Verkehrsschule besucht haben. Wenn ein Fahrer wegen eines Verstoßes in die Verkehrsschule ging, aber nicht wegen des anderen, soll an dieser Stelle keiner der beiden Verstöße berücksichtigt werden – dieser Fahrer war in der Verkehrsschule und passt daher nicht zu den Parametern der Frage.

Wir möchten also die Fahrer herausfiltern, die eine Verkehrsschule besucht haben. Hinsichtlich der Daten möchten wir die Fahrer herausfiltern, für die in einer beliebigen Zeile ein "Ja" für **Verkehrsschule** angezeigt wird (unabhängig davon, mit welchem Verstoß sie verknüpft ist). Wir sollten unsere Berechnung mithilfe einer einfachen Ansicht stufenweise erstellen, um die Ereignisse verfolgen zu können:

1. Zunächst möchten wir wissen, ob bei einem Fahrer für die Verkehrsschule ein "Ja" angezeigt wird. Ziehen Sie die **Fahrer-ID** zu **Zeilen** und **Verkehrsschule** zu **Spalten**. Wir erhalten eine Texttabelle mit dem Platzhaltertext "Abc", der die

relevanten Werte für die einzelnen Fahrer angibt.

2. Als Nächstes möchten wir eine Berechnung erstellen, die angibt, ob der Wert für **Verkehrsschule** "Ja" lautet. Die erste Stufe der Berechnung lautet wie folgt:

**An Verkehrsschule teilgenommen** = CONTAINS([Traffic School), 'Yes')

Wenn wir **An Verkehrsschule teilgenommen** in den Container **Farbe** auf der Karte **Markierungen** verschieben, stellen wir fest, dass die Beschriftung für jede Markierung in der Spalte "Nein" richtigerweise "False" und für alle Markierungen in der Spalte "Ja" richtigerweise "True" lautet.

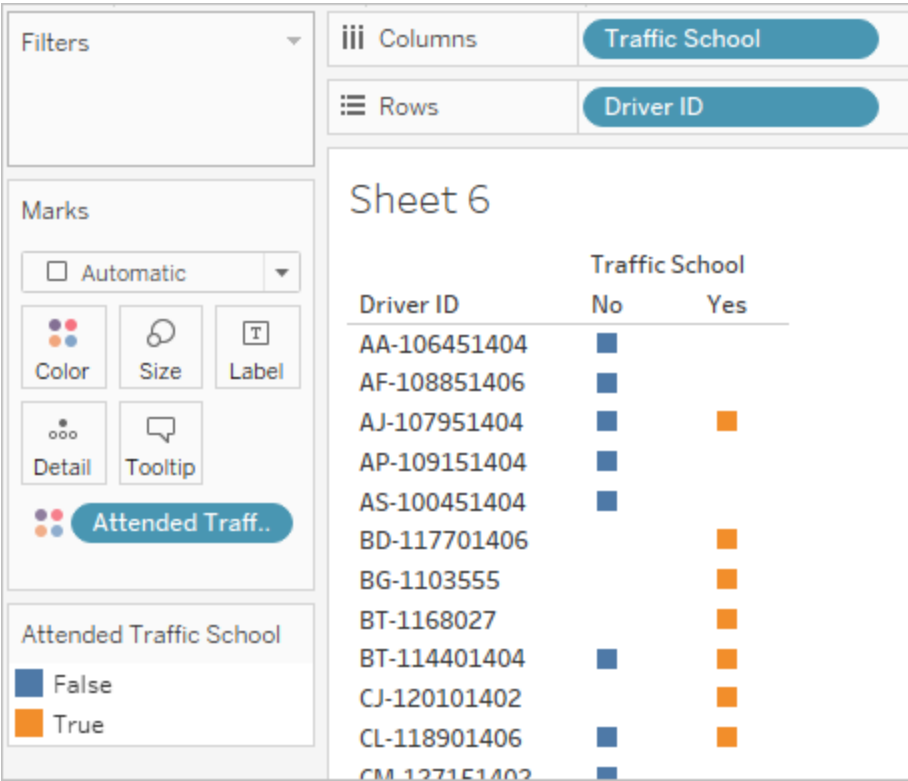

3. Wir möchten jedoch diese Informationen auf Ebene des *Fahrers* und nicht auf Ebene des *Verstoßes* anzeigen. Bei einem Berechnungsversuch eines Ergebnisses mit einer anderen Detailgenauigkeit als der Basisstruktur der Daten liegt die Verwendung eines LOD-Ausdrucks nahe. Wir verwenden dafür einen LOD-Ausdruck vom Typ FIXED . Wir wissen jedoch, dass der Teil mit dem Aggregationsausdruck einer Detailgenauigkeit aggregiert werden muss. Zuvor haben wir **MIN** verwendet. Ob dies hier funktioniert? Wir ändern die Berechnung

wie folgt:

**An Verkehrsschule teilgenommen** = { FIXED [Driver ID] : MIN( CONTAINS([Traffic School], 'Yes'))}

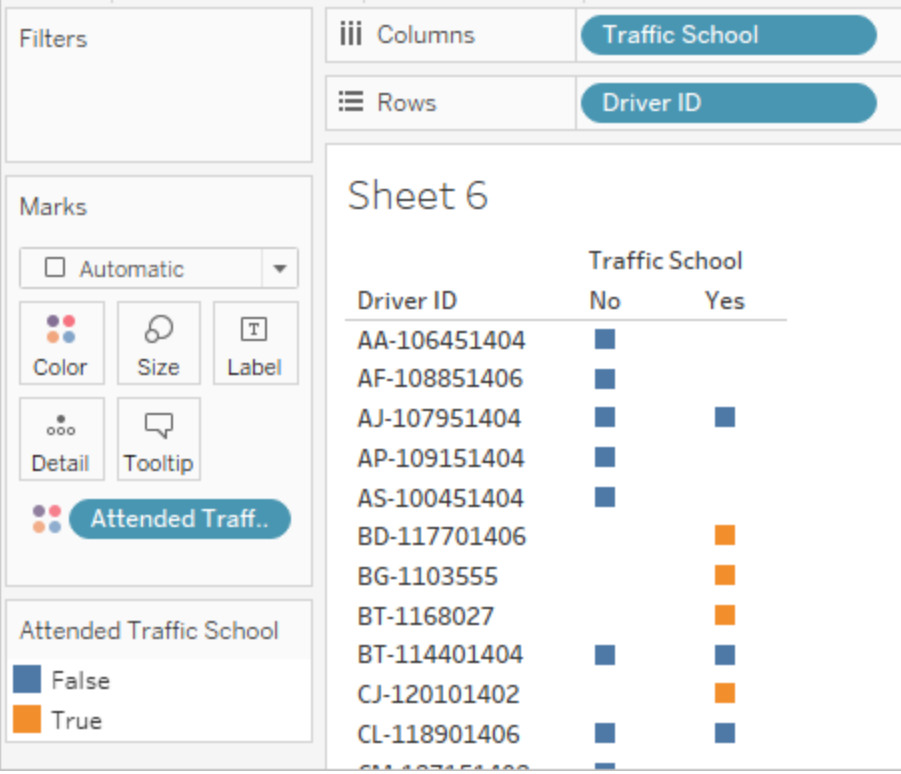

Wenn wir diese Änderung auf die Ansicht anwenden, erreichen wir das Gegenteil von dem, was wir beabsichtigt haben. Fahrer mit einem "Nein" werden durchweg als "False" markiert. Stattdessen möchten wir für jeden Datensatz des jeweiligen Fahrers das "Ja" als "True" anzeigen. Was bewirkt MIN in dieser Situation? Die erste Antwort wird in alphabetischer Reihenfolge ausgewählt, demzufolge ist sie "Nein".

4. Wie verhält es sich, wenn wir stattdessen **MAX** verwenden? Würde dadurch die letzte Antwort in alphabetischer Reihenfolge ausgewählt werden? Wir ändern die Berechnung wie folgt:

```
An Verkehrsschule teilgenommen = { FIXED [Driver ID] : MAX ( 
CONTAINS( [Traffic School], 'Yes') ) }
```
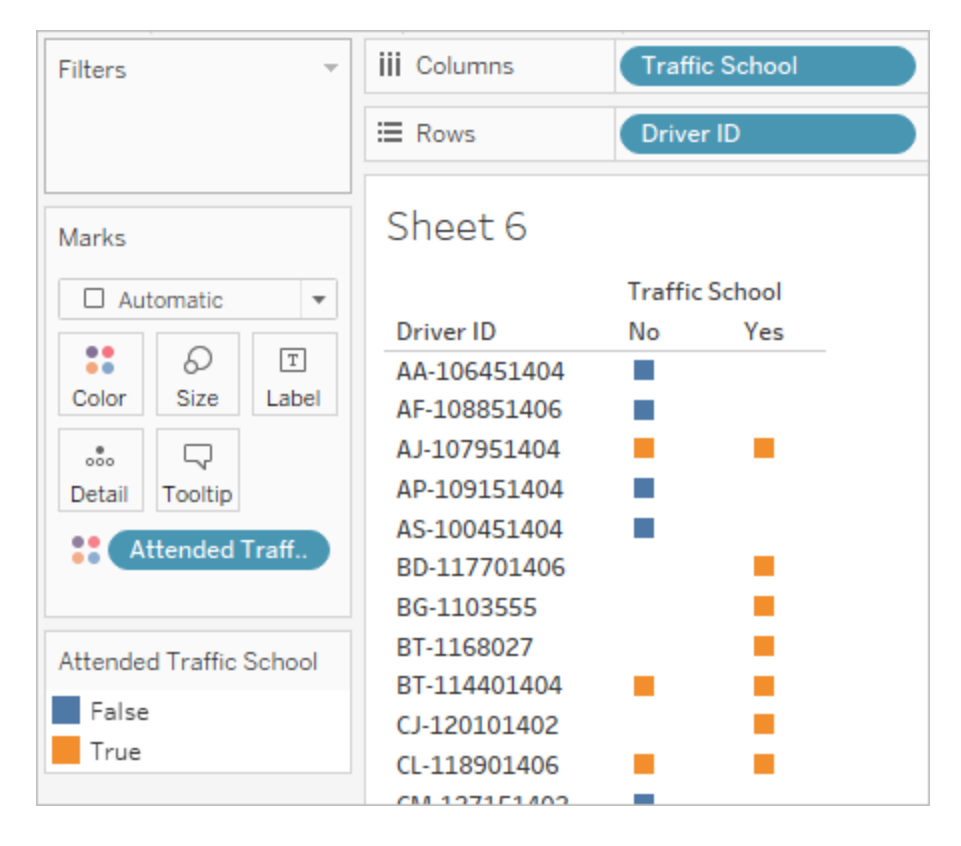

Jetzt wird es deutlich: Wenn die Daten eines Fahrers ein "Ja" enthalten, werden sie für den Besuch einer Verkehrsschule mit "True" markiert. Dies ist selbst für den Verstoß der Fall, der nicht mit einer Verkehrsschule in Zusammenhang steht.

- 5. Wenn wir **An Verkehrsschule teilgenommen** in den Container **Filter** verschieben und nur "False" auswählen, bleiben lediglich die Fahrer übrig, die noch nie eine Verkehrsschule besucht haben.
- C. Um die ursprüngliche Frage zu beantworten, verschieben wir **Durchschnittliches Bußgeld** bei aktiviertem Filter in den Container **Text** auf der Karte **Markierungen**. Da wir die Aggregationen in die Berechnungen integriert haben, lautet die Aggregation im Feld **AGG**. Sie lässt sich nicht ändern. Dies entspricht den Erwartungen.

Die Ergebnisse sind identisch mit der Ausgabe mit der nicht pivotierten Datenstruktur.

### Vorteile von pivotierten Daten

Wenn wir wissen, dass wir lediglich Fragen beantworten müssen, auf die sich die Antwort mit dieser Struktur problemlos finden lässt, könnten wir die Original-Datenstruktur aus dem Tutorial beibehalten. Das pivotierte Datenformat ist jedoch flexibler. Obwohl dafür einige Berechnungen

<span id="page-604-0"></span>erforderlich sind, eignet sich der resultierende Datensatz nach deren Konfiguration gut, um erweiterte Fragestellungen zu beantworten.

### Weitere Vertiefung – Nur Berechnungen

Wie verhält es sich, wenn Sie keinen Zugriff auf Tableau Prep Builder haben? Haben Sie schlichtweg Pech, wenn Sie nur die Originaldaten zur Verfügung haben? Keineswegs!

Mithilfe von Tableau Desktop und LOD-Ausdrücken lassen sich alle analytischen Fragestellungen beantworten. Wenn wir eine Verbindung zu der Originaldatei **[Traffic](https://mkt.tableau.com/PrepTutorials/Traffic Violations.xlsx) [Violations.xlsx](https://mkt.tableau.com/PrepTutorials/Traffic Violations.xlsx)** herstellen, ähnelt dies stark dem pivotierten Datensatz – nur dass das wichtige Feld mit der **Verstoßnummer** fehlt. Daher müssen wir das Ergebnis der Aggregationsschritte über LOD-Ausdrücke imitieren.

**Hinweis**: Sie können die Arbeitsmappe LOD Driver [Infractions.twbx](https://mkt.tableau.com/PrepTutorials/LOD Driver Infractions.twbx) herunterladen, um sich die Lösungen im Kontext anzusehen. Bedenken Sie, dass es Alternativen zum Interpretieren der Analyse oder Suchen nach Antworten geben kann.

## 1. Wie lang war die Zeitspanne in Tagen zwischen dem ersten und zweiten Verstoß für die einzelnen Fahrer?

- A. Um diese Frage in Tableau Desktop zu beantworten, verwenden wir erneut die Funktion DATEDIFF . Für diese Funktion sind ein Start- und Enddatum erforderlich. Diese Informationen sind zwar in unseren Daten vorhanden, sie befinden sich jedoch alle in einem Feld. Wir müssen sie herausziehen und in zwei Feldern anordnen. Da wir sicherstellen möchten, dass beide Werte für den Vergleich der einzelne Fahrer zur Verfügung stehen, müssen wir sie auf der Ebene der **Fahrer-ID** korrigieren.
	- 1. Wir verwenden die folgende Berechnung, um nach dem Datum des ersten Verstoßes zu suchen:
		- **1. Verstoß** = { FIXED [Driver ID] : MIN ( [Infraction Date] ) }
	- 2. Um das Datum des zweiten Verstoßes kümmern wir uns schrittweise.
		- a. Zunächst müssen wir die Datumsangaben untersuchen, die größer als das erste Datum sind:

```
IF [Infraction Date] > [1st Infraction] THEN
[Infraction Date] END
```
b. Dadurch erhalten wir jedoch *alle* Verstöße nach dem ersten, und wir möchten nur den zweiten Verstoß. Es geht also um den kleinsten Wert dieser Datumsangaben. Schließen Sie den gesamten Ausdruck in **MIN** ein:

```
MIN( IF [Infraction] : [1st Infraction] THEN
[Infraction Date] END )
```
c. Außerdem möchten wir für jeden Fahrer das Datum des zweiten Verstoßes erneut berechnen. Hier kommen LOD-Ausdrücke ins Spiel. Wir nehmen auf Ebene der **Fahrer-ID** Korrekturen vor:

```
2. Verstoß = { FIXED [Driver ID] : MIN ( IF [Infraction
Date] > [1st Infraction] THEN [Infraction Date] END ) }
```
3. Nun können wir die Berechnung DATEDIFF erstellen:

```
Zeit zwischen Verstößen = DATEDIFF('day', [1st Infraction], [2nd
Infraction])
```
Die Ergebnisse sind identisch mit den Ergebnissen, die mit den anderen beiden Datenstrukturen erzielt wurden.

## 2. Vergleichen Sie die Bußgelder für die ersten und zweiten Verstöße. Besteht zwischen den Beträgen eine Korrelation?

- A. Um diese Frage in Tableau Desktop zu beantworten, verwenden wir eine ähnliche Logik wie bei der pivotierten Datenversion dieser Frage. Mithilfe der für Frage 1 erstellten Felder **1. Verstoß** und **2. Verstoß** bestimmen wir, ob es sich bei einer bestimmten Zeile um den ersten oder zweiten Verstoß handelt. Dann entnehmen wir den Bußgeldbetrag entsprechend.
	- 1. Wenn lediglich ein Streudiagramm erstellt werden soll, können wir den LOD-Teil überspringen und lediglich eine Berechnung vom Typ IF verwenden:

```
1. Bußgeld = IF [1st Infraction] = [Infraction Date] THEN
[Fine Amount] END
2. Bußgeld = IF [2nd Infraction] = [Infraction Date] THEN
[Fine Amount] END
```
2. Wenn Sie jedoch den Betrag für das erste und zweite Bußgeld für einen einzelnen Fahrer vergleichen und den Unterschied anzeigen möchten, bekommen wir wie bei der ersten Datenstruktur Probleme mit den Nullen. Es kann nicht schaden, diese Berechnungen in einen LOD-Ausdruck vom Typ FIXED einzuschließen. Daher ist es eine gute Ideen, dies von vornherein zu tun:

```
1. Bußgeld = { FIXED [Driver ID] : MIN ( IF [1st Infraction] =
[Infraction Date] THEN [Fine Amount] END ) }
2. Bußgeld = {FIXED [Driver ID] : MIN( IF [2ndInfraction] =
[Infraction Date] THEN [Fine Amount] END ) }
```
Die Ergebnisse sind identisch mit den Ergebnissen, die mit den anderen beiden Datenstrukturen erzielt wurden.

## 3. Welcher Fahrer hat insgesamt am meisten bezahlt? Wer hat am wenigsten bezahlt?

- A. Um diese Frage in Tableau Desktop zu beantworten, müssen wir zunächst etwas über die reine LOD-Methode wissen. Beide Methoden greifen auf gefilterte Tableau Prep-Datensätze zurück, bei denen es sich nicht um den ersten oder zweiten Verstoß für einen Fahrer handelt. Die LOD-Methode in Tableau Desktop behält alle Datensätze bei. Wenn wir eine Visualisierung von **SUMME(Bezahlter Betrag)** nach **Fahrer-ID** erstellen, würde die reine Tableau Desktop-Version demnach höhere Beträge für Fahrer mit mehr als zwei Verstößen anzeigen. Um einen Wert für **Bezahlter Gesamtbetrag** aus allen Daten zu erhalten, der mit den anderen Methoden übereinstimmt, müssen wir nicht das Originalfeld **Bußgeldbetrag** verwenden, sondern stattdessen wie bei der ersten Datenstruktur das erste und zweite Bußgeld addieren.
- B. Mit den Feldern, die wir für Frage 2 erstellt haben, addieren wir die beiden Bußgeldbeträge. ZN ist notwendig, um ein Nullergebnis für alle Fahrer zu verhindern, die nur einen Verstoß aufweisen. Die Berechnung lautet:

```
Bezahlter Gesamtbetrag = [1st Fine Amount] + ZN([2nd Fine Amount])
```
Die Ergebnisse sind identisch mit den Ergebnissen, die mit den anderen beiden Datenstrukturen erzielt wurden.

### 4. Wie viele Fahrer haben mehrere Verstöße begangen?

- A. Um diese Frage in Tableau Desktop zu beantworten, sind **Fahrer-ID** und **Anzahl der Unterschiede** für den **Verstoßtyp** nicht ausreichend. Da dieser Datensatz Verstöße enthält, die über den zweiten hinausgehen, können für einige Fahrer mehr als zwei Verstoßtypen vorliegen. Um die Ergebnisse den anderen Methoden zuzuordnen, müssen wir den Umfang auf die ersten beiden Verstöße beschränken.
- B. Dazu können wir den 1. und 2. Verstoßtyp entnehmen, in LOD-Ausdrücke einschließen, um ihn für den Fahrer auf FIXED festzulegen, und anschließend eine Berechnung vom Typ IF verwenden, um die Typen zu zählen:
	- 1. **1. Verstoßtyp** = { FIXED [Driver ID] : MIN ( IF [1st Infraction] = [Infraction Date] THEN [Infraction Type] END ) }
	- 2. 2**. Verstoßtyp** = { FIXED [Driver ID] : MIN ( IF [2nd Infraction] = [Infraction Date] THEN [Infraction Type] END ) }
	- 3. **Anzahl Verstoßtypen** =

```
IF [1st Infraction Type] = [2nd Infraction Type] THEN 1
ELSEIF [1st Infraction Type] != [2nd Infraction Type] THEN 2
ELSE 1 END
```
**Hinweis**: Sie können auch mehrere dieser Berechnungen als einzelnes Feld erstellen, indem Sie die ersten Berechnungen direkt in der umfassenderen Berechnung verschachteln. Die kombinierte Berechnung würde hier wie folgt aussehen:

```
IF
{FIXED [Driver ID] : MIN(IF [1st Infraction]=
[Infraction Date] THEN [Infraction Type] END)}
 =
{FIXED [Driver ID] : MIN(IF [2nd Infraction]=
[Infraction Date] THEN [Infraction Type] END)}
THEN 1
ELSEIF
{FIXED [Driver ID] : MIN(IF [1st Infraction]=
[Infraction Date] THEN [Infraction Type] END)}
 !={FIXED [Driver ID] : MIN(IF [2nd Infraction]=
```

```
[Infraction Date] THEN [Infraction Type] END)}
THEN 2
ELSE 1
END
Sie erscheint zwar nicht auf Anhieb sinnvoll, funktioniert jedoch bei Bedarf.
(Beachten Sie, dass Zeilenumbrüche und einige Leerzeichen keine
Auswirkung darauf haben, wie eine Berechnung von Tableau interpretiert
wird.)
```
A. Wir können den Wert für **Anzahl Verstoßtypen** anhand der **Fahrer-ID** darstellen und das Balkendiagramm sortieren.

Die Ergebnisse sind identisch mit den Ergebnissen, die mit den anderen beiden Datenstrukturen erzielt wurden.

## 5. Wie hoch war das durchschnittliche Bußgeld für Fahrer, die nie die Verkehrsschule besucht haben?

- A. Um diese Frage in Tableau Desktop zu beantworten, reicht es nicht aus, den Bußgeld-Gesamtbetrag einfach durch zwei zu teilen, da einige Fahrer nur einen Verstoß begangen haben. Wir können auch nicht das durchschnittliche Bußgeld pro Fahrer berechnen und den Durchschnitt dieser Werte verwenden, weil die Durchschnittsbestimmung von Durchschnittswerten zu Inkonsistenzen führen kann. Stattdessen müssen wir den bezahlten Gesamtbetrag von Fahrern berechnen, die nie eine Verkehrsschule besucht haben. Anschließend teilen wir diesen Wert durch die Gesamtzahl Verstöße, die mit diesen Bußgeldern in Verbindung steht.
	- 1. Zuerst müssen wir bestimmen, ob für die einzelnen Fahrer ein zweiter Verstoß vorliegt. Dabei können wir auf die Tatsache zurückgreifen, dass die Informationen in allen "2." Feldern null sind, wenn kein zweiter Verstoß vorliegt, und wir können mit der Erstellung der Berechnung beginnen.

```
IFNULL([2nd Infraction Type], 'no')
```
Dies gibt entweder einen Verstoßtyp (sofern vorhanden) oder "nein" zurück, wenn kein zweiter Verstoß vorlag.

2. Als Nächstes müssen wir diese Information in die Anzahl Verstöße (1 oder 2) konvertieren. Wenn das Ergebnis unserer Berechnung vom Typ IFNULL "nein" lautet, sollte der Fahrer mit einem Bußgeld markiert werden. Alle anderen Ergebnisse sollen mit zwei Bußgeldern markiert werden. Die Berechnung lautet:

#### **Anzahl Verstöße** =

```
IF IFNULL([2nd Infraction Type], 'no') = 'no' THEN 1
ELSE 2
END
```
3. Für die Option "Bezahlter Gesamtbetrag" können wir die Berechnung aus Frage 3 verwenden. Um es auf den Punkt zu bringen, teilen wir diesen Bußgeld-Gesamtwert durch unser neues Feld **Anzahl Verstöße**, um den durchschnittlichen Bußgeldbetrag zu ermitteln:

```
Durchschnittliches Bußgeld = SUM([Total Amount Paid]) / SUM
([Number of Infractions])
```
- B. Zudem müssen wir die Fahrer herausfiltern, die eine Verkehrsschule besucht haben. Da dieser Datensatz einige Fahrer mit einem dritten oder vierten Verstoß enthält, können wir nicht dieselbe Methode wie bei der pivotierten Datenstruktur verwenden. Stattdessen wenden wir dieselben Methode wie bei den nicht pivotierten Daten an. Sie wird im Folgenden zusammengefasst:
	- 1. Zunächst müssen wir zwei Berechnungen erstellen, um zu bestimmen, ob bei dem ersten und zweiten Verstoß eine Verkehrsschule involviert war oder nicht:

```
1. Verkehrsschule = { FIXED [Driver ID] : MIN (IF [1st
Infraction] = [Infraction Date] THEN [Traffic School] END )
}
2. Verkehrsschule = { FIXED [Driver ID] : MIN (IF [2nd
Infraction] = [Infraction Date] THEN [Traffic School] END )
}
```
2. Anschließend fügen wir diese Werte hinzu, um den Gesamtwert der Besuche einer Verkehrsschule zu ermitteln.

**Anzahl Besuche einer Verkehrsschule** =

```
(CASE [1st Traffic School] WHEN 'Yes' THEN 1 WHEN 'No' THEN 0
ELSE 0 END)
+(CASE [2nd Traffic School] WHEN 'Yes' THEN 1 WHEN 'No' THEN 0
ELSE 0 END)
```
- 3. Wenn wir die **Anzahl Besuche einer Verkehrsschule** in den Bereich **Dimensionen** des Bereichs **Daten** ziehen, werden die Werte 0–2 diskret.
- 4. Wenn wir nun nach der **Anzahl Besuche einer Verkehrsschule** filtern, können wir einfach die 0 auswählen und sicher sein, dass wir die Fahrer erhalten, die nie eine Verkehrsschule besucht haben.
- C. Um die ursprüngliche Frage zu beantworten, verschieben wir **Durchschnittliches Bußgeld** in den Container **Text** auf der Karte **Markierungen**. Da wir die Aggregationen in die Berechnungen integriert haben, lautet die Aggregation im Feld **AGG**. Sie lässt sich nicht ändern. Dies entspricht den Erwartungen.

Die Ergebnisse sind identisch mit den Ergebnissen, die mit den anderen beiden Datenstrukturen erzielt wurden.

Denken Sie unbedingt daran, dass diese Lösung viele verschachtelte Berechnungen und LOD-Ausdrücke enthält. Je nach Größe des Datensatzes und Komplexität der Daten können Leistungsprobleme auftreten.

### Reflexion der Methoden

Welchen Weg sollten Sie also einschlagen? Das hängt ganz von Ihnen und den Ihnen zur Verfügung stehenden Tools ab.

- Wenn Sie auf LOD-Ausdrücke verzichten möchten, sollten Sie die Lösung der Datenformung wählen. Dabei können jedoch für einige Analysen Berechnungen erforderlich sein (**Analyse in Tableau [Desktop](#page-585-0)** auf Seite 566).
- Wenn Sie die Daten formen können und mit Berechnungen, einschließlich LOD-Ausdrücken, vertraut sind, bietet eine Kombination aus beidem die größte Flexibilität (**[Vertiefung](#page-593-0) – Pivotierte Daten** auf Seite 574).
- Wenn Sie sich mit LOD-Ausdrücken auskennen, die Leistung nur minimal beeinträchtigt wird und/oder Sie keinen Zugriff auf Tableau Prep haben, ist eine ausschließlich auf LOD-Ausdrücken basierende Lösung eine praktikable Option (**Weitere [Vertiefung](#page-604-0) – Nur [Berechnungen](#page-604-0)** auf Seite 585).

Es ist zumindest nützlich, zu verstehen, wie die Aggregation in Tableau Prep und Detailgenauigkeitsausdrücke in Tableau Desktop miteinander zusammenhängen und inwiefern sie sich auf die Datenanalyse auswirken. Wie bei den meisten Dingen in Tableau gibt es für jede Aufgabe mehrere mögliche Ansätze. Untersuchen Sie alle Optionen, um die Konzepte zu kombinieren und die für Sie beste Lösung zu finden.

### Verwendete Berechnungen:

### Fahrerverstöße

- <sup>l</sup> **Zeit zwischen Verstößen** = DATEDIFF('day', [1st Infraction Date], [2nd Infraction Date])
- <sup>l</sup> **Bezahlter Gesamtbetrag** = [1st Fine Amount] + ZN([2nd Fine Amount])
- <sup>l</sup> **Anzahl Verstoßtypen** = IF [1st Infraction Type]=[2nd Infraction Type] THEN 1 ELSEIF [1st Infraction Type]!= [2nd Infraction Type] THEN 2 ELSE 1 END
- <sup>l</sup> **Anzahl Verstöße** = IF IFNULL([2nd Infraction Type], 'no') = 'no' THEN 1 ELSE 2 END
- <sup>l</sup> **Durchschnittliches Bußgeld** = ( SUM([1st Fine Amount]) + SUM( ZN([2nd Fine Amount]) ) / SUM([Number of Infractions])
- <sup>l</sup> **Anzahl Besuche einer Verkehrsschule** = (CASE [1st Traffic School] WHEN 'Yes' THEN 1 WHEN 'No' THEN 0 ELSE 0 END) + (CASE [2nd Traffic School] WHEN 'Yes' THEN 1 WHEN 'No' THEN 0 ELSE 0 END)

### Pivotierte Fahrerverstöße

- <sup>l</sup> **1. Verstoß** = {FIXED [Driver ID] : MIN(IF [Infraction Number] = "1st" THEN [Infraction Date] END)}
- <sup>l</sup> **2. Verstoß** = {FIXED [Driver ID] : MIN(IF [Infraction Number] = "2nd" THEN [Infraction Date] END)}
- <sup>l</sup> **Zeit zwischen Verstößen** = DATEDIFF('day', [1st Infraction], [2nd Infraction])
- <sup>l</sup> **1. Bußgeld** = {FIXED [Driver ID] : MIN( IF [Infraction Number] = "1st" THEN [Fine Amount] END ) }
- <sup>l</sup> **Anzahl Verstöße** = IF IFNULL(STR([2nd Infraction]), 'no')= 'no' THEN 1 ELSE 2 END
- **Durchschnittliches Bußgeld** = SUM ([Fine Amount])/SUM ([Number of Infractions])
- <sup>l</sup> **An Verkehrsschule teilgenommen** = { FIXED [Driver ID] : MAX( CONTAINS ([Traffic School], 'Yes'))}

### LOD-Fahrerverstöße

- <sup>l</sup> **1. Verstoß** = {FIXED [Driver ID] : MIN([Infraction Date])}
- <sup>l</sup> **2. Verstoß** = { FIXED [Driver ID] : MIN( IF [Infraction Date] > [1st Infraction] THEN [Infraction Date] END ) }
- <sup>l</sup> **Zeit zwischen Verstößen** = DATEDIFF('day', [1st Infraction], [2nd Infraction])
- **1. Bußgeld** = {FIXED [Driver ID] : MIN( IF [1st Infraction] = [Infraction Date] THEN [Fine Amount] END ) }
- 2. **Bußgeld** = {FIXED [Driver ID] : MIN( IF [2nd Infraction] = [Infraction Date] THEN [Fine Amount] END ) }
- <sup>l</sup> **Bezahlter Gesamtbetrag** = [1st Fine Amount] + ZN([2nd Fine Amount])
- 1. Verstoßtyp = {FIXED [Driver ID] : MIN( IF [1st Infraction] = [Infraction Date] THEN [Infraction Type] END ) }
- <sup>l</sup> 2**. Verstoßtyp** = {FIXED [Driver ID] : MIN( IF [2nd Infraction] = [Infraction Date] THEN [Infraction Type] END ) }
- <sup>l</sup> **Anzahl Verstoßtypen** = IF [1st Infraction Type]=[2nd Infraction Type] THEN 1 ELSEIF [1st Infraction Type]!= [2nd Infraction Type] THEN 2 ELSE 1 END
- <sup>l</sup> **Anzahl Verstöße** = IF IFNULL([2nd Infraction Type], 'no') = 'no' THEN 1 ELSE 2 END
- <sup>l</sup> **Durchschnittliches Bußgeld** = SUM ([Total Amount Paid]) / SUM([Number of Infractions])
- <sup>l</sup> **1. Verkehrsschule** = {FIXED [Driver ID] : MIN (IF [1st Infraction] = [Infraction Date] THEN [Traffic School] END ) }
- <sup>l</sup> **2. Verkehrsschule** = {FIXED [Driver ID] : MIN (IF [2nd Infraction] = [Infraction Date] THEN [Traffic School] END ) }
- <sup>l</sup> **Anzahl Besuche einer Verkehrsschule** = (CASE [1st Traffic School] WHEN 'Yes' THEN 1 WHEN 'No' THEN 0 ELSE 0 END) + (CASE [2nd Traffic School] WHEN 'Yes' THEN 1 WHEN 'No' THEN 0 ELSE 0 END)

**Hinweis**: Besonderer Dank geht an Ann Jackson, die in ihrem Blog "Workout Wednesday" der Frage Do [Customers](https://www.workout-wednesday.com/2018/06/13/week-24-do-customers-spend-more-on-their-first-or-second-purchase/) Spend More on Their First or Second Purchase? (Geben Kunden beim ersten oder zweiten Einkauf mehr Geld aus?) nachgeht, und Andy Kriebel für den Tableau Prep-Tipp [Returning](https://www.vizwiz.com/2018/06/first-second-purchase.html?m=1) the First and Second Purchase Dates (Zurückgeben des Datums für den ersten und zweiten Kauf), auf denen die ursprüngliche Idee für dieses Tutorial beruht. Durch Klicken auf diese Links verlassen Sie die Tableau-Website. Tableau kann keine Verantwortung für die Richtigkeit oder Aktualität der von externen Anbietern unterhaltenen Seiten übernehmen. Bei Fragen zu den Inhalten wenden Sie sich direkt an den Besitzer der Website.

# Fehlerbehebung für Tableau Prep Builder

In diesem Artikel werden mögliche Probleme bei der Verwendung von Tableau Prep Builder und entsprechende Lösungsvorschläge aufgelistet.

## Ausführen von LogShark

LogShark ist ein kostenloses Open Source-Dienstprogramm für die Befehlszeile, mit dem Sie Informationen aus Prep-Protokolldateien extrahieren können, um Fehler zu beheben und Einblicke in Fehler und Nutzung zu gewinnen. Mit dem LogShark-Plug-in Prep.twbx können Sie Arbeitsmappen mit einem Fehler- und Schema-Dashboard generieren, das Ihnen beim Analysieren und Visualisieren von Problemen in Prep hilft.

LogShark erfordert, dass die von Ihnen verarbeiteten Prep-Protokolldateien komprimierte (.zip) Dateien sind. Die Prep-Protokolldateien finden Sie im Ordner **Eigenes Tableau Prep-Repository**. Der Verzeichnispfad lautet /Users/<*username*>/Documents/My Tableau Prep Repository.

Informationen über das Installieren und Ausführen von LogShark finden Sie unter Get [your](https://tableau.github.io/Logshark/docs/logshark_prefunc) [Computer](https://tableau.github.io/Logshark/docs/logshark_prefunc) Set Up for LogShark (So richten Sie Ihren Computer für LogShark ein).

# Häufige Fehler bei der Schemaausführung über die Befehlszeile

Sie können Schemata über die Befehlszeile ausführen, um Ihre Ausgabedateien programmgesteuert zu aktualisieren, statt Tableau Prep Builder zu öffnen und die einzelnen Schemata manuell auszuführen. Obwohl dieser Vorgang für Effizienz in Ihrem Schemaprozess sorgt, erhalten Sie bei der Ausführung dieses Prozesses Fehler, wenn Ihre Syntax falsch ist oder wenn Anmeldeinformationen für Ihre Verbindungen oder Ausgabespeicherorte fehlen.

In der folgenden Tabelle werden häufige Fehler und deren Behebung beschrieben. Informationen zum Ausführen von Schemata über die Befehlszeile finden Sie unter **Aktualisieren von [Schema-Ausgabedateien](#page-489-0) über die Befehlszeile** auf Seite 470.

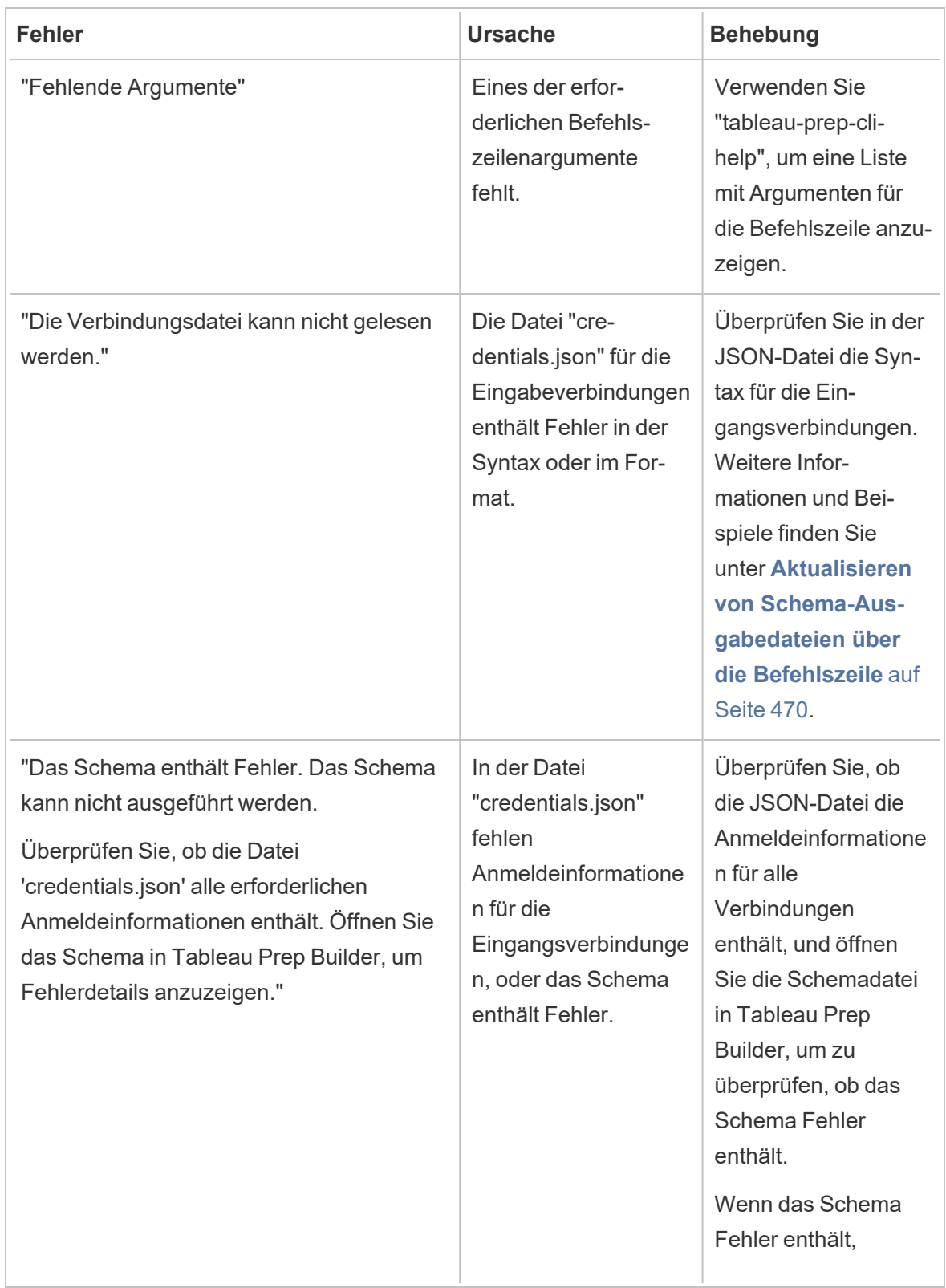

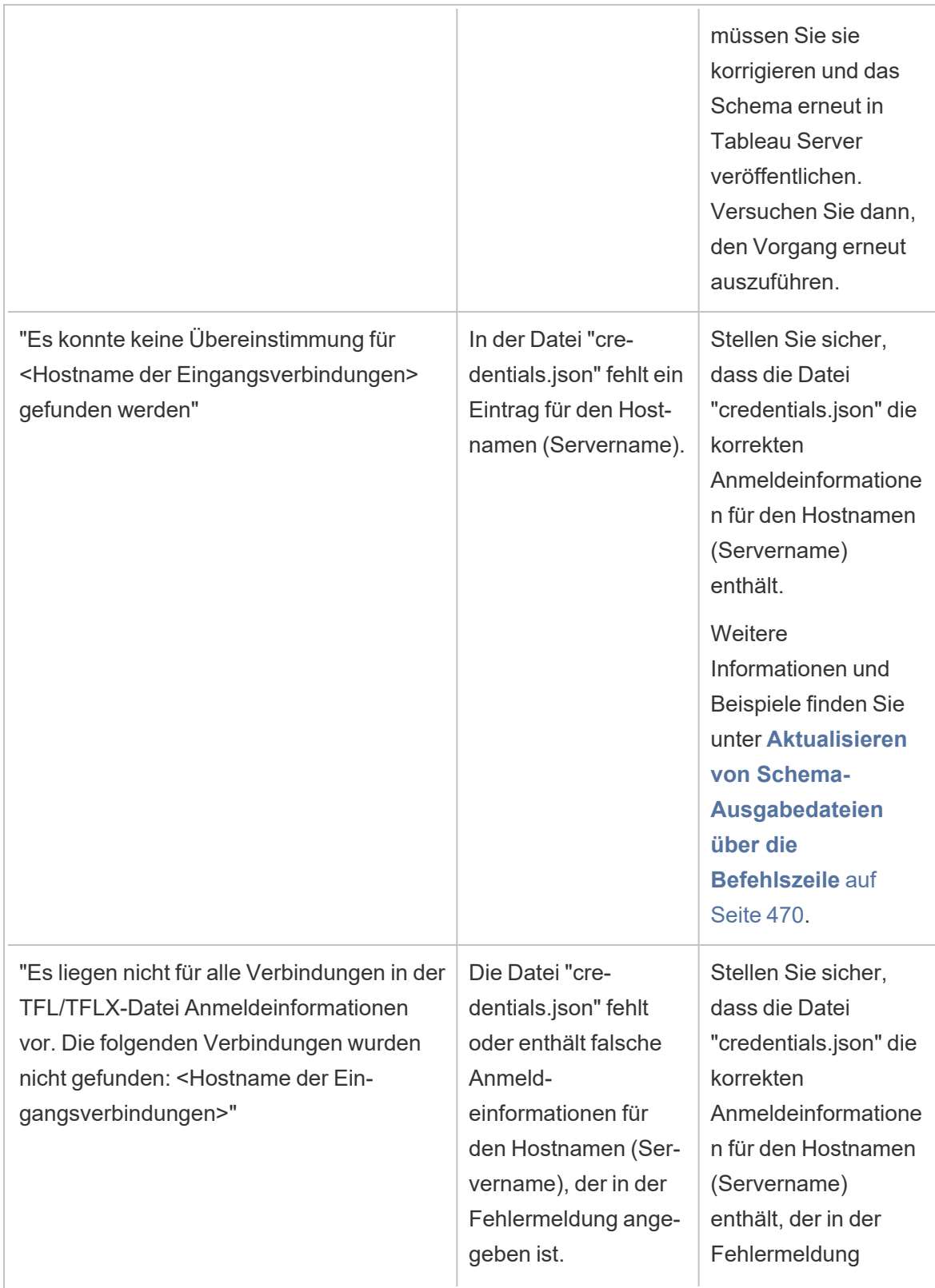

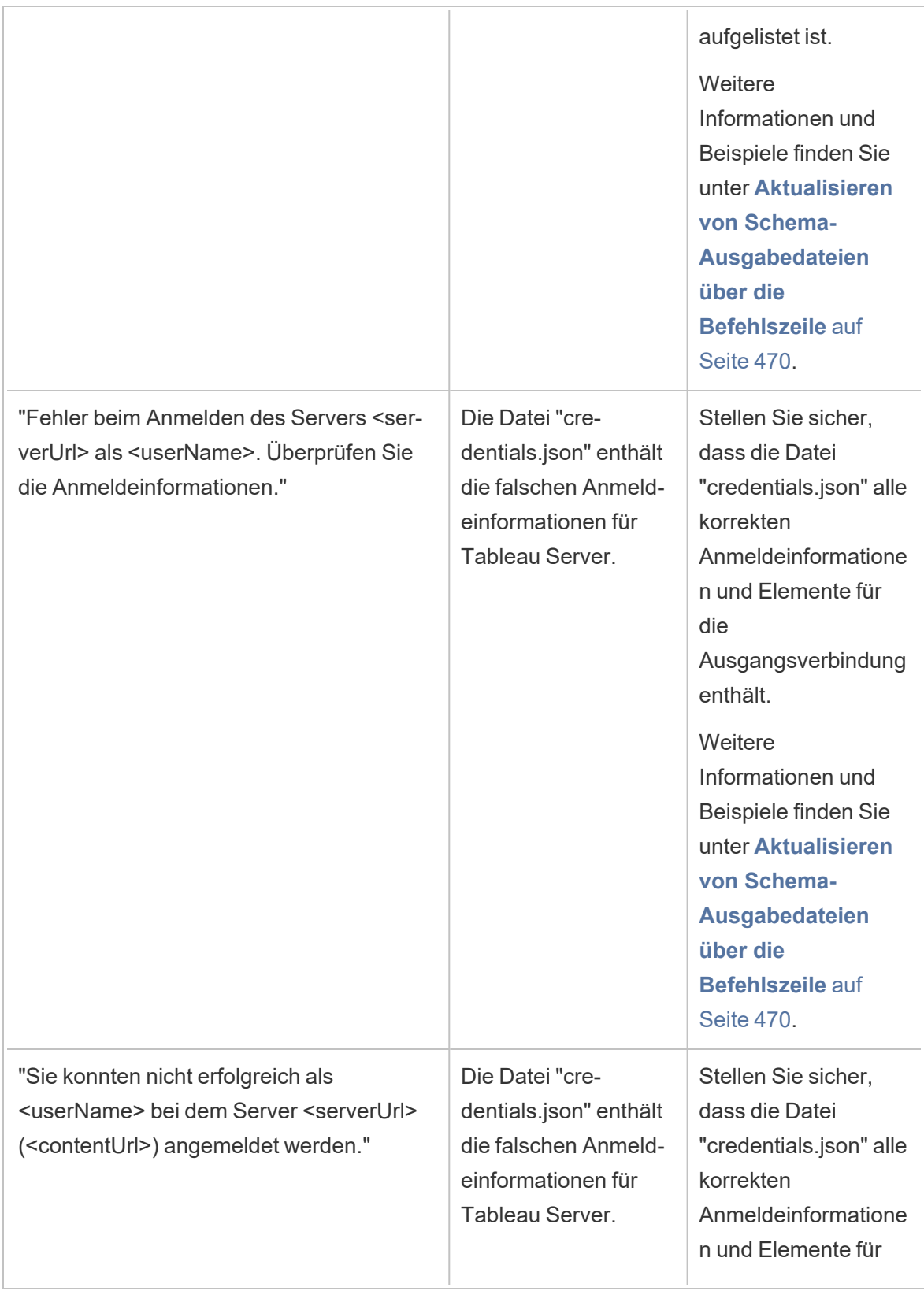

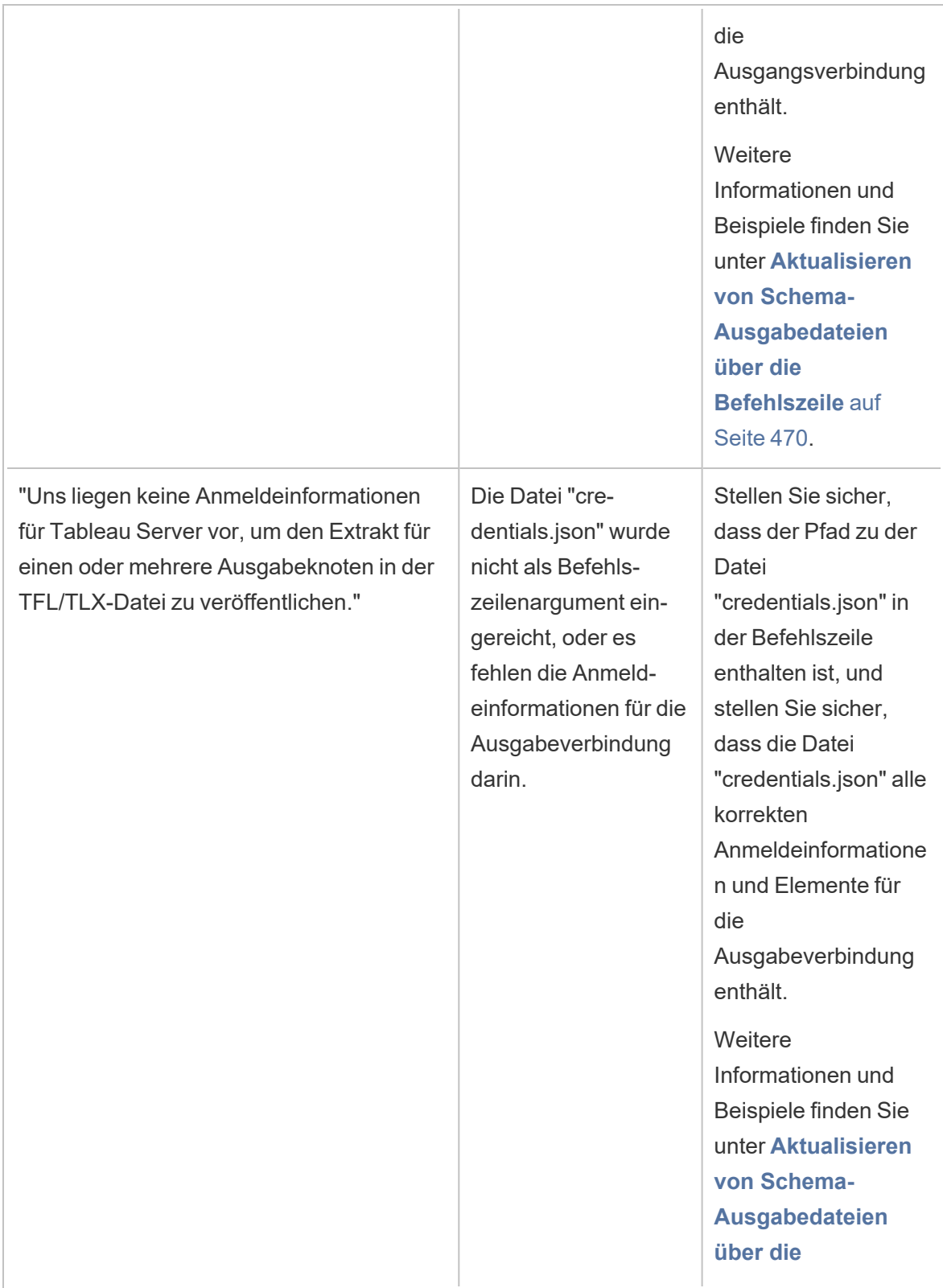

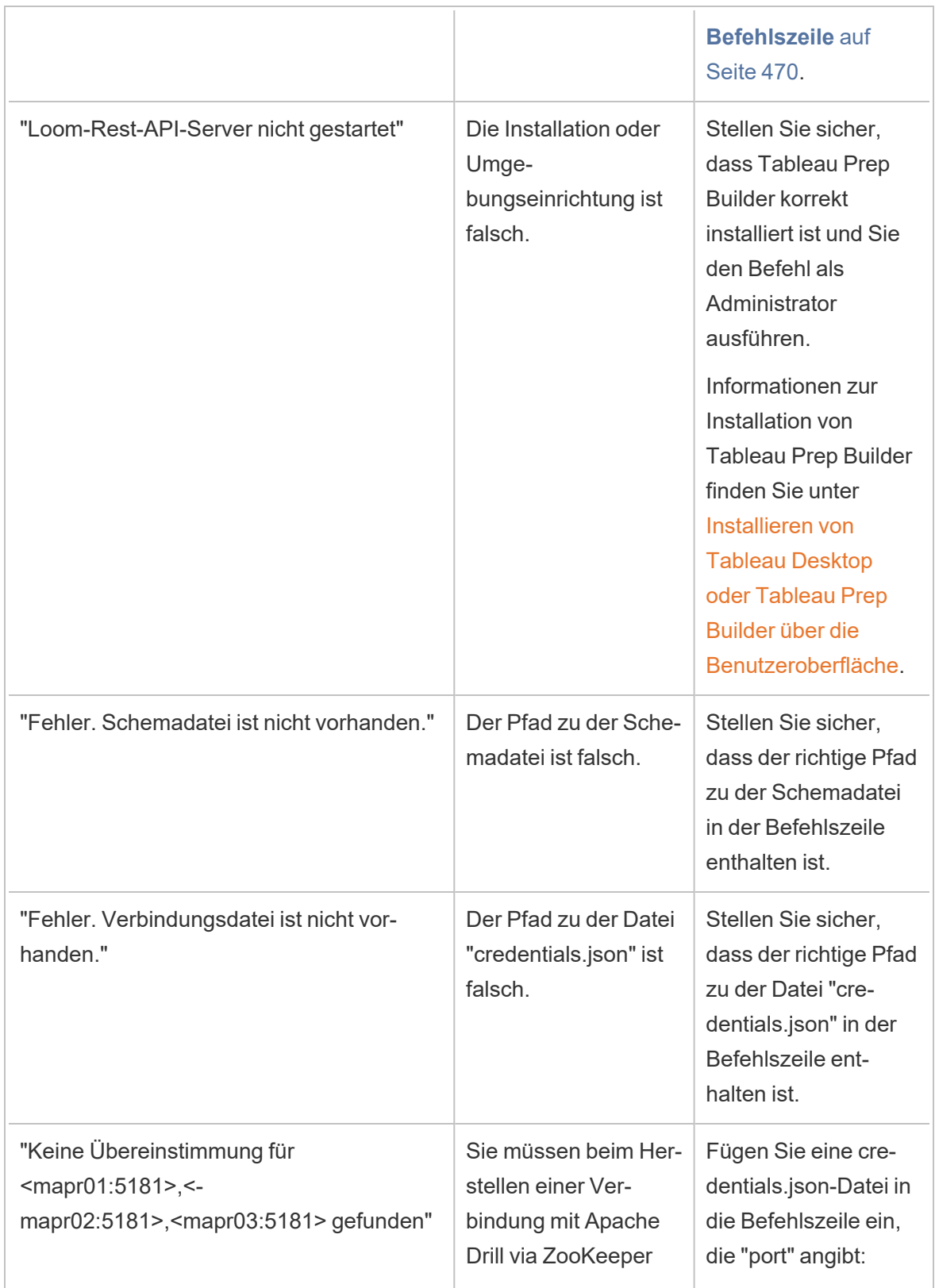

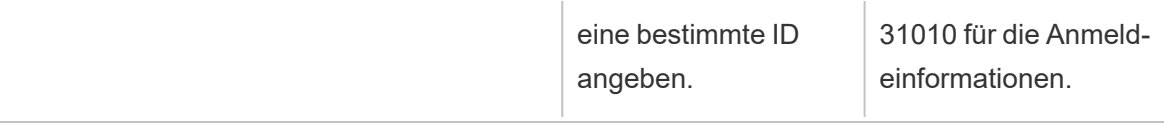

# Fehler: "Die folgenden gefundenen Funktionen verhindern die Verwendung dieser Datei durch diese Version der Anwendung"

Wenn Sie ein Schema öffnen, das in Version 2018.2.1 oder höher mit einer früheren Version von Tableau Prep Builder erstellt wurde, wird möglicherweise der folgende Fehler angezeigt:

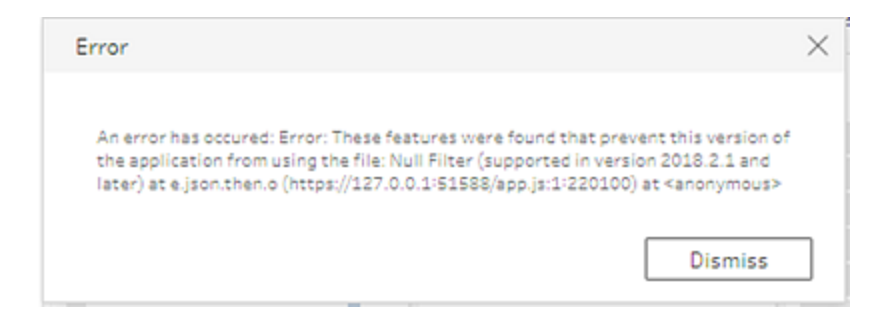

Schemata mit Funktionen, die in früheren Versionen nicht unterstützt werden, führen zu diesem Inkompatibilitätsfehler. Öffnen Sie zum Beheben des Fehlers das Schema in der neueren Version und speichern Sie eine Kopie des Schemas ohne die angegebenen Funktionen. Entfernen Sie im oben angeführten Beispiel den Null-Filter aus dem Feld, in dem er angewendet wird.

Öffnen Sie anschließend die Kopie, aus der die Funktion entfernt wurde, in der früheren Version von Tableau Prep Builder.

# Fehler: "Sie verwenden Server-Version: null..." beim Anmelden bei einem SSL-fähigen Tableau Server mit Tableau Prep

Wenn Sie sich über Tableau Prep Builder bei einem SSL-fähigen Tableau Server anmelden, muss auf dem Computer, auf dem Tableau Prep Builder installiert ist, ein Stammzertifikat

installiert sein. Wenn das Zertifikat nicht installiert ist, wird möglicherweise der folgende Fehler angezeigt:

**Sie verwenden Server-Version: null, aber die minimal kompatible Version lautet: 10.0. Führen Sie ein Upgrade auf eine kompatible Version durch**

Wenn dieser Fehler angezeigt wird, installieren Sie zusammen mit Ihrer IT-Abteilung oder Ihrem Systemadministrator das erforderliche Stammzertifikat auf dem Computer, auf dem Tableau Prep Builder installiert ist. Weitere Informationen finden Sie unter [Systemanforderungen](https://help.tableau.com/current/desktopdeploy/de-de/desktop_deploy_intro.htm#system-requirements) im Tableau Desktop- und Tableau Prep Builder-Bereitstellungshandbuch.

## Verwalten von Lizenzen für Tableau Desktop und Tableau Prep

Tableau Desktop Und Tableau Prep Builder können unter einem befristeten Lizenzmodell lizenziert werden. Wenn Sie jedoch ein neues Tableau Server- oder ein neues Tableau Cloud-Abonnement erwerben, werden keine Produktschlüssel mehr für Tableau Desktop oder Tableau Prep Builder ausgestellt. Stattdessen verwenden Sie Anmeldungsbasierte Lizenzverwaltung, um Tableau Server oder Tableau Cloud zu aktivieren und sich anzumelden. Weitere Information finden Sie unter Aktivierung von Tableau mit der [Login-basierten](https://help.tableau.com/current/online/de-de/license_lblm.htm) [Lizenzverwaltung.](https://help.tableau.com/current/online/de-de/license_lblm.htm)

Befristete Lizenzen müssen verlängert und der Produktschlüssel aktualisiert werden, damit die Dienste weiterhin ununterbrochenen zur Verfügung stehen Mit Ablauf der einzelnen angegebenen Zeiträume können Sie die befristete Lizenz fortlaufend verlängern. Wenn Sie Ihre befristete Lizenz nicht verlängern und die Laufzeit endet, funktioniert Tableau nicht mehr, und Sie haben keinen Zugriff mehr auf die Software. Weitere Informationen zum Erneuern Ihrer Lizenz finden Sie unter So verlängern Sie Ihre [Tableau-Lizenz](https://www.tableau.com/de-de/support/renew).

**Hinweis**: Testlizenzen für Tableau Desktop oder Tableau Prep laufen nach einem festgelegten Zeitraum, der normalerweise 14 Tage beträgt, ab. Nach Ablauf des Testzeitraums müssen Sie eine Lizenz [erwerben](https://www.tableau.com/de-de/pricing/individual), um das Produkt weiterhin verwenden zu können.

### Anzeigen von Daten zu Ihrer Lizenz

Öffnen Sie nach dem Installieren von Tableau Desktop oder Tableau Prep die Anwendung und navigieren Sie dann im oberen Menü zu **Hilfe** > **Product Keys verwalten**, um Informationen zu Ihrem Lizenztyp und zum Ablaufdatum der Lizenz anzuzeigen.

Sie können in diesem Dialogfeld auch einen Product Key aktivieren oder deaktivieren oder einen Wartungs-Product Key aktualisieren, wenn Sie nicht die Virtual Desktop-Option (ATR) verwenden.

**Hinweis**: Tableau bietet befristete Lizenzen mit einer Vielzahl von Funktionen an. Der Typ Ihrer jeweiligen Lizenz wird im Feld **Produkt** angezeigt. Weitere Informationen zu den verschiedenen Typen benutzerbasierter Lizenzen finden Sie unter [Benutzerbasierte](https://help.tableau.com/current/server/de-de/license_server_overview.htm#user-based) [Lizenzen](https://help.tableau.com/current/server/de-de/license_server_overview.htm#user-based) in der Tableau Server-Hilfe.

Bereits bestehende Tableau Desktop-Benutzer verfügen möglicherweise über eine unbefristete (permanente) Lizenz. Unbefristete Lizenzen laufen nicht ab und das entsprechende Feld **Lizenz läuft ab** im Dialogfeld **Product Keys verwalten** zeigt "Permanent" an. Für den Zugriff auf Produktupdates und den technischen Support müssen Sie jedoch Support- und Wartungsdienste erwerben. Diese Dienste müssen verlängert werden, um sie weiterhin in Anspruch nehmen zu können. Für Tableau Desktop sind keine unbefristeten (permanenten) Lizenzen mehr verfügbar.

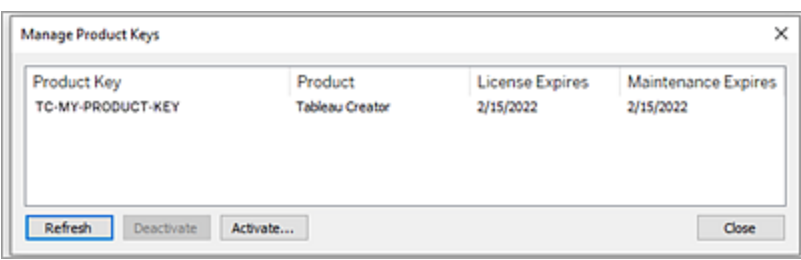

Mithilfe der folgenden Schaltflächen können Sie Aktionen für Ihren Product Key ausführen:

**• Aktualisieren** (nur Nicht-Anmeldungsbasierte Lizenzverwaltung und Nicht-Virtual Desktop): Klicken Sie auf die Schaltfläche **Aktualisieren**, um eine ablaufende Wartungslizenz zu aktualisieren. Schließen Sie dann Tableau Desktop und starten Sie die Anwendung neu. Wenn das Datum unter **Wartung läuft ab** nicht aktualisiert wird, wenden Sie sich an Ihren Lizenzadministrator. Möglicherweise wurde der Schlüssel oder der Wartungsvertrag geändert.

Ein Produktschlüssel, dessen Lizenzablaufwert als "Permanent" aufgeführt ist, wie oben im Dialogfeld "Product Keys verwalten" dargestellt, ist ein Legacy-Produktschlüssel. Sie können einen permanenten Produktschlüssel jederzeit aktualisieren, solange das im Tableau-Kundenportal aufgeführte Wartungsenddatum höher ist als das Datum, das im Dialogfeld "Product Keys verwalten" angezeigt wird.

Wenn der Product Key sein Ablaufdatum erreicht hat (nicht-permanente Product Keys), können Sie ihn nicht mehr aktualisieren. Rufen Sie das Tableau-Kundenportal auf, um einen aktualisierten Abonnement-Produktschlüssel zu erhalten und eine neue Aktivierung durchzuführen. Wenn der Produktschlüssel sein Ablaufdatum nicht erreicht hat, können Sie ihn aktualisieren. Wenn Sie einen Produktschlüssel aktualisieren, der noch nicht abgelaufen ist, ändert sich nur der Wert "Lizenz läuft ab" und nicht der Produktschlüssel. Der Produktschlüssel ändert sich, wenn er sein Ablaufdatum erreicht.

Informationen zum Aktualisieren eines Wartungsschlüssels über die Befehlszeile finden Sie unter [Aktualisieren](https://help.tableau.com/current/desktopdeploy/de-de/desktop_deploy_automate.htm#refresh-the-product-key-tableau-desktop-only) des Product Keys in der Bereitstellungsanleitung für Tableau Desktop und Tableau Prep.

**Hinweis:** Sie können den Produktschlüssel nicht aktualisieren, wenn Tableau Desktop offline ist. Wenn Sie Tableau Desktop im Offlinemodus aktivieren, müssen Sie über das Tableau-Kundenportal einen neuen Schlüssel abrufen und aktivieren.

**• Deaktivieren** (nur Nicht-Anmeldungsbasierte Lizenzverwaltung und Nicht-Virtual Desktop): Wählen Sie in der Liste einen Product Key aus, und klicken Sie dann auf **Deaktivieren**, um ihn zu deaktivieren. Deaktivieren Sie einen Product Key, wenn Sie ihn auf einen anderen Computer verschieben müssen oder er auf diesem Computer nicht mehr benötigt wird.

Weitere Informationen zum Deaktivieren eines Product Keys finden Sie unter Verschieben oder Deaktivieren von [Lizenzschlüsseln](https://help.tableau.com/current/desktopdeploy/de-de/desktop_deploy_move_or_deactivate.htm) im Bereitstellungshandbuch für Tableau Desktop und Tableau Prep.

**- Aktivieren**: Klicken Sie nach dem Installieren von Tableau Desktop oder Tableau Prep auf **Aktivieren**, um das Aktivierungsdialogfeld zu öffnen und den Product Key einzugeben. Wenn Sie eine Fehlermeldung erhalten und Tableau Desktop oder Tableau Prep mit Ihrem Product Key nicht aktivieren können, wenden Sie sich an den [Tableau-](https://www.tableau.com/de-de/support/case#create_case)[Support.](https://www.tableau.com/de-de/support/case#create_case)

Weitere Informationen zum Aktivieren eines Produktschlüssels finden Sie unter [Aktivieren](https://help.tableau.com/current/desktopdeploy/de-de/desktop_deploy_download_and_install.htm#activate-and-register-your-product) und [Registrieren](https://help.tableau.com/current/desktopdeploy/de-de/desktop_deploy_download_and_install.htm#activate-and-register-your-product) Ihres Produkts in der Anleitung von Tableau Desktop und Tableau Prep Deployment.

### Automatisches Aktualisieren von Produktschlüsseln mit Keine-Ausfallzeit-Lizenzierung

Ab der Tableau-Version 2021.1 müssen mit dem Internet verbundene Tableau Desktop- und Tableau Prep Builder-Benutzer ihre Product Keys nicht mehr manuell aktualisieren. Befristete Lizenzen werden ab 14 Tagen vor Ablauf des Abonnements automatisch aktualisiert, sobald der Benutzer bei Tableau Desktop oder Tableau Prep Builder angemeldet ist, ohne dass eine Aktion erforderlich ist. Permanente Product Keys werden nicht automatisch aktualisiert und müssen manuell über die Menüoption **Product Keys verwalten** aktualisiert werden.

Tableau Desktop und Tableau Prep Builder versuchen, einen aktiven Produktschlüssel im Hintergrund zu aktualisieren. Die Benutzer werden 14 Tage vor Ablauf der Lizenz gewarnt, wenn die Hintergrundaktualisierung fehlschlägt. Tableau versucht dreimal, einen Product Key zu aktualisieren (bei 14 Tagen, 2 Tagen und einem Tag vor Ablauf der Lizenz), um die Verlängerung der Lizenzlaufzeit als Folge Ihrer Abonnementverlängerung vorzunehmen. Der Product Key wird nicht aktualisiert, es sei denn, ein Tableau Desktop-Benutzer meldet sich während dieser Zeit bei Tableau Desktop an. Für Benutzer, die sich nicht täglich bei Tableau Desktop anmelden, müssen die Product Keys über die Menüoption **Product Keys verwalten** aktualisiert werden.

### Verfolgen der Tableau Desktop-Lizenznutzung und der Ablaufdaten

Wenn Sie die Lizenznutzung und Ablaufdaten für Tableau Desktop in Tableau Server verfolgen und anzeigen möchten, müssen Sie Tableau Desktop für das Senden von Lizenzdaten an Tableau Server in einem festgelegten Intervall konfigurieren und anschließend die Berichterstellung in Tableau Server aktivieren.

Dadurch können Serveradministratoren auf zwei Berichte zugreifen:

- **Desktop-Lizenznutzung**: Mithilfe dieses Berichts können Serveradministratoren Nutzungsdaten für Tableau Desktop-Lizenzen in Ihrer Organisation anzeigen.
- <sup>l</sup> **Ablauf der Desktop-Lizenz**: Dieser Bericht liefert Serveradministratoren Informationen

dazu, welche Tableau Desktop-Lizenzen in Ihrer Organisation abgelaufen sind oder für welche Lizenzen die Wartung verlängert werden muss.

Wenn Tableau Desktop und Tableau Server für die Lizenzberichterstattung konfiguriert und Sie als Administrator bei Tableau Server angemeldet sind, werden diese beiden Berichte auf der Seite **Server-Status** im Abschnitt **Analyse** aufgelistet.

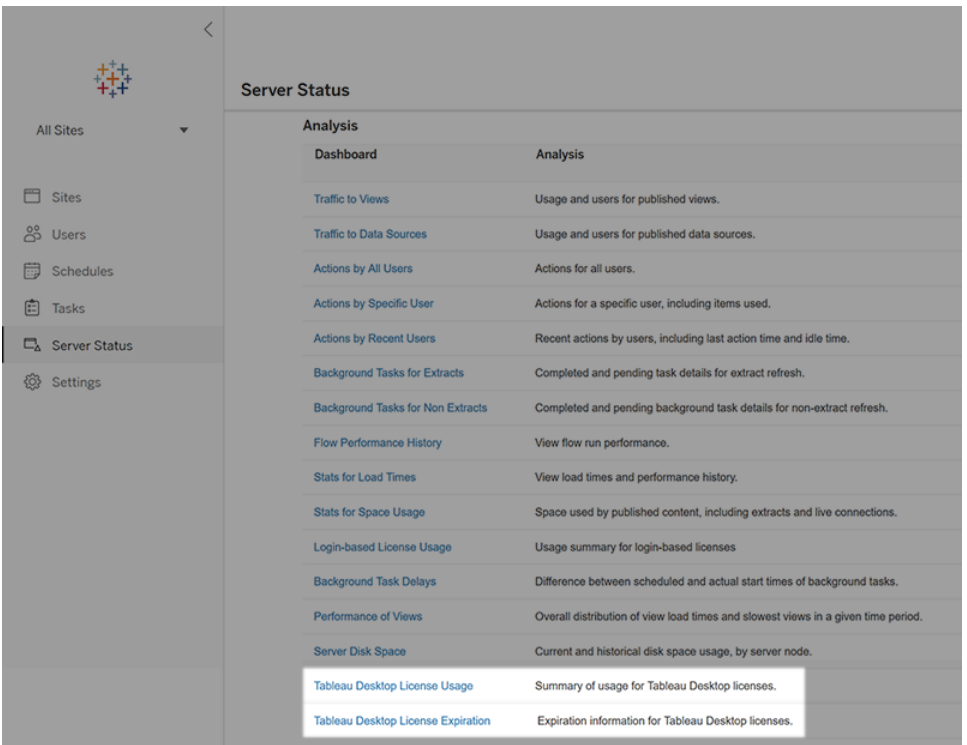

Wenn diese Berichte dort nicht aufgelistet sind, ist Tableau Desktop und Tableau Server möglicherweise nicht für die Nutzungsberichterstattung von Tableau Desktop konfiguriert.

Informationen zum Konfigurieren von Tableau Desktop und Tableau Server für die Nutzungsberichterstattung finden Sie unter Verwalten der Tableau [Desktop-Lizenznutzung](https://help.tableau.com/current/desktopdeploy/de-de/desktop_deploy_reporting_admin.htm) im Bereitstellungshandbuch für Tableau Desktop und Tableau Prep.

### Zusätzliche Hilfsquellen

Weitere Informationen zum Verwalten Ihrer Lizenz finden Sie unter den folgenden Themen:

• Um Ihren Product Key zu finden und Tableau Desktop oder Tableau Prep Builder zu aktivieren, siehe Wo ist mein [Product](https://help.tableau.com/current/desktopdeploy/de-de/desktop_deploy_download_and_install.htm#wheres-my-product-key) Key.

- Informationen zum Deaktivieren oder Verschieben eines Product Keys auf einen anderen Computer finden Sie unter [Verschieben](https://help.tableau.com/current/desktopdeploy/de-de/desktop_deploy_move_or_deactivate.htm) oder Deaktivieren von Tableau Desktop.
- Weitere Informationen zu Product Keys für nicht persistente virtuelle Desktops oder für Computer, für die regelmäßig ein neues Image erstellt wird, finden Sie unter [Konfigurieren](https://help.tableau.com/current/desktopdeploy/de-de/desktop_deploy_license_deactivate.htm) von virtuellem [Desktop-Support.](https://help.tableau.com/current/desktopdeploy/de-de/desktop_deploy_license_deactivate.htm)
- Weitere Informationen zur Product Key-Verwaltung für Tableau Server oder Tableau Cloud finden Sie in der Lizenzierungsübersicht ([Linux](https://help.tableau.com/current/server-linux/de-de/license_server_overview.htm) | [Windows\)](https://help.tableau.com/current/server/de-de/license_server_overview.htm)
- Um mehr über den Prozess der Lizenzverlängerung zu erfahren, oder um eine Lizenz zu verlängern, siehe So verlängern Sie Ihre [Tableau-Lizenzen](https://www.tableau.com/de-de/support/renew).

# Referenz zu Tableau Prep-Funktionen

Die Tableau Prep-Berechnungsfunktionen ermöglichen Ihnen, berechnete Felder zu verwenden, um mit den bereits in Ihrer Datenquelle vorhandenen Daten neue Daten zu erstellen.

### Zahlenfunktionen

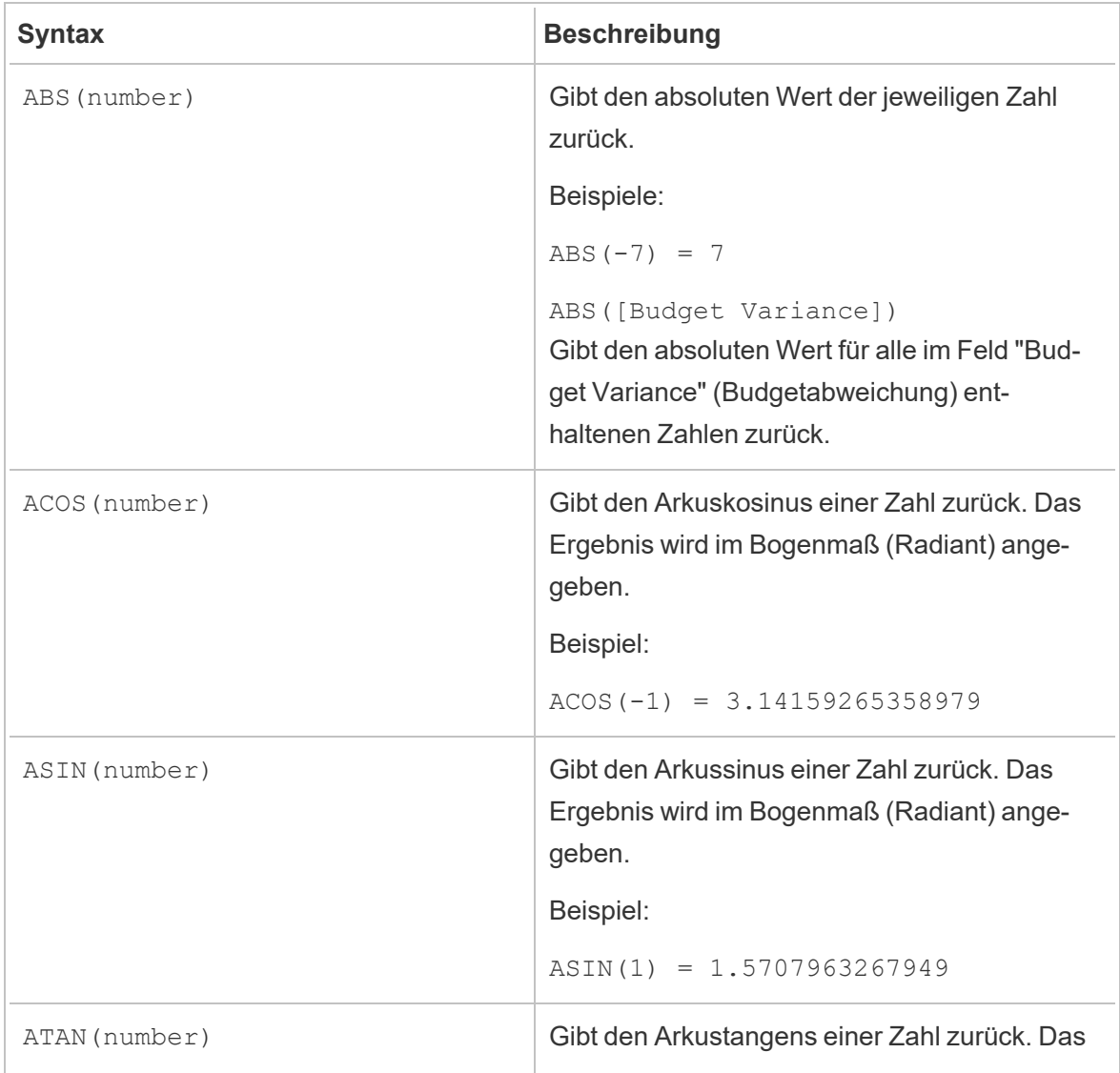

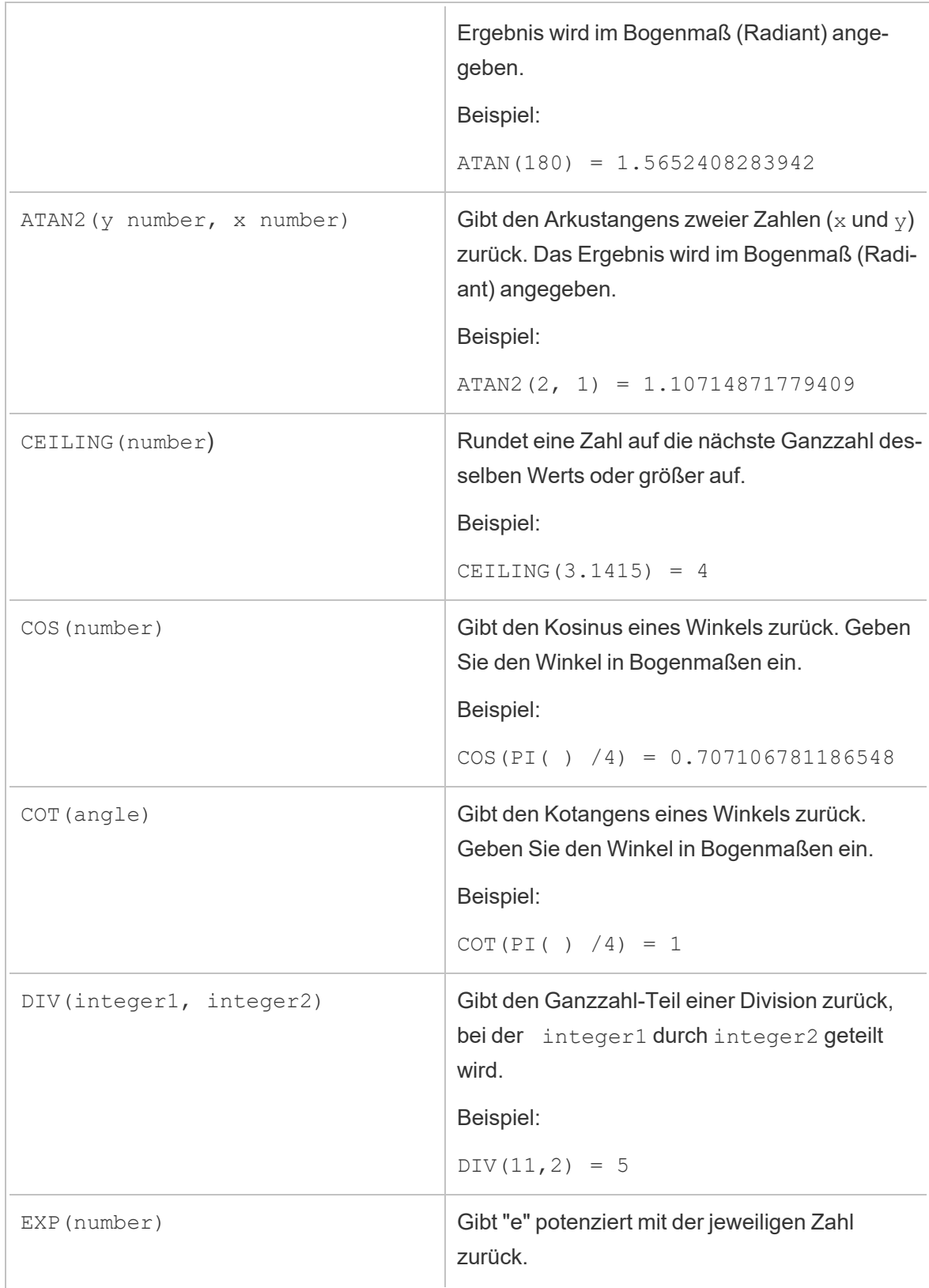

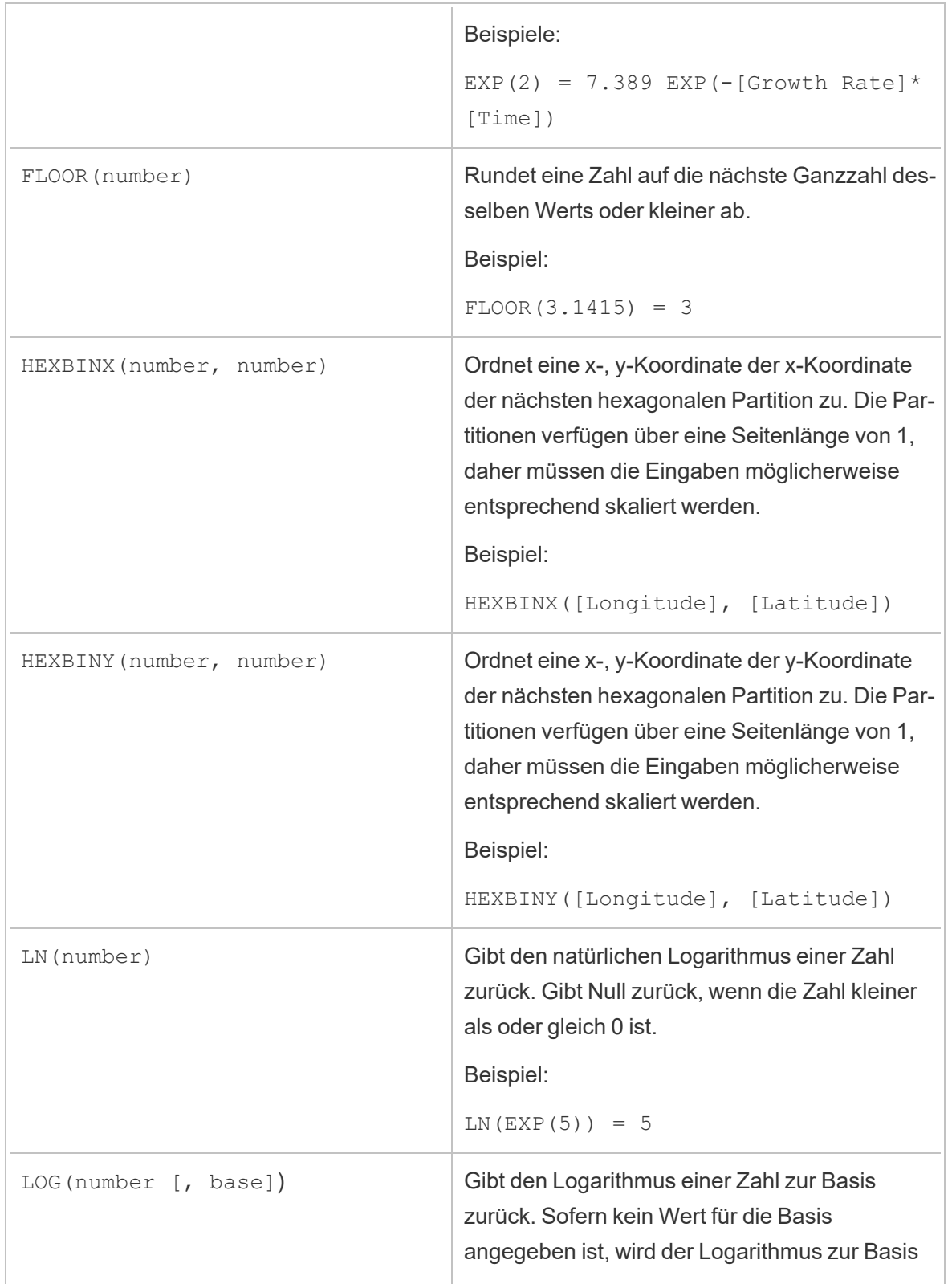

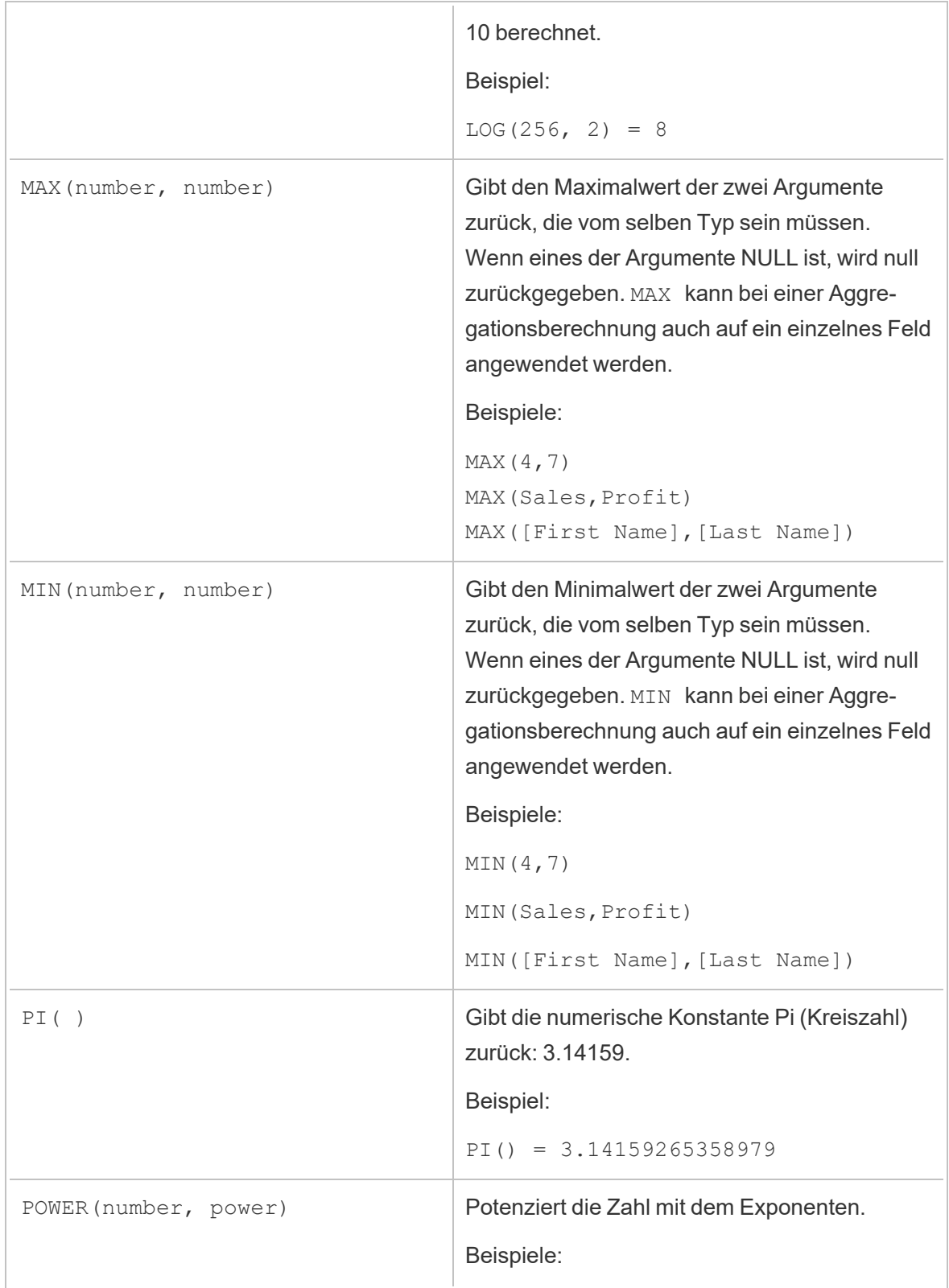

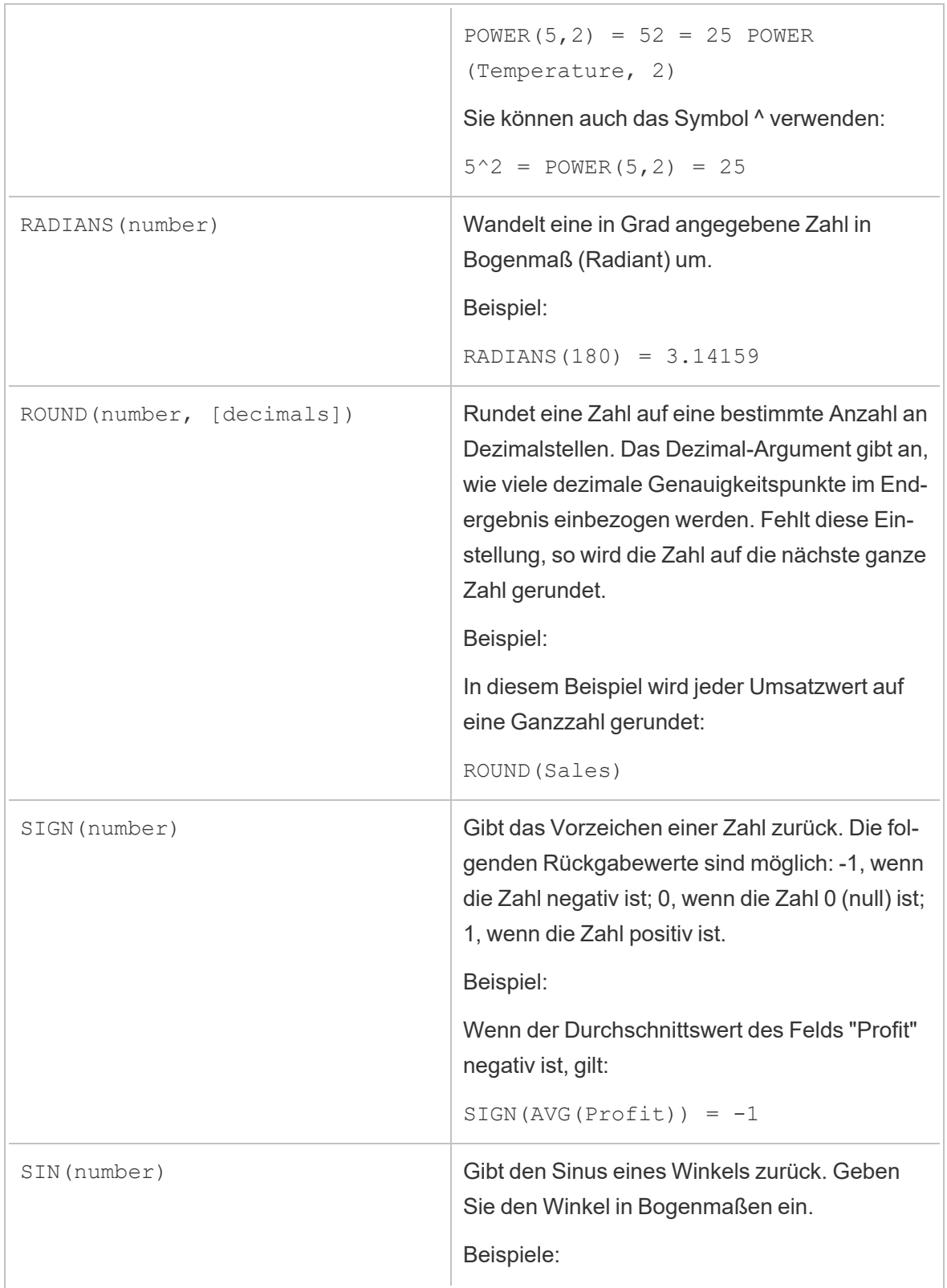

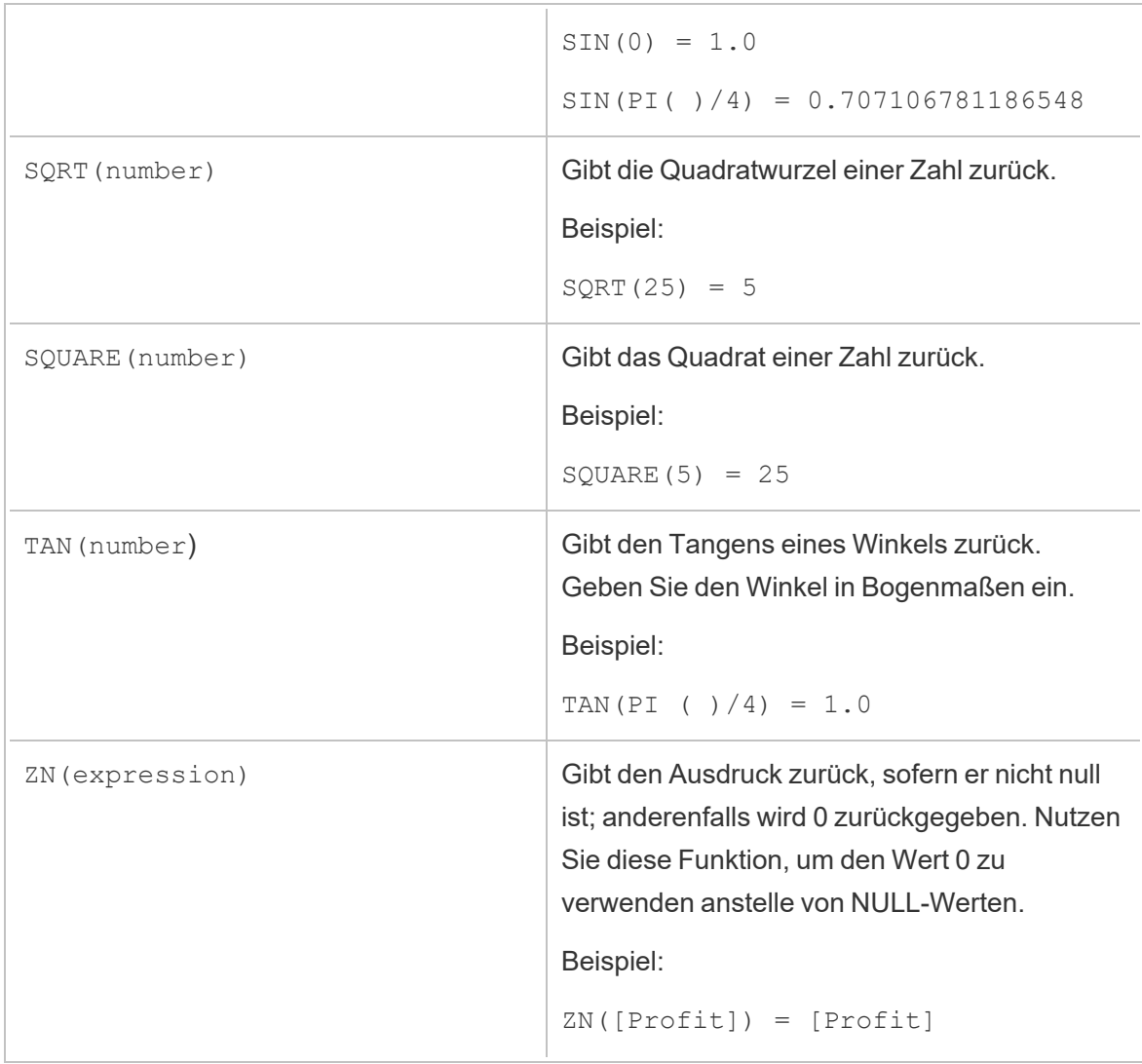

### Zeichenfolgenfunktionen

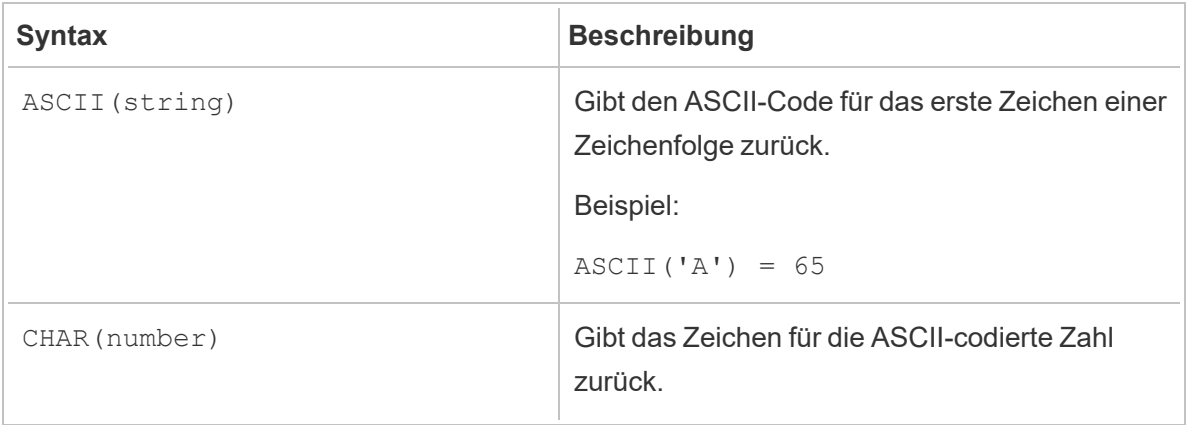

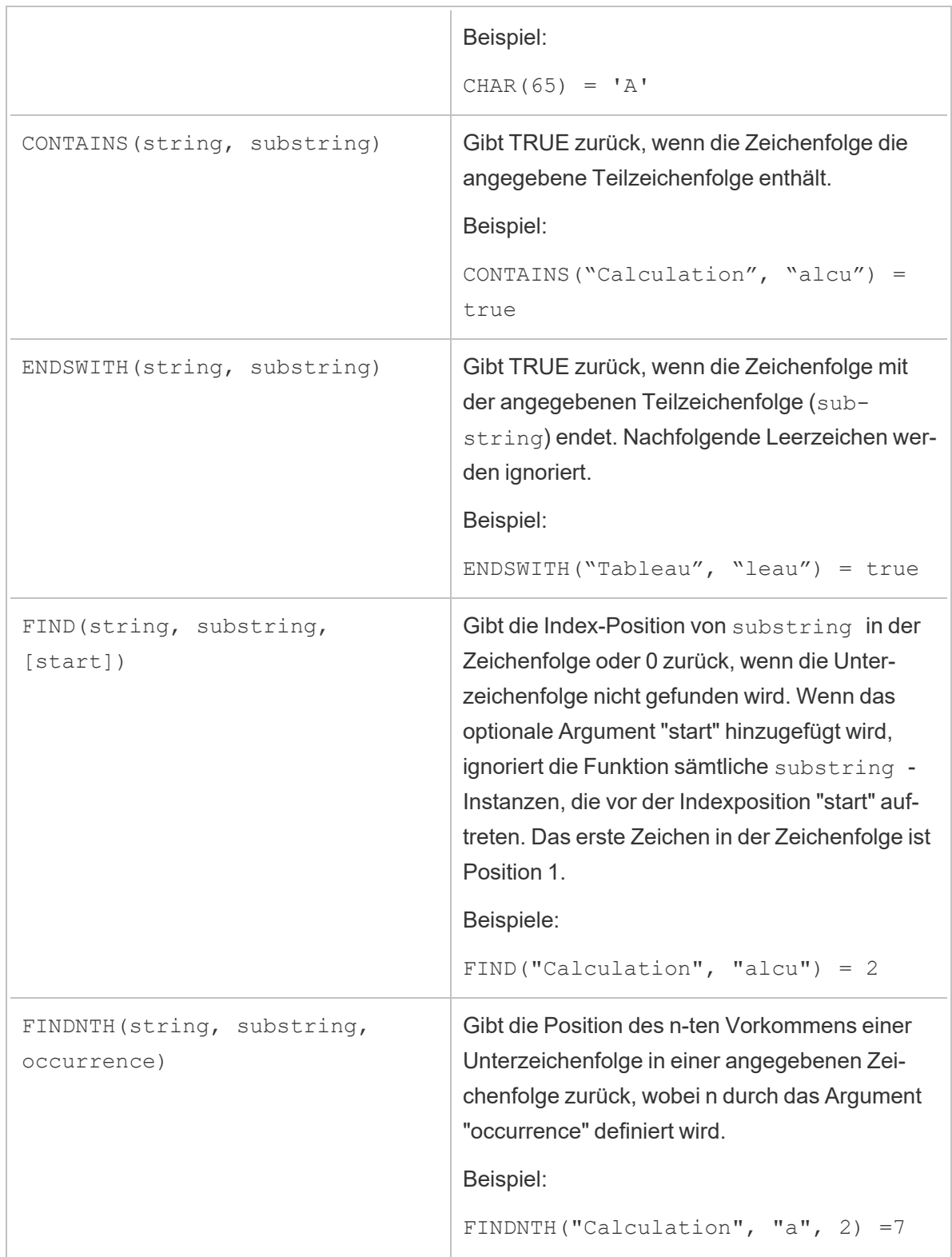

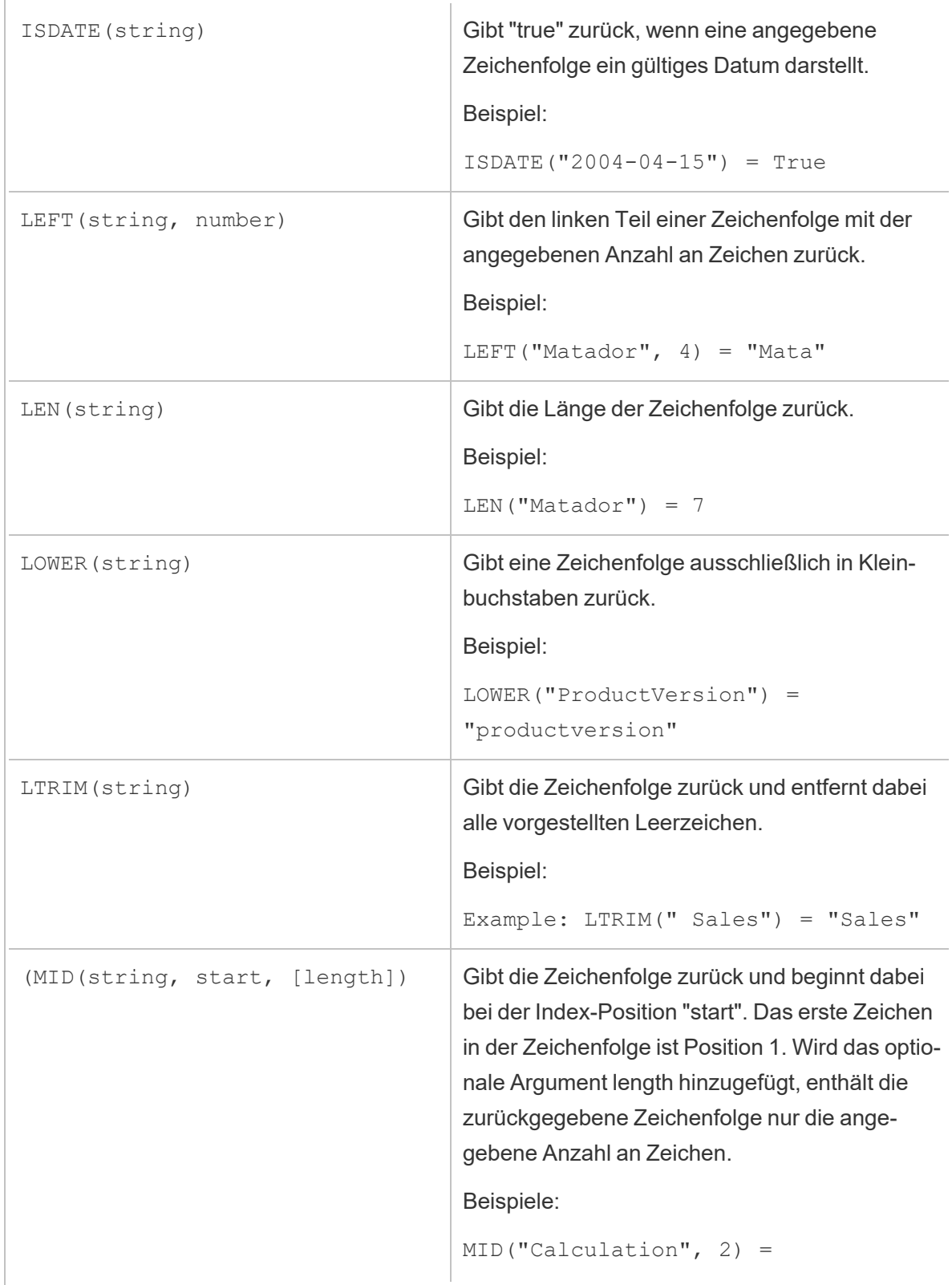

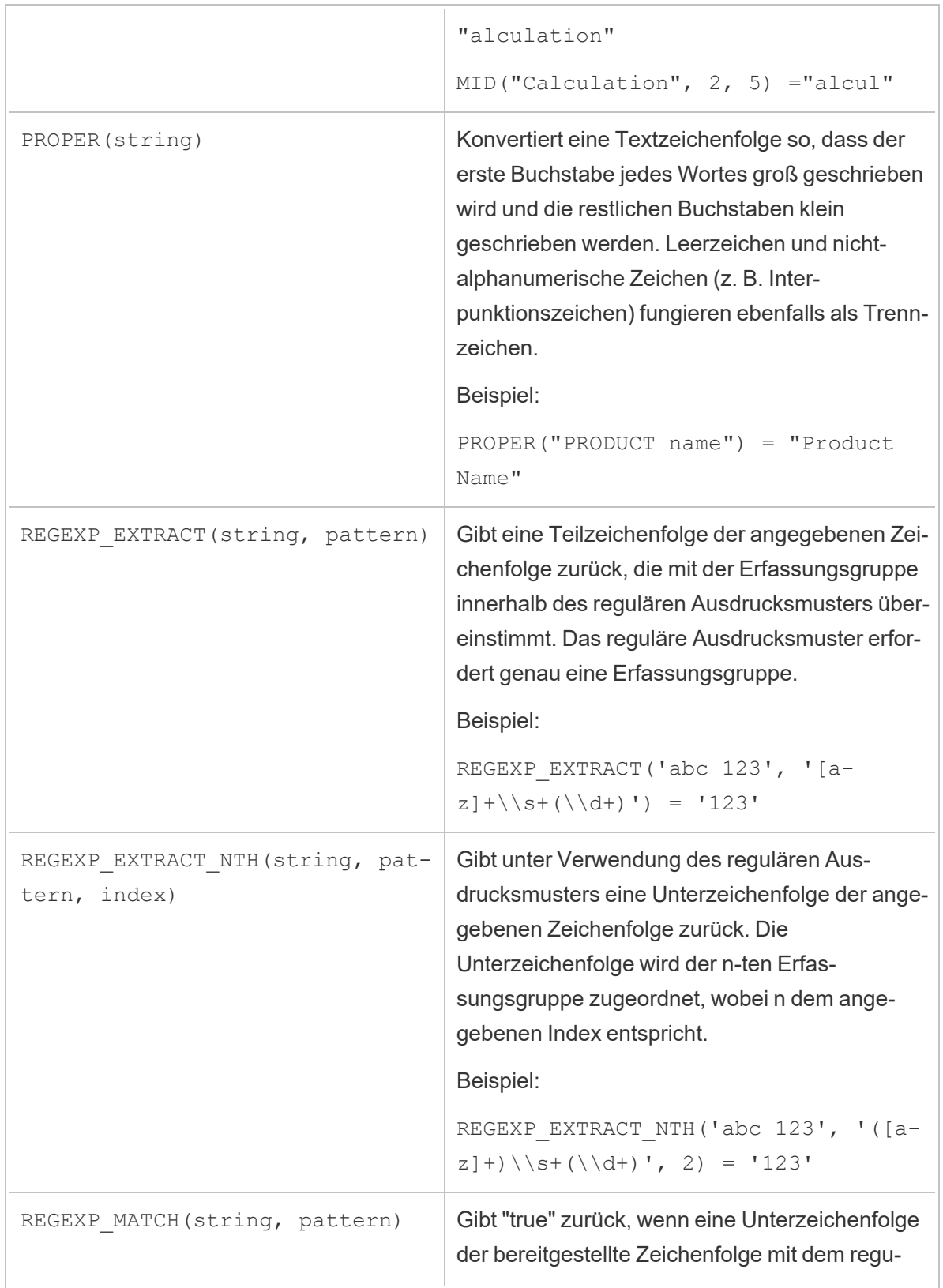

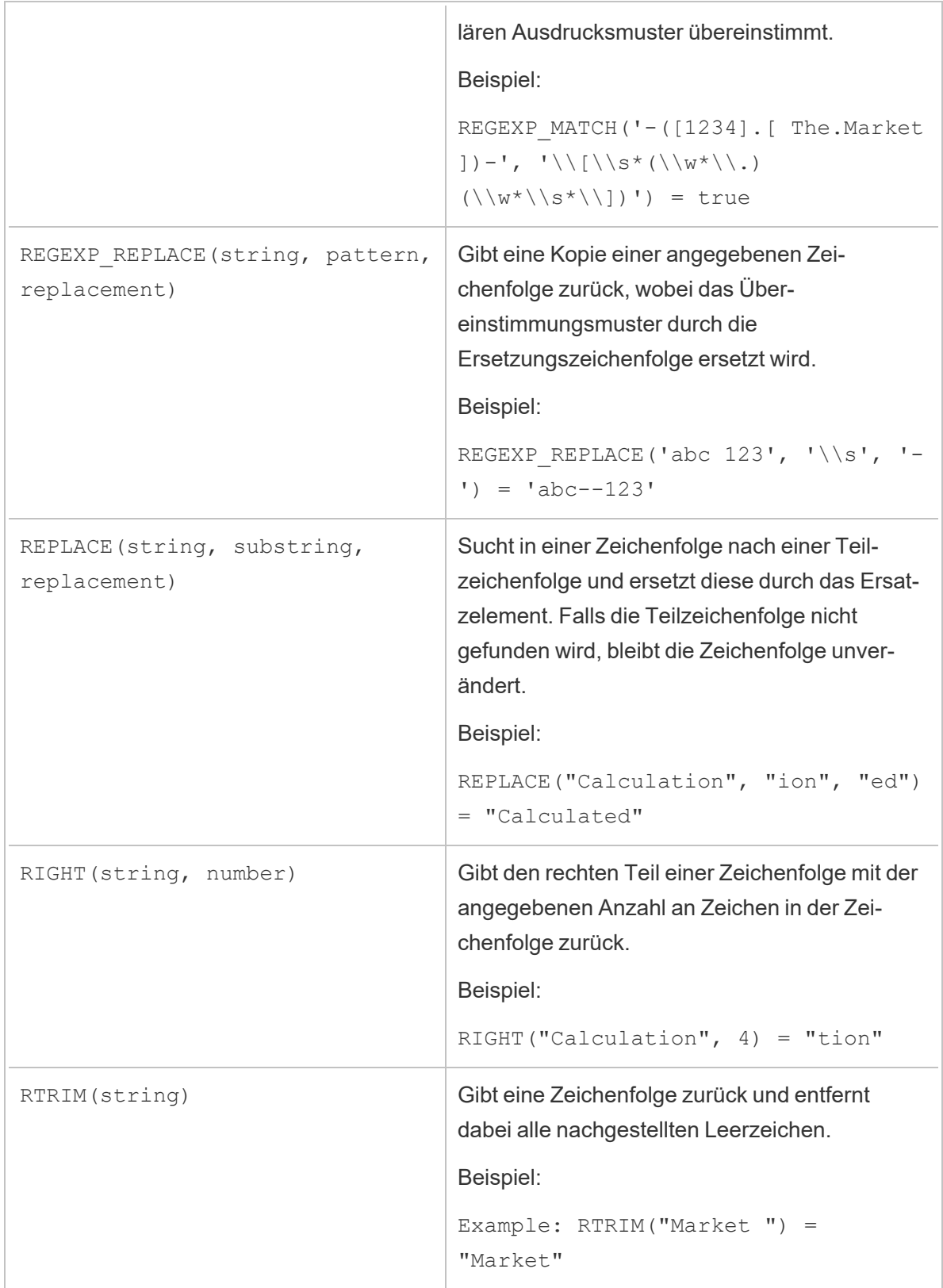

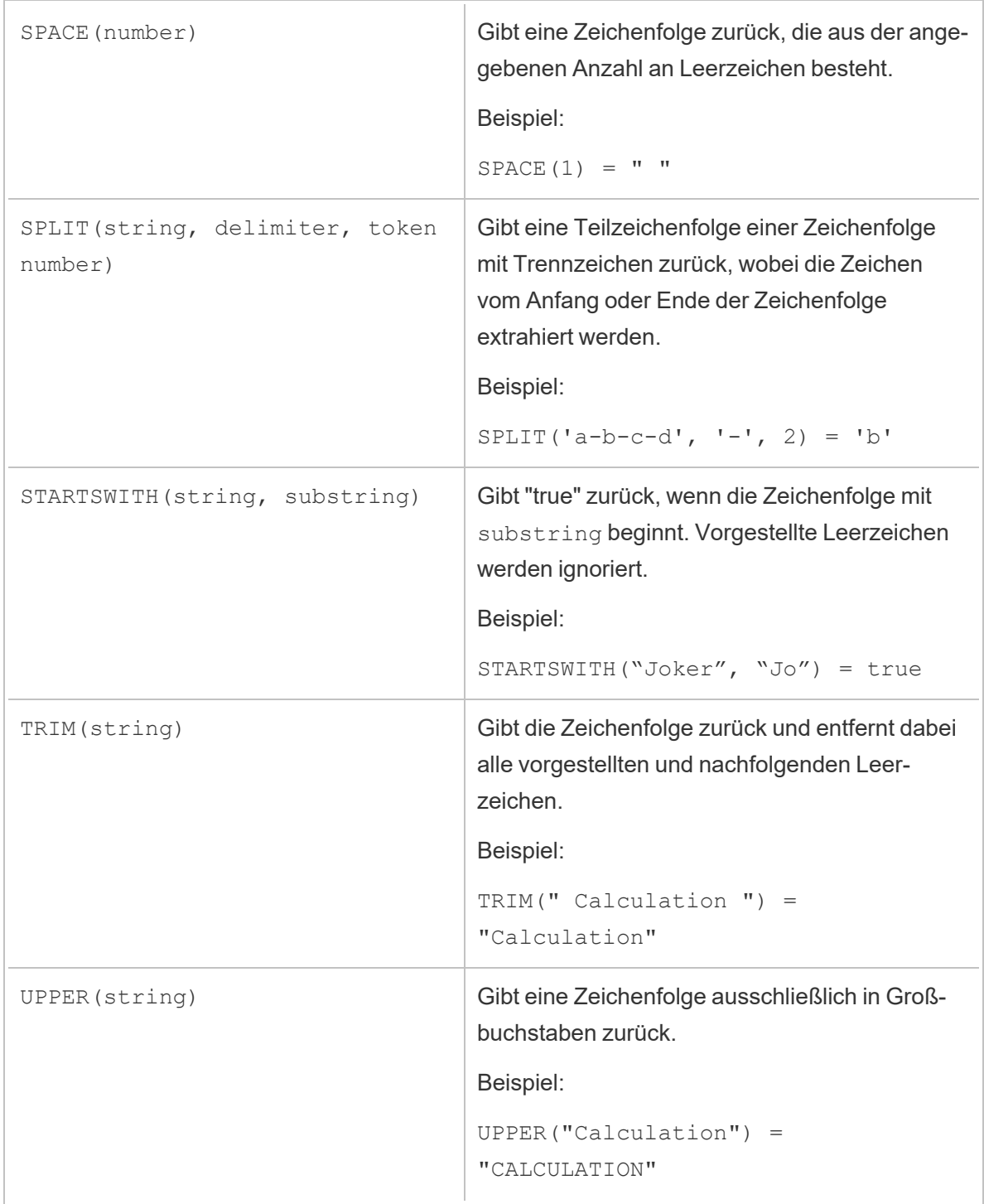

## Aggregationsfunktionen

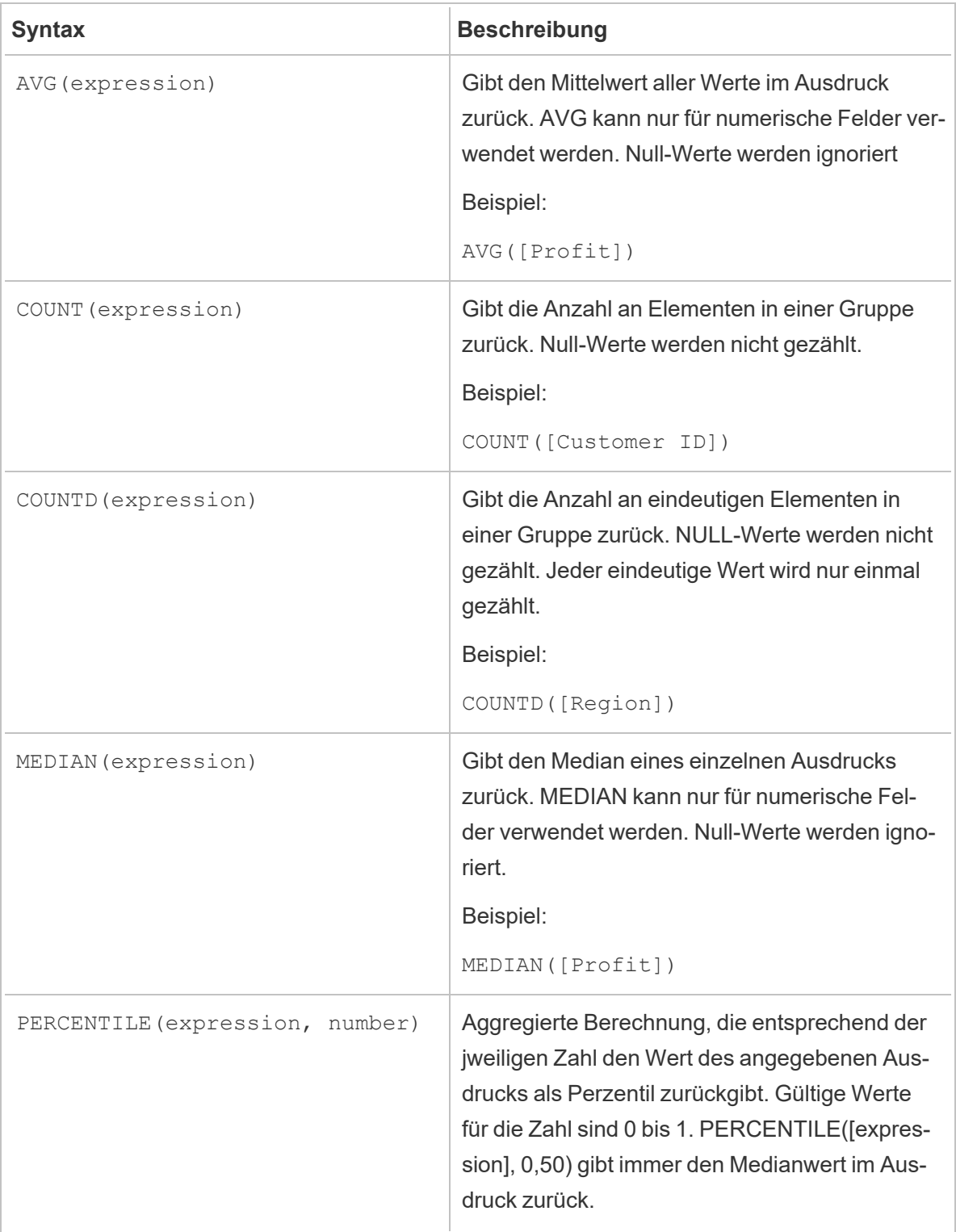

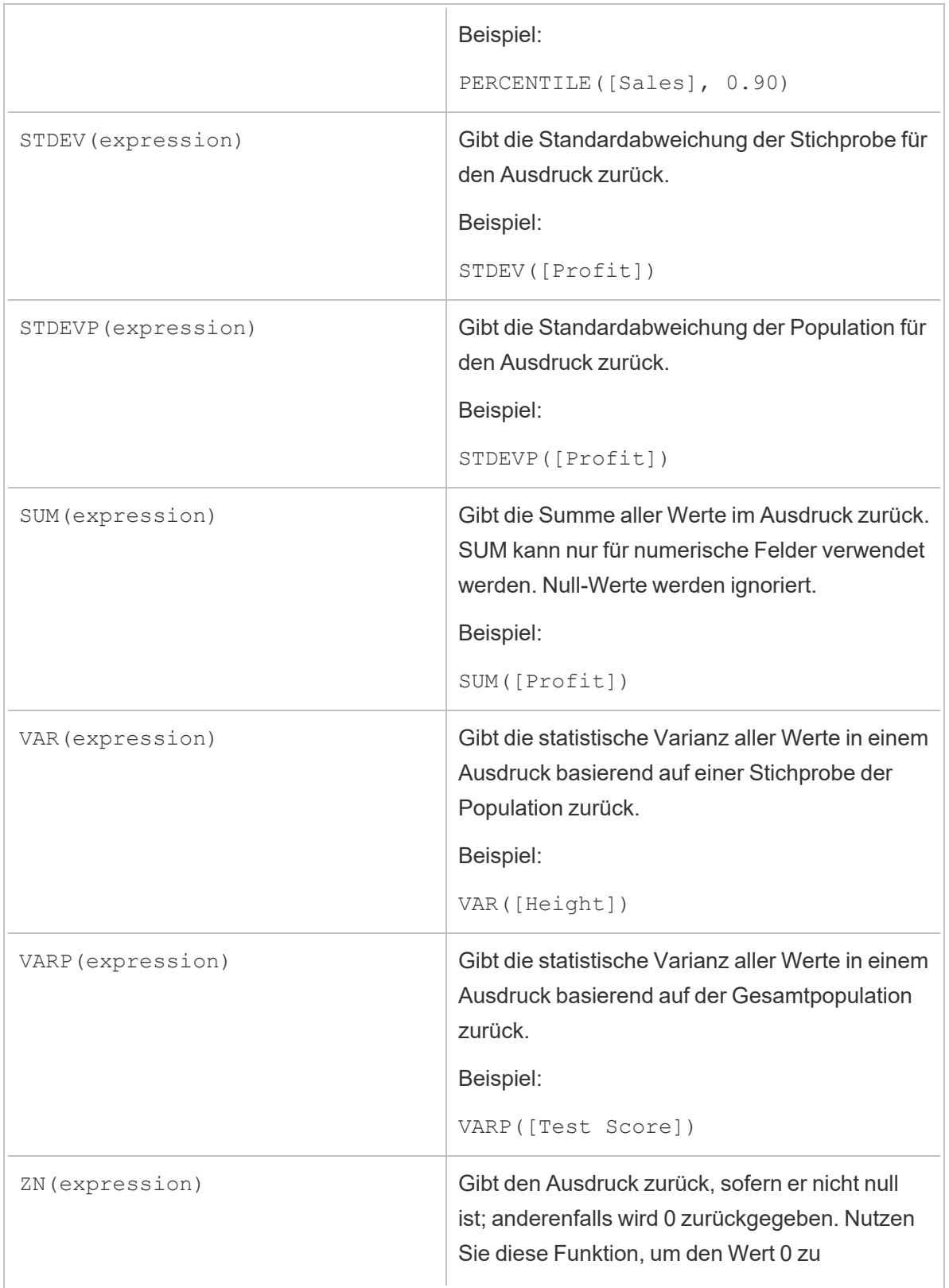

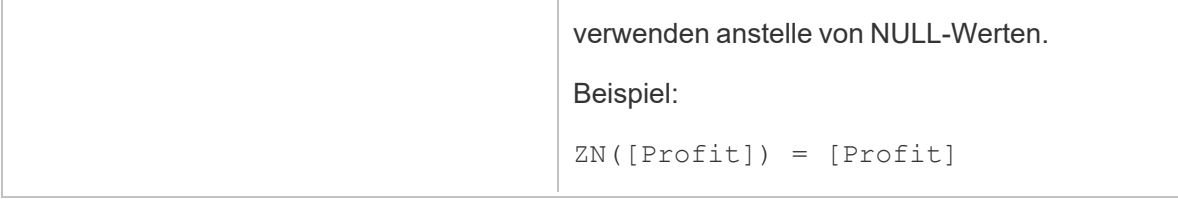

## Typkonvertierungsfunktionen

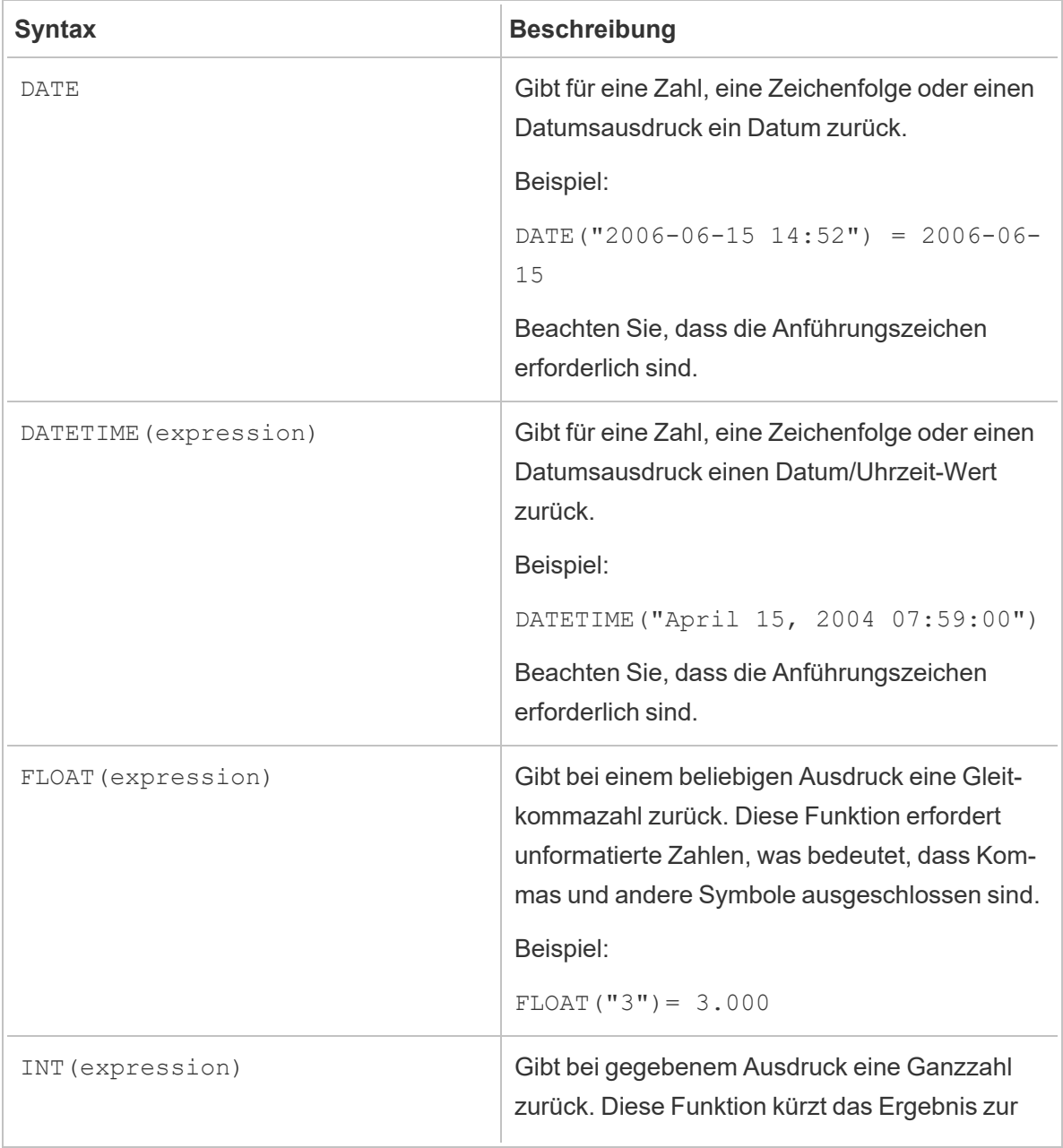

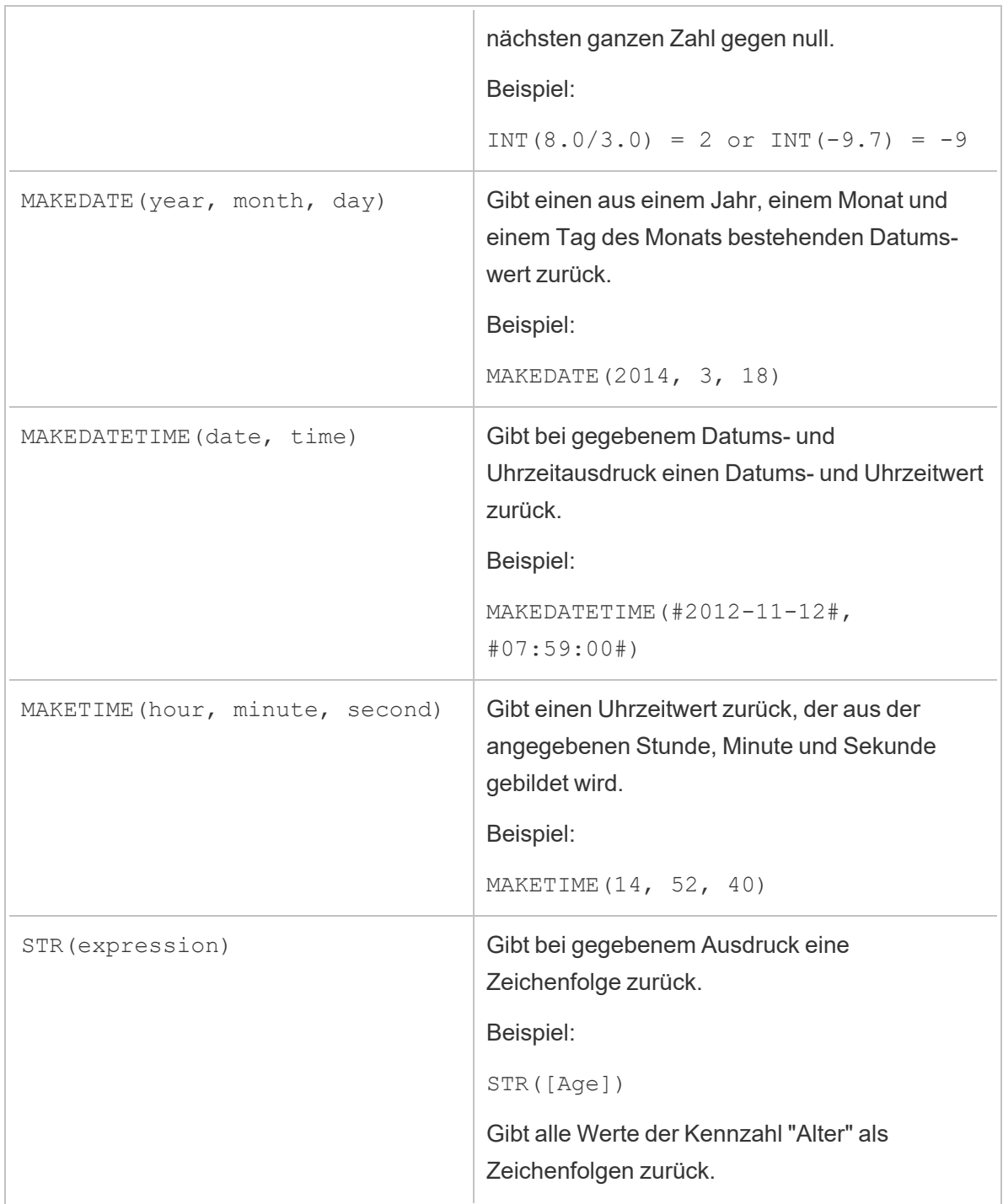

### Datumsfunktionen

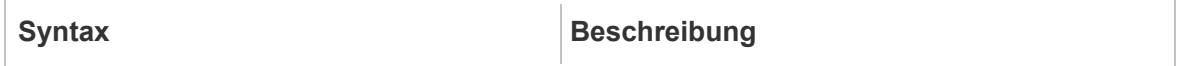

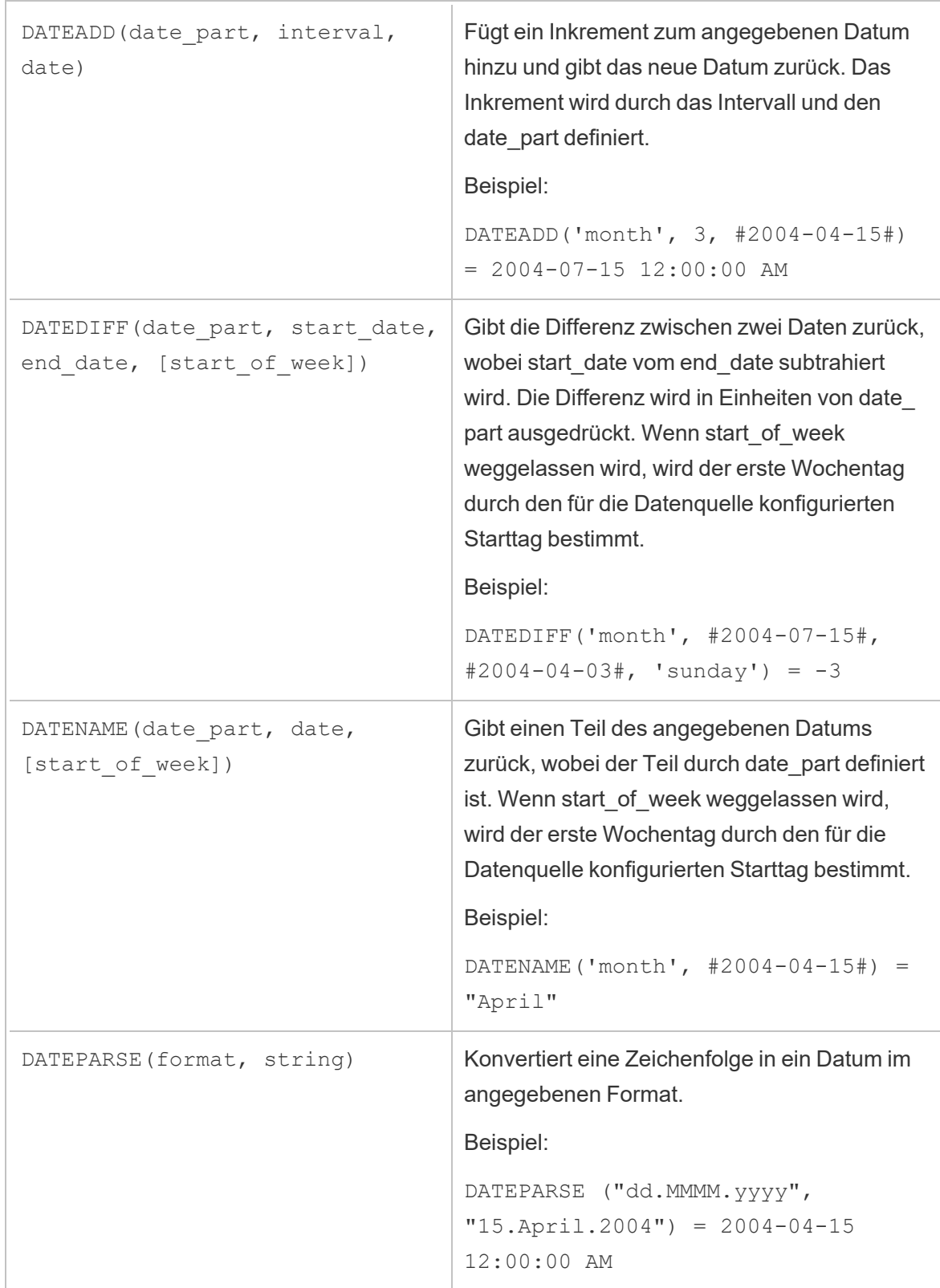

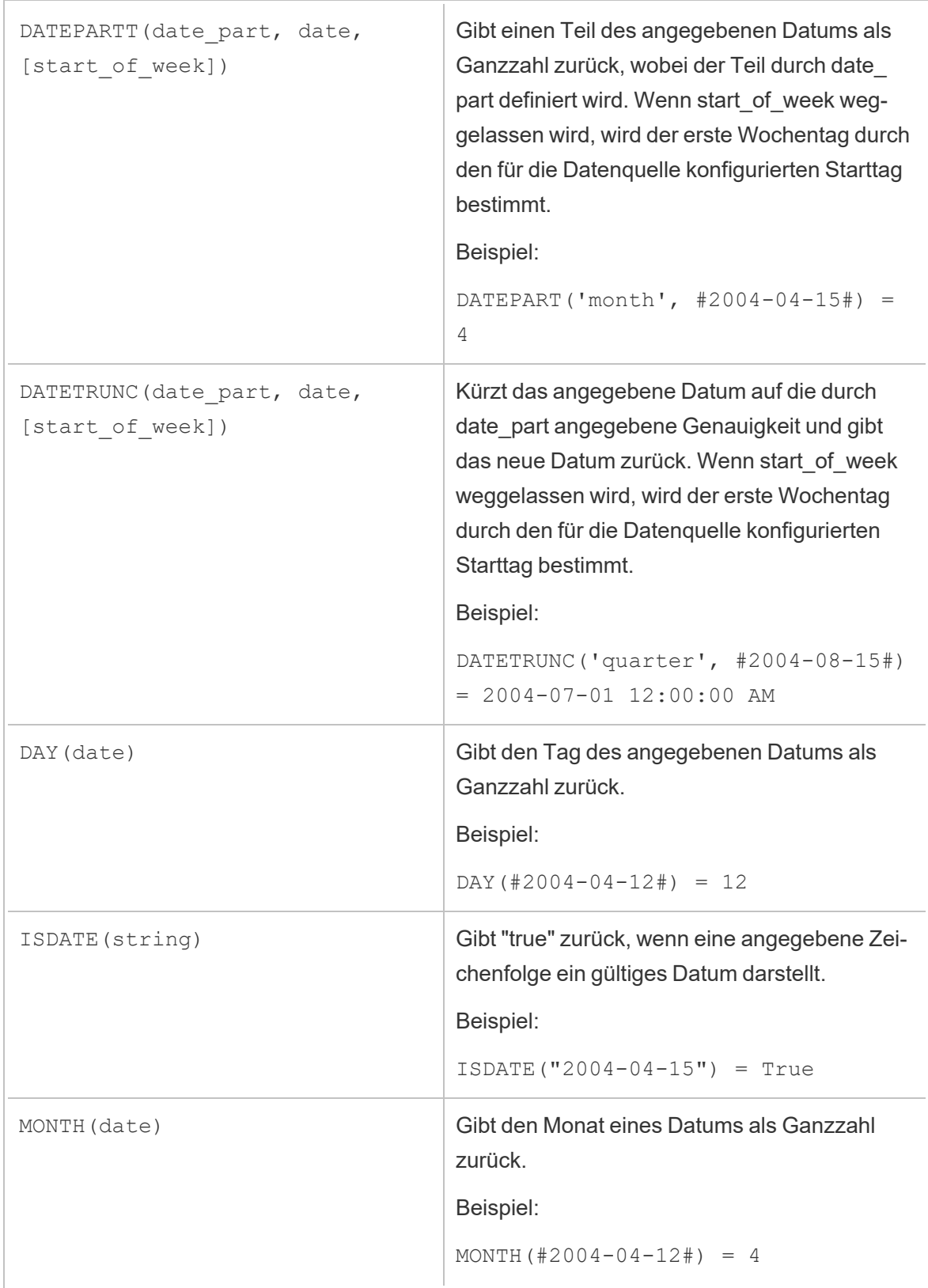

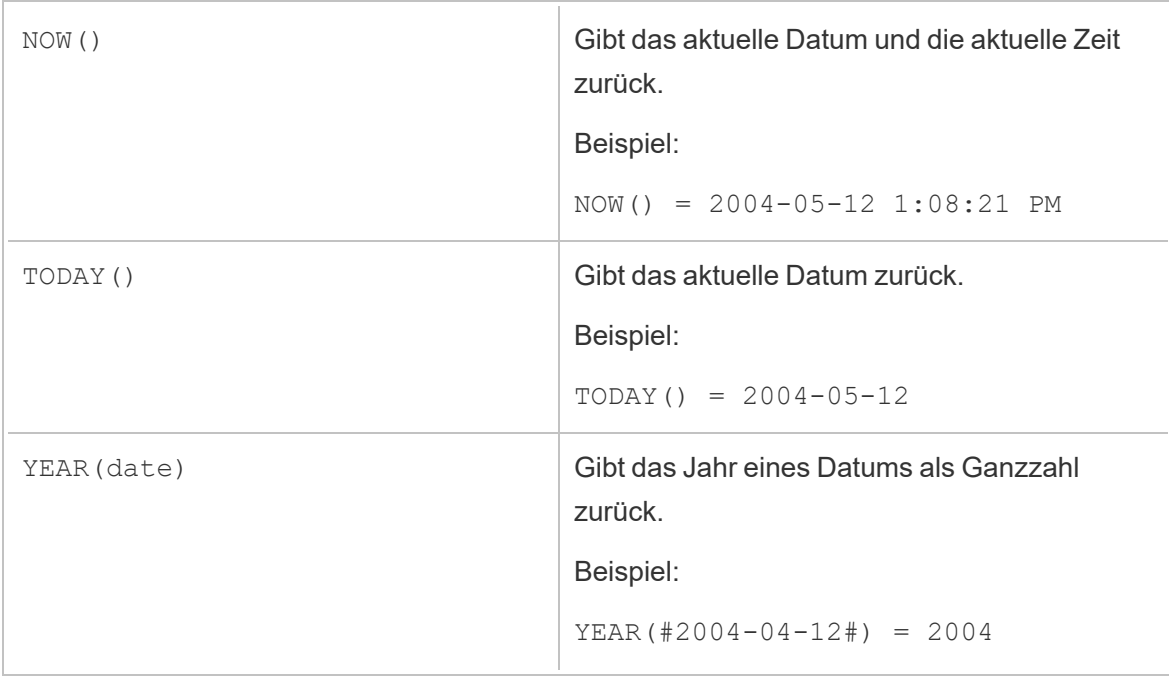

## Logische Funktionen

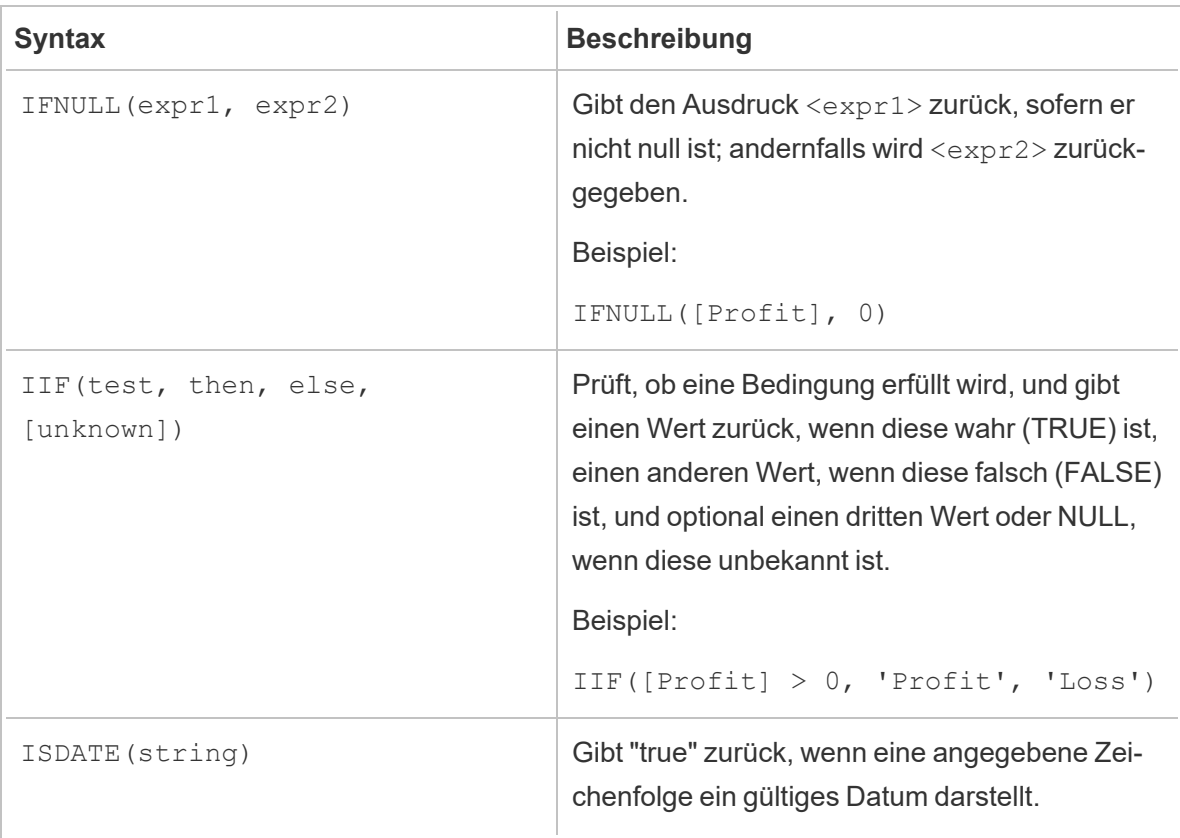

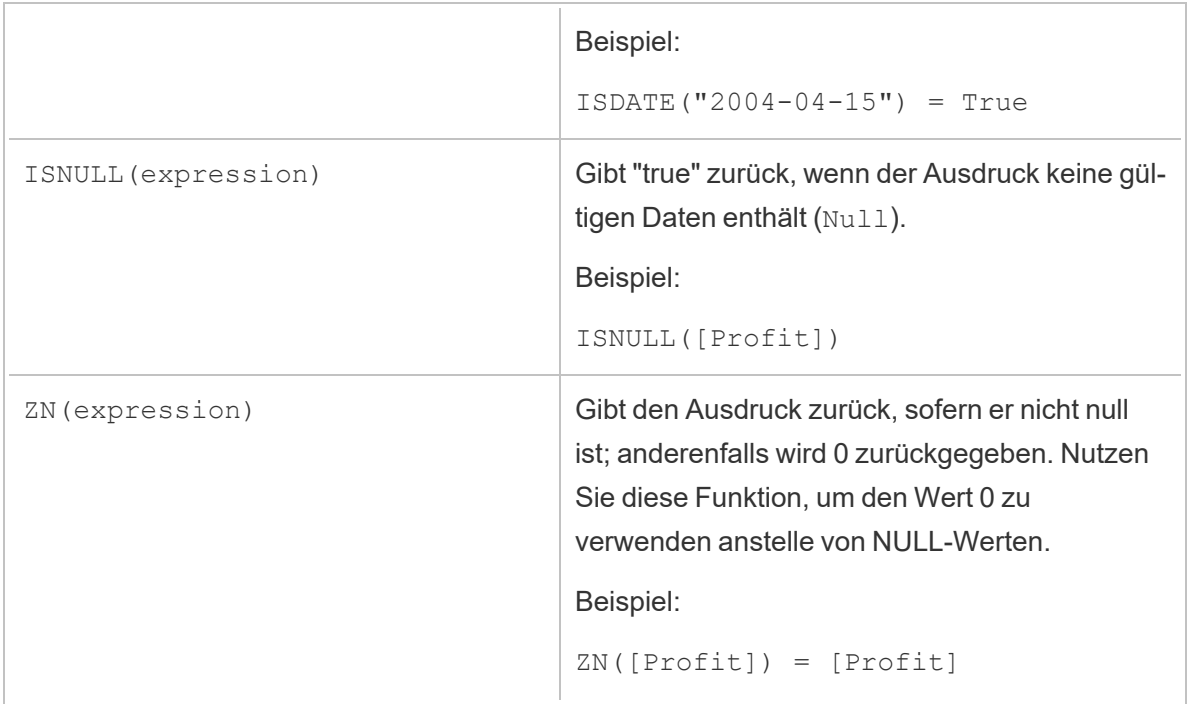

### Analytische Funktionen

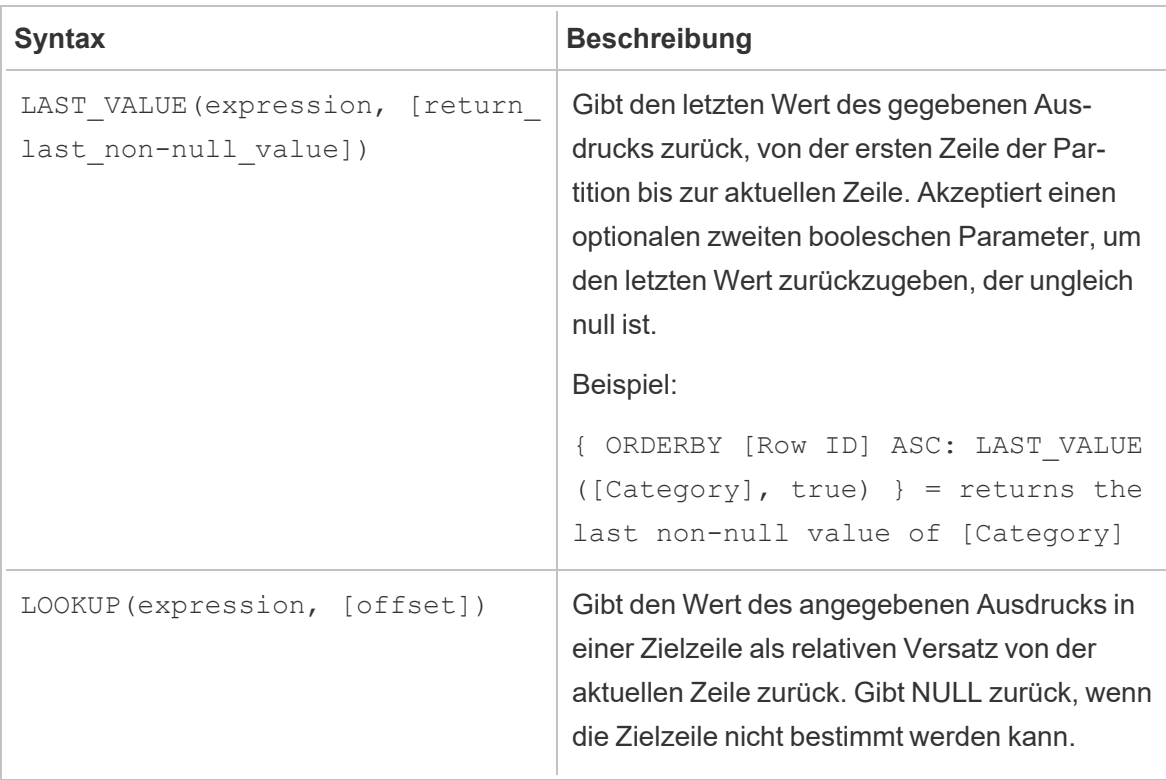

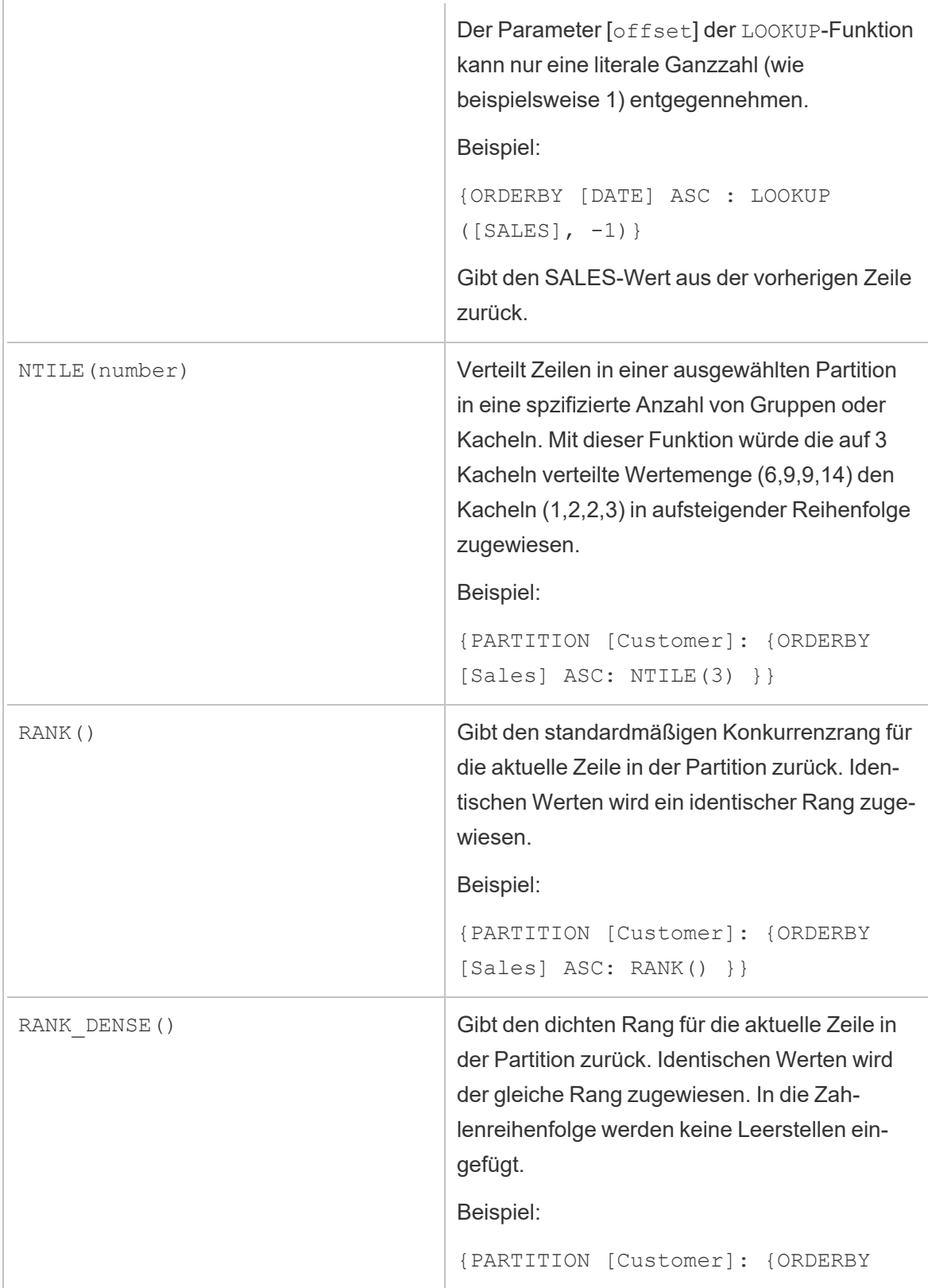

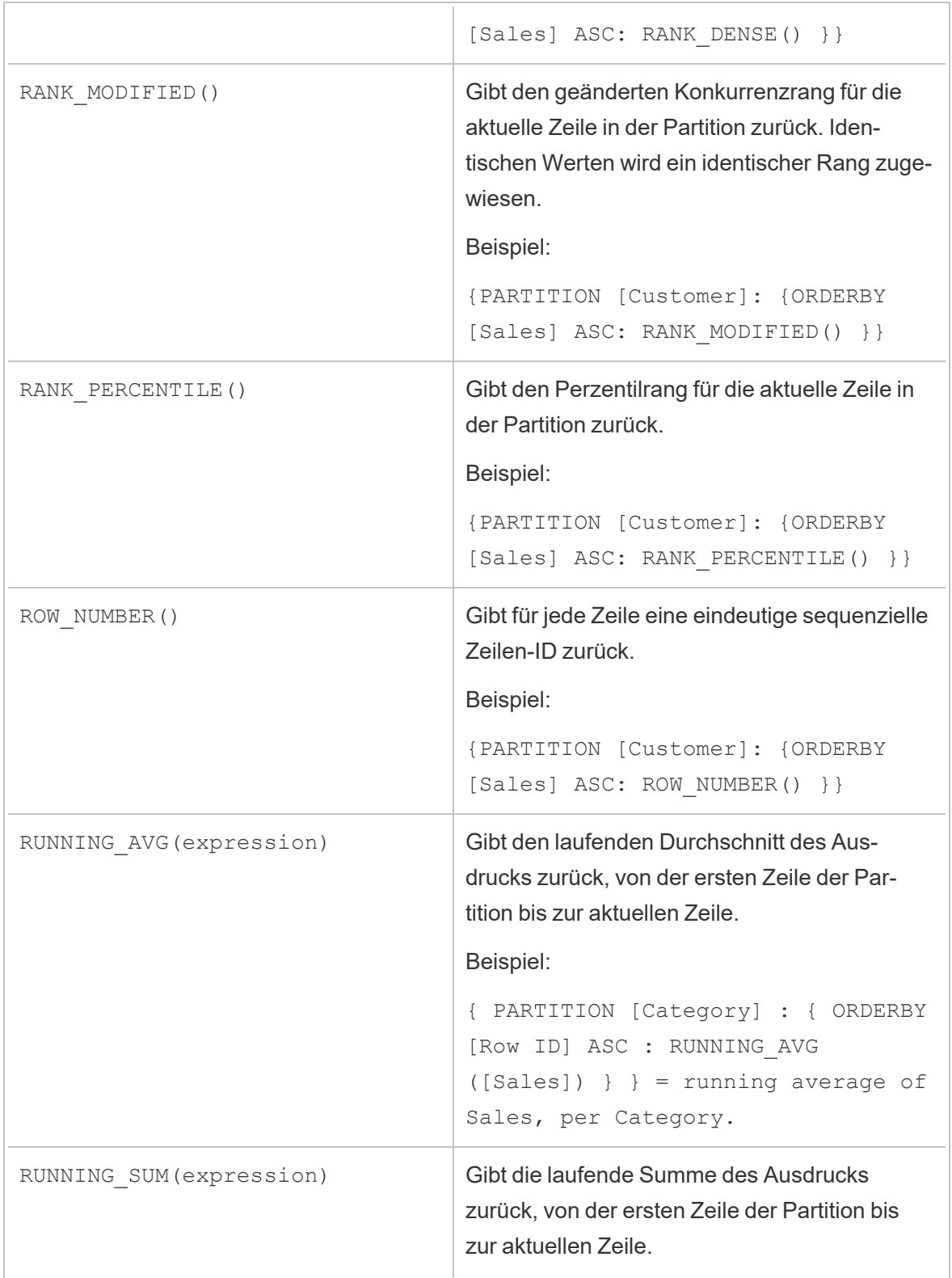
ř.

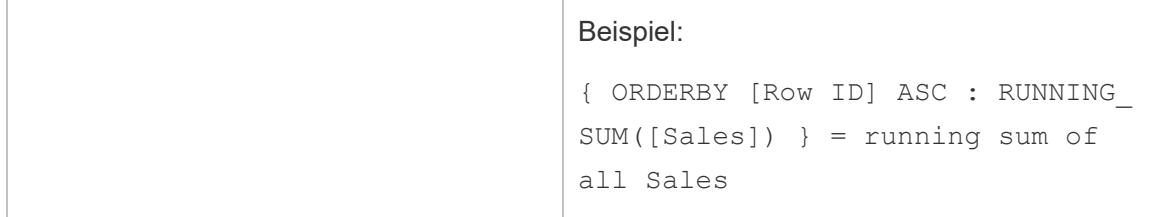

## Schlüsselwörter

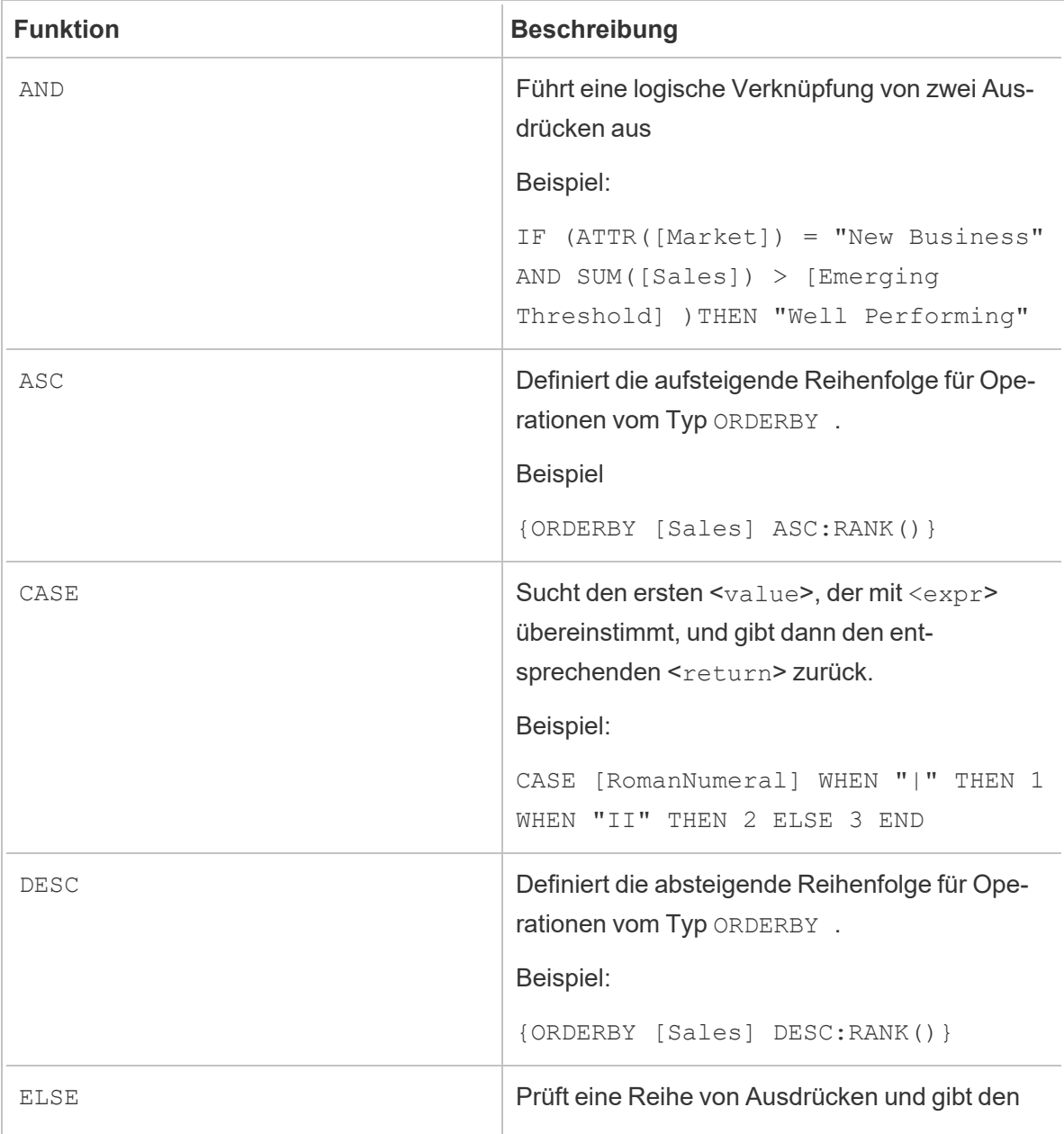

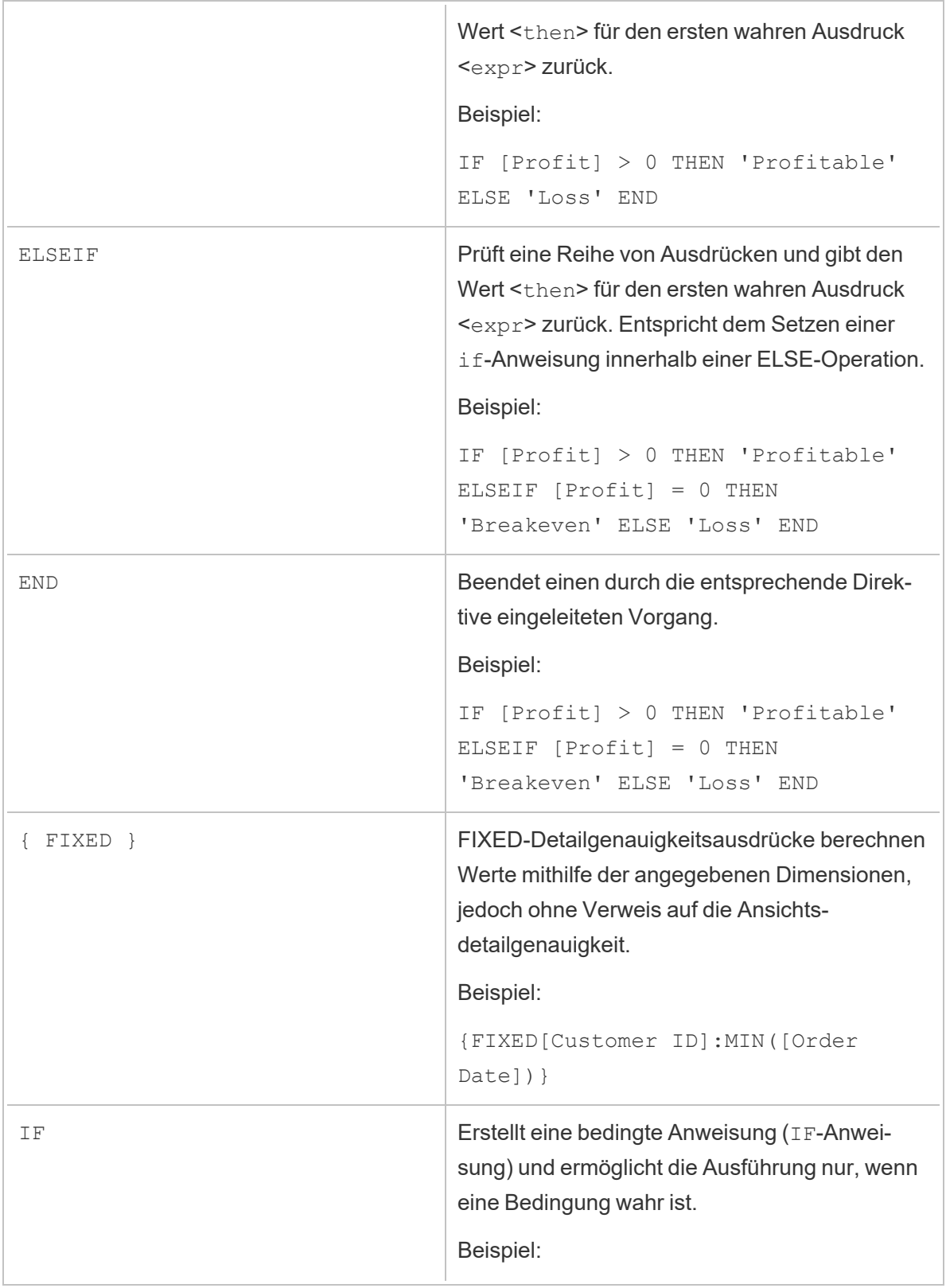

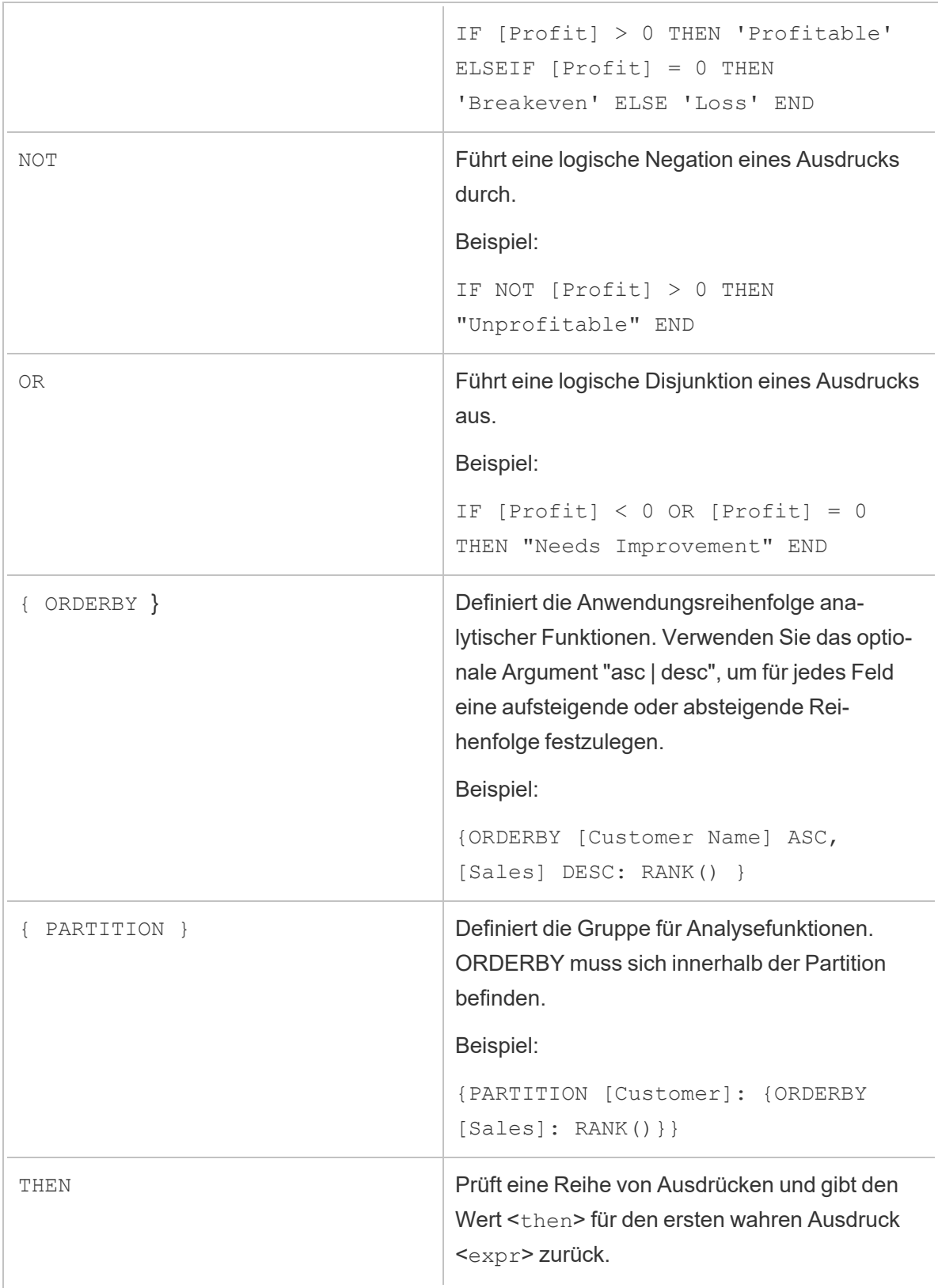

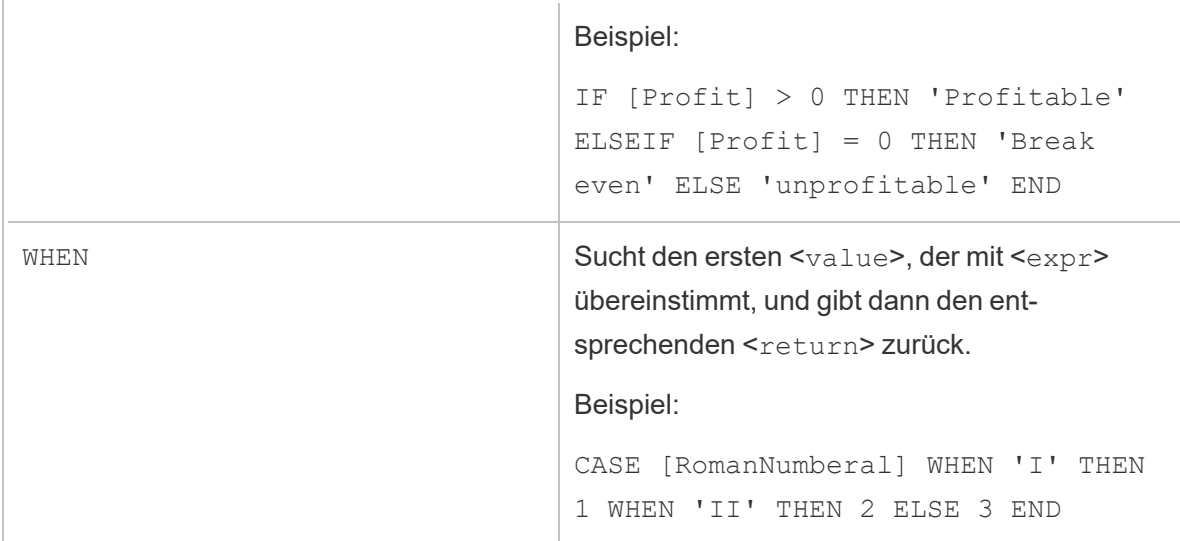